### **Oracle® Fusion Middleware**

Administrator's Guide for Oracle WebCenter 11*g* Release 1 (11.1.1.5.0) **E12405-14** 

April 2011

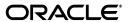

Oracle Fusion Middleware Administrator's Guide for Oracle WebCenter, 11g Release 1 (11.1.1.5.0)

F12405-14

Copyright © 2009, 2011, Oracle and/or its affiliates. All rights reserved.

Primary Author: Rosie Harvey

Contributing Authors: Ingrid Snedecor, Joan Carter, Michele Cyran, Peter Jacobsen, Promila Chitkara, Sarah Bernau, Savita Thakur, Sue Highmoor

Contributors: Alan Jalife, Arun Arat, Christian Hauser, Chung Cheng, Diego Sabaris, Jeni Ferns, Karl Bilawski, Manish Devgan, Mariana Baca, Mariano Dal Vecchio, Nick Greenhalgh, Nicolas Pombourcq, Nitin Shah, Pankaj Mittal, Paul Encarnacion, Paul Spencer, Peter Moskovits, Pushkar Kapasi, Sarah Maslin, Rahmathulla Baig

This software and related documentation are provided under a license agreement containing restrictions on use and disclosure and are protected by intellectual property laws. Except as expressly permitted in your license agreement or allowed by law, you may not use, copy, reproduce, translate, broadcast, modify, license, transmit, distribute, exhibit, perform, publish, or display any part, in any form, or by any means. Reverse engineering, disassembly, or decompilation of this software, unless required by law for interoperability, is prohibited.

The information contained herein is subject to change without notice and is not warranted to be error-free. If you find any errors, please report them to us in writing.

If this software or related documentation is delivered to the U.S. Government or anyone licensing it on behalf of the U.S. Government, the following notice is applicable:

U.S. GOVERNMENT RIGHTS Programs, software, databases, and related documentation and technical data delivered to U.S. Government customers are "commercial computer software" or "commercial technical data" pursuant to the applicable Federal Acquisition Regulation and agency-specific supplemental regulations. As such, the use, duplication, disclosure, modification, and adaptation shall be subject to the restrictions and license terms set forth in the applicable Government contract, and, to the extent applicable by the terms of the Government contract, the additional rights set forth in FAR 52.227-19, Commercial Computer Software License (December 2007). Oracle USA, Inc., 500 Oracle Parkway, Redwood City, CA 94065.

This software is developed for general use in a variety of information management applications. It is not developed or intended for use in any inherently dangerous applications, including applications which may create a risk of personal injury. If you use this software in dangerous applications, then you shall be responsible to take all appropriate fail-safe, backup, redundancy, and other measures to ensure the safe use of this software. Oracle Corporation and its affiliates disclaim any liability for any damages caused by use of this software in dangerous applications.

Oracle is a registered trademark of Oracle Corporation and/or its affiliates. Other names may be trademarks of their respective owners.

This software and documentation may provide access to or information on content, products, and services from third parties. Oracle Corporation and its affiliates are not responsible for and expressly disclaim all warranties of any kind with respect to third-party content, products, and services. Oracle Corporation and its affiliates will not be responsible for any loss, costs, or damages incurred due to your access to or use of third-party content, products, or services.

# Contents

| Preface | )                                           | . xxx |
|---------|---------------------------------------------|-------|
| Aud     | lience                                      | XXX   |
| Doc     | umentation Accessibility                    | XXX   |
| Rela    | ited Documents                              | xxxi  |
| Con     | ventions                                    | xxxi  |
| What's  | New                                         | xxxii |
| Issu    | es Addressed in Release 11.1.1.5.0          | xxxii |
| Part I  | Understanding Oracle WebCenter              |       |
|         | oduction to Oracle WebCenter Administration |       |
| 1.1     | Introducing Oracle WebCenter                |       |
| 1.2     | Oracle WebCenter Architecture               |       |
| 1.2.    |                                             |       |
| 1.2.2   |                                             |       |
| 1.2.3   | 1                                           |       |
| 1.2.4   | 1                                           |       |
| 1.2.5   |                                             |       |
| 1.2.6   |                                             |       |
| 1.2.7   |                                             |       |
| 1.2.8   | , I                                         |       |
| 1.2.9   | 9 WebCenter Personalization Server          | 1-5   |
| 1.2.    | 10 Portals                                  | 1-5   |
| 1.2.    | 11 Composite Applications                   | 1-5   |
| 1.3     | Oracle WebCenter Topology                   | 1-6   |
| 1.3.    | 1 WebCenter Topology Out-of-the-Box         | 1-6   |
| 1.3.2   | 2 WebCenter Managed Servers                 | 1-7   |
| 1.3.3   | 3 WebCenter Startup Order                   | 1-8   |
| 1.3.4   | 4 WebCenter Dependencies                    | 1-8   |
| 1.3.5   | WebCenter Configuration Considerations      | 1-9   |
| 1.3.6   |                                             |       |
| 1.3.7   | 7 WebCenter Log File Locations              | 1-11  |
| 1.4     | Oracle WebCenter Spaces                     | 1-12  |
| 1.5     | WebCenter Portal Applications               | 1-12  |

|         | 1.6     | Planning WebCenter Installations                                                         | 1-13 |
|---------|---------|------------------------------------------------------------------------------------------|------|
|         | 1.7     | Understanding the WebCenter 11g Installation                                             | 1-13 |
|         | 1.8     | Understanding Administrative Operations, Roles, and Tools                                | 1-13 |
|         | 1.9     | Performance Monitoring and Diagnostics                                                   |      |
|         | 1.10    | Understanding Security                                                                   |      |
|         | 1.11    | WebCenter Application Deployment                                                         |      |
|         | 1.12    | Data Migration, Backup, and Recovery                                                     |      |
|         | 1.13    | Oracle WebCenter Administration Tools                                                    |      |
|         | 1.13.   |                                                                                          |      |
|         | 1.13.   |                                                                                          |      |
|         | 1.13.   | 1 7 0                                                                                    |      |
|         | 1.13.   | 8                                                                                        |      |
|         | 1.13.   |                                                                                          |      |
|         | 1.13.   |                                                                                          |      |
|         |         |                                                                                          |      |
|         | 1.13.   | 1                                                                                        |      |
|         | 1.13.   | 6 WebCenter Portal Administration Console                                                | 1-22 |
| Pa<br>2 |         | Getting Started With Oracle WebCenter Administration  ng WebCenter Spaces Up and Running |      |
|         | 2.1     | Role of the Fusion Middleware Administrator                                              | 2-1  |
|         | 2.2     | Role of the WebCenter Spaces Administrator                                               |      |
|         | 2.3     | Installing WebCenter Spaces                                                              |      |
|         | 2.4     | Setting Up WebCenter Spaces for the First Time (Roadmap)                                 |      |
|         | 2.5     | Customizing WebCenter Spaces for the First Time (Roadmap)                                |      |
| 3       |         | taining WebCenter Spaces                                                                 |      |
|         |         | -                                                                                        |      |
|         | 3.1     | Role of the Fusion Middleware Administrator                                              |      |
|         | 3.2     | Role of the WebCenter Spaces Administrator                                               |      |
|         | 3.3     | System Administration for WebCenter Spaces (Roadmap)                                     |      |
|         | 3.4     | Application Administration for WebCenter Spaces (Roadmap)                                | 3-5  |
| 4       | Getti   | ng WebCenter Portal Applications Up and Running                                          |      |
|         | 4.1     | Installing Oracle WebCenter and Oracle WebCenter Framework Libraries                     | 4-1  |
|         | 4.2     | Deploying WebCenter Portal Applications for the First Time (Roadmap)                     |      |
| 5       | Main    | taining WebCenter Portal Applications                                                    |      |
|         | 5.1     | System Administration for WebCenter Portal Applications (Roadmap)                        | 5-1  |
| Pa      | art III | Basic Systems Administration for Oracle WebCenter                                        |      |
| 6       | Start   | ing Enterprise Manager Fusion Middleware Control                                         |      |
|         | 6.1     | Displaying Fusion Middleware Control Console                                             | 6-1  |
|         | 6.2     | Navigating to the Home Page for WebCenter Spaces                                         |      |
|         | 6.3     | Navigating to the Home Page for WebCenter Portal Applications                            |      |
|         |         |                                                                                          |      |

| 7.1      | Deploying WebCenter Portal Applications                                     |
|----------|-----------------------------------------------------------------------------|
| 7.1.1    | Deployment Roadmap                                                          |
| 7.1.2    | Deployment Prerequisites                                                    |
| 7.1.3    | Preparing the Application EAR File                                          |
| 7.1.3.1  | EAR File Contents                                                           |
| 7.1.4    | Creating a Managed Server                                                   |
| 7.1.5    | Creating and Registering the Metadata Service Repository                    |
| 7.1.5.1  | Creating an MDS Schema Using the Repository Creation Utility                |
| 7.1.5.2  | Registering an MDS Schema Using Fusion Middleware Control                   |
| 7.1.5.3  | Registering an MDS Schema Using WLST                                        |
| 7.1.6    | Deploying the Application to a WebLogic Managed Server                      |
| 7.1.6.1  | Choosing the Information Artifact Store                                     |
| 7.1.6.2  | Choosing the Data Source                                                    |
| 7.1.6.3  | Deploying Applications Using Oracle JDeveloper                              |
| 7.1.6.4  | Deploying Applications Using Fusion Middleware Control                      |
| 7.1.6.5  | Deploying Applications Using WLST                                           |
| 7.1.6.6  | Deploying Applications Using the WLS Administration Console                 |
| 7.1.6.7  | Saving and Reusing the Deployment Plan                                      |
| 7.1.7    | Migrating Customizations and Data Between Environments                      |
| 7.1.8    | Configuring Applications to Run in a Distributed Environment                |
| 7.2      | Undeploying WebCenter Portal Applications                                   |
| 7.2.1    | Undeploying WebCenter Applications Using Fusion Middleware Control          |
| 7.2.2    | Undeploying WebCenter Applications Using WLST                               |
| 7.2.3    | Removing an Application's Credential Map                                    |
|          | Redeploying WebCenter Portal Applications                                   |
| 7.3.1    | Redeployment Considerations                                                 |
| 7.3.1.1  | Preserving Application Configuration                                        |
| 7.3.1.1. |                                                                             |
| 7.3.1.2  | Preserving Service and User Customizations                                  |
| 7.3.1.3  | Preserving Portlet Customizations                                           |
| 7.3.2    | Redeploying WebCenter Applications Using Fusion Middleware Control          |
| 7.3.3    | Redeploying WebCenter Applications Using WLST                               |
|          | Post-Deployment Configuration                                               |
| 7.4.1    | Checking Security Configurations After Deployment                           |
| 7.4.2    | Checking Application Connections After Deployment                           |
| 7.4.3    | Checking Data Source Connections                                            |
| 7.4.4    | Tuning the Application                                                      |
| Starting | g and Stopping WebCenter Applications                                       |
| 8.1      | Starting Node Manager                                                       |
| 8.2      | Starting and Stopping Managed Servers for WebCenter Application Deployments |
| 8.3      | Starting and Stopping WebCenter Spaces                                      |
| 8.3.1    | Starting WebCenter Spaces Using Fusion Middleware Control                   |

|     | 8.3.2   | Starting WebCenter Spaces Using WLST                                               | . 8-4 |
|-----|---------|------------------------------------------------------------------------------------|-------|
|     | 8.3.3   | Stopping WebCenter Spaces Using Fusion Middleware Control                          | . 8-4 |
|     | 8.3.4   | Stopping WebCenter Spaces Using WLST                                               |       |
|     | 8.4     | Starting and Stopping WebCenter Portal Applications                                | . 8-5 |
|     | 8.4.1   | Starting WebCenter Portal Applications Using Fusion Middleware Control             | . 8-5 |
|     | 8.4.2   | Starting WebCenter Portal Applications Using WLST                                  |       |
|     | 8.4.3   | Stopping WebCenter Portal Applications Using Fusion Middleware Control             |       |
|     | 8.4.4   | Stopping WebCenter Portal Applications Using WLST                                  | . 8-6 |
| 9   | Setting | WebCenter Application Properties                                                   |       |
|     | 9.1     | Setting Application Properties for WebCenter Spaces                                | . 9-1 |
|     | 9.2     | Setting Application Properties for WebCenter Portal Applications                   |       |
|     | 9.3     | Specifying the BPEL Server Hosting WebCenter Spaces Workflows                      |       |
|     | 9.4     | Configuring Search Crawlers for WebCenter Applications                             |       |
|     | 9.5     | Setting Search Parameters for WebCenter Applications                               |       |
|     | 9.6     | Choosing a Channel for Notification Messages in WebCenter Applications             |       |
|     | 9.7     | Enabling RSS News Feeds in WebCenter Applications                                  |       |
|     | 9.8     | Controlling Last Page Accessed Behavior in WebCenter Spaces                        |       |
|     | 9.9     | Exposing WebCenter Spaces Templates From a Previous Release                        |       |
| Pai | t IV N  | lanaging Services, Portlet Producers, and External Applications                    |       |
| 10  | Mana    | aina Oroelo WohContor Convisco                                                     |       |
| 10  |         | ging Oracle WebCenter Services                                                     |       |
|     | 10.1    | Introduction to Managing Services                                                  | 10-1  |
|     | 10.1.1  | Setting Up the MDS Repository                                                      | 10-4  |
|     | 10.1.2  | Setting Up Database Connections                                                    | 10-4  |
|     | 10.1.3  | Setting Up External Application Connections                                        | 10-5  |
| 11  | Mana    | ging Content Repositories                                                          |       |
|     | 11.1    | What You Should Know About Content Repository Connections                          | 11-2  |
|     | 11.2    | Oracle Content Server Prerequisites                                                | 11-3  |
|     | 11.2.1  | Configuration Roadmaps for Oracle Content Server                                   | 11-4  |
|     | 11.2.1. | 1 Roadmap - Configuring Oracle Content Server for WebCenter Spaces                 | 11-4  |
|     | 11.2.1. | 2 Roadmap - Configuring Oracle Content Server for WebCenter Portal Applica<br>11-4 | tions |
|     | 11.2.2  | Oracle Content Server 11g - Installation                                           | 11-5  |
|     | 11.2.3  | Oracle Content Server 11g - Configuration                                          | 11-6  |
|     | 11.2.3. |                                                                                    | 11-6  |
|     | 11.2.3. |                                                                                    | 11-10 |
|     | 11.2.3. |                                                                                    | 11-12 |
|     | 11.2.3. | e e                                                                                | 11-13 |
|     | 11.2.3. |                                                                                    |       |
|     | 11.2.3. |                                                                                    |       |
|     | 11.2.3. | **                                                                                 | 11-17 |

| 11.2.3.2.2 How to                        | Configure Item Level Security                                             | 11-19   |
|------------------------------------------|---------------------------------------------------------------------------|---------|
| 11.2.3.2.3 How to 11-20                  | Configure Additional Settings for WebCenter Portal Application            | าร      |
| 11.2.3.3 Configuring Applications        | Security Between Oracle Content Server 11g and WebCenter Pos 11-20        | rtal    |
| 11.2.3.3.1 How to 0<br>11-21             | Create a Security Group using the Oracle Content Server Consol            | e       |
| 11.2.3.3.2 How to                        | Create a Folder using the Oracle Content Server Console                   | 11-21   |
| 11.2.3.3.3 How to                        | Create Roles using the Oracle Content Server Console                      | 11-22   |
| 11.2.3.3.4 How to 11-23                  | Create Roles (Groups) using the Fusion Middleware Control Co              | nsole . |
| 11.2.3.3.5 How to                        | Create Users using the Fusion Middleware Control Console                  | 11-23   |
| 11.2.3.3.6 How to 0<br>11-23             | Grant a Role to a User using the Fusion Middleware Control Co             | nsole   |
| 11.2.3.3.7 How to 1                      | Migrate Security to a Production Environment                              | 11-24   |
| 11.2.4 Oracle Content S                  | Server - Security Considerations                                          | 11-24   |
| 11.2.5 Oracle Content S                  | Server - Limitations in WebCenter                                         | 11-24   |
| 11.3 Microsoft SharePoin                 | t Prerequisites                                                           | 11-24   |
| 11.3.1 Microsoft ShareI                  | Point - Installation                                                      | 11-25   |
| 11.3.1.1 What You Sl                     | nould Know About Microsoft SharePoint Server Installation                 | 11-25   |
| 11.3.1.2 Installing Or                   | racle WebCenter Adapter for Microsoft SharePoint                          | 11-26   |
| 11.3.1.3 Installing W Connections        | LST Command Scripts for Managing Microsoft SharePoint 11-27               |         |
| 11.3.2 Microsoft ShareI                  | Point - Configuration                                                     | 11-27   |
| 11.3.3 Microsoft ShareI                  | Point - Security Considerations                                           | 11-28   |
| 11.3.4 Microsoft ShareI                  | Point - Limitations in WebCenter                                          | 11-28   |
| 11.4 Oracle Portal Prereq                | uisites                                                                   | 11-28   |
| 11.4.1 Oracle Portal - Ir                | nstallation                                                               | 11-28   |
| 11.4.2 Oracle Portal - C                 | Configuration                                                             | 11-28   |
| 11.4.3 Oracle Portal - So                | ecurity Considerations                                                    | 11-28   |
| 11.4.4 Oracle Portal - L                 | imitations in WebCenter                                                   | 11-28   |
| 11.5 File System Prerequi                | sites                                                                     | 11-29   |
| 11.5.1 File System - Sec                 | rurity Considerations                                                     | 11-29   |
| 11.5.2 File System - Lin                 | nitations in WebCenter                                                    | 11-30   |
| 11.6 Registering Content                 | Repositories                                                              | 11-30   |
| 11.6.1 What You Shoul<br>Spaces 11-30    | d Know About Registering Content Repositories for WebCenter               |         |
| 11.6.2 Registering Cont                  | tent Repositories Using Fusion Middleware Control                         | 11-31   |
| 11.6.3 Registering Conf                  | tent Repositories Using WLST                                              | 11-39   |
| 11.7 Changing the Active                 | (or Default) Content Repository Connection                                | 11-39   |
| 11.7.1 Changing the Ac<br>Middleware Cor | ctive (or Default) Content Repository Connection Using Fusion htrol 11-39 |         |
| 11.7.2 Changing the Ac                   | ctive (or Default) Content Repository Connection Using WLST.              | 11-40   |
| 11.8 Modifying Content I                 | Repository Connection Details                                             | 11-41   |
| 11.8.1 Modifying Conte<br>11-41          | ent Repository Connection Details Using Fusion Middleware Co              | ntrol . |
| 11.8.2 Modifying Conte                   | ent Repository Connection Details Using WLST                              | 11-41   |
|                                          | e Settings for Content Presenter                                          | 11-42   |

|    | 11.9                   | Deleting Content Repository Connections                                                                          | 11-46  |
|----|------------------------|----------------------------------------------------------------------------------------------------|--------|
|    | 11.9.1                 | Deleting Content Repository Connections Using Fusion Middleware Control                                          | 11-46  |
|    | 11.9.2                 | Deleting Content Repository Connections Using WLST                                                               | 11-46  |
|    | 11.10                  | Setting Connection Properties for the WebCenter Spaces Content Repository                                        | 11-47  |
|    | 11.10.1                | Setting Connection Properties for the WebCenter Spaces Content Repository Usi<br>Fusion Middleware Control 11-47 | ing    |
|    | 11.10.2                | Setting Connection Properties for the WebCenter Spaces Content Repository Usi<br>WLST 11-47                      | ing    |
|    | 11.11                  | Testing Content Repository Connections                                                                           | 11-48  |
|    | 11.11.1                | Testing Oracle Content Server Connections                                                                        | 11-48  |
|    | 11.11.2                | 2 Testing Oracle Portal Connections                                                                              | 11-49  |
|    | 11.12                  | Changing the Maximum File Upload Size                                                                            | 11-51  |
|    | 11.13                  | Managing Microsoft SharePoint Connections Using WLST                                                             | 11-51  |
|    | 11.13.1                | ,                                                                                                    | 11-52  |
|    | 11.13.1                | 1                                                                                                    | 11-52  |
|    | 11.13.1                | ,                                                                                                    | 11-52  |
|    | 11.13.1                | 1                                                                                                    | 11-53  |
|    | 11.13.2                | •                                                                                                    | 11-53  |
|    | 11.13.2                | 1                                                                                                    | 11-54  |
|    | 11.13.2                | ,                                                                                                    | 11-54  |
|    | 11.13.2                | 1                                                                                                    | 11-55  |
|    | 11.13.3                |                                                                                                    | 11-55  |
|    | 11.13.3                | 1                                                                                                    | 11-55  |
|    | 11.13.3                | ,                                                                                                    | 11-55  |
|    | 11.13.3                | 3.3 Example                                                                                                    | 11-55  |
| 12 | Mana                   | ging the Activity Graph Service                                                                                  |        |
|    | 12.1                   | What You Should Know About the Activity Graph Service                                                            | 12-1   |
|    | 12.2                   | Configuration Roadmaps for the Activity Graph Service                                                            | 12-3   |
|    | 12.3                   | Activity Graph Service Prerequisites                                                                             | 12-6   |
|    | 12.4                   | Preparing Data for the Activity Graph Service                                                                    | 12-7   |
|    | 12.4.1                 | Running the Activity Graph Engines on a Schedule                                                                 | 12-8   |
|    | 12.4.2                 | Running the Activity Graph Engines on Demand                                                                     | 12-8   |
|    | 12.5                   | Customizing Reason Strings for Similarity Calculations                                                           | . 12-9 |
|    | 12.6                   | Managing Activity Graph Schema Customizations                                                                    | 12-10  |
|    | 12.6.1                 | Exporting Activity Graph Metadata                                                                                | 12-10  |
|    | 12.6.2                 | Exporting Provider Configuration                                                                                 | 12-11  |
|    | 12.6.3                 | Importing Activity Graph Metadata                                                                                | 12-11  |
|    | 12.6.4                 | Deleting Activity Graph Metadata                                                                                 | 12-11  |
|    | 12.6.5                 | Renaming Actions and Node Classes                                                                                | 12-12  |
|    | 12.7                   | Setting Up Activity Rank for Oracle Secure Enterprise Search                                                     | 12-12  |
|    | 12.8                   | Troubleshooting Issues with Recommendations                                                                      | 12-15  |
|    | 12.8.1                 | Troubleshooting the Activity Graph Engines Schedule and Status Page                                              | 12-15  |
|    |                        |                                                                                                    |        |
| 13 | Mana                   | ging the Analytics Service                                                                                       |        |
| 13 | Mana<br>13.1<br>13.1.1 | What You Should Know About Oracle WebCenter Analytics                                                            |        |

| 13.1.2              | WebCenter Analytics Task Flows                                                                                                    | . 13-3                                               |
|---------------------|----------------------------------------------------------------------------------------------------|------------------------------------------------------|
| 13.2                | Configuration Roadmap for the Analytics Service                                                                                                    | . 13-4                                               |
| 13.3                | Analytics Prerequisites                                                                                                    | . 13-5                                               |
| 13.3.1              | Analytics - Installation                                                                                                    | . 13-5                                               |
| 13.3.2              | Analytics - Configuration                                                                                                    | . 13-5                                               |
| 13.3.3              | Analytics - Security Considerations                                                                                                    | . 13-6                                               |
| 13.3.4              | Analytics - Limitations                                                                                                    | . 13-6                                               |
| 13.4                | Configuring Analytics Collector Settings                                                                                                    | . 13-6                                               |
| 13.4.1              | Setting Analytics Collector Properties Using WLST                                                                                                    | . 13-7                                               |
| 13.4.2              | Setting Analytics Collector Properties Using Fusion Middleware Control                                                                                                    | . 13-7                                               |
| 13.5                | Registering an Analytics Collector for Your Application                                                                                                    | . 13-9                                               |
| 13.5.1              | Registering an Analytics Collector Using Fusion Middleware Control                                                                                                    | . 13-9                                               |
| 13.5.2              | Registering an Analytics Collector Using WLST                                                                                                    | 13-10                                                |
| 13.5.3              | Disabling WebCenter Event Collection                                                                                                    | 13-11                                                |
| 13.5.3.             | Disabling WebCenter Event Collection Using Fusion Middleware Control                                                                                                    | 13-11                                                |
| 13.5.3.             | 2 Disabling WebCenter Event Collection Using WLST                                                                                                    | 13-12                                                |
| 13.6                | Validating Analytic Event Collection                                                                                                    | 13-12                                                |
| 13.7                | Viewing the Current WebCenter Analytic Event List                                                                                                    | 13-12                                                |
| 13.8                | Purging Analytics Data                                                                                                    | 13-13                                                |
| 13.9                | Partitioning Analytics Data                                                                                                    | 13-13                                                |
| 13.10               | Troubleshooting Issues with Analytics                                                                                                    | 13-14                                                |
| <b>Mana</b><br>14.1 | ging the Announcements and Discussions Services  What You Should Know About Discussions Server Connections                                                                                                    | . 14-2                                               |
| 14.2                | Discussions Server Prerequisites                                                                                                    | . 14-2                                               |
| 14.2.1              | Discussions Server - Installation                                                                                                    |                                                      |
| 14.2.1.             | 1 Discussions Server - High Availability Installation                                                                                                    | . 14-3                                               |
| 14.2.2              | Discussions Server - Configuration                                                                                                    | . 14-3                                               |
| 14.2.3              | Discussions Server - Security Considerations                                                                                                    |                                                      |
| 14.2.4              | Discussions Server - Limitations                                                                                                    | . 14-5                                               |
| 14.3                | Registering Discussions Servers                                                                                                    | . 14-5                                               |
| 14.3.1              | Registering Discussions Servers Using Fusion Middleware Control                                                                                                    | . 14-5                                               |
| 14.3.2              | Registering Discussions Servers Using WLST                                                                                                    |                                                      |
| 14.4                | Choosing the Active Connection for Discussions and Announcements                                                                                                    | . 14-9                                               |
| 14.4.1              | Choosing the Active Connection for Discussions and Announcements Using Fu. Middleware Control 14-9                                                                                                    | sion                                                 |
| 14.4.2              | Choosing the Active Discussion for Discussions and Announcements Using WL 14-10                                                                                                    | ST                                                   |
| 14.5                | Modifying Discussions Server Connection Details                                                                                                    | 14-10                                                |
| 14.5.1              | Modifying Discussions Server Connection Details Using Fusion Middleware Co<br>14-11                                                                                                    | ntrol                                                |
| 14.5.2              | Modifying Discussions Server Connection Details Using WLST                                                                                                    | 14-11                                                |
| 14.6                | Deleting Discussions Server Connections                                                                                                    | 14-11                                                |
| 14.6.1              | Deleting a Discussions Server Connection Using Fusion Middleware Control                                                                                                    | 14-12                                                |
|                     |                                                                                                    |                                                      |
| 14.6.2              | Deleting a Discussions Server Connection Using WLST                                                                                                    | 14-12                                                |
| 14.6.2<br>14.7      | Deleting a Discussions Server Connection Using WLST                                                                                                    | 14-12<br>14-12                                       |
|                     | 13.3<br>13.3.1<br>13.3.2<br>13.3.3<br>13.3.4<br>13.4<br>13.4.1<br>13.4.2<br>13.5<br>13.5.1<br>13.5.2<br>13.5.3<br>13.5.3<br>13.5.3<br>13.6<br>13.7<br>13.8<br>13.9<br>13.10<br>Mana<br>14.1<br>14.2.1<br>14.2.1<br>14.2.2<br>14.2.3<br>14.2.4<br>14.3.1<br>14.3.2<br>14.4.1<br>14.4.1<br>14.4.1<br>14.4.1<br>14.4.1<br>14.5.1<br>14.5.1<br>14.5.2<br>14.6 | 13.2 Configuration Roadmap for the Analytics Service |

|    | 14.9    | Testing Discussions Server Connections                                            | 14-14  |
|----|---------|-----------------------------------------------------------------------------------|--------|
|    | 14.10   | Granting Administrator Permissions on Oracle WebCenter Discussions                | 14-14  |
|    | 14.11   | Granting Administrator Role for Oracle WebCenter Discussions                      | 14-14  |
|    | 14.11.1 | Granting the Administrator Role with WLST                                         | 14-14  |
|    | 14.11.2 | 2 Granting the Administrator Role                                                 | 14-14  |
|    | 14.11.3 | Revoking the Administrator Role                                                   | 14-15  |
|    | 14.12   | Troubleshooting Issues with Announcements and Discussions                         | 14-16  |
|    | 14.12.1 | Authentication Failed                                                             | 14-16  |
|    | 14.12.2 | 2 Discussions Cannot Be Enabled in a Space                                        | 14-17  |
|    | 14.12.3 | Login Does Not Function Properly After Configuring Oracle Access Manager          | 14-17  |
|    | 14.12.4 | 4 Category Not Found Exceptions                                                   | 14-18  |
| 15 | Mana    | iging the Events Service                                                          |        |
|    | 15.1    | What You Should Know About Events Connections                                     | 15-1   |
|    | 15.2    | Configuration Roadmaps for the Events Service                                     | 15-2   |
|    | 15.3    | Events Service Prerequisites                                                      | . 15-5 |
|    | 15.3.1  | Microsoft Exchange Server 2007 Prerequisites                                      | 15-5   |
|    | 15.3.1. | 1 Microsoft Exchange Server 2007 - Installation                                   | . 15-5 |
|    | 15.3.1. | ~                                                                                 |        |
|    | 15.3.1. | 3 Microsoft Exchange Server 2007 - Security Considerations                        | . 15-6 |
|    | 15.3.1. | · · · · · · · · · · · · · · · · · · ·                                             |        |
|    | 15.3.2  | Microsoft Exchange Server 2003 Prerequisites                                      | . 15-7 |
|    | 15.3.2. |                                                                                   |        |
|    | 15.3.2. | · · · · · · · · · · · · · · · · · · ·                                             |        |
|    | 15.3.2. |                                                                                   |        |
|    | 15.3.2. | 4 Microsoft Exchange Server 2003 - Limitations                                    | 15-8   |
|    | 15.4    | Registering Events Servers                                                        | . 15-8 |
|    | 15.4.1  | Registering Events Servers Using Fusion Middleware Control                        | 15-8   |
|    | 15.4.2  | Registering Event Servers Using WLST                                              | . 15-9 |
|    | 15.5    | Choosing the Active Events Server Connection                                      | 15-10  |
|    | 15.5.1  | Choosing the Active Events Server Using Fusion Middleware Control                 | 15-10  |
|    | 15.5.2  | Choosing the Active Events Server Connection Using WLST                           | 15-10  |
|    | 15.6    | Modifying Events Server Connection Details                                        | 15-11  |
|    | 15.6.1  | Modifying Events Server Connection Details Using Fusion Middleware Control. 15-11 | •••••  |
|    | 15.6.2  | Modifying Events Server Connection Details Using WLST                             | 15-11  |
|    | 15.7    | Deleting Event Server Connections                                                 | 15-12  |
|    | 15.7.1  | Deleting Event Server Connections Using Fusion Middleware Control                 | 15-12  |
|    | 15.7.2  | Deleting Event Server Connections Using WLST                                      | 15-12  |
|    | 15.8    | Testing Event Server Connections                                                  | 15-12  |
|    | 15.9    | Troubleshooting Issues with Events                                                | 15-13  |
| 16 | Mana    | iging the Instant Messaging and Presence Service                                  |        |
|    | 16.1    | What You Should Know About Instant Messaging and Presence Connections             | 16-2   |
|    | 16.2    | Instant Messaging and Presence Server Prerequisites                               |        |
|    | 16.2.1  | Microsoft Office Communications Server (OCS) Prerequisites                        |        |
|    | 16.2.1. | · · · · · · · · · · · · · · · · · · ·                                             |        |

|    | 16.2.1. | 2 OCS - Configuration                                                                                   | 16-3  |
|----|---------|----------------------------------------------------------------------------------------------------|-------|
|    | 16.2.1. | 2.1 Simple Deployment                                                                                   | 16-3  |
|    | 16.2.1. | 2.2 Remote Deployment                                                                                   | 16-3  |
|    | 16.2.1. | 2.3 Building Application Provisioner                                                                    | 16-4  |
|    | 16.2.1. | 2.4 Provisioning WebCenter Proxy Application on OCS Server                                              | 16-5  |
|    | 16.2.1. | 2.5 IIS Server Configuration                                                                            | 16-5  |
|    | 16.2.1. | 2.6 Installing UCMA v2.0                                                                                | 16-6  |
|    | 16.2.1. | 2.7 Installing the WebCenter Proxy Application                                                          | 16-7  |
|    | 16.2.1. | 3 OCS - Security Considerations                                                                         | 16-8  |
|    | 16.2.2  | Microsoft Live Communications Server (LCS) Prerequisites                                                | 16-8  |
|    | 16.2.2. | 1 LCS - Installation                                                                                    | 16-8  |
|    | 16.2.2. | 2 LCS - Configuration                                                                                   | 16-8  |
|    | 16.2.2. | 3 LCS - Security Considerations                                                                         | 16-11 |
|    | 16.2.3  | Oracle WebLogic Communications Server (OWLCS) Prerequisites                                             | 16-11 |
|    | 16.2.3. | <u> </u>                                                                                                | 16-12 |
|    | 16.2.3. | 2 OWLCS - Configuration                                                                                 | 16-12 |
|    | 16.2.3. | ů                                                                                                    | 16-12 |
|    | 16.2.3. | ·                                                                                                    | 16-12 |
|    | 16.3    | Registering Instant Messaging and Presence Servers                                                      | 16-13 |
|    | 16.3.1  | Registering Instant Messaging and Presence Servers Using Fusion Middleware Control 16-13                |       |
|    | 16.3.2  | Registering Instant Messaging and Presence Servers Using WLST                                           | 16-16 |
|    | 16.4    | Choosing the Active Connection for Instant Messaging and Presence                                       | 16-17 |
|    | 16.4.1  | Choosing the Active Connection for Instant Messaging and Presence Using Fusion Middleware Control 16-17 | on    |
|    | 16.4.2  | Choosing the Active Connection for Instant Messaging and Presence Using WLS 16-18                       | ST    |
|    | 16.5    | Modifying Instant Messaging and Presence Connection Details                                             | 16-18 |
|    | 16.5.1  | Modifying Instant Messaging and Presence Connections Details Using Fusion Middleware Control 16-18      |       |
|    | 16.5.2  | Modifying Instant Messaging and Presence Connections Details Using WLST                                 | 16-19 |
|    | 16.6    | Deleting Instant Messaging and Presence Connections                                                     | 16-19 |
|    | 16.6.1  | Deleting Instant Messaging and Presence Connections Using Fusion Middleward Control 16-20               | e     |
|    | 16.6.2  | Deleting Instant Messaging and Presence Connections Using WLST                                          | 16-20 |
|    | 16.7    | Setting Up Instant Messaging and Presence Service Defaults                                              | 16-20 |
|    | 16.8    | Testing Instant Messaging and Presence Connections                                                      | 16-21 |
| 17 | Mana    | ging the Mail Service                                                                                   |       |
|    | 17.1    | What You Should Know About Mail Server Connections                                                      |       |
|    | 17.2    | Configuration Roadmaps for the Mail Service                                                             |       |
|    | 17.3    | Mail Server Prerequisites                                                                               | 17-5  |
|    | 17.3.1  | Mail Server - Installation                                                                              | 17-6  |
|    | 17.3.2  | Mail Server - Configuration                                                                             | 17-6  |
|    | 17.3.2. |                                                                                                    |       |
|    | 17.3.2. | · · · · · · · · · · · · · · · · · · ·                                                                   |       |
|    | 17.3.2. | 1.2 Add the Certificate to the WebCenter Keystore                                                       | 17-7  |
|    |         |                                                                                                    |       |

| 17.5. | 2.1.5 Whichosoft Exchange Server Considerations                               |
|-------|-------------------------------------------------------------------------------|
| 17.3. | Mail Server - Security Considerations                                         |
| 17.3. | 4 Mail Server - Limitations                                                   |
| 17.4  | Registering Mail Servers                                                      |
| 17.4. |                                                                               |
| 17.4. |                                                                               |
| 17.5  | Choosing the Active (or Default) Mail Server Connection                       |
| 17.5. |                                                                               |
| 17.5. | Choosing the Active (or Default) Mail Server Connection Using WLST            |
| 17.6  | Modifying Mail Server Connection Details                                      |
| 17.6. | 1 Modifying Mail Server Connection Details Using Fusion Middleware Control    |
| 17.6. | 2 Modifying Mail Server Connection Details Using WLST                         |
| 17.7  | Deleting Mail Server Connections                                              |
| 17.7. |                                                                               |
| 17.7. |                                                                               |
| 17.8  | Setting Up Mail Service Defaults                                              |
| 17.9  | Testing Mail Server Connections                                               |
| 17.10 |                                                                               |
| 17.10 |                                                                               |
| 17.10 |                                                                               |
| 17.10 |                                                                               |
| 17.10 |                                                                               |
| 17.10 |                                                                               |
| 17.10 | 0                                                                             |
| 17.10 | 1                                                                             |
| 17.10 |                                                                               |
|       | aging Subscriptions and Notifications                                         |
|       |                                                                               |
| 18.1  | Setting Up Default Subscription Preferences                                   |
| 18.1. | 1                                                                             |
| 18.1. | 0 1                                                                           |
| 18.1. |                                                                               |
| 18.2  | Setting Up a Notifications Connection Type                                    |
| 18.2. | <b>71</b>                                                                     |
| 18.2. | Notification Prerequisites                                                    |
| 18.2. | 2.1 Installation                                                              |
| 18.2. | 2.2 Configuration                                                             |
| 18.2. | 2.3 Security                                                                  |
| 18.2. | 2.4 Limitations                                                               |
| 18.2. | Setting the Connection Type for Notifications Using Fusion Middleware Control |
| 18.2. | · · · · · · · · · · · · · · · · · · ·                                         |
| 18.3  | Creating and Applying Custom Notification Templates                           |
| 18.3. |                                                                               |
| 18.3. | O I                                                                           |
| 18.4  | Testing the Notifications Connection                                          |
| 18.5  | Troubleshooting Issues with Notifications                                     |
| . 0.0 | 110 110 110 110 110 110 110 110 110 110                                       |

#### 19 Managing WebCenter Personalization 19.1 19.2 19.2.1 19.2.2 19.2.3 19.2.4 19.2.5 19.3 19.3.1 19.3.2 19.3.3 19.4 19.4.1 19.4.1.1 19.4.1.2 19.4.1.3 19.4.1.4 19.4.1.4.1 19.4.1.4.2 19.4.1.5 19.4.1.6 19.4.2 19.4.3 19.4.4 19.4.5 19.5 Configuring Coherence 19-14 19.6 Configuring Content Presenter 19-16 19.6.1 19.6.1.1 19.6.1.2 Configuring WebCenter Spaces Connections Using Fusion Middleware Control .... 19-17 19.6.2 Configuring the Content Presenter Task Flow Parameters 19-19 19.6.3 19.7 Configuring Single Sign-on 19-20 19.8 19.8.1 19.8.2 19.8.3 20 Managing the RSS Service 20.1 What You Should Know About the RSS Service..... 20-1 20.2 20.3

20.3.1

20.3.2

|    | 20.4 Tes   | sting External RSS News Feed Connections                                         | . 20-2 |
|----|------------|----------------------------------------------------------------------------------|--------|
| 21 | Managin    | ng Oracle SES Search in WebCenter                                                |        |
|    | 21.1 W     | nat You Should Know About WebCenter Search with Oracle SES                       | . 21-2 |
|    | 21.2 Co    | nfiguration Roadmaps for Oracle SES in WebCenter                                 | . 21-3 |
|    |            | erequisites for using Oracle SES                                                 |        |
|    | 21.3.1     | Oracle SES - Installation                                                        |        |
|    | 21.3.2     | Oracle SES - Configuration                                                       |        |
|    | 21.3.3     | Oracle SES - Security                                                            |        |
|    | 21.4 Set   | tting Up Oracle SES Connections                                                  |        |
|    | 21.4.1     | Registering Oracle Secure Enterprise Search Servers                              |        |
|    | 21.4.1.1   | Registering Oracle SES Search Connections Using Fusion Middleware Contr<br>21-11 |        |
|    | 21.4.1.2   | Registering Oracle SES Connections Using WLST                                    | 21-13  |
|    | 21.4.2     | Choosing the Active Oracle SES Connection                                        | 21-14  |
|    | 21.4.2.1   | Choosing the Active Oracle SES Connection Using Fusion Middleware Cont 21-14     | trol   |
|    | 21.4.2.2   | Choosing the Active Oracle SES Connection Using WLST                             | 21-15  |
|    | 21.4.3     | Modifying Oracle SES Connection Details                                          | 21-15  |
|    | 21.4.3.1   | Modifying Oracle SES Connection Details Using Fusion Middleware Contro<br>21-16  | ol     |
|    | 21.4.3.2   | Modifying Oracle SES Connection Details Using WLST                               | 21-16  |
|    | 21.4.4     | Deleting Oracle SES Connections                                                  | 21-16  |
|    | 21.4.4.1   | Deleting Search Connections Using Fusion Middleware Control                      | 21-17  |
|    | 21.4.4.2   | Deleting Search Connections Using WLST                                           | 21-17  |
|    | 21.4.5     | Testing Oracle SES Connections                                                   | 21-17  |
|    | 21.5 Co    | nfiguring Oracle SES to Search WebCenter Portal Applications                     | 21-18  |
|    | 21.5.1     | Setting Up Oracle Content Server for Oracle SES Search                           | 21-18  |
|    | 21.5.2     | Setting Up Oracle WebCenter Discussions for Oracle SES Search                    | 21-20  |
|    | 21.5.3     | Setting Up Oracle SES to Search WebCenter                                        | 21-22  |
|    | 21.5.3.1   | Logging on to the Oracle SES Administration Tool                                 | 21-22  |
|    | 21.5.3.2   | Setting Up Oracle SES to Search Documents                                        | 21-22  |
|    | 21.5.3.3   | Setting Up Oracle SES to Search Discussions and Announcements                    | 21-27  |
|    | 21.5.3.4   | Additional Oracle SES Configuration                                              | 21-31  |
|    | 21.5.4     | Setting Up WebCenter for Oracle SES Search                                       | 21-32  |
|    | 21.5.4.1   | Configuring WebCenter Portal Applications After Deployment                       | 21-32  |
|    | 21.5.4.1.1 | Modifying Search Parameters Using WLST                                           | 21-32  |
|    | 21.5.4.1.2 | Configuring Search Crawlers Using WLST                                           |        |
|    | 21.5.4.1.3 | Configuring Search Parameters and Crawlers Using Fusion Middleware Control 21-34 |        |
|    | 21.6 Co    | nfiguring Oracle SES to Search WebCenter Spaces Applications                     | 21-35  |
|    | 21.6.1     | Setting Up WebCenter for Oracle SES Search                                       | 21-36  |
|    | 21.6.1.1   | Configuring Search Parameters Using WLST                                         | 21-40  |
|    | 21.6.1.2   | Configuring Search Parameters and Crawlers Using Fusion Middleware Co. 21-41     | ntrol  |
|    | 21.6.2     | Setting Up Oracle Content Server for Oracle SES Search                           | 21-42  |
|    | 21.6.3     | Setting Up Oracle WebCenter Discussions for Oracle SES Search                    | 21-44  |
|    | 2164       | Setting Up Oracle SES to Search WebCenter                                        | 21-46  |

|    | 21.6.4.1 | Logging on to the Oracle SES Administration Tool                               | 21-46 |
|----|----------|--------------------------------------------------------------------------------|-------|
|    | 21.6.4.2 | Setting Up Oracle SES to Search Documents                                      | 21-46 |
|    | 21.6.4.3 | Setting Up Oracle SES to Search Discussions and Announcements                  | 21-51 |
|    | 21.6.4.4 | Setting Up Oracle SES to Search Spaces, Lists, Pages, and People               | 21-55 |
|    | 21.6.4.5 | Excluding Services from the WebCenter Spaces Crawler                           | 21-57 |
|    | 21.6.4.6 | Additional Oracle SES Configuration                                            | 21-58 |
|    | 21.6.5   | Configuring Search Crawlers Using WLST                                         | 21-59 |
|    | 21.6.6   | Configuring Oracle SES Search for Spaces Using Python Script                   | 21-61 |
|    | 21.7 Tr  | oubleshooting Issues with Oracle SES Search                                    | 21-62 |
|    | 21.7.1   | No Search Results Found                                                        | 21-62 |
|    | 21.7.1.1 | Oracle SES Connection                                                          | 21-62 |
|    | 21.7.1.2 | Documents and Discussions Connections                                          | 21-62 |
|    | 21.7.1.3 | WebCenter Crawl Configuration                                                  | 21-63 |
|    | 21.7.1.4 | Oracle SES Configuration                                                       | 21-63 |
|    | 21.7.1.5 | User Authentication                                                            | 21-63 |
|    | 21.7.1.6 | Oracle SES Crawling                                                            | 21-63 |
|    | 21.7.1.7 | Oracle SES Authorization                                                       | 21-64 |
|    | 21.7.2   | Search Failure Errors                                                          | 21-64 |
|    | 21.7.3   | Cannot Grant View Permissions to WebCenter                                     | 21-65 |
|    | 21.7.4   | Restricting Oracle SES Results by Source Group or Source Type                  | 21-65 |
| 22 | Managiı  | ng the Worklist Service                                                        |       |
|    | 22.1 Co  | onfiguration Roadmaps for the Worklist Service                                 |       |
|    | 22.1.1   | Roadmap - Configuring the Worklist Service for WebCenter Spaces                |       |
|    | 22.1.2   | Roadmap - Configuring the Worklist Service for WebCenter Portal Applications   |       |
|    |          | hat You Should Know About BPEL Connections                                     |       |
|    |          | PEL Server Prerequisites                                                       |       |
|    | 22.3.1   | BPEL Server - Installation and Configuration                                   |       |
|    | 22.3.2   | BPEL Server - Security Considerations                                          |       |
|    | 22.3.3   | BPEL Server - Limitations in WebCenter                                         |       |
|    |          | etting Up Worklist Connections                                                 |       |
|    | 22.4.1   | What You Should Know About Worklist Connections                                |       |
|    | 22.4.2   | Registering Worklist Connections                                               |       |
|    | 22.4.2.1 | Registering Worklist Connections Using Fusion Middleware Control               |       |
|    | 22.4.2.2 | Registering Worklist Connections Using WLST                                    | 22-11 |
|    | 22.4.3   | Activating a Worklist Connection                                               | 22-11 |
|    | 22.4.3.1 | Activating a Worklist Connections Using Fusion Middleware Control              | 22-11 |
|    | 22.4.3.2 | Activating a Worklist Connections Using WLST                                   | 22-12 |
|    | 22.4.4   | Modifying Worklist Connection Details                                          | 22-12 |
|    | 22.4.4.1 | Modifying Worklist Connection Details Using Fusion Middleware Control          | 22-13 |
|    | 22.4.4.2 | Modifying Worklist Connection Details Using WLST                               | 22-13 |
|    | 22.4.5   | Deleting Worklist Connections                                                  | 22-13 |
|    | 22.4.5.1 | Deleting Worklist Connections Using Fusion Middleware Control                  | 22-14 |
|    | 22.4.5.2 | Deleting Worklist Connections Using WLST                                       | 22-14 |
|    |          | oubleshooting Issues with Worklists                                            | 22-15 |
|    | 22.5.1   | Unavailability of the Worklist Service Due to Application Configuration Issues | 22-15 |
|    | 22.5.1.1 | adf-config.xml Refers to a Non-Existent BPEL Connection                        | 22-15 |

|    | 22.5.1. | adf-config.xml Has No Reference to a BPEL Connection                                              | 22-16  |
|----|---------|---------------------------------------------------------------------------------------------------|--------|
|    | 22.5.1. | No Rows Yet Message Displays                                                                      | 22-16  |
|    | 22.5.2  | Unavailability of the Worklist Service Due to Server Failure                                      | 22-17  |
|    | 22.5.2. | 1 Users Mismatch in Identity Stores                                                               | 22-18  |
|    | 22.5.2. | 2 Shared User Directory Does Not Include the weblogic User                                        | 22-19  |
|    | 22.5.2. | 3 Issues with the wsm-pm Application                                                              | 22-20  |
|    | 22.5.2. | 4 Clocks are Out of Sync for More Than Five Minutes                                               | 22-20  |
|    | 22.5.2. | 5 Worklist Service Timed Out or is Disabled                                                       | 22-20  |
| 23 | Mana    | ging Portlet Producers                                                                            |        |
|    | 23.1    | What You Should Know About Portlet Producers                                                      | . 23-1 |
|    | 23.2    | Registering WSRP Producers                                                                        | . 23-2 |
|    | 23.2.1  | Registering a WSRP Producer Using Fusion Middleware Control                                       |        |
|    | 23.2.2  | Registering a WSRP Producer Using WLST                                                            |        |
|    | 23.2.3  | Adding a Grant to the Policy Store for a Mapped User Identity                                     | . 23-8 |
|    | 23.2.4  | Registering a WSRP Portlet Producer in WebCenter Spaces                                           |        |
|    | 23.2.5  | Registering a WSRP Portlet Producer in WebCenter Portal Applications                              | . 23-9 |
|    | 23.3    | Testing WSRP Producer Connections                                                                 | . 23-9 |
|    | 23.4    | Registering Oracle PDK-Java Producers                                                             | . 23-9 |
|    | 23.4.1  | Registering an Oracle PDK-Java Producer Using Fusion Middleware Control                           | 23-10  |
|    | 23.4.2  | Registering an Oracle PDK-Java Producer Using WLST                                                | 23-12  |
|    | 23.4.3  | Registering an Oracle PDK-Java Portlet Producer in WebCenter Spaces                               | 23-12  |
|    | 23.4.4  | Registering an Oracle PDK-Java Portlet Producer in WebCenter Portal Applicati 23-12               | ons    |
|    | 23.5    | Testing Oracle PDK-Java Producer Connections                                                      | 23-12  |
|    | 23.6    | Editing Producer Registration Details                                                             | 23-13  |
|    | 23.6.1  | Editing Producer Registration Details Using Fusion Middleware Control                             | 23-13  |
|    | 23.6.2  | Editing Producer Registration Details Using WLST                                                  | 23-14  |
|    | 23.6.3  | Migrating WSRP Producer Metadata to a New WSDL URL                                                | 23-14  |
|    | 23.7    | Deregistering Producers                                                                           | 23-14  |
|    | 23.7.1  | Deregistering Producers Using Fusion Middleware Control                                           | 23-15  |
|    | 23.7.2  | Deregister Producers Using WLST                                                                   | 23-15  |
|    | 23.7.3  | Deregistering Producers in WebCenter Spaces                                                       | 23-16  |
|    | 23.7.4  | Deregistering Producers in WebCenter Portal Applications                                          | 23-16  |
|    | 23.8    | Deploying Portlet Producer Applications                                                           | 23-16  |
|    | 23.8.1  | Understanding Portlet Producer Application Deployment                                             | 23-16  |
|    | 23.8.2  | Converting a JSR 286 Portlet Producer EAR File into a WSRP EAR File                               | 23-16  |
|    | 23.8.3  | Deploying Portlet Producer Applications Using Oracle JDeveloper                                   | 23-17  |
|    | 23.8.4  | Deploying Portlet Producer Applications Using Fusion Middleware Control                           | 23-18  |
|    | 23.8.5  | Deploying Portlet Producer Applications Using Oracle WebLogic Server Administration Console 23-18 |        |
|    | 23.8.6  | Deploying Portlet Applications Using WLST                                                         | 23-18  |
|    | 23.9    | Troubleshooting Portlet Producer Issues                                                           | 23-18  |
|    | 23.9.1  | Producer Registration Fails for a WebCenter Portal Application                                    | 23-18  |
|    | 23.9.2  | Portlet Unavailable: WSM-00101 Exception                                                          | 23-19  |

| 24  | Managing the Oracle WebCenter Pagelet Producer |                                                                                                  |       |  |  |
|-----|------------------------------------------------|--------------------------------------------------------------------------------------------------|-------|--|--|
|     | 24.1                                           | What You Should Know About the Oracle WebCenter Pagelet Producer                                 | 24-1  |  |  |
|     | 24.2                                           | Registering the Pagelet Producer                                                                 | 24-2  |  |  |
|     | 24.2.1                                         | Registering the Pagelet Producer for WebCenter Applications Using Fusion Middleware Control 24-3 |       |  |  |
|     | 24.2.2                                         | Registering the Pagelet Producer for WebCenter Applications Using WLST                           | 24-3  |  |  |
|     | 24.3                                           | Configuring the Pagelet Producer Service                                                         | 24-4  |  |  |
|     | 24.4                                           | Creating Pagelet Producer Resources and Pagelets                                                 | 24-4  |  |  |
|     | 24.4.1                                         | General                                                                                          | 24-5  |  |  |
|     | 24.4.2                                         | CSP                                                                                              | 24-6  |  |  |
|     | 24.4.3                                         | Policy                                                                                           | 24-6  |  |  |
|     | 24.4.4                                         | Autologin                                                                                        | 24-6  |  |  |
|     | 24.4.4.                                        | 1 Form Login                                                                                     | 24-7  |  |  |
|     | 24.4.4.                                        | 2 Basic Login and NTLM Login                                                                     | 24-8  |  |  |
|     | 24.4.4.                                        | 3 Authentication Sources                                                                         | 24-8  |  |  |
|     | 24.4.5                                         | Headers                                                                                          | 24-8  |  |  |
|     | 24.4.6                                         | Pagelets                                                                                         | 24-8  |  |  |
|     | 24.4.6.                                        | 1 General                                                                                        | 24-9  |  |  |
|     | 24.4.6.                                        | 2 Preferences                                                                                    | 24-9  |  |  |
|     | 24.4.6.                                        | 3 Parameters                                                                                     | 24-9  |  |  |
|     | 24.4.6.                                        | 4 Clipper                                                                                        | 24-9  |  |  |
|     | 24.4.6.                                        | 5 Documentation                                                                                  | 24-10 |  |  |
|     | 24.4.7                                         | Injectors                                                                                        | 24-10 |  |  |
|     | 24.4.7.                                        | 1 General                                                                                        | 24-10 |  |  |
|     | 24.4.7.                                        | 2 Content                                                                                        | 24-10 |  |  |
|     | 24.4.8                                         | Parsers                                                                                          | 24-11 |  |  |
|     | 24.5                                           | Configuring Pagelet Producer Settings                                                            | 24-11 |  |  |
|     | 24.5.1                                         | Logging                                                                                          | 24-11 |  |  |
|     | 24.5.2                                         | Proxy                                                                                            | 24-11 |  |  |
|     | 24.5.3                                         | Transform                                                                                        | 24-11 |  |  |
|     | 24.5.4                                         | CSP                                                                                              | 24-12 |  |  |
|     | 24.6                                           | Troubleshooting Pagelets                                                                         | 24-12 |  |  |
| 0.5 | Mana                                           | ning Enternal Applications                                                                       |       |  |  |
| 25  |                                                | ging External Applications                                                                       |       |  |  |
|     | 25.1                                           | What You Should Know About External Applications                                                 |       |  |  |
|     | 25.2                                           | Registering External Applications                                                                |       |  |  |
|     | 25.2.1                                         | Registering External Applications Using Fusion Middleware Control                                |       |  |  |
|     | 25.2.2                                         | Registering External Applications Using WLST                                                     |       |  |  |
|     | 25.2.3                                         | Registering External Applications in WebCenter Spaces                                            |       |  |  |
|     | 25.2.4                                         | Registering External Applications in WebCenter Portal Applications                               |       |  |  |
|     | 25.3                                           | Modifying External Application Connection Details                                                |       |  |  |
|     | 25.3.1                                         | Modifying External Application Connection Using Fusion Middleware Control .                      |       |  |  |
|     | 25.3.2                                         | Modifying External Application Connection Using WLST                                             | 25-9  |  |  |
|     | 25.4                                           | Testing External Application Connections                                                         | 25-9  |  |  |
|     | 25.5                                           | Deleting External Application Connections                                                        | 25-9  |  |  |
|     | 25.5.1                                         | Deleting External Application Connections Using Fusion Middleware Control .                      | 25-10 |  |  |

|     | 25.5.2  | Deleting External Application Connections Using WLST                              | 25-10  |
|-----|---------|-----------------------------------------------------------------------------------|--------|
|     | 25.5.3  | Deleting External Applications Connections in WebCenter Spaces                    | 25-10  |
|     | 25.5.4  | Deleting External Applications Connections in WebCenter Portal Applications.      | 25-10  |
| 26  | Mana    | ging REST Services                                                                |        |
|     | 26.1    | What You Should Know About REST Services                                          | . 26-1 |
|     | 26.2    | Performing Required Manual Configurations to Enable REST                          |        |
|     | 26.3    | Understanding Security Tokens                                                     |        |
|     | 26.4    | Configuring a Proxy Server                                                        |        |
|     | 26.5    | Changing the REST Root Name                                                       |        |
|     | 26.6    | Using Compression                                                                 |        |
|     | 26.7    | Handling Authentication                                                           |        |
| Par | t V A   | dvanced Systems Administration for Oracle WebCenter                               |        |
| 27  | Mana    | ging WebCenter Portal Application Security                                        |        |
|     | 27.1    | Introduction to WebCenter Application Security                                    | . 27-1 |
|     | 27.2    | Default Security Configuration                                                    | . 27-4 |
|     | 27.2.1  | Administrator Accounts                                                            | . 27-4 |
|     | 27.2.2  | Application Roles and Enterprise Roles                                            | . 27-4 |
|     | 27.2.3  | Default Identity and Policy Stores                                                |        |
|     | 27.2.3. | 1 File-based Credential Store                                                     | . 27-5 |
|     | 27.2.4  | Default Policy Store Permissions and Grants                                       | . 27-6 |
|     | 27.2.4. | 1 Permission-based Authorization                                                  |        |
|     | 27.2.4. | 11 0                                                                              | . 27-6 |
|     | 27.2.4. | , i                                                                               |        |
|     | 27.2.4. |                                                                                   |        |
|     | 27.2.5  | Post-deployment Security Configuration Tasks                                      |        |
|     | 27.3    | Troubleshooting Security Configuration Issues                                     |        |
|     | 27.3.1  | Webcenter Spaces Does Not Find Users in LDAP Provider                             |        |
|     | 27.3.2  | Group Space Gets Created with Errors When Logged in as OID User                   |        |
|     | 27.3.3  | Users Cannot Self-Register when WebCenter Spaces Configured with Active Dia 27-10 | ectory |
|     | 27.3.4  | User Made Administrator Does Not Have Administrator Privileges                    | 27-10  |
|     | 27.3.5  | OmniPortlet Producer Authorization Exception in SSO Environment                   | 27-10  |
|     | 27.3.6  | Deploying the SAML SSO-specific Discussions EAR file Produces an Exception        | 27-11  |
|     | 27.3.7  | Configuring SAML Single Sign-on Produces 403 Error                                | 27-11  |
| 28  | Confi   | guring the Identity Store                                                         |        |
|     | 28.1    | Reassociating the Identity Store with an External LDAP Server                     | . 28-2 |
|     | 28.2    | Tuning the Identity Store for Performance                                         | . 28-7 |
|     | 28.3    | Adding Users to the Embedded LDAP Identity Store                                  |        |
|     | 28.3.1  | Adding Users to the Identity Store Using the WLS Administration Console           | . 28-9 |
|     | 28.3.2  | Adding Users to the Identity Store Using an LDIF File                             | 28-12  |
|     | 28.4    | Managing Users and Application Roles                                              | 28-17  |
|     | 28.4.1  | Granting the WebCenter Spaces Administrator Role                                  | 28-17  |

| Control 28-17  28.4.1.2 Granting the WebCenter Spaces Administrator Role Using WLST                                                                                                    | 28-20<br>28-21<br>28-23<br>28-23<br>28-24<br>28-29<br>28-33<br>28-34<br>28-34       |
|----------------------------------------------------------------------------------------------------|-------------------------------------------------------------------------------------|
| 28.4.2 Granting Application Roles                                                                                                    | 28-20<br>28-21<br>28-23<br>28-23<br>28-24<br>28-29<br>28-33<br>28-34<br>28-34       |
| 28.4.2.1 Granting Application Roles Using Fusion Middleware Control                                                                                                    | 28-21<br>28-23<br>28-23<br>28-23<br>28-24<br>28-29<br>re<br>28-33<br>28-34<br>28-34 |
| 28.4.2.2 Granting Application Roles Using WLST                                                                                                    | 28-23<br>28-23<br>28-24<br>28-29<br>re<br>28-33<br>28-34<br>28-34                   |
| 28.4.3 Using the Runtime Administration Pages                                                                                                    | 28-23<br>28-24<br>28-29<br>re<br>28-33<br>28-34<br>28-34                            |
| <ul> <li>28.5 Moving the Administrator Account to an External LDAP Server</li></ul>                                                                                                    | 28-23<br>28-24<br>28-29<br>re<br>28-33<br>28-34<br>28-34                            |
| <ul> <li>28.5.1 Migrating the WebCenter Discussions Server to Use an External LDAP</li></ul>                                                                                                    | 28-24<br>28-29<br>re<br>28-33<br>28-34<br>28-34                                     |
| <ul> <li>28.5.2 Changing the Administrator Group Name</li> <li>28.6 Configuring the Oracle Content Server to Share the WebCenter Spaces Identity Stor LDAP Server 28-33</li> <li>28.7 Aggregating Multiple Identity Store LDAP Servers Using libOVD</li> <li>28.7.1 Configuring libOVD for Identity Stores with Complete User Profiles</li> <li>28.7.2 Configuring libOVD for Identity Stores with Partial User Profiles</li> <li>28.7.3 Restoring the Single Authenticator</li> <li>28.8 Configuring the REST Service Identity Asserter</li> </ul> | 28-29<br>re<br>28-33<br>28-34<br>28-34                                              |
| LDAP Server 28-33  28.7 Aggregating Multiple Identity Store LDAP Servers Using libOVD                                                                                                    | 28-33<br>28-34<br>28-34                                                             |
| 28.7.1 Configuring libOVD for Identity Stores with Complete User Profiles                                                                                                    | 28-34<br>28-34                                                                      |
| 28.7.2 Configuring libOVD for Identity Stores with Partial User Profiles                                                                                                    | 28-34                                                                               |
| 28.7.3 Restoring the Single Authenticator                                                                                                    |                                                                                     |
| 28.8 Configuring the REST Service Identity Asserter                                                                                                    | 28-36                                                                               |
| ,                                                                                                    | _0 00                                                                               |
| 28.8.1 Understanding the REST Service Instance and Identity Asserter                                                                                                    | 28-36                                                                               |
|                                                                                                    | 28-37                                                                               |
| 28.8.2 Setting up the Client Application                                                                                                    | 28-38                                                                               |
| 28.8.3 Configuring the WLS Trust Service Asserter                                                                                                    | 28-39                                                                               |
| 29 Configuring the Policy and Credential Store                                                                                                    |                                                                                     |
| 29.1 Creating a root Node                                                                                                    | 29-2                                                                                |
| 29.2 Reassociating the Credential and Policy Store Using Fusion Middleware Control                                                                                                    |                                                                                     |
| 29.3 Reassociating the Credential and Policy Store Using WLST                                                                                                    |                                                                                     |
| 29.4 Reassociating the Policy and Credential Store with a Database                                                                                                    |                                                                                     |
| 29.5 Managing Credentials                                                                                                    |                                                                                     |
| 29.6 Configuring Self-Registration By Invitation in WebCenter Spaces                                                                                                    |                                                                                     |
| 30 Configuring Single Sign-on                                                                                                    |                                                                                     |
| 30.1 Introduction to Single Sign-on                                                                                                    | 30-1                                                                                |
| 30.2 Configuring Oracle Access Manager (OAM)                                                                                                    |                                                                                     |
| 30.2.1 OAM Components and Topology                                                                                                    |                                                                                     |
| 30.2.2 Roadmap to Configuring OAM                                                                                                    |                                                                                     |
| 30.2.3 Installing and Configuring OAM                                                                                                    |                                                                                     |
| 30.2.3.1 Installing and Configuring OAM 11g                                                                                                    |                                                                                     |
| 30.2.3.1.1 Installing and Configuring OAM 11g                                                                                                    |                                                                                     |
| 30.2.3.1.2 Installing and Configuring the Oracle HTTP Server                                                                                                    |                                                                                     |
| 30.2.3.1.3 Installing the WebGate on the Web Tier                                                                                                    |                                                                                     |
| 30.2.3.1.4 Registering the WebGate Agent                                                                                                    |                                                                                     |
| 30.2.3.2 Installing and Configuring OAM 10g                                                                                                    |                                                                                     |
|                                                                                                    |                                                                                     |
| 30.2.3.2.1 Installing and Configuring OAM 10g                                                                                                    |                                                                                     |
|                                                                                                    |                                                                                     |
| 30.2.3.2.2 Installing and Configuring the Oracle HTTP Server                                                                                                    | 30-13                                                                               |
| 30.2.3.2.2 Installing and Configuring the Oracle HTTP Server                                                                                                    |                                                                                     |

| 30.2.4.1   | Configuring the Oracle Internet Directory Authenticator                                         | 30-16 |
|------------|-------------------------------------------------------------------------------------------------|-------|
| 30.2.4.2   | Configuring the OAM Identity Asserter                                                           | 30-21 |
| 30.2.4.3   | Configuring the Default Authenticator and Provider Order                                        | 30-24 |
| 30.2.4.4   | Adding an OAM Single Sign-on Provider                                                           | 30-24 |
| 30.2.5     | Installing and Configuring the Oracle HTTP Server                                               | 30-24 |
| 30.2.6     | Additional Single Sign-on Configurations                                                        | 30-27 |
| 30.2.6.1   | Configuring WebCenter Spaces for SSO                                                            | 30-27 |
| 30.2.6.2   | Configuring the Discussions Server for SSO                                                      | 30-28 |
| 30.2.6.2.1 | Creating a Discussions Server Connection for WebCenter Spaces                                   | 30-28 |
| 30.2.6.3   | Configuring the Worklist Service for SSO                                                        | 30-28 |
| 30.2.6.4   | Configuring OAM for RSS Feeds Using External Readers                                            | 30-29 |
| 30.2.6.5   | Configuring the WebLogic Server Administration Console and Enterprise                           |       |
|            | Manager for OAM 10g 30-29                                                                       |       |
| 30.2.6.6   | Configuring the WebLogic Server Administration Console and Enterprise Manager for OAM 11g 30-31 |       |
| 30.2.6.7   | Configuring Oracle Content Server for SSO                                                       | 30-32 |
| 30.2.6.8   | Restricting Access with Connection Filters                                                      | 30-32 |
| 30.2.7     | Testing Your OAM Installation                                                                   | 30-34 |
| 30.3 Cor   | nfiguring Oracle Single Sign-On (OSSO)                                                          | 30-34 |
| 30.3.1     | Roadmap to Configuring OSSO                                                                     | 30-35 |
| 30.3.2     | OSSO Components and Topology                                                                    |       |
| 30.3.3     | Configuring the Oracle HTTP Server and Associated Modules                                       | 30-36 |
| 30.3.4     | Configuring the OSSOIdentity Asserter                                                           | 30-39 |
| 30.3.5     | Registering OHS with Oracle SSO                                                                 |       |
| 30.3.6     | Additional Configurations                                                                       | 30-45 |
| 30.3.6.1   | Configuring WebCenter Spaces for SSO                                                            | 30-46 |
| 30.3.6.2   | Restricting Access Using the Web Tier OHS Ports                                                 | 30-46 |
| 30.3.6.3   | Configuring the Discussions Server for SSO                                                      | 30-46 |
| 30.3.6.4   | Configuring the Worklist Service for SSO                                                        | 30-46 |
| 30.3.6.5   | Configuring Oracle Content Server for SSO                                                       |       |
| 30.3.6.6   | Configuring OSSO for RSS Feeds Using External Readers                                           | 30-46 |
| 30.3.6.7   | Configuring SES Crawl for SSO                                                                   | 30-47 |
| 30.4 Cor   | nfiguring SAML-based Single Sign-on                                                             | 30-47 |
| 30.4.1     | SAML Components and Topology                                                                    |       |
| 30.4.2     | Configuring SAML-based Single Sign-on                                                           |       |
| 30.4.2.1   | SAML Single Sign-on Prerequisites                                                               |       |
| 30.4.2.1.1 | Configuring Oracle Content Server for SAML SSO                                                  |       |
| 30.4.2.1.2 | Configuring the Discussions Server for SAML SSO                                                 |       |
| 30.4.2.1.3 | Configuring and Exporting the Certificates                                                      |       |
| 30.4.2.1.4 | Setting Up SSL                                                                                  | 30-54 |
| 30.4.2.2   | Configuring SAML-based SSO                                                                      | 30-54 |
| 30.4.2.2.1 | The Single Sign-on Script                                                                       |       |
| 30.4.2.2.2 | Using the Scripts                                                                               | 30-59 |
| 30.4.2.3   | Configuring SAML SSO for RSS Using External Readers                                             |       |
| 30.4.2.4   | Checking Your Configuration                                                                     |       |
|            | nfiguring SSO for Microsoft Clients                                                             | 30-63 |
| 30.5.1     | Microsoft Client SSO Concepts                                                                   |       |
| 30.5.2     | System Requirements                                                                             |       |

|    | 30.5.3  | Configuring Microsoft Clients                                                        | 30-65 |
|----|---------|--------------------------------------------------------------------------------------|-------|
|    | 30.5.3. | 1 Configuring the Negotiate Identity Assertion Provider                              | 30-67 |
|    | 30.5.3. | 2 Configuring an Active Directory Authentication Provider                            | 30-69 |
|    | 30.5.3. | 3 Configuring WebCenter Spaces                                                       | 30-74 |
|    | 30.5.3. | 4 Configuring the Discussions Server for SSO                                         | 30-75 |
|    | 30.6    | Configuring SSO with Virtual Hosts                                                   | 30-75 |
|    | 30.6.1  | Understanding the Need for a Virtual Host                                            | 30-75 |
|    | 30.6.2  | Configuring Virtual Hosts for OSSO                                                   | 30-76 |
|    | 30.6.3  | Configuring Virtual Hosts for OAM 10g                                                | 30-78 |
|    | 30.6.4  | Configuring Virtual Hosts for OAM 11g                                                | 30-79 |
|    | 30.6.5  | Configuring WebCenter for Virtual Hosts                                              | 30-81 |
|    | 30.6.6  | Testing Your Configuration                                                           | 30-81 |
| 31 | Confi   | iguring SSL                                                                          |       |
|    | 31.1    | Securing the Browser Connection to WebCenter Spaces with SSL                         | 31-2  |
|    | 31.1.1  | Creating the Custom Keystore                                                         | 31-2  |
|    | 31.1.2  | Configuring the Custom Identity and Java Trust Keystores                             |       |
|    | 31.1.3  | Configuring the SSL Connection                                                       | 31-7  |
|    | 31.2    | Securing the Browser Connection to a WebCenter Portal Application with SSL           | 31-9  |
|    | 31.3    | Securing the Connection from Oracle HTTP Server to WebCenter Spaces with SSL         | 31-10 |
|    | 31.3.1  | Configuring the Identity and Trust Keystores                                         | 31-10 |
|    | 31.3.2  | Configuring the SSL Connection                                                       | 31-10 |
|    | 31.3.3  | Installing the Oracle HTTP Server                                                    | 31-12 |
|    | 31.3.4  | Wiring the WebCenter Spaces Ports to the HTTP Server                                 | 31-13 |
|    | 31.3.5  | Configuring the SSL Certificates                                                     | 31-15 |
|    | 31.4    | Securing the Browser Connection to the Discussions Service with SSL                  | 31-15 |
|    | 31.4.1  | Creating the Custom Keystore                                                         | 31-15 |
|    | 31.4.2  | Configuring the Identity and Trust Key Stores                                        | 31-17 |
|    | 31.4.3  | Configuring the SSL Connection                                                       | 31-21 |
|    | 31.5    | Securing the WebCenter Spaces Connection to Portlet Producers with SSL               | 31-23 |
|    | 31.5.1  | Configuring the Identity and Trust Key Stores                                        | 31-24 |
|    | 31.5.2  | Configuring the SSL Connection                                                       | 31-27 |
|    | 31.5.3  | Registering the SSL-enabled WSRP Producer and Running the Portlets                   | 31-28 |
|    | 31.5.4  | Registering the SSL-enabled PDK-Java Producer and Running the Portlets               | 31-29 |
|    | 31.6    | Securing the WebCenter Spaces Connection to the LDAP Identity Store                  | 31-31 |
|    | 31.6.1  | Exporting the OID Certificate Authority (CA)                                         | 31-32 |
|    | 31.6.2  | Setting Up the WebLogic Server                                                       | 31-32 |
|    | 31.7    | Securing the WebCenter Spaces Connection to Oracle Content Server with SSL           | 31-32 |
|    | 31.7.1  | Configuring a Keystore and Key on the Client Side                                    | 31-32 |
|    | 31.7.2  | Configuring a Keystore and Key on the Server Side                                    | 31-33 |
|    | 31.7.3  | Verifying Signatures of Trusted Clients                                              | 31-33 |
|    | 31.7.4  | Securing Identity Propagation                                                        | 31-34 |
|    | 31.8    | Securing the WebCenter Spaces Connection to IMAP and SMTP with SSL                   | 31-35 |
|    | 31.9    | Securing a WebCenter Portal Application's Connection to IMAP and SMTP with SSL 31-36 |       |
|    | 31.10   | Securing the Connection to Oracle SES with SSL                                       | 31-36 |
|    | 31.11   | Securing the WebCenter Spaces Connection to OWLCS with SSL                           | 31-37 |

|    |          | Securing the WebCenter Spaces Connection to Microsoft Live Communication Serve<br>Office Communication Server with SSL 31-38 | er and |
|----|----------|----------------------------------------------------------------------------------------------------|--------|
|    |          | Securing the WebCenter Spaces Connection to an External BPEL Server with SSL                                                 | 31-38  |
| 32 | Confid   | guring WS-Security                                                                                                    |        |
|    | _        | Configuring WS-Security for a Simple Topology                                                                                | . 32-1 |
|    | 32.1.1   | Roadmap to Configuring WS-Security for a Simple Topology                                                                     |        |
|    | 32.1.2   | Setting Up the WebCenter Domain Keystore                                                                                     |        |
|    | 32.1.2.1 | Creating the WebCenter Domain Keystore                                                                                       |        |
|    | 32.1.2.2 |                                                                                                    |        |
|    | 32.1.2.3 |                                                                                                    |        |
|    | 32.1.3   | Configuring the Discussions Server for a Simple Topology                                                                     |        |
|    | 32.1.3.1 | Securing the Discussions Service End Points                                                                                  |        |
|    | 32.1.3.1 |                                                                                                    |        |
|    | 32.1.3.1 | .2 Securing the Discussions Server End Points Using WLST                                                                     | 32-11  |
|    | 32.1.3.2 | Configuring the Discussions Server Connection Settings                                                                       | 32-12  |
|    | 32.1.4   | Command Summary for a Simple Topology                                                                                        | 32-12  |
|    | 32.2     | Configuring WS-Security for a Typical Topology                                                                               | 32-13  |
|    | 32.2.1   | Roadmap to Configuring WS-Security for a Typical Topology                                                                    | 32-14  |
|    | 32.2.2   | Setting Up the WebCenter Domain Keystore                                                                                     | 32-14  |
|    | 32.2.2.1 | Creating the WebCenter Domain Keystore                                                                                       | 32-14  |
|    | 32.2.2.2 | Configuring the Keystore Using WLST                                                                                          | 32-16  |
|    | 32.2.2.3 |                                                                                                    | 32-17  |
|    | 32.2.3   | Configuring the Discussions Server for a Typical Topology                                                                    | 32-18  |
|    | 32.2.4   | Setting Up the SOA Domain                                                                                                    | 32-18  |
|    | 32.2.4.1 | Creating the SOA Domain Keystore                                                                                             | 32-18  |
|    | 32.2.4.2 | 0 0 , 0                                                                                                    | 32-20  |
|    | 32.2.4.3 |                                                                                                    | 32-20  |
|    | 32.2.5   | Command Summary for a Typical Topology                                                                                       | 32-21  |
|    |          | Configuring WS-Security for a Complex Topology                                                                               | 32-23  |
|    | 32.3.1   | Roadmap to Configuring WS-Security for a Complex Topology                                                                    | 32-24  |
|    | 32.3.2   | Setting Up the WebCenter Domain Keystores                                                                                    | 32-25  |
|    | 32.3.2.1 | Creating the WebCenter Domain Keystores                                                                                      | 32-25  |
|    | 32.3.2.2 |                                                                                                    | 32-27  |
|    | 32.3.2.3 | 0 0 7                                                                                                    | 32-28  |
|    | 32.3.3   | Configuring the Discussions Server for a Complex Topology                                                                    | 32-29  |
|    | 32.3.3.1 | Securing the Discussions Service End Points                                                                                  | 32-30  |
|    | 32.3.3.2 | , , , , , , , , , , , , , , , , , , ,                                                                                        | 32-30  |
|    | 32.3.3.3 |                                                                                                    | 32-31  |
|    | 32.3.3.4 | 0 0                                                                                                    | 32-32  |
|    | 32.3.4   | Setting Up the First SOA Domain                                                                                              | 32-32  |
|    | 32.3.4.1 | Creating the SOA Domain Keystore                                                                                             | 32-32  |
|    | 32.3.4.2 |                                                                                                    | 32-34  |
|    | 32.3.4.3 |                                                                                                    | 32-35  |
|    | 32.3.5   | Setting Up the Second SOA Domain                                                                                             | 32-36  |
|    | 22 2 5 1 | Creating the SOA Domain Koyetore                                                                                             | 32-36  |

|    | 32.3.5. | 2 Configuring the Keystore Using WLST                                                          | 32-38 |
|----|---------|------------------------------------------------------------------------------------------------|-------|
|    | 32.3.5. |                                                                                                |       |
|    | 32.3.5. | 4 Configuring the WebCenter Spaces Worklist Connection for the Second SOA Server 32-40         | 1     |
|    | 32.3.6  | Setting Up the External Portlet Domain Keystore                                                | 32-41 |
|    | 32.3.6. | 1 Creating the External Portlet Domain Keystore                                                | 32-42 |
|    | 32.3.6. | 2 Configuring the Keystore Using WLST                                                          | 32-43 |
|    | 32.3.6. | Configuring the Keystore Using Fusion Middleware Control                                       | 32-44 |
|    | 32.3.7  | Setting Up the External WebCenter Domain Keystore                                              | 32-45 |
|    | 32.3.7. | 1 Creating the External WebCenter Domain Keystore                                              | 32-45 |
|    | 32.3.7. | 2 Configuring the Keystore Using WLST                                                          | 32-46 |
|    | 32.3.7. | Configuring the Keystore Using Fusion Middleware Control                                       | 32-47 |
|    | 32.3.8  | Command Summary for a Complex Topology                                                         | 32-48 |
|    | 32.4    | Securing Oracle WebLogic Communication Services (OWLCS) with WS-Security                       | 32-52 |
|    | 32.5    | Securing WebCenter Spaces for Applications Consuming Spaces Client APIs with WS-Security 32-53 |       |
|    | 32.5.1  | Configuring a Simple Topology for Applications Consuming Spaces Client APIs 32-54              |       |
|    | 32.5.2  | Configuring a Typical Topology for Applications Consuming Spaces Client APIs 32-54             |       |
|    | 32.5.3  | Configuring a Complex Topology for Applications Consuming Spaces Client AF 32-54               | 'Is   |
| 33 | Confi   | iguring Security for Portlet Producers                                                         |       |
|    | 33.1    | Securing a WSRP Producer                                                                       | 33-1  |
|    | 33.1.1  | Deploying the Producer                                                                         |       |
|    | 33.1.2  | Attaching a Policy to the Producer Endpoint                                                    |       |
|    | 33.1.3  | Setting Up the Keystores                                                                       | 33-6  |
|    | 33.2    | Securing a PDK-Java Producer                                                                   | 33-6  |
|    | 33.2.1  | Defining a Shared Key as a Password Credential                                                 |       |
|    | 33.2.1. |                                                                                                |       |
|    | 33.2.1. | 2 Defining a Shared Key Using WLST                                                             | 33-8  |
| 34 | Using   | g WebCenter Portal Administration Console                                                      |       |
|    | 34.1    | Introduction to WebCenter Portal Administration Console                                        |       |
|    | 34.2    | Accessing the WebCenter Portal Administration Console                                          |       |
|    | 34.3    | Configuring Application Defaults                                                               | 34-2  |
|    | 34.3.1  | Choosing a Default Page Template                                                               |       |
|    | 34.3.2  | Choosing Default Resource Catalogs                                                             | 34-3  |
|    | 34.3.3  | Choosing a Default Navigation                                                                  | 34-4  |
|    | 34.3.4  | Choosing a Default Skin                                                                        | 34-4  |
|    | 34.4    | Managing Application Members and Roles                                                         | 34-5  |
|    | 34.4.1  | Understanding Users                                                                            | 34-5  |
|    | 34.4.2  | Understanding Application Roles and Permissions                                                | 34-6  |
|    | 34.4.2. | 1 Understanding Application Roles                                                              | 34-6  |
|    | 34.4.2. | 11                                                                                             | 34-6  |
|    | 34.4.2. | 1.2 Custom Application Roles                                                                   | 34-7  |
|    |         |                                                                                                |       |

| 34.4.2.2   | Understanding Application Permissions                         | 34-7  |
|------------|---------------------------------------------------------------|-------|
| 34.4.2.2.1 | Application Permissions                                       | 34-7  |
| 34.4.2.2.2 | Discussion Server Role Mapping                                | 34-10 |
| 34.4.2.2.3 | Understanding Enterprise Group Role Mapping                   | 34-10 |
| 34.4.3     | Managing Users                                                | 34-11 |
| 34.4.3.1   | Adding Members to Application Roles                           | 34-11 |
| 34.4.3.2   | Assigning a User to a Different Role                          | 34-13 |
| 34.4.3.3   | Giving a User Administrative Privileges                       | 34-13 |
| 34.4.3.4   | Revoking Application Roles                                    | 34-13 |
| 34.4.3.5   | Adding or Removing Users                                      | 34-14 |
| 34.4.4     | Managing Application Roles and Permissions                    | 34-14 |
| 34.4.4.1   | Defining Application Roles                                    | 34-15 |
| 34.4.4.2   | Modifying Application Role Permissions                        | 34-15 |
| 34.4.4.3   | Granting Roles to Unauthenticated Users                       | 34-16 |
| 34.4.4.4   | Granting Roles to All Authenticated Users                     | 34-17 |
| 34.4.4.5   | Deleting Application Roles                                    | 34-17 |
| 34.5 Ma    | naging Application Resources                                  | 34-18 |
| 34.5.1     | Working with Pages                                            | 34-19 |
| 34.5.1.1   | Creating a Page                                               | 34-19 |
| 34.5.1.2   | Creating a Sub Page                                           | 34-21 |
| 34.5.1.3   | Setting Page Access                                           | 34-21 |
| 34.5.1.3.1 | Setting Permissions on an Individual Page                     | 34-22 |
| 34.5.1.3.2 | Setting Permissions on the Root Node                          | 34-24 |
| 34.5.1.4   |                                                               | 34-24 |
| 34.5.1.5   | Moving a Page in the Page Hierarchy                           | 34-25 |
| 34.5.1.6   | Renaming a Page                                               | 34-25 |
| 34.5.2     | Creating a Resource                                           | 34-26 |
| 34.5.3     | Copying a Resource                                            | 34-27 |
| 34.5.4     | Editing Resources                                             | 34-27 |
| 34.5.4.1   | Editing the Source Code of a Resource                         | 34-27 |
| 34.5.4.2   | Editing a Resource by Using the Edit Dialog                   | 34-28 |
| 34.5.5     | Setting Properties on a Resource                              | 34-29 |
| 34.5.5.1   | Accessing the Edit Properties Dialog of a Resource            | 34-29 |
| 34.5.5.2   | Renaming, Describing, and Categorizing a Resource             | 34-30 |
| 34.5.5.3   | Associating an Icon with a Resource                           | 34-31 |
| 34.5.5.4   | Working with Attributes of a Resource                         | 34-31 |
| 34.5.5.4.1 | Associating an Attribute with a Resource                      | 34-31 |
| 34.5.5.4.2 | Deleting an Attribute of a Resource                           | 34-32 |
| 34.5.6     | Showing or Hiding a Resource                                  | 34-32 |
| 34.5.7     | Setting Resource Security                                     | 34-33 |
| 34.5.8     | Downloading and Uploading a Resource                          | 34-34 |
| 34.5.9     |                                                               | 34-35 |
| 34.5.10    | Deleting a Resource                                           | 34-36 |
| 34.6 Ma    | naging Services, Portlet Producers, and External Applications | 34-36 |
| 34.6.1     | Managing Content                                              | 34-37 |
| 34.6.1.1   | Creating a New Folder                                         | 34-38 |
| 34.6.1.2   | Creating a Wiki Page                                          | 34-39 |

|    | 34.6.1.3   | Editing a File                                                     | 34-39 |
|----|------------|--------------------------------------------------------------------|-------|
|    | 34.6.1.4   | Uploading a Document                                               | 34-39 |
|    | 34.6.1.5   | Checking Out a Document                                            |       |
|    | 34.6.1.6   | Uploading a New Version of a Document                              |       |
|    | 34.6.1.7   | Viewing Version History of a Content Item                          |       |
|    | 34.6.1.8   | Getting Direct and Download URLs of a Document                     |       |
|    | 34.6.1.9   | Organizing Columns for the Displayed Content                       |       |
|    | 34.6.1.9.1 | Showing Columns                                                    |       |
|    | 34.6.1.9.2 | Reordering Columns                                                 | 34-42 |
|    | 34.6.1.10  | Setting Up Security on Folders and Documents                       | 34-43 |
|    | 34.6.2     | Managing Portlet Producers                                         | 34-43 |
|    | 34.6.2.1   | Registering Portlet Producers                                      | 34-44 |
|    | 34.6.2.2   | Editing and Deleting Portlet Producers                             |       |
|    | 34.6.3     | Managing External Applications                                     |       |
|    | 34.6.3.1   | Registering External Applications                                  |       |
|    | 34.6.3.2   | Editing and Deleting External Applications                         | 34-46 |
|    | 34.6.4     | Creating and Configuring Polls                                     | 34-46 |
|    | 34.6.4.1   | What You Should Know About the Polls Service                       | 34-47 |
|    | 34.6.4.2   | Creating, Configuring, and Analyzing a Poll                        | 34-47 |
| 35 | Managin    | g a Multilanguage Portal                                           |       |
|    | 35.1 Wł    | nat You Should Know About Languages in WebCenter Spaces            | 35-1  |
|    | 35.1.1     | Languages Supported Out-of-the-Box by WebCenter Spaces             |       |
|    | 35.2 Ad    | ding Support for a New Language                                    |       |
|    |            | odifying or Translating Default Strings                            |       |
|    |            | odifying or Translating Component Tags                             |       |
|    |            | inslating User Content                                             |       |
|    | 35.5.1     | Translating Page Names, Space Names, and Space Descriptions        | 35-8  |
|    | 35.5.2     | Presenting Translated Content Through a Content Presenter Template | 35-9  |
| 36 | Monitori   | ng Oracle WebCenter Performance                                    |       |
|    | 36.1 Un    | derstanding WebCenter Performance Metrics                          | 36-1  |
|    | 36.1.1     | WebCenter Metric Collection: Recent History and Since Startup      |       |
|    | 36.1.2     | Common WebCenter Metrics                                           |       |
|    | 36.1.3     | Common WebCenter Performance Issues and Actions                    |       |
|    | 36.1.4     | WebCenter Service-Specific Metrics                                 |       |
|    | 36.1.4.1   | Announcement Metrics                                               |       |
|    | 36.1.4.2   | BPEL Worklist Metrics                                              | 36-10 |
|    | 36.1.4.3   | Content Repository Metrics                                         | 36-11 |
|    | 36.1.4.4   | Discussion Metrics                                                 |       |
|    | 36.1.4.5   | Space Event Metrics                                                |       |
|    | 36.1.4.6   | External Application Metrics                                       |       |
|    | 36.1.4.7   | Instant Messaging and Presence (IMP) Metrics                       |       |
|    | 36.1.4.8   | Import and Export Metrics                                          |       |
|    | 36.1.4.9   | List Metrics                                                       |       |
|    | 36.1.4.10  | Mail Metrics                                                       | 36-25 |

| 36.1.4.11 No        | ote Metrics                                                 | 36-27 |
|---------------------|-------------------------------------------------------------|-------|
| 36.1.4.12 Pa        | age Metrics                                                 | 36-28 |
| 36.1.4.13 Po        | ortlet Producer Metrics                                     | 36-29 |
| 36.1.4.14 Po        | ortlet Metrics                                              | 36-31 |
| 36.1.4.15 Pe        | eople Connection Metrics                                    | 36-35 |
| 36.1.4.16 Po        | oll Metrics                                                 | 36-36 |
| 36.1.4.17 RS        | SS News Feed Metrics                                        | 36-37 |
| 36.1.4.18 Re        | ecent Activity Metrics                                      | 36-38 |
| 36.1.4.19 Se        | earch Metrics                                               | 36-38 |
| 36.1.5 WebC         | Center Service-Specific Performance Issues and Actions      | 36-39 |
| 36.1.5.1 Aı         | nnouncements Service                                        | 36-40 |
| 36.1.5.2 BI         | PEL Worklist Service                                        | 36-40 |
| 36.1.5.3 Co         | ontent Repository (Documents and Content Presenter) Service | 36-40 |
| 36.1.5.4 Di         | iscussions Service                                          | 36-40 |
| 36.1.5.5 Ex         | xternal Applications Service                                | 36-41 |
| 36.1.5.6 Ev         | vents Service                                               | 36-41 |
| 36.1.5.7 In         | stant Messaging and Presence (IMP) Service                  | 36-41 |
| 36.1.5.8 In         | nport and Export                                            | 36-41 |
| 36.1.5.9 Li         | sts Service                                                 | 36-41 |
| 36.1.5.10 M         | fail Service                                                | 36-42 |
| 36.1.5.11 No        | otes Service                                                | 36-42 |
| 36.1.5.12 Pa        | age Service                                                 | 36-42 |
| 36.1.5.13 Po        | ortlets and Producers                                       | 36-42 |
| 36.1.5.14 Pe        | eople Connections Service                                   | 36-42 |
| 36.1.5.15 Po        | olls Service                                                | 36-43 |
| 36.1.5.16 RS        | SS Service                                                  | 36-43 |
| 36.1.5.17 Re        | ecent Activities Service                                    | 36-43 |
| 36.1.5.18 Se        | earch Service                                               | 36-43 |
| <b>36.1.6</b> Space | Metrics                                                     | 36-44 |
| 36.1.7 Page N       | Metrics for WebCenter Spaces                                | 36-45 |
| 36.2 Viewing P      | Performance Information                                     | 36-48 |
|                     | oring WebCenter Spaces                                      | 36-48 |
| 36.2.1.1 M          | Ionitoring Service Metrics                                  | 36-48 |
|                     | Ionitoring Space Metrics                                    | 36-49 |
|                     | Ionitoring Page Metrics for WebCenter Spaces                | 36-49 |
|                     | 8                                                           | 36-50 |
|                     | oring WebCenter Portal Applications                         | 36-51 |
|                     | Ionitoring Service Metrics                                  | 36-52 |
|                     | Ionitoring Page Metrics for WebCenter Portal Applications   | 36-52 |
|                     | Ionitoring All Metrics Through the Metrics Palette          | 36-52 |
|                     | nd Configuring Log Information                              | 36-53 |
|                     |                                                             | 36-54 |
| 36.3.2 WebC         | Penter Portal Application Logs                              | 36-54 |
|                     |                                                             |       |
| Managing Exp        | ort, Import, Backup, and Recovery of WebCenter              |       |
| 37.1 Exporting      | and Importing WebCenter Spaces for Data Migration           | 37-1  |
| 37 1 1 Under        | rstanding WebCenter Spaces Export and Import                | 37-2  |

**37** 

| 37.1.2    | Prerequisites for WebCenter Spaces Export and Import                     | 37-4  |
|-----------|--------------------------------------------------------------------------|-------|
| 37.1.3    | Migrating Back-end Components for an Entire WebCenter Spaces Application | 37-5  |
| 37.1.3.1  | Exporting the LDAP Identity Store                                        |       |
| 37.1.3.2  | Importing the LDAP Identity Store                                        | 37-6  |
| 37.1.3.3  | Exporting and Importing the LDAP Credential Store                        | 37-6  |
| 37.1.3.4  | Exporting and Importing the LDAP Policy Store                            |       |
| 37.1.3.5  | Exporting and Importing a File-based Credential Store                    | 37-11 |
| 37.1.3.6  | Exporting and Importing a File-based Policy Store                        | 37-12 |
| 37.1.3.7  | Exporting Oracle WebCenter Discussions Server                            | 37-13 |
| 37.1.3.8  | Importing Oracle WebCenter Discussions Server                            | 37-14 |
| 37.1.3.9  | Exporting Oracle Content Server                                          | 37-15 |
| 37.1.3.10 | Importing Oracle Content Server                                          | 37-16 |
| 37.1.3.11 | Exporting Oracle WebLogic Communications Server                          | 37-18 |
| 37.1.3.12 | Importing Oracle WebLogic Communications Server                          | 37-18 |
| 37.1.3.13 | Exporting Portlet Producers                                              | 37-18 |
| 37.1.3.14 |                                                                          | 37-18 |
| 37.1.4    | Exporting an Entire WebCenter Spaces Application                         | 37-18 |
| 37.1.4.1  | Exporting WebCenter Spaces Using Fusion Middleware Control               | 37-19 |
| 37.1.4.2  | Exporting WebCenter Spaces Using WLST                                    | 37-22 |
| 37.1.5    | Importing an Entire WebCenter Spaces Application                         | 37-22 |
| 37.1.5.1  | Importing WebCenter Spaces Using Fusion Middleware Control               | 37-23 |
| 37.1.5.2  | Importing WebCenter Spaces Using WLST                                    | 37-24 |
| 37.1.6    | Prerequisites for Individual Space Export and Import                     | 37-24 |
| 37.1.7    | Migrating Back-end Components for Individual Spaces                      | 37-25 |
| 37.1.7.1  | Exporting Discussions for a Space                                        | 37-25 |
| 37.1.7.2  | Importing Discussions for a Space                                        | 37-27 |
| 37.1.7.3  | Exporting Documents for a Space                                          | 37-30 |
| 37.1.7.4  | Importing Documents for a Space                                          |       |
| 37.1.8    | Exporting Spaces                                                         | 37-31 |
| 37.1.8.1  | Exporting Individual Spaces Using WebCenter Spaces                       | 37-32 |
| 37.1.8.2  | Exporting Individual Spaces Using WLST                                   | 37-32 |
| 37.1.9    | Importing Spaces                                                         | 37-32 |
| 37.1.9.1  | Importing Individual Spaces Using WebCenter Spaces                       | 37-33 |
| 37.1.9.2  | Importing Individual Spaces Using WLST                                   | 37-33 |
| 37.1.10   | Migrating Back-end Components for Space Templates                        | 37-33 |
| 37.1.11   | Exporting Space Templates                                                | 37-33 |
| 37.1.11.1 | Exporting Space Templates Using WebCenter Spaces                         | 37-34 |
| 37.1.11.2 | Exporting Space Templates Using WLST                                     | 37-34 |
| 37.1.12   | Importing Space Templates                                                | 37-34 |
| 37.1.12.1 | Importing Space Templates Using WebCenter Spaces                         | 37-34 |
| 37.1.12.2 | Importing Space Templates Using WLST                                     | 37-34 |
| 37.1.13   | Exporting WebCenter Spaces Resources                                     | 37-34 |
| 37.1.13.1 | Exporting WebCenter Resources Using WebCenter Spaces                     | 37-35 |
| 37.1.13.2 | Exporting WebCenter Resources Using WLST                                 | 37-35 |
| 37.1.14   | Importing WebCenter Space Resources                                      | 37-35 |
| 37.1.14.1 | Importing WebCenter Resources Using WebCenter Spaces                     | 37-36 |
| 37.1.14.2 | Importing WebCenter Resources Using WLST                                 | 37-36 |

|         | 37.2                                                                                         | Exporting and Importing WebCenter Portal Applications for Data Migration                                                                                                    | 37-36                                                                  |
|---------|----------------------------------------------------------------------------------------------|----------------------------------------------------------------------------------------------------|------------------------------------------------------------------------|
|         | 37.2.1                                                                                       | Understanding WebCenter Portal Application Export and Import                                                                                                    | 37-37                                                                  |
|         | 37.2.2                                                                                       | Prerequisites for WebCenter Portal Application Export and Import                                                                                                    | 37-37                                                                  |
|         | 37.2.3                                                                                       | Exporting Portlet Client Metadata (WebCenter Portal Applications)                                                                                                    | 37-38                                                                  |
|         | 37.2.4                                                                                       | Importing Portlet Client Metadata (WebCenter Portal Applications)                                                                                                    | 37-38                                                                  |
|         | 37.2.5                                                                                       | Exporting Resources (WebCenter Portal Applications)                                                                                                    | 37-39                                                                  |
|         | 37.2.6                                                                                       | Importing Resources (WebCenter Portal Applications)                                                                                                    | 37-40                                                                  |
|         | 37.2.7                                                                                       | Exporting WebCenter Services Metadata and Data (WebCenter Portal Applicati 37-41                                                                                                    | ons)                                                                   |
|         | 37.2.8                                                                                       | Importing WebCenter Services Metadata and Data (WebCenter Portal Applicati 37-43                                                                                                    | ons)                                                                   |
|         | 37.2.9                                                                                       | Migrating Security for WebCenter Portal Applications                                                                                                    | 37-43                                                                  |
|         | 37.2.10                                                                                      | Migrating Data (WebCenter Portal Applications)                                                                                                    | 37-43                                                                  |
|         | 37.2.10                                                                                      | 2.1 Exporting Data (WebCenter Portal Applications)                                                                                                    | 37-44                                                                  |
|         | 37.2.10                                                                                      | D.2 Importing Data (WebCenter Portal Applications)                                                                                                    | 37-44                                                                  |
|         | 37.3                                                                                         | Backing Up and Recovering WebCenter Applications                                                                                                    | 37-45                                                                  |
|         | 37.4                                                                                         | Troubleshooting Import and Export Issues for WebCenter Spaces                                                                                                    | 37-45                                                                  |
|         | 37.4.1                                                                                       | ResourceLimitException Issue                                                                                                    | 37-45                                                                  |
|         | 37.4.2                                                                                       | Exporting and Importing Spaces in Multibyte Languages                                                                                                    | 37-45                                                                  |
|         | 37.4.3                                                                                       | Page or Space Not Found Messages After Import                                                                                                    | 37-46                                                                  |
|         | 37.4.4                                                                                       | Space Import Archive Exceeds Maximum Upload File Size                                                                                                    | 37-46                                                                  |
|         | 37.4.5                                                                                       | Lists Not Imported Properly                                                                                                    | 37-46                                                                  |
|         | 37.4.6                                                                                       | Importing WebCenter Spaces Customizations                                                                                                    | 37-46                                                                  |
| Pa      | rt VI A                                                                                      | Appendixes                                                                                                    |                                                                        |
| Pa<br>A |                                                                                              | enter Configuration                                                                                                    |                                                                        |
| _       | WebC                                                                                         | enter Configuration  Configuration Files                                                                                                    |                                                                        |
| _       | <b>WebC</b> A.1 A.1.1                                                                        | enter Configuration  Configuration Files                                                                                                    | A-2                                                                    |
| _       | <b>WebC</b> A.1 A.1.1 A.1.2                                                                  | enter Configuration  Configuration Files                                                                                                    | A-2<br>A-5                                                             |
| _       | WebC<br>A.1<br>A.1.1<br>A.1.2<br>A.1.2.1                                                     | enter Configuration  Configuration Files                                                                                                    | A-2<br>A-5<br>A-5                                                      |
| _       | WebC A.1 A.1.1 A.1.2 A.1.2.1 A.1.2.2                                                         | enter Configuration  Configuration Files                                                                                                    | A-2<br>A-5<br>A-5<br>A-6                                               |
| _       | MebC<br>A.1<br>A.1.1<br>A.1.2<br>A.1.2.1<br>A.1.2.2<br>A.1.3                                 | enter Configuration  Configuration Files                                                                                                    | A-2<br>A-5<br>A-5<br>A-6                                               |
| _       | WebC A.1 A.1.1 A.1.2 A.1.2.1 A.1.2.2 A.1.3 A.2                                               | enter Configuration  Configuration Files                                                                                                    | A-2<br>A-5<br>A-5<br>A-6<br>A-6                                        |
| _       | MebC<br>A.1<br>A.1.1<br>A.1.2<br>A.1.2.1<br>A.1.2.2<br>A.1.3<br>A.2<br>A.3                   | enter Configuration  Configuration Files                                                                                                    | A-2<br>A-5<br>A-5<br>A-6<br>A-6<br>A-7                                 |
| _       | MebC<br>A.1<br>A.1.1<br>A.1.2<br>A.1.2.1<br>A.1.2.2<br>A.1.3<br>A.2<br>A.3<br>A.4            | enter Configuration  Configuration Files                                                                                                    | A-2 A-5 A-6 A-6 A-7 A-7                                                |
| _       | WebC A.1 A.1.1 A.1.2 A.1.2.1 A.1.2.2 A.1.3 A.2 A.3 A.4 A.5                                   | enter Configuration  Configuration Files  adf-config.xml and connections.xml  web.xml  Editing web.xml Properties for WebCenter Spaces.  Editing web.xml Properties for WebCenter Portal Applications  webcenter-config.xml  Cluster Configuration.  Configuration Tools.  Tuning Oracle WebCenter Performance  Troubleshooting WebCenter Application Configuration Issues | A-2 A-5 A-6 A-6 A-7 A-7                                                |
| _       | MebC A.1 A.1.1 A.1.2 A.1.2.1 A.1.2.2 A.1.3 A.2 A.3 A.4 A.5 A.5.1                             | enter Configuration  Configuration Files                                                                                                    | A-2 A-5 A-6 A-6 A-7 A-7 A-9                                            |
| _       | MebC A.1 A.1.2 A.1.2.1 A.1.2.2 A.1.3 A.2 A.3 A.4 A.5 A.5.1 A.5.2                             | enter Configuration  Configuration Files                                                                                                    | A-2 A-5 A-6 A-6 A-7 A-7 A-9 . A-10                                     |
| _       | MebC A.1 A.1.1 A.1.2 A.1.2.1 A.1.2.2 A.1.3 A.2 A.3 A.4 A.5 A.5.1 A.5.2                       | enter Configuration  Configuration Files                                                                                                    | A-2 A-5 A-6 A-6 A-7 A-7 A-10 . A-11 . A-12                             |
| _       | MebC A.1 A.1.1 A.1.2 A.1.2.1 A.1.2.2 A.1.3 A.2 A.3 A.4 A.5 A.5.1 A.5.2 A.5.3 A.5.4           | enter Configuration  Configuration Files                                                                                                    | A-2 A-5 A-6 A-7 A-7 A-9 . A-10 . A-11 . A-12 . A-12                    |
| _       | MebC A.1 A.1.2 A.1.2.1 A.1.2.2 A.1.3 A.2 A.3 A.4 A.5 A.5.1 A.5.2 A.5.3 A.5.4 A.6             | enter Configuration  Configuration Files  adf-config.xml and connections.xml                                                                                                    | A-2 A-5 A-6 A-6 A-7 A-7 A-10 . A-11 . A-12 . A-12 . A-12               |
| _       | MebC A.1 A.1.1 A.1.2 A.1.2.1 A.1.2.2 A.1.3 A.2 A.3 A.4 A.5 A.5.1 A.5.2 A.5.3 A.5.4 A.6 A.6.1 | enter Configuration  Configuration Files  adf-config.xml and connections.xml                                                                                                    | A-2 A-5 A-6 A-6 A-7 A-7 A-10 . A-11 . A-12 . A-12 . A-13               |
| _       | MebC A.1 A.1.2 A.1.2.1 A.1.2.2 A.1.3 A.2 A.3 A.4 A.5 A.5.1 A.5.2 A.5.3 A.6.4 A.6 A.6.1 A.6.2 | enter Configuration  Configuration Files                                                                                                    | A-2 A-5 A-6 A-7 A-7 A-9 . A-10 . A-12 . A-12 . A-13 . A-13             |
| _       | MebC A.1 A.1.1 A.1.2 A.1.2.1 A.1.2.2 A.1.3 A.2 A.3 A.4 A.5 A.5.1 A.5.2 A.5.3 A.5.4 A.6 A.6.1 | enter Configuration  Configuration Files  adf-config.xml and connections.xml                                                                                                    | A-2 A-5 A-6 A-6 A-7 A-7 A-10 . A-11 . A-12 . A-12 . A-13 . A-13 . A-14 |

| A.6.5 | Application with the Same Name Already Exists in a Domain         | A-15 |
|-------|-------------------------------------------------------------------|------|
| A.6.6 | Application with the Same Name Already Exists on a Managed Server | A-15 |
| A.6.7 | Already in Domain Runtime Tree Message Displays                   | A-16 |

# **B** Oracle HTTP Server Configuration for WebCenter

# Glossary

Index

# **Preface**

Welcome to the Oracle Fusion Middleware Administrator's Guide for Oracle WebCenter! This guide describes how to administer Oracle WebCenter, WebCenter Spaces, and other WebCenter Portal application deployments. It describes how to start and stop WebCenter applications, how to configure WebCenter components, back-end services, and security, and also how to back up, recover, and migrate WebCenter applications and WebCenter services.

### **Audience**

This document is intended for:

- Fusion Middleware administrators responsible for Oracle WebCenter installations, and WebCenter application deployments (including WebCenter Spaces).
- WebCenter Portal application administrators (users granted the Administrator role through WebCenter Portal Administration Console).

This guide assumes that the audience is familiar with the concepts and content described in *Oracle Fusion Middleware Administrator's Guide*.

## **Documentation Accessibility**

Our goal is to make Oracle products, services, and supporting documentation accessible to all users, including users that are disabled. To that end, our documentation includes features that make information available to users of assistive technology. This documentation is available in HTML format, and contains markup to facilitate access by the disabled community. Accessibility standards will continue to evolve over time, and Oracle is actively engaged with other market-leading technology vendors to address technical obstacles so that our documentation can be accessible to all of our customers. For more information, visit the Oracle Accessibility Program Web site at http://www.oracle.com/accessibility/.

### Accessibility of Code Examples in Documentation

Screen readers may not always correctly read the code examples in this document. The conventions for writing code require that closing braces should appear on an otherwise empty line; however, some screen readers may not always read a line of text that consists solely of a bracket or brace.

### Accessibility of Links to External Web Sites in Documentation

This documentation may contain links to Web sites of other companies or organizations that Oracle does not own or control. Oracle neither evaluates nor makes any representations regarding the accessibility of these Web sites.

### **Access to Oracle Support**

Oracle customers have access to electronic support through My Oracle Support. For information, visit http://www.oracle.com/support/contact.html or visit http://www.oracle.com/accessibility/support.html if you are hearing impaired.

### **Related Documents**

For more information, see the following documents in the Oracle Fusion Middleware 11*g* Release 1 (11.1.1) documentation set:

- Oracle Fusion Middleware Administrator's Guide
- Oracle Fusion Middleware Installation Guide for Oracle WebCenter
- Oracle Fusion Middleware User's Guide for Oracle WebCenter
- Oracle Fusion Middleware Developer's Guide for Oracle WebCenter
- Oracle Fusion Middleware Tutorial for Oracle WebCenter Developers

### **Conventions**

The following text conventions are used in this document:

| Convention | Meaning                                                                                                    |
|------------|----------------------------------------------------------------------------------------------------|
| boldface   | Boldface type indicates graphical user interface elements associated with an action, or terms defined in text or the glossary.         |
| italic     | Italic type indicates book titles, emphasis, or placeholder variables for which you supply particular values.                          |
| monospace  | Monospace type indicates commands within a paragraph, URLs, code in examples, text that appears on the screen, or text that you enter. |

# What's New

Release 11.1.1.5.0 (Release 11.1.1.5.0) is a maintenance release that addresses internal issues and, consequently, strengthens your application experience. For example, in Release 11.1.1.5.0 performance and stress tolerance have been enhanced throughout the application as have error and exception handling.

**Note:** Patching involves copying a small collection of files over an existing installation. A patch is normally associated with a particular version of an Oracle product and involves updating from one minor version of the product to a newer minor version of the same product (for example, from version 11.1.1.4.0 to version 11.1.1.5.0).

A *patch set* is a single patch that contains a collection of patches designed to be applied together.

All users must move to Release 11.1.1.5.0 for continued support.

Read this quick-reference page for a concise summary of the issues addressed in this release.

### Issues Addressed in Release 11.1.1.5.0

The following table provides an overview of the types of issues addressed in Release 11.1.1.5.0.

| Feature               | Adjustment |                                                                                                    |  |  |
|-----------------------|------------|----------------------------------------------------------------------------------------------------|--|--|
| Of General Interest   | •          | You can now customize components that are placed inside af:forEach and af:iterator.                                                                                                    |  |  |
|                       | •          | In a scenario in which WebCenter is fronted by OHS, WebTier, or a load balancer, the load balancer host name is now properly seen in connection invitation emails and in MS Office document properties.                                                                                                    |  |  |
|                       | •          | Release 11.1.1.5.0 introduces numerous improvements to the thread safety and performance of the service framework.                                                                                                    |  |  |
|                       | •          | Updates to WLST commands made as part of a patch set are properly picked up.                                                                                                    |  |  |
|                       | •          | Unnecessary LDAP round trips to fetch Profile details have ceased in favor of storing such details in cache.                                                                                                    |  |  |
|                       | •          | Exporting data as an Excel spreadsheet from faces executes properly, even when the component is portletized.                                                                                                    |  |  |
|                       | •          | The process of creating a Resource Catalog and moving components into it in WebCenter Portal applications works as expected.                                                                                                    |  |  |
|                       | •          | The forward-slash character (/) has been removed from the list of Public URIs to prevent unexpected issues.                                                                                                    |  |  |
|                       | •          | A discrepancy in the authorization checks between the WebCenter Spaces UI and the Web Service API has been reconciled.                                                                                                    |  |  |
| Accessibility         | •          | Missing labels have been added where needed for screen readers, such as JAWS.                                                                                                    |  |  |
| Activity Graph        | •          | URN lookup calls are now batched to prevent a single call that results in too many arguments.                                                                                                    |  |  |
|                       | •          | The calculation of incremental gathering and decay periods has been adjusted.                                                                                                    |  |  |
| Activity Stream       | •          | Additional checks are in place to handle the business scope separately when publishing and sharing business-scope activities, thus removing the logging of exceptions when Spaces are not provisioned in a WebCenter Portal application.                                                                                                    |  |  |
|                       | •          | Within a Space, discussions- and announcements-related activities that are published in the Activity Stream are reported only within the scope of that Space. That is, they appear to all Space members, including those members who are also your connections. But they do not appear in the Activity Streams of your connections who are not also members of the Space. |  |  |
|                       | •          | Import of administration settings is successful regardless of whether the import target table is empty or populated.                                                                                                    |  |  |
|                       | •          | The database query for Activity Stream is significantly accelerated.                                                                                                    |  |  |
|                       | •          | Slide preview operates more effectively in Release 11.1.1.5.0.                                                                                                    |  |  |
|                       | •          | Various fixes are in place to enhance accessibility.                                                                                                    |  |  |
| Announcements         | •          | Within a Space, announcements-related activities that are published in the Activity Stream are reported only within the scope of that Space. That is, they appear to all Space members, including those members who are also your connections. But they do not appear in the Activity Streams of your connections who are not also members of the Space.                  |  |  |
| Comments              |            | Comments counts are accurate.                                                                                                    |  |  |
| Connections           | •          | When invite or manage connections actions are invoked, they open a popup window as expected, rather than the full Connections page.                                                                                                    |  |  |
|                       | •          | When creating a connection list using an API to make it unmodifiable, the UI and data control also do not allow update operations on that list.                                                                                                    |  |  |
| Customization Manager | •          | The Customization Manager works in a clustered environment.                                                                                                    |  |  |

| Feature                        | Adjustment                                                                                                    |  |  |  |
|--------------------------------|----------------------------------------------------------------------------------------------------|--|--|--|
| Discussions                    | ■ Within a Space, discussions-related activities that are published in the Activity Stream are reported only within the scope of that Space. That is, they appear to all Space members, including those members who are also your connections. But they do not appear in the Activity Streams of your connections who are not also members of the Space. |  |  |  |
| Documents                      | ■ In Documents task flows, you can turn off the task flows' multifile and profile upload features using the Features Off parameter. For information about the Features Off parameter, see the chapter, "Setting Documents Service Task Flow and Document Component Properties," in Oracle Fusion Middleware User's Guide for Oracle WebCenter Spaces.    |  |  |  |
|                                | ■ If a file is rejected in a workflow, and a new version of the file with a different file name is uploaded, the confirmation page properly shows the new file version.                                                                                                    |  |  |  |
|                                | • Various issues in Internet Explorer 7 when uploading a file are resolved.                                                                                                    |  |  |  |
| Events                         | <ul> <li>Events honors user preferences for date and time.</li> </ul>                                                                                                    |  |  |  |
|                                | <ul> <li>Events properly handles characters including quotes, slashes, control<br/>characters and Unicode.</li> </ul>                                                                                                    |  |  |  |
| Instant Messaging and Presence | ■ When the presence of a connection changes, it is updated wherever presence is indicated. For example, the Profile page is no longer dependent on a page refresh for the change to be reflected                                                                                                    |  |  |  |
| Pages                          | ■ When a user selects <b>Personalize Pages</b> from the <b>Actions</b> menu, the status of the <b>Show Page</b> setting reflects that user's personal setting rather than the value set at the Space level.                                                                                                    |  |  |  |

### Feature

#### Adjustment

#### **Portlets**

- Release 11.1.1.5.0 introduces a new version of the Portlet Bridge.
- A new client-side API is available for triggering PPR postbacks to Bridge portlets.

Consider a scenario where you have a portlet inside of a showDetailItem, inside a panelTabbed. There is an AdfItemEvent client-side listener on the showDetailItem. This is called when the tab is closed. But before the tab is closed, you want to check if the portlets contain any unposted data. To achieve this, have the showDetailItem listener call:

AdfDhtmlPortletPeer.syncPortletsAndRestartEvent(event, component)

### This will cancel the original event and then call:

AdfDhtmlPortletPeer.syncPortlets(component, context, callback, state)

This will initiate the portlet postbacks for all the portlets inside component. The other three parameters are for creating a callback to call when the portlet postbacks are done. For more information, see *Oracle Fusion Middleware Tag Reference for Oracle ADF Faces*.

- Portlets with parameters that are tied to a managed bean method are now handled correctly.
- Files required for the WLST portlet registration command are properly added to the portlet consumer dist directory.
- A new \_x query string parameter is available for setting on URLs that are
  passed to the ADF portlet bridge for encoding, resulting in a direct
  request to the URL from the browser. This enables bridged portlets to
  make effective use of content delivery networks to serve static resources,
  such as JavaScript and CSS.
- An ADF Bridge portlet no longer reverts to the Simple skin following a file upload.
- An enhancement was made to allow ADFm events, for which no portlet event has been declared in portlet.xml, to propagate out of the PortletBridge. Additionally, it enables the PortletBinding to forward unexpected PortletEvents automatically as ADFm events.
- The REST API for Profile is more tolerant under uncommon authentication scenarios.
- With ojdeploy, Resource Catalogs across multiple projects are included in the MAR file.
- Space workflows, such as invite member, subscribe to or unscubscribe from Space, and change Space membership, are working as expected when GPA is enabled on the SOA server.
- When a Space administrator revokes a user's create Space privileges, that user sees neither the Create Space link nor its associated icon.

#### Profile

#### Resource Catalogs

### Spaces

| Feature    | Adjustment                                                                                                    |
|------------|----------------------------------------------------------------------------------------------------|
| Task Flows | Since PS1, you can configure Oracle Composer to restrict task flow<br>editing based on task flow permission grants. This is accomplished<br>through a JVM flag. In Release 11.1.1.5.0, you can also accomplish this<br>through a setting in the adf_config.xml file. |
|            | In the security-config section of the adf_config.xml file, provide the following entry:                                                                                                    |
|            | <pe:page-editor-config xmlns:pe="&lt;/td"></pe:page-editor-config>                                                                                                    |
|            | "http://xmlns.oracle.com/adf/pageeditor/config"><br><security-config></security-config>                                                                                                    |
|            | <pre><task-flow-security check-permission="[false] true"></task-flow-security></pre>                                                                                                    |
|            |                                                                                                    |
|            | The default for this option is false.                                                                                                    |
|            | To maintain backward compatibility, the JVM flag -Doracle.composer.enableTaskflowPermissionCheck=true is supported.                                                                                                    |
|            | <ul> <li>Task flows with buttons that cause navigation and that are exposed as<br/>portlets now work properly in Internet Explorer 8.</li> </ul>                                                                                                    |
| Templates  | <ul> <li>The portlet consumer component is installed automatically from the<br/>WebCenter JDeveloper bundle Zip file; manual installation is no longer<br/>required.</li> </ul>                                                                                      |
| Wikis      | <ul> <li>URL decoding is provided for domain names and page names during<br/>look-ups in the wiki database.</li> </ul>                                                                                                    |
|            | <b>Note:</b> You must not use the following special characters in naming wikis or blogs:                                                                                                    |
|            | \ / : [ ] * ' "                                                                                                    |
|            | Note that wiki and blog names can contain character spaces and periods (.).                                                                                                    |

# Part I

# **Understanding Oracle WebCenter**

This part of the Administrator's Guide introduces you to Oracle WebCenter and its administration tools.

Part I contains the following chapter:

• Chapter 1, "Introduction to Oracle WebCenter Administration"

# Introduction to Oracle WebCenter Administration

Welcome to Oracle WebCenter!

This chapter provides a high-level overview of Oracle WebCenter and its administrative tools. It includes the following sections:

- Section 1.1, "Introducing Oracle WebCenter"
- Section 1.2, "Oracle WebCenter Architecture"
- Section 1.3, "Oracle WebCenter Topology"
- Section 1.4, "Oracle WebCenter Spaces"
- Section 1.5, "WebCenter Portal Applications"
- Section 1.6, "Planning WebCenter Installations"
- Section 1.7, "Understanding the WebCenter 11g Installation"
- Section 1.8, "Understanding Administrative Operations, Roles, and Tools"
- Section 1.9, "Performance Monitoring and Diagnostics"
- Section 1.11, "WebCenter Application Deployment"
- Section 1.12, "Data Migration, Backup, and Recovery"
- Section 1.13, "Oracle WebCenter Administration Tools"

Oracle Fusion Middleware Administrator's Guide for Oracle WebCenter is written specifically for Oracle WebLogic Server—the primary platform for Oracle Fusion Middleware software components such as Oracle WebCenter.

# 1.1 Introducing Oracle WebCenter

Oracle WebCenter is an integrated set of components with which you can create social applications, enterprise portals, collaborative communities, and composite applications, built on a standards-based, service-oriented architecture. Oracle WebCenter combines dynamic user interface technologies with which to develop rich internet applications, the flexibility and power of an integrated, multi-channel portal framework, and a set of horizontal Enterprise 2.0 capabilities delivered as services that provide content, collaboration, presence and social networking capabilities. Based on these components, Oracle WebCenter also provides an out-of-the-box enterprise-ready customizable application, WebCenter Spaces, with a configurable work environment that enables individuals and groups to work and collaborate more effectively.

Oracle WebCenter provides an open and extensible solution that allows users to interact directly with services like instant messaging, documents, content management, discussion forums, wikis, blogs, and tagging directly from within the context of a portal or an application. These tools and services empower end users and IT to build and deploy next-generation collaborative applications and portals.

This section describes Oracle WebCenter components and architecture in the following sections:

- Section 1.2, "Oracle WebCenter Architecture"
- Section 1.3, "Oracle WebCenter Topology"
- Section 1.4, "Oracle WebCenter Spaces"
- Section 1.5, "WebCenter Portal Applications"

## 1.2 Oracle WebCenter Architecture

Oracle WebCenter comprises the following components (shown in Figure 1–1):

- WebCenter Portal Framework
- Oracle Application Development Framework
- WebCenter Spaces
- Oracle Composer
- WebCenter Services
- WebCenter Discussion Server
- WebCenter Analytics
- WebCenter Activity Graph
- WebCenter Personalization Server
- **Portals**
- Composite Applications

Figure 1–1 Oracle WebCenter Architecture

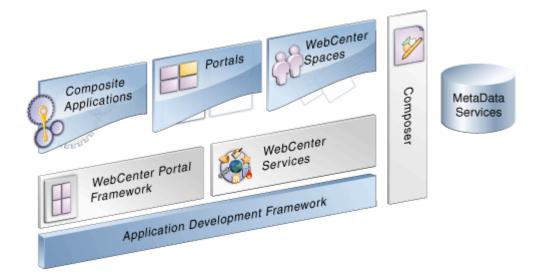

#### 1.2.1 WebCenter Portal Framework

Injects portal capabilities into ADF, including:

- Run-time application customization (you can make in-place changes to WebCenter Portal applications using Oracle Composer without re-deploying the application)
- Support for JSR-168 and JSR-286 standards-based WSRP portlets, and PDK-Java portlets
- Content integration through JCR (JSR170), to content repositories such as Oracle Content Server, Oracle Portal, and file systems
- Oracle JSF Portlet Bridge, which lets you expose JSF pages and Oracle ADF task flows as standards-based portlets

## 1.2.2 Oracle Application Development Framework

Application Development Framework (ADF) is a productivity layer that sits on top of JSF and provides:

- Unified access to back ends such as databases, Web services, XML, CSV, and BPEL
- Data binding (JSR 227) connecting the user interface with back-end data controls
- Over 100 data-aware JSF view components
- Native component model that includes task flows
- Fine grained JAAS security model

## 1.2.3 WebCenter Spaces

Built using JSF, Oracle ADF, WebCenter Portal Framework, WebCenter services, and Oracle Composer, WebCenter Spaces provides:

A browser-based platform for creating enterprise portals, multiple sites and communities.

- Spaces, a rich team collaboration platform.
- A Home Space for each user, providing a private work area for storing personal content, keeping notes, viewing and responding to business process assignments, emailing, and so on. The focus of a Home Space is personal productivity.
- Threaded discussions, blogs, wikis, worklists, announcements, RSS, recent activities, search, and more.

## 1.2.4 Oracle Composer

Oracle Composer provides:

- Ability to perform run-time application and user customization in-place in your browser
- A rich, intuitive user experience where you can:
  - Browse and add resources, such as task flows and portlets, to pages
  - Re-arrange page layout
  - Set page and component properties
  - Contextually wire components

#### 1.2.5 WebCenter Services

Table 1-1 lists WebCenter services available in WebCenter Spaces and other WebCenter Portal applications.

Table 1-1 WebCenter Services

| Services A Through N                 | Services P Through W |  |  |
|--------------------------------------|----------------------|--|--|
| Analytics                            | Page                 |  |  |
| Announcements                        | People Connections   |  |  |
| Discussions                          | Personalization      |  |  |
| Documents (includes Wikis and Blogs) | Polls                |  |  |
| Events <sup>2</sup>                  | RSS <sup>1</sup>     |  |  |
| Instant Messaging and Presence (IMP) | Recent Activities    |  |  |
| Links                                | Activity Graph       |  |  |
| Lists <sup>2</sup>                   | Search               |  |  |
| Mail                                 | Tags                 |  |  |
| Notes <sup>2</sup>                   | Worklist             |  |  |

RSS news feeds are available from WebCenter Spaces only. The RSS Viewer task flow is available in both WebCenter Spaces and WebCenter Portal applications.

#### WebCenter services provide:

- Seamless integration with enterprise-level services
- Thin adapter layer to abstract back-end services. For example:
  - Content adapters: Oracle Content Server, and Oracle Portal.

<sup>&</sup>lt;sup>2</sup> WebCenter Spaces only.

- Presence adapters: Oracle WebLogic Communication Server (OWLCS), Microsoft Live Communications Server and Microsoft Office Communications Server
- Back-end systems represented by a unified connection architecture
- User interface to services presented through rich task flow components

#### 1.2.6 WebCenter Discussion Server

Oracle WebCenter Discussion Server provides the ability to integrate discussion forums and announcements into your applications.

#### 1.2.7 WebCenter Analytics

Oracle WebCenter Analytics enables users to view various user activity reports, for example:

- Login data
- Page views
- Portlet views
- Document views
- Search metrics
- Page response data
- Space usage

## 1.2.8 WebCenter Activity Graph

Oracle WebCenter Activity Graph enables users to analyze various statistics collected by WebCenter Analytics. The output of a WebCenter Activity Graph analysis is the collected similarity scores for objects and users, which are used to give recommendations. The scores are stored in the WebCenter Activity Graph database.

#### 1.2.9 WebCenter Personalization Server

Oracle WebCenter Personalization Server enables you to deliver application content to targeted users based on selected criteria.

#### 1.2.10 Portals

Portals provide a common interface (a Web page) to a personalized, single point of interaction with Web-based applications and information relevant to individual users or class of users. For information about creating portals, see Oracle Fusion Middleware *Developer's Guide for Oracle WebCenter.* 

## 1.2.11 Composite Applications

A composite application is an assembly of services, service components, wires, and references designed and deployed as a single application. For more information about composite applications, see the Oracle Fusion Middleware Administrator's Guide for Oracle SOA Suite and Oracle Business Process Management Suite.

# 1.3 Oracle WebCenter Topology

This section describes Oracle WebCenter topology and configuration in the following sections:

- Section 1.3.1, "WebCenter Topology Out-of-the-Box"
- Section 1.3.2, "WebCenter Managed Servers"
- Section 1.3.3, "WebCenter Startup Order"
- Section 1.3.4, "WebCenter Dependencies"
- Section 1.3.5, "WebCenter Configuration Considerations"
- Section 1.3.6, "WebCenter State and Configuration Persistence"
- Section 1.3.7, "WebCenter Log File Locations"

#### 1.3.1 WebCenter Topology Out-of-the-Box

Oracle WebCenter installation creates a WebCenter Oracle Home under the Oracle Middleware Home directory and an Oracle Common Home directory, which contains WebCenter binaries and supporting files (Figure 1–2).

Middleware Home Middleware Host /home/Oracle/Middleware WebLogic Home Oracle Common Home Web Center Oracle Home oracle\_common Oracle\_WC1 wlserver\_10.3 Domain Home Application Home domains applications WebLogic Domain base\_domain Managed Server Managed Server Managed Server Managed Server WC\_Collaboration WC\_Utilities Admin Server WC\_Spaces WC\_Portlet Database Host Database WEBCENTER MDS PORTLETS ACTIVITIES \* Indicates names that are fixed

Figure 1–2 Directory Structure of an Oracle WebCenter Installation

The installation also creates a WebCenter domain (base\_domain), containing the administration server and several managed servers to host various WebCenter components. In Figure 1–3, applications are shown in yellow, while the managed servers they run on are shown in brown.

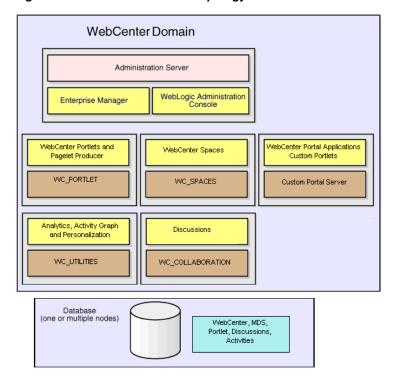

Figure 1-3 Oracle WebCenter Topology Out-of-the-Box

Out-of-the-box managed servers host the following components:

- WC\_Spaces Hosts WebCenter Spaces
- WC\_Portlet Hosts WebCenter Portlets and WebCenter Pagelet Provider
- WC\_Collaboration Hosts WebCenter Discussions and any additional WebCenter services that you choose to integrate
- WC\_Utilities Hosts Activity Graph, Analytics, and Personalizations

An optional fifth managed server (an applications server) can be used to run WebCenter Portal applications. When you create additional managed servers, they are provisioned with the appropriate libraries to enable them to draw upon the same external resources as WebCenter Spaces. For more information about managed servers, see "Understanding Oracle Fusion Middleware Concepts" in the Oracle Fusion Middleware Administrator's Guide.

# 1.3.2 WebCenter Managed Servers

During Oracle WebCenter installation, the managed servers are provisioned with system libraries and Oracle ADF libraries. Table 1-2 lists the managed servers and the applications that run on them.

Table 1–2 Oracle WebCenter Managed Servers and Applications

| Managed Server   | Applications                       | Application Name      |
|------------------|------------------------------------|-----------------------|
| WC_Spaces        | WebCenter Spaces                   | webcenter             |
|                  | WebCenter Spaces Online Help       | webcenter-help        |
| WC_Portlet       | OmniPortlet and Web Clipping       | portalTools           |
|                  | WSRP Tools                         | wsrp-tools            |
|                  | Pagelet Producer                   | pagelet-producer      |
| WC_Collaboration | WebCenter Discussions Server       | owc_discussions       |
| WC_Utilities     | WebCenter Analytics                | analytics-collector   |
|                  | WebCenter Activity Graph           | activitygraph-engines |
|                  | WebCenter Personalization Services | wcps-services         |

#### 1.3.3 WebCenter Startup Order

When a managed server starts up, applications and libraries are started in the following order:

- Oracle system libraries, known as the JRF libraries.
- Oracle ADF libraries.
- Instrumentation applications, such as Oracle DMS, and the Oracle Web Services Manager (wsm-pm) application.
- WebCenter applications, shown in Table 1–2.

The startup order is also the order of dependency. If a dependent component does not deploy successfully, a later component may not function correctly.

WebCenter application startup is not dependent on the availability of external services such as the discussions server, or other back-end servers. For details, see Section 1.3.4, "WebCenter Dependencies."

## 1.3.4 WebCenter Dependencies

WebCenter applications use several external servers and services (Table 1–3). The Configuration column lists the type of information provided to Oracle WebCenter to configure or initialize the connection. The Access column lists the protocol used in run-time access of the service.

Table 1–3 Dependent Resources - Access Types

| External Server/   |                                                  |           |
|--------------------|--------------------------------------------------|-----------|
| Service            | Configuration                                    | Access    |
| Analytics          | UDP access to the Analytics Collector            | UDP       |
| Activity Graph     | HTTP access to activity graph administration     | HTTP      |
| Discussions server | HTTP access to discussions server administration | SOAP/HTTP |

Table 1–3 (Cont.) Dependent Resources - Access Types

| External Server/                      |                                                                                                    |                                |
|---------------------------------------|----------------------------------------------------------------------------------------------------|--------------------------------|
| Service                               | Configuration                                                                                                    | Access                         |
| Oracle Content Server (Documents)     | Socket connection to the Administration<br>Server. HTTP access is required only if the<br>Oracle Content Server must be accessed<br>outside WebCenter. | JCR 1.0 over socket<br>or HTTP |
| Instant Messaging and Presence server | HTTP access to instant messaging and presence server administration                                                                                    | SOAP/HTTP                      |
| Mail server                           | IMAP/SMTP server                                                                                                    | IMAP/SMTP                      |
| Personal Events server                | HTTP access to calendar services                                                                                                    | SOAP/HTTP                      |
| Personalization server                | JBDC access to the personalization server                                                                                                    | JDBC REST                      |
| Portlets                              | HTTP location of provider WSDLs                                                                                                    | SOAP/HTTP                      |
| Search server                         | HTTP access to search server                                                                                                    | HTTP                           |
| Worklist                              | HTTP access to BPEL server                                                                                                    | SOAP/HTTP                      |
| MDS and Schemas                       | JDBC                                                                                                    | JDBC                           |

Server/service unavailability does not prevent WebCenter applications from starting up, although errors may display while the application is running. The only exception is the Oracle Metadata Repository (MDS), as WebCenter applications do not work without it.

WebCenter Spaces partially works without the WebCenter repository but only if it is a different physical database from the MDS repository. The WebCenter repository stores information for several services, including Events, Links, Lists, People Connections, Polls, and Tags, and these services do not work if the WebCenter repository is not available.

## 1.3.5 WebCenter Configuration Considerations

The main configuration files for WebCenter applications are listed and described in Table 1–4. Both these files are supplied within the WebCenter application deployment .EAR file.

Table 1–4 Oracle WebCenter Configuration Files

| Artifact        | Purpose                                                                                                    |
|-----------------|----------------------------------------------------------------------------------------------------|
| adf-config.xml  | Stores basic configuration for Application<br>Development Framework (ADF) and WebCenter<br>application settings, such as which discussions<br>server or mail server the WebCenter application is<br>currently using. |
| connections.xml | Stores basic configuration for connections to external services.                                                                                                    |

WebCenter applications and portlet producers both use the Oracle Metadata Services (MDS) repository to store their configuration data; both access the MDS repository as a JDBC data source within the Oracle WebLogic framework.

The MDS repository stores post deployment configuration changes for WebCenter applications and portlet producers as application customizations. MDS uses the original deployed versions of adf-config.xml and connections.xml as base

documents and stores all subsequent application customizations separately into MDS using a single customization layer.

When a WebCenter application starts up, application customizations stored in MDS are applied to the appropriate base documents and the WebCenter application uses the merged documents (base documents with customizations) as the final set of configuration properties.

For WebCenter applications that are deployed to a server cluster, all members of a cluster read from the same location in the MDS repository.

Typically, there is no need for administrators to examine or manually change the content of base documents (or MDS customization data) for files such as adf-config.xml and connections.xml, as Oracle provides several administration tools for post deployment configuration. If you must locate the base documents or review the information in MDS, read Appendix A, "WebCenter Configuration".

To find out more about WebCenter application configuration tools available, see Section 1.13, "Oracle WebCenter Administration Tools."

> **Note:** Oracle does not recommend that you edit adf-config.xml or connections.xml by hand as this can lead to misconfiguration.

While WebCenter applications store post deployment configuration information in MDS, configuration information for portlet producers and Oracle WebCenter Discussions Server is stored in the file system or the database (see Table 1–5).

| Application                   | Configuration Stored in MDS | Configuration Stored in File System | Configuration Stored in<br>Database |
|-------------------------------|-----------------------------|-------------------------------------|-------------------------------------|
| WebCenter Spaces              | Yes                         | No                                  | No                                  |
| WebCenter Portal applications | Yes                         | No                                  | No                                  |
| Portlet producers             | No                          | Yes                                 | No                                  |
| Discussions server            | No                          | Yes                                 | Yes                                 |

Table 1–5 Oracle WebCenter Configuration Location

#### Oracle WebCenter Discussions Server

The Oracle WebCenter Discussions Server stores configuration information in its database. Additionally, it stores startup configuration information in \$DOMAIN\_HOME/config/fmwconfig/servers/WC\_COLLABORATION/owc\_discu ssions. This directory contains jive\_startup.xml, jive.license files, and a logs directory containing log files for the discussions server instance.

## 1.3.6 WebCenter State and Configuration Persistence

WebCenter applications run as J2EE applications with application state and configuration persisted to the MDS repository. User session information within the application is held locally in memory. In a cluster environment, this state is replicated to other members of the cluster.

Application customizations within a portlet or service environment are persisted by that service. Out-of-the-box, Oracle portlets, any custom portlets you build, and Oracle WebCenter Discussions Server, all have their own database persistence mechanisms.

#### WebCenter Analytics

WebCenter Analytics is stateless. Requests received by Analytics Collectors are executed immediately. Any in-transit state, such as a request initiated by a WebCenter application or a request processed by the Analytics Collector, is not guaranteed.

#### **WebCenter Activity Graph**

WebCenter Activity Graph consists of two components:

- **Activity Graph service** does not maintain any in-memory state. The Activity Grpah task flows query the Activity Graph database and display results as a list of recommendations. State is updated by the following:
  - Task flow configuration parameters
  - Personalization settings
  - "Not-interested" feature

The first two are built on the standard Oracle Composer/Oracle ADF/MDS framework, which manages the state. The last is a feature where the user can indicate that they are not interested in a particular recommendation. This input is persisted synchronously in the database.

**Activity Graph Engine** - runs a batch data analysis process that updates tables in the database transactionally. Although the engine does not support clustering or failover, it can recover from failure.

Administrators use the Activity Graph Scheduler to set up and monitor the nightly schedule. The results of the analysis (the recommendations) are presented through the Activity Graph task flows.

The Activity Graph Engine is a singleton application that has a background thread that wakes up periodically to check if it is time to run the nightly job, which can last several hours. The schedule is persisted in the database. If the managed server fails, the job continues when the managed server next starts up.

#### WebCenter Personalization Server

WebCenter Personalization Server is a stateless RESTful application. All state is managed in the client requests.

## 1.3.7 WebCenter Log File Locations

Operations performed by WebCenter applications, portlet producers, discussion servers, and so on, are logged directly to the WebLogic managed server where the application is running:

<base\_domain>/servers/<WC\_Server>/logs/<WC\_Server>.log

For example, WebCenter Spaces diagnostics are logged to:

/base\_domain/servers/WC\_Spaces/logs/WC\_Spaces-diagnostic.log

You can view the log files for each WebLogic managed server from the Oracle WebLogic Server Administration Console. To view the logs, access the Oracle WebLogic Server Administration Console

http://<admin\_server\_host>:<port>/console, and click Diagnostics-Log Files.

You can also view and configure diagnostic logs through Fusion Middleware Control, see Section 36.3, "Viewing and Configuring Log Information."

# 1.4 Oracle WebCenter Spaces

Oracle WebCenter Spaces is a Web-based application, built using the Oracle WebCenter Framework, that offers the very latest technology for social networking, communication, collaboration, and personal productivity. Through a robust set of services and applications, WebCenter Spaces brings together everything you need to exchange ideas with others, keep track of your personal and work-related tasks, interact with your critical applications, and zero in on your own projects and interests—all within a single, integrated environment.

#### **Automatic Configuration for WebCenter Spaces Services**

Some services are automatically configured for WebCenter Spaces during the installation process. For details, see Oracle Fusion Middleware Installation Guide for *Oracle WebCenter.* 

Default connection names are listed in Table 1–6.

Connections Automatically Configured for WebCenter Spaces

| WebCenter Service /<br>Component            | Default Connection Name                               |
|---------------------------------------------|-------------------------------------------------------|
| Discussions and<br>Announcements services   | WebCenterSpaces-Discussions                           |
| Documents service                           | WebCenterSpaces-ucm                                   |
| Pagelet producer                            | WebCenterSpaces-PageletProducer                       |
| Personalization service                     | Conductor-WCPSSpaces and Properties-WCPSSpaces        |
| Preconfigured portlet producers             | <pre>wc-OmniPortlet wc-WebClipping wc-WSRPTools</pre> |
| Worklist service WebCenter Spaces workflows | WebCenterSpaces-Worklist                              |

#### Configuring WebCenter Spaces PostInstallation

To help you get started, see:

Chapter 2, "Getting WebCenter Spaces Up and Running"

For information about administering WebCenter Spaces, see "Accessing WebCenter Spaces Administration Pages" in Oracle Fusion Middleware User's Guide for Oracle WebCenter.

## 1.5 WebCenter Portal Applications

You can develop WebCenter Portal applications using IDeveloper and deploy them to a custom WebLogic Managed Server. For information about developing WebCenter Portal applications, see the Oracle Fusion Middleware Developer's Guide for Oracle WebCenter.

To help you get started, see:

- Chapter 4, "Getting WebCenter Portal Applications Up and Running"
- Chapter 5, "Maintaining WebCenter Portal Applications"
- Chapter 7, "Deploying WebCenter Applications"

## 1.6 Planning WebCenter Installations

Installing your WebCenter application requires a little bit of planning. Some of the questions to consider are:

- What WebCenter components will be used?
- How many users will access this deployment?
- How can I provide high availability for my WebCenter enterprise deployment?
- How can I secure WebCenter?

For more information about planning a WebCenter installation, see the Oracle Fusion Middleware Installation Guide for Oracle WebCenter, the Oracle Fusion Middleware Enterprise Deployment Guide for Oracle WebCenter, and the Oracle Fusion Middleware High *Availability Guide.* 

# 1.7 Understanding the WebCenter 11g Installation

The out-of-the-box WebCenter topology is briefly described in Section 1.3, "Oracle WebCenter Topology". Specific areas of the WebCenter topology are described in the corresponding chapters, for example, security-related aspects of the WebCenter topology are described in Chapter 27, "Managing WebCenter Portal Application Security."

For more information about Oracle WebCenter installation and postinstallation administration tasks, see Oracle Fusion Middleware Installation Guide for Oracle WebCenter.

For postinstallation enterprise configuration, see the Oracle Fusion Middleware *Enterprise Deployment Guide for Oracle WebCenter.* 

For postinstallation high availability configuration, see the Oracle Fusion Middleware High Availability Guide.

For postinstallation security configuration, see Chapter 27.2.5, "Post-deployment Security Configuration Tasks."

# 1.8 Understanding Administrative Operations, Roles, and Tools

Oracle WebCenter provides several different tools with which to deploy, configure, start and stop, and maintain Oracle WebCenter applications. All these tools are described in Section 1.13, "Oracle WebCenter Administration Tools."

Your ability to perform WebCenter administration tasks depends on which Oracle WebLogic Server role you are assigned—Admin, Operator, or Monitor. Table 1-7 lists the Oracle WebLogic Server roles needed for common operations. These roles apply whether the operations are performed through Fusion Middleware Control, WLST commands, or the WebLogic Server Administration Console.

Table 1–7 WebCenter Operations and Oracle WebLogic Server Roles

| Operation                  | Admin<br>Role | Operator<br>Role | Monitor<br>Role |
|----------------------------|---------------|------------------|-----------------|
| All WebCenter applications |               |                  |                 |
| Start and stop             | Yes           | Yes              | No              |
| View performance metrics   | Yes           | Yes              | Yes             |
| View log information       | Yes           | Yes              | Yes             |

Table 1–7 (Cont.) WebCenter Operations and Oracle WebLogic Server Roles

| Operation                                  | Admin<br>Role | Operator<br>Role | Monitor<br>Role |  |  |
|--------------------------------------------|---------------|------------------|-----------------|--|--|
| Configure log files                        | Yes           | Yes              | Yes             |  |  |
| View configuration                         | Yes           | Yes              | Yes             |  |  |
| Configure new connections                  | Yes           | Yes              | No              |  |  |
| Edit connections                           | Yes           | Yes              | No              |  |  |
| Delete connections                         | Yes           | Yes              | No              |  |  |
| Deploy applications                        | Yes           | No               | No              |  |  |
| Configure security                         | Yes           | No               | No              |  |  |
| View security (application roles/policies) | Yes           | Yes              | Yes             |  |  |
| WebCenter Spaces only                      |               |                  |                 |  |  |
| Export WebCenter Spaces                    | Yes           | No               | No              |  |  |
| Import WebCenter Spaces                    | Yes           | No               | No              |  |  |

Table 1–8 summarizes which tools you can use to perform various administrative operations relating to WebCenter applications.

**WebCenter Operations and Administration Tools** 

| Operation                    | Fusion<br>Middleware<br>Control | WLST<br>Commands | WebLogic<br>Server Admin<br>Console | WebCenter<br>Spaces<br>Admin |
|------------------------------|---------------------------------|------------------|-------------------------------------|------------------------------|
| All WebCenter applications   |                                 |                  |                                     |                              |
| Start and stop               | Yes                             | Yes              | Yes                                 | No                           |
| View performance metrics     | Yes                             | No               | No                                  | No                           |
| View log information         | Yes                             | No               | No                                  | No                           |
| Configure log files          | Yes                             | No               | No                                  | No                           |
| View configuration           | Yes                             | Yes              | No                                  | No                           |
| Configure new connections    | Yes                             | Yes              | No                                  | No                           |
| Edit connections             | Yes                             | Yes              | No                                  | No                           |
| Delete connections           | Yes                             | Yes              | No                                  | No                           |
| Manage portlet producers     | Yes                             | Yes              | No                                  | Yes                          |
| Manage external applications | Yes                             | Yes              | No                                  | Yes                          |
| Deploy applications          | Yes                             | Yes              | Yes                                 | No                           |
| Configure security           | Yes                             | Yes              | Yes                                 | No                           |
| WebCenter Spaces only        |                                 |                  |                                     |                              |
| Configure workflows          | Yes                             | Yes              | No                                  | No                           |
| Export WebCenter Spaces      | Yes                             | Yes              | No                                  | No                           |
| Import WebCenter Spaces      | Yes                             | Yes              | No                                  | No                           |
| Customize WebCenter Spaces   | No                              | No               | No                                  | Yes                          |

| Table 1 6 (Some) Webberner Operations and Administration 10015 |                                 |                  |                                     |                              |
|----------------------------------------------------------------|---------------------------------|------------------|-------------------------------------|------------------------------|
| Operation                                                      | Fusion<br>Middleware<br>Control | WLST<br>Commands | WebLogic<br>Server Admin<br>Console | WebCenter<br>Spaces<br>Admin |
| Manage application users and roles                             | No                              | No               | No                                  | Yes                          |
| Manage pages                                                   | No                              | No               | No                                  | Yes                          |
| Manage Spaces                                                  | No                              | No               | No                                  | Yes                          |
| Export Spaces                                                  | No                              | No               | No                                  | Yes                          |
| Import Spaces                                                  | No                              | No               | No                                  | Yes                          |

Table 1–8 (Cont.) WebCenter Operations and Administration Tools

# 1.9 Performance Monitoring and Diagnostics

Performance monitoring helps administrators identify issues and performance bottlenecks in their environment. Chapter 36, "Monitoring Oracle WebCenter Performance" describes the range of performance metrics available for WebCenter applications and how to monitor them using Fusion Middleware Control. It also describes how to troubleshoot issues by analyzing information that is recorded in WebCenter diagnostic log files.

# 1.10 Understanding Security

The recommended security model for Oracle WebCenter is based on Oracle ADF Security, which implements the Java Authentication and Authorization Service (JAAS) model. The following chapters describe security configuration for WebCenter applications:

- Chapter 27, "Managing WebCenter Portal Application Security."
- Chapter 28, "Configuring the Identity Store"
- Chapter 29, "Configuring the Policy and Credential Store"
- Chapter 30, "Configuring Single Sign-on"
- Chapter 31, "Configuring SSL"
- Chapter 32, "Configuring WS-Security"
- Chapter 33, "Configuring Security for Portlet Producers"

## 1.11 WebCenter Application Deployment

Chapter 7, "Deploying WebCenter Applications" provides instructions for deploying, redeploying, and undeploying WebCenter Portal applications from an .EAR file created with Oracle JDeveloper.

Section 23.8, "Deploying Portlet Producer Applications" provides instructions for deploying WSRP and PDK-Java portlet producer applications.

> **Note:** Oracle WebCenter Spaces is deployed during installation (it cannot be deployed as an .EAR file). See "Installing Oracle WebCenter" in the Oracle Fusion Middleware Installation Guide for Oracle WebCenter.

## 1.12 Data Migration, Backup, and Recovery

Oracle WebCenter stores data related to its configuration and content for the various feature areas in a several locations. To facilitate disaster recovery and the full production lifecycle from development through staging and production, WebCenter provides a set of utilities that enable you to back up this data, and move the data between WebCenter applications in staging and production environments.

Chapter 37, "Managing Export, Import, Backup, and Recovery of WebCenter" describes the backup, import, and export capabilities and tools available for these

#### 1.13 Oracle WebCenter Administration Tools

Oracle offers the following tools for managing Oracle WebCenter:

- Oracle Enterprise Manager Fusion Middleware Control Console
- Oracle WebLogic Server Administration Console
- Oracle WebLogic Scripting Tool (WLST)
- System MBean Browser

These administration tools apply to all WebCenter applications and administrators should use these tools, rather than edit configuration files, to perform administrative tasks. For help to decide which tool is best for you, see Appendix A.3, "Configuration Tools".

In addition to system administrative tools, most WebCenter applications offer some runtime administration pages:

- WebCenter Spaces Administration
- WebCenter Portal Administration Console

## 1.13.1 Oracle Enterprise Manager Fusion Middleware Control Console

Oracle Enterprise Manager Fusion Middleware Control Console is a browser-based management application that is deployed when you install Oracle WebCenter. From Fusion Middleware Control Console, you can monitor and administer a farm (such as one containing Oracle WebCenter and WebCenter applications).

Fusion Middleware Control organizes a wide variety of performance data and administrative functions into distinct, web-based home pages. These home pages make it easy to locate the most important monitoring data and the most commonly used administrative functions for any WebCenter component—all from your web browser. For general information about the Fusion Middleware Control Console, see "Getting Started Using Oracle Enterprise Manager Fusion Middleware Control" in the Oracle Fusion Middleware Administrator's Guide.

Fusion Middleware Control is the primary management tool for Oracle WebCenter and can be used to:

- Deploy, undeploy, and re-deploy WebCenter applications
- Configure back-end services
- Configure security management
- Control process lifecycle
- Access log files and manage log configuration

- Manage data migration
- Monitor performance
- Diagnose run-time problems
- Manage related components, such as the parent Managed Server, MDS, portlet producers, and so on

#### 1.13.1.1 Displaying Fusion Middleware Control Console

For information about starting Fusion Middleware Control, see Section 6.1, "Displaying Fusion Middleware Control Console."

## 1.13.2 Oracle WebLogic Server Administration Console

The Oracle WebLogic Server Administration Console is a browser-based, graphical user interface that you use to manage a WebLogic Server domain.

The Administration Server hosts the Administration Console, which is a Web application accessible from any supported Web browser with network access to the Administration Server Managed Servers host applications.

Use the Administration Console to:

- Configure, start, and stop WebLogic Server instances
- Configure WebLogic Server clusters
- Configure WebLogic Server services, such as database connectivity (JDBC) and messaging (JMS)
- Configure security parameters, including creating and managing users, groups, and roles
- Configure and deploy your applications
- Monitor server and application performance
- View server and domain log files
- View application deployment descriptors
- Edit selected run-time application deployment descriptor elements

For more information about the Oracle WebLogic Server Administration Console, see "Displaying the Oracle WebLogic Server Administration Console" in the Oracle Fusion Middleware Administrator's Guide.

#### **Locking Domain Configuration**

You must lock configuration settings for a domain before making any configuration changes. Navigate to the Administration Console's Change Center (Figure 1–4), and click **Lock & Edit**.

Once configuration updates are complete, release the changes by clicking Release Configuration.

Figure 1–4 Change Center in Oracle WebLogic Server Administration Console

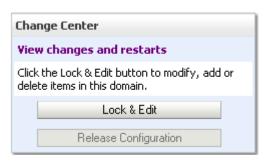

## 1.13.3 Oracle WebLogic Scripting Tool (WLST)

Oracle provides the WebLogic Scripting Tool (WLST) to manage Oracle Fusion Middleware components, such as Oracle WebCenter, from the command line.

WLST is a complete, command-line scripting environment for managing Oracle WebLogic Server domains, based on the Java scripting interpreter, Jython. In addition to supporting standard Jython features such as local variables, conditional variables, and flow control statements, WLST provides a set of scripting functions (commands) that are specific to Oracle WebLogic Server. You can extend the WebLogic scripting language to suit your needs by following the Jython language syntax.

Oracle provides WLST commands for managing WebCenter application connections (to content repositories, portlet producers, external applications, and other back-end services), and WebCenter application migration. All WebCenter WLST commands are described in "Oracle WebCenter Custom WLST Commands" in the Oracle Fusion Middleware WebLogic Scripting Tool Command Reference.

#### 1.13.3.1 Running Oracle WebLogic Scripting Tool (WLST) Commands

You must run all WebCenter WLST commands from your WebCenter Oracle home **directory** (WC\_ORACLE\_HOME).

**Note:** If you attempt to run WebCenter WLST commands from the wrong directory you will see a NameError. To avoid this error, always run WebCenter WLST commands from WebCenter Oracle home (WC\_ORACLE\_HOME/common/bin) as directed below.

See also, Section A.6, "Troubleshooting WLST Command Issues".

To run WLST from the command line:

Navigate to your WebCenter Oracle home directory and invoke the WLST script:

```
(UNIX)
          WC_ORACLE_HOME/common/bin/wlst.sh
(Windows) WC_ORACLE_HOME\common\bin\wlst.cmd
```

2. At the WLST command prompt, enter the following command to connect to the Administration Server for Oracle WebCenter:

```
wls:/offline>connect('user_name', 'password', 'host_name:port_number')
```

#### where

user\_name is the username of the operator who is connecting to the Administration Server

- password is the password of the operator who is connecting to the Administration Server
- host\_name is the host name of the Administration Server
- port\_number is the port number of the Administration Server

#### For example:

```
connect(username='weblogic', password='mypassword',
url='myhost.example.com:7001')
```

If preferred, you can connect to the Administration Server in interactive mode without parameters:

```
wls:/offline> connect()
Please enter your username :weblogic
Please enter your password :
Please enter your server URL [t3://localhost:7001]:t3://myhost.example.com:7001
Connecting to t3://myhost.example.com:7001 with userid weblogic ...
Successfully connected to Admin Server 'AdminServer' that belongs to domain
'wc_domain'.
```

For help with this command, type help ('connect') at the WLST command prompt.

**Note:** If SSL is enabled, you must edit the wlst.sh or wlst.cmd file and append the following to JVM\_ARGS:

```
-Dweblogic.security.SSL.ignoreHostnameVerification=true
-Dweblogic.security.TrustKeyStore=DemoTrust
or setenv CONFIG_JVM_ARGS
-Dweblogic.security.SSL.ignoreHostnameVerification=true
-Dweblogic.security.TrustKeyStore=DemoTrust
```

Once connected to the Administration Server you can run WebCenter WLST commands, and any other generic WLST command.

#### Hints and Tips Running for WebCenter WLST Commands

To list WebCenter WLST commands, type: help('webcenter') at the WLST command prompt.

If the message No help for webcenter found... displays, you are probably running the WLST script from the wrong directory, for example, you might be running wlst.sh or wlst.cmd from the oracle\_common directory instead of WC\_ORACLE\_HOME/common/bin.

- For help on a particular command, type: help('WLST\_command\_name') at the WLST command prompt.
- **Include argument names when running commands** and especially when writing WLST scripts. For example, it is good practice to enter:

```
createExtAppConnection(appName='webcenter', name='myXApp'...
rather than:
createExtAppConnection('webcenter', 'myXApp'...
```

Either syntax is valid but when you include the argument names, errors and misconfiguration is less likely. Also, if arguments are added in the future, the command does not fail or configure the wrong property.

Online documentation for WebCenter WLST commands is available from "Oracle WebCenter Custom WLST Commands" in the Oracle Fusion Middleware WebLogic Scripting Tool Command Reference.

#### 1.13.4 System MBean Browser

Fusion Middleware Control provides a set of MBean browsers that allow to you browse the MBeans for an Oracle WebLogic Server or for a selected application.

> **Note:** While you can monitor and configure WebCenter application MBeans from the System MBean browser, it is not the preferred tool for configuration. Oracle recommends that you configure WebCenter applications using WLST commands or through the **WebCenter Settings** menu options in Fusion Middleware Control (available from the application's home page).

To access application MBeans for WebCenter applications:

- Log in to Fusion Middleware Control and navigate to the home page for WebCenter Spaces or the WebCenter Portal application. For more information, see:
  - Section 6.2, "Navigating to the Home Page for WebCenter Spaces"
  - Section 6.3, "Navigating to the Home Page for WebCenter Portal Applications"
- Do one of the following:
  - For WebCenter Spaces From the WebCenter menu, choose System MBean Browser.
  - For WebCenter applications From the **Application Deployment** menu, choose **System MBean Browser**.
- **3.** Expand **Application Defined MBeans**.
- **4.** Navigate to the MBean you want to view or configure.

In WebCenter applications, for example, you might want to navigate to MBeans for adf-config.xml and connections.xml as follows (Figure 1-5):

- adf-config Click oracle.adf.share.config > Server: name > Application: name > ADFConfig > ADFConfig > ADFConfig
- connections - Click oracle.adf.share.connections > Server: name >Application: name >ADFConnnections >ADFConnections
- **5.** To view an MBean's attributes, select the **Attributes** tab. Some attributes allow you to change their values. To do so, enter the value in the **Value** column.

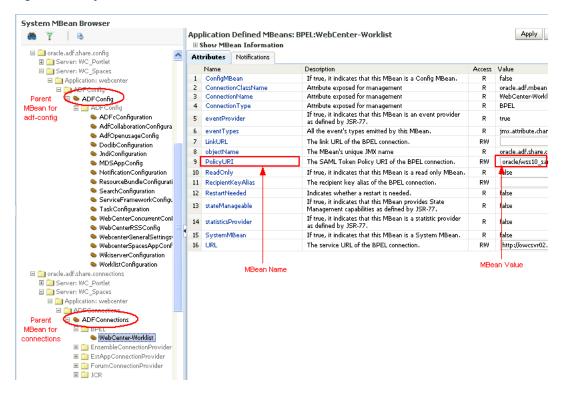

Figure 1–5 Systems MBean Browser

- Click **Apply** to update attribute values.
- Navigate to the parent MBean (for example, ADFConfig or ADFConnections), select the **Operations** tab, and click **save** to save the changes.
- Restart the managed server on which the WebCenter application is deployed. For more information, see Section 8.2, "Starting and Stopping Managed Servers for WebCenter Application Deployments."

## 1.13.5 WebCenter Spaces Administration

WebCenter Spaces provides several administration pages of its own. WebCenter Spaces Administration appears only to users who have logged in to the application using an administrator user name and password.

WebCenter Spaces administration pages allow you to:

- Customize WebCenter Spaces
- Manage users and roles
- Manage services settings for WebCenter Spaces
- Manage portlet producers and external applications
- Manage Spaces and Space templates
- Create and manage business role pages
- Manage personal pages
- Export and import Spaces and Space templates

For more details, see "Accessing WebCenter Spaces Administration Pages" in Oracle *Fusion Middleware User's Guide for Oracle WebCenter.* 

#### 1.13.6 WebCenter Portal Administration Console

WebCenter Portal applications can also include administration pages that enable administrators to perform common administrative duties at runtime. For more information, see Chapter 34, "Using WebCenter Portal Administration Console".

# Part II

# Getting Started With Oracle WebCenter Administration

This part of the Administrator's Guide provides checklists to help you get started with Oracle WebCenter administration.

Part II contains the following chapters:

- Chapter 2, "Getting WebCenter Spaces Up and Running"
- Chapter 3, "Maintaining WebCenter Spaces"
- Chapter 4, "Getting WebCenter Portal Applications Up and Running"
- Chapter 5, "Maintaining WebCenter Portal Applications"

# **Getting WebCenter Spaces Up and Running**

Getting WebCenter Spaces up and running and ready for use requires input from both the Fusion Middleware administrator and the WebCenter Spaces administrator. This chapter outlines the roles and responsibilities of each administrator who may, in some cases, be the same person.

The chapter also outlines what must be done, after installation, to get WebCenter Spaces up and running. Some roadmaps are provided to guide you through this process.

This chapter includes the following sections:

- Section 2.1, "Role of the Fusion Middleware Administrator"
- Section 2.2, "Role of the WebCenter Spaces Administrator"
- Section 2.3, "Installing WebCenter Spaces"
- Section 2.4, "Setting Up WebCenter Spaces for the First Time (Roadmap)"
- Section 2.5, "Customizing WebCenter Spaces for the First Time (Roadmap)"

#### **Audience**

The content of this chapter is intended for Fusion Middleware administrators responsible for WebCenter Spaces (users granted the Admin role through the Oracle WebLogic Server Administration Console) and WebCenter Spaces administrators (users granted the Administrator role through WebCenter Spaces Administration).

**Note:** Administrators working with WebCenter Portal applications developed using Oracle WebCenter Framework, should refer to Chapter 4, "Getting WebCenter Portal Applications Up and Running".

## 2.1 Role of the Fusion Middleware Administrator

Oracle Fusion Middleware provides a single administrative role with *complete* administrative capabilities—the Admin role. Fusion Middleware administrators with this role can perform the complete range of security-sensitive administrative duties, and all installation, configuration, and audit tasks. This administrator is also responsible for setting up and configuring WebCenter Spaces immediately after installation, and performing on-going administrative tasks for WebCenter Spaces and other Oracle WebCenter components. Throughout this document, this administrator is referred to as the Fusion Middleware administrator.

During installation, a single Fusion Middleware administrator account is created named weblogic. The password is the one provided during installation.

Use this administrator account to log in to the Fusion Middleware Control Console and WebCenter Spaces, and assign administrative privileges to other users:

**Fusion Middleware Control** - Add one more users to the Administrator group using the Oracle WebLogic Administration Console or Oracle WebLogic Scripting Tool (WLST). For details, see "Administrative Users and Roles" in Oracle Fusion *Middleware Security Guide.* 

Oracle WebLogic Server provides two other roles, in addition to the Admin role, namely Operator and Monitor. To find out more about these role, see Table 1–7, "WebCenter Operations and Oracle WebLogic Server Roles" in Section 1.8, "Understanding Administrative Operations, Roles, and Tools".

WebCenter Spaces - Assign one more users the Administrator role through WebCenter Spaces Administration. For details, "Giving a User Administrative Privileges" in *Oracle Fusion Middleware User's Guide for Oracle WebCenter*.

To find out what other tasks a Fusion Middleware administrator must do to get WebCenter Spaces up and running, follow the steps listed under "Roadmap - Setting Up WebCenter Spaces for the First Time".

**Note:** The Fusion Middleware administrator is also responsible for all on-going administrative tasks, for details see Section 3.3, "System Administration for WebCenter Spaces (Roadmap)".

## 2.2 Role of the WebCenter Spaces Administrator

WebCenter Spaces administrators have the highest application privileges within the WebCenter Spaces application itself. This administrator can view and customize every aspect of the WebCenter Spaces application, manage users and roles, and delegate responsibilities to others.

Out-of-the-box, the default Fusion Middleware administrator (weblogic) is the only user assigned to the WebCenter Spaces Administrator role. The password is the one provided during installation. Use this administrator account to log in to WebCenter Spaces, and assign additional users the Administrator role. For details, see "Giving a User Administrative Privileges" in Oracle Fusion Middleware User's Guide for Oracle WebCenter.

To find out what a WebCenter Spaces administrator must do to customize WebCenter Spaces out-of-the-box, follow the "Roadmap - Customizing WebCenter Spaces for the First Time".

**Note:** The WebCenter Spaces administrator is also responsible for all on-going administrative tasks, for details see Section 3.4, "Application Administration for WebCenter Spaces (Roadmap)".

# 2.3 Installing WebCenter Spaces

WebCenter Spaces installation is described in the Oracle Fusion Middleware Installation *Guide for Oracle WebCenter.* 

# 2.4 Setting Up WebCenter Spaces for the First Time (Roadmap)

The flow chart depicted in Figure 2–1 and Table 2–1 in this section provide an overview of the tasks required to get WebCenter Spaces up and running.

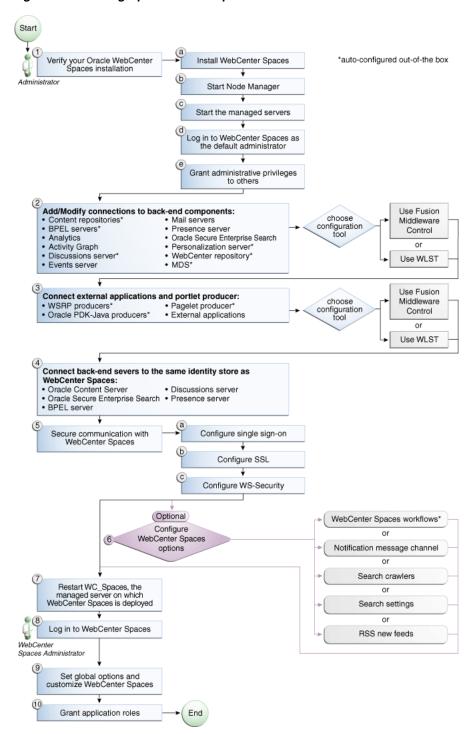

Figure 2-1 Setting Up WebCenter Spaces for the First Time

Table 2–1 Roadmap - Setting Up WebCenter Spaces for the First Time

| Actor         | Task                                                                                        | Sub-task                                                           | Notes                                                         |
|---------------|---------------------------------------------------------------------------------------------|--------------------------------------------------------------------|---------------------------------------------------------------|
| Administrator | 1. Verify your Oracle<br>WebCenter Spaces                                                   | <b>1.a</b> Install WebCenter Spaces                                |                                                               |
|               | installation                                                                                | <b>1.b</b> Start Node Manager                                      |                                                               |
|               |                                                                                             | <b>1.c</b> Start the managed servers                               |                                                               |
|               |                                                                                             | <b>1.d</b> Log in to WebCenter Spaces as the default administrator |                                                               |
|               |                                                                                             | <b>1.e</b> Grant administrative privileges to others               |                                                               |
| Administrator | 2. Add/modify connections to back-end components using either of the following              |                                                                    | Back-end<br>components may<br>include:                        |
|               | tools:  Fusion Middleware                                                                   |                                                                    | <ul> <li>Content repositories<sup>1</sup></li> </ul>          |
|               | Control - WIST                                                                              |                                                                    | ■ BPEL servers <sup>1</sup>                                   |
|               | ■ WLST                                                                                      |                                                                    | <ul><li>Analytics<br/>Collector</li></ul>                     |
|               |                                                                                             |                                                                    | <ul><li>Activity Graph<br/>Engines</li></ul>                  |
|               |                                                                                             |                                                                    | <ul> <li>Discussions<br/>server<sup>1</sup></li> </ul>        |
|               |                                                                                             |                                                                    | <ul><li>Events server</li></ul>                               |
|               |                                                                                             |                                                                    | <ul><li>Mail servers</li></ul>                                |
|               |                                                                                             |                                                                    | <ul><li>Presence server</li></ul>                             |
|               |                                                                                             |                                                                    | <ul><li>Oracle Secure<br/>Enterprise<br/>Search</li></ul>     |
|               |                                                                                             |                                                                    | <ul> <li>Personalization</li> <li>rver<sup>1</sup></li> </ul> |
|               |                                                                                             |                                                                    | <ul> <li>WebCenter repository<sup>1</sup></li> </ul>          |
|               |                                                                                             |                                                                    | $\blacksquare$ MDS <sup>1</sup>                               |
| Administrator | 3. Connect external applications and portlet producers using either of the following tools: |                                                                    | Portlet producers may include:                                |
|               |                                                                                             |                                                                    | ■ WSRP                                                        |
|               | <ul><li>Fusion Middleware</li></ul>                                                         |                                                                    | producers <sup>1</sup>                                        |
|               | Control WLST                                                                                |                                                                    | ■ Oracle<br>PDK-Java<br>producers <sup>1</sup>                |
|               |                                                                                             |                                                                    | ■ Pagelet producer¹                                           |

Table 2–1 (Cont.) Roadmap - Setting Up WebCenter Spaces for the First Time

| Actor                                | Task                                                                           | Sub-task                            | Notes                                                     |
|--------------------------------------|--------------------------------------------------------------------------------|-------------------------------------|-----------------------------------------------------------|
| Administrator                        | 4. Connect back-end severs to the same identity store as                       |                                     | Back-end servers may inloude:                             |
|                                      | WebCenter Spaces                                                               |                                     | <ul><li>Oracle<br/>Content Server</li></ul>               |
|                                      |                                                                                |                                     | <ul><li>Oracle Secure<br/>Enterprise<br/>Search</li></ul> |
|                                      |                                                                                |                                     | ■ BPEL server                                             |
|                                      |                                                                                |                                     | <ul><li>Discussions server</li></ul>                      |
|                                      |                                                                                |                                     | <ul><li>Presence server</li></ul>                         |
| Administrator                        | <b>5.</b> Secure communication with WebCenter Spaces                           | <b>5.a</b> Configure single sign-on |                                                           |
|                                      |                                                                                | <b>5.b</b> Configure SSL            |                                                           |
|                                      |                                                                                | <b>5.c</b> Configure WS-Security    |                                                           |
| Administrator                        | <b>6.</b> (Optional) Configure WebCenter Spaces options:                       |                                     |                                                           |
|                                      | <ul> <li>WebCenter Spaces<br/>workflows<sup>1</sup></li> </ul>                 |                                     |                                                           |
|                                      | <ul> <li>Notification message<br/>channel</li> </ul>                           |                                     |                                                           |
|                                      | <ul> <li>Search crawlers</li> </ul>                                            |                                     |                                                           |
|                                      | <ul> <li>Search settings</li> </ul>                                            |                                     |                                                           |
|                                      | <ul> <li>RSS news feeds</li> </ul>                                             |                                     |                                                           |
| Administrator                        | 7. Restart WC_Spaces, the managed server on which WebCenter Spaces is deployed |                                     |                                                           |
| WebCenter<br>Spaces<br>Administrator | 8. Log in to WebCenter Spaces                                                  |                                     |                                                           |
| WebCenter<br>Spaces<br>Administrator | 9. Set global options and customize WebCenter Spaces                           |                                     |                                                           |
| WebCenter<br>Spaces<br>Administrator | 10. Grant application roles                                                    |                                     |                                                           |

<sup>&</sup>lt;sup>1</sup> Auto-configured out-of-the-box

# 2.5 Customizing WebCenter Spaces for the First Time (Roadmap)

The roadmap in Table 2–2 outlines the tasks that a WebCenter Spaces administrator might perform to customize WebCenter Spaces for a new target audience.

Table 2–2 Roadmap - Customizing WebCenter Spaces for the First Time

| Task                                                         | Documentation                                                                                                    | Actor                        |
|--------------------------------------------------------------|----------------------------------------------------------------------------------------------------|------------------------------|
| 1. Log in to<br>WebCenter Spaces                             | Login to WebCenter Spaces with administrative privileges and access the administration pages:                                                                                                    | WebCenter<br>Spaces<br>Admin |
|                                                              | <ul> <li>Accessing WebCenter Spaces Administration Pages</li> </ul>                                                                                                    |                              |
|                                                              | Tips:                                                                                                    |                              |
|                                                              | WebCenter Spaces URL is http:// <host>:<port>/webcenter</port></host>                                                                                                    |                              |
|                                                              | WebCenter Spaces Administration URL is http:// <host>:<port>/webcenter/spaces/admin</port></host>                                                                                                    |                              |
| 2. Customize<br>WebCenter Spaces                             | Customize WebCenter Spaces to suit your audience. Choose a name and logo for your application, apply a corporate brand, set language options, and more. For details, see:                            |                              |
|                                                              | <ul> <li>Performing Actions on WebCenter Spaces<br/>Administration Pages</li> </ul>                                                                                                    |                              |
|                                                              | <ul> <li>Configuring Global Defaults</li> </ul>                                                                                                    |                              |
|                                                              | <ul> <li>Configuring Services, Portlet Producers, and External Applications</li> </ul>                                                                                                    |                              |
|                                                              | <ul> <li>Preparing Your Initial Portal Pages</li> </ul>                                                                                                    |                              |
|                                                              | <ul> <li>Managing Portal Resources</li> </ul>                                                                                                    |                              |
| 3. Determine self-registration policy                        | Establish your policy regarding new user registration. Allow users outside of the WebCenter Spaces community to self-register on an invitation-only basis or extend self-registration to the public: | WebCenter<br>Spaces<br>Admin |
|                                                              | ■ Enabling Self-Registration By Invitation-Only                                                                                                    |                              |
|                                                              | ■ Enabling Anyone to Self-Register                                                                                                    |                              |
| 4. Plan the public user experience                           | First impressions are extremely important. Determine the content displayed on your Welcome page and the appearance of WebCenter Spaces before users login:                                           | WebCenter<br>Spaces<br>Admin |
|                                                              | <ul> <li>Customizing the WebCenter Welcome Page</li> </ul>                                                                                                    |                              |
|                                                              | <ul> <li>Customizing the Login Page</li> </ul>                                                                                                    |                              |
|                                                              | <ul> <li>Customizing the Self-Registration Page</li> </ul>                                                                                                    |                              |
|                                                              | <ul> <li>Choosing the Default Display Language</li> </ul>                                                                                                    |                              |
|                                                              | <ul> <li>Granting Permissions to the Public-User</li> </ul>                                                                                                    |                              |
| 5. Create roles and delegate responsibilities to other users | Create roles to characterize groups of WebCenter users and determine what they can see and do in WebCenter Spaces. Manage and assign roles for any user in the identity store:                       | WebCenter<br>Spaces<br>Admin |
|                                                              | <ul> <li>Introduction to Security in WebCenter Spaces</li> </ul>                                                                                                    |                              |
|                                                              | <ul> <li>Assigning Users (and Groups) to Roles</li> </ul>                                                                                                    |                              |
|                                                              | <ul> <li>Defining Application Roles</li> </ul>                                                                                                    |                              |
|                                                              |                                                                                                    |                              |
|                                                              | <ul> <li>Giving a User Administrative Privileges</li> </ul>                                                                                                    |                              |

Table 2–2 (Cont.) Roadmap - Customizing WebCenter Spaces for the First Time

| Task                                              | Documentation                                                                                                    | Actor                        |  |
|---------------------------------------------------|----------------------------------------------------------------------------------------------------|------------------------------|--|
| 6. Customize the<br>Home Space                    | Design the default Home Space for your WebCenter users. Give them instant access to important information and applications relevant to their roles:                                                               | WebCenter<br>Spaces<br>Admin |  |
|                                                   | <ul> <li>Setting Page Creation Defaults for Business Role<br/>Pages</li> </ul>                                                                                                    |                              |  |
|                                                   | <ul> <li>Creating a Business Role Page</li> </ul>                                                                                                    |                              |  |
|                                                   | Encourage or enforce a consistent look and feel through default page schemes and default page templates:                                                                                                    |                              |  |
|                                                   | ■ Choosing a Default Look and Feel for New Pages                                                                                                    |                              |  |
| 7. Set up discussion forums and announcements     | Configure default options for discussion forums and announcements:                                                                                                    | WebCenter<br>Spaces<br>Admin |  |
|                                                   | <ul> <li>Configuring Discussion Forum Options for<br/>WebCenter Spaces</li> </ul>                                                                                                    |                              |  |
| 8. Set up people connection components            | Configure defaults for activity streams, personal profiles, connections, messages boards, and feedback:                                                                                                    | WebCenter<br>Spaces          |  |
|                                                   | <ul> <li>Configuring People Connection Defaults for<br/>WebCenter Spaces</li> </ul>                                                                                                    | Âdmin                        |  |
| 9. Set up mail                                    | Configure default options for everyone's mail:                                                                                                    | WebCenter<br>Spaces<br>Admin |  |
| notifications                                     | <ul> <li>Configuring Send Mail Notifications for WebCenter Spaces</li> </ul>                                                                                                    |                              |  |
| 10. Provide ready-made Spaces and Space templates | In WebCenter, users can create and manage their own Spaces without centralized administration. Give them a head-start by creating templates for the types of workspaces and communities they are likely to build: | WebCenter<br>Spaces<br>Admin |  |
|                                                   | <ul> <li>Building a Space</li> </ul>                                                                                                    |                              |  |
|                                                   | <ul> <li>Creating a Custom Space Template</li> </ul>                                                                                                    |                              |  |

# **Maintaining WebCenter Spaces**

Keeping the WebCenter Spaces application up and running requires input from both the Fusion Middleware administrator and the WebCenter Spaces administrator. This chapter outlines the roles and responsibilities of each administrator who may, in some cases, be the same person.

Some roadmaps are also provided to help guide you through the process.

This chapter includes the following sections:

- Section 3.1, "Role of the Fusion Middleware Administrator"
- Section 3.2, "Role of the WebCenter Spaces Administrator"
- Section 3.3, "System Administration for WebCenter Spaces (Roadmap)"
- Section 3.4, "Application Administration for WebCenter Spaces (Roadmap)"

#### **Audience**

The content of this chapter is intended for Fusion Middleware administrators responsible for WebCenter Spaces (users granted the Admin role through the Oracle WebLogic Server Administration Console) and WebCenter Spaces administrators (users granted the Administrator role through WebCenter Spaces Administration).

**Note:** Administrators maintaining WebCenter Portal applications should refer to Chapter 5, "Maintaining WebCenter Portal Applications".

### 3.1 Role of the Fusion Middleware Administrator

Oracle Fusion Middleware provides a single administrative role with complete administrative capabilities—the Admin role. The Fusion Middleware administrator can perform the complete range of security-sensitive administrative duties, and all installation, configuration, and audit tasks. This administrator is also responsible for setting up and configuring WebCenter Spaces immediately after installation, and performing on-going administrative tasks for WebCenter Spaces and other Oracle WebCenter components. Throughout this document, this administrator is referred to as the Fusion Middleware administrator.

A single Fusion Middleware administrator account (weblogic by default) is set up when Fusion Middleware is installed. The password is the one you provided during installation.

To find out what on-going administrative tasks a Fusion Middleware administrator is expected to perform in relation to WebCenter Spaces, follow the Roadmap -Administering and Monitoring WebCenter Spaces.

**Note:** The Fusion Middleware administrator is also responsible for getting WebCenter Spaces up and running out-of-the-box, for details see Section 2.4, "Setting Up WebCenter Spaces for the First Time (Roadmap)."

## 3.2 Role of the WebCenter Spaces Administrator

WebCenter Spaces administrators have the highest application privileges within the WebCenter Spaces application itself. This administrator can view and customize every aspect of the WebCenter Spaces application, manage users and roles, and delegate responsibilities to others.

Out-of-the-box, the default Fusion Middleware administrator (weblogic) is the only user assigned to the WebCenter Spaces Administrator role. The password is the one provided during installation.

To find out what on-going administrative tasks a WebCenter Spaces administrator is expected to perform in relation to WebCenter Spaces, follow the Roadmap - Keeping WebCenter Spaces Up and Running.

**Note:** The WebCenter Spaces administrator is also responsible for customizing WebCenter Spaces out-of-the-box, for details see Section 2.5, "Customizing WebCenter Spaces for the First Time (Roadmap)".

## 3.3 System Administration for WebCenter Spaces (Roadmap)

The roadmap in Table 3–1 outlines typical tasks that a Fusion Middleware administrator might perform to keep WebCenter Spaces up and running.

Table 3–1 Roadmap - Administering and Monitoring WebCenter Spaces

| Task                              | Documentation                                                                                                    | Role                          |
|-----------------------------------|----------------------------------------------------------------------------------------------------|-------------------------------|
| Stop and start the managed server | Restart the managed server on which WebCenter Spaces is deployed to effect configuration changes or for routine maintenance:                                                                                      | Fusion<br>Middleware<br>Admin |
|                                   | <ul> <li>Starting and Stopping Managed Servers for<br/>WebCenter Application Deployments</li> </ul>                                                                                                    |                               |
|                                   | Tip: The managed server for WebCenter Spaces is named $\ensuremath{\mathtt{WC\_Spaces}}$ .                                                                                                    |                               |
| View and manage log files         | Identify and diagnose problems through log files.  WebCenter Spaces logs record all types of events, including startup and shutdown information, errors, warnings, and other information:  Fusion  Middlev  Admin |                               |
|                                   | <ul> <li>Viewing and Configuring Log Information</li> </ul>                                                                                                    |                               |

Table 3–1 (Cont.) Roadmap - Administering and Monitoring WebCenter Spaces

| Task                                             | Documentation                                                                                                    | Role                          |  |  |
|--------------------------------------------------|----------------------------------------------------------------------------------------------------|-------------------------------|--|--|
| Monitor performance                              | Analyze the performance of WebCenter Spaces and monitor its current status through Fusion Middleware Control Console:                                                                                     | Fusion<br>Middleware<br>Admin |  |  |
|                                                  | <ul> <li>Viewing Performance Information</li> </ul>                                                                                                    |                               |  |  |
|                                                  | <ul> <li>Monitoring WebCenter Spaces</li> </ul>                                                                                                    |                               |  |  |
|                                                  | Fusion Middleware administrators granted one of these roles can view performance metrics: Admin, Operator, Monitor. To find out more, see in "Understanding Administrative Operations, Roles, and Tools". |                               |  |  |
|                                                  | WebCenter Spaces administrators can monitor application performance and usage using WebCenter Analytics:                                                                                                  | WebCenter<br>Spaces<br>Admin  |  |  |
|                                                  | <ul> <li>Understanding the Analytics Administration Page in<br/>WebCenter Spaces</li> </ul>                                                                                                    |                               |  |  |
| Tune application properties                      | Reconfigure performance related parameters for the WebCenter environment, WebCenter application, and WebCenter services:                                                                                  | Fusion<br>Middleware<br>Admin |  |  |
|                                                  | ■ Tuning Oracle WebCenter Performance                                                                                                    |                               |  |  |
| Stop and start<br>WebCenter Spaces               | Fusion Middleware administrators may shut down WebCenter Spaces for maintenance purposes and then restart the application:                                                                                | Fusion<br>Middleward<br>Admin |  |  |
|                                                  | <ul> <li>Starting WebCenter Spaces Using Fusion<br/>Middleware Control</li> </ul>                                                                                                    |                               |  |  |
|                                                  | <ul> <li>Stopping WebCenter Spaces Using Fusion<br/>Middleware Control</li> </ul>                                                                                                    |                               |  |  |
| Modify back-end services                         | Add, modify, and delete connections through Fusion Middleware Control Console. See:                                                                                                    | Fusion<br>Middleware<br>Admin |  |  |
| <ul><li>Content<br/>Repositories</li></ul>       | <ul> <li>Managing Content Repositories</li> </ul>                                                                                                    |                               |  |  |
| <ul><li>Mail Servers</li></ul>                   | <ul> <li>Managing the Mail Service</li> </ul>                                                                                                    |                               |  |  |
| <ul><li>BPEL Servers</li></ul>                   | <ul> <li>Managing the Worklist Service</li> </ul>                                                                                                    |                               |  |  |
| <ul><li>Collaboration<br/>Services</li></ul>     | <ul> <li>Managing the Announcements and Discussions<br/>Services</li> </ul>                                                                                                    |                               |  |  |
|                                                  | <ul> <li>Managing the Instant Messaging and Presence<br/>Service</li> </ul>                                                                                                    |                               |  |  |
| <ul><li>Calendar Services</li></ul>              | <ul> <li>Managing the Events Service</li> </ul>                                                                                                    |                               |  |  |
| <ul><li>Secure Enterprise<br/>Search</li></ul>   | <ul> <li>Managing Oracle SES Search in WebCenter</li> </ul>                                                                                                    |                               |  |  |
| <ul> <li>Analytics Services</li> </ul>           | ■ Managing the Analytics Service                                                                                                    |                               |  |  |
| <ul><li>Activity Graph<br/>Services</li></ul>    | <ul> <li>Managing the Activity Graph Service</li> </ul>                                                                                                    |                               |  |  |
| <ul><li>Personalization<br/>Services</li></ul>   | <ul> <li>Managing WebCenter Personalization</li> </ul>                                                                                                    |                               |  |  |
| ■ Events, Links,                                 | ■ Setting Up Database Connections                                                                                                    |                               |  |  |
| Lists, Notes, Tags,<br>and People<br>Connections | <ul> <li>Setting Up the MDS Repository</li> </ul>                                                                                                    |                               |  |  |

Table 3–1 (Cont.) Roadmap - Administering and Monitoring WebCenter Spaces

| Task                                               | Documentation                                                                                                    | Role                          |
|----------------------------------------------------|----------------------------------------------------------------------------------------------------|-------------------------------|
| Modify external applications and portlet producers | Add, modify, and delete connections through Fusion Middleware Control Console. See:                                                                     | Fusion<br>Middleware<br>Admin |
| <ul><li>External<br/>Applications</li></ul>        | <ul> <li>Managing External Applications</li> </ul>                                                                                                    |                               |
| <ul> <li>Portlet Producers</li> </ul>              | ■ Registering WSRP Producers                                                                                                    |                               |
|                                                    | <ul> <li>Registering Oracle PDK-Java Producers</li> </ul>                                                                                               |                               |
|                                                    | Registering the Pagelet Producer                                                                                                    |                               |
| Configure SSL                                      | Configure secure communication:                                                                                                    | Fusion                        |
| communication                                      | ■ Configuring SSL                                                                                                    | Middleware<br>Admin           |
|                                                    | ■ Configuring WS-Security                                                                                                    | Aumm                          |
|                                                    | ■ Configuring Single Sign-on                                                                                                    |                               |
|                                                    | See also Oracle Fusion Middleware Security Guide.                                                                                                    |                               |
| Reassociate your                                   | Reassociate your identity or policy stores:                                                                                                    | Fusion                        |
| identity, policy, and credential stores            | ■ Configuring the Identity Store                                                                                                    | Middleware<br>Admin           |
| creacitiai stores                                  | <ul> <li>Configuring the Policy and Credential Store</li> </ul>                                                                                         | 7 Millin                      |
|                                                    | See also Oracle Fusion Middleware Security Guide.                                                                                                    |                               |
| Reconfigure                                        | Reconfigure the WebCenter repository:                                                                                                    | Fusion                        |
| WebCenter repository                               | <ul> <li>Setting Up Database Connections</li> </ul>                                                                                                    | Middleware<br>Admin           |
| Reconfigure MDS                                    | Reconfigure the application's MDS repository:                                                                                                    | Fusion                        |
| repository                                         | <ul> <li>Setting Up the MDS Repository</li> </ul>                                                                                                    | Middleware<br>Admin           |
|                                                    | See also Oracle Fusion Middleware Administrator's Guide:                                                                                                |                               |
|                                                    | <ul> <li>Managing the MDS Repository</li> </ul>                                                                                                    |                               |
|                                                    | <ul> <li>Configuring an Application to Use a Different MDS<br/>Repository or Partition</li> </ul>                                                       |                               |
|                                                    | <ul> <li>Moving Metadata from a Test System to a<br/>Production System</li> </ul>                                                                       |                               |
| Reconfigure<br>WebCenter Spaces                    | Install WebCenter Spaces workflows on a different BPEL server and reconfigure the connection:                                                           | Fusion<br>Middleware          |
| workflows                                          | <ul> <li>Installing WebCenter Spaces Workflows</li> </ul>                                                                                               | Admin                         |
|                                                    | <ul> <li>Specifying the BPEL Server Hosting WebCenter<br/>Spaces Workflows</li> </ul>                                                                   |                               |
| Export WebCenter Spaces                            | Use the export facility to move content to a remote instance or between stage and production environments:                                              | Fusion<br>Middleware          |
|                                                    | ■ Exporting an Entire WebCenter Spaces Application                                                                                                    | Admin                         |
|                                                    | <ul><li>Exporting Spaces</li></ul>                                                                                                    |                               |
|                                                    | <ul> <li>Exporting Space Templates</li> </ul>                                                                                                    |                               |
| Import WebCenter<br>Spaces                         | Use the import facility to restore WebCenter Spaces from a backup or to move content to a remote instance or between stage and production environments: | Fusion<br>Middleware<br>Admin |
|                                                    | ■ Importing an Entire WebCenter Spaces Application                                                                                                    |                               |
|                                                    | <ul> <li>Importing Spaces</li> </ul>                                                                                                    |                               |
|                                                    | <ul> <li>Importing Space Templates</li> </ul>                                                                                                    |                               |

## 3.4 Application Administration for WebCenter Spaces (Roadmap)

The roadmap in Table 3–2 outlines typical tasks that a WebCenter Spaces administrator might perform while WebCenter Spaces is up and running.

If WebCenter Spaces must be taken offline for maintenance, ensure that a suitable message displays to any users who attempt to access the application while it is offline.

Table 3–2 Roadmap - Keeping WebCenter Spaces Up and Running

| Task                         | Documentation                                                                                            | Role                           |
|------------------------------|----------------------------------------------------------------------------------------------------|--------------------------------|
| <b>Modify Application</b>    | Modify application-wide settings as required:                                                            | WebCenter                      |
| Settings                     | <ul> <li>Performing Actions on WebCenter Spaces<br/>Administration Pages</li> </ul>                      | Spaces<br>Admin                |
|                              | <ul> <li>Configuring Global Defaults</li> </ul>                                                          |                                |
|                              | <ul> <li>Configuring Services, Portlet Producers, and<br/>External Applications</li> </ul>               |                                |
|                              | <ul> <li>Preparing Your Initial Portal Pages</li> </ul>                                                  |                                |
|                              | <ul> <li>Managing Portal Resources</li> </ul>                                                            |                                |
| Manage Home Spaces           | Manage personal pages and business role pages. Push content to Home Spaces:                              | WebCenter<br>Spaces            |
|                              | <ul> <li>Working with Business Role Page</li> </ul>                                                      | Admin                          |
|                              | <ul> <li>Working with Personal Pages</li> </ul>                                                          |                                |
|                              | <ul> <li>Working with System Pages</li> </ul>                                                            |                                |
| Manage Spaces                | Take any Space temporarily offline and close down any Space that is inactive. Edit and delete any Space: | WebCenter<br>Spaces            |
|                              | <ul> <li>Viewing Space Information</li> </ul>                                                            | Admin                          |
|                              | <ul> <li>Changing the Status of a Space</li> </ul>                                                       |                                |
| Manage Space<br>Templates    | Manage Space templates. Review and delete any template:                                                  | WebCenter<br>Spaces            |
|                              | <ul> <li>Managing Space Templates</li> </ul>                                                             | Admin                          |
| Maintain Users and<br>Roles  | Maintain security. Modify user role permissions and assign new roles:                                    | WebCenter<br>Spaces            |
|                              | <ul> <li>Modifying Application Role Permissions</li> </ul>                                               | Admin                          |
|                              | <ul> <li>Assigning a User to a Different Role</li> </ul>                                                 |                                |
| Manage External Applications | Maintain external applications. Add, modify, and delete entries:                                         | WebCenter<br>Spaces            |
|                              | <ul> <li>Registering External Applications</li> </ul>                                                    | Admin                          |
|                              |                                                                                                    | AppConne<br>ctionMana<br>ger r |
| Manage Portlet<br>Producers  | Maintain portlet producers. Add, modify, and delete entries:                                             | WebCenter<br>Spaces            |
|                              | <ul> <li>Registering Portlet Producers</li> </ul>                                                        | Admin                          |
|                              |                                                                                                    | AppConne<br>ctionMana<br>ger r |

| Application Administration for WebCenter Spaces (Roadmap | Application A | Administration | for WebCenter | Spaces | (Roadmap |
|----------------------------------------------------------|---------------|----------------|---------------|--------|----------|
|----------------------------------------------------------|---------------|----------------|---------------|--------|----------|

# **Getting WebCenter Portal Applications Up** and Running

The chapter outlines what Fusion Middleware administrators must do, after installation, to get Webcenter Portal applications up and running. A roadmap is provided to help guide you through the process.

The chapter includes the following sections:

- Section 4.1, "Installing Oracle WebCenter and Oracle WebCenter Framework Libraries"
- Section 4.2, "Deploying WebCenter Portal Applications for the First Time (Roadmap)"

Although WebCenter Spaces is itself a WebCenter application, it does require some special administration tasks that other WebCenter Portal applications do not. To see a comprehensive list of these tasks, refer to Chapter 2, "Getting WebCenter Spaces Up and Running".

#### **Audience**

The content of this chapter is intended for Fusion Middleware administrators responsible for WebCenter Portal application administration (users granted the Admin role through the Oracle WebLogic Server Administration Console).

## 4.1 Installing Oracle WebCenter and Oracle WebCenter Framework Libraries

Oracle WebCenter installation is described in the Oracle Fusion Middleware Installation Guide for Oracle WebCenter.

Oracle JDeveloper installation, required for building WebCenter Portal applications, is described in Oracle Fusion Middleware Installation Guide for Oracle JDeveloper.

WebCenter Portal applications can be deployed to any WebLogic Server instance that is provisioned with the Oracle WebCenter Framework shared library files. For details, see, Section 7.1.4, "Creating a Managed Server".

## 4.2 Deploying WebCenter Portal Applications for the First Time (Roadmap)

The roadmap in Table 4–1 outlines the tasks that a Fusion Middleware administrator must perform to deploy a WebCenter Portal application, developed with Oracle WebCenter Framework, and get it up and running.

**Note:** WebCenter Spaces requires additional administration tasks that WebCenter Portal applications do not. To see a comprehensive list of these tasks, refer to Chapter 2, "Getting WebCenter Spaces Up and Running".

Table 4–1 Roadmap - Getting WebCenter Portal Applications Up and Running for the First Time

| Step                                            | Documentation                                                                                              | Role                          |  |
|-------------------------------------------------|----------------------------------------------------------------------------------------------------|-------------------------------|--|
| Step 1 - Verify your<br>Oracle WebCenter        | Verify your Oracle WebCenter installation and settings.<br>See:                                            | Fusion<br>Middleware          |  |
| installation                                    | <ul> <li>Installing Oracle WebCenter and Oracle WebCenter<br/>Framework Libraries</li> </ul>               | Admin                         |  |
|                                                 | <ul> <li>Starting Node Manager</li> </ul>                                                                  |                               |  |
| Step 2 - Launch<br>Fusion Middleware<br>Control | Launch the Fusion Middleware Control Console, a Web-based management tool for WebCenter applications. See: | Fusion<br>Middleware<br>Admin |  |
|                                                 | <ul> <li>Displaying Fusion Middleware Control Console</li> </ul>                                           |                               |  |
|                                                 | <ul> <li>Navigating to the Home Page for WebCenter Portal<br/>Applications</li> </ul>                      |                               |  |
|                                                 | Learn about the command-line administration tool WLST. See "Oracle WebLogic Scripting Tool (WLST)".        |                               |  |
| Step 3 - Deploy the WebCenter Portal            | Create a suitable container in which to deploy the WebCenter Portal application archive:                   | Fusion<br>Middleware          |  |
| application                                     | <ul> <li>Creating a Managed Server</li> </ul>                                                              | Admin                         |  |
|                                                 | <ul> <li>Creating and Registering the Metadata Service<br/>Repository</li> </ul>                           |                               |  |
|                                                 | <ul> <li>Deploying the Application to a WebLogic Managed<br/>Server</li> </ul>                             |                               |  |
|                                                 | See also, "Deploying WebCenter Applications".                                                              |                               |  |
| Step 4 - Reconfigure back-end servers           | Reconfigure back-end server connections, if required, through Fusion Middleware Control.                   | Fusion<br>Middleware<br>Admin |  |
| <ul><li>Content<br/>Repositories</li></ul>      | <ul> <li>Managing Content Repositories</li> </ul>                                                          |                               |  |
| <ul><li>Mail Servers</li></ul>                  | <ul> <li>Managing the Mail Service</li> </ul>                                                              |                               |  |
| ■ BPEL Servers                                  | <ul> <li>Managing the Worklist Service</li> </ul>                                                          |                               |  |
| <ul><li>Collaboration<br/>Services</li></ul>    | <ul> <li>Managing the Announcements and Discussions<br/>Services</li> </ul>                                |                               |  |
|                                                 | <ul> <li>Managing the Instant Messaging and Presence<br/>Service</li> </ul>                                |                               |  |
| <ul><li>Secure Enterpris<br/>Search</li></ul>   | ■ Managing Oracle SES Search in WebCenter                                                                  |                               |  |

Table 4–1 (Cont.) Roadmap - Getting WebCenter Portal Applications Up and Running for the First Time

| Step                                           | Documentation Role                                                                                      |                      |  |  |
|------------------------------------------------|----------------------------------------------------------------------------------------------------|----------------------|--|--|
| <ul><li>Analytics<br/>Services</li></ul>       | ■ Managing the Analytics Service                                                                        |                      |  |  |
| <ul><li>Activity Graph<br/>Services</li></ul>  | <ul> <li>Managing the Activity Graph Service</li> </ul>                                                 |                      |  |  |
| <ul><li>Personalization<br/>Services</li></ul> | <ul> <li>Managing WebCenter Personalization</li> </ul>                                                  |                      |  |  |
| <ul><li>External<br/>Applications</li></ul>    | <ul> <li>Managing External Applications</li> </ul>                                                      |                      |  |  |
| <ul><li>Portlet Producers</li></ul>            | <ul> <li>Registering WSRP Producers</li> </ul>                                                          |                      |  |  |
|                                                | <ul> <li>Registering Oracle PDK-Java Producers</li> </ul>                                               |                      |  |  |
|                                                | <ul> <li>Registering the Pagelet Producer</li> </ul>                                                    |                      |  |  |
| ■ Group Events,                                | <ul> <li>Setting Up Database Connections</li> </ul>                                                     |                      |  |  |
| Links, Lists,<br>Notes, and Tags               | <ul> <li>Setting Up the MDS Repository</li> </ul>                                                       |                      |  |  |
| Step 5 - Connect to an identity store          | Ensure that your identity store is installed, configured, and contains all the required user data. See: |                      |  |  |
|                                                | <ul> <li>Configuring the Identity Store</li> </ul>                                                      | Admin                |  |  |
|                                                | See also Oracle Fusion Middleware Security Guide.                                                       |                      |  |  |
| Step 6 - Restart the managed server            | Restart the managed server on which the application is deployed. See:                                   | Fusion<br>Middleware |  |  |
|                                                | <ul> <li>Starting and Stopping Managed Servers for<br/>WebCenter Application Deployments</li> </ul>     | Admin                |  |  |
| Step 7 - Verify<br>WebCenter Portal            | <b>Portal</b> identity store, services, applications, and so on.                                        |                      |  |  |
| application<br>configuration                   | <ul> <li>Using WebCenter Portal Administration Console</li> </ul>                                       | Application<br>Admin |  |  |
| Step 8 - Perform                               | Perform administrative duties:                                                                          | Application          |  |  |
| administrative tasks<br>through WebCenter      | <ul> <li>Set application-level preferences</li> </ul>                                                   | Admin                |  |  |
| Portal Administration                          | <ul> <li>Manage users and grant application roles</li> </ul>                                            |                      |  |  |
| pages                                          | <ul> <li>Manage and configure application resources</li> </ul>                                          |                      |  |  |
|                                                | <ul> <li>Manage and configure content</li> </ul>                                                        |                      |  |  |
|                                                | <ul> <li>Manage and configure portlet producers</li> </ul>                                              |                      |  |  |
|                                                | <ul> <li>Manage and configure external applications</li> </ul>                                          |                      |  |  |
|                                                | <ul><li>Create and manage polls</li></ul>                                                               |                      |  |  |
|                                                | See: Using WebCenter Portal Administration Console                                                      |                      |  |  |

| Deploying WebCenter Portal Applications for the First Time (Roadmap) | A DESCRIPTION OF THE PERSON OF THE PERSON OF | T' /D   \      |
|----------------------------------------------------------------------|----------------------------------------------------------------------------------------------------|----------------|
|                                                                      | Applications for the First                                                                                                    | Time (Roadmap) |

# **Maintaining WebCenter Portal Applications**

The chapter outlines what Fusion Middleware administrators might do to keep WebCenter Portal applications up and running. The following roadmap helps to guide you through the process:

Section 5.1, "System Administration for WebCenter Portal Applications (Roadmap)"

Although WebCenter Spaces is itself a WebCenter application, it does require some special maintenance tasks that WebCenter Portal applications do not. To see a comprehensive list of these tasks, refer to Chapter 3, "Maintaining WebCenter Spaces".

#### **Audience**

The content of this chapter is intended for Fusion Middleware administrators responsible for WebCenter Portal application administration (users granted the Admin role through the Oracle WebLogic Server Administration Console).

## 5.1 System Administration for WebCenter Portal Applications (Roadmap)

The roadmap in Table 5–1 outlines typical tasks that a Fusion Middleware administrator might perform to keep a WebCenter Portal application up and running.

If the WebCenter Portal application must temporarily shut down for maintenance, ensure that a suitable message displays to any users who attempt to access the application while it is offline.

Table 5–1 Roadmap - Maintaining WebCenter Portal Applications

| Tasks                                                 | Documentation                                                                                                    | Role                          |  |
|-------------------------------------------------------|----------------------------------------------------------------------------------------------------|-------------------------------|--|
| Stop and start the managed server                     | Restart the managed server on which the WebCenter Portal application is deployed to effect configuration changes or for routine maintenance: | Fusion<br>Middleware<br>Admin |  |
|                                                       | <ul> <li>Starting and Stopping Managed Servers for<br/>WebCenter Application Deployments</li> </ul>                                          |                               |  |
| Stop and start the<br>WebCenter Portal<br>application | Shut down the application for maintenance purposes and then restart the application:                                                         | Fusion<br>Middleware          |  |
|                                                       | <ul> <li>Starting and Stopping WebCenter Portal<br/>Applications</li> </ul>                                                                  |                               |  |
| Maintain back-end services                            | Add, modify, and delete connections through the Fusion Middleware Control Console:                                                           | Fusion<br>Middleware<br>Admin |  |

Table 5–1 (Cont.) Roadmap - Maintaining WebCenter Portal Applications

| Tas                                         | sks                                             | Documentation                                                                                                 | Role                          |
|---------------------------------------------|-------------------------------------------------|----------------------------------------------------------------------------------------------------|-------------------------------|
| •                                           | Content<br>Repositories                         | ■ Managing Content Repositories                                                                               |                               |
| •                                           | Mail Servers                                    | <ul> <li>Managing the Mail Service</li> </ul>                                                                 |                               |
|                                             | <b>BPEL Servers</b>                             | <ul> <li>Managing the Worklist Service</li> </ul>                                                             |                               |
| •                                           | Collaboration<br>Services                       | <ul> <li>Managing the Announcements and Discussions<br/>Services</li> </ul>                                   |                               |
|                                             |                                                 | <ul> <li>Managing the Instant Messaging and Presence<br/>Service</li> </ul>                                   |                               |
| •                                           | Secure Enterprise<br>Search                     | <ul> <li>Managing Oracle SES Search in WebCenter</li> </ul>                                                   |                               |
| •                                           | Analytics<br>Services                           | <ul> <li>Managing the Analytics Service</li> </ul>                                                            |                               |
| •                                           | Activity Graph<br>Services                      | <ul> <li>Managing the Activity Graph Service</li> </ul>                                                       |                               |
| •                                           | Personalization<br>Services                     | <ul> <li>Managing WebCenter Personalization</li> </ul>                                                        |                               |
| apj                                         | nintain external plications and rtlet producers | Add, modify, and delete connections through Oracle Enterprise Manager Fusion Middleware Control Console. See: | Fusion<br>Middleware<br>Admin |
| •                                           | External<br>Applications                        | <ul> <li>Managing External Applications</li> </ul>                                                            |                               |
| •                                           | <b>Portlet Producers</b>                        | ■ Registering WSRP Producers                                                                                  |                               |
|                                             |                                                 | <ul> <li>Registering Oracle PDK-Java Producers</li> </ul>                                                     |                               |
|                                             |                                                 | <ul> <li>Registering the Pagelet Producer</li> </ul>                                                          |                               |
|                                             | associate your                                  | Reassociate your identity or policy stores:                                                                   | Fusion<br>Middleware          |
| identity, policy and credential stores      |                                                 |                                                                                                    |                               |
|                                             |                                                 | <ul> <li>Configuring the Policy and Credential Store</li> </ul>                                               |                               |
|                                             |                                                 | See also Oracle Fusion Middleware Security Guide.                                                             |                               |
|                                             | configure the MDS<br>pository                   | <ul> <li>Setting Up the MDS Repository</li> </ul>                                                             | Fusion<br>Middleware<br>Admin |
|                                             | configure<br>bCenter repository                 | <ul> <li>Setting Up Database Connections</li> </ul>                                                           |                               |
| Export WebCenter<br>Portal application data |                                                 |                                                                                                    |                               |
|                                             |                                                 | <ul> <li>Exporting WebCenter Services Metadata and Data<br/>(WebCenter Portal Applications)</li> </ul>        | Admin                         |
|                                             |                                                 | <ul> <li>Exporting Portlet Client Metadata (WebCenter Portal<br/>Applications)</li> </ul>                     |                               |
|                                             |                                                 | <ul> <li>Migrating Security for WebCenter Portal<br/>Applications</li> </ul>                                  |                               |
|                                             |                                                 | ■ Migrating Data (WebCenter Portal Applications)                                                              |                               |
|                                             |                                                 | See also, "Managing Export, Import, Backup, and Recovery of WebCenter".                                       |                               |

Table 5–1 (Cont.) Roadmap - Maintaining WebCenter Portal Applications

| Tasks                                       | Documentation                                                                                                    | Role                          |  |
|---------------------------------------------|----------------------------------------------------------------------------------------------------|-------------------------------|--|
| Import WebCenter<br>Portal application data | Use the import facility to move content to a remote instance or between stage and production environments:                                                                                           | Fusion<br>Middleware<br>Admin |  |
|                                             | <ul> <li>Importing WebCenter Services Metadata and Data<br/>(WebCenter Portal Applications)</li> </ul>                                                                                               |                               |  |
|                                             | <ul> <li>Importing Portlet Client Metadata (WebCenter<br/>Portal Applications)</li> </ul>                                                                                                    |                               |  |
|                                             | <ul> <li>Migrating Security for WebCenter Portal<br/>Applications</li> </ul>                                                                                                    |                               |  |
|                                             | ■ Migrating Data (WebCenter Portal Applications)                                                                                                    |                               |  |
| View and manage log files                   | Identify and diagnose problems through log files. WebCenter Portal application logs record all types of events, including startup and shutdown information, errors, warnings, and other information: | Fusion<br>Middleware<br>Admin |  |
|                                             | <ul> <li>Viewing and Configuring Log Information</li> </ul>                                                                                                    |                               |  |
| Monitor performance                         | Analyze the performance of the WebCenter Portal application and monitor its current status through Fusion Middleware Control Console:                                                                | Fusion<br>Middleware<br>Admin |  |
|                                             | <ul> <li>Viewing Performance Information</li> </ul>                                                                                                    |                               |  |
|                                             | <ul> <li>Monitoring WebCenter Portal Applications</li> </ul>                                                                                                    |                               |  |
| Tune application properties                 | Reconfigure performance related parameters for the WebCenter environment, WebCenter application, and WebCenter services:                                                                             | Fusion<br>Middleware<br>Admin |  |
|                                             | ■ Tuning Oracle WebCenter Performance                                                                                                    |                               |  |
| Perform application                         |                                                                                                    |                               |  |
| administrative tasks<br>through WebCenter   | <ul> <li>Set application-level preferences</li> </ul>                                                                                                    | Admin                         |  |
| Portal Administration                       | <ul> <li>Manage users and grant application roles</li> </ul>                                                                                                    |                               |  |
| pages                                       | <ul> <li>Manage and configure application resources</li> </ul>                                                                                                    |                               |  |
|                                             | <ul> <li>Manage and configure content</li> </ul>                                                                                                    |                               |  |
|                                             | <ul> <li>Manage and configure portlet producers</li> </ul>                                                                                                    |                               |  |
|                                             | <ul> <li>Manage and configure external applications</li> </ul>                                                                                                    |                               |  |
|                                             | <ul> <li>Create and manage polls</li> </ul>                                                                                                    |                               |  |
|                                             | See: Using WebCenter Portal Administration Console                                                                                                    |                               |  |

| ŝ١  | /stem   | Administration              | for | WebCenter  | Portal  | Applications   | (Roadmap)     |  |
|-----|---------|-----------------------------|-----|------------|---------|----------------|---------------|--|
| , I | ,010111 | / tarriir ii o ii a ii o ii | 101 | VVCDCCITCI | 1 Oitui | / tppiloations | (I loudillup) |  |

# **Part III**

# **Basic Systems Administration for Oracle WebCenter**

This part of the Administrator's Guide presents system administration tasks for Oracle WebCenter and WebCenter applications, such as WebCenter Spaces and any WebCenter Portal applications that you deploy.

Part III contains the following chapters:

- Chapter 6, "Starting Enterprise Manager Fusion Middleware Control"
- Chapter 7, "Deploying WebCenter Applications"
- Chapter 8, "Starting and Stopping WebCenter Applications"
- Chapter 9, "Setting WebCenter Application Properties"

## **Starting Enterprise Manager Fusion Middleware Control**

This chapter describes how to access Oracle Enterprise Manager Fusion Middleware Control Console, and display WebCenter-related pages from where you can perform all necessary configuration, monitoring, and management tasks.

This chapter includes the following sections:

- Section 6.1, "Displaying Fusion Middleware Control Console"
- Section 6.2, "Navigating to the Home Page for WebCenter Spaces"
- Section 6.3, "Navigating to the Home Page for WebCenter Portal Applications"
- Section 6.4, "Navigating to Dependent Components"

#### **Audience**

The content of this chapter is intended for Fusion Middleware administrators (users granted the Admin, Operator, or Monitor role through the Oracle WebLogic Server Administration Console). See also, Section 1.8, "Understanding Administrative Operations, Roles, and Tools".

## 6.1 Displaying Fusion Middleware Control Console

Fusion Middleware administrators can login to Fusion Middleware Control Console and access Oracle WebCenter pages. Your role determines what you can see and do after logging in. To find out more, see Table 1-7, "WebCenter Operations and Oracle WebLogic Server Roles".

To access the Fusion Middleware Control Console:

1. Start Fusion Middleware Control.

Fusion Middleware Control is configured for a domain, and it is automatically started when you start the Oracle WebLogic Server Administration Server. See "Starting and Stopping Fusion Middleware Control" in Oracle Fusion Middleware Administrator's Guide.

**2.** Navigate to the following URL:

http://host\_name.domain\_name:port\_number/em

For example: http://myhost.mycompany.com:7001/em

You can find the exact URL, including the administration port number, in config.xml:

- On Windows: DOMAIN\_HOME\config\config.xml
- On UNIX: DOMAIN\_HOME/config/config.xml

See also, "Managing Ports" in Oracle Fusion Middleware Administrator's Guide.

Enter a valid administrator **User Name** and **Password** details for the farm.

The default user name for the administrator user is weblogic. This is the account you can use to log in to Fusion Middleware Control for the first time.

4. Click Login.

The first page you see is the Farm home page. You can view this page at any time by selecting the name of the farm in the navigation pane (Figure 6–1).

**Tip:** If you are unable to log in, try logging in to the WebLogic Admin Console to confirm your host/port/credentials. The Weblogic Admin Console is accessible at the same host/port as Fusion Middleware Control:

http://host\_name.domain\_name:port\_number/console

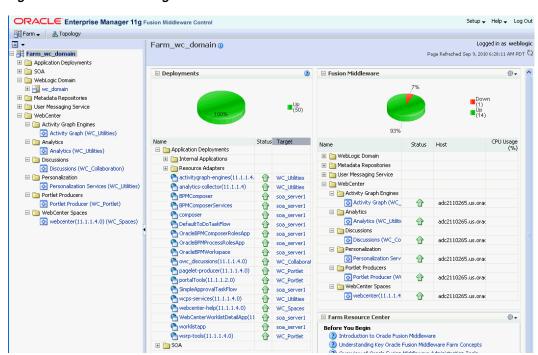

Figure 6–1 Farm Home Page

From the navigation pane, you can drill down to view and manage all components in your farm, including WebCenter Spaces and any WebCenter Portal applications that you may have deployed. For detailed instructions, see:

- Section 6.2, "Navigating to the Home Page for WebCenter Spaces".
- Section 6.3, "Navigating to the Home Page for WebCenter Portal Applications".

## 6.2 Navigating to the Home Page for WebCenter Spaces

The WebCenter Spaces home page is your starting place for managing WebCenter Spaces. The page displays status, performance and availability of all the components and services that make up WebCenter Spaces.

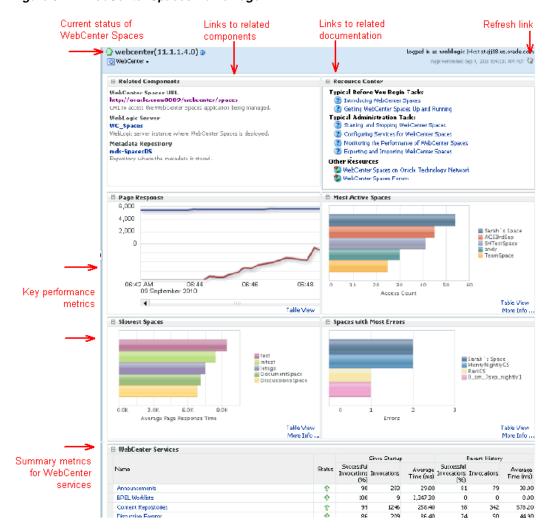

Figure 6-2 WebCenter Spaces Home Page

#### From here you can:

- Check the status of WebCenter Spaces.
- View key Space-related performance data. Track overall response time compared with the user access rate to see how the application preforms under different loads and to diagnose system resource issues. Quickly see which Spaces are used the most, the slowest performers, and determine which Spaces are recording the most errors.
- Navigate to key WebCenter Spaces components, including the application itself, the WebLogic Server installation, and the MDS repository.
- View status and key performance metrics for WebCenter services used in the application.
- Drill down to detailed performance information for individual Spaces, services, external applications, portlets, and producers.

The WebCenter Spaces home page also displays a **WebCenter menu** (Figure 6–3).

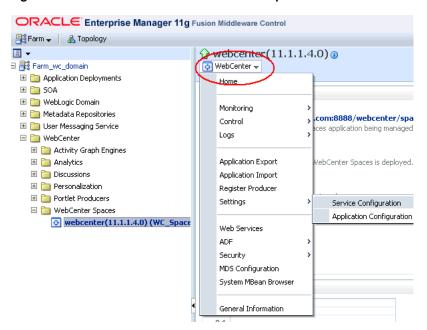

Figure 6-3 WebCenter Menu for WebCenter Spaces

From the WebCenter menu, you can:

- Start and stop WebCenter Spaces
- Configure application settings
- Manage back-end services
- Manage external applications
- Register and manage portlet producers
- Monitor detailed performance metrics for all components
- Select and chart live metrics
- Analyze diagnostic information and configure logs
- Export and import WebCenter Spaces
- Configure security policies and roles.
- Configure ADF and MDS options.
- View Web Services-related information.

To navigate to the main home page for WebCenter Spaces:

- **1.** Login to Fusion Middleware Control. See Section 6.1, "Displaying Fusion Middleware Control Console".
- In the Navigator (Figure 6–4), expand WebCenter.
- Expand WebCenter Spaces.
- Select webcenter to navigate to the home page for your WebCenter Spaces installation (Figure 6–4).

Figure 6–4 Navigating to the WebCenter Spaces Home Page

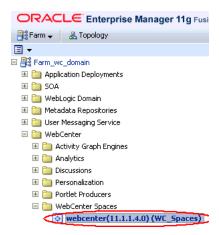

Notice how the Navigator menu changes to WebCenter (Figure 6–5).

Figure 6–5 Displaying the WebCenter Spaces Home Page and Menu

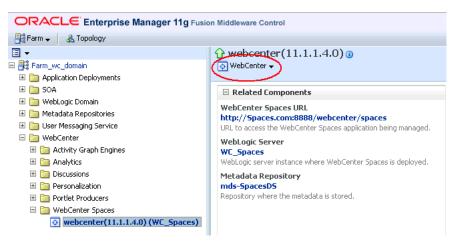

Another way to access the context menu for a particular component is to right-click the node in the navigation tree. For example, if you right-click the WebCenter Spaces node on the left **webcenter(11.1.1.4.0)** the same WebCenter menu displays.

## 6.3 Navigating to the Home Page for WebCenter Portal Applications

The J2EE Application Deployment home page (Figure 6–6) is your starting place for managing WebCenter Portal application deployments developed with Oracle WebCenter Framework. The page displays status, performance and availability of all the components and services that make up the WebCenter Portal application.

**Note:** WebCenter Spaces has a different home page, see Navigating to the Home Page for WebCenter Spaces.

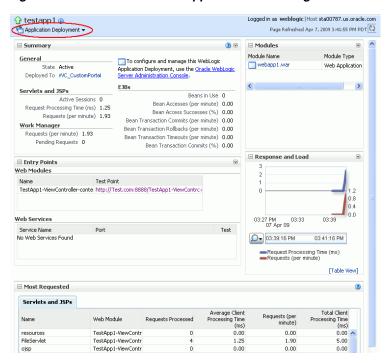

Figure 6–6 WebCenter Portal Application Home Page

#### From here you can:

- Check WebCenter Portal application status.
- Navigate to the Oracle WebLogic Server Administration Console.
- Access various Application Deployment menu options:
  - Start, restart, and shutdown the application
  - View and configure log files.
  - Undeploy and redeploy the application.
  - Configure security policies and roles.
  - Configure ADF and MDS options.
- View a performance summary, entry points to the application, Web Services and modules associated with the application, and the response and load data which shows the requests per second and the request processing time.
- Navigate to key components of the WebCenter Portal application.
- Drill down to detailed performance information for individual modules and services.

For WebCenter Portal applications, the Application Deployment menu displays an additional menu option—WebCenter. From the WebCenter menu, you can perform WebCenter-specific tasks such as:

- Manage external applications (see Chapter 25, "Managing External Applications").
- Manage back-end services (see Chapter 10, "Managing Oracle WebCenter Services").
- Manage portlet producers (see Chapter 23, "Managing Portlet Producers").

Monitor detailed performance metrics for WebCenter services (see Chapter 36, "Monitoring Oracle WebCenter Performance").

To navigate to the main home page for your WebCenter Portal application:

- Login to Fusion Middleware Control. See Section 6.1, "Displaying Fusion Middleware Control Console".
- In the Navigator (Figure 6–7), expand **Application Deployments**.

Figure 6–7 Navigating to a WebCenter Portal Application Home Page

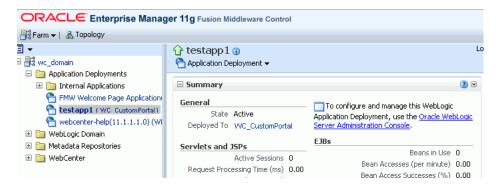

Select the name of your WebCenter Portal application to display the application's home page.

Notice that WebCenter menu options display on the Application Deployment menu (Figure 6–8).

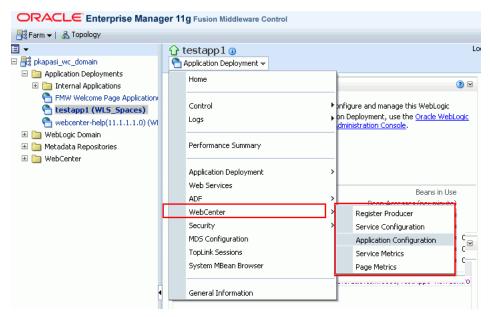

Figure 6–8 Displaying the WebCenter Portal Application Home Page and Menu

## 6.4 Navigating to Dependent Components

From WebCenter application pages it is easy to navigate to pages belonging to related components, such as, WebLogic Server domains, servers, Java components, MDS repository, and so on.

- WebCenter Spaces From the home page, click links in "Related Components" to navigate to the WebCenter Spaces application itself, WebLogic Server installation pages, and MDS repository pages in Fusion Middleware Control. See also, Section 6.2, "Navigating to the Home Page for WebCenter Spaces".
- **WebCenter Portal applications** The Application Deployment menu on the J2EE application home page offers direct navigation to the Oracle WebLogic Server Administration Console, and pages relating to WebCenter, ADF, MDS repository, and security configuration and administration. See also, Section 6.3, "Navigating to the Home Page for WebCenter Portal Applications".

# **Deploying WebCenter Applications**

This chapter provides instructions for deploying, undeploying, and redeploying WebCenter Portal applications from an Enterprise Archive, or EAR file, created with Oracle JDeveloper (for information on how to create an EAR file, see "How to Create Deployment Profiles in Oracle JDeveloper" in the Oracle Fusion Middleware Developer's Guide for Oracle WebCenter). It does not contain instructions for deploying or installing Oracle WebCenter Spaces. For information about installing Oracle WebCenter Spaces and other WebCenter components, see "Installing Oracle WebCenter" in the Oracle Fusion Middleware Installation Guide for Oracle WebCenter. For information about deploying WSRP and PDK-Java portlet producer applications, see Section 23.8, "Deploying Portlet Producer Applications."

This chapter includes the following sections:

- Section 7.1, "Deploying WebCenter Portal Applications"
- Section 7.2, "Undeploying WebCenter Portal Applications"
- Section 7.3, "Redeploying WebCenter Portal Applications"
- Section 7.4, "Post-Deployment Configuration"

#### **Audience**

The content of this chapter is intended for Fusion Middleware administrators (users granted the Admin or Deployer role through the Oracle WebLogic Server Administration Console). See also, Section 1.8, "Understanding Administrative Operations, Roles, and Tools."

## 7.1 Deploying WebCenter Portal Applications

This section describes the steps required to deploy a WebCenter Portal application created in JDeveloper to a production domain. The deployment steps in this section assume that you are deploying an EAR file, know its location, and that the domain to which you want to deploy exists.

For information on how to create a WebLogic Server domain, see "Creating a New Domain" in the Oracle Fusion Middleware Installation Guide for Oracle WebCenter. For more information about deploying applications, see Oracle Fusion Middleware Deploying *Applications to Oracle WebLogic Server.* 

This section includes the following topics:

- Section 7.1.1, "Deployment Roadmap"
- Section 7.1.2, "Deployment Prerequisites"
- Section 7.1.3, "Preparing the Application EAR File"

- Section 7.1.4, "Creating a Managed Server"
- Section 7.1.5, "Creating and Registering the Metadata Service Repository"
- Section 7.1.6, "Deploying the Application to a WebLogic Managed Server"
- Section 7.1.7, "Migrating Customizations and Data Between Environments"
- Section 7.1.8, "Configuring Applications to Run in a Distributed Environment"

#### **Deployment Roadmap**

The flow chart and table in this section provide an overview of the prerequisites and tasks required to deploy a WebCenter Portal application to an Oracle WebLogic Managed Server. Figure 7–1 shows the steps to deploy a WebCenter Portal application, and the roles that will carry them out.

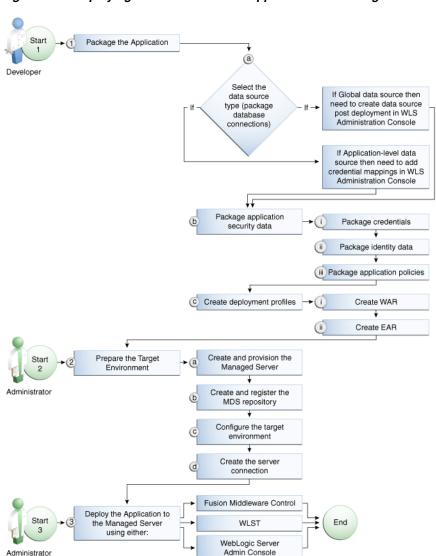

Figure 7–1 Deploying a WebCenter Portal Application to a Managed Server

Table 7–1 shows the tasks, sub-tasks and who will need to carry them out to deploy a WebCenter portal application from JDeveloper.

Table 7–1 Deploying a WebCenter Portal Application to a Managed Server

| Actor         | Task                                                 | Sub-task                                                              | Notes                                                                                                    |
|---------------|------------------------------------------------------|-----------------------------------------------------------------------|----------------------------------------------------------------------------------------------------|
| Developer     | 1. Package the Application                           | <b>1.a</b> Select the data source type (package database connections) | You can use either a global data source or an application-level data source.                                                              |
|               |                                                      |                                                                       | If using a global data source,<br>then you need to create the<br>data source in the WLS<br>Administration Console<br>before deploying.    |
|               |                                                      |                                                                       | If using an application-level data source, then you need to add credential mappings in the WLS Administration Console after deploying.    |
|               |                                                      | <b>1.b</b> Package application security data                          | This sub-task consists of packaging the credentials, identity data, and application policies.                                             |
|               |                                                      | <b>1.c</b> Create deployment profiles                                 | This sub-task consists of creating the WAR and EAR files.                                                                                 |
| Administrator | 2. Prepare the Target Environment                    | <b>2.a</b> Create and provision the Managed Server                    |                                                                                                    |
|               |                                                      | <b>2.b</b> Create and register the MDS repository                     |                                                                                                    |
|               |                                                      | 2.c Configure the target environment                                  |                                                                                                    |
|               |                                                      | <b>2.d</b> Create the server connection                               |                                                                                                    |
| Developer     | <b>3.</b> Deploy the Application to a Managed Server |                                                                       | The final step is to deploy the application to the Managed Server using either Fusion Middleware Control, WLST, or the WLS Admin Console. |

## 7.1.2 Deployment Prerequisites

You can deploy WebCenter Portal applications to any WebLogic Managed Server instance that is provisioned with the Oracle WebCenter libraries.

**Note:** Oracle does not recommend deploying WebCenter Portal applications to any of the preconfigured Managed Servers created during the installation, or to the Administration Server. For WebCenter applications created in JDeveloper, follow the process described in "Extending an Existing Domain" in the Oracle Fusion Middleware Installation Guide for Oracle WebCenter to create and provision a new WLS Managed Server before deploying. For portlet producer applications, you can optionally create a new WebLogic Managed Server or deploy to the WC\_Portlet server.

#### Before deploying, you must:

- Prepare the application EAR file, as described in Section 7.1.3, "Preparing the Application EAR File."
- Create a WebLogic Managed Server, as described in Section 7.1.4, "Creating a Managed Server."

Create and register a Metadata Service (MDS) repository, as described in Section 7.1.5, "Creating and Registering the Metadata Service Repository."

> **Note:** You must delete runtime customizations (customizations not done through JDeveloper) before deploying an updated application that has had major changes to artifacts such as pages, connections, or task flows.

After completing these steps, continue by deploying the application as described in Section 7.1.6, "Deploying the Application to a WebLogic Managed Server."

## 7.1.3 Preparing the Application EAR File

Before you deploy an application, you must first create a deployment profile. The deployment profile packages or archives the WebCenter Portal application and its associated files so that the application can be deployed to an Oracle WebLogic Managed Server as an EAR file.

For information on how to create a deployment profile (and the resulting EAR file) for an application, see "Packaging and Deploying a WebCenter Portal Application to a WebLogic Managed Server" in the Oracle Fusion Middleware Developer's Guide for Oracle WebCenter.

#### 7.1.3.1 EAR File Contents

The EAR file packages multiple information artifacts, which include:

- The application itself: the physical pieces of the application such as .jspx, .jar, and .class files.
- Application Configuration which contains the URL endpoints and properties of connections to services and producers that are configured for this application.
- Application Metadata which is an export of the application metadata created during the design time of the application.
- Portlet Customizations which contain customization settings and data for portlets. This information is maintained within the producer, but is exported when an application with registered producers is packaged. This customization data is packaged with the rest of the metadata of a WebCenter Portal application.

## 7.1.4 Creating a Managed Server

Before deploying a WebCenter Portal application, you must create a WebLogic Managed Server based on the "Oracle WebCenter Custom Portal" template that contains all the required shared libraries and a MDS Repository. If a WebCenter Portal application has been portletized it should be deployed to the Oracle WebCenter Custom Services Producer server (WC CustomServicesProducer). A portletized application cannot be deployed to the Oracle WebCenter Custom Portal server as it lacks the required portlet libraries. Note that the Oracle WebCenter Custom Services Producer and Oracle WebCenter Custom Portal servers have not only the MDS schema targeted to them but also WebCenter and Activities.

For instructions on how to create a new managed server, see "Extending an Existing Domain" in the Oracle Fusion Middleware Installation Guide for Oracle WebCenter. For instructions on how to create a new domain, see "Creating a New Domain" in the Oracle Fusion Middleware Installation Guide for Oracle WebCenter.

## 7.1.5 Creating and Registering the Metadata Service Repository

Before deploying an application to a Managed Server, you may need to create and register a Metadata Service (MDS) repository schema for the application on the WebLogic Domain's Administration Server instance. The target server (Oracle WebCenter Custom Portal server or Oracle WebCenter Custom Services Producer server) already has the MDS data source configured, so this step is only required if you do not want to use the pre-configured server MDS data source. Do not, however, create a new MDS schema if it is being shared by other applications.

**Caution:** If you deploy using an MDS schema that was created during the WebCenter installation instead of using a custom schema as described in this section, you risk damaging data in those schemas.

At deployment time, some configuration information and application metadata exported into the EAR file must be imported into a MDS schema for use in the production environment. Importing the metadata occurs automatically during deployment when you select a target metadata schema (as explained in Section 7.1.6, "Deploying the Application to a WebLogic Managed Server").

You create the MDS schema using the Repository Creation Utility (RCU). After creating the MDS schema, you must register it using either Fusion Middleware Control, or from the command line using WLST.

This section contains the following subsections:

- Section 7.1.5.1, "Creating an MDS Schema Using the Repository Creation Utility"
- Section 7.1.5.2, "Registering an MDS Schema Using Fusion Middleware Control"
- Section 7.1.5.3, "Registering an MDS Schema Using WLST"

#### 7.1.5.1 Creating an MDS Schema Using the Repository Creation Utility

Before you deploy an application, you must first create the MDS schema on a database server instance using the Repository Creation Utility (RCU), and then register it on the administration server for the domain to which you're deploying so that the application's metadata can also be deployed.

When following these instructions, be sure to note the MDS schema name and the login credentials for accessing it. You need this information for subsequent steps in the deployment process.

To create the MDS schema:

Navigate to RCU\_HOME/bin and start the RCU with the following command:

The RCU Welcome page displays (see Figure 7–2).

ORACLE' Welcome FUSION MIDDLEWARE Create Repository Welcome to Repository Creation Utility for Oracle Fusion Middleware. Databas Connection Details The Repository Creation Utility enables you to create and drop component schemas that are part of Oracle Fusion Middleware. Select Components Schema Passwords Map Tablespaces Summary Completion Summary

< Back Next > Finish

Cancel

Figure 7–2 RCU Welcome Page

2. Click Next.

<u>H</u>elp

Select **Create** and click **Next**.

The Database Connection Details page displays (see Figure 7–3).

 $\underline{\phantom{a}}$  <u>S</u>kip this Page Next Time

<u>M</u>essages:

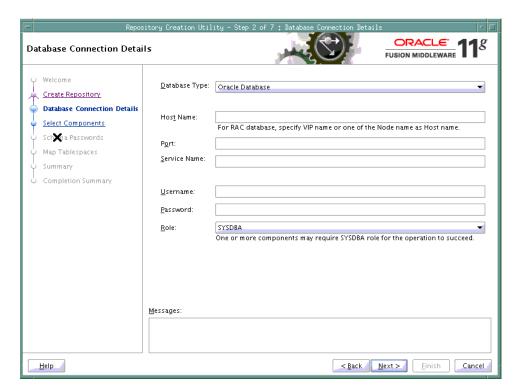

Figure 7–3 Database Connection Details Page

- Provide the connection details for the database to which to add the schema by selecting the Database Type, entering the Host Name, Port, Service Name, Username and Password and clicking Next.
- Click **OK** when prompted by the Prerequisites pop-up. The Select Components page displays (see Figure 7–4).

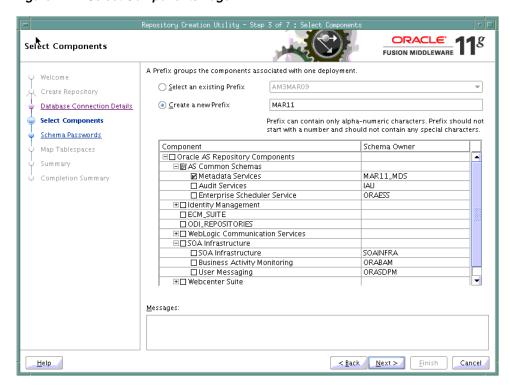

Figure 7-4 Select Components Page

- Check **Create a New Prefix** and enter a prefix to be prepended to the schema name.
- Check the Metadata Services component. All other components should be left unchecked.
- Click **Next**, and click **OK** when prompted by the Prerequisites pop-up. The Schema Passwords page displays (see Figure 7–5).

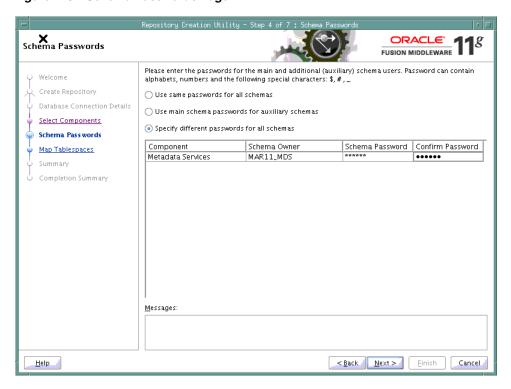

Figure 7–5 Schema Passwords Page

- Select how the schema password should be applied, and enter and confirm the password.
- 10. Click Next.
- 11. On the Map Tablespaces page, click Next
- **12.** When prompted to create the tablespaces, click **OK**, and then click **OK** again when the operation is complete.
- **13.** On the Summary page, click **Create** to create the schema.
- **14.** On the Completion Summary page that indicates the successful completion of creating the schema, click **Close**.

#### 7.1.5.2 Registering an MDS Schema Using Fusion Middleware Control

Before you deploy your application, you must first register the new MDS schema with the domain so that applications running on the Managed Server can access it.

To register an MDS repository using Fusion Middleware Control:

- Open Fusion Middleware Control and log in to the target domain. For information on logging into Fusion Middleware Control, see Section 6, "Starting Enterprise Manager Fusion Middleware Control."
- In the Navigation pane, expand the farm, then **WebLogic Domain**.
- Select the domain to which you want to deploy.
- From the WebLogic Domain menu, select **Metadata Repositories**. The Metadata Repositories page displays (see Figure 7–6).

Figure 7-6 Metadata Repositories Page

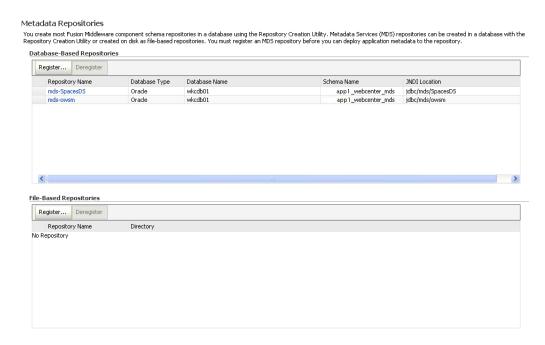

In the Database-Based Repositories section, click **Register**. The Register Database-Based Metadata Repository page displays (see Figure 7–7).

Figure 7-7 Register Database-based Metadata Repository Page

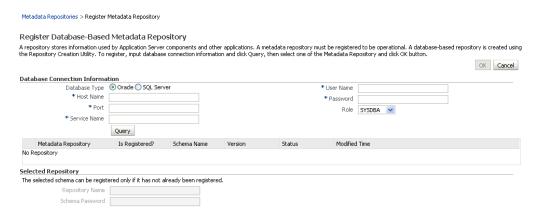

- In the Database Connection section, enter the following information:
  - **Database** select the type of database.
  - **Host Name** enter the name of the host.
  - **Port** enter the port number for the database (for example, 1521).
  - Service Name enter the service name for the database. The default service name for a database is the global database name, comprising the database name, such as orcl, and the domain name, such as example.com. In this case, the service name would be orcl.example.com.

- **User Name** enter a username for the database which is assigned the SYSDBA role (for example, SYS).
- **Password** enter the password for the user.
- **Role** select a database role (for example, **SYSDBA**).

#### **7.** Click **Query**.

A table is displayed that lists the schemas and their metadata repositories that are available in the database.

- **8.** Select a repository, then enter the following information:
  - **Repository Name -** enter a name for the MDS schema.
  - Schema Password enter the schema password you specified when you created the schema.

#### 9. Click OK.

The repository is registered with the Oracle WebLogic Server domain.

#### 7.1.5.3 Registering an MDS Schema Using WLST

You can also use WLST to register a database-based MDS repository from the command line using the registerMetadataDBRepository command.

To register an MDS schema using WLST:

- Start WLST as described in Section 1.13.3.1, "Running Oracle WebLogic Scripting Tool (WLST) Commands."
- Register the MDS schema using the following command:

```
registerMetadataDBRepository(name='mds_name', dbVendor='db_vendor', host='host_
name', port='port_number',
dbName='db_name', user='username', password='password', targetServers='target_
server')
```

#### Where:

- mds\_name is the name of the MDS schema to register.
- *db\_vendor* is the vendor of the database being used.
- host\_name is the fully qualified server name of the database server of the Database Server.
- port\_number is the port number of the Database Server.
- *db\_name* is the name of the database being used to store the MDS.
- username is the database schema user name.
- password is the database schema password.
- target server is the name of the target server. For multiple targets, separate the target server names with a comma. Be sure to include the WLS administration server in the list of targets so that the MDS database repository name appears in the Deployment Plan dialog when you deploy your application to it.

For example, to register the MDS schema mds1 on the Oracle database orc1 on the target server server1 with the host ID of example.com, you would use the following command:

```
registerMetadataDBRepository(name='mds1', dbVendor='ORACLE',
```

```
host='example.com'.
port='1521',dbName='orc1', user='username', password='password',
targetServers='server1','AdminServer')
```

## 7.1.6 Deploying the Application to a WebLogic Managed Server

For WebCenter applications created in JDeveloper, follow the process described in "Extending an Existing Domain" in the Oracle Fusion Middleware Installation Guide for Oracle WebCenter to create and provision a new Oracle WebCenter Custom Portal server, or if portletized, Oracle WebCenter Custom Services Producer server before deploying.

Table 7–2 Deployment Targets

| Application Type                       | Managed Server Name                                                                                                    |  |
|----------------------------------------|----------------------------------------------------------------------------------------------------|--|
| WebCenter Portal application           | WC_CustomPortal                                                                                                    |  |
| Portletized WebCenter<br>Custom Portal | Oracle WebCenter Custom Services Producer                                                                              |  |
| Non-WebCenter Portal                   | WC_Portlet                                                                                                    |  |
| Portlet Producer application           | For portlet producer applications, you can either create a Managed Server instance or deploy to the WC_Portlet server. |  |

Note: Oracle does not recommend deploying WebCenter Portal applications to any of the preconfigured Managed Servers created during the installation, or to the Administration Server.

WebCenter Portal applications can be deployed in several ways as described in the following sections:

- Section 7.1.6.1, "Choosing the Information Artifact Store"
- Section 7.1.6.2, "Choosing the Data Source"
- Section 7.1.6.3, "Deploying Applications Using Oracle JDeveloper"
- Section 7.1.6.4, "Deploying Applications Using Fusion Middleware Control"
- Section 7.1.6.5, "Deploying Applications Using WLST"
- Section 7.1.6.6, "Deploying Applications Using the WLS Administration Console"
- Section 7.1.6.7, "Saving and Reusing the Deployment Plan"

#### 7.1.6.1 Choosing the Information Artifact Store

As explained in Section 7.1.3, "Preparing the Application EAR File," the packaged EAR file consists of several information artifacts, which includes the application binaries, the application configuration, the application metadata, and the portlet customizations.

During the deployment, these information artifacts must be moved to the right information store in the instance where application is deployed. The target information stores for these artifacts are as described in Table 7–3:

| Table 7 2 | Information | Artifoot | Target | Stores |
|-----------|-------------|----------|--------|--------|
| iabie ∕–3 | intormation | Artiiact | iaraet | Stores |

| Information Artifact      | Target Information Store |
|---------------------------|--------------------------|
| Application Binaries      | Target Server Instance   |
| Application Configuration | MDS                      |
| Application Metadata      | MDS                      |
| Portlet Customizations    | Target Producer          |

Regardless of the tool you choose to deploy, you must supply the target information store locations for correct deployment. The application deployment fails if the MDS location is incorrect or not supplied. The application will still deploy, however, if the target producer is incorrectly specified. If you incorrectly specify the target producer, the portlets are not imported automatically and, consequently, are not operational. If that happens, do one of the following:

- Edit the portlet producers connections post-deployment using Fusion Middleware Control (see Section 23.2.1, "Registering a WSRP Producer Using Fusion Middleware Control" and Section 23.4.1, "Registering an Oracle PDK-Java Producer Using Fusion Middleware Control") or WLST commands (see Section 23.2.2, "Registering a WSRP Producer Using WLST" or Section 23.4.2, "Registering an Oracle PDK-Java Producer Using WLST"), and redeploy the application.
- Export and import the portlet customization using WLST commands (see Section 37.2, "Exporting and Importing WebCenter Portal Applications for Data Migration").

**Note:** If the application is deployed and the target producer is incorrectly specified but the target exists, the portlets are imported but to the wrong producer and the portlets are not operational.

## 7.1.6.2 Choosing the Data Source

There are three basic options for data sources:

- Deploying to a WebCenter Custom Portal Managed Server using pre-existing data sources
- Deploying to a Managed Server using global data sources not named WebCenterDS or ActivitiesDS
- Deploying to a Managed Server using local application context data sources of any name

This section describes the benefits and drawbacks of each of these options:

## Deploying to a WebCenter Custom Portal Managed Server using pre-existing data sources

This option requires the least effort in enabling a WebCenter Custom Portal application to access the required data sources, and is the recommended deployment path.

To deploy using pre-existing data sources, deselect the **Auto Generate and** Synchronize weblogic-jdbc.xml Descriptors During Deployment check box on the the Application Properties Deployment screen in JDeveloper.

If your application has existing database connections configured for WebCenterDS and/or ActivitiesDS and these are not named "webcenter/CustomPortal" and "activities/CustomPortal" respectively, either the database connections should be deleted from the application prior to deployment, or the database connections should be created and named following the naming convention.

## Deploying to a Managed Server using global data sources not named WebCenterDS or ActivitiesDS

Use this deployment path when the application is not intended to run on a Managed Server created with the WebCenter Custom Portal template, or is intended to run against custom data sources not named "WebCenterDS" or "ActivitiesDS".

For this option the WebCenter Custom Portal application should have had database connections created and associated as either the WEBCENTER or ACTIVITIES schema. The Auto Generate and Synchronize weblogic-jdbc.xml Descriptors During **Deployment** check box on the Application Properties Deployment screen in JDeveloper should be deselected. The global data sources intended to be used on the WLS server requires them to be created with the INDI names matching those of the database connections created for the application in the JDeveloper project. For more information, see Creating a JDBC Data Source on OTN.

## Deploying to a managed server using local application context data sources of any name

Use this deployment path if the application local context data sources are sufficient.

This choice requires only that the WebCenter Custom Portal application has a database connection created for and associated with WebCenterDS and/or ActivitiesDS (depending on which services are being used in the application). The Application Properties Deployment screen in JDeveloper should have the Auto Generate and Synchronize weblogic-jdbc.xml Descriptors During Deployment check box selected.

## 7.1.6.3 Deploying Applications Using Oracle JDeveloper

You can deploy WebCenter Portal applications to a WebLogic server instance directly from a development environment using Oracle JDeveloper, if you have the necessary credentials to access the WebLogic server. For more information, see "Creating a WebLogic Managed Server Connection" and "Deploying a WebCenter Portal Application to a Managed Server" in the Oracle Fusion Middleware Developer's Guide for Oracle WebCenter.

## 7.1.6.4 Deploying Applications Using Fusion Middleware Control

When deploying a WebCenter Portal application using Fusion Middleware Control you must know the location of the WebCenter application archive, and whether a deployment plan exists for the application. See Section 7.1.6.7, "Saving and Reusing the Deployment Plan" for more information about deployment plans.

**Note:** Metadata repository and ADF connection details specified during deployment are not stored as part of the deployment plan. You will need to specify these deployment properties each time you deploy the application.

If you plan on updating and deploy the application frequently and want to maintain these configuration changes, it is recommended that you make those configuration changes post-deployment using WLST or Fusion Middleware Control. Such configuration changes are saved in the deployment plan and persisted in the MDS repository and do not need to be set again when you redeploy the application.

To deploy a WebCenter Portal application using Fusion Middleware Control:

- Log in to Fusion Middleware Control. See Section 6.1, "Displaying Fusion Middleware Control Console."
- 2. In the Navigation pane, expand WebLogic Domain and click the domain in which your target Managed Server was created.
- **3.** From the WebLogic Domain menu, select **Application Deployment > Deploy**. The Select Archive page displays (see Figure 7–8).

(5) wc domain Deploy Java EE Application (Oracle WebLogic Domain) Select Archive Select Target Application Attributes Deployment Settings Select Archive 3 Cancel Step 1 of 4 Next Specify the application or the exploded directory. Optionally you can specify a deployment plan. Archive or Exploded Directory

Java EE archive, Web Modules (WAR files), EJB Modules (EJB JAR files) and Resource Adapter Modules (RAR files) can be deployed. You can also deploy an exploded archive that is present on the server where Enterprise Manager is running. ■ Information Use this page to deploy Java EE applications that require Oracle Metadata Services (MDS) or that take advantage of the Oracle Application Development Framework (Oracle ADF). Archive is on the machine where this web browser is running. Browse... O Archive or exploded directory is on the server where Enterprise Manager is running. If your application is a SOA composite, use the SOA Composite deployment wizard. Deployment Plan If your application is not a SOA The deployment plan is a file that contains the deployment settings for an application. You can use a previously saved deployment plan for this application. Later in the deployment process, you can optionally edit the deployment plan and save it for a future deployment for this application. If you do not have a deployment plan, one will be created automatically during the deployment process when deployment configuration is done. composite or it does not require an MDS repository or ADF connections, then you can deploy your application using this wizard or the Oracle WebLogic Server Administration Console Create a new deployment plan when deployment configuration is done. Deployment plan is on the machine where this web browser is running. Browse... Opployment plan is on the server where Enterprise Manager is running.

Figure 7-8 Select Archive Page

- In the Archive or Exploded Directory section, do one of the following:
  - Select Archive is on the machine where this web browser is running and enter the location of the archive or click **Browse** to find the archive file.
  - Select Archive or exploded directory is on the server where Enterprise **Manager is running** and enter the location of the archive or click **Browse** to find the archive file.
- **5.** In the Deployment Plan section, do one of the following:
  - Select Create a new deployment plan when deployment configuration is **done** to automatically create a new deployment plan after the redeployment process.

- Select Deployment plan is on the machine where this web browser is running and enter the path to the plan or click **Browse** to find the plan.
- Select Deployment plan is on the server where Enterprise Manager is running and enter the path to the plan or click **Browse** to find the plan.
- Click Next.

The Select Target page displays (see Figure 7–9).

Figure 7-9 Select Target Page

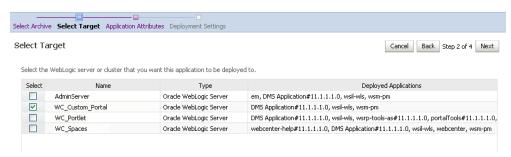

Select the target server(s) to deploy the application to (see Section 7.1.6, "Deploying the Application to a WebLogic Managed Server" for an overview of selecting the targets) and click **Next**.

The Application Attributes page displays (see Figure 7–10).

Figure 7–10 Application Attributes Page

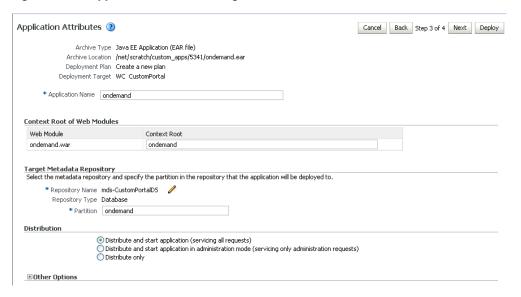

Under Target Metadata Repository, click the icon to display the Select metadata repository window, from where you can select the repository for the application, as shown in Figure 7–11. Use the Repository dropdown to select the required repository and then click **OK**.

**Note:** The Target Metadata Repository option only displays if the application has metadata to be imported into the MDS repository. This option does not display for a portlet producer application.

Figure 7-11 Select Metadata Repository Window

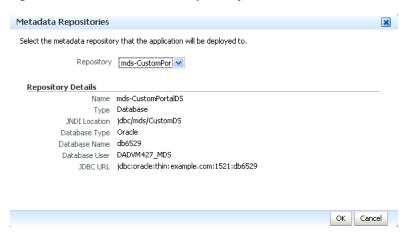

- Enter the name of the partition to use in the repository (typically, the name of the application). Each application must have a unique partition in the repository.
- 10. Click Next.

The Deployment Settings page displays (see Figure 7–12).

Figure 7-12 Deployment Settings Page

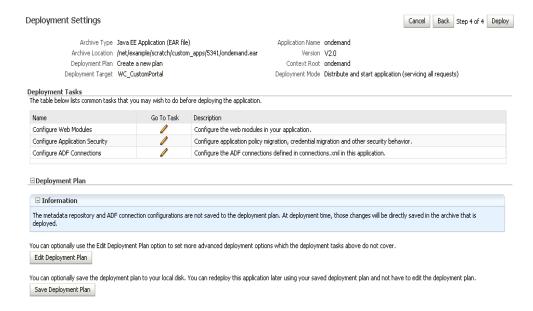

You have now provided the Target MDS location (described in Section 7.1.6, "Deploying the Application to a WebLogic Managed Server").

11. Click the edit icon for Configure ADF Connections to check connection settings associated with the WebCenter Portal application.

The Configure ADF Connections page displays (see Figure 7–13).

Figure 7–13 Configure ADF Connections Page

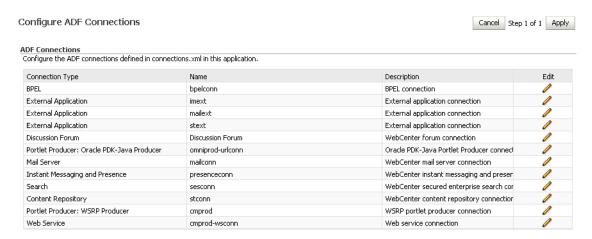

12. Click the edit icon for each connection and check that the connection settings are correct for the target environment (for example, staging or production).

For a Discussion Forum connection (shown in Figure 7–14), for example, ensure that the URL to the Discussions server, and the user account used to connect to the server are correct for the target environment.

Figure 7–14 Discussion Forum Connection Settings

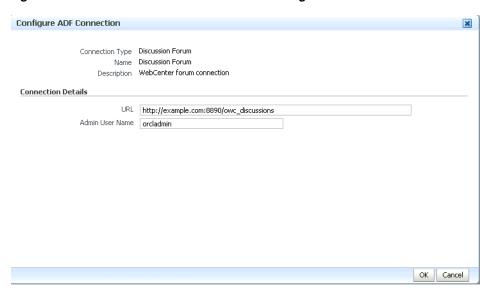

For WSRP producers, two connections are shown for each producer: a WSRP Producer and a Web Service connection. Typically only the Web Service connection must be changed to the target producer, and this contains four URL endpoints, all of which must be changed. The WSRP Producer connection only configures proxy settings that can be set independent of the default proxy setting for the application server, if this is required.

If any connections to portlet producers in the EAR file must be changed to point to producers in the target deployment environment, it is important to change them here. This ensures the portlet customizations are imported to the target producers as the application starts. For more information, see Section 7.1.6, "Deploying the Application to a WebLogic Managed Server".

**Note:** If any target producers are not reachable as the application starts for the first time, the import fails. After the portlet producer becomes reachable, restart the application and try to import again.

If you do not modify producer connections using the Configure ADF Connections page and they are pointing to incorrect but reachable producer locations (for example, a producer in a development environment), portlets are imported to the incorrect producers.

To remedy, after deployment use Fusion Middleware Control (see Section 23.2.1, "Registering a WSRP Producer Using Fusion Middleware Control" and Section 23.4.1, "Registering an Oracle PDK-Java Producer Using Fusion Middleware Control") or WLST commands (see Section 23.2.2, "Registering a WSRP Producer Using WLST" or Section 23.4.2, "Registering an Oracle PDK-Java Producer Using WLST") to modify the producer URL endpoint, and then redeploy the application as described in Section 7.3.2, "Redeploying WebCenter Applications Using Fusion Middleware Control".

- 13. If required, specify additional deployment options such as the Web modules to include in your application or security migration settings.
- 14. In the Deployment Plan section, click Edit Deployment Plan to optionally edit the currently selected Deployment Plan.
- **15.** In the Deployment Plan section, click **Save Deployment Plan** to optionally save the currently selected Deployment Plan for reuse when you redeploy the application.
- **16.** To start the deployment process, click **Deploy**. Fusion Middleware Control displays processing messages.
- **17.** Click **Close** in the Deployment Succeeded page.
  - The WebCenter application (and its deployment plan) is now deployed on the WebLogic Managed Server instance.
- **18.** If you restart the WebLogic Managed Server on which you deployed the application during your Fusion Middleware Control session, refresh the Farm from the Farm menu to update the application status.

**Note:** If you configured connections during deployment these are not stored as part of the deployment plan. You must specify these connection details again the next time you deploy.

## 7.1.6.5 Deploying Applications Using WLST

To deploy a WebCenter Portal application using the WLST command line, WLST must be connected to the Administration Server. You must invoke the deploy command on the computer that hosts the administration server.

To deploy a WebCenter Portal application using WLST:

- 1. Start the WLST shell.
  - For information on starting the WLST shell, see Section 1.13.3, "Oracle WebLogic Scripting Tool (WLST)."
- **2.** Connect to the Administration Server of your WebCenter installation:

```
connect("user_name", "password", "host_id:port")
```

#### Where:

- user\_name is the user name to access the Administration server (for example, weblogic).
- password is the password to access the Administration server (for example, weblogic).
- host\_id is the host ID of the Administration Server (for example, myserver.example.com).
- port is the port number of the Administration Server (7001 by default)

You should see the following message:

Successfully connected to Admin Server 'AdminServer' that belongs to domain 'wc\_domain'.

**3.** Retrieve the MDS configuration by running the following command:

```
archive = getMDSArchiveConfig(fromLocation='ear_file_path')
```

where ear\_file\_path is the path and file name of the EAR file you are deploying (for example, /tmp/myEarFile.ear). For more information, see the getMDSArchiveConfig command in the Oracle Fusion Middleware WebLogic Scripting Tool Command Reference.

**4.** After retrieving the MDS configuration information from the EAR file, you must set the proper MDS schema information according to your WebCenter setup (for example, your application might be using a database connection based on a specific schema). To set the MDS schema information, run the following command:

```
archive.setAppMetadataRepository(repository='respository',partition='partition'
,type='DB',jndi='jndi')
```

#### Where:

- repository is the name of the database schema (for example, mds-Feb23demo)
- partition is the individual entity in the repository to allow each application to have its own namespace (for example, webcenter).
- *jndi* is the path and name used to allow access by the application server's other components (for example, jdbc/mds/Feb23demo)
- After setting the MDS repository information, save function the MDS configuration information with the following command:

```
archive.save()
```

**6.** Deploy the WebCenter Portal application using the WLST deploy command.

```
deploy(app_name, path, [targets] [stageMode], [planPath], [options])
```

### Where:

- appName is the name of the WebCenter Portal application to be deployed (for example, composerWLSTApp).
- path is the path to the EAR file to be deployed (for example, /tmp/customApp.ear).

- targets specifies the target Managed Server(s) to which to deploy the application (for example, CustomAppServer). You can optionally list multiple comma-separated targets. To enable you to deploy different modules of the application archive on different servers, each target may be qualified with a module name, for example, module1@server1. This argument defaults to the server to which WLST is currently connected.
- [stageMode] optionally defines the staging mode for the application you are deploying. Valid values are stage, nostage, and external\_stage.
- [planPath] optionally defines the name of the deployment plan file. The file name can be absolute or relative to the application directory. This argument defaults to the plan/plan.xml file in the application directory, if one exists.
- [options] is an optional comma-separated list of deployment options, specified as name-value pairs. For more information about valid options, see the WLST deploy command in the Oracle Fusion Middleware WebLogic Scripting Tool Command Reference.

When you see the following message, the application has been successfully deployed and is ready to be accessed:

Completed the deployment of Application with status completed

**Note:** Since WLST does not prompt you to modify connections during deployment, the connection information in the EAR file is used to identify the target producer location in the last start-up. If that location is unreachable, correct the location after deploying the application by bringing up the target producers and restarting the application. Migration of portlet customizations starts automatically.

If the producer connections point to incorrect producers (for example, development producers), and those producers are reachable, the migration of portlet customizations starts using those producers. Since the migration completes, although incorrectly, restarting the application does not automatically restart the migration process.

To remedy this, after deployment, use Fusion Middleware Control (see Section 23.2.1, "Registering a WSRP Producer Using Fusion Middleware Control" and Section 23.4.1, "Registering an Oracle PDK-Java Producer Using Fusion Middleware Control") or WLST commands (see Section 23.2.2, "Registering a WSRP Producer Using WLST" or Section 23.4.2, "Registering an Oracle PDK-Java Producer Using WLST") to modify the producer URL endpoint, and then redeploy the application as described in Section 7.3.2, "Redeploying WebCenter Applications Using Fusion Middleware Control."

## 7.1.6.6 Deploying Applications Using the WLS Administration Console

You can use the WLS Administration Console to deploy a WebCenter Portal application or a portlet producer application. However, the Console does not offer a means to change ADF connections, including the essential MDS connection. To use the Console to deploy a WebCenter application, the MDS connection in the EAR file must be configured to the target deployment repository. Follow steps 1-5 in Section 7.1.6.5, "Deploying Applications Using WLST", then follow the steps below to deploy a WebCenter Portal application or portlet producer application using the WLS Administration Console.

**Note:** Oracle does not recommend deploying WebCenter Portal applications to any of the preconfigured Managed Servers created during the installation, or to the Administration Server. For WebCenter applications created in JDeveloper, follow the process described in "Extending an Existing Domain" in the Oracle Fusion Middleware Installation Guide for Oracle WebCenter to create and provision a new WLS Managed Server before deploying. For portlet producer applications, you can create a Managed Server instance, or optionally deploy to the WC\_Portlet server.

To deploy a WebCenter Portal application or portlet producer application using the WLS Administration Console:

- 1. Log in to the WLS Administration Console. For information on logging into the WLS Administration Console, see Section 1.13.2, "Oracle WebLogic Server Administration Console."
- In the Domain Structure pane, click **Deployments**. The Deployments Summary pane displays (see Figure 7–15).

Figure 7–15 Deployment Summary Pane

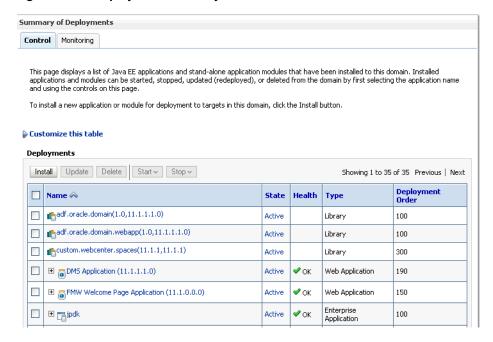

On the Deployment Summary pane, click **Install**.

The Install Application Assistant page displays (see Figure 7–16).

Figure 7–16 Install Application Assistant Page

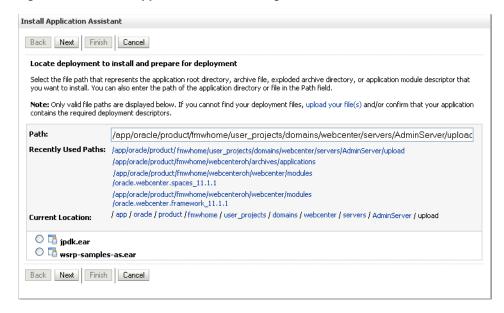

Using the Install Application Assistant **Path** field, locate the EAR file that corresponds to the Web application or portlet producer application you want to install. Select the EAR file and click Next.

Page 2 of the Install Application Assistant page displays (see Figure 7–17).

Figure 7–17 Install Application Assistant - Page 2

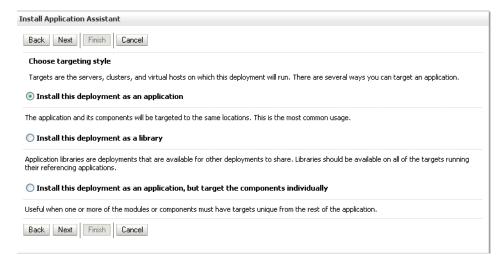

Select Install this deployment as an application (for both WebCenter Portal applications and portlet producers) and click Next.

Page 3 of the Install Application Assistant displays (see Figure 7–18).

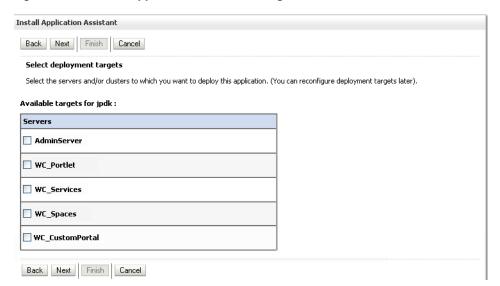

Figure 7–18 Install Application Assistant - Page 3

- **6.** Select the deployment target to which to deploy the Web application and click
- 7. Review the configuration settings you specified, and click Finish to complete the installation.

To change a producer URL after deployment, use Fusion Middleware Control (see Section 23.2.1, "Registering a WSRP Producer Using Fusion Middleware Control" and Section 23.4.1, "Registering an Oracle PDK-Java Producer Using Fusion Middleware Control") or WLST commands (see Section 23.2.2, "Registering a WSRP Producer Using WLST" or Section 23.4.2, "Registering an Oracle PDK-Java Producer Using WLST") to modify the producer URL endpoint, and then redeploy the application as described in Section 7.3.2, "Redeploying WebCenter Applications Using Fusion Middleware Control."

## 7.1.6.7 Saving and Reusing the Deployment Plan

A deployment plan contains the configuration data needed to deploy an archive to a Managed Server. You can create a deployment plan while you're building and testing your application, or when you deploy your EAR file using Fusion Middleware Control as described in Section 7.1.6.4, "Deploying Applications Using Fusion Middleware Control." If there are deployment descriptors packaged within the EAR file, the deployment uses the data in these files. If you need to make any changes to the web.xml file, Oracle recommends that you create a deployment plan.

Once created, a deployment plan can be saved as part of the application properties on the target Managed Server, and re-used when redeploying the application using Fusion Middleware Control, as described in Section 7.3.2, "Redeploying WebCenter Applications Using Fusion Middleware Control," or using WLST as described in Section 7.3.3, "Redeploying WebCenter Applications Using WLST."

## 7.1.7 Migrating Customizations and Data Between Environments

You can export and import customizations made to pages, WebCenter Services, and portlets (PDK-Java and WSRP version 2 producers) of a deployed application. For more information, see Chapter 37.2, "Exporting and Importing WebCenter Portal Applications for Data Migration."

## 7.1.8 Configuring Applications to Run in a Distributed Environment

For information about configuring your WebCenter Portal application to run in a distributed environment, see the Oracle Fusion Middleware Enterprise Deployment Guide for Oracle WebCenter, and "Configuring High Availability for Oracle ADF and WebCenter Applications" in the Oracle Fusion Middleware High Availability Guide.

# 7.2 Undeploying WebCenter Portal Applications

This section describes how to undeploy a WebCenter Portal application or portlet producer application using Fusion Middleware Control, or from the command line using WLST.

> **Note:** When a WebCenter Portal application is undeployed, its application credentials and MDS customizations are kept in case the application is redeployed to the same domain. If the application will not be redeployed in this domain, or if it is important to reset these back to initial conditions before the next deployment, then after undeploying an application you can remove the application's credential map from the Credential Store as described in Section 7.2.3, "Removing an Application's Credential Map." You can also remove the MDS repository partition as described in "Deleting a Metadata Partition from a Repository" in the Oracle Fusion Middleware Administrator's Guide.

This section contains the following subsections:

- Section 7.2.1, "Undeploying WebCenter Applications Using Fusion Middleware Control"
- Section 7.2.2, "Undeploying WebCenter Applications Using WLST"
- Section 7.2.3, "Removing an Application's Credential Map"

# 7.2.1 Undeploying WebCenter Applications Using Fusion Middleware Control

This section describes how to undeploy a WebCenter Portal application using Fusion Middleware Control.

To undeploy a WebCenter Portal application using Fusion Middleware Control:

- **1.** Log in to Fusion Middleware Control. See Section 6.1, "Displaying Fusion Middleware Control Console."
- 2. From the Navigation pane, expand **Application Deployments**, then click the application that you want to undeploy.
- **3.** From the Application Deployment menu, select **Application Deployment** > Undeploy.
- **4.** On the confirmation page, click **Undeploy**.
- When the operation completes, click **Close**.

# 7.2.2 Undeploying WebCenter Applications Using WLST

This section describes how to undeploy a WebCenter Portal application using WLST. To undeploy a WebCenter Portal application using WLST:

**1.** Start the WLST shell.

For information on starting the WLST shell, see Section 1.13.3, "Oracle WebLogic Scripting Tool (WLST)."

**2.** Connect to the Administration Server of your WebCenter installation:

```
connect("user_name", "password", "host_id:7001")
```

#### Where:

- user\_name is the user name to access the administration server (for example,
- password is the password to access the administration server (for example, weblogic).
- host\_id is the host ID of the administration server (for example, myserver.example.com).

You should see the following message:

```
Successfully connected to Admin Server 'AdminServer' that belongs to domain
'wc_domain'.
```

**3.** Use the undeploy command to undeploy the application:

```
undeploy(app_name, [targets], [options])
```

#### Where:

- app\_name is the deployment name for the deployed application.
  - [targets] is a list of the target servers from which the application will be removed. Optional. If not specified, defaults to all current targets.
- [options] is a comma-separated list of deployment options, specified as name-value pairs. Optional. See the deploy command for a complete list of options.

# 7.2.3 Removing an Application's Credential Map

When a WebCenter Portal application is undeployed, its application credentials are not removed. Consequently, you must manually remove the credential map used for the application after it is undeployed using Fusion Middleware Control.

To remove an application's credentials map using Fusion Middleware Control:

1. Determine the credentials map name used by the application by inspecting the contents of the application's adf-config.xml and locating the value for adfAppUID. For example:

```
<adf:adf-properties-child
xmlns="http://xmlns.oracle.com/adf/config/properties">
<adf-property name="adfAppUID" value="Veeva-7209"/>
</adf:adf-properties-child>
```

In this case, **Veeva-7209** is the credential map name used by the application.

**2.** Log in to Fusion Middleware Control.

For information on logging into Fusion Middleware Control, see Section 6, "Starting Enterprise Manager Fusion Middleware Control."

- In the Navigation pane, expand the WebLogic Domain node and click the target domain (for example, wc\_domain).
- **4.** From the WebLogic Domain dropdown menu, select **Security > Credentials**. The Credentials pane displays (see Figure 7–19).

Figure 7-19 Credentials Pane

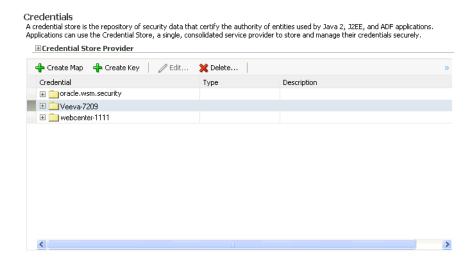

- Select the credential map to remove and click **Delete**.
- Click **Yes** to confirm deleting the credential map.

# 7.3 Redeploying WebCenter Portal Applications

This section describes how to redeploy a WebCenter Portal application using Fusion Middleware Control or from the command line using WLST. When you redeploy a new version of an application, you cannot change:

- the application's deployment targets
- the application's security model

To change deployment targets or application security settings, you must first undeploy the active version of the application. For information on how to undeploy an application, see Section 7.2, "Undeploying WebCenter Portal Applications".

This section contains the following subsections:

- Section 7.3.1, "Redeployment Considerations"
- Section 7.3.2, "Redeploying WebCenter Applications Using Fusion Middleware Control"
- Section 7.3.3, "Redeploying WebCenter Applications Using WLST"

## 7.3.1 Redeployment Considerations

In most cases, when redeploying an application, you want to preserve any changes to application data. Three important pieces of information about an application can be altered after deployment during run-time:

Application Configuration -- which includes connection information.

- Application Metadata -- which includes the customizations and personalizations on the application itself, such as those created when user edits a page and adds content to it.
- Portlets Preferences-- which includes customizations and personalizations of the portlet instances.

**Note:** You must delete runtime customizations (customizations not done through JDeveloper) before redeploying an updated application that has had major changes to artifacts such as pages, connections, or task flows.

The following subsections explain how to preserve these three types of information about an application:

- Section 7.3.1.1, "Preserving Application Configuration"
- Section 7.3.1.2, "Preserving Service and User Customizations"
- Section 7.3.1.3, "Preserving Portlet Customizations"

**Note:** To preserve application information, you must redeploy using the same MDS partition that was used or created using the initial deployment.

## 7.3.1.1 Preserving Application Configuration

In most cases, the end-points of services and portlet-producers are different in a test or staging environment than in a production environment. Therefore, when an application is redeployed to a production environment, you must reconfigure the application to work with the production environment services and producers or reuse the configuration used previously. Fusion Middleware facilitates this by storing the configuration information in the MDS repository.

When you deploy the application for the first time, the base document of the application configuration is created in the MDS repository. This configuration is the set of all of the application's connections and their properties that are packaged in the EAR file. After the deployment, you may need to modify the connections using Fusion Middleware Control or WLST in response to production needs. This reconfiguration creates a layer of customization for the configuration changes in the MDS repository.

When you redeploy the application, the configuration packaged with the application is laid down as the base document, but the customizations to the configuration are preserved. Therefore, the application's redeployment settings match the most recent configuration performed.

However, customizations are completely preserved only when there are no changes in the base document. If you redeploy an application where the packaged connection information has changed, the following can be expected:

- A new connection is added to the packaged configuration. The new connection should display without problems.
- A connection has been removed in the packaged configuration. If you configured this connection after the last deployment, then the connection does not display after deployment, and you must re-create it.

A connection property has been changed in the packaged configuration. The customized properties are used. Connection customizations are managed at the individual connection level, and not at the properties level.

## 7.3.1.1.1 Preserving Configuration Across Deployment Using WLST

If you use WLST commands to configure the WebCenter Portal application, you can easily combine them into a script to remove all the connections and re-create them for the configuration of the production instance. Using this approach, you can always reconfigure an application to the target configuration without worrying about the details in the packaged configuration.

## 7.3.1.2 Preserving Service and User Customizations

Application metadata can change post-deployment due to customizations done by users at run time. When you redeploy the application, in most circumstances, you must preserve this customization information so that users see exactly what they were seeing before.

Application and user customizations are stored in the MDS repository, and the same rules apply for preserving application metadata as for preserving configuration settings.

When the application is redeployed, the base documents for all application artifacts are replaced with what is packaged in the EAR file. However, customizations are retained. There is no impact to this information unless the base artifact is changed, in which case the same rules apply as for configuration settings, which are:

- If new elements are added to the package, then they appear as they are.
- If elements are removed from the package, for which customizations were created, those customizations are ignored.
- If elements are changed, then the effect depends on what exactly is changed, but must be verified.

**Best Practice Note:** In some cases, you may want to export all application and user customizations in a production application instance and import it into a test or staging instance. You can then test the application against those customizations to see that the new changes do not have an undesired impact.

### 7.3.1.3 Preserving Portlet Customizations

Portlet customizations are packaged with the metadata in the EAR file. Application startup after deployment kicks off the portlet customization migration to the target producers. The target producers are identified by resolving connection customizations. If you have modified your producer connections before redeployment, then those modified connections are used to identify target producers. Note that if you redeploy an EAR file with the same checksum (that is, the same file) as the pre-existing one, portlet customization and personalizations are not overwritten.

# 7.3.2 Redeploying WebCenter Applications Using Fusion Middleware Control

This section describes how to redeploy a WebCenter Portal application using Fusion Middleware Control.

To redeploy a WebCenter Portal application using Fusion Middleware Control:

- 1. Log in to Fusion Middleware Control. For more information, see Section 6.1, "Displaying Fusion Middleware Control Console."
- **2.** From the Navigation pane, expand the farm, then **WebLogic Domain**, and then the domain.
- Select the server to which to redeploy the application, and then right click and select **Application Deployment - Redeploy** from the menu.

The Select Application page displays (see Figure 7–20).

Figure 7-20 Select Application Page

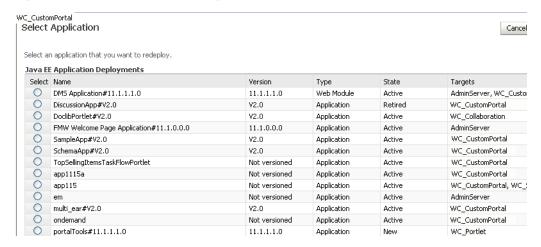

- Select the application that you want to redeploy.
- Click **Next** to display the Select Archive page (see Figure 7–21).

Figure 7-21 Select Archive Page

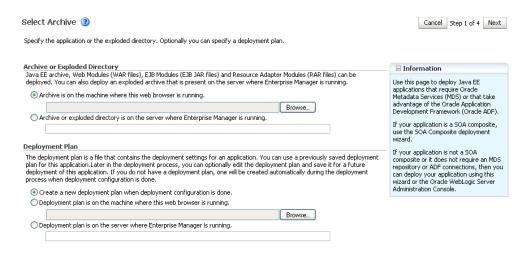

- In the Archive or Exploded Directory section, do one of the following:
  - Select Archive is on the machine where this web browser is running and enter the location of the archive or click **Browse** to find the archive file.
  - Select Archive or exploded directory is on the server where Enterprise Manager is running and enter the location of the archive or click Browse to find the archive file.

- **7.** In the Deployment Plan section, do one of the following:
  - Select Create a new deployment plan when deployment configuration is **done** to automatically create a deployment plan after the redeployment process.
  - Select Deployment plan is on the machine where this web browser is running and enter the path to the plan or click **Browse** to find the plan.
  - Select Deployment plan is on the server where Enterprise Manager is running and enter the path to the plan or click **Browse** to find the plan.
- Click **Next**.

The Application Attributes page displays (see Figure 7–22).

Figure 7-22 Application Attributes Page

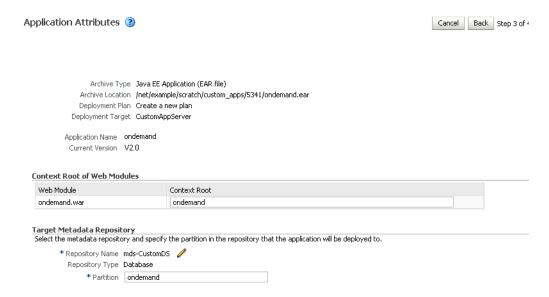

- In the Context Root of Web Modules section, specify the context root for your application if you have not specified it in application.xml. The context root is the URI for the web module. Each web module or EJB module that contains web services may have a context root.
- 10. In the Target Metadata Repository section, select the MDS repository and enter the Partition.

**Caution:** Be careful to use the same repository connection and partition name that you used when you originally deployed the application. If you do not, all customizations are lost.

### 11. Click Next.

The Deployment Settings page displays (see Figure 7–23).

Figure 7–23 Deployment Settings Page

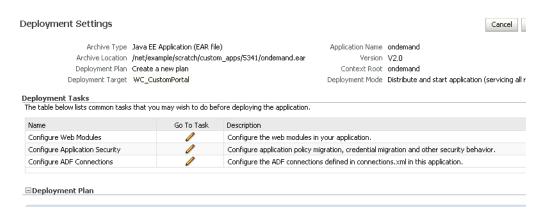

- **12.** On this page, you can perform common tasks before deploying your application, such as configuring connections, or you can edit the deployment plan or save it to a disk. You can:
  - Configure web modules
  - Configure application security for application roles and policies
  - Configure ADF connection settings
- 13. Click the edit icon for Configure ADF Connections to check connection settings associated with the WebCenter Portal application.

**Note:** Editing ADF Connections is only necessary for connections not set after a prior deployment. Any connections configured after a prior deployment will override settings you make during this step.

The Configure ADF Connections page displays (see Figure 7–24).

Figure 7-24 Configure ADF Connections Page

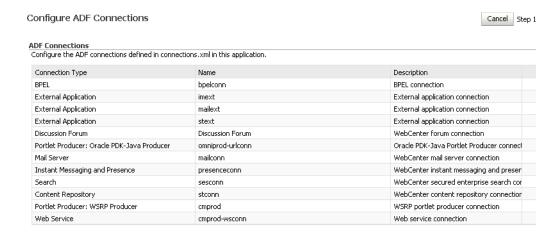

14. Click the edit icon for each connection and check that the connection settings are correct for the target environment (for example, staging or production).

For a Discussion Forum connection (shown in Figure 7–14), for example, ensure that the URL to the discussions server, and the user account used to connect to the server are correct for the target environment.

Figure 7-25 Discussion Forum Connection Settings

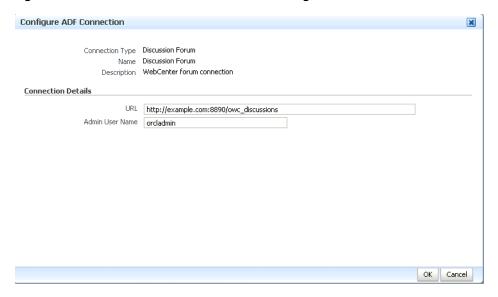

- 15. If required, specify additional deployment options such as the Web modules to include in your application or security migration settings.
- 16. Expand Deployment Plan.

The Deployment Plan settings display (see Figure 7–26).

Figure 7–26 Deployment Settings Page - Deployment Plan Section

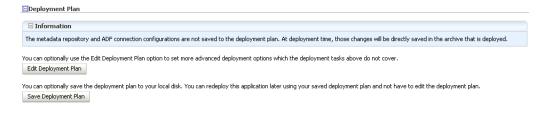

You can edit and save the deployment plan to your local hard drive, if you choose, so that you can use those settings to redeploy the application again later. See Section 7.1.6.7, "Saving and Reusing the Deployment Plan" for more information about deployment plans.

- 17. Click Redeploy.
- **18.** When the redeployment completes, click **Close**.

**Note:** If you restart the WebLogic Managed Server on which you deployed the application during your Fusion Middleware Control session, refresh the Farm from the Farm menu to update the application status.

## 7.3.3 Redeploying WebCenter Applications Using WLST

To redeploy a WebCenter Portal application using the WLST command line, WLST must be connected to the administration server. You must invoke the redeploy command on the computer that hosts the administration server.

To redeploy a WebCenter Portal application using WLST:

1. Start the WLST shell.

For information on starting the WLST shell, see Section 1.13.3, "Oracle WebLogic Scripting Tool (WLST)."

**2.** Connect to the administration server of your WebCenter installation:

```
connect("user_name", "password", "host_id:port")
```

#### Where:

- user\_name is the user name to access the administration server (for example,
- password is the password to access the administration server (for example, weblogic).
- host\_id is the host ID of the administration server (for example, myserver.example.com).
- port is the port number of the Administration Server (7001 by default).

You should see the following message:

Successfully connected to Admin Server 'AdminServer' that belongs to domain 'wc\_domain'.

**3.** Use the redeploy command to redeploy the application:

```
redeploy(app_name,[planPath],[options])
```

#### Where:

- app\_name is the deployment name for the application to redeploy.
- [planPath] Name of the deployment plan file. The filename can be absolute or relative to the application directory. Optional. This argument defaults to the plan/plan.xml file in the application directory, if one exists.
- [options] is a comma-separated list of deployment options, specified as name-value pairs. Optional. See the deploy command for a complete list of options.

# 7.4 Post-Deployment Configuration

After your WebCenter Portal application is deployed, you must check that the settings that were deployed are valid for the target Managed Server. Settings to check include those for security, connections, and data sources.

This section includes the following subsections:

- Section 7.4.1, "Checking Security Configurations After Deployment"
- Section 7.4.2, "Checking Application Connections After Deployment"
- Section 7.4.3, "Checking Data Source Connections"
- Section 7.4.4, "Tuning the Application"

## 7.4.1 Checking Security Configurations After Deployment

Before deploying your application you must set up the Identity Store and the Policy and Credential Store on the target Managed Server. After deployment, check that the application configurations match those of the target server. You should also check that all other applicable post-deployment security configurations, such as SSL and single sign-on, have been properly configured, as described in Section 27.2.5, "Post-deployment Security Configuration Tasks."

## 7.4.2 Checking Application Connections After Deployment

After deploying your WebCenter Portal application, check that all of the connections used by your application have been properly set. Connections that you may have to configure or reconfigure include connections for:

- **BPEL Worklists**
- External applications
- Discussions server
- Mail server
- Instant Messaging and Presence (IMP) server
- Search
- WSRP producers
- PDK-Java portlet producers
- Web Services
- content repositories
- personal event server
- analytics collector

# 7.4.3 Checking Data Source Connections

After deploying your WebCenter Portal application to a custom Managed Server, check that the data sources that you configured during testing are still valid for the deployed application. For information on how to configure data sources for the Metadata Services (MDS) repository your WebCenter Portal application, see "Configuring JDBC Data Sources" in Oracle Fusion Middleware Configuring and Managing JDBC for Oracle WebLogic Server. Note that when setting up the data source, you must provide a password or the connection may not be created when the application is deployed.

# 7.4.4 Tuning the Application

After your WebCenter Portal application has been deployed and correctly configured, check the system file limit, data source settings, and JRockit virtual machine (JVM) arguments as described in Section A.4, "Tuning Oracle WebCenter Performance." Also see the chapter on "Oracle WebCenter Performance Tuning" in the Oracle Fusion Middleware Performance and Tuning Guide, and Section 36, "Monitoring Oracle WebCenter Performance" for information on how to diagnose performance problems.

# Starting and Stopping WebCenter **Applications**

Most WebCenter application configuration changes that you make, through Fusion Middleware Control or using WLST, are not dynamic; you must restart the managed server on which the application is deployed for your changes to take effect. For example, when you add or modify connection details for WebCenter services such as Announcements, Discussions, Documents, Mail, and so on, you must restart the application's managed server.

There are several exceptions; portlet producer and external application registration is dynamic. Any new portlet producers and external applications that you register are immediately available in your WebCenter application and any changes that you make to existing connections take effect immediately too.

This chapter includes the following sections:

- Section 8.1, "Starting Node Manager"
- Section 8.2, "Starting and Stopping Managed Servers for WebCenter Application Deployments"
- Section 8.3, "Starting and Stopping WebCenter Spaces"
- Section 8.4, "Starting and Stopping WebCenter Portal Applications"

You perform all start and stop operations from the Oracle WebLogic Server Administration Console too. See also "Starting and Stopping Servers" in Oracle Fusion Middleware Managing Server Startup and Shutdown for Oracle WebLogic Server.

**Note:** Node Manager *must* be running before you can start and stop administration servers, managed servers, and WebCenter applications through Fusion Middleware Control or Oracle WebLogic Server Administration Console.

#### **Audience**

The content of this chapter is intended for Fusion Middleware administrators (users granted the Admin or Operator role through the Oracle WebLogic Server Administration Console). See also, Section 1.8, "Understanding Administrative Operations, Roles, and Tools".

# 8.1 Starting Node Manager

Node Manager *must* be running before you can start and stop administration servers, managed servers, and WebCenter applications through Fusion Middleware Control or Oracle WebLogic Server Administration Console. Node Manager starts after installation, so you only need to restart Node Manager if someone specifically shuts it down.

For information on how to start Node Manager with startNodeManager.sh, see "Using Node Manager" in the Oracle Fusion Middleware Node Manager Administrator's Guide for Oracle WebLogic Server.

# 8.2 Starting and Stopping Managed Servers for WebCenter Application **Deployments**

Most WebCenter configuration changes that you make, through Fusion Middleware Control or using WLST, are not dynamic; you must restart the managed server on which the application is deployed for your changes to take effect.

When you start or restart a managed server, all applications deployed on the managed server start automatically, see also Table 8–1.

| Managed Server   | Application(s)                                                                               |                                      |
|------------------|----------------------------------------------------------------------------------------------|--------------------------------------|
| WC_Spaces        | webcenter                                                                                    | (WebCenter Spaces)                   |
|                  | webcenter-help                                                                               | (WebCenter Spaces Online Help)       |
| WC_Portlet       | portalTools                                                                                  | (OmniPortlet and Web Clipping)       |
|                  | wsrp-tools                                                                                   | (WSRP Tools)                         |
|                  | pagelet-producer                                                                             | (Pagelet Producer)                   |
| WC_Collaboration | owc_discussions                                                                              | (WebCenter Discussions Server)       |
| WC_Utilities     | analytics-collector                                                                          | (WebCenter Analytics)                |
|                  | activitygraph-engines                                                                        | (WebCenter Activity Graph)           |
|                  | wcps-services                                                                                | (WebCenter Personalization Services) |
| WC_CustomPortal  | <pre><your_webcenter_portal_application_name></your_webcenter_portal_application_name></pre> |                                      |

Table 8–1 Oracle WebCenter Managed Servers and Applications

**Note:** This section describes how to start and stop WebCenter managed servers listed in Table 8–1. To start and stop managed servers for other components, refer to:

- Oracle UCM managed server, see Oracle Fusion Middleware Installation Guide for Oracle Enterprise Content Management Suite
- Oracle SOA Server managed server, see Oracle Fusion Middleware Installation Guide for Oracle SOA Suite and Oracle Business Process Management Suite

While a specific order in which to start managed servers is not mandated, if you must start multiple managed servers, it is good practice to start the managed server on which WebCenter Spaces or your WebCenter Portal application is deployed last.

To start, stop, or restart a WebCenter managed server through Fusion Middleware Control:

- 1. Login to Fusion Middleware Control.
- Expand **WebLogic Domain** in the Target Navigation Pane. 2.
- Expand wc\_domain, and select the managed server you want to start or stop. The home page for the managed server displays (Figure 8–2).

Figure 8-1 Managed Server Home Page

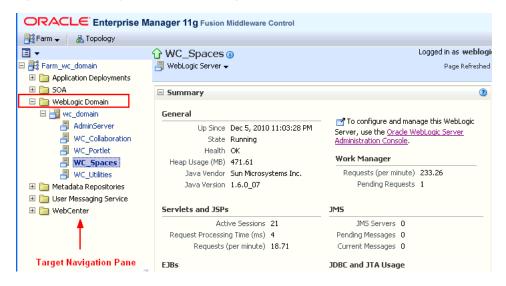

- From the **WebLogic Server** menu:
  - To start the managed server, choose **Control > Start Up**.
  - To stop the managed server, choose **Control > Shut Down**.

ORACLE Enterprise Manager 11g Fusion Middleware Control Farm 🗸 | 🚵 Topology **□** ▼ Logged in as weblogi ■ 🎉 Farm\_wc\_domain 🗐 WebLogic Server 🕶 Page Refreshed Home 🗄 🚞 SOA (?) ☐ 🋅 WebLogic Domain Control Start Up □ 📆 wc\_domain Logs onfigure and manage this WebLogic Shut Down... AdminServer Server, use the Oracle WebLogic Server WC\_Collaboration Administration Console. WC\_Portlet Performance Summary Work Manager JVM Performance WC\_Spaces Requests (per minute) 233,26 WC\_Utilities Port Usage ns Inc. Pending Requests 1 Application Deployment System MBean Browser JMS Servers 0 Web Services Pending Messages 0 Current Messages 0 Deployment Server Console JDBC and JTA Usage

Figure 8–2 Managed Server Start Up or Shut Down

Alternatively, right-click the name of the managed server in the Target Navigation Pane to access menu options for the managed server.

To start and stop WebCenter managed servers using command line tools, see "Starting and Stopping WebLogic Managed Servers Using the Command Line" in Oracle Fusion Middleware Administrator's Guide.

# 8.3 Starting and Stopping WebCenter Spaces

It's easy to start, restart, and shut down WebCenter Spaces from Fusion Middleware Control:

- Starting WebCenter Spaces Using Fusion Middleware Control
- Stopping WebCenter Spaces Using Fusion Middleware Control

Alternatively, use WLST:

- Starting WebCenter Spaces Using WLST
- Stopping WebCenter Spaces Using WLST

You can also start WebCenter Spaces through Oracle WebLogic Server Administration Console.

**Note:** Application configuration changes require you to restart the WC\_Spaces managed server on which WebCenter Space is deployed. For details, see Section 8.2, "Starting and Stopping Managed Servers for WebCenter Application Deployments".

## 8.3.1 Starting WebCenter Spaces Using Fusion Middleware Control

Starting WebCenter Spaces makes the application available to its users; stopping it makes it unavailable.

To start WebCenter Spaces through Fusion Middleware Control:

- 1. In Fusion Middleware Control, navigate to the home page for WebCenter Spaces. See Section 6.2, "Navigating to the Home Page for WebCenter Spaces".
- From the main WebCenter menu, choose **WebCenter** >**Control** > **Start Up**.

Alternatively, right-click WC\_Spaces in the Target Navigation Pane to access this menu option.

A progress message displays.

3. Click Close.

Note how the application status changes to Up (Green arrow).

# 8.3.2 Starting WebCenter Spaces Using WLST

Use the WLST command startApplication to start WebCenter Spaces. For command syntax and detailed examples, see "startApplication" in the Oracle Fusion Middleware WebLogic Scripting Tool Command Reference.

For WebCenter Spaces, the appName argument is always webcenter.

For information on how to run WLST commands, see Section 1.13.3.1, "Running Oracle WebLogic Scripting Tool (WLST) Commands."

# 8.3.3 Stopping WebCenter Spaces Using Fusion Middleware Control

When you stop WebCenter Spaces no one can use it. Stopping an application does not remove its source files from the server; you can later restart a stopped application to make it available again.

When you stop WebCenter Spaces, the managed server on which WebCenter Spaces is deployed (WC\_Spaces) remains available.

To stop a WebCenter Spaces application through Fusion Middleware Control:

- 1. In Fusion Middleware Control, navigate to the home page for WebCenter Spaces. See Section 6.2, "Navigating to the Home Page for WebCenter Spaces".
- **2.** From the main menu, choose **WebCenter** >**Control** > **Shut Down**. Alternatively, right-click WC\_Spaces in the Target Navigation Pane to access this menu option.
- **3.** Click **OK** to continue.

A progress message displays.

4. Click Close.

Note how the status changes to Down (Red arrow).

## 8.3.4 Stopping WebCenter Spaces Using WLST

Use the WLST command stopApplication to stop WebCenter Spaces. For command syntax and detailed examples, see "stopApplication" in the Oracle Fusion Middleware WebLogic Scripting Tool Command Reference.

For WebCenter Spaces, the appName argument is always webcenter.

For information on how to run WLST commands, see Section 1.13.3.1, "Running Oracle WebLogic Scripting Tool (WLST) Commands."

# 8.4 Starting and Stopping WebCenter Portal Applications

It's easy to start and shut down WebCenter Portal applications from Fusion Middleware Control:

- Starting WebCenter Portal Applications Using Fusion Middleware Control
- Stopping WebCenter Portal Applications Using Fusion Middleware Control

Alternatively, use WLST:

- Starting WebCenter Portal Applications Using WLST
- Stopping WebCenter Portal Applications Using WLST

You can also start WebCenter Portal applications through Oracle WebLogic Server Administration Console.

**Note:** Application configuration changes require you to restart the managed server on which WebCenter Portal application is deployed. For details, see Section 8.2, "Starting and Stopping Managed Servers for WebCenter Application Deployments".

# 8.4.1 Starting WebCenter Portal Applications Using Fusion Middleware Control

Starting a WebCenter Portal application makes it available to its users; stopping it makes it unavailable.

When you stop a WebCenter Portal application, the managed server on which it is deployed remains available.

To start a WebCenter Portal application through Fusion Middleware Control:

1. In Fusion Middleware Control, navigate to the home page for the WebCenter Portal application.

See Section 6.3, "Navigating to the Home Page for WebCenter Portal Applications".

2. From the Application Deployment menu, choose Application Deployment >Control > Start Up.

Alternatively, right-click the name of the WebCenter Portal application in the Target Navigation Pane to access this menu option.

A progress message displays.

3. Click Close.

Note how the application status changes to Up (Green arrow).

## 8.4.2 Starting WebCenter Portal Applications Using WLST

Use the WLST command startApplication to start a WebCenter Portal application. For command syntax and detailed examples, see "startApplication" in the *Oracle Fusion Middleware WebLogic Scripting Tool Command Reference.* 

For information on how to run WLST commands, see Section 1.13.3.1, "Running Oracle WebLogic Scripting Tool (WLST) Commands."

## 8.4.3 Stopping WebCenter Portal Applications Using Fusion Middleware Control

When you stop a WebCenter Portal application no one can use it. Stopping an application does not remove its source files from the server; you can later restart a stopped application to make it available again.

**Note:** You can also stop WebCenter Spaces through Oracle WebLogic Server Administration Console.

To stop a WebCenter Portal application:

1. In Fusion Middleware Control, navigate to the home page for the WebCenter Portal application.

See Section 6.3, "Navigating to the Home Page for WebCenter Portal Applications".

**2.** From the main menu, choose **Application Deployment** >**Control** > **Shut Down**.

Alternatively, right-click the name of the WebCenter Portal application in the Target Navigation Pane to access this menu option.

**3.** Click **OK** to continue.

A progress message displays.

4. Click Close.

Note how the status changes to Down (Red arrow).

# 8.4.4 Stopping WebCenter Portal Applications Using WLST

Use the WLST command stopApplication to stop a WebCenter Portal application. For command syntax and detailed examples, see "stopApplication" in the *Oracle* Fusion Middleware WebLogic Scripting Tool Command Reference.

For information on how to run WLST commands, see Section 1.13.3.1, "Running Oracle WebLogic Scripting Tool (WLST) Commands."

# **Setting WebCenter Application Properties**

This chapter includes the following sections:

- Section 9.1, "Setting Application Properties for WebCenter Spaces"
- Section 9.2, "Setting Application Properties for WebCenter Portal Applications"
- Section 9.3, "Specifying the BPEL Server Hosting WebCenter Spaces Workflows"
- Section 9.4, "Configuring Search Crawlers for WebCenter Applications"
- Section 9.5, "Setting Search Parameters for WebCenter Applications"
- Section 9.6, "Choosing a Channel for Notification Messages in WebCenter Applications"
- Section 9.7, "Enabling RSS News Feeds in WebCenter Applications"
- Section 9.8, "Controlling Last Page Accessed Behavior in WebCenter Spaces"
- Section 9.9, "Exposing WebCenter Spaces Templates From a Previous Release"

## **Audience**

The content of this chapter is intended for Fusion Middleware administrators (users granted the Admin role through the Oracle WebLogic Server Administration Console). See also, Section 1.8, "Understanding Administrative Operations, Roles, and Tools".

# 9.1 Setting Application Properties for WebCenter Spaces

The WebCenter Spaces home page (in Fusion Middleware Control) is your starting place for configuring WebCenter Spaces deployments. Just like any other J2EE application, you can configure ADF, MDS, security policies and roles, and so on, from here. You can also configure WebCenter service connections, external applications, and portlet producers for WebCenter Spaces. To access this page, see Section 6.2, "Navigating to the Home Page for WebCenter Spaces".

Additionally, there are several application-level settings for configuring Space-related workflows and Oracle SES search crawling in WebCenter Spaces. Application settings are described in the following sections:

- Section 9.3, "Specifying the BPEL Server Hosting WebCenter Spaces Workflows"
- Section 9.4, "Configuring Search Crawlers for WebCenter Applications"
- Section 9.5, "Setting Search Parameters for WebCenter Applications"

- Section 9.6, "Choosing a Channel for Notification Messages in WebCenter Applications"
- Section 9.7, "Enabling RSS News Feeds in WebCenter Applications"
- Section 9.8, "Controlling Last Page Accessed Behavior in WebCenter Spaces"
- Section 9.9, "Exposing WebCenter Spaces Templates From a Previous Release"

# 9.2 Setting Application Properties for WebCenter Portal Applications

The J2EE Application Deployment home page (in Fusion Middleware Control) is your starting place for configuring WebCenter Portal application deployments developed with Oracle WebCenter Framework. Just like any other J2EE application, you can configure ADF, MDS, security policies and roles, and so on, from here. You can also configure WebCenter service connections, external applications, and portlet producers. To access this page, see Section 6.3, "Navigating to the Home Page for WebCenter Portal Applications".

Additionally, there are several application-level settings for configuring Space-related workflows and Oracle SES search crawling in WebCenter Spaces. Application settings are described in the following sections:

- Section 9.4, "Configuring Search Crawlers for WebCenter Applications"
- Section 9.5, "Setting Search Parameters for WebCenter Applications"
- Section 9.6, "Choosing a Channel for Notification Messages in WebCenter Applications"
- Section 9.7, "Enabling RSS News Feeds in WebCenter Applications" See also, Appendix A.4, "Tuning Oracle WebCenter Performance".

# 9.3 Specifying the BPEL Server Hosting WebCenter Spaces Workflows

WebCenter Spaces uses the BPEL server included with the Oracle SOA Suite to host internal workflows, such as Space membership notifications, Space subscription requests, and so on. To enable workflow functionality inside WebCenter Spaces, a connection to this BPEL server is required.

**Note:** WebCenter Spaces workflows must be deployed on the SOA managed server that WebCenter Spaces is configured to use. See also, "Back-End Requirements for WebCenter Spaces Workflows" in *Oracle Fusion Middleware Installation Guide for Oracle WebCenter.* 

To configure a connection to the WebCenter Space workflows:

- 1. Login to Fusion Middleware Control, and navigate to the home page for WebCenter Spaces.
  - See Section 6.2, "Navigating to the Home Page for WebCenter Spaces".
- From the **WebCenter** menu, choose **Settings** > **Application Configuration**.

Figure 9–1 Choosing the BPEL Server Where WebCenter Spaces Workflows are Deployed

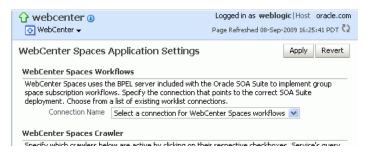

From the **Connection Name** dropdown, choose the name of the connection you require.

The connections on offer are those currently configured for the Worklist service in WebCenter Spaces.

Ensure that you choose the connection that points to the SOA instance in which WebCenter Spaces workflows are deployed. If that connection is not listed you must create it. To define the connection, see Section 22.4, "Setting Up Worklist Connections".

- Click **Apply**.
- Restart the managed server on which WebCenter Spaces is deployed to effect this change.

See Section 8.2, "Starting and Stopping Managed Servers for WebCenter Application Deployments".

# 9.4 Configuring Search Crawlers for WebCenter Applications

Post deployment, administrators can configure search crawlers for their WebCenter application. WebCenter Spaces and WebCenter Portal applications can both use Oracle Secure Enterprise Search (SES) or WebCenter's own search adapters. Search crawler configuration for WebCenter Spaces is slightly different to other WebCenter Portal applications, so ensure that you follow the appropriate documentation for your application.

#### WebCenter Spaces

Out-of-the-box, WebCenter Spaces uses its own WebCenter Search service for searching and returning WebCenter Spaces content. If preferred, you can use Oracle Secure Enterprise Search (SES) to search and return unified results for most WebCenter Spaces resources, including documents, discussions, announcements, Spaces, lists, pages, wikis and blogs. To set up Oracle SES searching, see Section 21.6, "Configuring Oracle SES to Search WebCenter Spaces Applications".

## **WebCenter Portal Applications**

By default, WebCenter Portal applications are configured to use Oracle SES crawlers. If you do not want to use Oracle SES you can specify that WebCenter's own search adapters are used instead. For details, see Section 21.5, "Configuring Oracle SES to Search WebCenter Portal Applications".

# 9.5 Setting Search Parameters for WebCenter Applications

Post deployment, administrators can fine-tune search settings to suit their WebCenter application. For example, you can set suitable search timeouts and specify how many search results to return and display.

**Note:** The following steps describe how to set search parameters using Fusion Middleware Control. You can set the same options using WLST commands, for details, see "setSearchConfig" in Oracle Fusion Middleware WebLogic Scripting Tool Command Reference.

To set search parameters using Fusion MIddleware Control:

Login to Fusion Middleware Control, and navigate to the home page for your WebCenter application:

Section 6.2, "Navigating to the Home Page for WebCenter Spaces". Section 6.3, "Navigating to the Home Page for WebCenter Portal Applications".

- From the **WebCenter** menu, choose **Settings** > **Application Configuration**.
- **3.** Configure **Search Settings** as required.

| Element                                          | Description                                                                                                    |  |
|--------------------------------------------------|----------------------------------------------------------------------------------------------------|--|
| Oracle Secure Enterprise Search Data<br>Group    | Specify the Oracle SES data group in which to search. If no value is provided, then everything in the Oracle SES instance is searched.                                     |  |
| Execution Timeout (ms)                           | Enter the maximum time that a service is allowed to execute a search (in ms).                                                                                              |  |
| Executor Preparation Timeout (ms)                | Enter the maximum time that a service is allowed to initialize a search (in ms).                                                                                           |  |
| Results per Service - Saved Search<br>Task Flows | Enter the number of search results displayed, per service, in a Saved Search task flow.                                                                                    |  |
| Results per Service - Search Page                | Enter the number of search results displayed, per service, for searches submitted from the main search page. Users can click Show All if they want to see all the results. |  |
| Number of Saved Searches in Search<br>Page       | Enter the number of saved searches displayed in the Saved Search list (on the main search page).                                                                           |  |

- **4.** Click **Apply**.
- Restart the managed server on which WebCenter Spaces is deployed to effect this change.

See Section 8.2, "Starting and Stopping Managed Servers for WebCenter Application Deployments".

# 9.6 Choosing a Channel for Notification Messages in WebCenter **Applications**

In WebCenter applications, users can subscribe to services and application objects in which they have a particular interest and are subsequently notified of changes and updates that affect their subscribed services and objects.

Notification messages can be routed through a BPEL server or a mail server and it is the system administrator's job to configure the channel that is used. For more information, see Section 18.2, "Setting Up a Notifications Connection Type".

## 9.7 Enabling RSS News Feeds in WebCenter Applications

If your WebCenter applications uses a proxy server, you must configure proxy server details to enable RSS news feeds. For more information, see Section 20.3, "Setting Up a Proxy Server for External RSS News Feeds".

## 9.8 Controlling Last Page Accessed Behavior in WebCenter Spaces

Administrators can use the webcenter: rememberLastAccessedPage property in webcenter-config.xml to control whether and how long WebCenter Spaces remembers the last page a given user accessed within a Space. You can choose whether last page accessed information persists within a given session, across sessions, or not to remember.

Out-of-the-box, whenever you navigate to a Space, the first page of that Space always displays, that is the last page the user accessed is not remembered.

**Note:** If webcenter:rememberLastAccessedPage is set to NEVER, the **Login** setting determines the first page that users see when they login to WebCenter Spaces. For details, see "Choosing a Default Start (or Landing) Page" in Oracle Fusion Middleware User's Guide for Oracle WebCenter.

To define last-page-accessed behavior for WebCenter Spaces:

1. Export the latest webcenter-config.xml from MDS.

#### For example:

```
exportMetadata(application='webcenter', server='WC_Spaces',
toLocation='/tmp/mydata',
docs='/oracle/webcenter/webcenterapp/metadata/mdssys/cust/site/webcenter/webcen
ter-config.xml.xml')
```

The webcenter-config.xml file is created the first time you configure "General" settings through WebCenter Spaces administration. See also, Appendix A.1.3, "webcenter-config.xml".

Open the file in a text editor and enter the following:

<webcenter:rememberLastAccessedPage>value</webcenter:rememberLastAccessedPage>

- **3.** For *value*, enter one of the following values:
  - NEVER—Never remember the last accessed page and, instead, display the first page for the Space. This is the default.
  - WITHIN\_SESSION—Remember the last accessed page within the current session, but not across sessions.
  - ACROSS\_SESSION—Always remember the last accessed page.
- **4.** Save and close webcenter-config.xml.
- Import the updated webcenter-config.xml file to WebCenter Spaces.

### For example:

```
importMetadata(application='webcenter', server='WC_Spaces',
fromLocation='/tmp/mydata',
docs='/oracle/webcenter/webcenterapp/metadata/mdssys/cust/site/webcenter/webcen
ter-config.xml.xml')
```

## 9.9 Exposing WebCenter Spaces Templates From a Previous Release

WebCenter Spaces provides several templates for building Spaces, including Team Site, Portal Site, Document Exchange, and more. For details, see "Working with Space Templates" in Oracle Fusion Middleware User's Guide for Oracle WebCenter.

Previous releases of WebCenter Spaces supplied a different template set, namely Basic, Community Of Interest, and Group Project. While Oracle considers these templates deprecated, you can expose them in your WebCenter Spaces application as follows:

- 1. Log in to SQLPlus as DBA or another administrative user to the WebCenter database.
- **2.** Execute one or more of the following commands:
  - To expose the Basic template:

```
insert into WC SPACE HEADER values
('webcenter',
'sdfcd3cd3_8a53_4a7c_872f_74de46969cef','Basic','Basic','Template for a
Space with minimal initial content',
'Y','N','N','N','N','N','N','N','N',1,'/oracle/webcenter/space/metadata/spacete
mplate/Basic/images/wc_blank_icon.png',
'/oracle/webcenter/space/metadata/spacetemplate/Basic/images/wc_blank_logo.
png', 'Blank', 'system', '30-OCT-09 12.00.00.00000000 AM',
'weblogic','30-OCT-09 12.00.00.00000000 AM','','','','Y',0,0,1);
```

#### To expose the Community of Interest template:

```
insert into WC_SPACE_HEADER values
('webcenter', 's5dd6d6b3_7f5f_4f1c_8ee6_ce305469f1b3', 'ProjectSpace', 'Group
Project', 'Template for a Space based on completing a project',
'Y','N','N','N','N','N','N','N','N',1,'/oracle/webcenter/space/metadata/spacete
mplate/ProjectSpace/images/wc_prj_icon.png',
'/oracle/webcenter/space/metadata/spacetemplate/ProjectSpace/images/wc_prj_
logo.png', 'project, group, team', 'system', '30-OCT-09 12.00.00.000000000 AM',
'weblogic','30-OCT-09 12.00.00.00000000 AM','','','','Y',0,0,1);
```

#### To expose the Group Project template:

```
insert into WC_SPACE_HEADER values
('webcenter'.
'sb175bdde_4cb8_4da8_bcdb_eff13e59da2d', 'CommunityOfInterest', 'Community of
Interest', 'Template for a Space based on a common interest',
```

```
\verb|'Y', |'N', |'N', |'N', |'N', |'N', |'N', |'N', |'N', |'N', |'N', |'N', |'N', |'N', |'N', |'N', |'N', |'N', |'N', |'N', |'N', |'N', |'N', |'N', |'N', |'N', |'N', |'N', |'N', |'N', |'N', |'N', |'N', |'N', |'N', |'N', |'N', |'N', |'N', |'N', |'N', |'N', |'N', |'N', |'N', |'N', |'N', |'N', |'N', |'N', |'N', |'N', |'N', |'N', |'N', |'N', |'N', |'N', |'N', |'N', |'N', |'N', |'N', |'N', |'N', |'N', |'N', |'N', |'N', |'N', |'N', |'N', |'N', |'N', |'N', |'N', |'N', |'N', |'N', |'N', |'N', |'N', |'N', |'N', |'N', |'N', |'N', |'N', |'N', |'N', |'N', |'N', |'N', |'N', |'N', |'N', |'N', |'N', |'N', |'N', |'N', |'N', |'N', |'N', |'N', |'N', |'N', |'N', |'N', |'N', |'N', |'N', |'N', |'N', |'N', |'N', |'N', |'N', |'N', |'N', |'N', |'N', |'N', |'N', |'N', |'N', |'N', |'N', |'N', |'N', |'N', |'N', |'N', |'N', |'N', |'N', |'N', |'N', |'N', |'N', |'N', |'N', |'N', |'N', |'N', |'N', |'N', |'N', |'N', |'N', |'N', |'N', |'N', |'N', |'N', |'N', |'N', |'N', |'N', |'N', |'N', |'N', |'N', |'N', |'N', |'N', |'N', |'N', |'N', |'N', |'N', |'N', |'N', |'N', |'N', |'N', |'N', |'N', |'N', |'N', |'N', |'N', |'N', |'N', |'N', |'N', |'N', |'N', |'N', |'N', |'N', |'N', |'N', |'N', |'N', |'N', |'N', |'N', |'N', |'N', |'N', |'N', |'N', |'N', |'N', |'N', |'N', |'N', |'N', |'N', |'N', |'N', |'N', |'N', |'N', |'N', |'N', |'N', |'N', |'N', |'N', |'N', |'N', |'N', |'N', |'N', |'N', |'N', |'N', |'N', |'N', |'N', |'N', |'N', |'N', |'N', |'N', |'N', |'N', |'N', |'N', |'N', |'N', |'N', |'N', |'N', |'N', |'N', |'N', |'N', |'N', |'N', |'N', |'N', |'N', |'N', |'N', |'N', |'N', |'N', |'N', |'N', |'N', |'N', |'N', |'N', |'N', |'N', |'N', |'N', |'N', |'N', |'N', |'N', |'N', |'N', |'N', |'N', |'N', |'N', |'N', |'N', |'N', |'N', |'N', |'N', |'N', |'N', |'N', |'N', |'N', |'N', |'N', |'N', |'N', |'N', |'N', |'N', |'N', |'N', |'N', |'N', |'N', |'N', |'N', |'N', |'N', |'N', |'N', |'N', |'N', |'N', |'N', |'N', |'N', |'N', |'N', |'N', |'N', |'N', |'N', |'N', |'N', |'N', |'N', |'N', |'N', |'N', |'N', |'N', |'N', |'N', |'N', |'N', |'N', |'N', |'N', |'N', |'N', |'N', |'N
mplate/CommunityOfinterest/images/coi_icon.png',
 '/oracle/webcenter/space/metadata/spacetemplate/CommunityOfinterest/images/
coi_logo.png','community','system','30-OCT-09 12.00.00.000000000 AM',
```

'weblogic','30-OCT-09 12.00.00.00000000 AM','','','','Y',0,0,1);

The templates are available immediately. You are not required to restart WebCenter Spaces.

| -vnoeina | WebCenter | Spaces | Tomplates | From a   | Provious   | Rolosco |
|----------|-----------|--------|-----------|----------|------------|---------|
| zxposing | WebCenter | Spaces | remplates | riviii a | r i evious | nelease |

# **Part IV**

# Managing Services, Portlet Producers, and External Applications

The chapters in this part present administration tasks for Oracle WebCenter services, portlet producers, and external applications.

Part IV contains the following chapters:

- Chapter 10, "Managing Oracle WebCenter Services"
- Chapter 11, "Managing Content Repositories"
- Chapter 12, "Managing the Activity Graph Service"
- Chapter 13, "Managing the Analytics Service"
- Chapter 14, "Managing the Announcements and Discussions Services"
- Chapter 15, "Managing the Events Service"
- Chapter 16, "Managing the Instant Messaging and Presence Service"
- Chapter 17, "Managing the Mail Service"
- Chapter 18, "Managing Subscriptions and Notifications"
- Chapter 19, "Managing WebCenter Personalization"
- Chapter 20, "Managing the RSS Service"
- Chapter 21, "Managing Oracle SES Search in WebCenter"
- Chapter 22, "Managing the Worklist Service"
- Chapter 23, "Managing Portlet Producers"
- Chapter 24, "Managing the Oracle WebCenter Pagelet Producer"
- Chapter 25, "Managing External Applications"
- Chapter 26, "Managing REST Services"

## **Managing Oracle WebCenter Services**

This chapter provides an overview of managing Oracle WebCenter services in WebCenter applications. It also explains the back-end repositories required for the various services.

#### **Audience**

The content of this chapter is intended for Fusion Middleware administrators (users granted the Admin or Operator role through the Oracle WebLogic Server Administration Console). For more information, see Section 1.8, "Understanding Administrative Operations, Roles, and Tools."

## 10.1 Introduction to Managing Services

WebCenter exposes collaborative, social networking, and personal productivity features through services, which, in turn, expose subsets of their features and functionality through task flows. Task flows provide reusable functionality that may expose all or a subset of the features available from a particular service.

Always use Fusion Middleware Control or the WLST command-line tool to review and configure back-end services for WebCenter applications.

> **Note:** Most changes that you make to WebCenter services configuration, through Fusion Middleware Control or using WLST, are not dynamic so you must restart the managed server on which the WebCenter application is deployed for your changes to take effect. For more information, see Section 8.2, "Starting and Stopping Managed Servers for WebCenter Application Deployments."

Table 10–1 lists where data for WebCenter services is stored. It may be helpful to know what services are impacted when repositories are unavailable.

- Some WebCenter services store connection metadata in the MDS repository. Changes that you make to WebCenter applications, post deployment, are stored in MDS as customizations. For more information, see Section 1.3.5, "WebCenter Configuration Considerations."For more information, see Section 10.1.1, "Setting Up the MDS Repository."
- Some WebCenter services require a connection to a database schema where relevant information (such as relationship mapping) is stored. For more information, see Section 10.1.2, "Setting Up Database Connections."
- Some WebCenter services require a connection to an external data repository (such as a content server, a presence server, or a mail server) where relevant information

is stored. For more information on setting up those connections, see the chapter for that service.

WebCenter Services Data Repositories Table 10–1

|                                            |                                                                                                    |                        | WebCenter                                                |                        |                                                                         |
|--------------------------------------------|----------------------------------------------------------------------------------------------------|------------------------|----------------------------------------------------------|------------------------|-------------------------------------------------------------------------|
| WebCenter<br>Service                       | Description                                                                                                    | Metadata<br>Repository | or<br>Activities<br>Database<br>Schema                   | External<br>Repository | For More Information                                                    |
| Activity Graph                             | Leverages collective intelligence to benefit search and social applications                                                                           |                        | Activities schema                                        |                        | Section 10.1.2, "Setting<br>Up Database<br>Connections"                 |
| Analytics                                  | Enables you to display usage and performance metrics for your portal                                                                                  |                        | Activities schema                                        | X                      | Section 10.1.2, "Setting<br>Up Database<br>Connections"                 |
|                                            | application                                                                                                    |                        |                                                          |                        | Chapter 13, "Managing the Analytics Service"                            |
| Announcements                              | Provides the ability to post announcements about                                                                                                    | X                      |                                                          | Χ                      | Section 10.1.1, "Setting<br>Up the MDS Repository"                      |
|                                            | important activities and events to all authenticated users                                                                                            |                        |                                                          |                        | Chapter 14, "Managing the Announcements and Discussions Services"       |
| Discussions                                | Provides the ability to create threaded                                                                                                    | Χ                      |                                                          | X                      | Section 10.1.1, "Setting<br>Up the MDS Repository"                      |
|                                            | discussions, posing and<br>responding to questions<br>and searching for answers                                                                       |                        |                                                          |                        | Chapter 14, "Managing<br>the Announcements and<br>Discussions Services" |
| Documents                                  | Provides content management and storage                                                                                                    | X                      | WebCenter<br>schema - for                                | Χ                      | Section 10.1.1, "Setting<br>Up the MDS Repository"                      |
|                                            | capabilities, including<br>content upload, file and<br>folder creation and<br>management, file check                                                  |                        | documents<br>(including<br>wikis and<br>blogs) that      |                        | Section 10.1.2, "Setting<br>Up Database<br>Connections"                 |
|                                            | out, versioning, and so on                                                                                                    |                        | want to<br>include<br>comments<br>and Activity<br>Stream |                        | Chapter 11, "Managing<br>Content Repositories"                          |
| Events                                     | Provides the ability to create and maintain a                                                                                                    | Χ                      |                                                          | X (Personal<br>Events) | Section 10.1.1, "Setting<br>Up the MDS Repository"                      |
|                                            | schedule of events relevant<br>to a wider group of<br>authenticated users                                                                             |                        |                                                          |                        | Chapter 15, "Managing the Events Service"                               |
| Instant<br>Messaging and<br>Presence (IMP) | Provides the ability to<br>observe the status of other<br>authenticated users<br>(online, offline, busy, or<br>away) and to contact them<br>instantly |                        |                                                          | X                      | Chapter 16, "Managing<br>the Instant Messaging<br>and Presence Service" |
| Links                                      | Provides the ability to<br>view, access, and associate<br>related information; for<br>example, you can link to a<br>document from a<br>discussion     |                        | WebCenter<br>schema                                      |                        | Section 10.1.2, "Setting<br>Up Database<br>Connections"                 |

Table 10-1 (Cont.) WebCenter Services Data Repositories

|                       |                                                                                                    |                        | WebCenter                              |                        |                                                              |
|-----------------------|----------------------------------------------------------------------------------------------------|------------------------|----------------------------------------|------------------------|--------------------------------------------------------------|
| WebCenter<br>Service  | Description                                                                                                    | Metadata<br>Repository | or<br>Activities<br>Database<br>Schema | External<br>Repository | For More Information                                         |
| Lists                 | Provides the ability to create, publish, and                                                                                                    | Х                      | WebCenter<br>schema                    |                        | Section 10.1.1, "Setting<br>Up the MDS Repository"           |
|                       | manage lists                                                                                                    |                        |                                        |                        | Section 10.1.2, "Setting<br>Up Database<br>Connections"      |
| Mail                  | Provides easy integration with IMAP and SMTP mail                                                                                                    | X                      |                                        | X                      | Section 10.1.1, "Setting Up the MDS Repository"              |
|                       | servers to enable users to<br>perform mail functions,<br>such as reading messages,<br>creating messages with<br>attachments, replying to or<br>forwarding messages, and<br>deleting messages |                        |                                        |                        | Chapter 17, "Managing<br>the Mail Service"                   |
| Notes                 | Provides the ability to "jot<br>down" and retain bits of<br>personally relevant<br>information                                                                                               | X                      |                                        |                        | Section 10.1.1, "Setting<br>Up the MDS Repository"           |
|                       | <b>Note:</b> This service is available only in Oracle WebCenter Spaces.                                                                                                    |                        |                                        |                        |                                                              |
| Notifications         | Provides a means of<br>subscribing to services and<br>application objects and,<br>when those objects change,<br>receiving notification<br>across one or more<br>messaging channels           |                        |                                        |                        | Chapter 18, "Managing<br>Subscriptions and<br>Notifications" |
| People<br>Connections | Provides social networking capabilities, such as creating a personal profile, displaying current status, and viewing other users' recent activities                                          |                        | WebCenter<br>schema                    |                        | Section 10.1.2, "Setting<br>Up Database<br>Connections"      |
| Personalization       | Enables you to deliver<br>content within your<br>application to targeted<br>application users based on<br>selected criteria                                                                  |                        |                                        |                        | Chapter 19, "Managing<br>WebCenter<br>Personalization"       |
| Polls                 | Enables you to survey your audience (such as their opinions and their experience level), check whether they can recall important information, and gather feedback                            |                        | WebCenter<br>schema                    |                        | Section 10.1.2, "Setting<br>Up Database<br>Connections"      |
| Recent<br>Activities  | Provides a summary view of recent changes to documents, discussions, and announcements                                                                                                    | X                      |                                        |                        | Section 10.1.1, "Setting<br>Up the MDS Repository"           |

Table 10-1 (Cont.) WebCenter Services Data Repositories

| WebCenter<br>Service | Description                                                                                                 | Metadata<br>Repository | WebCenter<br>or<br>Activities<br>Database<br>Schema | External<br>Repository | For More Information                                    |
|----------------------|----------------------------------------------------------------------------------------------------|------------------------|-----------------------------------------------------|------------------------|---------------------------------------------------------|
| RSS                  | Provides the ability to access the content of many different web sites from a single location—a news reader | X                      |                                                     |                        | Section 10.1.1, "Setting<br>Up the MDS Repository"      |
| Search               | Provides the ability to search services, the                                                                | X                      |                                                     | X                      | Section 10.1.1, "Setting<br>Up the MDS Repository"      |
|                      | application, or an entire site                                                                              |                        |                                                     |                        | Chapter 21, "Managing<br>Oracle SES Search in           |
|                      | (This includes integrating<br>Oracle Secure Enterprise<br>Search for WebCenter<br>searches.)                |                        |                                                     |                        | WebCenter"                                              |
| Tags                 | Provides the ability to assign one or more                                                                  | Χ                      | WebCenter<br>schema                                 |                        | Section 10.1.1, "Setting<br>Up the MDS Repository"      |
|                      | personally-relevant<br>keywords to a given page<br>or document                                              |                        |                                                     |                        | Section 10.1.2, "Setting<br>Up Database<br>Connections" |
| Worklists            | Provides a personal view of business processes that                                                         | Χ                      |                                                     | X                      | Section 10.1.1, "Setting<br>Up the MDS Repository"      |
|                      | require attention                                                                                           |                        |                                                     |                        | Chapter 22, "Managing the Worklist Service"             |

## 10.1.1 Setting Up the MDS Repository

Some WebCenter services store information in the Metadata Service (MDS) repository. To enable these services in WebCenter applications you must configure the MDS repository. For information, see Section 7.1.5, "Creating and Registering the Metadata Service Repository."

**See Also:** "Managing the Oracle Metadata Repository" and "Purging Oracle WebCenter Data" in the Oracle Fusion Middleware Administrator's Guide.

## 10.1.2 Setting Up Database Connections

Many WebCenter services store information in the WebCenter repository, which is a database with the WebCenter schema installed. For example, with the Links service, relationship mapping information, such as what object is linked to what other object, is stored in the database. The WebCenter schema is included with the product.

For WebCenter Portal applications, you must set up a database connection to the WebCenter repository. This database connection can be of type JDBC Data Source or JDBC URL.

**Note:** For WebCenter Spaces, a WebCenter repository is configured out-of-the-box, and repository connection does not require reconfiguration.

#### See Also:

- "Setting Up a Database Connection" in Oracle Fusion Middleware Developer's Guide for Oracle WebCenter for information on creating the connection and installing the schema
- Section 7.1.6, "Deploying the Application to a WebLogic Managed Server" for data source considerations when deploying your application to a production environment
- Chapter 37, "Managing Export, Import, Backup, and Recovery of WebCenter" for information on backing up and migrating this information

Depending on the connection type used in an application, do one of the following:

- Create a global data source, if the application does not include an application-level data source with password indirection. For information on creating global data sources, see the section, "Creating a JDBC Data Source" in Oracle Fusion Middleware Configuring and Managing JDBC for Oracle WebLogic Server.
- Map the connection credentials, if the application uses an application-level data source with password indirection. The password is set through the Oracle WebLogic Administration Console on the Credential Mappings tab under **Security**. If you change the password for an indirect data source on the **Connection Pool** tab under **Configuration**, then it has no effect. For more information on credential mapping, see "JDBC Data Sources: Security: Credential Mapping" under the section "Creating a JDBC Data Source" in Oracle Fusion Middleware Configuring and Managing JDBC for Oracle WebLogic Server.
- Merge the information stored in application credential store with that of the global application store, if the application uses a JDBC URL connection. For more information on credential migration behavior, see the section, "Configuring the Credential Store" in the *Oracle Fusion Middleware Security Guide*.

In a typical business scenario, applications are deployed to different managed servers, and multiple databases are used as repositories for the applications. The repository that you use in a development environment is different from that in a production environment, and therefore, when migrating WebCenter Portal applications from development to production, you must reconfigure the database connection.

When a repository connection is reconfigured, the local datasource file and the \*-jdbc.xml file in the WEB-INF directory of the WAR file are updated with the new connection details. However, the JNDI Name and data source name remain the same. If you change the JNDI Name for any reason, then you must also update the adf-config.xml file. The JNDI name must be of the form jdbc/connection-nameDS. For example, if the application has a connection name connection1, then the JNDI name is jdbc/connection1DS.

## 10.1.3 Setting Up External Application Connections

When a WebCenter service interacts with an application that handles its own authentication, you can associate that application with an external application definition to allow for credential provisioning.

The following WebCenter services permit the use of an external application to connect with the service and define authentication for it:

Documents

- **Events**
- Instant Messaging and Presence
- RSS Viewer (when using a secured RSS feed)

**See Also:** Chapter 25, "Managing External Applications"

## **Managing Content Repositories**

Oracle WebCenter enables content integration through:

- Content Repository data controls, which enable read-only access to a content repository, and maintain tight control over the way the content displays in a WebCenter Portal application.
- The Documents service, which enables users to view and manage documents and other types of content in your organization's content repositories.
- Content Presenter enables end users to select content in a variety of ways and then display those items using available display templates. A Content Presenter task flow can be added during development of a WebCenter Portal application, or can be added to editable pages at runtime.

This chapter describes how to configure and manage content repositories used by WebCenter applications. For more information about managing and including content in WebCenter applications, see:

- "Integrating Content" in Oracle Fusion Middleware Developer's Guide for Oracle WebCenter to configure content repository connections that provide access to decentralized content.
- "Creating Custom Content Presenter Display Templates" in Oracle Fusion Middleware Developer's Guide for Oracle WebCenter to create custom display templates to integrate and publish decentralized content in your WebCenter application using Content Presenter.
- "Configuring Content Repository Connections" in Oracle Fusion Middleware Developer's Guide for Oracle WebCenter to use Java Content Repository (JCR) controls to enable read-only access to a content repository.
- "Integrating the Documents Service" in *Oracle Fusion Middleware Developer's Guide* for Oracle WebCenter to integrate the Documents service in WebCenter Portal applications to provide end users with a user-friendly interface to manage, display, and search documents at runtime.
- Working with the Documents Service" in Oracle Fusion Middleware User's Guide for Oracle WebCenter to work with the Documents service and task flows at runtime in WebCenter applications.

**Note:** Content repository configuration changes that you make through Fusion Middleware Control or using WLST are not dynamic; you need to restart the managed server on which the WebCenter application is deployed for your changes to take effect. See Section 8.2, "Starting and Stopping Managed Servers for WebCenter Application Deployments".

This chapter contains the following sections:

- Section 11.1, "What You Should Know About Content Repository Connections"
- Section 11.2, "Oracle Content Server Prerequisites"
- Section 11.3, "Microsoft SharePoint Prerequisites"
- Section 11.4, "Oracle Portal Prerequisites"
- Section 11.5, "File System Prerequisites"
- Section 11.6, "Registering Content Repositories"
- Section 11.7, "Changing the Active (or Default) Content Repository Connection"
- Section 11.8, "Modifying Content Repository Connection Details"
- Section 11.9, "Deleting Content Repository Connections"
- Section 11.10, "Setting Connection Properties for the WebCenter Spaces Content Repository"
- Section 11.11, "Testing Content Repository Connections"
- Section 11.12, "Changing the Maximum File Upload Size"
- Section 11.13, "Managing Microsoft SharePoint Connections Using WLST"

#### **Audience**

The content of this chapter is intended for Fusion Middleware administrators (users granted the Admin or Operator role through the Oracle WebLogic Server Administration Console). See Section 1.8, "Understanding Administrative Operations, Roles, and Tools".

## 11.1 What You Should Know About Content Repository Connections

Oracle WebCenter's support of the JCR 1.0 open document standard enables integration with multiple back-end content stores. Oracle WebCenter supports the following content repositories: Oracle Content Server, Microsoft SharePoint, Oracle Portal, and the file system.

Prerequisites for each content repository are described in the following sections:

- Section 11.2, "Oracle Content Server Prerequisites"
- Section 11.3, "Microsoft SharePoint Prerequisites"
- Section 11.4, "Oracle Portal Prerequisites"
- Section 11.5, "File System Prerequisites"

WebCenter users need to store, publish, and share files. The Documents service provides content management and storage capabilities for WebCenter applications, including content upload, file and folder creation and management, file check out,

versioning, and so on. To do this, the Documents service requires at least one content repository connection (WebCenter applications can support multiple content repository connections) to be made active (default):

- WebCenter Spaces In WebCenter Spaces, every Home Space has its own document folder, unique to its parent space. Spaces that have the Documents service provisioned also have their own document folder. The back-end service providing this functionality is Oracle Content Server. When a content repository is made active (see Section 11.7, "Changing the Active (or Default) Content Repository Connection"), it becomes the default content repository and additional properties become available for configuration. WebCenter Spaces requires the default content repository to be Oracle Content Server. Additionally, administrators may connect WebCenter Spaces to other content repositories that WebCenter Spaces may use.
- Other WebCenter applications When a content repository is made active (see Section 11.7, "Changing the Active (or Default) Content Repository Connection"), Documents service task flows use that content repository in instances where no specific connection details are provided. There is no particular requirement on the default content repository used.

When Oracle Content Server is the content repository (required for WebCenter Spaces), the Documents service and Oracle Content Server must be connected to the same identity store that is used by WebCenter Spaces.

Just like other service connections, post-deployment content repository connections are registered and managed through Fusion Middleware Control or using the WLST command-line tool. Connection information is stored in configuration files and in the MDS repository. For more information, see Section 1.3.5, "WebCenter Configuration Considerations."

Always use Fusion Middleware Control or the WLST command-line tool to review and configure back-end services for WebCenter applications. Any changes that you make to WebCenter applications, post-deployment, are stored in the Oracle Metadata Service (MDS) repository as customizations.

Once connection details are defined, WebCenter users can expose the content of the connected content repositories through several ADF Faces components, such as <af:image>, <af:inlineFrame>, and <af:goLink>, and built-in Documents service task flows (Document Manager, Folder Viewer, and Recent Documents). For more information, see "Working with Page Content" and "Working with the Documents Service" in Oracle Fusion Middleware User's Guide for Oracle WebCenter.

## 11.2 Oracle Content Server Prerequisites

This section discusses the prerequisites for an Oracle Content Server content repository in the following subsections:

- Section 11.2.1, "Configuration Roadmaps for Oracle Content Server"
- Section 11.2.2, "Oracle Content Server 11g Installation"
- Section 11.2.3, "Oracle Content Server 11g Configuration"
- Section 11.2.4, "Oracle Content Server Security Considerations"
- Section 11.2.5, "Oracle Content Server Limitations in WebCenter"

## 11.2.1 Configuration Roadmaps for Oracle Content Server

Use the roadmaps in this section as an administrator's guide through the configuration process:

- Section 11.2.1.1, "Roadmap Configuring Oracle Content Server for WebCenter Spaces"
- Section 11.2.1.2, "Roadmap Configuring Oracle Content Server for WebCenter Portal Applications"

## 11.2.1.1 Roadmap - Configuring Oracle Content Server for WebCenter Spaces

The flow chart in Figure 11–1 provides an overview of the prerequisites and tasks required to get Oracle Content Server working in WebCenter Spaces.

Configure Oracle Content Server (OCS) for WebCenter Enable the Folders\_g component
 Enable the WebCenterConfigure component OCS Administrator Optional configuration Configure the Dynamic Converter component
 Configure the Inbound Refinery component Enable the WebCenterConversions component
 Configure FileStore Provider Configure the WebCenter SES crawler
 Set up Site Studio Enable Oracle Text Search
 Configure Item Level Security Create content profiles 2 FMW Administrator Optional Configure Oracle HTTP Server Optional Configure SSL: Configure WebCenter keystore
 Configure OCS keystore For WebCenter Spaces: \*auto configure out of the box Configure SSL on Oracle Content Server out of the box

Create or modify a connection

For the back-end repository only:

Set as the active connection

Set properties: Root Folder,
Application Name, and Admin User
Name/Password Optional Configure a connection between OCS and the WebCenter application For WebCenter Portal application: Create or modify a connection
 Set as active connection - if the primary/default content repository End

Figure 11–1 Configuring Oracle Content Server for WebCenter Spaces

## 11.2.1.2 Roadmap - Configuring Oracle Content Server for WebCenter Portal **Applications**

The flow chart in Figure 11–2 provides an overview of the prerequisites and tasks required to get Oracle Content Server working in WebCenter Portal applications.

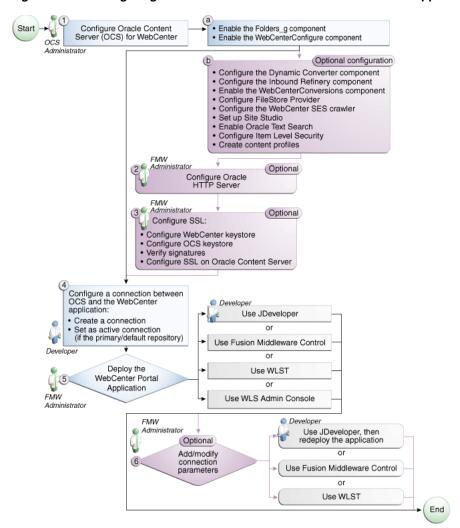

Figure 11–2 Configuring Oracle Content Server for WebCenter Portal Applications

## 11.2.2 Oracle Content Server 11 q - Installation

Oracle Content Server 11g is installed as a part of Oracle Universal Content Management (Oracle UCM). Oracle UCM is a product of Oracle Enterprise Content Management Suite, which is an Oracle Fusion Middleware component. For information about upgrading Oracle Content 10g release 3 to Oracle Content Server 11g, see the Oracle Fusion Middleware Upgrade Guide for Oracle Enterprise Content *Management Suite* at

http://download.oracle.com/docs/cd/E14571\_01/doc.1111/e16451/upg rade\_ecm.htm.

While installing Oracle Content Server, you may also install Oracle Inbound Refinery (Oracle IBR). Oracle IBR is a conversion server that manages file conversions for electronic assets such as documents, digital images, and motion videos. It also provides thumbnail functionality for documents and images and storyboarding for videos. You can use Oracle IBR to convert content items stored in Oracle Content Server.

For information about installing Oracle Content Server, see the section "Oracle Content Server - Installation" in Oracle Fusion Middleware Installation Guide for Oracle WebCenter.

## 11.2.3 Oracle Content Server 11*g* - Configuration

This section includes the following subsections:

- Section 11.2.3.1, "Configuring Oracle Content Server 11g for All WebCenter Applications"
- Section 11.2.3.2, "Configuring Oracle Content Server 11g to Support Item Level Security in All WebCenter Applications"
- Section 11.2.3.3, "Configuring Security Between Oracle Content Server 11g and WebCenter Portal Applications"

#### 11.2.3.1 Configuring Oracle Content Server 11*g* for All WebCenter Applications

After installing Oracle Content Server 11g, perform the configuration tasks listed in Table 11–1. These tasks are common for both WebCenter Portal applications and WebCenter Spaces. This section also includes the following sections to which the tasks in Table 11–1 refer:

- Section 11.2.3.1.1, "Enabling the Conversion of Wikis and Blogs into PDFs"
- Section 11.2.3.1.2, "Disabling Undesirable Site Asset Categories in Oracle Site Studio"
- Section 11.2.3.1.3, "What You Should Know About the WebCenterConfigure Component"
- Section 11.2.3.1.4, "What You Should Know About Creating Content Profiles in Oracle Content Server"

Table 11–1 Oracle WebCenter-Specific Postinstallation Configuration Tasks for Oracle Content Server

| Task                                        | Description                                                                                                    | Documentation                                                                                                    |
|---------------------------------------------|----------------------------------------------------------------------------------------------------|----------------------------------------------------------------------------------------------------|
| Enable the Folders_g component              | This component provides hierarchical folder interface to content in Oracle Content Server.  This task is mandatory.                                                                                                    | For information, see the section "Enabling and Disabling a Component" in the Oracle Fusion Middleware System Administrator's Guide for Universal Content Management. |
| Enable the<br>DynamicConverter<br>component | This component enables HTML renditions. Slide Previewer is available in WebCenter when both DynamicConverter and the WebCenterConfigure components are installed. (This component must be installed before installing the WebCenterConfigure component.) | For information, see the section "Enabling and Disabling a Component" in the Oracle Fusion Middleware System Administrator's Guide for Universal Content Management. |
|                                             | This task is optional but recommended.                                                                                                    |                                                                                                    |

Table 11–1 (Cont.) Oracle WebCenter-Specific Postinstallation Configuration Tasks for Oracle Content Server

| Task                                                                      | Description                                                                                                    | Documentation                                                                                                    |  |  |
|---------------------------------------------------------------------------|----------------------------------------------------------------------------------------------------|----------------------------------------------------------------------------------------------------|--|--|
| Enable the<br>WebCenterConfigure<br>component                             | This component configures an instance of Oracle Content Server for WebCenter applications. It sets configuration settings and adds services among other things. (This component must be installed after installing the DynamicConverter component.)                                                                    | For information, see the section "Enabling and Disabling a Component" in the Oracle Fusion Middleware System Administrator's Guide for Universal Content Management.                                    |  |  |
|                                                                           | This task is mandatory.                                                                                                    |                                                                                                    |  |  |
|                                                                           | For information about the tasks<br>this component performs, see<br>Section 11.2.3.1.3, "What You<br>Should Know About the<br>WebCenterConfigure<br>Component."                                                                                                    |                                                                                                    |  |  |
| Configure Oracle Inbound<br>Refinery (IBR)                                | This is a conversion server that manages file conversions for electronic assets such as documents, digital images, and motion videos. It also provides thumbnail functionality for documents and images and storyboarding for videos. You can use Oracle IBR to convert content items stored in Oracle Content Server. | For information, see the chapter "Configuring Oracle Inbound Refinery" in the Oracle Fusion Middleware Installation Guide for Oracle Enterprise Content Management Suite.                               |  |  |
|                                                                           | This task is optional. However, thumbnails or renditions in WebCenter applications do not display if Oracle IBR is not configured.                                                                                                    |                                                                                                    |  |  |
| Configure FileStore Provider                                              | This is required to store content files in the database.                                                                                                    |                                                                                                    |  |  |
|                                                                           | This task is optional.                                                                                                    | section "FileStore Provider Information Page" in the appendix "System Properties and Settings Interface" in the Oracle Fusion Middleware System Administrator's Guide for Universal Content Management. |  |  |
| Configure Oracle Content<br>Server to use an LDAP-based<br>identity store | Oracle Content Server must be configured to use the same identity store LDAP server as Oracle WebCenter Spaces.                                                                                                    | For information, see Section 11.2.3.3, "Configuring Security Between Oracle Content Server 11g and                                                                                                    |  |  |
|                                                                           | In a production environment,<br>Oracle Content Server must use<br>an external LDAP-based<br>identity store.                                                                                                    | WebCenter Portal<br>Applications" and<br>"Configuring the LDAP<br>Identity Store Service" in the<br>Oracle Fusion Middleware<br>Security Guide.                                                         |  |  |
| Configure Secure Sockets<br>Layer (SSL)                                   | SSL is required only when the type of Oracle Content Server connection is socketssl.                                                                                                    | For information, see Section 31.7, "Securing the WebCenter Spaces Connection to Oracle Content                                                                                                    |  |  |
|                                                                           | This task is optional.                                                                                                    | Connection to Oracle Content Server with SSL."                                                                                                    |  |  |

Table 11–1 (Cont.) Oracle WebCenter-Specific Postinstallation Configuration Tasks for Oracle Content Server

| Task                                                                                    | Description                                                                                                    | Documentation                                                                                                    |
|-----------------------------------------------------------------------------------------|----------------------------------------------------------------------------------------------------|----------------------------------------------------------------------------------------------------|
| Configure Oracle HTTP<br>Server (OHS)                                                   | Configure OHS for Single-Sign<br>On to function properly<br>between Site Studio and Oracle<br>Content Server UI.                                                                                                    | For information, see Appendix B, "Oracle HTTP Server Configuration for WebCenter" and the section                                                                                                    |
|                                                                                         | This task is optional. However if OHS is not configured, certain functionality will not be available, such as Document Manager document rendition support, advanced metadata edit, the IFRAME functionality, and so on.                                                                                                    | "Configuring the mod_wl_ohs Module" in Oracle Fusion Middleware Administrator's Guide for Oracle HTTP Server.                                                                                                    |
| Configure SES Crawler                                                                   | You can override the default search adapters and use Oracle SES to get unified ranking results for WebCenter resources such as, documents, pages, people, and so on. This task is optional.                                                                                                    | For information, see<br>Section 21.6.2, "Setting Up<br>Oracle Content Server for<br>Oracle SES Search."                                                                                                    |
| Enable Site Studio<br>components (Site Studio,<br>Site Studio External<br>Applications) | Enabling the Site Studio components allows the use of Site Studio to create and use Site Studio assets (region definitions and display templates) in Content Presenter.                                                                                                    | For information, see the section "Enabling and Disabling a Component" in Oracle Fusion Middleware System Administrator's Guide for Universal Content Management and the section                                                                                                    |
|                                                                                         | This task is optional.                                                                                                    | "Publishing Content in Content Presenter" in Oracle Fusion Middleware User's Guide for Oracle WebCenter. See also Oracle Fusion Middleware Administrator and Manager's Guide for Site Studio.                                                                                                    |
| Enable OracleTextSearch                                                                 | By default, the database used by Oracle Content Server is set up to provide metadata-only searching and indexing capabilities. However, you can modify the default configuration of the database to additionally support full-text searching and indexing. Configuring full-text searching and indexing capabilities is optional, but advisable. For full-text search, it is recommended that you use the OracleTextSearch option. | For information, see the section "Configuring Oracle Text Search for Oracle Content Server" in Oracle Fusion Middleware Installation Guide for Oracle Enterprise Content Management Suite and the section "Site Studio Integration" in Oracle Fusion Middleware Application Administrator's Guide for Content Server. |
|                                                                                         | OracleTextSearch index must<br>always be in an Oracle<br>database, regardless of the<br>database type used for the<br>main schema.                                                                                                    |                                                                                                    |
|                                                                                         | This task is optional but recommended.                                                                                                    |                                                                                                    |

Table 11–1 (Cont.) Oracle WebCenter-Specific Postinstallation Configuration Tasks for Oracle Content Server

| Task                                      | Description                                                                                                    | Documentation                                                                                                    |
|-------------------------------------------|----------------------------------------------------------------------------------------------------|----------------------------------------------------------------------------------------------------|
| Enable the WebCenterConversions component | This component lets users convert wikis and blogs into PDFs. It requires OpenOffice's                                                                                                    | See Section 11.2.3.1.1, "Enabling the Conversion of Wikis and Blogs into PDFs."                                                                                                    |
|                                           | integration with IBR.                                                                                                    | For information about setting up OpenOffice with IBR, see chapters "Managing Conversions" and "Working with PDF Conversions" in Oracle Fusion Middleware Administrator's Guide for Conversion.                        |
| Configure Item Level Security             | The Documents service has the ability to use Item Level Security (ILS) to override the default Spaces document security model or to expose Oracle Content Server document security in a WebCenter Portal application. Using ILS allows Oracle Content Server folders (and their children) or individual documents to have unique security permissions. To enable the Documents service to support ILS, some parameters are set in Oracle Content Server. For example, RoleEntityACL. For information about how to set their values, see Section 11.2.3.2, "Configuring Oracle Content Server 11g to Support Item Level Security in All WebCenter Applications." See also, "Setting Security Options on a Folder or File" in Oracle Fusion Middleware User's Guide for Oracle WebCenter.  This task is optional. | For information, see Section 11.2.3.2.1, "What You Should Know About Item Level Security" and Section 11.2.3.2, "Configuring Oracle Content Server 11g to Support Item Level Security in All WebCenter Applications." |

Table 11–1 (Cont.) Oracle WebCenter-Specific Postinstallation Configuration Tasks for **Oracle Content Server** 

| Task                    | Description                                                                                                    | Documentation                                                                                                    |
|-------------------------|----------------------------------------------------------------------------------------------------|----------------------------------------------------------------------------------------------------|
| Create Content Profiles | WebCenter enables Oracle<br>Content Server profiles to be<br>used in a number of places<br>within WebCenter applications:                                                                                                    | For important considerations, see Section 11.2.3.1.4, "What You Should Know About Creating Content Profiles in                                            |
|                         | <ul> <li>When uploading content, a<br/>profile can be selected to<br/>check in the document<br/>through the Oracle<br/>Content Server UI that is<br/>launched by IFRAME.</li> </ul>                                            | Oracle Content Server."  For information about creating content profiles, see the chapter "Managing Metadata" in the Oracle Fusion Middleware Application |
|                         | <ul> <li>During content uploads, a content profile can be</li> </ul>                                                                                                    | Administrator's Guide for Content Server.                                                                                                    |
|                         | selected to associate with a new document.                                                                                                    | For information about mandatory fields for check-in,                                                                                                    |
|                         | <ul> <li>During a document<br/>manager search, a content<br/>profile can be used as part<br/>of an advanced search<br/>criteria.</li> </ul>                                                                                    | see the chapter "Checking In Files" in the <i>Oracle Fusion Middleware User's Guide for Content Server</i> .                                              |
|                         | <ul> <li>During a document<br/>advanced properties edit,<br/>the associated metadata<br/>fields for a given content<br/>profile can be exposed for<br/>edit /update through the<br/>Document Manager task<br/>flow.</li> </ul> |                                                                                                    |
|                         | <ul> <li>In the Content Presenter<br/>task flow, a content profile<br/>can be used as part of<br/>query search to select the<br/>content to display.</li> </ul>                                                                |                                                                                                    |
|                         | When creating a custom<br>Content Presenter<br>template, the metadata<br>fields associated with a<br>content profile can be used<br>for rendering by the<br>template.                                                          |                                                                                                    |
|                         | This task is optional.                                                                                                    |                                                                                                    |

11.2.3.1.1 Enabling the Conversion of Wikis and Blogs into PDFs Before You Begin Before you can enable the conversion of wikis and blogs into PDFs in WebCenter applications, you must first:

- Set up the OpenOffice integration with IBR. For information, see "Setting PDF Files as the Primary Web-Viewable Rendition" in Oracle Fusion Middleware Administrator's Guide for Conversion.
- Perform the steps described in the section "Setting Classpath to OpenOffice Class Files" (see also: "Using OpenOffice Without Logging In to Host") in Oracle Fusion Middleware Administrator's Guide for Conversion.

How to Enable Conversion through OpenOffice As described in this section, enabling the conversion of wikis and blogs into PDFs requires you to first install the WebCenterConversions component, then configure OpenOffice, which converts

HTMLs to PDFs, in the Inbound Refinery server and Oracle Content Server respectively.

> **Tip:** See also, "File Formats Converted to PDF by Open Office" at Oracle Fusion Middleware Administrator's Guide for Conversion.

### To install the WebCenterConversion component:

- Log in to the Inbound Refinery server.
- Expand the **Administration** node, then select **Admin Server**.
  - This displays the Oracle Content Admin Server page.
- In the Component Manager, click the **advanced component manager** link.
  - This displays the Advanced Component Manager page.
- In the Install New Component section, select **WebCenterConversions.zip** from the companion CD, then click **Install**.
  - The OpenOfficeConversion displays in the Disabled Components box.
- Select **OpenOfficeConversion** and click **Enable**.
- Restart the Inbound Refinery server.

### To configure OpenOffice in Inbound Refinery:

- In the Inbound Refinery server, under Conversion Settings, click the Conversion **Listing** link.
  - This displays the Conversion Listing page.
- In the Conversions table, select the Accept checkbox for HtmToPDFOpenOffice, as shown in Figure 11–3, and click **Update**.

**ORACLE** Inbound Refinery weblogic | Logout | Help Status Conversion Description Conversion Settings Accept Maximum Conversion Conversion Listing V 0 MSProject MS Project Conversion - Primary Web Rendition Additional Renditions V 0 Distill PostScript into PDF Distille Third-Party Application Settings 0 MSPub MS Publisher Conversion V Timeout Settings Adobe FrameMaker V 0 FrameMaker Ι V 0 Visio MS Visio Conversion V 0 WordPerfect Corel WordPerfect Conversion V 0 PhotoShop Adobe PhotoShop Conversion V 0 InDesign Adobe InDesign Conversion MS Database Snapshot V 0 MSSnapshot V 0 Ichitaro Ichitaro Conversion Create Thumbnail of a Checked-In Graphic V 0 ImageThumbnail Create Thumbnail of Native Formats Supported by 0 V NativeThumbnail ImageExport V 0 LegacyCustom Legacy Conversions V 0 OpenOffice OpenOffice Conversion Convert HTML to PDF with OpenOffice V HtmToPDFOpenOffice 0 Administration

Figure 11-3 HtmToPDFOpenOffice Selected in Inbound Refinery Server

Update Reset

The HtmToPDFOpenOffice option that you just enabled in IBR will now display in the associated Oracle Content Server instance.

#### To enable OpenOffice in Oracle Content Server:

- Log in to Oracle Content Server.
- Expand the **Administration** node, then **Refinery Administration**, and then click File Formats Wizard.
- Under Select File Types, select the checkbox for Convert HTM to PDF with OpenOffice (HtmToPDFOpenOffice), as shown in Figure 11–4, and click Update.

Figure 11–4 HtmToPDFOpenOffice Option Selected in Oracle Content Server

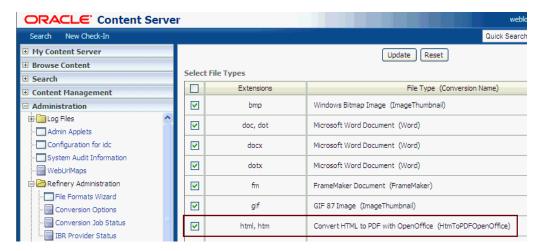

11.2.3.1.2 Disabling Undesirable Site Asset Categories in Oracle Site Studio You can disable or hide Site Asset categories that the Site Studio users may not require when designing region display templates. The following are the Site Asset categories that are not needed for typical Content Presenter implementations, and therefore, can be removed:

- Placeholder Definitions
- Page Templates
- Subtemplates
- Native Documents
- Other Media
- Manager Configuration Settings
- Conversion Definitions

To remove Site Asset categories for each site:

- Run the Site Studio Designer and log into the site for which you want to disable these categories.
- Click **Edit Site Asset Categories**, as shown in Figure 11–5.

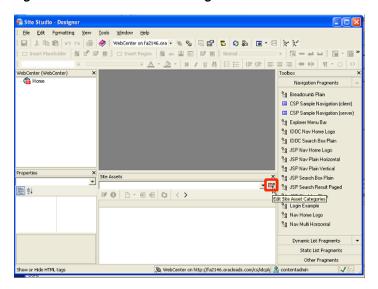

Figure 11–5 Edit Site Asset Categories Button in Site Studio Designer

In the Site Asset Categories dialog, select a category that is not required by the users, and click **X**, as shown in Figure 11–6.

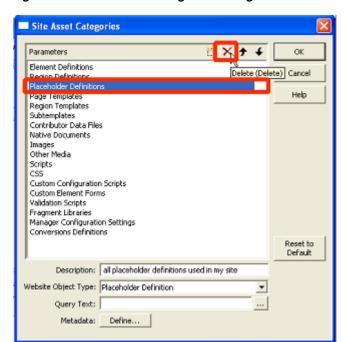

Figure 11-6 Site Asset Categories Dialog

11.2.3.1.3 What You Should Know About the WebCenterConfigure Component Consider the following when working with the WebCenterConfigure component (Table 11-1) of Oracle Content Server:

When a WebCenter application starts up, if the active connection is to an Oracle Content Server 11.1.1.4.0, or higher, and the WebCenterConfigure component is enabled, the following Workflows are seeded:

```
applicationNameWCAllApprover
applicationNameWCAllReviewer
applicationNameWCSingleApprover
```

where applicationName is the application name specified in the Document Properties. For example, the following workflows will be seeded for an application named myOCSapp:

 $\verb|myOCSappWCAllApprover| \\$ myOCSappWCAllReviewer myOCSappWCSingleApprover

> **Note:** If the application name is longer than 14 characters, it is truncated to 14 characters (losing the characters off the end) before adding to the workflow names. For example if the application name is WebCenterApplicationName, the workflow names will be: WebCenterAppliWCAllApprover, WebCenterAppliWCAllReviewer, and WebCenterAppliWCSingleApprover.

Enabling the WebCenterConfigure component allows for the following tasks (Table 11–2) in the Oracle Content Server:

Table 11–2 Tasks Associated with the WebCenterConfigure Component

| Tasks                                          | Pointers to Verify the Completion of Tasks                                                                                                    |  |
|------------------------------------------------|----------------------------------------------------------------------------------------------------|--|
| Enables accounts                               | Oracle Content Server > Administration > Admin Server > General Configuration > Enable Accounts checkbox                                                                                                    |  |
|                                                | or                                                                                                    |  |
|                                                | FMW_HOME/user_projects/domains/ucm_domain/ucm/cs/config/config.cfg file. The setting in this file is UseAccounts=1.                                                                                                    |  |
| Allows updates to documents that are yet to be | Oracle Content Server > Administration > Admin Server > General Configuration > Additional Configuration Variables                                                                                                    |  |
| released                                       | or                                                                                                    |  |
|                                                | <pre>FMW_HOME/user_projects/domains/ucm_domain/ucm/c s/config/config.cfg</pre>                                                                                                    |  |
|                                                | The setting is AllowUpdateForGenwww=1                                                                                                    |  |
| Disables the cache for folders                 | CollectionUseCache is set to false by the WebCenterConfigure component each time the server starts up. This setting is visible in Administration > System Audit Information > Configuration Entry Information > Click All Environment Keys > shows all environment settings. |  |
|                                                | or                                                                                                    |  |
|                                                | See the FMW_HOME/user_projects/domains/ucm_domain/ucm/c s/config/config.cfg file.                                                                                                    |  |
|                                                | The setting is CollectionUseCache=1.                                                                                                    |  |

Table 11–2 (Cont.) Tasks Associated with the WebCenterConfigure Component

| Tasks                                                                                                    |                                 | Pointers to Verify the Completion of Tasks                                                                                                    |  |  |
|----------------------------------------------------------------------------------------------------|---------------------------------|----------------------------------------------------------------------------------------------------|--|--|
| Adds metadata fields:  xWCTags  xWCPageId  xWCWorkflowAssignmen t                                                         |                                 | You can view, edit, and add metadata fields here: Oracle<br>Content Server > Administration > Admin Applets ><br>Configuration Manager > Information Fields tab.                                                                                                    |  |  |
| •                                                                                                    | xWCWorkflowApproverU<br>serList |                                                                                                    |  |  |
| Sets Folder settings  System Default Information Field Configuration: Doc Type = Document                                 |                                 | Oracle Content Server > Administration > Folder Configuration > System Default Information Field Configuration Oracle Content Server > Administration > Folder Configuration > Information Field Inherit Configuration                                                                                                    |  |  |
| Information Field<br>Inherit Configuration xWCWorkflowAssignment xWCWorkflowApproverUs erList                             |                                 |                                                                                                    |  |  |
| Adds the WCWorkflowApproverUse rToken workflow token                                                                      |                                 | Oracle Content Server > Administration > Admin Applets > Workflow Admin > Options > Tokens menu                                                                                                    |  |  |
| Adds three DynamicConverter templates                                                                                     |                                 | If the DynamicConverter component is enabled, the DynamicConverter service is called to create the three DynamicConverter templates.                                                                                                    |  |  |
| Overrides certain behavior of the Site Studio Switch Content wizard to make Site Studio work in the WebCenter environment |                                 | This provides access to the Site Studio Switch Content wizard and the Site Studio Contributor editor from within Content Presenter to allow for adding and editing Site Studio documents from WebCenter.  The contentwizard.hcsp and contentwizard.js files are copied from the /WebCenterConfigure.zip/component/WebCenterConfigure/publish/contentwizard/directory to the OCS_HOME/cs/weblayout/resources/wcm/custom/s itestudio/contentwizard/webcenter/ directory.  The wcm.sitestudio.form.js file is copied from the /WebCenterConfigure.zip/component/WebCenterConfigure/publish/contentwizard/directory to the OCS_HOME/cs/weblayout/resources/wcm/custom/s itestudio/directory. |  |  |

## 11.2.3.1.4 What You Should Know About Creating Content Profiles in Oracle Content Server

The fields described in the section "Content Check-In Form" (see the table) in the "User Interface" appendix in the Oracle Fusion Middleware User's Guide for Content Server are mandatory for Oracle Content Server. All content profiles must include them, otherwise the check-in will fail.

To ensure that upload using profiles is successful in all WebCenter applications, additional fields listed in Table 11–3 are mandatory for Oracle Content Server profiles. As indicated in this table, some fields can be added as hidden or information fields to the profile. They can also be added as a separate rule to be included in other profiles as needed.

Table 11–3 Required Fields for Profiles

| Field Display<br>Name   | Field Name                      | Recommended Field<br>Permissions Setting | Comments                                                                                                    |
|-------------------------|---------------------------------|------------------------------------------|----------------------------------------------------------------------------------------------------|
| Title                   | dDocTitle                       | EDIT                                     | User must enter a title.                                                                                                    |
| Content ID              | dDocName                        | INFO                                     | Set to <b>EDIT</b> if you want to allow users to enter their own Content ID names.                                            |
| Folder                  | xCollectionID                   | INFO                                     | Set to <b>EDIT</b> if you want to allow users to override folder location.                                                    |
| Туре                    | dDocType                        | EDIT                                     | Recommend <b>EDIT</b> to allow for end user document type selection.                                                          |
| Profile                 | xIdcProfile                     | INFO                                     | Used to store profile that is associated with the content file. Do not set this field to Edit.                                |
| Revision                | dRevLabel                       | INFO                                     | Recommend setting it to INFO. Oracle Content Server auto-assigns the edit revision number.                                    |
| Security<br>Group       | dSecurityGroup                  | INFO                                     | Recommend setting it to INFO. WebCenter Spaces auto-assigns this value.                                                       |
| Account                 | dDocAccount                     | EDIT                                     | Although Spaces<br>auto-assigns this value, it<br>is recommended that this<br>field is editable or hidden<br>to avoid errors. |
| WorkflowAssi<br>gnment  | xWCWorkflowAssignem<br>ent      | INFO                                     | Must be set to <b>INFO</b> . Spaces manages this value.                                                                       |
| WorkflowApp<br>rover    | xWCWorkflowApprover<br>UserList | INFO                                     | Must be set to <b>INFO</b> . Spaces manages this value.                                                                       |
| Web Site<br>Object Type | xWebsiteObjectType              | INFO                                     | Must be set to INFO, or it should be hidden. Used by Content Presenter during SiteStudio contributor data file creation.      |
| Region<br>Definition    | xRegionDefinition               | INFO                                     | Must be set to INFO, or it should be hidden only. Used by Content Presenter during SiteStudio contributor data file creation. |
| Tags                    | xWCTags                         | INFO                                     | Recommend setting it to INFO. Spaces manages this value.                                                                      |
| Page ID                 | xWCPageID                       | INFO                                     | Recommend setting it to INFO. Spaces manages this value.                                                                      |

## 11.2.3.2 Configuring Oracle Content Server 11g to Support Item Level Security in All WebCenter Applications

This section includes the following sections:

- Section 11.2.3.2.1, "What You Should Know About Item Level Security."
- Section 11.2.3.2.2, "How to Configure Item Level Security"
- Section 11.2.3.2.3, "How to Configure Additional Settings for WebCenter Portal Applications"

11.2.3.2.1 What You Should Know About Item Level Security Oracle WebCenter allows custom permissions to be set on a file or a folder. This feature is referred to as Item level Security (ILS). Once configured, the feature can be accessed from the File menu > Security option when viewing a file or folder (See Section 34.6.1, "Managing Content").

**Note:** In WebCenter Spaces, using ILS as the primary security mechanism for a Space may become difficult to administer when the number of users grow. Moreover, ILS may not be as efficient as the Space security model. Therefore, Oracle recommends using ILS only to define security for the documents or folders that do not fit within the Space security model. For example, documents and folders to which only a restricted set of users have access. For information about security, see the section "Managing Roles and Permissions for a Space" in Oracle Fusion Middleware User's Guide for Oracle WebCenter.

ILS can be used to replace the existing file or folder security with a custom set of permissions.

- When applied to a file, the custom permissions affect only that file.
- When applied to a folder, the updated security is propagated to all child files and folders recursively, stopping when a folder is encountered with its own custom permissions. The propagation does not affect a file with its own custom permissions, if already set.

**Note:** ILS cannot be applied to the root folder of a Space in the WebCenter Spaces application. This is so that the Space's security can be correctly restored on a file or folder when its item level security is removed.

Within the Oracle Content Server, ILS is implemented as a combination of ACL, account, and other metadata field settings. Oracle Content Server must be correctly configured to enable ILS. See, Section 11.2.3.2, "Configuring Oracle Content Server 11g to Support Item Level Security in All WebCenter Applications" and Section 11.2.3.3, "Configuring Security Between Oracle Content Server 11g and WebCenter Portal Applications."

What Happens in Oracle Content Server on Setting Custom Permissions The following occurs in Oracle Content Server on setting custom permissions for a file or folder from the Item Level Security dialog:

The account is changed to account WCILS/original\_account.

All users are by default granted RWDA on account WCILS. Changing the account to WCILS/original\_account ensures that only the custom permissions determine the security on the content.

- The ACL content metadata fields, xClbraUserList and xClbraRoleList are updated with the custom permissions.
- The content metadata field, xInhibitUpdate is set to true, to prevent ILS from overwriting an item's own custom security with a parent folder's custom permissions.

#### What Happens in Oracle Content Server on Removing Custom Permissions

Removing custom permissions from a folder or file attempts to revert the security on that item to the security set on the item's parent folder. When you remove custom permissions, the following changes take place within Oracle Content Server:

- The item's account is changed to be the account of its parent folder.
- The item's ACL content metadata fields, xClbraUserList and xClbraRoleList are cleared.
- The content metadata field, xInhibitUpdate is set to false.

These changes are propagated in the same way as when the item level security is set.

Prerequisites for Using Item Level Security in a WebCenter Portal Applications For a WebCenter Portal application, the Item Level Security (ILS) feature is supported only if the application's Oracle Content Server security configuration meets certain prerequisities. In most scenarios ILS is not required, and therefore, it should not be enabled unless explicitly needed. Typical reasons for using ILS are application situations when the Oracle Content Server security models need to be overridden or supplemented to handle exception cases to security policies for individual users or groups of users, on a per document basis. Please be aware that there are performance impacts and additional administrative overhead when using ILS.

**Note:** Oracle recommends using the Oracle Content Server security because it is efficient and scales easily for a large number of users and content objects compared with item level security. From an administrative perspective, Oracle Content Server's security is also easier to maintain. For information about configuring the security, see Section 11.2.3.3, "Configuring Security Between Oracle Content Server 11g and WebCenter Portal Applications."

The following are the Oracle Content Server security ILS prerequisites for a WebCenter Portal application:

- Security is based on Oracle Content Server *Accounts* alone.
  - Since all content must also have a security group, this means all application users must have RWD permissions granted to the application's security group. This is necessary because of how ILS works, that is, on setting the custom permissions, the account automatically changes to WCILS/original\_account, which is an account all users have RWDA granted to. This is so that the custom permissions alone determine the security on the document or folder.
- The content metadata field, xForceFolderSecurity is set to true for the entire application content. That is, Folder security settings are enforced on child folders and documents. This is necessary to support the propagation of custom permissions.

### **11.2.3.2.2** How to Configure Item Level Security To configure Item Level Security (ILS):

- Log on to your Oracle Content Server instance.
- From the Administration menu, choose **Admin Server** to open **Component** Manager.
- In the Component Manager section, click the Advanced Component Manager
- In the Advanced Component Manager page, scroll down to the **Disabled** Components list, select RoleEntityACL, as shown in Figure 11–7, and then click Enable.

**See Also:** "Setting Security Options for a File" in *Oracle Fusion* Middleware User's Guide for Oracle WebCenter.

Figure 11-7 Advanced Component Manager - RoleEntityACL Component

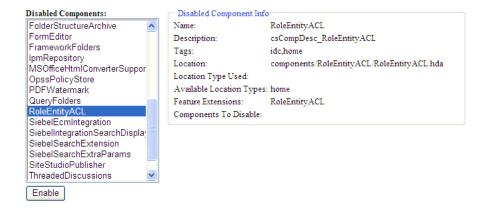

- From the **Options** pane on left, select **General Configuration**.
- Under the General Configuration page, in the Additional Configuration **Variables** box, add the following parameters:

```
UseEntitySecurity=1
SpecialAuthGroups=PersonalSpaces, applicationName
```

#### where:

SpecialAuthGroups is a comma separated list (no spaces allowed between values) of security groups. The ILS option is enabled only on content in these security groups.

For WebCenter Spaces, the name of the application, in which all Space content is created, defines the name of a security group. You can find the application name using either Fusion Middleware Control or WLST.

In Fusion Middleware Control, the application name is displayed as part of the Oracle Content Server default connection in the WebCenter Spaces connections.

#### In WLST, the application name is shown using the

listDocumentsSpacesProperties('webcenter')

listDocumentsSpacesProperties command, for example:

```
The Documents Spaces container is "/myspacesroot"
The Documents repository administrator is "weblogic"
The Documents application name is "myspacesapp" <- applicationName
```

The Documents primary connection is "myucm"

For WebCenter Portal applications, the applicationName is the name of the security group in which content is created.

7. Restart Oracle Content Server.

11.2.3.2.3 How to Configure Additional Settings for WebCenter Portal Applications For a WebCenter Portal application, in addition to the steps described in Section 11.2.3.2.2, "How to Configure Item Level Security", ensure that all users by default are granted RWDA on the WCILS account. To do this, use the SET\_DEFAULT\_ATTRIBUTES service. For information about the SET\_DEFAULT\_ATTRIBUTES service, see the section "SET\_DEFAULT\_ATTRIBUTES" in Oracle Fusion Middleware Services Reference Guide for *Universal Content Management.* 

To run the SET\_DEFAULT\_ATTRIBUTES service through a browser:

- From a browser, log into Oracle Content Server as an administrative user.
- View the source for the page, and find the value of the idcToken.
- **3.** While in the same browser window, enter the URL in the format:

http://host:port/cs/idcplg?IdcService=SET\_DEFAULT\_ATTRIBUTES&dECPropSubKey=<Sec urity Group>&dDefAttribs=account,WCILS,15&idcToken=<idcToken>&IsSoap=1

#### For example:

http://myhost.com:4444/cs/idcplg?IdcService=SET\_DEFAULT\_ATTRIBUTES&dECPropSubKe y=Custom&dDefAttribs=account, WCILS, 15&idcToken=1291297336399:6E324367FC9D2F8BE5 25F4CEBF4463FC&IsSoap=1

## 11.2.3.3 Configuring Security Between Oracle Content Server 11g and WebCenter **Portal Applications**

To configure Oracle Content Server 11g to work with a WebCenter Portal application, you must first set up content security and users in a development environment and then migrate them to a production environment. For detailed information about security, see also the chapter "Managing Security and User Access" in Oracle Fusion Middleware System Administrator's Guide for Universal Content Management.

This section describes the following mandatory steps:

- Creating security groups: Security groups are required for folders so the folder content can be restricted or its access can be customized based on who should view, edit, or manage the folder content. To create security groups follow the steps in Section 11.2.3.3.1, "How to Create a Security Group using the Oracle Content Server Console."
- Creating folders: Folders include content such as files, subfolders, images. To create folders, follow the steps in Section 11.2.3.3.2, "How to Create a Folder using the Oracle Content Server Console."
- Creating roles: Roles are created with different permissions such as, read, write, delete, administer. First you must create roles in Oracle Content Server, as described in Section 11.2.3.3.3, "How to Create Roles using the Oracle Content Server Console" and then for the WebCenter Portal application, as described in Section 11.2.3.3.4, "How to Create Roles (Groups) using the Fusion Middleware Control Console."
- Creating users: Users are assigned different roles based on their roles and responsibilities in their organizations. Create users as described in

Section 11.2.3.3.5, "How to Create Users using the Fusion Middleware Control Console" and then grant roles to these users, as described in Section 11.2.3.3.6, "How to Grant a Role to a User using the Fusion Middleware Control Console."

Migrating security: Migrate these security groups, folders, users, and roles to your production environment. For information, see Section 11.2.3.3.7, "How to Migrate Security to a Production Environment." or directly go to Section 27.2.5, "Post-deployment Security Configuration Tasks."

The procedures described in this section apply to the Documents service (including wikis and blogs) and Content Presenter.

## 11.2.3.3.1 How to Create a Security Group using the Oracle Content Server Console To create a security group:

- 1. Log into the Oracle Content Server Console as an administrator.
- From the Administration menu, choose **Admin Applets**.
- **3.** On the Administration Applet page, click **User Admin** to display the User Admin dialog.
- **4.** From the Security menu, choose **Permissions by Group**.
- In the Permission By Group dialog, click **Add Group**.
- In the Add New Group dialog, enter a group name, for example, WikiBlog.
- Click **OK**.

This security group will be assigned to the Security folder that you will create in the next section.

#### 11.2.3.3.2 How to Create a Folder using the Oracle Content Server Console To create a folder:

- 1. Log into the Oracle Content Server Console as an administrator.
- 2. From the Browse Content menu, choose Contribution Folders to display the root directory in which you will create a folder.
- 3. On the Contribution Folders page, from the New Item menu, choose New Folder to display the Hierarchy Folder Configuration page.
- **4.** In the Virtual Folder Name field, enter a meaningful name, for example WikiBlog.
- **5.** Under the Folder Information section, in the Title field, enter a meaningful title, for example, WikiBlog.
- **6.** From the Security Group dropdown, select **WikiBlog** that you created as described in Section 11.2.3.3.1, "How to Create a Security Group using the Oracle Content Server Console".

All items in this folder will inherit the security from this security group.

Figure 11–8 Folder and Security Group

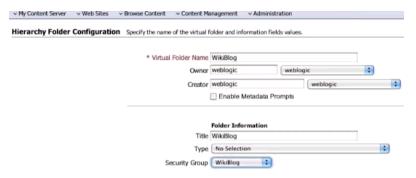

7. Click Save.

#### 11.2.3.3.3 How to Create Roles using the Oracle Content Server Console To create roles:

- Log into the Oracle Content Server Console as an administrator.
- From the Administration menu, choose **Admin Applets**.
- On the Administration Applet page, click **User Admin** to display the User Admin dialog.
- From the Security menu, choose **Permissions by Role**.
- In the Permission By Group dialog, click **Add New Role**.
- In the Add New Role dialog, enter a name, for example, WikiBlog.
- Click **OK**. This displays the Permission By Role dialog.
- In the Groups/Rights column, select the security group that you created earlier (for example, WikiBlog), as described in Section 11.2.3.3.1, "How to Create a Security Group using the Oracle Content Server Console."
- Click **Edit Permissions**.
- 10. In the Edit Permissions dialog, select all checkboxes: Read, Write, Delete, and Admin, and click **OK**.

The RWDA access is enabled, as shown in Figure 11–9.

Figure 11-9 RWDA Permissions

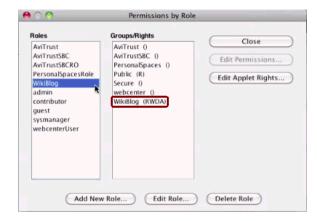

**11.** Create another role, for example WikiBlogRO, by performing steps 4 to 7.

**12.** Enable the Read permission for this role by following steps 8 to 10 and selecting the **Read** checkbox in the Edit Permissions dialog.

11.2.3.3.4 How to Create Roles (Groups) using the Fusion Middleware Control Console In this section you will create two roles: a role with read access and another role with full (read, write, delete, administer) access.

To create roles (groups):

- Log into the Fusion Middleware Control Console as an administrator.
- Under **Domain Structure**, click **Security Realms**.
- In the table under the Summary of Security Realms section, click **myrealm**, for example.

**IMPORTANT**: myrealm uses the integrated LDAP that ships with Oracle WebCenter. For your enterprise implementation there may be a different LDAP, and therefore, you must use that instead of this integrated LDAP.

- Select the **Users and Groups** tab and then the **Groups** subtab.
- **5.** Under the **Groups** section, click **New** to display the Create a New Group section.
- **6.** In the **Name** field, enter the name of the role to which you granted full access in Oracle Content Server (for example, WikiBlog), as described in Section 11.2.3.3.3, "How to Create Roles using the Oracle Content Server Console", and click **OK**.
- **7.** Create a role or group with the read permission (for example, WikiBlogRO) by performing steps 5 and 6. The name of this role must match that you specified in Oracle Content Server, as described in Section 11.2.3.3.3, "How to Create Roles using the Oracle Content Server Console."

11.2.3.3.5 How to Create Users using the Fusion Middleware Control Console In this section you will create two users: a user for the read role and another for the full access (read, write, delete, administer) role.

To create users:

- Log into the Fusion Middleware Control Console as an administrator.
- Under Domain Structure, click **Security Realms**.
- In the table under the Summary of Security Realms section, click **myrealm**, the built-in realm that works with the integrated LDAP.
- Select the **Users and Groups** tab and then the **Users** subtab.
- Under the **Users** section, click **New** to display the Create a New User section.
- In the **Name** field, specify a name, for example Joe.
- 7. In the **Password** field, specify a password.
- In the **Confirm Password** field, enter the password again, and then click **OK**.
- Create another user by performing steps 4 to 8.

11.2.3.3.6 How to Grant a Role to a User using the Fusion Middleware Control Console In this section you will grant the roles you created in Section 11.2.3.3.4, "How to Create Roles (Groups) using the Fusion Middleware Control Console" to the users you created in Section 11.2.3.3.5, "How to Create Users using the Fusion Middleware Control Console".

To grant a role to a user:

- 1. Log into the Fusion Middleware Control Console as an administrator.
- **2.** Under Domain Structure, click **Security Realms**.
- 3. In the table under the Summary of Security Realms section, click myrealm, the built-in realm that works with the integrated LDAP.
- **4.** Select the **Users and Groups** tab and then the **Users** subtab.
- **5.** In the table under the Users section, click the name of the user you created in Section 11.2.3.3.5, "How to Create Users using the Fusion Middleware Control Console", to display the settings section.
- **6.** Select the **Groups** tab.
- 7. Under Parent Groups, in the Available column, select the role with the read permission (for example, WikiBlogRO) that you created in Section 11.2.3.3.4, "How to Create Roles (Groups) using the Fusion Middleware Control Console".
- **8.** Move this role to the Chosen column and click **Save**.
- Repeat steps 5 to 8 and grant the role with the full access permission to another user you created.

11.2.3.3.7 How to Migrate Security to a Production Environment For information about migrating security from a development environment to a production environment, see Section 27.2.5, "Post-deployment Security Configuration Tasks."

## 11.2.4 Oracle Content Server - Security Considerations

Please consider the following while configuring security for Oracle Content Server:

- To secure identity propagation, you must configure SSL on Oracle Content Server. This is required when Oracle Content Server and your WebCenter application are not on the same system or the same trusted private network. For information, see Section 31.7, "Securing the WebCenter Spaces Connection to Oracle Content Server with SSL."
- Oracle Content Server must be configured to use the same identity store LDAP server as WebCenter Spaces. For information, see Section 28.1, "Reassociating the Identity Store with an External LDAP Server."

#### 11.2.5 Oracle Content Server - Limitations in WebCenter

None.

## 11.3 Microsoft SharePoint Prerequisites

If you want to access a Microsoft SharePoint content repository from a WebCenter Portal application, you must install the Oracle WebCenter adapter for Microsoft Sharepoint.

The Oracle WebCenter adapter for Microsoft SharePoint supports the following features:

- Reading content and metadata from the Microsoft SharePoint repository
- Writing files and folders to the SharePoint document libraries
- Running queries on the Microsoft SharePoint system

Enabling SharePoint security settings for the accessed content by leveraging native Microsoft SharePoint authentication and authorization

All features are implemented using native Microsoft SharePoint web services as the interface to Microsoft SharePoint content and services.

This section discusses prerequisites for connecting WebCenter Portal applications to Microsoft SharePoint:

- Section 11.3.1, "Microsoft SharePoint Installation"
- Section 11.3.2, "Microsoft SharePoint Configuration"
- Section 11.3.3, "Microsoft SharePoint Security Considerations"
- Section 11.3.4, "Microsoft SharePoint Limitations in WebCenter"

**Note:** To enable Microsoft SharePoint connections in WebCenter Spaces, read the whitepaper "Integrating the SharePoint 2007 Adapter with WebCenter Spaces" available from Oracle Technology Network at http://www.oracle.com/technetwork/middleware/webcent er/overview/index.html.

### 11.3.1 Microsoft SharePoint - Installation

This section includes the following:

- Section 11.3.1.1, "What You Should Know About Microsoft SharePoint Server Installation"
- Section 11.3.1.2, "Installing Oracle WebCenter Adapter for Microsoft SharePoint"
- Section 11.3.1.3, "Installing WLST Command Scripts for Managing Microsoft SharePoint Connections"

#### 11.3.1.1 What You Should Know About Microsoft SharePoint Server Installation

Oracle WebCenter supports the following Microsoft SharePoint versions:

- Microsoft Office SharePoint Server (MOSS) 2007 SP2
- Microsoft Windows SharePoint Services (WSS) version 3 SP2

**Note:** A Microsoft SharePoint site configured for anonymous access is not supported by the adapter.

Refer to the appropriate Microsoft SharePoint documentation for installation information.

Oracle WebCenter supports the following Microsoft SharePoint 2007 Document Library version settings:

- Require Check Out: No
- Content Approval: No
- Document Version History: No versioning

If any other version settings are configured, Oracle WebCenter adapter for Microsoft SharePoint does not function correctly. For example, if Require CheckOut is set to yes, upload operations fail. Similarly, if document version history or content approval is enabled, new versions or documents have restricted visibility.

### 11.3.1.2 Installing Oracle WebCenter Adapter for Microsoft SharePoint

The files for Oracle WebCenter adapter for Microsoft SharePoint are located in the Oracle WebCenter Companion DVD in the

ofm\_wc\_generic\_jcr\_sharepoint\_adapter\_11.1.1.4.0.zip file. When you extract this ZIP file to a temporary location, you will find the adapter files in the TEMP\_LOCATION/WebCenter/services/content/adapters directory.

#### **Before You Begin:**

WebCenter adapter for Microsoft SharePoint must be installed in the same managed server as your WebCenter Portal application. If you have not done so already, create a managed server suitable for WebCenter Portal application deployments as described in Section 7.1.4, "Creating a Managed Server" and Section 7.1.5, "Creating and Registering the Metadata Service Repository."

To install WebCenter adapter for Microsoft SharePoint for a WebCenter Portal application:

- **1.** Log in to the WLS Administration Console. For information on logging into the WLS Administration Console, see Section 1.13.2, "Oracle WebLogic Server Administration Console."
- **2.** Navigate to the WLS Administration Console's Home page.
- From the **Domain Structure** pane, click **Deployments**.
- In the **Summary of Deployments** section, under **Control**, click **Install**.
- In Install Application Assistant, in Note, click the upload your file(s) link in the body of the text.
- **6.** Click **Browse** next to **Deployment Archive**, select the oracle.webcenter.content.jcr.sharepoint.ear file from the TEMP\_LOCATION/WebCenter/services/content/adapters directory. This is the temporary directory in which you extracted the contents of the ofm\_wc\_generic\_jcr\_sharepoint\_adapter\_11.1.1.4.0.zip file from the Oracle WebCenter Companion DVD. Click Next.
- 7. After you see the message that the EAR file has been uploaded successfully, as shown in Figure 11–10, click Next.

ORACLE WebLogic Server® Administration Console Welcome, weblogic Connected to: wc domain Q Home >Summary of Deployments View changes and restarts Messages ் அள்ளது changes exist. Click the Release Configuration button to allow others to edit the domain. The file oracle.webcenter.content.jcr.sharepoint.ear has been uploaded successf to /scratch/aime1/ps1/user\_projects/domains/wc\_domain/servers/AdminServer/uploa Install Application Assistant Release Configuration Back Next Finish Cancel Domain Structure Locate deployment to install and prepare for deployment wc domain Select the file path that represents the application root directory, archive file, exploded archive directory, or application module descriptor that you want to install. You can also enter the path of the application directory or file in the Path field. ---Servers ---Clusters Note: Only valid file paths are displayed below. If you cannot find your deployment files, upload your file(s) and/or confirm that your application contains the required deployment descriptors. --Virtual Hosts --Migratable Targets /scratch/aime1/ps1/user projects/domains/wc domain/servers/AdminServer/upload/oracle.webc Recently Used Paths: (none) Current Location: /scratch / aime1/ps1/user\_projects / domains / wc\_domain / servers / AdminServer / --Deployments Toracle.webcenter.content.jcr.sharepoint.ear Ė-1DBC --- Data Sources Back Next Finish Cancel Θ How do I...

Figure 11–10 Install Application Assistant

- Select **Install this deployment as a library**, if not already selected, and click **Next**.
- In Select deployment targets, select the managed server on which the WebCenter Portal application will be deployed. This must be a custom managed server (based on the Custom Portal template), not one of WebCenter's out-of-the-box managed servers. For details, see the section "Using Templates to Create Custom Managed Servers" in *Oracle Fusion Middleware Installation Guide for Oracle WebCenter*.
- Click Next.
- 11. In Optional Settings, accept the defaults and click Finish.

## 11.3.1.3 Installing WLST Command Scripts for Managing Microsoft SharePoint Connections

- 1. Extract the files DocLibSharePointWLST.py and DocLibGenericWLST.py from the ofm\_wc\_generic\_jcr\_sharepoint\_adapter\_11.1.1.4.0.zip file located in the Oracle WebCenter Companion DVD. These files are in the /WebCenter/services/content/adapters directory.
- 2. Copy the extracted DocLibSharePointWLST.py and DocLibGenericWLST.py files and paste them in the ORACLE\_HOME/common/wlst directory.
- To run WLST commands, see Section 1.13.3.1, "Running Oracle WebLogic Scripting Tool (WLST) Commands."

For information about managing connections using WLST, see Section 11.13, "Managing Microsoft SharePoint Connections Using WLST."

## 11.3.2 Microsoft SharePoint - Configuration

You must perform the following tasks to enable Microsoft SharePoint connections in WebCenter Portal applications:

- Install Oracle WebCenter adapter for Microsoft SharePoint in the same managed server where you plan to deploy your WebCenter Portal application.
- **2.** In JDeveloper, configure a connection to your Microsoft SharePoint repository. This must be an application connection created in Application Resources in the Application Navigator.
- 3. (Optional) In JDeveloper, include a Documents task flow that uses the Microsoft SharePoint repository connection.
- **4.** Deploy your WebCenter Portal application.
  - After deployment, you can access the Microsoft SharePoint repository that you configured in JDeveloper from your WebCenter Portal application.
- 5. (Optional) Reconfigure Microsoft SharePoint connection details postdeployment, if required.
  - Install WLST command scripts for managing Microsoft SharePoint connections postdeployment.
  - b. Modify the existing connection details (setJCRSharePointConnection) or create a new Microsoft SharePoint repository connection (createJCRSharePointConnection).

**Note:** To enable Microsoft SharePoint connections in WebCenter Spaces, read the whitepaper "Integrating the SharePoint 2007 Adapter with WebCenter Spaces" available from Oracle Technology Network at http://www.oracle.com/technetwork/middleware/webcent er/overview/index.html.

# 11.3.3 Microsoft SharePoint - Security Considerations

Authentication through identity propagation is not supported on Microsoft SharePoint connections. However, you can use an external application to authenticate users against the Microsoft SharePoint repository. Use the WLST argument extAppId to specify the external application to use. For details, see Section 11.13.1, "createJCRSharePointConnection."

### 11.3.4 Microsoft SharePoint - Limitations in WebCenter

WebCenter Spaces does not support Microsoft SharePoint as the primary document store, and therefore, you must use Oracle Universal Content Management (UCM) instead.

# 11.4 Oracle Portal Prerequisites

This section discusses the prerequisites for an Oracle Portal content repository in the following subsections:

- Section 11.4.1, "Oracle Portal Installation"
- Section 11.4.2, "Oracle Portal Configuration"
- Section 11.4.3, "Oracle Portal Security Considerations"
- Section 11.4.4, "Oracle Portal Limitations in WebCenter"

#### 11.4.1 Oracle Portal - Installation

For information on installing Oracle Portal, see Oracle Fusion Middleware Installation Guide for Oracle Portal, Forms, Reports and Discoverer.

# 11.4.2 Oracle Portal - Configuration

Oracle Portal must be up-to-date with all the latest patches. For additional information about patches, see the product release notes. See also Oracle Fusion Middleware Administrator's Guide for Oracle Portal.

# 11.4.3 Oracle Portal - Security Considerations

None.

### 11.4.4 Oracle Portal - Limitations in WebCenter

Oracle Portal integration with Oracle WebCenter is read-only. It is not possible to create content in the portal from Oracle WebCenter.

You can expose Oracle Portal pages in WebCenter through the Federated Portal Adapter by publishing them as portlets in Oracle Portal. The following are not

returned by the Federated Portal Adapter, and thus are not visible in Oracle WebCenter:

- Seeded page groups:
  - Oracle Portal repository.
  - Oracle Portal design-time pages.
- Pages of the following types:
  - Mobile.
  - URL.
  - Navigation pages.
- Items of the following types:
  - Navigation items.
  - PLSQL items.
  - Portlet.
  - Portlet instance.
  - URL items.
  - Mobile items.
  - Page links.
  - Item links.
- Items defined as:
  - Expired.
  - Hidden.

# 11.5 File System Prerequisites

This section discusses the prerequisites for a file system content repository in the following subsections:

- Section 11.5.1, "File System Security Considerations"
- Section 11.5.2, "File System Limitations in WebCenter"

**Caution:** File system connections *must not* be used in production or enterprise application deployments. This feature is provided for development purposes only. Connections created through the file system adapter can be used during the development of WebCenter Portal applications using Oracle JDeveloper.

WebCenter Spaces applications do not support file system connections.

# 11.5.1 File System - Security Considerations

All operations are executed as the system user under which the JVM is running and therefore inherit its permissions.

## 11.5.2 File System - Limitations in WebCenter

File system connections must not be used in production or enterprise application deployments, and search capabilities are limited and slow due to the absence of an index. This feature is provided for development purposes only.

# 11.6 Registering Content Repositories

This section contains the following subsections:

- Section 11.6.1, "What You Should Know About Registering Content Repositories for WebCenter Spaces"
  - Section 11.6.2, "Registering Content Repositories Using Fusion Middleware
- Section 11.6.3, "Registering Content Repositories Using WLST"

# 11.6.1 What You Should Know About Registering Content Repositories for WebCenter **Spaces**

Consider the following when registering Oracle Content Server repositories for WebCenter Spaces:

- At start up, WebCenter Spaces creates seed data (if it does not already exist) in the primary/active/default repository for WebCenter Spaces.
- For WebCenter Spaces, an Oracle Content Server repository connection must always be provided as a primary connection, even if another repository such as Microsoft SharePoint is made available.
- A user name with administrative rights for the Oracle Content Server instance is required (Content Administrator). This user will be used to create and maintain folders for WebCenter Spaces content and manage content access rights. The default content administrator is sysadmin.
  - Administrative privileges are required for this connection so that operations can be performed on behalf of WebCenter users.
- Root Folder and Application Name values:
  - Oracle does not recommend changing the Root Folder and Application Name values. However, if you change the Root Folder value after configuring and running WebCenter Spaces, then you must also change the Application Name value, and vice versa. That is, you must change both values (Root Folder and Application Name) to unique values if the WebCenter Spaces application already contains the seed data.

When you change these values, the existing seed data is not renamed in the Oracle Content Server repository. Instead, new seed data is created using the new values, when you start the application. Once the application is started, new WebCenter Spaces data is created under the new Root Folder and existing data under the old Root Folder is no longer available. This means that the Documents service will now be disabled in Spaces where the Documents service was previously enabled, prior to changing the Root Folder.

**Note:** Although the Root Folder and Application Name values change, the old root content repository folder still appears in search results, like any other root folder in Oracle Content Server.

- For the active connection in WebCenter Spaces, the Root Folder and Application Name values are used to create the seed data in the WebCenter Spaces repository, to enable storage of the Space-related data.
- The Root Folder value is used as the name for the root folder within the content repository under which all Spaces content is stored. For the Root Folder value, you must specify a content repository folder that does not yet exist. Use the format: /foldername. For example: /MyWebCenterSpaces. The Root Folder cannot be /, the root itself, and it must be unique across different WebCenter applications. The folder specified is created for you when the WebCenter application starts up. Invalid entries include: /, /foldername/,/foldername/subfolder.
- The WebCenter Spaces application within this content repository must have a unique name. For example: MyWCS. The name must begin with an alphabetical character, followed by any combination of alphanumeric characters or the underscore character. The name specified here is also used to name document-related workflows, as follows:
  - <applicationName><WorkflowName> and <applicationName><WorkflowStepName>. When naming workflows, only the first 14 characters of the Application Name are used.

The Application Name value is used for the following:

- To separate data when multiple WebCenter Spaces applications share the same content repository and should be unique across applications.
- As the prefix to the seeded workflow and workflow steps.
- The Application Name is also used as the prefix to the seeded workflow and workflow steps.
- As the name of the security group.
- As the prefix for the role (the name format is applicationNameUser)
- To stripe users permissions on accounts for the particular WebCenter Spaces application.
- To stripe default attributes for the particular WebCenter Spaces application.

For information about security groups and roles, see *Managing Security and* User Access for Content Server. For information about folders, see Folders and WebDav Administration Guide. These guides are available at http://download.oracle.com/docs/cd/E10316\_01/owc.htm.

# 11.6.2 Registering Content Repositories Using Fusion Middleware Control

To register an Oracle Content Server, Oracle Portal, and file system content repository:

- 1. Log in to Fusion Middleware Control and navigate to the home page for WebCenter Spaces or the WebCenter Portal application:
  - Section 6.2, "Navigating to the Home Page for WebCenter Spaces"
  - Section 6.3, "Navigating to the Home Page for WebCenter Portal Applications"

- **2.** Do one of the following:
  - For WebCenter Spaces From the WebCenter menu, choose Settings > Service Configuration.
  - For WebCenter Portal applications From the Application Deployment menu, choose **WebCenter** > **Service Configuration**.
- **3.** From the list of services on the WebCenter Service Configuration page, select Content Repository.
- To connect to a new content repository, click **Add** (Figure 11–11).

Figure 11–11 Configuring Content Repository Connections

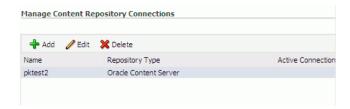

Enter a unique name for this connection, specify the content repository type, and indicate whether this connection is the active (or default) connection for the application. See Table 11–4.

Table 11–4 Manage Content Repository Connections

| Field           | Description                                                                                                    |
|-----------------|----------------------------------------------------------------------------------------------------|
| Connection Name | Enter a unique name for this content repository connection. The name must be unique (across all connection types) within the WebCenter application.                                                                              |
| Repository Type | Choose the type of repository you want to connect to. Select one of the following:                                                                                                    |
|                 | <ul> <li>Oracle Content Server - an Oracle Universal Content<br/>Management repository. See Section 11.2, "Oracle Content<br/>Server Prerequisites".</li> </ul>                                                                  |
|                 | <ul> <li>Oracle Portal - an Oracle Portal content repository. See<br/>Section 11.4, "Oracle Portal Prerequisites".</li> </ul>                                                                                                    |
|                 | ■ <b>File System</b> - a computer file system. See Section 11.5, "File System Prerequisites".                                                                                                    |
|                 | <b>Caution:</b> File system connections <i>must not</i> be used in production or enterprise application deployments. This feature is provided for development purposes only.                                                     |
|                 | (WebCenter Spaces) If you are setting up the back-end content repository for WebCenter Spaces, that is, the repository used by WebCenter Spaces to store Space-related documents, you must select <b>Oracle Content Server</b> . |

Table 11–4 (Cont.) Manage Content Repository Connections

#### Field

#### Description

#### Active Connection

Select to make this the default or primary content repository for your WebCenter application.

You can connect your WebCenter application to multiple content repositories; all connections are used. One connection must be designated the default (or active) connection. Do one of the following:

For WebCenter Spaces:

Select to make this the active connection, that is, the back-end repository that WebCenter Spaces uses to store Space-related documents. The active connection must be to an Oracle Content Server.

If this is the active connection for WebCenter Spaces, some additional configuration is required -- see Section 11.6.1, "What You Should Know About Registering Content Repositories for WebCenter Spaces.

For WebCenter Portal applications:

Select to make this the active connection; that is, the default connection for Content Presenter, Document Manager, Document List Viewer, and Recent Documents task flows. When no specific connection details are provided for these task flows, this default (also called *primary*, *active*) connection is used.

Deselecting this option does not disable the content repository connection. If a content repository is no longer required, you must delete the connection.

- (For the active connection in WebCenter Spaces only.) Enter additional details for the WebCenter Spaces repository. For information, see Section 11.6.1, "What You Should Know About Registering Content Repositories for WebCenter Spaces."
- Enter connection details for the content repository. For detailed parameter information, see:
  - Table 11–5, "Oracle Content Server Connection Parameters"
  - Table 11–6, "Connection Details Oracle Content Server Cache Details"
  - Table 11–7, "Oracle Portal Connection Parameters"
  - Table 11–8, "File System Connection Parameters"

### **Oracle Content Server Connection Parameters** Table 11–5 **Field** Description RIDC Socket Type Specify whether Oracle Content Server connects on the content server listener port or the Web server filter, and whether the listener port is SSL enabled. Choose from: Socket - Uses an intradoc socket connection to connect to the Oracle Content Server. The client IP address must be added to the list of authorized addresses in the Oracle Content Server. In this case, the client is the machine on which Oracle WebCenter is running. **Socket SSL** - Uses an intradoc socket connection to connect to the Oracle Content Server that is secured using the SSL protocol. The client's certificates must be imported in the server's trust store for the connection to be allowed. This is the most secure option, and the recommended option whenever identity propagation is required (for example, in WebCenter Spaces). Web - Uses an HTTP(S) connection to connect to the Oracle Content Server. **JAX-WS** - Uses an HTTP(S) connection to connect to the Oracle Content Server. For WebCenter Spaces, the Web option is not suitable for the active connection, that is, the back-end Oracle Content Server repository that is being used to store Space-related documents because it does not allow identity propagation. Server Host Enter the host name of the machine where the Oracle Content Server is For example: mycontentserver.mycompany.com Server Host is required when the RIDC Socket Type is set to Socket or Socket SSL. Server Port Enter the port on which the Oracle Content Server listens: **Socket** - Port specified for the incoming provider in the server. **Socket SSL** - Port specified for the sslincoming provider in the server. This property corresponds to the IntradocServerPort setting in the Content Server configuration file, which defaults to port 4444. Server Port is required when the RIDC Socket Type is set to **Socket** or Socket SSL. Web URL Enter the Web server URL for the Oracle Content Server. Use the format: http://hostname:portnumber/web\_root/plugin\_root For example: http://mycontentserver/cms/idcplg Web URL is applicable when the RIDC Socket Type is set to **Web**. Web Service URL Enter the Web service URL required to connect to Oracle Content Server when using the JAX-WS protocol. Use the format: http://hostname:port/web\_root For example: http://myhost.com:9044/idcnativews Web Service URL is applicable when RIDC Socket Type is set to JAX-WS.

Connection Timeout (ms)

Specify the length of time allowed to log in to Oracle Content Server (in milliseconds) before issuing a connection timeout message. If no timeout is set, there is no time limit for the login operation.

Table 11–5 (Cont.) Oracle Content Server Connection Parameters

### Field

#### Description

#### Authentication Method

Choose from:

- **Identity Propagation** Oracle Content Server and the WebCenter application use the same identity store to authenticate users. (WebCenter Spaces) Identity propagation is required on the active connection for WebCenter Spaces, that is, for the content repository being used to store Space-related documents.
- **External Application** An external application authenticates users against the Oracle Content Server. Select this option if you want to use public, shared, or mapped credentials. See also, "Setting Security for the Documents Service" in the Oracle Fusion Middleware Developer's Guide for Oracle WebCenter.

If an external application is used for authentication, use the Associated External Application drop down list to identify the application. If the application you want is not listed, select Create **New** to define the external application now.

Table 11–5 (Cont.) Oracle Content Server Connection Parameters

#### Field

#### Description

Web Server Context Root

Enter the Web server context root for Oracle Content Server. Use the format /<context\_root>. For example, /cs.

When specified, several Oracle Universal Content Management (UCM) features based on iFrame are available in the WebCenter application. This includes:

Associating a content profile with files when uploading new or updated files to Oracle Content Server.

For more information, see "Uploading New Files" and "Uploading a New Version of an Existing File" in Oracle Fusion Middleware *User's Guide for Oracle WebCenter.* 

Using the document review functionality available in Oracle AutoVue.

For more information, see "Reviewing and Collaborating on Documents Using AutoVue" in Oracle Fusion Middleware User's Guide for Oracle WebCenter.

Editing advanced document properties.

For more information, see "Working with File Properties" in Oracle Fusion Middleware User's Guide for Oracle WebCenter.

Viewing folder and file workflow details.

For more information, see "Viewing Workflow Assignments" in Oracle Fusion Middleware User's Guide for Oracle WebCenter.

Previewing files in a slide viewer.

For more information, see "Opening a File" in Oracle Fusion Middleware User's Guide for Oracle WebCenter.

Site Studio integration

Without OHS (and WebContextRoot configuration), it is still possible to create or edit Site Studio content from within Content Presenter, but the create and edit actions launch new browser windows (or tabs) rather than opening within the Content Presenter task flow. For more information, see "Using Content Presenter to Create or Edit Oracle Site Studio Content" in Oracle Fusion Middleware User's Guide for Oracle WebCenter.

The Web Server Context Root property is only applicable when the Authentication Method is set to **Identity Propagation**.

**Note:** Specifying the Web Server Context Root is an indicator that the WebCenter application is front-ended by OHS. If you specify the Web Server Context Root and do not connect through OHS, a 404 error occurs while you attempt to edit the advanced metadata in the Document Viewer, upload using a profile, or click Details for a content item in a workflow in a Space. For information about setting up OHS to front-end WebCenter applications, see Appendix B, "Oracle HTTP Server Configuration for WebCenter".

If your WebCenter application is connected to multiple UCM servers, Oracle recommends that each UCM server has a unique Web Server Context Root so that OHS re-direction works correctly.

Associated External Application

Select the external application used to authenticate users against the Oracle Content Server.

Associated External Application is applicable when RIDC Socket Type is set to Web and also when the RIDC Socket Type is Socket or Socket **SSL** (with Authentication Method set to External Application).

Table 11–5 (Cont.) Oracle Content Server Connection Parameters

| Field                      | Description                                                                                                    |
|----------------------------|----------------------------------------------------------------------------------------------------|
| Client Security Policy     | Enter the client security policy to be used when the RIDC Socket Type is JAX-WS. For example: oracle/wss11_saml_token_with_message_protection_service_policy                                                                         |
|                            | Leave this field blank if your environment supports Global Policy Attachments (GPA).                                                                                                    |
| Administrator User<br>Name | Enter a user name with administrative rights for this Oracle Content<br>Server instance. This user will be used to fetch content type<br>information based on profiles and track document changes for cache<br>invalidation purpose. |
|                            | Defaults to sysadmin.                                                                                                    |
| Administrator<br>Password  | Enter the password for the Oracle Content Server administrator.                                                                                                    |
| Key Store Location         | Specify the location of key store that contains the private key used to sign the security assertions. The key store location must be an absolute path.                                                                               |
|                            | For example: D: \keys\keystore.xyz                                                                                                    |
|                            | Key Store Location is required when the RIDC Socket Type is set to <b>Socket SSL</b> .                                                                                                    |
| Key Store Password         | Enter the password required to access the keystore.                                                                                                    |
|                            | For example: TOPS3CR3T                                                                                                    |
|                            | Key Store Password is required when the RIDC Socket Type is set to <b>Socket SSL</b> .                                                                                                    |
| Private Key Alias          | Enter the client private key alias in the keystore. The key is used to sign messages to the server. The public key corresponding to this private key must be imported in the server keystore.                                        |
|                            | Ensure that the alias does not contain special characters or white space. For example: enigma                                                                                                    |
|                            | Private Key Alias is required when the RIDC Socket Type is set to <b>Socket SSL</b> .                                                                                                    |
| Private Key Password       | Enter the password to be used with the private key alias in the key store.                                                                                                    |
|                            | For example: c0d3bR3ak3R                                                                                                    |
|                            | Private Key Password is required when the RIDC Socket Type is set to <b>Socket SSL</b> .                                                                                                    |

Table 11–6 Connection Details - Oracle Content Server - Cache Details

| Element                               | Description                                                                                                    |
|---------------------------------------|----------------------------------------------------------------------------------------------------|
| Cache Invalidation Interval (minutes) | Specify the frequency between checks for external Oracle<br>Content Server content changes (in minutes). WebCenter<br>automatically clears items that have changed from the cache. |
|                                       | The default is 0 which means that cache invalidation is disabled.                                                                                                    |
|                                       | The <i>minimum</i> interval is 2 minutes.                                                                                                    |

Table 11-6 (Cont.) Connection Details - Oracle Content Server - Cache Details

| Element                                 | Description                                                                                                    |
|-----------------------------------------|----------------------------------------------------------------------------------------------------|
| Maximum Cached<br>Document Size (bytes) | Enter a maximum cacheable size (in bytes) for Oracle Content Server binary documents. Documents larger than this size are not cached by WebCenter. |
|                                         | The default is 102400 bytes (100K).                                                                                                    |
|                                         | Tune this value based on your machine's memory configuration and the types of binary documents that you expect to cache.                           |

Table 11–7 Oracle Portal Connection Parameters

| Field                           | Description                                                                                                    |
|---------------------------------|----------------------------------------------------------------------------------------------------|
| Data Source Name                | Enter the JNDI DataSource location used to connect to the portal.                                                                                                    |
|                                 | For example: jdbc/MyPortalDS                                                                                                    |
|                                 | The datasource must be on the server where the WebCenter application is deployed.                                                                                                    |
| Connection Timeout (ms)         | Specify the length of time allowed to log in to Oracle Portal (in milliseconds) before issuing a connection timeout message. If no timeout is set, there is no time limit for the login operation. |
| Authentication Method           | Specify how to authenticate users against Oracle Portal. Choose from:                                                                                                    |
|                                 | ■ Identity Propagation - Select this option when the WebCenter application and Oracle Portal both use the same user identity store.                                                                |
|                                 | ■ External Application - Use an external application to authenticate users against Oracle Portal. Select this option if you want to use public, shared, or mapped credentials.                     |
|                                 | If an external application is used for authentication, use the <b>Associated External Application</b> dropdown list to identify the application.                                                   |
| Associated External Application | Associate Oracle Portal with an external application. External application credential information is used to authenticate Oracle Portal users.                                                     |
|                                 | You can select an existing external application from the dropdown list, or click <b>Create New</b> to configure a new external application now.                                                    |

Table 11–8 File System Connection Parameters

| Field     | Description                                                                                                    |
|-----------|----------------------------------------------------------------------------------------------------|
| Base Path | Enter the full path to a folder on a local file system in which your content is placed. For example: C: \MyContent                                                       |
|           | <b>Caution:</b> File system content <i>must not</i> be used in production or enterprise application deployments. This feature is provided for development purposes only. |

- **8.** Click **OK** to save this connection.
- 9. Click **Test** to verify if the connection you created works. For a successful connection, the Test Status message displays the advice that to start using the new (active) connection, you must restart the managed server on which the WebCenter application is deployed.

The registered connections are now available to Documents service and Content Presenter task flows, which you can add to pages in WebCenter Spaces or WebCenter Portal applications. See also, "Working with the Documents Service" in the Oracle Fusion Middleware User's Guide for Oracle WebCenter.

## 11.6.3 Registering Content Repositories Using WLST

Use the following WLST commands to register new content repository connections:

- Oracle Content Server createJCRContentServerConnection
- File System createJCRFileSystemConnection
- Oracle Portal createJCRPortalConnection
- Microsoft SharePoint createJCRSharePointConnection

For command syntax and examples, see the Oracle Fusion Middleware WebLogic Scripting Tool Command Reference.

To configure a particular connection as the default connection, set isPrimary='1'. See Section 11.7, "Changing the Active (or Default) Content Repository Connection".

For information on how to run WLST commands, see Section 1.13.3.1, "Running Oracle WebLogic Scripting Tool (WLST) Commands".

**Note:** To start using the new (active) connection you must restart the managed server on which the WebCenter application is deployed. See "Starting and Stopping WebLogic Managed Servers Using the Command Line" in the Oracle Fusion Middleware Administrator's Guide.

# 11.7 Changing the Active (or Default) Content Repository Connection

WebCenter applications support multiple content repository connections but only one content repository connection can be designated the active (or default) connection.

In WebCenter Spaces, the active connection becomes the default back-end repository for Space and Home Space documents and the repository must be an Oracle Content Server. The *active connection* is also used as the default connection for the Documents service and Content Presenter task flows.

For other WebCenter applications, the active connection becomes the default connection for Content Presenter, Document Manager, Document List Viewer, and Recent Documents, and so on. When no specific connection details are provided for these task flows, the default (active) connection is used.

This section contains the following subsections:

- Section 11.7.1, "Changing the Active (or Default) Content Repository Connection Using Fusion Middleware Control"
- Section 11.7.2, "Changing the Active (or Default) Content Repository Connection Using WLST"

## 11.7.1 Changing the Active (or Default) Content Repository Connection Using Fusion Middleware Control

To change the active (or default) content repository connection:

- 1. Log in to Fusion Middleware Control and navigate to the home page for WebCenter Spaces or the WebCenter Portal application:
  - Section 6.2, "Navigating to the Home Page for WebCenter Spaces"
  - Section 6.3, "Navigating to the Home Page for WebCenter Portal Applications"
- Do one of the following:
  - For WebCenter Spaces From the **WebCenter** menu, choose **Settings** > **Service Configuration.**
  - For WebCenter Portal applications From the **Application Deployment** menu, choose **WebCenter** > **Service Configuration**.
- **3.** From the list of services on the WebCenter Services Configuration page, select **Content Repository.**

The Manage Content Repository Connections table indicates the current active connection (if any).

- 4. Select the connection you want to become the active (or default) connection, and then click **Edit**.
- **5.** Select the **Active Connection** checkbox.
- **6.** Click **OK** to update the connection.
- 7. Click **Test** to verify if the connection you activated works. For a successfully activated connection, the Test Status message displays the advice that to start using the updated connection you must restart the managed server on which the WebCenter application is deployed.

## 11.7.2 Changing the Active (or Default) Content Repository Connection Using WLST

Use the following WLST commands with isPrimary='1' to designate an existing content repository connection as the default connection:

- Oracle Content Server setJCRContentServerConnection
- File System setJCRFileSystemConnection
- Oracle Portal setJCRPortalConnection
- Microsoft SharePoint setJCRSharePointConnection

See also, list CRShare Point Connections

For command syntax and examples, see the Oracle Fusion Middleware WebLogic Scripting Tool Command Reference.

To subsequently disable a default content repository connection, run the same WLST command with isPrimary='false'. Connection details are retained but the connection is no longer named as the primary connection in adf-config.xml.

For information on how to run WLST commands, see Section 1.13.3.1, "Running Oracle WebLogic Scripting Tool (WLST) Commands".

**Note:** To start using the new (active) connection you must restart the managed server on which the WebCenter application is deployed. See, "Starting and Stopping WebLogic Managed Servers Using the Command Line" in the Oracle Fusion Middleware Administrator's Guide.

# 11.8 Modifying Content Repository Connection Details

This section contains the following subsections:

- Section 11.8.1, "Modifying Content Repository Connection Details Using Fusion Middleware Control"
- Section 11.8.2, "Modifying Content Repository Connection Details Using WLST"
- Section 11.8.3, "Modifying Cache Settings for Content Presenter"

## 11.8.1 Modifying Content Repository Connection Details Using Fusion Middleware Control

To update content repository connection details:

- 1. Log in to Fusion Middleware Control and navigate to the home page for WebCenter Spaces or the WebCenter Portal application:
  - Section 6.2, "Navigating to the Home Page for WebCenter Spaces"
  - Section 6.3, "Navigating to the Home Page for WebCenter Portal Applications"
- **2.** Do one of the following:
  - For WebCenter Spaces From the **WebCenter** menu, choose **Settings** > Service Configuration.
  - For WebCenter Portal applications From the Application Deployment menu, choose **WebCenter** > **Service Configuration**.
- **3.** From the list of services on the WebCenter Services Configuration page, choose Content Repository.
- **4.** Select the connection name, and click **Edit**.
- Edit connection details, as required. For detailed parameter information, see:
  - Table 11–5, "Oracle Content Server Connection Parameters"
  - Table 11–7, "Oracle Portal Connection Parameters"
  - Table 11–8, "File System Connection Parameters"
- **6.** Click **OK** to save your changes.
- Click **Test** to verify if the updated connection works. For a successfully updated connection, the Test Status message displays the advice that to start using the updated connection, you must restart the managed server on which the WebCenter application is deployed.

# 11.8.2 Modifying Content Repository Connection Details Using WLST

Use the following WLST commands to edit content repository connections:

- Oracle Content Server setJCRContentServerConnection
- File System setJCRFileSystemConnection
- Oracle Portal setJCRPortalConnection

For command syntax and examples, see the Oracle Fusion Middleware WebLogic Scripting Tool Command Reference.

To configure a particular connection as the active (or default) connection, set isPrimary='1'. See Section 11.7, "Changing the Active (or Default) Content Repository Connection".

For information on how to run WLST commands, see Section 1.13.3.1, "Running Oracle WebLogic Scripting Tool (WLST) Commands".

**Note:** To start using the updated (active) connection details, you must restart the managed server on which the WebCenter application is deployed. See "Starting and Stopping WebLogic Managed Servers Using the Command Line" in the Oracle Fusion Middleware Administrator's Guide.

## 11.8.3 Modifying Cache Settings for Content Presenter

The content management code for Content Presenter, the Content Management Interoperability Services (CMIS) REST APIs, and so on, are shipped out of the box with local (in-memory) caches. This code does not use Coherence. You can enable Coherence for caches in the content-coherence-cache-config.xml file. For WebCenter Spaces this file is stored in the

ORACLE\_HOME/user\_projects/applications/wc\_domain/custom.webcente r.spaces.fwk/APP-INF/classes/directory.For WebCenter Portal applications, developers must create the content-coherence-cache-config.xml file in the application (EAR) classpath or server's system classpath.

A sample Coherence configuration file, as shown in Example 11–1, is provided within the content-app-lib.ear file. This EAR file is located at: ORACLE\_HOME/as11gr1wc/webcenter/modules/oracle.webcenter.content .integration\_11.1.1/content-app-lib.ear). The sample file location is: /content-app-lib.ear/APP-INF/classes/sample-content-coherence-ca che-config.xml file. You can copy this file and rename it to content-coherence-cache-config.xml, and then set the values to meet customer's deployment needs. Table 11–9 describes the cache entries in this file.

#### Example 11–1 Sample Coherence Configuration File

```
<!DOCTYPE cache-config SYSTEM "cache-config.dtd">
<cache-config>
 <caching-scheme-mapping>
   <cache-mapping>
     <cache-name>repo.ucm.nodeUidCache.*</cache-name>
      <scheme-name>ContentNodeCaches</scheme-name>
   </cache-mapping>
   <cache-mapping>
     <cache-name>repo.ucm.nodePathToUidCache.*</cache-name>
     <scheme-name>ContentNodeCaches</scheme-name>
   </cache-mapping>
   <cache-mapping>
     <cache-name>repo.ucm.securityInfoCache.*</cache-name>
     <scheme-name>ContentNodeCaches</scheme-name>
   </cache-mapping>
    <cache-mapping>
     <cache-name>repo.ucm.typeNameCache.*</cache-name>
      <scheme-name>ContentTypeCaches</scheme-name>
   </cache-mapping>
  <cache-mapping>
     <cache-name>repo.ucm.typeNamesCache.*</cache-name>
     <scheme-name>ContentTypeCaches</scheme-name>
```

```
</cache-mapping>
   <cache-mapping>
     <cache-name>binaryCache.*</cache-name>
     <scheme-name>ContentBinaryCaches</scheme-name>
   </cache-mapping>
   <cache-mapping>
     <cache-name>repo.ucm.searchCriteriaCache.*</cache-name>
      <scheme-name>ContentSearchCaches</scheme-name>
   </cache-mapping>
   <cache-mapping>
     <cache-name> repo.ucm.indexedFieldsCache.*</cache-name>
     <scheme-name>ContentSearchCaches</scheme-name>
   </cache-mapping>
   <cache-mapping>
     <cache-name>repo.ucm.securityUserCache.*</cache-name>
     <scheme-name>ContentSecurityCaches</scheme-name>
   </cache-mapping>
   <cache-mapping>
     <cache-name>repo.ucm.profileTriggerValueCache.*</cache-name>
      <scheme-name>ContentProfileCaches</scheme-name>
   </cache-mapping>
 </caching-scheme-mapping>
 <caching-schemes>
<!--
   The following schemes are all local. For a clustered deployment,
   a distributed, replcated, or other clustered scheme is recommended.
   See Coherence documentation for more information.
   -->
   <local-scheme>
     <scheme-name>ContentNodeCaches</scheme-name>
     <expiry-delay>1m</expiry-delay>
     <high-units>100</high-units>
   </local-scheme>
   <local-scheme>
      <scheme-name>ContentTypeCaches</scheme-name>
     <expiry-delay>30m</expiry-delay>
     <high-units>50</high-units>
   </local-scheme>
   <local-scheme>
     <scheme-name>ContentBinaryCaches</scheme-name>
      <expiry-delay>1m</expiry-delay>
     <high-units>100000</high-units>
     <unit-calculator>
       <class-scheme>
          <class-name>com.tangosol.net.cache.SimpleMemoryCalculator</class-name>
        </class-scheme>
      </unit-calculator>
   </local-scheme>
   <local-scheme>
     <scheme-name>ContentSearchCaches</scheme-name>
     <expiry-delay>5m</expiry-delay>
     <high-units>50</high-units>
   </local-scheme>
  <local-scheme>
     <scheme-name>ContentSecurityCaches</scheme-name>
      <expiry-delay>10m</expiry-delay>
      <high-units>50</high-units>
   </local-scheme>
   <local-scheme>
      <scheme-name>ContentProfileCaches</scheme-name>
```

```
<expiry-delay>1h</expiry-delay>
     <high-units>100</high-units>
   </local-scheme>
   <!--
   <class-scheme>
     <scheme-name>ContentDisabledCaches</scheme-name>
     <class-name>com.tangosol.util.NullImplementation$NullMap</class-name>
   </class-scheme>
   -->
 </caching-schemes>
</cache-config>
```

Table 11-9 Cache Entries in content-coherence-cache-config.xml

| Cache Entry Name                         | Description                                                                                                    |
|------------------------------------------|----------------------------------------------------------------------------------------------------|
| repo.ucm.nodeUidCache .*                 | Stores a list of nodes for a repository based on an ID. The size of this cache entry depends upon the number of nodes in the active repository.                                                                                                    |
|                                          | This cache expires based on when the node data is refreshed and how many times the data is modified from another application.                                                                                                    |
|                                          | Key - Node UID - String                                                                                                    |
|                                          | Value - A UCM Node object                                                                                                    |
| repo.ucm.nodePathToUidCache.*            | Stores a list of nodes for a repository based on a path. The size of this cache depends upon the number of nodes in the active repository.                                                                                                    |
|                                          | This cache entry expires based on when the node data is refreshed and how many times the data is modified from another application. The size and expiration time must be the same as that of nodeUidCache.                                         |
|                                          | <b>Key</b> - Node path - String                                                                                                    |
|                                          | Value - Node UID - String                                                                                                    |
| <pre>repo.ucm.securityInfo Cache.*</pre> | Stores cached security information for a node. The size of this cache depends upon the number of nodes in the repository. This cache expires based on the frequency of node security data updates.                                                 |
|                                          | Key - Node UID - String                                                                                                    |
|                                          | Value - Security information for a node                                                                                                    |
| <pre>repo.ucm.typeNameCach e.*</pre>     | Caches Content Type information. The size of this cache depends upon the number of types in the repository. This cache expires based on when the type information is refreshed and how many times the types are modified from another application. |
|                                          | Key - Content Type UID - String                                                                                                    |
|                                          | Value - A ContentType object                                                                                                    |
| <pre>repo.ucm.typeNamesCac he.*</pre>    | Caches all the type names known to UCM. All type names are cached together (one key), and thus all expire at the same time.                                                                                                    |
|                                          | This cache expires based on the frequency of new types being created or removed.                                                                                                    |
|                                          | Key - There is only one key to this cache: "typeNames"                                                                                                    |
|                                          | Value - An ArrayList <string> of the type names</string>                                                                                                    |

Table 11–9 (Cont.) Cache Entries in content-coherence-cache-config.xml

#### Cache Entry Name

#### Description

binaryCache.\*

Caches binary property data. Only binaries that are smaller than the repository configuration property BinaryCacheMaxEntrySize are cached.

The size of this cache either depends on the number and frequency of the smaller binary properties (smaller than the BinaryCacheMaxEntrySize setting) usage, or it is based on the total amount of memory to be used for binary caches.

This cache expires based on when the binary data is refreshed and how many times this data is modified from another application.

**Key** - The Node UID and binary Property UID (nodeUid.propUid) - String

**Value** - The binary stream data - byte[]

iaCache.\*

repo.ucm.searchCriter Caches a set of search query to parameters based on the UCM search grammar. The size of this cache depends upon the number of unique searches expected to be repeatedly performed.

> The expiration must be set to eventually expire unused searches and save on the cache memory.

**Key** - A set of search query parameters.

**Value** - A set of search query parameters, in UCM terms.

sCache.\*

repo.ucm.indexedField Holds the indexed (searchable) system properties for the repository. There are three keys in this cache:

- "indexedFields" holds all UCM indexed fields.
- "indexedFolderProps" holds indexed system properties for folders.
- "indexedDocProps" holds indexed system properties for documents.

This cache expires based on the frequency of the indexed fields changes.

**Key** - String

Value - Map<String, Boolean> holds a key for each indexed property name, and a boolean indicating if that property is also sortable.

Cache.\*

repo.ucm.securityUser Caches the mapping between local user names (current application) and the name of the same user in UCM. The size of this cache depends upon the number of simultaneous and/or frequent users.

> This cache expires based on the frequency of user identity mapping updates.

**Key** - Local user Id - String

Value - UCM user Id - String

Table 11–9 (Cont.) Cache Entries in content-coherence-cache-config.xml

| Cache Entry Name                        | Description                                                                                                    |
|-----------------------------------------|----------------------------------------------------------------------------------------------------|
| repo.ucm.profileTrigg<br>erValueCache.* | Caches the profile trigger value for a given profile, so it is available when documents are created. The maximum number of entries in this cache is implicitly limited to the maximum number of profiles on the UCM server. The cache entry size is small. The primary entry to vary is the expiration, which depends upon how often the profile trigger field values are modified in UCM. These values change rarely once a profile is configured on the UCM system. Therefore, the expiration should be set appropriately. |
|                                         | <b>Key</b> - The UCM profile name - String                                                                                                    |
|                                         | Value - The UCM profile trigger value - String                                                                                                    |

# 11.9 Deleting Content Repository Connections

This section contains the following subsections:

- Section 11.9.1, "Deleting Content Repository Connections Using Fusion Middleware Control"
- Section 11.9.2, "Deleting Content Repository Connections Using WLST"

**Caution:** Delete a content repository connection only if it is not in use. If a connection is marked as active, it should first be removed from the active list, and then deleted.

## 11.9.1 Deleting Content Repository Connections Using Fusion Middleware Control

To delete a content repository connection:

- 1. Log in to Fusion Middleware Control and navigate to the home page for WebCenter Spaces or the WebCenter Portal application:
  - Section 6.2, "Navigating to the Home Page for WebCenter Spaces"
  - Section 6.3, "Navigating to the Home Page for WebCenter Portal Applications"
- **2.** Do one of the following:
  - For WebCenter Spaces From the **WebCenter** menu, choose **Settings** > Service Configuration.
  - For WebCenter Portal applications From the **Application Deployment** menu, choose **WebCenter** > **Service Configuration**.
- **3.** From the list of services on the WebCenter Services Configuration page, choose Content Repository.
- Select the connection name, and click **Delete**.
- To effect this change you must restart the managed server on which the WebCenter application is deployed.

# 11.9.2 Deleting Content Repository Connections Using WLST

Use the WLST command deleteConnection to remove a content repository connection. For command syntax and examples, see "deleteConnection" in the Oracle Fusion Middleware WebLogic Scripting Tool Command Reference.

For information on how to run WLST commands, see Section 1.13.3.1, "Running Oracle WebLogic Scripting Tool (WLST) Commands".

**Note:** To effect this change you must restart the managed server on which the WebCenter application is deployed. See, "Starting and Stopping WebLogic Managed Servers Using the Command Line" in the Oracle Fusion Middleware Administrator's Guide.

# 11.10 Setting Connection Properties for the WebCenter Spaces Content Repository

You can view, modify, and delete connection properties for the back-end Oracle Content Server repository that is being used by WebCenter Spaces to store Space and Home Space documents. Specifically, you can define the root folder under which Space content is stored, the name of the content repository administrator, and a unique application identifier for separating application data on the Oracle Content Server.

This section contains the following subsections:

- Section 11.10.1, "Setting Connection Properties for the WebCenter Spaces Content Repository Using Fusion Middleware Control"
- Section 11.10.2, "Setting Connection Properties for the WebCenter Spaces Content Repository Using WLST"

# 11.10.1 Setting Connection Properties for the WebCenter Spaces Content Repository **Using Fusion Middleware Control**

To set content repository connection properties:

- Log in to Fusion Middleware Control and navigate to the home page for WebCenter Spaces or the WebCenter Portal application. See Section 6.2, "Navigating to the Home Page for WebCenter Spaces".
- **2.** From the **WebCenter** menu, choose **Settings** > **Service Configuration**.
- From the list of services on the WebCenter Services Configuration page, choose Content Repository.
- Select the connection name, and click **Edit**.
- (For the active connection in WebCenter Spaces only.) Set connection properties for the WebCenter Spaces repository. For information, see Section 11.6.1, "What You Should Know About Registering Content Repositories for WebCenter Spaces."
- **6.** Click **OK** to save your changes.
- To start using the updated (active) connection properties, you must restart the managed server on which the WebCenter application is deployed.

# 11.10.2 Setting Connection Properties for the WebCenter Spaces Content Repository Using WLST

The following commands are valid only for the WebCenter Spaces application to view, set, and delete properties for the Oracle Content Server repository that is being used by WebCenter Spaces to store Space and Home Space documents:

listDocumentsSpacesProperties

- setDocumentsSpacesProperties
- deleteDocumentsSpacesProperties

For command syntax and detailed examples, see the Oracle Fusion Middleware WebLogic Scripting Tool Command Reference.

For information on how to run WLST commands, see Section 1.13.3.1, "Running Oracle WebLogic Scripting Tool (WLST) Commands."

# 11.11 Testing Content Repository Connections

After setting up content repository connections, you can test them to make sure that you can access the content repository, as described in the following sections:

- Section 11.11.1, "Testing Oracle Content Server Connections"
- Section 11.11.2, "Testing Oracle Portal Connections"

## 11.11.1 Testing Oracle Content Server Connections

To verify a connection of the socket type web, log in to the Web interface of Oracle Content Server as administrator. You can obtain the URL of a socket type connection through Fusion Middleware Control as follows:

In Fusion Middleware Control, from the WebCenter menu, choose Settings and select **Service Configuration** (Figure 11–12).

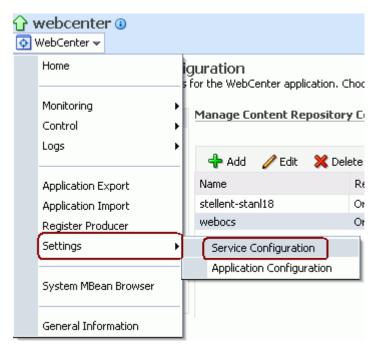

Figure 11–12 Fusion Middleware Control WebCenter Menu

On the Manage Content Repository Connections page, select the connection and click **Edit** (Figure 11–13).

Figure 11–13 Manage Content Repository Connections Page

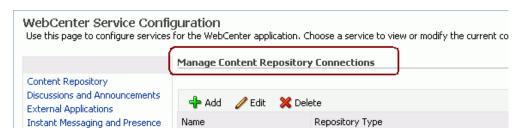

On the **Edit Content Repository Connection** page, copy the Web URL (Figure 11–14).

**Note:** Remove the /idcplg/ suffix from the URL before using it.

The URL format is: http://host\_name/web\_root/ For example: http://mycontentserver/cms/

Figure 11–14 Edit Content Repository Connection Page

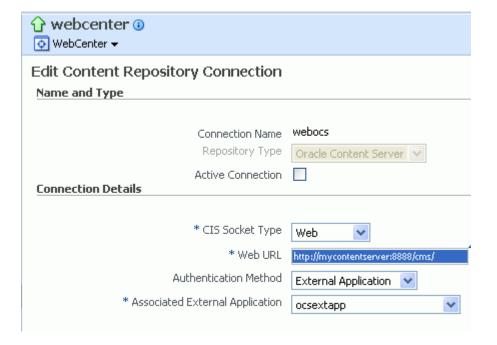

# 11.11.2 Testing Oracle Portal Connections

To verify the full state of an Oracle Portal connection:

In the Oracle WebLogic Administration Console, under **Domain Structure**, expand **Services** > **JDBC**, then double-click **Data Sources** (Figure 11–15).

Figure 11–15 Oracle WebLogic Administration Console

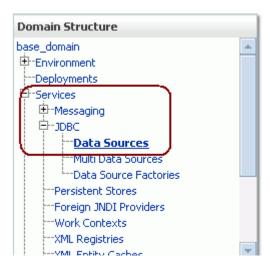

2. On the Summary of JDBC Data Sources page, select the data source you intend to test (Figure 11–16).

Figure 11–16 Summary of JDBC Data Sources Page

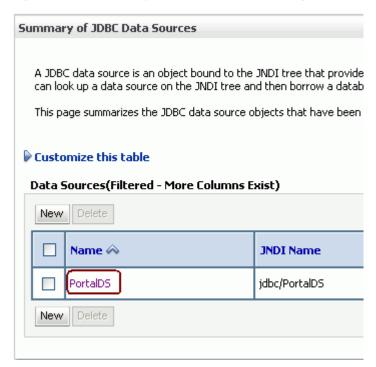

**3.** In the **Settings for** *datasource\_name* section, select the tabs **Monitoring**, then **Testing**. Select the data source target server, then click **Test Data Source** to test the connection (Figure 11–17).

✓ Test of PortalDS on server AdminServer was successful. Settings for PortalDS Configuration Monitoring Control Targets Security Notes Statistics Testing Use this page to test database connections in this JDBC data source. Customize this table Test Data Source(Filtered - More Columns Exist) Test Data Source Showing 1 Server State

Figure 11–17 Data Source Settings Section

# 11.12 Changing the Maximum File Upload Size

By default, the maximum upload size for files is:

2 MB for WebCenter Portal applications. This default is imposed by Apache MyFaces Trinidad, which handles uploading files from a browser to the application server.

WebCenter application developers can customize the maximum file upload size at design time by setting the UPLOAD\_MAX\_DISK\_SPACE parameter in the web.xml file. For more information, see "Setting Parameters to Upload Files to Content Repositories" in the Oracle Fusion Middleware Developer's Guide for Oracle WebCenter.

If you want to change the maximum upload file size postdeployment, you must edit the web.xml file. For details, see Section A.1.2.2, "Editing web.xml Properties for WebCenter Portal Applications."

2 MB for WebCenter Spaces applications.

System administrators can customize the maximum file upload size by editing the uploadedFileMaxDiskSpace parameter in the webcenter-config.xml file. For details, see Section A.1.3, "webcenter-config.xml."

# 11.13 Managing Microsoft SharePoint Connections Using WLST

Use the commands listed in Table 11–10 to manage connections to SharePoint content repositories, postdeployment.

Configuration changes made using these WebCenter WLST commands are only effective after your restart the Managed Server on which the WebCenter application is deployed. For details, see Section 8.2, "Starting and Stopping Managed Servers for WebCenter Application Deployments."

Table 11–10 SharePoint Content Repository WLST Commands

| Use this command                  | То                                                                                              | Use with WLST |
|-----------------------------------|-------------------------------------------------------------------------------------------------|---------------|
| createJCRSharePointCon<br>nection | Create a Microsoft SharePoint 2007 repository connection.                                       | Online        |
| setJCRSharePointConnec<br>tion    | Edit a Microsoft SharePoint 2007 repository connection.                                         | Online        |
| listJCRSharePointConne ctions     | List all Microsoft SharePoint 2007 connections that are configured for a WebCenter application. | Online        |

For information about how to install WLST scripts for Microsoft SharePoint, see Section 11.3.1.3, "Installing WLST Command Scripts for Managing Microsoft SharePoint Connections."

### 11.13.1 createJCRSharePointConnection

Module: Oracle WebCenter Use with WLST: Online

#### **11.13.1.1 Description**

Creates a connection to a Microsoft SharePoint 2007 repository.

**Note:** For WebCenter Portal applications, the createJCRSharePointConnection command works only if the application was developed to support Microsoft SharePoint connections in the first place. If the original WebCenter Portal application deployment does not include a Microsoft SharePoint connection, then the application will not contain the code necessary to support any new Microsoft SharePoint connections that you may want to create using this command. See also, Section 11.3.2, "Microsoft SharePoint - Configuration."

### 11.13.1.2 Syntax

createJCRSharePointConnection(appName, name, url, [likeLimit, extAppId, timeout, isPrimary, server, applicationVersion])

| Argument | Definition                                                                                                    |
|----------|----------------------------------------------------------------------------------------------------|
| appName  | Name of the WebCenter application in which to perform this operation.                                                    |
| name     | Connection name. The name must be unique (across all connection types) within the WebCenter application.                 |
| url      | Web address of the SharePoint site to which you want to connect.                                                         |
|          | For example, if the SharePoint site address is http://mysharepoint.mycompany.com, enter this value for the url argument. |

| Argument           | Definition                                                                                                    |
|--------------------|----------------------------------------------------------------------------------------------------|
| likeLimit          | Optional. Number of characters the LIKE operator matches. The default is 64.                                                                                                    |
|                    | The SharePoint query language can use a LIKE keyword to constrain URL queries (document paths) that match a search pattern. By default, the LIKE operator supports a pattern match on strings up to 64 characters. Use this argument to specify a different character limit (any positive integer between 1 and 64) or enter likeLimit=0 to disable the LIKE limit, that is, always send the full query string to the Microsoft SharePoint server. |
|                    | As Oracle recommends the default value (64), there is no need to specify this argument when you create a connection using the WLST command createJCRSharePointConnection.                                                                                                    |
|                    | <b>Note:</b> Only specify a value above 64 if your SharePoint instance supports LIKE queries on URLs greater than 64 characters.                                                                                                    |
| extAppId           | Optional. External application used to authenticate WebCenter users against the SharePoint repository. This value should match the name of an existing external application connection. See also listExtAppConnections.                                                                                                    |
|                    | If ${\tt extAppId}$ is not set, the SharePoint repository connection will not work.                                                                                                    |
|                    | extAppId can be set or changed at any time using the setJCRSharePointConnection command.                                                                                                    |
| timeout            | Optional. Length of time allowed to log in to the SharePoint repository (in ms) before issuing a connection timeout message. If no timeout is set, there is no time limit for the login operation.                                                                                                    |
| isPrimary          | Optional. Valid values are 1 (true) and 0 (false). 1 specifies that this connection is the primary connection used by the Documents service. The argument defaults to 0. If this parameter is omitted, the primary connection used by the Documents service does not change.                                                                                                    |
|                    | In WebCenter Spaces, the primary connection <i>must</i> be an Oracle Content Server connection.                                                                                                    |
| server             | Optional. Name of the managed server where the WebCenter application is deployed. For example, WC_Spaces.                                                                                                    |
|                    | Required when applications with the same name are deployed to different servers and also when you have a cluster.                                                                                                    |
| applicationVersion | Optional. Version number of the deployed application. Required if more than one version of the WebCenter application is deployed.                                                                                                    |

### 11.13.1.3 Example

The following example creates a connection to a Microsoft SharePoint site.

wls:/weblogic/serverConfig> createJCRSharePointConnection(appName='webcenter', name='MySPConnection', url='http://mysharepoint.mycompany.com', extAppId='myExtApp')

# 11.13.2 setJCRSharePointConnection

Module: Oracle WebCenter Use with WLST: Online

## 11.13.2.1 Description

Edits an existing Microsoft SharePoint 2007 repository connection. This command requires that you specify values for appName and name, plus at least one additional argument.

### 11.13.2.2 Syntax

setJCRSharePointConnection(appName, name, [url, likeLimit, extAppId, timeout, isPrimary, server, applicationVersion])

| Argument  | Definition                                                                                                    |
|-----------|----------------------------------------------------------------------------------------------------|
| appName   | Name of the WebCenter application in which to perform this operation.                                                                                                    |
| name      | Name of an existing SharePoint connection.                                                                                                    |
| url       | Optional. Web address of the SharePoint site to which you want to connect.                                                                                                    |
|           | For example, if the SharePoint site address is http://mysharepoint.mycompany.com, enter this value for the url argument.                                                                                                    |
| likeLimit | Optional. Number of characters the LIKE operator matches. The default is 64.                                                                                                    |
|           | The SharePoint query language can use a LIKE keyword to constrain URL queries (document paths) that match a search pattern. By default, the LIKE operator supports a pattern match on strings up to 64 characters. Use this argument to specify a different character limit (any positive integer between 1 and 64) or enter likeLimit=0 to disable the LIKE limit, that is, always send the full query string to the Microsoft SharePoint server. |
|           | Oracle recommends the default value (64). The default is suitable in most instances so, typically, there is no need to set a new value. To reset the default, specify likeLimit='' or likeLimit=64.                                                                                                    |
|           | <b>Note:</b> Only specify a value above 64 if your SharePoint instance supports LIKE queries on URLs greater than 64 characters.                                                                                                    |
| extAppId  | Optional. External application used to authenticate WebCenter users against the SharePoint repository. This value should match the name of an existing external application connection. See also listExtAppConnections. If extAppId is not set, no change is made to the current external application ID.                                                                                                    |
|           | If no external application is set, the SharePoint connection will not work.                                                                                                    |
| timeout   | Optional. Length of time allowed to log in to the SharePoint repository (in ms) before issuing a connection timeout message. If no timeout is set, there is no time limit for the login operation.                                                                                                    |
| isPrimary | Optional. Valid values are 1 (true) and 0 (false). 1 specifies that this connection is the primary connection used by the Documents service. When set to 0, and the specified connection is the primary connection used by the Documents service, the primary connection is reset. If this parameter is not set, the primary connection used by the Documents service does not change. This argument has no default.                               |
|           | In WebCenter Spaces, the primary connection <i>must</i> be an Oracle Content Server connection.                                                                                                    |
| server    | Optional. Name of the managed server where the WebCenter application is deployed. For example, WC_Spaces.                                                                                                    |
|           | Required when applications with the same name are deployed to different servers and also when you have a cluster.                                                                                                    |

| Argument           | Definition                                                                                                    |
|--------------------|----------------------------------------------------------------------------------------------------|
| applicationVersion | Optional. Version number of the deployed application. Required if more than one version of the WebCenter application is deployed. |

### 11.13.2.3 Example

The following example edits SharePoint repository connection details.

wls:/weblogic/serverConfig> setJCRSharePointConnection(appName='webcenter', name='MySPConnection', url='http://mysharepoint.mycompany.com', extAppId='myExtApp')

### 11.13.3 listJCRSharePointConnections

Module: Oracle WebCenter Use with WLST: Online

### 11.13.3.1 Description

Without any arguments, this command lists all of the SharePoint connections that are configured for a named WebCenter application.

### 11.13.3.2 Syntax

listJCRSharePointConnections(appName, [verbose, name, server, applicationVersion])

| Argument           | Definition                                                                                                    |  |
|--------------------|----------------------------------------------------------------------------------------------------|--|
| appName            | Name of the WebCenter application in which to perform this operation.                                                                                                    |  |
| verbose            | Optional. Displays SharePoint connection details in verbose mode. Valid options are 1 (true) and 0 (false). When set to 1, listJCRSharePointConnections lists all SharePoint connections that are configured for a WebCenter application, along with their details. When set to 0, only connection names are listed. This argument defaults to 0. |  |
| name               | Optional. Name of an existing SharePoint connection. When specified you can view connection details for a specific SharePoint connection. If you supply a value for name, you must supply a value for verbose.                                                                                                    |  |
| server             | Optional. Name of the managed server where the WebCenter application is deployed. For example, WC_Spaces.                                                                                                    |  |
|                    | Required when applications with the same name are deployed to different servers and also when you have a cluster.                                                                                                    |  |
| applicationVersion | Optional. Version number of the deployed application. Required if more than one version of the WebCenter application is deployed.                                                                                                    |  |

### 11.13.3.3 Example

The following example lists the names of all the SharePoint connections that are configured for an application named webcenter.

wls:/weblogic/serverConfig> listJCRSharePointConnections(appName='webcenter')

The following example lists connection details for all of the SharePoint connections that are configured.

 $\verb|wls:/weblogic/serverConfig>| \textbf{listJCRSharePointConnections(appName='webcenter', appName='webcenter')|} \\$ verbose=true)

# Managing the Activity Graph Service

This chapter describes how to configure and manage the Activity Graph service for WebCenter Spaces and WebCenter Portal applications.

Always use the Activity Graph Administration, Fusion Middleware Control or WLST command-line tool to review and configure the Activity Graph service. Oracle does not recommend that you edit files manually (unless specifically instructed to do so) as this can lead to misconfiguration.

This chapter includes the following sections:

- Section 12.1, "What You Should Know About the Activity Graph Service"
- Section 12.2, "Configuration Roadmaps for the Activity Graph Service"
- Section 12.3, "Activity Graph Service Prerequisites"
- Section 12.4, "Preparing Data for the Activity Graph Service"
- Section 12.5, "Customizing Reason Strings for Similarity Calculations"
- Section 12.6, "Managing Activity Graph Schema Customizations"
- Section 12.7, "Setting Up Activity Rank for Oracle Secure Enterprise Search"
- Section 12.8, "Troubleshooting Issues with Recommendations"

#### **Audience**

The content of this chapter is intended for Fusion Middleware administrators (users granted Admin or Operator role through the Oracle WebLogic Server Administration Console). See also, Section 1.8, "Understanding Administrative Operations, Roles, and Tools."

# 12.1 What You Should Know About the Activity Graph Service

The Activity Graph service provides suggestions of people that a user may be interested in connecting with, based on existing connections and shared interaction with objects in the application. It also directs users to Spaces or content that may be of interest, based on similar interactions with those Spaces or items that the user is currently viewing.

The Activity Graph service presents these suggestions based on data gathered and analyzed by the Activity Graph engines. The Activity Graph engines provide a central repository for actions that are collected by enterprise applications. Thinking in terms of a mathematical graph, application users and the enterprise content with which they interact are nodes, and the actions between users and between users and content are *directed edges* (Figure 12–1).

Figure 12-1 An Activity Graph

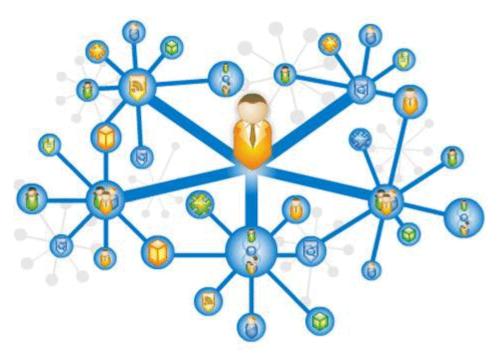

There are three main components used by the Activity Graph service:

- The Oracle Analytics Event Collector collects event data using the OpenUsage API and saves that data in the Activities database.
- The Activity Graph engines include engines for gathering data, calculating similarity scores, and calculating search rankings.
- The Activity Graph Query API exposes raw action data and processed recommendation data, and mechanisms (QRPPs) through which to filter results from people who do not have access to see them and decorate results with up-to-date metadata.

Figure 12–2 shows how the different components work together. The process is described below.

Figure 12–2 Activity Graph Service Architecture

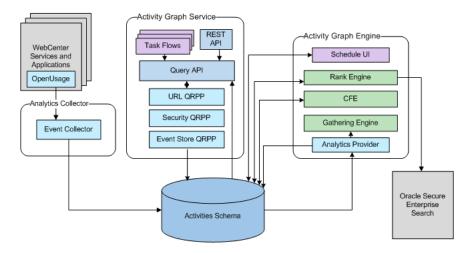

When an action occurs in WebCenter, for example, Monty viewing his document, it is picked up by the Analytics Events Collector and placed in an event table in the Activities database.

When the activity data gathering process starts, the Analytics Activity Provider reads actions from the Analytics event tables and uses a registered set of mappings to generate activities. An activity is one occurrence of an action and is used to determine relations, aggregated occurrences of actions, which are stored in the relation tables. For example, the fact that Monty has viewed this particular document five times is a relation. Information in the relation tables is used to determine recommendations and search ranks.

The Activity Graph Query API is a Java API, used by the Activity Graph service task flows, that queries the relation tables for recommendations using a recipe. A recipe is a weighted list of similarity calculations. A similarity calculation provides a similarity score (a number between zero and one) that designates how similar two objects are to each other given a specific criterion. The weighting of each calculation determines its significance in deciding the overall recommendation score. Recommendations are ordered by their total recommendation score. WebCenter provides default similarity calculations, used by the Activity Graph service task flows. You can edit these similarity calculations or create custom similarity calculations. For more information, see the section "Defining Custom Similarity Calculations" in the Oracle Fusion Middleware Developer's Guide for Oracle WebCenter.

After the initial list of recommendations for a particular object is generated, the results can be filtered into something more appropriate and useful to present to users. This is achieved using Query Result Post-Processors (QRPPs). QRPPs take the current list of recommendation results return a modified list as output. A QRPP may filter out recommendations, for example by removing recommendations for objects that the current user is not permitted to see, or may add or modify result metadata.

Recommendations are then presented to users via the Activity Graph service task flows. For more information, see the section "Activity Graph Service Task Flows" in the Oracle Fusion Middleware Developer's Guide for Oracle WebCenter.

# 12.2 Configuration Roadmaps for the Activity Graph Service

Use the roadmaps in this section as an administrator's guide through the configuration process:

Roadmap - Configuring the Activity Graph Service for WebCenter Spaces The flow chart (Figure 12–3) and table (Table 12–1) in this section provide an overview of the prerequisites and tasks required to get the Activity Graph service working in WebCenter Spaces.

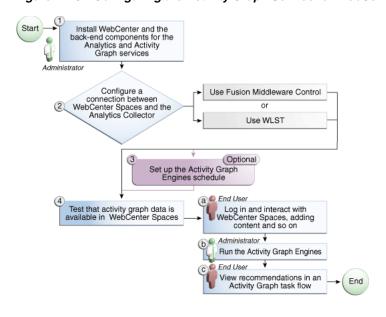

Figure 12–3 Configuring the Activity Graph Service for WebCenter Spaces

Configuring the Activity Graph Service for WebCenter Spaces Table 12–1

| Actor         | Task                                                                                                    | Sub-task                                                                                                    | Notes |
|---------------|----------------------------------------------------------------------------------------------------|----------------------------------------------------------------------------------------------------|-------|
| Administrator | 1. Install WebCenter and the back-end components for the Analytics and Activity Graph services                   |                                                                                                    |       |
|               | 2. Configure a connection between WebCenter Spaces and the Analytics Collector using one of the following tools: |                                                                                                    |       |
|               | <ul> <li>Fusion Middleware Control</li> </ul>                                                                    |                                                                                                    |       |
|               | <ul><li>WLST</li></ul>                                                                                           |                                                                                                    |       |
|               | <b>3.</b> (Optional) Set up the Activity Graph Engines schedule                                                  |                                                                                                    |       |
| End User/     | 4. Test that activity graph data is                                                                              | 4.a Log in and interact with                                                                                                    |       |
| Administrator | available in WebCenter Spaces                                                                                    | WebCenter Spaces, for example, by adding content (End User)                                                                                       |       |
|               |                                                                                                    | <b>4.b</b> Run the Activity Graph Engines (Administrator)                                                                                         |       |
|               |                                                                                                    | <b>4.c</b> View recommendations in an Activity Graph task flow, for example, the Recommended Connections task flow on the Profile page (End User) |       |

### Roadmap - Configuring the Activity Graph Service for WebCenter Portal **Applications**

The flow chart (Figure 12-4) and table (Table 12-2) in this section provide an overview of the prerequisites and tasks required to get the Activity Graph service working in WebCenter Portal applications.

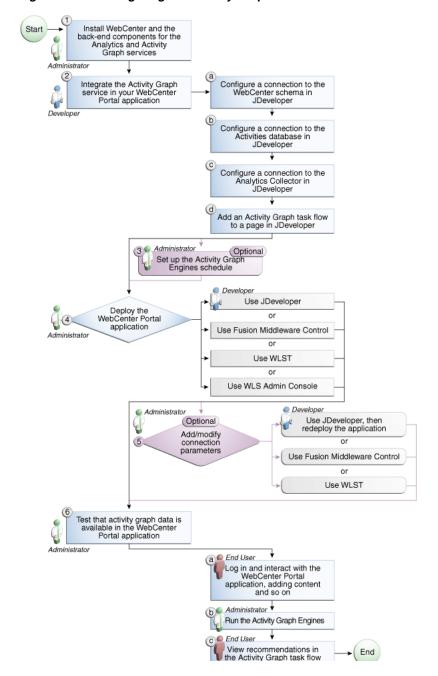

Figure 12–4 Configuring the Activity Graph Service for WebCenter Portal Applications

Table 12–2 Configuring the Activity Graph Service for WebCenter Portal Applications

| Actor                       | Task                                                                                           | Sub-task                                                                                                    | Notes |
|-----------------------------|------------------------------------------------------------------------------------------------|----------------------------------------------------------------------------------------------------|-------|
| Administrator               | 1. Install WebCenter and the back-end components for the Analytics and Activity Graph services |                                                                                                    |       |
| Developer                   | <b>2.</b> Integrate the Activity Graph service in your WebCenter Portal                        | <b>2.a</b> Configure a connection to the WebCenter schema in JDeveloper                                                                             |       |
|                             | application                                                                                    | <b>2.b</b> Configure a connection to the Activities database in JDeveloper                                                                          |       |
|                             |                                                                                                | <b>2.c</b> Configure a connection to the Analytics Collector in JDeveloper                                                                          |       |
|                             |                                                                                                | <b>2.d</b> Add an Activity Graph task flow to a page in JDeveloper                                                                                  |       |
| Administrator               | <b>3.</b> (Optional) Set up the Activity Graph Engines schedule                                |                                                                                                    |       |
| Developer/                  | 4. Deploy the WebCenter Portal                                                                 |                                                                                                    |       |
| Administrator               | application using one of the following tools:                                                  |                                                                                                    |       |
|                             | ■ JDeveloper (Developer)                                                                       |                                                                                                    |       |
|                             | <ul> <li>Fusion Middleware Control<br/>(Administrator)</li> </ul>                              |                                                                                                    |       |
|                             | <ul><li>WLST (Administrator)</li></ul>                                                         |                                                                                                    |       |
|                             | <ul> <li>WLS Admin Console<br/>(Administrator)</li> </ul>                                      |                                                                                                    |       |
| Developer/<br>Administrator | <b>5.</b> (Optional) Add/modify connection parameters using one of the following tools:        |                                                                                                    |       |
|                             | <ul> <li>JDeveloper, then redeploy the<br/>application (Developer)</li> </ul>                  |                                                                                                    |       |
|                             | <ul> <li>Fusion Middleware Control<br/>(Administrator)</li> </ul>                              |                                                                                                    |       |
|                             | <ul><li>WLST (Administrator)</li></ul>                                                         |                                                                                                    |       |
| End User/<br>Administrator  | <b>6.</b> Test that activity graph data is available in the WebCenter Portal application       | <b>6.a</b> Log in and interact with the WebCenter Portal application, for example, by adding content (End User)                                     |       |
|                             |                                                                                                | <b>6.b</b> Run the Activity Graph Engines (Administrator)                                                                                           |       |
|                             |                                                                                                | <b>6.c</b> View recommendations in the Activity Graph task flow, for example, the Recommended Connections task flow on your Profile page (End User) |       |

# 12.3 Activity Graph Service Prerequisites

The Activity Graph service requires that the Activity Graph engines application has been installed and configured. For more information, see the Oracle Fusion Middleware Installation Guide for Oracle WebCenter.

In addition, in your application you must create a connection to the WebCenter schema and to the Activities database. For more information, see the section "Setting Up a Database Connection" in the Oracle Fusion Middleware Developer's Guide for Oracle WebCenter.

The application must be configured to send usage events to the Analytics Event Collector. For more information, see Section 13.5, "Registering an Analytics Collector for Your Application."

Before the Activity Graph service can make recommendations, the Activity Graph engines must have been run at least once to gather the data and calculate similarity scores. For more information see Section 12.4, "Preparing Data for the Activity Graph Service."

The items suggested in the Similar Items task flow depend on the services that are available in your application. For example, documents are only recommended if the Documents service is available. For information about making a service available in your application, refer to the appropriate chapter for that service. An item can also be filtered out of the recommendations by the Resource Authorizer of the service that owns the item.

In a cluster environment, all instances of the Activity Graph engines application should be disabled except for one. For more information, see the section "Configuring Activity Graph" in the *Oracle Fusion Middleware High Availability Guide*.

# 12.4 Preparing Data for the Activity Graph Service

The Activity Graph engines consist of three separate engines for gathering data, calculating similarity scores, and calculating search rankings. These engines are:

- The Gathering Engine—gathers activities from the Analytics tables and other repositories via a set of registered activity providers.
- The Collaborative Filtering Engine (CFE)—calculates similarity scores on pairs of objects and stores them in the activity graph for later generation of similarity recommendations. It does this by performing a set of similarity calculations. Similarity calculations are objects that tell the Collaborative Filtering Engine how to calculate similarity scores on a given set of domain and background node classes. Each resulting similarity score is a number between 0 and 1 designating how similar two objects are to each other given a specific criterion. Similarity calculations are specified by the following properties: their domain and background classes, a distance function, and a relation combination.
- The Rank Engine—calculates a measure of importance of every node in the activity graph. These activity ranks can be stored in a search index and combined at query time with a query-dependent score to order search results. For more information, see Section 12.7, "Setting Up Activity Rank for Oracle Secure Enterprise Search." These scores are also useful in ordering context-free recommendations. For this reason, they are also stored in the Relation Store.

Before the Activity Graph service can begin to recommend objects, these engines must be run at least once to gather the data and calculate similarity scores. After this initial run, the engines can be run on demand, or on a schedule to ensure that new activities are captured and analyzed.

This section includes the following subsections:

- Section 12.4.1, "Running the Activity Graph Engines on a Schedule"
- Section 12.4.2, "Running the Activity Graph Engines on Demand"

### 12.4.1 Running the Activity Graph Engines on a Schedule

You can run the Activity Graph engines on a schedule to ensure that new activities are captured and analyzed on a regular basis. This is useful for applications with heavy traffic and frequently updated content.

To run the Activity Graph engines on a schedule:

- Log in to Fusion Middleware Control and navigate to the home page for the WebCenter application.
- Using the navigation pane, navigate to WebCenter>Activity Graph Engines>Activity Graph (WC\_Utilities)>activitygraph-engines.
- Under **Web Modules**, click the URL for the Activity Graph Schedule and Status Page and log in.

**Note:** To access this page, you must be a member of the Administrators group.

The Activity Graph Schedule and Status page does not support multibyte user names and passwords, so you must log in using an ASCII-only user name and password.

**Tip:** You can access the Activity Graph Schedule and Status page directly by going to the following URL:

http://host:port/activitygraph-engines

where http://host:port is the URL for the WC\_Utilities managed server.

- On the Activity Graph Schedule and Status page, select **Run on a schedule**.
- In the **Start on** field, enter the date on which you want the schedule to start.
- In the **Run every** field, enter a value to determine how regularly the process occurs. For example, to run the process every day, enter 1 in the field. To run the process every other day, enter 2 in the field, and so on.
- 7. From the at dropdown list, select the time of day at which you want the process to start.
- 8. Click Start.

The process will run on the date specified at the time selected, and then will continue to run as you have scheduled.

# 12.4.2 Running the Activity Graph Engines on Demand

If the data in your application is not likely to change very frequently, you can run the Activity Graph engines on demand as and when required. You can also use this option to run the Activity Graph engines on demand in between regularly scheduled runs.

To run the Activity Graph engines on demand:

- Log in to Fusion Middleware Control and navigate to the home page for the WebCenter application.
- Using the navigation pane, navigate to **WebCenter**>**Activity Graph** Engines>Activity Graph (WC\_Utilities)>activitygraph-engines.

**3.** Under **Web Modules**, click the URL for the Activity Graph Schedule and Status Page and log in.

**Note:** To access this page, you must be a member of the Administrators group.

The Activity Graph Schedule and Status page does not support multibyte user names and passwords, so you must log in using an ASCII-only user name and password.

**Tip:** You can access the Activity Graph Schedule and Status page directly by going to the following URL:

http://host:port/activitygraph-engines

where http://host:port is the URL for the WC\_Utilities managed server.

- Select **Run once now**.
- Select **Incremental Update** to update the tables with any activities that occurred since the last time the Activity Graph engines ran.
  - Select Full Rebuild to delete all existing data and repopulate the tables with all activities. This may take some time.
- **6.** Click **Start**.

You can monitor the progress of the process in the Status section of the dialog.

- **7.** Click **Stop** at any time to stop the process, if required.
- If you want to return to a regular schedule after the on demand process has run, be sure to select **Run on a schedule**, check that the details are correct, and then click Start to resume the schedule.

# 12.5 Customizing Reason Strings for Similarity Calculations

Similarity calculations can have associated reason strings to help users understand why a particular recommendation was made. When a person or object is recommended, if the highest scoring related similarity calculation has an associated reason string, that string is displayed in the task flow. You can edit the reason strings provided for similarity calculations, or create additional strings.

Each similarity calculation can define two strings for each reason to provide singular and plural phrasing.

Reason strings can be customized with the following tokens:

- {RECOMMENDED ITEM}—The name of the current recommended item.
- {NUMBER\_OF\_ITEMS}—The number of objects in common. This corresponds to the numerator of the component score.
- {TOTAL\_ITEMS}—The total number of items in common. This corresponds to the denominator of the component score. The meaning depends on the similarity function associated with the top similarity URN.
- {SIMILARITY\_CALCULATION}—The name of the top similarity calculation.

For example, the user-connect similarity calculation defines the following two reason strings:

```
reason-user-connect=You share {NUMBER_OF_ITEMS} connections with {RECOMMENDED_
ITEM \.
```

reason-user-connect=You share {NUMBER\_OF\_ITEMS} connection with {RECOMMENDED\_ ITEM ).

To customize reason strings for similarity calculations:

- Open the UIBundle.properties file.
- Locate the reason string that you want to customize and edit it as required.
- To create a new reason string, use the following format:

```
reason-similarity-calculation=string
```

4. Save the UIBundle.properties file.

# 12.6 Managing Activity Graph Schema Customizations

WebCenter provides out-of-the-box integration with the Activity Graph service that includes metadata definitions for mapping WebCenter service event data from Analytics. This metadata is automatically loaded the first time the Activity Graph engines application starts.

You can extend Activity Graph metadata to change how actions are gathered from Analytics by manipulating XML files. To work with the metadata, you must first export the data to an XML file. After editing the XML files, you can then import the metadata back into the Activity Graph service.

This section includes the following subsections:

- Section 12.6.1, "Exporting Activity Graph Metadata"
- Section 12.6.2, "Exporting Provider Configuration"
- Section 12.6.3, "Importing Activity Graph Metadata"
- Section 12.6.4, "Deleting Activity Graph Metadata"
- Section 12.6.5, "Renaming Actions and Node Classes"

For information about the ways you can extend Activity Graph metadata, see the section "Extending the Activity Graph Service" in the Oracle Fusion Middleware *Developer's Guide for Oracle WebCenter.* 

# 12.6.1 Exporting Activity Graph Metadata

Use the WLST command exportAGMetadata to export Activity Graph metadata definitions to an XML file. For command syntax and examples, see the section "exportAGMetadata" in the Oracle Fusion Middleware WebLogic Scripting Tool Command Reference.

#### For example:

```
exportAGMetadata(appName='activitygraph-engines',
directoryPath='/scratch/monty', definitionFileName='activityGraphMetaData.xml',
includeProviderConfigurations=1)
```

For information on how to run WLST commands, see Section 1.13.3.1, "Running Oracle WebLogic Scripting Tool (WLST) Commands."

### 12.6.2 Exporting Provider Configuration

Use the WLST command exportAGProviderConfiguration to export provider configuration metadata, for a given provider, to an Activity Graph metadata definition file. For command syntax and examples, see the section

"exportAGProviderConfiguration" in the Oracle Fusion Middleware WebLogic Scripting Tool Command Reference.

#### For example:

```
exportAGProviderConfiguration(appName='activitygraph-engines',
directoryPath='/scratch/monty',
definitionFileName='activityGraph-analytics-mappings.xml',
urn='oracle.webcenter.activitygraph.analytics')
```

For information on how to run WLST commands, see Section 1.13.3.1, "Running Oracle WebLogic Scripting Tool (WLST) Commands."

### 12.6.3 Importing Activity Graph Metadata

Use the WLST command importAGMetadata to import Activity Graph metadata definitions from an XML file. For command syntax and examples, see the section "importAGMetadata" in the Oracle Fusion Middleware WebLogic Scripting Tool Command Reference.

For information on how to run WLST commands, see Section 1.13.3.1, "Running Oracle WebLogic Scripting Tool (WLST) Commands."

### 12.6.4 Deleting Activity Graph Metadata

Use the WLST command deleteAllAGMetadata to delete all the Activity Graph metadata that is defined for a WebCenter application. You should use this command in conjunction with the WLST command importAGMetadata to completely reinstall Activity Graph metadata. For command syntax and examples, see the section "deleteAllAGMetadata" in the Oracle Fusion Middleware WebLogic Scripting Tool Command Reference.

**Note:** You should use this command only if you plan to import a new set of metadata.

You can delete metadata for individual Activity Graph objects using the WLST command indicated:

- Node class (deleteAGNodeClass)
- Action (deleteAGAction)
- Similarity calculation (deleteAGSimilarityCalculation)
- Rank calculation (deleteAGRankCalculation)
- Provider assignment (deleteAGProviderAssignment)
- ORPP (deleteAGORPPRegistration)

**Note:** These delete methods delete metadata from the schema. As a result of this, any associated data in the Activities database is removed the next time the Activity Graph engines are run.

For more information, see the section "Activity Graph" in the Oracle Fusion Middleware WebLogic Scripting Tool Command Reference.

### 12.6.5 Renaming Actions and Node Classes

Use the WLST command renameAGNodeClass to change the URN of a node class currently registered with Activity Graph. For command syntax and examples, see the section "renameAGNodeClass" in the Oracle Fusion Middleware WebLogic Scripting Tool Command Reference.

Use the WLST command renameAGAction to change the URN of an action currently registered with Activity Graph. For command syntax and examples, see the section "renameAGAction" in the Oracle Fusion Middleware WebLogic Scripting Tool Command Reference.

**Note:** These commands do not delete any metadata associated with the affected node class or action

# 12.7 Setting Up Activity Rank for Oracle Secure Enterprise Search

Enterprise content contributed through WebCenter and Fusion applications has a rich structure that lends itself to using the Markov Chain Analysis mathematical technique. This technique is used by the Rank Engine to produce an Activity Rank for each node that improves end user searches by producing more relevant result sets. This is achieved by introducing a measure of the importance of various objects into the Oracle Secure Enterprise Search (Oracle SES) search index. This importance can then be factored into how results are ordered in combination with more standard search criteria (term frequency, and so on). The determination of an object's importance is predicated on the history of users' interactions with that object.

With Activity Rank, the importance of a person depends on the number of items the person creates and edits; the importance of those items; the number of people who connect with the person; and the importance of those people. The importance of an item depends on the importance of its author; the number of people who view, tag, and edit the item; and the importance of those people.

The Rank Engine process can be divided into four phases:

- Gathering—The Rank Engine queries the Analytics store for data about the connections between users and documents.
- Reshaping—The data is transformed into a matrix.
- Multiplying—The matrix is used to calculate Activity Ranks.
- Result storage—The Activity Ranks are stored in the Oracle SES search server so that they can be used at search time.

Candidates for Activity Rank are limited to an intersection of WebCenter Spaces objects having Oracle SES crawler implementations, WebCenter Analytics instrumentation, and registration for Activity Graph rank calculation.

For an object to receive an Activity Rank that will affect search behavior, it must be eligible to have its event data collected from Analytics, a rank computation generated by Activity Graph, and an indexed entry in search with the value of the attribute wc\_ serviceId matching one of the classes registered in Activity Graph. The currently supported objects are:

- Users
- **Documents**
- Blog entries
- Wiki pages

**Note:** Ranks are still calculated and used even in the case where the class of object is not searchable itself.

The range of actions considered for computing Activity Rank are defined in the rankCalculation specified in the activityGraphMetaData.xml file. The out-of-the-box declaration includes the following user actions:

```
<component actionURN="connect" weight="10.0"/>
<component actionURN="edit" weight="20.0" inverse="true"/>
<component actionURN="view-count" weight="1.0"/>
<component actionURN="create" weight="100.0" inverse="true"/>
<component actionURN="create" weight="100.0"/>
<component actionURN="edit-count" weight="20.0"/>
<component actionURN="download" weight="5.0"/>
<component actionURN="tag" weight="10.0"/>
<component actionURN="comment" weight="10.0"/>
```

From this you can see that the single action of viewing a document conveys significantly less importance (weight="1.0") to that document than the act of creating (weight="100.0") or tagging (weight="10.0") the document.

Additionally, when the inverse attribute is set to true, a relationship from object-to-user is denoted. The effect of this relationship is to enable users to accrue authority from objects whose rank appreciates. For example, the author of a document (a create relationship) collects rank from that document as its rank appreciates from actions performed by other users on that document—tagging, viewing, downloading—which then amplifies the weight of the user's future actions.

When the Activity Graph Rank Engine completes its rank calculation for all of the affected objects, it sends a resulting set of identifiers with normalized ranks between 1 and 10 to a plug-in class, the SesRankResultAcceptor. This class simply pushes the ranks into the search index using the Oracle SES SOAP API. Once accepted by the SOAP API, the ranks, or *docscores* as they are known in Oracle SES, are immediately factored into the search ranking (providing the DocScore feature is fully enabled).

So, for two or more items within the same strata of a result set, those with higher docscores will receive higher search scores than they would otherwise, potentially raising them to a higher rank within that strata.

#### **Before You Begin**

Since Activity Rank works in conjunction with Oracle SES, you must make sure that Oracle SES is installed and configured correctly. Also, as Activity Rank only affects searchable items, the Rank Engine should be run after the SES crawler has finished a run. For more information, see the chapter "Managing the Search Service" in Oracle Fusion Middleware Administrator's Guide for Oracle WebCenter.

To configure Activity Rank for Oracle SES:

1. The Rank Engine expects to use docscore attributes with external names of DOC SCORE\_1 for ACTIVITY-RANK and DOC\_SCORE\_2 for LIKE-RANK. Therefore, you must perform a one-time mapping call to establish these fields by calling the stored procedure eq\_sdata.create\_sdata\_attribute:

```
exec eq_sdata.create_sdata_attribute('ACTIVITY-RANK');
exec eq_sdata.create_sdata_attribute('LIKE-RANK');
```

**Note:** These stored procedures must be invoked from the server hosting the Oracle SES instance.

2. You must also add entries for these attributes to the Oracle SES ranking.xml file to determine the weight that they carry:

```
<ranking>
 <docscore-factor>
   <attribute-name>ACTIVITY-RANK</attribute-name>
   <column-name>DOC_SCORE_1</column-name>
   <weight>10.3</weight>
 </docscore-factor>
  <docscore-factor>
    <attribute-name>LIKE-RANK</attribute-name>
    <column-name>DOC_SCORE_2</column-name>
    <weight>10.3</weight>
 </docscore-factor>
</ranking>
```

**Tip:** The ranking.xml file is located in the following directory:

\$SES\_HOME/search/webapp/config

- **3.** Restart the Oracle SES middle tier so that the changes take effect.
- 4. Use the WLST command setAGProperty to set the following Activity Graph properties:

```
oracle.webcenter.activitygraph.providers.datasources.ses.soap.admin.url
oracle.webcenter.activitygraph.providers.datasources.ses.soap.query.url
```

#### For example:

```
setAGProperty(appName='activitygraph-engines',
propertyName='oracle.webcenter.activitygraph.providers.datasources.ses.soap.adm
in.url'.
propertyValue='http://seshostname:7777/search/api/admin/AdminService',
propertyType='String')
setAGProperty(appName='activitygraph-engines',
propertyName='oracle.webcenter.activitygraph.providers.datasources.ses.soap.que
rv.url'.
propertyValue='http://seshostname:7777/search/query/OracleSearch',
propertyType='String')
```

Setting these properties enables the SESRankResultAcceptor to connect to the Oracle SES server and record ranks in the index.

5. Use the WLST command setAGPasswordCredential to set the user names and passwords to use to access the URLs defined by the two properties.

**Note:** The credentials should match a user that has access to all searchable items.

#### For example:

```
setAGPasswordCredential(appName='activitygraph-engines',
propertyName='oracle.webcenter.activitygraph.providers.datasources.ses.soap.adm
in credential'.
userName='eqsys',
password='welcome1')
setAGPasswordCredential(appName='activitygraph-engines',
propertyName='oracle.webcenter.activitygraph.providers.datasources.ses.soap.que
ry.credential',
userName='orcladmin',
password='welcome1')
```

**6.** Restart the managed server on which the Activity Graph engines application is deployed (that is, the WC\_Utilities managed server).

# 12.8 Troubleshooting Issues with Recommendations

This section provides information to assist you in troubleshooting problems you may encounter while using the Activity Graph service.

**Note:** The following troubleshooting solutions assume that the Activity Graph engines are deployed correctly, the WC\_Utilities managed server is up and running, and the property openusage enabled is true.

You should also ensure that you have read Section 12.3, "Activity Graph Service Prerequisites."

# 12.8.1 Troubleshooting the Activity Graph Engines Schedule and Status Page

#### **Problem**

The Activity Graph Schedule and Status page throws an error while running the **Activity Graph engines** 

#### Solution

Basic verification in this case is to verify the deployment status of the Activity Graph engines from the WebLogic Console.

#### **Problem**

When the Activity Graph engines are started from the Schedule and Status page, the status of the engines is not reflected in the UI.

#### Solution

Check the Activity Graph logs to verify whether the engines are actually running or not. If the logs show that the engines are running, then the issue is only with the UI

and it will not have any effect on the recommendations being displayed in the task flows. If the logs do not show any entries for the gathering/CFE engines, then there might be a problem with the event mapping file.

**Tip:** The Activity Graph engines logs can be found in:

```
domain/log/WC_Utilities.out
domain/servers/WC_Utilities/logs/WC_Utilities-diagnotics.log
```

#### **Problem**

Cannot log in to the Activity Graph Schedule and Status page.

#### Solution

The Activity Graph Schedule and Status page does not support multibyte user names or passwords. Log in as an administrator with an ASCII-only user name and password.

# **Managing the Analytics Service**

This chapter describes how to configure and manage the Analytics service for WebCenter Spaces and for WebCenter Portal applications. The Analytics service enables you to display usage and performance metrics for WebCenter applications.

Always use Fusion Middleware Control or the WLST command-line tool to review and configure back-end services for WebCenter applications. Any changes that you make to WebCenter applications, post deployment, are stored in MDS metadata store as customizations. See Section 1.3.5, "WebCenter Configuration Considerations." Any changes that you make to Analytics Collector configuration are stored in the Analytics database.

**Note:** Changes that you make to Analytics service configuration, through Fusion Middleware Control or using WLST, is not dynamic so you must restart the managed server on which the Analytics Collector or the WebCenter application is deployed for your changes to take effect. See Section 8.2, "Starting and Stopping Managed Servers for WebCenter Application Deployments."

This chapter includes the following sections:

- Section 13.1, "What You Should Know About Oracle WebCenter Analytics"
- Section 13.2, "Configuration Roadmap for the Analytics Service"
- Section 13.3, "Analytics Prerequisites"
- Section 13.4, "Configuring Analytics Collector Settings"
- Section 13.5, "Registering an Analytics Collector for Your Application"
- Section 13.6, "Validating Analytic Event Collection"
- Section 13.7, "Viewing the Current WebCenter Analytic Event List"
- Section 13.8, "Purging Analytics Data"
- Section 13.9, "Partitioning Analytics Data"
- Section 13.10, "Troubleshooting Issues with Analytics"

#### Audience

The content of this chapter is intended for Fusion Middleware administrators who are responsible for setting up Oracle WebCenter Analytics, and configuring Analytics Collector details for WebCenter Spaces or WebCenter Portal applications.

# 13.1 What You Should Know About Oracle WebCenter Analytics

Analytics allows WebCenter administrators and business users to track and analyze portal usage. Analytics provides the following basic functionality:

- **Usage Tracking Metrics:** Analytics collects and reports metrics for common portal functions, including community, page, portlet, and document visits.
- Behavior Tracking: Users can analyze portal metrics to determine usage patterns, such as portal visit duration and usage over time.
- User Profile Correlation: Users can correlate metric information with user profile information. Usage tracking reports can be viewed and filtered by user profile data such as country, company, or state. For more details, see "Query Options" in the Oracle Fusion Middleware User's Guide for Oracle WebCenter.

An overview of WebCenter Analytics components and ready-to-use task flow flows are described in the following sections:

- Section 13.1.1, "WebCenter Analytics Components"
- Section 13.1.2, "WebCenter Analytics Task Flows"

### 13.1.1 WebCenter Analytics Components

Figure 13–1 illustrates Oracle WebCenter Analytics components:

- WC Spaces The Managed Server in which WebCenter Spaces is deployed. The managed server name is different for other WebCenter Portal application deployments.
  - (Other WebCenter Portal applications are deployed on different Managed Servers.)
- WC\_Utilities The Managed Server in which the Analytics Collector is deployed.
- **Event Data** WebCenter analytics tracks and collects a defined set of events. A comprehensive set of the most common events are provided out-of-the-box.
- Open Usage API The OpenUsage API sends metrics to the Analytics Collector using UDP (User Datagram Protocol).
- **Analytics Collector** The Analytics Collector component gathers event data. Analytics Collectors can be clustered to provide increased scalability and reliability.
- **Analytics Database** The Analytics database (ACTIVITIES) stores metrics gathered from portal and non-portal events.
- Analytics Task Flows WebCenter provides a series of analytics task flows to report metrics for common portal functions.
- **MDS** The Oracle Metadata Services (MDS) repository that stores task flow customizations.

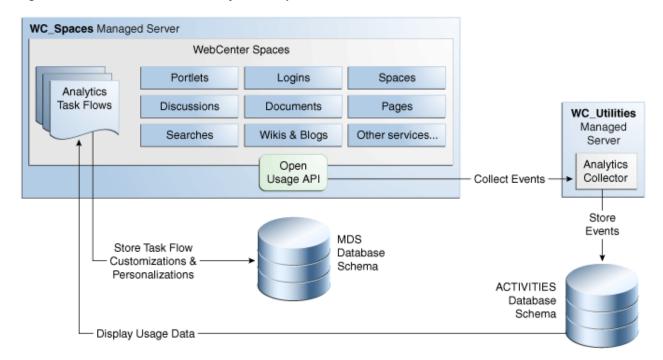

Figure 13-1 Oracle WebCenter Analytics Components

### 13.1.2 WebCenter Analytics Task Flows

Table 13-1 lists the Analytics task flows available with Oracle WebCenter. For detailed information about these task flows and how to use them in WebCenter applications, see "Understanding Analytics Task Flows in WebCenter Spaces" in Oracle Fusion Middleware User's Guide for Oracle WebCenter.

WebCenter Analytics Task Flows Table 13–1

| WebCenter Analytics Task       |                                                                                                    |
|--------------------------------|----------------------------------------------------------------------------------------------------|
| Flows                          | Description                                                                                                    |
| WebCenter Traffic              | A summarized view for common events within the portal.                                                         |
| Page Traffic                   | Displays the number of page visits and the number of unique users that visited any page within the portal.     |
| Login Metrics                  | Reports portal logins.                                                                                         |
| Portlet Traffic                | Displays usage data for a portlet.                                                                             |
| Portlet Response Time          | Displays performance data for a portlet.                                                                       |
| Portlet Instance Traffic       | Displays usage data for a portlet instance.                                                                    |
|                                | When the same portlet displays on several different pages, each placement is considered as a portlet instance. |
| Portlet Instance Response Time | Displays performance data for a portlet instance.                                                              |
| Search Metrics                 | Tracks portal searches.                                                                                        |
| Document Metrics               | Tracks document views.                                                                                         |
| Wiki Metrics                   | Tracks most popular/least popular wikis.                                                                       |
| Blog Metrics                   | Tracks most popular/least popular blogs.                                                                       |

Table 13–1 (Cont.) WebCenter Analytics Task Flows

| WebCenter Analytics Task Flows | Description                                                         |
|--------------------------------|---------------------------------------------------------------------|
| Discussion Metrics             | Tracks most popular/least popular discussions.                      |
| Space Traffic*                 | (WebCenter Spaces only) Displays usage data for a Space.            |
| Space Response Time*           | (WebCenter Spaces only) Displays page performance data for a Space. |

<sup>\*</sup> Task flows specific to WebCenter Spaces. These task flows are not available to WebCenter Portal applications that you create using JDeveloper.

# 13.2 Configuration Roadmap for the Analytics Service

The flow chart depicted in Figure 13–2 and Table 13–2 in this section provide an overview of the prerequisites and tasks required to get the Analytics service working in WebCenter Spaces.

Install WebCenter Spaces and the back-end components for the Analytics service Use the System MBean Br Configure 2 Use WLST Configure a connection between WebCenter Spaces and the Analytics Collector Use Fusion Middleware Control or Use WLST Test that analytics data is available in WebCenter Spaces Log in to WebCenter Spaces with administrator privileges WebCenter Spaces Administrator Open the main Analytics business role page to see live data: End http://host:port/webcenter/sp aces/page/Analytics

Figure 13–2 Configuring the Analytics Service for WebCenter Spaces

Table 13–2 Configuring the Analytics Service for WebCenter Spaces

| Actor                             | Task                                                                                                    | Sub-task                                                                                                    |
|-----------------------------------|----------------------------------------------------------------------------------------------------|----------------------------------------------------------------------------------------------------|
| Administrator                     | 1. Install WebCenter Spaces and the back-end components for the Analytics service                                          |                                                                                                    |
| Administrator                     | <b>2.</b> (Optional) Configure the Analytics Collector using either of the following tools:                                |                                                                                                    |
|                                   | <ul> <li>System MBean Browser</li> </ul>                                                                                   |                                                                                                    |
|                                   | ■ WLST                                                                                                    |                                                                                                    |
| Administrator                     | <b>3.</b> Configure a connection between WebCenter Spaces and the Analytics Collector using either of the following tools: |                                                                                                    |
|                                   | <ul> <li>Fusion Middleware Control</li> </ul>                                                                              |                                                                                                    |
|                                   | ■ WLST                                                                                                    |                                                                                                    |
| WebCenter Spaces<br>Administrator | <b>4.</b> Test that analytics data is available in WebCenter Spaces                                                        | <b>4.a</b> Log in to WebCenter Spaces with administrator privileges                                                       |
|                                   |                                                                                                    | <b>4.b</b> Open the main Analytics business role page to see live data: http://host:port/webc enter/spaces/page/Analytics |

# 13.3 Analytics Prerequisites

This section includes the following subsections:

- Section 13.3.1, "Analytics Installation"
- Section 13.3.2, "Analytics Configuration"
- Section 13.3.3, "Analytics Security Considerations"
- Section 13.3.4, "Analytics Limitations"

### 13.3.1 Analytics - Installation

The Analytics Collector is an optional installation option for Oracle WebCenter. To install this product, select Oracle WebCenter Analytics Collector in the Fusion Middleware Configuration Wizard. For detailed installation instructions, see Oracle Fusion Middleware Installation Guide for Oracle WebCenter.

The Analytics schema (ACTIVITIES) and the WebCenter schema can be installed on the same database or on separate databases.

# 13.3.2 Analytics - Configuration

The Analytics Collector is configured to receive events out-of-the-box, using installation defaults. If the default values are not suitable for your installation or you have a cluster, you may configure different values using WLST or MBeans Browser. For more details, Section 13.4, "Configuring Analytics Collector Settings".

Out-of-the-box, WebCenter Spaces is not configured to send events to the Analytics Collector. If you want to collect usage and performance metrics for WebCenter Spaces (or any WebCenter Portal application) you must register the Analytics Collector and enable event collection. For more details, Section 13.5, "Registering an Analytics Collector for Your Application". Once connected, analytics data is collected and displays in your application (through analytics task flows) without further configuration.

### 13.3.3 Analytics - Security Considerations

In WebCenter Spaces, Resource Catalogs only display Analytics task flows to users with appropriate permissions:

- Administrators Users with the Administrator role have access to all Analytics task flows
- Moderators Within a Space, members with the Moderator role have access to Analytics task flows that display usage data for that Space only

Analytics usage data is valuable for portal analysis but might be regarded as private or sensitive to portal users. To protect security and privacy interests associated with usage metrics WebCenter Spaces administrators and individual Space moderators must manage page security such that only appropriate, specified users have access to pages that expose analytics data. See also, "Securing Pages and Components" in Oracle Fusion Middleware User's Guide for Oracle WebCenter.

Similarly, developers building WebCenter Portal applications must set up a suitable security model for exposing Analytics task flows and data. For details, see "Setting up Security for Analytics Task Flows and Usage Data" in Oracle Fusion Middleware *Developer's Guide for Oracle WebCenter.* 

### 13.3.4 Analytics - Limitations

Analytics task flows do not display custom event information.

# 13.4 Configuring Analytics Collector Settings

During installation, the Analytics Collector is configured to receive events using the following default values:

- Collector Host Name localhost
- **Default Port 31314**
- Maximum Port Number 31314
- **Broadcast Type** Multicast
- **Clustering** Disabled
  - Cluster Name null
  - **Cluster Broadcast Frequency -** 10 seconds

If these default values are not suitable for your installation or you have a cluster, you can configure suitable values using WLST or the MBeans Browser in Fusion Middleware Control:

- Setting Analytics Collector Properties Using WLST
- Setting Analytics Collector Properties Using Fusion Middleware Control

These Analytics Collector configuration settings are stored in the Analytics database (ACTIVITIES).

### 13.4.1 Setting Analytics Collector Properties Using WLST

Use the WLST command setAnalyticsCollectorConfig to set event collection properties for the Analytics Collector. For command syntax and examples, see the section, "setAnalyticsCollectorConfig" in the Oracle Fusion Middleware WebLogic Scripting Tool Command Reference.

For information on how to run WLST commands, see Section 1.13.3.1, "Running Oracle WebLogic Scripting Tool (WLST) Commands."

**Note:** To start using the property values you must restart the managed server on which the Analytics Collector application is deployed (WC\_Utilities). For more information, see the section, "Starting and Stopping WebLogic Managed Servers Using the Command Line" in the Oracle Fusion Middleware Administrator's Guide.

### 13.4.2 Setting Analytics Collector Properties Using Fusion Middleware Control

Use the Systems MBeans Browser in Fusion Middleware Control to set event collection properties for the Analytics Collector:

To configure the Analytics Collector (deployed on the WC\_Utilities managed server):

- Log in to Fusion Middleware Control and navigate to the home page for WebCenter Spaces or WebCenter Portal application. For more information, see:
  - Section 6.2, "Navigating to the Home Page for WebCenter Spaces"
  - Section 6.3, "Navigating to the Home Page for WebCenter Portal Applications"
- Open the System MBean Browser:
  - For WebCenter Spaces From the WebCenter menu, choose System MBean Browser.
  - For WebCenter Portal applications From the Application Deployment menu, choose **System MBean Browser**.
- **3.** Navigate to:

Application Defined MBeans > oracle.webcenter.analytics > Server: WC\_Utilities >Application: analytics-collector >CollectorConfiguration >Configuration

Alternatively, search for CollectorConfiguration or filter the System MBean Browser tree using the MBean pattern: oracle.webcenter.analytics:\*

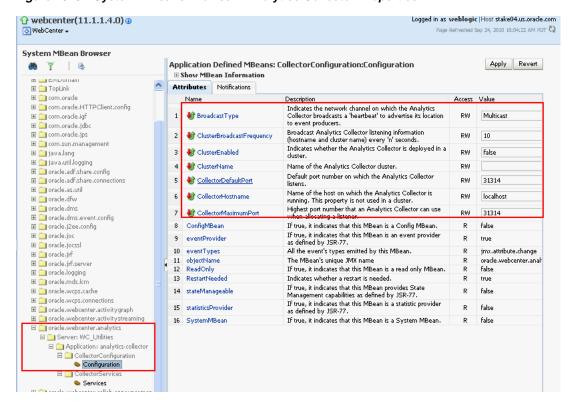

Figure 13–3 System MBeans Browser - Analytics Collector Properties

Modify configuration properties for the Analytics Collector. For details, see Table 13-3.

Table 13–3 Analytics Collector - Configuration Properties

| Field                | Description                                                                                                    |
|----------------------|----------------------------------------------------------------------------------------------------|
| BroadcastType        | Specify the network channel on which the Analytics Collector broadcasts a 'heartbeat' to advertise its location to event producers. Valid values are Broadcast and Multicast:                                                                                      |
|                      | Broadcast - use the standard network broadcast channel.                                                                                                    |
|                      | Multicast - use a special fixed multicast address.                                                                                                    |
| CollectorHostName    | Enter the name of the host on which the Analytics Collector is running.                                                                                                    |
|                      | The default setting is localhost.                                                                                                    |
| CollectorDefaultPort | Enter the default port number on which the Analytics Collector listens. The default value is 31314.                                                                                                    |
| CollectorMaximumPort | Enter the highest port number that an Analytics Collector can use when allocating a listener.                                                                                                    |
|                      | This property is mostly used in a clustered environment where multiple collectors run in the same box. Each collector listens for incoming UDP messages on a free port within a given port range. The range is from the default port number to the maxPort number. |
| ClusterEnabled       | Specify whether the Analytics Collector is deployed in a cluster. Valid values are true and false. If set to true, clusterName must also be defined.                                                                                                    |
| ClusterName          | Enter the name of the Analytics Collector cluster. This property is only required when clusterEnabled=1.                                                                                                    |

| Table 13-3 | (Cont.) Anal | ytics Collector - | Configuration | Properties  |
|------------|--------------|-------------------|---------------|-------------|
| Tubic to 0 | (Oonii) Anai | y nos concetei    | Comingulation | i iopeilles |

| Field                     | Description                                                                                                    |
|---------------------------|----------------------------------------------------------------------------------------------------|
| ClusterBroadcastFrequency | Specify that the Analytics Collector broadcasts listening information every 'n' seconds. The default frequency is 10 seconds.                                                                                                    |
|                           | The Analytics Collector periodically broadcasts a 'heartbeat' to advertise its location (CollectorHostname). In a clustered environment, WebCenter applications use the heartbeat to determine which Analytics Collectors are available. |

To start using the new settings you must restart the managed server on which the Analytics Collector application is deployed (WC Utilities). For more information, see Section 8.2, "Starting and Stopping Managed Servers for WebCenter Application Deployments."

# 13.5 Registering an Analytics Collector for Your Application

Events raised in WebCenter applications using OpenUsage APIs can be sent to an Analytics Collector for use by the Analytics service, Recommendations service, and the Activity Graph Engine. If your WebCenter application intends to use any of the features or task flows provided by these services you must connect the application to an Analytics Collector.

While you can register multiple Analytics Collector connections for a WebCenter application, only one Analytics Collector is used - the default (or active) connection.

To start using a new configuration you must restart the managed server on which the WebCenter application is deployed.

This section includes the following subsections:

- Section 13.5.1, "Registering an Analytics Collector Using Fusion Middleware Control"
- Section 13.5.2, "Registering an Analytics Collector Using WLST"
- Section 13.5.3, "Disabling WebCenter Event Collection"

# 13.5.1 Registering an Analytics Collector Using Fusion Middleware Control

To register an Analytics Collector for a WebCenter application:

- Log in to Fusion Middleware Control and navigate to the home page for WebCenter Spaces or the WebCenter Portal application. For more information, see:
  - Section 6.2, "Navigating to the Home Page for WebCenter Spaces"
  - Section 6.3, "Navigating to the Home Page for WebCenter Portal Applications"
- Open the Service Configuration page:
  - For WebCenter Spaces From the WebCenter menu, choose Settings > Service Configuration.
  - For WebCenter Portal applications From the **Application Deployment** menu, choose **WebCenter** > **Service Configuration**.
- **3.** From the list of services on the WebCenter Service Configuration page, select Analytics and Activity Graph.

**4.** To connect to an Analytics Collector, click **Add** (Figure 13–4).

Figure 13–4 Configuring Analytics Collector Connections

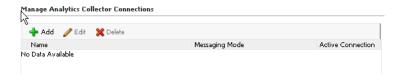

- **5.** Enter a unique name for this connection.
  - The name must be unique (across all connection types) within the WebCenter application.
- **6.** Select **Active Connection** to use this connection for Analytics and Activity Graph services.
  - While you can register multiple Analytics Collector connections for a WebCenter application, only one connection is used—the default (or active) connection.
- Select Enable WebCenter Event Collection to send analytics events raised using OpenUsage APIs to the Analytics Collector.
  - Deselect this option if you do not want to collect analytics data.
- Enter connection details for the Analytics Collector. For details, see Table 13–4.

Table 13–4 Analytics Collector Connection - Connection Details

| Field               | Description                                                                                                    |
|---------------------|----------------------------------------------------------------------------------------------------|
|                     | Description                                                                                                    |
| Messaging Mode      | Specify whether to send events to a clustered Analytics Collector in multicast mode or a single Analytics Collector using unicast communication. Valid values are Unicast and Multicast. |
|                     | The default setting is Unicast.                                                                                                    |
| Collector Host Name | If the messaging mode is set to Unicast, enter the host name where the Analytics Collector is running.                                                                                   |
|                     | The default setting is localhost.                                                                                                    |
| Collector Port      | Enter the port on which the Analytics Collector listens for events. The default value is 31314.                                                                                          |
| Cluster Name        | If the messaging mode is set to Multicast, enter the name of the cluster where a clustered Analytics Collector is running.                                                               |
| Timeout (Seconds)   | If the messaging mode is set to Multicast, enter the length of time (in seconds) to wait for a response from the Analytics Collector.                                                    |
|                     | The default value is 30 seconds.                                                                                                    |
|                     |                                                                                                    |

- **9.** Click **OK** to save.
- **10.** To start using the new (active) connection you must restart the managed server on which the WebCenter application is deployed. For more information, see Section 8.2, "Starting and Stopping Managed Servers for WebCenter Application Deployments."

# 13.5.2 Registering an Analytics Collector Using WLST

Use the WLST command createAnalyticsCollectorConnection to create an Analytics Collector connection for a WebCenter application. To update an existing

connection, use setAnalyticsCollectorConnection. For command syntax and examples, see the section, "createAnalyticsCollectorConnection" and "setAnalyticsCollectorConnection" in the Oracle Fusion Middleware WebLogic Scripting Tool Command Reference.

For information on how to run WLST commands, see Section 1.13.3.1, "Running Oracle WebLogic Scripting Tool (WLST) Commands."

**Note:** To start using the new connection, ensure that isEnabled=1 and default=1, and then restart the managed server on which the WebCenter application is deployed. See, "Starting and Stopping WebLogic Managed Servers Using the Command Line" in the Oracle Fusion Middleware Administrator's Guide.

### 13.5.3 Disabling WebCenter Event Collection

If you do not want to collect events raised using OpenUsage APIs, you can stop event transmission temporarily or permanently.

This section includes the following subsections:

- Section 13.5.3.1, "Disabling WebCenter Event Collection Using Fusion Middleware Control"
- Section 13.5.3.2, "Disabling WebCenter Event Collection Using WLST"

### 13.5.3.1 Disabling WebCenter Event Collection Using Fusion Middleware Control

To disable event collection for a WebCenter application:

- Log in to Fusion Middleware Control and navigate to the home page for WebCenter Spaces or the WebCenter Portal application. For more information, see:
  - Section 6.2, "Navigating to the Home Page for WebCenter Spaces"
  - Section 6.3, "Navigating to the Home Page for WebCenter Portal Applications"
- **2.** Open the Service Configuration page:
  - For WebCenter Spaces From the WebCenter menu, choose Settings > Service Configuration.
  - For WebCenter Portal applications From the Application Deployment menu, choose **WebCenter** > **Service Configuration**.
- **3.** From the list of services on the WebCenter Service Configuration page, select Analytics and Activity Graph.
- **4.** Select the connection in the table, and then click **Edit**.
- **5.** Deselect **Enable WebCenter Event Collection** (Figure 13–5).

Figure 13–5 Disabling Analytics Event Collection

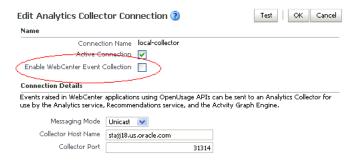

To effect this change you must restart the managed server on which the WebCenter application is deployed. For more information, see Section 8.2, "Starting and Stopping Managed Servers for WebCenter Application Deployments."

#### 13.5.3.2 Disabling WebCenter Event Collection Using WLST

To disable event collection using WLST, run the setAnalyticsCollectorConnection command with the isEnabled argument set to 0 (false). For command syntax and examples, see the section, "setAnalyticsCollectorConnection" in the Oracle Fusion Middleware WebLogic Scripting Tool Command Reference.

For information on how to run WLST commands, see Section 1.13.3.1, "Running Oracle WebLogic Scripting Tool (WLST) Commands."

# 13.6 Validating Analytic Event Collection

You can check whether events reach the Analytics Collector by checking the trace log

```
<base_domain_name>/servers/WC_Utilities/logs/analytics-collector/collector.trc
```

#### Event messages are similar to the following:

```
[2010-09-16T07:13:56.906-07:00] [WC_Utilities] [TRACE] [] [SRC_METHOD:
OnMessageReceived] Event = [[
EVENT_TYPE: {http://www.myorg.com/videoapp}VIDEOVIEWS
VERSION: 3.0.XXXX
AS_DIMENSION_USER.USERID: testuser01
VIDEO.RESOURCEID: video8736
VIDEO.TITLE: Project Kick Off
VIDEO.LOOP: false
QUALITY: 720
PROPERTY_VERSION: 3.0.XXXX
```

# 13.7 Viewing the Current WebCenter Analytic Event List

Use the Systems MBeans Browser in Fusion Middleware Control to see which events that an Analytics Collector is configured to collect.

To display the current list of analytics events:

Log in to Fusion Middleware Control and navigate to the home page for WebCenter Spaces or WebCenter Portal application. For more information, see:

- Section 6.2, "Navigating to the Home Page for WebCenter Spaces"
- Section 6.3, "Navigating to the Home Page for WebCenter Portal Applications"
- Open the System MBean Browser:
  - For WebCenter Spaces From the WebCenter menu, choose System MBean Browser.
  - For WebCenter Portal applications From the Application Deployment menu, choose **System MBean Browser**.
- **3.** Navigate to:

Application Defined MBeans> oracle.webcenter.analytics Server: WC\_Utilities> Application: analytics-collector> CollectorServices> Services

Alternatively, search for CollectorServices or filter the System MBean Browser tree using the MBean pattern: oracle.webcenter.analytics:\*

Select the **Operations** tab.

Figure 13-6 System MBeans Browser - Register Analytics Events

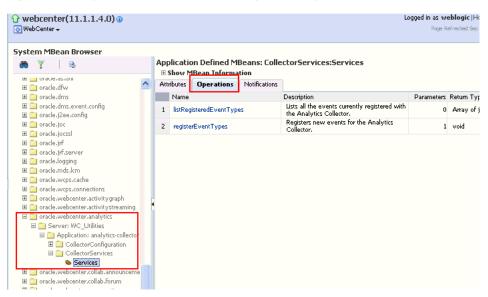

- Click listRegisteredEventTypes.
- Click Invoke.

Alternatively, use the WLST command listAnalyticsEventTypes. For command syntax and examples, see the section, "listAnalyticsEventTypes" in the Oracle Fusion Middleware WebLogic Scripting Tool Command Reference.

# 13.8 Purging Analytics Data

For more information, see "Purging Oracle WebCenter Analytics Data" in the Oracle Fusion Middleware Administrator's Guide.

# 13.9 Partitioning Analytics Data

For more information, see "Partitioning Oracle WebCenter Analytics Data" in the Oracle Fusion Middleware Administrator's Guide.

# 13.10 Troubleshooting Issues with Analytics

If users cannot see analytics in their WebCenter application, verify the following:

Check that the Analytics Collector configuration is correct and in particular that both Enable WebCenter Event Collection and Active Connection are both set (Figure 13–7). See Registering an Analytics Collector for Your Application.

Figure 13–7 Enabling the Connection and Analytics Collection

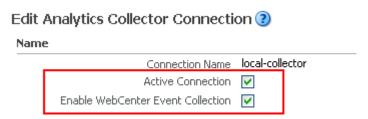

If you make changes to the connection you must restart the managed server on which the WebCenter application is deployed. For more information, see Section 8.2, "Starting and Stopping Managed Servers for WebCenter Application Deployments."

- If the WebCenter application was recently upgraded, verify that the domain startup script does not contain legacy Analytics Collector settings as these values override any connection details that you specify through Fusion MIddleware Control or using WLST.
  - Shutdown the managed server on which WebCenter application is deployed.
  - Edit the domain startup script setDomainEnv located at:

UNIX: DOMAIN\_HOME/bin/setDomainEnv.sh

Windows: DOMAIN\_HOME\bin\setDomainEnv.cmd

- **3.** Remove Analytics Collector settings.
- Restart the managed server.

# **Managing the Announcements and Discussions Services**

This chapter describes how to configure and manage the Announcements and Discussions services for WebCenter applications. These two services use the same connection to a back-end Oracle WebCenter Discussions server.

Unless otherwise documented, do not make configuration changes within the Oracle WebCenter Discussions server. Always use Fusion Middleware Control or the WLST command-line tool to review and configure back-end services for WebCenter applications. For troubleshooting tips with Oracle WebCenter Discussions, see Section 14.12, "Troubleshooting Issues with Announcements and Discussions."

Any changes that you make to WebCenter applications, post deployment, are stored in MDS metatdata store as customizations. See Section 1.3.5, "WebCenter Configuration Considerations."

**Note:** Configuration changes for the Discussions and Announcements services, through Fusion Middleware Control or using WLST, are not dynamic so you must restart the managed server on which the WebCenter application is deployed for your changes to take effect. See Section 8.2, "Starting and Stopping Managed Servers for WebCenter Application Deployments."

#### This chapter includes the following sections:

- Section 14.1, "What You Should Know About Discussions Server Connections"
- Section 14.2, "Discussions Server Prerequisites"
- Section 14.3, "Registering Discussions Servers"
- Section 14.4, "Choosing the Active Connection for Discussions and Announcements"
- Section 14.5, "Modifying Discussions Server Connection Details"
- Section 14.6, "Deleting Discussions Server Connections"
- Section 14.7, "Setting Up Discussions Service Defaults"
- Section 14.8, "Setting Up Announcements Service Defaults"
- Section 14.9, "Testing Discussions Server Connections"
- Section 14.10, "Granting Administrator Permissions on Oracle WebCenter Discussions'

- Section 14.11, "Granting Administrator Role for Oracle WebCenter Discussions"
- Section 14.12, "Troubleshooting Issues with Announcements and Discussions"

#### **Audience**

The content of this chapter is intended for Fusion Middleware administrators (users granted the Admin or Operator role through the Oracle WebLogic Server Administration Console). See also, Section 1.8, "Understanding Administrative Operations, Roles, and Tools."

### 14.1 What You Should Know About Discussions Server Connections

The Discussions service enables users to start, publish, and store discussions in WebCenter applications. The Announcements service lets you create and expose announcements on your application pages.

The Discussions service and the Announcements service require a connection to the WebCenter Discussions server. Both services use the same connection. The Oracle WebCenter Discussions software is installed automatically with Oracle Fusion Middleware.

You can register additional WebCenter Discussion connections through the Fusion Middleware Control Console, but only one connection is active at a time:

- Section 14.3.1, "Registering Discussions Servers Using Fusion Middleware
- Section 14.3.2, "Registering Discussions Servers Using WLST"

#### **WebCenter Spaces**

Some additional configuration is required to use Discussions and Announcements services in WebCenter Spaces. This includes choosing the category (on the discussions server) under which all WebCenter Spaces discussions and announcements are stored, and more. This configuration takes place inside WebCenter Spaces. For more information, see "Configuring Discussion Forum Options for WebCenter Spaces" in the Oracle Fusion Middleware User's Guide for Oracle WebCenter.

You can register connections for your WebCenter application through the Fusion Middleware Control Console or using WLST

# 14.2 Discussions Server Prerequisites

This section includes the following subsections:

- Section 14.2.1, "Discussions Server Installation"
- Section 14.2.2, "Discussions Server Configuration"
- Section 14.2.3, "Discussions Server Security Considerations"
- Section 14.2.4, "Discussions Server Limitations"

#### 14.2.1 Discussions Server - Installation

The Oracle WebCenter Discussions software is installed automatically with Oracle Fusion Middleware.

#### 14.2.1.1 Discussions Server - High Availability Installation

To set up Oracle WebCenter Discussions for high availability, install the WC\_Collaboration domain in a clustered environment. Then log on to the Oracle WebCenter Discussions admin console, go to the Cache Features page, and select to enable clustering (Figure 14–1).

Figure 14-1 Cache Features - Clustering

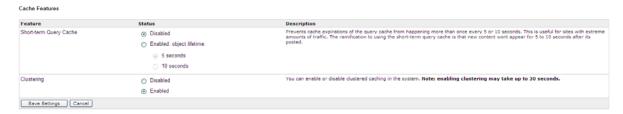

### 14.2.2 Discussions Server - Configuration

You can view, set, and remove Oracle WebCenter Discussions server system properties with the following WLST commands:

- getDiscussionsServerProperty
- setDiscussionsServerProperty
- removeDiscussionsServerProperty

For command syntax and examples, see the section, "addDiscussionsServerAdmin" in Oracle Fusion Middleware WebLogic Scripting Tool Command Reference.

Additionally, the addDiscussionsServerAdmin command grants system administrator permissions on the discussions server to a user or a group. This command is useful when you connect the discussions server to a new identity store that does not contain any of the current administrators. For command syntax and examples, see the section, "addDiscussionsServerAdmin" in Oracle Fusion Middleware WebLogic Scripting Tool Command Reference.

The syncDiscussionServerPermissions command (WebCenter Spaces only) synchronizes discussion server permissions for subspaces that inherit security from their parent. For command syntax and examples, see the section, "syncDiscussionsServerPermissions" in Oracle Fusion Middleware WebLogic Scripting Tool Command Reference.

**Note:** To execute discussion server WLST commands, such as syncDiscussionServerPermissions, the user used to connect to the Admin Server must also have administrative privileges on the discussion server.

# 14.2.3 Discussions Server - Security Considerations

WS-Security establishes a trust relationship between your WebCenter application and Oracle WebCenter Discussions so that your WebCenter application can pass the user identity information to the server without knowing the user's credentials.

Configure OWSM WS-Security for WebCenter Discussions, depending on your topology, following either Section 32.1.3, "Configuring the Discussions Server for a Simple Topology," Section 32.2.3, "Configuring the Discussions Server for a Typical Topology," or Section 32.3.3, "Configuring the Discussions Server for a Complex Topology."

- Oracle WebCenter Discussions-specific Web Services messages sent by WebCenter applications to Oracle WebCenter Discussions server are not encrypted. For message confidentiality, access the Discussions server URL over Secure Socket Layer (SSL) or protect the Web Service end points with an OWSM policy. For more information, see Chapter 31, "Configuring SSL" and Chapter 32, "Configuring WS-Security."
- By default, Oracle WebCenter Discussions is configured to use the embedded LDAP identity store: All users in the embedded LDAP store can log on to the discussions server, and all users in the Administrators group have administrative privileges on Oracle WebCenter Discussions.
  - For your production environment, you must reassociate the identity store with an external LDAP server, as described in Section 28.1, "Reassociating the Identity Store with an External LDAP Server." In addition, you must either move the Fusion Middleware administrator account to the external LDAP (as described in Section 28.5, "Moving the Administrator Account to an External LDAP Server"), or if you choose not to move the administrator account, you must perform some additional steps to identify the new administrator account for the discussions server as described in Section 28.5.1, "Migrating the WebCenter Discussions Server to Use an External LDAP."
- You can configure Oracle WebCenter Discussions to leverage single sign-on security using Oracle Access Manager, Oracle Single Sign-On, or SAML-based single sign-on. For information, see Chapter 30, "Configuring Single Sign-on." For additional Discussions-specific configuration instructions for Oracle Access Manager (OAM), see also Chapter 30.2.6.2, "Configuring the Discussions Server for SSO."

**Note:** If you set up SAML single sign-on, with WebCenter Spaces as the source application and Oracle WebCenter Discussions as the destination application, then you can access Oracle WebCenter Discussions administration pages from WebCenter Spaces as follows:

- Space > Settings > Services page
- Administration > Configuration > Services page

However, because the administration pages of Oracle WebCenter Discussions do not participate in single sign-on, if you access the administration pages directly, you are required to log in to Oracle WebCenter Discussions again.

- If WebCenter is not integrated with a single sign-on solution, then different login sessions are required for the owc\_discussion user (/owc\_discussions) and the owc\_discussion admin user (/owc\_discussions/admin).
- User Identity: User identity management is handled by authentication providers settings specified in Oracle WebLogic Server using custom JPS Auth Factory. To check that the correct auth factory is running, go to Oracle WebCenter Discussions admin console Systems Properties page and confirm the following property values:
  - owc\_discussions.setup.complete\_11.1.1.2.0=true
  - AuthFactory.className=oracle.jive.security.JpsAuthFactory

If the AuthFactory.className is set to this value, then set the owc\_discussions.setup.complete\_11.1.1.2.0 property to false and restart the Oracle Discussion Server. This ensures that proper initialization is done for the application.

#### 14.2.4 Discussions Server - Limitations

The Oracle WebCenter Discussions URL supports only English and Spanish languages for displaying labels; however, data can be entered in UTF-8 format. Oracle recommends using the WebCenter application (with all WebCenter-supported languages) for user operations in the discussions server. All WebCenter-supported languages are supported for data, such as discussion topics or announcements, and they are displayed in the discussions server also.

The Discussions and Announcements services do not support non-ASCII user names if the Oracle WebCenter instance is running in a native encoding on Microsoft Windows. In a Linux environment, to allow support for non-ASCII user names in the Discussions and Announcements services, the server on which Oracle WebCenter is deployed must have the environment variable LC\_ALL set to utf-8.

#### **WebCenter Spaces**

Do not change user permissions in the discussions server, as this might cause unexpected behavior. Always manage user permissions for discussions and announcements in WebCenter Spaces. For more information, see "Understanding Discussion Server Role Mapping" in Oracle Fusion Middleware User's Guide for Oracle WebCenter.

# 14.3 Registering Discussions Servers

You can register multiple discussion server connections for a WebCenter application, but only one is active at a time.

To start using the new (active) connection you must restart the managed server on which the WebCenter application is deployed.

This section includes the following subsections:

- Section 14.3.1, "Registering Discussions Servers Using Fusion Middleware Control"
- Section 14.3.2, "Registering Discussions Servers Using WLST"

# 14.3.1 Registering Discussions Servers Using Fusion Middleware Control

To register a discussions server:

- 1. Log in to Fusion Middleware Control and navigate to the home page for the WebCenter application. For more information, see:
  - Section 6.2, "Navigating to the Home Page for WebCenter Spaces"
  - Section 6.3, "Navigating to the Home Page for WebCenter Portal Applications"
- **2.** Do one of the following:
  - For WebCenter Spaces From the **WebCenter** menu, choose **Settings** > Service Configuration.
  - For WebCenter Portal applications From the **Application Deployment** menu, choose **WebCenter** > **Service Configuration**.

- **3.** From the list of services on the WebCenter Service Configuration page, select Discussions and Announcements.
- **4.** To connect to a new discussions server, click **Add** (Figure 14–2).

Figure 14–2 Configuring Discussion and Announcement Connections

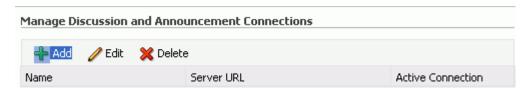

5. Enter a unique name for this connection, and indicate whether this connection is the active (or default) connection for the application (Table 14–1).

Table 14–1 Discussion and Announcement Connection - Name

| Field             | Description                                                                                                    |
|-------------------|----------------------------------------------------------------------------------------------------|
| Connection Name   | Enter a unique name for the connection.                                                                                                    |
|                   | The name must be unique (across all connection types) within the WebCenter application.                                                                                                    |
| Active Connection | Select to use this connection for the Discussions and Announcements services in the WebCenter application.                                                                                           |
|                   | While you can register multiple discussions server connections for a WebCenter application, only one connection is used for discussion and announcement services—the default (or active) connection. |

**6.** Enter connection details for the discussions server. For details, see Table 14–2.

Table 14–2 Discussion and Announcement Connection - Connection Details

| Field                   | Description                                                                                                    |
|-------------------------|----------------------------------------------------------------------------------------------------|
| Server URL              | Enter the URL of the discussions server hosting discussion forums and announcements.                                                                                                    |
|                         | For example: http://discuss-server.com:8890/owc_discussions                                                                                                    |
| Administrator User Name | Enter the user name of the discussions server administrator.                                                                                                    |
|                         | This account is used by the Discussions and Announcements services to perform administrative operations on behalf of WebCenter users.                                                                                                    |
|                         | In WebCenter Spaces, this account is mostly used for managing Space-related discussions and announcements. It is not necessary for this user to be a super admin. However, the user must have administrative privileges on the current root category for WebCenter Spaces, that is, the category (on the discussions server) under which all Space-related discussions and announcements are stored. |
|                         | <b>Note:</b> If your WebCenter application does not include Space-related functionality, the administrator's user name is not required.                                                                                                    |

Table 14–2 (Cont.) Discussion and Announcement Connection - Connection Details

#### Field

#### Description

#### Authenticated User Web Service Policy URI

Select the policy this connection uses for authenticated access to the discussions server Web service.

SAML (Security Assertion Markup Language) is an XML-based standard for passing security tokens defining authentication and authorization rights. An attesting entity (that has trust relationship with the receiver) vouches for the verification of the subject by method called sender-vouches.

The client policy specified must be compatible with the service policy that is configured for the

OWCDiscussionsServiceAuthenticated endpoint in the discussions server. Out-of-the-box, the default service policy is WSS 1.0 SAML Token Service Policy

(oracle/wss10\_saml\_token\_service\_policy).

Options available are:

- WSS 1.0 SAML Token Client Policy (oracle/wss10\_saml\_token\_client\_policy)
- WSS 1.1 SAML Token With Message Protection Client (oracle/wss11\_saml\_token\_with\_message\_protection\_client \_policy)

#### **Global Policy Attachment**

If your environment supports Global Policy Attachments, you must ensure that the default policy attached to the OWCDiscussionsServiceAuthenticated endpoint in the discussions server is set to

oracle/no\_authentication\_client\_policy using the WLST command detachWebServicePolicy or Enterprise Manager.

Public User Web Service Policy URI

Select the client policy this connection uses to enforce message security and integrity for public access to the discussions server Web service.

The client policy specified must be compatible with the service policy that is configured for the

OWCDiscussionsServicePublic endpoint in the discussions server. Out-of-the-box, a service policy is not configured for public access (None).

Options available are:

- **None** This is the default setting.
- WSS 1.1 Message Protection Client Policy (oracle/wss11\_with\_message\_protection\_client\_policy)
- **Global Policy Attachment**

If your environment supports Global Policy Attachments, you must ensure that the default policy attached to the OWCDiscussionsServicePublic endpoint in the discussions server is set to

oracle/no\_authentication\_client\_policy using the WLST command detachWebServicePolicy or Enterprise Manager.

Recipient Key Alias

Enter the recipient key alias to be used for message protected policies (applicable to the OWCDiscussionsServicePublic and OWCDiscussionsServiceAuthenticated endpoints). This is the alias to the certificate that contains the public key of the discussions server in the configured keystore.

See also Chapter 32, "Configuring WS-Security".

7. Configure advanced options for the discussion and announcement connection (Table 14–3).

Table 14–3 Discussion and Announcement Connection - Advanced Configuration

| Field                           | Description                                                                                                    |
|---------------------------------|----------------------------------------------------------------------------------------------------|
| Connection Timeout (in Seconds) | Specify a suitable timeout for the connection.                                                                                                    |
|                                 | This is the length of time (in seconds) the WebCenter application waits for a response from the discussions server before issuing a connection timeout message. |
|                                 | The default is -1, which means that the service default is used. The service default is 10 seconds.                                                             |

8. Sometimes, additional parameters are required to connect to the discussions server, for example, those listed in Table 14–4.

Table 14–4 Additional Discussion Connection Properties

| Additional<br>Connection Property | Description                                                                                                    |
|-----------------------------------|----------------------------------------------------------------------------------------------------|
| application.root.cat egory.id     | (WebCenter Spaces only) Application root category ID on the discussions server under which all discussion forums are stored. For example, if set to 3, then all forums are stored inside the category 3. |

If additional parameters are required to connect to the discussions server, expand Additional Properties and enter details as required (Table 14–5).

Table 14–5 Discussion and Announcement Connection - Additional Properties

| Field  | Description                                                                                                    |
|--------|----------------------------------------------------------------------------------------------------|
| Add    | Click <b>Add</b> to specify an additional connection parameter:                                                                                                   |
|        | <ul> <li>Name - Enter the name of the connection property.</li> </ul>                                                                                             |
|        | <ul> <li>Value - Enter the default value for the property.</li> </ul>                                                                                             |
|        | <ul> <li>Is Property Secured - Indicate whether encryption is<br/>required. When selected, the property value is stored<br/>securely using encryption.</li> </ul> |
|        | For example, select this option to secure the admin.password property where the value is the actual password.                                                     |
| Delete | Click <b>Delete</b> to remove a selected property.                                                                                                    |
|        | Select the correct row before clicking <b>Delete</b> .                                                                                                    |
|        | Note: Deleted rows appear disabled until you click OK.                                                                                                    |

- **9.** Click **OK** to save this connection.
- 10. To start using the new (active) connection you must restart the managed server on which the WebCenter application is deployed. For more information, see Section 8.2, "Starting and Stopping Managed Servers for WebCenter Application Deployments."

For WebCenter Spaces, some additional configuration is recommended for the Discussions service. For details, see "Configuring Discussion Forum Options for WebCenter Spaces" in Oracle Fusion Middleware User's Guide for Oracle WebCenter.

### 14.3.2 Registering Discussions Servers Using WLST

Use the WLST command createDiscussionForumConnection to create a discussion server connection. For command syntax and examples, see the section, "createDiscussionForumConnection" in Oracle Fusion Middleware WebLogic Scripting Tool Command Reference.

To configure the Discussions and Announcements services to actively use the new connection, set default=true.

Make sure to set additional properties for WS-Security. See Section 14.5.2, "Modifying Discussions Server Connection Details Using WLST.

For information on how to run WLST commands, see Section 1.13.3.1, "Running Oracle WebLogic Scripting Tool (WLST) Commands."

**Note:** To start using the new (active) connection you must restart the managed server on which the WebCenter application is deployed. For more information, see the section, "Starting and Stopping WebLogic Managed Servers Using the Command Line" in Oracle Fusion Middleware Administrator's Guide.

# 14.4 Choosing the Active Connection for Discussions and **Announcements**

You can register multiple discussion server connections for a WebCenter application, but only one connection is active at a time. The active connection becomes the back-end discussions server for:

- Discussions task flows (Discussion Forum Manager, Discussions, Popular Topics, Recent Topics, Watched Forums, Watched Topics)
- Announcements task flows (Announcements Manager, Announcements)

This section includes the following subsections:

- Section 14.4.1, "Choosing the Active Connection for Discussions and Announcements Using Fusion Middleware Control"
- Section 14.4.2, "Choosing the Active Discussion for Discussions and Announcements Using WLST"

### 14.4.1 Choosing the Active Connection for Discussions and Announcements Using **Fusion Middleware Control**

To change the active connection:

- Log in to Fusion Middleware Control and navigate to the home page for the WebCenter application. For more information, see:
  - Section 6.2, "Navigating to the Home Page for WebCenter Spaces"
  - Section 6.3, "Navigating to the Home Page for WebCenter Portal Applications"
- Do one of the following:
  - For WebCenter Spaces From the WebCenter menu, choose Settings > Service Configuration.
  - For WebCenter Portal applications From the Application Deployment menu, choose **WebCenter** > **Service Configuration**.

**3.** From the list of services on the WebCenter Services Configuration page, choose Discussions and Announcements.

The Manage Discussion and Announcement Connections table indicates the current active connection (if any).

- **4.** Select the connection you want to make the active (or default) connection, and then click Edit.
- **5.** Select the **Active Connection** checkbox.
- **6.** Click **OK** to update the connection.
- 7. To start using the new (active) connection you must restart the managed server on which the WebCenter application is deployed. See Section 8.2, "Starting and Stopping Managed Servers for WebCenter Application Deployments."

### 14.4.2 Choosing the Active Discussion for Discussions and Announcements Using **WLST**

Use the WLST command setDiscussionForumConnection with default=true to activate an existing connection. For command syntax and examples, see the section, "setDiscussionForumConnection" in Oracle Fusion Middleware WebLogic Scripting Tool Command Reference.

To disable a Discussions and Announcements connection, either delete it, make another connection the 'active connection', or use the removeDiscussionForumServiceProperty command:

removeDiscussionForumServiceProperty('appName='webcenter', property='selected.connection')

Using this command, connection details are retained but the connection is no longer named as an active connection. For more information, see the section, "removeDiscussionForumServiceProperty" in Oracle Fusion Middleware WebLogic *Scripting Tool Command Reference.* 

For information on how to run WLST commands, see Section 1.13.3.1, "Running Oracle WebLogic Scripting Tool (WLST) Commands."

**Note:** To start using the new (active) connection you must restart the managed server on which the WebCenter application is deployed. For more information see, "Starting and Stopping WebLogic Managed Servers Using the Command Line" in *Oracle Fusion Middleware* Administrator's Guide.

# 14.5 Modifying Discussions Server Connection Details

You can modify discussions server connection details at any time.

To start using the modified (active) connection you must restart the managed server on which the WebCenter application is deployed.

This section includes the following subsections:

- Section 14.5.1, "Modifying Discussions Server Connection Details Using Fusion Middleware Control"
- Section 14.5.2, "Modifying Discussions Server Connection Details Using WLST"

### 14.5.1 Modifying Discussions Server Connection Details Using Fusion Middleware Control

To update connection details for a discussions server:

- Log in to Fusion Middleware Control and navigate to the home page for the WebCenter application. For more information, see:
  - Section 6.2, "Navigating to the Home Page for WebCenter Spaces"
  - Section 6.3, "Navigating to the Home Page for WebCenter Portal Applications"
- Do one of the following:
  - For WebCenter Spaces From the **WebCenter** menu, choose **Settings** > Service Configuration.
  - For WebCenter Portal applications From the Application Deployment menu, choose **WebCenter** > **Service Configuration**.
- From the list of services on the WebCenter Service Configuration page, choose Discussions and Announcements.
- Select the connection name, and click **Edit**.
- Edit connection details, as required. For detailed parameter information, see Table 14–2 and Table 14–4.
- **6.** Click **OK** to save your changes.
- To start using the updated (active) connection you must restart the managed server on which the WebCenter application is deployed. See Section 8.2, "Starting and Stopping Managed Servers for WebCenter Application Deployments."

### 14.5.2 Modifying Discussions Server Connection Details Using WLST

Use the WLST command setDiscussionForumConnection to edit connection details. For command syntax and examples, see the section,

"setDiscussionForumConnection" in Oracle Fusion Middleware WebLogic Scripting Tool Command Reference.

To set additional parameters, use the setDiscussionForumConnectionProperty command. For more information, see the section,

"setDiscussionForumConnectionProperty" in Oracle Fusion Middleware WebLogic Scripting Tool Command Reference.

For information on how to run WLST commands, see Section 1.13.3.1, "Running Oracle WebLogic Scripting Tool (WLST) Commands."

**Note:** To start using the updated (active) connection you must restart the managed server on which the WebCenter application is deployed. For more information, see the section, "Starting and Stopping WebLogic Managed Servers Using the Command Line" in Oracle Fusion Middleware Administrator's Guide.

# 14.6 Deleting Discussions Server Connections

You can delete discussion server connections at any time but take care when deleting the active connection. If you delete the active connection, none of the Discussions or Announcements task flows work, as they all require a back-end discussions server.

This section includes the following subsections:

- Section 14.6.1, "Deleting a Discussions Server Connection Using Fusion Middleware Control"
- Section 14.6.2, "Deleting a Discussions Server Connection Using WLST"

### 14.6.1 Deleting a Discussions Server Connection Using Fusion Middleware Control

To delete a discussions server connection:

- 1. Log in to Fusion Middleware Control and navigate to the home page for the WebCenter application. For more information, see:
  - Section 6.2, "Navigating to the Home Page for WebCenter Spaces"
  - Section 6.3, "Navigating to the Home Page for WebCenter Portal Applications"
- **2.** Do one of the following:
  - For WebCenter Spaces From the **WebCenter** menu, choose **Settings** > Service Configuration.
  - For WebCenter Portal applications From the Application Deployment menu, choose **WebCenter** > **Service Configuration**.
- **3.** From the list of services on the WebCenter Services Configuration page, select Discussions and Announcements.
- **4.** Select the connection name, and click **Delete**.
- **5.** To effect this change you must restart the managed server on which the WebCenter application is deployed. For more information, see Section 8.2, "Starting and Stopping Managed Servers for WebCenter Application Deployments."

**Note:** Before restarting the managed server, mark another connection as active; otherwise, the service is disabled.

## 14.6.2 Deleting a Discussions Server Connection Using WLST

Use the WLST command deleteConnection to remove a connection. For command syntax and examples, see the section, "deleteConnection" in Oracle Fusion Middleware WebLogic Scripting Tool Command Reference.

Ensure that another connection is marked active; otherwise, the service is disabled.

For information on how to run WLST commands, see Section 1.13.3.1, "Running Oracle WebLogic Scripting Tool (WLST) Commands."

**Note:** To effect this change you must restart the managed server on which the WebCenter application is deployed. For more information, see the section, "Starting and Stopping WebLogic Managed Servers Using the Command Line" in Oracle Fusion Middleware Administrator's Guide.

# 14.7 Setting Up Discussions Service Defaults

Use the WLST command setDiscussionForumServiceProperty to set defaults for the Discussions service in your WebCenter application:

- topics.fetch.size: Maximum number of topics fetched by the Discussions service and displayed in the topics view.
- forums.fetch.size: Maximum number of forums fetched by the Discussions service and displayed in the forums view.
- recentTopics.fetch.size: Maximum number of topics fetched by the Discussions service and displayed in the recent topics view.
- watchedTopics.fetch.size: Maximum number of topics fetched by the Discussions service and displayed in the watched topics view.
- watchedForums.fetch.size: Maximum number of forums fetched by the Discussions service and displayed in the watched forums view.
- application.root.category.id: Application root category ID on the Discussions server under which all discussion forums are stored. For example, if set to 3, then all forums are stored inside category 3.
- ForumGatewayManager.AUTO\_START: Communication through mail distribution lists can be published as discussion forum posts on a Discussions server, as described in "Publishing Space Mail in a Discussion Forum" in Oracle Fusion Middleware User's Guide for Oracle WebCenter. This parameter starts or stops the gateway for this communication.

For WebCenter Spaces, the default value is 1 (true), which means that as soon as you configure mail server settings through administration, the gateway starts. Set this to 0 (false), and restart the managed server, to stop the gateway and disable this feature.

For WebCenter Portal applications, the default value is 0. Set this to 1, and restart the managed server, to start the gateway and enable this feature.

For command syntax and examples, see the section,

"setDiscussionForumServiceProperty" in Oracle Fusion Middleware WebLogic Scripting Tool Command Reference.

For information on how to run WLST commands, see Section 1.13.3.1, "Running Oracle WebLogic Scripting Tool (WLST) Commands."

# 14.8 Setting Up Announcements Service Defaults

Use the WLST command setAnnouncementServiceProperty to set defaults for the Announcements service:

- miniview.page\_size: Maximum number of announcements displayed in the Announcements quick view.
- mainview.page\_size: Maximum number of announcements displayed in the Announcements main view.
- linksview.page\_size: Maximum number of announcements displayed in the Announcements links view.
- announcements.expiration.days: Number of days that announcements display and remain editable.

For command syntax and examples, see the section,

"setAnnouncementServiceProperty" in Oracle Fusion Middleware WebLogic Scripting Tool Command Reference.

# 14.9 Testing Discussions Server Connections

Try accessing the discussions server with the following URL:

http://host:port/owc\_discussions

You should see a page listing all public information.

## 14.10 Granting Administrator Permissions on Oracle WebCenter **Discussions**

The WLST command addDiscussionsServerAdmin grants system administrator permissions on the discussions server to a user or a group. This command is useful when you connect the discussions server to a new identity store that does not contain any of the current administrators. For command syntax and examples, see the section, "addDiscussionsServerAdmin" in Oracle Fusion Middleware WebLogic Scripting Tool Command Reference.

# 14.11 Granting Administrator Role for Oracle WebCenter Discussions

The default domain administrator created for Oracle WebCenter is also the administrator for Oracle WebCenter Discussions. You can make a nondefault user the administrator for Oracle WebCenter Discussions.

While creating a domain, if you specify any other user as the domain administrator, that user is granted all the domain administrative rights. However, after creating the domain, you must manually grant the administrator role to that nondefault user for WebCenter Spaces and Oracle WebCenter Discussions server. For information on how to grant administrator privileges to a nondefault user for WebCenter Spaces, see Section 28.4.1, "Granting the WebCenter Spaces Administrator Role."

For Oracle WebCenter Discussions, the default user is the super administrator. This section describes how to grant administrator privileges to a nondefault user.

## 14.11.1 Granting the Administrator Role with WLST

The WLST command addDiscussionsServerAdmin lets you grant system administrator permissions on the Discussions server to a user or a group. This is useful when you connect the discussions server to a new identity store. For command syntax and examples, see the section, "addDiscussionsServerAdmin" in Oracle Fusion Middleware WebLogic Scripting Tool Command Reference.

## 14.11.2 Granting the Administrator Role

To grant the administrator role for Oracle WebCenter Discussions to a nondefault user:

- 1. Log on to the Jive Forum Admin Console as an administrator by using the following URL format: http://host:port/owc\_discussions/admin.
- Click the **Settings** link in the list of links across the top of the page.
- Click the **Admins/Moderators** link, if not selected, in the navigation panel on the left.
- **4.** On the Admins & Moderators page, click the **Grant New Permissions** tab.
- **5.** Select the **System Admin** checkbox.

- Select the A Specific User checkbox and specify the user to whom you want to grant administrative privilege for Oracle WebCenter Discussions.
- 7. Click Grant New Permission.

You can now log on to Oracle WebCenter Discussions as the user whom you have assigned the administrative privilege.

Figure 14–3 Granting the Administrator Role on Oracle WebCenter Discussions

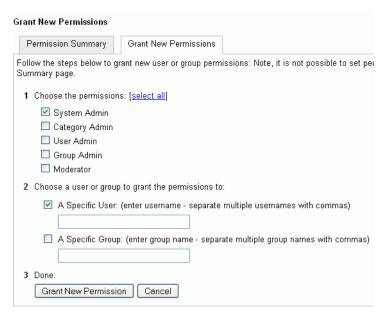

### 14.11.3 Revoking the Administrator Role

After assigning the administrator role to the required nondefault user, you may want to revoke the administrator role from the default user.

To revoke the administrator role:

- Log on to Jive Forum Admin Console as the nondefault user whom you have assigned the administrator role.
- **2.** Click the **Settings** link in the list of links across the top of the page.
- Click the Admins/Moderators link, if not selected, in the navigation panel on the left.
- On the Admins & Moderators page, under the Permission Summary tab, uncheck the **System Admin** checkbox for the required user, for example, **weblogic**. (Figure 14–4)

Figure 14–4 Revoking the Administrator Role

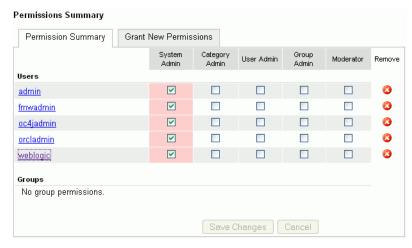

#### 5. Click Save Changes.

The administrative privileges for managing Oracle WebCenter Discussions are now revoked from the default user.

# 14.12 Troubleshooting Issues with Announcements and Discussions

This troubleshooting section includes the following subsections:

- Section 14.12.1, "Authentication Failed"
- Section 14.12.2, "Discussions Cannot Be Enabled in a Space"
- Section 14.12.3, "Login Does Not Function Properly After Configuring Oracle Access Manager"
- Section 14.12.4, "Category Not Found Exceptions"

#### 14.12.1 Authentication Failed

#### **Problem**

WS-Security does not appear to be set properly for the connection between WebCenter and Oracle WebCenter Discussions. You may see the following error:

failure to authenticate the user WebLogic, due to: Authentication Failed

#### Solution

This error may be caused due to various reasons. Check the following:

- Ensure that the OWSM SAML policy setting is appropriately defined between the discussions connection and the discussions server.
- For the WebCenter Discussions service, review WC\_Spaces-diagnostic.log for errors and exceptions. If the log does not provide enough information to correct errors, then turn on debugging for the oracle.webcenter.collab.share and oracle.webcenter.collab.forum packages.
- For the Oracle WebCenter Discussions server, review WC\_Collaboration-diagnostics.log and jive.error.log inside your domain's \$DOMAIN\_HOME/config/fmwconfig/servers/SERVER\_NAME/owc\_discuss

ions/logs directory. If the logs do not provide enough information to correct errors, then turn on debugging for Oracle WebCenter Discussions. To turn on debug logs, log on to the Oracle WebCenter Discussions admin console, go to page logs, the Debug tab, and enable. Restart the WC Collaboration domain to change the logging setting.

Make sure that the WebCenter application and the Oracle WebCenter Discussions server are in time sync. This is important with OWSM WS-Security.

### 14.12.2 Discussions Cannot Be Enabled in a Space

#### **Problem**

Discussions cannot be enabled in any Space, even new Spaces.

#### Solution

This error may be caused due to various reasons. Check the following:

- Oracle WebCenter Discussions server is up and running and accessible. See Section 14.9, "Testing Discussions Server Connections."
- Administrator User Name (adminuser) property configured for the active connection has administrative privileges on the application root category (the category configured for the WebCenter Spaces). See Section 14.3, "Registering Discussions Servers."

It is not necessary for this user to be a super admin. However, the user must have administrative privileges on the application root category configured for the WebCenter Spaces, that is, the category (on the discussions server) under which all Space discussions and announcement are stored.

Application root category, where all Space discussions and announcements are stored, exists on the back-end server.

You can check the application root category ID configured for the WebCenter Spaces application by navigating to WebCenter Administration, Configuration, Services, and then Discussions. See "Specifying Where Discussions and Announcements are Stored on the Discussions Server" in Oracle Fusion Middleware User's Guide for Oracle WebCenter.

## 14.12.3 Login Does Not Function Properly After Configuring Oracle Access Manager

#### **Problem**

When you log in to the Oracle WebCenter Discussions server after configuring Oracle Access Manager single sign-on, a 500 - Internal Server Error occurs.

#### Solution

- 1. If one does not exist, add a user as super admin on Oracle WebCenter Discussions using the WLST command addDiscussionsServerAdmin. For command syntax and examples, see the section, "addDiscussionsServerAdmin" in Oracle Fusion Middleware WebLogic Scripting Tool Command Reference.
- 2. Log on to the Discussions Admin Console with the super admin account, and navigate to System - System Properties.
- 3. Edit the property owc\_discussions.setup.complete\_11.1.1.2.0 to set the value as false.

**4.** Restart the Oracle WebCenter Discussions server.

### 14.12.4 Category Not Found Exceptions

#### **Problem**

If you change the connection to use a different discussions server, and if you change the application root category ID from Administration - Configuration - Services -Discussions, then you could see exceptions like, "Category Not Found."

#### Solution

Restart the managed server on which the WebCenter application is deployed.

# Managing the Events Service

This chapter describes how to configure and manage the Events service for WebCenter Spaces.

Always use Fusion Middleware Control or WLST command-line tool to review and configure back-end services for WebCenter Spaces. Any changes that you make are stored in MDS metatdata store as customizations. See Section 1.3.5, "WebCenter Configuration Considerations."

**Note:** Configuration changes for the Events service, through Fusion Middleware Control or using WLST, are not dynamic so you must restart the managed server on which the WebCenter application is deployed for your changes to take effect. See Section 8.2, "Starting and Stopping Managed Servers for WebCenter Application Deployments."

This chapter includes the following sections:

- Section 15.1, "What You Should Know About Events Connections"
- Section 15.2, "Configuration Roadmaps for the Events Service"
- Section 15.3, "Events Service Prerequisites"
- Section 15.4, "Registering Events Servers"
- Section 15.5, "Choosing the Active Events Server Connection"
- Section 15.6, "Modifying Events Server Connection Details"
- Section 15.7, "Deleting Event Server Connections"
- Section 15.8, "Testing Event Server Connections"
- Section 15.9, "Troubleshooting Issues with Events"

#### **Audience**

The content of this chapter is intended for Fusion Middleware administrators (users granted the Admin or Operator role through the Oracle WebLogic Server Administration Console). See also, Section 1.8, "Understanding Administrative Operations, Roles, and Tools."

### 15.1 What You Should Know About Events Connections

The Events service provides group calendars that you can use to schedule meetings, appointments, and any other type of team or group occasion. The Events service also provides you with a personal calendar where you can schedule events that are not related to a particular Space.

> **Note:** The Events service is available only in WebCenter Spaces, not in WebCenter Portal applications.

Personal calendars are available through a Microsoft Exchange Server, therefore a connection to that server is required.

You can register the Microsoft Exchange Server connection through the Fusion Middleware Control Console or using WLST.

You must mark a connection as active for the service to work. You can register additional Microsoft Exchange Server connections, but only one connection is active at a time.

To view personal events in WebCenter Spaces, the user must have an account on the Microsoft Exchange Server.

# 15.2 Configuration Roadmaps for the Events Service

Use the roadmaps in this section as an administrator's guide through the configuration process:

Roadmap - Configuring the Events Service for WebCenter Spaces The flow chart (Figure 15–1) and table (Table 15–1) in this section provide an overview of the prerequisites and tasks required to get the Events service working in WebCenter Spaces.

Configure MS Exchange Server 2007 Start Use MS Exchange Server 2007 Install WebCenter and Microsoft Edit security settings Exchange Server (the back-end component or for personal Enable SSL Administrator Use MS Exchange Server 2003 Download and install WebCenter Personal Events Web Service Plug-in Configure MS Exchange Server 2003 Optional Configure a Use Fusion Middleware Control connection between WebCenter Spaces and the events server or Use WLST

Log in to WebCenter Spaces and add an Events task flow to a page in your Home Space

Click Login to Personal Calendar on the Events task

flow and enter your MS Exchange login credentials

End

Figure 15–1 Configuring the Events Service for WebCenter Spaces

Test that the personal calendar is working in WebCenter Spaces

End User

Configuring the Events Service for WebCenter Spaces Table 15-1

| Actor         |                                                                                                    |                                                             | Sub-task                                                                                                    | MS Exchange Server is<br>the back-end component<br>for personal calendars |  |
|---------------|----------------------------------------------------------------------------------------------------|-------------------------------------------------------------|----------------------------------------------------------------------------------------------------|---------------------------------------------------------------------------|--|
| Administrator |                                                                                                    |                                                             |                                                                                                    |                                                                           |  |
|               |                                                                                                    |                                                             | <b>1.a</b> Configure MS Exchange Server 2007                                                                                   |                                                                           |  |
|               |                                                                                                    |                                                             | <b>1.b</b> Edit security settings                                                                                              |                                                                           |  |
|               |                                                                                                    |                                                             | 1.c (Optional) Enable SSL                                                                                                    |                                                                           |  |
|               | •                                                                                                    | Install MS Exchange Server 2003                             | 1.a Download and install<br>WebCenter Personal Events Web<br>Service Plug-in                                                   |                                                                           |  |
|               |                                                                                                    |                                                             | <b>1.b</b> Configure MS Exchange<br>Server 2003                                                                                |                                                                           |  |
|               |                                                                                                    |                                                             | 1.c (Optional) Enable SSL                                                                                                    |                                                                           |  |
|               | 2. Configure a connection between WebCenter Spaces and the events server using one of the following tools: |                                                             |                                                                                                    |                                                                           |  |
|               |                                                                                                    | Fusion Middleware Control                                   |                                                                                                    |                                                                           |  |
|               |                                                                                                    | WLST                                                        |                                                                                                    |                                                                           |  |
|               |                                                                                                    | Test that the personal calendar working in WebCenter Spaces | <b>3.a</b> Log in to WebCenter Spaces and add an Events task flow to a page in your Home Space                                 |                                                                           |  |
|               |                                                                                                    |                                                             | <b>3.b</b> Click <b>Login to Personal Calendar</b> on the Events task flow and enter your MS Exchange Server login credentials |                                                                           |  |

#### Roadmap - Configuring the Events Service for WebCenter Portal Applications

The flow chart (Figure 15–2) and table (Table 15–2) in this section provide an overview of the prerequisites and tasks required to get the Events service working in WebCenter Portal applications.

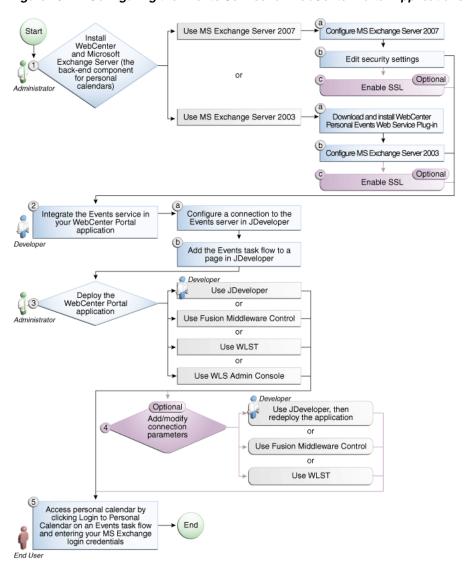

Figure 15–2 Configuring the Events Service for WebCenter Portal Applications

Table 15–2 Configuring the Events Service for WebCenter Portal Applications

| Actor         | Tas                                                   | sk                          | Sub-task                                                                            | Notes                                                                     |
|---------------|-------------------------------------------------------|-----------------------------|-------------------------------------------------------------------------------------|---------------------------------------------------------------------------|
| Administrator | 1. Install WebCenter and<br>Microsoft Exchange Server |                             |                                                                                     | MS Exchange Server is<br>the back-end component<br>for personal calendars |
|               | •                                                     | Use MS Exchange Server 2007 | <b>1.a</b> Configure MS Exchange Server 2007                                        |                                                                           |
|               |                                                       |                             | <b>1.b</b> Edit security settings                                                   |                                                                           |
|               |                                                       |                             | 1.c (Optional) Enable SSL                                                           |                                                                           |
|               | •                                                     | Use MS Exchange Server 2003 | <b>1.a</b> Download and install<br>WebCenter Personal Events Web<br>Service Plug-in |                                                                           |
|               |                                                       |                             | <b>1.b</b> Configure MS Exchange<br>Server 2003                                     |                                                                           |
|               |                                                       |                             | 1.c (Optional) Enable SSL                                                           |                                                                           |

Table 15-2 (Cont.) Configuring the Events Service for WebCenter Portal Applications

| Actor         | Task                                                                                                    | Sub-task                                                             | Notes |
|---------------|----------------------------------------------------------------------------------------------------|----------------------------------------------------------------------|-------|
| Developer     | 2. Integrate the Events service in your WebCenter Portal                                                                 | <b>2.a</b> Configure a connection to the events server in JDeveloper |       |
|               | application                                                                                                    | <b>2.b</b> Add an Events task flow to a page in JDeveloper           |       |
| Developer/    | 3. Deploy the WebCenter Portal                                                                                           |                                                                      |       |
| Administrator | application using one of the following tools:                                                                            |                                                                      |       |
|               | <ul> <li>JDeveloper (Developer)</li> </ul>                                                                               |                                                                      |       |
|               | <ul> <li>Fusion Middleware Control<br/>(Administrator)</li> </ul>                                                        |                                                                      |       |
|               | <ul><li>WLST (Administrator)</li></ul>                                                                                   |                                                                      |       |
|               | <ul> <li>WLS Admin Console<br/>(Administrator)</li> </ul>                                                                |                                                                      |       |
| Developer/    | 4. Add/modify connection                                                                                                 |                                                                      |       |
| Administrator | parameters using one of the following tools:                                                                             |                                                                      |       |
|               | <ul> <li>JDeveloper, then redeploy the application (Developer)</li> </ul>                                                |                                                                      |       |
|               | <ul> <li>Fusion Middleware Control<br/>(Administrator)</li> </ul>                                                        |                                                                      |       |
|               | <ul><li>WLST (Administrator)</li></ul>                                                                                   |                                                                      |       |
| End User      | 5. Click Login to Personal<br>Calendar on the Events task flow<br>and enter your MS Exchange<br>Server login credentials |                                                                      |       |

# 15.3 Events Service Prerequisites

This section includes the following subsections:

- Section 15.3.1, "Microsoft Exchange Server 2007 Prerequisites"
- Section 15.3.2, "Microsoft Exchange Server 2003 Prerequisites"

### 15.3.1 Microsoft Exchange Server 2007 Prerequisites

This section describes the Microsoft Exchange Server 2007 prerequisites when used as the server for the Events service.

This section includes the following subsections:

- Section 15.3.1.1, "Microsoft Exchange Server 2007 Installation"
- Section 15.3.1.2, "Microsoft Exchange Server 2007 Configuration"
- Section 15.3.1.3, "Microsoft Exchange Server 2007 Security Considerations"
- Section 15.3.1.4, "Microsoft Exchange Server 2007 Limitations"

#### 15.3.1.1 Microsoft Exchange Server 2007 - Installation

Refer to the Microsoft Exchange Server 2007 documentation for installation information.

### 15.3.1.2 Microsoft Exchange Server 2007 - Configuration

To use Microsoft Exchange Server 2007 as the server for the Events service, you must edit the Microsoft Exchange Server 2007 Web service WSDL to specify the location of the Web service.

To specify the location of the Microsoft Exchange Server 2007 Web service:

Open the WSDL file for the Microsoft Exchange Server Web service, for example:

```
C:\Program Files\Microsoft\Exchange
Server\ClientAccess\exchweb\ews\Services.wsdl
```

2. Add a service section that points to your Microsoft Exchange Server Web service, for example:

```
<wsdl:definitions>
  <wsdl:service name="ExchangeServices">
    <wsdl:port name="ExchangeServicePort" binding="tns:ExchangeServiceBinding">
      <soap:address location="https://server.example.com/EWS/Exchange.asmx"/>
    </wsdl:port>
  </wsdl:service>
</wsdl:definitions>
```

#### 15.3.1.3 Microsoft Exchange Server 2007 - Security Considerations

The Events service includes a Microsoft Exchange Server 2007 adapter that communicates with the Microsoft Exchange Server 2007 generic Web service through a JAX-WS proxy. To set up the communication between the adapter and the Web service, you must edit the Microsoft Exchange Server security settings.

To edit security settings:

- On the Microsoft Exchange Server, open Internet Information Services (IIS) Manager.
- Under Node computer\_name > Web Sites > Default Web Site > EWS, click Properties.
- On the **Directory Security** tab, in the Authentication and access control, click **Edit**.
- Select Basic authentication.
- Click OK.

You must enable anonymous access to Services.wsdl, Messages.vsd, and Types.vsd so that JAX-WS can access them to create the service port before committing any Web service call.

- Right-click **Services.wsdl** and choose **Edit**.
- On the **File Security** tab, in the Authentication and access control, click **Edit**.
- Select **Enable anonymous access**.
- 9. Click OK.
- 10. Repeat steps 6 through 9 for Messages.xsd and Types.xsd.

The Events service uses Basic Authentication to communicate with the Microsoft Exchange Server. To secure the communication, you should enable SSL. For more information, see:

http://www.microsoft.com/technet/prodtechnol/WindowsServer2003/L ibrary/IIS/56bdf977-14f8-4867-9c51-34c346d48b04.mspx?mfr=true

#### 15.3.1.4 Microsoft Exchange Server 2007 - Limitations

There are currently no known limitations.

### 15.3.2 Microsoft Exchange Server 2003 Prerequisites

This section describes the Microsoft Exchange Server 2003 prerequisites when used as the server for the Events service.

This section includes the following subsections:

- Section 15.3.2.1, "Microsoft Exchange Server 2003 Installation"
- Section 15.3.2.2, "Microsoft Exchange Server 2003 Configuration"
- Section 15.3.2.3, "Microsoft Exchange Server 2003 Security Considerations"
- Section 15.3.2.4, "Microsoft Exchange Server 2003 Limitations"

#### 15.3.2.1 Microsoft Exchange Server 2003 - Installation

Refer to the Microsoft Exchange Server 2003 documentation for installation information.

#### 15.3.2.2 Microsoft Exchange Server 2003 - Configuration

Microsoft Exchange Server 2003 does not provide a Web service, so to use Microsoft Exchange Server 2003 as the server for the Events service, you must install the WebCenter Personal Events Web Service Plug-in on the IIS computer. The plug-in is available on the Companion CD.

To install the WebCenter Personal Events Web Service Plug-in:

Extract the contents of the ExchangeWebService.zip file to a folder on the computer where Microsoft Exchange Server is installed. You can find the ZIP file in the following directory on the Oracle Fusion Middleware companion CD:

/Disk1/WebCenter/services/cal/NT/ExchangeWebService.zip

- Open Internet Information Services (IIS) Manager.
- Under Node *computer\_name* > Web Sites > Default Web Site, create a new virtual directory called ExchangeWS.
- Point the new virtual directory to the folder to which you extracted the ZIP file.
- Make sure the folder has **Read** privileges.
- Right-click the virtual directory and choose **Properties**.
- On the **Virtual Directory** tab, under Application settings, click **Create**.
- Set the Execute permissions to Scripts and Executables.
- On the **ASP.NET** tab, ensure that the **ASP.NET** version is **2.0.XXXXX**.
- 10. Click Edit Configuration.
- 11. In the ASP .NET Configuration Settings dialog, make sure the **ExchangeServerURL** has the correct value, for example:

http://localhost:port/Exchange/user/calendar

Change the port, if necessary, to reflect the IIS port number.

**12.** Apply the changes and close the dialog.

- **13.** Create a folder called C:\WSErrorLogs.
- 14. Test the Web service by launching a Web browser and going to the following URL:

http://localhost/ExchangeWS/PersonalEventsWebService.asmx

### 15.3.2.3 Microsoft Exchange Server 2003 - Security Considerations

The Events service uses Basic Authentication to communicate with the Microsoft Exchange Server. To secure the communication, you should enable SSL. For more information, see:

http://www.microsoft.com/technet/prodtechnol/WindowsServer2003/L ibrary/IIS/56bdf977-14f8-4867-9c51-34c346d48b04.mspx?mfr=true

#### 15.3.2.4 Microsoft Exchange Server 2003 - Limitations

There are currently no known limitations.

## 15.4 Registering Events Servers

You can register multiple events servers for WebCenter Spaces but only one is active at a time.

To start using a new (active) connection you must restart the managed server on which WebCenter Spaces is deployed.

This section includes the following subsections:

- Section 15.4.1, "Registering Events Servers Using Fusion Middleware Control"
- Section 15.4.2, "Registering Event Servers Using WLST"

## 15.4.1 Registering Events Servers Using Fusion Middleware Control

To register an events server for WebCenter Spaces:

1. Log in to Fusion Middleware Control and navigate to the home page for WebCenter Spaces.

For more information, see Section 6.2, "Navigating to the Home Page for WebCenter Spaces."

- **2.** From the **WebCenter** menu, choose **Settings** > **Service Configuration**.
- **3.** From the list of services on the WebCenter Service Configuration page, select **Personal Events.**
- **4.** To connect to a new events server instance, click **Add** (Figure 15–3).

Figure 15-3 Configuring Events Connections

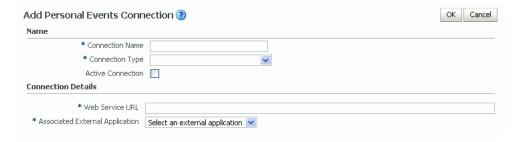

**5.** Enter a unique name for this connection, specify the version of Microsoft Exchange Server, and indicate whether this connection is the active (or default) connection for the application (Table 15–3).

Table 15-3 Personal Events Connection - Name

| Field             | Description                                                                                                    |  |
|-------------------|----------------------------------------------------------------------------------------------------|--|
| Connection Name   | Enter a unique name for the connection. The name must be unique (across all connection types) within the WebCenter application.                  |  |
| Connection Type   | Choose the Microsoft Exchange Server you want to connect to:                                                                                     |  |
|                   | <ul> <li>Microsoft Exchange Server 2003</li> </ul>                                                                                               |  |
|                   | <ul> <li>Microsoft Exchange Server 2007</li> </ul>                                                                                               |  |
| Active Connection | Select to use this connection for the Events service in WebCenter Spaces.                                                                        |  |
|                   | While you can register multiple events server connections, only one connection is used by the Events service—the default (or active) connection. |  |

Enter connection details for the events server (Table 15–4).

Table 15–4 Personal Events - Connection Details

| Field                              | Description                                                                                                    |
|------------------------------------|----------------------------------------------------------------------------------------------------|
| Web Service URL                    | Enter the URL of the Web service exposing the event application.                                                                                                    |
|                                    | Use the format:                                                                                                    |
|                                    | <pre>protocol://host:port/appWebServiceInterface/WSName For example</pre>                                                                                                    |
|                                    | http://myexchange.com:80/ExchangeWS/PersonalEventsWebService.asmxhttp://myexchange.com:80/EWS/Services.wsdl                                                                                         |
| Associated External<br>Application | Associate the events service with an external application. External application credential information is used to authenticate users against the Microsoft Exchange Server hosting events services. |

- **7.** Click **OK** to save this connection.
- To start using the new (active) connection you must restart the managed server on which WebCenter Spaces is deployed. For more information, see Section 8.2, "Starting and Stopping Managed Servers for WebCenter Application Deployments."

## 15.4.2 Registering Event Servers Using WLST

Use the WLST command createPersonalEventConnection to create an events service connection. Use setPersonalEventConnection to alter an existing connection. For command syntax and examples, see the sections, "createPersonalEventConnection" and "setPersonalEventConnection" in the Oracle Fusion Middleware WebLogic Scripting Tool Command Reference.

**Note:** To start using the new (active) connection you must restart the managed server on which the WebCenter application is deployed. See, "Starting and Stopping WebLogic Managed Servers Using the Command Line" in the *Oracle Fusion Middleware Administrator's Guide*.

# 15.5 Choosing the Active Events Server Connection

You can register multiple events server connections with WebCenter Spaces but only one connection is active at a time.

This section includes the following subsections:

- Section 15.5.1, "Choosing the Active Events Server Using Fusion Middleware Control"
- Section 15.5.2, "Choosing the Active Events Server Connection Using WLST"

### 15.5.1 Choosing the Active Events Server Using Fusion Middleware Control

To change the active connection:

- Log in to Fusion Middleware Control and navigate to the home page for WebCenter Spaces. For more information, see Section 6.2, "Navigating to the Home Page for WebCenter Spaces."
- From the **WebCenter** menu, choose **Settings** > **Service Configuration**.
- From the list of services on the WebCenter Services Configuration page, select Personal Events.
  - The Manage Personal Events Connections table indicates the current active connection (if any).
- 4. Select the connection you want to make the active (or default) connection, and then click Edit.
- **5.** Select the **Active Connection** checkbox.
- Click **OK** to update the connection.
- 7. To start using the new (active) connection you must restart the managed server on which WebCenter Spaces is deployed. For more information, see Section 8.2, "Starting and Stopping Managed Servers for WebCenter Application Deployments."

## 15.5.2 Choosing the Active Events Server Connection Using WLST

Use the WLST command setPersonalEventConnection with default=true to activate an existing events connection. For command syntax and examples, see the section, "setPersonalEventConnection" in the Oracle Fusion Middleware WebLogic *Scripting Tool Command Reference.* 

To subsequently disable an events connection, run the same WLST command with default=false. Connection details are retained but the connection is no longer named as an active connection.

**Note:** To start using the active connection you must restart the managed server on which the WebCenter application is deployed. For more information, see the section, "Starting and Stopping WebLogic Managed Servers Using the Command Line" in the Oracle Fusion Middleware Administrator's Guide.

# 15.6 Modifying Events Server Connection Details

You can modify events server connection details at any time.

To start using the updated (active) connection you must restart the managed server on which WebCenter Spaces is deployed.

This section includes the following subsections:

- Section 15.6.1, "Modifying Events Server Connection Details Using Fusion Middleware Control"
- Section 15.6.2, "Modifying Events Server Connection Details Using WLST"

### 15.6.1 Modifying Events Server Connection Details Using Fusion Middleware Control

To update connection details for an events server:

- 1. Log in to Fusion Middleware Control and navigate to the home page for WebCenter Spaces. For more information, see Section 6.2, "Navigating to the Home Page for WebCenter Spaces."
- **2.** From the **WebCenter** menu, choose **Settings** > **Service Configuration**.
- From the list of services on the WebCenter Service Configuration page, select Personal Events.
- Select the connection name, and click **Edit**.
- **5.** Edit connection details, as required. For detailed parameter information, see Table 15–4.
- **6.** Click **OK** to save your changes.
- To start using the updated (active) connection you must restart the managed server on which WebCenter Spaces is deployed. For more information, see Section 8.2, "Starting and Stopping Managed Servers for WebCenter Application Deployments."

## 15.6.2 Modifying Events Server Connection Details Using WLST

Use the WLST command setPersonalEventConnection to edit an existing events server connection. For command syntax and examples, see the section, "setPersonalEventConnection" in the Oracle Fusion Middleware WebLogic Scripting Tool Command Reference.

**Note:** To start using the updated (active) connection you must restart the managed server on which the WebCenter application is deployed. For more information, see the section, "Starting and Stopping WebLogic Managed Servers Using the Command Line" in the Oracle Fusion Middleware Administrator's Guide.

# 15.7 Deleting Event Server Connections

You can delete events server connections at any time but take care when deleting the active connection. If you delete the active connection, users cannot create events in their personal calendar.

This section includes the following subsections:

- Section 15.7.1, "Deleting Event Server Connections Using Fusion Middleware Control"
- Section 15.7.2, "Deleting Event Server Connections Using WLST"

### 15.7.1 Deleting Event Server Connections Using Fusion Middleware Control

To delete an events server connection:

- Log in to Fusion Middleware Control and navigate to the home page for WebCenter Spaces. For more information, see Section 6.2, "Navigating to the Home Page for WebCenter Spaces."
- **2.** From the **WebCenter** menu, choose **Settings** > **Service Configuration**.
- From list of services on the WebCenter Service Configuration page, select **Personal** Events.
- 4. Select the connection name, and click **Delete**.
- To effect this change you must restart the managed server on which WebCenter Spaces is deployed. For more information, see Section 8.2, "Starting and Stopping Managed Servers for WebCenter Application Deployments."

## 15.7.2 Deleting Event Server Connections Using WLST

Use the WLST command deleteConnection to remove an events server connection. For command syntax and examples, see the section, "deleteConnection" in the Oracle Fusion Middleware WebLogic Scripting Tool Command Reference.

For information on how to run WLST commands, see Section 1.13.3.1, "Running Oracle WebLogic Scripting Tool (WLST) Commands."

## 15.8 Testing Event Server Connections

To confirm the connection to the event servers:

- 1. In WebCenter Spaces, create a page in your personal space.
- Add the Events task flow to the page.
- Log in to your Microsoft Exchange Server account.
- Your personal events from Microsoft Exchange Server should display in the task flow.

# 15.9 Troubleshooting Issues with Events

If users cannot see their personal events, verify the following:

- Is the Microsoft Exchange Server/IIS server accessible from the managed server on which WebCenter Spaces is deployed (WC\_Spaces)? Can they ping each other?
- Is the configuration correct on the Microsoft Exchange Server? For more information, see Section 15.3.1.2, "Microsoft Exchange Server 2007 - Configuration" or Section 15.3.2.2, "Microsoft Exchange Server 2003 - Configuration."
- Is the events server connection correct in the managed server? For more information, see Section 15.4, "Registering Events Servers."
- Did the user enter the correct user name and password for the account on the Microsoft Exchange Server?

| Trou | hles | hooti   | na I | SSIIES | with   | <b>Events</b> |
|------|------|---------|------|--------|--------|---------------|
| 1100 | טוטט | ווטטנוו | nu i | SSUCS  | VVILII |               |

# Managing the Instant Messaging and **Presence Service**

This chapter describes how to configure and manage the Instant Messaging and Presence (IMP) service for WebCenter applications.

Always use Fusion Middleware Control or WLST command-line tool to review and configure back-end services for WebCenter applications. Any changes that you make to WebCenter applications, post deployment, are stored in MDS metatdata store as customizations. See Section 1.3.5, "WebCenter Configuration Considerations."

Note: Configuratation changes for the Instant Messaging and Presence service, through Fusion Middleware Control or using WLST, are not dynamic so you must restart the managed server on which the WebCenter application is deployed for your changes to take effect. See Section 8.2, "Starting and Stopping Managed Servers for WebCenter Application Deployments."

#### This chapter includes the following sections:

- Section 16.1, "What You Should Know About Instant Messaging and Presence Connections"
- Section 16.2, "Instant Messaging and Presence Server Prerequisites"
- Section 16.3, "Registering Instant Messaging and Presence Servers"
- Section 16.4, "Choosing the Active Connection for Instant Messaging and Presence"
- Section 16.5, "Modifying Instant Messaging and Presence Connection Details"
- Section 16.6, "Deleting Instant Messaging and Presence Connections"
- Section 16.7, "Setting Up Instant Messaging and Presence Service Defaults"
- Section 16.8, "Testing Instant Messaging and Presence Connections"

#### **Audience**

The content of this chapter is intended for Fusion Middleware administrators (users granted the Admin or Operator role through the Oracle WebLogic Server Administration Console). See also, Section 1.8, "Understanding Administrative Operations, Roles, and Tools."

## 16.1 What You Should Know About Instant Messaging and Presence Connections

The IMP service enables you to observe the presence status of other authenticated application users (online, offline, busy, or away) and provides instant access to interaction options, such as instant messages (IM) and mails.

A single connection to a back-end presence server is required.

WebCenter is certified with Microsoft Office Communications Server (OCS) 2007 and Microsoft Office Live Communications Server (LCS) 2005, and it can integrate with other presence servers. Oracle WebLogic Communications Services (OWLCS) 11g is available for download on Oracle Technology Network (OTN) at http://www.oracle.com/technetwork/index.html.For information on OWLCS installation, see Oracle Fusion Middleware Installation Guide for Oracle WebCenter.

**Note:** To add or remove buddies to your account, you must use the Microsoft OCS, Microsoft LCS, or OWLCS client. In WebCenter applications you can see buddies, but you cannot add or remove buddies. For more information, see the Oracle WebLogic Communication Services Administrator's Guide.

You can register the presence server connection for your WebCenter application through the Fusion Middleware Control Console or using WLST. You must mark a connection as active for the service to work. You can register additional presence server connections, but only one connection is active at a time.

# 16.2 Instant Messaging and Presence Server Prerequisites

This section includes the following subsections:

- Section 16.2.1, "Microsoft Office Communications Server (OCS) Prerequisites"
- Section 16.2.2, "Microsoft Live Communications Server (LCS) Prerequisites"
- Section 16.2.3, "Oracle WebLogic Communications Server (OWLCS) Prerequisites"

## 16.2.1 Microsoft Office Communications Server (OCS) Prerequisites

This section describes the Microsoft Office Communications Server 2007 (OCS) prerequisites as the presence server for the Instant Messaging and Presence service.

This section includes the following subsections:

- Section 16.2.1.1, "OCS Installation"
- Section 16.2.1.2, "OCS Configuration"
- Section 16.2.1.3, "OCS Security Considerations"

#### 16.2.1.1 OCS - Installation

Refer to the Microsoft Office Communications Server 2007 documentation for installation information.

### 16.2.1.2 OCS - Configuration

To use Microsoft OCS 2007 as the presence server for the IMP service, you must deploy the Oracle WebCenter proxy for Microsoft OCS 2007 in one of two topologies:

- Simple Deployment All components reside on the same box
- Remote Deployment The proxy application and Microsoft OCS reside on separate boxes

**16.2.1.2.1** Simple Deployment In this topology, the WebCenter Proxy Application is deployed in the Internet Information Services (IIS) server hosted on the OCS box.

- Install Microsoft Unified Communications Managed API (UCMA) 2.0 on the OCS box.
  - For detailed information, see Section 16.2.1.2.6, "Installing UCMA v2.0."
- Deploy the WebCenter Proxy Application on the IIS server. The WebCenter Proxy Application provides web services for interacting with the OCS server and sending/receiving information. WebCenter talks to these web services and presents the data.

For detailed information, see Section 16.2.1.2.7, "Installing the WebCenter Proxy Application."

**16.2.1.2.2 Remote Deployment** In this topology, the WebCenter Proxy Application is deployed on an IIS server remote to the OCS box. That is, the IIS server and the OCS server are hosted on separate machines.

Because the WebCenter Proxy Application is hosted on a remote box, you must set up a trust between the application and the OCS server. This is known as provisioning an application. Provisioning is done through the Application Provisioner utility shipped with Microsoft UCMA v2.0. For more details, see

http://msdn.microsoft.com/en-us/library/dd253360%28office.13%29. aspx.

Figure 16–1 provides an overview of the steps (including installing UCMA v2.0) to be performed on different deployment entities.

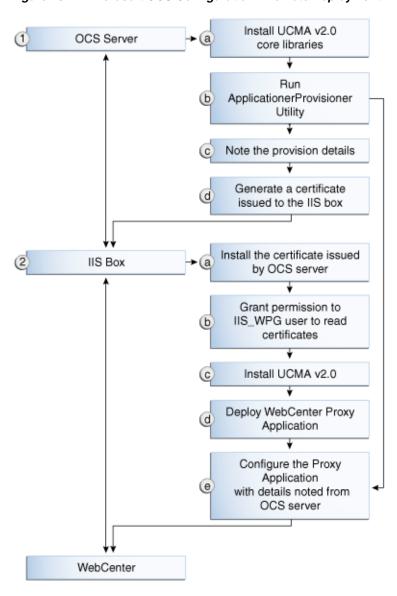

Figure 16-1 Microsoft OCS Configuration - Remote Deployment

The details of these steps are described in the following sections.

**16.2.1.2.3 Building Application Provisioner** This section lists the steps Microsoft provides for provisioning other IIS servers to access OCS.

- Install Visual Studio 2008 on any developer box (not necessarily IIS/OCS).
- Install UCMA version 2.0 on the same box following the steps in Section 16.2.1.2.6, "Installing UCMA v2.0." The Application Provisioner application comes with the UCMA SDK.
- **3.** Go to the directory Sample Applications\Collaboration\ApplicationProvisioner under the location where you installed UCMA Core (for example, C:\Program Files\Microsoft Office Communications Server 2007 R2\UCMA SDK 2.0\UCMACore\Sample Applications\Collaboration\ApplicationProvisioner).

- **4.** The directory contains the Application Provisioner application. Build the application using Visual Studio 2008. This generates the ApplicationProvisioner.exe file.
- **5.** Copy the executable file to the OCS box.

#### 16.2.1.2.4 Provisioning WebCenter Proxy Application on OCS Server

- 1. Install UCMA v2.0 core libraries on the OCS box. Follow the same steps in Section 16.2.1.2.6, "Installing UCMA v2.0," except that after installing Visual C++ 2008 Redistributable, run OCSCore.msi. This installs the WMI classes required to provision an application.
- 2. Run the ApplicationProvisioner.exe file, generated in the previous section. This launches the Application Provisioner dialog.
- 3. In the Application Provisioner dialog, enter WebCenterProxyApplication as the name of your application for the Application name, and then click **Find or** Create.
- 4. In the Create Application Pool dialog, select the Office Communications Server pool for your application in the OCS Pool Fqdn list. For Listening port, enter the listening port for your application (for example, 6001). For Application server Fqdn, enter the fully qualified domain name (FQDN) of the computer on which the application is deployed. (This is the IIS box.)
  - If the application is deployed on two or more computers, then select the Load balanced application checkbox, and for Load balancer Fqdn, enter the FQDN of the load balancer.
- **5.** The application pool now appears in the Application Provisioner dialog. Double-click the server entry. The View Server dialog appears. Note the information shown there; that is, Server FQDN, port, and GRUU.
- **6.** Create a certificate on the OCS server with the subject name as the Server FQDN noted in the previous step using the Office Communications Server Certificate Wizard. This certificate is used to authorize the requests coming from the IIS server.
- 7. After the certificate is created, view the certificate. On the Details tab click Copy to File. This launches the Certificate Export Wizard. Export the certificate with the private key to a file. This creates a .pfx (Personal Information Exchange) file with the certificate name.
- **16.2.1.2.5 IIS Server Configuration** Because the IIS server hosts the WebCenter Proxy Application in the remote deployment scenario, use the information from the previous section to make it a trusted authority.
- 1. Install the certificate issued by the OCS server with the private key: Copy the .pfx file generated in step 7 under section "Provisioning WebCenter Proxy Application on OCS Server" to the IIS box, and double-click it. This launches the Certificate Import wizard. Import the certificate in Personal Folder under LOCAL MACHINE.
- **2.** Give permission to IIS\_WPG user for reading the certificate. This is required so that the IIS server has appropriate read access on the certificate. This could be done using a utility provided by Microsoft called Windows HTTP Services Certificate Configuration Tool
  - (http://www.microsoft.com/downloads/details.aspx?familyid=c42 e27ac-3409-40e9-8667-c748e422833f&displaylang=en). Download the

utility and install it. This creates an executable called winhttpcertcfg.exe. Go to the install location and run the following command to grant permission:

```
winhttpcertcfg.exe -g -c LOCAL_MACHINE\MY -s "<certificate-name>" -a "IIS_WPG"
```

3. Make an entry in C:/WINDOWS/system32/drivers/etc/hosts for the pool name of the OCS server as follows:

```
<ip-address-of-ocs-box> <poolname-of-ocs-box>
```

#### For example:

```
10.177.252.146 pool01.example.com
```

4. Because the IIS server hosts the WebCenter Proxy Application, install Microsoft UCMA v2.0 on it.

For detailed information, see Section 16.2.1.2.6, "Installing UCMA v2.0."

5. After UCMA is installed, deploy the WebCenter Proxy Application on the IIS server. WebCenter Proxy Application provides web services for interacting with OCS server and sending/receiving information. WebCenter talks to these web services and presents the data.

For detailed information, see Section 16.2.1.2.7, "Installing the WebCenter Proxy Application."

**6.** Go to the location where WebCenter Proxy Application was extracted. Open Web.config and edit the appSettings XML node to add the values noted in Step 7 in previous section. Ensure to set value for RemoteDeployment to true.

For example, the appsettings XML node should look somewhat like this.

```
<appSettings>
 <add key="ApplicationName" value="WebCenterProxyApplication"/>
 <add key="RemoteDeployment" value="true"/>
 <add key="ApplicationServerFQDN" value="iis.server.com"/>
 <add key="ApplicationServerGRUU"</pre>
value="sip:iis.server.com@EXAMPLE.COM;gruu;opaque=srvr:WebCenterProxyApplicatio
n:7mhSo94PlUK-5Q2bKPLyMAAA"/>
  <add key="ApplicationServerPort" value="6001"/>
</appSettings>
```

The trust is established and the WebCenter Proxy Application can talk to OCS server.

**16.2.1.2.6** Installing UCMA v2.0 Microsoft Unified Communications Managed API v2.0 (UCMA) is an endpoint API that allows advanced developers to build server applications that can interact with the OCS environment.

In a simple deployment, the UCMA is installed on the same box as OCS. In a remote deployment, the OCS core libraries are installed on the OCS box, and the UCMA is installed on the IIS (proxy) box.

- **1.** Download UCMA v2.0 from the following location:
  - For OCS2007 R1 installation (32 bit): http://www.microsoft.com/downloads/details.aspx?FamilyID=7 68efa33-6606-4b2b-809a-6c69274621d3&displaylang=en

Download and run the UcmaSDKWebDownload.msi file. This extracts set up files to the folder C:\Microsoft Unified Communications Managed API 2.0 SDK Installer package\i386.

- For OCS2007 R2 installation (64 bit):
  - http://www.microsoft.com/downloads/details.aspx?FamilyID=b 20967b1-6cf5-4a4b-b7ae-622653ac929f&displaylang=en
  - Download and run the UcmaSDKWebDownload.msi file. This extracts set up files to the folder C:\Microsoft Unified Communications Managed API 2.0 SDK Installer package\amd64.
- 2. Go to the directory (where the files from the previous step were extracted) and run vcredist\_x86.exe. This installs run-time components of Visual C++ Libraries required for UCMA APIs. Go to directory called Setup and run UcmaRedist.msi. This installs the UCMA 2.0 assemblies in the GAC.

#### 16.2.1.2.7 Installing the WebCenter Proxy Application

- 1. Extract owc\_ocs2007.zip from the companion CD. This creates a directory named OCSWebServices.
- Open the Internet Information Services (IIS) Manager.
- 3. Expand the server node and then **Web Sites** in the Internet Information Services (IIS) Manager.
- 4. Right-click **Default Web Site**, choose **New**, and then select **Virtual Directory** to create a site for the Oracle RTC Web service. The Virtual Directory Creation Wizard displays. Click **Next**.
- **5.** Enter an alias for the virtual directory in the **Alias** field, for example RTC.
- **6.** Enter the path to the directory extracted from owc ocs2007.zip file. If you had extracted the zip file in C:\, then the path supplied should be C:\OCSWebServices. Alternatively, use the Browse button to navigate to that directory. Click **Next**.
- **7.** Ensure that the virtual directory has the Read, Execute, and Browse privileges. Click **Next**.
- **8.** Click **Finish**. The newly created virtual directory appears under Default Web Site in the Internet Information Services (IIS) Manager window.
- **9.** Right-click the newly created virtual directory for the Oracle RTC Web service, and then choose **Properties** to open the Properties dialog.
- **10.** In the Virtual Directory tab, under Application settings, click **Create**. Notice that the button label changes to Remove, and the name of your newly created virtual directory appears in the Application name field.
- 11. Select Scripts and Executables from the Execute permissions dropdown list.
- **12.** Under the ASP.NET tab, select the ASP.NET version as 2.0 or higher from the ASP.NET version dropdown list. IIS should be configured to consume ASP.NET 2.0 applications. Click **OK**.
- **13.** Test the Web service by accessing the Web site from the following URL format: http://localhost/default\_website/OCSWebService.asmx.

where default\_website is the virtual directory you created for the Oracle RTC Web service

#### For example:

http://localhost/RTC/OCSWebService.asmx

### 16.2.1.3 OCS - Security Considerations

You must configure an external application for Microsoft Office Communications Server connections so that users can supply credentials to authenticate themselves on the OCS server.

With a secured application, users get presence status. With OCS, if security is required, then OCS should be on a private trusted network.

OCS provides an option for changing external credentials, which works as an alternative to using an external application. A logged-in user can click any Presence tag and select **Change Credentials** from the menu.

For more information, see Section 16.3.1, "Registering Instant Messaging and Presence Servers Using Fusion Middleware Control."

### 16.2.2 Microsoft Live Communications Server (LCS) Prerequisites

This section describes the Microsoft Live Communications Server 2005 (LCS) prerequisites as the presence server for the Instant Messaging and Presence service.

This section includes the following subsections:

- Section 16.2.2.1, "LCS Installation"
- Section 16.2.2.2, "LCS Configuration"
- Section 16.2.2.3, "LCS Security Considerations"

#### 16.2.2.1 LCS - Installation

Refer to the Microsoft Live Communications Server 2005 documentation for installation information.

#### 16.2.2.2 LCS - Configuration

To use Microsoft Live Communications Server 2005 as the presence server for the Instant Messaging and Presence service, you must install and configure the Microsoft RTC API v1.3, and you must install the Oracle RTC Web service for Microsoft LCS 2005.

- 1. To install the Microsoft RTC API v1.3, download the RTC SDK from Microsoft RTC Client API SDK 1.3, and run the installer. The installer provides the necessary installation components. If you choose the default options, the following two installers are available at C:\Program Files\RTC Client API v1.3 SDK\INSTALLATION:
  - RtcApiSetup.msi
  - RtcSxSPolicies.msi

Run the RtcApiSetup.msi installer first, then the side-by-side policy switcher installer (RtcSxSPolicies.msi), and restart the system.

To install the Oracle RTC Web service for Microsoft Live Communications Server 2005, extract the owc\_lcs.zip file from the Oracle Fusion Middleware companion CD. It is located in the directory

/Disk1/WebCenter/services/imp/NT. The zip file contains the following:

/Bin

/images

ApplicationConfigurationService.asmx

BlafPlus.css ExtAppLogin.aspx ExtAppLogin.aspx.cs Global.asax Log4Net.config RTCService.asmx Web.Config

WebcenterTemplate.master

- Open the Internet Information Services (IIS) Manager.
- Expand the server node and then **Web Sites** in the IIS Manager window.
- Right-click **Default Web Site**, choose **New**, and then select **Virtual Directory** to create a site for the Oracle RTC Web service, as shown in Figure 16–2. The Virtual Directory Creation Wizard displays.

Figure 16–2 Creating a Virtual Directory

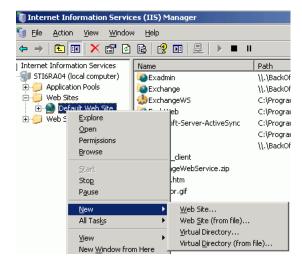

- Click Next.
- Enter an alias for the virtual directory in the **Alias** field, for example **RTC**.
- Enter the path to the directory where you extracted the owc\_lcs.zip file. Alternatively, use the **Browse** button to navigate to that directory.
- Click **Next**.
- **10.** Ensure that the virtual directory has the Read, Execute, and Browse privileges. (Figure 16–3)

Figure 16–3 Virtual Directory Properties

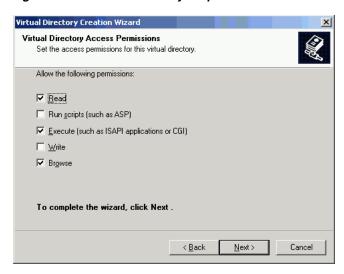

- **11.** Click **Next**.
- 12. Click Finish. The newly created virtual directory appears under Default Web Site in the Internet Information Services (IIS) Manager window (Figure 16–4).

Figure 16–4 Adding a Virtual Directory

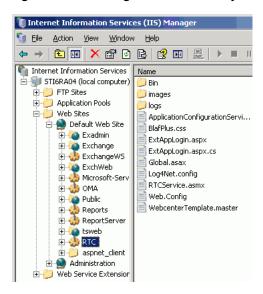

- **13.** Right-click the newly created virtual directory for the Oracle RTC Web service, and then choose Properties to open the Properties dialog.
- 14. In the Virtual Directory tab, under Application settings, click Create. Notice that the button label changes to **Remove**, and the name of your newly created virtual directory appears in the **Application name** field.
- Select Scripts and Executables from the Execute permissions dropdown list (Figure 16–5).

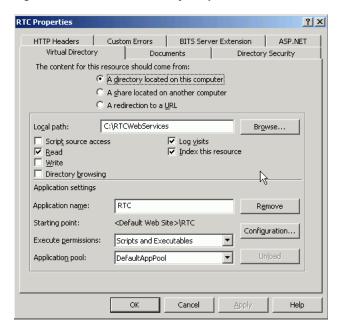

Figure 16–5 Virtual Directory Properties

- **16.** Under the **ASP.NET** tab, select the ASP.NET version as 2.0 or higher from the **ASP.NET version** dropdown list. IIS should be configured to consume ASP.NET 2.0 applications.
- **17.** Click **OK**.
- **18.** Ensure that the LSC pool name in the LCS connection has been set.
- **19.** Test the Web service by accessing the Web site from the following URL format:

http://localhost/default\_website/ApplicationConfigurationService.asmx

Where default\_website refers to the virtual directory that you created for the Oracle RTC Web service.

For example:

http://localhost/RTC/ApplicationConfigurationService.asmx

#### 16.2.2.3 LCS - Security Considerations

You must configure an external application for Microsoft Live Communications Server connections so that users can supply credentials to authenticate themselves on the LCS server.

With a secured application, users get presence status. With LCS, if security is required, then LCS should be on a private trusted network.

LCS provides an option for changing external credentials, which works as an alternative to using an external application. A logged-in user can click any Presence tag and select **Change Credentials** from the menu.

For more information, see Section 16.3.1, "Registering Instant Messaging and Presence Servers Using Fusion Middleware Control."

# 16.2.3 Oracle WebLogic Communications Server (OWLCS) Prerequisites

This section describes Oracle WebLogic Communications Server (OWLCS) prerequisites as the presence server for the Instant Messaging and Presence service. This section includes the following subsections:

- Section 16.2.3.1, "OWLCS Installation"
- Section 16.2.3.2, "OWLCS Configuration"
- Section 16.2.3.3, "OWLCS Security Considerations"
- Section 16.2.3.4, "OWLCS Limitations"

#### 16.2.3.1 OWLCS - Installation

For detailed OWLCS installation instructions, see the Oracle WebLogic Communication Services Installation Guide.

#### 16.2.3.2 OWLCS - Configuration

OWLCS supports both identity propagation and external application-based connections. Oracle recommends using identity propagation for OWLCS connections, since additional security can be set with WS-Security.

OWLCS and the WebCenter application should point to the same LDAP-based identity store. If the OWLCS server and the WebCenter application use different LDAP-based identity stores, then you must configure an external application for the connection so that users can supply credentials to authenticate themselves on the OWLCS server.

For information on reassociating the WebCenter application's identity store, see Section 28.1, "Reassociating the Identity Store with an External LDAP Server."

If necessary, reconfigure OWLCS to use the same identity store. For more information, see the *Oracle WebLogic Communication Services Administrator's Guide*.

#### 16.2.3.3 OWLCS - Security Considerations

If the OWLCS server is running with WS-Security enabled, then the administrator must set the policyURI parameter in the presence server connection.

If WS-Security is not required, then the administrator should disable WS-Security on the OWLCS server.

For more information, see Section 32.4, "Securing Oracle WebLogic Communication Services (OWLCS) with WS-Security" and Section 31.11, "Securing the WebCenter Spaces Connection to OWLCS with SSL."

#### 16.2.3.4 OWLCS - Limitations

With OWLCS, user creation and deletion is manual. Any time a new user is added to (or removed from) the application's identity store, the same user must be created in (or removed from) the OWLCS user store.

Each OWLCS user has a watcher list, which is a list of the other users allowed to see his presence. This watcher list must be under 125 KB (approximately 400 users). In WebCenter, the presence of all users must be visible, even if they are not contact of the logged-in user. To get their presence, WebCenter creates a new account on OWLCS with the Space GUID and adds this new user as a watcher of the visible users. In other words, each member of a Space has an entry of that Space GUID in his watcher list. A problem can arise when a user is part of many Spaces. Because the watcher list contains entries for each Space, its size can grow greater than 125KB. When that happens, updates to the watcher list are rejected, giving the user a "Subscription Request" popup with that scope GUID. If this happens, then the user should just cancel the subscription request.

## 16.3 Registering Instant Messaging and Presence Servers

You can register multiple presence server connections with a WebCenter application but only one of them is active at a time.

To start using the new (active) presence server you must restart the managed server on which the WebCenter application is deployed.

This section includes the following subsections:

- Section 16.3.1, "Registering Instant Messaging and Presence Servers Using Fusion Middleware Control"
- Section 16.3.2, "Registering Instant Messaging and Presence Servers Using WLST"

### 16.3.1 Registering Instant Messaging and Presence Servers Using Fusion Middleware Control

To register a presence server connection:

- 1. Log in to Fusion Middleware Control and navigate to the home page for the WebCenter application. For more information, see:
  - Section 6.2, "Navigating to the Home Page for WebCenter Spaces"
  - Section 6.3, "Navigating to the Home Page for WebCenter Portal Applications"
- Do one of the following:
  - For WebCenter Spaces From the **WebCenter** menu, choose **Settings** > Service Configuration.
  - For WebCenter Portal applications From the **Application Deployment** menu, choose **WebCenter** > **Service Configuration**.
- **3.** From the list of services on the WebCenter Service Configuration page, choose **Instant Messaging and Presence.**
- To connect to a new presence server, click **Add** (Figure 16–6).

Figure 16–6 Configuring Instant Messaging and Presence Services

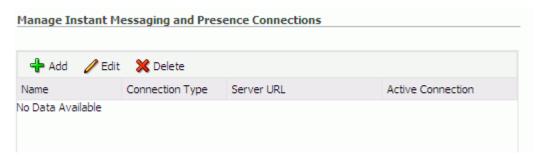

Enter a unique name for this connection, specify the presence server type, and indicate whether this connection is the active (or default) connection for the application (Table 16–1).

Table 16–1 Instant Messaging and Presence Connection - Name

| Field             | Description                                                                                                    |  |
|-------------------|----------------------------------------------------------------------------------------------------|--|
| Name              | Enter a unique name for the connection. The name must be unique (across all connection types) within the WebCenter application.                                             |  |
| Connection Type   | Specify the type of presence server:                                                                                                    |  |
|                   | <ul> <li>Microsoft Live Communications Server (LCS)</li> </ul>                                                                                                    |  |
|                   | <ul> <li>Microsoft Office Communications Server 2007 (OCS)</li> </ul>                                                                                                    |  |
|                   | <ul> <li>Oracle WebLogic Communications Server (OWLCS)</li> </ul>                                                                                                    |  |
|                   | Out-of-the-box, three presence connection types are available—LCS, OCS, and OWLCS.                                                                                          |  |
| Active Connection | Select to use this connection in the WebCenter application for instant messaging and presence services.                                                                     |  |
|                   | While you can register multiple presence server connections for a WebCenter application, only one connection is used by the IMP service—the default (or active) connection. |  |

**6.** Enter connection details for the server hosting instant messaging and presence services (Table 16–2).

Table 16–2 Instant Messaging and Presence Connection - Connection Details

| Field                 | Description                                                                                                    |  |  |
|-----------------------|----------------------------------------------------------------------------------------------------|--|--|
| Server URL            | Enter the URL of the server hosting instant messaging and presence services.                                                                                                    |  |  |
|                       | For example: http://myocshost.com:8888                                                                                                    |  |  |
| Policy URI            | (OWLCS Only) Specify the URI to the WS-Security policy that is required for authentication on the Oracle WebLogic Communication Server. Specify oracle/wss11_saml_token_with_message_protection_client_policy when OWLCS is WS-Security enabled. |  |  |
| Authentication Method | (OWLCS Only) Specify how to authenticate users against the instant messaging and presence server. Select from:                                                                                                    |  |  |
|                       | <ul> <li>Identity Propagation - Select this option if you want the<br/>application and OWLCS to use the same user identity.</li> </ul>                                                                                                    |  |  |
|                       | <ul> <li>External Application - Use an external application to<br/>authenticate users against the instant messaging and<br/>presence server. Select this option to use public, shared, or<br/>mapped credentials.</li> </ul>                     |  |  |
|                       | If an external application is used for authentication, use the <b>Associated External Application</b> list to identify the application. If the application you want is not listed, select <b>Create New</b> to define the external application.  |  |  |
| User Domain           | (OCS Only) Enter the name of the Active Directory domain (on<br>the Microsoft Office Communications Server) that is associated<br>with this connection. The user domain is mandatory for OCS<br>connections.                                     |  |  |
|                       | Refer to <i>Microsoft Office Communications Server</i> documentation for details.                                                                                                    |  |  |

Table 16-2 (Cont.) Instant Messaging and Presence Connection - Connection Details

| Field                              | Description                                                                                                    |
|------------------------------------|----------------------------------------------------------------------------------------------------|
| Pool Name                          | (LCS and OCS Only) Enter the name of the pool that is associated with this connection. The pool name is mandatory for LCS and OCS connections.                                                                                                    |
|                                    | Refer to <i>Microsoft Live Communications Server</i> or <i>Microsoft Office Communications Server</i> documentation for details on the pool name.                                                                                                    |
| Associated External<br>Application | Associate the instant messaging and presence server with an external application. External application credential information is used to authenticate users against the instant messaging and presence server.                                                                                                    |
|                                    | An external application is mandatory for LCS and OCS connections.                                                                                                    |
|                                    | You can select an existing external application from the list, or click <b>Create New</b> to configure a new external application.                                                                                                    |
|                                    | The external application you configure for the Instant Messaging and Presence service must use the POST authentication method, and specify an additional field named Account (Name property) that is configured to Display to User (checked). For more information, see Chapter 25, "Managing External Applications." |
| Connection Timeout (in             | Specify a suitable timeout for the connection.                                                                                                    |
| seconds)                           | This is the length of time (in seconds) the WebCenter application waits for a response from the presence server before issuing a connection timeout message.                                                                                                    |
|                                    | The default is -1 which means that the service default is used. The service default is 10 seconds.                                                                                                    |

**7.** Sometimes, additional parameters are required to connect to the presence server.

If WS-Security is enabled on this connection, add a property named recipient.alias and enter the alias used to import the OWLCS certificate. Ensure that this value is unique and is not used by some other service. If no alias name is supplied, then the default value is used (webcenter\_owlcs).

Table 16–3 lists additional parameters.

Table 16–3 Additional IMP Connection Properties

| Additional<br>Connection Property | Valid IMP<br>Servers | Description                                                                                                    |
|-----------------------------------|----------------------|----------------------------------------------------------------------------------------------------|
| presence.url                      | OWLCS                | URL to the OWLCS Presence service.                                                                                                    |
|                                   |                      | Required if the OWLCS Presence service is deployed on a separate node. When no value is specified, the Server URL property is used.           |
| contacts.url                      | OWLCS                | URL to the OWLCS Contact Management service.                                                                                                  |
|                                   |                      | Required if the OWLCS Contact Management service is deployed on a separate node. When no value is specified, the Server URL property is used. |
| call.url                          | OWLCS                | URL to the OWLCS Third Party Call service.                                                                                                    |
|                                   |                      | Required if the OWLCS Third Party Call service is deployed on a separate node. When no value is specified, the Server URL property is used.   |

Table 16-3 (Cont.) Additional IMP Connection Properties

| Additional<br>Connection Property    | Valid IMP<br>Servers | Description                                                                                                    |
|--------------------------------------|----------------------|----------------------------------------------------------------------------------------------------|
| call.method                          | OWLCS                | Third party call method.                                                                                                    |
|                                      |                      | Valid values are: sip and pstn. When set to sip, third party calls are forwarded to Oracle Communicators. When set to pstn, calls are forwarded to PSTN telephones (contact.number.attribute provides the phone number). |
| call.domain                          | OWLCS                | Domain name of the PSTN gateway.                                                                                                    |
|                                      |                      | Required when the call.method is pstn. If no domain name is supplied, the connection's Domain value is used.                                                                                                    |
| <pre>contact.number.at tribute</pre> | OWLCS                | User profile attribute used to store users' phone numbers. The default attribute is BUSINESS_PHONE.                                                                                                    |
|                                      |                      | Required when the call.method is pstn.                                                                                                    |
| recipient.alias                      | OWLCS                | Alias used to import the OWLCS certificate. The value must be unique and must not be used by another service.                                                                                                    |
|                                      |                      | If no alias name is supplied, the application uses the default value webcenter_owlcs.                                                                                                    |

If additional parameters are required to connect to the presence server, expand **Additional Properties** and enter details as required (Table 16–4).

Table 16–4 Instant Messaging and Presence Connection - Additional Properties

| Field  | Description                                                                                                    |
|--------|----------------------------------------------------------------------------------------------------|
| Add    | Click <b>Add</b> to specify an additional connection parameter:                                                                                                   |
|        | <ul> <li>Name -Enter the name of the connection property.</li> </ul>                                                                                              |
|        | <ul> <li>Value - Enter the default value for the property.</li> </ul>                                                                                             |
|        | <ul> <li>Is Property Secured - Indicate whether encryption is<br/>required. When selected, the property value is stored<br/>securely using encryption.</li> </ul> |
|        | For example, select this option to secure the admin.password property where the value is the actual password.                                                     |
| Delete | Click <b>Delete</b> to remove a selected property.                                                                                                    |
|        | Select the correct row before clicking <b>Delete</b> .                                                                                                    |
|        | Note: Deleted rows appear disabled until you click <b>OK</b> .                                                                                                    |

- **8.** Click **OK** to save this connection.
- To start using the new (active) connection you must restart the managed server on which the WebCenter application is deployed. For more information, see Section 8.2, "Starting and Stopping Managed Servers for WebCenter Application Deployments."

## 16.3.2 Registering Instant Messaging and Presence Servers Using WLST

Use the WLST command createIMPConnection to create a presence server connection. For command syntax and examples, see the section,

"createIMPConnection" in Oracle Fusion Middleware WebLogic Scripting Tool Command Reference.

For information on how to run WLST commands, see Section 1.13.3.1, "Running Oracle WebLogic Scripting Tool (WLST) Commands."

To configure the Instant Messaging and Presence service to actively use a new IMP connection, set default=true. For more information, see Section 16.4.2, "Choosing the Active Connection for Instant Messaging and Presence Using WLST."

**Note:** To start using the new (active) connection you must restart the managed server on which the WebCenter application is deployed. For more information, see the section, "Starting and Stopping WebLogic Managed Servers Using the Command Line" in Oracle Fusion Middleware Administrator's Guide.

## 16.4 Choosing the Active Connection for Instant Messaging and **Presence**

You can register multiple instant messaging and presence server connections with a WebCenter application but only one connection is active at a time. The active connection becomes the back-end presence server for the application.

This section includes the following subsections:

- Section 16.4.1, "Choosing the Active Connection for Instant Messaging and Presence Using Fusion Middleware Control"
- Section 16.4.2, "Choosing the Active Connection for Instant Messaging and Presence Using WLST"

### 16.4.1 Choosing the Active Connection for Instant Messaging and Presence Using **Fusion Middleware Control**

To change the active connection:

- Log in to Fusion Middleware Control and navigate to the home page for the WebCenter application. For more information, see:
  - Section 6.2, "Navigating to the Home Page for WebCenter Spaces"
  - Section 6.3, "Navigating to the Home Page for WebCenter Portal Applications"
- Do one of the following:
  - For WebCenter Spaces From the **WebCenter** menu, choose **Settings** > Service Configuration.
  - For WebCenter Portal applications From the **Application Deployment** menu, choose **WebCenter** > **Service Configuration**.
- From the list of services on the WebCenter Services Configuration page, select Instant Messaging and Presence.
  - The Manage Instant Messaging and Presence Connections table indicates the current active connection (if any).
- Select the connection you want to make the active (or default) connection, and then click Edit.
- Select the **Active Connection** checkbox.

- **6.** Click **OK** to update the connection.
- 7. To start using the new (active) connection you must restart the managed server on which the WebCenter application is deployed. See Section 8.2, "Starting and Stopping Managed Servers for WebCenter Application Deployments."

### 16.4.2 Choosing the Active Connection for Instant Messaging and Presence Using WLST

Use the WLST command setIMPConnection with default=true to activate an existing presence server connection. For command syntax and examples, see the section, "setIMPConnection" in Oracle Fusion Middleware WebLogic Scripting Tool Command Reference.

To disable a presence server connection, either delete it, make another connection the 'active connection' or use the removeIMPServiceProperty command:

removeIMPServiceProperty('appName='webcenter', property='selected.connection')

Using this command, connection details are retained but the connection is no longer named as an active connection. For more information, see the section, "removeIMPServiceProperty" in Oracle Fusion Middleware WebLogic Scripting Tool Command Reference.

For information on how to run WLST commands, see Section 1.13.3.1, "Running Oracle WebLogic Scripting Tool (WLST) Commands."

**Note:** To start using this active connection you must restart the managed server on which the WebCenter application is deployed. For more information, see the section, "Starting and Stopping WebLogic Managed Servers Using the Command Line" in Oracle Fusion Middleware Administrator's Guide.

## 16.5 Modifying Instant Messaging and Presence Connection Details

You can modify instant messaging and presence server connection details at any time.

To start using an updated (active) connection you must restart the managed server on which the WebCenter application is deployed.

This section includes the following subsections:

- Section 16.5.1, "Modifying Instant Messaging and Presence Connections Details Using Fusion Middleware Control"
- Section 16.5.2, "Modifying Instant Messaging and Presence Connections Details Using WLST"

### 16.5.1 Modifying Instant Messaging and Presence Connections Details Using Fusion **Middleware Control**

To update connection details for an instant messaging and presence server:

- 1. Log in to Fusion Middleware Control and navigate to the home page for the WebCenter application. For more information, see:
  - Section 6.2, "Navigating to the Home Page for WebCenter Spaces"
  - Section 6.3, "Navigating to the Home Page for WebCenter Portal Applications"

- **2.** Do one of the following:
  - For WebCenter Spaces From the WebCenter menu, choose Settings > Service Configuration.
  - For WebCenter Portal applications From the **Application Deployment** menu, choose **WebCenter** > **Service Configuration**.
- **3.** From the list of services on the WebCenter Service Configuration page, select **Instant Messaging and Presence.**
- Select the connection name, and click **Edit**.
- Edit connection details, as required. For detailed parameter information, see Table 16–2, "Instant Messaging and Presence Connection - Connection Details".
- **6.** Click **OK** to save your changes.
- To start using the updated (active) connection you must restart the managed server on which the WebCenter application is deployed. For more information, see Section 8.2, "Starting and Stopping Managed Servers for WebCenter Application Deployments."

### 16.5.2 Modifying Instant Messaging and Presence Connections Details Using WLST

Use the WLST command setIMPConnection to edit presence server connection details. For command syntax and examples, see the section, "setIMPConnection" in Oracle Fusion Middleware WebLogic Scripting Tool Command Reference.

If additional parameters are required to connect to your presence server, then use the setIMPConnectionProperty command. For more information, see the section, "setIMPConnectionProperty" in Oracle Fusion Middleware WebLogic Scripting Tool Command Reference.

For information on how to run WLST commands, see Section 1.13.3.1, "Running Oracle WebLogic Scripting Tool (WLST) Commands."

**Note:** To start using the updated (active) connection you must restart the managed server on which the WebCenter application is deployed. For more information, see the section, "Starting and Stopping WebLogic Managed Servers Using the Command Line" in *Oracle* Fusion Middleware Administrator's Guide.

## 16.6 Deleting Instant Messaging and Presence Connections

You can delete instant messaging and presence connections at any time but take care when deleting the active connection. When you delete the active connection, user presence options are not available, as these require a back-end instant messaging and presence server.

When you delete a connection, consider deleting the external application associated with the instant messaging and presence service if the application's sole purpose was to support this service. For more information, see Section 25.5, "Deleting External Application Connections."

This section includes the following subsections:

Section 16.6.1, "Deleting Instant Messaging and Presence Connections Using Fusion Middleware Control"

Section 16.6.2, "Deleting Instant Messaging and Presence Connections Using

### 16.6.1 Deleting Instant Messaging and Presence Connections Using Fusion Middleware Control

To delete an instant messaging and presence server connection:

- 1. Log in to Fusion Middleware Control and navigate to the home page for the WebCenter application. For more information, see:
  - Section 6.2, "Navigating to the Home Page for WebCenter Spaces"
  - Section 6.3, "Navigating to the Home Page for WebCenter Portal Applications"
- Do one of the following:
  - For WebCenter Spaces From the **WebCenter** menu, choose **Settings** > Service Configuration.
  - For WebCenter Portal applications From the **Application Deployment** menu, choose **WebCenter** > **Service Configuration**.
- **3.** From the list of services on the WebCenter Service Configuration page, select **Instant Messaging and Presence.**
- **4.** Select the connection name, and click **Delete**.
- To effect this change you must restart the managed server on which the WebCenter application is deployed. For more information, see Section 8.2, "Starting and Stopping Managed Servers for WebCenter Application Deployments."

**Note:** Before restarting the managed server, mark another connection as active; otherwise, the service is disabled.

## 16.6.2 Deleting Instant Messaging and Presence Connections Using WLST

Use the WLST command deleteConnection to remove a presence server connection. For command syntax and examples, see the section, "deleteConnection" in Oracle Fusion Middleware WebLogic Scripting Tool Command Reference.

For information on how to run WLST commands, see Section 1.13.3.1, "Running Oracle WebLogic Scripting Tool (WLST) Commands."

## 16.7 Setting Up Instant Messaging and Presence Service Defaults

Use the WLST command setIMPServiceProperty to set defaults for the IMP service:

- selected.connection: Connection used by the Instant Messaging and Presence service.
- rtc.cache.time: Cache timeout for instant messaging and presence data.
- resolve.display.name.from.user.profile: Determines what to display if user display names are missing. When set to 0, and display name information is unavailable, only the user name displays in the application. When set to 1, and display name information is unavailable, display names are read from user profile data. Setting this option to 1 impacts performance. The default setting is 0.

Display names are not mandatory in presence data. If the WebCenter application does not always provide display names by default and you consider this information important, set resolve.display.name.from.user.profile to 1 so that display names always display.

- im.address.resolver.class: Resolver implementation used to map user names to IM addresses and IM addresses to user names. The default setting is oracle.webcenter.collab.rtc.IMPAddressResolverImpl.This implementation looks for IM addresses in the following places and order:
  - **User Preferences**
  - **User Credentials**
  - **User Profiles**
- im.address.profile.attribute: User profile attribute used to determine a user's IM address. The default setting is BUSINESS\_EMAIL.

For command syntax and detailed examples, see the section, "setIMPServiceProperty" in *Oracle Fusion Middleware WebLogic Scripting Tool Command Reference*.

For information on how to run WLST commands, see Section 1.13.3.1, "Running Oracle WebLogic Scripting Tool (WLST) Commands."

## 16.8 Testing Instant Messaging and Presence Connections

Web services expose a set of Web methods that you can invoke to test the validity.

To verify a Microsoft OCS or LCS connection, try accessing the endpoint for the WebCenter RTC Web services deployed on it. For example (assuming the application context path is /RTC):

- protocol://host/RTC/ApplicationConfigurationService.asmx
- protocol://host/RTC/RTCService.asmx
- protocol://host/RTC/OCSWebService.asmx

To verify an OWLCS connection, try accessing the endpoint for the following Web services. For example:

- protocol://host:port/PresenceConsumerService/services/PresenceC onsumer
- protocol://host:port/PresenceSupplierService/services/PresenceS upplier
- protocol://host:port/ThirdPartyCallService/services/ThirdPartyC all
- protocol://host:port/services

| Testing Instant Messaging and Pr | resence Connections |
|----------------------------------|---------------------|
|----------------------------------|---------------------|

# **Managing the Mail Service**

This chapter describes how to configure and manage the Mail service for WebCenter applications. It also describes how to configure the "Send Mail" feature, which allows application resources to send mail directly from them. The Send Mail feature does not require the Mail service. That is, even if the Mail service has not been configured in your application, users can send mail notifications with the local mail client. For more information on using the Send Mail notifications, see the section "What You Should Know About the Send Mail Feature" in Oracle Fusion Middleware User's Guide for Oracle WebCenter.

Always use Fusion Middleware Control or WLST command-line tool to review and configure back-end services for WebCenter applications. Any changes that you make to WebCenter applications, post deployment, are stored in MDS metatdata store as customizations. See Section 1.3.5, "WebCenter Configuration Considerations."

**Note:** Configuration changes for the Mail service, through Fusion Middleware Control or using WLST, are not dynamic so you must restart the managed server on which the WebCenter application is deployed for your changes to take effect. See Section 8.2, "Starting and Stopping Managed Servers for WebCenter Application Deployments."

This chapter includes the following sections:

- Section 17.1, "What You Should Know About Mail Server Connections"
- Section 17.2, "Configuration Roadmaps for the Mail Service"
- Section 17.3, "Mail Server Prerequisites"
- Section 17.4, "Registering Mail Servers"
- Section 17.5, "Choosing the Active (or Default) Mail Server Connection"
- Section 17.6, "Modifying Mail Server Connection Details"
- Section 17.7, "Deleting Mail Server Connections"
- Section 17.8, "Setting Up Mail Service Defaults"
- Section 17.9, "Testing Mail Server Connections"
- Section 17.10, "Troubleshooting Issues with Mail"

#### **Audience**

The content of this chapter is intended for Fusion Middleware administrators (users granted the Admin or Operator role through the Oracle WebLogic Server

Administration Console). See also, Section 1.8, "Understanding Administrative Operations, Roles, and Tools."

### 17.1 What You Should Know About Mail Server Connections

WebCenter supports the Microsoft Exchange Server or any mail server that supports IMAP4 and SMTP. To enable WebCenter users to access mail within a WebCenter application and perform basic operations such as read, reply, and forward, you must first register the appropriate mail server with the WebCenter application. The Mail service is not configured out-of-the-box.

You can register multiple mail server connections:

- WebCenter Spaces supports multiple mail connections. The mail connection marked active is the default connection for mail services in WebCenter Spaces. All additional connections are offered as alternatives; WebCenter Spaces users can choose which one they want to use through user preferences.
- **WebCenter Portal applications** only use one mail connection—the connection marked active. Any additional connections are ignored.

## 17.2 Configuration Roadmaps for the Mail Service

Use the roadmaps in this section as an administrator's guide through the configuration process:

Roadmap - Configuring the Mail Service for WebCenter Portal Applications Figure 17–1 and Table 17–1 provide an overview of the prerequisites and tasks required to get the Mail service working in WebCenter Portal applications.

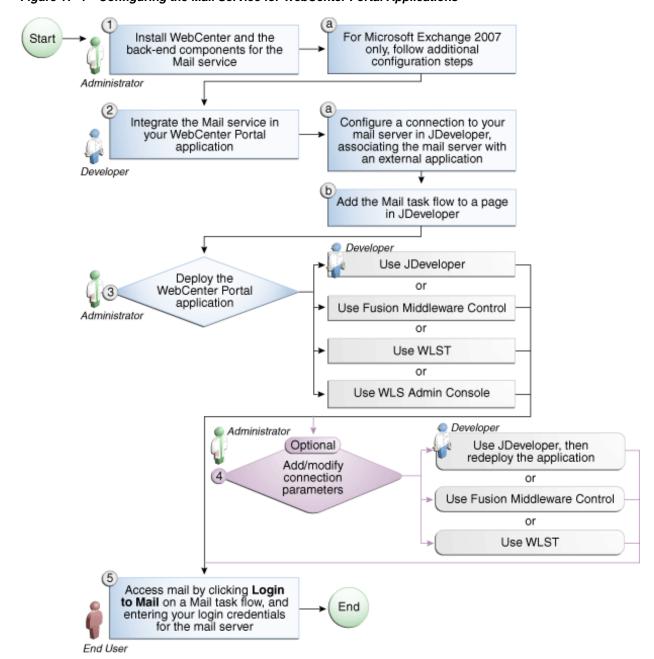

Figure 17–1 Configuring the Mail Service for WebCenter Portal Applications

Table 17-1 Configuring the Mail Service for WebCenter Portal Applications

| Actor         | Task                                                                  | Sub-task                                                                                                    |
|---------------|-----------------------------------------------------------------------|----------------------------------------------------------------------------------------------------|
| Administrator | 1. Install WebCenter and the back-end components for the Mail service | 1.a For Microsoft Exchange 2007<br>only, follow additional configuration<br>steps                                      |
| Developer     | 2. Integrate the Mail service in your WebCenter Portal application    | 2.a Configure a connection to your mail server in JDeveloper, associating the mail server with an external application |
|               |                                                                       | 2.b Add the Mail task flow to a page in JDeveloper                                                                     |

Table 17–1 (Cont.) Configuring the Mail Service for WebCenter Portal Applications

| Actor                         | Task                                                                                                    | Sub-task |
|-------------------------------|----------------------------------------------------------------------------------------------------|----------|
| Developer or<br>Administrator | 3. Deploy the WebCenter Portal application using one of the following tools:                                                 |          |
|                               | <ul> <li>JDeveloper (Developer)</li> </ul>                                                                                   |          |
|                               | <ul> <li>Fusion Middleware Control<br/>(Administrator)</li> </ul>                                                            |          |
|                               | <ul><li>WLST (Administrator)</li></ul>                                                                                       |          |
|                               | <ul> <li>WLS Admin Console<br/>(Administrator)</li> </ul>                                                                    |          |
| Developer or<br>Administrator | 4. (Optional) Add/modify connection parameters using one of the following tools:                                             |          |
|                               | <ul> <li>JDeveloper, then redeploy the application (Developer)</li> </ul>                                                    |          |
|                               | <ul> <li>Fusion Middleware Control<br/>(Administrator)</li> </ul>                                                            |          |
|                               | <ul><li>WLST (Administrator)</li></ul>                                                                                       |          |
| End User                      | 5. Access mail by clicking <b>Login to Mail</b> on a Mail task flow, and entering your login credentials for the mail server |          |

#### Roadmap - Configuring the Mail Service for WebCenter Spaces

Figure 17–2 and Table 17–2 provide an overview of the prerequisites and tasks required to get the Mail service working in WebCenter Spaces.

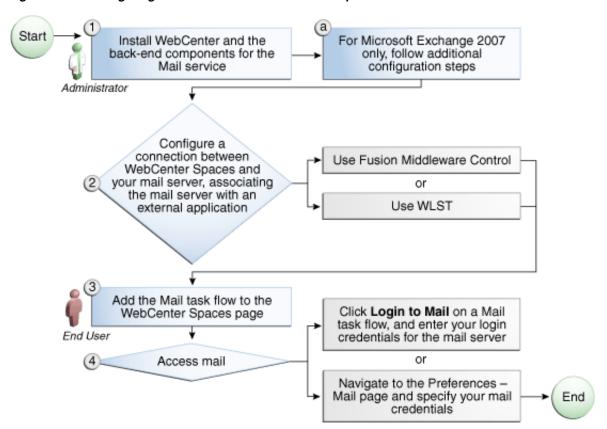

Figure 17-2 Configuring the Mail Service for WebCenter Spaces

Table 17–2 Configuring the Mail Service for WebCenter Spaces

| Actor         | Task                                                                                                    | Sub-task                                                                          |
|---------------|----------------------------------------------------------------------------------------------------|-----------------------------------------------------------------------------------|
| Administrator | 1. Install WebCenter and the back-end components for the Mail service                                                                                              | 1.a For Microsoft Exchange<br>2007 only, follow additional<br>configuration steps |
|               | 2. Configure a connection between WebCenter Spaces and your mail server associating the mail server with an external application using one of the following tools: |                                                                                   |
|               | ■ Fusion Middleware Control                                                                                                    |                                                                                   |
|               | <ul><li>WLST</li></ul>                                                                                                    |                                                                                   |
| End User      | 3. Add the Mail task flow to the WebCenter Spaces page                                                                                                    |                                                                                   |
|               | 4. Access mail with one of the following methods:                                                                                                    |                                                                                   |
|               | <ul> <li>Click Login to Mail on a Mail task flow,<br/>and entering your login credentials for<br/>the mail server</li> </ul>                                       |                                                                                   |
|               | <ul> <li>Navigate to the Preferences - Mail page<br/>and specify your mail credentials</li> </ul>                                                                  |                                                                                   |

## 17.3 Mail Server Prerequisites

This section includes the following subsections:

Section 17.3.1, "Mail Server - Installation"

- Section 17.3.2, "Mail Server Configuration"
- Section 17.3.3, "Mail Server Security Considerations"
- Section 17.3.4, "Mail Server Limitations"

#### 17.3.1 Mail Server - Installation

See your mail server documentation for installation information.

### 17.3.2 Mail Server - Configuration

You can allow WebCenter to create and manage Space distribution lists in WebCenter Spaces (or in WebCenter Portal applications leveraging WebCenter Spaces Space management). This feature is supported only with Microsoft Exchange.

The Space distribution list is created automatically whenever a Space is created. Users added or removed from the Space are implicitly added or removed from the corresponding Space distribution list, provided that the LDAP Base DN does not change (only one LDAP Base DN is supported) and that users created on Microsoft Exchange Active Directory correspond with users created in the identity store used by the WebCenter application. To disable this feature, do not enter the LDAP (Active Directory) server details in the mail connection.

For more information, see step 7 of Section 17.4.1, "Registering Mail Servers Using Fusion Middleware Control.'

For information about adding users on a mail server, see the mail server's product documentation. For information about adding users to the WebCenter application's identity store, see Section 28.3, "Adding Users to the Embedded LDAP Identity Store."

Microsoft Exchange 2007 is the only mail server for which there are configuration prerequisites. If you are working with a different mail server (including Microsoft Exchange 2003), then you can skip the rest of this section.

#### 17.3.2.1 Configuring Microsoft Exchange Server 2007 for WebCenter

The Microsoft Exchange Server 2007 certificate must be added to the WebCenter keystore. This requires the following steps.

- 1. Section 17.3.2.1.1, "Obtain the Certificate from the Microsoft Exchange Server 2007"
- Section 17.3.2.1.2, "Add the Certificate to the WebCenter Keystore"
- Restart the server after the certificate is imported.

17.3.2.1.1 Obtain the Certificate from the Microsoft Exchange Server 2007 Obtain the certificate from your mail server installation administrator. This section describes one way to get the certificate from the Microsoft Exchange Server 2007.

Follow these steps to obtain the certificate from a Microsoft Exchange 2007 server.

1. Open a browser and connect to your IMAP server with the following command:

```
https://host_name/owa
```

Where *host\_name* is the name of the Microsoft Exchange Server 2007.

- 2. Place your cursor on the page, right-click, and select **Properties**, then click Certificate.
- 3. In the popup window, click the **Details** tab, and click **Copy to File...**

Be sure to use the DER encoded binary (X.509) format, and copy to a file.

Convert the .DER format certificate to .PEM format.

**Note:** WebLogic only recognizes .PEM format.

Use Firefox 3.0 or later to download the certificate directly to .PEM format. For other browsers, use the WebLogic Server der2pem tool to convert to .PEM format. For more information about der2pem see Oracle Fusion Middleware Command Reference for Oracle WebLogic Server.

#### 17.3.2.1.2 Add the Certificate to the WebCenter Keystore

1. Import the downloaded certificate into the keystore, which is generally the file named cacerts in the JAVA\_HOME. For example:

```
keytool -import -alias imap_cer -file cert_file.cer -keystore cacerts
-storepass changeit
```

Where cert\_file is the name of the certificate file you downloaded. In a standard installation, the JAVA\_HOME is in the following location:

```
/scratch/wcinstall/ps2/1225/wlshome/jrockit_160_17_R28.0.0-616
```

See Section 30.4.2.1.3, "Configuring and Exporting the Certificates," for information about adding the certificate to the keystore.

Restart the server.

#### 17.3.2.1.3 Microsoft Exchange Server Considerations

- The IMAP port is 993 and secured true. SMTP port is 587 and secured true. (Microsoft Exchange Server 2005 used 465.)
- If you see the following error, then you must change the trust store entry in the domain startup file setDomainEnv.sh:

```
Caused by: java.io.IOException: Keystore was tampered with, or password was
incorrect
at sun.security.provider.JavaKeyStore.engineLoad(JavaKeyStore.java:771)
at sun.security.provider.JavaKeyStore$JKS.engineLoad(JavaKeyStore.java:38)
at java.security.KeyStore.load(KeyStore.java:1185)
at com.sun.net.ssl.internal.ssl.TrustManagerFactoryImpl.getCacertsKeyStore
(TrustManagerFactoryImpl.java:202)
```

at com.sun.net.ssl.internal.ssl.DefaultSSLContextImpl.getDefaultTrustManager (DefaultSSLContextImpl.java:70)

#### To change the entry:

- Shutdown the managed server on which WebCenter is deployed.
- **b.** Edit the domain startup script setDomainEnv located at:

```
UNIX: DOMAIN_HOME/bin/setDomainEnv.sh
```

Windows: DOMAIN\_HOME\bin\setDomainEnv.cmd

**c.** Add the Java property, as follows:

```
-Djavax.net.ssl.trustStore=<path to truststore>
```

<sup>-</sup>Djavax.net.ssl.trustStorePassword=<truststore password>

#### For example:

```
set JAVA_PROPERTIES=
-Dplatform.home=%WL_HOME% -Dwls.home=%WLS_HOME% -Dweblogic.home=%WLS_HOME%
-Djavax.net.ssl.trustStore=C:\jive\mailtool\jssecacerts
-Djavax.net.ssl.trustStorePassword=changeit
```

**d.** Restart the managed server.

### 17.3.3 Mail Server - Security Considerations

For more information, see Section 31.8, "Securing the WebCenter Spaces Connection to IMAP and SMTP with SSL."

**Note:** If LDAP is configured to run in secure mode, then add the LDAP Secured property (set to true/false) to use LDAP while creating distribution lists. For more information, see Table 17–5.

#### 17.3.4 Mail Server - Limitations

In WebCenter Spaces, the Mail service requires a Microsoft Exchange mail server connection to enable automatic Space distribution list management.

## 17.4 Registering Mail Servers

You can register multiple mail server connections. To start using the new mail connections you must restart the managed server on which the WebCenter application is deployed.

This section includes the following subsections:

- Section 17.4.1, "Registering Mail Servers Using Fusion Middleware Control"
- Section 17.4.2, "Registering Mail Servers Using WLST"

### 17.4.1 Registering Mail Servers Using Fusion Middleware Control

To register a mail server with WebCenter applications:

- Log in to Fusion Middleware Control and navigate to the home page for the WebCenter application. For more information, see:
  - Section 6.2, "Navigating to the Home Page for WebCenter Spaces"
  - Section 6.3, "Navigating to the Home Page for WebCenter Portal Applications"
- Do one of the following:
  - For WebCenter Spaces From the **WebCenter** menu, choose **Settings** > Service Configuration.
  - For WebCenter Portal applications From the Application Deployment menu, choose **WebCenter** > **Service Configuration**.
- 3. From the list of services on the WebCenter Service Configuration page, select Mail Server.
- **4.** To connect to a new mail server, click **Add** (Figure 17–3).

Figure 17–3 Configuring Mail Servers

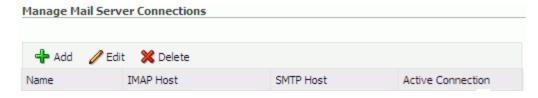

**5.** Enter a unique name for this connection, and indicate whether this connection is the active (or default) connection for the application (Table 17–3).

Table 17-3 Mail Server Connection - Name

| Field             | Description                                                                                                    |
|-------------------|----------------------------------------------------------------------------------------------------|
| Name              | Enter a unique name for the connection. The name must be unique (across all connection types) within the WebCenter application.                                                                                                    |
| Active Connection | Select to indicate whether this connection is the default (or active) connection for the Mail service.                                                                                                    |
|                   | You can register multiple mail server connections:                                                                                                    |
|                   | ■ WebCenter Spaces supports multiple mail connections. The mail connection marked <i>active</i> is the default connection for mail services in WebCenter Spaces. All additional connections are offered as alternatives; WebCenter Spaces users can choose which one they want to use through user preferences. |
|                   | <ul> <li>WebCenter Portal applications only use one mail<br/>connection—the connection marked active. Any additional<br/>connections are ignored.</li> </ul>                                                                                                    |

**6.** Enter connection details for the mail server (Table 17–4).

Table 17–4 Mail Server Connection Parameters

| Field        | Description                                                                                               |
|--------------|----------------------------------------------------------------------------------------------------|
| IMAP Host    | Enter the host name of the computer where the IMAP (Internet Message Access Protocol) service is running. |
| IMAP Port    | Enter the port on which the IMAP service listens.                                                         |
| IMAP Secured | Indicate whether a secured connection (SSL) is required for incoming mail over IMAP.                      |
| SMTP Host    | Enter the host name of the computer where the SMTP (Simple Mail Transfer Protocol) service is running.    |
| SMTP Port    | Enter the port on which the SMTP service listens.                                                         |
| SMTP Secured | Indicate whether a secured connection (SSL) is required for outgoing mail over SMTP.                      |

#### Table 17–4 (Cont.) Mail Server Connection Parameters Field Description Associated External Associate the mail server with an external application. External Application application credential information is used to authenticate users against the IMAP and SMTP servers. The Mail service uses the same credentials to authenticate the user on both IMAP and SMTP. You can select an existing external application from the list, or click **Create New** to configure a new external application. For more information, see Chapter 25, "Managing External Applications." The external application you configure for the Mail service must use, Authentication Method=POST and specify several additional login fields (with Display to User enabled):

- Email Address
- Your Name
- Reply-To Address

These attributes are used by the Mail service when sending mail.

If your WebCenter Portal application offers a self-registration page with the facility to mail user ID information on request, then you must ensure that public credentials are configured for the external application selected here. If public credentials are *not* defined, then mails cannot be sent to users on their request. WebCenter Spaces offers this feature on its self-registration page.

Specify LDAP connection details for the Active Directory server managing Space distribution lists (Table 17–5).

This section applies to WebCenter Spaces (or WebCenter Portal applications leveraging the WebCenter Spaces Space management feature). WebCenter applications support Microsoft Exchange where distribution lists are managed on an Active Directory server.

**Note:** Active Directory server details must be provided as part of the mail connection for *distribution lists* to work in WebCenter Spaces.

Table 17-5 LDAP Directory Server Configuration Parameters

| Field           | Description                                                                                                    |
|-----------------|----------------------------------------------------------------------------------------------------|
| LDAP Host       | Enter the host name of the computer where the LDAP directory server (Lightweight Directory Access Protocol) is running.                                                         |
| LDAP Port       | Enter the port on which the LDAP directory server listens.                                                                                                    |
| LDAP Base DN    | Enter the base distinguished name for the LDAP schema. For example, CN=Users, DC=oracle, DC=com.                                                                                |
| LDAP Domain     | Enter the domain appended to distribution list names.                                                                                                    |
|                 | In WebCenter Spaces, for example, if the domain value is set to example.com, then a Space named Finance Project maintains a distribution list named FinanceProject@example.com. |
| LDAP Admin User | Enter the user name of the LDAP directory server administrator.                                                                                                    |
|                 | A valid user with privileges to make entries into the LDAP schema.                                                                                                    |

Table 17–5 (Cont.) LDAP Directory Server Configuration Parameters

| Field               | Description                                                                                                    |
|---------------------|----------------------------------------------------------------------------------------------------|
| LDAP Admin Password | Enter the password for the LDAP directory server administrator.                                                                                                    |
|                     | The password is stored in a secured store.                                                                                                    |
| LDAP Default User   | Enter a comma-delimited list of user names to whom you want to grant moderation capabilities. These users become members of every Space distribution list that is created. The users specified must exist in the base LDAP schema (specified in the LDAP Base DN field). |
| LDAP Secured        | Indicate whether a secured connection (SSL) is required between the WebCenter application and the LDAP directory server.                                                                                                    |

**8.** Configure advanced options for the mail server connection (Table 17–6).

Table 17–6 Mail Server Connection - Advanced Configuration

| Field                           | Description                                                                                                    |
|---------------------------------|----------------------------------------------------------------------------------------------------|
| Connection Timeout (in Seconds) | Specify a suitable timeout for the connection.                                                                                                    |
|                                 | This is the length of time (in seconds) the WebCenter application waits for a response from the mail server before issuing a connection timeout message. |
|                                 | The default is -1, which means that the service default is used. The service default is 10 seconds.                                                      |

**9.** Optionally, you can add more parameters to the mail server connection (Table 17–7).

Table 17–7 Additional Mail Connection Properties

| Additional Connection Property | Description                                                                                                    |
|--------------------------------|----------------------------------------------------------------------------------------------------|
| charset                        | Characterset used on the connection.                                                                                                    |
|                                | The default charset is UTF-8. To use a different characterset, such as ISO-8859-1, set the charset connection property.                      |
| Various IMAP properties        | Any valid IMAP connection property. For example, mail.imap.connectionpoolsize.                                                               |
|                                | For a list of valid protocol properties, see your mail server documentation. For a list of standard IMAP properties, see the Java Mail APIs: |
|                                | http://java.sun.com/products/javamail/javadocs/com/sun/mail/imap/package-summary.html                                                        |
| Various SMTP properties        | Any valid SMTP connection property. For example, mail.smtp.timeout.                                                                          |
|                                | For a list of valid protocol properties, see your mail server documentation. For a list of standard SMTP properties, see the Java Mail APIs: |
|                                | http://java.sun.com/products/javamail/javadocs/com/sun/mail/smtp/package-summary.html                                                        |

If additional parameters are required to connect to the mail server, expand Additional Properties and enter details as required (see Table 17–8, "Mail Connection - Additional Properties").

| Table 17–8 | Mail Connection - | Additional Properties |
|------------|-------------------|-----------------------|
|------------|-------------------|-----------------------|

| Field  | Description                                                                                                    |
|--------|----------------------------------------------------------------------------------------------------|
| Add    | Click Add to specify an additional connection parameter:                                                                                                    |
|        | <ul> <li>Name -Enter the name of the connection property.</li> </ul>                                                                                              |
|        | <ul> <li>Value - Enter the default value for the property.</li> </ul>                                                                                             |
|        | <ul> <li>Is Property Secured - Indicate whether encryption is<br/>required. When selected, the property value is stored<br/>securely using encryption.</li> </ul> |
|        | For example, select this option to secure the admin.password property where the value is the actual password.                                                     |
| Delete | Click <b>Delete</b> to remove a selected property.                                                                                                    |
|        | Select the correct row before clicking <b>Delete</b> .                                                                                                    |
|        | Note: Deleted rows appear disabled until you click OK.                                                                                                    |

- **10.** Click **OK** to save this connection.
- 11. To start using the new (active) connection you must restart the managed server on which the WebCenter application is deployed. For more information, see Section 8.2, "Starting and Stopping Managed Servers for WebCenter Application Deployments."

### 17.4.2 Registering Mail Servers Using WLST

Use the WLST command createMailConnection to create a mail server connection. For command syntax and examples, see the section, "createMailConnection" in Oracle Fusion Middleware WebLogic Scripting Tool Command Reference.

To configure the Mail service to use the new mail server connection as its default connection, set default=true. For more information, see Section 17.5.2, "Choosing the Active (or Default) Mail Server Connection Using WLST."

For information on how to run WLST commands, see Section 1.13.3.1, "Running Oracle WebLogic Scripting Tool (WLST) Commands."

**Note:** To start using new connections you must restart the managed server on which the WebCenter application is deployed. For more information, see the section, "Starting and Stopping WebLogic Managed Servers Using the Command Line" in Oracle Fusion Middleware Administrator's Guide.

## 17.5 Choosing the Active (or Default) Mail Server Connection

You can register multiple mail server connections with a WebCenter application but only one connection can be designated as the default connection. The default connection becomes the back-end mail server for:

- Mail task flows
- Space distribution lists
- Anywhere there is a **Send Mail** icon

This section includes the following subsections:

- Section 17.5.1, "Choosing the Active (or Default) Mail Server Connection Using Fusion Middleware Control"
- Section 17.5.2, "Choosing the Active (or Default) Mail Server Connection Using WLST"

### 17.5.1 Choosing the Active (or Default) Mail Server Connection Using Fusion Middleware Control

To change the default connection:

- 1. Log in to Fusion Middleware Control and navigate to the home page for the WebCenter application. For more information, see:
  - Section 6.2, "Navigating to the Home Page for WebCenter Spaces"
  - Section 6.3, "Navigating to the Home Page for WebCenter Portal Applications"
- **2.** Do one of the following:
  - For WebCenter Spaces From the WebCenter menu, choose Settings > Service Configuration.
  - For WebCenter Portal applications From the Application Deployment menu, choose **WebCenter** > **Service Configuration**.
- **3.** From the list of services on the WebCenter Services Configuration page, select Mail Server.

The Manage Mail Server Connections table indicates the current active connection (if any).

- 4. Select the connection you want to make the active (or default) connection, and then click Edit.
- **5.** Select the **Active Connection** checkbox.
- **6.** Click **OK** to update the connection.
- 7. To start using the new default connection you must restart the managed server on which the WebCenter application is deployed. For more information, see Section 8.2, "Starting and Stopping Managed Servers for WebCenter Application Deployments."

## 17.5.2 Choosing the Active (or Default) Mail Server Connection Using WLST

Use the WLST command setMailConnection with default=true to make an existing mail server connection the default connection for the Mail service. For command syntax and examples, see the section, "setMailConnection" in Oracle Fusion Middleware WebLogic Scripting Tool Command Reference.

A connection does not cease to be the default connection for the Mail service if you change the default argument from true to false.

To disable a mail connection, either delete it, make another connection the 'active connection', or use the removeMailServiceProperty command:

removeMailServiceProperty(appName='webcenter', property='selected.connection')

Using this command, connection details are retained but the connection is no longer named as an active connection. For more information, see the section, "removeMailServiceProperty" in Oracle Fusion Middleware WebLogic Scripting Tool Command Reference.

For information on how to run WLST commands, see Section 1.13.3.1, "Running Oracle WebLogic Scripting Tool (WLST) Commands."

**Note:** To start using the active connection you must restart the managed server on which the WebCenter application is deployed. For more information, see the section, "Starting and Stopping WebLogic Managed Servers Using the Command Line" in Oracle Fusion Middleware Administrator's Guide.

## 17.6 Modifying Mail Server Connection Details

You can modify mail server connection details at any time.

To start using updated mail connections you must restart the managed server on which the WebCenter application is deployed.

This section includes the following subsections:

- Section 17.6.1, "Modifying Mail Server Connection Details Using Fusion Middleware Control"
- Section 17.6.2, "Modifying Mail Server Connection Details Using WLST"

### 17.6.1 Modifying Mail Server Connection Details Using Fusion Middleware Control

To update mail server connection details:

- 1. Log in to Fusion Middleware Control and navigate to the home page for the WebCenter application. For more information, see:
  - Section 6.2, "Navigating to the Home Page for WebCenter Spaces"
  - Section 6.3, "Navigating to the Home Page for WebCenter Portal Applications"
- Do one of the following:
  - For WebCenter Spaces From the **WebCenter** menu, choose **Settings** > Service Configuration.
  - For WebCenter Portal applications From the **Application Deployment** menu, choose **WebCenter** > **Service Configuration**.
- 3. From the list of services on the WebCenter Service Configuration page, select Mail Server
- **4.** Select the connection name, and click **Edit**.
- Edit connection details, as required. For detailed parameter information, see Table 17–4, "Mail Server Connection Parameters".
- Click **OK** to save your changes.
- To start using updated connection details you must restart the managed server on which the WebCenter application is deployed. For more information, see Section 8.2, "Starting and Stopping Managed Servers for WebCenter Application Deployments."

## 17.6.2 Modifying Mail Server Connection Details Using WLST

Use the WLST command setMailConnection to edit existing mail server connection details. For command syntax and examples, see the section,

"setMailConnection" in Oracle Fusion Middleware WebLogic Scripting Tool Command Reference.

If additional parameters are required to connect to your mail server, use the setMailConnectionProperty command. For more information, see the section, "setMailConnectionProperty" in Oracle Fusion Middleware WebLogic Scripting Tool Command Reference.

For information on how to run WLST commands, see Section 1.13.3.1, "Running Oracle WebLogic Scripting Tool (WLST) Commands."

**Note:** To start using the updated connections you must restart the managed server on which the WebCenter application is deployed. For more information, see the section, "Starting and Stopping WebLogic Managed Servers Using the Command Line" in Oracle Fusion Middleware Administrator's Guide.

## 17.7 Deleting Mail Server Connections

You can delete mail server connections at any time but take care when deleting the active (or default) connection. If you delete the active connection, Mail task flows do not work, as they all require a back-end mail server.

When you delete a connection, consider deleting the external application associated with the mail server connection if the application's sole purpose was to support this connection. For more information, see Section 25.5, "Deleting External Application Connections."

This section includes the following subsections:

- Section 17.7.1, "Deleting a Mail Connection Using Fusion Middleware Control"
- Section 17.7.2, "Deleting a Mail Connection Using WLST"

## 17.7.1 Deleting a Mail Connection Using Fusion Middleware Control

To delete a mail server connection:

- Log in to Fusion Middleware Control and navigate to the home page for the WebCenter application. For more information, see:
  - Section 6.2, "Navigating to the Home Page for WebCenter Spaces"
  - Section 6.3, "Navigating to the Home Page for WebCenter Portal Applications"
- Do one of the following:
  - For WebCenter Spaces From the **WebCenter** menu, choose **Settings** > Service Configuration.
  - For WebCenter Portal applications From the **Application Deployment** menu, choose **WebCenter** > **Service Configuration**.
- **3.** From the list of services on the WebCenter Services Configuration page, select Mail Server.
- Select the connection name, and click **Delete**.
- To effect this change you must restart the managed server on which the WebCenter application is deployed. For more information, see Section 8.2, "Starting and Stopping Managed Servers for WebCenter Application Deployments."

**Note:** Before restarting the managed server, mark another connection as active; otherwise, the service is disabled.

### 17.7.2 Deleting a Mail Connection Using WLST

Use the WLST command deleteConnection to remove a mail server connection. For command syntax and examples, see the section, "deleteConnection" in *Oracle* Fusion Middleware WebLogic Scripting Tool Command Reference.

For information on how to run WLST commands, see Section 1.13.3.1, "Running Oracle WebLogic Scripting Tool (WLST) Commands."

## 17.8 Setting Up Mail Service Defaults

Use the WLST command setMailServiceProperty to set defaults for the Mail service:

- address.delimiter: Defines the delimiter that is used to separate multiple mail addresses. A comma is used by default.
  - Some mail servers require mail addresses in the form lastname, firstname and, in such cases, a semicolon is required.
- mail.emailgateway.polling.frequency: Frequency, in seconds, that Space distribution lists are checked for new incoming mails. The default is 1800 seconds (30 minutes).
  - Email communication through Space distribution lists can be published as discussion forum posts on a discussions server. For details, see "Publishing Space Mail in a Discussion Forum" in Oracle Fusion Middleware User's Guide for Oracle
- mail.messages.fetch.size: Maximum number of messages displayed in mail inboxes
- resolve.email.address.to.name: Determines whether user email addresses are resolved to WebCenter user names when LDAP is configured. Valid values are 1 (true) and 0 (false). The default value is 0.

When set to 1, WebCenter user names display instead of email addresses in Mail task flows.

Set this property to 1 if the Instant Messaging and Presence service requires user names to obtain presence status because presence information cannot be obtained when the Mail service provides email addresses. Setting this value to 1 does impact application performance so you must take this into consideration when setting this property.

For command syntax and examples, see the section, "setMailServiceProperty" in Oracle Fusion Middleware WebLogic Scripting Tool Command Reference.

For information on how to run WLST commands, see Section 1.13.3.1, "Running Oracle WebLogic Scripting Tool (WLST) Commands."

## 17.9 Testing Mail Server Connections

Confirm that the mail server is up by connecting to the server using any client, such as Thunderbird or Outlook.

For Microsoft Exchange, go to Administrative Tools - Services to confirm that the following services are running (Status: Started):

- Microsoft Exchange IMAP4
- Simple Mail Transfer Protocol (SMTP)

## 17.10 Troubleshooting Issues with Mail

This section includes the following subsections:

- Section 17.10.1, "Mail Service is Not Accessible in Secure Mode"
- Section 17.10.2, "Mail Service is Not Accessible in Non-Secure Mode"
- Section 17.10.3, "Unable to Create Distribution Lists in the Non-Secure Mode"
- Section 17.10.4, "Unable to Create Distribution Lists in the Secure Mode"
- Section 17.10.5, "Unable to Configure the Number of Mails Downloaded"
- Section 17.10.6, "Unable to Publish and Archive Space Mail"
- Section 17.10.7, "Changing Passwords on Microsoft Exchange"
- Section 17.10.8, "Mail Content Sent as Attachments"

#### 17.10.1 Mail Service is Not Accessible in Secure Mode

#### **Problem**

You configured the Mail service to function in secure mode, but the service is not accessible.

#### Solution

Ensure the following:

- IMAP and SMTP ports are specified correctly. See Section 17.4, "Registering Mail Servers."
- Properties are set to true in your mail server.
  - mail.imap.secured = true
  - mail.smtp.secured = true

#### 17.10.2 Mail Service is Not Accessible in Non-Secure Mode

#### **Problem**

You configured the Mail service to function in non-secure mode, but the service is not accessible.

#### Solution

Ensure the following:

- IMAP and SMTP ports are specified correctly. See, Section 17.4, "Registering Mail Servers."
- Properties are set to false in your mail server.
  - mail.imap.secured = false

mail.smtp.secured = false

### 17.10.3 Unable to Create Distribution Lists in the Non-Secure Mode

#### **Problem**

You are unable to create Space distribution lists in non-secure mode; that is, SSL is not configured on the LDAP server.

#### Solution

Check if the mail server has been reinstalled or the user has been deleted. Also ensure that the following parameters are configured accurately in non-secure mode, in the LDAP server:

- ldapHost
- defaultUser
- ldapAdminPassword
- ldapBaseDN
- ldapPort

See Section 17.4, "Registering Mail Servers."

#### 17.10.4 Unable to Create Distribution Lists in the Secure Mode

#### **Problem**

You are unable to create Space distribution lists in secure mode, that is, SSL is configured on the LDAP server.

#### Solution

Check if the mail server has been reinstalled or the user has been deleted. Also ensure that the following parameters are configured accurately in secure mode, in the LDAP

- ldapHost
- defaultUser
- ldapAdminPassword
- 1dapBaseDN
- ldapPort
- ldap.connection.secure, 'true'

**See Also:** Section 17.4, "Registering Mail Servers"

### 17.10.5 Unable to Configure the Number of Mails Downloaded

#### **Problem**

You cannot configure how many mails are downloaded to each user's Inbox.

#### Solution

Use the setMailServiceProperty WLST command. For example, to download 100 mails from the mail client, specify the mail.messages.fetch.size parameter as 100, as shown in the following example:

setMailServiceProperty(appName='webcenter', property='mail.messages.fetch.size', value='100')

For command syntax and examples, see "setMailServiceProperty" in Oracle Fusion Middleware WebLogic Scripting Tool Command Reference.

### 17.10.6 Unable to Publish and Archive Space Mail

#### **Problem**

You are unable to archive Space mail.

#### Solution

If the archiving fails, check the following:

- In WebCenter Spaces, navigate to Administration, Configuration, Services, Discussions. Check whether the required configuration is accurate. See also, "Enabling Discussion Forums to Publish Space Mail" in Oracle Fusion Middleware *User's Guide for Oracle WebCenter.*
- Check whether the user account configured here is a member of the distribution
- For a particular Space, check whether the forum configured is available in the discussions server. See "Publishing Space Mail in a Discussion Forum" in Oracle Fusion Middleware User's Guide for Oracle WebCenter.
- Check whether the user who sends mails to the distribution list is available in the discussions server and his mail address is the same.

## 17.10.7 Changing Passwords on Microsoft Exchange

#### **Problem**

If multiple users log on to Microsoft Exchange with the same user name and password, and then one user changes the password, the original password remains valid until all users log off.

For example, say the current password of the user monty is welcome1. Two users, A and B, log on from different clients using either WebCenter or Microsoft Exchange. Both log on as monty/welcome1, and both are able to see the mails. Now user A changes the password in Microsoft Exchange to oracle1. Because there currently are clients using the passwords oracle1 and welcome1, both are valid passwords; that is, new users can log on as monty/welcome1 and still see the mails.

#### Solution

After all existing users with the original password log off, the new password takes effect. Until then, users can use both passwords to log on.

### 17.10.8 Mail Content Sent as Attachments

#### **Problem**

When users receive mail in WebCenter Portal applications, message content is shown as an attachment (named content.html) rather than within the message body. This can occur if the mail server is running Microsoft Exchange Server 2007 and the "Update *Rollup 3 for Microsoft Exchange Server* 2007" is not yet installed.

#### Solution

Download and install "Update Rollup 3 for Microsoft Exchange Server 2007" which fixes this issue. For more information, see

http://support.microsoft.com/kb/930468.

# **Managing Subscriptions and Notifications**

In WebCenter Spaces, subscriptions and notifications provide users with a means of subscribing to the types of services and application objects in which they have a particular interest. Consequently, users receive timely notice of the changes that affect their subscribed services and objects from their selected messaging channels.

**See Also:** For more information, see the section, "What You Should Know About Subscriptions and Notifications," in the Oracle Fusion Middleware User's Guide for Oracle WebCenter.

Notifications administration provides a means of creating and, potentially, enforcing application-wide defaults for application-level subscriptions and specifying a connection type that identifies the server that will handle notification delivery.

This chapter steps through the process of performing these administrative tasks and provides information about how to set and get Notifications messaging configuration details using WLST commands.

Always use the Fusion Middleware Control or WLST command-line tool to review and configure back-end services for WebCenter applications. Any changes you make to WebCenter applications, post deployment, are stored in MDS metadata store as customizations. See Section 1.3.5, "WebCenter Configuration Considerations."

Note: Most changes you make to WebCenter services configuration, through Fusion Middleware Control or using WLST, are not dynamic. For your changes to take effect, you must restart the managed server on which the WebCenter application is deployed. See Section 8.2, "Starting and Stopping Managed Servers for WebCenter Application Deployments."

This chapter includes the following sections:

- Section 18.1, "Setting Up Default Subscription Preferences"
- Section 18.2, "Setting Up a Notifications Connection Type"
- Section 18.3, "Creating and Applying Custom Notification Templates"
- Section 18.4, "Testing the Notifications Connection"
- Section 18.5, "Troubleshooting Issues with Notifications"

## 18.1 Setting Up Default Subscription Preferences

WebCenter Spaces users set their personal Subscriptions preferences through the WebCenter Spaces Preferences dialog. Before this happens, the WebCenter administrator can set default values that determine the application-level subscription options that are available to all users and whether those defaults can be changed.

This section provides an overview of Subscription defaults and steps you through the process of setting default values.

This section includes the following subsections:

- Section 18.1.1, "What You Should Know About Subscription Defaults"
- Section 18.1.2, "Setting Subscription Defaults"
- Section 18.1.3, "Setting Subscriptions Preferences in WebCenter Spaces"

### 18.1.1 What You Should Know About Subscription Defaults

Administrator-level Subscription preferences are set in a custom XML file that you create and then use to supersede the file that is provided for this purpose out of the box (notification-service-settings.xml). The settings in the custom XML file are analogous to the application-level subscriptions settings available to users through Subscription Preferences in the WebCenter Spaces application (for more information, see the section, "Setting Application-Level Subscriptions," in the Oracle *Fusion Middleware User's Guide for Oracle WebCenter.*)

Each setting provides three attributes:

- id—for specifying the service ID:
  - oracle.webcenter.peopleconnections.connections, the Connections feature of the People Connections service
  - oracle.webcenter.peopleconnections.wall, the Message Board feature of the People Connections service
  - oracle.webcenter.peopleconnections.kudos, the Feedback feature of the People Connections service
  - oracle.connections. community, Space membership management
- subscription-enabled—For specifying the default value for the preference option: true or false

**Tip:** Rather than enabling or disabling the entire subscription capability, the subscription-enabled attribute merely sets the initial state of the preference option. For example, if subscription-enabled="true", then the associated subscription option is checked by default in the WebCenter Spaces Preferences dialog. If subscription-enabled="false", then the associated subscription option is not checked by default in the dialog.

end-user-configurable—For enabling users to change the established default or preventing users from doing so: true or false

These attributes work together to determine the initial state of the **General Subscriptions** tab on the **Subscriptions** panel in the WebCenter Spaces Preferences dialog (Figure 18–1).

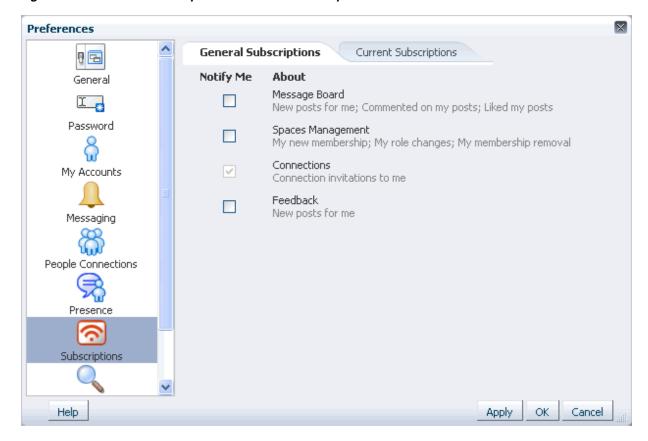

Figure 18-1 General Subscriptions Tab on the Subscriptions Panel

Table 18-1 illustrates the effect of custom administrator-level subscriptions settings on the appearance of the **General Subscriptions** tab.

Table 18–1 Effect of Administrator Defaults on Subscriptions Preferences

| subscription-enabled <sup>1</sup> | end-user-configurable | Option in Preferences                  |
|-----------------------------------|-----------------------|----------------------------------------|
| True                              | True                  | Rendered normally, checkbox is checked |
| True                              | False                 | Grayed out, checkbox is checked        |
| False                             | True                  | Rendered normally, checkbox is clear   |
| False                             | False                 | Hidden, checkbox is hidden             |

Rather than enabling or disabling the entire subscription capability, the subscription-enabled attribute merely sets the initial state of the preference option. For example, if subscription-enabled="true", then the associated subscription option is checked by default in the WebCenter Spaces Preferences dialog. If subscription-enabled="false", then the associated subscription option is not checked by default in the dialog.

**Tip:** In Table 18–1, the most typical scenario for most notifications is depicted in row three.

Table 18–2 lists the types of actions that can trigger an application-level notification and associates them with their related service ID.

Table 18–2 Application-Level Activities that Can Trigger Notifications

| Activity                                                            | Related Service ID                             |
|---------------------------------------------------------------------|------------------------------------------------|
| A user sends you an invitation to connect                           | oracle.webcenter.peopleconnections.connections |
| Your Space role changes, for example, from participant to moderator | oracle.webcenter.community                     |
| You are added as a member of a Space                                | oracle.webcenter.community                     |
| Your Space membership is removed                                    | oracle.webcenter.community                     |
| A user posts a message to your Message Board                        | oracle.webcenter.peopleconnections.wall        |
| A user likes your post on another user's Message<br>Board           | oracle.webcenter.peopleconnections.wall        |
| A user comments on your post on another user's Message Board        | oracle.webcenter.peopleconnections.wall        |
| A user posts feedback for you                                       | oracle.webcenter.peopleconnections.kudos       |

### 18.1.2 Setting Subscription Defaults

To set defaults for application-level Subscription preferences:

1. Navigate to a directory with a path that contains /oracle/webcenter/notification, and create the folder custom.

> **Tip:** The directory structure can start or end with any directory or directories, as long as it has

/oracle/webcenter/notification/custom in the path.

- **2.** In the custom folder, or in any subdirectory under /oracle/webcenter/notification/custom/, create the file notification-service-settings.xml.
- **3.** In the XML file, enter values for all application-level subscription options. Example 18–1 provides sample content for an application-wide subscription preferences setting file and an example of each required option.

#### Example 18–1 Sample Subscriptions Settings XML File

```
<notification-service_settings xmlns="http://xmlns.oracle.com/webcenter/notification">
 <subscription-settings>
   <service id="oracle.webcenter.peopleconnections.connections" subscription-enabled="true"</pre>
    end-user-configurable="false"/>
   <service id="oracle.webcenter.peopleconnections.wall" subscription-enabled="false"</pre>
     end-user-configurable="true"/>
   <service id="oracle.webcenter.peopleconnections.kudos" subscription-enabled="false"</pre>
     end-user-configurable="true"/>
   <service id="oracle.webcenter.community" subscription-enabled="true"</pre>
     end-user-configurable="true"/>
 </subscription-settings>
</notification-service_settings>
```

**Note:** If an option is not provided, the default values false/false are assigned for the service.

4. Run the WLST command importMetadata(), and import the directory content into your metadata store.

**See Also:** For information about running WLST commands, see Section 1.13.3.1, "Running Oracle WebLogic Scripting Tool (WLST) Commands." For information about the importMetadata() command (and other WLST commands), see the section, "importMetadata," in Oracle Fusion Middleware WebLogic Scripting Tool Command Reference.

#### For example:

wls: /wc\_domain/serverConfig> importMetadata(application='webcenter', server='serverName', fromLocation='directoryPath', docs='/\*\*')

#### Where:

- application is the name that identifies your WebCenter Spaces application
- serverName is the name of the server on which the WebCenter Spaces application is running
- directoryPath is the directory path under which oracle/webcenter/notification/custom/<any\_sub\_dir\_after\_th is>/notification-service-settings.xml is located.

For example, if the directory path to notification-service-settings.xml is /scratch/mydir/oracle/webcenter/notification/custom, enter /scratch/mydir for directoryPath.

docs identifies the content to be imported, in this example, the path and files that fall under directoryPath.

Table 18–3 describes the effect of various combinations of settings for the service ID oracle.webcenter.peopleconnections.connections.

Table 18-3 Effects of Subscription Configurations for Connections

| subscription-enabled | end-user-configurable | Effect                                                                                                    |
|----------------------|-----------------------|----------------------------------------------------------------------------------------------------|
| true                 | true                  | <ul> <li>The subscribing user receives a notification message<br/>when another user sends the user an invitation to<br/>connect.</li> </ul>         |
|                      |                       | <ul> <li>The user can change this default.</li> </ul>                                                                                               |
| true                 | false                 | <ul> <li>The subscribing user receives a notification message<br/>when another user sends the user an invitation to<br/>connect.</li> </ul>         |
|                      |                       | <ul> <li>The user cannot change this default.<sup>1</sup></li> </ul>                                                                                |
| false                | true                  | <ul> <li>The subscribing user does not receive a notification<br/>message when another user sends the user an<br/>invitation to connect.</li> </ul> |
|                      |                       | <ul> <li>The user can change this default.</li> </ul>                                                                                               |
| false                | false                 | <ul> <li>The subscribing user does not receive a notification<br/>message when another user sends the user an<br/>invitation to connect.</li> </ul> |
|                      |                       | <ul> <li>The option for changing this default is hidden.</li> </ul>                                                                                 |

<sup>&</sup>lt;sup>1</sup> This is the out-of-the-box default

Table 18-4 describes the effect of various combinations of settings for the service ID oracle.webcenter.peopleconnections.wall.

Table 18–4 Effects of Subscription Configurations for Message Board

| subscription-enabled | end-user-configurable | Effect                                                                                                    |
|----------------------|-----------------------|----------------------------------------------------------------------------------------------------|
| true                 | true                  | The subscribing user receives a notification message<br>when another user posts a message on the user's<br>Message board, likes the user's Message Board<br>post, or comments on the user's Message Board<br>post.                                 |
|                      |                       | <ul> <li>The user can change this default.</li> </ul>                                                                                                    |
| true                 | false                 | The subscribing user receives a notification message<br>when another user posts a message on the user's<br>Message board, likes the user's Message Board<br>post, or comments on the user's Message Board<br>post.                                 |
|                      |                       | <ul> <li>The user cannot change this default.</li> </ul>                                                                                                    |
| false                | true                  | <ul> <li>The subscribing user does not receive a notification<br/>message when another user posts a message on the<br/>user's Message board, likes the user's Message<br/>Board post, or comments on the user's Message<br/>Board post.</li> </ul> |
|                      |                       | <ul> <li>The user can change this default.</li> </ul>                                                                                                    |
| false                | false                 | <ul> <li>The subscribing user does not receive a notification<br/>message when another user posts a message on the<br/>user's Message board, likes the user's Message<br/>Board post, or comments on the user's Message<br/>Board post.</li> </ul> |
|                      |                       | <ul> <li>The option for changing this default is hidden.</li> </ul>                                                                                                    |

Table 18–5 describes the effect of various combinations of settings for the service ID oracle.webcenter.peopleconnections.kudos.

Table 18–5 Effect of Subscription Configurations for Feedback

| subscription-enabled | end-user-configurable | Effect                                                                                                    |
|----------------------|-----------------------|----------------------------------------------------------------------------------------------------|
| true                 | true                  | <ul> <li>The subscribing user receives a notification message<br/>when another user leaves feedback for the user.</li> </ul>             |
|                      |                       | <ul> <li>The user can change this default.</li> </ul>                                                                                    |
| true                 | false                 | <ul> <li>The subscribing user receives a notification message<br/>when another user leaves feedback for the user.</li> </ul>             |
|                      |                       | <ul> <li>The user cannot change this default.</li> </ul>                                                                                 |
| false                | true                  | <ul> <li>The subscribing user does not receive a notification<br/>message when another user leaves feedback for the<br/>user.</li> </ul> |
|                      |                       | <ul> <li>The user can change this default.</li> </ul>                                                                                    |
| false                | false                 | <ul> <li>The subscribing user does not receive a notification<br/>message when another user leaves feedback for the<br/>user.</li> </ul> |
|                      |                       | <ul> <li>The option for changing this default is hidden.</li> </ul>                                                                      |

Table 18-6 describes the effect of various combinations of settings for the service ID oracle.webcenter.community.

Table 18–6 Effect of Subscription Configurations for Spaces Management

| subscription-enabled | end-user-configurable | Effect                                                                                                    |
|----------------------|-----------------------|----------------------------------------------------------------------------------------------------|
| true                 | true                  | The subscribing user receives a notification message<br>when the user's Space membership role changes,<br>the user is added as a member of a Space, or the<br>user is removed as a member of a Space.         |
|                      |                       | <ul> <li>The user can change this default.</li> </ul>                                                                                                    |
| true                 | false                 | The subscribing user receives a notification message<br>when the user's Space membership role changes,<br>the user is added as a member of a Space, or the<br>user is removed as a member of a Space.         |
|                      |                       | <ul> <li>The user cannot change this default.</li> </ul>                                                                                                    |
| false                | true                  | The subscribing user does not receive a notification<br>message when the user's Space membership role<br>changes, the user is added as a member of a Space,<br>or the user is removed as a member of a Space. |
|                      |                       | <ul> <li>The user can change this default.</li> </ul>                                                                                                    |
| false                | false                 | The subscribing user does not receive a notification<br>message when the user's Space membership role<br>changes, the user is added as a member of a Space,<br>or the user is removed as a member of a Space. |
|                      |                       | <ul> <li>The option for changing this default is hidden.</li> </ul>                                                                                                    |

### 18.1.3 Setting Subscriptions Preferences in WebCenter Spaces

Individual users set their own subscription preferences in the WebCenter Spaces Preferences dialog. Two Preferences panels are provided for this purpose:

- Subscriptions, where users subscribe to be notified about actions occurring with their Space memberships and the People Connections service (Connections, Message Board, and Feedback) and view and remove their Space- and object-level subscriptions
- **Messaging**, where users access controls for configuring their preferred messaging channels and filters (BPEL connection types only)

**See Also:** For more information see the sections, "Establishing and Managing Your Messaging Channels and Filters," and "Setting Application-Level Subscriptions," in the *Oracle Fusion Middleware* User's Guide for Oracle WebCenter.

## 18.2 Setting Up a Notifications Connection Type

This section provides an overview of messaging connection types, describes prerequisites that must be in place before you can define a connection type, and steps you through the process of setting a connection type for Notifications. It includes the following subsections:

- Section 18.2.1, "What You Should Know About Connection Types"
- Section 18.2.2, "Notification Prerequisites"
- Section 18.2.3, "Setting the Connection Type for Notifications Using Fusion Middleware Control"
- Section 18.2.4, "Setting the Connection Type for Notifications Using WLST"

### 18.2.1 What You Should Know About Connection Types

The Notifications connection type determines the messaging channels that are available to users when they configure their own messaging preferences for Notifications in WebCenter Spaces.

Use one of two possible connection types:

- BPEL Server provides three messaging channel options to users: mail, texting (SMS), and Worklist
- Mail Server delivers notification messages exclusively through a mail server that is configured for the WebCenter Spaces application

Selection of a BPEL server presupposes that you have established a connection with a BPEL server in which the User Messaging Service (UMS) is available. For information about connecting to a BPEL server, see Chapter 22, "Managing the Worklist Service."

When the WebCenter Spaces application has

setSpacesWorkFlowConnectionName set up, the Manage Configuration button becomes available on the Messaging panel in the WebCenter Spaces Preferences dialog.

**Tip:** It is expected that the same connection you use for setSpacesWorkFlowConnectionName is used for Notifications, provided you use the BPEL Server for notifications.

**See Also:** For more information, see the section, "Establishing and Managing Your Messaging Channels and Filters," in Oracle Fusion Middleware User's Guide for Oracle WebCenter.

Selection of a mail server presupposes that you have established a connection with a mail server. Additionally, the external application associated with the mail server connection must contain shared credentials. For information about connecting to a mail server, see Chapter 17, "Managing the Mail Service."

When Mail Server is the selected connection type, the Manage Configuration button on the **Messaging** panel in the WebCenter Spaces Preferences dialog may or may not be grayed-out. This depends on whether you have set up spacesWorkFlowConnection. But, regardless, when Mail Server is the selected connection type, if clicking the Manage Configuration button for Messaging preferences opens User Messaging Preferences, any changes you make are ignored.

### 18.2.2 Notification Prerequisites

Before you can define a connection type for Notifications, you must take the steps and consider the information provided in the following subsections:

- Section 18.2.2.1, "Installation"
- Section 18.2.2.2, "Configuration"
- Section 18.2.2.3, "Security"
- Section 18.2.2.4, "Limitations"

#### 18.2.2.1 Installation

Installation requirements associated with Notifications change according to the type of connection you plan to select for Notifications messaging.

If you plan to use the User Messaging Service (UMS) through your BPEL connection for Notifications messaging, you should know that only the mail driver is installed by default. To make use of SMS and Worklist messaging channels, you must install drivers for these as well. For information about installing SMS and Worklist drivers for UMS, see the chapter "Configuring Oracle User Messaging Service," in the Oracle Fusion Middleware Administrator's Guide for Oracle SOA Suite and Oracle Business Process Management Suite.

If you plan to use the Mail service for Notifications messaging, no Notifications-specific installation is required, but the Mail service must be configured as described in Chapter 17, "Managing the Mail Service."

#### 18.2.2.2 Configuration

Configuration prerequisites for Notifications also depend on the connection type you plan to select for Notifications messaging.

If you plan for users to have messaging channel options—mail, texting (SMS), and Worklist—a connection to a BPEL server must be in place. Notifications uses the SOA installation for supporting multichannel notifications through the User Messaging Service (UMS). UMS is installed as a part of the SOA domain. Out of the box, only the email driver is configured. The SMS driver is available, but must be deployed. For the Worklist channel, the SOA domain must be extended through the Worklist driver extension template. For more information see Chapter 22, "Managing the Worklist Service," and the chapter "Configuring Oracle User Messaging Service," in the Oracle Fusion Middleware Administrator's Guide for Oracle SOA Suite and Oracle Business Process Management Suite.

If you plan that users will always and only be notified through their mail, a connection to a mail server must be in place. Additionally, the external application associated with the mail server connection must contain shared credentials. For more information, see Chapter 17, "Managing the Mail Service."

#### 18.2.2.3 Security

There are no security considerations specifically associated with Notifications.

#### 18.2.2.4 Limitations

UMS supports multiple messaging channels, including voice and instant messaging, that are not also supported by Notifications. From UMS, Notifications consumes only mail, SMS, and Worklist.

# 18.2.3 Setting the Connection Type for Notifications Using Fusion Middleware Control

To specify a Notifications message connection type with Fusion Middleware Control:

- 1. Log in to Oracle Fusion Middleware Control and navigate to the home page for WebCenter Spaces.
  - For more information, see Section 6.2, "Navigating to the Home Page for WebCenter Spaces."
- From the **WebCenter** menu, choose **Settings** > **Application Configuration**.
- On the **Application Configuration** page, scroll down to **Notifications** (at the bottom of the page), and select a connection type to use for outbound notifications: either BPEL Server or Mail Server.
- The next step depends on the selected connection type:

If you select **BPEL Server**:

- **a.** From the **Connection Name** list, select the name you provided for the BPEL server when you set up that connection.
- In the **Sender Mail Address** field, enter a mail address from which all Notifications messages are sent. The sender mail address must match at least one driver that is configured to send messages from a corresponding domain.
- In the **Sender SMS Address** field, enter the four- to six-digit number that is used by the User Messaging Server (UMS) as the driver from which all Notifications messages are sent. The sender SMS address must match at least one driver that is configured to send messages from a corresponding domain.

If you select Mail Server, select a mail connection from the Connection Name list.

- **5.** Save your changes.
- **6.** Restart the managed server on which the portal application is deployed to make your configuration changes take effect.

### 18.2.4 Setting the Connection Type for Notifications Using WLST

Use the WLST command setNotificationsConfig to configure the connection type used for notifications. For command syntax and examples, see the section, "setNoticationsConfig," in the Oracle Fusion Middleware WebLogic Scripting Tool Command Reference. See also, "getNotificationConfig," in the same guide.

**See Also:** For information about how to run WLST commands, see Section 1.13.3.1, "Running Oracle WebLogic Scripting Tool (WLST) Commands."

**Note:** Updates to this configuration are stored in the MDS repository. For configuration changes to take effect, you must restart the managed server on which the application is deployed. For more information, see the section, "Starting and Stopping WebLogic Managed Servers Using the Command Line" in the Oracle Fusion Middleware Administrator's Guide.

# 18.3 Creating and Applying Custom Notification Templates

The notification messages that users receive through Worklist or Mail have a default format for content and content presentation. As the application administrator, you can instead create and apply custom templates to provide your own formats for notification messages.

This section provides information about creating a custom template for notifications messages. It includes the following subsections:

- Section 18.3.1, "What You Should Know About Overwriting Default Notification Templates"
- Section 18.3.2, "Overwriting a Default Notifications Template"

### 18.3.1 What You Should Know About Overwriting Default Notification Templates

You can go through MDS using WLST commands to customize the layout and content of subscription-based notification messages by overwriting the files

defaultTemplate.xml and defaultTemplate\_rtl.xml—when right-to-left language support is required.

**See Also:** For information about running WLST commands, see Section 1.13.3.1, "Running Oracle WebLogic Scripting Tool (WLST) Commands."

You can create your own version of these xml files, editing the CSS styles for tables (label, value, background) and footers (note). You can move such tags as <payload> and <group-space-footer> to change the layout. To modify the content of these tags, you can edit the CDATA section within <a href="https://www.content.com/bases-section-notation-notation-not

Note that the tag <text-format/> should always be present and empty. You can use the tag <custom> to add additional content, where the enclosed <html-format> with CDATA contains the new HTML content and <text-format/> remains empty.

Example 18–2 and Example 18–3 illustrate the default content of notification message template files. You can use these to formulate your custom files.

**Note:** The default content of these files is very similar. The differences appear under the <style> tag, where alignment—either right or left—is specified.

#### Example 18–2 Default File defaultTemplate.xml

```
<?xml version="1.0"?>
<notification-template xmlns="http://xmlns.oracle.com/webcenter/notification">
     <!-- The CSS Style of the Notification -->
          <style>
               <text-format/>
               <html-format>
                    <! [CDATA[
                         <style type="text/css">
                              .title {font-size:1.2em; font-weight:bold;
                                   white-space:nowrap;}
                              .label {text-align:right; margin-left:30px;
                                   padding-right:10px; white-space:nowrap;}
                              .value {text-align:left; margin-right:20px;
                                   padding-left:10px; white-space:nowrap;
                                   width:100%;}
                              .note {font-size:0.8em; color:#999999}
                              .background {background-color:#fcfcfc}
                         </style>
                    11>
               </html-format>
          </style>
     <!-- The Subject line of the Notification -->
     <subject>
          <message-key>NOTIFICATION_SUBJECT</message-key>
     </subject>
     <group-space-subject>
          <message-key>GROUP_SPACE_SUBJECT_SUFFIX</message-key>
    </group-space-subject>
     <!-- Actual srvc-specific data. Provided/Overridden by srvc template -->
     <payload>
          <text-format/>
          <html-format/>
```

```
</payload>
    <!-- Any generic/common footer to appear after service-specific payload -->
     <!-- Group Space footer - if applicable -->
     <group-space-footer>
         <text-format/>
         <html-format>
              <! [CDATA[
                   >
                        <a href="<token>groupSpaceUrl</token>" target="_blank">
                             <message-key>GO_TO_SPACE</message-key>&nbsp;<token>
                                  groupSpaceName</token>
                        </a>
                   ]]>
         </html-format>
     </group-space-footer>
     <!-- Unsubscribe footers -->
     <unsubscribe-footer>
         <text-format/>
         <html-format>
              <! [CDATA [
                   < hr/>
                   <token>unsubscribeMessage</token>
              11>
         </html-format>
    </unsubscribe-footer>
</notification-template>
```

#### Example 18–3 Default File defaultTemplate\_rtl.xml

```
<?xml version="1.0"?>
<notification-template xmlns="http://xmlns.oracle.com/webcenter/notification">
    <!-- The CSS Style of the Notification -->
          <style>
               <text-format/>
               <html-format>
                    <! [CDATA[
                         <style type="text/css">
                              .title {font-size:1.2em; font-weight:bold;
                                   white-space:nowrap;}
                              .label {text-align:left; margin-right:30px;
                                   padding-left:10px; white-space:nowrap;}
                              .value {text-align:right; margin-left:20px;
                                   padding-right:10px; white-space:nowrap;
                                   width:100%;}
                              .note {font-size:0.8em; color:#999999}
                              .background {background-color:#fcfcfc}
                         </style>
                    ]]>
               </html-format>
          </style>
```

```
<!-- The Subject line of the Notification -->
    <subject>
          <message-key>NOTIFICATION_SUBJECT</message-key>
     </subject>
     <group-space-subject>
         <message-key>GROUP_SPACE_SUBJECT_SUFFIX</message-key>
    </group-space-subject>
    <!-- Actual srvc-specific data. Provided/Overridden by srvc template -->
     <payload>
          <text-format/>
          <html-format/>
    </payload>
    <!-- Any generic/common footer to appear after service-specific payload -->
    <!-- Group Space footer - if applicable -->
     <group-space-footer>
         <text-format/>
          <html-format>
              <! [CDATA [
                    >
                         <a href="<token>groupSpaceUrl</token>" target="_blank">
                              <message-key>GO_TO_SPACE</message-key>&nbsp;<token>
                                  groupSpaceName</token>
                         </a>
                   ]]>
          </html-format>
     </group-space-footer>
    <!-- Unsubscribe footers -->
     <unsubscribe-footer>
         <text-format/>
          <html-format>
              <! [CDATA [
                   <hr/>
                   <token>unsubscribeMessage</token>
              ]]>
          </html-format>
     </unsubscribe-footer>
</notification-template>
```

# 18.3.2 Overwriting a Default Notifications Template

To overwrite an existing xml file to customize notification message formats:

- 1. Create a custom XML file with the name defaultTemplate.xml (or defaultTemplate\_rtl.xml, for right-to-left language template).
- **2.** Populate the custom file with your revised version of one of these default files.

**See Also:** Example 18–2 and Example 18–3 show default file content.

Overwrite the original file, placing the custom file where the absolute path to the file contains the namespace oracle/webcenter/notification/custom.

#### For example:

/tmp/repository/oracle/webcenter/notification/custom/template/defaultTemplate.x

**4.** Upload the custom file into the WebCenter MDS repository by running the importMetadata() WLST command.

#### For example:

```
importMetadata(application='webcenter', server='WC_Spaces',
    fromLocation='template-file-location',
    docs='/oracle/webcenter/notification/custom/template/defaultTemplate.xml')
```

The template-file-location points to the directory under which the fully qualified custom file is located. The fully qualified custom file is typically placed under the directory structure equivalent to its namespace. For example, consider a file that is created under the following namespace:

/tmp/repository/oracle/webcenter/notification/custom/template/defaultTemplate.x ml

In such a case, the fromLocation is /tmp/repository because the remaining sub-directory consists of the namespace for the XML file. The namespace must have at least the path /oracle/webcenter/notification/custom.

**See Also:** For information about the importMetadata() command (and other WLST commands), see the section, "importMetadata," in Oracle Fusion Middleware WebLogic Scripting Tool Command Reference.

**5.** Restart the portal application.

# **18.4 Testing the Notifications Connection**

In general, Notifications depends on the underlying Mail or BPEL connection to be valid when the administrator sets it. If these connections prove to be valid, then, by extension, the Notifications connections requirements are met.

**Tip:** For information about testing Mail connections, see Section 17.9, "Testing Mail Server Connections."

# 18.5 Troubleshooting Issues with Notifications

#### **Problem**

No notifications are received.

#### Solution

- If the log indicates that the Notification Sender is not configured, then it means the service is unable to find the connection to use.
- Ensure that Notifications is configured to use either a valid BPEL or MAIL connection. This can be verified through the getNotificationsConfig() WLST command (see Section 18.2.4, "Setting the Connection Type for Notifications Using WLST") or through the Fusion Middleware Control user interface (see Section 18.2.3, "Setting the Connection Type for Notifications Using Fusion Middleware Control").

#### **Problem**

Notifications is configured (BPEL or MAIL) correctly, but still no notifications.

#### Solution

Notifications relies on a valid BPEL or MAIL connection. Run the respective connection validations and troubleshooting scenarios as described in Chapter 17, "Managing the Mail Service," or Chapter 22, "Managing the Worklist Service."

#### **Problem**

MAIL or BPEL connections are set up appropriately, but still do not receive notifications.

#### Solution

Notifications are generated based on user subscriptions. Apart from notification for invitations to connect, which is configured out of the box, other notifications are generated only when a user has specifically subscribed. Ensure that the user has created subscriptions through his or her personal Preferences or through Space- or object-level subscriptions. For more information, refer to the section, "Subscribing at the Application, Space, and Object Level," in Oracle Fusion Middleware User's Guide for *Oracle WebCenter.* 

#### **Problem**

Users have set up their subscriptions, but still receive no notifications.

#### Solution

- Depending on how it is configured, Notifications delegates the delivery of notifications to BPEL/UMS or the Mail service. For the Mail service, ensure that the user's email address is configured. For UMS, look in Fusion Middleware Control under the Message Status section of User Messaging Service. Here you see the status of each outgoing message from UMS. For more information, see the chapter "Monitoring Oracle User Messaging Service," in the Oracle Fusion Middleware Administrator's Guide for Oracle SOA Suite and Oracle Business Process Management Suite.
- For UMS, this problem could also mean that the configuration of the sender on the WebCenter side does not match or find a corresponding driver on the UMS side. Ensure that the sender address (domain) allows UMS to match at least one driver for outbound messages.
- For the Mail service, ensure that the mail connection points to a shared connection as described in Section 18.2.1, "What You Should Know About Connection Types."

#### Problem

For UMS configurations, users receive notifications on some channels but not on others.

#### Solution

This is most likely due to the way the user's messaging channels and filters are configured. For more information, see the section, "Establishing and Managing Your Messaging Channels and Filters," in Oracle Fusion Middleware User's Guide for Oracle WebCenter.

#### **Problem**

For UMS configurations, only mail-channel notifications are delivered, the Worklist channel does not work.

#### Solution

Ensure that the SOA domain is extended with the Worklist driver template as described in the chapter "Configuring Oracle User Messaging Service," in the Oracle Fusion Middleware Administrator's Guide for Oracle SOA Suite and Oracle Business Process Management Suite.

# **Managing WebCenter Personalization**

This chapter describes how to configure and manage the WebCenter Personalization services for WebCenter Portal applications.

This chapter includes the following sections:

- Section 19.1, "What You Should Know About WebCenter Personalization"
- Section 19.2, "WebCenter Personalization Prerequisites"
- Section 19.3, "Configuring the WebCenter OPSS Trust Service"
- Section 19.4, "Configuring Providers"
- Section 19.5, "Configuring Coherence"
- Section 19.6, "Configuring Content Presenter"
- Section 19.7, "Configuring Single Sign-on"
- Section 19.8, "Overriding the Default Security Settings"

#### Audience

The content of this chapter is intended for Fusion Middleware administrators (users granted the Admin or Operator role through the Oracle WebLogic Server Administration Console). See also, Section 1.8, "Understanding Administrative Operations, Roles, and Tools."

# 19.1 What You Should Know About WebCenter Personalization

WebCenter Personalization provides a dynamically derived user experience for your WebCenter Portal application. WebCenter Personalization evaluates defined sources of input data, generates a decision based on that evaluation, and applies this information to a declaratively defined personalization scenario. WebCenter Personalization, for example, can return content or change application flow based on information about a user in a Human Resources database, targeting the application experience for that specific user.

WebCenter Personalization is installed as an application in the wc\_domain on the WC\_Utilities server. Client applications access WebCenter Personalization remotely over HTTP using RESTful services. To make access easy, Java applications can use a set of provided POJO client libraries. Design-time JDeveloper tools are used to create Property Service and Conductor artifacts to be executed remotely using REST calls.

WebCenter Personalization is also available in the JDeveloper integrated domain for projects that include the Personalization technology libraries when you first create

your application. For evaluation purposes and iterative development, this domain offers the quickest and easiest way to explore WebCenter Personalization. For more information about WebCenter Personalization architecture and services, see "Personalizing WebCenter Applications" in Oracle Fusion Middleware Developer's Guide *for Oracle WebCenter.* 

# 19.2 WebCenter Personalization Prerequisites

This section describes the system requirements and dependencies for WebCenter Personalization in the following sections:

- Section 19.2.1, "WebCenter Personalization Installation Requirements"
- Section 19.2.2, "WebCenter Personalization Configuration Requirements"
- Section 19.2.3, "WebCenter Personalization Security"
- Section 19.2.4, "WebCenter Personalization Limitations"
- Section 19.2.5, "WebCenter Personalization Configuration Options"

### 19.2.1 WebCenter Personalization Installation Requirements

If you are using the CMIS or Activity Graph data providers, or the People Connection locator within a Personalization Conductor scenario, then WebCenter Spaces must be installed. For High Availability environments only, Coherence is also required.

### 19.2.2 WebCenter Personalization Configuration Requirements

If you are using the CMIS provider, Activity Graph provider, PeopleConnections locator, or custom providers you must configure them as shown in Section 19.4, "Configuring Providers."

If you are using Content Presenter to present content in WebCenter Spaces or in your WebCenter Portal application, then you must also configure Content Presenter to display the results of your scenarios as described in Section 19.6, "Configuring Content Presenter."

WebCenter Personalization relies on WebCenter Trust Services to provide single sign-on (SSO) between different managed servers within the WebCenter domain. Trust Services must be configured using the WLST scripts configureTrustWCPS.py and configureConnectionsWCPS.py provided in the user projects/applications/wc domain directory. For [Developer's integrated domain, only a single script (configureWCPS.py) located in the DefaultDomain/scrpts-wcps directory is used. For more information about configuring the WebCenter Trust Services and single sign-on using this script see Section 19.7, "Configuring Single Sign-on."

# 19.2.3 WebCenter Personalization Security

WebCenter Personalization is compatible with whatever source of user authentication services are configured within the WLS security realm. That is, it can use the default identity store and policy and credential store for the domain.

If you are using the People Connections locator or Activity Graph data providers, users must also be configured as WebCenter Spaces users.

WebCenter Personalization REST services are accessed though a pre-configured WebCenter Personalization Web application that requires authenticated access for all resources (all URIs), with the exception of the resourceIndex. You can modify these constraints to provide either less security to execute scenarios (where anonymous access is needed), or more security to prevent the ability to create new scenarios. For information about modifying the default security settings, see Section 19.8, "Overriding the Default Security Settings."

WebCenter Trust Services provides single sign-on for Personalization REST calls. This requires that the WLS TrustServicesIdentityAsserter is configured (it is not pre-configured). You can do this manually using the WLS Console or with the provided WLST scripts configureTrustWCPS.py and configureConnectionsWCPS.py located in the user\_projects/applications/wc\_domain directory. For JDeveloper's integrated domain, a single script (configureWCPS.py) located in the DefaultDomain/scrpts-wcps directory is used.

You can also optionally secure your WebCenter Portal application's connection to the Personalization server and Personalization providers with single sign-on. For more information about configuring single sign-on, see section Section 19.7, "Configuring Single Sign-on." Access to Property Service data can also be limited by an application using a filter (IPropertyPermission) to pre-authorize access to property data .

Scenarios can use an out-of-the-box function library supporting basic Role evaluation and testing to authorize access to scenarios.

### 19.2.4 WebCenter Personalization Limitations

By default, WebCenter Personalization uses a managed server-scoped cache, meaning any changes made to cached data outside the managed server will not be seen by additional installations of WebCenter Personalization.

For clustered (multiple) deployments of WebCenter Personalization, Coherence may be configured for a cluster-aware cache.

# 19.2.5 WebCenter Personalization Configuration Options

This section describes the out-of-the-box providers and other optional extensions to WebCenter Personalization, and the configuration required to integrate them into your WebCenter Personalization project.

The out-of-the-box WebCenter Personalization data providers allow you to write scenarios and access profile data based on existing WebCenter services. These WebCenter services expose their data via RESTful web services. The Personalization data providers act as REST clients of these web services and make it easy to author scenarios within JDeveloper based on these external data sources. You can also provide your own data provider and property locator implementations to integrate your own sources of external data.

#### **CMIS Provider**

The CMIS provider is an out-of-the-box provider that you can optionally use as a data source in your Personalization project. WebCenter content services are exposed using the CMIS (Content Management Interoperability Services) standard. The CMIS REST web service runs on the WC\_Spaces server and provides access (based on separate configuration choices) to the Oracle Content Server.

If a WebCenter Personalization user is also a WebCenter Spaces user, access to user content stored through the Spaces application is possible from a scenario. For more information about the Oracle Content Server, see Chapter 11, "Managing Content

Repositories." For more information about configuring the CMIS provider, see Section 19.4.2, "Configuring the CMIS Provider."

#### Activity Graph Data Provider

The Activity Graph data provider is an out-of-the-box provider that you can optionally use as a data source in your Personalization project. WebCenter activity stream information is exposed through the Activity Graph web service. The Activity Graph REST web service runs on the WC\_Spaces server and provides access to activity stream based recommendations as formed by the activity graph.

If a WebCenter Personalization user is also a WebCenter Spaces user, access to activity related recommendations (for Spaces content-types) is possible from a scenario. For more information about the Activity Graph service, see Chapter 12, "Managing the Activity Graph Service." For more information about configuring the Activity Graph provider, see Section 19.4.3, "Configuring the Activity Graph Provider."

#### **Oracle People Connections Locator**

The People Connections locator is a locator that you can optionally use as a data source in your Personalization project. WebCenter People Connections information is exposed via the People web service. The PC REST web service runs on the  $\mbox{WC\_Spaces}$ server and provides access to social profile data as created in the context of WebCenter Spaces. If a WebCenter Personalization user is also a WebCenter Spaces user, access to People profile data is possible from a scenario. For more information about the People Connections service, see the chapter on "Integrating the People Connections Service" in the Oracle Fusion Middleware Developer's Guide for Oracle WebCenter.

Unlike the other out-of-the-box data providers, the People Connection web service is accessed through the general purpose Property Service data provider using the IPropertyLocator extension interface. For more information about configuring the People Connections provider, see Section 19.4.4, "Configuring the Oracle People Connections Locator."

# 19.3 Configuring the WebCenter OPSS Trust Service

WebCenter Personalization leverages a new feature from OPSS (Oracle Platform Security Services) for single-sign-on. Enabling this feature by following the configuration steps described here, is required in all but the simplest Personalization use cases.

The OPSS Trust Service does not need to be configured when:

- Directly interacting with the Conductor and Property service from a REST client
- The Conductor and Property Service are being used by WebCenter Personalization client libraries from a custom JEE Web application deployed in the same domain as WebCenter Personalization, if JSessionId has been configured for both Web applications (note that there will be many exceptions logged making debugging difficult)

The OPSS Trust Service must be configured when:

- Any production deployment of WebCenter Personalization
- Any Personalization scenarios require the out-of-the-box data providers (Activity Graph, CMIS, and People Connections Locator)
- The Conductor and Property Service are being used by WebCenter Personalization client libraries from a custom JEE Web application deployed in the same domain as WebCenter Personalization

Cross-domain trust (i.e., integrated domain connection configured to use the WC\_domain CMIS provider) is required

This section contains the following subsections:

- Section 19.3.1, "Configuring the Trust Service in the WebCenter Domain"
- Section 19.3.2, "Configuring the Trust Service in the Integrated WLS Domain"
- Section 19.3.3, "Configuring Cross-Domain Trust"

### 19.3.1 Configuring the Trust Service in the WebCenter Domain

The default WebCenter installation includes the WebCenter Personalization domain extension template, which installs two WLST python scripts (configureTrustWCPS.py and configureConnectionsWCPS.py), in the domain home:

```
oracle/user_projects/applications/wc_domain/scripts
```

These scripts and associated configureWCPS.properties file contain usage instructions. Note that these are sample scripts, and that before running the scripts, you must edit the properties file and, at a minimum, specify the ocs.server name (typically the Oracle Content Server), the spaces.server.host name, and the fmwconfig.location. These values are unique to each WebCenter installation and must be edited. Other values may also need to be changed according to the local environment (the machine port numbers, for example, may be different).

The configureConnectionsWCPS.py script sets up the default WebCenter Personalization connection information for you (i.e., connection information for Activity Graph, CMIS, and People Connections). The script relies on the WCPS.py library, which is only installed on the WebCenter domain (and not in the integrated WLS domain). You can, however, run configureConnectionsWCPS.py in the WebCenter domain and point it (using a t3 URL) to an integrated WLS domain.

**Caution:** the Trust Service configuration set up by configureTrustWCPS.py should not be applied remotely. The script should only be run from the WebCenter (wc\_domain).

You must use the oracle/as11gr1wc/common/bin/wlst.sh command file that sets up environment variables correctly (for as11gr1wc scripts).

After running the scripts, restart all servers in the domain.

#### Testing the Configuration

To see Trust Service single sign-on in operation, you must be calling the Conductor or Property Service from a custom JEE Web application (using the WebCenter Personalization client libraries), or be executing a scenario that uses a WebCenter Personalization connection (such as the Activity Graph or CMIS data providers), or accessing a People Connections property using the People Connections locator.

When doing any of the above, you should see the following default log entry in WC\_Utilities-diagnostic.log:

```
[2010-11-10T07:30:40.362-08:00] [WC_Utilities] [NOTIFICATION] []
[oracle.jps.trust] [tid: [ACTIVE].ExecuteThread: '3' for queue:
'weblogic.kernel.Default (self-tuning)']
[ecid: 00001kqQG4NBh49LJeCCyf1CqfXw000008,0] [APP: wcps-services#11.1.1.4.0] Token
issue operation
```

You should also see the following default log entry in the WC\_Spaces-diagnostic.log (if accessing services there):

```
[2010-11-10T07:30:40.236-08:00] [WC_Spaces] [NOTIFICATION] [] [oracle.jps.trust]
[tid: [ACTIVE].ExecuteThread: '1' for queue: 'weblogic.kernel.Default
(self-tuning)']
[ecid: d461d36d4a552b90:-1fe62a5d:12c365bb19b:-8000-0000000000000002c,0] [APP:
webcenter#11.1.1.4.0] Token validate operation.
```

### 19.3.2 Configuring the Trust Service in the Integrated WLS Domain

A separate python script is shipped with the JDeveloper installer to configure the integrated WLS domain located in the following directory:

```
DefaultDomain\scrpts-wcps\
```

This script can be run manually or using JDeveloper's **Run External Script** function.

Edit the properties file if you are using a non-default user or password. After creating and starting the integrated WLS domain, run the script from the scrpts-wcps directory:

```
Oracle\MiddlewareRC8\oracle_common\ommon\bin\wlst.cmd configureWCPS.py
configureWCPS.properties
```

Restart the integrated WLS domain.

#### Testing the Configuration

Default logging levels are not enough to confirm token-issue and token-validate operations. Use the Configure Oracle Diagnostic Logging feature in JDeveloper and navigate to the oracle.jps.trust logger and set the level to Finest. Now run a scenario involving a custom JEE Web application calling the Conductor or Property Services.

# 19.3.3 Configuring Cross-Domain Trust

The Trust Service supports cross-domain trust, meaning if keystores have been created in different WLS domains, a client may allocate a token in domain 'A', issue an HTTP request with the token to domain 'B', and have the identity asserter validate and authenticate the user/request in domain 'B' through single sign-on. Note that a key assumption is that the user in domain 'A' exists in, and is the same user in domain 'B'.

By default, when running the configureWCPS.py script in the integrated WLS domain a certificate named extDomain.cer is generated. To enable cross-domain trust between the integrated WLS domain and WebCenter domain:

Copy extDomain.cer to your WebCenter (wc\_domain) installation and import it there. Copy the extDomain.cer file to the scripts location:

```
oracle/user_projects/applications/wc_domain/scripts
```

Type in the following command to import the certificate:

```
keytool -importcert -alias orakey1 -file extDomain.cer -keystore
../../../wlserver_10.3/wc_domain/config/fmwconfig/default-keystore.jks
-storepass weblogic
```

Restart the servers in the WebCenter domain.

#### **Testing the Configuration**

The simplest way to validate cross domain trust is to create a People Connections WebCenter Personalization connection in the integrated WLS domain that points to the WebCenter domain's WC\_Spaces server. Then, create and deploy a simple scenario to the integrated WLS domain that fetches a People Connections property value. Finally, confirm that the 'Token Validate Operation' message described above is logged on the WC\_Spaces server.

# 19.4 Configuring Providers

WebCenter Personalization provides out-of-the-box providers for Activity Graph and the Oracle Content Server, and a locator for People Connections. For scenarios using any of these providers, you must configure them using the configureWCPY.py WLST script as described in the following sections. If you are using custom providers or locators, then you must also configure them as described in the section on configuring custom providers. You do not need to configure providers or locators if they are not being used in your scenarios.

You can develop scenarios without the out-of-the-box providers, or exclusively with custom providers or downloaded from OTN. Also, if you are developing exclusively within the JDeveloper integrated domain, you do not ordinarily have access to these WC\_Spaces-based services (since WebCenter Spaces does not run in the integrated domain). With advanced configurations (also supported by configureWCPS.py) you can access the WebCenter Spaces services in the WC\_Spaces domain from the integrated domain's WebCenter Personalization server. This uses cross-domain trust and does require the provider connections to be configured.

The configureTrustWCPS.py and configureConnectionsWCPS.py scripts (located in the WC\_Spaces domain), or configureWCPS.py for JDeveloper's integrated WLS domain (located in the DefaultDomain/scrpts-wcps domain directory) are used to configure the corresponding domains by pointing to the appropriate WLS Administration server.

- Section 19.4.1, "Creating or Modifying Provider Connection Settings"
- Section 19.4.2, "Configuring the CMIS Provider"
- Section 19.4.3, "Configuring the Activity Graph Provider"
- Section 19.4.4, "Configuring the Oracle People Connections Locator"
- Section 19.4.5, "Configuring Custom Providers"

# 19.4.1 Creating or Modifying Provider Connection Settings

This section describes how to use WLST, JConsole, Fusion Middleware Control to create or change the connection information stored in wcps-connections.xml. It also describes how you can write a custom configuration class to configure a custom provider.

This section contains the following subsections:

- Section 19.4.1.1, "Understanding WebCenter Personalization Connection Information"
- Section 19.4.1.2, "Connection Configuration Attributes"
- Section 19.4.1.3, "Configuring Connections Using WLST"
- Section 19.4.1.4, "Configuring Connections Using JConsole"

- Section 19.4.1.5, "Configuring Connections Using Fusion Middleware Control"
- Section 19.4.1.6, "Writing a Custom Configuration Class"

### 19.4.1.1 Understanding WebCenter Personalization Connection Information

WebCenter Personalization connection information is maintained in wcps-connections.xml, which can be found in the domain directory at the following location:

<domain directory>/config/fmwconfig/wcps-connections.xml

Although editing this file directly is not recommended, there are several ways in which you can modify connection information:

- WLST you can write a script with WLST commands to access the system MBeans representing the connection configuration. For more information on using WLST commands to configure connection settings, see Section 19.4.1.3, "Configuring Connections Using WLST."
- JConsole you can use JConsole to view or edit connection configuration by creating or editing connection JMX MBeans. For more information on using JConsole to configure connection settings, see Section 19.4.1.4, "Configuring Connections Using JConsole."
- Fusion Middleware Control you can use Fusion Middleware Control to view or edit the JMX MBeans deployed with WebCenter Personalization. For more information on using Fusion Middleware Control to configure connection settings, see Section 19.4.1.5, "Configuring Connections Using Fusion Middleware Control."

#### 19.4.1.2 Connection Configuration Attributes

The following shows the connection properties and attributes (maintained in wcps-connections.xml) that can be modified using WLST, JConsole, or Fusion Middleware Control. Note that each connection property is specific to the provider or locator that the connection is for. For example, the CMIS provider will have different connection properties than the Activity Graph provider.

- <connection-name> unique name for this connection. Connections can be retrieved by name.
- **<connection-type>** unique type for this connection. Connections can be retrieved by type. Note that connection-type only needs to be specified for custom connections. For the out-of-the-box data providers this field is set internally.
- <namespace> generally, this must match the namespace the accessing scenario is deployed within. The namespace is how the Conductor determines how to locate the appropriate <connection> for a given scenario. You can use a wildcard '\*' to make this connection element available in all namespaces. If left unspecified in the WLST script, namespace will default to '\*'.
- <name>isDefault marks this connection as the default connection (if multiple are defined). Note that multiple connections can have the "isDefault" flag set to true. If this is the case, it is up to the individual provider to return the default connection.

#### 19.4.1.3 Configuring Connections Using WLST

A set of WebCenter Personalization WLST commands is provided to allow easy configuration of your provider connections. You can combine these commands into a script, an example of which that can be customized or used directly is provided. The sample script sets up provider connections and also initializes the Trust Services.

The Personalization WLST commands are installed at oracle/as11gr1wc/common/wlst/WCPS.py and are invoked using the oracle/as11gr1wc/common/bin/wlst.sh(cmd) script.

Each out-of-the-box data provider is supported with specific WLST commands (described in sections below). For custom data providers, use the generic WLST commands to configure a connection. For example:

```
createWCPSCustomConnection('customConnectionName'
'connectionType', properties={ 'name1': 'value1', 'name2':
'value2' })
```

For a complete list of WebCenter Personalization WLST connection and other commands, see the section "Personalization" in the Oracle Fusion Middleware WebLogic *Scripting Tool Command Reference.* 

#### 19.4.1.4 Configuring Connections Using JConsole

JConsole (located in \$JAVA\_HOME/jdk6/bin/jconsole), can be used to create, view or edit the JMX MBeans (the connection configuration MBeans for Activity Graph, CMIS, and People Connections) deployed with WebCenter Personalization. These tasks are described in the following subsections:

- Section 19.4.1.4.1, "Creating a New Connection Using JConsole"
- Section 19.4.1.4.2, "Editing Connection Settings Using JConsole"

#### 19.4.1.4.1 Creating a New Connection Using JConsole

To create a connection:

**1.** Invoke JConsole as shown below:

```
jconsole
-J-Djava.class.path=$JAVA_HOME/lib/jconsole.jar:$JAVA_HOME/lib/tools.jar:$ORACL
E_HOME/oracle/wlserver_10.3/server/lib/wljmxclient.jar
-J-Djmx.remote.protocol.provider.pkgs=weblogic.management.remote
```

**2.** Open the JConsole Remote Connection:

```
service:jmx:iiop://example.com:7001/jndi/weblogic.management.mbeanservers.domai
nruntime
Username: weblogic
Password: welcome1
```

- 3. In the tree under oracle.wcps.connections, navigate to ConnectionConfiguration and select Operations.
- **4.** Click **addConnection** and enter the **Namespace**, **Type**, and **Name**.

Note that these connections are predefined for the out-of-the-box providers by using the configureConnectionsWCPS.py script.

#### 19.4.1.4.2 Editing Connection Settings Using JConsole

To view or edit connection settings:

1. Invoke JConsole as shown below:

```
iconsole
-J-Djava.class.path=$JAVA_HOME/lib/jconsole.jar:$JAVA_HOME/lib/tools.jar:$ORACL
```

E\_HOME/oracle/wlserver\_10.3/server/lib/wljmxclient.jar -J-Djmx.remote.protocol.provider.pkgs=weblogic.management.remote

#### **2.** Open the JConsole Remote Connection:

service:jmx:iiop://example.com:7001/jndi/weblogic.management.mbeanservers.domai nruntime Username: weblogic Password: welcome1

- **3.** Change the connection property for the provider. For example, to change the Activity Graph host name:
  - **a.** Expand the tree:

oracle.wcps.connections->ConnectionConfiguration.Namespace.Connection->defa ult->activity.provider.connection->ConnectionConfiguration->wcps-services-> ActivityGraphConfigConnection->Attributes

- **b.** Click on **Properties**.
- **c.** In the right panel, double click the value in the first row. You can now scroll through current values using **Composite Navigation**.
- **d.** To change the host value, click on **Properties** in the navigation tree, supply a name and new value, and then click **setProperty**.

#### 19.4.1.5 Configuring Connections Using Fusion Middleware Control

You can use Fusion Middleware Control to view or edit the JMX MBeans (the connection configuration MBeans for Activity Graph, Oracle Content Server, and People Connections deployed with WebCenter Personalization.

To view or edit connection configuration MBeans:

- 1. Open Fusion Middleware Control Navigate to **Personalization Services**.
- Click **WCPS-Services**.
- From the Application Development drop-down menu, select System MBean Browser.
- **4.** In the MBean browser under 'Application Defined MBeans', select oracle.wcps.connections and continue to drill down to the connection information you wish to modify.
- 5. On the Attributes tab, select **Properties** to view current values of connection attributes.
- **6.** On the Operations tab, select **setProperty** and click **Invoke** to modify the name/value pairs.

#### 19.4.1.6 Writing a Custom Configuration Class

Custom configuration classes (classes annotated with @ConnectionConfiguration) are implemented by customers writing their own data providers. This allows custom data providers to use the Personalization connection framework to retrieve connection information configured using the

Custom configuration classes for data providers are more fully described in the section on "Custom Data Providers" in the Oracle Fusion Middleware Developer's Guide for Oracle WebCenter.

Personalization WLST scripts.

### 19.4.2 Configuring the CMIS Provider

If you are working outside of the Integrated WLS domain (i.e., in the WC\_Spaces domain), before you can use the CMIS provider in your scenario, you must first configure connection settings for it.

Connection settings for the CMIS provider are maintained in wcps-connections.xml in the wc\_domain conductor extensions directory (domain scoped). Although it is not recommended that you edit this file directly, there are several other ways in which you can modify connection settings. Use one of the methods described in Section 19.4.1, "Creating or Modifying Provider Connection Settings." to configure the connection settings for the CMIS provider.

#### Connection Element and Property Descriptions

<connection-name> - unique name for this connection. Connections can be retrieved by name.

<namespace> - generally, this must match the namespace the accessing scenario is deployed within. The namespace is how the Conductor determines how to locate the appropriate <connection> for a given scenario. Using a wildcard '\*', you can make this connection element available in all namespaces.

<name>isDefault - marks this connection as the default connection (if multiple connections are defined)

<name>repositoryId</name> - this property must be changed to match the Content Repository in your environment.

<name>path</name> - this property must be changed to match the Content Repositor in your environment. Defaults to /api/cmis/repository/repositoryId if not specified

<name>scheme</name> - protocol to access the CMIS REST service (HTTP or HTTPS) for SSL). Defaults to HTTP if not explicitly specified.

<name>host - machine name hosting the CMIS REST service. This is the machine name of the WC\_Spaces managed server.

<name>port</name> - machine port number hosting the CMIS REST service. This is the machine port number of the WC\_Spaces managed server.

<name>pathTrim</name> - Default is no trim if not explicitly specified

<name>rewriteUrls - can be set to None, Consumer, or Producer. See the REST Proxy page for details. If you want the direct URLs (from the CMIS server for document links), set this to None. Default is no rewrite (None).

<name>username</name> - (Optional) the username to use when connecting to the CMIS REST service. Can be used to force a connection to a fixed username.

<name>password</name> - (Optional) the password to use when connecting to the CMIS REST service. Used in conjunction with username, can be used to force a connection to a fixed username/password. Not recommended for use outside of development environment since password access is not secured.

<name>timeoutInMillisecs</name> - Time in milliseconds before the CMIS query read response times out

<name>propagateTimeoutExceptions
- If true, propagate the timeout exceptions. Otherwise, log the exception and return null for the CMIS query response.

### 19.4.3 Configuring the Activity Graph Provider

If you are working outside of the Integrated WLS domain (i.e., in the WC\_Spaces domain), before you can use scenarios that rely on the Activity Graph provider, you must configure connection information for your local environment.

Connection settings for Activity Graph are maintained in wcps-connections.xml in the wc\_domain conductor extensions directory (domain scoped). Although it is not recommended that you edit this file directly, there are several other ways in which you can modify connection settings. Use one of the methods described in Section 19.4.1, "Creating or Modifying Provider Connection Settings." to configure the connection settings for the Activity Graph provider.

#### Connection Element and Property Descriptions

<connection-name> - unique name for this connection. Connections can be retrieved by name.

<namespace> - generally, this must match the namespace the accessing scenario is deployed within. The namespace is how the Conductor determines how to locate the appropriate <connection> for a given scenario. Using a wildcard '\*', you can make this connection element available in all namespaces.

<name>isDefault</pame> - marks this connection as the default connection (if multiple connections are defined)

<name>scheme</name> - protocol to access the CMIS REST service (HTTP or HTTPS for SSL). Defaults to HTTP if not explicitly specified.

<name>host</name> - machine name hosting the Activity Graph REST service. This is the machine name of the WC\_Spaces managed server.

<name>port- machine port number hosting the Activity Graph REST service. This is the machine port number of the WC\_Spaces managed server.

<name>rewriteUrls - can be set to None, Consumer, or Producer. See the REST Proxy page for details. If you want the direct URLs (from the CMIS server for document links), set this to None. Default is no rewrite (None).

<name>user</name> - (Optional) the username to use when connecting to the Activity Graph REST service.

<name>password</name> - (Optional) the password to use when connecting to the Activity Graph REST service. Used in conjunction with username, can be used to force a connection to a fixed username/password. Not recommended for use outside of development environment since password access is not secured.

<name>restResourceIndex</name> - the URI suffix to append to the host/port for the REST resource index (for example: '/rest/api/resourceIndex')

# 19.4.4 Configuring the Oracle People Connections Locator

If you are working outside of the Integrated WLS domain (i.e., in the WC\_Spaces domain), before you can use scenarios that rely on the People Connections locator, you must configure connection information for your local environment.

The Property Service uses an IProperty Locator (the People Connections ILocator) to interface with the WebCenter People Connections service. The Property Provider that interfaces with the WebCenter People Connections service uses this ILocator to make PC REST calls for a given user (or self) and return the 'Person' object represented by that REST service call. The Person attributes represent values for that WebCenter profile.

Connection settings for the People Connections ILocator are maintained in wcps-connections.xml in the wc\_domain conductor extensions directory (domain scoped). Although it is not recommended that you edit this file directly, there are several other ways in which you can modify connection settings. Use one of the methods described in Section 19.4.1, "Creating or Modifying Provider Connection Settings." to configure the connection settings for the People Connections ILocator.

#### **Connection Element and Property Descriptions**

<connection-name> - unique name for this connection. Connections can be retrieved by name.

<namespace> - generally, this must match the namespace the accessing scenario is deployed within. The namespace is how the Conductor determines how to locate the appropriate <connection> for a given scenario. Use a wildcard '\*' to make this connection element available in all namespaces.

<name>isDefault - marks this connection as the default connection (if multiple are defined)

<name>scheme</name> - protocol to access the CMIS REST service (HTTP or HTTPS for SSL). Defaults to HTTP if not explicitly specified.

<name>host - machine name hosting the PC REST service. This is the machine name of the WC\_Spaces managed server.

<name>port - machine port number hosting the PC REST service. This is the machine port number of the WC\_Spaces managed server.

<name>user - (Optional) the username to use when connecting to the People Connection REST service. Can be used to force a connection to a fixed username.

<name>password/name> - (Optional) the password to use when connecting to the People Connections REST service. Used in conjunction with username, can be used to force a connection to a fixed username/password. Not recommended for use outside of development environment since password access is not secured.

<name>restResourceIndex</name> - appended to the PC REST service host/port, pointing to the location of the resourceIndex (available REST services) page (for example: '/rest/api/resourceIndex')

#### Bootstrapping the Person class to the Properties Provider

In order for the Property Service to know about and use the results of the People Connections REST calls, it needs to know about a 'Person'. This means creating a 'Person' property set definition, along with its individual attributes set as property definitions, before a 'Person' can be instantiated and its properties set.

The People Connection ILocator code does this by bootstrapping that process in a servlet listener, configured in its web.xml file as shown in the example below:

```
<?xml version="1.0" encoding="UTF-8" ?>
<web-app xmlns="http://java.sun.com/xml/ns/j2ee"</pre>
xmlns:xsi="http://www.w3.org/2001/XMLSchema-instance"
    xsi:schemaLocation="http://java.sun.com/xml/ns/j2ee
http://java.sun.com/xml/ns/j2ee/web-app_2_4.xsd"
    version="2.4">
    <!-- Allows connection config classes to be loaded from the connections.xml
file -->
     <listener>
```

```
/listener-class>
  </listener>
   stener>
Listener-class>oracle.wcps.people.util.BootstrapPropertiesListener/listener-clas
  </listener>
</web-app>
```

#### Accessing the PC REST connection configuration information

Because the People Connections ILocator is not an actual 'provider', you cannot access its connection information in provider code, as for example Activity Graph. Instead, internal code uses the VersatileModuleLifecycleCallback class to make that configuration information available, and consequently makes this is a required listener to be configured in web.xml. Once that listener has been activated, the code can make calls to access connection information and parameterize the ILocator code to point to the PC REST server.

#### Tying the PC ILocator to the Properties Service Provider

The Properties Service Provider (PSP) knows about the People Connections ILocator through the namespaces. In the bootstrapping process above, the PropertySetDefinition (and its definitions) are namespaced with "people.connections.person" and a locator class "oracle.wcps.people.property.PeoplePropertyLocator". In using the PSP, the namespace and PropertySetDefinition are passed to the PSP. The PSP uses the locator class defined in the PropertySetDefinition to instantiate and delegate to property values (Person values from the People Connections REST service).

The locator and namespaces are critical in this process. They are defined as constants in the internal PropertyDefConstants class. Note that these do not need to be configured.

# 19.4.5 Configuring Custom Providers

Connection settings for Activity Graph are maintained in wcps-connections.xml in the wc\_domain conductor extensions directory (domain scoped). Although it is not recommended that you edit this file directly, there are several other ways in which you can modify connection settings. Use one of the methods described in Section 19.4.1, "Creating or Modifying Provider Connection Settings." to configure the connection settings for your custom provider. Refer to Section 19.4.1.2, "Connection Configuration Attributes" for information about the configuration file elements and property descriptions.

# 19.5 Configuring Coherence

If your installation is using Coherence for caching (a requirement for HA environments), four separate caches must be set up: one each for Namespaces, Property Definitions, Property Set Definitions, and Property Sets.

The sample wcps-cache-config.xml configuration file below shows how to configure simple Coherence local caches. For more advanced cache types, refer to the Coherence documentation. Note that Coherence classes must be accessible via the

same class loader as WebCenter Personalization. The Coherence wcps-cache-config.xml file must also be accessible by that same class loader. For more information, see the oracle.wcps.cache.CacheFactory class in the JavaDoc for WebCenter in the Oracle Fusion Middleware Java API Reference for Oracle WebCenter.

```
<?xml version="1.0" encoding="UTF-8" ?>
<cache-config>
   <caching-scheme-mapping>
        <cache-mapping>
            <cache-name>com.oracle.p13n.service.property.namespaces</cache-name>
            <scheme-name>ns-local-side</scheme-name>
        </cache-mapping>
        <cache-mapping>
<cache-name>com.oracle.p13n.service.property.propertydefinitions_*</cache-name>
            <scheme-name>pd-local-side</scheme-name>
        </cache-mapping>
        <cache-mapping>
<cache-name>com.oracle.p13n.service.property.propertysetdefinitions_*</cache-name>
            <scheme-name>psd-local-side</scheme-name>
        </cache-mapping>
        <cache-mapping>
<cache-name>com.oracle.p13n.service.property.propertysets_*</cache-name>
            <scheme-name>ps-local-side</scheme-name>
        </cache-mapping>
        <cache-mapping>
            <cache-name>*</cache-name>
            <scheme-name>properties-default-local</scheme-name>
        </cache-mapping>
   </caching-scheme-mapping>
   <caching-schemes>
<!--
The following schemes are all local. For a clustered deployment,
a distributed, replcated, or other clustered scheme is recommended.
See Coherence documentation for more information.
        <local-scheme>
            <scheme-name>ns-local-side</scheme-name>
            <service-name>NamespaceCache</service-name>
            <eviction-policy>HYBRID</eviction-policy>
            <high-units>{back-size-limit 0}</high-units>
            <unit-calculator>FIXED</unit-calculator>
            <expiry-delay>{back-expiry 1h}</expiry-delay>
            <flush-delay>1m</flush-delay>
            <cachestore-scheme/>
        </local-scheme>
        <local-scheme>
            <scheme-name>pd-local-side</scheme-name>
            <service-name>PropertyDefinitionCache</service-name>
            <eviction-policy>HYBRID</eviction-policy>
            <high-units>{back-size-limit 0}</high-units>
```

```
<unit-calculator>FIXED</unit-calculator>
            <expiry-delay>{back-expiry 1h}</expiry-delay>
            <flush-delay>1m</flush-delay>
            <cachestore-scheme/>
        </local-scheme>
        <local-scheme>
            <scheme-name>psd-local-side</scheme-name>
            <service-name>PropertySetDefinitionCache</service-name>
            <eviction-policy>HYBRID</eviction-policy>
            <high-units>{back-size-limit 0}</high-units>
            <unit-calculator>FIXED</unit-calculator>
            <expiry-delay>{back-expiry 1h}</expiry-delay>
            <flush-delay>1m</flush-delay>
            <cachestore-scheme/>
        </local-scheme>
        <local-scheme>
            <scheme-name>ps-local-side</scheme-name>
            <service-name>PropertySetCache</service-name>
            <eviction-policy>HYBRID</eviction-policy>
            <high-units>{back-size-limit 0}</high-units>
            <unit-calculator>FIXED</unit-calculator>
            <expiry-delay>{back-expiry 1h}</expiry-delay>
            <flush-delay>1m</flush-delay>
            <cachestore-scheme/>
        </local-scheme>
<local-scheme>
            <scheme-name>properties-default-local</scheme-name>
            <service-name>DefaultCache</service-name>
            <eviction-policy>HYBRID</eviction-policy>
            <high-units>{back-size-limit 0}</high-units>
            <unit-calculator>FIXED</unit-calculator>
            <expiry-delay>{back-expiry 1h}</expiry-delay>
            <flush-delay>1m</flush-delay>
            <cachestore-scheme/>
        </local-scheme>
    </caching-schemes>
</cache-config>
```

# 19.6 Configuring Content Presenter

Before you can run WebCenter Personalization scenarios using Content Presenter, you need to configure the connections file (connections.xml) so that Content Presenter can see your Conductor server and the tagged scenarios. For more information about Content Presenter, see "Publishing Content Using Content Presenter" in Oracle Fusion Middleware User's Guide for Oracle WebCenter.

The connections.xml file holds the connection information for the application that you're working with on the WebCenter side. Content Presenter gets a list of all URL connections that are registered within this file and for any that begin with "Conductor", Content Presenter will assume this is a URL pointing to a Conductor server. For more information about connections.xml, see Appendix A, "Files for WebCenter Portal Applications" in Oracle Fusion Middleware Developer's Guide for Oracle WebCenter.

You can configure the Content Presenter task flow either at runtime, or from JDeveloper when adding the Content Presenter task flow to a page. These two configuration options for Content Presenter, as well as configuration requirements on the Conductor side are described in the following subsections:

- Section 19.6.1, "Configuring the WebCenter Application's Content Server Connection"
- Section 19.6.2, "Configuring the Content Presenter Task Flow Parameters"
- Section 19.6.3, "Configuring the Conductor's Scenario Tags"

### 19.6.1 Configuring the WebCenter Application's Content Server Connection

For a WebCenter Portal application, use JDeveloper to set up the URL connection, or set the Content Presenter task flow parameters as described in Section 19.6.2, "Configuring the Content Presenter Task Flow Parameters." For WebCenter Spaces, you can use either WLST commands or Fusion Middleware Control to configure the connection.

This section contains the following subsections:

- Section 19.6.1.1, "Configuring WebCenter Spaces Connections Using WLST"
- Section 19.6.1.2, "Configuring WebCenter Spaces Connections Using Fusion Middleware Control"

#### 19.6.1.1 Configuring WebCenter Spaces Connections Using WLST

For WebCenter Spaces, you can use the adf\_createHttpURLConnection WLST command to manage URL connections as shown in the following example:

adf\_createHttpURLConnection('webcenter','Conductor','http://example.com:8891/wcps/ api/conductor?namespace=CP\_namespace&

For more information about the adf\_createHttpURLConnection command, see the section "adf createHttpURLConnection" in the Oracle Fusion Middleware WebLogic Scripting Tool Command Reference.

### 19.6.1.2 Configuring WebCenter Spaces Connections Using Fusion Middleware Control

For WebCenter Spaces, you can use Fusion Middleware Control to configure connections.

To configure connections using Fusion Middleware Control:

1. Open Fusion Middleware Control and log in to the WebCenter domain. For information on logging in to Fusion Middleware Control, see Chapter 6, "Starting Enterprise Manager Fusion Middleware Control."

- 2. In the Navigation pane, expand the WebCenter domain node (wc\_domain by default), expand the WebCenter node, expand the WebCenter Spaces node, and click webcenter (11.1.1.4.0) (WC\_Spaces).
- **3.** From the WebCenter menu, select **ADF** -> **Configure ADF Connections**. The ADF Connections Configuration page displays (see Figure 19–1).

Figure 19–1 ADF Connections Configuration Page

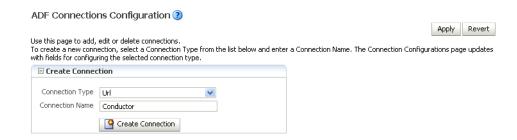

Set the Connection Type to Url, enter the Connection Name as Conductor, and click Create Connection.

The URL Connections section displays (see Figure 19–2).

Figure 19–2 ADF Connections Configuration Page (URL Connections)

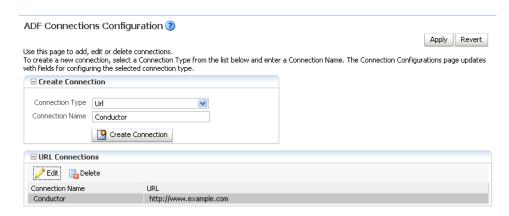

**5.** Click the **Edit** (Pencil) icon.

The URL Connection dialog displays (see Figure 19–3).

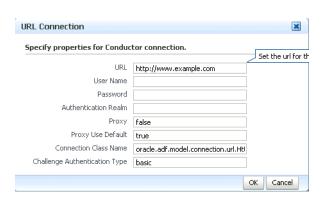

Figure 19–3 URL Connection Dialog

Edit the URL so that it points to the Content Server instance used by WebCenter Spaces. For example:

http://example.com:8891/wcps/api/conductor?namespace=CP\_namespace&repoId=myhost -ucm11q

7. Update any other fields as required for your local connection and click **OK**.

### 19.6.2 Configuring the Content Presenter Task Flow Parameters

You can configure a Content Presenter instance through its task flow parameters. These can either be set at runtime in the Content Presenter Configuration dialog, or from JDeveloper as you add the Content Presenter task flow. To do this manually, you need to set two parameters: the Data Source Type parameter must be set to dsTypeScenarioResults, and the Data Source parameter should be set to something like:

conductor-connection-name=ConductorConnectionName,namespace= ScenarioNamespace, scenario-name=ScenarioName, input param1=value1, input param2 =value2

Note that the conductor-connection-name value must match with a URL connection that points to a valid Conductor server. Also, the namespace used should be the name of the namespace to which the specified scenario belongs. Finally, any input parameters that the scenario may be expecting can appended (as shown above), with a comma separating the name/value pairs.

For more information about configuring Content Presenter for WebCenter Personalization, see:

- At runtime: "Setting Content Presenter Task Flow Properties" in the Oracle Fusion Middleware User's Guide for Oracle WebCenter
- In JDeveloper: "Content Presenter Task Flow Parameters and Out-of-the-Box Display Templates" in Oracle Fusion Middleware Developer's Guide for Oracle WebCenter.

# 19.6.3 Configuring the Conductor's Scenario Tags

On the Conductor side, your Scenarios must have the correct tag in order for Content Presenter to see them. Content Presenter uses the tag ContentPresenterScenario, so any scenarios you want Content Presenter to pick up must have this tag associated with them.

Once you have everything set up on both the Conductor and WebCenter application side, everything else is fairly simple. When you open the Content Presenter Configuration dialog at runtime, the Content Source selection list displays Results of a **Scenario**. Selecting this displays a table of all of the scenarios that have been tagged for Content Presenter consumption. The first Scenario is always selected, and if it has any Input Parameters defined, they will be displayed below the table with input fields.

As you select scenarios in the table, the Input Parameters below will be updated. After selecting a scenario and specifying any input parameters, you can either preview or save Content Presenter to get the results. The results will be displayed much like any other multi-valued content source and will ultimately depend on the template selected for display purposes.

**Note:** Any results that are returned from a scenario for use within Content Presenter must return a valid CMIS query as Content Presenter takes the return value and runs it (as a CMIS query) against the repository specified within the Conductor URL.

# 19.7 Configuring Single Sign-on

Single sign-on is configured as part of running the configureTrustWCPS.py and configureConnectionsWCPS.py scripts for configuring the WebCenter domain, or the configureWCPS.py script for configuring JDeveloper's integrated WLS domain. When you run these scripts they also set up Trust Services single sign-on, which allows single sign-on for REST HTTP requests between client JEE Web applications, the WebCenter Personalization Web application, and the WC\_Spaces Web application REST services used by the out-of-the-box data providers. All these WebCenter applications are also configured to support OAM/OSSO-provided single sign-on tokens, as well, without any additional Personalization-specific configuration. For more information, see Section 19.3.3, "Configuring Cross-Domain Trust."

# 19.8 Overriding the Default Security Settings

By default, all access to WebCenter Personalization REST resources (other than the resourceIndex) requires authentication. In most cases this will be sufficient for development. However, for production environments, you may want to modify the default security constraints. The following sections describe how to set up less security to execute scenarios (where anonymous access is needed), and more security to prevent the ability to create new scenarios.

This section contains the following subsections:

- Section 19.8.1, "Allowing Anonymous Execution of Scenarios"
- Section 19.8.2, "Disabling Scenario Creation by Anonymous Users"
- Section 19.8.3, "Disabling Scenario Creation by Authenticated Users"

### 19.8.1 Allowing Anonymous Execution of Scenarios

Adding the following security constraint to the domain's conductor-extensions-library\WEB-INF\web.xml, file will honor default descriptor (authentication required) security, plus allow anonymous GET/POST on scenarios created or deployed from an anonymous application or namespace:

```
<security-constraint>
 <web-resource-collection>
```

```
<web-resource-name>ConductorJerseyWebApplication</web-resource-name>
   <url-pattern>/api/conductor/namespaces/anonymous/scenarios/*</url-pattern>
   <http-method>GET</http-method>
   <http-method>POST</http-method>
 </web-resource-collection>
 <!-- Allow anonymous user access&nbsp; in this namespace -->
 <!--auth-constraint>
     <role-name>Users</role-name>
  </auth-constraint-->
</security-constraint>
```

### 19.8.2 Disabling Scenario Creation by Anonymous Users

You can disable scenario creation for any anonymous user using a simple filter that you add to the domain's conductor-extensions-library\WEB-INF\web.xml file. An example filter (AnonymousScenarioFilter) is shown below:

```
<filter>
    <filter-name>AnonymousScenarioFilter</filter-name>
    <filter-class>oracle.wcps.samples.AnonymousScenarioFilter</filter-class>
  </filter>
  <filter-mapping>
    <filter-name>AnonymousScenarioFilter</filter-name>
<url-pattern>/api/conductor/namespaces/PublicPersonalization/scenarios</url-patter</pre>
n>
  </filter-mapping>
  <security-constraint>
      <web-resource-collection>
          <web-resource-name>ConductorJerseyWebApplication</web-resource-name>
<url-pattern>/api/conductor/namespaces/PublicPersonalization/scenarios/*</url-patt</pre>
ern>
          <http-method>GET</http-method>
          <http-method>POST</http-method>
      </web-resource-collection>
        Commented out to allow anonymous user access in this namespace
      <auth-constraint>
      <role-name>Users</role-name>
      </auth-constraint>
      -->
  </security-constraint>
```

#### The filter explicitly checks for an anonymous user

(httpRequest.getUserPrincipal() == null) and an HTTP POST operation on the /api/conductor/namespaces/PublicPersonalization/scenarios URL, which is the REST resource for creating a scenario.

```
public void doFilter(ServletRequest request, ServletResponse response, FilterChain
chain)
        throws IOException, ServletException
    {
        if (request instanceof HttpServletRequest)
            HttpServletRequest httpRequest = (HttpServletRequest)request;
            String method = httpRequest.getMethod();
            if ("POST".equalsIgnoreCase(method) && httpRequest.getUserPrincipal()
== null)
            {
```

```
throw new ServletException("Anonymous users cannot create
scenarios.");
       }
       chain.doFilter(request, response);
   }
```

### 19.8.3 Disabling Scenario Creation by Authenticated Users

A simple change to the filter described in Section 19.8.2, "Disabling Scenario Creation by Anonymous Users" (removing the httpRequest.getUserPrincipal() check) would disable scenario creation for all users. Although the HTTP POST operation is also used to request execution of scenarios, the URI in that case is different (and protected in the <security-constraint> not the filter <url-pattern>).

# **Managing the RSS Service**

This chapter describes how to configure and manage the RSS service for WebCenter Spaces and the WebCenter Portal applications deployed to Oracle WebLogic Server.

This chapter includes the following sections:

- Section 20.1, "What You Should Know About the RSS Service"
- Section 20.2, "RSS Prerequisites"
- Section 20.3, "Setting Up a Proxy Server for External RSS News Feeds"
- Section 20.4, "Testing External RSS News Feed Connections"

#### **Audience**

The content of this chapter is intended for Fusion Middleware administrators (users granted the Admin or Operator role through the Oracle WebLogic Server Administration Console). See also, Section 1.8, "Understanding Administrative Operations, Roles, and Tools."

### 20.1 What You Should Know About the RSS Service

The RSS service encompasses the RSS Viewer and the service to show news feeds from various WebCenter services. The RSS Viewer enables users to view external news feeds from different web sites from within WebCenter applications. The RSS service delivers content update information from the following Oracle WebCenter services: Recent Activities, Discussions, Lists, and Announcements.

# 20.2 RSS Prerequisites

The RSS service does not require any back-end server. You do not need to set up a connection to use this service. However, depending on your network configuration, you may need to set up a proxy server to enable your WebCenter applications to display content from external RSS news feeds.

# 20.3 Setting Up a Proxy Server for External RSS News Feeds

To enable external RSS news feeds in your WebCenter applications, you can set up a proxy server by using Fusion Middleware Control or WLST.

# 20.3.1 Setting Up a Proxy Server Using Fusion Middleware Control

To set up the proxy server for the RSS service:

- 1. Log on to Fusion Middleware Control and navigate to the home page for WebCenter Spaces or WebCenter Portal applications. For more information, see:
  - Section 6.2, "Navigating to the Home Page for WebCenter Spaces"
  - Section 6.3, "Navigating to the Home Page for WebCenter Portal Applications"
- Do one of the following:
  - For WebCenter Spaces From the **WebCenter** menu, choose **Settings** > **Application Configuration.**
  - For WebCenter Portal applications From the **Application Deployment** menu, choose **WebCenter** > **Application Configuration**.
- 3. In the Proxy Server for RSS News Feeds section, enter the host name and the port number of the proxy server. For details, see Table 20–1.

Table 20-1 RSS Proxy Server Details

| Field      | Description                                                 |
|------------|-------------------------------------------------------------|
| Proxy Host | Enter the host name of the proxy server.                    |
| Proxy Port | Enter the port number on which the proxy server is running. |

- **4.** Click **Apply** to save this connection.
- To start using the proxy server, you must restart the managed server on which your WebCenter applications are deployed. For more information, see Section 8.2, "Starting and Stopping Managed Servers for WebCenter Application Deployments."

### 20.3.2 Setting Up a Proxy Server Using WLST

Use the WLST command setRssProxyConfig to specify the proxy host and port used by the RSS service. For command syntax and examples, see the section, "setRssProxyConfig" in Oracle Fusion Middleware WebLogic Scripting Tool Command Reference.

For information about how to run WLST commands, see Section 1.13.3.1, "Running Oracle WebLogic Scripting Tool (WLST) Commands.'

**Note:** To start using the new proxy details, you must restart the managed server to which your WebCenter applications are deployed. For more information, see the section, "Starting and Stopping WebLogic Managed Servers Using the Command Line" in Oracle Fusion Middleware Administrator's Guide.

You can use the getRssProxyConfig command to know about the proxy host and port used by the RSS service. If you want to delete the current proxy host and port settings, use the unsetRssProxyConfig command. For more information, see the section "RSS News Feeds" in Oracle Fusion Middleware WebLogic Scripting Tool Command Reference.

# 20.4 Testing External RSS News Feed Connections

After setting up the proxy server for the RSS Viewer of the RSS service, you can test the connection to make sure you can access external RSS feeds.

To ensure the proxy server is accurately configured for the RSS Viewer:

- 1. In WebCenter Spaces, drag the RSS Viewer task flow to a page.
- 2. Edit the RSS Viewer task flow and set the URL to an external RSS feed. For example:

```
http://www.oracle.com/rss/rss_ocom_pr.xml
```

If the RSS feed renders correctly, it confirms that the proxy configuration is set up properly.

For information about adding the RSS Viewer task flow, see the chapter, "Working with the RSS Service" in *Oracle Fusion Middleware User's Guide for Oracle WebCenter*.

# Managing Oracle SES Search in WebCenter

This chapter describes how to configure the Oracle Secure Enterprise Search (SES) adapter to index and search most WebCenter objects. Oracle SES search is beneficial for the following reasons:

- Oracle SES search provides unified ranking results, with the most relevant items appearing first.
- Oracle SES search allows search of other repositories outside of Oracle WebCenter.
- Oracle SES search supports the Search service REST APIs and data control for customizing your search interface.

With **WebCenter Portal applications**, Oracle SES is set as the default and preferred search platform. Detailed configuration steps are in Section 21.5, "Configuring Oracle SES to Search WebCenter Portal Applications."

With WebCenter Spaces applications, internal WebCenter live search adapters are set as the default search platform; however, large-scale WebCenter implementations should be configured to use Oracle SES for best performance. Detailed configuration steps are in Section 21.6, "Configuring Oracle SES to Search WebCenter Spaces Applications."

The information in this chapter is *not* required if you are choose to use the original WebCenter Search services adapters to search WebCenter objects.

Always use Fusion Middleware Control or the WLST command-line tool to review and configure back-end services for WebCenter applications. Any changes that you make to WebCenter applications, post deployment, are stored in MDS metatdata store as customizations. See Section 1.3.5, "WebCenter Configuration Considerations."

**Note:** Most changes that you make to Search configuration, through Fusion Middleware Control or using WLST, are not dynamic. You must restart the managed server on which the WebCenter application is deployed (by default, WC\_Spaces) for your changes to take effect. See Section 8.2, "Starting and Stopping Managed Servers for WebCenter Application Deployments.

This chapter includes the following sections:

- Section 21.1, "What You Should Know About WebCenter Search with Oracle SES"
- Section 21.2, "Configuration Roadmaps for Oracle SES in WebCenter"
- Section 21.3, "Prerequisites for using Oracle SES"
- Section 21.4, "Setting Up Oracle SES Connections"

- Section 21.5, "Configuring Oracle SES to Search WebCenter Portal Applications"
- Section 21.6, "Configuring Oracle SES to Search WebCenter Spaces Applications"
- Section 21.7, "Troubleshooting Issues with Oracle SES Search"

#### Audience

The content of this chapter is intended for Fusion Middleware administrators (users granted the Admin or Operator role through the Oracle WebLogic Server Administration Console). See also, Section 1.8, "Understanding Administrative Operations, Roles, and Tools."

### 21.1 What You Should Know About WebCenter Search with Oracle SES

Oracle recommends Oracle SES search for best performance. You can configure Oracle SES to search WebCenter applications for the following resources:

- Documents, including wikis and blogs
- Announcements and Discussions
- Spaces, lists, pages, and people resources in WebCenter Spaces

**Note:** Oracle WebCenter Spaces includes the additional Oracle SES crawler that indexes Spaces, lists, pages, and people resources in WebCenter Spaces. This crawler is not supported in WebCenter Portal applications.

Results from all sources are listed together, with the most relevant items appearing first. For example, when you run a search for a user name, most likely, you are looking for that person's contact information (that is, the exact user name in the People Connections service), not necessarily documents that the user wrote. The unified ranking results in Oracle SES allow you to see the most relevant results, across all different types of searches, without configuring Search Preferences.

When Oracle SES is configured to search WebCenter, other non-crawled resources (for example, notes and events) are not returned in search results.

Three types of Oracle SES crawlers index WebCenter resources:

- **Oracle WebCenter Documents Crawler:** (For both WebCenter Portal applications and WebCenter Spaces applications.) This uses the Oracle SES Oracle Content Server source type to crawl documents, including wikis and blogs.
- Oracle WebCenter Discussions Crawler: (For both WebCenter Portal applications and WebCenter Spaces applications.) This uses the Oracle SES Database source type to crawl discussions and announcements.
- **Oracle WebCenter Spaces Crawler:** (For WebCenter Spaces applications only.) This uses the Oracle SES Oracle WebCenter source type to crawl certain WebCenter Spaces objects, such as lists, pages, Spaces, and people connections profiles.

**Note:** Oracle SES crawls information collected as a *source*. Each source has a type that identifies where the information is stored, such as in a database or a content repository.

When you configure Oracle SES to search WebCenter, all available Oracle SES crawlers should be enabled. It is not recommended to enable one of these Oracle SES crawlers and not another Oracle SES crawler. For example, when you configure Oracle SES to search WebCenter Portal applications, you cannot have it crawl documents and not discussions.

# 21.2 Configuration Roadmaps for Oracle SES in WebCenter

Use the roadmaps in this section as an administrator's guide through the configuration process:

Roadmap - Configuring Oracle SES for WebCenter Portal Applications Figure 21–1 and Table 21–1 provide an overview of the prerequisites and tasks required to get Oracle SES working in WebCenter Portal applications.

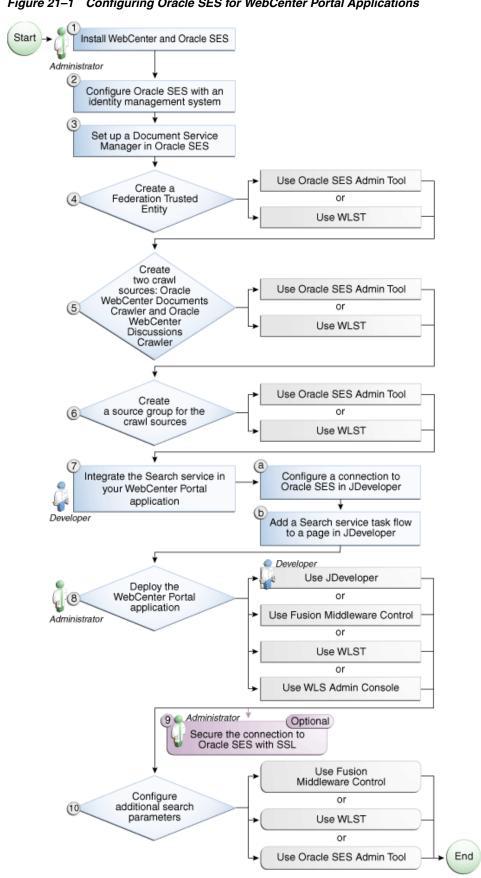

Figure 21–1 Configuring Oracle SES for WebCenter Portal Applications

Table 21–1 Configuring Oracle SES for WebCenter Portal Applications

| Actor                         | Task                                                                                                    | Sub-task                                                         |
|-------------------------------|----------------------------------------------------------------------------------------------------|------------------------------------------------------------------|
| Administrator                 | 1. Install WebCenter and Oracle SES                                                                                                    |                                                                  |
|                               | 2. Configure Oracle SES with an identity management system                                                                                 |                                                                  |
|                               | 3. Set up a Document Service Manager in Oracle SES                                                                                         |                                                                  |
|                               | 4. Create a Federation Trusted Entity using one of the following tools:                                                                    |                                                                  |
|                               | <ul> <li>Oracle SES Admin Tool</li> </ul>                                                                                                  |                                                                  |
|                               | <ul><li>WLST</li></ul>                                                                                                    |                                                                  |
|                               | 5. Create two crawl sources: Oracle WebCenter Documents Crawler and Oracle WebCenter Discussions Crawler using one of the following tools: |                                                                  |
|                               | <ul> <li>Oracle SES Admin Tool</li> </ul>                                                                                                  |                                                                  |
|                               | ■ WLST                                                                                                    |                                                                  |
|                               | 6. Create a source group for the crawl sources using one of the following tools:                                                           |                                                                  |
|                               | <ul> <li>Oracle SES Admin Tool</li> </ul>                                                                                                  |                                                                  |
|                               | ■ WLST                                                                                                    |                                                                  |
| Developer                     | 7. Integrate the Search service in your WebCenter Portal application                                                                       | 7.a Configure a connection<br>to Oracle SES in<br>JDeveloper     |
|                               |                                                                                                    | 7.b Add a Search service<br>task flow to a page in<br>JDeveloper |
| Developer or<br>Administrator | 8. Deploy the WebCenter Portal application using one of the following tools:                                                               |                                                                  |
|                               | <ul><li>JDeveloper (Developer)</li></ul>                                                                                                   |                                                                  |
|                               | ■ Fusion Middleware Control (Administrator)                                                                                                |                                                                  |
|                               | <ul><li>WLST (Administrator)</li></ul>                                                                                                    |                                                                  |
|                               | <ul> <li>WLS Admin Console (Administrator)</li> </ul>                                                                                      |                                                                  |
| Administrator                 | 9. (Optional) Secure the connection to Oracle<br>SES with SSL                                                                              |                                                                  |
| Administrator                 | 10. Configure additional search parameters using one of the following tools:                                                               |                                                                  |
|                               | <ul> <li>Fusion Middleware Control</li> </ul>                                                                                              |                                                                  |
|                               | ■ WLST                                                                                                    |                                                                  |
|                               | <ul> <li>WLS Admin Console</li> </ul>                                                                                                    |                                                                  |

## **Roadmap - Configuring Oracle SES for WebCenter Spaces**

Figure 21–2 and Table 21–2 provide an overview of the prerequisites and tasks required to get Oracle SES working in WebCenter Spaces.

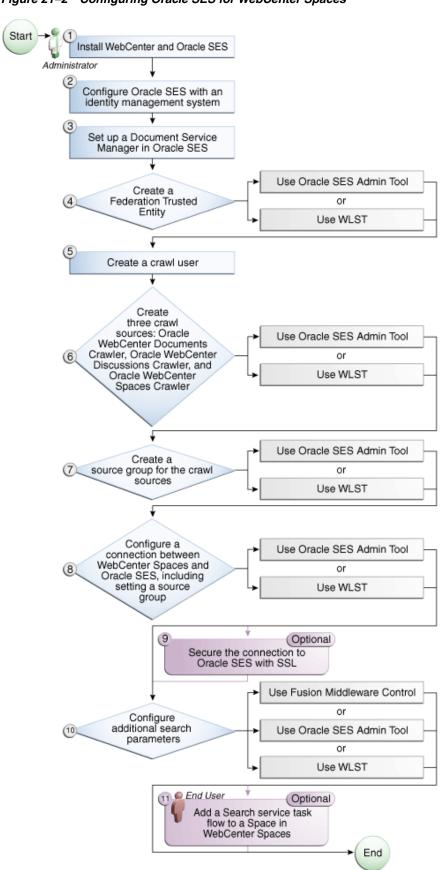

Figure 21–2 Configuring Oracle SES for WebCenter Spaces

Table 21–2 Configuring Oracle SES for WebCenter Spaces

| Actor         | Task                                                                                                    |  |
|---------------|----------------------------------------------------------------------------------------------------|--|
| Administrator | 1. Install WebCenter and Oracle SES                                                                                                    |  |
|               | 2. Configure Oracle SES with an identity management system                                                                                                    |  |
|               | 3. Set up a Document Service Manager in Oracle SES                                                                                                    |  |
|               | 4. Create a Federation Trusted Entity using one of the following tools:                                                                                                    |  |
|               | <ul> <li>Oracle SES Admin Tool</li> </ul>                                                                                                    |  |
|               | ■ WLST                                                                                                    |  |
|               | 5. Create a crawl user                                                                                                    |  |
|               | 6. Create three crawl sources: Oracle WebCenter Documents Crawler, Oracle WebCenter Discussions Crawler, and Oracle WebCenter Spaces Crawler using one of the following tools: |  |
|               | <ul> <li>Oracle SES Admin Tool</li> </ul>                                                                                                    |  |
|               | <ul><li>WLST</li></ul>                                                                                                    |  |
|               | 7. Create a source group for the crawl sources using one of the following tools:                                                                                               |  |
|               | <ul> <li>Oracle SES Admin Tool</li> </ul>                                                                                                    |  |
|               | <ul><li>WLST</li></ul>                                                                                                    |  |
|               | 8. Configure a connection between WebCenter Spaces and Oracle SES using one of the following tools:                                                                            |  |
|               | <ul> <li>Oracle SES Admin Tool</li> </ul>                                                                                                    |  |
|               | <ul><li>WLST</li></ul>                                                                                                    |  |
|               | 9. (Optional) Secure the connection to Oracle SES with SSL                                                                                                    |  |
|               | 10. Configure additional search parameters using one of the following tools:                                                                                                   |  |
|               | ■ Fusion Middleware Control                                                                                                    |  |
|               | <ul> <li>Oracle SES Admin Tool</li> </ul>                                                                                                    |  |
|               | ■ WLST                                                                                                    |  |
| End User      | User 11. (Optional) Add a Search service task flow to a Space in WebCenter Spaces                                                                                              |  |

# 21.3 Prerequisites for using Oracle SES

This section includes the following subsections:

- Section 21.3.1, "Oracle SES Installation"
- Section 21.3.2, "Oracle SES Configuration"
- Section 21.3.3, "Oracle SES Security"

## 21.3.1 Oracle SES - Installation

Supported Oracle SES versions include 10.1.8.4.x and later. Oracle SES 11.1.2 is provided on the Oracle WebCenter companion CD. For Oracle SES installation directions, see the section, "Back-End Requirements for the Search Service" in Oracle Fusion Middleware Installation Guide for Oracle WebCenter.

**See Also:** It is important to verify that you have installed all required patches for Oracle SES. For the latest information on required patches, see "Back-End Requirements for the Search Service" in *Oracle* Fusion Middleware Installation Guide for Oracle WebCenter and the Release Notes.

This chapter assumes that you have the latest supported products: Oracle SES 11.1.2 and Oracle Content Server 11.1.1.3; however, the following scenarios also are supported.

Oracle WebCenter 11.1.1.4 is supported with these installations:

- Oracle SES 11.1.2 with Oracle Content Server 11.1.1.3
- Oracle SES 10.1.8.4 with Oracle Content Server 1.1.1.3
- Oracle SES 10.1.8.4 with Oracle Content Server 10.1.3.3.3

WebCenter Spaces 11.1.1.4 is supported with these installations:

- Oracle SES 11.1.2 with Oracle Content Server 11.1.1.3
- Oracle SES 10.1.8.4 with Oracle Content Server 11.1.1.3

Run the following steps to set up WebCenter for Oracle SES search.

1. Get webcenter\_search\_ses\_plugins.zip from the \$WC ORACLE HOME/ses directory on the WebCenter instance, and put it in the Oracle\_Home directory on the Oracle SES instance.

**Note:** Oracle\_Home represents the software location that you specified at the time of installing Oracle SES.

The WebCenter instance and the Oracle SES instance might be on different computers.

**2.** Change to the Oracle SES home directory. For example:

cd \$Oracle\_Home

**3.** Delete the file

./search/lib/plugins/webcenter/search-crawl-ucm.jar.

**4.** Run the following command to install necessary WebCenter plug-ins:

unzip webcenter\_search\_ses\_plugins.zip

This adds the following WebCenter jar files to an Oracle SES installation:

- Oracle\_Home/search/lib/plugins/webcenter/search-auth-share.j
- Oracle Home/search/lib/plugins/webcenter/search-auth-plugin.
- Oracle\_Home/search/lib/plugins/doc/search-crawl-ucm.jar

# 21.3.2 Oracle SES - Configuration

Oracle SES must be configured with an identity management system to validate and authenticate users. This is necessary for secure searches, so searches return only results that the user is allowed to view based on access privileges.

Because WebCenter uses identity propagation when communicating with Oracle SES, WebCenter's user base must match that in Oracle SES. One way this can happen is by configuring WebCenter and Oracle SES to the same identity management system, such as Oracle Internet Directory.

**Note:** For information on all WebCenter-supported identity management systems, see Section 27.2.3, "Default Identity and Policy Stores.'

Only one identity plug-in can be set up for each Oracle SES instance. All repositories (Oracle Content Server, Oracle WebCenter Discussions, and WebCenter Spaces) must share the same user base as Oracle SES.

Oracle SES includes numerous identity plug-ins for identity management systems including Oracle Internet Directory, Oracle Content Server, and Microsoft Active Directory. For information, see the Oracle SES documentation included with the product. (This is listed in the WebCenter product area on the Oracle Fusion Middleware documentation library.)

The following example sets up the identity plug-in for Oracle Internet Directory:

- In the Oracle SES administration tool, navigate to the Global Settings Identity Management Setup page, select **Oracle Internet Directory** from the available identity plug-ins, and click **Activate**.
- **b.** Provide the following values:

**Host name**: The host name of the computer where Oracle Internet Directory is running

**Port**: The Oracle Internet Directory port number

Use SSL: true or false, based on your preference

**Realm**: The Oracle Internet Directory realm, for example, dc=us,dc=oracle,dc=com

**User name**: The Oracle Internet Directory admin user name; for example, cn=orcladmin

Password: Admin user password

- Click **Submit**.
- Each Oracle SES instance must have a trusted entity for allowing WebCenter end users to be securely propagated at search time. (A trusted entity allows the WebCenter application to authenticate itself to Oracle SES and assert its users when making queries on Oracle SES.) This trusted entity can be any user that either exists on the identity management server behind Oracle SES or is created internally in Oracle SES.

You can do this either in WLST or in Oracle SES.

**Note:** This trusted entity name and password is required later as the appUser and appPassword properties in the WLST command createSESConnection.

To do this with WLST, use the createFederationTrustedEntity command (Example 21–1).

### Example 21-1 createFederationTrustedEntity Command

```
createFederationTrustedEntity(
'webcenter', 'http://ses-host:ses-port/search/api/admin/AdminService',
 'ses-admin-pw', 'webcenter-proxy-user', 'webcenter-proxy-user-pw',
'Trusted entity for WebCenter');
```

#### where:

- ses-host = Oracle SES host name
- ses-port = Oracle SES port number
- ses-admin-pw = Oracle SES admin user password
- webcenter-proxy-user = Proxy user to log on WebCenter end users
- webcenter-proxy-user-pw = Password of proxy user to log on WebCenter end users

For command syntax and examples, see the section,

"createFederationTrustedEntity" in Oracle Fusion Middleware WebLogic Scripting Tool Command Reference.

To do this in Oracle SES, follow these steps.

- In the Oracle SES administration tool, navigate to the Global Settings -Federation Trusted Entities page.
- Enter a name for a trusted entity. This is the name that WebCenter uses to authenticate itself to Oracle SES at search time (before it propagates the end user identity to Oracle SES).

## To allow the entity to be authenticated through the active identity plug-in:

- Make sure that the entity name is the name of a user that exists in the identity management system.
- Leave the password field blank.
- Select the **Use Identity Plug-in for authentication** checkbox.
- Enter the authentication attribute value corresponding to the Authentication Attribute in your active identity plug-in.

#### To allow the entity to be authenticated through Oracle SES:

- Enter any user name (for example, wcsearch) and password (for example, welcome1).
- Do *not* select the **Use Identity Plug-in for authentication** checkbox.

For more information, see the online help for the Federation Trusted Entities page in Oracle SES.

**Note:** For reference, the following sample user names are used in this chapter:

- wcsearch: User of the Oracle SES Federation Trusted Entity
- mycrawladmin: Crawl admin user in Spaces and in the identity management system to crawl certain WebCenter Spaces objects, such as lists, pages, Spaces, and people connections profiles
- sescrawer (or admin user): Crawl admin user in Oracle Content Server with sescrawlerrole (or admin) role

## 21.3.3 Oracle SES - Security

Most enterprise deployments require that their HTTP connections be secure. SSL (secure socket layer) is an encryption protocol for securely transmitting private content on the internet. Oracle strongly recommends that you use an SSL-protected channel to transmit password and other secure data over networks.

For instructions, see Section 31.10, "Securing the Connection to Oracle SES with SSL."

# 21.4 Setting Up Oracle SES Connections

This section includes the following subsections:

- Section 21.4.1, "Registering Oracle Secure Enterprise Search Servers"
- Section 21.4.2, "Choosing the Active Oracle SES Connection"
- Section 21.4.3, "Modifying Oracle SES Connection Details"
- Section 21.4.4, "Deleting Oracle SES Connections"
- Section 21.4.5, "Testing Oracle SES Connections"

# 21.4.1 Registering Oracle Secure Enterprise Search Servers

You can register multiple Oracle SES connections with a WebCenter application but only one of them is active at a time.

You can register Oracle SES connections using either Fusion Middleware Control or WLST. This section includes the following subsections:

- Section 21.4.1.1, "Registering Oracle SES Search Connections Using Fusion Middleware Control"
- Section 21.4.1.2, "Registering Oracle SES Connections Using WLST"

## 21.4.1.1 Registering Oracle SES Search Connections Using Fusion Middleware Control

To register an Oracle SES instance with WebCenter applications:

- Log in to Fusion Middleware Control and navigate to the home page for the WebCenter application. For more information, see:
  - Section 6.2, "Navigating to the Home Page for WebCenter Spaces"
  - Section 6.3, "Navigating to the Home Page for WebCenter Portal Applications"
- Do one of the following:

- For WebCenter Spaces From the **WebCenter** menu, choose **Settings** > **Service Configuration.**
- For WebCenter Portal applications From the Application Deployment menu, choose **WebCenter** > **Service Configuration**.
- **3.** From the list of services on the WebCenter Service Configuration page, select Search.
- To connect to a new Oracle SES instance, click **Add** (Figure 21–3).

Figure 21–3 Configuring Oracle Secure Search Services

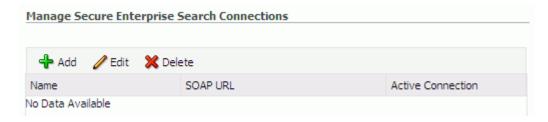

**5.** On the Add Secure Enterprise Search Connection page, enter a unique name for this connection, and indicate whether this connection is the active (or default) connection for the application (Figure 21–4).

Figure 21–4 Add Secure Enterprise Search Connection

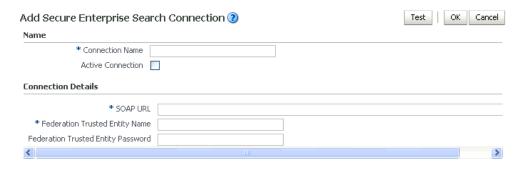

Table 21–3 describes the connection parameters.

Search Connection - Name Table 21–3

| Field             | Description                                                                                                    |
|-------------------|----------------------------------------------------------------------------------------------------|
| Connection Name   | Enter a unique name for the connection. The name must be unique (across all connection types) within the WebCenter application.                                                     |
| Active Connection | Select to use the Oracle SES instance defined on this connection to search repositories outside the WebCenter application and include Oracle SES search results in your result set. |
|                   | While you can register multiple search connections for a WebCenter application, only one connection is used by the Search service—the default (or active) connection.               |

**6.** Enter connection details for the Oracle SES instance (Table 21–4).

| Table 21–4 Oracle Secure Enterprise Search - Connection Details  Field Description |                                                                                                    |  |
|------------------------------------------------------------------------------------|----------------------------------------------------------------------------------------------------|--|
| rieid                                                                              | Description                                                                                                    |  |
| SOAP URL                                                                           | Enter the Web Services URL that Oracle SES exposes to enable search requests.                                                               |  |
|                                                                                    | Use the format:                                                                                                    |  |
|                                                                                    | http://host:port/search/query/OracleSearch                                                                                                  |  |
|                                                                                    | For example:                                                                                                    |  |
|                                                                                    | http://myHost:7777/search/query/OracleSearch                                                                                                |  |
| Federation Trusted Entity<br>Name                                                  | Enter the user name of the Oracle SES Federation Trusted Entity created in Section 21.3.2, "Oracle SES - Configuration."                    |  |
|                                                                                    | <b>Tip:</b> This user is configured in the Oracle SES administration tool, on the Global Settings - Federation Trusted Entities page.       |  |
|                                                                                    | The WebCenter application must authenticate itself as a trusted application to Oracle SES to perform searches on behalf of WebCenter users. |  |
|                                                                                    | Examples in this chapter use wcsearch for this value.                                                                                       |  |
|                                                                                    |                                                                                                    |  |

#### **7.** Click **OK** to save this connection.

Federation Trusted Entity

Password

**Note:** To start using the new (active) connection you must restart the managed server on which the WebCenter application is deployed. For more information, see Section 8.2, "Starting and Stopping Managed Servers for WebCenter Application Deployments."

Enter the password for the Federation Trusted Entity.

#### 21.4.1.2 Registering Oracle SES Connections Using WLST

1. Use the WLST command createSESConnection to create a connection to Oracle SES. For example:

```
createSESConnection(appName='webcenter',
                   name='MySesConnection',
              url='http://myhost.com:7777/search/query/OracleSearch',
                   appUser='wcsearch',
                   appPassword='welcome1',
                   default=true)
```

where appUser is the user name of the Oracle SES Federation Trusted Entity created in Section 21.3.2, "Oracle SES - Configuration."

For command syntax and examples, see the section, "createSESConnection" in Oracle Fusion Middleware WebLogic Scripting Tool Command Reference.

To configure the WebCenter Search service to actively use a new Oracle SES connection, set default=true. For more information, see Section 21.4.2.2, "Choosing the Active Oracle SES Connection Using WLST."

**See Also:** Section 21.4.3.2, "Modifying Oracle SES Connection Details Using WLST"

For information on how to run WLST commands, see Section 1.13.3.1, "Running Oracle WebLogic Scripting Tool (WLST) Commands."

**Note:** To start using the new (active) connection or settings, you must restart the managed server on which the WebCenter application is deployed (by default, WC\_Spaces). See "Starting and Stopping WebLogic Managed Servers Using the Command Line" in Oracle Fusion Middleware Administrator's Guide.

## 21.4.2 Choosing the Active Oracle SES Connection

You can register multiple Oracle SES connections with a WebCenter application but only one connection is active at a time.

**Note:** These steps in this section are not necessary if you selected the active connection in Section 21.4.1, "Registering Oracle Secure Enterprise Search Servers."

This section includes the following subsections:

- Section 21.4.2.1, "Choosing the Active Oracle SES Connection Using Fusion Middleware Control"
- Section 21.4.2.2, "Choosing the Active Oracle SES Connection Using WLST"

## 21.4.2.1 Choosing the Active Oracle SES Connection Using Fusion Middleware Control

To change the active connection:

- Log in to Fusion Middleware Control and navigate to the home page for the WebCenter application. For more information, see:
  - Section 6.2, "Navigating to the Home Page for WebCenter Spaces"
  - Section 6.3, "Navigating to the Home Page for WebCenter Portal Applications"
- Do one of the following:
  - For WebCenter Spaces From the **WebCenter** menu, choose **Settings** > **Service Configuration.**
  - For WebCenter Portal applications From the **Application Deployment** menu, choose **WebCenter** > **Service Configuration**.
- **3.** From the list of services on the WebCenter Services Configuration page, select Search.
  - The Manage Secure Enterprise Search Connections table indicates the current active connection (if any).
- Select the connection you want to make the active (or default) connection, and then click **Edit** (Figure 21–5).

#### Figure 21-5 Edit Icon

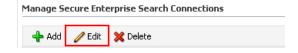

**5.** Select the **Active Connection** checkbox (Figure 21–6).

Figure 21–6 Active Connection Checkbox

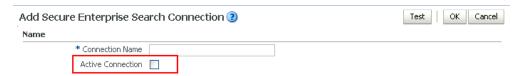

Click **OK** to update the connection.

**Note:** To start using the new (active) connection you must restart the managed server on which the WebCenter application is deployed. For more information, see Section 8.2, "Starting and Stopping Managed Servers for WebCenter Application Deployments."

## 21.4.2.2 Choosing the Active Oracle SES Connection Using WLST

Use the WLST command setSESConnection with default=true to activate an existing Oracle SES connection. For command syntax and examples, see the section, "setSESConnection" in Oracle Fusion Middleware WebLogic Scripting Tool Command Reference.

To subsequently disable an Oracle SES connection, run the same WLST command with default=false. Connection details are retained but the connection is no longer named as an active connection.

For information on how to run WLST commands, see Section 1.13.3.1, "Running Oracle WebLogic Scripting Tool (WLST) Commands."

**Note:** To start using the active connection you must restart the managed server on which the WebCenter application is deployed (by default, WC\_Spaces). For more information, see the section, "Starting and Stopping WebLogic Managed Servers Using the Command Line" in Oracle Fusion Middleware Administrator's Guide.

# 21.4.3 Modifying Oracle SES Connection Details

You can modify Oracle SES connection details at any time.

To start using the updated (active) connection you must restart the managed server on which the WebCenter application is deployed.

**Note:** The steps in this section are required only to modify the details configured in Section 21.4.1, "Registering Oracle Secure Enterprise Search Servers."

This section includes the following subsections:

- Section 21.4.3.1, "Modifying Oracle SES Connection Details Using Fusion Middleware Control"
- Section 21.4.3.2, "Modifying Oracle SES Connection Details Using WLST"

## 21.4.3.1 Modifying Oracle SES Connection Details Using Fusion Middleware Control

To update connection details for an Oracle SES instance:

- Log in to Fusion Middleware Control and navigate to the home page for the WebCenter application. For more information, see:
  - Section 6.2, "Navigating to the Home Page for WebCenter Spaces"
  - Section 6.3, "Navigating to the Home Page for WebCenter Portal Applications"
- Do one of the following:
  - For WebCenter Spaces From the WebCenter menu, choose Settings > Service Configuration.
  - For WebCenter Portal applications From the **Application Deployment** menu, choose **WebCenter** > **Service Configuration**.
- **3.** From the list of services on the WebCenter Service Configuration page, select Search
- **4.** Select the connection name, and click **Edit**.
- Edit connection details, as required. For detailed parameter information, see Table 21–4.
- **6.** Click **OK** to save your changes.

**Note:** To start using the updated (active) connection you must restart the managed server on which the WebCenter application is deployed. For more information, see Section 8.2, "Starting and Stopping Managed Servers for WebCenter Application Deployments."

## 21.4.3.2 Modifying Oracle SES Connection Details Using WLST

Use the WLST command setSESConnection to alter an existing Oracle SES search connection. For command syntax and examples, see the section, "setSESConnection" in Oracle Fusion Middleware WebLogic Scripting Tool Command Reference.

**Note:** To start using the updated (active) connection you must restart the managed server on which the WebCenter application is deployed (by default, WC\_Spaces). For more information, see the section "Starting and Stopping WebLogic Managed Servers Using the Command Line" in Oracle Fusion Middleware Administrator's Guide.

# 21.4.4 Deleting Oracle SES Connections

You can delete Oracle SES connections at any time but take care when deleting the active connection. If you delete the active connection, users are not able to search content on external repositories.

This section includes the following subsections:

- Section 21.4.4.1, "Deleting Search Connections Using Fusion Middleware Control"
- Section 21.4.4.2, "Deleting Search Connections Using WLST"

## 21.4.4.1 Deleting Search Connections Using Fusion Middleware Control

To delete an Oracle SES server connection:

- Log in to Fusion Middleware Control and navigate to the home page for the WebCenter application. For more information, see:
  - Section 6.2, "Navigating to the Home Page for WebCenter Spaces"
  - Section 6.3, "Navigating to the Home Page for WebCenter Portal Applications"
- Do one of the following:
  - For WebCenter Spaces From the **WebCenter** menu, choose **Settings** > Service Configuration.
  - For WebCenter Portal applications From the **Application Deployment** menu, choose **WebCenter** > **Service Configuration**.
- From the Service Connection drop-down, select **Search**.
- Select the connection name, and click **Delete**.

Figure 21–7 Delete Connection Icon

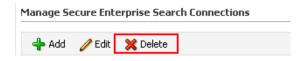

**Note:** To effect this change you must restart the managed server on which the WebCenter application is deployed. For more information, see Section 8.2, "Starting and Stopping Managed Servers for WebCenter Application Deployments."

#### 21.4.4.2 Deleting Search Connections Using WLST

Use the WLST command deleteConnection to remove a search connection. For command syntax and examples, see the section, "deleteConnection" in Oracle Fusion Middleware WebLogic Scripting Tool Command Reference.

For information on how to run WLST commands, see Section 1.13.3.1, "Running Oracle WebLogic Scripting Tool (WLST) Commands."

**Note:** To effect this change you must restart the managed server on which the WebCenter application is deployed (by default, WC\_Spaces). For more information, see the section "Starting and Stopping WebLogic Managed Servers Using the Command Line" in Oracle Fusion Middleware Administrator's Guide.

# 21.4.5 Testing Oracle SES Connections

Confirm the Oracle SES connection by entering in a browser the URL for Oracle SES Web Services operations:

http://host:port/search/query/

If the URL address does not render in the browser, then either the host or port for the Oracle SES server is incorrect, or Oracle SES has not been started.

# 21.5 Configuring Oracle SES to Search WebCenter Portal Applications

With WebCenter Portal applications, Oracle SES is set as the default and preferred search platform. Configuring Oracle SES to search WebCenter Portal applications requires similar steps to configuring Oracle SES to search WebCenter Spaces applications, but WebCenter Portal applications do not support the Oracle WebCenter Spaces Crawler.

**Note:** For an overview of the tasks that must be performed to enable Oracle SES as the search engine in WebCenter Portal applications, see Section 21.2, "Configuration Roadmaps for Oracle SES in WebCenter." There may be various acceptable ways and orders to perform the required tasks.

This section describes the steps to set up Oracle SES to search WebCenter Portal applications:

- Section 21.5.1, "Setting Up Oracle Content Server for Oracle SES Search"
- Section 21.5.2, "Setting Up Oracle WebCenter Discussions for Oracle SES Search"
- Section 21.5.3, "Setting Up Oracle SES to Search WebCenter"
- Section 21.5.4, "Setting Up WebCenter for Oracle SES Search"

**See Also:** Section 21.1, "What You Should Know About WebCenter Search with Oracle SES"

# 21.5.1 Setting Up Oracle Content Server for Oracle SES Search

This section describes how to configure Oracle Content Server to be crawlable by Oracle SES (in particular, the Oracle Content Server that WebCenter uses for storing documents).

The following steps must be done from within Oracle Content Server.

- 1. Create the role sescrawlerrole.
- 2. Create the user sescrawler, and assign it the admin role and the sescrawlerrole role. This user creates the Oracle Content Server source in Oracle SES.
- **3.** Add sceCrawlerRole=sescrawlerrole to config.cfg.
- 4. Restart Oracle Content Server.
- 5. In the Oracle Content Server console, install the SESCrawlerExport component on the content server, if not done:
  - **a.** Log on to Oracle Content Server as a system administrator. For example: http://host:port/cs.
  - **b.** From the Administration dropdown menu, select **Admin Server** (Figure 21–8).

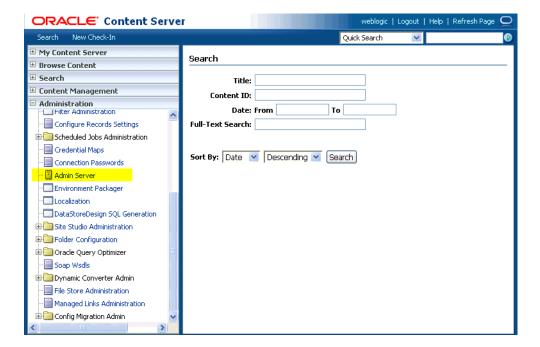

Figure 21–8 Oracle Content Server Administration

- Click the button with the instance name.
- Click **Component Manager** from the menu list on the left pane (Figure 21–9).

Figure 21–9 Oracle Content Server Component Manager

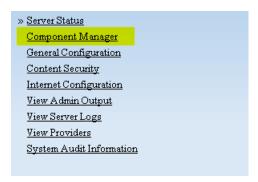

- Select **SESCrawlerExport** under Integration and click **Update**.
- Enter configuration parameters. (You can change configuration parameters after installation.)

Disable security on authentication and authorization APIs provided by the SESCrawlerExport; that is, set **Disable Secure APIs** to false. This lets security provided by the SESCrawlerExport be done internally instead of by the content server.

Additionally, in clustered environments only, the **feedLoc** parameter must specify a location on the shared disk accessed by the nodes of content server, and they each must reference it the same way; for example, sharedDrive/dir1/dir2. Note that this is not the default location (relative path) provided.

**g.** Restart Oracle Content Server.

- **6.** Take a snapshot of the Oracle Content Server repository.
  - **a.** Log on to Oracle Content Server as a system administrator. For example: http://host:port/cs.
  - From the Administration dropdown menu, select **SESCrawlerExport**.
  - Select **All sources**, and click **Take Snapshot** (Figure 21–10).

Figure 21–10 Oracle Content Server Snapshot

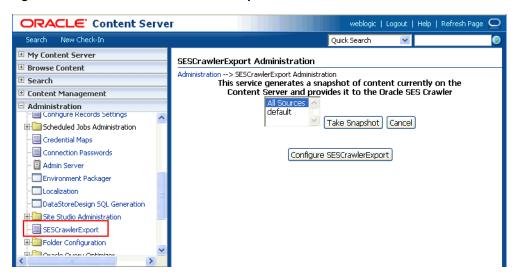

It is important to take a snapshot before the first crawl or any subsequent full crawl of the source.

The snapshot generates configFile.xml at the location specified during component installation, and feeds are created at the subdirectory with the source name under feedLoc.

For detailed information on Oracle Content Server configuration, see the Deployment Guide.pdf included with the product.

# 21.5.2 Setting Up Oracle WebCenter Discussions for Oracle SES Search

This section describes how to configure Oracle WebCenter Discussions to be crawlable by Oracle SES (in particular, the Oracle WebCenter Discussions Server that WebCenter uses for storing discussions and announcements).

**Note:** These steps is not required if you have a new installation of WebCenter (with an Oracle database) and Oracle WebCenter Discussions. It is only required if you are using upgraded (patched) instances.

You can find database schema details for the corresponding data sources from your Oracle WebLogic Server console.

- 1. Run the Repository Creation Utility (RCU) to confirm that the Discussions Crawler WebCenter component has been installed on the system.
  - Oracle databases:

Verify that the Oracle WebCenter Discussions back end has been configured properly by noting that the *MyPrefix\_*DISCUSSIONS user is installed in RCU.

Then verify that the Oracle WebCenter Discussions Crawler has been configured properly by noting that the MyPrefix\_DISCUSSIONS\_CRAWLER user is installed in RCU.

Microsoft SQL Server databases:

Verify that the Oracle WebCenter Discussions back end has been configured properly by noting that the MyPrefix\_DISCUSSIONS user is installed in RCU.

Then verify that the Oracle WebCenter Discussions Crawler has been configured properly by noting that the MyPrefix\_DISCUSSIONS\_CRAWLER user is installed in RCU.

IBM DB2 databases:

Verify that the Oracle WebCenter Discussions back end has been configured properly by noting that the MyPrefix\_DS user is installed in RCU. Then verify that the Oracle WebCenter Discussions Crawler has been configured properly by noting that the MyPrefix\_DC user is installed in RCU.

**Note:** For IBM DB2 databases, MyPrefix is limited to five characters. IBM DB2 uses operating system users for authentication (that is, the database user is actually an operating system user). Because some operating systems have an eight character limit for user names, this requires an eight character user name.

If the Discussions Crawler component is not installed, then you must install it using RCU, selecting the same prefix that was used for the Oracle WebCenter Discussions component. Also, during the tablespace specification step in RCU, select Prefix\_IAS\_DISCUSSIONS as the default tablespace. This installs the user for Oracle SES.

For more information, see Chapter 7, "Deploying WebCenter Applications."

Run the following tool to upgrade the data in the Oracle WebCenter Discussions database schema, if you have not run the tool yet:

```
java -jar \
$MW_HOME/discussionserver/discussionserver-upgradeforses.jar \
<command_line_parameters>
```

where command\_line\_parameters are the following MDS schema details and discussions database schema details:

```
-mds_jdbc_user user_id \
-mds_jdbc_password password \
-mds_jdbc_url url \
-discussions_jdbc_user user_id \
-discussions_jdbc_password password \
-discussions_jdbc_url url
```

where mds\_jdbc\_user, mds\_jdbc\_password, and mds\_jdbc\_url are the values to log in to the MDS schema, and discussions\_jdbc\_user, discussions\_jdbc\_password, and discussions\_jdbc\_url are the values to log in to the discussions database schema.

### For example:

```
java -jar
$MW_HOME/as11r1wc/discussionserver/discussionserver-upgradeforses.jar\
-mds_jdbc_user foo \
-mds_jdbc_password welcome1 \
-mds_jdbc_url jdbc:oracle:thin:@host:port:SID \
-discussions_jdbc_user foo \
-discussions_jdbc_password welcome1 \
-discussions_jdbc_url jdbc:oracle:thin:@host:port:SID
```

## 21.5.3 Setting Up Oracle SES to Search WebCenter

The steps in this section must be performed in the Oracle SES administration tool.

The following steps are required:

- 1. Section 21.5.3.1, "Logging on to the Oracle SES Administration Tool"
- Section 21.5.3.2, "Setting Up Oracle SES to Search Documents"
- Section 21.5.3.3, "Setting Up Oracle SES to Search Discussions and Announcements"
- **4.** Section 21.5.3.4, "Additional Oracle SES Configuration"

**See Also:** Confirm that you have installed all required patches for Oracle SES. For the latest information on required patches, see "Back-End Requirements for the Search Service" in Oracle Fusion Middleware Installation Guide for Oracle WebCenter and the Release Notes.

For detailed information about Oracle SES configuration, see the Oracle SES documentation included with the product. (This is listed in the WebCenter product area on the Oracle Fusion Middleware documentation library.)

### 21.5.3.1 Logging on to the Oracle SES Administration Tool

Open the Oracle SES administration tool:

- 1. Open a browser and enter the URL provided after the installation. (This has the form http://host:port/search/admin/index.jsp.)
- Log on with the Oracle SES admin user name eqsys and the password specified during installation.

### 21.5.3.2 Setting Up Oracle SES to Search Documents

To search WebCenter documents using Oracle SES, you must first set up a Document Service Manager (with a Document Service Instance and a Document Service Pipeline), and then create an Oracle Content Server source.

1. Configure the Document Service Manager (one time for each Oracle SES instance).

**Note:** Document services are plug-ins involved in the processing of a document when it is being crawled. A document service allows WebCenter to add indexable attributes for documents used in a WebCenter application.

**a.** On the Global Settings - Document Services page, click **Create**. Select **Create New Manager**, click **Next**, and enter the following parameters:

#### Manager Class Name:

oracle.webcenter.search.crawl.ucm.ses.WcUcmDsManager

Manager Jar File Name: search-crawl-ucm.jar

**Note:** The webcenter\_search\_ses\_plugins.zip file installs Oracle\_Home/search/lib/plugins/doc/search-crawl-ucm. jar. For more information, see Section 21.3.1, "Oracle SES -Installation."

Click **Next**, and then click **Finish** (Figure 21–11).

Figure 21–11 Creating a Document Services Manager in Oracle SES

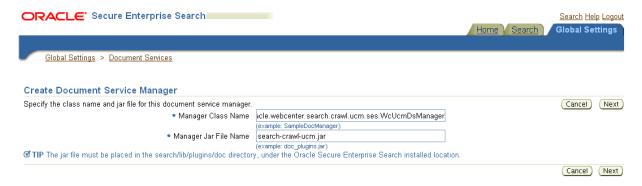

**b.** Create the Document Service Instance.

Again, on the Global Settings - Document Services page, click **Create.** This time, select Select From Available Managers with Secure Enterprise Search WebCenter UCM Plugin, and click Next (Figure 21–12).

Figure 21–12 Create Document Service

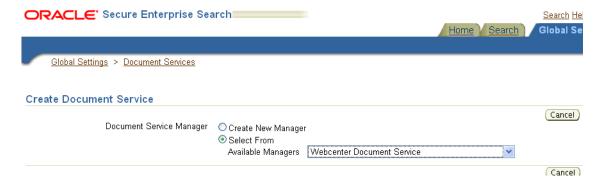

In addition to the entering an instance name, enter the following parameters:

**WebCenter Application Name**: This must be left blank.

**Connection Name**: The Oracle Content Server connection name in your WebCenter Portal application.

**WebCenter URL Prefix**: The host and port where the WebCenter application is deployed, plus the context root; for example:

http://myhost:8888/DocumentServer.

**c.** Create the Document Services Pipeline. This invokes the document service

Again, on the Global Settings - Document Services page, under the **Document** Services Pipelines section, click Create.

Enter a name and select the instance created in the previous step.

- **2.** Create the Oracle Content Server source for documents.
  - **a.** Go to **Home > Sources**.
  - **b.** From the Source Type dropdown list, select **Oracle Content Server**, and click Create (Figure 21–13).

Figure 21–13 Create Oracle Content Server Source

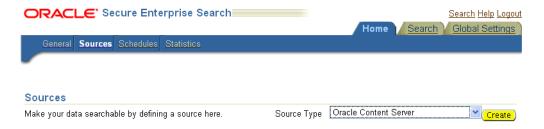

**c.** Enter the following parameters:

Source Name: unique name

**Configuration URL**: Content\_Server\_SES\_Crawler\_Export\_endpoint; for example,

http://host:port/cs/idcplg?IdcService=SES\_CRAWLER\_DOWNLOAD \_CONFIG&source=default

**Note:** The source=default parameter denotes the name of the source created in the configuration of the SES Crawler Export. The default one is created automatically and called "default."

### **Authentication Type:**

If Oracle Content Server is not protected by SSO, then enter NATIVE.

If Oracle Content Server is protected by Oracle SSO, then enter ORASSO.

User ID: This user to crawl Oracle Content Server must have the sceCrawlerRole role defined. The sceCrawlerRole is a configuration parameter in SESCrawlerExport. Typically, administrators create a special role, assign it no privileges to view content, then create a user account that has this role.

If you do not set up a specific sceCrawlerRole, then admin credentials are required to crawl. The sysadmin user ID works by default.

If Authentication Type is ORASSO, then enter a user ID (and password) of a user in the identity management server fronted by Oracle SSO. This user must have been granted the same permissions as sysadmin. If it is not possible to grant those permissions, then delete the "remote" user corresponding to this user in Oracle Content Server, and create a "local" version of the user (same name) in Oracle Content Server.

Password: Password for this Oracle Content Server user.

#### Realm:

If Authentication Type is NATIVE, then enter Idc Security /cs/idcplg, where /cs/ is the context root you provided when you installing Oracle Content Server.

If Authentication Type is ORASSO, then leave this parameter blank.

Scratch Directory: Optional. Specify a directory on the system under which the Oracle SES instance resides.

### Oracle SSO Login URL:

If Authentication Type is ORASSO, then specify a value for Oracle SSO. For example:

https://login.oracle.com/mysso/signon.jsp?site2pstoretoken

If Authentication Type is NATIVE, then leave this field blank.

#### Oracle SSO Action URL:

If Authentication Type is ORASSO, then specify a value for Oracle SSO. For example: https://login.oracle.com/sso/auth

If Authentication Type is NATIVE, then leave this field blank.

Click **Next** (Figure 21–14).

Figure 21–14 Oracle Content Server Source Parameters

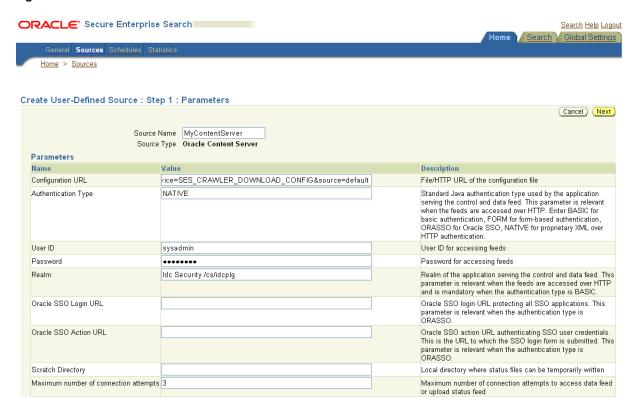

On the Create User-Defined Source: Step 2: Authorization page, enter the following parameters in the Authorization Manager section, if not entered by default:

#### Plug-in Class Name:

oracle.search.plugin.security.auth.stellent.StellentAuthMa

Jar File Name: oracleapplications/StellentCrawler.jar

**HTTP endpoint for authorization**: for example,

http://host:port/cs/idcplg

**Display URL Prefix**: for example, http://host:port/cs

**Authentication Type:** NATIVE or ORASSO

Administrator User: This user to crawl Oracle Content Server must have the sceCrawlerRole role defined. The sceCrawlerRole is a configuration parameter in SESCrawlerExport. Typically, administrators create a special role, assign it no privileges to view content, then create a user account that has this role.

If you do not set up a specific sceCrawlerRole, then admin credentials are required to crawl. The sysadmin user ID works by default.

If Authentication Type is ORASSO, then enter a user ID (and password) of a user in the identity management server fronted by Oracle SSO. This user must have been granted the same permissions as sysadmin. If it is not possible to grant those permissions, then delete the "remote" user corresponding to this user in Oracle Content Server, and create a "local" version of the user (same name) in Oracle Content Server.

Administrator Password: Password for crawl admin user

**Authorization User ID Format**: Authentication attribute used in the active identity plug-in. To find this value, go to the Global Settings - Identity Management Setup page in Oracle SES. Enter the value of the Authentication Attribute under the Active Plug-in (for example, nickname or username or something else). If you are using the Oracle E-Business Suite R12 identity plug-in, then leave the this parameter blank.

#### Realm:

If Authentication Type is NATIVE, then enter "Idc Security /cs/idcplg", where /cs/ is the context root you provided when you installing Oracle Content Server.

In Authentication Type is ORASSO, then leave this field blank.

- **e.** Click **Create & Customize** (or edit a created source) to see other source parameters. On the **Crawling Parameters** tab, enter the following crawling parameter: Document Service Pipeline.
- Click **Enable** and select the pipeline you created.

## 21.5.3.3 Setting Up Oracle SES to Search Discussions and Announcements

To search WebCenter discussions and announcements using Oracle SES, you must first set up two Oracle SES Database sources: one for discussions and one for announcements. For example, the discussions source could have the source name GS\_Discussions and a View of FORUMCRAWLER\_VW, and the announcements source might have the source name GS\_Announcements and a View of ANNOUNCEMENTS\_VW.

**Note:** There are slightly different steps for Oracle, Microsoft SQL Server, and IBM DB2 databases.

- **1.** Configure the JDBC driver:
  - To crawl a Microsoft SQL Server or IBM DB2 database, download the appropriate JDBC driver jar files into the ORACLE\_HOME/search/lib/plugins/oracleapplications directory in Oracle SES.

### Note:

- For Microsoft SQL Server: Copy the Microsoft JDBC driver files sqljdbc.jar and sqljdbc4.jar.
- For IMB DB2: Copy the IBM driver files db2jcc.jar and db2jcc\_license\_cu.jar (obtainable from the IBM DB2 UDB client).

If the JDBC drivers for JRE 1.5 and JRE 1.6 are different (for example: sqljdbc.jar works for JRE 1.5 and sqljdbc4.jar works for JRE 1.6), then perform the following:

- Download both the driver jars into the ORACLE\_HOME/search/lib/plugins/oracleapplications directory in Oracle SES.

- Add an entry for the JRE 1.6 version (sqljdbc4.jar for SQLServer) of the driver jar to the CLASSPATH element of ORACLE\_HOME/search/config/searchctl.conf.
- Restart the middle tier.
- **b.** Update the drivers.properties file with the following information: DatabaseName: DriverClassName.
- **c.** Add the JRE 1.5 JDBC driver jar file name to the classpath in META-INF/MANIFEST.MF of appsjdbc.jar and DBCrawler.jar.

### For example, change:

```
Class-Path: sqljdbc.jar rsscrawler.jar ../../pluginmessages.jar
Class-Path: db2jcc.jar sqljdbc.jar rsscrawler.jar
../../pluginmessages.jar
and change:
Class-Path: appsjdbc.jar
to
Class-Path: db2jcc.jar appsjdbc.jar
```

For a key attribute that is not named KEY, change the JDBC driver information in the drivers.properties file to specify the key attribute name: database\_name: driver\_class\_name, key\_attribute\_name

For example, for a key attribute named ID:

```
oracle : oracle.jdbc.driver.OracleDriver, ID
```

In the crawling query, use *key\_attribute\_name* as the alias for the key value column name. In this example, ID is the alias for KEYVAL:

```
SELECT keyval id, content, url, lastmodifieddate, lang FROM sales_only
```

Oracle and SQL Server databases: The following default drivers are used if none is specified in drivers.properties:

- Oracle: oracle.jdbc.driver.OracleDriver
- SQL Server: com.microsoft.sqlserver.jdbc.SQLServerDriver
- Required for IBM DB2 databases only:
  - **a.** Make sure that no crawlers are running that use the database crawler source. In the Oracle SES administration tool, check the crawler progress and status on the Home - Schedules page. (Click **Refresh Status**.)
  - **b.** Remake the appsjdbc.jar file and the DBCrawler.jar file. Ensure that the META-INF/MANIFEST.MF was updated correctly; otherwise, the crawler fails with the following error in the crawler log file:

```
EQP-80406: Loading JDBC driver failed
```

**c.** Modify the

Oracle Home/search/lib/plugins/oracleapplications/drivers. properties file to include the following line:

```
db2: com.ibm.db2.jcc.DB2Driver
```

**d.** Include the driver jar (db2jcc.jar) to the CLASSPATH element of ORACLE\_HOME/search/config/searchctl.conf. For example:

#CLASS PATH

CLASSPATH=ORACLE\_HOME/search/webapp/config:ORACLE\_HOME/search/webapp/ SESAuthenticator.jar:ORACLE\_HOME/search/lib/plugins/commons-pluginsstubs.jar :ORACLE\_HOME /search/lib/plugins/oracleapplications/db2jcc.jar

**e.** Edit JVM OPTIONS in the

\$ORACLE\_HOME/search/config/searchctl.conf file to add the system property "-Doracle.home=ORACLE\_HOME/search". For example:

JVM\_OPTIONS= -Djava.awt.headless=true -Dweblogic.RootDirectory=ORACLE\_HOME/search/base\_domain -Doracle.home=ORACLE\_HOME/search

f. Copy the

\$ORACLE\_HOME/search/lib/plugins/oracleapplications/pluginm essages.jar file to the \$ORACLE\_HOME/search/lib directory.

- Create the database source. Make sure to enter the correct authorization query and confirm that the attribute name used in **Grant Security Attributes** matches the one used in the authorization query; otherwise, users do not get any results when searching for documents.
- Create a Discussions source or an Announcements source.
  - **a.** In Oracle SES, go to **Home > Sources**.
  - From the Source Type dropdown list, select **Database**, and click **Create** (Figure 21–15).

Figure 21-15 Create Database Source

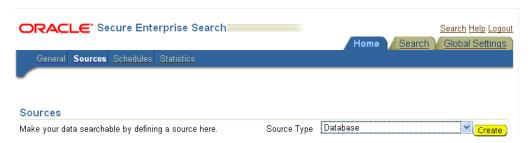

**c.** Enter the following parameters:

**Source Name**: unique\_name; for example, GS\_Discussions to crawl discussions (or GS\_Announcements to crawl announcements)

Database Connection String: Enter one of the following

- Oracle databases: Enter one of the following

jdbc:oracle:thin:@host:port:sid

jdbc:oracle:thin@host:port/serviceId

- IBM DB2 databases: Enter jdbc:db2://host:port/database\_name
- Microsoft SQL Server databases: Enter

jdbc:sqlserver://host\_or\_IP\_address:port;database\_name

**User ID**: Enter one of the following

- Oracle databases: The user MyPrefix\_DISCUSSIONS\_CRAWLER created during Oracle WebCenter Discussions installation
- Microsoft SQL Server databases: The user MyPrefix\_DISCUSSIONS\_CRAWLER created during Oracle WebCenter Discussions installation
- IBM DB2 databases: The user MyPrefix\_DC created during Oracle WebCenter Discussions installation (where MyPrefix is five characters)

Password: Password for this user

**Query**: Enter one of the following queries:

```
SELECT * FROM FORUMCRAWLER_VW
SELECT * FROM ANNOUNCECRAWLER_VW
```

Use FORUMCRAWLER\_VW for the source crawling discussion forums.

Use ANNOUNCECRAWLER\_VW for the source crawling announcements.

**URL Prefix**: The URL prefix for the WebCenter application, including host, port, and application name. For example, http://host:port/webcenter.

**Grant Security Attributes: WCSECATTR** 

**Note:** Previous releases of Oracle Content Server used FORUMID for **Grant Security Attributes.** 

- d. Click Next.
- **e.** On the Create User-Defined Source : Step 2 : Authorization page, enter the following parameters (if not prepopulated) in the Authorization Manager section:

### Plug-in Class Name:

oracle.search.plugin.security.auth.db.DBAuthManager

Jar File Name: oracleapplications/DBCrawler.jar

#### **Authorization Database Connection String**: Enter one of the following:

- Oracle databases: Enter one of the following:

```
jdbc:oracle:thin:@host:port:sid
jdbc:oracle:thin@host:port/serviceId
```

- IBM DB2 databases: Enter jdbc:db2://host:port/database\_name
- Microsoft SQL Server databases: Enter jdbc:sqlserver://host\_or\_IP\_address:port;database\_name

**User ID**: Enter one of the following:

- Oracle databases: Enter the user MyPrefix\_DISCUSSIONS\_CRAWLER
- Microsoft SQL Server databases: Enter the user MyPrefix\_DISCUSSIONS\_CRAWLER
- IBM DB2 databases: Enter the user MyPrefix\_DC (where MyPrefix is five characters)

**Password**: This user password Single Record Query: false

### **Authorization Query**: Enter the following (on one line):

```
SELECT DISTINCT forumID as WCSECATTR
FROM AUTHCRAWLER FORUM VW
WHERE username = ? UNION SELECT DISTINCT -1 as WCSECATTR
FROM AUTHCRAWLER_FORUM_VW
```

## **Note:** Previous releases of Oracle Content Server used the following authorization query:

```
SELECT forumID
FROM AUTHCRAWLER_FORUM_VW
WHERE (username = ? or userID=-1)
UNION SELECT f.forumID
FROM jiveForum f, AUTHCRAWLER_CATEGORY_VW c
WHERE f.categoryID = c.categoryID AND (c.username = ? or
userID=-1)
```

**Authorization User ID Format**: Authentication attribute used in the active identity plug-in. To find this value, go to the Global Settings - Identity Management Setup page in Oracle SES. Enter the value of the Authentication Attribute under the Active Plug-in (for example, nickname or username or something else).

If you are using the Oracle E-Business Suite R12 identity plug-in, then leave the this parameter blank.

Click **Create** to complete the source creation.

## 21.5.3.4 Additional Oracle SES Configuration

This section describes the required steps in the Oracle SES administration tool.

- Create a *source group* that includes the names of the Oracle Content Server, Discussions, Announcements, and WebCenter services sources you created.
  - Go to the Search Source Groups page, and click **Create**.
  - Enter the same source group name entered in Section 21.5.4, "Setting Up WebCenter for Oracle SES Search."
  - **c.** From the **Select Source Type** dropdown list, select each source type (Database, Oracle Content Server, Oracle WebCenter), and then from the Available Sources listed for each source type, move the source you created for that source type into the Assigned Sources list.
  - d. Click Finish.
- Optionally configure the security filter lifespan. This refreshes the authorization policies for users in the system. It is best to have a short lifespan when user policies change frequently. (This chapter uses Oracle Internet Directory identity plug-in as the example.)
  - For example, on the Global Settings Query Configuration page, under **Secure** Search Configuration, enter 0 for Security Filter Lifespan (minutes).
  - Valid values for the security filter lifespan are between 0 minutes (no cache) and 526500 minutes (cache for one year).
- To index everything, you must force a full crawl for each source; that is, you must change the existing incremental crawl schedule for each source to first process ALL documents.

This step is very important, in that searching does not work unless the content is first indexed completely.

Go to the Home - Schedules page, select the source schedule, and click **Edit** to force a full crawl.

After each source has been crawled, go back to the same page and change the crawl policy back to incremental (index documents that have changed since the previous crawl). Also, in the Frequency section of the page, select a non-manual type for running incremental crawl (for example, weekly or daily).

**Note:** Before the first crawl of Oracle Content Server, remember to go to the Oracle Content Server Administration page, select SES **Crawler Export**, and take a snapshot. For more information, see Section 21.5.1, "Setting Up Oracle Content Server for Oracle SES Search."

## 21.5.4 Setting Up WebCenter for Oracle SES Search

This section describes how to configure WebCenter to work with Oracle SES.

Make sure you have created and configured the connection between WebCenter and Oracle SES, specifying the Federation Trusted Entity, and optionally specifying a source group.

The Oracle SES crawlers are enabled by default in WebCenter Portal applications.

**See Also:** "Setting Up Connections or the Search Service" in *Oracle* Fusion Middleware Developer's Guide for Oracle WebCenter

#### 21.5.4.1 Configuring WebCenter Portal Applications After Deployment

After a WebCenter Portal application has been deployed to an Oracle WebLogic managed server, you can configure it using WLST or Fusion Middleware Control. This section contains the following subsections:

- Section 21.5.4.1.1, "Modifying Search Parameters Using WLST"
- Section 21.5.4.1.2, "Configuring Search Crawlers Using WLST"
- Section 21.5.4.1.3, "Configuring Search Parameters and Crawlers Using Fusion Middleware Control"

21.5.4.1.1 Modifying Search Parameters Using WLST Use the WLST command setSearchConfig to modify search parameters post deployment.

Example 21–2 shows how to specify a data group (also known as source group) under which you search Oracle SES.

## Example 21–2 Set a Source Group

```
setSearchSESConfig(appName='webcenter',
                   dataGroup='MySources')
```

where dataGroup is the source group you create in Section 21.5.3.4, "Additional Oracle SES Configuration" (for WebCenter Portal applications) or in Section 21.6.4.6, "Additional Oracle SES Configuration" (for WebCenter Spaces applications).

Example 21–3 shows how to increase the number of search results displayed. Five is the default setting for the number of search results displayed in Oracle SES results, but result sets generally are larger than five.

#### Example 21–3 Increase Number of Search Results Displayed

```
setSearchConfig(appName='webcenter',
                numResultsMain=10)
```

Example 21–4 shows how to configure the maximum time that a service is allowed to execute a search (in ms). When a service times out largely depends on the system load. If you consistently get time out errors, adjust this parameter.

### Example 21-4 Configure Maximum Time WebCenter Waits for Search Results

```
setSearchConfig(appName='webcenter',
                executionTimeout=10000)
```

For command syntax and examples, see the section, "setSearchConfig" in Oracle Fusion Middleware WebLogic Scripting Tool Command Reference.

21.5.4.1.2 Configuring Search Crawlers Using WLST You can use WLST commands to create crawlers and to start, stop and delete crawler schedules post deployment. These commands let you crawl new data in Oracle SES or delete old crawlers if the configuration data changes.

Example 21–5 and Example 21–6 show some of these commands. For more information, see the section, "Search - Oracle SES Search Crawlers" in Oracle Fusion Middleware WebLogic Scripting Tool Command Reference.

#### Example 21–5 Create a WebCenter Documents Crawler in WLST

```
createDocumentsCrawler(
'portal', 'portal_host', 'portal_port',
'http://ses-host:ses-port/search/api/admin/AdminService', 'ses-admin-pw',
'http://ucm-host:ucm-port/cs/idcplg?IdcService=
SES CRAWLER DOWNLOAD CONFIG&source=default', 'ucm-crawl-user',
'ucm-crawl-user-pw', '/tmp',
'http://ucm-host:ucm-port/cs/idcplg', 'http://ucm-host:ucm-port/cs',
'Idc Security /cs/idcplg', 'authentication-id-format', 'Document-pipeline',
'ACCEPT_ALL', 'PROCESS_CHANGED', 'MANUAL', 1, 1, 'MONDAY', 1, 1, 1, 1)
```

#### where:

- portal = Name of the Portal application in which to perform this operation
- portal\_host = Host name of the system where the Portal application is running
- portal\_port = Port number used to access the Portal application
- ses-host = Oracle SES host name
- ses-port = Oracle SES port number
- ses-admin-pw = Oracle SES admin user password
- ucm-host = Oracle Content Server host name
- ucm-port = Oracle Content Server port number
- ucm-crawl-user = Oracle Content Server crawl user name
- ucm-crawl-user-pw = Oracle Content Server crawl user password

- authentication-id-format = Use 'nickname' if the Identity Management plug-in on Oracle SES is set to Oracle Internet Directory; otherwise, use the value of the Authentication Attribute parameter on the Identity Management plug-in on Oracle SES
- Document-pipeline = Document pipeline on Oracle SES created for this WebCenter instance

#### Example 21–6 Create a WebCenter Discussions Crawler in WLST

```
createDiscussionsCrawler(
'webcenter', 'webcenter_host', 'webcenter_port',
'http://ses-host:ses-port/search/api/admin/AdminService', 'ses-admin-pw',
'idbc:oracle:thin:@database-host:database-port:database-sid',
'Jive-crawler-schema', 'Jive-crawler-schema-pw', 'authentication-id-format',
'ACCEPT_ALL', 'PROCESS_ALL', 'MANUAL', 1, 1, 'MONDAY', 1, 1, 1, 1)
```

#### where:

- webcenter\_host = WebCenter host name
- webcenter\_port = WebCenter port number
- ses-host = Oracle SES host name
- ses-port = Oracle SES port number
- ses-admin-pw = Oracle SES admin user password
- database-host = Oracle WebCenter Discussions database host name
- database-port = Oracle WebCenter Discussions database port number
- database-sid = Oracle WebCenter Discussions database name or SID
- Jive-crawler-schema = Oracle WebCenter Discussions crawler schema name. Determine the prefix from RCU, and use rcu-prefix\_DISCUSSION\_CRAWLER.
- Jive-crawler-schema-pw = Oracle WebCenter Discussions crawler schema password
- authentication-id-format = Use 'nickname' if the Identity Management plug-in on Oracle SES is set to Oracle Internet Directory; otherwise, use the value of the Authentication Attribute parameter on the Identity Management plug-in on Oracle SES.

**Note:** To effect WLST changes, you must restart the managed server on which the WebCenter application is deployed (by default, WC\_Spaces). For more information, see the section "Starting and Stopping WebLogic Managed Servers Using the Command Line" in Oracle Fusion Middleware Administrator's Guide.

21.5.4.1.3 Configuring Search Parameters and Crawlers Using Fusion Middleware Control You can enable or disable Oracle SES search and configure search settings using Fusion Middleware Control.

- Log in to Fusion Middleware Control and navigate to the home page for your WebCenter application. For more information, see Section 6.2, "Navigating to the Home Page for WebCenter Spaces" or Section 6.3, "Navigating to the Home Page for WebCenter Portal Applications."
- 2. From the WebCenter menu, choose Settings > Application Configuration.

**3.** Select to enable the Oracle SES adapter or the default WebCenter adapters, and click Apply (Figure 21–16).

Optionally, you can configure search parameters.

- Oracle Secure Enterprise Search Data Group: Specify the Oracle SES source group in which to search. If no value is provided, then everything in the Oracle SES instance is searched.
- **Execution Timeout**: Enter the maximum time that a service is allowed to execute a search (in ms).
- **Executor Preparation Timeout**: Enter the maximum time that a service is allowed to initialize a search (in ms).
- Results per Service Saved Search Task Flows: Enter the number of search results displayed, per service, in a Saved Search task flow.
- **Results per Service Search Page**: Enter the number of search results displayed, per service, for searches submitted from the main search page. Users can click Show All if they want to see all the results.
- Number of Saved Searches in Search Page: Enter the number of saved searches displayed in the Saved Search list (on the main search page).

You do *not* need to restart the managed server on which the WebCenter application is deployed.

Figure 21–16 Application Settings for Oracle Search

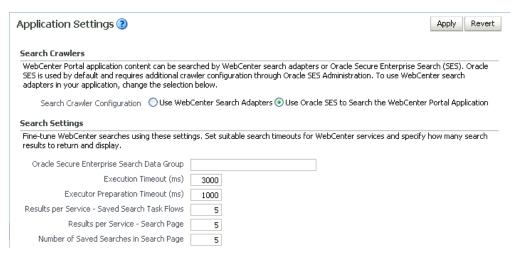

# 21.6 Configuring Oracle SES to Search WebCenter Spaces Applications

With WebCenter Spaces applications, internal WebCenter live search adapters are set as the default search platform; however, large-scale WebCenter implementations should be configured to use Oracle SES for best performance.

**Note:** For an overview of the tasks that must be performed to enable Oracle SES as the search engine in WebCenter Spaces, see Section 21.2, "Configuration Roadmaps for Oracle SES in WebCenter." There may be various acceptable ways and orders to perform the required tasks.

This section describes the steps necessary to set up Oracle SES to search WebCenter Spaces:

- Section 21.6.1, "Setting Up WebCenter for Oracle SES Search"
- Section 21.6.2, "Setting Up Oracle Content Server for Oracle SES Search"
- Section 21.6.3, "Setting Up Oracle WebCenter Discussions for Oracle SES Search"
- Section 21.6.4, "Setting Up Oracle SES to Search WebCenter"
- Section 21.6.5, "Configuring Search Crawlers Using WLST"

**See Also:** Section 21.1, "What You Should Know About WebCenter Search with Oracle SES'

## 21.6.1 Setting Up WebCenter for Oracle SES Search

This section describes how to configure WebCenter to work with Oracle SES.

1. Create and configure the connection between WebCenter and Oracle SES, and optionally specifying a source group.

**See Also:** Section 21.4.1.2, "Registering Oracle SES Connections Using WLST" and Section 21.4.3.2, "Modifying Oracle SES Connection Details Using WLST"

**2.** To use Oracle SES to search Spaces, lists, or pages, you must first create a *crawl* admin user in WebCenter Spaces and in your back-end identity management server (for example, mycrawladmin). You must only create a crawl admin user once.

**Note:** See your identity management system documentation for information on creating users.

The following example uses Oracle Directory Services Manager to create the mycrawladmin user.

**a.** On the Data Browser tab, navigate to the target on and click **Create**. This example navigates to "dc=com,dc=oracle,dc=us,cn=Users". In the Add Object Class dialog, select the appropriate object class, and click **OK**. (Figure 21–17).

Figure 21–17 Oracle Directory Services Manager - Add Object Class

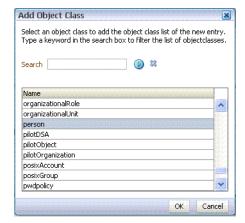

**b.** Find the distinguished name (DN) path, and click **Select** (Figure 21–18). This example selects "dc=com,dc=oracle,dc=us,cn=Users".

Figure 21–18 Oracle Directory Services Manager - Select DN Path

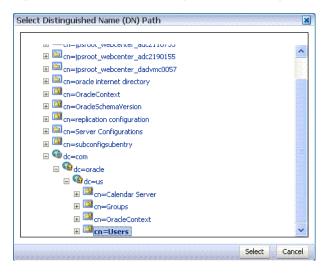

In the Create New Entry dialog, enter properties, and click **Next** (Figure 21–19).

Figure 21–19 Oracle Directory Services Manager - Create New Entry

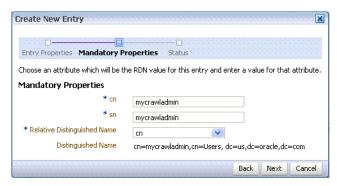

**d.** When you see that the new entry was created successfully, click **Finish**. (Figure 21–20)

Figure 21–20 Oracle Directory Services Manager - Status

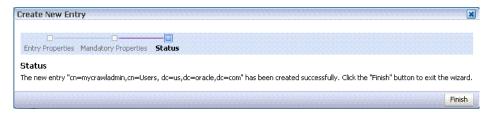

- Create a *crawl application role* for WebCenter Spaces.
  - **a.** See if the crawl application role exists with the following command:

listAppRoles(appStripe='webcenter')

For command syntax and examples, see the section, "listAppRoles" in *Oracle* Fusion Middleware WebLogic Scripting Tool Command Reference.

The list may be very long. Look for 'webcenter#-#defaultcrawl' as a Principal Name in the results. For example:

```
[ [Principal Clz Name :
oracle.security.jps.internal.core.principals.JpsApplicationRoleImpl,
Principal Name :webcenter#-#defaultcrawl, Type : APP_ROLE], Display Name :
Crawl Role. This role never gets updated by webcenter UIs., Description :
null, Guid: DA91B6572AF911DFBF70237926348A3B]
```

If 'webcenter#-#defaultcrawl' does not exist, then you must create the crawl application role with the following WLST command:

```
createAppRole(appStripe='webcenter',
              appRoleName='webcenter#-#defaultcrawl');
```

For command syntax and examples, see the section, "createAppRole" in *Oracle Fusion Middleware WebLogic Scripting Tool Command Reference.* 

Then grant "view" permissions to WebCenter Spaces content as follows:

```
grantPermission(appStripe="webcenter",
principalClass="oracle.security.jps.service.policystore.ApplicationRole",
principalName="webcenter#-#defaultcrawl",
permClass="oracle.webcenter.community.model.security.CommunityPermission",
permTarget="*",
permActions="view")
grantPermission(appStripe="webcenter",
principalClass="oracle.security.jps.service.policystore.ApplicationRole",
principalName="webcenter#-#defaultcrawl",
permClass="oracle.webcenter.relationship.model.security.RelationshipPermiss
ion".
permTarget="*",
permActions="view")
grantPermission(appStripe="webcenter",
principalClass="oracle.security.jps.service.policystore.ApplicationRole",
principalName="webcenter#-#defaultcrawl",
permClass="oracle.webcenter.list.model.security.ListPermission",
permTarget="*",
permActions="view")
grantPermission(appStripe="webcenter",
principalClass="oracle.security.jps.service.policystore.ApplicationRole",
principalName="webcenter#-#defaultcrawl",
permClass="oracle.webcenter.page.model.security.CustomPagePermission",
permTarget="*",
permActions="view")
grantPermission(appStripe="webcenter",
principalClass="oracle.security.jps.service.policystore.ApplicationRole",
principalName="webcenter#-#defaultcrawl",
permClass="oracle.webcenter.page.model.security.PagePermission",
permTarget="*",
permActions="view")
grantPermission(appStripe="webcenter",
\verb|principalClass="oracle.security.jps.service.policystore.ApplicationRole"|, \\
principalName="webcenter#-#defaultcrawl",
```

```
permClass="oracle.webcenter.note.model.security.NotePermission",
permTarget="*",
permActions="view")
grantPermission(appStripe="webcenter",
principalClass="oracle.security.jps.service.policystore.ApplicationRole",
principalName="webcenter#-#defaultcrawl",
permClass="oracle.webcenter.collab.calendar.model.security.EventPermission"
permTarget="*",
permActions="view")
```

For command syntax and examples, see the section, "grantPermission" in Oracle Fusion Middleware WebLogic Scripting Tool Command Reference.

**b.** Grant the crawl application role to the crawl admin user created in Section 21.3.2, "Oracle SES - Configuration." For example:

```
grantAppRole(appStripe="webcenter",
             appRoleName="webcenter#-#defaultcrawl",
             \verb|principalClass="weblogic.security.principal.WLSUserImpl"|,\\
             principalName="mycrawladmin");
```

For command syntax and examples, see the section, "grantAppRole" in *Oracle* Fusion Middleware WebLogic Scripting Tool Command Reference.

**Note:** To effect WLST changes, you must restart the managed server on which the WebCenter application is deployed (by default, WC\_Spaces). For more information, see the section "Starting and Stopping WebLogic Managed Servers Using the Command Line" in Oracle Fusion Middleware Administrator's Guide.

**4.** Enable the Oracle SES crawlers in WebCenter.

With the same WLST command, you can set crawler properties (that is, enable/disable the crawlers) and specify an interval between full crawls for the WebCenter Spaces crawler. By default, full crawls for the WebCenter Spaces crawler occur every seven days, but you can specify a different frequency. (Incremental crawls are initiated by the schedule set in Oracle SES.)

For example:

```
setSpacesCrawlProperties(appName='webcenter',
                         fullCrawlIntervalInHours=168,
                         spacesCrawlEnabled = true,
                         documentCrawlEnabled=true,
                         discussionsCrawlEnabled=true)
```

Notes: The spacesCrawlEnabled, documentCrawlEnabled and discussionsCrawlEnabled parameters all must be set to true to enable Oracle SES search.

A clustered instance additionally requires the server parameter; for example, server="WC\_Spaces1".

The following example specifies that WebCenter Spaces runs a full crawl through the WebCenter Spaces crawler every 8 days.

```
setSpacesCrawlProperties(appName='webcenter',fullCrawlIntervalInHours=192)
```

You also can use WLST to return the current crawl settings for WebCenter, such as the number of hours between full crawls (WebCenter Spaces crawler). For example, the following command returns the current crawl settings for WebCenter Spaces.

```
getSpacesCrawlProperties(appName='webcenter')
WebCenter Spaces Crawl Properties:
-----
fullCrawlIntervalInHours: 124
spacesCrawlEnabled: true
documentCrawlEnabled:
                       true
discussionsCrawlEnabled: true
```

5. Use the listDocumentsSpacesProperties command to determine the unique name that the back-end Oracle Content Server is using to identify this WebCenter application and the connection name for the primary Oracle Content Server that WebCenter is using to store documents. For example:

```
listDocumentsSpacesProperties(appName='webcenter')
```

The response should looks something like the following:

```
The Documents Spaces container is "/WebCenter1109"
The Documents repository administrator is "sysadmin"
The Documents application name is "WC1109"
The Documents primary connection is "stxxl18-ucm11g"
```

**Note:** Record the application name and the primary connection returned. These values are required later (in Section 21.6.4.2, "Setting" Up Oracle SES to Search Documents") to set up Oracle SES to crawl WebCenter documents.

**Note:** To effect WLST changes, you must restart the managed server on which the WebCenter application is deployed (by default, WC Spaces). For more information, see the section "Starting and Stopping WebLogic Managed Servers Using the Command Line" in Oracle Fusion Middleware Administrator's Guide.

## 21.6.1.1 Configuring Search Parameters Using WLST

Use the WLST command setSearchConfig to modify search parameters.

Example 21–7 shows how to specify a data group (also known as source group) under which you search Oracle SES.

### Example 21–7 Set a Source Group

```
setSearchSESConfig(appName='webcenter',
                   dataGroup='MySources')
```

where dataGroup is the source group you create in Section 21.5.3.4, "Additional Oracle SES Configuration" (for WebCenter Portal applications) or in Section 21.6.4.6, "Additional Oracle SES Configuration" (for WebCenter Spaces applications).

Example 21–8 shows how to increase the number of search results displayed. Five is the default setting for the number of search results displayed in Oracle SES results, but result sets generally are larger than five.

#### Example 21–8 Increase Number of Search Results Displayed

```
setSearchConfig(appName='webcenter',
                numResultsMain=10)
```

Example 21–9 shows how to configure the maximum time that a service is allowed to execute a search (in ms). When a service times out largely depends on the system load. If you consistently get time out errors, adjust this parameter.

### Example 21–9 Configure Maximum Time WebCenter Waits for Search Results

```
setSearchConfig(appName='webcenter',
                executionTimeout=10000)
```

For command syntax and examples, see the section, "setSearchConfig" in Oracle Fusion Middleware WebLogic Scripting Tool Command Reference.

## 21.6.1.2 Configuring Search Parameters and Crawlers Using Fusion Middleware Control

You can enable or disable Oracle SES search and configure search settings using Fusion Middleware Control.

- 1. Log in to Fusion Middleware Control and navigate to the home page for your WebCenter application. For more information, see Section 6.2, "Navigating to the Home Page for WebCenter Spaces" or Section 6.3, "Navigating to the Home Page for WebCenter Portal Applications."
- 2. From the WebCenter menu, choose Settings > Application Configuration.
- 3. Select to enable the Oracle SES adapter or the default WebCenter adapters, and click Apply (Figure 21–21).

You can specify an interval between full crawls for the WebCenter Spaces crawler. By default, full crawls for the WebCenter Spaces crawler occur every seven days, but you can specify a different frequency. (Incremental crawls, for all three crawlers, are initiated by the schedule set in Oracle SES.)

Optionally, you can configure search parameters.

- **Oracle Secure Enterprise Search Data Group:** Specify the Oracle SES source group in which to search. If no value is provided, then everything in the Oracle SES instance is searched.
- **Execution Timeout**: Enter the maximum time that a service is allowed to execute a search (in ms).
- **Executor Preparation Timeout**: Enter the maximum time that a service is allowed to initialize a search (in ms).
- Results per Service Saved Search Task Flows: Enter the number of search results displayed, per service, in a Saved Search task flow.
- **Results per Service Search Page**: Enter the number of search results displayed, per service, for searches submitted from the main search page. Users can click Show All if they want to see all the results.

Number of Saved Searches in Search Page: Enter the number of saved searches displayed in the Saved Search list (on the main search page).

You do *not* need to restart the managed server on which the WebCenter application is deployed.

Figure 21–21 Application Settings for WebCenter Search

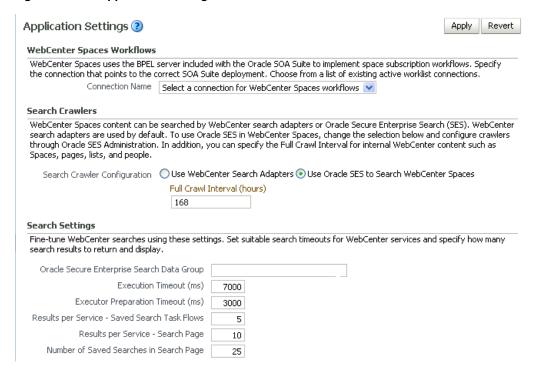

## 21.6.2 Setting Up Oracle Content Server for Oracle SES Search

This section describes how to configure Oracle Content Server to be crawlable by Oracle SES (in particular, the Oracle Content Server that WebCenter uses for storing documents).

The following steps must be done from within Oracle Content Server.

- **1.** Create the role sescrawlerrole.
- Create the user sescrawler, and assign it the admin role and the sescrawlerrole role. This user creates the Oracle Content Server source in Oracle SES.
- **3.** Add sceCrawlerRole=sescrawlerrole to config.cfg.
- **4.** Restart Oracle Content Server.
- In the Oracle Content Server console, install the SESCrawlerExport component on the content server, if not done:
  - **a.** Log on to Oracle Content Server as a system administrator. For example: http://host:port/cs.
  - **b.** From the Administration dropdown menu, select **Admin Server** (Figure 21–22).

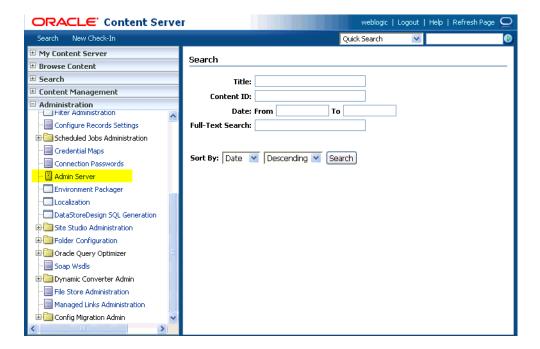

Figure 21–22 Oracle Content Server Administration

- Click the button with the instance name.
- Click **Component Manager** from the menu list on the left pane (Figure 21–23).

Figure 21–23 Oracle Content Server Component Manager

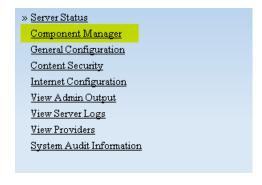

- Select **SESCrawlerExport** under Integration and click **Update**.
- Enter configuration parameters. (You can change configuration parameters after installation.)

Disable security on authentication and authorization APIs provided by the SESCrawlerExport; that is, set **Disable Secure APIs** to false. This lets security provided by the SESCrawlerExport be done internally instead of by the content server.

Additionally, in clustered environments only, the **feedLoc** parameter must specify a location on the shared disk accessed by the nodes of content server, and they each must reference it the same way; for example, sharedDrive/dir1/dir2. Note that this is not the default location (relative path) provided.

**g.** Restart Oracle Content Server.

- **6.** Take a snapshot of the Oracle Content Server repository.
  - **a.** Log on to Oracle Content Server as a system administrator. For example: http://host:port/cs.
  - From the Administration dropdown menu, select **SESCrawlerExport**.
  - Select **All sources**, and click **Take Snapshot** (Figure 21–24).

Figure 21–24 Oracle Content Server Snapshot

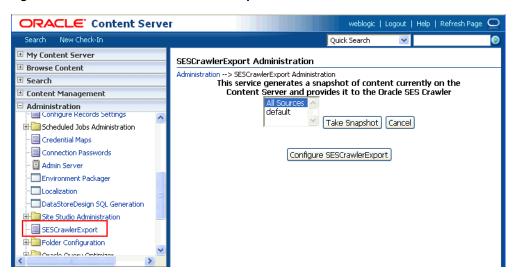

It is important to take a snapshot before the first crawl or any subsequent full crawl of the source.

The snapshot generates configFile.xml at the location specified during component installation, and feeds are created at the subdirectory with the source name under feedLoc.

For detailed information on Oracle Content Server configuration, see the Deployment Guide.pdf included with the product.

## 21.6.3 Setting Up Oracle WebCenter Discussions for Oracle SES Search

This section describes how to configure Oracle WebCenter Discussions to be crawlable by Oracle SES (in particular, the Oracle WebCenter Discussions Server that WebCenter uses for storing discussions and announcements).

**Note:** These steps is not required if you have a new installation of WebCenter (with an Oracle database) and Oracle WebCenter Discussions. It is only required if you are using upgraded (patched) instances.

You can find database schema details for the corresponding data sources from your Oracle WebLogic Server console.

- 1. Run the Repository Creation Utility (RCU) to confirm that the Discussions Crawler WebCenter component has been installed on the system.
  - Oracle and Microsoft SQL Server databases:

Verify that the Oracle WebCenter Discussions back end has been configured properly by noting that the MyPrefix\_DISCUSSIONS user is installed in RCU.

Then verify that the Oracle WebCenter Discussions Crawler has been configured properly by noting that the MyPrefix\_DISCUSSIONS\_CRAWLER user is installed in RCU.

IBM DB2 databases:

Verify that the Oracle WebCenter Discussions back end has been configured properly by noting that the MyPrefix\_DS user is installed in RCU. Then verify that the Oracle WebCenter Discussions Crawler has been configured properly by noting that the MyPrefix\_DC user is installed in RCU.

**Note:** For IBM DB2 databases, *MyPrefix* is limited to five characters. IBM DB2 uses operating system users for authentication (that is, the database user is actually an operating system user). Because some operating systems have an eight character limit for user names, this requires an eight character user name.

If the Discussions Crawler component is not installed, then you must install it using RCU, selecting the same prefix that was used for the Oracle WebCenter Discussions component. Also, during the tablespace specification step in RCU, select Prefix\_IAS\_DISCUSSIONS as the default tablespace. This installs the user for Oracle SES.

For more information, see Chapter 7, "Deploying WebCenter Applications."

2. Run the following tool to upgrade the data in the Oracle WebCenter Discussions database schema, if you have not run the tool yet:

```
java -jar \
$MW_HOME/discussionserver/discussionserver-upgradeforses.jar \
<command_line_parameters>
```

where command\_line\_parameters are the following MDS schema details and discussions database schema details:

```
-mds_jdbc_user user_id \
-mds_jdbc_password password \
-mds_jdbc_url url \
-discussions_jdbc_user user_id \
-discussions_jdbc_password password \
-discussions_jdbc_url url
```

where mds\_jdbc\_user, mds\_jdbc\_password, and mds\_jdbc\_url are the values to log in to the MDS schema, and discussions jdbc user, discussions\_jdbc\_password, and discussions\_jdbc\_url are the values to log in to the discussions database schema.

#### For example:

```
iava -iar
\verb|\discussions| as 11r1wc/discussions| arver/discussions| arver-upgrade for ses.jar | arver-upgrade for ses.jar | arver-upgrade for ses.jar | arver-upgrade for ses.jar | arver-upgrade for ses.jar | arver-upgrade for ses.jar | arver-upgrade for ses.jar | arver-upgrade for ses.jar | arver-upgrade for ses.jar | arver-upgrade for ses.jar | arver-upgrade for ses.jar | arver-upgrade for ses.jar | arver-upgrade for ses.jar | arver-upgrade for ses.jar | arver-upgrade for ses.jar | arver-upgrade for ses.jar | arver-upgrade for ses.jar | arver-upgrade for ses.jar | arver-upgrade for ses.jar | arver-upgrade for ses.jar | arver-upgrade for ses.jar | arver-upgrade for ses.jar | arver-upgrade for ses.jar | arver-upgrade for ses.jar | arver-upgrade for ses.jar | arver-upgrade for ses.jar | arver-upgrade for ses.jar | arver-upgrade for ses.jar | arver-upgrade for ses.jar | arver-upgrade for ses.jar | arver-upgrade for ses.jar | arver-upgrade for ses.jar | arver-upgrade for ses.jar | arver-upgrade for ses.jar | arver-upgrade for ses.jar | arver-upgrade for ses.jar | arver-upgrade for ses.jar | arver-upgrade for ses.jar | arver-upgrade for ses.jar | arver-upgrade for ses.jar | arver-upgrade for ses.jar | arver-upgrade for ses.jar | arver-upgrade for ses.jar | arver-upgrade for ses.jar | arver-upgrade for ses.jar | arver-upgrade for ses.jar | arver-upgrade for ses.jar | arver-upgrade for ses.jar | arver-upgrade for ses.jar | arver-upgrade for ses.jar | arver-upgrade for ses.jar | arver-upgrade for ses.jar | arver-upgrade for ses.jar | arver-upgrade for ses.jar | arver-upgrade for ses.jar | arver-upgrade for ses.jar | arver-upgrade for ses.jar | arver-upgrade for ses.jar | arver-upgrade for ses.jar | arver-upgrade for ses.jar | arver-upgrade for ses.jar | arver-upgrade for ses.jar | arver-upgrade for ses.jar | arver-upgrade for ses.jar | arver-upgrade for ses.jar | arver-upgrade for ses.jar | arver-upgrade for ses.jar | arver-upgrade for ses.jar | arver-upgrade for ses.jar | arver-upgrade for ses.jar | arver-upgrade for ses.jar 
 -mds_jdbc_user foo \
-mds_jdbc_password welcome1 \
-mds_jdbc_url jdbc:oracle:thin:@host:port:SID \
-discussions_jdbc_user foo \
-discussions_jdbc_password welcome1 \
```

-discussions\_jdbc\_url jdbc:oracle:thin:@host:port:SID

## 21.6.4 Setting Up Oracle SES to Search WebCenter

The steps in this section must be performed in the Oracle SES administration tool.

The following steps are required:

- 1. Section 21.6.4.1, "Logging on to the Oracle SES Administration Tool"
- 2. Section 21.6.4.2, "Setting Up Oracle SES to Search Documents"
- 3. Section 21.6.4.3, "Setting Up Oracle SES to Search Discussions and Announcements"
- 4. Section 21.6.4.4, "Setting Up Oracle SES to Search Spaces, Lists, Pages, and People"
- **5.** Section 21.6.4.6, "Additional Oracle SES Configuration"

**See Also:** Confirm that you have installed all required patches for Oracle SES. For the latest information on required patches, see "Back-End Requirements for the Search Service" in *Oracle Fusion* Middleware Installation Guide for Oracle WebCenter and the Release Notes.

For detailed information about Oracle SES configuration, see the Oracle SES documentation included with the product. (This is listed in the WebCenter product area on the Oracle Fusion Middleware documentation library.)

## 21.6.4.1 Logging on to the Oracle SES Administration Tool

Open the Oracle SES administration tool:

- 1. Open a browser and enter the URL provided after the installation. (This has the form http://host:port/search/admin/index.jsp.)
- 2. Log on with the Oracle SES admin user name eqsys and the password specified during installation.

## 21.6.4.2 Setting Up Oracle SES to Search Documents

To search WebCenter documents using Oracle SES, you must first set up a Document Service Manager (with a Document Service Instance and a Document Service Pipeline), and then create an Oracle Content Server source.

1. Configure the Document Service Manager (one time for each Oracle SES instance).

**Note:** Document services are plug-ins involved in the processing of a document when it is being crawled. A document service allows WebCenter to add indexable attributes for documents used in a WebCenter application.

**a.** On the Global Settings - Document Services page, click **Create**. Select **Create New Manager**, click **Next**, and enter the following parameters:

#### Manager Class Name:

oracle.webcenter.search.crawl.ucm.ses.WcUcmDsManager

Manager Jar File Name: search-crawl-ucm.jar

**Note:** The webcenter\_search\_ses\_plugins.zip file installs Oracle Home/search/lib/plugins/doc/search-crawl-ucm. jar. For more information, see Section 21.3.1, "Oracle SES -Installation."

Click **Next**, and then click **Finish** (Figure 21–25).

Figure 21–25 Creating a Document Services Manager in Oracle SES

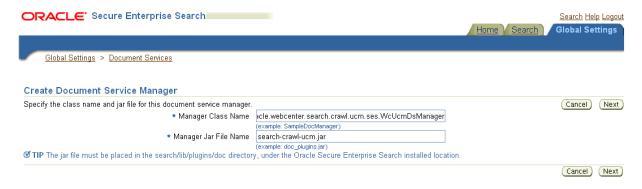

**b.** Create the Document Service Instance.

Again, on the Global Settings - Document Services page, click Create. This time, select Select From Available Managers with Secure Enterprise Search WebCenter UCM Plugin, and click Next (Figure 21–26).

Figure 21–26 Create Document Service

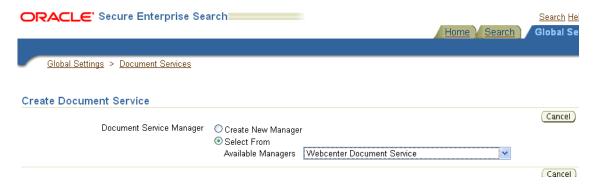

In addition to the entering an instance name, enter the following parameters:

WebCenter Application Name: The unique name being used to identify this WebCenter application in the back-end Oracle Content Server.

**Connection Name**: The name of the primary Oracle Content Server connection that WebCenter is using to store Space documents.

WebCenter URL Prefix: The host and port where the WebCenter application is deployed, plus the context root; for example: http://myhost:8888/DocumentServer.

**Note:** Use the listDocumentsSpacesProperties command to determine the application name and connection name for WebCenter Spaces, as described in Section 21.6.1, "Setting Up WebCenter for Oracle SES Search."

**c.** Create the Document Services Pipeline. This invokes the document service

Again, on the Global Settings - Document Services page, under the **Document Services Pipelines** section, click **Create**.

Enter a name and select the instance created in the previous step.

**2.** Create the Oracle Content Server source for documents.

**See Also:** Section 21.6.5, "Configuring Search Crawlers Using WLST" for an alternative way to create the Oracle Content Server source

- a. Go to Home > Sources.
- **b.** From the Source Type dropdown list, select **Oracle Content Server**, and click Create (Figure 21–27).

Figure 21–27 Create Oracle Content Server Source

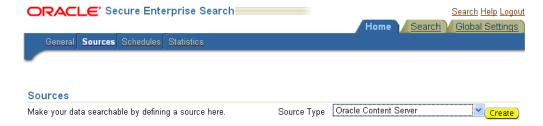

**c.** Enter the following parameters:

Source Name: unique\_name

Configuration URL: Content\_Server\_SES\_Crawler\_Export\_endpoint; for example,

http://host:port/cs/idcplg?IdcService=SES\_CRAWLER\_DOWNLOAD \_CONFIG&source=default

**Note:** The source=default parameter denotes the name of the source created in the configuration of the SES Crawler Export. The default one is created automatically and called "default."

## **Authentication Type:**

If Oracle Content Server is not protected by SSO, then enter NATIVE.

If Oracle Content Server is protected by Oracle SSO, then enter ORASSO.

**User ID**: This user to crawl Oracle Content Server must have the sceCrawlerRole role defined. The sceCrawlerRole is a configuration parameter in SESCrawlerExport. Typically, administrators create a special role, assign it no privileges to view content, then create a user account that has this role.

If you do not set up a specific sceCrawlerRole, then admin credentials are required to crawl. The sysadmin user ID works by default.

If Authentication Type is ORASSO, then enter a user ID (and password) of a user in the identity management server fronted by Oracle SSO. This user must have been granted the same permissions as sysadmin. If it is not possible to grant those permissions, then delete the "remote" user corresponding to this user in Oracle Content Server, and create a "local" version of the user (same name) in Oracle Content Server.

Password: Password for this Oracle Content Server user.

#### Realm:

If Authentication Type is NATIVE, then enter Idc Security /cs/idcplg, where /cs/ is the context root you provided when you installing Oracle Content Server.

If Authentication Type is ORASSO, then leave this parameter blank.

**Scratch Directory**: Optional. Specify a directory on the system under which the Oracle SES instance resides.

### Oracle SSO Login URL:

If Authentication Type is ORASSO, then specify a value for Oracle SSO. For example:

https://login.oracle.com/mysso/signon.jsp?site2pstoretoken

If Authentication Type is NATIVE, then leave this field blank.

### Oracle SSO Action URL:

If Authentication Type is ORASSO, then specify a value for Oracle SSO. For example: https://login.oracle.com/sso/auth

If Authentication Type is NATIVE, then leave this field blank.

Click **Next** (Figure 21–28).

Figure 21–28 Oracle Content Server Source Parameters

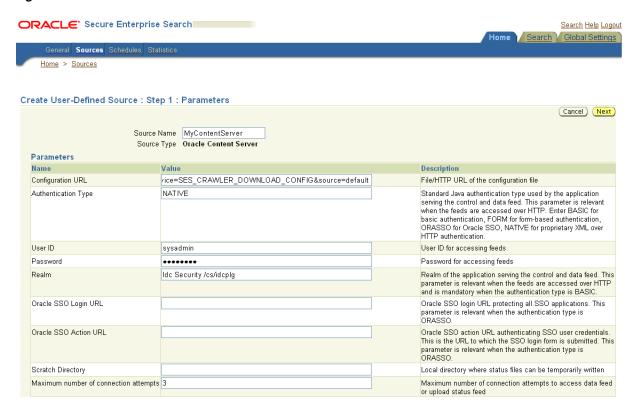

On the Create User-Defined Source: Step 2: Authorization page, enter the following parameters in the Authorization Manager section, if not entered by default:

#### Plug-in Class Name:

oracle.search.plugin.security.auth.stellent.StellentAuthMa

Jar File Name: oracleapplications/StellentCrawler.jar

**HTTP endpoint for authorization**: for example,

http://host:port/cs/idcplg

**Display URL Prefix**: for example, http://host:port/cs

**Authentication Type**: NATIVE or ORASSO

Administrator User: This user to crawl Oracle Content Server must have the sceCrawlerRole role defined. The sceCrawlerRole is a configuration parameter in SESCrawlerExport. Typically, administrators create a special role, assign it no privileges to view content, then create a user account that has this role.

If you do not set up a specific sceCrawlerRole, then admin credentials are required to crawl. The sysadmin user ID works by default.

If Authentication Type is ORASSO, then enter a user ID (and password) of a user in the identity management server fronted by Oracle SSO. This user must have been granted the same permissions as sysadmin. If it is not possible to grant those permissions, then delete the "remote" user corresponding to this user in Oracle Content Server, and create a "local" version of the user (same name) in Oracle Content Server.

Administrator Password: Password for crawl admin user

**Authorization User ID Format**: Authentication attribute used in the active identity plug-in. To find this value, go to the Global Settings - Identity Management Setup page in Oracle SES. Enter the value of the Authentication Attribute under the Active Plug-in (for example, nickname or username or something else). If you are using the Oracle E-Business Suite R12 identity plug-in, then leave the this parameter blank.

### Realm:

If Authentication Type is NATIVE, then enter Idc Security /cs/idcplg, where /cs/ is the context root you provided when you installing Oracle Content Server.

In Authentication Type is ORASSO, then leave this field blank.

- **e.** Click **Create & Customize** (or edit a created source) to see other source parameters. On the **Crawling Parameters** tab, enter the following crawling parameter: Document Service Pipeline.
- Click **Enable** and select the pipeline you created.

## 21.6.4.3 Setting Up Oracle SES to Search Discussions and Announcements

To search WebCenter discussions and announcements using Oracle SES, you must first set up two Oracle SES Database sources: one for discussions and one for announcements. For example, the discussions source could have the source name GS\_Discussions and a View of FORUMCRAWLER\_VW, and the announcements source might have the source name GS\_Announcements and a View of ANNOUNCEMENTS\_VW.

**Note:** There are slightly different steps for Oracle, Microsoft SQL Server, and IBM DB2 databases.

- **1.** Configure the JDBC driver:
  - To crawl a Microsoft SQL Server or IBM DB2 database, download the appropriate JDBC driver jar files into the ORACLE\_HOME/search/lib/plugins/oracleapplications directory in Oracle SES.

### Note:

- For Microsoft SQL Server: Copy the Microsoft JDBC driver files sqljdbc.jar and sqljdbc4.jar.
- DB2: Copy the IBM driver files db2jcc.jar and db2jcc\_license\_cu.jar (obtainable from the IBM DB2 UDB client).

If the JDBC drivers for JRE 1.5 and JRE 1.6 are different, (for example: sqljdbc.jar works for JRE 1.5 and sqljdbc4.jar works for JRE 1.6), then perform the following:

- Download both the driver jars into the ORACLE\_HOME/search/lib/plugins/oracleapplications directory in Oracle SES.

- Add an entry for the JRE 1.6 version (sqljdbc4.jar for SQLServer) of the driver jar to the CLASSPATH element of ORACLE\_HOME/search/config/searchctl.conf.
- Restart the middle tier.
- **b.** Update the drivers.properties file with the following information: DatabaseName: DriverClassName.
- **c.** Add the JRE 1.5 JDBC driver jar file name to the classpath in META-INF/MANIFEST.MF of appsjdbc.jar and DBCrawler.jar.

### For example, change:

```
Class-Path: sqljdbc.jar rsscrawler.jar ../../pluginmessages.jar
Class-Path: db2jcc.jar sqljdbc.jar rsscrawler.jar
../../pluginmessages.jar
and change:
Class-Path: appsjdbc.jar
to
Class-Path: db2jcc.jar appsjdbc.jar
```

For a key attribute that is not named KEY, change the JDBC driver information in the drivers.properties file to specify the key attribute name: database\_name: driver\_class\_name, key\_attribute\_name

For example, for a key attribute named ID:

```
oracle : oracle.jdbc.driver.OracleDriver, ID
```

In the crawling query, use *key\_attribute\_name* as the alias for the key value column name. In this example, ID is the alias for KEYVAL:

```
SELECT keyval id, content, url, lastmodifieddate, lang FROM sales_only
```

Oracle and SQL Server databases: The following default drivers are used if none is specified in drivers.properties:

- Oracle: oracle.jdbc.driver.OracleDriver
- SQL Server: com.microsoft.sqlserver.jdbc.SQLServerDriver
- Required for IBM DB2 databases only:
  - **a.** Make sure that no crawlers are running that use the database crawler source. In the Oracle SES administration tool, check the crawler progress and status on the Home - Schedules page. (Click **Refresh Status**.)
  - **b.** Remake the appsjdbc.jar file and the DBCrawler.jar file. Ensure that the META-INF/MANIFEST.MF was updated correctly; otherwise, the crawler fails with the following error in the crawler log file:

```
EQP-80406: Loading JDBC driver failed
```

**c.** Modify the

Oracle Home/search/lib/plugins/oracleapplications/drivers. properties file to include the following line:

```
db2: com.ibm.db2.jcc.DB2Driver
```

**d.** Include the driver jar (db2jcc.jar) to the CLASSPATH element of ORACLE\_HOME/search/config/searchctl.conf. For example:

#CLASS PATH

CLASSPATH=ORACLE\_HOME/search/webapp/config:ORACLE\_HOME/search/webapp/ SESAuthenticator.jar:ORACLE\_HOME/search/lib/plugins/commons-pluginsstubs.jar :ORACLE\_HOME /search/lib/plugins/oracleapplications/db2jcc.jar

**e.** Edit JVM OPTIONS in the

\$ORACLE\_HOME/search/config/searchctl.conf file to add the system property "-Doracle.home=ORACLE\_HOME/search". For example:

JVM\_OPTIONS= -Djava.awt.headless=true -Dweblogic.RootDirectory=ORACLE\_HOME/search/base\_domain -Doracle.home=ORACLE\_HOME/search

f. Copy the

\$ORACLE\_HOME/search/lib/plugins/oracleapplications/pluginm essages.jar file to the \$ORACLE\_HOME/search/lib directory.

- Create the database source. Make sure to enter the correct authorization query and confirm that the attribute name used in **Grant Security Attributes** matches the one used in the authorization query; otherwise, users do not get any results when searching for documents.
- Create a Discussions source or an Announcements source.

**See Also:** Section 21.6.5, "Configuring Search Crawlers Using WLST" for an alternative way to create these sources

- **a.** In Oracle SES, go to **Home > Sources**.
- From the Source Type dropdown list, select **Database**, and click **Create** (Figure 21–29).

Figure 21–29 Create Database Source

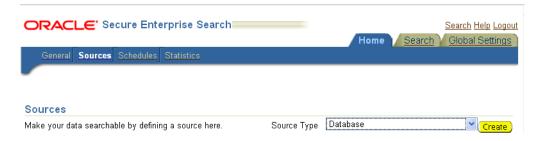

**c.** Enter the following parameters:

**Source Name**: unique\_name; for example, GS\_Discussions to crawl discussions (or GS\_Announcements to crawl announcements)

Database Connection String: Enter one of the following

- Oracle database: Enter one of the following

jdbc:oracle:thin:@host:port:sid jdbc:oracle:thin@host:port/serviceId

- IBM DB2 database: Enter jdbc:db2://host:port/database\_name

- Microsoft SQL Server database: Enter

jdbc:sqlserver://host\_or\_IP\_address:port;database\_name

**User ID**: Enter one of the following

- Oracle database: The user MyPrefix DISCUSSIONS CRAWLER created during Oracle WebCenter Discussions installation
- Microsoft SQL Server database: The user MyPrefix\_DISCUSSIONS\_CRAWLER created during Oracle WebCenter Discussions installation
- IBM DB2 database: The user MyPrefix DC created during Oracle WebCenter Discussions installation (where MyPrefix is five characters)

**Password**: Password for this user

**Query**: Enter one of the following queries:

```
SELECT * FROM FORUMCRAWLER_VW
SELECT * FROM ANNOUNCECRAWLER_VW
```

Use FORUMCRAWLER\_VW for the source crawling discussion forums.

Use ANNOUNCECRAWLER\_VW for the source crawling announcements.

**URL Prefix**: The URL prefix for the WebCenter application, including host, port, and application name. For example, http://host:port/webcenter for Webcenter Spaces.

**Grant Security Attributes: WCSECATTR** 

**Note:** Previous releases of Oracle Content Server used FORUMID for **Grant Security Attributes.** 

- d. Click Next.
- **e.** On the Create User-Defined Source : Step 2 : Authorization page, enter the following parameters (if not prepopulated) in the Authorization Manager section:

#### Plug-in Class Name:

oracle.search.plugin.security.auth.db.DBAuthManager

Jar File Name: oracleapplications/DBCrawler.jar

**Authorization Database Connection String**: Enter one of the following:

- Oracle database: Enter one of the following:

```
jdbc:oracle:thin:@host:port:sid
jdbc:oracle:thin@host:port/serviceId
```

- IBM DB2 database: Enter jdbc:db2://host:port/database\_name
- Microsoft SQL Server database: Enter

jdbc:sqlserver://host\_or\_IP\_address:port;database\_name

**User ID**: Enter one of the following:

- Oracle database: Enter the user MyPrefix\_DISCUSSIONS\_CRAWLER
- Microsoft SQL Server database: Enter the user MyPrefix\_DISCUSSIONS\_CRAWLER

- IBM DB2 database: Enter the user MyPrefix\_DC (where MyPrefix is five characters)

**Password**: This user password Single Record Query: false

**Authorization Query**: Enter the following (on one line):

```
SELECT DISTINCT forumID as WCSECATTR
FROM AUTHCRAWLER_FORUM_VW
WHERE username = ? UNION SELECT DISTINCT -1 as WCSECATTR
FROM AUTHCRAWLER_FORUM_VW
```

## **Note:** Previous releases of Oracle Content Server used the following authorization query:

```
SELECT forumID
FROM AUTHCRAWLER_FORUM_VW
WHERE (username = ? or userID=-1)
UNION SELECT f.forumID
FROM jiveForum f, AUTHCRAWLER_CATEGORY_VW c
WHERE f.categoryID = c.categoryID AND (c.username = ? or
userID=-1)
```

**Authorization User ID Format**: Authentication attribute used in the active identity plug-in. To find this value, go to the Global Settings - Identity Management Setup page in Oracle SES. Enter the value of the Authentication Attribute under the Active Plug-in (for example, nickname or username or something else).

If you are using the Oracle E-Business Suite R12 identity plug-in, then leave the this parameter blank.

Click **Create** to complete the source creation.

## 21.6.4.4 Setting Up Oracle SES to Search Spaces, Lists, Pages, and People

This section describes how to create the Oracle WebCenter source.

**See Also:** Section 21.6.5, "Configuring Search Crawlers Using WLST" for an alternative way to create the Oracle WebCenter source

- Go to the **Home > Sources** page.
- From the **Source Type** dropdown list, select the **Oracle WebCenter** source type, and click Create (Figure 21–30).

Figure 21–30 Create Oracle WebCenter Source

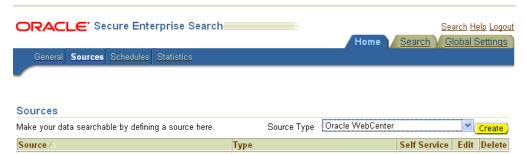

### **3.** Enter the following source parameters:

**Note:** If WebCenter is fronted with an Oracle HTTP Server, then the Configuration URL used in this step requires the following in mod\_wl\_ohs.conf file.

#### In a non-clustered environment:

<Location /rsscrawl> SetHandler weblogic-handler WebLogicHost host\_name WeblogicPort port </Location> <Location /sesUserAuth> SetHandler weblogic-handler WebLogicHost host\_name WeblogicPort port </Location>

#### In a clustered environment:

<Location /rsscrawl> WebLogicCluster host\_name1:port,host\_name2:port SetHandler weblogic-handler </Location> <Location /sesUserAuth> WebLogicCluster host\_name1:port,host\_name2:port SetHandler weblogic-handler </Location>

where host\_name1 and host\_name2 are the cluster nodes, and port is the listening port number of the managed server on which the WebCenter application is deployed.

**See Also:** Section 30.2.3.1, "Installing and Configuring OAM 11g" for detailed information about using WebCenter with Oracle Access Manager

Source Name: unique\_name

Configuration URL: host:port\_of\_WebCenterSpaces/rsscrawl; for example, http://myhost:8888/rsscrawl

**Authentication Type: BASIC** 

User ID: Crawl admin user you registered in Section 21.3.2, "Oracle SES -Configuration"; for example, mycrawladmin

**Password**: Password for the crawl admin user

Realm: jazn.com

Oracle SSO Login URL: Leave this field blank. **Oracle SSO Action URL**: Leave this field blank.

Scratch Directory: Optional. Specify a directory on the system under which the Oracle SES instance resides.

**Number of connection attempts**: Maximum number of connection attempts to access data feed or upload status feed.

Click Next (Figure 21–31).

Figure 21–31 Oracle WebCenter Source Parameters

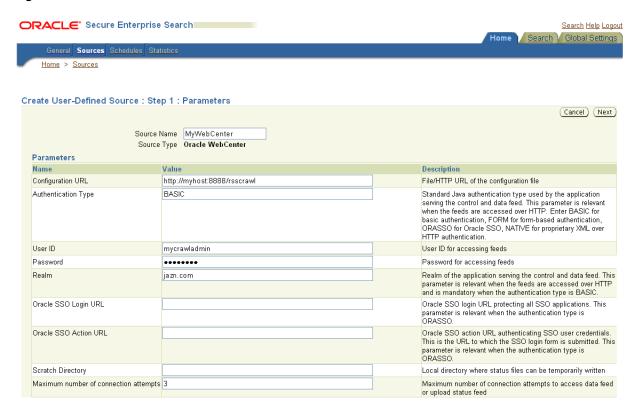

**4.** On the Create User-Defined Source : Step 2 : Authorization page, the Plug-in Class Name, Jar File Name, and Authorization Endpoint are prepopulated on the page.

Enter the following plug-in parameters:

Realm: jazn.com

User ID: Crawl admin user you registered Section 21.3.2, "Oracle SES -Configuration"; for example, mycrawladmin

**Password:** Password for the crawl admin user

**Authorization User ID Format**: Authentication attribute used in the active identity plug-in. To find this value, go to the Global Settings - Identity Management Setup page in Oracle SES. Enter the value of the Authentication Attribute under the Active Plug-in (for example, nickname or username or something else). If you are using the Oracle E-Business Suite R12 identity plug-in, then leave the this parameter blank.

**5.** Click **Create** to complete the source creation.

### 21.6.4.5 Excluding Services from the WebCenter Spaces Crawler

The Oracle WebCenter Spaces Crawler collects data for searching the following WebCenter services:

oracle.webcenter.peopleconnections.profile (People Connections)

- oracle.webcenter.community(Spaces)
- oracle.webcenter.page (Pages)
- oracle.webcenter.list(Lists)

Use the URL parameter ?excludedServiceIds to disable search for any of these services. Add ?excludedServiceIds after /rsscrawl when setting up the Oracle WebCenter source on Oracle SES. Set this parameter equal to the comma-delimited list of service IDs to exclude when crawling WebCenter Spaces.

#### Example 21-10 Disable Crawling of People Connections

/rsscrawl?excludedServiceIds=oracle.webcenter.peopleconnections.profile

#### Example 21–11 Disable Crawling of Pages

/rsscrawl?excludedServiceIds=oracle.webcenter.page

#### Example 21–12 Disable Crawling of People Connections and Pages

/rsscrawl?excludedServiceIds=oracle.webcenter.peopleconnections.profile,oracle.web center.page

## 21.6.4.6 Additional Oracle SES Configuration

This section describes the required steps in the Oracle SES administration tool.

- Create a *source group* that includes the names of the Oracle Content Server, Discussions, Announcements, and WebCenter services sources you created.
  - **a.** Go to the Search Source Groups page, and click **Create**.
  - **b.** Enter the same source group name entered in Section 21.6.1, "Setting Up WebCenter for Oracle SES Search."
  - **c.** From the **Select Source Type** dropdown list, select each source type (Database, Oracle Content Server, Oracle WebCenter), and then from the Available Sources listed for each source type, move the source you created for that source type into the Assigned Sources list.
  - d. Click Finish.
- 2. Optionally configure the security filter lifespan. This refreshes the authorization policies for users in the system. It is best to have a short lifespan when user policies change frequently. (This chapter uses Oracle Internet Directory identity plug-in as the example.)
  - For example, on the Global Settings Query Configuration page, under Secure **Search Configuration**, enter 0 for **Security Filter Lifespan (minutes)**.
  - Valid values for the security filter lifespan are between 0 minutes (no cache) and 526500 minutes (cache for one year).
- To index everything, you must force a full crawl for each source; that is, you must change the existing incremental crawl schedule for each source to first process ALL documents.
  - This step is very important, in that searching does not work unless the content is first indexed completely.

**Note:** You can set the schedule for the Oracle WebCenter Spaces Crawler with the **fullCrawlIntervalInHours** parameter in WLST or the Full Crawl Interval parameter in Fusion Middleware Control.

Go to the Home - Schedules page, select the source schedule, and click **Edit** to force a full crawl.

After each source has been crawled, go back to the same page and change the crawl policy back to incremental (index documents that have changed since the previous crawl). Also, in the Frequency section of the page, select a non-manual type for running incremental crawl (for example, weekly or daily).

**Note:** Before the first crawl of Oracle Content Server, remember to go to the Oracle Content Server Administration page, select **SES Crawler Export**, and take a snapshot. For more information, see Section 21.6.2, "Setting Up Oracle Content Server for Oracle SES Search."

## 21.6.5 Configuring Search Crawlers Using WLST

You can use WLST commands to create crawlers and to start, stop and delete crawler schedules. These commands let you crawl new data in Oracle SES or delete old crawlers if the configuration data changes.

The following examples show some of these commands. For more information, see the section, "Search - Oracle SES Search Crawlers" in Oracle Fusion Middleware WebLogic Scripting Tool Command Reference.

#### Example 21–13 Create a WebCenter Spaces Crawler in WLST

```
createSpacesCrawler(
'webcenter', 'webcenter_host', 'webcenter_port',
'http://ses-host:ses-port/search/api/admin/AdminService', 'ses-admin-pw',
'webcenter-crawl-user', 'webcenter-crawl-user-pw', '/tmp',
'authentication-id-format', 'ACCEPT_ALL', 'PROCESS_ALL', 'MANUAL', 1, 1,
'MONDAY', 1, 1, 1, 1)
```

#### where:

- webcenter host = WebCenter host name
- webcenter\_port = WebCenter port number
- ses-host = Oracle SES host name
- ses-port = Oracle SES port number
- ses-admin-pw = Oracle SES admin user password
- webcenter-crawl-user = WebCenter crawl user name
- webcenter-crawl-user-pw = WebCenter crawl user password
- authentication-id-format = Use 'nickname' if the Identity Management plug-in on Oracle SES is set to Oracle Internet Directory; otherwise, use the value of the Authentication Attribute parameter on the Identity Management plug-in on Oracle SES.

#### Example 21–14 Create a WebCenter Documents Crawler in WLST

```
createDocumentsCrawler(
'portal', 'portal_host', 'portal_port',
'http://ses-host:ses-port/search/api/admin/AdminService', 'ses-admin-pw',
'http://ucm-host:ucm-port/cs/idcplg?IdcService=
SES_CRAWLER_DOWNLOAD_CONFIG&source=default', 'ucm-crawl-user',
'ucm-crawl-user-pw', '/tmp',
'http://ucm-host:ucm-port/cs/idcplq', 'http://ucm-host:ucm-port/cs',
'Idc Security /cs/idcplg', 'authentication-id-format', 'Document-pipeline',
'ACCEPT_ALL', 'PROCESS_CHANGED', 'MANUAL', 1, 1, 'MONDAY', 1, 1, 1, 1)
```

#### where:

- portal = Name of the Portal application in which to perform this operation
- portal\_host = Host name of the system where the Portal application is running
- portal\_port = Port number used to access the Portal application
- ses-host = Oracle SES host name
- ses-port = Oracle SES port number
- ses-admin-pw = Oracle SES admin user password
- ucm-host = Oracle Content Server host name
- ucm-port = Oracle Content Server port number
- ucm-crawl-user = Oracle Content Server crawl user name
- ucm-crawl-user-pw = Oracle Content Server crawl user password
- authentication-id-format = Use 'nickname' if the Identity Management plug-in on Oracle SES is set to Oracle Internet Directory; otherwise, use the value of the Authentication Attribute parameter on the Identity Management plug-in on Oracle SES
- Document-pipeline = Document pipeline on Oracle SES created for this WebCenter instance

## Example 21–15 Create a WebCenter Discussions Crawler in WLST

```
createDiscussionsCrawler(
'webcenter', 'webcenter_host', 'webcenter_port',
'http://ses-host:ses-port/search/api/admin/AdminService', 'ses-admin-pw',
'jdbc:oracle:thin:@database-host:database-port:database-sid',
'Jive-crawler-schema','Jive-crawler-schema-pw', 'authentication-id-format',
'ACCEPT_ALL', 'PROCESS_ALL', 'MANUAL', 1, 1, 'MONDAY', 1, 1, 1, 1)
```

#### where:

- webcenter\_host = WebCenter host name
- webcenter\_port = WebCenter port number
- ses-host = Oracle SES host name
- ses-port = Oracle SES port number
- ses-admin-pw = Oracle SES admin user password
- database-host = Oracle WebCenter Discussions database host name
- database-port = Oracle WebCenter Discussions database port number
- database-sid = Oracle WebCenter Discussions database name or SID

- Jive-crawler-schema = Oracle WebCenter Discussions crawler schema name. Determine the prefix from RCU, and use rcu-prefix\_DISCUSSION\_CRAWLER.
- Jive-crawler-schema-pw = Oracle WebCenter Discussions crawler schema password
- authentication-id-format = Use 'nickname' if the Identity Management plug-in on Oracle SES is set to Oracle Internet Directory; otherwise, use the value of the Authentication Attribute parameter on the Identity Management plug-in on Oracle SES.

**Note:** To effect WLST changes, you must restart the managed server on which the WebCenter application is deployed (by default, WC\_Spaces). For more information, see the section "Starting and Stopping WebLogic Managed Servers Using the Command Line" in Oracle Fusion Middleware Administrator's Guide.

## 21.6.6 Configuring Oracle SES Search for Spaces Using Python Script

A sample Python script runs the steps done using WebCenter WLST commands in Section 21.6, "Configuring Oracle SES to Search WebCenter Spaces Applications." The sample script performs the following tasks:

- Create Federation Trusted Entity on Oracle SES
- Create crawl user with crawl role in WebCenter
- Create connection to Oracle SES in WebCenter
- Create WebCenter crawl source in Oracle SES
- Create Oracle Content Server source in Oracle SES
- Create Discussions source and Announcements source in Oracle SES

**Note:** This script is supported only on Oracle SES 11.1.2 and above.

This sample script has the following prerequisites:

- Section 21.6.2, "Setting Up Oracle Content Server for Oracle SES Search"
- Section 21.6.3, "Setting Up Oracle WebCenter Discussions for Oracle SES Search"
- Section 21.6.4, "Setting Up Oracle SES to Search WebCenter" (except for the steps to create crawl sources)

The sample Python script file and its properties file are in the \$WC\_ORACLE\_HOME/webcenter/scripts/ses\_11.1.2/ directory.

Follow these stepts to use the sample Pypton script:

- **1.** Set a environment variable to reference the directory. For example: setenv SESDIR Oracle\_WC1/webcenter/scripts/ses\_11.1.2/
- 2. Update the ConfigureSES. properties file with appropriate values.
- **3.** Set default directory to the directory of wlst.sh script. For example:

cd Oracle\_WC1/oracle/as11gr1wc/common/bin/

4. Run the ConfigureSES.py script with ConfigureSES.properties. For

./wlst.sh \$SESDIR/ConfigureSES.py \$SESDIR/ConfigureSES.properties

**5.** Restart WebCenter after successful completion of the Python script.

## 21.7 Troubleshooting Issues with Oracle SES Search

This section provides troubleshooting tips on administering Oracle SES search. It includes the following subsections:

- Section 21.7.1, "No Search Results Found"
- Section 21.7.2, "Search Failure Errors"
- Section 21.7.3, "Cannot Grant View Permissions to WebCenter"
- Section 21.7.4, "Restricting Oracle SES Results by Source Group or Source Type"

## 21.7.1 No Search Results Found

### **Problem**

No search results are found.

#### Solution

Check the following:

- Oracle SES Connection
- **Documents and Discussions Connections**
- WebCenter Crawl Configuration
- **Oracle SES Configuration**
- User Authentication
- Oracle SES Crawling
- Oracle SES Authorization

### 21.7.1.1 Oracle SES Connection

Confirm that you can access the Oracle SES SOAP URL and that connection properties to Oracle SES are correct.

For more information, see Section 21.4.5, "Testing Oracle SES Connections."

## 21.7.1.2 Documents and Discussions Connections

Confirm that a Documents connection and an Oracle WebCenter Discussions connection exist in Oracle WebCenter.

The Oracle SES search log shows if a WebCenter service is excluded from the Oracle SES Search. Locate the search log file on the Oracle SES instance and check the log file for totalSearchTime.

No service excluded (that is, Oracle SES search is enabled for all WebCenter services) looks similar to the following:

reg=Search userName=vicki totalSearchTime=1150ms userQuery=0712>

Service excluded (that is, Oracle SES search is not enabled for Documents, Discussions, and Announcements) looks similar to the following:

```
req=Search userName=vicki totalSearchTime=1133ms userQuery=0712
-wc_serviceId:oracle.webcenter.doclib
-wc_serviceId:oracle.webcenter.collab.forum
-wc_serviceId:oracle.webcenter.collab.announcement>
```

## 21.7.1.3 WebCenter Crawl Configuration

Use Fusion Middleware Control or WLST to confirm that Oracle SES search is enabled in WebCenter, as described in Section 21.6.1, "Setting Up WebCenter for Oracle SES Search."

## 21.7.1.4 Oracle SES Configuration

- 1. Confirm that you have installed all required patches for Oracle SES. For the latest information on required patches, see "Back-End Requirements for the Search Service" in Oracle Fusion Middleware Installation Guide for Oracle WebCenter and the Release Notes.
- 2. Confirm that Oracle SES is configured with an identity management system to validate and authenticate users. Also confirm that WebCenter and Oracle SES use the same identity management system, such as Oracle Internet Directory. All repositories you are using (such as WebCenter Spaces, Oracle Content Server, and Oracle WebCenter Discussions) must share the same user base as Oracle SES.

Additionally, each Oracle SES instance must have a trusted entity for allowing WebCenter end users to be securely propagated at search time. For more information, see Section 21.3.2, "Oracle SES - Configuration."

To test the Oracle SES is connection with a federated trusted entity user, see Section 21.4.5, "Testing Oracle SES Connections."

## 21.7.1.5 User Authentication

Confirm that the user exists (that is, confirm that the user can log on) in WebCenter identity plug-ins, Oracle SES, and all configured data repositories, such as Oracle Content Server and Oracle WebCenter Discussions.

An Oracle SES proxy login error in the WebCenter diagnostic log looks similar to the following:

Received status "failed" during proxy login with application entity "weblogic" to Oracle SES at [http://host:port/search/query/OracleSearch], as search user "vicki". Defaulting to public.

## 21.7.1.6 Oracle SES Crawling

Confirm that Oracle SES crawled successfully in all sources.

- 1. In the Oracle SES administration tool, go to the Home Schedules tab. Click the **Log File** icon to display the log file for the source. To obtain the location of the full log, click the Status link. The Crawler Progress Summary and Log Files by Source section displays the full path to the log file.
- 2. If Oracle SES fails to log in to the Oracle Content Server crawl endpoint due to an authentication error, then the following errors are logged:

```
EQP-60303: Exiting saxthread due to errors
EQP-80330: Unrecognized QName
```

```
<http://schemas.xmlsoap.org/soap/envelope/>:Envelope
\verb|oracle.search.sdk.crawler.PluginException| \\
```

**3.** For the Oracle WebCenter source, verify if the rsscrawl servlet is unavailable. For example:

```
FATAL.
                          EQP-80309: Exception while opening a stream to the
          main
URI: https://example.com:port/rsscrawl?command=GetControl
```

**4.** For the Oracle Content Server source, verify if the password is invalid. For example:

```
XML error
```

- **5.** Monitor the crawl process in the Oracle SES administration tool with a combination of the following:
  - **a.** Check the crawler progress and status on the Home Schedules page. (Click Refresh Status.) From the Status page, you can view statistics of the crawl.
  - Monitor your crawler statistics on the Home Schedules Crawler Progress Summary page and the Home - Statistics page.
  - **c.** Monitor your search statistics on the Home General page and the Home -Statistics page.

See Oracle Secure Enterprise Search Administrator's Guide for tips to tune crawl performance.

6. Additionally, examine snapshots and datafeeds on the Oracle Content Server instance, and examine the Oracle WebCenter Discussions database.

### 21.7.1.7 Oracle SES Authorization

- In the Oracle SES administration tool, go to the Home Sources tab.
- Click the **Edit** icon for the source to see source configuration tabs.
- **3.** Click the **Authorization** tab to confirm the authorization connection string, user name, password, and authorization user ID format.
- **4.** Examine the Oracle SES log file (described in a previous step). Look for phrases including the URL value. For example:

```
ORA-01017: invalid username/password error
```

For detailed information on the Oracle SES administration tool, see the Oracle SES documentation included with the product. (This is listed in the WebCenter product area on the Oracle Fusion Middleware documentation library.)

## 21.7.2 Search Failure Errors

### **Problem**

The following search failure messages may appear inconsistently after a search:

```
Search failure: time out error
Search failure: problem preparing search executor
Search failure: problem with execution
```

#### Solution

Wait a moment, and try the search again. These messages appear when the service times out, which largely depends on the system load. If the time out error persists, adjust the executionTimeout parameter in the setSearchConfig command.

For command syntax and examples, see the section, "setSearchConfig" in Oracle Fusion Middleware WebLogic Scripting Tool Command Reference.

## 21.7.3 Cannot Grant View Permissions to WebCenter

#### **Problem**

You get the following error when granting "view" permissions, as described in Section 21.6.1, "Setting Up WebCenter for Oracle SES Search."

Command FAILED, Reason: javax.naming.directory.AttributeInUseException: [LDAP: e rror code 20 - uniquemember attribute has duplicate value.]; remaining name 'orc lguid=F0CC506017B711DFBFFED9EA6A94EAEC,cn=Permissions,cn=JAAS Policy,cn=webcente r,cn=wc\_domain,cn=JPSContext,cn=jpsroot\_webcenter\_dadvmc0057'

#### Solution

This error appears if the permission is granted. Ignore the error.

## 21.7.4 Restricting Oracle SES Results by Source Group or Source Type

#### **Problem**

You want to restrict search results by source group or source type.

#### Solution

In the Oracle SES admin tool, navigate to the Home - Sources - Customize Federated Source - Search Restrictions page to set search restrictions.

Alternatively, use filters, where each filter is a restriction on search result.

For detailed information about using Oracle SES, see the Oracle SES documentation on the Oracle Fusion Middleware documentation library (in the WebCenter product area).

| Troubleshooting Issues with Oracle SES Searcl | Troubleshooting | Issues | with | Oracle | SES | Searc |
|-----------------------------------------------|-----------------|--------|------|--------|-----|-------|
|-----------------------------------------------|-----------------|--------|------|--------|-----|-------|

# **Managing the Worklist Service**

This chapter describes how to configure and manage the Worklist service for WebCenter Spaces and WebCenter Portal applications deployed on Oracle WebLogic Server.

Always use Fusion Middleware Control or WLST command-line tool to review and configure back-end services for WebCenter applications. Any changes that you make to WebCenter applications, post deployment, are stored in MDS metatdata store as customizations. See Section 1.3.5, "WebCenter Configuration Considerations."

**Note:** Changes that you make to Worklist service configuration, through Fusion Middleware Control or using WLST, are not dynamic so you must restart the managed server on which the WebCenter application is deployed for your changes to take effect. See Section 8.2, "Starting and Stopping Managed Servers for WebCenter Application Deployments."

This chapter includes the following sections:

- Section 22.1, "Configuration Roadmaps for the Worklist Service"
- Section 22.2, "What You Should Know About BPEL Connections"
- Section 22.3, "BPEL Server Prerequisites"
- Section 22.4, "Setting Up Worklist Connections"
- Section 22.5, "Troubleshooting Issues with Worklists"

#### **Audience**

The content of this chapter is intended for Fusion Middleware administrators (users granted the Admin or Operator role through the Oracle WebLogic Server Administration Console). See also, Section 1.8, "Understanding Administrative Operations, Roles, and Tools."

## 22.1 Configuration Roadmaps for the Worklist Service

Use the roadmaps in this section as an administrator's guide through the configuration process:

- Section 22.1.1, "Roadmap Configuring the Worklist Service for WebCenter Spaces"
- Section 22.1.2, "Roadmap Configuring the Worklist Service for WebCenter Portal Applications"

## 22.1.1 Roadmap - Configuring the Worklist Service for WebCenter Spaces

Figure 22-1 and Table 22-1 in this section provide an overview of the prerequisites and tasks required to get the Worklist service working in WebCenter Spaces.

Start Install WebCenter and the Oracle SOA Suite \*auto configured out-of-the-box Use Fusion Middleware Control: Administrator · Create Worklist connection · Make Worklist connection 'active' Configure a Worklist 2 connection\* Use WLST: Run createBPELconnection Run addWorklistConnection Optiona Configure WebCenter Spaces Specify the BPEL server connection used for WebCenter Spaces Use Fusion Middleware Control Use WLST (setSpacesWorkflowConnection Name) Configure WS-security keystore Optional Deploy additional BPEL workflows Optional Configure BPEL server to use same identity store as WebCenter Spaces\* Optional Configure single sign-on Secure the connection to the Configure WS-Security Configure SSL Test that the Worklist service is working in WebCenter Spaces Log in to WebCenter Spaces End User Add a Worklist task flow to a page Generate a worklist event (d) Verify event information displays in the task flow End

Figure 22-1 Configuring the Worklist Service for WebCenter Spaces

Configuring the Worklist Service for WebCenter Spaces Table 22-1

| Actor         | Task                                                 | Sub-Task |
|---------------|------------------------------------------------------|----------|
| Administrator | 1. Install WebCenter Spaces and the Oracle SOA Suite |          |

Table 22-1 (Cont.) Configuring the Worklist Service for WebCenter Spaces

| Actor         | Task                                                                                                   | Sub-Task                                                                                                    |  |  |
|---------------|----------------------------------------------------------------------------------------------------|----------------------------------------------------------------------------------------------------|--|--|
| Administrator | <b>2.</b> Configure a Worklist connection using one of the following tools: <sup>1</sup>               | When using Fusion<br>Middleware Control:                                                                               |  |  |
|               | <ul><li>Use Fusion Middleware Control</li><li>WLST</li></ul>                                           | <ul> <li>2.a Create Worklist connection</li> </ul>                                                                     |  |  |
|               | • WEST                                                                                                 | <ul> <li>2.b Make Worklist<br/>connection 'active'</li> </ul>                                                          |  |  |
|               |                                                                                                    | When using WLST:                                                                                                    |  |  |
|               |                                                                                                    | <ul> <li>2.a Run createBPELconnection</li> </ul>                                                                       |  |  |
|               |                                                                                                    | <ul> <li>2.b Run<br/>addWorklistConnection</li> </ul>                                                                  |  |  |
| Administrator | <b>3.</b> (Optional) Configure WebCenter Spaces workflows <sup>1</sup>                                 | <b>3.a</b> Specify the BPEL server connection used for WebCenter Spaces workflows using either of the following tools: |  |  |
|               |                                                                                                    | <ul><li>Fusion Middleware<br/>Control</li></ul>                                                                        |  |  |
|               |                                                                                                    | <ul> <li>WLST<br/>(setSpacesWorkflowConne<br/>ctionName)</li> </ul>                                                    |  |  |
|               |                                                                                                    | <b>3.b</b> Configure WS-security keystore                                                                              |  |  |
| Administrator | 4. (Optional) Deploy additional BPEL workflows                                                         |                                                                                                    |  |  |
| Administrator | <b>5.</b> (Optional) Configure BPEL server to use same identity store as WebCenter Spaces <sup>1</sup> |                                                                                                    |  |  |
| Administrator | <b>6.</b> (Optional) Secure the connection to the BPEL server                                          | <b>6.a</b> Configure single sign-on                                                                                    |  |  |
|               | the bi EL server                                                                                       | <b>6.b</b> Configure WS-Security                                                                                       |  |  |
|               |                                                                                                    | 6.c Configure SSL                                                                                                    |  |  |
| End User      | 7. Test that the Worklist service is                                                                   | 7.a Log in to WebCenter Spaces                                                                                         |  |  |
| End Oser      | working in WebCenter Spaces                                                                            | 7.b Add a Worklist task flow to a page                                                                                 |  |  |
|               |                                                                                                    | 7.c Generate a worklist event                                                                                          |  |  |
|               |                                                                                                    | <b>7.d</b> Verify event information displays in the task flow                                                          |  |  |

<sup>&</sup>lt;sup>1</sup> Auto configured out-of-the-box

## 22.1.2 Roadmap - Configuring the Worklist Service for WebCenter Portal Applications

Figure 22–2 and Table 22–2 in this section provide an overview of the prerequisites and tasks required to get the Worklist service working in WebCenter Portal applications.

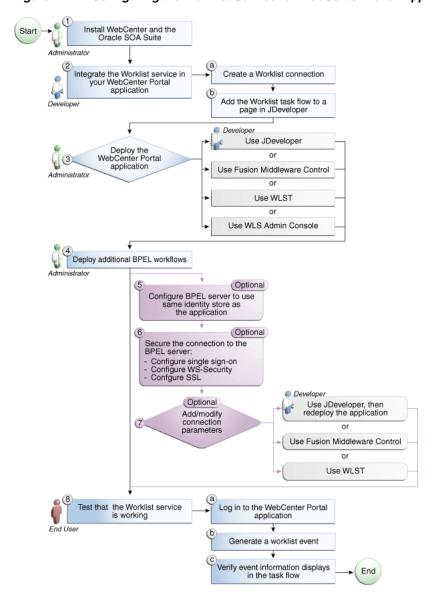

Figure 22–2 Configuring the Worklist Service for WebCenter Portal Applications

Table 22-2 Configuring the Worklist Service for WebCenter Portal Applications

| Actor         | Task                                          | Sub-Task                                                      |
|---------------|-----------------------------------------------|---------------------------------------------------------------|
| Administrator | 1. Install WebCenter and the Oracle SOA Suite |                                                               |
| Developer     | 2. Integrate the Worklist service             | 2.a Create a Worklist connection                              |
|               | in your WebCenter Portal application          | <b>2.b</b> Add the Worklist task flow to a page in JDeveloper |

Table 22–2 (Cont.) Configuring the Worklist Service for WebCenter Portal Applications

| Actor                       | Task                                                                                      | Sub-Task                                                      |
|-----------------------------|-------------------------------------------------------------------------------------------|---------------------------------------------------------------|
| Developer/Admi<br>nistrator | <b>3.</b> Deploy the WebCenter Portal application using one of the following tools:       |                                                               |
|                             | <ul><li>JDeveloper (Developer)</li></ul>                                                  |                                                               |
|                             | <ul><li>Fusion Middleware Control (Administrator)</li></ul>                               |                                                               |
|                             | <ul><li>WLST (Administrator)</li></ul>                                                    |                                                               |
|                             | <ul><li>WLS Admin Console<br/>(Administrator)</li></ul>                                   |                                                               |
| Administrator               | <b>4.</b> Deploy additional BPEL workflows                                                |                                                               |
| Administrator               | <b>5.</b> (Optional): Configure BPEL server to use same identity store as the application |                                                               |
| Administrator               | 6. (Optional): Secure the                                                                 | 6.a Configure single sign-on                                  |
|                             | connection to the BPEL server                                                             | 6.b Configure WS-Security                                     |
|                             |                                                                                           | <b>6.c</b> Configure SSL                                      |
| Developer/Admi<br>nistrator | 7. (Optional): Add/modify connection parameters using one of the following tools:         |                                                               |
|                             | <ul> <li>JDeveloper, then redeploy<br/>the application (Developer)</li> </ul>             |                                                               |
|                             | <ul> <li>Fusion Middleware Control (Administrator)</li> </ul>                             |                                                               |
|                             | <ul><li>WLST (Administrator)</li></ul>                                                    |                                                               |
| End User                    | <b>8.</b> Test that the Worklist service is working                                       | <b>8.a</b> Log in to the WebCenter Portal application         |
|                             |                                                                                           | 8.b Generate a worklist event                                 |
|                             |                                                                                           | <b>8.c</b> Verify event information displays in the task flow |

## 22.2 What You Should Know About BPEL Connections

Consider the following while working with BPEL connections:

- The Worklist service allows multiple connections so that WebCenter users can monitor and manage assignments and notifications from a range of BPEL servers. For more information, see Section 22.4, "Setting Up Worklist Connections."
- WebCenter Spaces workflows require a single connection to the BPEL server included with the Oracle SOA Suite. For more information, see Section 9.3, "Specifying the BPEL Server Hosting WebCenter Spaces Workflows."
- The Worklist service and the WebCenter Spaces workflows can share the same BPEL server connection or each connect to different BPEL servers. To enable the display of worklist items created by the Spaces workflows in the current WebCenter users' worklists, it is recommended that the WebCenter Spaces workflows and the Worklist service share a connection.
- The Worklist service can be wired to multiple BPEL connections to enable aggregation of worklist items from multiple BPEL servers. For example when the

- topology contains several BPEL servers running various workflow types, such as Human Resource and General Ledger servers.
- It is mandated that the BPEL connections are unique URLs. If this is not the case, then duplicate queries to the same server are created.

## 22.3 BPEL Server Prerequisites

Consider the following to ensure smooth functioning of the Worklists service:

- Pages that include Worklists task flows must be secured through ADF security.
- The Worklists service must be configured to use an Oracle SOA Suite BPEL server that is accessible through the BPEL Worklists application. The URL is in the following format:

```
http://host:port/integration/worklistapp
```

If the Worklist service is not running in the same domain as the Oracle SOA Suite BPEL server, the identity store (LDAP) should be either shared (recommended) or contain identical user names.

- Clocks on the Worklists service's managed server and the Oracle SOA Suite BPEL's managed server must be synchronized such that the SAML authentication condition, NotBefore, which checks the freshness of the assertion, is not breached.
- No configuration-related exceptions must exist. Use the WLST command listWorklistConnections to display the configured connections and validate the connection details. After listing the connections, validate them using the URL property appended with /integration/worklistapp. Hence, verify that http://host:port/integration/worklistapp can access the BPEL Worklist application.
- If the Oracle SOA Suite BPEL's managed server is configured to use an identity store and that store does not contain BPMWorkflowAdmin, weblogic by default, then the BPMWorkflowAdmin user must be configured, as described in Section 22.5.2.2, "Shared User Directory Does Not Include the weblogic User."
- The wsm-pm application must be running on both the Worklists service's and Oracle SOA Suite's BPEL server's managed servers without any issues. This can be validated through the URL:

```
http://host:port/wsm-pm/validator
```

For information on how to resolve BPEL server issues, see Section 22.5, "Troubleshooting Issues with Worklists."

This section includes the following subsections:

- Section 22.3.1, "BPEL Server Installation and Configuration"
- Section 22.3.2, "BPEL Server Security Considerations"
- Section 22.3.3, "BPEL Server Limitations in WebCenter"

## 22.3.1 BPEL Server - Installation and Configuration

The Worklist service relies on the Oracle BPEL Process Manager (BPEL) server, which is included with Oracle SOA Suite.

To work with the Worklist service, you must install Oracle SOA Suite. For information about how to install Oracle SOA Suite, see the Oracle Fusion Middleware Installation Guide for Oracle SOA Suite and Oracle Business Process Management Suite.

After installing Oracle SOA Suite, you can integrate the Worklist service into your WebCenter applications by setting up connections to the BPEL server.

## 22.3.2 BPEL Server - Security Considerations

The Worklist service displays tasks for the currently authenticated user. For WebCenter users to store and retrieve tasks on an Oracle SOA Suite BPEL server, their user names must either exist in a shared user directory (LDAP), or be set up similarly on both the WebCenter application and the BPEL Server.

For example, if the user rsmith wants to use the Worklist service to store and retrieve tasks from the BPEL server, you must ensure that the user rsmith exists on both the BPEL server and within your application.

To access BPEL task details from the WebCenter Worklist component, without incurring additional login prompts, WebCenter and Oracle SOA Suite servers must be configured to a shared Oracle Single Sign-On server. For more information, see Section 30.2, "Configuring Oracle Access Manager (OAM)" and Section 30.3, "Configuring Oracle Single Sign-On (OSSO)."

For a secure connection you can optionally configure WS-Security between SOA and WebCenter Spaces. For information, see Chapter 32, "Configuring WS-Security."

## 22.3.3 BPEL Server - Limitations in WebCenter

Worklist task flows function inside authenticated pages only. If Worklist task flows are placed on unsecured pages, that is public pages that are not navigated to from an application on which the user has logged in, the warning message "You must log in to view Worklist content." is displayed. This is done to ensure that a session for the current users is available to determine which user's tasks are to be queried.

## 22.4 Setting Up Worklist Connections

This section includes the following subsections:

- Section 22.4.1, "What You Should Know About Worklist Connections"
- Section 22.4.2, "Registering Worklist Connections"
- Section 22.4.3, "Activating a Worklist Connection"
- Section 22.4.4, "Modifying Worklist Connection Details"
- Section 22.4.5, "Deleting Worklist Connections"

## 22.4.1 What You Should Know About Worklist Connections

The Worklist service enables WebCenter applications to show authenticated users a list of BPEL worklist items currently assigned to them. BPEL worklist items are open BPEL tasks from one or more BPEL worklist repositories.

A connection to every BPEL server that delivers worklist items is required. Multiple worklist connections are allowed so that WebCenter users can monitor and manage assignments and notifications from a range of BPEL servers.

If a BPEL server cannot be contacted, the Worklist task flow indicates that the connection is unavailable and any reason for the error is recorded in the server's diagnostic log. This log is located on the server that hosts the worklist component's log directory. For a WebCenter Spaces application:

- ./user\_projects/domains/base\_domain/servers/WC\_Spaces/logs/WC\_Sp aces-diagnostic.log. For a WebCenter Portal application:
- ./user\_projects/domains/base\_domain/servers/WC\_Spaces/logs/WC\_Cu stomPortal-diagnostic.log.

### WebCenter Spaces

WebCenter Spaces requires a BPEL server connection to support its internal workflows, that is, Space membership notifications and Space subscription requests. The BPEL server providing this functionality is always a BPEL server included with the Oracle SOA Suite. For more information, see Section 9.3, "Specifying the BPEL Server Hosting WebCenter Spaces Workflows."

The Worklist service can share the SOA instance connection and by doing so, display worklist items relating to Space activity in each user's Worklist task flow.

## 22.4.2 Registering Worklist Connections

This section includes the following subsections:

- Section 22.4.2.1, "Registering Worklist Connections Using Fusion Middleware Control"
- Section 22.4.2.2, "Registering Worklist Connections Using WLST"

## 22.4.2.1 Registering Worklist Connections Using Fusion Middleware Control

To register a Worklist connection:

- 1. Log in to Fusion Middleware Control and navigate to the home page for WebCenter Spaces or the WebCenter Portal application. For more information,
  - Section 6.2, "Navigating to the Home Page for WebCenter Spaces"
  - Section 6.3, "Navigating to the Home Page for WebCenter Portal Applications"
- Do one of the following:
  - For WebCenter Spaces From the **WebCenter** menu, choose **Settings** > **Service Configuration.**
  - For WebCenter applications From the **Application Deployment** menu, choose **WebCenter** > **Service Configuration**.
- 3. From the list of services on the WebCenter Service Configuration page, select Worklist.
- To register a new connection, click **Add** (Figure 22–3).

Figure 22–3 Configuring Worklist Connections

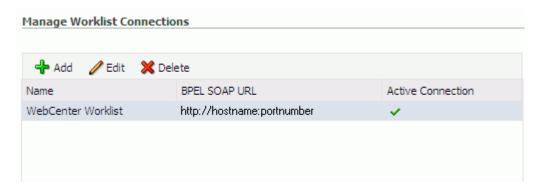

Enter a unique name for the Worklist connection and set it as the active connection (Table 22–3). This connection is picked up after you restart the managed server.

Worklist Connection - Name Table 22–3

| Field             | Description                                                                                                    |
|-------------------|----------------------------------------------------------------------------------------------------|
| Name              | Enter a unique name for the connection. The name must be unique (across all connection types) within the WebCenter application.                                                                                                    |
|                   | This name may be displayed to users working with the worklist feature in the WebCenter application. Users may organize their worklist assignments through various sorting and grouping options. The option "Group By Worklist Server" displays the name you specify here so it's important to enter a meaningful name that other users will easily recognize, for example, Human Resources.    |
| Active Connection | Select to activate this worklist connection in the WebCenter application. Once activated, worklist items from the associated BPEL server display in users' worklists.                                                                                                    |
|                   | Multiple worklist connections may be active at a time, enabling WebCenter users to monitor and manage assignments and notifications from a range of BPEL servers. If you need to disable a connection for any reason, deselect this option.                                                                                                    |
|                   | (Edit mode only.) Check boxes indicate whether other components share this connection:                                                                                                    |
|                   | <ul><li>Worklist</li></ul>                                                                                                    |
|                   | Indicates whether the Worklist service displays items associated with this connection.                                                                                                    |
|                   | <ul> <li>WebCenter Spaces Application</li> </ul>                                                                                                    |
|                   | Indicates whether WebCenter Spaces uses the same BPEL server connection for internal workflows, such as Space membership notifications, Space subscription requests, and more. The BPEL server that provides this functionality is the BPEL server included with the Oracle SOA Suite. For more information, see Section 9.3, "Specifying the BPEL Server Hosting WebCenter Spaces Workflows." |
|                   | Although not shown here, the <b>Notification</b> service might be set up to use the BPEL server connection too. See, Section 18.2, "Setting Up a Notifications Connection Type".                                                                                                    |
|                   | Before modifying connection properties, consider impact to any other components that share this connection.                                                                                                    |

**6.** Enter connection details for the BPEL server (Table 22–4).

| Table 22-4 | Workliet ( | Connection - | Connection  | Dotaile |
|------------|------------|--------------|-------------|---------|
| IADIC ZZ=4 | VVUINIBL   |              | COILLECTION | DELAIIS |

| Field                 | Description                                                                                                    |
|-----------------------|----------------------------------------------------------------------------------------------------|
| BPEL Soap URL         | Enter the URL required to access the BPEL server. Use the format:                                                                                                    |
|                       | <pre>protocol://host:port</pre>                                                                                                    |
|                       | For example: http://mybpelserver.com:8001                                                                                                    |
|                       | <b>Note:</b> WebCenter Spaces uses the BPEL server included with the Oracle SOA Suite to implement WebCenter Spaces workflows. If you are setting up the workflow connection, make sure you enter the SOA Suite's BPEL server URL here. For more information, see Section 9.3, "Specifying the BPEL Server Hosting WebCenter Spaces Workflows."                   |
| SAML Token Policy URI | Select the SAML (Security Assertion Markup Language) token policy this connection uses for authentication.                                                                                                    |
|                       | SAML is an XML-based standard for passing security tokens defining authentication and authorization rights. An attesting entity (that has a trusted relationship with the receiver) vouches for the verification of the subject by method called sender-vouches.                                                                                                  |
|                       | Options available are:                                                                                                    |
|                       | <ul> <li>SAML Token Client Policy         (oracle/wss10_saml_token_client_policy) - Select to verify         your basic configuration without any additional security.         This is the default setting.</li> </ul>                                                                                                    |
|                       | • SAML Token With Message Protection Client Policy (oracle/wss10_saml_token_with_message_protection_client _policy) - Select to increase the security using SAML-based BPEL Web Services. If selected, you must configure keys stores both in your WebCenter application and in the BPEL application. For information, see Chapter 32, "Configuring WS-Security." |
| Recipient Key Alias   | The recipient key alias to be used for message protected SAML policy authentication. Only required when the BPEL server connection is using a SAML token policy for authentication and the application's Worklist service is using multiple BPEL server connections.                                                                                              |
|                       | For example, myKey                                                                                                    |
|                       | To determine the recipient key alias for a complex topology, see<br>Section 32.3, "Configuring WS-Security for a Complex<br>Topology."                                                                                                    |
| Link URL              | Specify the URL used to link to the BPEL server. Only required if it is different to the BPEL SOAP URL, for example, when SSO or HTTPS is configured.                                                                                                    |
|                       | Use the format: protocol://host:port                                                                                                    |
|                       | For example, http://mySSO.host.com:7777                                                                                                    |
|                       | For performance reasons, in an HTTPS or SSO environment, the <b>Link URL</b> specifies user access to BPEL worklist items, through HTTPS or SSO Web servers, whereas the <b>BPEL SOAP URL</b> specifies direct access to BPEL Web services, without redirection through HTTPS or SSO Web servers.                                                                 |

- **7.** Click **OK** to save this connection.
- **8.** Click **Test** to verify if the connection you created works. For a successful connection, the Test Status message displays the advice that to start using the new

(active) connection, you must restart the managed server on which the WebCenter application is deployed. For more information, see Section 8.2, "Starting and Stopping Managed Servers for WebCenter Application Deployments."

See Section 22.5, "Troubleshooting Issues with Worklists" if the test fails.

**Tip:** To activate newly registered connections, perform the steps described in Section 22.4.3, "Activating a Worklist Connection."

#### 22.4.2.2 Registering Worklist Connections Using WLST

Use the WLST command createBPELConnection to create a BPEL server connection. For command syntax and examples, see the section, "createBPELConnection" in the Oracle Fusion Middleware WebLogic Scripting Tool Command Reference.

To configure the Worklist service to actively use a new BPEL server connection some additional configuration is required. For more information, see Section 22.4.3.2, "Activating a Worklist Connections Using WLST."

For information on how to run WLST commands, see Section 1.13.3.1, "Running Oracle WebLogic Scripting Tool (WLST) Commands."

**Note:** To activate newly registered connections, perform the steps described in Section 22.4.3, "Activating a Worklist Connection."

To start using the new (active) connection you must restart the managed server on which the WebCenter application is deployed. For more information, see the section, "Starting and Stopping WebLogic Managed Servers Using the Command Line" in the Oracle Fusion Middleware Administrator's Guide.

### 22.4.3 Activating a Worklist Connection

In WebCenter applications, multiple Worklist connections may be active at a time. Multiple connections enable WebCenter users to monitor and manage assignments and notifications from a multiple BPEL servers. From time to time you may need to temporarily disable an active connection so no errors or warnings are logged or displayed in the UI if the Worklist service queries a SOA server which is undergoing maintenance.

This section includes the following subsections:

- Section 22.4.3.1, "Activating a Worklist Connections Using Fusion Middleware
- Section 22.4.3.2, "Activating a Worklist Connections Using WLST"

### 22.4.3.1 Activating a Worklist Connections Using Fusion Middleware Control

To activate or disable a Worklist connection:

- Log in to Fusion Middleware Control and navigate to the home page for WebCenter Spaces or the WebCenter Portal application. For more information,
  - Section 6.2, "Navigating to the Home Page for WebCenter Spaces"
  - Section 6.3, "Navigating to the Home Page for WebCenter Portal Applications"
- **2.** Do one of the following:

- For WebCenter Spaces From the WebCenter menu, choose Settings > Service Configuration.
- For WebCenter applications From the **Application Deployment** menu, choose WebCenter > Service Configuration.
- **3.** From the list of services on the WebCenter Services Configuration page, select Worklist.

The Manage Worklist Connections table indicates currently active connections (if any).

- **4.** Select the Worklist connection you want to activate (or disable), and then click
- Select the **Worklist** check box to activate this Worklist connection in the WebCenter application.

Once activated, worklist items from the associated BPEL server display in Worklist task flows. If you need to disable a connection for any reason, deselect this option.

- **6.** Click **OK** to update the connection.
- 7. Click **Test** to verify if the connection you activated works. For a successfully activated connection, the Test Status message displays the advice that to start using the updated connection, you must restart the managed server on which the WebCenter application is deployed. For more information, see Section 8.2, "Starting and Stopping Managed Servers for WebCenter Application Deployments."

### 22.4.3.2 Activating a Worklist Connections Using WLST

Use the WLST command addWorklistConnection to activate an existing BPEL connection for Worklist services. For command syntax and examples, see the section, "addWorklistConnection" in the Oracle Fusion Middleware WebLogic Scripting Tool Command Reference.

To subsequently disable a BPEL connection used by the Worklist service, run the WLST command removeWorklistConnection. Connection details are retained but the connection is no longer named as an active connection. For syntax details and examples, see "removeWorklistConnection" in the Oracle Fusion Middleware WebLogic Scripting Tool Command Reference.

Use listWorklistConnections to see which connections are currently active.

For information on how to run WLST commands, see Section 1.13.3.1, "Running Oracle WebLogic Scripting Tool (WLST) Commands."

**Note:** To start using the active connection you must restart the managed server on which the WebCenter application is deployed. For more information, see the section, "Starting and Stopping WebLogic Managed Servers Using the Command Line" in the Oracle Fusion Middleware Administrator's Guide.

### 22.4.4 Modifying Worklist Connection Details

This section includes the following subsections:

Section 22.4.4.1, "Modifying Worklist Connection Details Using Fusion Middleware Control"

Section 22.4.4.2, "Modifying Worklist Connection Details Using WLST"

### 22.4.4.1 Modifying Worklist Connection Details Using Fusion Middleware Control To update worklist connection details:

- Log in to Fusion Middleware Control and navigate to the home page for WebCenter Spaces or the WebCenter Portal application. For more information, see:
  - Section 6.2, "Navigating to the Home Page for WebCenter Spaces"
  - Section 6.3, "Navigating to the Home Page for WebCenter Portal Applications"
- Do one of the following:
  - For WebCenter Spaces From the WebCenter menu, choose Settings > Service Configuration.
  - For WebCenter applications From the **Application Deployment** menu, choose **WebCenter** > **Service Configuration**.
- From the list of services on the WebCenter Services Configuration page, select Worklist.
- Select the Worklist connection you want to activate, and then click **Edit**.
- Edit connection details, as required. For detailed parameter information, see Table 22–4, "Worklist Connection - Connection Details".
- **6.** Click **OK** to update the connection.
- Click **Test** to verify if the updated connection works. For a successfully updated connection, the Test Status message displays the advice that to start using the updated connection, you must restart the managed server on which the WebCenter application is deployed. For more information, see Section 8.2, "Starting and Stopping Managed Servers for WebCenter Application Deployments."

#### 22.4.4.2 Modifying Worklist Connection Details Using WLST

Use the WLST command setBPELConnection to edit existing BPEL server connection details. For command syntax and examples, see the section, "setBPELConnection" in the Oracle Fusion Middleware WebLogic Scripting Tool Command Reference.

For information on how to run WLST commands, see Section 1.13.3.1, "Running Oracle WebLogic Scripting Tool (WLST) Commands."

**Note:** To start using the updated (active) connection you must restart the managed server on which the WebCenter application is deployed. For more information, see the section, "Starting and Stopping WebLogic Managed Servers Using the Command Line" in the *Oracle* Fusion Middleware Administrator's Guide.

### 22.4.5 Deleting Worklist Connections

Several WebCenter services can share the same worklist connection, that is, the Worklist service, Notifications service, and, WebCenter Spaces workflows (WebCenter Spaces only). Before you delete a Worklist connection, navigate to the Application Configuration page in Fusion Middleware Control (WebCenter > Settings >

Application Configuration) to verify whether WebCenter Spaces Workflows and Notifications are using the connection.

This section includes the following subsections:

- Section 22.4.5.1, "Deleting Worklist Connections Using Fusion Middleware Control"
- Section 22.4.5.2, "Deleting Worklist Connections Using WLST"

#### 22.4.5.1 Deleting Worklist Connections Using Fusion Middleware Control

To delete a worklist connection:

- 1. Log in to Fusion Middleware Control and navigate to the home page for WebCenter Spaces or the WebCenter Portal application. For more information, see:
  - Section 6.2, "Navigating to the Home Page for WebCenter Spaces"
  - Section 6.3, "Navigating to the Home Page for WebCenter Portal Applications"
- Do one of the following:
  - For WebCenter Spaces From the **WebCenter** menu, choose **Settings** > Service Configuration.
  - For WebCenter applications From the **Application Deployment** menu, choose **WebCenter** > **Service Configuration**.
- **3.** From the list of services on the WebCenter Services Configuration page, select Worklist.
- **4.** Select the Worklist connection you want to delete, and then click **Delete**.
- To confirm, click Yes.
- To effect this change you must restart the managed server on which the WebCenter application is deployed. For more information, see Section 8.2, "Starting and Stopping Managed Servers for WebCenter Application Deployments."

#### 22.4.5.2 Deleting Worklist Connections Using WLST

Use the WLST command deleteConnection to remove a BPEL connection previously registered for the Worklist service. For command syntax and examples, see the section, "deleteConnection" in the Oracle Fusion Middleware WebLogic Scripting Tool Command Reference.

Use the WLST command removeWorklistConnection remove a BPEL server that is configured in adf-config.xml. The Worklist service no longer uses the connection specified but BPEL server connection details are retained in connections.xml for future use.

Use the WLST command deleteConnection to remove a BPEL server connection from connections.xml.

For command syntax and detailed examples, see "removeWorklistConnection" and "deleteConnection" in the Oracle Fusion Middleware WebLogic Scripting Tool Command Reference.

For information on how to run WLST commands, see Section 1.13.3.1, "Running Oracle WebLogic Scripting Tool (WLST) Commands."

Restart the managed server so that changes can take place.

### 22.5 Troubleshooting Issues with Worklists

The Worklist service relies on several middleware components to display worklist items to logged-in users and therefore, several factors may cause the Worklist service to fail. The issues and solutions discussed in this section relate to some common problems you may encounter.

This section includes the following subsections:

- Section 22.5.1, "Unavailability of the Worklist Service Due to Application Configuration Issues"
- Section 22.5.2, "Unavailability of the Worklist Service Due to Server Failure"

**Note:** To identify causes of failures, examine log files on the managed servers hosting Worklist service processes and the managed servers for any SOA BPEL servers you have configured.

### 22.5.1 Unavailability of the Worklist Service Due to Application Configuration Issues

Issues described in this section pertain to the unavailability of the Worklist service—Worklist task flows display the message The Worklist service is unavailable with the following warning:

Either no BPEL connections are configured, or there is an issue with the existing connection configuration. Verify that at least one BPEL Worklist connection is configured for this application, and that no unresolved "ConfigurationExceptions" exceptions are logged.

This section includes the following subsections:

- Section 22.5.1.1, "adf-config.xml Refers to a Non-Existent BPEL Connection"
- Section 22.5.1.2, "adf-config.xml Has No Reference to a BPEL Connection"
- Section 22.5.1.3, "No Rows Yet Message Displays"

#### 22.5.1.1 adf-config.xml Refers to a Non-Existent BPEL Connection

#### **Problem**

The connection listed in the adf-config.xml file does not exist in the application's connections.xml file. The following entries exist in the diagnostic log file for the managed server on which the application is running:

[2009-03-22T13:33:54.140+00:00] [DefaultServer] [WARNING] [WCS-32008] [oracle.webcenter.worklist.config][tid: [ACTIVE]. ExecuteThread: '12' for queue: 'weblogic.kernel.Default (self-tuning)'] userId: user][ ecid: 0000I0iOmdTFk3FLN2o2ye19kTB0000V,0][APP: Worklist#V2.0 arg: Human Resources The BPEL Connection named 'connection\_name' was not present in the connections.xml file. This will prevent the Worklist service from being able to interact with the required this BPEL connection.

#### Solution

Either create a BPEL connection with the name stated in the log, or remove the connection. For more information about how to update the Worklist configuration post deployment, see Section 22.4, "Setting Up Worklist Connections."

During development, see the chapter "Integrating the Worklist Service" in Oracle Fusion Middleware Developer's Guide for Oracle WebCenter.

To find out which connections names are referenced and to validate the Worklist service configuration, run the WLST command,

listWorklistConnections(appName='myApp', verbose=true). For more information, see "listWorklistConnections" in Oracle Fusion Middleware WebLogic Scripting Tool Command Reference.

#### 22.5.1.2 adf-config.xml Has No Reference to a BPEL Connection

There is no reference to a Worklist service connection in the application's adf-config.xml, but this connection exists in the connections.xml file.

#### **Problem**

In diagnostic log files for the managed server on which the application is running, you see entries such as the following:

[2009-03-23T10:23:56.943+00:00] [DefaultServer] [WARNING] [WCS-32009] [oracle.webcenter.worklist.config] [tid: [ACTIVE]. ExecuteThread: '21' for queue: 'weblogic.kernel.Default (self-tuning)'] [userId: user] [ecid: 000010mqx8Fk3FLN2o2ye191qBV000008,0] [APP: Worklist#V2.0] The Worklist service does not have a ConnectionName configuration entry in adf-config.xml that maps to a BPELConnection in connections.xml, therefore the Worklist service was not configured for this application.

#### Solution

Configure a connection to at least one BPEL server so that the Worklist service can query worklist items.

Post deployment, create Worklist connections through WLST or Fusion Middleware Control. For information, see Section 22.4.2, "Registering Worklist Connections." During development, create Worklist connections through Oracle JDeveloper. For information, see the chapter "Integrating the Worklist Service" in Oracle Fusion Middleware Developer's Guide for Oracle WebCenter. Do not modify adf-config.xml and connections.xml files manually.

#### 22.5.1.3 No Rows Yet Message Displays

The Worklist task flow continues to display the **No Rows Yet** message.

#### Solution

The following are possible solutions to address this problem:

No 'Assigned' worklist items exist for the logged in user: If worklist items are assigned to the logged-in user and the state of these items is Assigned, then they always show in the Worklist task flow. The No Rows Yet

message indicates that no assigned Worklist items exist for the logged-in user. This is not an issue, but expected behavior.

To confirm that this message is displaying correct information, open the Oracle SOA Suite BPEL Worklist application, and check whether any worklist items exist. The URL of BPEL Worklist application is:

http://host:port/integration/worklistapp. Where host and port are the same as those used in the Worklist connection.

The ADF page on which the Worklist task flow exists is not ADF-secured:

The Worklist task flow is not able to query the Worklist repository, because there is no authenticated user associated with the application session to access the Oracle SOA Suite BPEL server. Apply the ADF security on the page. For information, see the section "Setting Security for the Worklist Service in Oracle Fusion Middleware Developer's Guide for Oracle WebCenter.

### 22.5.2 Unavailability of the Worklist Service Due to Server Failure

Server failure is the likely cause of an issue if a Worklist service connection exists, and the Worklist task flow shows the **The Worklist service is unavailable** warning. In case of multiple connections, the **More items not currently available** message displays. These generic warning messages display when there is an issue with Worklist service interactions with the Oracle SOA Suite BPEL repository.

To identify the root cause of the issue, examine the managed server's diagnostic logs at the time when the service fails. In some cases it is necessary to also examine the log files of the managed server on which the Oracle SOA Suite BPEL processes run. Typically, an entry such as the following exists in diagnostic logs of the Worklist application's managed server:

[2009-03-23T11:35:21.735+00:00] [DefaultServer] [ERROR] [WCS-32100] [oracle.webcenter.worklist.model] [tid: [ACTIVE]. ExecuteThread: '0' for queue: 'weblogic.kernel.Default (self-tuning)'] [userId: user] [ecid: 0000I0n7GBZFk3FLN2o2ye19lrBX00000L,0] [APP: Worklist#V2.0] [arg: WebCenter Worklist] The WebCenter Worklist has queried the BPEL Worklist connection named 'WebCenter Worklist', and encountered a WebCenter Executor error. Please see related exception for details. If the WebCenter Worklist is running in an Application Server, check to see if the wsm-pm application is up and running.

This states that there is an issue with the wsm-pm application that is used for WS security. There can also be some other causes related to the exception. It is recommended that you examine the logged exceptions on both the WebCenter managed server and the configured Oracle SOA suites managed servers when these issues occur.

This section includes the following sub sections:

- Section 22.5.2.1, "Users Mismatch in Identity Stores"
- Section 22.5.2.2, "Shared User Directory Does Not Include the weblogic User"
- Section 22.5.2.3, "Issues with the wsm-pm Application"
- Section 22.5.2.4, "Clocks are Out of Sync for More Than Five Minutes"
- Section 22.5.2.5, "Worklist Service Timed Out or is Disabled"

### 22.5.2.1 Users Mismatch in Identity Stores

Mismatch in identity stores used by the managed server on which the Worklist service task flow is running and that of the Oracle SOA Suite BPEL server.

#### **Problem**

If a user exists in the Worklist managed server's identity store but not in the Oracle SOA Suite's identity store, then the following messages display:

#### In the diagnostic logs of the Worklist service's managed server:

```
[2009-03-23T11:35:21.407+00:00] [DefaultServer] [ERROR] []
[oracle.webcenter.worklist.config] [tid: pool-1-daemon-thread-12] [userId: Luke]
[ecid: 000010n7GBZFk3FLN2o2ye19lrBX00000L,0:1:3] [APP: Worklist#V2.0] Error in
workflow service Web service operation invocation.[[
Error in workflow service Web service operation invocation. The error is .
Verify that the SOAP connection information for the server is correct.
ORABPEL-30044
Error in workflow service Web service operation invocation.
Error in workflow service Web service operation invocation. The error is .
Verify that the SOAP connection information for the server is correct.
oracle.bpel.services.workflow.query.client.TaskQueryServiceSOAPClient.convertSOAPF
aultException(TaskQueryServiceSOAPClient.java:242)
oracle.bpel.services.workflow.query.client.TaskQueryServiceSOAPClient.invoke(TaskQ
ueryServiceSOAPClient.java:203)
oracle.bpel.services.workflow.query.client.TaskQueryServiceSOAPClient.authenticate
(TaskQueryServiceSOAPClient.java:253)
oracle.bpel.services.workflow.query.client.AbstractDOMTaskQueryServiceClient.authe
nticate(AbstractDOMTaskQueryServiceClient.java:164)
    at sun.reflect.NativeMethodAccessorImpl.invoke0(Native Method)
sun.reflect.NativeMethodAccessorImpl.invoke(NativeMethodAccessorImpl.java:39)
25)
   at java.lang.reflect.Method.invoke(Method.java:597)
   at oracle.webcenter.concurrent.MethodTask.call(MethodTask.java:34)
   at oracle.webcenter.concurrent.Submission$2.run(Submission.java:492)
   at java.security.AccessController.doPrivileged(Native Method)
   at oracle.security.jps.util.JpsSubject.doAsPrivileged(JpsSubject.java:313)
   at oracle.webcenter.concurrent.Submission.runAsPrivileged(Submission.java:499)
   at oracle.webcenter.concurrent.Submission.run(Submission.java:433)
oracle.webcenter.concurrent.Submission$SubmissionFutureTask.run(Submission.java:77
   at java.util.concurrent.Executors$RunnableAdapter.call(Executors.java:441)
   at java.util.concurrent.FutureTask$Sync.innerRun(FutureTask.java:303)
   at java.util.concurrent.FutureTask.run(FutureTask.java:138)
oracle.webcenter.concurrent.ModifiedThreadPoolExecutor$Worker.runTask(ModifiedThre
adPoolExecutor.java:657)
oracle.webcenter.concurrent.ModifiedThreadPoolExecutor$Worker.run(ModifiedThreadPo
olExecutor.java:682)
    at java.lang.Thread.run(Thread.java:619)
[2009-03-23T11:35:21.735+00:00] [DefaultServer] [NOTIFICATION] []
```

```
[oracle.webcenter.worklist.config] [tid: pool-1-daemon-thread-15] [userId: Luke]
[ecid: 000010n7GBZFk3FLN2o2ye191rBX00000L,0:1:6] [APP: Worklist#V2.0]
TaskServiceSOAPClient: soapFault:[[
<env:Fault
xmlns:ns0="http://docs.oasis-open.org/wss/2004/01/oasis-200401-wss-wssecurity-sece
xt-1.0.xsd"xmlns:env="http://schemas.xmlsoap.org/soap/envelope/">
  <faultcode>ns0:FailedAuthentication</faultcode>
  or authorized.</faultstring>
  <faultactor/>
</env:Fault>
11
```

#### In the diagnostic logs of the Oracle SOA Suite's managed server:

```
[2009-03-23T04:52:07.909-07:00] [soa_server1] [ERROR]
[WSM-00008] [oracle.wsm.resources.security] [tid:
[ACTIVE].ExecuteThread: '2' for queue: 'weblogic.kernel.Default
(self-tuning)'] [userId: <anonymous>] [ecid:
0000I0nB64fFk3FLN2o2ye19lrBX000000,0:1:3:1]
[WEBSERVICE_PORT.name: TaskQueryServicePortSAML] [APP:
soa-infra] [J2EE_MODULE.name:
/integration/services/TaskQueryService] [WEBSERVICE.name:
TaskQueryService] [J2EE_APP.name: soa-infra] Web service
authentication failed.
```

#### Solution

The same users must exist in identity stores of both managed servers. For information, see the section "Setting Security for the Worklist Service in Oracle Fusion Middleware Developer's Guide for Oracle WebCenter.

This can be easily accomplished with a common LDAP identity store. A useful check is to validate that you can log in to the Oracle SOA Suite's BPEL Worklist application with the user ID for which the Worklist service is unavailable. That is, try accessing the integration Worklist application at:

http://host:port/integration/worklistapp. Where the host and port are the same as those used in the Worklist connection for the task flow application.

#### 22.5.2.2 Shared User Directory Does Not Include the weblogic User

#### **Problem**

BPEL Web services cannot respond to requests received from the Worklist service because the shared user directory does not include the weblogic user.

#### Solution

Ensure that you have tried the solution provided in Users Mismatch in Identity Stores. If that solution did not resolve the issue, then try the solution described in this section.

If Oracle SOA Suite is connected to a shared user directory (LDAP), and the user weblogic does not exist in the identity store, then the following step assigns the BPMWorkflowAdmin role to a valid user in the identity store. Use WLST to revoke an application role from SOAAdmin and grant it to a member of the external identity store. This can be done by running the following WLST command from the SOA\_ORACLE\_HOME. For example:

```
cd SOA_ORACLE_HOME/common/bin/
wlst.sh
```

```
connect('weblogic', 'weblogic', '## soa host ##:## soa administration port ##')
revokeAppRole(appStripe="soa-infra", appRoleName="BPMWorkflowAdmin",
    principalClass="oracle.security.jps.service.policystore.ApplicationRole",
principalName="SOAAdmin")
grantAppRole(appStripe="soa-infra", appRoleName="BPMWorkflowAdmin",
     principalClass="weblogic.security.principal.WLSUserImpl",
principalName="user")
```

In this example, the LDAP identity store has a user named user. If the user to which you want to grant the BPMWorkflowAdmin role does not exist in the LDAP identity store, then you must restart the Oracle SOA Suite's managed server to make this change effective.

#### 22.5.2.3 Issues with the wsm-pm Application

#### **Problem**

Issue with the wsm-pm application on either the Worklist service's managed server, or the Oracle SOA Suite's managed server, or on both.

#### Solution

The wsm-pm application manages the Web service security policies that control the SAML authentication in the Worklist service. To validate the wsm-pm application, log in to the wsm-pm application's validation page as a user with administrative rights. Use this format for validation: http://host:port/wsm-pm/validator. If there are no issues with this application, then accessible policies must display. If policies do not display, then investigate the related logged information on the server whose wsm-pm application is failing.

#### 22.5.2.4 Clocks are Out of Sync for More Than Five Minutes

Due to security reasons, the Web service security interaction between the Worklist service's managed server and that of the Oracle SOA Suite BPEL must take place with a time difference of less than five minutes. That is, the clocks on both host machines must have a time difference of less than five minutes, otherwise authentication fails. The SAML assertion uses the NotBefore condition to verify this.

#### **Problem**

Clocks of the Worklist service's managed server and the Oracle SOA Suite BPEL's managed server are out of sync for more than five minutes.

#### Solution

Ensure that the current time is not set to earlier than the SAML assertion's clockskew, which is 300 seconds by default.

Either match the time on the client and service machines, or configure the agent.clock.skew property (in seconds) in the policy-accessor-config.xml file. This file is located in the *DOMAIN\_HOME*/config/fmwconfig directory.

#### 22.5.2.5 Worklist Service Timed Out or is Disabled

#### **Problem**

The Worklist service cannot obtain a query result from the Oracle SOA Suite BPEL server within a defined period.

The Worklist service issues queries to the Oracle SOA Suite BPEL server using concurrent threads. These threads are allotted a certain amount of time in which to respond. If these threads do not respond in the allotted time, for example 15 seconds, then the Worklist service times out the call, and it allows the task flow to display the unavailability message. In such a case, log files include related exceptions such as the following:

```
[2009-03-03T12:09:34.769-08:00] [WLS_Spaces] [ERROR] [WCS-32103]
[oracle.webcenter.worklist.model] [tid: [ACTIVE].ExecuteThread: '3' for queue:
'weblogic.kernel.Default (self-tuning)'] [userId: user] [ecid:
0000HzDx68KC0zT6uBbAEH19f0Ws00002q,0] [APP: webcenter] Unable to query BPEL
repository.[[
oracle.webcenter.concurrent.TimeoutException: Execution timedout
     queued: 1 ms
  suspended: 0 ms
    running: 15389 ms
    timeout: 15000 ms
    service : Worklist
   resource : ir
      source : oracle.webcenter.concurrent.CallableTask@bf3952
(oracle.webcenter.concurrent.CallableTask)
 submission: 150
oracle.webcenter.concurrent.Submission.transitionTo(Submission.java:595)
       at oracle.webcenter.concurrent.Submission.timeout(Submission.java:634)
oracle.webcenter.concurrent.InternalExecutorService.checkForTimeouts(InternalExecu
torService.java:566)
oracle.webcenter.concurrent.InternalExecutorService.access$300(InternalExecutorSer
vice.java:18)
oracle.webcenter.concurrent.InternalExecutorService$1.run(InternalExecutorService.
java:352)
       at java.util.TimerThread.mainLoop(Timer.java:512)
       at java.util.TimerThread.run(Timer.java:462)]]
```

#### Solution

If errors such as this occur consistently, then there may be fundamental issues with the resources available to the managed servers running the Worklist service and the Oracle SOA Suite BPEL server.

Validate that the volume of users and resources provided is adequate to run these servers in the infrastructure provided.

**Note:** Continuous occurrence of TimeoutExceptions can also disable the Worklist service. Due to which this service cannot connect to the BPEL instance that is failing to respond quickly. In such a case, the logs contain

oracle.webcenter.concurrent.DisabledException exceptions. These exceptions are related to the Worklist service failure.

# **Managing Portlet Producers**

This chapter describes how to register, edit, delete, and deploy WSRP and Oracle PDK-Java portlet producers.

> **Note:** Pagelet producer registration is described in a different chapter. For details, see Section 24.2, "Registering the Pagelet Producer".

System administrators can use Fusion Middleware Control or the WLST command-line tool to register and manage WSRP and Oracle PDK-Java portlet producers for WebCenter application deployments.

Application administrators can also register and manage portlet producers at runtime through out-of-the-box administration pages or using the portlet producer task flow.

This chapter includes the following sections:

- Section 23.1, "What You Should Know About Portlet Producers"
- Section 23.2, "Registering WSRP Producers"
- Section 23.3, "Testing WSRP Producer Connections"
- Section 23.4, "Registering Oracle PDK-Java Producers"
- Section 23.5, "Testing Oracle PDK-Java Producer Connections"
- Section 23.6, "Editing Producer Registration Details"
- Section 23.7, "Deregistering Producers"
- Section 23.8, "Deploying Portlet Producer Applications"
- Section 23.9, "Troubleshooting Portlet Producer Issues"

#### **Audience**

The content of this chapter is intended for Fusion Middleware administrators (users granted the Admin or Operator role through the Oracle WebLogic Server Administration Console). For more information, see Section 1.13, "Oracle WebCenter Administration Tools."

### 23.1 What You Should Know About Portlet Producers

Consider the following while working with portlet producers:

- Several out-of-the-box producers are provided with Oracle WebCenter: OmniPortlet, Web Clipping, and WSRP Tools. The following EAR files are packaged with Oracle WebCenter:
  - portalTools.ear OmniPortlet and Web Clipping
  - wsrp-tools.ear WSRP Tools

You can install the portalTools.ear and wsrp-tools.ear files using the register00TBProducers WLST command. For command syntax and examples, see "registerOOTBProducers" in the Oracle Fusion Middleware WebLogic *Scripting Tool Command Reference.* 

- Before users can add JSR 286 or Oracle PDK-Java portlets to a page, you must register the owning WSRP and Oracle PDK-Java producers. See also, "registerSampleProducers" in Oracle Fusion Middleware WebLogic Scripting Tool Command Reference.
- The Oracle Portlet Producer product (server) must be installed in the production environment and the wsrp-tools and portal Tools URLs must be accessible. If the Oracle Portlet Producer is not installed, see the section "Extending an Existing Domain" in the Oracle Fusion Middleware Installation Guide for Oracle WebCenter to install it in the production environment.
- When you create a connection to a portlet producer, the producer is registered with the WebCenter application and the connection is added to the connections.xml file. For WRSP producers, a Web service connection is also created, which follows the naming convention, connectionname-wsconn. For Oracle PDK-Java producers, an underlying URL connection is created, which follows the naming convention, connectionname-urlconn. During the registration, connection metadata is created in the Oracle Metadata Services (MDS) repository and in the producer being registered. When a producer is consumed, the user customizations are saved to the producer. During deregistration the producer connection and customizations are removed.
- All post deployment connection configuration is stored in MDS. For more information, see Section 1.3.5, "WebCenter Configuration Considerations." For detailed information about MDS, see the chapter "Managing the Oracle Metadata Repository" in the *Oracle Fusion Middleware Administrator's Guide*.
- Portlet producer registration is dynamic. New portlet producers and updates to existing producers are immediately available in the WebCenter application; it is not necessary to restart the WebCenter application or the managed server.
- To migrate producers from one instance to another, use the migration utilities described in the appendix "Portlet Preference Store Migration Utilities" in the Oracle Fusion Middleware Developer's Guide for Oracle WebCenter.
- For information on securing portlet producers, see Section 33.1, "Securing a WSRP Producer" and Section 33.2, "Securing a PDK-Java Producer."

### 23.2 Registering WSRP Producers

This section describes how to register WSRP producers for a deployed application, using Fusion Middleware Control and WLST commands. This section includes the following subsections:

- Section 23.2.1, "Registering a WSRP Producer Using Fusion Middleware Control"
- Section 23.2.2, "Registering a WSRP Producer Using WLST"

- Section 23.2.3, "Adding a Grant to the Policy Store for a Mapped User Identity"
- Section 23.2.4, "Registering a WSRP Portlet Producer in WebCenter Spaces"
- Section 23.2.5, "Registering a WSRP Portlet Producer in WebCenter Portal Applications"

For information about how to register WSRP producers at design-time, using JDeveloper, see the section "How to Register a WSRP Portlet Producer" in the Oracle Fusion Middleware Developer's Guide for Oracle WebCenter.

### 23.2.1 Registering a WSRP Producer Using Fusion Middleware Control

To register a WSRP portlet producer:

- 1. Log in to Fusion Middleware Control and navigate to the home page for your WebCenter Portal application (or WebCenter Spaces). For more information, see:
  - Section 6.3, "Navigating to the Home Page for WebCenter Portal Applications".
  - Section 6.2, "Navigating to the Home Page for WebCenter Spaces"
- **2.** Do one of the following:
  - For WebCenter Portal applications From the **Application Deployment** menu, choose **WebCenter** > **Register Producer**.
  - For WebCenter Spaces From the WebCenter menu, choose Register Producer.
- 3. In the Add Portlet Producer Connection section, enter connection details for the WSRP producer.

For detailed parameter information, see Table 23–1.

WSRP Producer Connection Parameters Table 23–1

| Field           | Description                                                                                                    |
|-----------------|----------------------------------------------------------------------------------------------------|
| Connection Name | Enter a unique name to identify this portlet producer registration within the WebCenter application. The name must be unique across all WebCenter connection types. |
|                 | The name you specify here appears in Oracle Composer (under the <i>Portlets</i> folder).                                                                            |
| Producer Type   | Indicate the type of this producer. Select <b>WSRP Producer</b> .                                                                                                   |

Table 23–1 (Cont.) WSRP Producer Connection Parameters

#### **Field** Description WSDL URL The registration URL for the WSRP producer. The syntax varies according to your WSRP implementation. For example, possible URL formats for a portlet deployed to the Oracle WSRP container include: http://host\_name:port\_number/context\_root/portl ets/wsrp2?WSDL http://host\_name:port\_number/context\_root/port1 ets/wsrp1?WSDL http://host\_name:port\_number/context\_root/portl ets/?WSDL (WSRP 1.0 for backward compatibility) host\_name is the server where your producer is deployed. port\_number is the HTTP listener port number. context\_root is the Web application's context root. portlets wsrp(1|2)?WSDL is static text. All producers deployed to the Oracle WSRP container are exposed as WSRP version 1 and version 2 producers. In WebCenter Spaces, only v2 WSDLs are supported for Oracle WebLogic Portal Producers. For example: http://myhost.com:7778/MyPortletApp/portlets/ws rp2?WSDL For WSRP producers, you can obtain this registration URL by accessing the producer test page at: http://host\_name:port\_number/context\_root/info Use Proxy? Select if the WebCenter application must use an HTTP proxy when contacting this producer. If selected, enter values for Proxy Host and Proxy Port. A proxy is required when the WebCenter application and the remote portlet producer are separated by a firewall and an HTTP proxy is needed to communicate with the producer. Proxy Host Enter the host name or IP address of the proxy server. Do not prefix http:// to the proxy server name. Proxy Port Enter the port number on which the proxy server listens. The default port is 80. **Default Execution Timeout** Enter a suitable timeout for communications with the producer, (Seconds) in seconds. For example, the maximum time the producer may take to register, deregister, or display portlets on WebCenter pages. The default is 30 seconds. Individual portlets may define their own timeout period, which takes precedence over the value expressed here.

Use the **Security** section to specify the type of security token to use for the identity propagation/assertion.

The security token with the propagated or asserted user information is represented as an XML element in the SOAP header. The security token and the SOAP message body are then digitally signed to prove the authenticity of the SOAP message origin from the WebCenter application. WebCenter applications support six types of security tokens: WSS 1.0 Username Token Without Password,

WSS 1.0 Username Token With Password, WSS 1.0 SAML Token, WSS 1.0 SAML Token With Message Integrity, WSS 1.0 SAML Token With Message Protection, and WSS 1.1 SAML Token With Message Protection.

Where SAML is an abbreviation for Security Assertion Markup Language.

**Note:** PeopleSoft WSRP producers support two profiles: *Username* Token With Password and SAML Token With Message Integrity. Oracle Portal (as a consumer) supports three profiles: *Username Token Without* Password, Username Token With Password, SAML Token With Message Integrity. Other Oracle WSRP producers support all six profiles. For other WSRP containers, check with the specific vendor to determine the token formats they support.

For detailed parameter information, see Table 23–2.

Table 23–2 WSRP Producer Security Connection Parameters

| Field         | Description                                                                                                    |
|---------------|----------------------------------------------------------------------------------------------------|
| Token Profile | Select the type of token profile to use for authentication with this WSRP producer. Select from:                                                                                                    |
|               | • WSS 1.0 SAML Token With Message Integrity (wss10_saml_token_with_message_integrity_client_policy)—This policy provides message-level integrity protection and SAML-based authentication for outbound SOAP requests in accordance with the WS-Security 1.0 standard. A SAML token, included in the SOAP message, is used in SAML-based authentication with sender vouches confirmation. This policy uses WS-Security's Basic 128 suite of asymmetric key technologies and SHA-1 hashing algorithm for message integrity.                                                                                                    |
|               | • WSS 1.0 SAML Token With Message Protection (oracle/wss10_saml_token_with_message_protection_client_polic y)—This policy provides message-level protection (integrity and confidentiality) and SAML-based authentication for outbound SOAP requests in accordance with the WS-Security 1.0 standard. The Web service consumer includes a SAML token in the SOAP header and the confirmation type is sender-vouches. This policy uses WS-Security's Basic 128 suite of asymmetric key technologies. Specifically, RSA key mechanisms for message confidentiality, SHA-1 hashing algorithm for message integrity, and AES-128 bit encryption. |
|               | • WSS 1.0 Username Token Without Password (oracle/wss10_username_id_propagation_with_msg_protection_c lient_policy)—This policy provides username (with password) token profile based identity propagation with certificate based message protection for outbound SOAP requests in accordance with the WS-Security 1.0 standard. Credentials (username only) are                                                                                                    |

included in outbound SOAP request messages through a WS-Security UsernameToken header. No password is included. Message protection is provided using WS-Security 1.0's Basic 128  $\,$ suite of asymmetric key technologies. Specifically, RSA key mechanisms for message confidentiality, SHA-1 hashing algorithm for message integrity, and AES-128 bit encryption.

Table 23–2 (Cont.) WSRP Producer Security Connection Parameters

#### Field

#### Description

#### Token Profile (cont.)

#### WSS 1.0 Username Token With Password

(oracle/wss10\_username\_token\_with\_message\_protection\_client\_ policy)—This policy provides username (with password) token profile based identity propagation with certificate based message protection for outbound SOAP requests in accordance with the WS-Security v1.0 standard. Both plain text and digest mechanisms are supported. This policy uses WS-Security's Basic 128 suite of asymmetric key technologies. Specifically, RSA key mechanism for message confidentiality, SHA-1 hashing algorithm for message integrity, and AES-128 bit encryption.

Use this token profile if the WSRP producer has a different identity store. You will need to define an external application pertaining to the producer and associate the external application with this producer.

#### WSS 1.0 SAML Token

(oracle/wss10\_saml\_token\_client\_policy)—This policy provides SAML-based authentication for outbound SOAP request messages in accordance with the WS-Security 1.0 standard. The policy propagates user identity and is typically used in intra departmental deployments where message protection and integrity checks are not required.

This policy does not require any keystore configuration.

#### WSS 1.1 SAML Token with Message Protection

(oracle/wss11\_saml\_token\_with\_message\_protection\_client\_polic y)—This policy provides message-level protection (integrity and confidentiality) and SAML token population for outbound SOAP requests in accordance with the WS-Security 1.1 standard. A SAML token, included in the SOAP message, is used in SAML-based authentication with sender vouches confirmation. This policy uses the symmetric key technology for signing and encryption, and WS-Security's Basic 128 suite of asymmetric key technologies for endorsing signatures.

None—No token. If None is selected, no WS-Security header is attached to the SOAP message.

#### Configuration

#### Select:

- **Default** to use a default token profile configuration.
- **Custom** to provide a custom Oracle Web Service Manager configuration.

Additional security options display (including all the keystore properties) when you select **Custom**.

#### Issuer Name

Enter the name of the issuer of the SAML Token.

For example: www.example.com

The issuer name is the attesting entity that vouches for the verification of the subject, and it must be a trusted SAML issuer on the producer

Valid for: WSS 1.0 SAML Token With Message Integrity, WSS 1.0 SAML Token With Message Protection. WSS 1.0 SAML Token, WSS 1.1 SAML Token with Message Protection

Table 23–2 (Cont.) WSRP Producer Security Connection Parameters

#### Field Description Default User Enter a user name to assert to the remote producer when the user is not authenticated with the WebCenter application. When unauthenticated, the identity anonymous is associated with the application user. The value anonymous may be inappropriate for the remote producer, so it may be necessary to specify an alternative identity here. Keep in mind though, that in this case, the WebCenter application has not authenticated the user so the default user you specify should be a low privileged user in the remote producer. If the user has authenticated to the application, the user's identity is asserted rather than the default user. The remote WSRP producer must be set up to accept this information. You must also add a grant to the policy store as described in Section 23.2.3, "Adding a Grant to the Policy Store for a Mapped User Identity.' Valid for: WSS 1.0 SAML Token With Message Integrity, WSS 1.0 SAML Token With Message Protection, WSS 1.0 SAML Token, WSS 1.1 SAML Token with Message Protection and WSS 1.0 Username Without Password. Associated External If this producer uses an external application for authentication, use the Application Associated External Application dropdown list to identify the application. If the application you want is not listed, select Create New (Username With to define the external application now. Password) An external application is required to support producers using the security option WSS 1.0 Username With Password. The external application stores and supplies the user credentials. See also Section 25.2, "Registering External Applications." Valid for: WSS 1.0 Username With Password only.

Use the **Keystore** section to specify the location of the key store that contains the certificate and private key that is used for signing some parts (security token and SOAP message body) of the SOAP message.

Only configure these properties if you want to override the configuration specified for the domain

For detailed parameter information, see Table 23–3.

Table 23–3 WSRP Producer Key Store Connection Parameters

| Field           | Description                                                                                                    |
|-----------------|----------------------------------------------------------------------------------------------------|
| Recipient Alias | Specify the key store alias that is associated with the producer's certificate.                                                                                                    |
|                 | This certificate is used to encrypt the message to the producer.                                                                                                    |
| Store Path      | Enter the absolute path to the keystore that contains the certificate and the private key that is used for signing or encrypting the SOAP message (security token and message body). The signature, encryption, and recipient keys described in this table must be available in this keystore. |
|                 | The keystore file specified must be created using JDK's keytool utility.                                                                                                    |
| Password        | Provide the password to the keystore that was set when the keystore was created. The producer is not available if a password is not specified or incorrect.                                                                                                    |

Table 23–3 (Cont.) WSRP Producer Key Store Connection Parameters

| Field                   | Description                                                                                                    |
|-------------------------|----------------------------------------------------------------------------------------------------|
| Signature Key Alias     | Enter the signature key alias.                                                                                                    |
|                         | The <b>Signature Key Alias</b> is the identifier for the certificate associated with the private key that is used for signing.                                    |
| Signature Key Password  | Enter the password for accessing the key identified by the alias specified in <b>Signature Key Alias</b> .                                                        |
| Encryption Key Alias    | Enter the key alias used by the producer to encrypt the return<br>message. A valid value is one of the key aliases that is located in<br>the specified key store. |
|                         | This property is optional. If not specified, the producer uses the signing key for encrypting the return message.                                                 |
| Encryption Key Password | Enter the password for accessing the encryption key.                                                                                                    |

#### 6. Click OK.

The new producer appears in the connection table.

### 23.2.2 Registering a WSRP Producer Using WLST

Use the WLST command registerWSRPProducer to create a connection to a WSRP portlet producer and register the producer with your WebCenter application. For command syntax and examples, see the section "registerWSRPProducer" in the Oracle Fusion Middleware WebLogic Scripting Tool Command Reference.

```
See Also: deregisterWSRPProducer, listWSRPProducers,
refreshProducer, registerOOTBProducers,
registerSampleProducers
```

For information on how to run WLST commands, see Section 1.13.3.1, "Running Oracle WebLogic Scripting Tool (WLST) Commands."

### 23.2.3 Adding a Grant to the Policy Store for a Mapped User Identity

If you are using the Default User field to map an alternative user identity you must also add a grant to the policy store by doing one of the following:

Adding the following grant directly to the policy store:

```
<qrant>
 <grantee>
   <codesource>
<url>file:${common.components.home}/modules/oracle.wsm.agent.common_11.1.1/wsm-
agent.jar</url>
  </codesource>
 </grantee>
 <permissions>
   <permission>
      <class>oracle.wsm.security.WSIdentityPermission</class>
      <name>resource=MyAppID</name>
     <actions>assert</actions>
   </permission>
 <permissions>
<grant>
```

Replacing **MyAppID** in the line above with the name of the client application, including the version number if any.

Granting the permission by running the following WLST command:

```
grantPermission(codeBaseURL='file:\{common.components.home}/modules/oracle.wsm.
agent.common_11.1.1/wsm-agent.jar',
permClass='oracle.wsm.security.WSIdentityPermission',
permTarget='resource=MyAppID', permActions='assert')
```

Replacing **MyAppID** with the name of the client application, including the version number if any.

### 23.2.4 Registering a WSRP Portlet Producer in WebCenter Spaces

For information about registering a WSRP portlet producer in WebCenter Spaces, see the section "Registering Portlet Producers Through WebCenter Administration" in the *Oracle Fusion Middleware User's Guide for Oracle WebCenter.* 

### 23.2.5 Registering a WSRP Portlet Producer in WebCenter Portal Applications

For information about registering a WSRP portlet producer in WebCenter Portal applications, see the section "How to Register a WSRP Portlet Producer" in the Oracle Fusion Middleware Developer's Guide for Oracle WebCenter.

### 23.3 Testing WSRP Producer Connections

To verify a WSRP producer connection, first obtain the producer URL from:

```
http://host_name:port_number/context_root/info
```

Then, run the producer URL in a browser window.

For a WSRP v1 producer connection, the URL format is:

http://host\_name:port\_number/context\_root/portlets/wsrp1?WSDL

#### For example:

http://myhost.com:7778/MyPortletApp/portlets/wsrp1?WSDL

For a WSRP v2 producer connection, the URL format is:

http://host\_name:port\_number/context\_root/portlets/wsrp2?WSDL

#### For example:

http://myhost.com:7778/MyPortletApp/portlets/wsrp2?WSDL

## 23.4 Registering Oracle PDK-Java Producers

This section describes how to register PDK-Java producers for a deployed WebCenter application using Fusion Middleware Control and WLST commands. This section includes the following subsections:

- Section 23.4.1, "Registering an Oracle PDK-Java Producer Using Fusion Middleware Control"
- Section 23.4.2, "Registering an Oracle PDK-Java Producer Using WLST"

- Section 23.4.3, "Registering an Oracle PDK-Java Portlet Producer in WebCenter
- Section 23.4.4, "Registering an Oracle PDK-Java Portlet Producer in WebCenter Portal Applications"

For information about how to register PDK-Java producers at design-time, using JDeveloper, see the section "How to Register an Oracle PDK-Java Portlet Producer" in the Oracle Fusion Middleware Developer's Guide for Oracle WebCenter.

### 23.4.1 Registering an Oracle PDK-Java Producer Using Fusion Middleware Control

To register an Oracle PDK-Java portlet producer:

- 1. Log in to Fusion Middleware Control and navigate to the home page for your WebCenter Portal application (or WebCenter Spaces):
  - Section 6.3, "Navigating to the Home Page for WebCenter Portal Applications"
  - Section 6.2, "Navigating to the Home Page for WebCenter Spaces"
- **2.** Do one of the following:
  - For WebCenter Portal applications From the Application Deployment menu, choose **WebCenter** > **Register Producer**.
  - For WebCenter Spaces From the **WebCenter** menu, choose **Register** Producer.
- 3. In the Add Portlet Producer Connection section, enter connection details for the Oracle PDK-Java producer.

For detailed parameter information, see Table 23–4, "Oracle PDK-Java Producer Connection Parameters".

Table 23-4 Oracle PDK-Java Producer Connection Parameters

| Field           | Description                                                                                                    |  |
|-----------------|----------------------------------------------------------------------------------------------------|--|
| Connection Name | Enter a unique name that identifies this portlet producer registration within the WebCenter application. The name must be unique across all WebCenter connection types. |  |
|                 | The name you specify here appears in Oracle Composer (under the <i>Portlets</i> folder).                                                                                |  |
| Producer Type   | Indicate the type of this producer. Select <b>Oracle PDK-Java Producer</b> .                                                                                            |  |
| URL End Point   | Enter the Oracle PDK-Java producer's URL using the following syntax:                                                                                                    |  |
|                 | <pre>http://host_name:port_number/context_root/provi ders</pre>                                                                                                    |  |
|                 | Where:                                                                                                    |  |
|                 | <ul> <li>host_name is the server where the producer is deployed</li> </ul>                                                                                              |  |
|                 | <ul><li>port_number is the HTTP Listener port number</li></ul>                                                                                                    |  |
|                 | <ul><li>context_root is the Web application's context root</li></ul>                                                                                                    |  |
|                 | ■ providers is static text                                                                                                    |  |
|                 | For example:                                                                                                    |  |
|                 | http://myHost.com:7778/myEnterprisePortlets/providers                                                                                                    |  |

Table 23–4 (Cont.) Oracle PDK-Java Producer Connection Parameters

| Field                               | Description                                                                                                    |
|-------------------------------------|----------------------------------------------------------------------------------------------------|
| Service ID                          | Enter a unique identifier for this producer.                                                                                                    |
|                                     | PDK-Java enables you to deploy multiple producers under a single adapter servlet. Producers are identified by their unique service ID. A service ID is required only if the service ID is not appended to the URL end point.                                                             |
|                                     | For example, the following URL endpoint requires sample as the service ID:                                                                                                    |
|                                     | http://domain.example.com:7778/axyz/providers                                                                                                    |
|                                     | However, the following URL endpoint, does not require a service ID:                                                                                                    |
|                                     | http://domain.example.com:7778/axyz/providers/sample                                                                                                    |
|                                     | The service ID is used to look up a file called <service_id>.properties, which defines the characteristics of the producer, such as whether to display its test page. Use any value to create the service ID. When no Service ID is specified, _default.properties is used.</service_id> |
| Use Proxy?                          | Select this checkbox if the WebCenter application must use an HTTP proxy when contacting this producer. If selected, enter values for <b>Proxy Host</b> and <b>Proxy Port</b> .                                                                                                    |
|                                     | A proxy is required if the WebCenter application and the remote portlet producer are separated by a firewall and an HTTP proxy is needed for communication with the producer.                                                                                                    |
| Proxy Host                          | Enter the host name or IP address of the proxy server.                                                                                                    |
|                                     | Do not prefix http:// to the proxy server name.                                                                                                    |
| Proxy Port                          | Enter the port number on which the proxy server listens. The default port is 80.                                                                                                    |
| Associated External<br>Application  | If one of this producer's portlets requires authentication, use the <b>Associated External Application</b> dropdown to identify the correct external application.                                                                                                    |
|                                     | If the application you want is not listed, select <b>Create New</b> to define the external application now.                                                                                                    |
|                                     | See also Section 25.2, "Registering External Applications."                                                                                                    |
| Establish Session?                  | Select to enable a user session when executing portlets from this producer. When sessions are enabled, they are maintained on the producer server. This allows the portlet code to maintain information in the session.                                                                  |
|                                     | Message authentication uses sessions, so if you specify a shared key, you must also select this option.                                                                                                    |
|                                     | For sessionless communication between the producer and the server, do not select this option.                                                                                                    |
| Default Execution Timeout (Seconds) | Enter a suitable timeout for communications with the producer, in seconds. For example, the maximum time the producer may take to register, deregister, or display portlets on WebCenter pages. This defaults to 30 seconds.                                                             |
|                                     | Individual portlets may define their own timeout period, which takes precedence over the value expressed here.                                                                                                    |

| Field         | Description                                                                                                    |
|---------------|----------------------------------------------------------------------------------------------------|
| Subscriber ID | Enter a string to identify the consumer of the producer being registered.                                                                                                    |
|               | When a producer is registered with an application, a call is made to the producer. During the call, the consumer (WebCenter application in this instance) passes the value for Subscriber ID to the producer. If the producer does not see the expected value for Subscriber ID, it might reject the registration call. |

Enter a shared key to use for producers that are set up to handle

The shared key is used by the encryption algorithm to generate a message signature for message authentication. Note that producer registration fails if the producer is set up with a shared key and you enter an incorrect shared key here. The shared key can contain between 10 and 20 alphanumeric characters. This key is also used when registering a producer using the Federated Portal Adapter (FPA). The Shared Key is also known

Table 23–4 (Cont.) Oracle PDK-Java Producer Connection Parameters

encryption.

as the HMAC key.

4. Click OK.

Shared Key

The new producer appears in the connection table.

### 23.4.2 Registering an Oracle PDK-Java Producer Using WLST

Use the WLST command registerPDKJavaProducer to create a connection to a PDK-Java portlet producer and register the producer with your WebCenter application. For command syntax and examples, see the section "registerPDKJavaProducer" in the Oracle Fusion Middleware WebLogic Scripting Tool Command Reference.

See Also: deregisterPDKJavaProducer, listPDKJavaProducers, refreshProducer

For information on how to run WLST commands, see Section 1.13.3.1, "Running Oracle WebLogic Scripting Tool (WLST) Commands."

### 23.4.3 Registering an Oracle PDK-Java Portlet Producer in WebCenter Spaces

For information about registering an Oracle PDK-Java portlet producer in WebCenter Spaces, see the section "Registering Portlet Producers Through WebCenter Administration" in the Oracle Fusion Middleware User's Guide for Oracle WebCenter.

### 23.4.4 Registering an Oracle PDK-Java Portlet Producer in WebCenter Portal **Applications**

For information about registering an Oracle PDK-Java portlet producer in WebCenter Portal applications, see the section "How to Register an Oracle PDK-Java Portlet Producer" in the Oracle Fusion Middleware Developer's Guide for Oracle WebCenter.

### 23.5 Testing Oracle PDK-Java Producer Connections

To verify an Oracle PDK-Java producer connection, run the producer URL in a browser window in the following format:

http://host\_name:port\_number/context-root/providers/producer\_name

#### For example:

http://domain.example.com:7778/axyz/providers/sample

### 23.6 Editing Producer Registration Details

You can update producer registration details at any time.

If a producer moves to a different location, then you must reconfigure any connections you have defined to this producer. You can use Fusion Middleware Control or WLST to edit the URL property:

- WDSL URL for a WSRP producer
- URL End Point for an Oracle PDK-Java producer

To retain all the portlet customizations and personalizations that users make while working with WebCenter applications, you must also migrate producer customizations and personalizations to the producer's new location. Use the WLST commands exportPortletClientMetadata and importPortletClientMetadata to migrate portlet client metadata to a different location. For more information, see Section 37.2.3, "Exporting Portlet Client Metadata (WebCenter Portal Applications)" and Section 37.2.4, "Importing Portlet Client Metadata (WebCenter Portal Applications)."

**Note:** If you want to migrate all the metadata for a particular producer (rather than portlet customizations and personalizations only), then use the producer migration tool. For more information, see Section 37.1.3.13, "Exporting Portlet Producers" and Section 37.1.3.14, "Importing Portlet Producers."

This section includes the following subsections:

- Section 23.6.1, "Editing Producer Registration Details Using Fusion Middleware Control"
- Section 23.6.2, "Editing Producer Registration Details Using WLST"
- Section 23.6.3, "Migrating WSRP Producer Metadata to a New WSDL URL"

### 23.6.1 Editing Producer Registration Details Using Fusion Middleware Control

To update connection details for a portlet producer:

- Log in to Fusion Middleware Control and navigate to the home page for your WebCenter Portal application (or WebCenter Spaces):
  - Section 6.3, "Navigating to the Home Page for WebCenter Portal Applications"
  - Section 6.2, "Navigating to the Home Page for WebCenter Spaces"
- **2.** Do one of the following:
  - For WebCenter Portal applications From the **Application Deployment** menu, choose **WebCenter** > **Service Configuration**.
  - For WebCenter Spaces From the WebCenter menu, choose Settings > Service Configuration.

- **3.** From the list of services on the WebCenter Service Configuration page, select Portlet Producers.
- **4.** In the **Manage Portlet Producer Connections** section, select the producer you want to modify, and click **Edit**.
- 5. In the Edit Portlet Producer Connection section, modify connection details, as required. For more information, see:
  - Table 23–1, "WSRP Producer Connection Parameters"
  - Table 23–4, "Oracle PDK-Java Producer Connection Parameters"
- 6. Click OK.

### 23.6.2 Editing Producer Registration Details Using WLST

Use the following WLST commands to edit portlet producer connections:

- WSRP producers setWSRPProducer
- PDK-Java producers setPDKJavaProducer

For command syntax and examples, see the Oracle Fusion Middleware WebLogic *Scripting Tool Command Reference.* 

For information on how to run WLST commands, see Section 1.13.3.1, "Running Oracle WebLogic Scripting Tool (WLST) Commands."

### 23.6.3 Migrating WSRP Producer Metadata to a New WSDL URL

If you want to move a WSRP producer to a new WSDL URL, you can use the exportPortletClientMetadata, setWSRPProducer, and importPortletClientMetadata WLST commands to migrate the existing producer metadata to the new location.

To migrate WSRP producer metadata to a new URL endpoint:

- 1. Export the producer metadata, using the WLST command exportPortletClientMetadata. For command syntax and examples, see "exportPortletClientMetadata" in the Oracle Fusion Middleware WebLogic Scripting Tool Command Reference.
- 2. Change the producer's WSDL URL, using the WLST command setWSRPProducer. For command syntax and examples, see "setWSRPProducer" in the Oracle Fusion Middleware WebLogic Scripting Tool Command Reference.
- 3. Import the producer metadata, using the WLST command importPortletClientMetadata. For command syntax and examples, see "importPortletClientMetadata" in the Oracle Fusion Middleware WebLogic Scripting *Tool Command Reference.*

### 23.7 Deregistering Producers

You can deregister producers at any time but, before doing so, consider any impact to the WebCenter application as portlets associated with a deregistered producer no longer work. Check the *Portlets Producer Invocation* metric to see how frequently the producer is being used. For more information, see Section 36.2, "Viewing Performance Information."

When you deregister a producer, registration data is removed from both the WebCenter application and the remote producer:

- WebCenter application The producer connection is deleted and producer metadata is also deleted.
- Remote producer Portlet instances are deleted (not the portlets themselves).

Portlet instances are not removed from WebCenter application pages. In place of the portlet, WebCenter users see a "Portlet unavailable" message.

> **Note:** Consider deleting the external application associated with this portlet producer *if* the application's sole purpose was to support this producer. See Section 25.5, "Deleting External Application Connections."

This section includes the following subsections:

- Section 23.7.1, "Deregistering Producers Using Fusion Middleware Control"
- Section 23.7.2, "Deregister Producers Using WLST"
- Section 23.7.3, "Deregistering Producers in WebCenter Spaces"
- Section 23.7.4, "Deregistering Producers in WebCenter Portal Applications"

### 23.7.1 Deregistering Producers Using Fusion Middleware Control

To deregister a portlet producer:

- Log in to Fusion Middleware Control and navigate to the home page for your WebCenter Portal application (or WebCenter Spaces):
  - Section 6.3, "Navigating to the Home Page for WebCenter Portal Applications"
  - Section 6.2, "Navigating to the Home Page for WebCenter Spaces"
- Do one of the following:
  - For WebCenter Portal applications From the Application Deployment menu, choose **WebCenter** > **Service Configuration**.
  - For WebCenter Spaces From the **WebCenter** menu, choose **Settings** > Service Configuration.
- **3.** From the list of services on the WebCenter Service Configuration page, select Portlet Producers.
- Select the name of the producer you want to remove, and click **Delete**.

The connection details are removed. Portlets associated with this producer are no longer accessible within the WebCenter application.

### 23.7.2 Deregister Producers Using WLST

Use the following WLST commands to deregister portlet producer connections:

- WSRP producers -deregisterWSRPProducer
- PDK-Java producers deregisterPDKJavaProducer

Use the following WLST commands to deregister the out-of-the-box or sample producers provided with Oracle WebCenter:

- Out-of-the-box producers deregisterOOTBProducers
- Sample producers - deregisterSampleProducers

For command syntax and examples, see the Oracle Fusion Middleware WebLogic Scripting Tool Command Reference.

For information on how to run WLST commands, see Section 1.13.3.1, "Running Oracle WebLogic Scripting Tool (WLST) Commands."

### 23.7.3 Deregistering Producers in WebCenter Spaces

For information about deregistering portlet producers in WebCenter Spaces, see the section "Deregistering Portlet Producers" in the Oracle Fusion Middleware User's Guide for Oracle WebCenter.

### 23.7.4 Deregistering Producers in WebCenter Portal Applications

For information about deregistering portlet producers in WebCenter Portal applications, see the section "How to Delete a Portlet Producer" in the Oracle Fusion Middleware Developer's Guide for Oracle WebCenter.

## 23.8 Deploying Portlet Producer Applications

To deploy a portlet producer to an Oracle WebLogic Managed Server instance, you can use Fusion Middleware Control, Oracle WebLogic Server Administration Console, or WLST. For information on deploying a portlet producer at design-time, through Oracle JDeveloper, see the chapter "Testing and Deploying Your Portlets" in the Oracle Fusion Middleware Developer's Guide for Oracle WebCenter.

This section includes the following subsections:

- Section 23.8.1, "Understanding Portlet Producer Application Deployment"
- Section 23.8.2, "Converting a JSR 286 Portlet Producer EAR File into a WSRP EAR File"
- Section 23.8.3, "Deploying Portlet Producer Applications Using Oracle JDeveloper"
- Section 23.8.4, "Deploying Portlet Producer Applications Using Fusion Middleware Control"
- Section 23.8.5, "Deploying Portlet Producer Applications Using Oracle WebLogic Server Administration Console"
- Section 23.8.6, "Deploying Portlet Applications Using WLST"

For more information about deploying applications, see the chapter "Deploying Application" in *Oracle Fusion Middleware Administrator's Guide*.

### 23.8.1 Understanding Portlet Producer Application Deployment

You can deploy your portlet producer application to any Oracle WebLogic Managed Server instance that is configured to support WebCenter portlet producers. To deploy an application to a managed server, you can use Oracle Enterprise Manager Fusion Middleware Control, Oracle WebLogic Administration Console, or WLST. For more information about these administration tools, see Section 1.13, "Oracle WebCenter Administration Tools."

### 23.8.2 Converting a JSR 286 Portlet Producer EAR File into a WSRP EAR File

To deploy JSR 286 portlets to the WSRP Oracle Portlet Container, the portlet application EAR files must be converted into a WSRP application, which contains the necessary WSDL documents. To convert the JSR 286 portlet producer EAR file into a

WSRP EAR file, run the WSRP producer predeployment tool located in the Middleware directory at

WC\_ORACLE\_HOME/webcenter/modules/oracle.portlet.server\_11.1.1, as follows:

```
java -jar wsrp-predeploy.jar source EAR target EAR
```

For JSR 286 portlets developed with servlet version 2.3, you must specify Web proxies using the following command:

```
java -Dhttp.proxyHost=proxy host -Dhttp.proxyPort=proxy port -jar
wsrp-predeploy.jar source EAR target EAR
```

#### where:

- proxy host is the server to which your producer has been deployed.
- proxy port is the HTTP Listener port.
- wsrp-predeploy.jar is located in the WC\_ORACLE\_HOME/webcenter/modules/oracle.portlet.server\_11.1.1 directory.
- source EAR is the name of the JSR 286 EAR file.
- target EAR file is the name of the new EAR file to be created. If the file name for the targeted EAR file is not specified, then a new EAR file called WSRP-source EAR is produced.

In the following example Web proxy is specified:

```
java -Dhttp.proxyHost=myhttpproxy.com -Dhttp.proxyPort=80 -jar wsrp-predeploy.jar
wsrp-samples.ear
```

This example produces WSRP-wsrp-samples.ear.

The wsrp-predeploy.jar predeployment tool makes all the necessary changes to a JSR 286 portlet to be able to deploy it to the Oracle portlet container and expose it as a WSRP producer. Here are some examples of what the predeployment tool does:

- Creates the wsdldeploy directory in the java.io.tmpdir folder.
  - On UNIX, the default value of this property is /tmp or /var/tmp
  - On Microsoft Windows, the default value of this property is c:\temp.
- Unpacks the EAR file into wsdldeploy/EAR.
- Unpacks the WAR files into wsdldeploy/[warfilename.war]/.
- Inserts WEB-INF/WSDLs into the unpacked application.
- Modifies WEB-INF/web.xml in the unpackaged WAR files.
- Inserts or modifies WEB-INF/webservices.xml in the WAR files.
- Inserts or modifies WEB-INF/oracle-webservices.xml in the WAR files.
- Repackages the WARs and builds a new EAR file.

### 23.8.3 Deploying Portlet Producer Applications Using Oracle JDeveloper

You can deploy portlet applications to an Oracle WebLogic Managed Server instance directly from the development environment using Oracle JDeveloper, if you have the necessary credentials to access the WebLogic server. For more information, see the

section "Deploying a Portlet Application to an Oracle WebLogic Managed Server Instance" in the Oracle Fusion Middleware Developer's Guide for Oracle WebCenter.

### 23.8.4 Deploying Portlet Producer Applications Using Fusion Middleware Control

For information about deploying a portlet producer application using Fusion Middleware Control, see Section 7.1.6.4, "Deploying Applications Using Fusion Middleware Control."

### 23.8.5 Deploying Portlet Producer Applications Using Oracle WebLogic Server **Administration Console**

For information about deploying a portlet producer application using Oracle WebLogic Server Administration Console, see Section 7.1.6.6, "Deploying Applications Using the WLS Administration Console."

### 23.8.6 Deploying Portlet Applications Using WLST

For information on deploying a portlet application using the WLST command, see Section 7.1.6.5, "Deploying Applications Using WLST."

### 23.9 Troubleshooting Portlet Producer Issues

This section includes the following sub sections:

- Section 23.9.1, "Producer Registration Fails for a WebCenter Portal Application"
- Section 23.9.2, "Portlet Unavailable: WSM-00101 Exception"

### 23.9.1 Producer Registration Fails for a WebCenter Portal Application

This section describes producer registration and portlet unavailability issues.

#### **Problem**

You are unable to register a WSRP producer.

#### Solution

Ensure the following:

- Back-end producer is up and running. To test the producer, access the WSDL URL of the producer through a browser window. See, Section 23.3, "Testing WSRP Producer Connections."
- Producer application is packaged accurately. If not, then register the producer at design time (in JDeveloper), as described in the section "Registering Portlet Producers with a WebCenter Portal Application" in the chapter "Consuming Portlets" in Oracle Fusion Middleware Developer's Guide for Oracle WebCenter, and redeploy the application, as described in Section 7.1, "Deploying WebCenter Portal Applications." After redeployment, verify that the packaged application includes the MBean, ProducerManager:
  - 1. In Fusion Middleware Control, from the **Application Deployment** menu, select **System MBean Browser**.
  - **2.** In the Navigator, expand **Application Defined MBeans** > oracle.webcenter.portlet > Application: application\_name > Producer Manager > Producer Manager.

PortletServletContextListener is added to the web.xml file.

For applications that support post deployment registration of producers, the producer must be registered at least once at design time. This adds PortletServletContextListener to the web.xml file, which registers the appropriate runtime MBeans to enable post deployment registration of producers. For example, see the text in **bold** in the following web.xml snippet:

```
stener>
   <description>
     WebCenter Portlet Context Listener
   </description>
  <display-name>
     WebCenterPortletContextListener
   </display-name>
   <listener-class>
     oracle.webcenter.portlet.listener.PortletServletContextListener\\
   </listener-class>
</listener>
```

### 23.9.2 Portlet Unavailable: WSM-00101 Exception

Setting up the **User Name with Password** token profile in a WSRP portlet producer throws the exception WSM-00101.

#### **Problem**

If you configure the User Name with Password Token profile for a WSRP producer through Fusion Middleware Control (or WLST) while portlets associated with this producer are in use, the portlets display the following exception in the WebCenter application:

```
oracle.wsm.common.sdk.WSMException: WSM-00101:
The specified Keystore file
/keys/user_projects/domains/pv_0309/config/fmwconfig/default-keystore.jks
cannot be found; it either does not exist or its path is not included in the
application classpath.
```

#### Solution

Ensure that you have configured the default keystore in your portlet producer. For information, see Section 33.1.3, "Setting Up the Keystores."

# Managing the Oracle WebCenter Pagelet **Producer**

The Oracle WebCenter Pagelet Producer (previously called Oracle WebCenter Ensemble) provides a collection of useful tools and features that facilitate dynamic pagelet development. The Oracle WebCenter Pagelet Producer proxy provides users with external access to internal resources including login resources, internal applications, and pagelets.

A pagelet is a reusable user interface component similar to a portlet. While portlets were designed specifically for portals, pagelets are designed to run on any web page. Any HTML fragment can be a pagelet. Pagelet developers can also take advantage of many of the features available to portlet developers to write pagelets that are parameterized and configurable, to dynamically interact with other pagelets, and respond to user input using Asynchronous Javascript and XML (AJAX) patterns.

This chapter describes how to register, edit, delete, and deploy pagelets using the Pagelet Producer Console.

This chapter includes the following sections:

- Section 24.1, "What You Should Know About the Oracle WebCenter Pagelet Producer"
- Section 24.2, "Registering the Pagelet Producer"
- Section 24.3, "Configuring the Pagelet Producer Service"
- Section 24.4, "Creating Pagelet Producer Resources and Pagelets"
- Section 24.5, "Configuring Pagelet Producer Settings"
- Section 24.6, "Troubleshooting Pagelets"

#### **Audience**

The content of this chapter is intended for Fusion Middleware administrators (users granted the Admin or Operator role through the Oracle WebLogic Server Administration Console). For more information, see Section 1.13, "Oracle WebCenter Administration Tools."

### 24.1 What You Should Know About the Oracle WebCenter Pagelet **Producer**

Consider the following while working with the Oracle WebCenter Pagelet Producer:

**Resources** are web applications registered with the Pagelet Producer. Registering a resource allows the proxy to map internal applications to external URLs, manage authentication, and transform applications using Pagelet Producer adaptive tags.

Registering a web application as a Pagelet Producer resource allows you to do the following:

- Proxy internal web applications to external addresses.
- Manage authentication, both at the proxy level and at the resource level.
- Transform proxied web applications, including URL-rewriting and the use of adaptive tags.
- **Pagelets** are sub-components of a web page accessed through the Pagelet Producer that can be injected into any proxied application. Any application on a Pagelet Producer resource that returns markup can be registered as a pagelet, which can then be displayed in Oracle WebCenter.

Data can be passed to pagelets using pagelet parameters or the pagelet payload. The former passes name-value pairs (attributes) to the pagelet application, while the latter is any text, including XML.

All post deployment connection configuration is stored in the Oracle Metadata Services (MDS) repository. For more information, see Section 1.3.5, "WebCenter Configuration Considerations." For detailed information about MDS, see the chapter "Managing the Oracle Metadata Repository" in the Oracle Fusion Middleware Administrator's Guide.

Pagelet Producer stores all configuration data on a separate partition in the MDS schema of RCU. Typically, this schema is installed as part of the Oracle WebCenter installation. This configuration data does not conflict with data that belongs to other services. When the Pagelet Producer domain template is deployed, the wizard prompts for connectivity information to the database in which the schema has been created. The names that the Pagelet Producer expects are:

- Datasource Name: mds-PageletProducerDS
- JNDI name: jdbc/mds/PageletProducerDS
- MDS partition name: pageletproducer
- Pagelet Producer registration is dynamic. Additions and updates to existing producers are immediately available; it is not necessary to restart the WebCenter application or the managed server.
- In the current release, only a single administrator can modify Pagelet Producer administrative settings at any given time. Concurrent edits will result in only one edit succeeding. However, data integrity will always be preserved.

### 24.2 Registering the Pagelet Producer

This section describes how to register the Pagelet Producer using Fusion Middleware Control and WLST commands. This section includes the following subsections:

- Section 24.2.1, "Registering the Pagelet Producer for WebCenter Applications Using Fusion Middleware Control"
- Section 24.2.2, "Registering the Pagelet Producer for WebCenter Applications Using WLST"

# 24.2.1 Registering the Pagelet Producer for WebCenter Applications Using Fusion Middleware Control

To register the Pagelet Producer:

- 1. Log in to Fusion Middleware Control and navigate to the home page for your WebCenter application. For more information, see:
  - Section 6.3, "Navigating to the Home Page for WebCenter Portal Applications".
  - Section 6.2, "Navigating to the Home Page for WebCenter Spaces"
- **2.** Do one of the following:
  - For WebCenter Portal applications From the Application Deployment menu, choose WebCenter, then Register Producer.
  - For WebCenter Spaces From the WebCenter menu, choose Register Producer.
- **3.** Enter connection details for the Pagelet Producer (Table 24–1).

Table 24–1 Pagelet Producer Connection Parameters

| Field           | Description                                                                                                    |  |  |
|-----------------|----------------------------------------------------------------------------------------------------|--|--|
| Connection Name | Enter a unique name to identify this pagelet producer within the WebCenter application. The name must be unique across all WebCenter connection types.                                                                                                    |  |  |
| Producer Type   | Select Pagelet Producer.                                                                                                    |  |  |
| Server URL      | Enter the URL of the WebCenter Pagelet Producer. The URL must include a fully-qualified domain name. Use the following syntax:                                                                                                    |  |  |
|                 | <pre><pre><pre><pre>ort_number</pre></pre></pre></pre>                                                                                                    |  |  |
|                 | For example:                                                                                                    |  |  |
|                 | http://myhost.com:7778/                                                                                                    |  |  |
|                 | If pagelets contain secure data, the registered URL must use the https protocol.                                                                                                    |  |  |
|                 | For example:                                                                                                    |  |  |
|                 | https://myhost.com:7779/                                                                                                    |  |  |
|                 | Note: In WebCenter Spaces, if the Pagelet Producer URL is protected by OAM, the URL to the pagelet catalog must be excluded (mapped directly without access control), or the catalog will appear to be empty when using REST. The pagelet catalog URL is http://proxy_host:proxy_port/api/v2/ensemble/pagelets |  |  |

### 4. Click OK.

The new producer appears in the connection table.

# 24.2.2 Registering the Pagelet Producer for WebCenter Applications Using WLST

Use the registerPageletProducer command to register a Pagelet Producer for your WebCenter application. For command syntax and examples, see the section "registerPageletProducer" in the Oracle Fusion Middleware WebLogic Scripting Tool Command Reference.

You can also use WLST to list or edit the current connection details.

**Note:** When importing and exporting data using WLST, the resources.xml and settings.xml files must reside in a directory called "ensemble" and no other files may be present in that directory. The argument passed to the import/export commands should be the parent directory of the /ensemble directory.

For information on how to run WLST commands, see Section 1.13.3.1, "Running Oracle WebLogic Scripting Tool (WLST) Commands."

# 24.3 Configuring the Pagelet Producer Service

This section describes how to set up the Pagelet Producer for use as a service by Oracle WebCenter using the Oracle Configuration Wizard.

For information about developing and deploying pagelets, see the section "Creating Pagelets with the Oracle WebCenter Pagelet Producer" in the Oracle Fusion Middleware Developer's Guide for Oracle WebCenter.

To set up Oracle WebCenter Pagelet Producer as a WebCenter service:

- 1. Launch the Configuration Wizard (Oracle Fusion Middleware > Oracle WebLogic Server > Tools > Configuration Wizard).
- Select Create a new WebLogic Domain. Click Next.
- Select Base this domain on an existing template and select the Pagelet Producer **domain template**. Confirm that the template location is correct and click **Next**.
- Complete the domain configuration wizard. For details on specific settings, see the online help.

# 24.4 Creating Pagelet Producer Resources and Pagelets

The Pagelet Producer Console is a browser-based administration tool used to create and manage the various objects in your Pagelet Producer deployment. From the Console you can register web applications and pagelets, manage proxy and transformation settings, and more.

To launch the Pagelet Producer Console, open a browser window and navigate to http://host\_name:port\_number/pageletadmin/ and log on with the administrator name and password you entered when you created the domain using the Configuration wizard in Section 24.3, "Configuring the Pagelet Producer Service" in step 2. The pagelet producer console can also be launched in accessible mode at: http://host\_name:port\_number/pageletadmin/accessible.

In the Pagelet Producer Console, you can create resources and pagelets. To create a new resource, select the **Resources** option from the dropdown list, choose any existing resource in the navigation pane, and then click the **Create** icon in the toolbar. (This button is only enabled when you have selected an object type that can be created.)

An entry called "<new>" will be added to the list of resources, and it will include the necessary configuration pages, detailed in the sections that follow. To save your changes at any time, click the **Save** icon in the toolbar.

- Section 24.4.1, "General"
- Section 24.4.2, "CSP"

- Section 24.4.3, "Policy"
- Section 24.4.4, "Autologin"
- Section 24.4.5, "Headers"
- Section 24.4.6, "Pagelets"
- Section 24.4.7, "Injectors"
- Section 24.4.8, "Parsers"

### 24.4.1 General

On the **General** page, enter basic information about the resource.

- Enter a **Name** for the resource. Enter an optional **Description**.
- In the **Source URL** field, type the URL to the internal web application to be proxied. For example, http://internalServer/foo/.

**Note:** If you are configuring an ADF Web Application as a resource, the Source URL cannot be any more specific than http://hostname:portnumber/context-root/.

- **3.** By default, the Pagelet Producer attempts to connect to the resource for 30 seconds before returning an error message. To change this value, enter a new **Source Timeout** period in seconds.
- **4.** In the **Destination URL** field, type the URL to be used to access the resource. This URL must be on the server that hosts the Pagelet Producer. In the Pagelet Producer URL space, you must specify a relative path at which the content must appear.
- The Pagelet Producer enables **URL Rewriting** by default. When URL rewriting is enabled, the Pagelet Producer rewrites URLs in the proxied application that begin with the source URL prefix so that they point to the destination URL prefix.

There are two cases in which you should disable URL rewriting:

- The internal URL prefix and external URL prefix are identical. In this case, the user's DNS must resolve the URL to the Pagelet Producer proxy server, and the Pagelet Producer proxy server's DNS must resolve the URL to the internal resource. Because DNS only resolves IP and not port, both servers must listen to the same port. This method is strongly recommended.
- All links in the application are relative URLs.
  - In this case, the internal URL prefix path and the external URL prefix path must be identical. For example, if the internal URL prefix is http://internal server/bar/ the external URL prefix path must be /bar/ or http://proxy\_server/bar/.

To disable transformation, deselect URL Rewriting.

**6.** To enable Dynamic HTML, choose **DHTML Rewriting.** This option supports URLs that are not in the original HTML returned from the server, but are added by DHTML. In most cases, this option should be enabled.

### 24.4.2 CSP

User and session scope preferences can be shared by more than one pagelet. CSP metadata can be used to specify which session preferences can be set or obtained from the application and which user info preferences will be sent to the application. For example, if you store personally identifiable information such as an employee ID as a user preference, you can control which pagelets have access to this information.

By default, the CSP login token is not passed to the proxied resource. To enable this feature, choose **Send CSP Login Token**. You must also enter the name and type of each of the settings that should be retrieved from the Pagelet Producer.

**Note:** Pagelets associated with a resource inherit this metadata.

# 24.4.3 Policy

The Policy page allows you to limit access to a resource to specific roles within Oracle WebCenter. The J2EE container hosting Pagelet Producer (such as Oracle WebLogic Server) is responsible for establishing the role memberships associated with the current user. A resource can specify multiple roles on the Policy page, and users will be allowed access if they are a member of any of the specified roles; otherwise they will be directed to a suitable J2EE container delegated authentication page to establish the required credentials. If no roles are entered in the list, anonymous access is allowed, and the resource is termed as an "anonymous resource".

**Note:** The role name(s) entered here must match those created in the Oracle WebLogic Server administrative Console.

# 24.4.4 Autologin

The Autologin page allows you to provide authentication information for a resource for use by all users who access the resource.

The autologin feature allows the Pagelet Producer to supply credentials to applications automatically. The credentials used by the Pagelet Producer to log in to the application can come from:

- Credential vault: When a user logs into the proxied resource, credentials are stored in the Pagelet Producer credential vault. Subsequent access to that resource is authenticated using the stored credentials. When using vault storage, the key name chosen should be a generic placeholder and should not reflect sensitive information like the actual password.
- The user's LDAP profile: Credentials for specific applications can be stored in the user's profile and used by the Pagelet Producer to automatically log the user into proxied applications.
- Static credentials: The Pagelet Producer resource can be configured with static credentials that are used for every user with access to the resource.

The Oracle WebCenter Pagelet Producer can automatically log in to resources through HTML forms and basic authentication.

The following sections describe how to configure credential mapping for authentication:

Section 24.4.4.1, "Form Login," describes how to configure a resource to log in automatically to a resource that prompts for authentication with an HTML form.

- Section 24.4.4.2, "Basic Login and NTLM Login," describes how to configure a resource to log in automatically to a resource that prompts for authentication with basic or NTLM authentication.
- Section 24.4.4.3, "Authentication Sources," describes the static, user profile, and credential vault authentication field sources.

### 24.4.4.1 Form Login

This section describes how to configure autologin for a resource that prompts for authentication with an HTML form.

> **Note:** After defining the HTML form, make sure that sensitive fields are stored securely using the Credential Vault option.

- On the **Autologin** page for the resource, expand the **Form Login** section.
- The login page can be identified by an URL or a regular expression. In the **Login Form Identification** section, choose one of the following options:
  - If the login form is located at a static URL, select **URL** and type the URL into the box. You can choose to **Automatically Detect Form Fields** on the page or enter them manually as described in step 5 below.
  - If the login form is dynamic, select **RegEx** and type the regular expression pattern into the box.
- Set the login form action. In the **Form Submit Location** section, choose one of the following options:
  - If the login form action is a static URL, select URL and type the URL into the box. Choose the action for the form submission: POST or GET.
  - If the login form is dynamic, select RegEx and type the regular expression pattern into the box.
- To map fields from the form to authentication field sources, either click **Automatically Detect Form Fields** or enter them manually using the process below:
  - Click Create to add a new row to the Form Fields list.
  - Type the name of the HTML form input in the **Field Name** box.
  - For details on how to configure the **Source** and **Value** properties, see Section 24.4.4.3, "Authentication Sources."
  - To delete field mappings, click **Delete**.
- The logout page and login error pages can also be identified by an URL or a regular expression. In the **Logout Page Identification** and **Login Error Page Identification** sections, choose one of the following options:
  - If the page is located at a static URL, select **URL** and type the URL into the
  - If the page is dynamic, select **RegEx** and type the regular expression pattern into the box.

### 24.4.4.2 Basic Login and NTLM Login

This section describes how to configure autologin for a resource that prompts for authentication with basic or NTLM authentication.

On the Autologin page for the resource, expand the Basic Login or NTLM Login section.

**Note:** "Basic authentication transmits passwords as plain text, and therefore, it must not be used in production systems. Further, it is strongly recommended that the underlying transport is HTTPS.

2. In the **Username** and **Password** sections, choose the appropriate authentication source and enter a value as necessary. For details on how to configure these properties, see the next section, Section 24.4.4.3, "Authentication Sources".

### 24.4.4.3 Authentication Sources

Authentication sources define the source for login fields. The following table describes each of the authentication field source values:

Table 24–2 Pagelet Producer Authentication Field Sources

| Field        | Description                                                                                                    |
|--------------|----------------------------------------------------------------------------------------------------|
| Static       | Use the static source when the authentication field is the same for all users accessing the resource. Type the static value in the field provided.                                                                                               |
| Profile      | The Profile source uses properties from the user's Oracle WebCenter profile to supply credential data for authentication.                                                                                                    |
| Vault        | he Vault source prompts the user for credentials the first time the resource is accessed. The supplied credentials are stored in the credential vault, and each subsequent access to that resource is authenticated with the stored credentials. |
|              | In the second field, enter the name of the credential vault to use, or leave the entry as "default" to use the server vault.                                                                                                    |
| Shared Vault | The same as the Vault option, except Vault stores one value per key<br>per user, while Shared Vault stores one value per key for all users                                                                                                    |

### **24.4.5** Headers

Some header elements should be blocked from being passed to back-end applications. For example, when using delegated (third-party SSO) authentication, the SSO system might insert some headers that need not be passed to the back-end applications. When passed, these headers might interfere with the back-end application functionality. The Headers page allows you to choose Request and Response headers that should be dropped from the HTTP that is provided by the Pagelet Producer.

To add a header to the list, click Create and enter the header name in the field provided. The Content-Length header is always implicitly dropped, because manipulating content during the proxying operation renders the content length invalid in almost all cases.

# 24.4.6 Pagelets

The Pagelets section lists the pagelets associated with the resource.

To create a new pagelet, select the **Pagelets** section under the resource you want to use and click the Create icon in the toolbar. A pagelet called "<new>" will be added to the list. To modify an existing pagelet, click the pagelet name. Each pagelet has the following configuration pages:

- Section 24.4.6.1, "General"
- Section 24.4.6.2, "Preferences"
- Section 24.4.6.3, "Parameters"
- Section 24.4.6.4, "Clipper"

### 24.4.6.1 General

Enter a Name for the pagelet, and the Library name with which to associate the pagelet. (A pagelet library is a user-defined way to group related pagelets.)

In the URL Suffix box, type the relative path to the pagelet (do not include the Source URL prefix you entered for the resource). If you leave the URL Suffix blank, then the entire resource will be considered the pagelet.

If you want the pagelet to be refreshed without reloading the entire page, choose Refresh Inline.

### 24.4.6.2 Preferences

On the Preferences page, enter the relative URLs to any preference pages required by the pagelet (global, customize, or personalize). Do not include the Source URL prefix you entered for the resource.

### 24.4.6.3 Parameters

Data can be passed to pagelets using pagelet parameters or the pagelet payload. Parameters pass name-value pairs to the pagelet application, while the payload is any text, including XML. You can write an XML Schema to describe the XML that a particular pagelet expects and document this by entering a URI to and XSD file or a namespace:name qualifier on this page. This value is for convenience only, it is not used or enforced at runtime.

On the Parameters page, enter the Payload Schema or the Parameters that should be passed to the pagelet. To add a parameter, click Create. Enter a **Name** for the pagelet and choose the **Transport** type: Request Parameter, Administrative Preference, Community Preference, or Pagelet Preference. Choose whether the parameter is **Required** and choose the appropriate data **Type**.

### 24.4.6.4 Clipper

Clipping allows you to form a pagelet by clipping a portion of a larger web page in a proxied application. For example, in a news web page there is a box listing the latest headlines. By identifying the containing HTML for that box, you can clip only the headlines and serve that subset of the news web page as a pagelet.

In addition to clipping a portion of the body of the web page, the pagelet's <head> element can be included by choosing Include head. This allows CSS, JavaScript, or other declarations that occur in the <head> element to be included with the clipped body portion.

- To use a graphical tool to select page content, click **Launch Clipper**.
- To specify HTML tag attributes that describe the section to be clipped, expand the **Advanced Clipper** section and enter the tag name and associated attribute(s).

Keep the following in mind when using the clipper:

- If the back-end resource is accessed over HTTPS, make sure the Pagelet Producer Console is also accessed over a secure port.
- If the clip source is protected by a login form or other form of authentication, make sure to configure Autologin for the parent resource as described in Section 24.4.4, "Autologin". If you are using the vault to store credential values, make sure to capture the credentials prior to using the clipper.
- If you are having problems with the clipper, make sure the configured pagelet URL can be loaded by the browser without redirects. If necessary, change the pagelet suffix to reflect the final URL loaded by the browser after following all the redirects.

### 24.4.6.5 Documentation

The Documentation page displays sample code to access the pagelet and preference editor using either the JavaScript or REST API.

# 24.4.7 Injectors

A web injector inserts content into a specified location in the proxied resource page. The content may be any text, including HTML, CSS, JavaScript, and pagelet declarations.

To create a new web injector, select the **Injectors** section under the resource you want to use and click the **Create** icon in the toolbar. A new injector called "<new>" will be added to the list. Injectors have the following configuration pages:

- Section 24.4.7.1, "General"
- Section 24.4.7.2, "Content"

### 24.4.7.1 General

Enter a **Name** for the web injector.

The injector can be applied to a subset of the resource by typing a URL pattern into the **URL Filter** box. The injector will be applied only to those URLs within the resource that begin with the text in the URL Filter box. If the box is empty or contains only a '/', the injector will be applied to the entire resource.

To restrict the injector to specific kinds of content, type a comma separated list of MIME types in the **MIME Filter** box. For example, *text/html* restricts the injector to HTML content, while *text/css* only restricts the injector to CSS content.

Define where in the resource's output the injection occurs by selecting one of the following:

- **Top** puts the content first in the page. Do not use this option to inject pagelet declarations.
- **Bottom** puts the content last in the page.
- The **Before/After/Replace** options put the content into the page relative to the entry provided in the field on the page.

### 24.4.7.2 Content

Content to be injected may be any text, including HTML, CSS, JavaScript, and pagelet declarations. Content can be entered using the text editor. If the content is HTML, it can optionally be edited using the HTML editor.

### 24.4.8 Parsers

Custom parsers allow you to supplement or change built-in logic for parsing content and finding URLs. When the built-in parsers fail to identify URLs or identify sections that must not be rewritten as URLs, custom parsers can be used to change the default behavior.

Use **Fragment Location** to locate the part of the page that you wish to modify. Then you can use **Fragment Type** to choose how the selected location should be parsed.

Enter a **Name** for the parser.

The parser can be applied to a subset of the resource by typing a URL pattern into the **URL Filter** box. The parser will be applied only to those URLs within the resource that begin with the text in the URL Filter box. If the box is empty or contains only a '/', the parser will be applied to the entire resource.

To add a new parsing rule, click **Create** to add a new row to the **Fragment Locations** section. In the **Regular Expressions** column, enter the regular expression for identifying the URL fragment that should be transformed. The first grouping expression (in parentheses) identifies the fragment, and the rest of the expression provides the context for finding it.

Make sure to choose the appropriate **Fragment Type**:

- **Static URLs** are transformed on the server.
- **Dynamic URLs** are transformed using JavaScript on the client.
- **HTML Fragment** and **Javascript Fragment** types are used for content that is embedded in another content type, such as XML.

# 24.5 Configuring Pagelet Producer Settings

In the Pagelet Producer Console, the Settings section provides access to important settings that affect all pagelets provided by Pagelet Producer.

# **24.5.1 Logging**

The Logging page allows you to set logging levels for individual Pagelet Producer components. Logging is viewed in the managed server log files. In Oracle WebLogic Server, this would be domain\_home/servers/managed server name/managed server name.log and managed server name-diagnostic.log.

# 24.5.2 Proxy

The Proxy page includes HTTP proxy access configuration (URL, user name and password). This page also allows you to define a semicolon-separated list of URLs that will not be proxied (wildcards are allowed).

You must restart the Pagelet Producer after changing the proxy setting.

### 24.5.3 Transform

The Transform page allows you to enter the path to the credential vault provider and configure secure and insecure ports for the Pagelet Producer. This page also allows you to choose whether or not to intercept and transform Ajax requests, and whether or not to log pre- and post- transformation content (useful for debugging, but should not be enabled in a production environment).

### 24.5.4 CSP

CSP is a platform-independent protocol based on the open standard of HTTP 1.1. CSP defines the syntax of communication between Oracle WebCenter Pagelet Producer and external resources. It also defines custom headers as well as outlines how services use HTTP to communicate and modify settings.

The CSP section may be ignored if Oracle WebCenter Interaction is not present in your deployment. These settings are used for backwards compatibility with CSP portlets written for Oracle WebCenter Interaction.

This page allows you to configure the Oracle WebCenter Interaction REST endpoint, SOAP API service, and image service.

# 24.6 Troubleshooting Pagelets

Keep the following common errors in mind when troubleshooting pagelets:

- Pagelet Producer logs messages to the standard Oracle Diagnostic Logging facility. On Oracle WebLogic Server, the logs are stored at domain/servers/server-name/logs/server-name-diagnostic.log.
- If you are using SSL, make sure both HTTP and HTTPS ports are configured properly in Settings.
- If you are proxying external sites on a network that requires an HTTP proxy, you must configure the proxy URL in Settings.
- Due to restrictions in the Sun Java Virtual Machine (JVM), pagelets cannot HTTPS content where the underlying certificate uses MD2 signing algorithm.
- The Login Resource and Pagelet REST API Resource, which are created by default, are present and correct.
- If you are proxying KD Browser or other CSP pagelets, make sure the Image Server URL is absolute and the CSP SOAP API URL is set in Settings.

# **Managing External Applications**

An external application is any application that implements its own authentication process. Specifically, it is an application that does not take part in your WebCenter application's single sign-on process.

System administrators can use Fusion Middleware Control or the WLST command-line tool to register and manage external applications for WebCenter application deployments.

Application administrators can also register and manage external applications at runtime through out-of-the-box administration pages or using external application task flows.

All external application changes that you make for WebCenter applications, post deployment, are stored in the MDS repository as customizations.

> **Note:** External application configuration is dynamic. Configuration changes are immediately reflected in the WebCenter application; it is not necessary to restart the application or the managed server.

This chapter includes the following sections:

- Section 25.1, "What You Should Know About External Applications"
- Section 25.2, "Registering External Applications"
- Section 25.3, "Modifying External Application Connection Details"
- Section 25.4, "Testing External Application Connections"
- Section 25.5, "Deleting External Application Connections"

### **Audience**

The content of this chapter is intended for Fusion Middleware administrators (users granted the Admin or Operator role through the Oracle WebLogic Server Administration Console). See also, Section 1.8, "Understanding Administrative Operations, Roles, and Tools."

# 25.1 What You Should Know About External Applications

If your WebCenter application interacts with an application that handles its own authentication, you can associate that application with an external application definition to allow for credential provisioning. In doing so, you use an external application definition to provide a means of accessing content from these independently authenticated applications.

To replicate a single sign-on experience from the end user's perspective, the external application service captures the user name and password, and any other credentials for the external application, and supplies it to the WebCenter service or application requiring the credentials. The WebCenter service or other application then uses this information to log in on behalf of the end user. This username and password combination is securely stored in a credential store configured for the WebLogic domain where the application is deployed.

The user provides login credentials when prompted, and these credentials are mapped to the WebCenter application user and stored in the credential store configured for the domain. The credential store subsequently supplies that information during authentication to the external application. Unless the external application's credentials change, the user supplies the credentials only once as the mapped information is read from the credential store for future requests.

**Note:** When logging in to an external application, if you clear the Remember My Login Information check box, then the credentials provisioned for that user session are lost in the event of a failover in a high availability (HA) environment. You are prompted to specify the credentials again if you try to access the external application content in the same user session.

The external applications that are to be used by a WebCenter Portal application can be specified before deployment through a wizard in Oracle JDeveloper, or after deployment through Fusion Middleware Control Console (Figure 25–1) or using WLST commands. Post-deployment, external applications specified at design time in JDeveloper display automatically. However, after deployment you must reprovision design-time shared and public credentials using Fusion Middleware Control or WLST commands. For information, see Chapter 28, "Configuring the Identity Store," and Chapter 29, "Configuring the Policy and Credential Store."

**Note:** In WebCenter Spaces, you can register external applications using the External Application task flow available by default, or you can add a task flow to register and manage your applications. For information about registering external applications using External Application task flows in WebCenter Spaces, see the sections "Registering External Applications Through WebCenter Administration" and "Working with the External Application Task Flow" in the Oracle Fusion Middleware User's Guide for Oracle WebCenter.

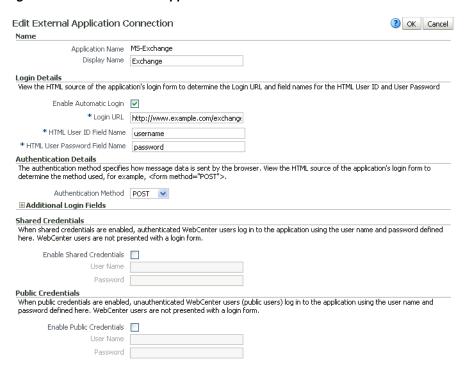

Figure 25–1 Edit External Application

# 25.2 Registering External Applications

You can register external applications for WebCenter applications through Fusion Middleware Control or using WLST commands.

Before registering an external application, access the application's login page and examine the HTML source for the application's login form. All the registration details you require are located in the <form tag>.

For example, the underlying code for the Yahoo! Mail login form looks something like this:

```
<form method=post action="https://login.yahoo.com/config/login?"</pre>
autocomplete="off" name="login_form">
<input name="login" size="17"</td>
<input name="passwd" size="17"</td>
```

In this example, to provide WebCenter users with a direct link to the Yahoo! Mail application, the following sample registration information is required:

| Registration Information  | Sample Value                          | HTML Source   |
|---------------------------|---------------------------------------|---------------|
| Login URL                 | https://login.yahoo.com/config/login? | action        |
| User Name / User ID Field | login                                 | name="login"  |
| Password Field Name:      | passwd                                | name="passwd" |
| Authentication Method     | post                                  | method        |

**Note:** External application configuration is dynamic. New external applications and updates to existing applications are immediately available; there is no need to restart the WebCenter application.

For information about services that use external applications, see the section "Secured Service Connections" in Oracle Fusion Middleware Developer's Guide for Oracle WebCenter.

This section includes the steps for:

- Section 25.2.1, "Registering External Applications Using Fusion Middleware
- Section 25.2.2, "Registering External Applications Using WLST"
- Section 25.2.3, "Registering External Applications in WebCenter Spaces"
- Section 25.2.4, "Registering External Applications in WebCenter Portal Applications"

# 25.2.1 Registering External Applications Using Fusion Middleware Control

To register an external application:

- Login to Fusion Middleware Control and navigate to the home page for your WebCenter application (or WebCenter Spaces):
  - Section 6.3, "Navigating to the Home Page for WebCenter Portal Applications".
  - Section 6.2, "Navigating to the Home Page for WebCenter Spaces"
- Do one of the following:
  - For WebCenter Portal applications: from the **Application Deployment** menu, choose **WebCenter** > **Service Configuration**.
  - For WebCenter Spaces: from the **WebCenter** menu, choose **Settings** > **Service** Configuration.
- From the list of services on the WebCenter Service Configuration page, choose External Applications.
- To register a new external application, click **Add** (Figure 25–2).

Figure 25–2 Configuring External Application Connections

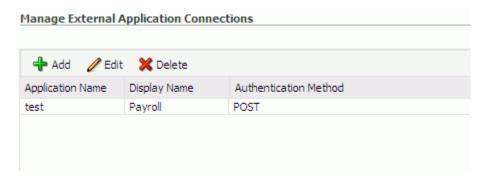

Enter a unique name for the external application and a display name that WebCenter users working with this external application will see.

See also, Table 25–1.

Table 25–1 External Application Connection - Name

| Field            | Description                                                                                                    |  |  |
|------------------|----------------------------------------------------------------------------------------------------|--|--|
| Application Name | Enter a name for the application. The name must be unique (across all connection types) within the WebCenter application.                                                                  |  |  |
|                  | For example: yahoo                                                                                                    |  |  |
|                  | Note: Once registered, you cannot edit the Application Name.                                                                                                    |  |  |
| Display Name     | Enter a user friendly name for the application that WebCenter users will recognize. WebCenter end-users working with this external application will see the display name you specify here. |  |  |
|                  | For example: My Yahoo                                                                                                    |  |  |
|                  | If you leave this field blank, the Application Name is used.                                                                                                    |  |  |

**6.** Enter login details for the external application.

For details, see Table 25–2.

Table 25–2 External Application Connection - Login Details

| Field                   | Description                                                                                                    |  |  |
|-------------------------|----------------------------------------------------------------------------------------------------|--|--|
| Enable Automatic Login  | Select to allow automatically log users in to this application.  Choosing this option requires you to complete the Login URL,  HTML User ID Field Name, and HTML User Password  Field Name fields                                                                  |  |  |
|                         | With automated single sign-on, the user directly links to the application and is authenticated automatically, as their credentials are retrieved from the credential store. Selecting this option provides the end user with a seamless single sign-on experience. |  |  |
|                         | Note: Automated login is not supported for:                                                                                                    |  |  |
|                         | ■ External applications using BASIC authentication.                                                                                                    |  |  |
|                         | <ul> <li>External applications configured for SSO.</li> </ul>                                                                                                    |  |  |
|                         | ■ External applications with a customized login form (built using ADF Faces) that does not implement the J2EE security container login method j_security_check for authentication.                                                                                 |  |  |
|                         | ■ External sites that do not support UTF8 encoding.                                                                                                    |  |  |
| Login URL               | Enter the login URL for the external application.                                                                                                    |  |  |
|                         | To determine the URL, navigate to the application's login page and record the URL.                                                                                                    |  |  |
|                         | For example: http://login.yahoo.com/config/login                                                                                                    |  |  |
|                         | <b>Note:</b> A login URL is not required if the sole purpose of this external application is to store and supply user credentials on behalf of another service.                                                                                                    |  |  |
| HTML User ID Field Name | Enter the name that identifies the "user name" or "user ID" field on the login form.                                                                                                    |  |  |
|                         | <b>Tip:</b> To find this name, look at the HTML source for the login page.                                                                                                    |  |  |
|                         | This property does not specify user credentials.                                                                                                    |  |  |
|                         | Mandatory if the <b>Authentication Method</b> is GET or POST.<br>Leave this field blank if the application uses BASIC<br>authentication (see <b>Authentication Method</b> ).                                                                                       |  |  |

Table 25–2 (Cont.) External Application Connection - Login Details

| Field                            | escription                                                                                                    |  |
|----------------------------------|----------------------------------------------------------------------------------------------------|--|
| HTML User Password Field<br>Name | Enter the name that identifies the "password" field on the login form.                                                                                                    |  |
|                                  | <b>Tip:</b> To find this name, look at the HTML source for the login page.                                                                                                |  |
|                                  | Mandatory if the <b>Authentication Method</b> is GET or POST.<br>Leave this field blank if the application uses BASIC authentication (see <b>Authentication Method</b> ). |  |

**7.** Select the authentication method used by the external application. For details, see Table 25–3.

External Application Connection - Authentication Details

| Field                 | Description                                                                                                    |  |  |
|-----------------------|----------------------------------------------------------------------------------------------------|--|--|
| Authentication Method | Select the form submission method used by the external application. Choose from one of the following:                                                                                                    |  |  |
|                       | ■ <b>GET</b> : Presents a page request to a server, submitting the login credentials as part of the login URL. This authentication method may pose a security risk because the user name and password are exposed in the URL.                                                                                                    |  |  |
|                       | <ul> <li>POST: Submits login credentials within the body of the<br/>form. This is the default.</li> </ul>                                                                                                    |  |  |
|                       | ■ BASIC: Submits login credentials to the server as an authentication header in the request. This authentication method may pose a security risk because the credentials can be intercepted easily and this scheme also provides no protection for the information passed back from the server. The assumption is that the connection between the client and server computers is secure and can be trusted. |  |  |
|                       | The Authentication Method specifies how message data is sent by the browser. You can find this value by viewing the HTML source for the external application's login form, for example, <form action="https://login.yahoo.com/config/login?" autocomplete="off" method="POST"></form>                                                                                                    |  |  |

**8.** Specify additional login fields and details, if required.

For details, see Table 25–4, "External Application Connection - Additional Login Fields".

Table 25-4 External Application Connection - Additional Login Fields

| Field                   | Description                                                                                                    |  |  |  |
|-------------------------|----------------------------------------------------------------------------------------------------|--|--|--|
| Additional Login Fields | If your application requires additional login criteria, expand Additional Login Fields.                                                                                                    |  |  |  |
|                         | For example, in addition to <i>user name</i> and <i>password</i> , the Lotus Notes application requires two additional fields - <i>Host</i> and <i>MailFilename</i> .                                                    |  |  |  |
|                         | Click <b>Add</b> to specify an additional field for the login form. For each new field, do the following:                                                                                                    |  |  |  |
|                         | <ul> <li>Name - Enter the name that identifies the field on the<br/>HTML login form that may require user input to log in. This<br/>field is not applicable if the application uses basic<br/>authentication.</li> </ul> |  |  |  |
|                         | <ul> <li>Value - Enter a default value for the field or leave blank for<br/>a user to specify. This field is not applicable if the<br/>application uses basic authentication.</li> </ul>                                 |  |  |  |
|                         | <ul> <li>Display to User - Select to display the field on the external<br/>application login screen. If the field is not displayed<br/>(unchecked), then a default Value must be specified.</li> </ul>                   |  |  |  |
|                         | Click <b>Delete</b> to remove a login field.                                                                                                    |  |  |  |

**9.** Specify shared and public user credentials, if required.

For details, see Table 25–5.

Table 25–5 External Application Connection - Shared User and Public User Credentials

| Description                                                                                                    |  |  |
|----------------------------------------------------------------------------------------------------|--|--|
| Indicate whether this external application enables shared user credentials, and specify the credentials. Select <b>Enable Shared Credentials</b> , and then enter <b>User Name</b> and <b>Password</b> credentials for the shared user.                                                                                                    |  |  |
| When shared credentials are specified, every user accessing this external application, through the WebCenter application, is authenticated using the user name and password defined here. WebCenter users are not presented with a login form.                                                                                                    |  |  |
| Because WebCenter users do not need to define personal credentials of their own, external applications with shared credentials are not listed in the external application's change password task flows such as <i>My Accounts</i> .                                                                                                    |  |  |
| See also"Providing Login Information for External Applications" in Oracle Fusion Middleware User's Guide for Oracle WebCenter.                                                                                                    |  |  |
| Indicate whether unauthenticated users (public users) may access this external application. Select <b>Enable Public Credentials</b> , and then enter <b>User Name</b> and <b>Password</b> credentials for the public user.                                                                                                    |  |  |
| When public credentials are specified, public users accessing this external application through the WebCenter application's public pages are logged in using the username and password defined here. If public credentials are not specified, public users will see an authorization error indicating this external application is not accessible to public users. |  |  |
|                                                                                                    |  |  |

**10.** Click **OK** to register the application.

# 25.2.2 Registering External Applications Using WLST

Use the WLST command createExtAppConnection to create an external application connection. For command syntax and examples, see createExtAppConnection in the Oracle Fusion Middleware WebLogic Scripting Tool Command Reference.

Use the WLST command addExtAppCredential to add shared or public credentials for an existing external application connection. For details, see addExtAppCredential in the Oracle Fusion Middleware WebLogic Scripting Tool Command Reference.

Use the WLST command addExtAppField to define additional login criteria for an existing external application connection. For details, see addExtAppField in the Oracle Fusion Middleware WebLogic Scripting Tool Command Reference.

For information on how to run WLST commands, see Section 1.13.3.1, "Running Oracle WebLogic Scripting Tool (WLST) Commands."

# 25.2.3 Registering External Applications in WebCenter Spaces

For information about registering external applications in WebCenter Spaces, see the section "Registering External Applications Through WebCenter Administration" in *Oracle Fusion Middleware User's Guide for Oracle WebCenter.* 

# 25.2.4 Registering External Applications in WebCenter Portal Applications

For information about registering external applications in WebCenter Portal applications, see section "Managing External Applications" in Oracle Fusion Middleware *Developer's Guide for Oracle WebCenter.* 

# 25.3 Modifying External Application Connection Details

This section shows you how to modify the external application connection details by:

- Section 25.3.1, "Modifying External Application Connection Using Fusion Middleware Control"
- Section 25.3.2, "Modifying External Application Connection Using WLST"

# 25.3.1 Modifying External Application Connection Using Fusion Middleware Control

To update external application connection details:

- Log in to Fusion Middleware Control and navigate to the home page for your WebCenter Portal application (or WebCenter Spaces):
  - Section 6.3, "Navigating to the Home Page for WebCenter Portal Applications".
  - Section 6.2, "Navigating to the Home Page for WebCenter Spaces"
- **2.** Do one of the following:
  - For WebCenter Portal applications from the **Application Deployment** menu, choose **WebCenter** > **Service Configuration**.
  - For WebCenter Spaces from the **WebCenter** menu, choose **Settings** > **Service** Configuration.

- **3.** From the list of services on the WebCenter Service Configuration page, choose **External Applications.**
- **4.** Select the name of the external application you want to modify, and click **Edit**.
- Edit connection details, as required. For detailed parameter information, see Table 25–2.

Note that you cannot edit the name of the external application.

Click **OK** to save your changes.

# 25.3.2 Modifying External Application Connection Using WLST

Use the WLST command setExtAppConnection to edit existing external application connection details. For command syntax and examples, see setExtAppConnection in the Oracle Fusion Middleware WebLogic Scripting Tool Command Reference.

> **Note:** To edit details relating to an additional login field, use setExtAppField. To edit existing shared or public credentials, use setExtAppCredential.

To delete an additional login field, use removeExtAppField. To delete shared or public credentials, use removeExtAppCredential.

For information on how to run WLST commands, see Section 1.13.3.1, "Running Oracle WebLogic Scripting Tool (WLST) Commands."

For information about modifying external applications in WebCenter Spaces, see the section "Editing External Application Connection Details" in Oracle Fusion Middleware *User's Guide for Oracle WebCenter.* 

# 25.4 Testing External Application Connections

For external applications that are created using login URLs, ensure that their login URLs are accessible. For information about direct URLs, see the section "Automated Single Sign-On" in *Oracle Fusion Middleware Developer's Guide for Oracle WebCenter*.

# 25.5 Deleting External Application Connections

Take care when deleting an external application connection as WebCenter application users will no longer have access to that application, and any services dependent on the external application may not function correctly.

In WebCenter Spaces, links to external applications are not automatically removed from the Application Navigator task flow when an external application is deleted. To prevent unsuccessful access attempts, administrators are advised to remove links to unavailable applications.

This section includes the following subsections:

- Section 25.5.1, "Deleting External Application Connections Using Fusion Middleware Control"
- Section 25.5.2, "Deleting External Application Connections Using WLST"
- Section 25.5.3, "Deleting External Applications Connections in WebCenter Spaces"

# 25.5.1 Deleting External Application Connections Using Fusion Middleware Control

To delete an external application connection:

- Login to Fusion Middleware Control and navigate to the home page for your WebCenter application (or WebCenter Spaces):
  - Section 6.3, "Navigating to the Home Page for WebCenter Portal Applications".
  - Section 6.2, "Navigating to the Home Page for WebCenter Spaces"
- Do one of the following:
  - For WebCenter applications from the **Application Deployment** menu, choose **WebCenter** > **Service Configuration**.
  - For WebCenter Spaces from the **WebCenter** menu, choose **Settings** > **Service** Configuration.
- From the list of services on the WebCenter Service Configuration page, choose **External Applications.**
- Select the name of the external application you want to remove, and click **Delete**.

# 25.5.2 Deleting External Application Connections Using WLST

Use the WLST command deleteConnection to remove an external application connection. For command syntax and examples, see deleteConnection in the Oracle Fusion Middleware WebLogic Scripting Tool Command Reference.

**Note:** To delete an additional login field, use removeExtAppField. To delete shared or public credentials, use removeExtAppCredential.

For information on how to run WLST commands, see Section 1.13.3.1, "Running Oracle WebLogic Scripting Tool (WLST) Commands."

# 25.5.3 Deleting External Applications Connections in WebCenter Spaces

For information about deleting external applications in WebCenter Spaces, see the section "Deleting External Applications" in Oracle Fusion Middleware User's Guide for Oracle WebCenter.

# 25.5.4 Deleting External Applications Connections in WebCenter Portal Applications

For information about deleting external applications in WebCenter Portal applications, see the section "Deleting External Application Registration Details in Oracle JDeveloper" in Oracle Fusion Middleware Developer's Guide for Oracle WebCenter.

# **Managing REST Services**

This chapter provides an overview of managing Oracle WebCenter REST services in WebCenter applications.

This chapter includes the following sections:

- Section 26.1, "What You Should Know About REST Services"
- Section 26.2, "Performing Required Manual Configurations to Enable REST"
- Section 26.3, "Understanding Security Tokens"
- Section 26.4, "Configuring a Proxy Server"
- Section 26.5, "Changing the REST Root Name"
- Section 26.6, "Using Compression"
- Section 26.7, "Handling Authentication"

### **Audience**

The content of this chapter is intended for Fusion Middleware administrators (users granted the Admin or Operator role through the Oracle WebLogic Server Administration Console). For more information, see Section 1.8, "Understanding Administrative Operations, Roles, and Tools."

# 26.1 What You Should Know About REST Services

REST (REpresentational State Transfer) is an architectural style for making distributed resources available through a uniform interface that includes uniform resource identifiers (URIs), well-defined operations, hypermedia links, and a constrained set of media types. Typically, these operations include reading, writing, editing, and removing. Media types include JSON and XML/ATOM.

REST APIs are commonly used in client-side scripted, Rich Internet Applications. For example, a browser-based application written in Javascript can use Ajax techniques with REST APIs to send and receive application data from the server and update the client view.

WebCenter provides a RESTful interface to many of its services, like Discussions, Lists, People Connections, and Search. For a complete list of the services that support REST, see "Using Oracle WebCenter REST APIs" in the Oracle Fusion Middleware Developer's *Guide for Oracle WebCenter.* 

For a more complete introduction to REST and the WebCenter REST APIs, see "Using Oracle WebCenter REST APIs" in the Oracle Fusion Middleware Developer's Guide for Oracle WebCenter.

# 26.2 Performing Required Manual Configurations to Enable REST

The WebCenter REST services are not enabled by default. To enable the REST services to work, you must perform a manual configuration procedure. This procedure prepares the credential store to handle encrypted security tokens.

For detailed information on the required configuration steps see "Before Using REST: Perform This Required Manual Configuration" in the Oracle Fusion Middleware *Developer's Guide for Oracle WebCenter.* 

# 26.3 Understanding Security Tokens

A user-scoped security token is embedded in the href and template attributes of every REST service URI. The token is both generated and validated by the server. The purpose of the security token is to prevent Cross-Site Request Forgery (CSRF) attacks.

### For example:

```
link
 template="opaque-template-uri/@me?startIndex={startIndex}
   &itemsPerPage={itemsPerPage}&token=generated-token"
 resourceType="urn:oracle:webcenter:messageBoard"
 href="opaque-uri/@me?token=generated-token"
 capabilities="urn:oracle:webcenter:read"/>
```

**Note:** The security token is not used for authentication or identity propagation.

Security tokens are based on the authenticated user's name. They do not expire, making it possible to both cache and bookmark the URIs.

Security tokens are also "salted," a cryptographic technique of adding extra characters to a string before encrypting it. Because of salting, if a security token is compromised, you will not have to change the user's user name across the entire system to address the problem.

This technique prevents cases where a user name is compromised and you don't want to have to change the user name system wide to fix the problem.

For more information on security tokens, see "Security Considerations for WebCenter REST APIs" in the *Oracle Fusion Middleware Developer's Guide for Oracle WebCenter*.

# 26.4 Configuring a Proxy Server

This section explains how to set up a simple, response-rewriting reverse HTTP proxy on an Apache server. A proxy server is typically employed to avoid cross-domain request problems associated with making XMLHttpRequest (XHR) calls from a browser client. These calls are typically associated with the Ajax development technique for creating rich, interactive client-side interfaces. REST APIs are typically used within this kind of client-side development scenario.

**Note:** This section illustrates a simple example of setting up a proxy server on Apache. For more detailed information, refer to the Apache Server documentation available at

http://httpd.apache.org/docs. You can also use Oracle HTTP Server (OHS) for your proxy server. For more information, see Oracle Fusion Middleware Administrator's Guide for Oracle HTTP Server.

The basic steps for setting up a proxy server on Apache are:

- 1. Obtain access to an Apache server. Oracle recommends Apache 2.2.7 or a later version.
- 2. Make sure the server has the mod\_substitute module installed. Note that Apache versions 2.2.7 and later include mod substitute by default. It is also possible to use mod\_sed or mod\_line\_edit, however these configurations are not supported by Oracle.
- 3. Open the httpd.conf or the virtual host config file, and add the following lines, substituting your server name/information where appropriate:

```
ProxyRequests
LoadModule
                     substitute_module
                                             modules/mod_substitute.so
SetOutputFilter
                     SUBSTITUTE
ProxyPass
                     /rest/api/
                                             http://myhost:8888/rest/api/
ProxyPassReverse /rest/api/
                                             http://myhost:8888/rest/api/
Substitute
                     s|myhost|yourhost|n
ProxyPass /rpolk/rest/api/
ProxyPassReverse /rpolk/rest/api/
                                             http://myhost:8888/rest/api/
                                             http://myhost:8888/rest/api/
                      s|myhost:8888/rest/api|yourhost/rpolk/rest/api|n
Substitute
```

**Note:** Two servers are being proxied in this example scenario. Note that the following two calls are actually talking to these two different servers, but they appear to clients to be the same server host:

```
http://myhost/rest/api/resourceIndex
http://myhost/rpolk/rest/api/resourceIndex
```

Restart the Apache server. For example, on Linux, you could do this:

```
sudo /etc/init.d/httpd restart
```

Note that on some configurations of Linux, proxying with Apache in this fashion requires you tell selinux to allow outbound connections from httpd. You can accomplish this by enabling the httpd\_can\_network\_connect flag in selinux's GUI or through the command line.

**Developer Tip:** Set the UserDir permissions in httpd.conf to allow users to drop these files in their own public\_html directory. For example, you might hit

http://host/~yourname/sample.html to access your sample application, and then have the sample application make XHR calls to http://host/rest/api/resourceIndex.

# 26.5 Changing the REST Root Name

Although not required, in some cases you might want to change the root name for the REST APIs. The recommended technique for changing the REST root name is to do so by configuring a proxy server. For example, through the proxy server configuration described in Section 26.4, "Configuring a Proxy Server," the following two URIs refer to the same server:

http://10.143.122.163/rest/api/resourceIndex http://10.143.122.163/rpolk/rest/api/resourceIndex

# 26.6 Using Compression

This section explains techniques for enabling compression on the XML or JSON responses that are returned to the client by the REST APIs.

If you are running Apache, you can add the mod\_deflate or mod\_gzip server modules to the server configuration. Refer to the Apache documentation for more information.

If you are using Oracle HTTP Server (OHS), Oracle recommends using Oracle Web Cache for this purpose. For detailed information, see Oracle Fusion Middleware Administrator's Guide for Oracle Web Cache.

If you are using OHS, you can also add the mod\_deflate or mod\_gzip server module to enable compression. For detailed information on this technique, see "Understanding Oracle HTTP Server Modules" in the Oracle Fusion Middeware Administrators Guide for Oracle HTTP Server.

For more information on Oracle Web Cache, see the section "Compression" in the Oracle Fusion Middeware Administrators Guide for Oracle HTTP Server, and see the chapter "Caching and Compressing Content" in the same guide.

# 26.7 Handling Authentication

By default, REST services are configured to accept authentication from identity assertion providers. If no identity assertion providers are configured, basic authentication is used.

For information on configuring identity assertion providers, see "Configuring the REST Service" in the Oracle Fusion Middleware Administrator's Guide for Oracle WebCenter.

For more information, see "Configuring Authentication Providers" in Oracle Fusion Middleware Securing Oracle WebLogic Server.

> **Note:** Users can access the CMIS root anonymously. For more information, see "Security Considerations for CMIS REST APIs" in the *Oracle Fusion Middleware Developer's Guide for Oracle WebCenter.*

# Part V

# Advanced Systems Administration for Oracle WebCenter

### Part V contains the following chapters:

- Chapter 27, "Managing WebCenter Portal Application Security"
- Chapter 28, "Configuring the Identity Store"
- Chapter 29, "Configuring the Policy and Credential Store"
- Chapter 30, "Configuring Single Sign-on"
- Chapter 31, "Configuring SSL"
- Chapter 32, "Configuring WS-Security"
- Chapter 33, "Configuring Security for Portlet Producers"
- Chapter 34, "Using WebCenter Portal Administration Console"
- Chapter 35, "Managing a Multilanguage Portal"
- Chapter 36, "Monitoring Oracle WebCenter Performance"
- Chapter 37, "Managing Export, Import, Backup, and Recovery of WebCenter"

# **Managing WebCenter Portal Application** Security

This chapter provides an introduction to securing WebCenter Portal applications, and describes the security configuration that is in place when WebCenter Portal applications and WebCenter Spaces are initially deployed. This chapter also includes a troubleshooting section that provides solutions for common security-related configuration issues.

This chapter includes the following sections:

- Section 27.1, "Introduction to WebCenter Application Security"
- Section 27.2, "Default Security Configuration"
- Section 27.3, "Troubleshooting Security Configuration Issues"

For information about specific aspects of configuring security for WebCenter Portal applications, see:

- Chapter 28, "Configuring the Identity Store"
- Chapter 29, "Configuring the Policy and Credential Store"
- Chapter 30, "Configuring Single Sign-on"
- Chapter 31, "Configuring SSL"
- Chapter 32, "Configuring WS-Security"
- Chapter 33, "Configuring Security for Portlet Producers"
- Chapter 34, "Using WebCenter Portal Administration Console"

### **Audience**

The content of this chapter is intended for Fusion Middleware administrators (users granted the Admin role through the Oracle WebLogic Server Administration Console). Users with the Monitor or Operator roles can view security information but cannot make changes. See also, Section 1.8, "Understanding Administrative Operations, Roles, and Tools.'

# 27.1 Introduction to WebCenter Application Security

The recommended security model for Oracle WebCenter is based on Oracle ADF Security, which implements the Java Authentication and Authorization Service (JAAS) model. For more information about Oracle ADF Security, see the Oracle Fusion Middleware Fusion Developer's Guide for Oracle Application Development Framework.

Figure 27–1 shows the relationship between a WebCenter application deployment and its services, servers, portlets, portlet producers, its identity, credential and policy stores, and Oracle Enterprise Manager.

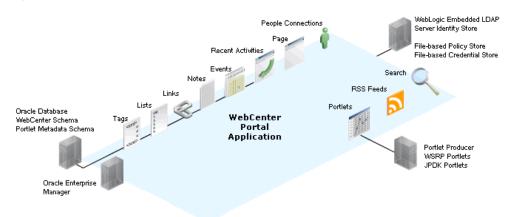

Figure 27–1 Basic WebCenter Application Architecture

The diagram in Figure 27–2 shows a basic WebCenter application after deployment with its back-end server connections.

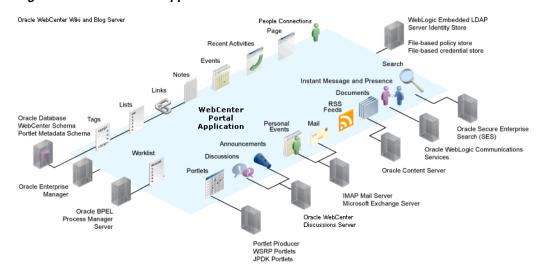

Figure 27–2 WebCenter Application Architecture with Back-end Server Connections

The diagram in Figure 27–3 shows the security layers for WebCenter applications.

Figure 27-3 WebCenter Security Layers

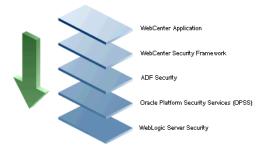

WebCenter Portal applications and WebCenter Spaces share the same four bottom security layers (WebCenter Security Framework, ADF Security, OPSS, and WebLogic Server Security). The application layer will, of course, depend on the implementation.

### **WebCenter Application Security**

WebCenter provides support for:

- Application role management and privilege mapping
- Self-registration
- Group space security management
- Account management
- External application credential management

### WebCenter Security Framework

WebCenter Security Framework provides support for:

- Service Security Extension Framework (a common permission-based and role-mapping based model for specifying the security model for services)
- Permission-based authorization
- Role-mapping based authorization
- External applications and credential mapping

### **ADF Security**

ADF Security provides support for:

- Page authorization
- Task flow authorization
- Secure connection management
- Credential mapping APIs
- Logout invocation, including logout from SSO-enabled configurations with Oracle Access Manager and Oracle SSO
- Secured login URL for ADF Security-based applications (the adfAuthentication servlet)

### **Oracle Platform Security Services (OPSS)**

OPSS provides support for:

Anonymous-role support

- Authenticated-role support
- Identity store, policy store, and credential store
- **Identity Management Services**
- Oracle Web Service Manager Security

### WebLogic Server Security

WebLogic Server Security provides support for:

- WebLogic authenticators
- Identity asserters
- J2EE container security
- SSL

# 27.2 Default Security Configuration

This section describes the security configuration that is in place when WebCenter Portal applications and WebCenter Spaces are deployed, and the tasks that must be carried out after deployment:

- Section 27.2.1, "Administrator Accounts"
- Section 27.2.2, "Application Roles and Enterprise Roles"
- Section 27.2.3, "Default Identity and Policy Stores"
- Section 27.2.4, "Default Policy Store Permissions and Grants"
- Section 27.2.5, "Post-deployment Security Configuration Tasks"

### 27.2.1 Administrator Accounts

WebCenter Portal applications do not contribute any pre-seeded accounts, and therefore rely on the Fusion Middleware administrator account (weblogic by default) that is set up when Fusion Middleware is installed. Use this administrator account to log into Fusion Middleware Control and set up new accounts.

Although WebCenter Spaces does not contribute any pre-seeded accounts, there are certain pre-seeded grants that are given to the default Fusion Middleware administrator account (weblogic) for the WebCenter Spaces application. If your installation does not use weblogic as the account name for the Fusion Middleware administrator role, you must configure one or more other users for this role as described in Section 28.4.1, "Granting the WebCenter Spaces Administrator Role."

# 27.2.2 Application Roles and Enterprise Roles

Application roles differ from roles that appear in the identity store portion of the embedded LDAP server or in roles defined by the enterprise LDAP provider. Application roles are specific to an application and defined in an application-specific stripe of the policy store.

Enterprise roles, which are stored in the enterprise identity store, apply at the enterprise level. That is, the roles and permissions that you or a system administrator define within the enterprise identity store do not imply permissions within an application.

Within WebCenter Spaces or a WebCenter Portal application you can assign application roles and permissions to users in the corporate identity store. You can also assign application roles and permissions to enterprise roles defined in the enterprise identity store.

# 27.2.3 Default Identity and Policy Stores

By default, WebCenter applications are configured to use a file-based embedded LDAP identity store to store application-level user IDs, and a file-based LDAP policy store to store policy grants.

Although secure, the embedded LDAP identity store is not a "production-class" store and should be replaced with an external LDAP-based identity store such as Oracle Internet Directory for enterprise production environments. For a list of supported identity store LDAP servers, see "Supported LDAP Identity Store Types" in the Oracle Fusion Middleware Security Guide.

The default file-based policy store can only be used for single-node WebCenter Spaces configurations. For multi-node configurations, you must reassociate the policy and credential store with an external LDAP-based store as described in Chapter 29, "Configuring the Policy and Credential Store."

The policy and credential stores can use either Oracle Internet Directory 11gR1 or 10.1.4.3, or Oracle RDBMS (releases 10.2.0.4 or later; releases 11.1.0.7 or later; and releases 11.2.0.1 or later). Note that when using an external LDAP-based store, the policy and credential stores must use the same LDAP server. Similarly, when using a database, the policy and credential stores must use the same database.

For more information about the supported identity store and policy and credential store configurations, see "Supported LDAP-, DB-, and File-Based Services" in the Oracle Fusion Middleware Security Guide. For more information on reconfiguring the identity, policy and credential stores, see Chapter 28, "Configuring the Identity Store"and Chapter 29, "Configuring the Policy and Credential Store."

**Note:** By default, Oracle WebCenter Discussions is configured to use the embedded LDAP identity store: All users in the embedded LDAP store can log on to the discussions server, and all users in the Administrators group have administrative privileges on Oracle WebCenter Discussions.

If you reassociate the identity store with an external LDAP server, you must either move the Fusion Middleware administrator account to the external LDAP (as described in Section 28.5, "Moving the Administrator Account to an External LDAP Server"), or if you choose not to move the administrator account, you must perform some additional steps to identify the new administrator account for the discussions server as described in Section 28.5.1, "Migrating the WebCenter Discussions Server to Use an External LDAP."

For WebCenter Spaces, both WebCenter Spaces and Oracle Content Server must share the same LDAP server. For more information, see Section 28.6, "Configuring the Oracle Content Server to Share the WebCenter Spaces Identity Store LDAP Server."

#### 27.2.3.1 File-based Credential Store

The out-of-the-box credential store is wallet-based (that is, file-based) and is contained in the file cwallet.sso. The location of this file is specified in the Oracle Platform

Security configuration file jps-config.xml. When you reassociate the policy store to an LDAP directory, the application credentials are automatically migrated to the same LDAP directory as the policy store.

# 27.2.4 Default Policy Store Permissions and Grants

The ADF Security permissions model supports both permission-based and role-based authorization. These two types of authorization, and the default Policy Store permissions and code based grants are discussed in the following sections:

- Section 27.2.4.1, "Permission-based Authorization"
- Section 27.2.4.2, "Role-mapping Based Authorization"
- Section 27.2.4.3, "Default Policy Store Permissions for WebCenter Spaces"
- Section 27.2.4.4, "Default Code-based Grants"

### 27.2.4.1 Permission-based Authorization

Permission-based authorization is used for services, such as Lists, where access control is implemented within the WebCenter application using Oracle Platform Security Services (OPSS). WebCenter Spaces provides extensive user and role management tools with which you can create application roles, and define what permissions should be granted to those roles. For information on managing users and roles in WebCenter Spaces, see "Managing Application Roles and Permissions" in Oracle Fusion Middleware User's Guide for Oracle WebCenter.

### 27.2.4.2 Role-mapping Based Authorization

Services that need to access "remote" (back-end) resources require role-mapping based authorization. For example, for the Discussions service, role mapping is required when the users of a WebCenter application (mapping to one or more group space roles) must be mapped to another set of roles on the Oracle WebCenter Discussions Server.

In WebCenter Spaces:

- WebCenter Spaces roles are mapped to corresponding roles on the Oracle WebCenter Discussions Server.
- When a user is granted a new WebCenter Space role, a similar grant (privilege) is granted in the back-end server. For example, when user Pat is granted Discussions-Create/Edit/Delete permissions in WebCenter Spaces, Pat is granted corresponding permissions in the back-end discussion server.

See also, "Understanding Discussions Server Role and Permission Mapping" in Oracle Fusion Middleware User's Guide for Oracle WebCenter.

### 27.2.4.3 Default Policy Store Permissions for WebCenter Spaces

Out-of-the box, WebCenter Spaces provides the following default roles:

Default application roles:

- Administrator
- Authenticated-User
- Public-User

For more information about the default application roles, see "Default Permissions for Application Roles" in the *Oracle Fusion Middleware User's Guide for Oracle WebCenter*.

Default roles in a space:

- Moderator
- **Participant**
- Viewer

For more information about the default role within a space, see "Default Permissions for Roles in a Space" in the Oracle Fusion Middleware User's Guide for Oracle WebCenter.

### 27.2.4.4 Default Code-based Grants

WebCenter applications make internal calls to APIs on the security platform that are secured with permission checks. Consequently, the WebCenter application must be granted appropriate permissions to invoke the OPSS APIs (for example, the permission to access the policy store and grant or revoke permissions (PolicyStoreAccessPermission, or grant basic permissions to application roles). In the case of WebCenter Spaces, basic application role permissions are granted by default as described in "Default Permissions for Application Roles" in the Oracle Fusion Middleware User's Guide for Oracle WebCenter.

Similarly, WebCenter applications must pre-authorize access to various operations that it wants to expose using the WebCenter permissions, and then invoke the OPSS APIs as privileged actions.

# 27.2.5 Post-deployment Security Configuration Tasks

After deploying your WebCenter Portal application or WebCenter Spaces, consider the following security-related configuration tasks for your site:

### Reassociating the identity store to use an external LDAP

By default, WebCenter applications use an embedded LDAP for its identity store. Although secure, the out-of-the-box embedded LDAP may not scale appropriately for large enterprise production environments. For instructions on how to configure the identity store to use an external LDAP such as Oracle Internet Directory (OID), see Chapter 28, "Configuring the Identity Store."

**Note:** By default, Oracle WebCenter Discussions is configured to use the embedded LDAP identity store: All users in the embedded LDAP store can log on to the discussions server, and all users in the Administrators group have administrative privileges on Oracle WebCenter Discussions.

If you reassociate the identity store with an external LDAP server, you must either move the Fusion Middleware administrator account to the external LDAP (as described in Section 28.5, "Moving the Administrator Account to an External LDAP Server"), or if you choose not to move the administrator account, you must perform some additional steps to identify the new administrator account for the discussions server as described in Section 28.5.1, "Migrating the WebCenter Discussions Server to Use an External LDAP."

For WebCenter Spaces, both WebCenter Spaces and Oracle Content Server must share the same LDAP server. For more information, see Section 28.6, "Configuring the Oracle Content Server to Share the WebCenter Spaces Identity Store LDAP Server."

### Reassociating the policy store to use an external LDAP or database

By default, WebCenter Portal applications use a file-based system-jazn-data.xml policy store to store policy grants. You should consider using an LDAP-based or database policy store. For information on how to configure the policy store to use an LDAP server or database, see Chapter 29, "Configuring the Policy and Credential Store."

### **Configuring WS-Security**

Although the use of WS-Security adds complexity to the configuration and management of a WebCenter Portal application and the set of producers it consumes, it helps ensure the security of the information being published by the WebCenter Portal application. Adding WS-Security provides authentication for the consumer, and message-level security.

For information on how to configure WS-Security for WebCenter applications and components, see Chapter 32, "Configuring WS-Security."

### **Configuring SSO**

Single Sign-On (SSO) allows users to log in once across WebCenter applications and components rather than having to log in for each sub-application (for example, for accessing a wiki page in WebCenter Spaces). Users do not have to maintain a separate user ID and password for each application or component that they access. However, you can still configure a variety of authentication methods, so that more sensitive applications can be protected using more stringent methods. WebCenter supports four single sign-on solutions: Oracle Access Manager (OAM), Oracle Single Sign-on (OSSO), a SAML-based single sign-on solution for Oracle WebCenter applications only, and an SSO solution for Microsoft clients, using Windows authentication based on the Simple and Protected Negotiate (SPNEGO) mechanism and the Kerberos protocol. For a discussion of these solutions and an overview of single sign-on, see Chapter 30, "Configuring Single Sign-on."

### **Configuring SSL**

Secure Sockets Layer (SSL) provides additional security for connections between WebCenter applications or components by providing an additional authentication layer, and by encrypting the data exchanged. For connections between applications or components where the data exchanged is sensitive, consider securing the connection with SSL. For a list of the connections that can and should be protected with SSL in a production environment, see Chapter 31, "Configuring SSL."

**Note:** Using SSL is computationally intensive and adds overhead to a connection. SSL should therefore not be used where it is not required, and is best reserved for production environments.

# 27.3 Troubleshooting Security Configuration Issues

This section includes the following sub-sections:

- Section 27.3.1, "Webcenter Spaces Does Not Find Users in LDAP Provider"
- Section 27.3.2, "Group Space Gets Created with Errors When Logged in as OID
- Section 27.3.3, "Users Cannot Self-Register when WebCenter Spaces Configured with Active Directory"

- Section 27.3.4, "User Made Administrator Does Not Have Administrator Privileges"
- Section 27.3.5, "OmniPortlet Producer Authorization Exception in SSO **Environment**"
- Section 27.3.6, "Deploying the SAML SSO-specific Discussions EAR file Produces an Exception"
- Section 27.3.7, "Configuring SAML Single Sign-on Produces 403 Error"

# 27.3.1 Webcenter Spaces Does Not Find Users in LDAP Provider

#### **Problem**

Weblogic Server was configured with an external LDAP provider. Users in the external LDAP can log in to WebCenter Spaces, but when you try to assign the administrator role, in WebCenter Spaces, to a user from the external LDAP, no users are found.

### Solution

Change the Control Flag for the DefaultAuthenticator Authentication Provider to Sufficient as described in Chapter 28, "Configuring the Identity Store." Restart the Administration Server and Managed Servers for the domain.

# 27.3.2 Group Space Gets Created with Errors When Logged in as OID User

### **Problem**

When logged in to WebCenter as an OID user (for example, orcladmin), and you try to create a group space, the group space gets created but with errors. The error message appears as "No matching users were found with search string <login user>".

### Solution

The following property is missing in the jps-config.xml file:

```
property name="jps.user.principal.class.name"
value="weblogic.security.principal.WLSUserImpl"/>
```

### To fix this:

1. Edit

<MIDDLEWARE\_HOME>/user\_projects/domains/WebCenter/config/fmwc onfig/jps-config.xml.

**2.** Add this line in the general properties:

```
roperty name="jps.user.principal.class.name"
value="weblogic.security.principal.WLSUserImpl"/>
```

**3.** Restart the WLS Spaces server.

# 27.3.3 Users Cannot Self-Register when WebCenter Spaces Configured with Active Directory

#### **Problem**

Users cannot self-register with Active Directory after configuring WebCenter Spaces to use AD authenticator. When a user tries to self-register, the following error message appears:

"User not created. Either the user name or the password does not adhere to the registration policy or the identity store is unavailable. Specify the required user credentials or contact your administrator for assistance."

#### Solution

To fix the problem:

- 1. Set the user name attribute to samaccountName while configuring Active Directory in the WebLogic Administration Console.
- Use the HTTPS port of the LDAP and enable the SSL checkbox while configuring Active Directory in the WebLogic Administration Console.

# 27.3.4 User Made Administrator Does Not Have Administrator Privileges

### **Problem**

After logging in as orcladmin and making a user an administrator, after logging out and logging in as that user, the Administrator link is still not available.

### Solution

The problem is due to duplicate on entries in the identity store. Since on is mapped to the username attribute, it must be unique. Remove the duplicate from the identity store and the user should have the appropriate privileges.cn.

# 27.3.5 OmniPortlet Producer Authorization Exception in SSO Environment

### **Problem**

OmniPortlet producer receives an authorization exception when it tries to store connection information in the Credential Store Framework (CSF) wallet when WebCenter is configured with SSO.

### Solution

Grant the required permissions to ssofilter.jar by connecting to the Oracle WebCenter Administration Server using WLST (for more information, see Section 1.13.3.1, "Running Oracle WebLogic Scripting Tool (WLST) Commands") and running the following grant commands:

```
grantPermission(codeBaseURL="file:${oracle.home}/modules/oracle.ssofilter_11.1.1/s
sofilter.jar",
permClass="oracle.security.jps.service.credstore.CredentialAccessPermission",
permTarget="context=SYSTEM, mapName=omniportlet_user, keyName=*",
permActions="*")
grantPermission(codeBaseURL="file:${oracle.home}/modules/oracle.ssofilter_11.1.1/s
sofilter.jar",
```

```
permClass="oracle.security.jps.service.credstore.CredentialAccessPermission",
\verb|permTarget="context=SYSTEM|, \verb|mapName=omniportlet_default|, \verb|keyName=*"|, \\
permActions="*")
grantPermission(codeBaseURL="file:${oracle.home}/modules/oracle.ssofilter_11.1
.1/ssofilter.jar",
permClass="oracle.security.jps.service.credstore.CredentialAccessPermission",
permTarget="context=SYSTEM, mapName=omniportlet_user, keyName=*",
permActions="*")
```

### 27.3.6 Deploying the SAML SSO-specific Discussions EAR file Produces an Exception

#### **Problem**

Undeploying the Discussions EAR file and deploying the SAML SSO-specific Discussions EAR file and then starting the application in the WLS Administration Console produces the following exception:

```
java.lang.ClassCastException:
org.apache.xerces.parsers.XIncludeAwareParserConfiguration
```

#### Solution

Restart the WC Collaboration server. This should fix the issue and the Discussions application will be in an active state.

### 27.3.7 Configuring SAML Single Sign-on Produces 403 Error

#### **Problem**

While testing a SAML SSO configuration you encounter 403 errors, and after turning on debug logging, as described in Section 30.4.2.4, "Checking Your Configuration," you see the following kind of error logs in the destination server:

```
####<Oct 11, 2010 10:20:31 PM PDT> <Debug> <SecuritySAMLLib> <adc2170966>
<soa_server1> <[ACTIVE] ExecuteThread: '1' for queue:</pre>
'weblogic.kernel.Default (self-tuning)'> <<WLS Kernel>> <>
<efaf471a17d5a745:-5ba0524a:12b9b0b7849:-8000-000000000015385>
<1286860831335> <BEA-000000> <SAMLSignedObject.verify(): validating
####<Oct 11, 2010 10:20:31 PM PDT> <Debug> <SecuritySAMLService> <adc2170966>
<soa_server1> <[ACTIVE] ExecuteThread: '1' for queue:</pre>
'weblogic.kernel.Default (self-tuning)'> <<WLS Kernel>> <>
<efaf471a17d5a745:-5ba0524a:12b9b0b7849:-8000-000000000015385>
<1286860831336> <BEA-000000> <SAMLDestinationSiteHelper: Signature
verification failed with exception: org.opensaml.InvalidCryptoException:
SAMLSignedObject.verify() failed to validate signature value>
####<Oct 11, 2010 10:20:31 PM PDT> < Debug> < Security SAMLService> < adc2170966>
<soa_server1> <[ACTIVE] ExecuteThread: '1' for queue:</pre>
'weblogic.kernel.Default (self-tuning)'> <<WLS Kernel>> <>
<efaf471a17d5a745:-5ba0524a:12b9b0b7849:-8000-000000000015385>
<1286860831336> <BEA-000000> <SAMLDestinationSiteHelper: Unable to validate
response -- returning SC_FORBIDDEN>
####<Oct 11, 2010 10:20:31 PM PDT> < Debug> < Security SAML Service> < adc 2170966>
<soa_server1> <[ACTIVE] ExecuteThread: '1' for queue:</pre>
'weblogic.kernel.Default (self-tuning)'> <<WLS Kernel>> <>
<efaf471a17d5a745:-5ba0524a:12b9b0b7849:-8000-000000000015385>
<1286860831336> <BEA-000000> <SAMLSingleSignOnService.doACSGet: Failed to get
SAML credentials -- returning>
```

#### Solution

Chances are that something went wrong with your certificate setup due to which SAML assertions are not getting validated. This is likely because the certificate registered in the SAML Identity asserter is incorrect. Export the certificate used for SAML SSO setup in the WebCenter Spaces domain specified by certAlias and certPassword and copy it to a accessible location in the destination domain.

- Update the relevant config section in the wcsamlsso.properties file in the WebCenter Spaces domain (for example, if the certificate was invalid for the SOA configuration, update the certPath in the soa\_config section).
- 2. Open the WebLogic Server Admin Console, and from the WC\_Spaces domain go to Security Realm > Providers > Credential Mapping > wcsamlcm > Management > Relying Parties and delete the relying parties relevant to the domain (for example, for SOA, they would be Worklist Integration, Worklist Detail, and Worklist SDP.)
- 3. Go to Destination Domain > Security Realm > Providers > Authentication >wcsamlia > Management > Asserting Parties and delete the corresponding asserting parties.
- **4.** Open the Certificates tab and delete the certificate as well.
- **5.** Go back to the WebCenter Spaces domain and re-run the scripts for creating asserting-relying parties pairs. For SOA, for example, you would need to re-run:

```
$WC_ORACLE_HOME/webcenter/scripts/samlsso/configureWorklistIntegration.py
$WC_ORACLE_HOME/webcenter/scripts/samlsso/configureWorklistDetail.py
$WC_ORACLE_HOME/webcenter/scripts/samlsso/configureWorklistSDP.py
```

**6.** Test your configuration again. If all works well, you can disable SAML logging.

# Configuring the Identity Store

This chapter describes how to reassociate the identity store with an external LDAP rather than the default embedded LDAP identity store. It also describes how to configure an LDAP server for Oracle Content Server and contains the following subsections:

- Section 28.1, "Reassociating the Identity Store with an External LDAP Server"
- Section 28.2, "Tuning the Identity Store for Performance"
- Section 28.3, "Adding Users to the Embedded LDAP Identity Store"
- Section 28.4, "Managing Users and Application Roles"
- Section 28.5, "Moving the Administrator Account to an External LDAP Server"
- Section 28.6, "Configuring the Oracle Content Server to Share the WebCenter Spaces Identity Store LDAP Server"
- Section 28.7, "Aggregating Multiple Identity Store LDAP Servers Using libOVD"
- Section 28.8, "Configuring the REST Service Identity Asserter"

**Caution:** Before reassociating the identity store, be sure to back up the relevant configuration files:

- config.xml
- jps-config.xml

As a precaution, you should also back up the boot.properties file for the Administration Server for the domain.

Note that for WebCenter Portal applications, the steps for Granting the WebCenter Spaces Administrator Role and Migrating the WebCenter Discussions Server to Use an External LDAP are not required. For more information about the identity store, see the *Oracle Fusion Middleware Security Guide.* 

#### **Audience**

The content of this chapter is intended for Fusion Middleware administrators (users granted the Admin role through the Oracle WebLogic Server Administration Console). Users with the Monitor or Operator roles can view security information but cannot make changes. See also, Section 1.8, "Understanding Administrative Operations, Roles, and Tools."

## 28.1 Reassociating the Identity Store with an External LDAP Server

In almost all cases, you must reassociate the identity store with an external LDAP server rather than using the default embedded LDAP. Although you can use many different types of LDAP servers (see Section 27.2, "Default Security Configuration" for a list of supported LDAPs), this section focuses on how to configure the identity store to use Oracle Internet Directory (OID).

To reassociate the identity store with OID:

- 1. Log in to the WebLogic Server Administration Console. For information on logging into the WebLogic Server Administration Console, see Section 1.13.2, "Oracle WebLogic Server Administration Console."
- In the Domain Structure pane (see Figure 28–1), click **Security Realms**.

Figure 28–1 Domain Structure Pane

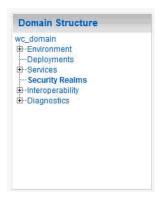

The Summary of Security Realms pane displays (see Figure 28–10).

Figure 28–2 Summary of Security Realms pane

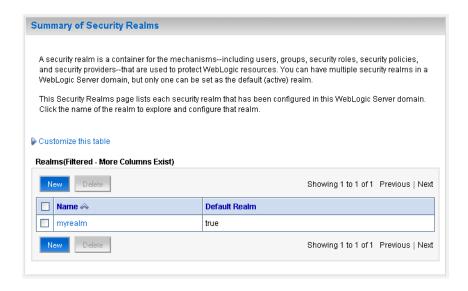

3. In the Name column, click the realm for which you want to reassociate the identity store.

The Realm Settings pane displays (see Figure 28–3).

Figure 28-3 Realm Settings Pane

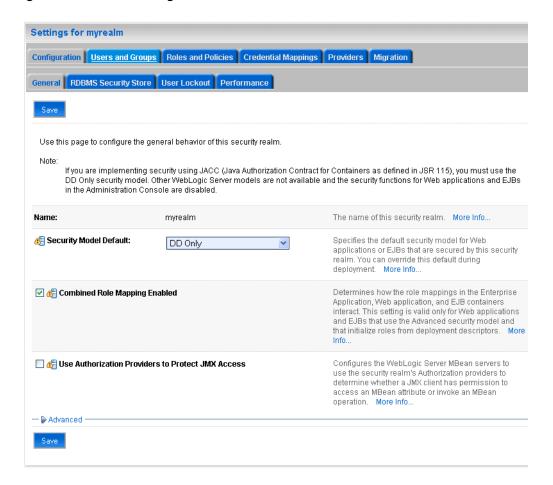

#### Open the **Providers** tab.

The Providers Settings pane displays (see Figure 28–4).

Figure 28–4 Settings Pane - Providers

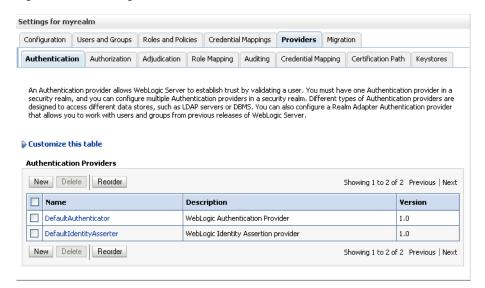

**5.** Click **New** to add a new provider.

The Create a New Authentication Provider pane displays (see Figure 28–5).

Figure 28–5 Create a New Authentication Provider Pane

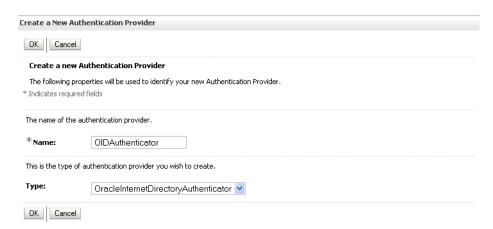

- 6. Enter a name for the provider (for example OIDAuthenticator for a provider that authenticates the user for the Oracle Internet Directory).
- **7.** Select the authenticator appropriate for your LDAP directory from the list of authenticators.

Be sure to select the authenticator associated with the LDAP you are configuring rather than choosing the generic DefaultAuthenticator. For example, for OID select OracleInternetDirectoryAuthenticator, or for iPlanet select IPlanetAuthenticator.

**8.** Click **OK** to save your settings.

The Settings pane displays with the new authentication provider (see Figure 28–6).

Settings for myrealm Configuration Users and Groups Roles and Policies Credential Mappings Providers Migration Authentication Authorization Adjudication Role Mapping Auditing Credential Mapping Certification Path Keystores An Authentication provider allows WebLogic Server to establish trust by validating a user. You must have one Authentication provider in a security realm, and you can configure multiple Authentication providers in a security realm. Different types of Authentication providers are designed to access different data stores, such as LDAP servers or DBMS. You can also configure a Realm Adapter Authentication provider that allows you to work with users and groups from previous releases of WebLogic Server. Customize this table **Authentication Providers** New Delete Reorder Showing 1 to 3 of 3. Previous | Next Name Description Version ■ DefaultAuthenticator WebLogic Authentication Provider 1.0 ■ DefaultIdentityAsserter WebLogic Identity Assertion provide □ OIDAuthenticator Provider that performs LDAP authentication 1.0 New Delete Reorder Showing 1 to 3 of 3 Previous | Next

Figure 28–6 Settings Pane - Authentication Providers

In the list of Authentication Providers, click the newly created provider. The Settings Pane for the new authentication provider displays (see Figure 28–7).

Figure 28–7 Settings Pane for Authenticator

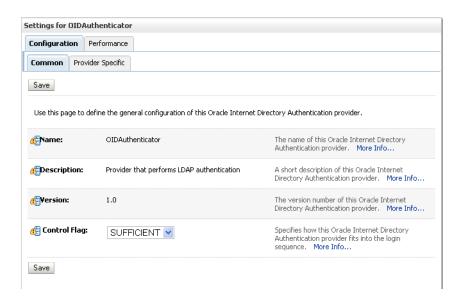

**10.** Set the Control Flag to SUFFICIENT.

Setting the Control Flag to SUFFICIENT indicates that if a user can be authenticated successfully by this authenticator, then the authentication provider should accept that authentication and should not invoke any additional authenticators.

**Note:** If the authentication fails, it falls through to the next authenticator in the chain. Therefore, be sure all subsequent authenticators also have their control flag set to SUFFICIENT.

- **11.** Click **Save** to save this setting.
- **12.** Open the Provider Specific tab to enter the details for the LDAP server. The Provider Specific pane displays (see Figure 28–8).

Figure 28-8 Provider Specific Pane

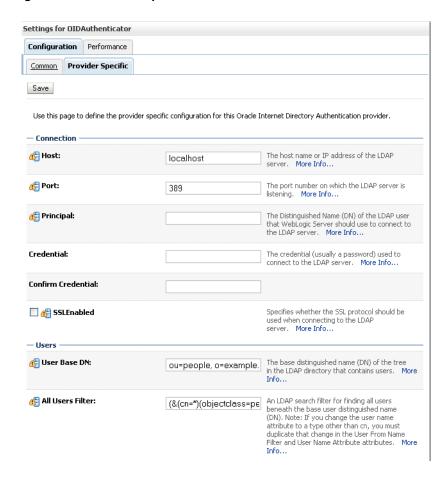

**13.** Enter the details specific to *your* LDAP server.

**Note:** The table below shows values appropriate for OID. For the permissible values for other LDAPs, such as Active Directory, see the appendix "OPSS System and Configuration Properties" in the Oracle Fusion Middleware Security Guide.

| Parameter   | Value | Description                                                                     |
|-------------|-------|---------------------------------------------------------------------------------|
| Host:       |       | The LDAP server's server ID (for example, <\ld>ldap_host>example.com)           |
| Port:       |       | The LDAP server's port number (for example, 3060)                               |
| Principal:  |       | The LDAP user DN used to connect to the LDAP server (for example, cn=orcladmin) |
| Credential: |       | The password used to connect to the LDAP server                                 |

| Parameter                               | Value                              | Description                                                                               |
|-----------------------------------------|------------------------------------|-------------------------------------------------------------------------------------------|
| User Base DN:                           |                                    | Specify the DN under which your Users start (for example, cn=users,dc=example,dc=com)     |
| Group Base DN:                          |                                    | Specify the DN that points to your Groups node (for example, cn=groups,dc=example,dc=com) |
| Use Retrieved User<br>Name as Principal | Checked                            | Must be turned on                                                                         |
| All Users Filter:                       | (&(uid=*)(objec tclass=person))    | Search to find all users under the <b>User Base DN</b>                                    |
| User From Name<br>Filter:               | (&(uid=%u)(obje<br>ctclass=person) |                                                                                           |
| User Name<br>Attribute:                 | uid                                |                                                                                           |

#### 14. Click Save.

**15.** Return to the Providers tab and reorder the providers so that the new authentication provider is on top, followed by any other authenticators with the DefaultAuthenticator placed at the end of the list.

All should have their control flags set to SUFFICIENT so that subsequent authenticators can authenticate identities that fall through from the new provider all the way through to the DefaultAuthenticator (which is used only for the default file-based embedded LDAP). For example, logins such as the default administrator account are not typically created in the LDAP directory, but still need to be authenticated to start up the server. Unless identities are allowed to fall through to the DefaultAuthenticator, the default administrator account will not be authenticated. For more information about the DefaultAuthenticator and the default administrator account, see Section 28.5, "Moving the Administrator Account to an External LDAP Server."

**Note:** Do not use the REQUIRED control flag if you are using multiple authenticators. If a REQUIRED control flag is found in the list of authenticators, regardless of its position, no further authenticators will be examined.

16. Restart the Administration Server and the managed server for the changes to take effect.

## 28.2 Tuning the Identity Store for Performance

For OVD, the only object class against which attributes are looked up is inetOrgPerson (and it's parent object classes). Since the Profile Gallery can display attributes not defined in inetOrgPerson, all the additional attributes not covered in inetOrgPerson would require an additional round trip to the identity store.

For best performance when using OVD in a production environment, Oracle recommends that you add the following configuration entry (in bold) to the domain-level jps-config.xml file:

<!-- JPS WLS LDAP Identity Store Service Instance -->

```
<serviceInstance name="idstore.ldap"</pre>
        provider="idstore.ldap.provider">
           cproperty name="idstore.config.provider"
value="oracle.security.jps.wls.internal.idstore.WlsLdapIdStoreConfigProvider"/>
           property name="CONNECTION_POOL_CLASS"
value="oracle.security.idm.providers.stdldap.JNDIPool"/>
         <extendedProperty>
            <name>user.object.classes
            <values>
              <value>top</value>
               <value>person</value>
               <value>inetorgperson</value>
               <value>organizationalperson</value>
               <value>orcluser</value>
               <value>orcluserv2</value>
               <value>ctCalUser</value>
           </values>
          </extendedProperty>
        </serviceInstance>
```

For best performance when using Active Directory in a production environment, Oracle recommends that you add the following configuration entries (in bold) to the domain-level jps-config.xml file:

```
<serviceInstance provider="idstore.ldap.provider"</pre>
       name="idstore.ldap">
         property
value="oracle.security.jps.wls.internal.idstore.WlsLdapIdStoreConfigProvider"
         name="idstore.config.provider"/>
         roperty value="oracle.security.idm.providers.stdldap.JNDIPool"
         name="CONNECTION_POOL_CLASS"/>
         value="WIRELESS_ACCT_NUMBER=mobile:MIDDLE_NAME=middlename:MAIDEN_NAME=sn:DATE_OF_H
IRE=pwdLastSet:NAME SUFFIX=generationqualifier:DATE OF BIRTH=pwdLastSet:DEFAULT GR
OUP=primaryGroupID" />
        property value="sAMAccountName" name="username.attr"/>
         countName name="user.login.attr"/>
       </serviceInstance>
```

The People Profile Service queries for all these attributes and there is no default mapping for these attributes in the Active Directory provider. A vanilla Active Directory installation doesn't have any mapping corresponding to DATE\_OF\_HIRE, DATE\_OF\_BIRTH.

Note that the two attributes are simply a mapping to some attribute of the correct data type to reduce unnecessary LDAP server calls as Active Directory really doesn't have corresponding attributes with the same semantic meaning.

## 28.3 Adding Users to the Embedded LDAP Identity Store

You can add users to the embedded LDAP using the WebLogic Server Administration Console, or using an LDIF file and LDAP commands. Using an LDIF file lets you add additional attributes not available through the WebLogic Server Administration Console.

**Note:** The embedded LDAP server should only be used for testing or "proof of concept." For production use, Oracle recommends using external identity stores, such as Oracle Internet Directory or Microsoft Active Directory, that are supported by the OPSS user and role APIs.

For Oracle Internet Directory, users are typically managed using ODSM (described in the section on "Managing Directory Entries" in the Oracle Fusion Middleware Administrator's Guide for Oracle Internet Directory).

**Note:** If you are planning to reassociate your identity store with an external LDAP, perform that step first (as described in Section 28.1, "Reassociating the Identity Store with an External LDAP Server") to avoid having to migrate the users from the embedded LDAP to the newly configured external LDAP.

WebCenter Spaces supports self-registration. New users who self-register with WebCenter Spaces are added directly to the identity store. For more information about self-registration, see "Allowing Self-Registration" in Oracle Fusion Middleware User's Guide for Oracle WebCenter.

**Note:** Adding users to the identity store is typically a system administrator task and may not be a task for which application-level administrators have the required permissions.

This section includes the following subsections:

- Section 28.3.1, "Adding Users to the Identity Store Using the WLS Administration Console"
- Section 28.3.2, "Adding Users to the Identity Store Using an LDIF File"

## 28.3.1 Adding Users to the Identity Store Using the WLS Administration Console

To add users to the embedded LDAP identity store from the WebLogic Server Administration Console:

- 1. Log in to the WebLogic Server Administration Console. For information on logging into the WebLogic Server Administration Console, see Section 1.13.2, "Oracle WebLogic Server Administration Console."
- **2.** In the Domain Structure pane (see Figure 28–9), click **Security Realms**.

Figure 28-9 Domain Structure Pane

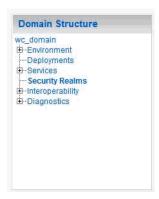

The Summary of Security Realms pane displays (see Figure 28–10).

Figure 28-10 Summary of Security Realms pane

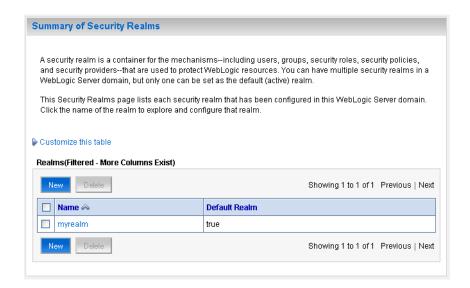

In the Name column, click the realm to which you want to add users. The Realm Settings pane displays (see Figure 28–11).

Figure 28-11 Realm Settings Pane

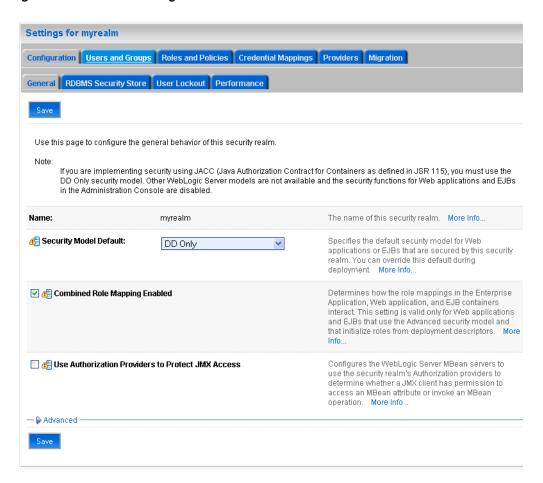

- Click the **Users and Groups** tab to display the list of current users.
- Click New to add a new user.

Create a New User Cancel **User Properties** The following properties will be used to identify your new User. \* Indicates required fields What would you like to name your new User? \* Name: How would you like to describe the new User? Description: Please choose a provider for the user. Provider: DefaultAuthenticator 💌 The password is associated with the login name for the new User Password: Confirm Password:

Figure 28–12 Create a New User Page

**6.** On the Create a New User page, enter the new user login name in the **Name** field.

User names are case sensitive and must be unique. Do not use commas, tabs or any other characters in the following comma-separated list:

OK Cancel

- 7. In the **Description** field, enter a description for the user (for example, the user's full name).
- 8. From the Provider drop-down menu, select DefaultAuthenticator.
- **9.** In the **Password** field, enter a password for the user.

The minimum password length for a user defined in the WebLogic Authentication provider is 8 characters (note that other LDAP providers may have different requirements for the password length). Do not use user name/password combinations such as weblogic/weblogic in a production environment.

- **10.** Reenter the password in the **Confirm Password** field.
- 11. Click **OK** to save your changes and add the user.

The user should now appear in the list of users.

## 28.3.2 Adding Users to the Identity Store Using an LDIF File

You can add users directly to the embedded LDAP identity store using an LDIF file. Using an LDIF file enables you to specify additional user attributes that are not available through the WebLogic Server Administration Console.

As the embedded LDAP server is a conformant LDAP server, you can use LDAP commands to add or modify users. You can also search the directory, which is useful when exporting and importing user accounts.

To add users to the embedded LDAP using an LDIF file you must perform the following tasks:

- **Enable External LDAP Access**
- Create an LDIF File
- Add the Users

#### **Enable External LDAP Access**

When WebLogic Server is installed, the LDAP access credential is set as a randomized value and encrypted in the config.xml file. To enable external LDAP access, you must reset the access credential for the embedded LDAP.

To reset the access credential for the embedded LDAP:

- 1. Log in to the WebLogic Server Administration Console. For information on logging into the WebLogic Server Administration Console, see Section 1.13.2, "Oracle WebLogic Server Administration Console."
- In the Domain Structure pane (see Figure 28–13), click wc\_domain.

Figure 28–13 Domain Structure Pane (wc\_domain)

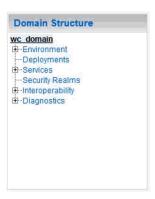

In the Settings pane for wc\_domain, click the Security tab, and then click the Embedded LDAP tab.

The Settings Pane for wc\_domain displays the embedded LDAP settings (see Figure 28–14).

Figure 28–14 Settings Pane with Embedded LDAP Settings

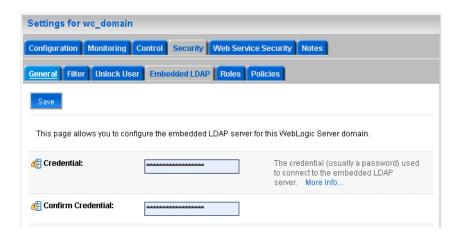

- 4. Enter a new password in the Credential field, and reenter it in the Confirm **Credential** field.
- **5.** Click **Save** to save your settings.
- **6.** Restart the WebLogic server.

After this, you are ready to access the LDAP server with the following values:

- the DN value for admin access is "cn=Admin"
- the password is the value you entered in the Credential field
- the port is the same as the admin port, which by default is 7001

#### Create an LDIF File

You can create an LDIF file with any text editor, and can include any attributes appropriate for the embedded LDAP directory. The objectclasses that are supported by default in the embedded LDAP server for WebLogic Server are the following:

- person
- inetOrgPerson
- organizationalPerson
- wlsUser

In order to interact successfully with the embedded LDAP server, you should understand the default layout of the directory information tree (DIT). The default layout in the embedded LDAP directory is shown in Figure 28–15.

Figure 28-15 Embedded LDAP Directory Information Tree

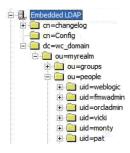

**Note:** The naming attribute for the user entry in the embedded LDAP directory tree is "uid". This is different from the default configuration for Oracle Internet Directory (OID), where the naming attribute is "cn". Also, the location of the users in this tree is "ou=people,ou=myrealm,dc=wc\_domain".

The following example shows an LDIF file with the attributes that are displayed in WebCenter Spaces user profile screens:

```
dn: uid=john.doe,ou=people,ou=myrealm,dc=wc_domain
description: John Doe
cn: john.doe
uid: john.doe
sn: Doe
objectclass: wlsUser
objectclass: organizationalperson
objectclass: inetOrgPerson
objectclass: person
objectclass: top
userpassword: welcome1
displayName: John Doe
employeeNumber: 12345
employeeType: Regular
givenName: John
homePhone: 650-555-1212
mail: john.doe@example.com
title: Manager
manager: uid=mary.jones,ou=people,ou=myrealm,dc=wc_domain
preferredLanguage: en
departmentNumber: tools
facsimiletelephonenumber: 650-555-1200
mobile: 650-500-1200
pager: 650-400-1200
telephoneNumber: 650-506-1212
postaladdress: 200 Oracle Parkway
1: Redwood Shores
homepostaladdress: 123 Main St., Anytown 12345
```

To create a file with multiple user entries, just replicate the above lines as many times as required, with a blank line between entries.

**Note:** WebCenter Spaces user profiles include some attributes that are only available in Oracle Internet Directory. These include the following attributes from the orclUserV2 objectclass:

- orclTimeZone
- orclDateOfBirth
- maidenName

You cannot add these attributes to an embedded LDAP identity store.

#### **Add the Users**

The example below uses the ldappadd command, a part of the LDAP command line utilities provided with the Oracle Internet Directory server. For more information about using the 1dappadd command, see "Oracle Internet Directory Data Management Tools" in the Oracle Fusion Middleware User Reference for Oracle Identity Management.

```
ldapadd -h weblogichost.example.com -p 7001 -D cn=Admin -w password -v -f
newuser.ldif
add description:
       John Doe
add cn:
        john.doe
add uid:
        john.doe
add sn:
       Doe
add objectclass:
       wlsUser
       organizationalperson
       inetOrgPerson
       person
        top
add userpassword:
       password
add displayname:
       John Doe
add employeenumber:
       12345
add employeetype:
       Regular
add givenname:
       John
add homephone:
       650-555-1212
add mail:
        john.doe@example.com
add title:
       Manager
add manager:
       uid=mary.jones,ou=people,ou=myrealm,dc=wc_domain
add preferredlanguage:
       en
add departmentnumber:
       tools
```

add facsimiletelephonenumber:

```
650-555-1200
add mobile:
       650-500-1200
add pager:
       650-400-1200
add telephonenumber:
       650-506-1212
add postaladdress:
       200 Oracle Parkway
add 1:
       Redwood Shores
add homepostaladdress:
       123 Main St., Anytown 12345
adding new entry uid=john.doe,ou=people,ou=myrealm,dc=wc_domain
modify complete
```

## 28.4 Managing Users and Application Roles

This section describes how you can use Fusion Middleware Control, WLST, and the runtime administration pages in WebCenter Spaces and WebCenter Portal applications to manage users and application roles.

This section contains the following subsections:

- Section 28.4.1, "Granting the WebCenter Spaces Administrator Role"
- Section 28.4.2, "Granting Application Roles"
- Section 28.4.3, "Using the Runtime Administration Pages"

## 28.4.1 Granting the WebCenter Spaces Administrator Role

WebCenter Spaces only recognizes users in the identity store that is mapped by the first authenticator. Since the WebCenter Spaces Administrator account is initially created only in the embedded LDAP server, if an external LDAP such as Oracle Internet Directory is configured as the primary authenticator for WebCenter Spaces, you must also create a user in that LDAP and grant that user the WebCenter Spaces Administrator role.

You can grant a user the WebCenter Spaces Administrator role using Fusion Middleware Control or WLST as shown below in the sections on:

- Section 28.4.1.1, "Granting the WebCenter Spaces Administrator Role Using Fusion Middleware Control"
- Section 28.4.1.2, "Granting the WebCenter Spaces Administrator Role Using WLST"

### 28.4.1.1 Granting the WebCenter Spaces Administrator Role Using Fusion Middleware Control

This section describes how to grant the WebCenter Spaces administrator role to a user account other than the default "weblogic" account.

To grant the WebCenter Spaces Administrator role using Fusion Middleware Control:

1. Log into Fusion Middleware Control and navigate to the WebCenter Spaces home

For information on logging into Fusion Middleware Control, see Section 6, "Starting Enterprise Manager Fusion Middleware Control."

**2.** From the WebCenter menu, select **Security -> Application Roles**.

The Application Roles page displays (see Figure 28–16).

Figure 28–16 Application Roles Page

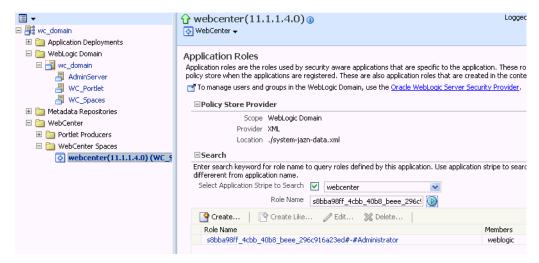

- Search for the WebCenter Spaces Administrator role:
  - Select Select Application Stripe to Search.
  - **b.** Select webcenter.
  - In the **Role Name** field, enter the following internal identifier for the Administrator role, and then click the **Search** (arrow) icon:

```
s8bba98ff_4cbb_40b8_beee_296c916a23ed#-#Administrator
```

#### The search should return

s8bba98ff\_4cbb\_40b8\_beee\_296c916a23ed#-#Administrator, which is the administrator role identifier.

Click the administrator role identifier in the Role Name column.

The Edit Application Role page displays (see Figure 28–17).

Logged in as weblogic webcenter (1) Page Refreshed Mar 20, 2009 11:41:14 AM PDT 🗘 Application Roles > Edit Application Role OK Cancel Edit Application Role: s8bba98ff\_4cbb\_40b8\_... General Application webcenter Role Name s8bba98ff\_4cbb\_40b8\_beee\_296c916a23ed#-#Administrator Display Name Description Members An application role may need to be mapped to users or groups defined in enterprise LDAP server, or the role can be mapped to other application roles. Roles Add Role 💥 Delete... Name No groups or application roles added. Users 💠 Add User 🛛 💥 Delete... Name fmwadmin psradmin1 Monica weblogic orcladmin psradmin2

Figure 28-17 Edit Application Role Page

#### Click **Add User**.

The Add User pop-up displays (see Figure 28–18).

Figure 28-18 Add User Pop-up

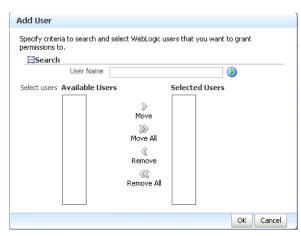

- Use the Search function to search for the user to assign the Administrator role to.
- Use the arrow keys to move the user from the Available Users column to the Selected Users column, and click OK.
- On the Edit Application Role page, click **OK**.
- To remove the weblogic role, on the Edit Application Role page under Users, click weblogic and the click **Delete**.

**10.** Restart the WC\_Spaces managed server.

When you login to WebCenter Spaces, the Administration link should appear and you should be able to perform all administrator operations.

#### 28.4.1.2 Granting the WebCenter Spaces Administrator Role Using WLST

To grant the WebCenter Administrator role to another user using WLST:

- Start WLST as described in Section 1.13.3.1, "Running Oracle WebLogic Scripting Tool (WLST) Commands."
- 2. Connect to the WebCenter Spaces Administration Server for the target domain with the following command:

```
connect('user_name','password, 'host_id:port')
```

#### Where:

- user name is the name of the user account with which to access the Administration Server (for example, weblogic)
- password is the password with which to access the Administration Server
- *host\_id* is the host ID of the Administration Server
- port is the port number of the Administration Server (for example, 7001).
- **3.** Grant the WebCenter Spaces administrator application role to the user in Oracle Internet Directory using the grantAppRole command as shown below:

```
grantAppRole(appStripe="webcenter",
appRoleName="s8bba98ff_4cbb_40b8_beee_296c916a23ed#-#Administrator",
principalClass="weblogic.security.principal.WLSUserImpl",
principalName="wc_admin")
```

Where *wc\_admin* is the name of the administrator account to create.

- **4.** To test the new account, log into WebCenter Spaces using the new account name.
  - The Administration link should appear, and you should be able to perform all administrator operations.
- 5. After granting the WebCenter Spaces Administrator role to new accounts, remove this role from accounts that no longer need or require it using the WLST revokeAppRole command. For example, if WebCenter Spaces was installed with a different administrator user name than weblogic, the administrator role should be given to that user and should be revoked from the default weblogic.

```
revokeAppRole(appStripe="webcenter",
appRoleName="s8bba98ff_4cbb_40b8_beee_296c916a23ed#-#Administrator",
principalClass="weblogic.security.principal.WLSUserImpl",
principalName="weblogic")
```

## 28.4.2 Granting Application Roles

This section describes how to add users to application roles using Fusion Middleware Control and WLST commands.

This section contains the following subsections:

- Section 28.4.2.1, "Granting Application Roles Using Fusion Middleware Control"
- Section 28.4.2.2, "Granting Application Roles Using WLST"

### 28.4.2.1 Granting Application Roles Using Fusion Middleware Control

This section describes how to grant an application role to users using Fusion Middleware Control.

Log into Fusion Middleware Control and navigate to the WebCenter Spaces or WebCenter Portal application home page.

For information on logging into Fusion Middleware Control, see Section 6, "Starting Enterprise Manager Fusion Middleware Control."

From the WebCenter menu, select **Security -> Application Roles**.

The Application Roles page displays (see Figure 28–19).

#### Figure 28-19 Application Roles Page

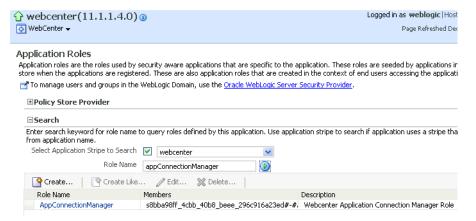

- **3.** Search for the WebCenter Spaces or WebCenter Portal application role:
  - a. Select Select Application Stripe to Search.
  - **b.** Sect the application stripe (webcenter for WebCenter Spaces).
  - In the **Role Name** field, enter the name of the role you are looking for (for example, appConnectionManager), and then click the **Search** (arrow) icon:

If you are not sure of the name, enter a partial search term or leave the field blank to display all the application roles.

Click the role identifier in the Role Name column.

The Edit Application Role page displays (see Figure 28–20).

Logged in as weblogic | Host adc2100697.us.oracle.com webcenter(11.1.1.4.0) WebCenter ▼ Page Refreshed Dec 2, 2010 11:40:47 AM PST 🗘 Application Roles > Edit Application Role Edit Application Role: AppConnectionManager... OK Cancel General Application Stripe | webcenter | 💌 Role Name AppConnectionManager Display Name | Webcenter Application Connection I Description Webcenter Application Connection An application role may need to be mapped to users or groups defined in enterprise LDAP server, or the role can be mapped to other application roles. 💠 Add Application Role 🛛 💠 Add Group 💢 Delete... Туре s8bba98ff\_4cbb\_40b8\_beee\_296c916a23ed Application Role < - Add User 💥 Delete... Name No users added.

Figure 28-20 Edit Application Role Page

#### Click Add User.

The Add User pop-up displays (see Figure 28–21).

Figure 28-21 Add User Pop-up

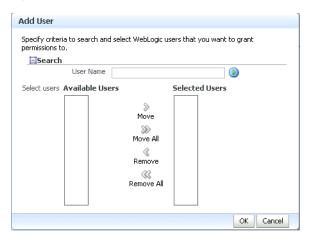

- Use the Search function to search for the user to assign the application role to.
- Use the arrow keys to move the user from the Available Users column to the Selected Users column, and click **OK**.
- On the Edit Application Role page, click **OK**.
- Restart the managed server on which the WebCenter application is deployed. For WebCenter Spaces this is always WC\_Spaces.

### 28.4.2.2 Granting Application Roles Using WLST

Use the grantAppRole command to grant an application role to a user. For syntax and usage information, see "grantAppRole" in the Oracle Fusion Middleware WebLogic Scripting Tool Command Reference.

### 28.4.3 Using the Runtime Administration Pages

WebCenter Spaces provides a Security tab from which an administrator can define application roles and grant application roles to users defined in the identity store. For information about managing users and application roles in WebCenter Spaces, see "Managing Users and Roles for WebCenter Spaces" in Oracle Fusion Middleware User's *Guide for Oracle WebCenter.* 

**Caution:** The "Allow Password Change" property, which specifies whether users can change their passwords within WebCenter Spaces, should be carefully controlled for corporate identity stores. WebCenter Spaces administrators can set this property from the Profile Management Settings page in WebCenter Spaces. For more information, see "Configuring Profiles" in Oracle Fusion Middleware User's Guide for Oracle WebCenter.

WebCenter Portal applications can provide a similar Security tab for application administrators. For details, see Section 34.4, "Managing Application Members and Roles."For more information about role-mapping for ADF-security based WebCenter applications, see the section What You May Need to Know About Application Roles and Enterprise Roles in the Oracle Fusion Middleware Fusion Developer's Guide for Oracle *Application Development Framework.* 

## 28.5 Moving the Administrator Account to an External LDAP Server

When configuring the domain to use an external LDAP server, you can also optionally move the Fusion Middleware administrator account (weblogic by default) to the LDAP server.

If the Fusion Middleware administrator account, or any other appropriate user in LDAP, is in an LDAP group called "Administrators", then this account should be sufficient to manage the server, and the DefaultAuthenticator provider can be removed from the list of authentication providers. In this case, all users, including the administrator account, are authenticated against the external LDAP.

If you cannot create the weblogic (default) user in the external LDAP directory, there are two options. You can:

Keep the DefaultAuthenticator provider and use the weblogic account with the local embedded LDAP server in WebLogic Server to start and stop servers and do other administrator operations from the WebLogic Server Administration Console. If you keep the DefaultAuthenticator, make sure that the control flag for the DefaultAuthentication provider is set to SUFFICIENT. If you choose this option, you must also perform the additional steps described in Section 28.5.1, "Migrating the WebCenter Discussions Server to Use an External LDAP."

**Note:** If the weblogic user account is used from the DefaultAuthenticator, this account should not be used to access the WebCenter Spaces application as the application code will not be able to find the user in the external LDAP store.

Remove the DefaultAuthenticator and make sure that any valid user account used for administrator operations, such as starting and stopping servers, is included in an "Administrators" group or other named group that contains the list of users that are allowed to manage your domain in OID or other external LDAP. If a name other than "Administrators" is used, then you must update the group name in the definition of the WebLogic Server Global Administrator role. By default, this is defined as membership in the enterprise group called "Administrators". For information about changing the administrator group name, see Section 28.5.2, "Changing the Administrator Group Name."

### 28.5.1 Migrating the WebCenter Discussions Server to Use an External LDAP

If you've installed Oracle WebCenter Discussions Server and choose **not to move** the administrator account to an external LDAP (as described in Section 28.5, "Moving the Administrator Account to an External LDAP Server"), you must perform some additional steps to identify the new administrator account for the discussions server prior to reordering the authenticators on the WebLogic Server:

- Select a user account from the external LDAP to be the administrator for the discussions server.
- Create an administrator account in the DefaultAuthenticator (that is, the embedded LDAP) that matches the one you selected from the external LDAP. The account names in the embedded LDAP and the external LDAP server must be the same.

For information about adding users to the embedded LDAP, see Section 28.3, "Adding Users to the Embedded LDAP Identity Store."

3. Log in to the Oracle WebCenter Discussions Server Admin Console with the boot-identity account (that is, weblogic) at:

http://host:port/owc\_discussions/admin

Where host and port are the host ID and port number of the WLS\_Services managed server.

4. Click Settings > Admins/Moderators.

The Admins & Moderators page displays (see Figure 28–22).

Jump to: System <u>Settings</u> Content Users/Groups User Interface Reports NNTP Logout [weblogic] Global Settings Main » Admins & Moderators Admins & Moderators Admins/Moderators Global category admin or system admin privileges to users or groups. Note, this sets permission for Avatar Settings admins over all categories. To designate administrators for individual categories or forums, click on the Ban Settings "Content" tab, choose a category or forum then choose "Admins/Moderators" from the left menu Community Settings Permissions are either additive or negative. Additive permissions ( lacksquare ) are permissions that should be Gateway Settings 'added' to the permissions retrieved from parent categories and those that are globally set, while negative Global Interceptors permissions (X) are permissions that should be revoked or removed from permissions retrieved from parent categories and those that are globally set.For more information about permissions, please read Global Permissions the administrator guide distributed with this product or click the help icon above. IM Settinas Note: Checkboxes on this page have three states ( 🗆 💌 💌 ) Click a checkbox repeatedly to rotate Locale Settings through all three states. Maintenance Settings Page Cache & Permissions Summary Compression Settings Grant New Permissions Permission Summary Password Reset System Category Group Poll Settings Remove User Admin Moderator Plugin Settings lisers Read Tracking Settings Registration Settings Groups Search Settings administrators Spell Check Settings Status Level Settings Save Changes | Cancel Virus Scan Settings Watch Settings Legend Web Service Settings Special permission type - Anyone and Registered Users cannot be removed, only cleared.

Permission has been explicitly blocked in a parent forum/category.

System admin - do not delete all system admin users. You need at least one to log in to this tool.

Permission is inherited because it has already been set globally or for a parent forum/category.

Figure 28–22 Admins & Moderators Page

### Click Grant New Permissions.

Messages

Attachment Settings

Archiving Settings

Editina Policy

The Grant New Permissions pane displays (see Figure 28–23).

Indicates a permission is set

Figure 28–23 Grant New Permissions Pane

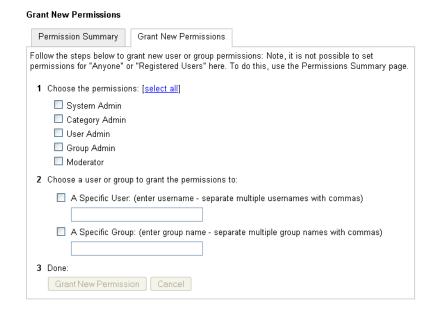

**6.** Grant System Admin privileges to the user you created, as shown in Figure 28–24.

Figure 28-24 Grant New Permissions Pane with New User

| Grant New Permissions                                                                                                    |
|----------------------------------------------------------------------------------------------------|
| Permission Summary Grant New Permissions                                                                                                    |
| Follow the steps below to grant new user or group permissions: Note, it is not possible to set permissions for "Anyone" or "Registered Users" here. To do this, use the Permissions Summary page. |
| 1 Choose the permissions: [select all]                                                                                                    |
| ☑ System Admin                                                                                                    |
| ☐ Category Admin                                                                                                    |
| ☐ User Admin                                                                                                    |
| ☐ Group Admin                                                                                                    |
| ☐ Moderator                                                                                                    |
| 2 Choose a user or group to grant the permissions to:                                                                                                    |
| ✓ A Specific User: (enter username - separate multiple usernames with commas)                                                                                                    |
| fmwadmin                                                                                                    |
| A Specific Group: (enter group name - separate multiple group names with commas)                                                                                                    |
| 3 Done:                                                                                                    |
| Grant New Permission Cancel                                                                                                    |

7. Click System > System Properties.

The Jive Properties page displays (see Figure 28–25).

Figure 28–25 Jive Properties Page

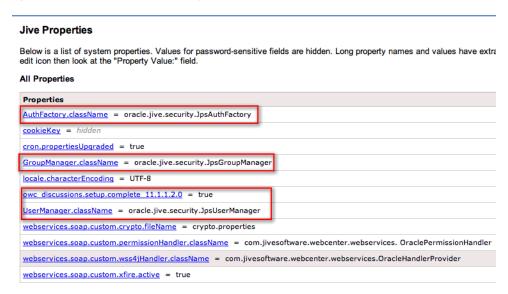

- **8.** Check that the properties marked in red have been added and are set as shown in Figure 28-25.
- **9.** Log in to the WebLogic Server Administration Console. For information on logging in to the WebLogic Server Administration Console, see Section 1.13.2, "Oracle WebLogic Server Administration Console."
- **10.** In the Domain Structure pane (see Figure 28–26), click **Security Realms**.

Figure 28–26 Domain Structure Pane

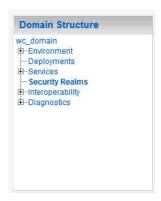

The Summary of Security Realms pane displays (see Figure 28–27).

Figure 28–27 Summary of Security Realms pane

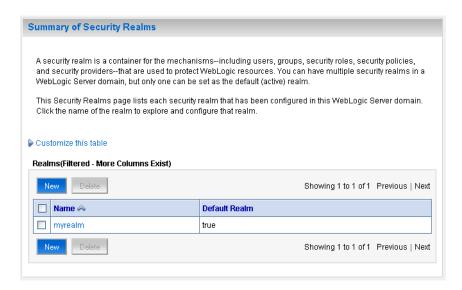

11. In the Name column, click the realm for which you want to change the administrator group name.

The Realm Settings pane displays (see Figure 28–28).

Figure 28–28 Realm Settings Pane

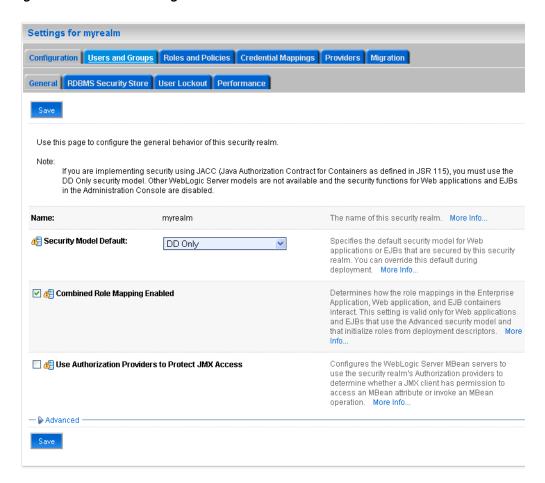

**12.** Select the Providers tab and the Authentication sub-tab, and reorder the authentication providers so that the authenticator for the external LDAP appears at the top of the list as shown in the example in Figure 28–29:

Figure 28–29 Providers Tab with Reordered Authentication Providers

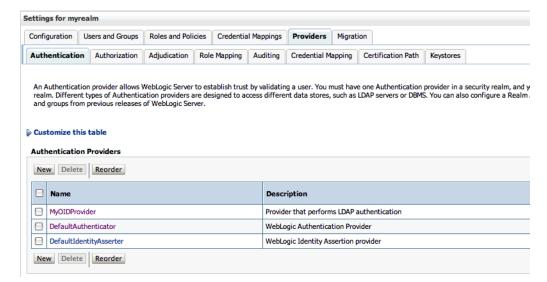

**13.** Restart the domain Administration Server and discussions server.

### 28.5.2 Changing the Administrator Group Name

You can change the group name to any other valid enterprise role in your LDAP server that contains users authorized to manage the domain. This lets you delegate the administration of specific domains in your enterprise. You can create various administration groups in the directory and have the corresponding domains be configured to use the appropriate group for defining its administrators.

The following example LDIF file creates an administrative group in Oracle Internet Directory:

```
dn: cn=wc_domain_Admin,cn=groups,dc=example,dc=com
cn: wc_domain_Admin
uniquemember: cn=joe.admin,cn=users,dc=example,dc=com
owner: cn=orcladmin
displayname: WebLogic Administrators Group
description: WebLogic Administrators Group
objectclass: orclgroup
objectclass: groupofuniquenames
```

Once this group is created, you must update the role definition for the WebLogic Server global Admin role using the WebLogic Server Administration Console.

To update the role definition for the WebLogic Server global Admin role:

- 1. Log in to the WebLogic Server Administration Console. For information on logging into the WebLogic Server Administration Console, see Section 1.13.2, "Oracle WebLogic Server Administration Console."
- **2.** In the Domain Structure pane (see Figure 28–30), click **Security Realms**.

Figure 28–30 Domain Structure Pane

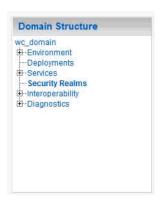

The Summary of Security Realms pane displays (see Figure 28–31).

Figure 28–31 Summary of Security Realms pane

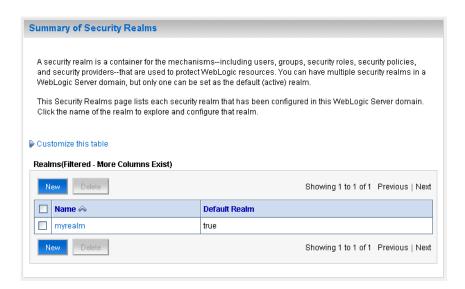

3. In the Name column, click the realm for which you want to change the administrator group name.

The Realm Settings pane displays (see Figure 28–32).

Figure 28-32 Realm Settings Pane

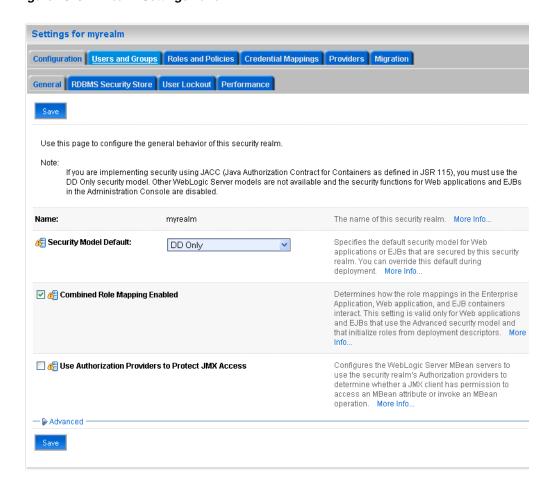

Open the Roles and Policies tab, and then the Realm Roles subtab. The Realm Roles settings pane displays (see Figure 28–33).

Figure 28–33 Realm Roles Settings Pane

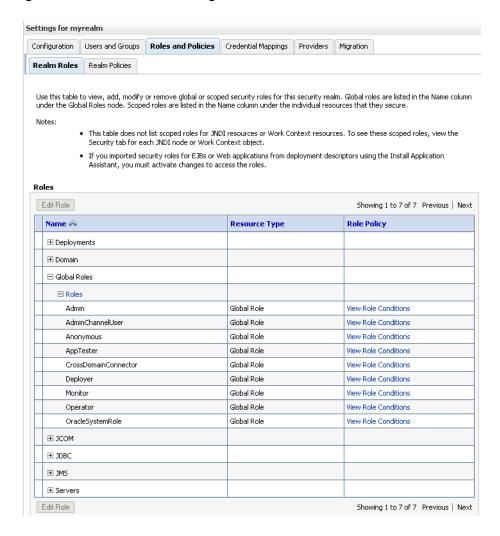

- Expand the Global Roles node, and then the Roles node.
- Click View Role Conditions for the Admin role.

The Edit Global Role page displays (see Figure 28–34).

Figure 28-34 Edit Global Role Page

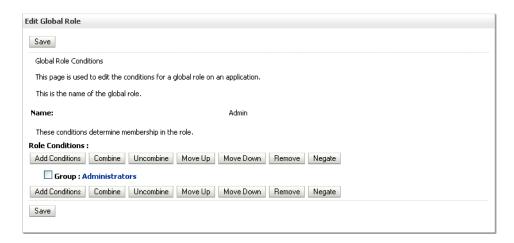

By default, the Administrators group in Oracle Internet Directory (or other configured identity store) defines who has the administrator role in WebLogic Server.

7. Click **Add Conditions** to add a different group name.

The Edit Global Role - Predicate List page displays (see Figure 28–35).

Figure 28-35 Edit Global Role Page - Predicate List

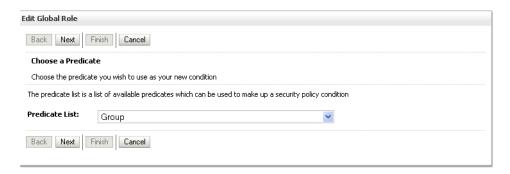

Select Group from the **Predicate List** list and click **Next**.

The Edit Global Role - Arguments page displays (see Figure 28–36).

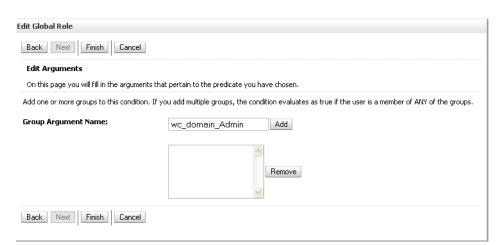

Figure 28–36 Edit Global Role Page - Arguments

- Enter the name for the new administrator group and click **Add**.
- 10. Select the pre-existing administrator group and click **Remove** to delete it leaving the new one you've selected in its place.
- **11.** Click **Finish** to save your changes.

After making this change, any members of the new group specified are authorized to administer WebLogic Server.

## 28.6 Configuring the Oracle Content Server to Share the WebCenter **Spaces Identity Store LDAP Server**

Oracle Content Server (OCS) must be configured to use the same identity store LDAP server as Oracle WebCenter Spaces. For more information on configuring the OCS, see Chapter 11, "Managing Content Repositories" and also "Configuring the LDAP Identity Store Service" in the Oracle Fusion Middleware Security Guide.

## 28.7 Aggregating Multiple Identity Store LDAP Servers Using libOVD

Sites with muliple identity stores can use libOVD to aggregate their user profile information. Two scenarios are covered in the step-by-step configuration instructions below:

- Users are available in distinct identity stores with complete user profile information available in the respective identity store.
- The same user is available in both identity stores with some attributes in one store and other attributes in the other store.

**Note:** If you are supporting self-registration with Active Directory, be sure to see the troubleshooting note in Section 27.3.3, "Users Cannot Self-Register when WebCenter Spaces Configured with Active Directory."

This section contains the following subsections:

- Section 28.7.1, "Configuring libOVD for Identity Stores with Complete User
- Section 28.7.2, "Configuring libOVD for Identity Stores with Partial User Profiles"
- Section 28.7.3, "Restoring the Single Authenticator"

### 28.7.1 Configuring libOVD for Identity Stores with Complete User Profiles

To configure libOVD where each identity store contains complete user profiles:

- 1. Create the required authenticators in the WLS Admin Console for the identity stores being configured and restart the Weblogic Admin and Managed Servers for the domain. Alternatively, you can also configure the identity store information in jps-config.xml by hand.
- **2.** Update the identity store service instance in jps-config.xml and add a property virtualize with the value true. You can do this either by editing the jps-config.xml file by hand, or using Fusion Middleware Control.
- **3.** WebCenter lets users self-register, which creates a new user or group in the identity store. Since multiple identity stores are being used, you also need to explicitly specify the user create bases and group create bases in jps-config.xml. This step must be done by directly editing jps-config.xml.

Thejps-config.xml file should look like the example below after the configuration.

```
<serviceInstance provider="idstore.ldap.provider" name="idstore.ldap">
value="oracle.security.jps.wls.internal.idstore.WlsLdapIdStoreConfigProvider"
name="idstore.config.provider"/>
oracle.security.idm.providers.stdldap.JNDIPool"
name="CONNECTION_POOL_CLASS"/>
property value="true" name="virtualize"/>
</serviceInstance>
<extendedProperty>
       <name>user.create.bases</name>
       <values>
            <value>ou=people,ou=myrealm,dc=wc_domain</value>
        </values>
</extendedProperty>
<extendedProperty>
       <name>group.create.bases</name>
             <value>ou=groups,ou=myrealm,dc=wc_domain</value>
       </values>
</extendedProperty>
</serviceInstance>
Be sure to replace the actual values for the user create base in
"ou=people, ou=myrealm, dc=wc_domain" and group create base
"ou=groups,ou=myrealm,dc=wc_domain."
```

## 28.7.2 Configuring libOVD for Identity Stores with Partial User Profiles

To configure libOVD where each identity store contains only partial user profiles:

Create the required authenticators in the WLS Admin Console for the identity stores being configured and restart the Weblogic Admin and Managed Servers for

- the domain. Alternatively, you can also configure the identity store information in jps-config.xml by hand.
- **2.** Update the identity store service instance in jps-config.xml and add a property virtualize with the value true. You can do this either by editing thejps-config.xml file by hand, or using Fusion Middleware Control.
- **3.** WebCenter lets users self-register, which creates a new user or group in the identity store. Since multiple identity stores are being used, you also need to explicitly specify the user create bases and group create bases in jps-config.xml. This step must be done by directly editing jps-config.xml.

Thejps-config.xml file should look like the example below after the configuration.

```
<serviceInstance provider="idstore.ldap.provider" name="idstore.ldap">
property
value="oracle.security.jps.wls.internal.idstore.WlsLdapIdStoreConfigProvider"
name="idstore.config.provider"/>
cproperty value="oracle.security.idm.providers.stdldap.JNDIPool"
name="CONNECTION_POOL_CLASS"/>
roperty value="true" name="virtualize"/>
<extendedProperty>
        <name>user.create.bases</name>
             <value>ou=people,ou=myrealm,dc=wc_domain</value>
         </values>
</extendedProperty>
<extendedProperty>
        <name>group.create.bases</name>
              <value>ou=groups,ou=myrealm,dc=wc_domain</value>
        </values>
</extendedProperty>
</serviceInstance>
```

In the above example "ou=people, ou=myrealm, dc=wc\_domain" and "ou=groups, ou=myrealm, dc=wc\_domain" are the user and group create bases respectively. The actual values should be substituted while doing the configuration.

4. Run the following OVD WLST commands to configure the Join Adapter for the identity stores. Go to \$MWHOME/oracle\_common/common/bin and invoke wlst.sh (wlst.cmd in windows) and bring up the WLST prompt. Connect to the Weblogic Administration Server and run the following WLST commands.

```
createJoinAdapter(adapterName="<Join Adapter Name>", root="<Namespace>",
primaryAdapter="<Primary adapter Name>")
addJoinRule(adapterName="<Join Adapter Name>", secondary="<Secondary Adapter
Name>", condition="<Join Condition>")
```

If there are more secondary identity stores, then run the addJoinRule command for each secondary identity store.

```
modifyLDAPAdapter(adapterName="<AuthenticatorName>", attribute="visible",
value="Internal")
```

Run the above modifyLDAPAdapter command for each identity stores that is configured.

## **Example**

### Authenticator 1:

In this example, the same user is available in both identity stores with some attributes in one store and some in the other. For this example, AD is the primary store and OID is the secondary store.

Authenticator Name: AD

User Base: cn=users, dc=acme, dc=com

#### **Authenticator 2:**

Authenticator Name: OID

User Base: cn=users, dc=oid, dc=com

Perform steps 1 - 3 above, specifying the user.create.bases and group.create.bases corresponding to the primary adapter's namespace.

Perform the following WLST commands:

```
createJoinAdapter(adapterName="JoinAdapter1", root="dc=acme,dc=com",
primaryAdapter="AD")
addJoinRule(adapterName="JoinAdapter1", secondary="0ID", condition="uid=cn")
```

"uid=cn" is the join condition in the above example, which indicates that if the uid value of a user in the secondary identity store (OID) matches with the cn value of the user in the primary identity store (AD), then the attributes will be combined.

```
modifyLDAPAdapter(adapterName="OID", attribute="visible", value="Internal")
modifyLDAPAdapter(adapterName="AD", attribute="visible", value="Internal")
```

Restart the WebLogic Administration server and Managed Servers.

# 28.7.3 Restoring the Single Authenticator

You can restore the single authenticator by removing the Join Adapter rule, thereby backing out the configuration done in Section 28.7.2, "Configuring libOVD for Identity Stores with Partial User Profiles."

To remove the Join Adapter rule, connect to the Weblogic Administration Server and run the following WLST commands:

```
deleteAdapter(adapterName="JoinAdapter1")
modifyLDAPAdapter(adapterName="oid auth", attribute="Visible", value="Yes")
modifyLDAPAdapter(adapterName="AD", attribute="Visible", value="Yes"
```

Restart the WebLogic Administration server and Managed Servers and make sure that users from both identity stores are able to log in.

# 28.8 Configuring the REST Service Identity Asserter

This section describes how to configure an identity asserter for the REST service. For the REST service, including REST service APIs, to be used with WebCenter requires that an identity asserter be configured for it in the WebCenter domain identity store. The following sections show how to configure OPSS Trust Service instances and identity asserters for Oracle WebLogic Server.

This section contains the following subsections:

Section 28.8.1, "Understanding the REST Service Instance and Identity Asserter"

- Section 28.8.2, "Setting up the Client Application"
- Section 28.8.3, "Configuring the WLS Trust Service Asserter"

## 28.8.1 Understanding the REST Service Instance and Identity Asserter

Although WebCenter Portal applications, and other Oracle WebLogic applications, can use REST APIs to display information the way they need to, since such calls originate from the mid-tier, users will be prompted again to provide login credentials. To overcome this, we use perimeter authentication where the user identity is propagated in the HTTP header and asserted using the OPSS Trust Service Asserter.

In order to successfully propagate user identity from one application to another application, these applications must be using correctly configured Trust Service instances. Figure 28–37 shows the different components involved in the identity propagation and assertion.

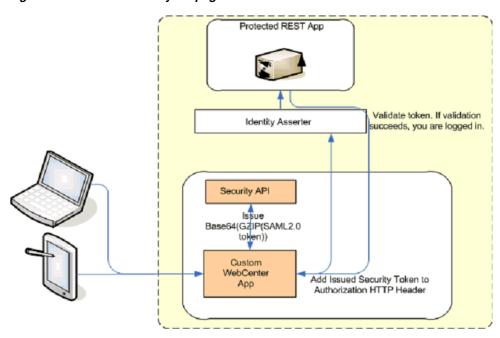

Figure 28-37 REST Identity Propagation and Assertion

The following depicts the sequence of events involved in REST identity propagation and assertion:

- End clients (browsers, smart phone apps) connect to a WebCenter Portal application.
- The application page queries data from REST APIs and builds its own UI on top and therefore needs to call the REST end point.
- The WebCenter Portal application calls WebCenter Security API (WCSecurityUtility.issueTrustServiceSecurityToken) to issue the token used for securely propagating the user identity. The token is generated using the Trust Service Embedded Provider. Generated tokens are compressed to optimize token size and then BASE64-encoded to ensure that the token can be safely transported using an HTTP header.

- 4. The WebCenter Portal application takes the issued token and adds it against the "Authorization" security header. The client then dispatches the token as part of its call to the REST URI.
- **5.** WebLogic Server checks if the identity asserter exists for the given token type.
- The identity asserter parses and verifies that the token is using OPSS Trust Service APIs.
- 7. The asserter maps the username to a WLS username, a user Subject is established, and the call ends up on the REST application.
- The REST application recognizes that the user is already an authenticated user and sends a response. The WebCenter Portal application uses the response and shows the page to the end user.

# 28.8.2 Setting up the Client Application

This section describes how to configure the client for a REST service identity asserter.

To configure the client for a REST service identity asserter:

1. Using JDeveloper, create the client application.

The client application could be a JSE or a servlet application. The following example shows the skeleton of a sample client application.

```
// The authenticated username
// String user = "weblogic";
// URL of the target application
URL url = "http://host:port/destinationApp";
//-----
String b64EncodedToken = WCSecurityUtility.issueTrustServiceSecurityToken()
HttpURLConnection connection = (HttpURLConnection) url.openConnection();
connection.setRequestMethod("GET");
connection.setDoOutput(true);
connection.setReadTimeout(10000);
connection.setRequestProperty("Authorization", AUTH_TYPE_NAME + " " + b64tok);
connection.connect();
BufferedReader rd = new BufferedReader(new InputStreamReader(
   connection.getInputStream()));
StringBuilder sb = new StringBuilder();
String line = null;
while ((line = rd.readLine()) != null) {
   sb.append(line);
connection.disconnect();
System.out.println(sb.toString());
```

**2.** Create and configure the keystore.

Create the keystore for the domain and then configure WebLogic Server for the identity asserter. The keystore is first provisioned for a client certificate and private key. The client certificate is then exported and imported into a trust key store.

Create the keystore as shown in Section 32.1.2.1, "Creating the WebCenter Domain Keystore."

- **b.** Configure the keystore as shown in Section 32.1.2.2, "Configuring the Keystore with WLST," or Section 32.1.2.3, "Configuring the Keystore Using Fusion Middleware Control."
- **3.** Edit the jps-config.xml configuration file.
  - Navigate to your domain\_home/config/fmwconfig directory.
  - Open the jps-config.xml file in a text editor.
  - Modify the trust.provider.embedded propertySet node as below:

```
propertySets>
    cpropertySet name="trust.provider.embedded">
        ... existing entries
        cproperty value="orakey" name="trust.aliasName"/>
        cproperty value="orakey" name="trust.issuerName"/>
    </propertySet>
</propertySets>
```

#### Where:

trust.aliasName is the alias looked up by the identity asserter in the configured keystore for a certificate with which the asserter verifies the issued trust token.

trust.issuerName is the alias looked up by the token issuer to look up the private key with which the trust token is issued/signed.

- If the client and REST applications are in different domains, repeat these steps for both domains.
- Restart all servers.

# 28.8.3 Configuring the WLS Trust Service Asserter

This section describes how to configure the WebLogic Server Trust Service asserter.

To configure the WebLogic Server Trust Service asserter:

- Log into the WebLogic Administration Console as an administrator.
- Navigate to **Security Realms -> myrealm**.
- Open the Providers tab, and then the Authentication subtab.

The Create a New Authentication Provider page displays.

- Enter the **Name** of the new asserter (for example, TrustServiceIdAsserter).
- Select TrustServiceIdentityAsserter as the asserter Type.

This asserter calls the Trust Service APIs to decode and validate the token from the incoming request, and pass the username to the WebLogic for establishing the asserted subject.

Click **OK** to save your changes.

# Configuring the Policy and Credential Store

For most environments, and especially production environments, you must reassociate your policy store with an external LDAP such as Oracle Internet Directory (OID), or a database. Note that when using an external LDAP-based store, the credential store and policy store must be configured to use the same LDAP server (either Oracle Internet Directory 11gR1 or 10.1.4.3). The identity store can, however, use any of the other supported LDAP servers; it does not need to use the same LDAP server as the policy and credential stores.

Reassociating the policy and credential store with OID consists of creating a root node in the LDAP directory, and then reassociating the policy and credential store with the OID server using Fusion Middleware Control, or from the command line using WLST. Reassociating the policy and credential store with a database consists of setting up the schema and database connection in the RCU, and then migrating the policy and credential store to the database from the command line using WLST.

**Caution:** Before reassociating the policy store, be sure to back up the relevant configuration files:

- jps-config.xml
- system-jazn-data.xml

As a precaution, you should also back up the boot.properties file for the Administration Server for the domain.

This chapter contains the following sections:

- Section 29.1, "Creating a root Node"
- Section 29.2, "Reassociating the Credential and Policy Store Using Fusion Middleware Control"
- Section 29.3, "Reassociating the Credential and Policy Store Using WLST"
- Section 29.4, "Reassociating the Policy and Credential Store with a Database"
- Section 29.5, "Managing Credentials"
- Section 29.6, "Configuring Self-Registration By Invitation in WebCenter Spaces"

#### **Audience**

The content of this chapter is intended for Fusion Middleware administrators (users granted the Admin role through the Oracle WebLogic Server Administration Console). Users with the Monitor or Operator roles can view security information but cannot make changes. See also, Section 1.8, "Understanding Administrative Operations, Roles, and Tools."

# 29.1 Creating a root Node

The first step in reassociating the policy and credential store with OID, is to create an LDIF file in the LDAP directory and add a root node under which all data is added. After creating the file and adding the node, continue by reassociating the store using either Fusion Middleware Control or WLST.

To create a root node:

1. Create a root node by adding the following to an LDIF file (for example, root.ldif) in the LDAP directory:

```
dn: cn=root webcenter xxxx
cn: root_webcenter_xxxx
objectclass: top
objectclass: orclcontainer
```

Where xxxx is a string (for example, the server name) that uniquely identifies the node.

**2.** Add this node to the directory by running the following LDAP command from your LDAP installation directory:

```
OID_ORACLE_HOME/as_1/bin/ldapadd -h ldap_host_name -p ldap_port -D cn=orcladmin
-w password -v -f root.ldif
```

#### where:

- OID\_ORACLE\_HOME is the directory in which LDAP is installed
- 1dap\_host\_name is the host name of the OID server
- *1dap\_port* is the OID server port number
- password is the password with which to access the OID server

Note that each root container must have a unique name.

# 29.2 Reassociating the Credential and Policy Store Using Fusion Middleware Control

Before reassociating the policy and credential store with Oracle Internet Directory, you must first have created the root node as described in Section 29.1, "Creating a root Node."

To reassociate the policy and credential store with the OID server:

- Open Fusion Middleware Control and log in to your target instance. For information on logging into Fusion Middleware Control, see Section 6, "Starting Enterprise Manager Fusion Middleware Control."
- **2.** In the Navigation pane, click your domain.
  - When initially installed, WebCenter Spaces and Enterprise Manager are already associated and deployed in the same domain.
- From the WebLogic Domain menu, select **Security > Security Provider** Configuration.

The Security Provider Configuration page displays (see Figure 29–1).

Figure 29–1 Security Provider Configuration Page

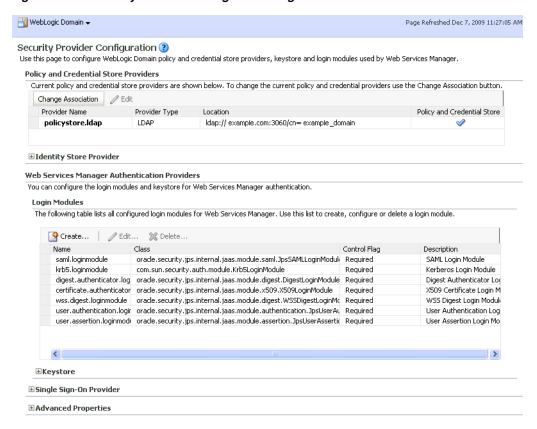

On the Security Provider Configuration page, click Change Association... to add the new Oracle Internet Directory provider.

The Set Security Provider page displays (see Figure 29–2).

Figure 29–2 Set Security Provider Page

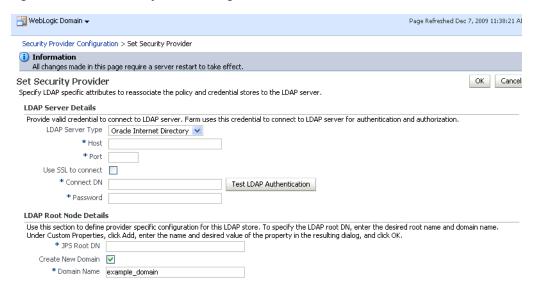

- 5. Under LDAP Server Details, select **Oracle Internet Directory** as the LDAP Server
- **6.** In the **Host** and **Port** fields, enter the host name and the LDAP port for Oracle Internet Directory.
- 7. Set the **User DN** field to cn=orcladmin, and enter the associated password in the **Password** field.
- 8. Under LDAP Root Node Details, set the JPS Root DN field to the one you added to the root.ldif file (for example, cn=root webcenter abcd99). Be sure to include the cn=.
- **9.** Click **OK** to begin the reassociation. Restart the WebLogic server when prompted after migration.

# 29.3 Reassociating the Credential and Policy Store Using WLST

Before reassociating the policy and credential store with Oracle Internet Directory, you must first have created the root node as described in Section 29.1, "Creating a root Node."

- 1. Start WLST as described in Section 1.13.3.1, "Running Oracle WebLogic Scripting Tool (WLST) Commands."
- **2.** Connect to the Administration Server for the target domain with the following command:

```
connect('username>,'password', 'host_id:port')
```

#### where:

- username is the administrator account name used to access the Administration Server (for example, weblogic)
- password is the administrator password used to access the Administration Server (for example, weblogic)
- *host\_id* is the server ID of the Administration Server (for example, example.com)
- port is the port number of the Administration Server (for example, 7001).
- **3.** Reassociate the policy and credential store using the reassociateSecurityStore command:

```
reassociateSecurityStore(domain="domain_name", admin="admin_name",
password="password",
ldapurl="ldap_uri", servertype="ldap_srvr_type", jpsroot="root_webcenter_xxxx")
```

#### Where:

- domain\_name specifies the domain name where reassociation takes place.
- admin name specifies the administrator's user name on the LDAP server. The format is cn=usrName.
- password specifies the password associated with the user specified for the argument admin.
- *1dap\_uri* specifies the URI of the LDAP server. The format is ldap://host:port, if you are using a default port, or ldaps://host:port, if you are using a secure LDAP port. The secure port

- must have been configured to handle an anonymous SSL connection, and it is distinct from the default (non-secure) port.
- 1dap\_srvr\_type specifies the kind of the target LDAP server. Specify OID for Oracle Internet Directory.
- root\_webcenter\_xxxx specifies the root node in the target LDAP repository under which all data is migrated. Be sure to include the cn=. The format is cn=nodeName.

All arguments are required. For example:

```
reassociateSecurityStore(domain="myDomain", admin="cn=adminName",
password="myPass", ldapurl="ldaps://myhost.example.com:3060", servertype="OID",
ipsroot="cn=testNode")
```

# 29.4 Reassociating the Policy and Credential Store with a Database

As well as using an LDAP server, such as OID, for your policy and credential store, you can also reassociate the policy and credential store with an Oracle database. Prior to reassociating the policy and credential store with a database, you should have:

- Installed the RCU and the OPSS schema
- Installed an Oracle database (Oracle RDBMS version 10.2.0.4+, 11.1.0.7+, or 11.2.0.1+)
- Installed WebLogic Server and SOA
- Created a domain

For instructions on how to create a new domain, see "Creating a New Domain" in the Oracle Fusion Middleware Installation Guide for Oracle WebCenter.

Created a data source

For instructions on how to create a data source, see "Creating a JDBC Data Source" in the Oracle Fusion Middleware Configuring and Managing JDBC for Oracle WebLogic Server.

Follow the steps below to configure a database as your policy and credential store:

- 1. Associate the schema and database connection. For information about how to associate the schema and database connection, see Section 7.1.5, "Creating and Registering the Metadata Service Repository."
- 2. Migrate the policy and credential store to the database using WLST using the following command:

```
reassociateSecurityStore(domain="your_domain",
datasourcename="your_data_source", servertype="DB_ORACLE",
jpsroot="cn=jpsTestNode")
```

For more information about using the reassociateSecurityStore command, see "reassociateSecurityStore" in the Oracle Fusion Middleware WebLogic Scripting Tool Command Reference.

# 29.5 Managing Credentials

Administrators can manage credentials for the WebCenter domain credential store using Fusion Middleware Control and WLST commands. For more information, see "Managing Credentials" in the Oracle Fusion Middleware Security Guide.

# 29.6 Configuring Self-Registration By Invitation in WebCenter Spaces

WebCenter Spaces supports self-registration by invitation, as described in "Enabling Self-Registration By Invitation-Only" in Oracle Fusion Middleware User's Guide for Oracle WebCenter. The self-registration 'by-invitation' feature requires that the WebCenter domain credential store contain the following password credentials:

- map name = o.webcenter.security.selfreg
- key= o.webcenter.security.selfreg.hmackey
- user name = o.webcenter.security.selfreg.hmackey

To enable 'self-registration by invitation' in WebCenter Spaces, use Fusion Middleware Control or the WLST command createCred to create the password credentials detailed above. For example:

```
createCred(map="o.webcenter.security.selfreg",
key="o.webcenter.security.selfreg.hmackey", type="PC",
user="o.webcenter.security.selfreg.hmackey", password="<password>", url="<url>",
port="<port>", [desc="<description>"])
```

For more information, see "Managing Credentials" in the Oracle Fusion Middleware *Security Guide.* 

# **Configuring Single Sign-on**

This chapter describes the available single sign-on (SSO) solutions for your WebCenter Portal application to use, and how each is configured.

This chapter includes the following sections:

- Section 30.1, "Introduction to Single Sign-on"
- Section 30.2, "Configuring Oracle Access Manager (OAM)"
- Section 30.3, "Configuring Oracle Single Sign-On (OSSO)"
- Section 30.4, "Configuring SAML-based Single Sign-on"
- Section 30.5, "Configuring SSO for Microsoft Clients"
- Section 30.6, "Configuring SSO with Virtual Hosts"

### **Audience**

The content of this chapter is intended for Fusion Middleware administrators (users granted the Admin role through the Oracle WebLogic Server Administration Console). Users with the Monitor or Operator roles can view security information but cannot make changes. See also, Section 1.8, "Understanding Administrative Operations, Roles, and Tools."

# 30.1 Introduction to Single Sign-on

Single sign-on can be implemented for WebCenter applications using several solutions. This section describes their benefits and recommended application.

Oracle Access Manager (OAM), part of Oracle's enterprise class suite of products for identity management and security, provides a wide range of identity administration and security functions, including several single sign-on options for WebCenter Spaces and WebCenter Portal applications. OAM (in particular, OAM 11g) is the recommended single sign-on solution for Oracle WebCenter 11g installations.

For deployment environments that are already invested in Oracle 10g infrastructure, and where the Oracle Application Server Single Sign-On (OSSO) server is used as the primary SSO solution, WebCenter 11g can also be configured to use OSSO for single sign-on.

For non-production, development environments where you do not have an enterprise-class single sign-on infrastructure like Oracle Access Manager or Oracle SSO, and you only need to provide a single sign-on capability within WebCenter Spaces and its associated Web applications like Discussions, and Worklist, you can configure a SAML-based SSO solution. If you need to provide single sign-on for other enterprise applications as well, this solution is not recommended.

If your enterprise uses Microsoft desktop logins that authenticate with a Microsoft domain controller with user accounts in Active Directory, then configuring SSO with Microsoft Clients may also be an option to consider.

# 30.2 Configuring Oracle Access Manager (OAM)

Oracle Access Manager (OAM) provides flexible and extensible authentication and authorization, and provides audit services. This section describes how to configure WebCenter Spaces and WebCenter Portal applications for OAM single sign-on authentication, including how to configure the WebLogic server side and the WebCenter application as the partner application participating in SSO.

The installation and configuration steps for OAM 11g and 10g are presented in the following subsections:

- Section 30.2.1, "OAM Components and Topology"
- Section 30.2.2, "Roadmap to Configuring OAM"
- Section 30.2.3, "Installing and Configuring OAM"
- Section 30.2.4, "Configuring the WebLogic Domain for OAM"
- Section 30.2.5, "Installing and Configuring the Oracle HTTP Server"
- Section 30.2.6, "Additional Single Sign-on Configurations"
- Section 30.2.7, "Testing Your OAM Installation"

# 30.2.1 OAM Components and Topology

Figure 30–1 shows the components and topology required to set up single sign-on with Oracle Access Manager for a WebCenter application.

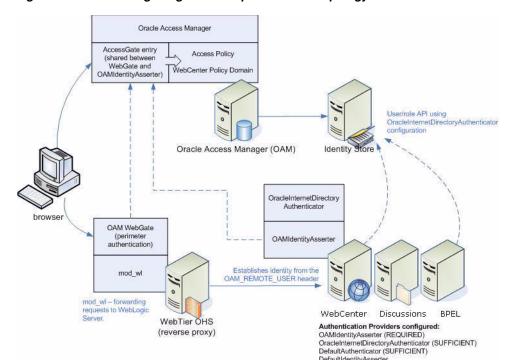

Figure 30–1 OAM Single Sign-On Components and Topology

OAM consists of the following components:

- Access Server a standalone server that provides authentication, authorization, and auditing services for Access Gates. There is one access server set up on OAM. This is done as part of the OAM install itself.
- **WebGate** an out-of-the-box plugin that intercepts Web resource (HTTP) requests and forwards them to the Access Server for authentication and authorization.
- **Identity Assertion Provider (IAP)** a type of security provider that asserts the identity of the user based on header information that is set by perimeter authentication. The OAM integration provides an OAM ID Asserter that can be configured as the OAM IAP. The OAM ID Asserter can be used for authentication or for identity assertion. For OAM SSO integration, the OAM ID Asserter should be configured as an Identity Assertion Provider (IAP) by selecting obSSOCookie under **Active Types** in the provider's Common settings.

## OAM Single Sign-on Process Flow

Figure 30–2 shows the single sign-on process flow for OAM.

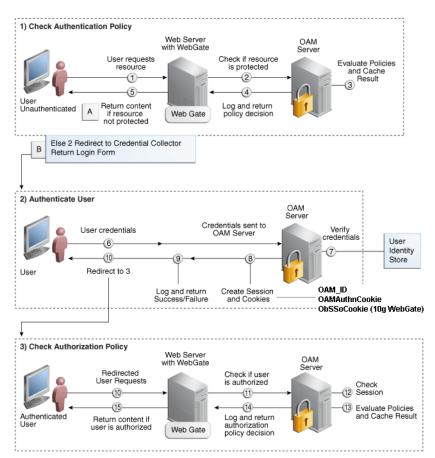

Figure 30-2 OAM Single Sign-on Process Flow

#### SSO Log-in Processing with OAM Agents

- The user requests a resource.
- The WebGate forwards the request to OAM for policy evaluation.
- OAM: 3.

- Checks for the existence of an SSO cookie.
- Checks policies to determine if the resource protected and if so, how?
- **4.** The OAM server logs and returns decisions.
- WebGate responds as follows:
  - Unprotected resource: resource is served to the user.
  - Protected resource:
    - Request is redirected to the credential collector
    - The login form is served based on the authentication policy
    - Authentication processing begins
- **6.** User sends credentials.
- **7.** OAM verifies credentials.
- **8.** OAM starts the session and creates the following host-based cookies:
  - One per partner: OAMAuthnCookie set by 11g WebGates (ObSSOCookie set by 10g WebGate) using the authentication token received from the OAM server after successful authentication.

**Note:** A valid cookie is required for a session.

- One for OAM Server: OAM\_ID
- **9.** OAM logs Success or Failure.
- **10.** OAM Credential collector redirects to WebGate and authorization processing begins.
- 11. WebGate prompts OAM to look up policies, compare them to the user's identity, and determine the user's level of authorization.
- **12.** OAM logs policy decision and checks the session cookie.
- **13.** OAM Server evaluates authorization policies and cache the result.
- **14.** OAM Server logs and returns decisions
- **15.** WebGate responds as follows:
  - If the authorization policy allows access, the request get redirected to mod\_wl which in turn redirects the request to the WLS server where the WebCenter Spaces application is running, and from where desired content or applications are served to the user, as shown below:

WebGate -> mod\_wl -> Spaces [, Discussion, .. etc] --> Content is server to the authenticated user

If the authorization policy denies access, the user is redirected to another URL determined by the administrator.

# 30.2.2 Roadmap to Configuring OAM

The flow chart (Figure 30–3) and table (Table 30–1) in this section provide an overview of the prerequisites and tasks required to configure single sign-on for WebCenter using OAM.

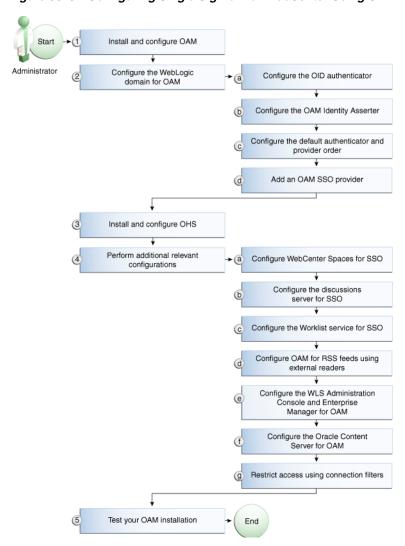

Figure 30–3 Configuring Single Sign-on for WebCenter Using OAM

Table 30–1 shows the tasks and sub-tasks for configuring single sign-on for WebCenter using OAM.

Table 30–1 Configuring Single Sign-on for WebCenter Using OAM

| Actor         | Task                                                    | Sub-task                                                          | Notes                                   |
|---------------|---------------------------------------------------------|-------------------------------------------------------------------|-----------------------------------------|
| Administrator | 1. Install and Configure OAM                            |                                                                   | Install and configure OAM<br>10g or 11g |
|               | <b>2.</b> Configure the WebLogic domain for OAM         | 2.a Configure the OID authenticator                               |                                         |
|               |                                                         | <b>2.b</b> Configure the OAM identity asserter                    |                                         |
|               |                                                         | <b>2.c</b> Configure the default authenticator and provider order |                                         |
|               |                                                         | 2.d Add an OAM SSO provider                                       |                                         |
|               | 3. Install and configure OHS                            |                                                                   |                                         |
|               | <b>4.</b> Perform additional configurations as required | <b>4.a</b> Configure WebCenter Spaces for SSO                     |                                         |
|               |                                                         | <b>4.b</b> Configure the discussions server for SSO               |                                         |

Table 30-1 (Cont.) Configuring Single Sign-on for WebCenter Using OAM

| Actor | Task                          | Sub-task                                                                                                | Notes |
|-------|-------------------------------|----------------------------------------------------------------------------------------------------|-------|
|       |                               | <b>4.c</b> Configure the Worklist service for SSO                                                       |       |
|       |                               | <b>4.d</b> Configure OAM for RSS feeds using external readers                                           |       |
|       |                               | <b>4.e</b> Configure the WLS Administration<br>Console and Enterprise Manager for<br>OAM 11g or OAM 10g |       |
|       |                               | <b>4.f</b> Configure the Oracle Content Server for OAM                                                  |       |
|       |                               | <b>4.g</b> Restrict access using connection filters                                                     |       |
|       | 5. Test your OAM installation |                                                                                                    |       |

## 30.2.3 Installing and Configuring OAM

This section describes how to install and configure either OAM 11g or OAM 10g, the recommended single sign-on solutions for WebCenter installations.

**Note:** Installing OAM should be performed only after you've installed Oracle WebCenter (described in the Oracle Fusion Middleware *Installation Guide for Oracle WebCenter*) and any other components required for your environment. You should also have configured and tested any required connections.

This section includes the following subsections:

- Section 30.2.3.1, "Installing and Configuring OAM 11g"
- Section 30.2.3.2, "Installing and Configuring OAM 10g"

## 30.2.3.1 Installing and Configuring OAM 11g

This section describes how to install and configure OAM 11g, and includes the following subsections:

- Section 30.2.3.1.1, "Installing and Configuring OAM 11g"
- Section 30.2.3.1.2, "Installing and Configuring the Oracle HTTP Server"
- Section 30.2.3.1.3, "Installing the WebGate on the Web Tier"
- Section 30.2.3.1.4, "Registering the WebGate Agent"

## 30.2.3.1.1 Installing and Configuring OAM 11g

Install Oracle Access Manager (OAM) as described in "Installing the Oracle Identity Management 11g Software" in the Oracle Fusion Middleware Installation Guide for Oracle Identity Management. Ideally, OAM and all the applications that participate in single sign-on should share the same identity store. By default, OAM uses the embedded LDAP identity store. To configure OAM to use an external identity store such as OID, see Section 28.1, "Reassociating the Identity Store with an External LDAP Server." Continue by configuring Oracle Access Manager in a WebLogic administration domain as described in "Configuring Oracle Access Manager (OAM)" in the Oracle Fusion Middleware Installation Guide for Oracle Identity Management.

## 30.2.3.1.2 Installing and Configuring the Oracle HTTP Server

If you don't already have Oracle HTTP Server (OHS) installed, install OHS (11.1.1.4.0) as described in Section 30.2.5, "Installing and Configuring the Oracle HTTP Server."

If you do have an existing installation, you will need to apply a patch to bring it up to OHS (11.1.1.4.0) as described in "Applying the Latest Oracle Fusion Middleware Patch Set" in the Oracle Fusion Middleware Patching Guide.

After installing or patching OHS, continue by installing the WebGate as described in Section 30.2.3.1.3, "Installing the WebGate on the Web Tier."

## 30.2.3.1.3 Installing the WebGate on the Web Tier

This section describes how to install and configure the OHS WebGate.

**Note:** Ensure that your Oracle HTTP server is down while installing OHS WebGate, and restart it only after you register the WebGate agent as described in Section 30.2.3.1.4, "Registering the WebGate Agent."

- 1. For Linux and Solaris operating systems, download and install the third-party GCC libraries to the same location where OHS is installed as described in "Installing Third-Party GCC Libraries (Linux and Solaris Operating Systems Only)" in the Oracle Fusion Middleware Installation Guide for Oracle Identity Management.
- 2. Install the WebGate as described in the section on "Installing Oracle HTTP Server 11g WebGate for Oracle Access Manager" in the Oracle Fusion Middleware Installation Guide for Oracle Identity Management. Use the same middleware home that was specified during OHS install. Note that during the installation you will need to point to the directory containing the GCC libraries downloaded in the previous step.
- After installing Oracle HTTP Server 11g WebGate for Oracle Access Manager, move to the following directory under your Oracle Home for Webgate:

For Unix operating systems:

<Webgate Home>/webgate/ohs/tools/deployWebGate

For Windows operating systems:

<Webgate\_Home>\webgate\ohs\tools\deployWebGate

From the command line, run the following command to copy the required bits of agent from the Webgate\_Home directory to the Webgate Instance location:

For Unix operating systems:

```
./deployWebgateInstance.sh -w <Webgate_Instance_Directory> -oh
<Webgate_Oracle_Home>
```

## For Windows operating systems:

```
deployWebgateInstance.bat -w <Webgate_Instance_Directory> -oh
<Webgate_Oracle_Home>
```

Where < Webgate\_Oracle\_Home > is the directory where you have installed Oracle HTTP Server WebGate and defined it as the Oracle Home for WebGate, as in the following example:

<MW\_HOME>/Oracle\_OAMWebGate1

The <webgate\_Instance\_Directory> is the location of the Webgate Instance Home (which should be the same as the Instance Home of Oracle HTTP Server), as in the following example:

```
<MW_HOME>/Oracle_WT1/instances/instance1/config/OHS/ohs1
```

Note that an Instance Home for Oracle HTTP Server is created after you configure the Oracle HTTP Server. This configuration should be performed after installing or patching to Oracle HTTP Server 11.1.1.4.0.

Run the following command to ensure that the LD\_LIBRARY\_PATH variable contains <Oracle\_Home\_for\_Oracle\_HTTP\_Server>/lib:

For Unix operating systems (depending on the shell):

LD\_LIBRARY\_PATH=\$LD\_LIBRARY\_PATH:<Oracle\_Home\_for\_Oracle\_HTTP\_Server>/lib

#### For Windows operating systems:

Add the <Webgate\_Installation\_Directory>\webgate\ohs\lib and <Oracle\_Home\_for\_Oracle\_HTTP\_Server>\bin locations to the PATH environment variable. Add a semicolon (;) followed by this path at the end of the entry for the PATH environment variable.

**6.** From your current working directory, move up one level:

For Unix operating systems, move to:

```
<Webgate_Home>/webgate/ohs/tools/setup/InstallTools
```

For Windows operating systems, move to:

```
<Webgate_Home>\webgate\ohs\tools\EditHttpConf
```

**7.** From the command line, run the following command to copy the apache\_webgate.template from the Webgate\_Home directory to the WebGate Instance location (renaming it to webgate.conf) and update the httpd.conf file to add one line to include the name of webgate.conf file:

For Unix operating systems:

```
./EditHttpConf -w <Webgate_Instance_Directory> [-oh <Webgate_Oracle_Home>] [-o
<output_file>]
```

For Windows operating systems:

EditHttpConf.exe -w <Webgate\_Instance\_Directory> [-oh <Webgate\_Oracle\_Home>] [-o <output\_file>]

```
Note: The -oh <WebGate Oracle Home> and -o
<output_file> parameters are optional.
```

Where <Webgate\_Oracle\_Home> is the directory where you have installed Oracle HTTP Server WebGate and defined it as the Oracle Home for WebGate, as in the following example:

```
<MW HOME>/Oracle OAMWebGate1
```

The <Webgate\_Instance\_Directory> is the location of the Web Gate instance home (which should be the same as the instance home of OHS), as in the following example:

<MW\_HOME>/Oracle\_WT1/instances/instance1/config/OHS/ohs1

### 30.2.3.1.4 Registering the WebGate Agent

ce>

After installing the WebGate on the Web Tier, you also need to register the WebGate agent. For more detailed information about registering the WebGate agent, see "Getting Started with a New Oracle HTTP Server 11g Webgate Agent for Oracle Access Manager" in the Oracle Fusion Middleware Installation Guide for Oracle Identity Management.

Follow the steps below to register the WebGate agent on the machine where OAM is installed:

- 1. Register the new Web Gate agent using the oamreg tool in inband mode.
  - Change directories to <RREG\_Home>/input.
  - Create a file named WebCenterOAM11gRequest.xml to use as an input parameter file to the oamreg tool. An example is shown below:

**Note:** Replace the contents within \$\$oamhost\$\$:\$\$oamadminserverport\$\$ with the OAM host and administration server port, and \$\$webtierhost\$\$ with your Web Tier host and port.

```
<?xml version="1.0" encoding="UTF-8"?>
Copyright (c) 2009, 2010, Oracle and/or its affiliates. All rights
reserved.
NAME: OAM11GRequest_short.xml - Template for OAM 11G Agent Registration
Request file
(Shorter version - Only mandatory values - Default values will be used for
all other fields)
DESCRIPTION: Modify with specific values and pass file as input to the
tool.
<OAM11GRegRequest>
<serverAddress>http://$$oamhost$$:$$oamadminserverport$$</serverAddress>
    <hostIdentifier>$$webtierhost$$_webcenter</hostIdentifier>
    <agentName>$$webtierhost$$_webcenter</agentName>
    <logOutUrls>
        <url>/oamsso/logout.html</url>
    </le>
    ctedResourcesList>
        <re>ource>/webcenter/adfAuthentication</resource></re>
        <re>ource>/webcenter/content</resource>
        <re>ource>/webcenter/content/.../*</resource>
        <resource>/integration/worklistapp</resource>
        <resource>/integration/worklistapp/.../*</resource>
```

<resource>/workflow/sdpmessagingsca-ui-worklist/faces/adf.task-flow/resour

```
<resource>/workflow/WebCenterWorklistDetail/faces/adf.task-flow</resource>
        <resource>/workflow/sdpmessagingsca-ui-worklist</resource>
        <resource>/workflow/sdpmessagingsca-ui-worklist/.../*</resource>
        <resource>/sdpmessaging/userprefs-ui</resource>
        <resource>/sdpmessaging/userprefs-ui/.../*</resource>
        <resource>/rss/rssservlet</resource>
        <resource>/owc_discussions/login!withRedirect.jspa</resource>
        <resource>/owc_discussions/login!default.jspa</resource>
        <resource>/owc_discussions/login.jspa</resource>
        <resource>/owc_discussions/admin</resource>
        <resource>/owc_discussions/admin/.../*</resource>
        <resource>/rest/api/resourceIndex</resource>
        <resource>/rest/api/spaces</resource>
       <re>ource>/rest/api/spaces/.../*</resource>
        <resource>/rest/api/discussions</resource>
        <resource>/rest/api/discussions/.../*</resource>
        <resource>/rest/api/tags</resource>
        <resource>/rest/api/tags/.../*</resource>
        <resource>/rest/api/taggeditems</resource>
        <resource>/rest/api/taggeditems/.../*</resource>
        <resource>/rest/api/activities</resource>
        <resource>/rest/api/activities/.../*</resource>
        <resource>/rest/api/activitygraph</resource>
        <resource>/rest/api/activitygraph/.../*</resource>
        <resource>/rest/api/feedback</resource>
        <resource>/rest/api/feedback/.../*</resource>
        <resource>/rest/api/people</resource>
        <resource>/rest/api/people/.../*</resource>
        <resource>/rest/api/messageBoards</resource>
        <resource>/rest/api/messageBoards/.../*</resource>
        <resource>/rest/api/searchresults</resource>
        <resource>/rest/api/searchresults/.../*</resource>
        <re>ource>/activitygraph-engines</resource>
        <resource>/activitygraph-engines/.../*</resource>
        <resource>/wcps/api</resource>
        <resource>/wcps/api/.../*</resource>
        <resource>/cs/idcplg</resource>
       <resource>/cs/idcplg/.../*</resource>
        <resource>/cs/groups</resource>
        <re>ource>/cs/groups/.../*</resource>
        <re>ource>/adfAuthentication</resource></re>
        <re>ource>/pageletadmin</resource></re>
        <re>ource>/pageletadmin/.../*</resource>
        <resource>/authenticateWithApplicationServer</resource>
   </protectedResourcesList>
   <publicResourcesList>
        <resource>/webcenter</resource>
        <resource>/webcenter/.../*</resource>
        <resource>/webcenterhelp</resource>
        <re>ource>/webcenterhelp/.../*</resource>
        <resource>/owc_discussions</resource>
        <resource>/owc_discussions/.../*</resource>
        <resource>/rss</resource>
        <resource>/rss/.../*</resource>
        <resource>/workflow</resource>
        <resource>/workflow/.../*</resource>
        <resource>/integration/services</resource>
        <resource>/integration/services/.../*</resource>
        <resource>/soa-infra</resource>
        <resource>/soa-infra/.../*</resource>
```

```
<resource>/rest/api/cmis/.../*</resource>
       <resource>/cs</resource>
       <resource>/cs/.../*</resource>
   </publicResourcesList>
</OAM11GRegRequest>
```

- **c.** Change directories to <RREG\_Home>.
- **d.** Run the following commands:

```
setenv OAM_REG_HOME < RREG_HOME >
<RREG_Home>/bin/oamreg.sh inband input/WebCenterOAM11gRequest.xml
```

When prompted for the agent credentials, enter your OAM administrator credentials. You should see output resembling that below:

```
Welcome to OAM Remote Registration Tool!
Parameters passed to the registration tool are:
Mode: inband
Filename:
/scratch/aime1/install/MW_HOME/Oracle_IDM1/oam/server/rreg/input/WebCenterO
AM11gRequest.xml
Enter your agent username: weblogic
Username: weblogic
Enter agent password:
Do you want to enter a Webgate password? (y/n):
У
Enter webgate password:
Enter webgate password again:
Password accepted. Proceeding to register..
Aug 16, 2010 1:22:30 AM
\verb|oracle.security.am.engines.rreg.client.handlers.request.OAM11GRequest Handle|\\
r getWebgatePassword
INFO: Passwords matched and accepted.
Do you want to import an URIs file? (y/n):
Request summary:
OAM11G Agent Name:example_webcenter
URL String:example_webcenter
Registering in Mode:inband
Your registration request is being been sent to the Admin server at:
http://webcenter.example.com:7001
_____
Inband registration process completed successfully! Output artifacts are
created in the output folder.
```

2. Copy the generated files and artifacts (ObAccessClient.xml and cwallet.sso) from <RREG\_Home>/output/\$\$webtierhost\$\$\_webcenter to your WebGate instance configuration directory (<Webgate\_Instance\_Directory>/webgate/config). Note that <Webgate\_Instance\_Directory> should match the instance home of OHS, as in the following example:

<MW\_HOME>/Oracle\_WT1/instances/instance1/config/OHS/ohs1/webgate/config

- 3. Restart OHS.
- From the OAM Console, you should now be able to see the following artifacts:
  - 11g WebGate agent named \$\$webtierhost\$\$\_webcenter

- 11g host identifier by the same name
- an application domain with the same name containing authentication and authorization policies which in turn contain protected and public policies
- Go to Application Domain> \$\$webtierhost\$\$ webcenter > Authentication Policies and create a new policy underneath it called WebCenter REST Auth Policy. Choose Authentication scheme as BASIC Scheme.
- 6. Go to Application Domain> \$\$webtierhost\$\$\_webcenter > Authentication **Policies > Protected Resource Policy** and remove all entries starting with /rest.
- 7. Return to the WebCenter REST Auth Policy created above, add all the /rest entries you removed and click Apply. REST needs to follow the BASIC authentication scheme so that external clients, such as the Outlook plugin and iPhone application, can connect to WebCenter REST and be protected with SSO.

You should be adding the following entries:

```
<resource>/rest/api/resourceIndex</resource>
<resource>/rest/api/spaces</resource>
<resource>/rest/api/spaces/.../*</resource>
<resource>/rest/api/discussions</resource>
<resource>/rest/api/discussions/.../*</resource>
<resource>/rest/api/tags</resource>
<resource>/rest/api/tags/.../*</resource>
<resource>/rest/api/taggeditems</resource>
<resource>/rest/api/taggeditems/.../*</resource>
<resource>/rest/api/activities</resource>
<resource>/rest/api/activities/.../*</resource>
<resource>/rest/api/activitygraph</resource>
<resource>/rest/api/activitygraph/.../*</resource>
<resource>/rest/api/feedback</resource>
<resource>/rest/api/feedback/.../*</resource>
<resource>/rest/api/people</resource>
<resource>/rest/api/people/.../*</resource>
<resource>/rest/api/messageBoards</resource>
<resource>/rest/api/messageBoards/.../*</resource>
<resource>/rest/api/searchresults</resource>
<resource>/rest/api/searchresults/.../*</resource>
```

After installing and configuring the Web Tier and associated components, continue by configuring the Policy Manager as described in Section 30.2.4, "Configuring the WebLogic Domain for OAM," and performing any additional service and component configurations that apply as described in Section 30.2.6, "Additional Single Sign-on Configurations."

## 30.2.3.2 Installing and Configuring OAM 10g

This section describes how to install and configure OAM 10g, and includes the following subsections:

- Section 30.2.3.2.1, "Installing and Configuring OAM 10g"
- Section 30.2.3.2.2, "Installing and Configuring the Oracle HTTP Server"
- Section 30.2.3.2.3, "Configuring the WebCenter Policy Domain"
- Section 30.2.3.2.4, "Installing the WebGate 10g on the Web Tier"

#### 30.2.3.2.1 Installing and Configuring OAM 10g

If you don't already have Oracle Access Manager (OAM) 10g installed, install OAM 10g as described in the Oracle Access Manager Installation Guide.

## 30.2.3.2.2 Installing and Configuring the Oracle HTTP Server

If you don't already have Oracle HTTP Server (OHS) installed, install OHS (11.1.1.4.0) as described in Section 30.2.5, "Installing and Configuring the Oracle HTTP Server."

If you do have an existing installation, you will need to apply a patch to bring it up to OHS (11.1.1.4.0) as described in "Applying the Latest Oracle Fusion Middleware Patch Set" in the Oracle Fusion Middleware Patching Guide.

After installing or patching OHS, continue by installing the WebGate as described in Section 30.2.3.2.3, "Configuring the WebCenter Policy Domain."

## 30.2.3.2.3 Configuring the WebCenter Policy Domain

These steps assume that you've installed Oracle WebCenter (see Section 2.3, "Installing WebCenter Spaces"). By default, an Oracle WebCenter installation creates a WebLogic Server domain, including an Administration Server and four managed servers: WC\_Spaces, WC\_Collaboration, WC\_Utilities, and WC\_Portlet.

- 1. Determine which access server to use.
  - **a.** Log onto the Access Manager.
  - b. Click Access System Console.
  - **c.** Open the Access System Configuration tab.
  - **d.** Click **Access Server Configuration** to display a list of all access servers.
  - **e.** Click an access server in the list to see server details.

The host name and port are the values you need for the oam\_aaa\_host and oam\_aaa\_port parameters respectively in the script.

**2.** Run the following command.

The oamcfgtool.jar is available in ORACLE\_HOME/modules/oracle.oamprovider\_11.1.1/oamcfgtool.jar in the WebCenter installation. Values in bold are the ones that you must supply based on the settings of your WebCenter and OAM instances.

```
java -jar ORACLE_HOME/modules/oracle.oamprovider_11.1.1/oamcfgtool.jar
mode=CREATE app_domain=<your_domain_name>
uris_file=WEBCENTER_HOME/webcenter/scripts/webcenter.oam.conf"
app_agent_password=<Password to be provisioned for App Agent>
ldap_host=<Hostname of LDAP server> ldap_port=<Port of LDAP server>
ldap_userdn=<DN of LDAP Admin User, usually "cn=orcladmin">
ldap_userpassword=<Password of LDAP Admin User>
oam_aaa_host=<HOST of OAM server> oam_aaa_port=<Port of OAM server>
```

We recommend that you register your domain (for <**your\_domain\_name**>) as something like "webtier.example.com", where "webtier.example.com" is your Web Tier, so that you can easily distinguish the various policies in OAM.

If your command ran successfully, you should see something like the following output depending on the values you used:

```
Processed input parameters
Initialized Global Configuration
Successfully completed the Create operation.
Operation Summary:
```

```
Policy Domain : webtier.example.com
Host Identifier: webtier.example.com
Access Gate ID: webtier.example.com_AG
```

You can also run the Validate command to validate your configurations:

```
java -jar WC_ORACLE_HOME/modules/oracle.oamprovider_11.1.1/oamcfgtool.jar
mode=VALIDATE app_domain=<your_domain_name>
ldap_host=<Hostname of LDAP server> ldap_port=<Port of LDAP server>
*ldap_userdn=<DN of LDAP Admin User, usually "cn=orcladmin">*
ldap_userpassword=<Password of LDAP Admin User>
oam_aaa_host=<HOST of OAM server>
oam_aaa_port=<Port of OAM server>
test_username=<Username to be used for policy validation>
test_userpassword=<Userpassword to be used for policy validation>
```

If your command runs successfully, you should see the same output as above.

3. If your instance also contains a SOA installation, then run oamcfgtool again to protect the SOA URIs in the policy domain you created in the previous step. Use the same parameters as the ones used in the previous step so that the existing policy domain is updated with URIs in the soa.oam.conf file.

```
java -jar ORACLE_HOME/modules/oracle.oamprovider_11.1.1/oamcfgtool.jar
mode=CREATE app_domain=<your_domain_name>
uris_file="SOA_HOME/soa/prov/soa.oam.conf"
app_agent_password=<Password to be provisioned for App Agent>
ldap_host=<Hostname of LDAP server>
ldap_port=<Port of LDAP server>
ldap_userdn=<DN of LDAP Admin User, usually "cn=orcladmin">
ldap_userpassword=<Password of LDAP Admin User>
oam_aaa_host=<HOST of OAM server>
oam_aaa_port=<Port of OAM server>
```

4. If your installation contains Oracle Content Server, then you also need to protect these URIs. Use the same parameters as the ones used in the previous steps so that the existing policy domain is updated with the URIs in the Content Server's oam.conf file.

```
java -jar ORACLE_HOME/modules/oracle.oamprovider_11.1.1/oamcfgtool.jar
mode=CREATE app_domain=<your_domain_name>
uris_file="ECM_HOME/common/security/oam.conf"
app_agent_password=<Password to be provisioned for App Agent>
ldap_host=<Hostname of LDAP server>
ldap_port=<Port of LDAP server>
ldap_userdn=<DN of LDAP Admin User, usually "cn=orcladmin">
ldap userpassword=<Password of LDAP Admin User>
oam_aaa_host=<HOST of OAM server>
oam_aaa_port=<Port of OAM server>
```

- **5.** Check the Policy Domain settings.
  - **a.** Log on to the Oracle Access Manager.
  - b. Click Policy Manager.
  - c. Click My Policy Domains.

You should see the domain you just created in the list of policy domains. In the URL prefixes column, you should also see the URIs that were specified as part of the webcenter.oam.conf script file. You should also see the URIs

from the SOA and Content Server OAM configuration files if you have run the oamcfgtool from SOA and Content Server domains.

**d.** Click the domain you just created and open the Resources tab.

The URIs you specified should display. You can also open other tabs to view and verify other settings, and manually add additional resources later, if required.

- **6.** Check the Access Gate Configurations.
  - Click Access System Console.
  - **b.** Open the Access System Configuration tab.
  - c. Click AccessGate Configuration.
  - **d.** Enter some search criteria and click **Go**.
  - **e.** When the Access Gate for the domain you just created displays (it will have the suffix \_AG), click it to see the setting details.
- 7. Locate the policy domain that you created and verified in the previous steps and open the Policies tab.

You should see two policies already created - Protected\_JSessionId\_Policy and Default Public Policy

8. Create another policy called WebCenterRESTPolicy, using the values shown below:

Description: This policy protects REST protected URIs using BASIC authentication scheme required for functioning with the WebCenter Outlook plug-in or iPhone integration.

Resource Type: http

**Operation(s):** GET, POST

**Resource:** Select all resources starting with /rest except for

/rest/cmis/repository.

/rest/api/resourceIndex /rest/api/spaces /rest/api/discussions /rest/api/tags /rest/api/taggeditems /rest/api/activities /rest/api/activitygraph /rest/api/feedback /rest/api/people /rest/api/messageBoards /rest/api/searchresults

**Host Identifier:** Same as the one used for the resources.

- 9. Click Save.
- **10.** In the newly created policy, navigate to **Authentication Rule** and add a new rule using the authentication scheme OraDefaultBasicAuthNScheme.
- 11. Open the Policies tab and make sure that the polices are in the order shown below:

Protected\_JSessionId\_Policy WebCenterRESTPolicy Default Public Policy

**12.** Continue with the steps for installing the WebGate as described in Section 30.2.3.2.4, "Installing the WebGate 10g on the Web Tier."

## 30.2.3.2.4 Installing the WebGate 10g on the Web Tier

This section describes how to install the WebGate.

To install the WebGate:

- **1.** Copy the ZIP file (Oracle\_Access\_Manager10\_1\_4\_3\_0\_linux\_GCClib.zip) containing the two gcc libraries required for the installation (libgcc\_s.so.1 and libstdc++.so.5) to a /tmp directory. For more information, refer to the chapter on "Installing the WebGate" in the Oracle Access Manager Installation Guide.
- **2.** Run the installation as root. For example, from the /tmp directory run:

```
sudo -u root ./Oracle_Access_Manager10_1_4_3_0_linux_OHS11g_WebGate
```

**3.** Follow the installation runtime instructions, providing the installation directory, information of the AccessGate that you created earlier and the absolute path to the httpd.conf file of the web server. For example:

```
WT_ORACLE_HOME/instances/<your_instance>/config/OHS/ohs1/httpd.conf
```

Information for the AccessGate can be found in the Access System Console.

**4.** After the installation, a new section is inserted in the httpd.conf file between the following entries:

```
#** BEGIN WEBGATE SPECIFIC ***
#** END Oblix NetPoint Specific ***
```

Check to see if the content is consistent with your environment.

**5.** After installing and configuring the WebGate 10g, continue by configuring the Weblogic domain as described in Section 30.2.4, "Configuring the WebLogic Domain for OAM," and performing any additional service and component configurations that apply as described in Section 30.2.6, "Additional Single Sign-on Configurations."

# 30.2.4 Configuring the WebLogic Domain for OAM

If your environment spans multiple domains (for example, a domain for WebCenter Spaces, a separate domain for SOA, and a separate domain for Oracle Content Server), repeat the steps in this section for each domain.

This section includes the following subsections:

- Section 30.2.4.1, "Configuring the Oracle Internet Directory Authenticator"
- Section 30.2.4.2, "Configuring the OAM Identity Asserter"
- Section 30.2.4.3, "Configuring the Default Authenticator and Provider Order"
- Section 30.2.4.4, "Adding an OAM Single Sign-on Provider"

## 30.2.4.1 Configuring the Oracle Internet Directory Authenticator

Assuming Oracle Internet Directory is backing the OAM identity store, an Oracle Internet Directory authenticator (OracleInternetDirectoryAuthenticator) should be configured for the LDAP server that is used as the identity store of OAM, and the provider should be set to SUFFICIENT.

To configure the Oracle Internet Directory authenticator:

- 1. Log in to the WebLogic Server Administration Console. For information on logging in to the WebLogic Server Administration Console, see Section 1.13.2, "Oracle WebLogic Server Administration Console."
- **2.** From the Domain Structure pane, click **Security Realms**. The Summary of Security Realms pane displays (see Figure 30–4).

Figure 30-4 Summary of Security Realms Pane

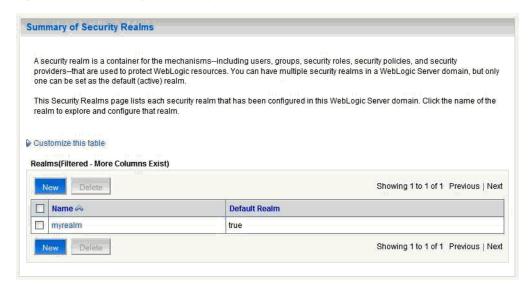

Click the realm entry for which to configure the OID authenticator. The Settings pane for the realm displays (see Figure 30–5).

Figure 30–5 Settings Pane

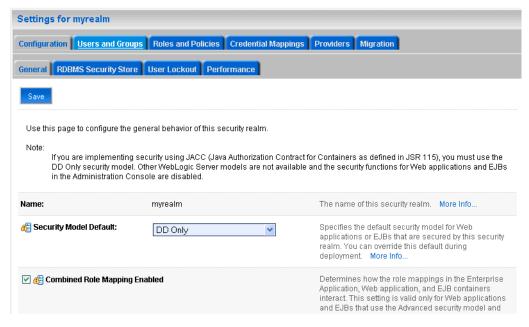

Open the Providers tab.

The Provider Settings display (see Figure 30–6).

Figure 30-6 Settings Pane - Providers

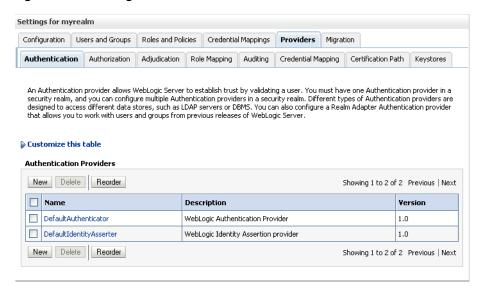

**5.** Click **New** to create a provider.

The Create a New Authentication Provider pane displays (see Figure 30–7).

Figure 30-7 Create a New Authentication Provider Pane

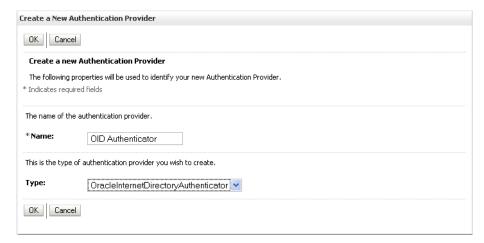

- 6. Enter a name for the new provider (for example, OID Authenticator), select OracleInternetDirectoryAuthenticator as its type and click OK.
- **7.** On the Providers tab, click the newly added provider. The Common Settings pane for the authenticator displays (see Figure 30–8).

Figure 30-8 Common Settings Pane

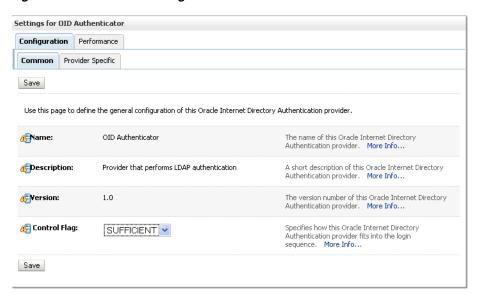

- Set the control flag to SUFFICIENT and click **Save**.
- Open the Provider Specific tab. The Provider Specific Settings pane for the authenticator displays (see Figure 30-9).

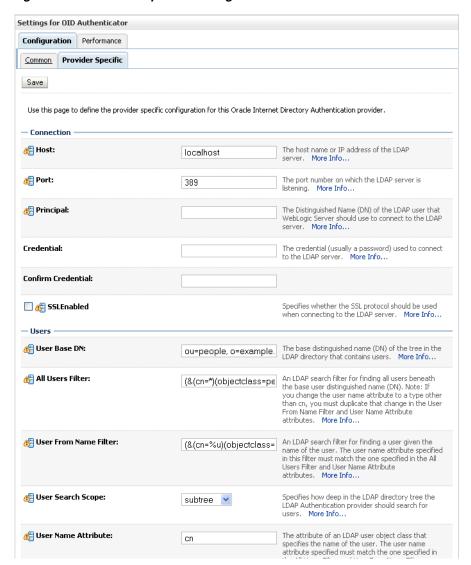

Figure 30–9 Provider Specific Settings for OID Authenticator

10. Complete the fields as shown in the table below. Leave the rest of the fields set to their default values.

| Field               | Value                                | Comment                                                                                    |
|---------------------|--------------------------------------|--------------------------------------------------------------------------------------------|
| Host:               |                                      | The host ID for the LDAP server                                                            |
| Port:               |                                      | The LDAP server port number                                                                |
| Principal:          |                                      | The LDAP administrator principal (for example, cn=orcladmin)                               |
| Credential:         | <password></password>                | The administrator principal password                                                       |
| Confirm Credential: | <password></password>                |                                                                                            |
| User Base DN:       |                                      | User Search Base - this value<br>should be the same as for the<br>OAM Access Manager setup |
| All Users Filter:   | "(&(uid=*)(objectclass<br>=person))" |                                                                                            |

| Field                                   | Value   | Comment                                                                                                    |
|-----------------------------------------|---------|----------------------------------------------------------------------------------------------------|
| User Name Attribute:                    | "uid"   |                                                                                                    |
| Group Base DN:                          |         | Group search base - Same as User<br>Base DN                                                                                                    |
| Use Retrieved User<br>Name as Principal | Checked | User login IDs are usually case insensitive. This flag is required so that the subject established contains the user name as stored in the OID. |

11. Click Save.

## 30.2.4.2 Configuring the OAM Identity Asserter

An OAM identity asserter must be configured with the provider Control Flag set to REQUIRED.

To configure the OAM Identity asserter:

- 1. Log in to the WebLogic Server Administration Console. For information on logging in to the WebLogic Server Administration Console, see Section 1.13.2, "Oracle WebLogic Server Administration Console."
- **2.** From the Domain Structure pane, click **Security Realms**. The Summary of Security Realms pane displays (see Figure 30–10).

Figure 30-10 Summary of Security Realms Pane

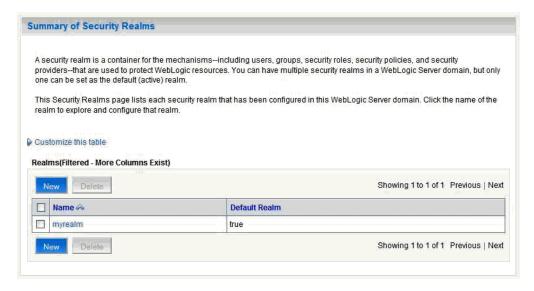

Click the realm entry for which to configure the OAM identity asserter. The Settings pane for the realm displays (see Figure 30–11).

Figure 30-11 Settings Pane

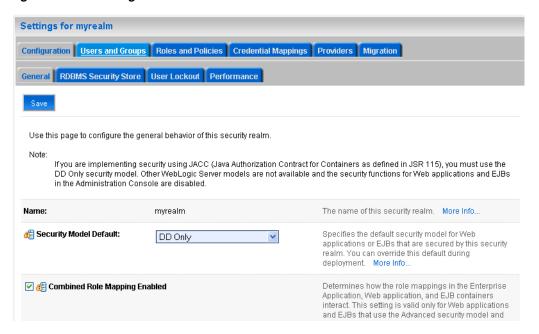

**4.** Open the Providers tab.

The Provider Settings display (see Figure 30–12).

Figure 30-12 Settings Pane - Providers

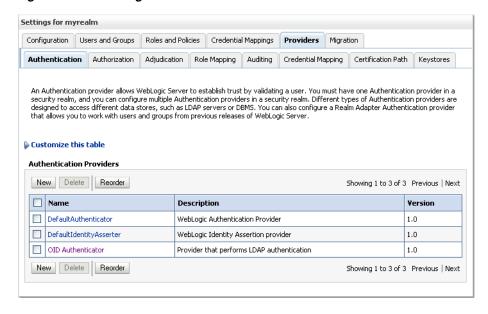

**5.** Click **New** to create a provider.

The Create a New Authentication Provider pane displays (see Figure 30–13).

Figure 30-13 Create a New Authentication Provider Pane

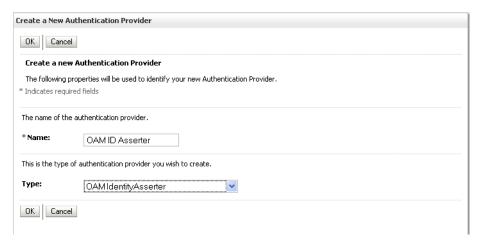

- Enter a name for the new provider (for example, OAM ID Asserter), select OAMIdentityAsserter as its type and click **OK**.
- **7.** On the Providers tab, click the newly added provider. The Common Settings pane for the authenticator displays (see Figure 30–14).

Figure 30-14 Common Settings Pane

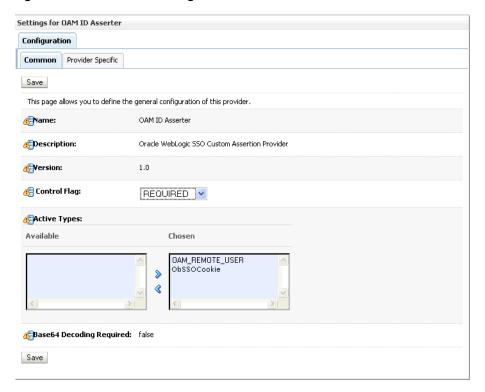

- 8. Set the control flag to REQUIRED and check that OAM\_REMOTE\_USER and ObSSOCookie is set for **Active Types**.
- **9.** Click **Save** to save you settings.

## 30.2.4.3 Configuring the Default Authenticator and Provider Order

After configuring the OAM identity asserter, ensure that the default authenticator's control flag is set to SUFFICIENT and reorder the providers as shown below:

- Navigate to the Provider Settings pane (see Figure 30–12).
- Open the Default Authenticator and check that the control flag is set to SUFFICIENT.
- Do the same for any providers other than the two you just created.
- On the Settings Pane, reset the provider order to:
  - OAMIdentityAsserter (REQUIRED)
  - OracleInternetDirectoryAuthenticator (SUFFICIENT)
  - DefaultAuthenticator (SUFFICIENT)
  - DefaultIdentityAsserter
- Continue by configuring WebCenter Spaces for single sign-on mode as described in Section 30.2.6.1, "Configuring WebCenter Spaces for SSO." Also be sure to perform any further service and component configurations that apply to your environment as described in Section 30.2.6, "Additional Single Sign-on Configurations."

## 30.2.4.4 Adding an OAM Single Sign-on Provider

After checking that the default authenticator's control flag is set correctly, and that the order of the providers is correct, add an OAM SSO provider and restart all servers as described below.

**Note:** This is required for OAM 11g, but is only required for OAM 10g if the logout URI has been explicitly configured.

1. Connect to the WebLogic domain using WLST and run the following command:

```
addOAMSSOProvider(loginuri="/${app.context}/adfAuthentication",
logouturi="/oamsso/logout.html")
```

**2.** Restart all servers.

# 30.2.5 Installing and Configuring the Oracle HTTP Server

This step is common to both OAM 10g and OAM 11g, and should be performed after installing and configuring OAM, and before configuring the WebLogic domain.

This section describes how to install and configure the Oracle HTTP server (OHS).

- 1. If you do not have already have an OHS install you'd like to use, install the Oracle HTTP Server (11.1.1.4.0) using the instructions in the section on "Installing Oracle Web Tier" in the Oracle Fusion Middleware Installation Guide for Oracle Web Tier. If you do have an existing installation, you will need to apply a patch to bring it up to OHS (11.1.1.4.0) as described in "Applying the Latest Oracle Fusion Middleware Patch Set" in the Oracle Fusion Middleware Patching Guide.
- Configure Web Tier OHS so that it forwards requests to the Oracle WebLogic Server for WebCenter using the following example in mod\_wl\_ohs.conf. Make sure that the WebLogic port numbers match your configuration. For more information, see "Installing and Configuring Oracle HTTP Server 11g Webgate for

OAM" in the Oracle Fusion Middleware Installation Guide for Oracle Identity Management.

**Note:** This example assumes that WebCenter is a non-cluster based installation. For a clustered environment change the WebLogicHost and WebLogicPort to WeblogicCluster as required for your environment. See the section on "Installing and Configuring Oracle HTTP Server 11g Webgate for OAM" in the *Oracle Fusion Middleware Installation Guide for Oracle Identity Management for details.* 

```
# NOTE : This is a template to configure mod_weblogic.
LoadModule weblogic_module "${ORACLE_HOME}/ohs/modules/mod_wl_ohs.so"
# This empty block is needed to save mod_wl related configuration from EM to
this file when changes are made at the Base Virtual Host Level
<IfModule weblogic_module>
      WebLogicHost <WEBLOGIC_HOST>
      WebLogicPort <WEBLOGIC_PORT>
     Debug ON
      WLLogFile /tmp/weblogic.log
      MatchExpression *.jsp
<Location /webcenter>
      SetHandler weblogic-handler
     WebLogicHost webcenter.example.com
     WebLogicPort 8888
</Location>
<Location /webcenterhelp>
     SetHandler weblogic-handler
     WebLogicHost webcenter.example.com
     WebLogicPort 8888
</Location>
<Location /rss>
      SetHandler weblogic-handler
     WebLogicHost webcenter.example.com
     WebLogicPort 8888
</Location>
<Location /rest>
     SetHandler weblogic-handler
     WebLogicHost webcenter.example.com
     WebLogicPort 8888
</Location>
<Location /owc_discussions>
      SetHandler weblogic-handler
     WebLogicHost webcenter.example.com
     WebLogicPort 8890
</Location>
<Location /activitygraph-engines>
     SetHandler weblogic-handler
     WebLogicHost webcenter.example.com
     WebLogicPort 8891
```

</Location>

```
<Location /wcps>
     SetHandler weblogic-handler
     WebLogicHost webcenter.example.com
     WebLogicPort 8891
</Location>
<Location /workflow>
      SetHandler weblogic-handler
     WebLogicHost soa.example.com
     WebLogicPort 8001
</Location>
<Location /integration/worklistapp>
     SetHandler weblogic-handler
     WebLogicHost soa.example.com
     WebLogicPort 8001
</Location>
<Location /integration/services>
      SetHandler weblogic-handler
      WebLogicHost soa.example.com
     WebLogicPort 8001
</Location>
<Location /soa-infra>
      SetHandler weblogic-handler
     WebLogicHost soa.example.com
     WebLogicPort 8001
</Location>
<Location /sdpmessaging/userprefs-ui>
      SetHandler weblogic-handler
     WebLogicHost soa.example.com
     WebLogicPort 8001
</Location>
<Location /DefaultToDoTaskFlow>
     SetHandler weblogic-handler
     WebLogicHost soa.example.com
     WebLogicPort 8001
</Location>
<Location /cs>
      SetHandler weblogic-handler
     WebLogicHost ucm.example.com
     WebLogicPort 16200
</Location>
<Location /adfAuthentication>
      SetHandler weblogic-handler
     WebLogicHost ucm.example.com
     WebLogicPort 16200
</Location>
</IfModule>
# <Location /weblogic>
#
      SetHandler weblogic-handler
#
      PathTrim /weblogic
```

- ErrorPage http:/WEBLOGIC\_HOME:WEBLOGIC\_PORT/
- </Location>

**Note:** The entries in the Location list above map the incoming paths to the appropriate WebLogic Server managed servers on which the corresponding applications reside.

# 30.2.6 Additional Single Sign-on Configurations

The configurations described in the following sections may be necessary or helpful in providing additional security for your site. After completing these configurations, continue by testing your OAM installation as described in Section 30.2.7, "Testing Your OAM Installation." If your installation requires access to Pagelet Producer (formerly Ensemble), SES, or desktop integration, then refer to the relevant sections in Section 30.6, "Configuring SSO with Virtual Hosts."

- Section 30.2.6.1, "Configuring WebCenter Spaces for SSO"
- Section 30.2.6.2, "Configuring the Discussions Server for SSO"
- Section 30.2.6.3, "Configuring the Worklist Service for SSO"
- Section 30.2.6.4, "Configuring OAM for RSS Feeds Using External Readers"
- Section 30.2.6.5, "Configuring the WebLogic Server Administration Console and Enterprise Manager for OAM 10g"
- Section 30.2.6.6, "Configuring the WebLogic Server Administration Console and Enterprise Manager for OAM 11g"
- Section 30.2.6.7, "Configuring Oracle Content Server for SSO"
- Section 30.2.6.8, "Restricting Access with Connection Filters"

**Note:** If your installation requires the use of Pagelet Producer and desktop integration, then also follow the steps documented in the relevant portions of Section 30.6, "Configuring SSO with Virtual Hosts."

## 30.2.6.1 Configuring WebCenter Spaces for SSO

Configure the WebCenter Spaces application for SSO by adding a setting to EXTRA\_JAVA\_PROPERTIES.

There is a system property that tells WebCenter and ADF that the application is configured in SSO mode and some special handling is required. The following system property is required in this mode:

| Field                         | Value | Comment                                                                                                    |
|-------------------------------|-------|----------------------------------------------------------------------------------------------------|
| oracle.webcenter .spaces.osso | true  | This flag tells WebCenter that SSO is being used, so no login form should be displayed on the default landing page. Instead, it displays a login link that the user can click to invoke the SSO authentication. |

To set this property, edit the setDomainEnv.sh script located in your <domain>/bin directory, and add an entry like the following:

```
EXTRA JAVA_PROPERTIES="-Doracle.webcenter.spaces.osso=true
${EXTRA_JAVA_PROPERTIES}"
export EXTRA_JAVA_PROPERTIES
```

After making this change, restart the WC\_Spaces server.

## 30.2.6.2 Configuring the Discussions Server for SSO

This section describes how to configure Oracle WebCenter Discussions Server for single sign-on. Before configuring the discussions server for SSO, ensure that it has been configured to use the same identity store LDAP as WebCenter Spaces, as described in Section 28.1, "Reassociating the Identity Store with an External LDAP Server." If you've chosen not to move the default administrator account to an external LDAP, be sure to also follow the instructions in Section 28.5.1, "Migrating the WebCenter Discussions Server to Use an External LDAP."

To set up the discussions server for SSO:

1. Log in to the Oracle WebCenter Discussions Server Admin Console at:

```
http://host:port/owc_discussions/admin
```

Where host and port are the host ID and port number of the WC\_Collaboration Managed Server.

- 2. Open the System Properties page and edit (if it already exists) or add the owc\_discussions.sso.mode property, setting it's value to true.
- **3.** Edit or add the jiveURL property to point to the base URL of the Web Tier. For example:

```
jiveURL = webtier.example.com:7777/owc_discussions
```

The jiveURL property is used when constructing links to forums in emails.

#### 30.2.6.2.1 Creating a Discussions Server Connection for WebCenter Spaces

This section describes how to update the discussions server connection for WebCenter Spaces so that it uses the Web Tier's host and port values. Note that the steps below assume that the Discussions service has already been installed and configured in the WebCenter domain.

- 1. Using Fusion Middleware Control or WLST, change the discussion server's URL host and port settings from the WC\_Spaces Managed Server's settings, to the Web Tier's host and port settings. For information about how to change these settings, see Section 14.5, "Modifying Discussions Server Connection Details."
- **2.** Restart the WC\_Spaces Managed Server.

When you log in to WebCenter Spaces, you automatically sign on to the discussion server as well.

#### 30.2.6.3 Configuring the Worklist Service for SSO

Assuming that you've already set up a Worklist connection, modify the URL to use the Web Tier host and port instead of the SOA server host and port. You can do this using Fusion Middleware Control or using WLST commands as described in Section 22.4, "Setting Up Worklist Connections."

After modifying the URL and completing the setup required for OAM SSO, run the following command on the WebCenter Administration server so that the Worklist service changes take effect:

```
setBPELConnection('webcenter','WebCenter-Worklist',
'http://webtier.example.com:7777')
```

## 30.2.6.4 Configuring OAM for RSS Feeds Using External Readers

By default, WebCenter RSS feeds are protected by SSO. However, they will not work well with external readers if left protected (external readers will not work at all with OAM 11g protected RSS). If access using external readers is important, Oracle recommends that the WebCenter RSS resource be unprotected so that the authentication for the RSS Servlet is handled by WebLogic Server's BASIC authentication that external readers can handle.

Follow the steps below to unprotect the RSS feeds:

- Open the OAM Admin Console.
- Select Access System Console > Policy Manager and open the applicable policy domain.
- Open the Resources tab and remove the resource /rss/rssservlet.
- Go to the Default Public Policy page and uncheck the "/" resource.
- Return to the Resources tab and remove "/".
- Restart OHS.

## 30.2.6.5 Configuring the WebLogic Server Administration Console and Enterprise Manager for OAM 10g

This section describes how to optionally set up OAM single sign-on for the WebLogic Server Administration Console and Enterprise Manager.

**Note:** Setting up OAM SSO for Enterprise Manager and the WebLogic Server Administration Console would provide single sign-on access to same set of users for whom OAM SSO access has been configured. If want the Web Tier to be accessible to external users through OAM, but want administrators to log in directly to Enterprise Manager and the WebLogic Server Administration Console, then you may not want to complete this additional configuration step.

To set up OAM SSO for the WebLogic Server Administration Console and Enterprise Manager:

1. Log in to the OAM Console using your browser to navigate to:

```
http://host:port/access/oblix
```

Where *host* is the host ID of the server hosting the Access Manager (for example, oam.example.com), and port is the HTTP port number (for example, 8888).

2. Click Policy Manager.

The Policy Manager pane displays (see Figure 30–15).

Figure 30–15 Policy Manager Pane

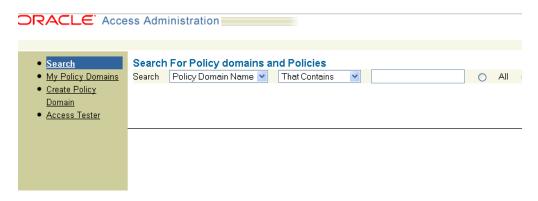

- Locate the policy domain that you created to protect WebCenter resources.
- Open the Resources tab and click **Add**. The Resource page displays (see Figure 30–16).

Figure 30–16 Policy Domain Resource Page

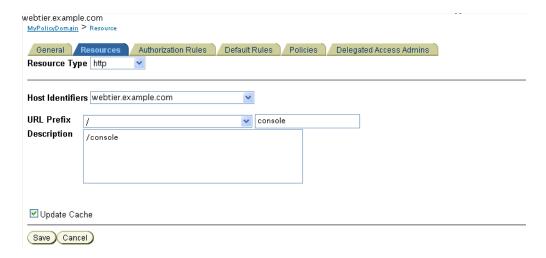

- **5.** Add the resources that must be secured. For each resource:
  - Select http as the **Resource Type**.
  - **b.** Select the **Host Identifier** for the WebCenter Web Tier.
  - **c.** Enter the **URL Prefix** for the WebLogic Server Administration Console (/console) or Enterprise Manager (/em).
  - **d.** Enter a **Description** for the resource.
  - **e.** Ensure that **Update Cache** is selected, and then click **Save**.
- **6.** In your Web Tier, modify the mod\_wl\_ohs.conf file (in WT\_ORACLE\_HOME/instances/<your\_instance>/config/OHS/ohs1/) to include the WebLogic Server Administration Console and Enterprise Manager, by adding two additional Location entries using the actual host ID for the WebCenter Administration Server for WebLogicHost.

```
<Location /console>
      SetHandler weblogic-handler
```

```
WebLogicHost webcenter.example.com
     WebLogicPort 7001
</Location>
<Location /em>
     SetHandler weblogic-handler
     WebLogicHost webcenter.example.com
     WebLogicPort 7001
</Location>
```

Restart the Oracle HTTP Server for your changes to take effect.

You should now be able to access the WebLogic Server Administration Console and Enterprise Manager with the following links:

```
http://host:OHS port/console
http://host:OHS port/em
```

and be prompted with the OAM SSO login form.

## 30.2.6.6 Configuring the WebLogic Server Administration Console and Enterprise Manager for OAM 11g

This section describes how to optionally set up OAM 11g single sign-on for the WebLogic Server Administration Console and Enterprise Manager.

> **Note:** Setting up OAM SSO for Enterprise Manager and the WebLogic Server Administration Console would provide single sign-on access to same set of users for whom OAM SSO access has been configured. If want the Web Tier to be accessible to external users through OAM, but want administrators to log in directly to Enterprise Manager and the WebLogic Server Administration Console, then you may not want to complete this additional configuration step.

To set up OAM 11g SSO for the WebLogic Server Administration Console and Enterprise Manager:

1. Log in to the OAM Console using your browser:

```
http://host:port/oamconsole
```

Go to Policy Configuration > Application Domains.

The Policy Manager pane displays.

- 3. Locate the application domain you created using the name while registering webgate agent.
- Expand the Resources node and click **Create**.

The Resource page displays.

- Add the resources that must be secured. For each resource:
  - **a.** Select http as the **Resource Type**.
  - Select the **Host Identifier** created while registering the WebGate agent.
  - Enter the **Resource URL** for the WebLogic Server Administration Console (/console) or Enterprise Manager (/em).

- **d.** Enter a **Description** for the resource and click **Apply**.
- **6.** Go to **Authentication Policies > Protected Resource Policy** and add the newly created resource.
- 7. Do the same under Authorization Policies > Protected Resource Policy>
- **8.** In your Web Tier, modify the mod\_wl\_ohs.conf file (in WT\_ORACLE\_HOME/instances/<your\_instance>/config/OHS/ohs1/) to include the WebLogic Server Administration Console and Enterprise Manager, by adding two additional Location entries using the actual host ID for the WebCenter Administration Server for WebLogicHost.

```
<Location /console>
     SetHandler weblogic-handler
     WebLogicHost webcenter.example.com
     WebLogicPort 7001
</Location>
<Location /em>
     SetHandler weblogic-handler
     WebLogicHost webcenter.example.com
     WebLogicPort 7001
</Location>
```

**9.** Restart the Oracle HTTP Server for your changes to take effect.

You should now be able to access the WebLogic Server Administration Console and Enterprise Manager with the following links:

```
http://host:OHS port/console
http://host:OHS port/em
```

and be prompted with the OAM SSO login form.

#### 30.2.6.7 Configuring Oracle Content Server for SSO

Assuming that you've already set up a connection for Oracle Content Server, specify the web context root in the JCRContentServerConnection using Fusion Middleware Control or as per the following WLST example:

```
setJCRContentServerConnection(appName, name, webContextRoot='/cs')
```

### 30.2.6.8 Restricting Access with Connection Filters

Follow the steps below to only allow users to access WebCenter and other services through the Web Tier OHS ports so that they can be properly authenticated.

- 1. Log in to the WebLogic Server Administration Console.
  - For information on logging in to the WebLogic Server Administration Console, see Section 1.13.2, "Oracle WebLogic Server Administration Console."
- 2. In the Domain Structure pane, select the domain you want to configure (for example, webcenter).
- **3.** Open the Security tab and the Filter subtab.
  - The Security Filter Settings pane displays (see Figure 30–17).

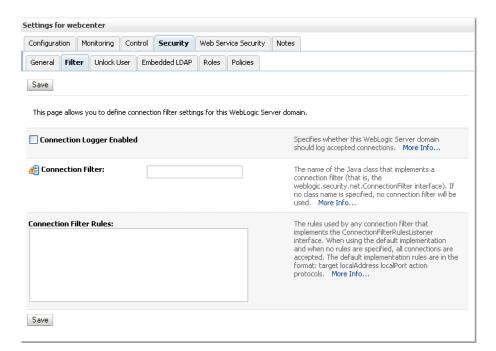

Figure 30–17 Security Filter Settings Page

Check **Connection Logger Enabled** to enable the logging of accepted messages.

The Connection Logger logs successful connections and connection data in the server. You can use this information to debug problems relating to server connections.

- In the Connection Filter field, specify the connection filter class to be used in the domain.
  - To configure the default connection filter, specify weblogic.security.net.ConnectionFilterImpl.
  - To configure a custom connection filter, specify the class that implements the network connection filter. Note that this class must also be present in the CLASSPATH for WebLogic Server.
- In the Connection Filter Rules field, enter the syntax for the connection filter rules.

#### For example:

```
<webtier IP>/0 * * allow
0.0.0.0/0 * *
                deny
```

which says: allow all traffic coming from the local host and disallow all traffic from any other IP address. You should, of course, write the network filter(s) that are relevant to your environment. For more information about writing connection filters, see "Developing Custom Connection Filters" in Oracle Fusion Middleware Programming Security for Oracle WebLogic Server.

- 7. Click **Save** and activate the changes.
- Restart all the managed servers and the Administration Server.
- Verify that all direct traffic to the WebLogic Server is blocked by attempting to navigate to:

http://host:WLS\_port/webcenter

This should produce the following error:

```
"The Server is not able to service this request:
[Socket:000445]Connection rejected, filter blocked Socket,
weblogic.security.net.FilterException: [Security:090220]rule
3 "
```

You should, however, still be able to access WebCenter through the OHS port:

http://host:OHS\_port/webcenter

# 30.2.7 Testing Your OAM Installation

After installing and configuring either OAM 10g or 11g, check that you can access all of the configured applications below (as they apply to your environment), and that the global login and logout is giving you access to all of your configured applications without prompting you to sign in again. Also test global logout where available and make sure you are logged out of all other related applications.

- WebCenter Spaces: Access any protected Spaces URL (a protected Group Space, for example), and make sure that you see the SSO login challenge. If you are already logged into another related application that uses the same SSO, you should automatically be shown content.
- **REST:** Access http://ohshost:ohsport/rest/api/resourceIndex. You should see the BASIC authentication challenge. If you are already logged into another related application that uses the same SSO, you should automatically be shown content.
- **REST:** Access http://ohshost:ohsport/rest/api/cmis/.... (retrieve this from resourceIndex access output in the previous step). You should not see a login challenge and should be able to see public content. When you access this after you've logged in, then you should see all content to which you have access rights.
- **ActivityGraph Engines:** Access http://host:port/activitygraph-engines. You should see an SSO login challenge. Once logged in, you should be able to see content.
- **Oracle Content Server**: Go to the profile UI and check that you can see Content Server screens embedded in iFrames without challenging you to log in. You should also be able to access Site Studio content in Content Presenter templates without logging in as you are already logged into WebCenter Spaces application.
- **SOA:** Access links in a workflow task flow and make sure that you are not challenged to log in.
- **Discussion Forums:** Access the Discussions application at http://host:port/owc\_discussions and log in. Check that the login is the SSO login challenge. Similarly, the Administration login to the Discussions server at http://host:port/owc\_discussions/admin should also go through the SSO login challenge.

# 30.3 Configuring Oracle Single Sign-On (OSSO)

In a default installation, WebCenter uses the HTTP ports in the Managed Server created for WebCenter. To configure WebCenter with Oracle Single Sign-On, WebCenter needs Oracle HTTP Server and the associated Module mod osso to integrate with Oracle Single Sign-On (OSSO).

**Note:** The BPEL Console does not support SSO integration. When WebCenter is configured for SSO, login to BPEL must still be done through the standard login page on the BPEL Console.

This section includes the following subsections

- Section 30.3.1, "Roadmap to Configuring OSSO"
- Section 30.3.2, "OSSO Components and Topology"
- Section 30.3.3, "Configuring the Oracle HTTP Server and Associated Modules"
- Section 30.3.4, "Configuring the OSSOIdentityAsserter"
- Section 30.3.5, "Registering OHS with Oracle SSO"
- Section 30.3.6, "Additional Configurations"

# 30.3.1 Roadmap to Configuring OSSO

The flow chart (Figure 30–18) and table (Table 30–2) in this section provide an overview of the prerequisites and tasks required to configure single sign-on for WebCenter using OSSO.

Figure 30–18 Configuring Single Sign-on for WebCenter Using OSSO

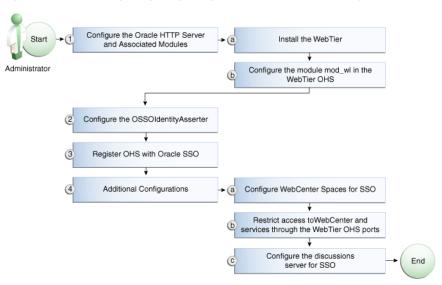

Table 30–2 shows the tasks and sub-tasks for configuring single sign-on for WebCenter using OSSO.

Table 30–2 Configuring Single Sign-on for WebCenter Using OSSO

| Actor         | Task                                                       | Sub-task                                                  | Notes |
|---------------|------------------------------------------------------------|-----------------------------------------------------------|-------|
| Administrator | 1. Configure the Oracle HTTP Server and Associated Modules | 1.a Install the WebTier                                   |       |
|               |                                                            | <b>1.b</b> Configure the module mod_wl in the WebTier OHS |       |
|               | 2. Configure the OSSOIdentityAsserter                      |                                                           |       |
|               | 3. Register OHS with Oracle SSO                            |                                                           |       |

Table 30–2 (Cont.) Configuring Single Sign-on for WebCenter Using OSSO

| Actor | Task                                             | Sub-task                                                                          | Notes |
|-------|--------------------------------------------------|-----------------------------------------------------------------------------------|-------|
|       | 4. Perform additional configurations as required | <b>4.a</b> Configure WebCenter Spaces for SSO                                     |       |
|       |                                                  | <b>4.b</b> Restrict access toWebCenter and services through the WebTier OHS ports |       |
|       |                                                  | <b>4.c</b> Configure the discussions server for SSO                               |       |

# 30.3.2 OSSO Components and Topology

In a default installation, WebCenter uses the HTTP ports of the Managed Server created for WebCenter. To configure WebCenter with Oracle Single Sign-On, WebCenter needs the Oracle HTTP Server and the associated Module mod\_osso, to integrate with Oracle SSO. The diagram below (Figure 30–19) shows the overall architecture of this integration:

sso example com directory.example.com Oracle SSO Oracle Internet Directory OracleInternetDirectoryAuthenticate webtier.example.com webcenter.example.com browser OSSOIdentityAsserts WebTier (OHS) WebCenter mod\_wl - forwarding OracleInternetDirectoryAuthenticator (SUFFICIENT) OSSOIdentityAsserter (OPTIONAL) DefaultAuthenticator (SUFFICIENT) nod asso - sets OSSO

Figure 30-19 OSSO Components and Topology

# 30.3.3 Configuring the Oracle HTTP Server and Associated Modules

This section describes how to load and configure the Oracle HTTP Server and associated modules.

To load and configure the Oracle HTTP Server and associated mods:

- Install the Oracle Web Tier software, which contains Oracle HTTP Server (OHS) and associated mods (mod\_osso and mod\_w1).
- Configure the module mod\_wl in Web Tier OHS so that it forwards requests to the Oracle WebLogic Server for WebCenter, replacing the host and port values with those for you local environment.

Uncomment the lines at \${ORACLE\_HOME}/ohs/modules/mod\_wl\_ohs.so. This file is included by the httpd.conf file and looks like the following:

# NOTE : This is a template to configure mod\_weblogic.

```
LoadModule weblogic_module "${ORACLE_HOME}/ohs/modules/mod_wl_ohs.so"
# This empty block is needed to save mod_wl related configuration from EM to
this file when changes are made at the Base Virtual Host Level
<IfModule weblogic_module>
      WebLogicHost <WEBLOGIC_HOST>
      WebLogicPort <WEBLOGIC_PORT>
      Debug ON
      WLLogFile /tmp/weblogic.log
      MatchExpression *.jsp
<Location /webcenter>
     SetHandler weblogic-handler
     WebLogicHost webcenter.example.com
     WebLogicPort 8888
</Location>
<Location /webcenterhelp>
     SetHandler weblogic-handler
     WebLogicHost webcenter.example.com
     WebLogicPort 8888
</Location>
<Location /rss>
     SetHandler weblogic-handler
     WebLogicHost webcenter.example.com
     WebLogicPort 8888
</Location>
<Location /rest>
     SetHandler weblogic-handler
     WebLogicHost webcenter.example.com
     WebLogicPort 8888
</Location>
<Location /rsscrawl>
     SetHandler weblogic-handler
     WebLogicHost webcenter.example.com
     WebLogicPort 8888
</Location>
<Location /sesUserAuth>
      SetHandler weblogic-handler
     WebLogicHost webcenter.example.com
     WebLogicPort 8888
</Location>
<Location /owc_discussions>
      SetHandler weblogic-handler
     WebLogicHost webcenter.example.com
     WebLogicPort 8890
</Location>
<Location /activitygraph-engines>
      SetHandler weblogic-handler
     WebLogicHost webcenter.example.com
     WebLogicPort 8891
</Location>
```

```
<Location /wcps>
     SetHandler weblogic-handler
     WebLogicHost webcenter.example.com
     WebLogicPort 8891
</Location>
<Location /workflow>
     SetHandler weblogic-handler
      WebLogicHost soa.example.com
     WebLogicPort 8001
</Location>
<Location /integration/worklistapp>
     SetHandler weblogic-handler
     WebLogicHost soa.example.com
     WebLogicPort 8001
</Location>
<Location /integration/services>
     SetHandler weblogic-handler
     WebLogicHost soa.example.com
     WebLogicPort 8001
</Location>
<Location /soa-infra>
     SetHandler weblogic-handler
     WebLogicHost soa.example.com
     WebLogicPort 8001
</Location>
<Location /sdpmessaging/userprefs-ui>
      SetHandler weblogic-handler
     WebLogicHost soa.example.com
     WebLogicPort 8001
</Location>
<Location /DefaultToDoTaskFlow>
     SetHandler weblogic-handler
     WebLogicHost soa.example.com
     WebLogicPort 8001
</Location>
<Location /cs>
     SetHandler weblogic-handler
     WebLogicHost ucm.example.com
     WebLogicPort 16200
</Location>
<Location /adfAuthentication>
      SetHandler weblogic-handler
     WebLogicHost ucm.example.com
     WebLogicPort 16200
</Location>
</IfModule>
# <Location /weblogic>
#
    SetHandler weblogic-handler
#
      PathTrim /weblogic
#
      ErrorPage http://WEBLOGIC_HOME:WEBLOGIC_PORT/
```

# </Location>

## 30.3.4 Configuring the OSSOIdentityAsserter

Include the OSSO Identity Assertion Provider (IAP) provider in the Oracle WebLogic domain for WebCenter. Use the WebLogic Server Administration Console to add the OSSO IAP to your domain as shown in the steps below. If your environment spans multiple domains (for example, a domain for WebCenter Spaces, separate domain for SOA, and a separate domain for Oracle Content Server), repeat the steps in this section for each domain.

To configure the OSSOIdentityAsserter:

- Log in to the WebLogic Server Administration Console. For information on logging in to the WebLogic Server Administration Console, see Section 1.13.2, "Oracle WebLogic Server Administration Console."
- From the Domain Structure pane, click **Security Realms**. The Summary of Security Realms pane displays (see Figure 30–20).

Figure 30–20 Summary of Security Realms Pane

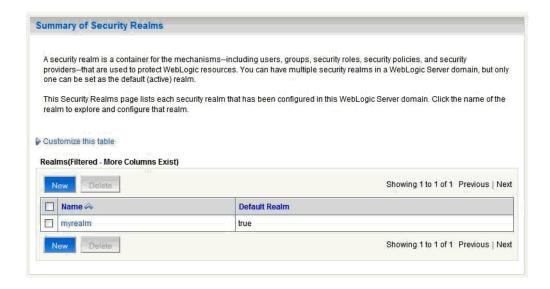

Click the realm entry to which to add the provider. The Settings pane for the realm displays (see Figure 30–21).

Figure 30–21 Settings Pane

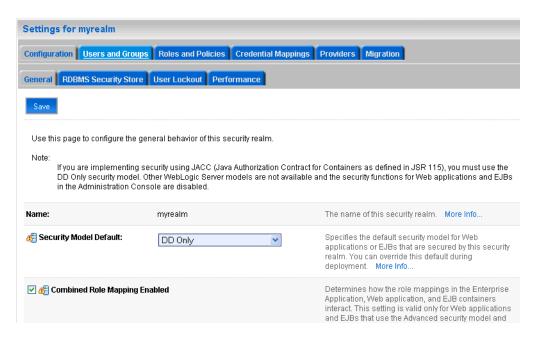

Click the Providers tab.

The Provider Settings display (see Figure 30–22).

Figure 30-22 Settings Pane - Providers

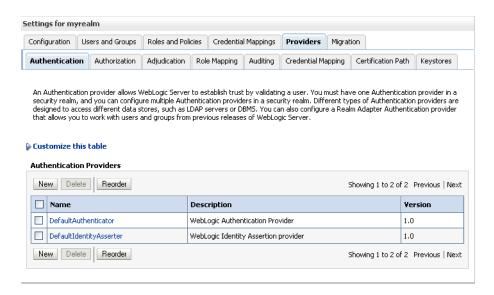

Click **New** to create a provider.

The Create a New Authentication Provider pane displays (see Figure 30–23).

Create a New Authentication Provider ок Cancel Create a new Authentication Provider The following properties will be used to identify your new Authentication Provider. \* Indicates required fields The name of the authentication provider. \* Name: OSSO\_ID\_Asserter This is the type of authentication provider you wish to create. Type: OSSOldentityAsserter

Figure 30–23 Create a New Authentication Provider Pane

- **6.** Enter a name for the new provider, select **OSSOIdentityAsserter** as its type and click OK.
- **7.** On the Providers tab, click the newly added provider.
- Set the control flag to OPTIONAL.
- 9. Ensure that **OracleInternetDirectoryAuthenticator** (or the primary authenticator you selected when you configured the Identity Store to use an external LDAP) is set as the primary authenticator for the domain so that the user profile can be retrieved from the associated Oracle Internet Directory server. For information about configuring the Identity Store to use an external LDAP, see Chapter 28, "Configuring the Identity Store."

For OID, the provider list should appear as follows:

- OSSOIdentityAsserter (OPTIONAL)
- OracleInternetDirectoryAuthenticator (SUFFICIENT)
- **DefaultAuthenticator** (SUFFICIENT)
- **DefaultIdentityAsserter** (OPTIONAL)

# 30.3.5 Registering OHS with Oracle SSO

Register the module mod\_osso in the Web Tier OHS with the SSO Server as a partner application by following the steps below.

To register OHS with Oracle SSO:

Run ssoreg from the SSO server to generate an osso.conf file and FTP it in binary mode to the Web Tier host (WT\_ORACLE\_HOME).

The following example shows how you would register a remote partner application on a SSO Server. Check that the ORACLE\_HOME environment variable is set (ORACLE HOME here is the ORACLE HOME of the OSSO installation on the SSO server) before running ssoreg.sh.

```
bash-3.00$ ORACLE_HOME/sso/bin/ssoreg.sh -site_name
webtier.example.com:80 -config_mod_osso TRUE -mod_osso_url
http://webtier.example.com:80 -remote_midtier -config_file
```

```
webtier.example.com.osso.conf
```

Running this command creates a webtier.example.com.osso.conf file.

**2.** Copy the

WT\_ORACLE\_HOME/instances/<your\_instance>/config/OHS/ohs1/disa bled/mod\_osso.conf file to

WT\_ORACLE\_HOME/instances/<your\_instance>/config/OHS/ohs1/modu leconf. All files in the moduleconf directory are included in the httpd.conf file.

Copy the webtier.example.com.osso.conf file generated by ssoreg in step 1 to a location accessible in the Web Tier other than the moduleconf directory (for example, WT\_ORACLE\_HOME).

**Note:** If using FTP, be sure to transfer the file using binary mode.

4. Add rules to the mod\_osso.conf file to protect the /webcenter and related application resources URLs with Oracle SSO.

The mod\_osso.conf file should look similar to this:

```
LoadModule osso_module "${ORACLE_HOME}/ohs/modules/mod_osso.so"
<IfModule osso_module>
   OssoIpCheck off
   OssoIdleTimeout off
   OssoSecureCookies Off
#Point to proper osso.conf file.
  OssoConfigFile /scratch/pyarashi/ohs/dadvmi0003.osso.conf
# Insert Protected Resources: (see Notes below for
# how to protect resources)
# Notes
# 1. Here's what you need to add to protect a resource,
    e.g. <ApacheServerRoot>/htdocs/private:
      <Location /private>
      require valid-user
      AuthType Osso
      </Location>
    <Location /webcenter/adfAuthentication*>
     OssoSendCacheHeaders off
     require valid-user
     AuthType Osso
   </Location>
    <Location /rss/rssservlet>
     OssoSendCacheHeaders off
     require valid-user
     AuthType Osso
    </Location>
```

```
<Location /owc_discussions/login!withRedirect.jspa>
 OssoSendCacheHeaders off
 require valid-user
 AuthType Osso
</Location>
<Location /owc_discussions/login!default.jspa>
 OssoSendCacheHeaders off
 require valid-user
 AuthType Osso
</Location>
<Location /owc_discussions/login.jspa>
 OssoSendCacheHeaders off
 require valid-user
 AuthType Osso
</Location>
<Location /owc_discussions/admin>
 OssoSendCacheHeaders off
 require valid-user
 AuthType Osso
</Location>
<Location /integration/worklistapp>
 OssoSendCacheHeaders off
 require valid-user
 AuthType Osso
</Location>
<Location /sdpmessaging/userprefs-ui>
 OssoSendCacheHeaders off
 require valid-user
 AuthType Osso
</Location>
<Location /workflow/WebCenterWorklistDetail>
 OssoSendCacheHeaders off
 require valid-user
 AuthType Osso
</Location>
<Location /workflow/sdpmessagingsca-ui-worklist>
 OssoSendCacheHeaders off
 require valid-user
 AuthType Osso
</Location>
<Location /rest/api/resourceIndex>
 OssoSendCacheHeaders off
 require valid-user
 AuthType Osso
</Location>
<Location /rest/api/spaces>
 OssoSendCacheHeaders off
 require valid-user
 AuthType Osso
</Location>
<Location /rest/api/discussions>
 OssoSendCacheHeaders off
 require valid-user
 AuthType Osso
</Location>
<Location /rest/api/tags>
 OssoSendCacheHeaders off
 require valid-user
 AuthType Osso
</Location>
```

```
<Location /rest/api/taggeditems>
  OssoSendCacheHeaders off
  require valid-user
  AuthType Osso
</Location>
<Location /rest/api/activities>
  OssoSendCacheHeaders off
  require valid-user
  AuthType Osso
</Location>
<Location /rest/api/activitygraph>
  OssoSendCacheHeaders off
  require valid-user
 AuthType Osso
</Location>
<Location /rest/api/feedback>
 OssoSendCacheHeaders off
 require valid-user
 AuthType Osso
</Location>
<Location /rest/api/people>
  OssoSendCacheHeaders off
  require valid-user
  AuthType Osso
</Location>
<Location /rest/api/messageBoards>
  OssoSendCacheHeaders off
  require valid-user
 AuthType Osso
</Location>
<Location /rest/api/searchresults>
  {\tt OssoSendCacheHeaders} \ {\tt off}
  require valid-user
  AuthType Osso
</Location>
<Location /pageletadmin>
 OssoSendCacheHeaders off
 require valid-user
 AuthType Osso
</Location>
<Location /authenticateWithApplicationServer*>
  OssoSendCacheHeaders off
 require valid-user
  AuthType Osso
</Location>
<Location /activitygraph-engines>
  OssoSendCacheHeaders off
  require activity-graph-admins
  AuthType Osso
</Location>
<Location /wcps/api>
  OssoSendCacheHeaders off
 require valid-user
 AuthType Osso
</Location>
<Location /cs/groups>
   OssoSendCacheHeaders off
   require valid-user
   AuthType Osso
</Location>
```

```
<Location /cs/idcplg>
      OssoSendCacheHeaders off
      require valid-user
      AuthType Osso
   </Location>
   <Location /adfAuthentication>
     OssoSendCacheHeaders off
     require valid-user
     AuthType Osso
   </Location>
</IfModule>
# To have short hostnames redirected to fully qualified
# hostnames for clients that need authentication via
# mod_osso to be able to enter short hostnames into their
# browsers use a mod_rewrite configuration such as the following.
# e.g
#RewriteEngine On
#RewriteCond %{HTTP_HOST} !www.example.com
#RewriteRule ^.*$
http://%{SERVER_NAME}%{REQUEST_URI}
[R]
#where www.example.com is the fully qualified domain name.
```

Be sure to change the **OssoConfigFile** parameter to point to the location (and filename if you've changed it) where you copied your osso.conf file in the previous step.

5. Restart the Web Tier so that the configuration changes to mod\_osso and mod\_wl take effect.

# 30.3.6 Additional Configurations

The configurations described in the following sections may be necessary or helpful in providing additional security for your site:

- Section 30.3.6.1, "Configuring WebCenter Spaces for SSO"
- Section 30.3.6.2, "Restricting Access Using the Web Tier OHS Ports"
- Section 30.3.6.3, "Configuring the Discussions Server for SSO"
- Section 30.3.6.4, "Configuring the Worklist Service for SSO"
- Section 30.3.6.5, "Configuring Oracle Content Server for SSO"
- Section 30.3.6.6, "Configuring OSSO for RSS Feeds Using External Readers"
- Section 30.3.6.7, "Configuring SES Crawl for SSO"

**Note:** If your installation requires the use of Pagelet Producer and desktop integration, then also follow the steps documented in the relevant portions of Section 30.6, "Configuring SSO with Virtual Hosts."

## 30.3.6.1 Configuring WebCenter Spaces for SSO

Complete the configuration for Oracle Single Sign-on (OSSO) for WebCenter Spaces by adding a setting to EXTRA\_JAVA\_PROPERTIES and rebooting as described in Section 30.2.6.1, "Configuring WebCenter Spaces for SSO."

## 30.3.6.2 Restricting Access Using the Web Tier OHS Ports

To only allow users to access WebCenter and other services through the Web Tier OHS ports so that they can be properly authenticated, follow the steps in Section 30.2.6.8, "Restricting Access with Connection Filters."

## 30.3.6.3 Configuring the Discussions Server for SSO

This section describes how to configure Oracle WebCenter Discussions Server for single sign-on. Before configuring the discussions server for SSO, ensure that it has been configured to use the same identity store LDAP as WebCenter Spaces, as described in Section 28.5.1, "Migrating the WebCenter Discussions Server to Use an External LDAP."

To set up the discussions server for SSO:

1. Log in to the Oracle WebCenter Discussions Server Admin Console at:

```
http://host:port/owc_discussions/admin
```

Where host and port are the host ID and port number of the WC\_Collaboration Managed Server.

- 2. Open the System Properties page and edit (if it already exists) or add the owc\_discussions.sso.mode property, setting it's value to true.
- **3.** Update the jiveURL property to point to the base URL of the Web Tier.

#### 30.3.6.4 Configuring the Worklist Service for SSO

After registering OHS with Oracle SSO, as shown in Section 30.3.5, "Registering OHS with Oracle SSO," run the following command on the WebCenter Administration server so that the Worklist service changes to take effect:

```
setBPELConnection('webcenter','WebCenter-Worklist',
'http://webtier.example.com:7777')
```

## 30.3.6.5 Configuring Oracle Content Server for SSO

Since it's possible to access the Oracle Content Server repository directly from WebCenter Spaces, you may also want to include it in the single sign-on configuration. Assuming that you've already set up a connection for the Oracle Content Server, specify the web context root in the JCRContentServerConnection using Fusion Middleware Control or using WLST as shown in the following example:

```
setJCRContentServerConnection(appName, name, webContextRoot='/cs')
```

For more information on how to configure the Oracle Content Server, see "Configuring Oracle UCM to Use Single Sign-On" in the Oracle Fusion Middleware System Administrator's Guide for Universal Content Management.

#### 30.3.6.6 Configuring OSSO for RSS Feeds Using External Readers

By default, WebCenter RSS feeds are protected by SSO. However, they will not work well with external readers if left protected. If access using external readers is important, Oracle recommends that the WebCenter RSS resource be unprotected so

that the authentication for the RSS Servlet is handled by WebLogic Server's BASIC authentication that external readers can handle.

Follow the steps below to unprotect the RSS feeds:

**1.** Remove the following entry from mod\_osso.conf.

```
<Location /rss/rssservlet>
  {\tt OssoSendCacheHeaders} \ {\tt off}
  require valid-user
  AuthType Osso
</Location>
```

**2.** Restart OHS.

## 30.3.6.7 Configuring SES Crawl for SSO

If you have SES configured for your instance, you can optionally update the WebCenter Crawl and authentication end points to use the Web Tier URL. See Chapter 21, "Managing Oracle SES Search in WebCenter" for more information.

# 30.4 Configuring SAML-based Single Sign-on

Security Assertion Markup Language (SAML) enables cross-platform authentication between Web applications or Web Services running in a WebLogic Server domain and Web browsers or other HTTP clients. WebLogic Server supports single sign-on (SSO) based on SAML. When users are authenticated at one site that participates in a single sign-on (SSO) configuration, they are automatically authenticated at other sites in the SSO configuration and do not need to log in separately.

**Note:** Although SAML-based single sign-on provides support for logging users onto subsequent applications after initial sign-on, global logout is not supported. Consequently, users must log out of each individual application they open.

Note also that if you set up SAML-based single sign-on with WebCenter Spaces as the source application and Oracle WebCenter Discussions as the destination application, you can access administration pages of the Discussions application from the WebCenter Spaces Manage Group Space Services screen or Configure WebCenter Services screen. However, since the Oracle WebCenter Discussion administration pages do not participate in SSO, if you access administration pages directly, you are required to log in to Oracle WebCenter Discussions again.

Finally, SAML-based single sign-on is not available for the sdpmessaging userprefs-ui application. As an application administrator, if you click **Manage Configuration** in the **Preferences** > Messaging dialog in WebCenter Spaces, you will need to log in again.

This SSO mechanism can be used for departmental WebCenter installations for which there is no existing Oracle SSO or Oracle Access Manager single sign-on infrastructure, but single sign-on between only WebCenter Spaces and its services is required. For High Availability and large enterprise deployments, the Oracle Access Manager SSO configuration is recommended.

This section describes how to set up SAML 1.1-based single sign-on for Oracle WebCenter Spaces and the Worklist service running on different managed servers within the same domain.

This section includes the following subsections:

- Section 30.4.1, "SAML Components and Topology"
- Section 30.4.2, "Configuring SAML-based Single Sign-on"

## 30.4.1 SAML Components and Topology

Figure 30–25 shows the components and their interaction in a SAML-based single sign-on configuration that includes WebCenter Spaces and the Discussions service.

A SAML-based single sign-on solution consists of the following components:

- **SAML Credential Mapper -** The SAML Credential Mapping provider acts as a producer of SAML security assertions, allowing WebLogic Server to act as a source site for using SAML for single sign-on. The SAML Credential Mapping provider generates valid SAML 1.1 assertions for authenticated subjects based on the configuration of the target site or resource.
- Inter Site Transfer Service (ITS) an addressable component that generates identity assertions and transfers the user to the destination site.
- **Assertion Retrieval Service (ARS)** an addressable component that returns the SAML assertion that corresponds to the artifact. The assertion ID must have been allocated at the time assertion was generated.
- **SAML Identity Asserter** The SAML Identity Assertion provider acts as a consumer of SAML security assertions, allowing WebLogic Server to act as a destination site for using SAML for single sign-on. The SAML Identity Assertion provider processes valid SAML 1.1 assertions for authenticated subjects obtained from the source site or resource.
- **Assertion Consumer Service (ACS)** an addressable component that receives assertions and/or artifacts generated by the ITS and uses them to authenticate users at the destination site
- **SAML Relying party** A SAML Relying Party is an entity that relies on the information in a SAML assertion produced by the SAML source site. You can configure how WebLogic Server produces SAML assertions separately for each Relying Party or use the defaults established by the Federation Services source site configuration for producing assertion.
- **SAML Asserting party** A SAML Asserting Party is a trusted SAML Authority (an entity that can authoritatively assert security information in the form of SAML Assertions).

Figure 30–24 shows the components and flow for a POST-configured SAML SSO configuration that includes both a WebCenter and SOA domain. The flow is similar for other destination applications participating in single sign-on such as Worklist applications and Discussions.

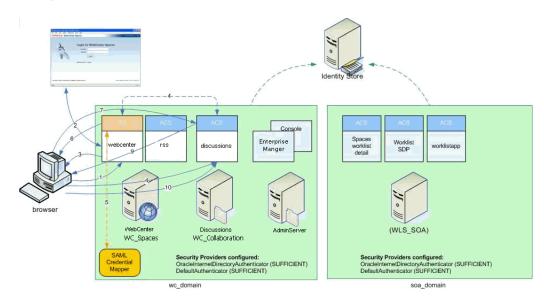

Figure 30–24 Detailed SAML Single Sign-on Components and Topology (POST Profile Configured)

Figure 30–25 shows a simplified version of the components and flow for a POST-configured SAML SSO configuration, including the SAML SSO flow between WebCenter Spaces and the Discussions application.

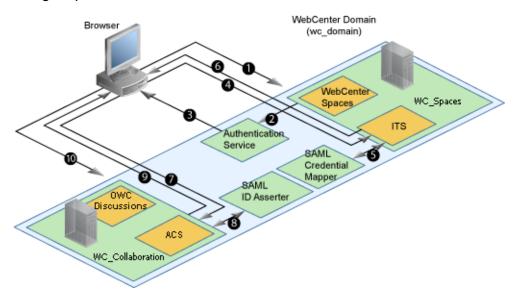

Figure 30–25 SAML Single Sign-on Components and Topology (POST Profile Configured)

The steps in the flow are:

- The user's browser accesses WebCenter Spaces (source site), hosted on a WebLogic managed server (WC\_Spaces) in the WebCenter domain (wc\_domain), by supplying user credentials.
- WebCenter Spaces passes the user credentials to the authentication service provider.
- 3. If authentication is successful, the authenticated session is established, and the WebCenter Spaces welcome page is displayed.

- **4.** From the welcome page, the user then clicks on a link on the page to access a secured Web page of the Discussions service (destination site), hosted on a different WebLogic Server (WC\_Collaboration) in the same domain. This triggers a call to the Inter-Site Transfer Service (ITS) servlet configured. In this case, the ITS servlet is hosted within the source site (that is, on the WebCenter Spaces application on the WC\_Spaces Managed Server) that shares the same JSESSIONID cookie as WebCenter Spaces.
- The ITS servlet calls the SAML Credential Mapper configured in the WebCenter domain (wc domain) to request a caller assertion. The SAML Credential Mapper returns the assertion. It also returns the URL of the destination site application Web page (a secured Web page of the Discussions service) and path to the appropriate POST form (if the source site is configured to use the POST profile).
- **6.** The SAML ITS servlet generates a SAML response containing the generated assertion, signs it, base-64 encodes it, embeds it in the HTML form, and returns the form to the user's browser.
- 7. The user's browser POSTs the form to the destination site's Assertion Consumer Service (ACS). In this case, the ACS Servlet is hosted in destination site (the Discussions service) and shares its login cookie.
- The assertion is validated.
- If the assertion is successful, the user is redirected to the target (the secured Web page of the Discussions service).
- **10.** The user is logged in on the destination site Discussions service without having to reauthenticate.

# 30.4.2 Configuring SAML-based Single Sign-on

This section describes how to configure WebCenter Spaces and services for SAML-based single sign-on using a set of automated scripts.

This section includes the following sub-sections:

- Section 30.4.2.1, "SAML Single Sign-on Prerequisites"
- Section 30.4.2.2, "Configuring SAML-based SSO"
- Section 30.4.2.3, "Configuring SAML SSO for RSS Using External Readers"
- Section 30.4.2.4, "Checking Your Configuration"

## 30.4.2.1 SAML Single Sign-on Prerequisites

This section describes a set of steps that should be carrie out prior to configuring SAML-based single sign-on. Note that these steps assume that WebCenter Spaces and associated components are already installed and the relevant connections have been configured and tested.

The prerequisites for SAML-based SSO are described in the following sub-sections:

- Section 30.4.2.1.1, "Configuring Oracle Content Server for SAML SSO"
- Section 30.4.2.1.2, "Configuring the Discussions Server for SAML SSO"
- Section 30.4.2.1.3, "Configuring and Exporting the Certificates"
- Section 30.4.2.1.4, "Setting Up SSL"

#### 30.4.2.1.1 Configuring Oracle Content Server for SAML SSO

If your instance uses a Documents connection that requires the use of OHS to surface the Oracle Content Server user interface in WebCenter, you need to configure WebCenter and related applications with a Web Tier.

When configuring SAML SSO for a configuration that includes Oracle Content Server, all HTTP URLs should point to the Web Tier host and port. Additionally when Oracle Content Server is front-ended with OHS, the following entries must appear in mod\_wl\_ohs.conf, apart from the usual configuration for WebCenter:

```
<Location /cs>
     SetHandler weblogic-handler
     WebLogicHost ucm.example.com
     WebLogicPort 16200
</Location>
<Location /adfAuthentication>
     SetHandler weblogic-handler
     WebLogicHost ucm.example.com
     WebLogicPort 16200
</Location>
<Location /samlacs/acs>
     SetHandler weblogic-handler
     WebLogicHost ucm.example.com
     WebLogicPort 16200
</Location>
```

See Section 30.2.5, "Installing and Configuring the Oracle HTTP Server" for more information about installing OHS and editing mod\_wl\_ohs.conf.

Additionally, when a custom login page is used for WebCenter Spaces the following HTML comment must be added to the head section of the HTML page generated for Oracle Content Server for Site Studio Designer to work:

```
<!--IdcClientLoginForm=1-->
```

This HTML comment appears in the out-of-the-box log in pages in WebCenter Spaces, but if you configure a new page to be the login page in a SAML SSO setup, then the comment must be added by hand, or in generated HTML as shown in the following example for a JSF page:

```
<af:document id="d1">
  <f:facet name="metaContainer">
     <f:verbatim>
       ${cb.commentText}
      </f:verbatim>
  </f:facet>
  . . . . . . . . .
```

where cb is a managed bean containing the method:

```
public String getCommentText(){
  return "<!--IdcClientLoginForm=1-->";
```

After checking that the comment text is added verbatim in the metaContainer facet of af: document, check the generated HTML page using View Source and confirm that <!--IdcClientLoginForm=1--> is in the <head> section of the HTML page.

#### 30.4.2.1.2 Configuring the Discussions Server for SAML SSO

By default, the .EAR file that is deployed for the Oracle WebCenter Discussions Server supports form-based Oracle SSO or Oracle Access Manager SSO. Therefore, before you can configure the Oracle WebCenter Discussions Server for SAML-based single sign-on, you must also first deploy the SAML SSO version of the discussion server .EAR file.

> **Note:** Before configuring the discussions server for SSO, ensure that it is configured to use the same identity store LDAP as WebCenter Spaces, as described in Section 28.1, "Reassociating the Identity Store with an External LDAP Server." If you've chosen not to move the default administrator account to an external LDAP, be sure to also follow the instructions in Section 28.5.1, "Migrating the WebCenter Discussions Server to Use an External LDAP."

To deploy and configure the SAML SSO version of the Oracle WebCenter Discussions Server:

- 1. Log in to the WebLogic Server Administration Console as an administrator. For information on logging in to the WebLogic Server Administration Console, see Section 1.13.2, "Oracle WebLogic Server Administration Console."
- In the Domain Structure pane, click **Deployments**. The Deployments Summary pane displays (see Figure 30–26).

Summary of Deployments Control Monitoring This page displays a list of Java EE applications and stand-alone application modules that have been installed to this domain. Installed applications and modules can be started, stopped, updated (redeployed), or deleted from the domain by first selecting the application name and using the controls on this page. To install a new application or module for deployment to targets in this domain, click the Install button. Customize this table Deployments Install Update Delete Start > Stop > Showing 1 to 35 of 35 Previous | Next Deployment Order ■ Name State Health Туре adf.oracle.domain(1.0,11.1.1.1.0) Active Library 100 adf.oracle.domain.webapp(1.0,11.1.1.1.0) Active 100 Library custom.webcenter.spaces(11.1.1,11.1.1) Active 300 Library Active Web Application 190 Active ✓ OK Web Application 150 

Figure 30–26 Deployment Summary Pane

- 3. On the Deployment Summary page, select owc\_discussions stop and delete and click Install.
- 4. Using the Install Application Assistant Path field, locate the SSO enabled owc\_discussions.EAR file (owc\_discussions\_samlsso.ear, typically in \$WC\_ORACLE\_HOME/discussionserver).
- Select the owc\_discussions\_samlsso.ear file and click Next.
- Select Install this deployment as an application and click Next.

- **7.** Set the Name to owc\_discussions.
- Deploy the .EAR file.
- **9.** Log in to the Discussions Server Administration Console as an administrator (see Section 30.2.6.2, "Configuring the Discussions Server for SSO" for more information on logging in to the Discussions Server Administration Console).
- 10. Open the System Properties page and edit (if it already exists) or add the owc\_discussions.sso.mode property, setting its value to true.
- 11. Restart the WC\_Collaboration Managed Server (where the discussions server is deployed).

#### 30.4.2.1.3 Configuring and Exporting the Certificates

To secure communication between the SAML source and destination sites, communication should be encrypted. Additionally, certificates should be used to verify the identity of the other party during SAML interaction. Follow the steps below to generate a key using the keytool utility (available as part of the JDK 6.0), and register it using the WebLogic Server Administration Console.

To create certificates using keytool:

- 1. Configure the necessary keystore for the WC\_Spaces and Administration servers in the WebCenter domain. This keystore should contain the certificate you intend to use for securing the SAML assertions.
  - If you only want to test the configuration, you can either create a "demoidentity" certificate that is packaged in the DemoIdentity keystore that is configured by default, or you can use keytool to generate a new certificate in the DemoIdentity keystore. For more information about configuring a custom identity keystore, see Section 31.1.2, "Configuring the Custom Identity and Java Trust Keystores."
- 2. Using keytool, export the certificate you have chosen to use to encrypt SAML assertions. Be sure to run the export command on the keystore that is configured for WC\_Spaces and the Administration server for the WebCenter Spaces domain.

keytool -export -keystore <keystore\_name> -storepass <keystore\_password> -alias <certificate\_alias> -keypass <certificate\_password> -file <certificate.der>

#### where:

- keystore\_name is the name of the keystore that is configured for WC\_Spaces and the Administration server for the WebCenter Spaces domain
- keystore\_password is the password of the keystore that is configured for WC\_Spaces and the Administration server for the WebCenter Spaces domain
- certificate\_alias is the alias name (for example, demoidentity)
- certificate\_password is the password for the certificate
- certificate.der is the name of the certificate file

Note that the keytool -export command should be run from the WebCenter Spaces machine and should export the certificate being used in the SAML SSO setup residing in the keystore configured for the WebCenter Spaces server.

**3.** Copy or transfer the file into the destination domains (such as SOA, Oracle Content Server, and Collaboration) and configure the certPath value in the wcsamlsso.properties file when you are ready to run the SAML SSO script as described in Section 30.4.2.2.1, "The Single Sign-on Script."

## 30.4.2.1.4 Setting Up SSL

If the WebCenter installation requires SSL for providing transport-level security, then SSL should be configured before configuring single sign-on as described in Chapter 31, "Configuring SSL." Note that setting up SSL is not related to enabling SSO.

## 30.4.2.2 Configuring SAML-based SSO

After installing WebCenter Spaces and services as required for your environment, continue by configuring SAML-based single sign-on using the scripts as described in this section.

The scripts set up SAML-based single sign-on in a WebLogic environment by configuring:

- SAML Credential Mapping Provider
- Necessary relying parties
- Source Site Federation Services
- SAML Identity Asserter
- Necessary asserting parties
- **Destination Site Federation Services**

This section includes the following sub-sections:

- Section 30.4.2.2.1, "The Single Sign-on Script"
- Section 30.4.2.2.2, "Using the Scripts"

#### 30.4.2.2.1 The Single Sign-on Script

The single sign-on script to configure SAML 1.1 SSO for WebCenter Spaces and related applications is located in the \$WC\_ORACLE\_HOME/webcenter/scripts/samlsso folder. The following files are relevant for SAML configuration:

- wcsamlsso.properties
- wcsamlsso.py
- configureSpaces.py
- configureCollab.py
- configureUtilities.py
- configureSOA.py
- configureUCM.py
- configureREST.py
- configureForum.py
- configureActivityGraphEngine.py
- configureWorklistIntegration.py
- configureWorklistDetail.py
- configureWorklistSDP.py
- configureCS.py

## wcsamlsso.properties

This properties file (\$WC\_ORACLE\_HOME/common/bin/wcsamlsso.properties) encapsulates the necessary configuration information for the SAML SSO setup. The properties file has the following sections:

## spaces\_config

This section captures the login information, WebLogic Admin URL, WebCenter Spaces server and URL, and so forth, of the WebCenter domain required for the Credential Mapper and Source Site Federation Services configuration. All properties in this section must be completed.

- configFile Config file containing the weblogic user account and password for the WebCenter domain
- keyFile Key file to decrypt the weblogic user account and password for the WebCenter domain
- adminURL WebLogic Admin URL to connect to WLST
- usesSSL Indicates whether WebCenter Spaces is configured to use SSL
- url WebCenter URL. If usesSSL is "true", then change "http" to "https". If WebCenter Spaces is front-ended with Web Tier, then specify the Web Tier host and port here.
- serverName Server where WebCenter Spaces is deployed, typically WC\_Collaboration
- certAlias Alias of certificate to sign SAML assertions
- certPassword Encrypted password of certificate to sign SAML assertions

#### collab\_config

This section captures the login information, admin URL, certificate file path, and so forth, of the Collaboration domain required for the Identity Asserter and Destination Site Federation Services configuration. Only complete this section if your setup has Discussions configured.

- configFile Config file containing weblogic user account and password for the Services domain
- keyFile Key file to decrypt weblogic user account and password for the Services domain
- adminURL WebLogic Admin URL to connect to WLST
- usesSSL Indicates whether Discussions service is configured to use SSL
- serverName Server where Discussions is deployed (typically the WC\_Collaboration Managed Server)
- certAlias Alias of certificate to verify SAML assertions
- certPath Path to exported certificate to verify SAML assertions. Note that the certificate path should be a valid path on the machine that hosts the domain (i.e., the one specified in adminurl)

#### utilities\_config

This section captures the login information, admin URL, and certificate file path of the Utilities domain required for the Identity Asserter and Destination Site Federation Services configuration. Complete this section out only if your setup is configured with the Activity Graph application.

- configFile Config file containing weblogic user account and password for the Utilities domain
- keyFile Key file to decrypt weblogic user account and password for the Utilities domain
- adminURL WebLogic Admin URL to connect to WLST
- usesSSL Indicates whether Utilities applications are configured to use SSL
- serverName Server where Utilities applications are deployed (typically the WC\_Utilities Managed Server)
- certAlias Alias of certificate to verify SAML assertions
- certPath Path to exported certificate to verify SAML assertions. Note that the certificate path should be a valid path on the machine that hosts the domain (i.e., the one specified in adminURL)

#### soa config

This section captures the login information, admin URL, certificate file path, and so forth, of the SOA domain required for the Identity Asserter and Destination Site Federation Services configuration. Only complete this section if your setup has SOA configured.

- configFile Config File containing the weblogic user account and password for the SOA domain
- keyFile Key File to decrypt the weblogic user account and password for the SOA domain
- adminurl WebLogic Admin URL to connect to WLST
- usesSSL Indicates whether SOA applications are configured to use SSL
- serverName Server where SOA applications are deployed (typically soa server1)
- certAlias Alias of certificate to verify SAML assertions
- certPath Path to exported certificate to verify SAML assertions. Note that the certificate path should be a valid path on the machine that hosts the domain (i.e., the one specified in adminURL)

#### ucm config

This section captures the login information, admin URL, certificate file path, and so forth, of the Oracle Content Server domain required for the Identity Asserter and Destination Site Federation Services configuration. Only complete this section if your installation has the Documents service configured.

- configFile Config file containing the weblogic user name and password for the Oracle Content Server (UCM) domain
- usesSSL Indicates whether Oracle Content Server applications are configured to use SSL
- keyFile Key File to decrypt the weblogic user account and password for the Oracle Content Server (UCM) domain
- adminURL WebLogic Administration URL to connect to WLST
- serverName Server where Oracle Content Server applications are deployed (typically UCM\_server1)

certPath - Path to exported certificate to verify SAML assertions. Note that the certificate path should be a valid path on the machine that hosts the domain (i.e., the one specified in adminurL)

#### rss config

This is mandatory

url - RSS URL. If usesSSL in spaces\_config is "true", then change "http" to "https". If RSS is front-ended with Web Tier, then specify the Web Tier host and port here.

#### rest config

This section must be completed.

url - REST URL. If usesSSL in spaces\_config is "true", then change "http" to "https". If REST is front-ended with Web Tier, then specify the Web Tier host and port here.

#### forum\_config

Complete this section if your configuration has Discussions installed.

url - OWC Discussions URL. If usesSSL in collab config is "true", then change "http" to "https". IF Discussions is front-ended with Web Tier, then specify the Web Tier host and port here.

#### worklist config

Complete this section of SOA is installed and Worklist is configured for WebCenter Spaces.

- worklist\_detail Worklist Detail application URL. If usesSSL in soa\_config is "true", then change "http" to "https". If Worklist Detail application is front-ended with Web Tier, then specify the Web Tier host and port here.
- worklist sdp Worklist SDP application URL. If usesSSL in soa config is "true", then change "http" to "https". If Worklist Detail application is front-ended with Web Tier, then specify the Web Tier host and port here.
- worklist\_integration Worklist Integration application URL. If usesSSL in **soa\_config** is "true", then change "http" to "https". If Worklist Detail application is front-ended with Web Tier, then specify the Web Tier host and port here.

#### activitygraph\_config

Complete this section if your configuration has the Utilities server installed.

url - ActivityGraphEngines URL. If usesSSL in spaces\_config is "true", then change "http" to "https". If the Activity Graph application is front-ended with Web Tier, then specify the Web Tier host and port here.

#### cs config

Complete this section if your configuration has Oracle Content Server installed and you have a Documents service connection configured for the WebCenter Spaces application.

url - Content Server URL. If usesSSL in **spaces\_config** is "true", then change "http" to "https". If Oracle Content Server is front-ended with Web Tier, then specify the Web Tier host and port here. Note that if both WebCenter Spaces and Oracle Content Server are configured for your environment, then they must both be accessed using the same Web Tier.

## wcsamlsso.py

Script file (\$WC\_ORACLE\_HOME/common/wlst/wcsamlsso.py) that contains utility functions invoked by rest of the configuration scripts

#### configureSpaces.py

Executable script

(\$WC ORACLE HOME/webcenter/scripts/samlsso/configureSpaces.py) to configure SAML 1.1 Credential Mapper, SAML 1.1 Identity Asserter and Source and Destination site federation services on the WebCenter domain

#### configureCollab.py

Executable script

(\$WC\_ORACLE\_HOME/webcenter/scripts/samlsso/configureCollab.py) to configure SAML 1.1 Identity Asserter and Destination site federation services on the Collaboration domain

### configureUtilities.py

Executable script

(\$WC\_ORACLE\_HOME/webcenter/scripts/samlsso/configureUtilities.py ) to configure SAML 1.1 Identity Asserter and Destination site federation services on the Utilities domain

## configureSOA.py

Executable script

(\$WC\_ORACLE\_HOME/webcenter/scripts/samlsso/configureSOA.py) to configure SAML 1.1 Identity Asserter and Destination site federation services on the SOA domain

## configureUCM.py

Executable script

(\$WC\_ORACLE\_HOME/webcenter/scripts/samlsso/configureUCM.py) to configure SAML 1.1 Identity Asserter and Destination site federation services on the Oracle Content Server domain

#### configureREST.py

Executable script

(\$WC\_ORACLE\_HOME/webcenter/scripts/samlsso/configureREST.py) to configure asserting and relying parties for the REST application

#### configureRSS.py

Executable script

(\$WC\_ORACLE\_HOME/webcenter/scripts/samlsso/configureRSS.py) to configure asserting and relying parties for RSS

application

#### configureForum.py

Executable script

(\$WC\_ORACLE\_HOME/webcenter/scripts/samlsso/configureForum.py) to configure asserting and relying parties for the Discussions application

## configureActivityGraphEngine.py

Executable script

(\$WC\_ORACLE\_HOME/webcenter/scripts/samlsso/configureActivityGrap hEngine.py) to configure asserting and relying parties for the Activity Graph Engine application

#### configureWorklistIntegration.py

Executable script

(\$WC ORACLE HOME/webcenter/scripts/samlsso/configureWorklistInte gration.py) to configure asserting and relying parties for the Worklist Integration application

## configureWorklistDetail.py

Executable script

(\$WC\_ORACLE\_HOME/webcenter/scripts/samlsso/configureWorklistDeta 11.py) to configure asserting and relying parties for the Worklist Community Detail application

### configureWorklistSDP.py

Executable script

(\$WC\_ORACLE\_HOME/webcenter/scripts/samlsso/configureWorklistSDP. py) to configure asserting and relying parties for the Worklist SDP application

## configureCS.py

Executable script

(\$WC ORACLE HOME/webcenter/scripts/samlsso/configureCS.py) to configure asserting and relying parties for the Oracle Content Server application.

#### 30.4.2.2.2 Using the Scripts

Follow the steps below to use the scripts to configure SAML-based single sign-on:

- 1. Ensure that the Administration server for all the domains used in this configuration are up and running.
- 2. Generate the config and key files containing the connection information for the various domains using the storeUserConfig WLST command from the \$WC\_ORACLE\_HOME/common/bin so that the properties file is picked up. Use the command-line help (help('storeUserConfig')) for usage and syntax details.
  - **a.** Connect using WLST to the WebCenter domain using the admin username and password, and run the following command:

```
storeUserConfig('spacesconfig.secure', 'spaceskey.secure')
```

- This creates a user configuration file and an associated key file. The user configuration file contains an encrypted username and password. The key file contains a secret key that is used to encrypt and decrypt the username and password. The above command stores the config and key files in the directory from where WLST was invoked, or you can optionally specify a more secure path.
- b. Repeat step 2a after connecting to the Collaboration domain using the admin username and password. Even if the Utilities server is in the same domain as WebCenter Spaces (wc\_domain), you must connect to the WebCenter domain and run this command:

```
storeUserConfig('collabconfig.secure',
'collabkeykey.secure')
```

**c.** Repeat step **2a** after connecting to the Utilities domain using the admin username and password. Even if the Utilities server is in the same domain as WebCenter Spaces (wc\_domain), you must connect to the WebCenter domain and run this command:

```
storeUserConfig('utilitiesconfig.secure',
'utilitieskey.secure')
```

**d.** Repeat step **2a** after connecting to the SOA domain using the admin username and password. Even if SOA is installed on the same domain as WebCenter Spaces, you must connect to the WebCenter domain and run this command:

```
storeUserConfig('soaconfig.secure', 'soakey.secure')
```

e. Repeat step 2a after connecting to the Oracle Content Server domain using the admin username and password.

```
storeUserConfig('ucmconfig.secure', 'ucmkey.secure')
```

3. Launch WLST and run the WLST encrypt command to encrypt the certificate password. Use the command-line help (help('encrypt')) for usage and syntax details.

```
print encrypt(obj='<certificatePassword>', domainDir='<full</pre>
path to the Spaces domain directory>')
```

This displays the encrypted certificate password. The encrypt command uses the encryption for a specified WebLogic Server domain root directory. The encrypted output needs to be set as the certPassword value in wcsamlsso.properties mentioned in the next step. Since this password will be set onto the credential mapper and source site federation services in the WebCenter domain, ensure that you run the encryption utility from the WebCenter domain.

- Edit \$WC\_ORACLE\_HOME/common/bin/wcsamlsso.properties and complete the sections applicable to your setup. Refer to Section 30.4.2.2.1, "The Single Sign-on Script" for a detailed description of the sections in the properties file.
- 5. Launch WLST from \$WC\_ORACLE\_HOME/common/bin and execute the scripts in the order shown below.

**Note:** Run the scripts in the WLST offline mode as the scripts include an explicit connect command.

execfile('<wc\_oracle\_home>/webcenter/scripts/samlsso/config ureSpaces.py')

Restart all servers including the Administration server in the WebCenter

**b.** If you have a discussions server set up, execute the configureCollab.py script:

```
execfile('<wc_oracle_home>/webcenter/scripts/samlsso/confi
gureCollab.py')
```

If Discussions belongs to the same domain as WebCenter Spaces, then only restart the WC\_Collaboration Managed Server. Otherwise, restart all servers including the Administration server in the Collaboration domain.

**c.** If you have a Utilities server set up, execute the configureUtilities.py

```
execfile('<wc_oracle_home>/webcenter/scripts/samlsso/confi
qureUtilities.py')
```

If the Utilities server belongs to the same domain as WebCenter Spaces, then only restart the WC\_Utilities server. Otherwise, restart all servers including the Administration server in the Utilities domain.

**d.** If you have Worklist configured for WebCenter Spaces, execute the configureSOA.py script:

```
execfile('<wc_oracle_home>/webcenter/scripts/samlsso/confi
gureSOA.py')
```

Restart all servers including the Administration server in the SOA domain.

**e.** If you have the Documents service configured for WebCenter Spaces, run the configureUCM.py script as shown below:

```
execfile('<wc_oracle_home>/webcenter/scripts/samlsso/configureUCM.py')
```

Restart all servers including the Administration server in the Oracle Content Server domain.

**6.** Run the individual commands below as required for your environment.

```
execfile('<wc_oracle_home>/webcenter/scripts/samlsso/configur
eREST.py') - No restart is required.
```

execfile('<wc\_oracle\_home>/webcenter/scripts/samlsso/configur eRSS.py') - No restart is required.

execfile('<wc\_oracle\_home>/webcenter/scripts/samlsso/configur eForum.py') - Do this if you have Discussions installed in your setup. No restart is required.

execfile('<wc\_oracle\_home>/webcenter/scripts/samlsso/configur eActivityGraphEngine.py') - Do this if you have Utilities installed in your setup. No restart is required.

execfile('<wc\_oracle\_home>/webcenter/scripts/samlsso/configur eWorklistIntegration.py') - Do this if you have Worklist installed in your setup. No restart is required.

execfile('wc oracle home>/webcenter/scripts/samlsso/configure WorklistDetail.py') - Do this if you have Worklist installed in your setup. No restart is required.

execfile('<wc\_oracle\_home>/webcenter/scripts/samlsso/configur eWorklistSDP.py') - Do this if you have Worklist installed in your setup. No restart is required.

execfile('<wc\_oracle\_home>/webcenter/scripts/samlsso/configur eCS.py') - Do this if you have Oracle Content Server installed in your setup. No restart is required.

7. Check your installation using the steps provided in Section 30.4.2.4, "Checking Your Configuration."

**IMPORTANT:** Since the properties file contains sensitive information, delete it from \$WC ORACLE HOME/common/bin after you have configured and verified the SAML SSO setup. Also delete the config and key files you generated in **step 2** above.

**Note:** If you encounter errors when running the scripts, you must remove the asserting and relying parties set up by the scripts before running the scripts again.

To remove asserting and relying parties:

- Go to the Relying Parties Management Settings Pane and delete the appropriate relying parties.
- Go to the Asserting Parties Settings Pane and delete the appropriate asserting parties.

Continue by fixing the issue reported and re-running the scripts.

### 30.4.2.3 Configuring SAML SSO for RSS Using External Readers

By default, WebCenter RSS feeds are protected by SSO. However, they will not work well with external readers if left protected. If access using external readers is important, Oracle recommends that the WebCenter RSS resource be unprotected so that the authentication for the RSS Servlet is handled by WebLogic Server's BASIC authentication that external readers can handle.

Follow the steps below to unprotect the RSS feeds:

- 1. Log onto the WLS Administration Console for the WebCenter Spaces domain.
- Open the security realm and select **Providers > Credential Mapping > wcsamlcm>** Management > Relying Parties.
- Disable or delete the relying party for RSS.
- Open the security realm and select **Providers** > **Authentication** > **wcsamlia** > **Management > Asserting Parties.**
- Disable or delete the asserting party for RSS.

### 30.4.2.4 Checking Your Configuration

The last step in the process is to check that your single sign-on configuration is working. To do that:

- Using a new browser, log in to WebCenter Spaces and check that you're not challenged for credentials when you click Forum Administration from Group **Space Settings > Services > Discussions** (assuming this service is provisioned for the group space).
- 2. Access the RSS link from Discussions or WorkList task flow, and check that you are not challenged to log in.
- 3. For Oracle Content Server, go to the Profile user interface and make sure you see Content Server screens embedded in iFrames without being challenged to log in. You should also be able to access Site Studio content in Content Presenter

- templates without being challenged to log in as you are already logged into WebCenter Spaces.
- 4. Access http://host:port/rest/api/resourceIndex and make sure you see the BASIC authentication challenge. If you are already logged in to another related application that uses the same SSO, you should shown content without being challenged to log in.
- To test SOA, access links in the Workflow task flow and make sure you are not challenged to log in.

If while testing SAML SSO you encounter 404 or 403 errors, check the SAML configuration and also turn on debug logging for SAML on the AdminServer. Also turn on logging for the WC\_Spaces server and the server hosting your destination site. The logs will be available in

\$domain.home/servers/<server>/logs/<server>.log.For information on how to turn on logging for WC\_Spaces and other application servers, see Section 36.3, "Viewing and Configuring Log Information."

# 30.5 Configuring SSO for Microsoft Clients

This section describes how to set up single sign-on (SSO) for Microsoft clients, using Windows authentication based on the Simple and Protected Negotiate (SPNEGO) mechanism and the Kerberos protocol, together with the WebLogic Negotiate Identity Assertion provider for the WebCenter Spaces application. This SSO approach enables Microsoft clients (such as browsers), authenticated in a Windows domain using Kerberos, to be transparently authenticated to web applications (such as WebCenter Spaces) in a WebLogic domain based on the same credentials, and without the need to type in their password again.

Cross-platform authentication is achieved by emulating the negotiate behavior of native Windows-to-Windows authentication services that use the Kerberos protocol. In order for cross-platform authentication to work, non-Windows servers (in this case, WebLogic Server) must parse SPNEGO tokens in order to extract Kerberos tokens, which are then used for authentication.

This section contains the following sub-sections:

- Section 30.5.1, "Microsoft Client SSO Concepts"
- Section 30.5.2, "System Requirements"
- Section 30.5.3, "Configuring Microsoft Clients"

# 30.5.1 Microsoft Client SSO Concepts

#### **Understanding Kerberos**

Kerberos is a secure method for authenticating a request for a service in a network. The Kerberos protocol comprises three parties: a client, a server and a trusted third party to mediate between them, known as the KDC (Key Distribution Center). Under Kerberos, a server allows a user to access its service if the user can provide the server a Kerberos ticket that proves its identity. Both the user and the service are required to have keys registered with the KDC.

The diagram below describes the basic exchanges that must take place before a client connects to a server.

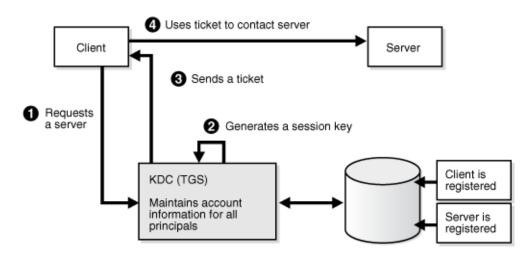

Figure 30-27 Connecting to a Server Through a Key Distribution Center

### **Understanding SPNEGO**

SPNEGO (Simple and Protected GSSAPI Negotiation Mechanism) is a GSSAPI "pseudo mechanism" that is used to negotiate one of several possible real mechanisms. SPNEGO is used when a client application wants to authenticate to a remote server, but neither end is sure what authentication protocols the other supports. The pseudo-mechanism uses a protocol to determine what common GSSAPI mechanisms are available, selects one, and then dispatches all further security operations to it. This can help organizations deploy new security mechanisms in a phased manner.

SPNEGO's most visible use is in Microsoft's HTTP Negotiate authentication extension. The negotiable sub-mechanisms include NTLM and Kerberos, both used in Active Directory.

This feature enables a client browser to access a protected resource on WebLogic Server, and to transparently provide the WebLogic Server with authentication information from the Kerberos database using a SPNEGO ticket. The WebLogic Server can recognize the ticket and extract the information from it. WebLogic Server then uses the information for authentication and grants access to the resource if the authenticated user is authorized to access it. (Kerberos is responsible for authentication only; authorization is still handled by WebLogic Server.)

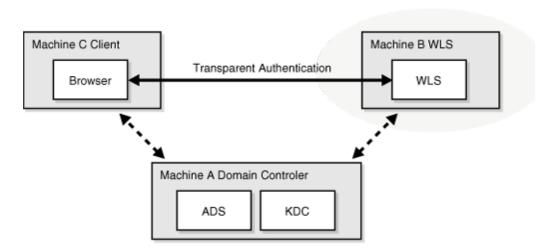

Figure 30–28 SPNEGO-based Authentication

### 30.5.2 System Requirements

To use SSO with Microsoft clients you need:

A host computer with:

- Windows 2000 or later installed
- Fully-configured Active Directory authentication service. Specific Active Directory requirements include:
  - User accounts for mapping Kerberos services
  - Service Principal Names (SPNs) for those accounts
  - Key tab files created and copied to the start-up directory in the WebLogic Server domain
- WebLogic Server installed and configured properly to authenticate through Kerberos, as described in this section

Client systems with:

- Windows 2000 Professional SP2 or later installed
- One of the following types of clients:
  - A properly configured Internet Explorer browser. Internet Explorer 6.01 or later is supported.
  - .NET Framework 1.1 and a properly configured Web Service client.

**Note:** Clients must be logged on to a Windows 2000 domain and have Kerberos credentials acquired from the Active Directory server in the domain. Local logons will not work.

### 30.5.3 Configuring Microsoft Clients

Configuring SSO with Microsoft clients requires configuring the Microsoft Active Directory, the Microsoft client, and the WebLogic Server domain shown in Figure 30–29. For detailed configuration steps and troubleshooting, see "Configuring Single Sign-On with Microsoft Clients" in Oracle Fusion Middleware Securing Oracle WebLogic Server.

Figure 30–29 Configuring SSO with Microsoft Clients

The Client Machine

Needs to be configured to send Kerboros ticket when available

The WLS Server

Needs to be configured to access Kerberos, accept Kerberos tickets, and to locate Kerberos credentials information

The KDC (or domain controller)

A principal needs to be added to represent the WLS server, and some additional configuration to allow the principal to be related to the HTTP services on the WLS server.

To configure Microsoft clients for SSO:

- Configure your network domain to use Kerberos.
- **2.** Create a Kerberos identification for WebLogic Server.
  - **a.** Create a user account in the Active Directory for the host on which WebLogic Server is running.
  - **b.** Create a Service Principal Name for this account.
  - **c.** Create a user mapping and keytab file for this account (see "Configuring" Single Sign-On with Microsoft Clients" in *Oracle Fusion Middleware Securing Oracle WebLogic Server*).
- Choose a Microsoft client (in this case Internet Explorer) and configure it to use Windows Integrated authentication.
- **4.** Set up the WebLogic Server domain (wc\_domain in this case) to use Kerberos authentication.
  - **a.** Create a JAAS login file that points to the Active Directory server in the Microsoft domain and the keytab file created in Step 2 (see "Creating a JAAS Login File" in *Oracle Fusion Middleware Securing Oracle WebLogic Server*).
  - **b.** Configure a Negotiate Identity Assertion provider in the WebLogic Server security realm (see Section 30.5.3.1, "Configuring the Negotiate Identity Assertion Provider").
  - **c.** Configure the WebLogic Server domain to use the Active Directory Authenticator so that the WebLogic domain uses the same Active Directory of the domain as the identity store. You could also use a different identity store and match the users in this store with the Active Directory users of your domain, but using the Active Directory authenticator is recommended as maintaining two different identity stores risks them getting out of sync (see Section 30.5.3.2, "Configuring an Active Directory Authentication Provider").

**Caution:** Ensure that only the identity store is configured for Active Directory. The policy and credential stores are not certified for Active Directory.

**5.** Add the following system properties to the JAVA\_OPTIONS in setDomainEnv.sh for each WebCenter machine, changing the values below for the values of the particular host (on one line):

```
-Dnon_sso_protocol=http
-Dnon_sso_host=example.com
-Dnon_sso_port=8888
-Dsso_base_url=http://example.com:7777
```

The non\_sso values are the value on the machine for protocol, host, and port. The sso values are the value that the user would see when directed through OHS.

- Start the WebLogic Servers (Administration Server and managed servers) using specific start-up arguments. Repeat steps 4, 5, and 6 for the SOA domain to enable single sign-on for SOA applications.
- 7. Configure WebCenter Spaces (see Section 30.5.3.3, "Configuring WebCenter Spaces").
- **8.** Configure the discussions server (see Section 30.5.3.4, "Configuring the Discussions Server for SSO").

### 30.5.3.1 Configuring the Negotiate Identity Assertion Provider

This section provides instructions for creating and configuring a Negotiate Identity Assertion provider. The Negotiate Identity Assertion provider enables single sign-on (SSO) with Microsoft clients. The identity assertion provider decodes Simple and Protected Negotiate (SPNEGO) tokens to obtain Kerberos tokens, validates the Kerberos tokens, and maps them to WebLogic users. The Negotiate Identity Assertion provider uses the Java Generic Security Service (GSS) Application Programming Interface (API) to accept the GSS security context through Kerberos.

To configure the Negotiate Identity Assertion provider:

- 1. Log in to the WebLogic Server Administration Console. For information on logging in to the WebLogic Server Administration Console, see Section 1.13.2, "Oracle WebLogic Server Administration Console."
- **2.** From the Domain Structure pane, click **Security Realms**. The Summary of Security Realms pane displays (see Figure 30–30).

Figure 30-30 Summary of Security Realms Pane

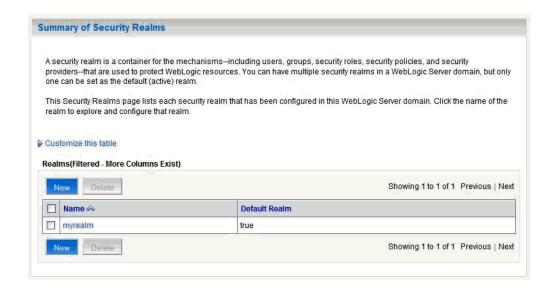

**3.** Click your security realm.

The Settings page for the security realm displays (see Figure 30–31).

Figure 30-31 Security Realm Settings Page

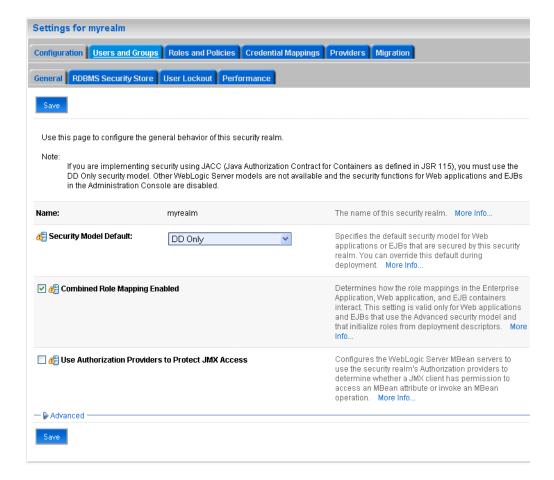

Open the Providers tab and select the Authentication subtab. The Authentication Settings pane displays (see Figure 30–32).

Figure 30-32 Authentication Settings Pane

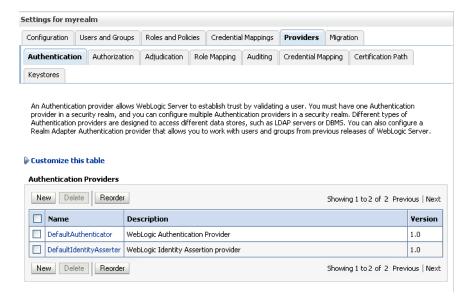

5. Click New.

The Create a New Authentication Provider pane displays (see Figure 30–33).

Figure 30–33 Create a New Authentication Provider Pane

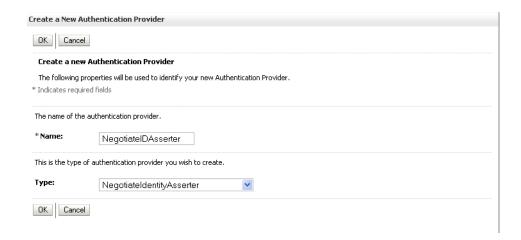

- Enter a Name for the identity asserter, and select NegotiateIdentityAsserter as the Type.
- 7. Click OK.

### 30.5.3.2 Configuring an Active Directory Authentication Provider

Follow the steps below to configure an Active Directory authentication provider using the WebLogic Administration Console.

To configure an Active Directory Authentication provider:

- 1. Log in to the WebLogic Server Administration Console. For information on logging in to the WebLogic Server Administration Console, see Section 1.13.2, "Oracle WebLogic Server Administration Console."
- **2.** From the Domain Structure pane, click **Security Realms**. The Summary of Security Realms pane displays (see Figure 30–34).

Figure 30-34 Summary of Security Realms Pane

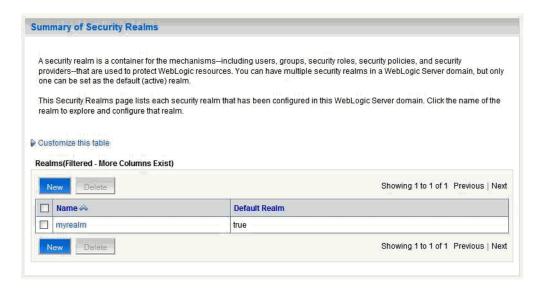

Click your security realm.

The Settings page for the security realm displays (see Figure 30–35).

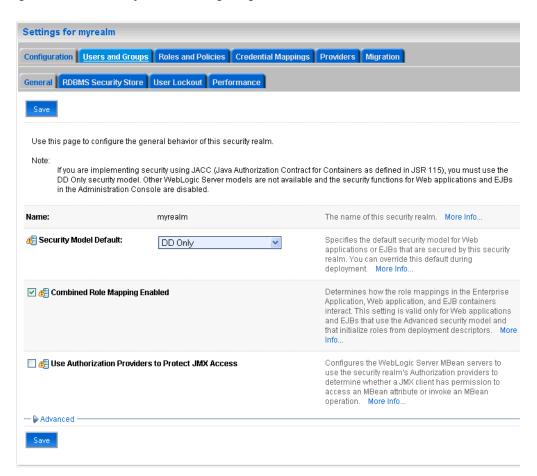

Figure 30-35 Security Realm Settings Page

Open the Providers tab and select the Authentication subtab. The Authentication Settings pane displays (see Figure 30–36).

Figure 30–36 Authentication Settings Pane

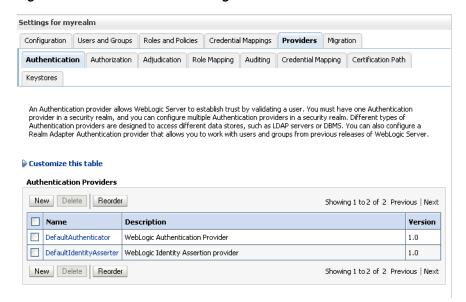

#### 5. Click New.

The Create a New Authentication Provider pane displays (see Figure 30–37).

Figure 30–37 Create a New Authentication Provider Pane

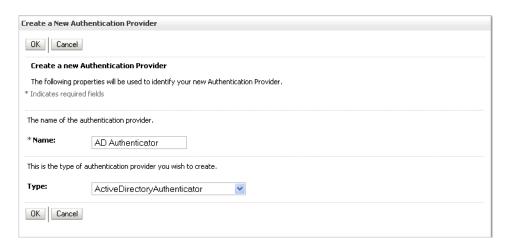

- Enter a **Name** for the authentication provider, and select ActiveDirectoryAuthenticator as the Type.
- **7.** Click **OK**.
- **8.** Click the authentication provider you just created in the list of providers. The Settings page for the provider displays (see Figure 30–38).

Figure 30-38 Provider Settings Page

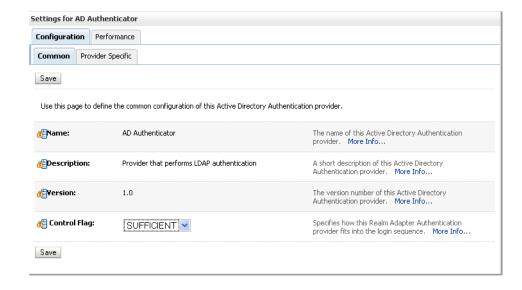

- Open the Configuration tab and the Common subtab.
- **10.** Set the Control Flag to SUFFICIENT and click **Save**.

**Note:** The Control Flag settings of any other authenticators must also be changed to SUFFICIENT. If there is a pre-existing Default Authenticator that has its Control Flag set to REQUIRED, it must be changed to SUFFICIENT.

11. Open the Provider Specific subtab.

The Provider Specific Settings pane displays (see Figure 30–39).

Figure 30-39 Provider Specific Settings Pane

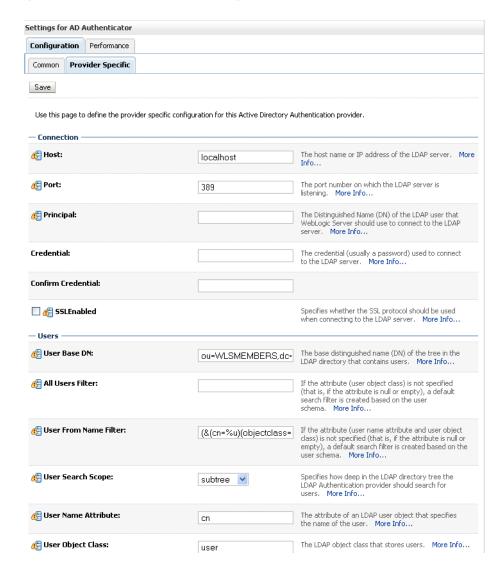

**12.** Complete the fields as shown in the table below. Leave the rest of the fields set to their default values.

Table 30–3 Active Directory Authenticator Settings

| Parameter | Value | Description                    |
|-----------|-------|--------------------------------|
| Host:     |       | The host ID of the LDAP server |

Table 30–3 (Cont.) Active Directory Authenticator Settings

| Parameter                                     | Value                                 | Description                                                                  |
|-----------------------------------------------|---------------------------------------|------------------------------------------------------------------------------|
| Port:                                         |                                       | The port number of the LDAP server                                           |
| Principal:                                    |                                       | The LDAP administrator principal                                             |
| Credential:                                   |                                       |                                                                              |
| User Base DN:                                 |                                       | The user search base (for example, OU=spnego unit,DC=admin,DC=oracle,DC=com) |
| User From Name<br>Filter:                     | (&(cn=%u)(objectclas<br>s=user))      |                                                                              |
| User Search Scope:                            | subtree                               |                                                                              |
| User Name Attribute:                          | cn                                    |                                                                              |
| User Search Scope:                            | user                                  |                                                                              |
| Group Base DN:                                |                                       | The group search base (same as User Base DN)                                 |
| Group From Name Filter:                       | (&(cn=%g)(objectclas<br>s=group))     |                                                                              |
| Group Search Scope:                           | subtree                               |                                                                              |
| Static Group Name<br>Attribute:               | cn                                    |                                                                              |
| Static Group Object<br>Class:                 | group                                 |                                                                              |
| Static Member DN<br>Attribute:                | member                                |                                                                              |
| Static Group DNs<br>from Member DN<br>Filter: | (&(member=%M)(obj<br>ectclass=group)) |                                                                              |

#### 13. Click Save.

- **14.** On the Provider Summary page, reorder the providers in the following order, making sure that their Control Flags are set to SUFFICIENT where applicable:
  - **1.** Negotiate Identity Asserter
  - **2.** ActiveDirectoryAuthenticator (SUFFICIENT)
  - **3.** DefaultAuthenticator (SUFFICIENT)
  - Other authenticators...

### 30.5.3.3 Configuring WebCenter Spaces

Once you have completed the steps for configuring the Negotiate Identity Assertion Provider and Active Directory Authenticator, and all applications on your WebLogic domain are configured for single sign-on with Microsoft clients in the required domain, a final step is required to provide a seamless single-sign-on experience for your users when accessing WebCenter Spaces. There are two options for doing this:

Turn off public access, by logging in to WebCenter Spaces as an administrator and removing View access from the Public-User role. When public access is turned off, accessing the URL http://host:port/webcenter takes the user directly to the authenticated view rather than the default public page which has a login section. This is recommended when users are accessing WebCenter Spaces only using Internet Explorer, and are confined to the domain where WNA is set up.

If you must retain public access to WebCenter Spaces, then the recommendation is to use the oracle.webcenter.spaces.osso=true flag when starting the WC\_Spaces server. This flag tells WebCenter Spaces that SSO is being used and no login form should be displayed on the default landing page. A Login link is displayed instead that the user can click to invoke the SSO authentication where the user will be automatically logged in. If Firefox is used to access WebCenter Spaces within the Windows network configured for WNA, or any browser is used to access WebCenter Spaces from outside the Windows network domain, users see the login page after clicking the Login link.

### 30.5.3.4 Configuring the Discussions Server for SSO

This section describes how to configure Oracle WebCenter Discussions Server for single sign-on. Before configuring the discussions server for SSO, ensure that it has been configured to use the same identity store LDAP as WebCenter Spaces, as described in Section 28.5.1, "Migrating the WebCenter Discussions Server to Use an External LDAP."

To set up the discussions server for SSO:

1. Log in to the Oracle WebCenter Discussions Server Admin Console at:

```
http://host:port/owc_discussions/admin
```

Where host and port are the host ID and port number of the WC\_Collaboration Managed Server.

2. Open the System Properties page and edit (if it already exists) or add the owc\_discussions.sso.mode property, setting it's value to true.

# 30.6 Configuring SSO with Virtual Hosts

This section describes the OHS configuration required for an environment containing applications that use "/" as the context root, and the additional configuration required in OHS when single sign-on is involved.

This section contains the following subsections:

- Section 30.6.1, "Understanding the Need for a Virtual Host"
- Section 30.6.2, "Configuring Virtual Hosts for OSSO"
- Section 30.6.3, "Configuring Virtual Hosts for OAM 10g"
- Section 30.6.4, "Configuring Virtual Hosts for OAM 11g"
- Section 30.6.5, "Configuring WebCenter for Virtual Hosts"
- Section 30.6.6, "Testing Your Configuration"

# 30.6.1 Understanding the Need for a Virtual Host

The WebCenter Suite includes applications that use "/" as the context root. To route these applications through OHS without virtual hosts we could add the following entry to mod\_wl\_ohs.conf:

```
<Location />
     SetHandler weblogic-handler
     WebLogicHost webcenter.example.com
     WebLogicPort 8889
</Location>
```

However, this would affect all context roots not explicitly defined. Also, we have two applications requiring "/" mapping, which is not possible for a single OHS instance and brings up the need for virtual host configuration.

The term *virtual host* refers to the practice of running more than one web site (such as www.company1.com and www.company2.com) on a single machine. Virtual hosts can be *IP-based*, meaning that you have a different *IP* address for each web site, or name-based, meaning that you have multiple names running on each IP address. The fact that they are running on the same physical server is not apparent to the end user. For more information about virtual hosts, refer to your Apache documentation.

### 30.6.2 Configuring Virtual Hosts for OSSO

This section describes the steps for configuring virtual hosts when OSSO is configured as the single sign-on solution. Prior to completing these steps you should already have completed the steps in Section 30.3, "Configuring Oracle Single Sign-On (OSSO)." For more information about using virtual hosts with OSSO, see "Configuring mod\_osso with Virtual Hosts (SSL and non-SSL)" in the Oracle Fusion Middleware Administrator's Guide for Oracle Single Sign-On.

To use virtual hosts with OSSO you need to register partner applications with the virtual host option. Also, for webtier-spaces.example.com, you need to bypass single sign-on as some applications like SES and external RSS readers support only BASIC authentication and do not require single sign-on. These configurations are described in the following steps:

1. As Pagelet Producer (formerly called Ensemble) applications require single sign-on, register pageletproducer.example.com as a partner application with the virtual host option in addition to the webtier.example.com that you've already registered as part of the OSSO configuration steps:

```
ssoreg.sh -site_name pageletproducer.example.com:7777 -config_mod_osso TRUE
-mod_osso_url http://pageletproducer.example.com:7777 -remote_midtier
-virtualhost -config_file pageletproducer.osso.conf
```

- 2. Copy the generated pageletproducer.osso.conf file to the Web Tier machine in the same directory as webtier.osso.conf.
- 3. All files in moduleconf are loaded automatically by default, and we need OSSO enabled by default as well as the Pagelet Producer virtual host. We do not need single sign-on for webtier-spaces.example.com so do the following:
  - a. Move the mod\_osso.conf from moduleconf to one location higher (i.e., in the same location as httpd.conf).
  - **b.** Copy mod\_osso.conf to create another file as mod osso pageletproducer.conf in the same location. Be sure to reference the pageletproducer.osso.conf in this file. Also, you need to remove all protected entries with the exception of the ones applicable to Pagelet Producer as shown in the following example:

```
LoadModule osso_module "${ORACLE_HOME}/ohs/modules/mod_osso.so"
<IfModule osso_module>
   OssoIpCheck off
    OssoIdleTimeout off
    OssoSecureCookies Off
#Point to proper osso.conf file.
   OssoConfigFile "/<location>/pageletproducer.osso.conf"
```

```
# Insert Protected Resources: (see Notes below for
# how to protect resources)
#_
# Notes
# 1. Here's what you need to add to protect a resource,
    e.g. <ApacheServerRoot>/htdocs/private:
      <Location /private>
      require valid-user
     AuthType Osso
      </Location>
   <Location /pageletadmin>
     OssoSendCacheHeaders off
      require valid-user
      AuthType Osso
    </Location>
    <Location /authenticateWithApplicationServer>
      OssoSendCacheHeaders off
     require valid-user
     AuthType Osso
    </Location>
</IfModule>
# To have short hostnames redirected to fully qualified
# hostnames for clients that need authentication via
# mod_osso to be able to enter short hostnames into their
# browsers use a mod_rewrite configuration such as the following.
# e.g
#RewriteEngine On
#RewriteCond %{HTTP_HOST} !www.example.com
#RewriteRule ^.*$
http://%{SERVER_NAME}%{REQUEST_URI}
#where www.example.com is the fully qualified domain name.
```

4. Update the virtual host setup in httpd.conf as shown in the following example:

```
NameVirtualHost *:7777
<VirtualHost *:7777>
 ServerName webtier.example.com
</VirtualHost>
<VirtualHost *:7777>
 ServerName pageletproducer.example.com
 <Location />
      SetHandler weblogic-handler
     WebLogicHost webcenter.example.com
     WebLogicPort 8889
  </Location>
</VirtualHost>
<VirtualHost *:7777>
 ServerName webtier-spaces.example.com
```

```
<Location />
     SetHandler weblogic-handler
     WebLogicHost webcenter.example.com
     WebLogicPort 8888
  </Location>
  <Location /webcenter>
     Denv from all
 </Location>
  <Location /webcenterhelp>
     Deny from all
 </Location>
  <Location /rest>
     Deny from all
 </Location>
</VirtualHost>
```

The idea is to provide a single sign-on experience for the default virtual host (webtier.example.com) and the Pagelet Producer virtual host (pageletproducer.example.com), but not for the WebCenter Spaces virtual host (webtier-spaces.example.com) as some applications like external RSS readers and SES do not support it.

Restart OHS. Also remember to update the DNS with entries for pageletproducer.example.com and webtier-spaces.example.com.

**Note:** In the webtier-spaces.example.com virtual host that bypasses single sign-on, only some applications such as RSS and SES need to bypass single sign-on. For other applications like WebCenter Spaces, however, we need single sign-on so we deny access to these applications from this virtual host.

# 30.6.3 Configuring Virtual Hosts for OAM 10g

To configure OAM 11g for virtual hosts we need to bypass single sign-on for the SES crawler and authentication end points, and RSS as their use by SES and external RSS readers only support BASIC authorization. These integrations also do not require single sign-on. For more information, see "Associating a WebGate with Particular Virtual Hosts, Directories, or Files" in the Oracle Fusion Middleware Administrator's *Guide for Oracle Access Manager for 10g.* 

Prior to completing these steps you should already have completed the steps for configuring OAM 10g in Section 30.2, "Configuring Oracle Access Manager (OAM)."

Locate and comment out the following configuration in httpd.conf:

```
#Comment out this and move to VirtualHost configuration
#<LocationMatch "/*">
#AuthType Oblix
#require valid-user
#</LocationMatch>
```

This entry causes the WebGate to intercept all requests and process them.

Move this entry into the virtual host configuration where single sign-on is required as shown in the example below:

```
NameVirtualHost *:7777
<VirtualHost *:7777>
 ServerName webtier.example.com
```

```
<LocationMatch "/*">
   AuthType Oblix
   require valid-user
 </LocationMatch>
</VirtualHost>
<VirtualHost *:7777>
 ServerName pageletproducer.example.com
 <Location />
     SetHandler weblogic-handler
     WLExcludePathOrMimeType /oamsso
     WebLogicHost webcenter.example.com
     WebLogicPort 8889
     AuthType Oblix
     require valid-user
 </Location>
</VirtualHost>
<VirtualHost *:7777>
 ServerName webtier-spaces.example.com
 <Location />
     SetHandler weblogic-handler
     WebLogicHost webcenter.example.com
     WebLogicPort 8888
 </Location>
 <Location /webcenter>
     Deny from all
 </Location>
  <Location /webcenterhelp>
     Deny from all
 </Location>
 <Location /rest>
     Deny from all
 </Location>
</VirtualHost>
```

The idea is to provide a single sign-on experience for the default virtual host (webtier.example.com) and the Pagelet Producer virtual host (pageletproducer.example.com), but not for the WebCenter Spaces virtual host (webtier-spaces.example.com) as some applications like external RSS readers and SES do not support it.

**3.** Restart OHS. Also be sure to update the DNS with entries for pageletproducer.example.com and webtier-spaces.example.com.

> **Note:** In the webtier-spaces.example.com virtual host that bypasses single sign-on, only some applications such as RSS and SES need to bypass single sign-on. For other applications like WebCenter Spaces, however, we need single sign-on so we deny access to these applications from this virtual host.

# 30.6.4 Configuring Virtual Hosts for OAM 11g

To configure OAM 11g for virtual hosts we need to bypass single sign-on for the SES crawler and authentication end points, and RSS as their use by SES and external RSS readers only support BASIC authorization. These integrations also do not require single sign-on.

Prior to completing these steps you should already have completed the steps for configuring OAM 11g in Section 30.2, "Configuring Oracle Access Manager (OAM)."

Follow the steps below to configure virtual hosts for OAM 11g.

1. Locate and comment out the following configuration in webgate.conf:

```
#Comment out this and move to VirtualHost configuration
#<LocationMatch "/*">
#AuthType Oblix
#require valid-user
#</LocationMatch>
```

This entry causes the WebGate to intercept all requests and process it.

Move this entry into the virtual host configuration in httpd.conf where single sign-on is required. as shown in the example below:

```
NameVirtualHost *:7777
<VirtualHost *:7777>
 ServerName webtier.example.com
 <LocationMatch "/*">
   AuthType Oblix
   require valid-user
 </LocationMatch>
</VirtualHost>
<VirtualHost *:7777>
 ServerName pageletproducer.example.com
 <Location />
     SetHandler weblogic-handler
     WLExcludePathOrMimeType /oamsso
     WebLogicHost webcenter.example.com
     WebLogicPort 8889
     AuthType Oblix
     require valid-user
 </Location>
</VirtualHost>
<VirtualHost *:7777>
 ServerName webtier-spaces.example.com
 <Location />
     SetHandler weblogic-handler
     WebLogicHost webcenter.example.com
     WebLogicPort 8888
 </Location>
 <Location /webcenter>
    Deny from all
 </Location>
 <Location /webcenterhelp>
     Deny from all
 </Location>
 <Location /rest>
     Deny from all
 </Location>
</VirtualHost>
```

The idea is to provide a single sign-on experience for the default virtual host (webtier.example.com) and the Pagelet Producer virtual host (pageletproducer.example.com), but not for the WebCenter Spaces virtual host (webtier-spaces.example.com) as some applications like external RSS readers and SES do not support it.

Restart OHS. Also be sure to update the DNS with entries for pageletproducer.example.com and webtier-spaces.example.com.

**Note:** In the webtier-spaces.example.com virtual host that bypasses single sign-on, only some applications such as RSS and SES need to bypass single sign-on. For other applications like WebCenter Spaces, however, we need single sign-on so we deny access to these applications from this virtual host.

### 30.6.5 Configuring WebCenter for Virtual Hosts

This section describes the additional configurations required for applications routed through the virtual host.

#### **Sharepoint**

Typically when you use the "Edit with Word" or similar features for MS Office products, the WebCenter Sharepoint application obtains the host name and port name from the current request. However, in this case the Sharepoint application needs to be routed through the virtual host requiring that some system properties be set in setDomainEnv in the WebLogic domain. For a cluster setup, be sure to change these properties on every machine.

```
-Dnon_sso_host=webtier-spaces.example.com
-Dsso_base_url=http://webtier.example.com:7777
```

### **Pagelet Producer**

All access to Pagelet Producer applications should be done through pageletproducer.example.com. For example, when you register an Pagelet Producer producer in WebCenter Spaces or WebCenter Portal application, it should use the virtual host for Pagelet Producer.

Similarly access to the Pagelet Producer administration application and access to any Pagelet Producer resources should also be done through the virtual host. Refer to the Pagelet Producer documentation for more information.

#### SES

Configuration changes are only required if you are using OAM 10g or 11g. Since SES is not equipped to handle OAM protected crawl sources, when you create an SES source for WebCenter crawling, specify the crawl and end point URLs using the webtier-spaces.example.com virtual host. Specify the authentication mechanism as BASIC and the realm as jazn.com as webtier-spaces.example.com bypasses single sign-on.

Note that these configurations do not apply if you are using OSSO for single sign-on since if you have not configured the SES URIs in mod\_osso.conf, then the authentication will be handled by WLS using BASIC authentication. For OAM, however, the WebGate tends to deny access to resources not protected by OAM and consequently the need to bypass OAM by using the virtual host.

# 30.6.6 Testing Your Configuration

This section describes how you can test your virtual host and single sign-on configuration.

### Sharepoint

- Access http://webtier.example.com:7777/webcenter and check that you are challenged by SSO.
- Log in and choose an MS Word document and click Edit with Word. Click OK when you see a confirmation dialog. Word should challenge you for BASIC authentication. Enter your credentials and you should be able to see the document
- 3. Navigate to Office icon > Server > Document Management Information and click **Open Site in Browser**. This should open the group space to which the document belongs in your default browser.

Note that you will be prompted with a BASIC authentication challenge as MS Office integration has a restriction where it needs to go to the same URL as the one for the document. You will then be redirected to the group space through webtier.example.com and be prompted for to login if not already logged in.

### **Pagelet Producer**

- Access http://webtier.example.com:7777/webcenter and check that you are challenged by SSO.
- **2.** Log in.
- 3. Access http://pageletproducer.example.com:7777/pageletadmin. If you logged in in step 2, you should not be challenged to sign in. If you sign in from a new browser instance, however you should still be challenged by SSO.
- **4.** Create a protected resource (for example, google) and access it using http://pageletproducer.example.com:7777/google/. Again, check that you are challenged by SSO if you did not previously log in.
- **5.** When you register Pagelet Producer in WebCenter Spaces, use http://pageletproducer.example.com:7777/ and make sure that portlets render correctly.

#### **SES**

Applicable only when using OAM 10g/11g:

- **1.** When you create a WebCenter crawl source, use http://webtier-spaces.example.com:7777/rsscrawl and http://webtier-spaces.example.com:7777/sesUserAuth for the crawl and authentication end points.
- **2.** Make sure that the crawl and search functions works correctly.

# **Configuring SSL**

This chapter describes how to secure Oracle WebCenter applications and components with SSL.

This chapter includes the following sections:

- Section 31.1, "Securing the Browser Connection to WebCenter Spaces with SSL"
- Section 31.2, "Securing the Browser Connection to a WebCenter Portal Application with SSL"
- Section 31.3, "Securing the Connection from Oracle HTTP Server to WebCenter Spaces with SSL"
- Section 31.4, "Securing the Browser Connection to the Discussions Service with
- Section 31.5, "Securing the WebCenter Spaces Connection to Portlet Producers with SSL"
- Section 31.6, "Securing the WebCenter Spaces Connection to the LDAP Identity
- Section 31.7, "Securing the WebCenter Spaces Connection to Oracle Content Server with SSL"
- Section 31.8, "Securing the WebCenter Spaces Connection to IMAP and SMTP with SSL"
- Section 31.9, "Securing a WebCenter Portal Application's Connection to IMAP and SMTP with SSL"
- Section 31.10, "Securing the Connection to Oracle SES with SSL"
- Section 31.11, "Securing the WebCenter Spaces Connection to OWLCS with SSL"
- Section 31.12, "Securing the WebCenter Spaces Connection to Microsoft Live Communication Server and Office Communication Server with SSL"
- Section 31.13, "Securing the WebCenter Spaces Connection to an External BPEL Server with SSL"

**Note:** The following can use WS-Security with message protection, and consequently have no hard requirement for SSL:

- BPEL servers Worklist service
- WSRP Producers
- Oracle WebLogic Communication Services (OWLCS) IMP service
- Microsoft Live Communication Server (LCS) IMP service
- Oracle WebCenter Discussions Discussions and Announcements

#### **Audience**

The content of this chapter is intended for Fusion Middleware administrators (users granted the Admin role through the Oracle WebLogic Server Administration Console). Users with the Monitor or Operator roles can view security information but cannot make changes. See also, Section 1.8, "Understanding Administrative Operations, Roles, and Tools."

# 31.1 Securing the Browser Connection to WebCenter Spaces with SSL

Securing the browser connection to WebCenter Spaces with SSL consists of the following steps:

- Section 31.1.1, "Creating the Custom Keystore"
- Section 31.1.2, "Configuring the Custom Identity and Java Trust Keystores"
- Section 31.1.3, "Configuring the SSL Connection"

### 31.1.1 Creating the Custom Keystore

The first step is to generate a custom keystore for WebCenter Spaces.

To create a custom keystore:

- **1.** Go to *JDK\_HOME*/bin/ and open a command prompt.
- **2.** Using keytool, generate a key pair:

keytool -genkeypair -keyalg RSA -dname "dname" -alias alias -keypass key\_password -keystore keystore -storepass keystore\_password -validity days\_valid

#### Where:

- dname is the DN (distinguished name) to use (for example, cn=customidentity, dc=example, dc=com)
- alias is the alias to use (for example, webcenter\_wls)
- *key\_password* is the password for the new public key, (for example, welcome1)
- keystore is the keystore name, (for example, webcenter\_wls.jks)
- keystore\_password is the keystore password, (for example, welcome1)
- days\_valid is the number of days for which the key password is valid (for example, 360).

**Note:** You must use the -keyalg parameter and specify RSA as its value as shown above as the default algorithm (DSA) used by keytool for generating the key is incompatible with Oracle WebServices Security Manager requirements.

**3.** Export the certificate containing the public key so WebCenter Spaces clients can import it into their trust store:

```
keytool -exportcert -v -alias alias -keystore keystore
-storepass keystore_password -rfc -file certificate_file
```

#### Where:

- alias is the WebCenter Spaces alias (for example, webcenter\_wls)
- keystore is the keystore name, (for example, webcenter\_wls.jks)
- keystore\_password is the keystore password, (for example, welcome1)
- certificate\_file is the file name for the certificate to export the key to (for example, webcenter\_wls.cer)
- Determine the trust store to use:

Since you are using a self-signed certificate, you must update it as a trusted certificate in the server trust store. To do this, you must determine your trust store by going to the server:

- Log into the WebLogic Server Administration Console.
- In the Domain Structure pane, expand Environments and click Servers.
- In the list of servers, click WC\_Spaces.
- **d.** Open the Configuration tab, and the Keystores subtab.

The Keystores Settings pane displays (see Figure 31–1).

Settings for WLS Spaces Configuration Proticols Logging Debug Monitoring Control Deployments Services Security Notes General Cluster Services Keystores SSL Federation Services Deployment Migration Tuning Overload Health Monitoring Server Start Keystores ensure the secure storage and management of private keys and trusted certificate authorities (CAs). This page lets you view and define various keystore configurations. These settings help you to manage the security of message transmissions. Which configuration rules should be used for finding the server's identity and trust keystores? More Info... Custom Identity and Java Standard Trust - Identity -The path and file name of the identity keystore. More Info... Custom Identity Keystore: omidks/webcenter\_wls.jks Custom Identity Keystore Type: The type of the keystore. Generally, this is JKS. More Info... ne encrypted custom identity keystore's passphrase. If empty or null, then le keystore will be opened without a passphrase. More Info... Confirm Custom Identity
Keystore Passphrase: Java Standard Trust /scratch/wcwlsinstall/0408/wlshome/jrockit\_160\_05\_R27.6.2-Keystore: 20/jre/lib/security/cacerts The path and file name of the trust keystore. More Info... Java Standard Trust jks Keystore Type: The type of the keystore, Generally, this is JKS. More Info... The password for the Java Standard Trust keystore. This password is defined when the keystore is created. More Info... Java Standard Trust Keystore Passphrase: Confirm Java Standard Trust Keystore Passphrase:

Figure 31-1 Keystores Settings Pane

e. Note down the location of the server in the Java Standard Trust Keystore field (shown in Figure 31–1).

Note that the cacerts file may be "read only", in which case you must change its permissions so that it's writable.

**5.** Import the self-signed certificate generated above in this trust store:

keytool -importcert -trustcacerts -alias alias -file certificate\_file -keystore cacerts -storepass changeit

#### Where:

Save

- alias is the WebCenter Spaces alias (for example, webcenter\_wls)
- certificate\_file is the file name for the certificate to export the key to (for example, webcenter\_wls.cer)

When prompted whether to trust the self-signed certificate, answer yes.

# 31.1.2 Configuring the Custom Identity and Java Trust Keystores

The next step is to configure the Custom Identity and Java Trust keystores on the WebCenter Spaces server.

To configure the identity and trust keystores:

- 1. Log in to the WebLogic Server Administration Console. For information on logging into the WebLogic Server Administration Console, see Section 1.13.2, "Oracle WebLogic Server Administration Console."
- **2.** In the Domain Structure pane, expand **Environment** and click **Servers**. The Summary of Servers pane displays (see Figure 31–2).

Figure 31-2 Summary of Servers Pane

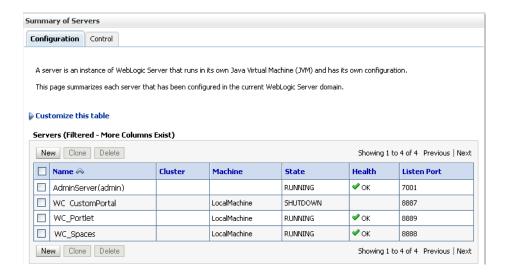

3. Click the WebCenter Spaces server (WC\_Spaces) to configure the identity and trust keystores.

The Settings pane for the WebCenter Spaces server displays (see Figure 31–3).

Figure 31–3 Settings Pane for WebCenter Spaces Server

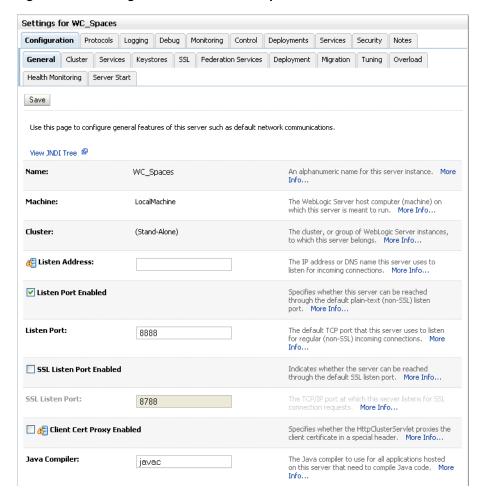

**4.** Open the **Configuration** tab, and then the **Keystores** subtab. The Keystores pane displays (see Figure 31–4).

Figure 31-4 Keystores Pane

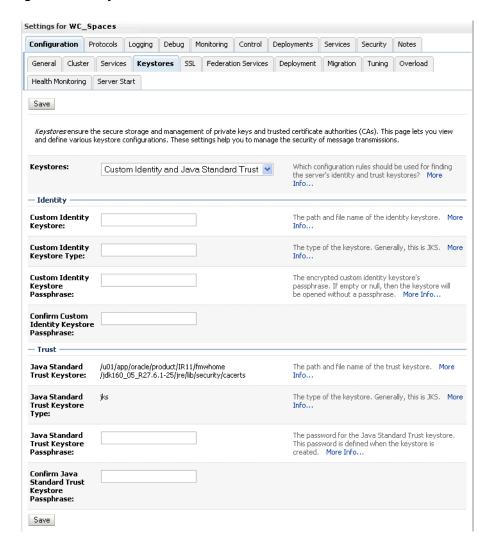

- 5. For Keystores, select Custom Identity and Java Standard Trust and click Save.
- Under Identity, enter the path and filename of the **Custom Identity Keystore** you created in Section 31.1.1, "Creating the Custom Keystore."
- Enter JKS as the **Custom Identity Keystore Type**.
- Enter and confirm the **Custom Identity Keystore** password.
- Under Trust, enter and confirm the Java Standard Trust Keystore password (typically set to changeit).
- **10.** Click **Save** to save your entries.
- **11.** Open the SSL tab.
- **12.** Enter the **Private Key Alias** (for example, webcenter\_wls).
- **13.** Enter the **Private Key Passphrase** (for example, welcome1)

**14.** Click **Save** to save your entries.

### 31.1.3 Configuring the SSL Connection

To configure the SSL connection:

On the Settings pane for the WebCenter Spaces server, open the Configuration tab and then the General subtab.

The General Configuration pane displays (see Figure 31–5).

Figure 31–5 General Configuration Pane

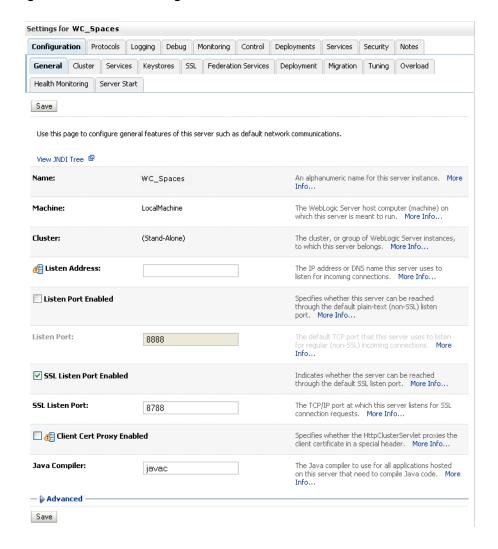

- Check SSL Listen Port Enabled.
- Enter an SSL Listen Port number and click Save. 3.
- Open the SSL subtab and expand the Advanced options at the bottom of the page. The SSL advanced options are displayed (see Figure 31–6).

🚝 Hostname Specifies whether to ignore the installed BEA Hostname Verifier implementation of the weblogic, security, SSL. HostnameVerifier interface (when this server is acting as a client to another application server). More Info... Verification: **₫** Custom The name of the class that implements the Hostname Verifier: weblogic.security.SSL.HostnameVerifier interface. More Info... Indicates the number of times WebLogic Server can use an exportable key between a domestic server and an exportable client before generating a new key. The more secure you want WebLogic Server to be, the fewer times the key should be used before Export Key Lifespan: 500 generating a new key. More Info... Sets whether the client should use the server certificates/key as the client identity when initiating a connection over https. More Info... Use Server Certs Two Way Client Cert Behavior: The form of SSL that should be used. More Info... Client Certs Not Requested The name of the Java class that implements the weblogic.security.acl.CertAuthenticator class, which Authenticator: is deprecated in this release of WebLogic Server. This field is for Compatibility security only, and is only used when the Realm Adapter Authentication provider is configured. More Info... Indicates whether warning messages are logged in ✓ SSLRejection Logging Enabled the server log when SSL connections are rejected. More Info... Marian Allow Unencrypted Null Cipher Test if the AllowUnEncryptedNullCipher is enabled More Info... Indicates the client certificate validation rules for inbound SSL. More Info... Inbound Builtin SSL Validation Only Validation: ✓ Indicates the server certificate validation rules for outbound SSL. More Info... Outbound Builtin SSL Validation Only Save

Figure 31-6 Advanced SSL Configuration Settings

- Check that the Two Way Client Cert Behavior option is set to Client Certs Not Requested and click Save.
- Open the Control tab.

The Control Settings pane displays (see Figure 31–7).

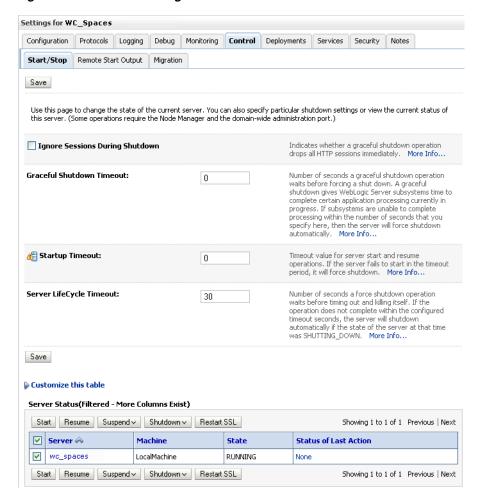

Figure 31–7 Control Settings Pane

- 7. Click **Restart SSL**.
- Restart the WebLogic Server and open the SSL WebCenter Spaces URL. For a development or test environment only (that is, not for a production environment), if the hostname in the certificate does not match the host name, then the server must be started with:
  - -Dweblogic.security.SSL.ignoreHostnameVerification=true
- Accept the certificate for the session and log in.

# 31.2 Securing the Browser Connection to a WebCenter Portal Application with SSL

Securing the browser connection to a WebCenter Portal application uses the same configuration steps as for securing the browser connection to WebCenter Spaces. The only difference is that the configuration occurs on the managed server that is hosting the WebCenter Portal application deployment rather than the WC\_Spaces server. For more information, see Section 31.1, "Securing the Browser Connection to WebCenter Spaces with SSL."

# 31.3 Securing the Connection from Oracle HTTP Server to WebCenter Spaces with SSL

Securing the connection between the Oracle HTTP Server (OHS) and WebCenter Spaces is described in the following sections:

- Section 31.3.1, "Configuring the Identity and Trust Keystores"
- Section 31.3.2, "Configuring the SSL Connection"
- Section 31.3.3, "Installing the Oracle HTTP Server"
- Section 31.3.4, "Wiring the WebCenter Spaces Ports to the HTTP Server"
- Section 31.3.5, "Configuring the SSL Certificates"

### 31.3.1 Configuring the Identity and Trust Keystores

For instructions on how to configure the Identity and Trust keystores, see Section 31.1, "Securing the Browser Connection to WebCenter Spaces with SSL."

### 31.3.2 Configuring the SSL Connection

To configure the SSL Connection:

1. On the Settings pane for the WebCenter Spaces server, open the Configuration tab and then the General subtab.

The General Configuration pane displays (see Figure 31–8).

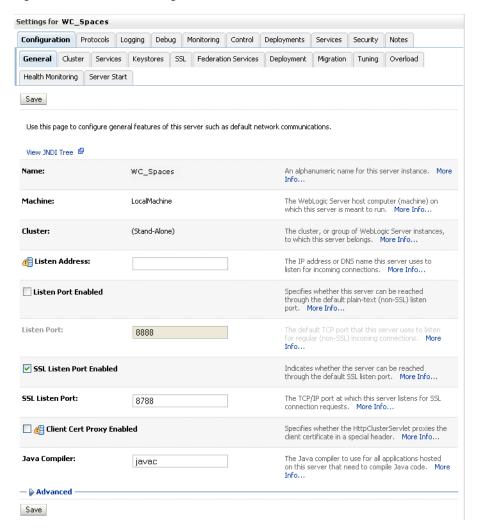

Figure 31–8 General Configuration Pane

- Check SSL Listen Port Enabled. 2.
- 3. Enter an SSL Listen Port number and click Save.
- On the Configuration tab, open the SSL subtab, and then expand the Advanced options at the bottom of the page.

The SSL advanced options are displayed (see Figure 31–9).

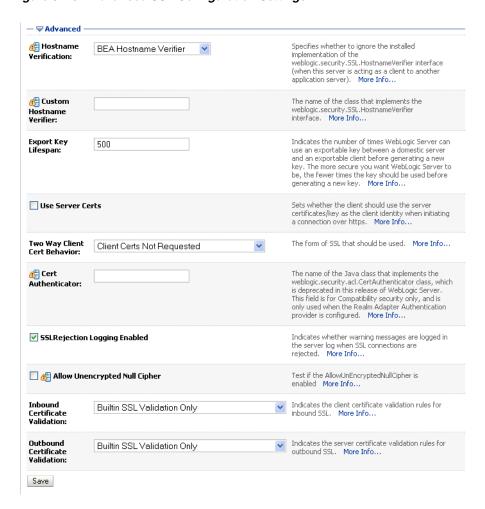

Figure 31–9 Advanced SSL Configuration Settings

- Set the Two Way Client Cert Behavior option to Client Certs Not Requested and click Save.
- **6.** Open the Control tab on the Settings pane, and select the Start/Stop subtab.
- 7. Click Restart SSL.
- Open the SSL WebCenter Spaces URL.
- Accept the certificate for the session and log in.
- 10. In the WSL Administration Console, click View Changes and Restarts on the Change Center pane and restart any affected servers or components.

### 31.3.3 Installing the Oracle HTTP Server

To install the Oracle HTTP Server:

- Install the WebTier.
  - Do not select WebCache; only select the HTTP Server.
  - Uncheck the checkbox to associate a WebLogic server during install.
- Navigate to the WT\_ORACLE\_HOME/instances/<your\_instance>/bin directory and start OHS using the following command:

```
./opmnctl startall
```

**3.** Check the status of OHS using the following command:

```
./opmnctl status -1
```

### 31.3.4 Wiring the WebCenter Spaces Ports to the HTTP Server

To wire the WebCenter Spaces ports to the HTTP server:

**1.** Open the file

```
WT_ORACLE_HOME/instances/<your_instance>/config/OHS/ohs1/mod_
wl_ohs.conf.
```

2. Add the following entry to mod\_wl\_ohs.conf to make WebCenter Spaces work with OHS:

```
<IfModule mod_weblogic.c>
        WebLogicHost host_id
        WebLogicPort port
        Debug OFF
       WLLogFile /tmp/ohs.log
        MatchExpression *.jsp
    </IfModule>
    <Location />
       SetHandler weblogic-handler
    </Location>
```

Replacing host\_id and port with the WebCenter Spaces server ID and port number.

**3.** Open the file

```
WT_ORACLE_HOME/instances/<your_instance>/config/OHS/ohs1/ssl.
```

4. Add the following entry to ssl.conf to make WebCenter Spaces run on the OHS SSL port:

```
<Location />
        WebLogicHost host_id
        WebLogicPort port
        SetHandler weblogic-handler
        SecureProxy ON
       WLLogFile /tmp/ohs_ssl.log
        Debug ALL
       WlssLWallet SSL_wallet
</Location>
<Location /webcenter>
     SetHandler weblogic-handler
       WebLogicHost host_id
       WebLogicPort port
     SecureProxy ON
       WLLogFile /tmp/ohs_ssl.log
        Debug ALL
       WlssLWallet SSL_wallet
</Location>
<Location /webcenterhelp>
     SetHandler weblogic-handler
        WebLogicHost host_id
```

```
WebLogicPort port
        SecureProxy ON
        WLLogFile /tmp/ohs_ssl.log
        Debug ALL
        WlssLWallet SSL_wallet
</Location>
<Location /rsscrawl>
     SetHandler weblogic-handler
       WebLogicHost host_id
       WebLogicPort port
       SecureProxy ON
       WLLogFile /tmp/ohs_ssl.log
        Debug ALL
       WlssLWallet SSL_wallet
</Location>
<Location /sesUserAuth>
     SetHandler weblogic-handler
       WebLogicHost host_id
       WebLogicPort port
        SecureProxy ON
       WLLogFile /tmp/ohs_ssl.log
       Debug ALL
        WlssLWallet SSL_wallet
</Location>
<Location /rss>
     SetHandler weblogic-handler
       WebLogicHost host id
       WebLogicPort port
        SecureProxy ON
        WLLogFile /tmp/ohs_ssl.log
        Debug ALL
       WlssLWallet SSL_wallet
</Location>
```

Replacing host\_id and port with the WebCenter SSL server ID and port number (typically 8788), and SSL\_wallet with the path to the WebLogic SSL wallet (for example,

WT\_ORACLE\_HOME/instances/<your\_instance>/config/OHS/ohs1/keys tores/default).

**Note:** SSL should be configured at the server level rather than within the Location/directory sections. So, for example, instead of having:

```
<Location /mylocation>
 WLSSLWallet <walletfile>
  SecureProxy ON
</Location>
use:
SecureProxy ON
WlssLWallet <walletfile>
```

at the server level (i.e., outside the Location/directory sections).

5. Go to WT\_ORACLE\_HOME/instances/<your\_instance>/bin and start and check the status of OHS using the following commands:

```
./opmnctl stopall
./opmnctl startall
./opmnctl status -1
```

### 31.3.5 Configuring the SSL Certificates

To configure the SSL certificates:

For OHS to trust WebCenter's certificate, the WC\_Spaces certificate must be imported into the OHS trust store. Export the certificate from the WC\_Spaces identity keystore:

```
keytool -exportcert -v -alias webcenter_wls -keystore webcenter_wls.jks
-storepass <password> -rfc -file webcenter_wls.cer
```

**2.** Import the certificate into the wallet on the OHS side using orapki:

```
orapki wallet add -wallet . -trusted_cert -cert webcenter_wls.cer
-auto_login_only
```

3. For WebCenter to trust OHS certificates, export the user certificate from OHS wallet and import it as a trusted certificate in the WebLogic trust store.

```
orapki wallet export -wallet . -cert cert.txt -dn 'CN=\"Self-signed
Certificate for ohs1
\",OU=EXAMPLEORGUNIT,O=EXAMPLEORG,L=EXAMPLELOCATION,ST=CA,C=US'
```

**4.** Import the above certificate into the WC\_Spaces managed server trust store available in

```
/scratch/wcwlsinstall/0408/wlshome/jrockit_160_05_R27.6.2-20/
jre/lib/security/cacerts:
keytool -file cert.txt -importcert -trustcacerts -alias ohs_cert
-keystore cacerts -storepass changeit
```

**5.** Restart OHS and the WC\_Spaces server.

You should now be able to access the SSL OHS, as well as the non-SSL OHS.

### 31.4 Securing the Browser Connection to the Discussions Service with SSL

Securing the browser connection to the Discussions service with SSL is described in the following sections:

- Section 31.4.1, "Creating the Custom Keystore"
- Section 31.4.2, "Configuring the Identity and Trust Key Stores"
- Section 31.4.3, "Configuring the SSL Connection"

# 31.4.1 Creating the Custom Keystore

The first step is to generate a custom keystore as shown below:

**1.** Go to *JDK\_HOME*/bin/ and open a command prompt.

#### **2.** Using keytool, generate a key pair:

keytool -genkeypair -keyalg RSA -dname "dname" -alias owc\_discussions -keypass key\_password -keystore owc\_discussions.jks -storepass keystore\_password -validity days\_valid

#### Where:

- dname is the DN (distinguished name) to use (for example, cn=customidentity,dc=owc\_discussions,dc=example,dc=com)
- key\_password is the password for the new public key, (for example, welcome1)
- keystore\_password is the keystore password, (for example, welcome1)
- days\_valid is the number of days for which the key password is valid (for example, 360).

**Note:** You must use the -keyalg parameter and specify RSA as its value as shown above as the default algorithm (DSA) used by keytool for generating the key is incompatible with Oracle WebServices Security Manager requirements.

#### **3.** Export the certificate containing the public key:

keytool -exportcert -v -alias owc\_discussions -keystore owc\_discussions.jks -storepass keystore password -rfc -file owc\_discussions.cer

#### Where:

keystore\_password is the keystore password, (for example, welcome1)

#### Determine the trust store to use:

Since you are using a self-signed certificate, you must update it as a trusted certificate in the server trust store. To do this, you must determine your trust store by going to the server:

- Log into the WebLogic Server Administration Console.
- **b.** In the Domain Structure pane, expand Environments and click Servers.
- In the list of servers, click WC\_Collaboration.
- **d.** Open the Configuration tab, and the Keystores subtab.

The Keystores Settings pane displays (see Figure 31–10).

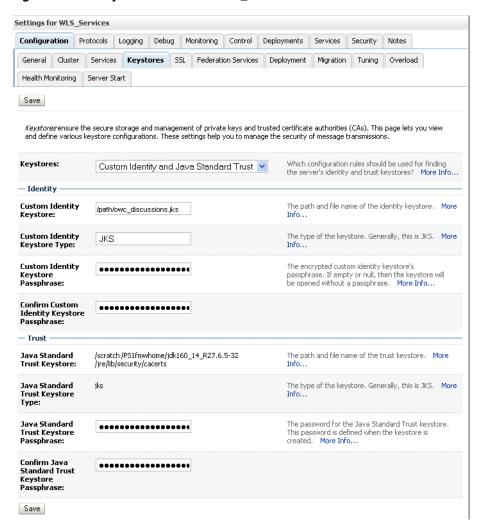

Figure 31–10 Keystores Subtab for WC\_Collaboration

e. Note down the location of the server in the Java Standard Trust Keystore field (shown in Figure 31–1).

Note that the cacerts file may be "read only", in which case you must change its permissions so that it's writable.

Import the self-signed certificate generated above in this trust store:

```
keytool -importcert -trustcacerts -alias owc_discussions
-file owc_discussions.cer -keystore cacerts -storepass changeit
```

When prompted to trust the self-signed certificate, say yes.

# 31.4.2 Configuring the Identity and Trust Key Stores

To configure the identity and trust key stores:

- Log in to the WebLogic Server Administration Console. For information on logging into the WebLogic Server Administration Console, see Section 1.13.2, "Oracle WebLogic Server Administration Console."
- In the Domain Structure pane, expand **Environment** and click **Servers**. The Summary of Servers pane displays (see Figure 31–11).

Figure 31–11 Summary of Servers Pane

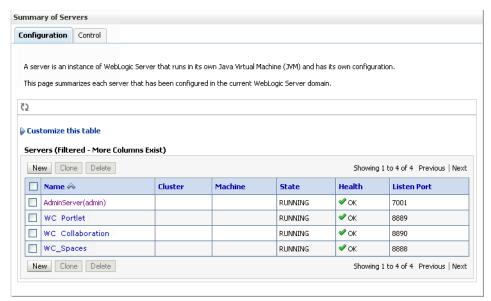

**3.** Click the Collaboration server (WC\_Collaboration) to configure the identity and trust keystores.

The Settings pane for the services server displays (see Figure 31–12).

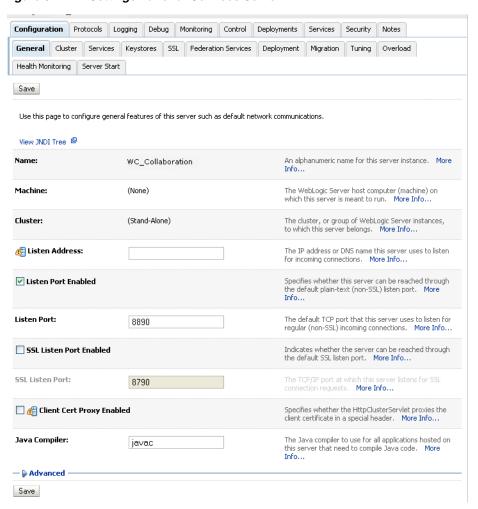

Figure 31–12 Settings Pane for Services Server

Open the **Configuration** tab, and then the **Keystores** subtab.

The Keystores pane displays (see Figure 31–13).

Settings for WC Collaboration Configuration Protocols Logging Debug Monitoring Control Deployments Services Security Notes General Cluster Services Keystores SSL Federation Services Deployment Migration Tuning Overload Health Monitoring | Server Start Save Keystores ensure the secure storage and management of private keys and trusted certificate authorities (CAs). This page lets you view and define various keystore configurations. These settings help you to manage the security of message transmissions. **Keystores:** Which configuration rules should be used for finding Custom Identity and Java Standard Trust 🔻 the server's identity and trust keystores? More Info... — Identity Custom Identity The path and file name of the identity keystore. More Keystore: **Custom Identity** The type of the keystore. Generally, this is JKS. More Keystore Type: **Custom Identity** The encrypted custom identity keystore's passphrase. If empty or null, then the keystore will be opened Passphrase: without a passphrase. More Info... Confirm Custom Identity Keystore Passphrase: Trust /u01/app/oracle/product/IR13/fmwbome The nath and file name of the trust keystore. More Java Standard /jrockit\_160\_05\_R27.6.2-20/jre/lib/security/cacerts Java Standard Trust Keystore The type of the keystore. Generally, this is JKS. More Java Standard The password for the Java Standard Trust keystore. This password is defined when the keystore is Trust Keystore Passphrase: created. More Info... Confirm Java Standard Trust Keystore Passphrase: Save

Figure 31–13 Keystores Pane

- For Keystores, select Custom Identity and Java Standard Trust.
- Under Identity, specify the keystore as owc\_discussions.jks.
- Set the keystore type to JKS.
- Enter and confirm the keystore passphrase, (for example, welcome1)
- Under Trust, set the Java Standard Trust Keystore Passphrase to changeit (this is fixed value) and click Save.
- **10.** From the WLS Administration console, go to **Servers -> WC\_Collaboration** and open the Configuration tab, and then the General subtab.
- 11. Check **SSL Port enabled**, specify a port that you want, and save your settings.
- **12.** From the WLS Administration console, go to **Servers -> WC\_Collaboration** and open the Configuration tab, and then the SSL subtab.
- 13. Specify the private key alias as owc\_discussions, and set the password to welcome1.
- **14.** Open the Control tab.

The Control Settings pane displays (see Figure 31–14).

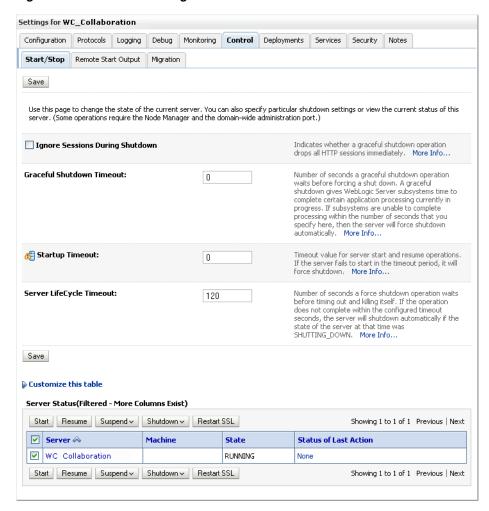

Figure 31-14 Control Settings Pane

15. Click Restart SSL.

# 31.4.3 Configuring the SSL Connection

To configure the SSL connection:

On the Settings pane for the Services server, open the Configuration tab and then the General subtab.

The General Configuration pane displays (see Figure 31–15).

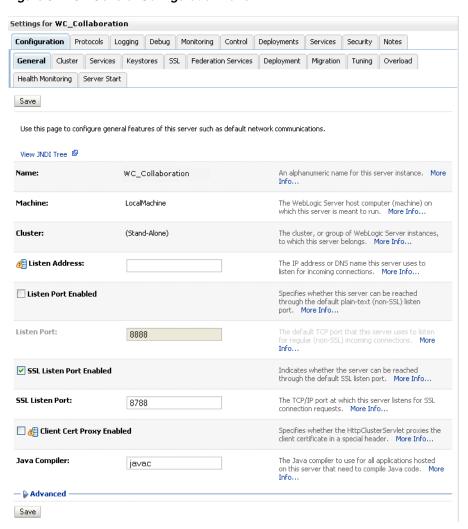

Figure 31-15 General Configuration Pane

- Check SSL Listen Port Enabled.
- Enter an SSL Listen Port number and click Save.
- On the Configuration tab, open the SSL subtab, and then expand the Advanced options at the bottom of the page.

The SSL advanced options are displayed (see Figure 31–16).

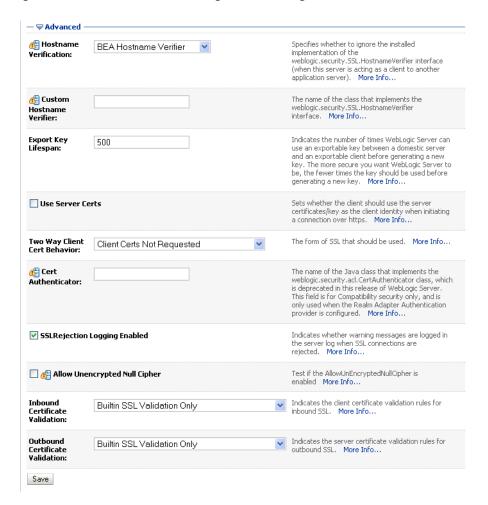

Figure 31–16 Advanced SSL Configuration Settings

- Set the Two Way Client Cert Behavior option to Client Certs Not Requested and click Save.
- 6. Restart the WC\_Collaboration server and open the SSL Discussions URL at https://host:port/owc\_discussions.
- Accept the certificate for the session and log in.

# 31.5 Securing the WebCenter Spaces Connection to Portlet Producers with SSL

Securing the connection to WSRP and PDK-Java portlet producers with SSL is described in the following sections:

- Section 31.5.1, "Configuring the Identity and Trust Key Stores"
- Section 31.5.2, "Configuring the SSL Connection"
- Section 31.5.3, "Registering the SSL-enabled WSRP Producer and Running the
- Section 31.5.4, "Registering the SSL-enabled PDK-Java Producer and Running the Portlets"

### 31.5.1 Configuring the Identity and Trust Key Stores

To configure the identity and trust key stores:

- 1. Log in to the WebLogic Server Administration Console. For information on logging into the WebLogic Server Administration Console, see Section 1.13.2, "Oracle WebLogic Server Administration Console."
- **2.** In the Domain Structure pane, expand **Environment** and click **Servers**. The Summary of Servers pane displays (see Figure 31–17).

Figure 31–17 Summary of Servers Pane

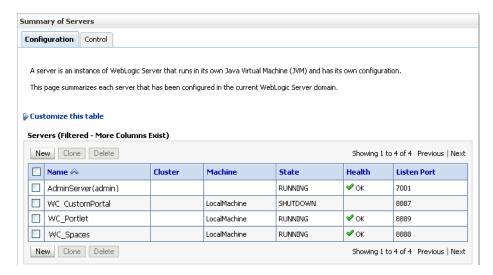

Click the Portlet server (for example, WC\_Portlet) to configure the identity and trust keystores.

The Settings pane for the Portlet server displays (see Figure 31–18).

Settings for WC\_Spaces Configuration Protocols Logging Debug Monitoring Control Deployments Services Security Notes General Cluster Services Keystores SSL Federation Services Deployment Migration Tuning Overload Health Monitoring Server Start Save Use this page to configure general features of this server such as default network communications. View JNDI Tree 🚇 Name: WC\_Spaces An alphanumeric name for this server instance. More Machine: LocalMachine The WebLogic Server host computer (machine) on which this server is meant to run. More Info... The cluster, or group of WebLogic Server instances, to which this server belongs. More Info... Cluster: (Stand-Alone) Listen Address: The IP address or DNS name this server uses to listen for incoming connections. More Info... Specifies whether this server can be reached through the default plain-text (non-SSL) listen Listen Port Enabled port. More Info... The default TCP port that this server uses to listen for regular (non-SSL) incoming connections. More Listen Port: 8888 SSL Listen Port Enabled Indicates whether the server can be reached through the default SSL listen port. More Info... SSL Listen Port: The TCP/IP port at which this server connection requests. More Info... 8788 Specifies whether the HttpClusterServlet proxies the client certificate in a special header. More Info... 🔲 🐠 Client Cert Proxy Enabled Java Compiler: The Java compiler to use for all applications hosted javac on this server that need to compile Java code. More

Figure 31–18 Settings Pane for Portlet Server

Open the **Configuration** tab, and then the **Keystores** subtab.

The Keystores pane displays (see Figure 31–19).

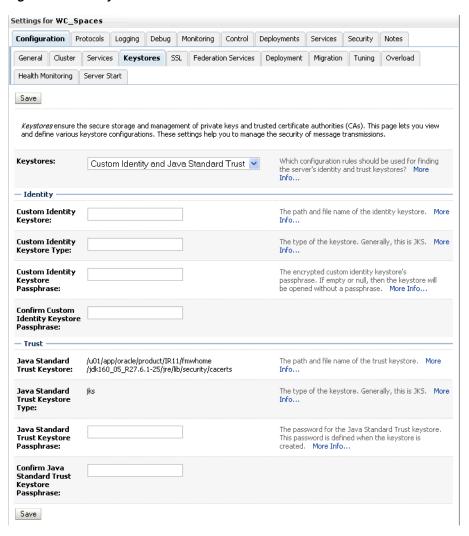

Figure 31-19 Keystores Pane

- For Keystores, select Custom Identity and Java Standard Trust and click Save.
- Open the Control tab.

The Control Settings pane displays (see Figure 31–20).

Settings for WC\_Spaces Configuration Protocols Logging Debug Monitoring Control Deployments Services Security Notes Start/Stop Remote Start Output Migration Save Use this page to change the state of the current server. You can also specify particular shutdown settings or view the current status of this server. (Some operations require the Node Manager and the domain-wide administration port.) ■ Ignore Sessions During Shutdown Indicates whether a graceful shutdown operation drops all HTTP sessions immediately. More Info... **Graceful Shutdown Timeout:** Number of seconds a graceful shutdown operation waits before forcing a shut down. A graceful shutdown gives WebLogic Server subsystems time to complete certain application processing currently in progress. If subsystems are unable to complete processing within the number of seconds that you specify here, then the server will force shutdown automatically. More Info... 🚝 Startup Timeout: Timeout value for server start and resume 0 operations. If the server fails to start in the timeout period, it will force shutdown. More Info... Server LifeCycle Timeout: Number of seconds a force shutdown operation 30 waits before timing out and killing itself. If the operation does not complete within the configured timeout seconds, the server will shutdown automatically if the state of the server at that time was SHUTTING\_DOWN. More Info... Save Customize this table Server Status(Filtered - More Columns Exist) Start Resume Suspend ✓ Shutdown ✓ Restart SSL Showing 1 to 1 of 1 Previous | Next ✓ Server **Status of Last Action** Machine State wc\_spaces LocalMachine RUNNING None Start Resume Suspend ✓ Shutdown ✓ Restart SSL Showing 1 to 1 of 1 Previous | Next

Figure 31–20 Control Settings Pane

Click **Restart SSL**.

# 31.5.2 Configuring the SSL Connection

To configure the SSL connection:

- In the Domain Structure pane, expand **Environment** and select **Servers**.
- Click the Portlet server (for example, WC\_Utilities) for which you want to 2. configure SSL.
- **3.** Select Configuration.
- Check SSL Listen Port Enable.
- Enter a listen port number.
- Select Configuration > SSL, and then open the Advanced options at the bottom of
- Select the Two Way Client Cert Behavior attribute and choose the Client Certs Not Requested option.
- Click **Save**.
- Restart the WebLogic Server and open the SSL URL.

**10.** Accept the certificate for the session and log in.

### 31.5.3 Registering the SSL-enabled WSRP Producer and Running the Portlets

To register the SSL-enabled WSRP producer and run the portlets:

- Configure the WebCenter Spaces managed server to use the Custom Identity and Java Standard Trust store. This also uses the certificates in JDK\_HOME/jre/lib/security/cacerts.
- 2. Download the certificate of the HTTPS producer URL and save it in . PEM format.

Use Firefox 3.0 or later to download the certificate directly to . PEM format, or for other browsers use the WebLogic Server der2pem tool to convert to PEM format. For more information about using the der2pem tool, see "der2pem" in the Oracle Fusion Middleware Command Reference for Oracle WebLogic Server. Note that WebLogic does not recognize any other format other than . PEM format.

3. Import the certificate into the cacerts file in JDK HOME/jre/lib/security using the following keytool command:

```
keytool -importcert -alias portlet_cert -file HOME/portlet_pem -keystore
./cacerts -storepass password
```

#### Where:

- portlet\_cert is the portlet certificate alias
- portlet\_pem is the portlet certificate file (for example, portlet\_cert.pem)
- password is the keystore password
- **4.** Restart WC\_Spaces.
- 5. Start WLST as described in Section 1.13.3.1, "Running Oracle WebLogic Scripting Tool (WLST) Commands."
- **6.** Connect to the Administration Server for the target domain with the following command:

```
connect('user_name', 'password, 'host_id:port')
```

#### Where:

- user\_name is the name of the user account with which to access the WC\_Spaces server (for example, weblogic)
- password is the password with which to access the WC\_Spaces server
- host\_id is the host ID of the Administration Server
- port is the port number of the Administration Server (for example, 7001).
- 7. Run the registerWSRPProducer WLST command to register the producer:

```
registerWSRPProducer('webcenter', 'sslwsrpprod','producer_wsdl)
```

#### Where:

- sslwsrpprod is the name of the SSL-enabled WSRP producer
- producer\_wsd1 is the WSDL URL of the SSL-enabled WSRP producer

#### For example:

```
registerWSRPProducer('webcenter',
```

- 'sslwsrpprod', 'https://example.oracle.com:7004/richtextportlet/portlets/wsrp2?W SDL')
- **8.** Navigate to the HTTP or HTTPS WebCenter URL.
- **9.** Create a page and go to the Portlets link.
- **10.** Go to the registered WSRP producer.
- **11.** Add the portlet to the page.
- **12.** Go to the view mode of the page and check that the WSRP portlet renders correctly.

### 31.5.4 Registering the SSL-enabled PDK-Java Producer and Running the Portlets

To register the SSL-enabled PDK-Java Producer and run the portlets:

- Configure the WebCenter Spaces managed server to use the Demo Identity and Trust store. This also uses the certificates in JDK\_HOME/jre/lib/security/cacerts.
- **2.** Log in to the WebLogic Server Administration Console. For information on logging into the WebLogic Server Administration Console, see Section 1.13.2, "Oracle WebLogic Server Administration Console."
- **3.** On the Domain Structure pane, expand **Environment** and click **Servers**. The Summary of Servers pane displays (see Figure 31–21).

Figure 31–21 Summary of Servers Pane

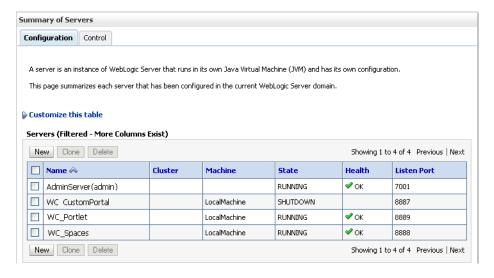

Click WC\_Spaces in the servers list.

The Settings pane displays (see Figure 31–22).

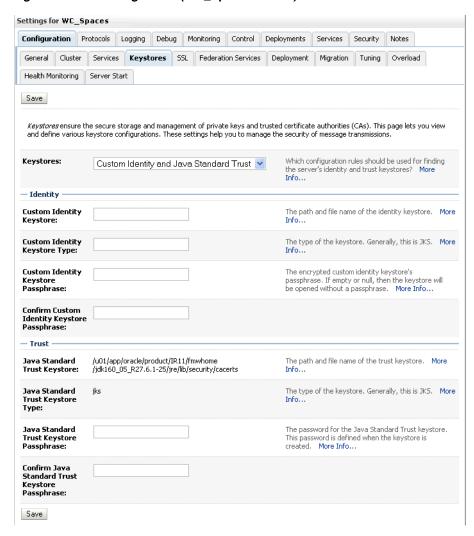

Figure 31–22 Settings Pane (WC\_Spaces Server)

- Open the Configuration tab and select the Keystores tab.
- **6.** Make sure that the value for **Demo Identity and Demo Trust** is either jks or left blank.
- 7. Click Save.
- Download the certificate of the HTTPS producer URL and save it in . PEM format.
  - Use Firefox 3.0 or later to download the certificate directly to . PEM format, or for other browsers use the WebLogic Server der2pem tool to convert to PEM format. For more information about using the der2pem tool, see "der2pem" in the Oracle Fusion Middleware Command Reference for Oracle WebLogic Server. Note that WebLogic does not recognize any other format other than . PEM format.
- 9. Import the certificate into the cacerts file in JDK\_HOME/jre/lib/security using the following keytool command:
  - keytool -importcert HOME/portlet\_cert.pem -keystore ./cacerts -storepass changeit
- **10.** Restart WC\_Spaces.
- 11. Start WLST as described in Section 1.13.3.1, "Running Oracle WebLogic Scripting Tool (WLST) Commands."

**12.** Connect to the Administration Server for the target domain with the following command:

```
connect('user_name', 'password, 'host_id:port')
```

#### where:

- user\_name is the name of the user account with which to access the WC\_Spaces server (for example, weblogic)
- password is the password with which to access the WC\_Spaces server
- host\_id is the host ID of the Administration Server
- *port* is the port number of the Administration Server (for example, 7001).
- **13.** Run the registerPDKJavaProducer command:

```
registerPDKJavaProducer('webcenter', 'ssljpdkprod', 'producer_wsdl')
```

#### Where:

- ssljpdkprod is the name of the SSL-enabled PDK-Java producer
- producer\_wsd1 is the WSDL URL of the SSL-enabled PDK-Java producer

This enables one-way SSL for a Web producer. That is, only the server side (web producer) uses certificates. The Web producer code also uses a shared key feature (discussed later) for client authentication.

- 14. Go to the HTTP or HTTPS WebCenter URL.
- **15.** Create a page and go to the Portlets link.
- **16.** Go to the registered PDK-Java producer.
- **17.** Add the portlet to the page.
- **18.** Go to the view mode of the page and check that the PDK-Java portlet renders correctly.

# 31.6 Securing the WebCenter Spaces Connection to the LDAP Identity Store

To configure the LDAP server port for SSL, refer to the appropriate administration documentation for the LDAP server. For Oracle Internet Directory (OID), an SSL port is installed by default. To use this port for LDAP communication from WebCenter, the identity store should be configured for authentication with the appropriate authenticator. See Chapter 28, "Configuring the Identity Store" for the steps to do this for the identity store.

**Note:** When entering the Provider Specific information, be sure to specify an SSL port and to check the SSL Enabled checkbox.

If the CA is unknown to the Oracle WebLogic server, complete the two additional steps described in the following subsections:

- Section 31.6.1, "Exporting the OID Certificate Authority (CA)"
- Section 31.6.2, "Setting Up the WebLogic Server"

For more information, see "Setting Up a One- Way SSL Connection" in the *Oracle Fusion Middleware Security Guide*.

### 31.6.1 Exporting the OID Certificate Authority (CA)

If the CA is unknown to the Oracle WebLogic server (the command prompts the user to enter the keystore password) you must use orapki to create a certificate. The following example shows how to use this command to create the certificate serverTrust.cert:

```
orapki wallet export -wallet CA -dn "CN=myCA" -cert oid_server_trust.cert
```

### 31.6.2 Setting Up the WebLogic Server

If the CA is unknown to the Oracle WebLogic server, use the utility keytool to import the Oracle Internet Directory's CA into the WebLogic trust store. The following example shows how to use keytool to import the file oid\_server\_trust.cert into the server trust store cacerts:

```
keytool -importcert -v -trustcacerts -alias oid_server_trust -file
oid_server_trust.cer -keystore cacerts -storepass changeit
```

# 31.7 Securing the WebCenter Spaces Connection to Oracle Content Server with SSL

If Oracle Content Server and the WebCenter application in which you intend to create a repository connection are not on the same system or the same trusted private network, then identity propagation is not secure. To ensure secure identity propagation you must also configure SSL on Oracle Content Server.

Securing Oracle Content Server with SSL involves the following tasks:

- Section 31.7.1, "Configuring a Keystore and Key on the Client Side"
- Section 31.7.2, "Configuring a Keystore and Key on the Server Side"
- Section 31.7.3, "Verifying Signatures of Trusted Clients"
- Section 31.7.4, "Securing Identity Propagation"

You can also refer to "SSL Properties" in Content Integration Suite Administration Guide available at http://download.oracle.com/docs/cd/E10316\_01/ouc.htm. Perform these procedures if you use self-signed certificates.

In a production environment, it is recommended that you use real certificates. For information about how to configure keystores when using real certificates, see the "Using Security Providers" chapter in the Security Providers Component Administration *Guide* available at

http://download.oracle.com/docs/cd/E10316\_01/ouc.htm.

### 31.7.1 Configuring a Keystore and Key on the Client Side

To configure a keystore on the WebCenter Portal application (client) side:

- Go to the location, for example jdk/bin, where the keytool is located, and open the command prompt.
- **2.** Generate the client keystore by running the following keytool command:

```
keytool -genkey -keyalg RSA -validity 5000 -alias Client private key alias
-keystore client-keystore.jks
-dname "cn=client" -keypass Private key password -storepass KeyStore password
```

**3.** To verify that the keys have been correctly created, you can optionally run the following keytool command:

keytool -list -keystore client-keystore.jks -storepass KeyStore password

**4.** To use the key, sign it by running the following keytool command:

```
keytool -selfcert -validity 5000 -alias Client private key alias -keystore
client-keystore.jks
-keypass Private key password -storepass KeyStore password
```

**5.** Export the client public key by running the following keytool command:

keytool -export -alias Client private key alias -keystore client-keystore.jks -file client.pubkey -keypass Private key password -storepass KeyStore password

### 31.7.2 Configuring a Keystore and Key on the Server Side

To configure a keystore on the Oracle Content Server side:

- 1. Go to the location, for example jdk/bin, where the keytool is located, and open the command prompt.
- **2.** Generate the server keystore by running the following keytool command:

```
keytool -genkey -keyalg RSA -validity 5000 -alias Server public key alias
-keystore server-keystore.jks -dname "cn=server" -keypass Private server key
password -storepass KeyStore password
```

**3.** To verify that the key has been correctly created, run the following keytool

```
keytool -list -keystore server-keystore.jks -keypass Server private key
password -storepass KeyStore password
```

**4.** To use the key, sign it by running the following keytool command:

```
keytool -selfcert -validity 5000 -alias Server public key alias -keystore
server-keystore.jks
-keypass Private server key password -storepass KeyStore password
```

**5.** Export the server public key to the server keystore by running the following keytool command:

keytool -export -alias Server public key alias -keystore server-keystore.jks -file server.pubkey -keypass Server private key password -storepass KeyStore password

# 31.7.3 Verifying Signatures of Trusted Clients

To verify signatures of trusted clients, import the client public key into the server keystore:

- 1. Go to the location, for example jdk/bin, where the keytool is located, and open the command prompt.
- 2. To verify the signature of trusted clients, import the client's public key in to the server keystore by running the following keytool command:

```
keytool -import -alias Client public key alias -file client.pubkey -keystore
server-keystore.jks -keypass Private server key password -storepass KeyStore
password
```

3. Import the server public key into the client keystore by running the following keytool command:

```
keytool -import -alias Server public key alias -file server.pubkey -keystore
```

```
client-keystore.jks -keypass Private key password -storepass KeyStore password
```

When the tool prompts you if the key is self-certified, you must enter Yes. Example 31–1 shows a sample output that is generated after this procedure is completed successfully.

#### Example 31–1 Sample Output Generated by the Keytool

```
[user@server]$ keytool -import -alias client -file client.pubkey
-keystore server-keystore.jks -keypass Server private key password -storepass
Keystore password
Owner: CN=client
Issuer: CN=client
Serial number: serial number, for example, 123a19cb
Valid from: Date, Year, and Time until: Date, Year, and Time
Certificate fingerprints:
Trust this certificate? [no]: yes
Certificate was added to keystore.
```

### 31.7.4 Securing Identity Propagation

To secure identity propagation, you must configure SSL on Oracle Content Server.

- 1. Log on to Oracle Content Server as an administrator.
- 2. From Administration, choose Providers.
- **3.** On the Create a New Provider page, click **Add** for **sslincoming**.
- **4.** On the Add Incoming Provider page, in **Provider Name**, enter a name for the provider, for example, sslincomingprovider.
  - When the new provider is set up, a directory with the provider name is created as a subdirectory of the CONTENT\_SERVER\_HOME/data/providers directory.
- **5.** In **Provider Description**, briefly describe the provider, for example, SSL Incoming Provider for securing the Content Server.
- **6.** In **Provider Class**, enter the class of the sslincoming provider, for example, idc.provider.ssl.SSLSocketIncomingProvider.

**Note:** You can add a new SSL keepalive incoming socket provider or a new SSL incoming socket provider. Using a keepalive socket improves the performance of a session and is recommended for most implementations.

- **7.** In **Connection Class**, enter the class of the connection, for example, idc.provider.KeepaliveSocketIncomingConnection.
- **8.** In **Server Thread Class**, enter the class of the server thread, for example, idc.server.KeepaliveIdcServerThread.
- **9.** In **Server Port**, enter an open server port, for example, 5555.
- **10.** Select the **Require Client Authentication** checkbox.
- **11.** In **Keystore password**, enter the password to access the keystore.
- **12.** In **Alias**, enter the alias of the keystore.
- **13.** In **Alias password**, enter the password of the alias.

- **14.** In **Truststore password**, enter the password of the trust store.
- 15. Click Add.

The new incoming provider is now added.

- **16.** Go to the new provider directory that was created in step 4.
- **17.** To specify truststore and keystore, create a file named sslconfig.hda.
- **18.** Copy the server keystore to the server.
- 19. Configure the sslconfig.hda file. Example 31-2 shows how the .hda file should look after you include the truststore and keystore information.

#### Example 31-2 Sample sslconfig.hda File

@Properties LocalData TruststoreFile=/tmp/ssl/server\_keystore KeystoreFile=/tmp/ssl/server\_keystore

# 31.8 Securing the WebCenter Spaces Connection to IMAP and SMTP with SSL

Before reconfiguring the mail server connection, you must first import the certificate into the trust store. Follow the steps below to put the certificate in the trust store and configure WebCenter Spaces to use the trust store.

To secure the WebCenter Spaces connection to IMAP and SMTP with SSL:

1. Open a browser and connect to your IMAP server with the following command:

```
https://imapserver:ssl_port
```

#### For example:

https:mailserver.example:993

- **2.** Place your cursor on the page, right-click, and select **Properties**.
- 3. Click Certificate.
- In the popup window, click the **Details** tab and click **Copy to File...**

Be sure to use the DER encoded binary (X.509) format and copy to a file.

**5.** Convert the .DER format certificate to . PEM format.

Use Firefox 3.0 or later to download the certificate directly to . PEM format, or for other browsers use the WebLogic Server der2pem tool to convert to PEM format. For more information about using the der2pem tool, see "der2pem" in the Oracle Fusion Middleware Command Reference for Oracle WebLogic Server. Note that WebLogic does not recognize any other format other than . PEM format.

**6.** Import the certificate into the cacerts in the JDK\_HOME using the following command:

```
keytool -import -alias imap_cer -file cert_file.cer -keystore cacerts
-storepass changeit
```

Where *cert\_file* is the name of the certificate file you downloaded.

7. Register the mail server connection as described in Section 17.4, "Registering Mail Servers."

- **8.** Restart Webcenter Spaces.
- **9.** Log into WebCenter Spaces and provide your mail credentials.

# 31.9 Securing a WebCenter Portal Application's Connection to IMAP and SMTP with SSL

To secure the connection to IMAP and SMTP with SSL for a WebCenter Portal application:

- 1. Follow the steps in Section 31.8, "Securing the WebCenter Spaces Connection to IMAP and SMTP with SSL" up to and including step 7.
- **2.** Add the following property to the truststore:

```
-Djavax.net.ssl.trustStore=C:\jive\mailtool\jssecacerts
-Djavax.net.ssl.trustStorePassword=changeit
```

#### For example:

```
set JAVA PROPERTIES=-Dplatform.home=%WL HOME% -Dwls.home=%WLS HOME%
-Dweblogic.home=%WLS_HOME%
-Djavax.net.ssl.trustStore=C:\jive\mailtool\jssecacerts
-Djavax.net.ssl.trustStorePassword=changeit
```

- **3.** Restart the WebCenter Portal application.
- **4.** Log into the application and provide your mail credentials.

# 31.10 Securing the Connection to Oracle SES with SSL

Before registering the SES connection, you must first import the certificate into the trust store. Follow the steps below to put the certificate in the trust store and register the Oracle Secure Enterprise Search (SES) connection.

To download the certificate of the HTTPS URL and save it:

1. Use your browser to navigate to the Web Services URL that Oracle Secure Enterprise Search exposes to enable search requests at:

```
http://host:port/search/query/OracleSearch
```

#### For example:

```
https://example.com:7777/search/query/OracleSearch
```

- **2.** Place your cursor on the page, right-click with your mouse, and select **Properties**.
- **3.** Click **Certificate**.
- **4.** In the popup window, open the Details tab, and click **Copy to File...** Use **DER encoded binary(X.509)** format and copy the certificate to a file.
- **5.** Convert the .DER format certificate to .PEM format.

Use Firefox 3.0 or later to download the certificate directly to . PEM format, or for other browsers use the WebLogic Server der2pem tool to convert to PEM format. For more information about using the der2pem tool, see "der2pem" in the Oracle Fusion Middleware Command Reference for Oracle WebLogic Server. Note that WebLogic does not recognize any other format other than . PEM format.

6. Import the certificate into DemoTrustKeyStore.jks or cacerts in the JDK\_HOME using one of the following commands:

```
keytool -import -alias ses_cer -file cert_file.cer -keystore cacerts -storepass
changeit
```

- where *cert\_file* is the name of the certificate file you downloaded.
- Register the SES connection as described in Section 21.4.1, "Registering Oracle Secure Enterprise Search Servers."
- **8.** Restart WebCenter Spaces or WebCenter Portal application.

# 31.11 Securing the WebCenter Spaces Connection to OWLCS with SSL

To secure the WebCenter Spaces connection to Oracle WebLogic Communication Services (OWLCS) with SSL, follow the steps below to import the certificate into the trust store, and point WebCenter Spaces to use the trust store. Note that securing the WebCenter Spaces connection to OWLCS with SSL is optional since OWLCS can be configured with confidentiality using WS-Security. See Section 32.4, "Securing Oracle WebLogic Communication Services (OWLCS) with WS-Security."

Before registering the OWLCS connection, you must first import the certificate into the trust store. Follow the steps below to put the certificate in the trust store:

- Open your browser and go to the OWLCS server (for example, https://example.com:port/PresenceConsumerService/services/Pre senceConsumer)
- **2.** Place your cursor on the page, right-click, and select **Properties**.
- **3.** Click **Certificate**.
- **4.** In the popup window, open the **Details** tab and click **Copy to File...** 
  - Use Firefox 3.0 or later to download the certificate directly to . PEM format, or for other browsers use the WebLogic Server der2pem tool to convert to PEM format. For more information about using the der2pem tool, see "der2pem" in the Oracle Fusion Middleware Command Reference for Oracle WebLogic Server. Note that WebLogic does not recognize any other format other than . PEM format.
- **5.** Import the certificate into the cacerts using the following keytool command:

```
keytool -import -alias owlcs_cer -file cert_file.cer -keystore cacerts
-storepass changeit
```

- where *cert\_file* is the name of the certificate file you downloaded.
- 6. Locate the cacerts file used by the OWLCS server in the OWLCS installation, and also update the OWLCS referenced cacerts file with this certificate:

```
keytool -import -alias owlcs_cer -file cert_file.cer -keystore cacerts
-storepass changeit
```

- 7. Register the Oracle WebLogic Communication Services connection as described in Section 16.3, "Registering Instant Messaging and Presence Servers."
- **8.** Restart the WebCenter Spaces server.

# 31.12 Securing the WebCenter Spaces Connection to Microsoft Live Communication Server and Office Communication Server with SSL

To secure the WebCenter Spaces connection to Microsoft Live Communication Server (LCS) or Office Communication Server 2007 (OCS) with SSL, follow the steps below to import the certificate into the trust store, and point WebCenter Spaces to use the trust store. Note that securing the WebCenter Spaces connection to Microsoft Live Communication Server or Office Communication Server with SSL is optional since they can be configured with confidentiality using WS-Security.

Before registering the LCS or OCS connection, you must first import the certificate into the trust store. Follow the steps below to put the certificate in the trust store:

- 1. Open your browser and go to the communication server (for example, https://example.com/RTC)
- Place your cursor on the page, right-click, and select **Properties**.
- 3. Click Certificate.
- In the popup window, open the **Details** tab and click **Copy to File...**

Use Firefox 3.0 or later to download the certificate directly to . PEM format, or for other browsers use the WebLogic Server der2pem tool to convert to PEM format. For more information about using the der2pem tool, see "der2pem" in the Oracle Fusion Middleware Command Reference for Oracle WebLogic Server. Note that WebLogic does not recognize any other format other than . PEM format.

Import the certificate into the cacerts using the following keytool command:

keytool -import -alias lcs\_cer -file cert\_file.cer -keystore cacerts -storepass changeit

where *cert\_file* is the name of the certificate file you downloaded.

Locate the cacerts file used by the communication server in the installation, and also update the communication server referenced cacerts file with this certificate:

keytool -import -alias lcs\_cer -file cert\_file.cer -keystore cacerts -storepass changeit

- Register the communication server connection as described in Section 16.3, "Registering Instant Messaging and Presence Servers."
- **8.** Restart the WebCenter Spaces server.

# 31.13 Securing the WebCenter Spaces Connection to an External BPEL Server with SSL

This section describes how to secure the WebCenter Spaces connection to a BPEL server when the BPEL server resides in an external SOA domain.

> **Note:** When SOA is installed in an external domain, the Identity Asserter and Authenticator should be configured exactly as for WebCenter. For more information on configuring the Identity Asserter and Authenticator for an external LDAP identity store, see Section 28.1, "Reassociating the Identity Store with an External LDAP Server."

To secure the WebCenter Spaces connection to an external BPEL server with SSL:

- Copy the public certificate (webcenter\_wls.cer) from WebCenter into the SOA domain.
- **2.** Go to *JDK\_HOME*/bin/ and open a command prompt.
- **3.** Generate a custom keystore on the SOA domain naming the keystore soa\_server1.jks, and the alias soa\_server1 using the following keytool command:

keytool -genkeypair -keyalg RSA -dname dname -alias soa\_soa\_server1 -keypass key\_pass -keystore soa\_server1.jks -storepass keystore\_password -validity days\_valid

#### Where:

- dname is the DN (distinguished name) to use (for example, cn=customidentity, dc=example, dc=com)
- key\_pass is the password for the new public key, (for example, welcome1)
- keystore\_password is the keystore password, (for example, welcome1)
- days\_valid is the number of days for which the key password is valid (for example, 360).
- Export the certificate from soa\_wls.jks using the following command:

```
keytool -exportcert -v -alias soa_server1 -keystore soa_server1.jks
-storepass keystore_password -rfc -file soa_server1.cer
```

#### Where:

- keystore\_password is the keystore password, (for example, welcome1)
- **5.** Log in to the WebLogic Server Administration Console on the SOA domain. For information on logging into the WebLogic Server Administration Console, see Section 1.13.2, "Oracle WebLogic Server Administration Console."
- In the Navigation pane, expand **Environment** and click **Servers**. The Summary of Servers pane displays (see Figure 31–23).

Figure 31–23 Summary of Servers Pane

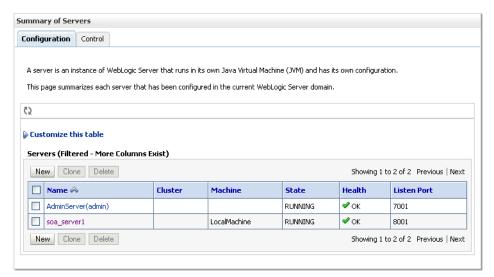

**7.** From the Configuration tab, click soa\_server1 in the list of servers. The Settings page for soa\_server1 displays (see Figure 31–24).

Figure 31–24 Settings Page for soa\_server1

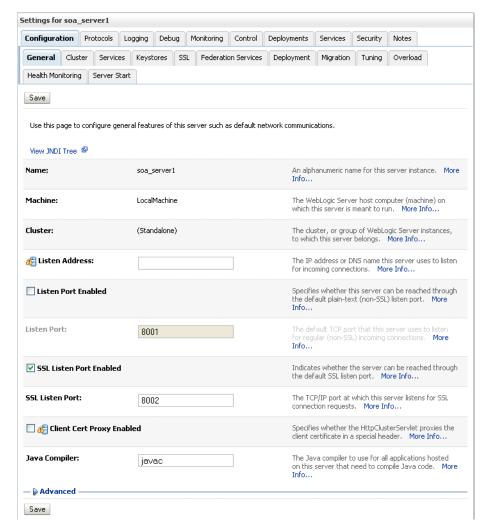

Open the Keystores tab.

The Keystore settings for soa\_server1 displays (see Figure 31–25).

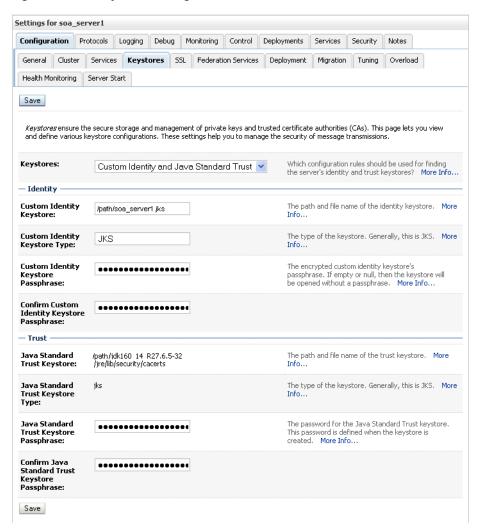

Figure 31–25 Keystore Settings for soa\_server1

- For Keystores, select Custom Identity and Java Standard Trust.
- **10.** Specify the path and filename of keystore (soa\_server1.jks) created above.
- 11. Go to the directory containing the java standard trust (cacerts file) specified in the Java Standard Trust Keystores field and import the SOA and WebCenter public certificates into this file so they may be trusted by the server:

keytool -importcert -trustcacerts -alias webcenter\_wls -file webcenter\_wls.cer -keystore cacerts -storepass keystore\_password

keytool -importcert -trustcacerts -alias soa\_server1 -file soa\_server1.cer -keystore cacerts -storepass keystore\_password

#### Where:

- keystore\_password is the keystore password, (for example, welcome1) Say yes when prompted to trust the certificate.
- 12. From the WLS Administration Console on the SOA domain, open the SSL tab. The SSL settings for soa\_server1 display (see Figure 31–26).

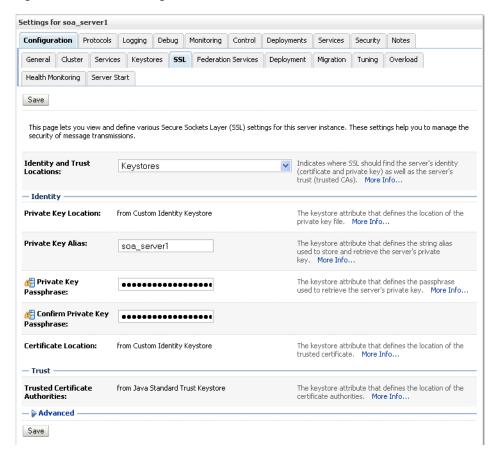

Figure 31-26 SSL Settings for soa\_server1

- **13.** Specify soa\_server1 as the **Private Key Alias**.
- 14. Enter and confirm the password for the private key (for example, welcome1) and click Save.
- **15.** Open the General tab.

The General settings for soa\_server1 display (see Figure 31–27).

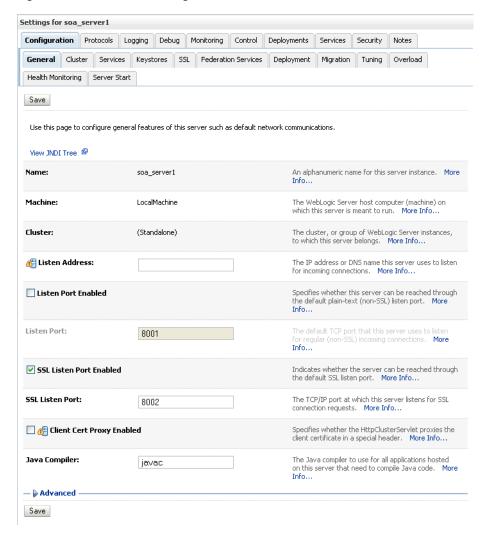

Figure 31–27 General Settings for soa\_server1

- **16.** Make sure that **Listen Port Enabled** is not selected.
- 17. Select SSL Listen Port Enabled, specify the SSL Listen Port, and click Save.
- 18. Open the Control tab, and then open the Start/Stop sub-tab.
  The Start/Stop settings for soa\_server1 display (see Figure 31–28).

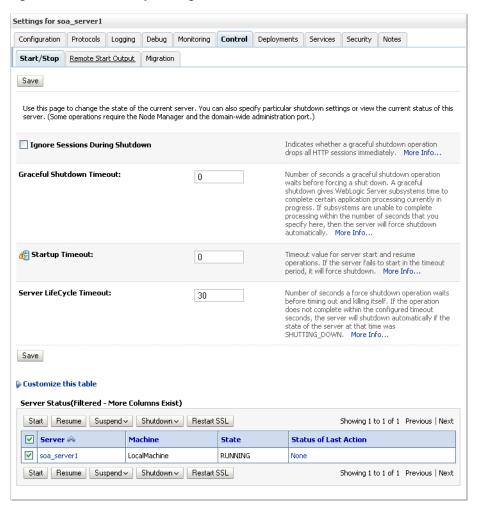

Figure 31–28 Start/Stop Settings for soa\_server1

- 19. Select soa\_server1 from the list of servers, and click Restart SSL.
- **20.** Restart the soa\_server1 Managed Server on the SOA domain.
- 21. From the WebCenter domain, import the soa\_server1.cer certificate as a trusted certificate to the server trust store (cacerts) using the following keytool commands:

keytool -importcert -trustcacerts -alias soa\_server1 -file soa\_server1.cer -keystore cacerts -storepass changeit

Say yes when prompted to trust the certificate.

- **22.** Add the Worklist connection on the WebCenter domain as described in Section 22.4.2, "Registering Worklist Connections" specifying the host:ssl\_port settings for soa\_server1 when defining the BPEL URL.
- **23.** Restart the WC\_Spaces Managed Server.

# **Configuring WS-Security**

This chapter describes how to set up WS-Security for WebCenter applications (including WebCenter Spaces and WebCenter Portal applications) and related services and components based on your topology. This section covers the following configurations:

- A simple topology, with the WebCenter application and all components sharing the same domain
- A typical topology, with the WebCenter application and components divided across two domains
- A complex topology, with the WebCenter application and components divided across multiple domains

Within these three topologies, configuration is described for the WebCenter application (WebCenter Spaces, for example), Oracle WebCenter Discussions, the Worklist service, and WSRP producers. These configurations and the steps for securing OWLCS and applications consuming WebCenter Spaces APIs are covered in the following sections:

- Section 32.1, "Configuring WS-Security for a Simple Topology"
- Section 32.2, "Configuring WS-Security for a Typical Topology"
- Section 32.3, "Configuring WS-Security for a Complex Topology"
- Section 32.4, "Securing Oracle WebLogic Communication Services (OWLCS) with WS-Security"
- Section 32.5, "Securing WebCenter Spaces for Applications Consuming Spaces Client APIs with WS-Security"

#### Audience

The content of this chapter is intended for Fusion Middleware administrators (users granted the Admin role through the Oracle WebLogic Server Administration Console). Users with the Monitor or Operator roles can view security information but cannot make changes. See also, Section 1.8, "Understanding Administrative Operations, Roles, and Tools."

# 32.1 Configuring WS-Security for a Simple Topology

This section describes how to configure WS-Security for a topology where the WebCenter application, the BPEL server, and WSRP producers share the same domain (Figure 32–1).

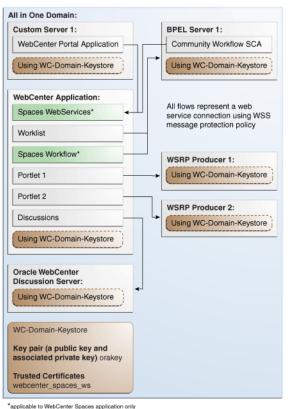

Figure 32-1 WS-Security for a Simple Configuration

\*applicable to WebCenter Spaces application only

The steps to configure WS-Security for a simple single-domain WebCenter topology are described in the following sections:

- Section 32.1.1, "Roadmap to Configuring WS-Security for a Simple Topology"
- Section 32.1.2, "Setting Up the WebCenter Domain Keystore"
- Section 32.1.3, "Configuring the Discussions Server for a Simple Topology"
- Section 32.1.4, "Command Summary for a Simple Topology"

### 32.1.1 Roadmap to Configuring WS-Security for a Simple Topology

The flow chart (Figure 32–1) and table (Table 32–1) in this section provide an overview of the prerequisites and tasks required to configure WS-Security for a simple single-domain WebCenter topology.

Figure 32–2 Configuring WS-Security for a Simple Topology

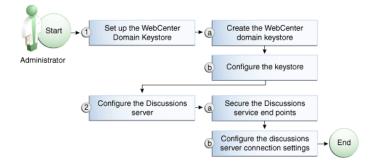

Table 32–1 shows the tasks and sub-tasks to configure WS-Security for a simple WebCenter topology.

Configuring WS-Security for a Simple Topology Table 32–1

| Actor         | Task                                    | Sub-task                                                        | Notes |
|---------------|-----------------------------------------|-----------------------------------------------------------------|-------|
| Administrator | 1. Set up the WebCenter domain keystore | 1.a Create the WebCenter domain keystore                        |       |
|               |                                         | <b>1.b</b> Configure the keystore                               |       |
|               | 2. Configure the discussions server     | <b>2.a</b> Secure the Discussions service end points            |       |
|               |                                         | <b>2.b</b> Configure the discussions server connection settings |       |

### 32.1.2 Setting Up the WebCenter Domain Keystore

The security credentials of the WebCenter application, discussions server, BPEL server, and WSRP producers can be retrieved and managed using a Java Keystore (JKS). A keystore is a file that provides information about available public and private keys. Keys are used for a variety of purposes, including authentication and data integrity. User certificates and the trust points needed to validate the certificates of peers are also stored securely in the wallet or keystore. See the Oracle Fusion Middleware Security and Administrator's Guide for Web Services for information about JKS.

This section contains the following subsections:

- Section 32.1.2.1, "Creating the WebCenter Domain Keystore"
- Section 32.1.2.2, "Configuring the Keystore with WLST"
- Section 32.1.2.3, "Configuring the Keystore Using Fusion Middleware Control"

#### 32.1.2.1 Creating the WebCenter Domain Keystore

This section describes how to create a keystore and keys using a Java Keystore (JKS). JKS is the proprietary keystore format defined by Sun Microsystems. To create and manage the keys and certificates in the JKS, use the keytool utility that is distributed with the Java JDK 6.

To create the WebCenter domain keystore:

- Go to JDK\_HOME/jdk/bin and open a command prompt.
- Using keytool, generate a key pair:

keytool -genkeypair -keyalg RSA -dname "consumer\_dname" -alias orakey -keypass key\_password -keystore keystore -storepass keystore\_password -validity days\_valid

#### Where:

- consumer\_dname is the name of the consumer. This can be any string as long as it's in the correct format (for example, cn=spaces, dc=example, dc=com)
- key\_password is the password for the new public key, (for example, welcome1)
- keystore is the keystore name, (for example, default-keystore.jks)
- keystore\_password is the keystore password, (for example, welcome1)

days\_valid is the number of days for which the key password is valid (for example, 1064).

#### Example 32-1 Generating the Keypair

keytool -genkeypair -keyalg RSA -dname "cn=spaces,dc=example,dc=com" -alias orakey -keypass welcome1 -keystore default-keystore.jks -storepass welcome1 -validity 1064

**Note:** You must use the -keyalg parameter and specify RSA as its value as shown above as the default algorithm (DSA) used by keytool for generating the key is incompatible with Oracle WebServices Security Manager requirements.

**3.** Export the certificate containing the public key:

keytool -exportcert -v -alias orakey -keystore keystore -storepass keystore\_password -rfc -file orakey.cer

#### Where:

- keystore is the keystore name, (for example, default-keystore.jks)
- keystore\_password is the keystore password, (for example, welcome1)

#### Example 32–2 Exporting the Certificate Containing the Public Key

keytool -exportcert -v -alias orakey -keystore default-keystore.jks -storepass welcome1 -rfc -file orakey.cer

4. Import the certificate with the alias webcenter\_spaces\_ws (choose Yes when prompted whether to overwrite the existing certificate with the alias orakey):

keytool -importcert -alias webcenter\_spaces\_ws -file orakey.cer -keystore default-keystore.jks -storepass keystore\_password

#### Where:

keystore\_password is the keystore password

### Example 32-3 Importing the Certificate

keytool -importcert -alias webcenter\_spaces\_ws -file orakey.cer -keystore default-keystore.jks -storepass welcome1

**5.** Continue by configuring the keystore using either WLST as described in Section 32.1.2.2, "Configuring the Keystore with WLST," or using Fusion Middleware Control as described in Section 32.1.2.3, "Configuring the Keystore Using Fusion Middleware Control."

Table 32–2 shows the keystore contents you should wind up with after creating and configuring the keystore.

Table 32–2 WebCenter Domain Keystore Contents for a Simple Topology

| Key Alias | Description                                                                                                    |
|-----------|----------------------------------------------------------------------------------------------------|
| orakey    | Key pair used to sign and encrypt outbound messages from WebCenter Spaces. This key is used by both OWSM (Portlets |
|           | and Worklist) and Discussions.                                                                                     |

Table 32–2 (Cont.) WebCenter Domain Keystore Contents for a Simple Topology

| Key Alias           | Description                                                                                                    |
|---------------------|----------------------------------------------------------------------------------------------------|
| webcenter_spaces_ws | Certificate containing the public key for the orakey private key used in the WebCenter domain. The certificate is used to encrypt outbound WebService messages from the Workflow application on BPEL Server1 in the WebCenter domain, to the WebService APIs on WebCenter domain. |

#### 32.1.2.2 Configuring the Keystore with WLST

After creating the keystore, configure the keystore service and update the credential store so that OWSM can read the keystore and keys correctly. You can do this using either Fusion Middleware control, as described in Section 32.1.2.3, "Configuring the Keystore Using Fusion Middleware Control," or using WLST as described below.

To configure the credential store:

- 1. Go to the *<DOMAIN HOME*>/config/fmwconfig directory, and open the file jps-config.xml in an editor.
- 2. Locate the <serviceInstance node for the keystore.provider Provider:</pre>

```
<serviceInstance name="keystore" provider="keystore.provider"</pre>
location="./default-keystore.jks">
<description>Default JPS Keystore Service</description>
```

**3.** Make sure that the default-keystore. jks keystore file is copied to the <DOMAIN\_HOME>/config/fmwconfig directory, and that the location is specified as ./default-keystore.jks:

```
<serviceInstance name="keystore" provider="keystore.provider"</pre>
location="./default-keystore.jks">
<description>Default JPS Keystore Service</description>
```

**4.** Use the following WLST commands to update the credential store:

```
updateCred(map="oracle.wsm.security", key="keystore-csf-key", user="owsm",
password=keystore_password, desc="Keystore key")
updateCred(map="oracle.wsm.security", key="enc-csf-key", user="orakey",
password=private_key_password, desc="Encryption key")
updateCred(map="oracle.wsm.security", key="sign-csf-key", user="orakey",
password=private_key_password, desc="Signing key")
```

#### Where:

- keystore\_password is the keystore password specified in step 2 of Section 32.1.2.1, "Creating the WebCenter Domain Keystore," (for example, welcome1)
- private\_key\_password is the private key password specified in step 2 of Section 32.1.2.1, "Creating the WebCenter Domain Keystore," (for example, welcome1)

#### Example 32-4 Updating the Credential Store

```
updateCred(map="oracle.wsm.security", key="keystore-csf-key", user="owsm",
password="welcome1", desc="Keystore key")
updateCred(map="oracle.wsm.security", key="enc-csf-key", user="orakey",
password="welcome1", desc="Encryption key")
updateCred(map="oracle.wsm.security", key="sign-csf-key", user="orakey",
password="welcome1", desc="Signing key")
```

**5.** Restart all servers.

#### 32.1.2.3 Configuring the Keystore Using Fusion Middleware Control

After creating the keystore, configure the keystore service and update the credential store so that OWSM can read the keystore and keys correctly. You can do this using either WLST, as described in Section 32.1.2.2, "Configuring the Keystore with WLST," or using Fusion Middleware control as described below.

To configure the keystore provider:

- 1. Ensure that the default-keystore. jks keystore file is copied to the <DOMAIN\_HOME>/config/fmwconfig directory, and then specify the location as ./default-keystore.jks.
- **2.** Open Fusion Middleware Control and log in to the WebCenter domain. For information on logging in to Fusion Middleware Control, see Chapter 6, "Starting Enterprise Manager Fusion Middleware Control."
- In the Navigation pane, expand the WebLogic Domain node and click the WebCenter domain (wc\_domain by default).
- From the WebLogic Domain menu, select **Security -> Security Provider** Configuration.

The Security Provider Configuration page displays (see Figure 32–3).

Logged in as weblogic webcenter (1) 📑 WebLogic Domain 🕶 Page Refreshed Feb 25, 2009 2:48:31 PM PST 🗘 Security Provider Configuration Use this page to configure WebLogic Domain policy and credential store providers, keystore and login modules used by Web Services Manager, Policy and Credential Store Providers Current policy and credential store providers are shown below. To change the current policy and credential providers use the Configure button. 📲 To configure and manage Identity store provider in the WebLogic domain, use the Oracle WebLogic Server Security Provider. Configure... Provider Type Location Provider Name Policy and Credential Store **system-jazn-data.xml** XML ./system-jazn-data.xml Γree Web Services Manager Authentication Providers You can configure the login modules and keystore for Web Services Manager authentication. Login Modules The following table lists all configured login modules for Web Services Manager. Use this list to create, configure or delete a login module. Class Control Flag Description saml.loginmodule oracle.security.jps.internal.jaas.module.saml.JpsSAMLLoginModule REQUIRED rom.sun.security.auth.module.Krb5LoginModule REQUIRED SAML Login Mod Kerberos Login Digest Authent digest.authenticator.logii oracle.security.jps.internal.jaas.module.digest.DigestLoginModule REQUIRED certificate.authenticator.oracle.security.jps.internal.jaas.module.x509.X509LoginModule REQUIRED X509 Certificati wss.digest.loginmodule oracle.security.jps.internal.jaas.module.digest.WSSDigestLoginMo REQUIRED WSS Digest Loc user.authentication.login oracle.security.jps.internal.jaas.module.authentication.JpsUserAu REQUIRED User Authentic user, assertion, loginmodul oracle, security, jps, internal, jaas, module, assertion, JpsUserAssertiol REQUIRED User Assertion < > Keystore **⊞ Advanced Properties** 

Figure 32–3 Security Provider Configuration Page

- Expand the Keystore section on the Security Provider Configuration page.
- Click Configure.

The Keystore Configuration page displays (see Figure 32–4).

Figure 32-4 Keystore Configuration Page

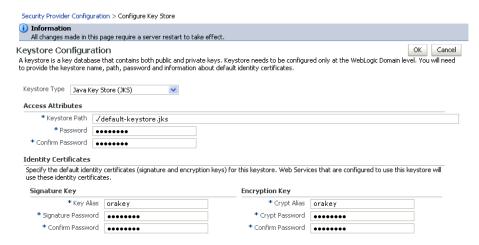

- Use the following settings to specify the location of the keystore that contains the certificate and private key, and the signature key and encryption key aliases:
  - Keystore Path: ./default-keystore.jks
  - **Password**: Enter and confirm the password for the keystore.
  - Key Alias: orakey
  - **Signature Password**: Enter and confirm the password for the signature key.
  - Crypt Alias: orakey
  - **Crypt Password**: Enter and confirm the password for the encryption key.
- Click **OK** to save your settings.
- Restart the Administration server for the domain.

# 32.1.3 Configuring the Discussions Server for a Simple Topology

In a simple topology, the discussions server is in the same domain as WebCenter Spaces and consequently no extra keystore configuration is needed since the keystore configured for the WebCenter domain is used for the Discussions service as well. However, for production environments you should protect the Discussion service Web Service end points with an OWSM policy and configure the discussions server connection settings. These configuration steps are described in the following subsections:

- Section 32.1.3.1, "Securing the Discussions Service End Points"
- Section 32.1.3.2, "Configuring the Discussions Server Connection Settings"

**Note:** Discussions-specific Web Services messages sent by WebCenter applications to the Oracle WebCenter Discussions server are not encrypted. For message confidentiality, the discussions server URL must be accessed over Secure Socket Layer (SSL). For more information, see Chapter 31, "Configuring SSL."

# 32.1.3.1 Securing the Discussions Service End Points

The WebCenter Discussions service's Web Service end points require user identity to be propagated for calls originating from WebCenter Spaces. Out-of-the-box, the Discussions service Web Service end points are configured with a policy that uses an unsecured SAML token to let you get up and running in a test environment without having to fully implement security. For a production environment, however, the Web Service end points need to be secured with OWSM policies to ensure that messages are not tampered with, and can't be viewed by others while in transit. To do this, both the public access WebService end point and authenticated user access end point should be secured with the appropriate OWSM policies using either Fusion Middleware Control or WLST.

This section contains the following subsections:

- Section 32.1.3.1.1, "Securing the Discussions Server End Points Using Fusion Middleware Control"
- Section 32.1.3.1.2, "Securing the Discussions Server End Points Using WLST"

#### Securing the Discussions Server End Points Using Fusion Middleware Control 32.1.3.1.1

To secure the Discussions service end points using Fusion Middleware Control, follow the steps below:

1. Log in to Fusion Middleware Control and from the Navigation pane, expand the WebCenter node and then the Discussions node and click Discussions (WC\_Collaboration).

The Discussions home page displays (see Figure 32–5).

Figure 32–5 Discussions Home Page

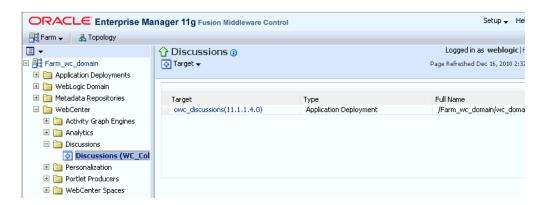

Click the owc\_discussions target.

The home page for the owc\_discussions application displays (see Figure 32–6).

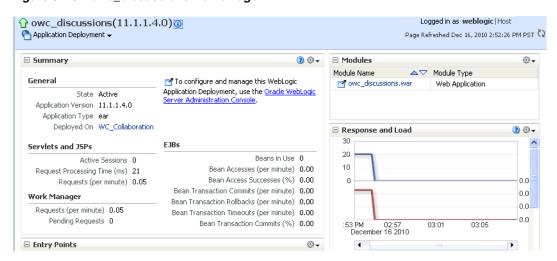

Figure 32–6 owc\_discussions Home Page

From the Application Deployment menu, select **Web Services**. The Web Services page for the owc\_discussions application displays (see Figure 32–7).

Figure 32–7 Web Services Page for owc\_discussions

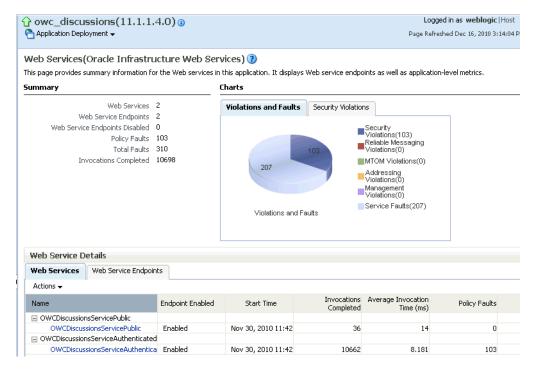

Open the Web Services tab, and click the OWCDiscussionsServiceAuthenticated Web Service end point.

The Web Service Endpoint page for owc\_discussions displays (see Figure 32–8).

Figure 32-8 Web Service Endpoint Page

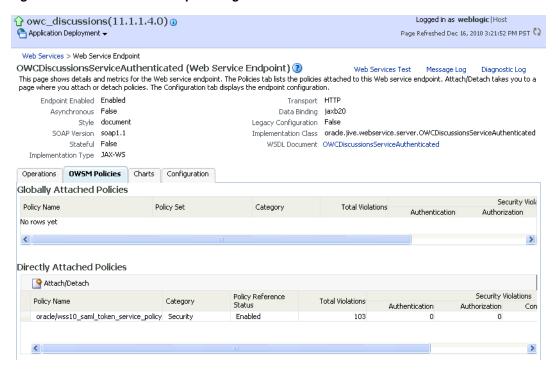

## Click Attach/Detach.

The Attach Policy page displays (see Figure 32–9).

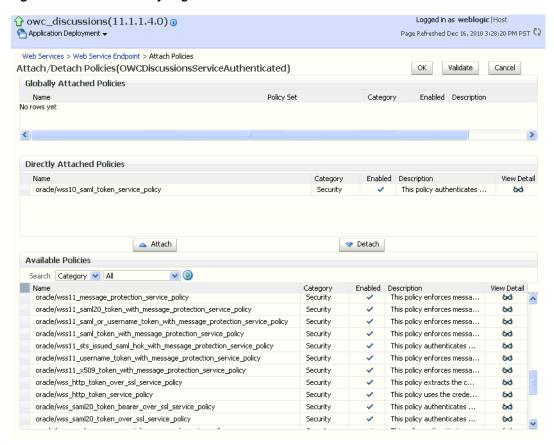

Figure 32–9 Attach Policy Page

- **6.** Use the **Attach** and **Detach** buttons to attach oracle/wss11 saml token with message protection service polic y and detach oracle/wss10\_saml\_token\_service\_policy.
- **7.** Click **OK**.
- **8.** Return to the Web Services page and click the OWCDiscussionsServicePublic end point.
- Attach oracle/wss11\_message\_protection\_service\_policy so that the public user Web Service end point is also secured.
- **10.** Click **OK**.

## 32.1.3.1.2 Securing the Discussions Server End Points Using WLST

To secure the Discussions server end points using WLST, detach the wss10\_saml\_token\_service\_policy and attach the wss11\_saml\_token\_with\_message\_protection\_service\_policy using the following WLST commands:

```
detachWebServicePolicy('owc_discussions', 'owc_discussions', 'web',
'OWCDiscussionsServiceAuthenticated', 'OWCDiscussionsServiceAuthenticated',
'oracle/wss10_saml_token_service_policy')
attachWebServicePolicy('owc_discussions', 'owc_discussions', 'web',
'OWCDiscussionsServiceAuthenticated', 'OWCDiscussionsServiceAuthenticated',
'oracle/wss11_saml_token_with_message_protection_service_policy')
```

# 32.1.3.2 Configuring the Discussions Server Connection Settings

You must supply the WS-Security client certificate information within the discussions server connection that is configured for WebCenter Spaces or your WebCenter Portal application, as described in Section 14.3, "Registering Discussions Servers." Figure 32–10 shows example connection detail settings for the Edit Discussions and Announcement Connection page.

Figure 32–10 Edit Discussions and Announcement Connection Page

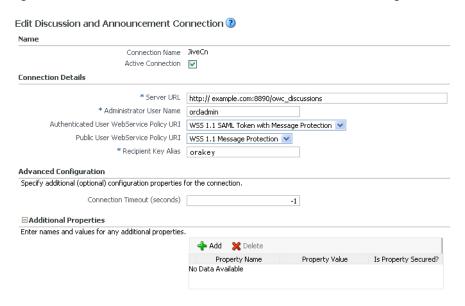

# 32.1.4 Command Summary for a Simple Topology

Use the following command summary to quickly configure the keystore for a simple topology.

## Generate the Keystore

Use the following keytool commands to generate the keystore, replacing the values in bold with those for your local environment:

```
keytool -genkeypair -keyalg RSA -dname "cn=spaces,dc=example,dc=com" -alias orakey
-keypass welcome1 -keystore default-keystore.jks -storepass welcome1 -validity
1064
keytool -exportcert -v -alias orakey -keystore default-keystore.jks -storepass
welcome1 -rfc -file orakey.cer
keytool -importcert -alias webcenter_spaces_ws -file orakey.cer
-keystore default-keystore.jks -storepass welcome1
When prompted that the certificate already exists, say yes.
keytool -importcert -alias df_orakey_public -file orakey.cer
-keystore owc_discussions.jks -storepass welcome1
Copy the default-keystore.jks file to your
```

domain\_home/config/fmwconfig directory.

## Configure the Keystore

Using WLST, connect to the WebCenter Spaces domain as an administrator and run the following commands:

```
updateCred(map="oracle.wsm.security", key="keystore-csf-key", user="owsm",
password="welcome1", desc="Keystore key")
updateCred(map="oracle.wsm.security", key="enc-csf-key", user="orakey",
password="welcome1", desc="Encryption key")
updateCred(map="oracle.wsm.security", key="sign-csf-key", user="orakey",
password="welcome1", desc="Signing key")
```

# 32.2 Configuring WS-Security for a Typical Topology

This section describes how to configure WS-Security for a topology where the WebCenter application and the WSRP producers share the same domain, but the BPEL server is in an external domain - the SOA domain (see Figure 32–11).

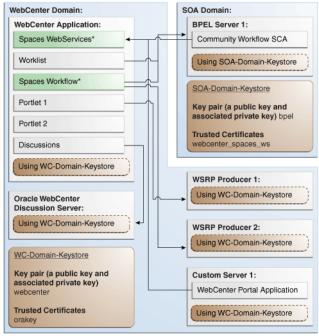

Figure 32-11 WS-Security for a Typical Configuration

\*applicable to WebCenter Spaces application only

The steps to configure WS-Security for a typical two domain WebCenter topology are described in the following sections:

- Section 32.2.1, "Roadmap to Configuring WS-Security for a Typical Topology"
- Section 32.2.2, "Setting Up the WebCenter Domain Keystore"
- Section 32.2.3, "Configuring the Discussions Server for a Typical Topology"
- Section 32.2.4, "Setting Up the SOA Domain"
- Section 32.2.5, "Command Summary for a Typical Topology"

# 32.2.1 Roadmap to Configuring WS-Security for a Typical Topology

The flow chart (Figure 32–12) and table (Table 32–3) in this section provide an overview of the prerequisites and tasks required to configure WS-Security for a typical WebCenter topology.

Figure 32–12 Configuring WS-Security for a Typical Topology

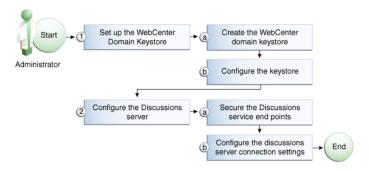

Table 32–3 shows the tasks and sub-tasks to configure WS-Security for a typical WebCenter topology.

Table 32–3 Configuring WS-Security for a Typical Topology

| Actor         | Task                                    | Sub-task                                                        | Notes |
|---------------|-----------------------------------------|-----------------------------------------------------------------|-------|
| Administrator | 1. Set up the WebCenter domain keystore | 1.a Create the WebCenter domain keystore                        |       |
|               |                                         | <b>1.b</b> Configure the keystore                               |       |
|               | 2. Configure the discussions server     | <b>2.a</b> Secure the Discussions service end points            |       |
|               |                                         | <b>2.b</b> Configure the discussions server connection settings |       |

# 32.2.2 Setting Up the WebCenter Domain Keystore

The security credentials of a WebCenter application, discussions server, BPEL server (in a separate domain), and WSRP producers can be retrieved and managed using a Java Keystore (JKS). A keystore is a file that provides information about available public and private keys. Keys are used for a variety of purposes, including authentication and data integrity. User certificates and the trust points needed to validate the certificates of peers are also stored securely in the wallet or keystore. See the Oracle Fusion Middleware Security and Administrator's Guide for Web Services for information about IKS.

This section contains the following subsections:

- Section 32.2.2.1, "Creating the WebCenter Domain Keystore"
- Section 32.2.2.2, "Configuring the Keystore Using WLST"
- Section 32.2.2.3, "Configuring the Keystore Using Fusion Middleware Control"

## 32.2.2.1 Creating the WebCenter Domain Keystore

This section describes how to create a keystore and keys using a Java Keystore (JKS). JKS is the proprietary keystore format defined by Sun Microsystems. To create and manage the keys and certificates in the JKS, use the keytool utility that is distributed with the Java JDK 6.

To create the WebCenter domain keystore:

- 1. Go to JDK\_HOME/jdk/bin and open a command prompt.
- **2.** Using keytool, generate a key pair:

keytool -genkeypair -keyalg RSA -dname "consumer\_dname" -alias webcenter -keypass key\_password -keystore keystore -storepass keystore\_password -validity days valid

#### Where:

- consumer\_dname is the name of the consumer (for example, cn=spaces, dc=example, dc=com)
- *key\_password* is the password for the new public key, (for example, welcome1)
- keystore is the keystore name, (for example, webcenter.jks)
- keystore\_password is the keystore password, (for example, welcome1)
- days\_valid is the number of days for which the key password is valid (for example, 1064).

## Example 32–5 Generating the Keypair

keytool -genkeypair -keyalg RSA -dname "cn=spaces,dc=example,dc=com" -alias webcenter -keypass welcome1 -keystore webcenter.jks -storepass welcome1 -validity 1064

**Note:** You must use the -keyalg parameter and specify RSA as its value as shown above as the default algorithm (DSA) used by keytool for generating the key is incompatible with Oracle WebServices Security Manager requirements.

**3.** Export the certificate containing the public key:

```
keytool -exportcert -v -alias webcenter -keystore keystore
-storepass keystore_password -rfc -file webcenter_public.cer
```

#### Where:

- keystore is the keystore name, (for example, webcenter.jks)
- keystore\_password is the keystore password, (for example, welcome1)

## Example 32–6 Exporting the Certificate Containing the Public Key

```
keytool -exportcert -v -alias webcenter -keystore webcenter.jks
-storepass welcome1 -rfc -file webcenter_public.cer
```

**4.** Continue by configuring the keystore using either WLST, as described in Section 32.2.2.2, "Configuring the Keystore Using WLST," or Fusion Middleware Control, as described in Section 32.2.2.3, "Configuring the Keystore Using Fusion Middleware Control."

Table 32–4 shows the keystore contents you should wind up with after creating and configuring the keystore.

| Table 32-4 | WebCenter Domain Keystore Contents for a Typical Topology |
|------------|-----------------------------------------------------------|
| 1able 32-4 | WebCenter Domain Revstore Contents for a Typical Topology |

| Key Alias | Description                                                                                                    |
|-----------|----------------------------------------------------------------------------------------------------|
| webcenter | Key pair used to sign and encrypt outbound messages from WebCenter Spaces. This key is used by both OWSM (Portlets and Worklist) and Discussions.                                                                                                    |
| orakey    | Certificate containing the public key for the BPEL private key used in the SOA domain. The certificate is used to encrypt outbound WebService messages from the Workflow application on BPEL Server1 in the WebCenter domain, to the Worklist service to the SOA server on the SOA domain. |

## 32.2.2.2 Configuring the Keystore Using WLST

After creating the WebCenter domain keystore, configure the keystore service and update the credential store so that OWSM can read the keystore and keys correctly. You can do this either using Fusion Middleware Control, as described in Section 32.2.2.3, "Configuring the Keystore Using Fusion Middleware Control," or using WLST as described below.

To configure the keystore service:

- 1. Go to the <DOMAIN\_HOME>/config/fmwconfig directory, and open the file jps-config.xml in an editor.
- 2. Locate the <serviceInstance node for the keystore.provider Provider
- Ensure that the webcenter. jks keystore file is copied to the <DOMAIN\_HOME>/config/fmwconfig directory, and then specify the location as ./webcenter.jks.
- **4.** Use the following WLST commands to update the credential store:

```
updateCred(map="oracle.wsm.security", key="keystore-csf-key", user="owsm",
password=keystore_password, desc="Keystore key")
updateCred(map="oracle.wsm.security", key="enc-csf-key", user="webcenter",
password=private_key_password, desc="Encryption key")
updateCred(map="oracle.wsm.security", key="sign-csf-key", user="webcenter",
password=private_key_password, desc="Signing key")
```

### Where:

- keystore\_password is the keystore password specified in step 2 of Section 32.2.2.1, "Creating the WebCenter Domain Keystore," (for example, welcome1)
- private\_key\_password is the private key password specified in step 2 of Section 32.2.2.1, "Creating the WebCenter Domain Keystore," (for example, welcome1)

## Example 32-7 Updating the Credential Store

```
updateCred(map="oracle.wsm.security", key="keystore-csf-key", user="owsm",
password="welcome1", desc="Keystore key")
updateCred(map="oracle.wsm.security", key="enc-csf-key", user="webcenter",
password="welcome1", desc="Encryption key")
updateCred(map="oracle.wsm.security", key="sign-csf-key", user="webcenter",
password="welcome1", desc="Signing key")
```

**5.** Restart all servers.

# 32.2.2.3 Configuring the Keystore Using Fusion Middleware Control

After creating the keystore, configure the keystore service and update the credential store so that OWSM can read the keystore and keys correctly. You can do this either using WLST, as described in Section 32.2.2.2, "Configuring the Keystore Using WLST," or using Fusion Middleware Control as described below.

To configure the keystore provider:

- Open Fusion Middleware Control and log in to the WebCenter domain. For information on logging in to Fusion Middleware Control, see Chapter 6, "Starting Enterprise Manager Fusion Middleware Control."
- In the Navigation pane, expand the WebLogic Domain node and click the WebCenter domain (webcenter by default).
- From the WebLogic Domain menu, select Security -> Security Provider Configuration.

The Security Provider Configuration page displays (see Figure 32–13).

Figure 32–13 Security Provider Configuration Page

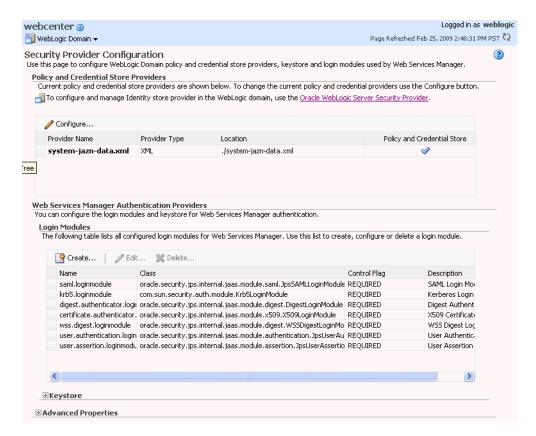

- Expand the Keystore section on the Security Provider Configuration page.
- Click Configure.

The Keystore Configuration page displays (see Figure 32–14).

Figure 32–14 Keystore Configuration Page

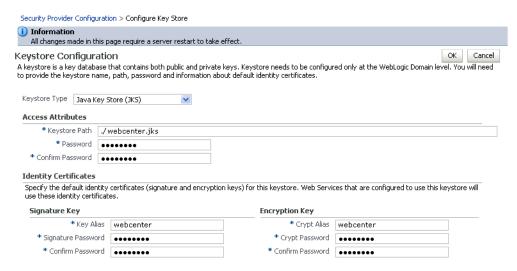

- Use the following settings to specify the location of the keystore that contains the certificate and private key, and the signature key and encryption key aliases:
  - Keystore Path: ./webcenter.jks
  - **Password**: Enter and confirm the password for the keystore.
  - Key Alias: webcenter
  - **Signature Password**: Enter and confirm the password for the signature key.
  - Crypt Alias: webcenter
  - **Crypt Password**: Enter and confirm the password for the encryption key.
- Click **OK** to save your settings.
- Restart the Administration server for the domain.

# 32.2.3 Configuring the Discussions Server for a Typical Topology

Configuring the discussions server for a typical topology is exactly the same as for a simple topology. For more information, see Section 32.1.3, "Configuring the Discussions Server for a Simple Topology."

# 32.2.4 Setting Up the SOA Domain

This section describes how to set up the SOA domain keystore and contains the following subsections:

- Section 32.2.4.1, "Creating the SOA Domain Keystore"
- Section 32.2.4.2, "Configuring the Keystore Using WLST"
- Section 32.2.4.3, "Configuring the Keystore Using Fusion Middleware Control"

## 32.2.4.1 Creating the SOA Domain Keystore

This section describes how to create a SOA domain keystore and keys using a Java Keystore (JKS).

To create the SOA domain keystore:

**1.** Go to *JDK\_HOME*/jdk/bin and open a command prompt.

2. Create a keystore by importing the public certificate (webcenter\_public.cer) from the WebCenter domain:

```
keytool -importcert -alias webcenter_spaces_ws -file webcenter_public.cer
-keystore bpel.jks -storepass keystore_password
```

#### Where:

keystore\_password is the keystore password, (for example, welcome1)

## Example 32–8 Importing the Public Certificate

keytool -importcert -alias webcenter\_spaces\_ws -file webcenter\_public.cer -keystore bpel.jks -storepass welcome1

**3.** Using keytool, create a keypair to be used in the SOA domain for signing and encrypting messages:

```
keytool -genkeypair -keyalg RSA -dname "consumer_dname" -alias bpel
-keypass key_password -keystore keystore -storepass keystore_password
-validity days_valid
```

#### Where:

- consumer\_dname is the name of the consumer (for example, cn=bpel,dc=example,dc=com)
- *key\_password* is the password for the new public key, (for example, welcome1)
- *keystore* is the keystore name, (for example, bpel.jks)
- keystore\_password is the keystore password, (for example, welcome1)
- days\_valid is the number of days for which the key password is valid (for example, 1064).

## Example 32-9 Generating the Keypair

keytool -genkeypair -keyalg RSA -dname "cn=bpel,dc=example,dc=com" -alias bpel -keypass welcome1 -keystore bpel.jks -storepass welcome1 -validity 1064

**Note:** You must use the -keyalg parameter and specify RSA as its value as shown above as the default algorithm (DSA) used by keytool for generating the key is incompatible with Oracle WebServices Security Manager requirements.

4. Export the certificate so it can be imported in the WebCenter domain using the orakey alias:

```
keytool -exportcert -v -alias bpel -keystore keystore -storepass
keystore_password -rfc -file orakey.cer
```

#### Where:

- *keystore* is the keystore name, (for example, webcenter.jks)
- keystore\_password is the keystore password, (for example, welcome1)

## Example 32–10 Exporting the Certificate Containing the Public Key

keytool -exportcert -v -alias bpel -keystore bpel.jks -storepass welcome1 -rfc

```
-file orakay.cer
```

5. Import the certificate with a different alias (choose Yes when prompted whether to overwrite the existing certificate with the alias orakey):

```
keytool -importcert -alias orakey -file orakey.cer -keystore webcenter.jks
-storepass keystore_password
```

#### Where:

keystore\_password is the keystore password

### Example 32-11 Importing the Certificate

```
keytool -importcert -alias orakey -file orakay.cer -keystore webcenter.jks
-storepass welcome1
```

# 32.2.4.2 Configuring the Keystore Using WLST

After creating the SOA domain keystore, configure the keystore service and update the credential store so that OWSM can read the keystore and keys correctly. You can do this either with Fusion Middleware Control, as described in Section 32.2.4.3, "Configuring the Keystore Using Fusion Middleware Control," or using WLST as described below.

To configure the keystore service:

- 1. Go to the <DOMAIN\_HOME>/config/fmwconfig directory, and open the file jps-config.xml in an editor.
- 2. Locate the <serviceInstance node for the keystore.provider Provider
- Ensure that the bpel.jks keystore file is copied to the <DOMAIN\_HOME>/config/fmwconfig directory, and then specify the location as ./bpel.jks.
- **4.** Use the following WLST commands to configure the credential store:

```
updateCred(map="oracle.wsm.security", key="keystore-csf-key", user="owsm",
password="welcome1", desc="Keystore key")
updateCred(map="oracle.wsm.security", key="enc-csf-key", user="bpel",
password="welcome1", desc="Encryption key")
updateCred(map="oracle.wsm.security", key="sign-csf-key", user="bpel",
password="welcome1", desc="Signing key")
```

**5.** Restart all servers.

## 32.2.4.3 Configuring the Keystore Using Fusion Middleware Control

After creating the keystore, configure the keystore service and update the credential store so that OWSM can read the keystore and keys correctly. You can do this either with WLST, as described in Section 32.2.4.2, "Configuring the Keystore Using WLST," or using Fusion Middleware Control as described below.

To configure the keystore provider:

- 1. Open Fusion Middleware Control and log in to the SOA domain. For information on logging in to Fusion Middleware Control, see Chapter 6, "Starting Enterprise Manager Fusion Middleware Control."
- 2. In the Navigation pane, expand the WebLogic Domain node and click the SOA domain.

- From the WebLogic Domain menu, select **Security -> Security Provider** Configuration.
- Expand the Keystore section on the Security Provider Configuration page.
- Click **Configure**.

The Keystore Configuration page displays (see Figure 32–15).

Figure 32–15 Keystore Configuration Page

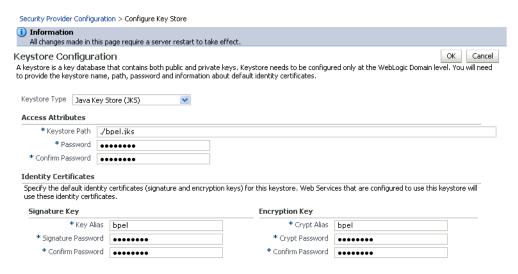

- Use the following settings to specify the location of the keystore that contains the certificate and private key, and the signature key and encryption key aliases:
  - **Keystore Path**: ./bpel.jks
  - **Password**: Enter and confirm the password for the keystore.
  - **Key Alias**: bpe1
  - **Signature Password**: Enter and confirm the password for the signature key.
  - Crypt Alias: bpe1
  - **Crypt Password**: Enter and confirm the password for the encryption key.
- Click **OK** to save your settings.
- Restart the Administration server for the domain.

# 32.2.5 Command Summary for a Typical Topology

Use the following command summary to quickly configure the keystore for a typical topology.

## Generate the Keystore

Use the following keytool commands to generate the keystore, replacing the values in bold with those for your local environment:

keytool -genkeypair -keyalg RSA -dname "cn=spaces,dc=example,dc=com" -alias webcenter -keypass welcome1 -keystore webcenter.jks -storepass welcome1 -validity 1064

keytool -exportcert -v -alias webcenter -keystore webcenter.jks

```
-storepass welcome1 -rfc -file webcenter_public.cer
```

keytool -importcert -alias webcenter\_spaces\_ws -file webcenter\_public.cer -keystore bpel.jks -storepass welcome1

When prompted that the certificate already exists, say yes.

```
keytool -genkeypair -keyalg RSA -dname "cn=bpel,dc=example,dc=com" -alias bpel
-keypass welcome1 -keystore bpel.jks -storepass welcome1 -validity 1024
```

```
\verb|keytool -exportcert -v -alias bpel -keystore bpel.jks -storepass welcome1|\\
-rfc -file orakay.cer
```

keytool -importcert -alias orakey -file orakay.cer -keystore webcenter.jks -storepass welcome1

When prompted to trust the certificate, say yes.

keytool -importcert -alias df\_webcenter\_public -file webcenter\_public.cer -keystore owc\_discussions.jks -storepass welcome1

When prompted to trust the certificate, say yes.

Copy the webcenter.jks file to your domain\_home/config/fmwconfig directory, and the bpel.jks file to your soa\_domain\_home/config/fmwconfig directory.

## Configure the WebCenter Domain Keystore

Follow the steps below to configure the service instance reference for the WebCenter domain:

- Navigate to the <DOMAIN\_HOME>/config/fmwconfig directory.
- Copy webcenter.jks to the <DOMAIN\_HOME>/config/fmwconfig directory if you haven't already done so.
- **3.** Open jps-config.xml in an editor.
- 4. Locate < serviceInstance node for keystore.provider Provider.
- **5.** Specify the location as ./webcenter.jks.
- 6. Using WLST, connect to the WebCenter Spaces domain as an admin user and run the following commands:

```
updateCred(map="oracle.wsm.security", key="keystore-csf-key", user="owsm",
password="welcome1", desc="Keystore key")
updateCred(map="oracle.wsm.security", key="enc-csf-key", user="webcenter",
password="welcome1", desc="Encryption key")
updateCred(map="oracle.wsm.security", key="sign-csf-key", user="webcenter",
password="welcome1", desc="Signing key")
```

## Configure the SOA Domain Keystore

Follow the steps below to configure service instance reference for the SOA domain:

- 1. Navigate to the <SOA\_DOMAIN\_HOME>/config/fmwconfig directory.
- 2. Copy bpel.jks to the <SOA\_DOMAIN\_HOME>/config/fmwconfig directory if you haven't done already done so.
- **3.** Open jps-config.xml in an editor.
- 4. Locate < serviceInstance node for keystore.provider Provider.
- **5.** Specify the location as ./bpel.jks.

6. Using WLST, connect to the SOA domain as an admin user and run the following commands:

```
updateCred(map="oracle.wsm.security", key="keystore-csf-key", user="owsm",
password="welcome1", desc="Keystore key")
updateCred(map="oracle.wsm.security", key="enc-csf-key", user="bpel",
password="welcome1", desc="Encryption key")
updateCred(map="oracle.wsm.security", key="sign-csf-key", user="bpel",
password="welcome1", desc="Signing key")
```

# 32.3 Configuring WS-Security for a Complex Topology

This section describes how to configure WS-Security for a complex topology where the WebCenter application, the discussions server (Jive), and a WSRP producer are in the same domain, two BPEL servers are in separate SOA domains, and one WSRP producer is in an external portlet domain (see Figure 32–16).

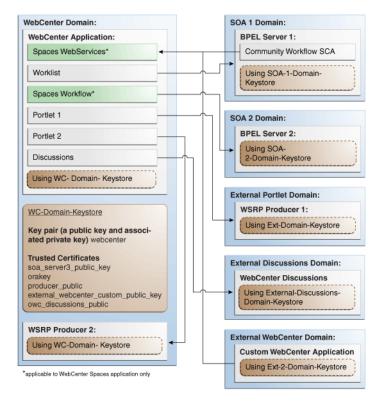

Figure 32–16 WS-Security for a Complex Configuration

The steps to configure WS-Security for a complex WebCenter topology with multiple domains are described in the following sections:

- Section 32.3.1, "Roadmap to Configuring WS-Security for a Complex Topology"
- Section 32.3.2, "Setting Up the WebCenter Domain Keystores"
- Section 32.3.3, "Configuring the Discussions Server for a Complex Topology"
- Section 32.3.4, "Setting Up the First SOA Domain"
- Section 32.3.5, "Setting Up the Second SOA Domain"
- Section 32.3.6, "Setting Up the External Portlet Domain Keystore"
- Section 32.3.7, "Setting Up the External WebCenter Domain Keystore"

Section 32.3.8, "Command Summary for a Complex Topology"

# 32.3.1 Roadmap to Configuring WS-Security for a Complex Topology

The flow chart (Figure 32–17) and table (Table 32–5) in this section provide an overview of the prerequisites and tasks required to configure WS-Security for a complex multiple-domain WebCenter topology.

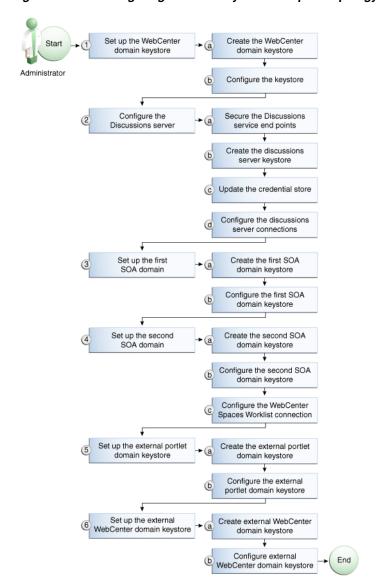

Figure 32–17 Configuring WS-Security for a Complex Topology

Table 32–5 shows the tasks and sub-tasks to configure WS-Security for a complex WebCenter topology.

Table 32-5 Configuring WS-Security for a Complex Topology

| Actor         | Task                                                    | Sub-task                                                      | Notes |
|---------------|---------------------------------------------------------|---------------------------------------------------------------|-------|
| Administrator | 1. Set up the WebCenter domain keystore                 | <b>1.a</b> Create the WebCenter domain keystore               |       |
|               |                                                         | <b>1.b</b> Configure the keystore                             |       |
|               | 2. Configure the discussions server                     | <b>2.a</b> Secure the Discussions service end points          |       |
|               |                                                         | <b>2.b</b> Create the discussions server keystore             |       |
|               |                                                         | 2.c Update the credential store                               |       |
|               |                                                         | <b>2.d</b> Configure the discussions server connections       |       |
|               | 3. Set up the first SOA domain                          | <b>3.a</b> Create the first SOA domain keystore               |       |
|               |                                                         | <b>3.b</b> Configure the first SOA domain keystore            |       |
|               | 4. Set up the second SOA domain                         | <b>4.a</b> Create the second SOA domain keystore              |       |
|               |                                                         | <b>4.b</b> Configure the second SOA domain keystore           |       |
|               |                                                         | <b>4.c</b> Configure the WebCenter Spaces Worklist connection |       |
|               | <b>5.</b> Set up the external portlet domain keystore   | <b>5.a</b> Create the external portlet domain keystore        |       |
|               |                                                         | <b>5.b</b> Configure the external portlet domain keystore     |       |
|               | <b>6.</b> Set up the external WebCenter domain keystore | <b>6.a</b> Create the external WebCenter domain keystore      |       |
|               |                                                         | <b>6.b</b> Configure external WebCenter domain keystore       |       |

# 32.3.2 Setting Up the WebCenter Domain Keystores

The security credentials of WebCenter Spaces, discussions server, BPEL servers (in separate domains), and WSRP producers (also in separate domains) can be retrieved and managed using a Java Keystore (JKS). A keystore is a file that provides information about available public and private keys. Keys are used for a variety of purposes, including authentication and data integrity. User certificates and the trust points needed to validate the certificates of peers are also stored securely in the wallet or keystore. See the Oracle Fusion Middleware Security and Administrator's Guide for Web Services for information about JKS.

This section contains the following subsections:

- Section 32.3.2.1, "Creating the WebCenter Domain Keystores"
- Section 32.3.2.2, "Configuring the Keystore Using WLST"
- Section 32.3.2.3, "Configuring the Keystore Using Fusion Middleware Control"

## 32.3.2.1 Creating the WebCenter Domain Keystores

This section describes how to create the keystores and keys using a Java Keystore (JKS). JKS is the proprietary keystore format defined by Sun Microsystems. To create and manage the keys and certificates in the IKS, use the keytool utility that is distributed with the Java JDK 6.

## To create the WebCenter domain keystores:

- 1. Go to JDK\_HOME/jdk/bin and open a command prompt.
- 2. Using keytool, generate a key pair for the webcenter keystore:

keytool -genkeypair -keyalg RSA -dname "consumer\_dname" -alias webcenter -keypass key\_password -keystore keystore -storepass keystore\_password -validity days valid

## Where:

- consumer\_dname is the name of the consumer (for example, cn=spaces, dc=example, dc=com)
- *key\_password* is the password for the new public key, (for example, welcome1)
- keystore is the keystore name, (for example, webcenter.jks)
- keystore\_password is the keystore password, (for example, welcome1)
- days\_valid is the number of days for which the key password is valid (for example, 1064).

## Example 32–12 Generating the Keypair

keytool -genkeypair -keyalg RSA -dname "cn=spaces,dc=example,dc=com" -alias webcenter -keypass welcome1 -keystore webcenter.jks -storepass welcome1 -validity 1064

**Note:** You must use the -keyalg parameter and specify RSA as its value as shown above as the default algorithm (DSA) used by keytool for generating the key is incompatible with Oracle WebServices Security Manager requirements.

**3.** Export the certificate containing the public key:

keytool -exportcert -v -alias webcenter -keystore wecenter.jks -storepass keystore\_password -rfc -file webcenter\_public.cer

#### Where:

keystore\_password is the keystore password, (for example, welcome1)

## Example 32–13 Exporting the Certificate Containing the Public Key

keytool -exportcert -v -alias webcenter -keystore webcenter.jks -storepass welcome1 -rfc -file webcenter\_public.cer

**4.** Import the orakey certificate:

keytool -importcert -alias orakey -file orakey.cer -keystore webcenter.jks -storepass keystore\_password

## Where:

keystore\_password is the keystore password, (for example, welcome1)

## Example 32–14 Importing the orakey Certificate

keytool -importcert -alias orakey -file orakey.cer -keystore webcenter.jks -storepass welcome1

**5.** Continue by configuring the keystore using either WLST, as described in Section 32.3.2.2, "Configuring the Keystore Using WLST," or using Fusion Middleware Control, as described in Section 32.3.2.3, "Configuring the Keystore Using Fusion Middleware Control."

Table 32–6 shows the keystore contents you should wind up with after creating and configuring the keystore.

Table 32–6 WebCenter Domain Keystore Contents for a Complex Topology

| Key Alias                                        | Description                                                                                                    |
|--------------------------------------------------|----------------------------------------------------------------------------------------------------|
| webcenter                                        | Key pair used to sign and encrypt outbound messages from WebCenter Spaces. This key is used by both OWSM (Portlets and Worklist) and Discussions.                                                                                                    |
| orakey                                           | Certificate containing the public key for the BPEL private key used in the SOA 1 domain. The certificate is used to encrypt outbound messages from the Worklist service to SOA_Server3 in the SOA 1 domain.                                                                                                    |
| soa_server3_public_key                           | Certificate containing the public key for the soa_server3 private key used in the SOA 2 domain. The certificate is used to encrypt outbound messages from the Worklist service to BPEL Server2 in SOA 2 domain.                                                                                                    |
| producer_public_key                              | Certificate containing public key for the producer private key used in the external portlet domain that hosts the WSRP Producer 1 application. This certificate is used to encrypt outbound messages from WebCenter Spaces to WSRP Producer 1 registered in the WebCenter Spaces application.                                                                                       |
| <pre>external_webcenter_cus tom_public_key</pre> | Certificate containing the public key for the external_webcenter_custom private key used in the external WebCenter domain that hosts the WebCenter Portal application that makes WebService call to the WebCenter Spaces WebService. This certificate is used to encrypt outbound messages from WebCenter Spaces to WebCenter Portal applications in the external WebCenter domain. |
| owc_discussions_public                           | Certificate containing public key for the external owc_discussions private key used in the external Discussions domain that hosts the Discussions application. This certificate is used by WebCenter Spaces and WebCenter Portal applications make WebService calls to the Discussions WebService.                                                                                  |

## 32.3.2.2 Configuring the Keystore Using WLST

After creating the WebCenter domain keystore, configure the keystore service and update the credential store so that OWSM can read the keystore and keys correctly.

To configure the keystore service:

- 1. Go to the <DOMAIN\_HOME>/config/fmwconfig directory, and open the file jps-config.xml in an editor.
- Locate the <serviceInstance node for the keystore.provider Provider
- Ensure that the webcenter.jks keystore file is copied to the <DOMAIN\_HOME>/config/fmwconfig directory, and then specify the location as ./webcenter.jks.
- Use the following WLST commands to update the credential store:

updateCred(map="oracle.wsm.security", key="keystore-csf-key", user="owsm", password="welcome1", desc="Keystore key")

```
updateCred(map="oracle.wsm.security", key="enc-csf-key", user="webcenter",
password="welcome1", desc="Encryption key")
updateCred(map="oracle.wsm.security", key="sign-csf-key", user="webcenter",
password="welcome1", desc="Signing key")
```

**5.** Restart all servers.

## 32.3.2.3 Configuring the Keystore Using Fusion Middleware Control

After creating the keystore, configure the keystore service and update the credential store so that OWSM can read the keystore and keys correctly.

To configure the keystore provider:

- Open Fusion Middleware Control and log in to the WebCenter domain. For information on logging in to Fusion Middleware Control, see Chapter 6, "Starting Enterprise Manager Fusion Middleware Control."
- In the Navigation pane, expand the WebLogic Domain node and click the WebCenter domain (wc\_domain by default).
- From the WebLogic Domain menu, select **Security -> Security Provider** Configuration.

The Security Provider Configuration page displays (see Figure 32–18).

Logged in as weblogic webcenter (1) Page Refreshed Feb 25, 2009 2:48:31 PM PST 🗘 - Barrel WebLogic Domain → Security Provider Configuration Use this page to configure WebLogic Domain policy and credential store providers, keystore and login modules used by Web Services Manager. **Policy and Credential Store Providers** Current policy and credential store providers are shown below. To change the current policy and credential providers use the Configure button. 📲 To configure and manage Identity store provider in the WebLogic domain, use the <u>Oracle WebLogic Server Security Provider</u>. Configure... Provider Name Provider Type Location Policy and Credential Store system-jazn-data.xmlXML./system-jazn-data.xml îree **Web Services Manager Authentication Providers** You can configure the login modules and keystore for Web Services Manager authentication. Login Modules The following table lists all configured login modules for Web Services Manager. Use this list to create, configure or delete a login module. Class Control Flag Name Description saml.loginmodule oracle.security.jps.internal.jaas.module.saml.JpsSAMLLoginModule REQUIRED SAML Login Mod krb5.loainmodule com.sun.security.auth.module.Krb5LoginModule REOUIRED Kerberos Login  $digest. authenticator. logii \ oracle. security. jps. internal. jaas. module. digest. Digest Login Module \ REQUIRED$ Digest Authent certificate.authenticator.oracle.security.jps.internal.jaas.module.x509.X509LoginModule REQUIRED X509 Certificati wss.digest.loginmodule oracle.security.jps.internal.jaas.module.digest.WSSDigestLoginMo REQUIRED WSS Digest Loc user.authentication.login oracle.security.jps.internal.jaas.module.authentication.JpsUserAu REQUIRED User Authentic  $user. assertion. login modu\ oracle. security. jps. internal. jaas. module. assertion. Jps User Assertio\ REQUIRED$ User Assertion **±**Keystore **⊞ Advanced Properties** 

Figure 32–18 Security Provider Configuration Page

- Expand the Keystore section on the Security Provider Configuration page.
- **5.** Click **Configure**.

The Keystore Configuration page displays (see Figure 32–19).

Figure 32-19 Keystore Configuration Page

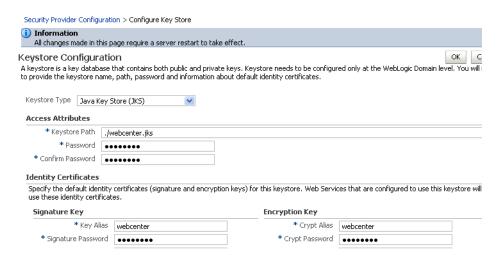

- **6.** Use the following settings to specify the location of the keystore that contains the certificate and private key, and the signature key and encryption key aliases:
  - Keystore Path: ./webcenter.jks
  - **Password**: Enter and confirm the password for the keystore.
  - Key Alias: webcenter
  - **Signature Password**: Enter and confirm the password for the signature key.
  - Crypt Alias: webcenter
  - **Crypt Password**: Enter and confirm the password for the encryption key.
- Click **OK** to save your settings.
- Restart the Administration server for the domain.

# 32.3.3 Configuring the Discussions Server for a Complex Topology

In a complex topology, the discussions server is in a different domain than WebCenter Spaces and consequently you will need to create and configure a keystore for the discussions server and export the certificate containing the public key and import it into the WebCenter domain. For production environments you will also need to protect the Discussion service Web Service end points with an OWSM policy and configure the discussions server connection settings. These configuration steps are described in the following subsections:

- Section 32.3.3.1, "Securing the Discussions Service End Points"
- Section 32.3.3.2, "Creating the Discussions Server Keystore"
- Section 32.3.3.3, "Updating the Credential Store"
- Section 32.3.3.4, "Configuring the Discussions Server Connection Settings"

**Note:** Discussions-specific Web Services messages sent by WebCenter applications to the Oracle WebCenter Discussions server are not encrypted. For message confidentiality, the discussions server URL must be accessed over Secure Socket Layer (SSL). For more information, see Chapter 31, "Configuring SSL."

## 32.3.3.1 Securing the Discussions Service End Points

The WebCenter Discussions service Web Service end points require user identity to be propagated for calls originating from WebCenter Spaces. Follow the steps in Section 32.1.3.1, "Securing the Discussions Service End Points" to secure the endpoints using either Fusion Middleware Control or WLST.

## 32.3.3.2 Creating the Discussions Server Keystore

This section describes how to create a keystore for the discussions server that contains the key pair used by OWSM, and export the certificate containing the public key so it can be imported into the WebCenter domain.

To create the owc\_discussions keystore:

- Go to JDK\_HOME/jdk/bin and open a command prompt.
- 2. Using keytool, generate a key pair for the owc\_discussions keystore:

keytool -genkeypair -keyalg RSA -dname "consumer\_dname" -alias owc\_discussions -keypass key\_password -keystore keystore -storepass keystore\_password -validity days\_valid

#### Where:

- consumer\_dname is the name of the consumer (for example, cn=owc\_discussions, dc=example, dc=com)
- *key\_password* is the password for the new public key, (for example, welcome1)
- keystore is the keystore name, (for example, owc\_discussions.jks)
- keystore\_password is the keystore password, (for example, welcome1)
- days\_valid is the number of days for which the key password is valid (for example, 1064).

#### Example 32–15 Generating the Keypair

keytool -genkeypair -keyalg RSA -dname "cn=owc\_discussions,dc=example,dc=com" -alias owc\_discussions -keypass welcome1 -keystore owc\_discussions.jks -storepass welcome1 -validity 1064

**Note:** You must use the -keyalg parameter and specify RSA as its value as shown above as the default algorithm (DSA) used by keytool for generating the key is incompatible with Oracle WebServices Security Manager requirements.

**3.** Export the certificate containing the public key:

keytool -exportcert -v -alias owc\_discussions -keystore owc\_discussions.jks -storepass keystore\_password -rfc -file owc\_discussions\_public.cer

#### Where:

keystore\_password is the keystore password, (for example, welcome1)

### Example 32–16 Exporting the Certificate Containing the Public Key

keytool -exportcert -v -alias owc\_discussions -keystore owc\_discussions.jks -storepass welcome1 -rfc -file owc\_discussions\_public.cer

**4.** Import the webcenter\_public certificate:

```
keytool -importcert -alias webcenter_public -file webcenter_public.cer
-keystore owc_discussions.jks -storepass keystore_password
```

#### Where:

keystore\_password is the keystore password, (for example, welcome1)

### Example 32–17 Importing the webcenter\_public Certificate

keytool -importcert -alias webcenter\_public -file webcenter\_public.cer -keystore owc\_discussions.jks -storepass welcome1

**5.** Import the owc\_discussions\_public certificate:

```
keytool -importcert -alias owc_discussions_public -file
owc_discussions_public.cer -keystore webcenter.jks -storepass keystore_password
```

#### Where:

keystore\_password is the keystore password, (for example, welcome1)

#### Example 32–18 Importing the owc\_discussions\_public Certificate

keytool -importcert -alias owc\_discussions\_public -file owc\_discussions\_public.cer -keystore webcenter.jks -storepass welcome1

Continue by updating the credential store using WLST as described in Section 32.3.3.3, "Updating the Credential Store."

### 32.3.3.3 Updating the Credential Store

After creating the WebCenter domain keystore, configure the keystore service and update the credential store so that OWSM can read the keystore and keys correctly.

To configure the keystore service:

- 1. Go to the <DOMAIN\_HOME>/config/fmwconfig directory, and open the file jps-config.xml in an editor.
- **2.** Locate the <serviceInstance node for the keystore.provider Provider:

```
<!-- KeyStore Service Instance -->
<serviceInstance name="keystore" provider="keystore.provider"</pre>
location="./default-keystore.jks">
<description>Default JPS Keystore Service</description>
```

3. Make sure that the webcenter.jks keystore file is copied to the <DOMAIN\_HOME>/config/fmwconfig directory, and then specify the location as ./webcenter.jks.

```
<serviceInstance name="keystore" provider="keystore.provider"</pre>
location="./webcenter.jks">
<description>Default JPS Keystore Service</description>
```

**4.** Use the following WLST commands to update the credential store:

```
updateCred(map="oracle.wsm.security", key="keystore-csf-key", user="owsm",
password="welcome1", desc="Keystore key")
updateCred(map="oracle.wsm.security", key="enc-csf-key",
user="owc_discussions", password="welcome1", desc="Encryption key")
updateCred(map="oracle.wsm.security", key="sign-csf-key",
user="owc_discussions", password="welcome1", desc="Signing key")
```

**5.** Restart all servers.

## 32.3.3.4 Configuring the Discussions Server Connection Settings

You must supply the WS-Security client certificate information within the discussions server connection that is configured for WebCenter Spaces or your WebCenter Portal application, as described in Section 14.3, "Registering Discussions Servers." Figure 32–20 shows example connection detail settings for the Edit Discussions and Announcement Connection page.

Figure 32–20 Edit Discussions and Announcement Connection Page

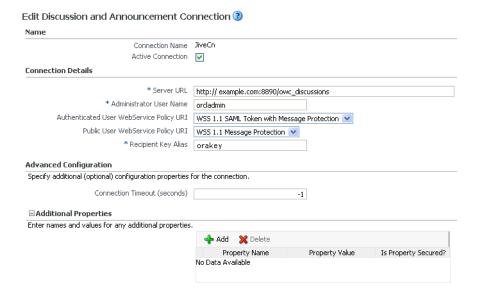

# 32.3.4 Setting Up the First SOA Domain

This section describes how to set up the SOA domain keystore and contains the following subsections:

- Section 32.3.4.1, "Creating the SOA Domain Keystore"
- Section 32.3.4.2, "Configuring the Keystore Using WLST"
- Section 32.3.4.3, "Configuring the Keystore Using Fusion Middleware Control"

## 32.3.4.1 Creating the SOA Domain Keystore

This section describes how to create a SOA domain keystore and keys using a Java Keystore (JKS).

To create the SOA domain keystore:

1. Go to JDK\_HOME/jdk/bin and open a command prompt.

2. Create a keystore by importing the public certificate (webcenter\_public.cer) from the WebCenter domain:

```
keytool -importcert -alias webcenter_spaces_ws -file webcenter_public.cer
-keystore bpel.jks -storepass keystore_password
```

#### Where:

keystore\_password is the keystore password, (for example, welcome1)

## Example 32-19 Importing the Public Certificate

keytool -importcert -alias webcenter\_spaces\_ws -file webcenter\_public.cer -keystore bpel.jks -storepass welcome1

**3.** Using keytool, create a keypair to be used in the SOA domain for signing and encrypting messages:

keytool -genkeypair -keyalg RSA -dname "consumer\_dname" -alias bpel -keypass key\_password -keystore bpel.jks -storepass keystore\_password -validity days\_valid

#### Where:

- consumer\_dname is the name of the consumer (for example, cn=bpel,dc=example,dc=com)
- *key\_password* is the password for the new public key, (for example, welcome1)
- keystore\_password is the keystore password, (for example, welcome1)
- days\_valid is the number of days for which the key password is valid (for example, 1064).

### Example 32-20 Generating the Keypair

keytool -genkeypair -keyalg RSA -dname "cn=bpel,dc=example,dc=com" -alias bpel -keypass welcome1 -keystore bpel.jks -storepass welcome1 -validity 1064

> **Note:** You must use the -keyalg parameter and specify RSA as its value as shown above as the default algorithm (DSA) used by keytool for generating the key is incompatible with Oracle WebServices Security Manager requirements.

4. Export the certificate so it can be imported in the WebCenter domain using the orakey alias:

```
keytool -exportcert -v -alias bpel -keystore bpel.jks -storepass
keystore_password -rfc -file orakey.cer
```

### Where:

keystore\_password is the keystore password (for example, welcome1)

#### Example 32–21 Exporting the Certificate Containing the Public Key

keytool -exportcert -v -alias bpel -keystore bpel.jks -storepass welcome1 -rfc -file orakay.cer

5. Import the certificate to the WebCenter domain again with a different alias (choose Yes when prompted whether to overwrite the existing certificate with the alias orakey):

keytool -importcert -alias orakey -file orakey.cer -keystore webcenter.jks -storepass keystore\_password

#### Where:

keystore\_password is the keystore password (for example, welcome1)

## Example 32-22 Importing the Certificate

keytool -importcert -alias orakey -file orakay.cer -keystore webcenter.jks -storepass welcome1

**6.** Import the certificate to the into the SOA domain:

keytool -importcert -alias soa\_server3\_public\_key -file soa\_server3\_public\_key.cer -keystore webcenter.jks -storepass keystore\_password

### Where:

keystore\_password is the keystore password (for example, welcome1)

### Example 32-23 Importing the Certificate

keytool -importcert -alias soa\_server3\_public\_key -file soa\_server3\_public\_key.cer -keystore webcenter.jks -storepass welcome1

7. Continue by configuring the keystore using either WLST, as described in Section 32.3.4.2, "Configuring the Keystore Using WLST," or using Fusion Middleware Control as described in Section 32.3.4.3, "Configuring the Keystore Using Fusion Middleware Control."

Table 32–7 shows the keystore contents you should wind up with after creating and configuring the SOA 1 domain keystore.

Table 32–7 SOA 1 Domain Keystore Contents for a Complex Topology

| Key Alias               | Description                                                                                                    |
|-------------------------|----------------------------------------------------------------------------------------------------|
| bpel                    | Private key used to sign outbound messages from the SOA 1 domain servers. This key is used by the Worklist application deployed on the SOA 1 domain's SOA server.                                                                            |
| webcenter_spaces_<br>ws | Certificate containing the public key for the webcenter private key used in the WebCenter domain. The certificate is used to encrypt outbound Workflow messages on BPEL Server1 in the SOA 1 domain to WebService APIs on the Spaces domain. |

## 32.3.4.2 Configuring the Keystore Using WLST

After creating the SOA domain keystore, configure the keystore service and update the credential store so that OWSM can read the keystore and keys correctly. You can do this using either Fusion Middleware Control, as described in Section 32.3.4.3, "Configuring the Keystore Using Fusion Middleware Control," or using WLST as described below.

To configure the keystore service:

1. Go to the <DOMAIN\_HOME>/config/fmwconfig directory, and open the file jps-config.xml in an editor.

- 2. Locate the <serviceInstance node for the keystore.provider Provider
- Ensure that the bpel.jks keystore file is copied to the <DOMAIN\_HOME>/config/fmwconfig directory, and then specify the location as ./bpel.jks.
- **4.** Use the following WLST commands to update the credential store:

```
updateCred(map="oracle.wsm.security", key="keystore-csf-key", user="owsm",
password="welcome1", desc="Keystore key")
updateCred(map="oracle.wsm.security", key="enc-csf-key", user="bpel",
password="welcome1", desc="Encryption key")
updateCred(map="oracle.wsm.security", key="sign-csf-key", user="bpel",
password="welcome1", desc="Signing key")
```

Restart all servers.

## 32.3.4.3 Configuring the Keystore Using Fusion Middleware Control

After creating the keystore, configure the keystore service and update the credential store so that OWSM can read the keystore and keys correctly. You can do this using either WLST, as described in Section 32.3.4.2, "Configuring the Keystore Using WLST," or using Fusion Middleware Control as described below.

To configure the keystore provider:

- 1. Open Fusion Middleware Control and log in to the WebCenter domain. For information on logging in to Fusion Middleware Control, see Chapter 6, "Starting Enterprise Manager Fusion Middleware Control."
- 2. In the Navigation pane, expand the WebLogic Domain node and click the SOA domain.
- 3. From the SOA Domain menu, select **Security -> Security Provider Configuration**.
- Expand the Keystore section on the Security Provider Configuration page.
- Click **Configure**.

The Keystore Configuration page displays (see Figure 32–21).

Figure 32–21 Keystore Configuration Page

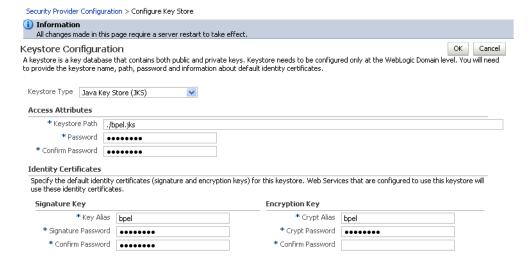

- **6.** Use the following settings to specify the location of the keystore that contains the certificate and private key, and the signature key and encryption key aliases:
  - **Keystore Path**: ./bpel.jks
  - **Password**: Enter and confirm the password for the keystore.
  - Key Alias: bpe1
  - **Signature Password**: Enter and confirm the password for the signature key.
  - Crypt Alias: bpe1
  - **Crypt Password**: Enter and confirm the password for the encryption key.
- Click **OK** to save your settings.
- **8.** Restart the Administration server for the domain.

# 32.3.5 Setting Up the Second SOA Domain

This section describes how to set up a second SOA domain keystore and contains the following subsections:

- Section 32.3.5.1, "Creating the SOA Domain Keystore"
- Section 32.3.5.2, "Configuring the Keystore Using WLST"
- Section 32.3.5.3, "Configuring the Keystore Using Fusion Middleware Control"
- Section 32.3.5.4, "Configuring the WebCenter Spaces Worklist Connection for the Second SOA Server"

# 32.3.5.1 Creating the SOA Domain Keystore

This section describes how to create a SOA domain keystore and keys using a Java Keystore (JKS).

To create the SOA domain keystore:

- **1.** Go to *JDK\_HOME*/jdk/bin and open a command prompt.
- 2. Using keytool, create a keypair to be used in the SOA domain for signing and encrypting messages:

```
keytool -genkeypair -keyalg RSA -dname "consumer_dname" -alias soa_server3
-keypass key_password -keystore soa_server3.jks -storepass keystore_password
-validity days_valid
```

#### Where:

- consumer\_dname is the name of the consumer (for example, cn=soa\_server3,dc=example,dc=com)
- *key\_password* is the password for the new public key, (for example, welcome1)
- keystore\_password is the keystore password, (for example, welcome1)
- days\_valid is the number of days for which the key password is valid (for example, 1064).

## Example 32-24 Generating the Keypair

keytool -qenkeypair -keyalq RSA -dname "cn=soa\_server3,dc=example,dc=com" -alias soa\_server3 -keypass welcome1 -keystore soa\_server3.jks -storepass welcome1 -validity 1064

**Note:** You must use the -keyalg parameter and specify RSA as its value as shown above as the default algorithm (DSA) used by keytool for generating the key is incompatible with Oracle WebServices Security Manager requirements.

3. Export the certificate so it can be imported in the WebCenter domain using the orakey alias:

```
keytool -exportcert -v -alias soa_server3 -keystore soa_server3.jks
-storepass keystore_password -rfc -file soa_server3_public_key.cer
```

#### Where:

keystore\_password is the keystore password, (for example, welcome1)

## Example 32–25 Exporting the Certificate Containing the Public Key

```
keytool -exportcert -v -alias soa server3 -keystore soa server3.jks
-storepass welcome1 -rfc -file soa_server3_public_key.cer
```

4. Import the certificate to the WebCenter domain with a different alias (choose Yes when prompted whether to overwrite the existing certificate with the alias soa\_server3\_public\_key):

```
keytool -importcert -alias soa_server3_public_key -file soa_server3_public_
key.cer -keystore webcenter.jks -storepass keystore_password
```

#### Where:

keystore\_password is the keystore password (for example, welcome1)

## Example 32–26 Importing the Certificate

keytool -importcert -alias soa\_server3\_public\_key -file soa\_server3\_public\_key.cer -keystore webcenter.jks -storepass welcome1

**5.** Import the soa\_server3\_public\_key certificate:

```
keytool -importcert -alias soa_server3_public_key -file
soa_server3_public_key.cer -keystore webcenter.jks -storepass keystore_password
```

## Where:

keystore\_password is the keystore password, (for example, welcome1)

## Example 32-27 Importing the soa\_server3\_public\_key Certificate

keytool -importcert -alias soa\_server3\_public\_key -file soa\_server3\_public\_key.cer -keystore webcenter.jks -storepass welcome1

**6.** Import the producer\_public\_key certificate:

```
keytool -importcert -alias producer_public_key -file producer_public_key.cer
-keystore webcenter.jks -storepass keystore_password
```

## Where:

keystore\_password is the keystore password, (for example, welcome1)

### Example 32–28 Importing the producer\_public\_key Certificate

keytool -importcert -alias producer public key -file producer public key.cer -keystore webcenter.jks -storepass welcome1

7. Import the external\_webcenter\_custom\_public\_key certificate:

keytool -importcert -alias external webcenter\_custom\_public\_key -file external\_webcenter\_custom\_public\_key.cer -keystore webcenter.jks -storepass keystore\_password

#### Where:

keystore\_password is the keystore password, (for example, welcome1)

## Example 32-29 Importing the external\_webcenter\_custom\_public\_key Certificate

keytool -importcert -alias external webcenter custom public key -file external\_webcenter\_custom\_public\_key.cer -keystore webcenter.jks -storepass welcome1

Continue by configuring the keystore using either WLST, as described in Section 32.3.5.2, "Configuring the Keystore Using WLST," or using Fusion Middleware Control as described in Section 32.3.5.3, "Configuring the Keystore Using Fusion Middleware Control."

Table 32–8 shows the keystore contents you should wind up with after creating and configuring the SOA 2 domain keystore.

Table 32–8 SOA 2 Domain Keystore Contents for a Complex Topology

| Maria Alian                        | Description                                                                                                    |
|------------------------------------|----------------------------------------------------------------------------------------------------|
| Key Alias                          | Description                                                                                                    |
| webcenter                          | Key pair used to sign and encrypt outbound messages from WebCenter Spaces. This key is used by both OWSM (Portlets and Worklist) and Discussions.                                                                                                    |
| orakey                             | Certificate containing the public key for the BPEL private key used in the SOA 1 domain. The certificate is used to encrypt outbound messages from the Worklist service to SOA_Server3 in the SOA 1 domain.                                                                                                    |
| <pre>soa_server3_publi c_key</pre> | Certificate containing the public key for the soa_server3 private key used in the SOA 2 domain. The certificate is used to encrypt outbound messages from the Worklist service to BPEL Server2 in SOA 2 domain.                                                                                                    |
| <pre>producer_public_k ey</pre>    | Certificate containing public key for the producer private key used in the external portlet domain that hosts the WSRP Producer 1 application. This certificate is used to encrypt outbound messages from WebCenter Spaces to WSRP Producer 1 registered in the WebCenter Spaces application.                                                                                       |
|                                    | Certificate containing the public key for the external_webcenter_custom private key used in the external WebCenter domain that hosts the WebCenter Portal application that makes WebService call to the WebCenter Spaces WebService. This certificate is used to encrypt outbound messages from WebCenter Spaces to WebCenter Portal applications in the external WebCenter domain. |

## 32.3.5.2 Configuring the Keystore Using WLST

After creating the second SOA domain keystore, configure the keystore service and update the credential store so that OWSM can read the keystore and keys correctly. You can do this using either Fusion Middleware Control, as described in

Section 32.3.5.3, "Configuring the Keystore Using Fusion Middleware Control," or using WLST as described below.

To configure the keystore service:

- **1.** Go to the *<DOMAIN\_HOME>*/config/fmwconfig directory, and open the file jps-config.xml in an editor.
- 2. Locate the <serviceInstance node for the keystore.provider Provider
- **3.** Ensure that the soa\_server3.jks keystore file is copied to the <DOMAIN\_HOME>/config/fmwconfig directory, and then specify the location as ./soa server3.jks.
- **4.** Use the following WLST commands to update the credential store:

```
updateCred(map="oracle.wsm.security", key="keystore-csf-key", user="owsm",
password="welcome1", desc="Keystore key")
updateCred(map="oracle.wsm.security", key="enc-csf-key", user="soa_server3",
password="welcome1", desc="Encryption key")
updateCred(map="oracle.wsm.security", key="sign-csf-key", user="soa_server3",
password="welcome1", desc="Signing key")
```

Restart all servers.

## 32.3.5.3 Configuring the Keystore Using Fusion Middleware Control

After creating the keystore, configure the keystore service and update the credential store so that OWSM can read the keystore and keys correctly. You can do this using either WLST, as described in Section 32.3.5.2, "Configuring the Keystore Using WLST," or using Fusion Middleware Control as described below.

To configure the keystore provider:

- 1. Open Fusion Middleware Control and log in to the WebCenter domain. For information on logging in to Fusion Middleware Control, see Chapter 6, "Starting Enterprise Manager Fusion Middleware Control."
- 2. In the Navigation pane, expand the WebLogic Domain node and click the SOA domain.
- **3.** From the SOA Domain menu, select **Security -> Security Provider Configuration**.
- Expand the Keystore section on the Security Provider Configuration page.
- **5.** Click **Configure**.

The Keystore Configuration page displays (see Figure 32–22).

Figure 32–22 Keystore Configuration Page

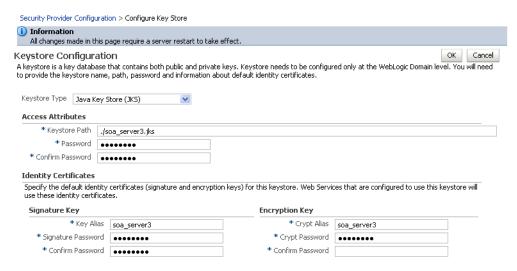

- **6.** Use the following settings to specify the location of the keystore that contains the certificate and private key, and the signature key and encryption key aliases:
  - **Keystore Path**: ./soa\_server3.jks
  - **Password**: Enter and confirm the password for the keystore.
  - Key Alias: soa\_server3
  - **Signature Password**: Enter and confirm the password for the signature key.
  - Crypt Alias: soa server3
  - **Crypt Password**: Enter and confirm the password for the encryption key.
- Click **OK** to save your settings.
- Restart the Administration server for the domain.

## 32.3.5.4 Configuring the WebCenter Spaces Worklist Connection for the Second **SOA Server**

Ordinarily, the WebCenter Spaces Worklist connections uses the oracle/wss10\_saml\_token\_with\_message\_protection\_client\_policy policy to secure outbound SOAP messages to SOA Server. However, in a complex deployment where the WebCenter domain uses two or more Worklist connections simultaneously we need to create an additional OWSM policy and configure it so that the recipient key alias matches the alias of the certificate of the intended SOA server on the WebCenter Spaces side.

Follow the steps below to use multiple Worklist connections simultaneously:

- Export the certificate from the external SOA domain and import it into the WebCenter domain under a new alias (soa\_server3\_key in the following example).
- Use Fusion Middleware Control to create a new OWSM policy, and override the recipient key alias to use the same alias as above.
  - a. In Fusion Middleware Control, from the WebLogic domain menu select Web Services -> Policies.

The Web Services Policies page displays (see Figure 32–23).

Figure 32–23 Web Services Policies Page

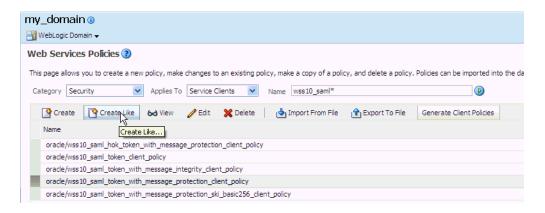

**b.** Select a client policy to use as a base for creating the new policy and click Create Like.

The Create Policy page displays (see Figure 32–24).

## Figure 32-24 Create Policy Page

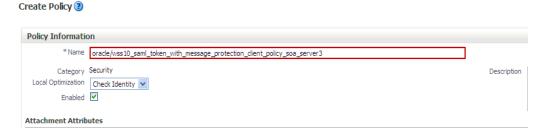

**c.** Enter a name for the new policy (for example, oracle\_wss10\_saml\_token\_with\_message\_protection\_client\_pol icy\_soa\_server3) and click Save.

The new policy should now be listed on the Web Services Policies page.

- From the Web Services Policy page, select the new policy and click **Edit**.
- On the Edit Policy page, open the Configuration tab and click **Edit**.
- Override the recipient key alias with the value soa\_server3\_key and click Save.
- Create the BPEL connection to set the security policy to the policy created above using the following WLST command:

```
setBPELConnection(appName='webcenter',
name='WebCenter-Worklist-SOAServer3',url='<your_url>',
policy='oracle/wss10_saml_token_with_message_protection_client_policy_soa_serve
r3')
```

# 32.3.6 Setting Up the External Portlet Domain Keystore

This section describes how to set up the keystore for the external portlet domain used by one of the WSRP producers for this complex topology.

This section contains the following subsections:

- Section 32.3.6.1, "Creating the External Portlet Domain Keystore"
- Section 32.3.6.2, "Configuring the Keystore Using WLST"
- Section 32.3.6.3, "Configuring the Keystore Using Fusion Middleware Control"

## 32.3.6.1 Creating the External Portlet Domain Keystore

To create the external portlet domain keystore:

- **1.** Go to *JDK\_HOME*/jdk/bin and open a command prompt.
- **2.** Using keytool, generate the keystore by importing the WebCenter domain's public certificate:

```
keytool -importcert -alias webcenter_public -file webcenter_public.cer
-keystore producer.jks -storepass keystore_password
```

## Where:

keystore\_password is the keystore password

### Example 32–30 Importing the Certificate

keytool -importcert -alias webcenter\_public -file webcenter\_public.cer -keystore producer.jks -storepass welcome1

**3.** Using keytool, generate a key pair:

```
keytool -genkeypair -keyalg RSA -dname "consumer_dname" -alias producer
-keypass key_password -keystore producer.jks -storepass keystore_password
-validity days_valid
```

#### Where:

- consumer\_dname is the name of the consumer (for example, cn=producer,dc=example,dc=com)
- key\_password is the password for the new public key, (for example, welcome1)
- keystore is the keystore name, (for example, webcenter.jks)
- keystore\_password is the keystore password, (for example, welcome1)
- days\_valid is the number of days for which the key password is valid (for example, 1064).

#### Example 32–31 Generating the Keypair

keytool -genkeypair -keyalg RSA -dname "cn=producer,dc=example,dc=com" -alias producer -keypass welcome1 -keystore producer.jks -storepass welcome1 -validity 1064

**Note:** You must use the -keyalg parameter and specify RSA as its value as shown above as the default algorithm (DSA) used by keytool for generating the key is incompatible with Oracle WebServices Security Manager requirements.

4. Export the certificate containing the public key so that it can be imported into the WebCenter Spaces domain's keystore:

```
keytool -exportcert -v -alias producer -keystore producer.jks -storepass
```

keystore\_password -rfc -file producer\_public\_key.cer

#### Where:

keystore\_password is the keystore password, (for example, welcome1)

#### Example 32–32 Exporting the Certificate Containing the Public Key

keytool -exportcert -v -alias producer -keystore producer.jks -storepass welcome1 -rfc -file producer\_public\_key.cer

5. Import the certificate to the WebCenter domain with a different alias (choose Yes when prompted whether to overwrite the existing certificate with the alias producer\_public\_key):

keytool -importcert -alias producer\_public\_key -file producer\_public\_key.cer -keystore webcenter.jks -storepass keystore\_password

#### Where:

keystore\_password is the keystore password (for example, welcome1)

#### Example 32–33 Importing the Certificate

keytool -importcert -alias producer\_public\_key -file producer\_public\_key.cer -keystore webcenter.jks -storepass welcome1

**6.** Continue by configuring the keystore using either WLST as described in Section 32.3.6.2, "Configuring the Keystore Using WLST," or using Fusion Middleware Control as described in Section 32.3.6.3, "Configuring the Keystore Using Fusion Middleware Control."

#### 32.3.6.2 Configuring the Keystore Using WLST

After creating the external portlet domain keystore, configure the keystore service and update the credential store so that OWSM can read the keystore and keys correctly. You can do this using either Fusion Middleware Control, as described in Section 32.3.6.3, "Configuring the Keystore Using Fusion Middleware Control," or using WLST as described below.

To configure the keystore service:

- Go to the <DOMAIN\_HOME>/config/fmwconfig directory, and open the file jps-config.xml in an editor.
- Locate the <serviceInstance node for the keystore.provider Provider
- Ensure that the producer.jks keystore file is copied to the <DOMAIN\_HOME>/config/fmwconfig directory, and then specify the location as ./producer.jks.
- **4.** Use the following WLST commands to update the credential store:

```
updateCred(map="oracle.wsm.security", key="keystore-csf-key", user="owsm",
password="welcome1", desc="Keystore key")
updateCred(map="oracle.wsm.security", key="enc-csf-key", user="producer",
password="welcome1", desc="Encryption key")
updateCred(map="oracle.wsm.security", key="sign-csf-key", user="producer",
password="welcome1", desc="Signing key")
```

**5.** Restart all servers.

### 32.3.6.3 Configuring the Keystore Using Fusion Middleware Control

After creating the keystore, configure the keystore service and update the credential store so that OWSM can read the keystore and keys correctly. You can do this using either WLST, as described in Section 32.3.6.2, "Configuring the Keystore Using WLST," or using Fusion Middleware Control as described below.

To configure the keystore provider:

- Open Fusion Middleware Control and log in to the WebCenter domain. For information on logging in to Fusion Middleware Control, see Chapter 6, "Starting Enterprise Manager Fusion Middleware Control."
- In the Navigation pane, expand the WebLogic Domain node and click the WebCenter domain (webcenter by default).
- From the WebLogic Domain menu, select **Security -> Security Provider** Configuration.
- Expand the Keystore section on the Security Provider Configuration page.
- **5.** Click **Configure**.

The Keystore Configuration page displays (see Figure 32–25).

Figure 32-25 Keystore Configuration Page

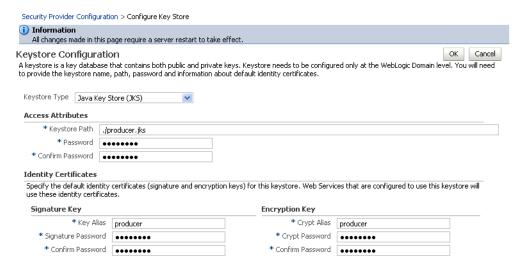

- **6.** Use the following settings to specify the location of the keystore that contains the certificate and private key, and the signature key and encryption key aliases:
  - **Keystore Path**: ./producer.jks
  - **Password**: Enter and confirm the password for the keystore.
  - Key Alias: producer
  - **Signature Password**: Enter and confirm the password for the signature key.
  - Crypt Alias: producer
  - **Crypt Password**: Enter and confirm the password for the encryption key.
- Click **OK** to save your settings.
- Restart the Administration server for the domain.

### 32.3.7 Setting Up the External WebCenter Domain Keystore

This section describes how to set up an external WebCenter domain used by a WebCenter Portal application making WebCenter Spaces WebService calls.

This section contains the following subsections:

- Section 32.3.7.1, "Creating the External WebCenter Domain Keystore"
- Section 32.3.7.2, "Configuring the Keystore Using WLST"
- Section 32.3.7.3, "Configuring the Keystore Using Fusion Middleware Control"

#### 32.3.7.1 Creating the External WebCenter Domain Keystore

To create the external WebCenter domain keystore:

- Go to JDK\_HOME/jdk/bin and open a command prompt.
- Using keytool, generate the keystore by importing the WebCenter domain's public certificate:

```
keytool -importcert -alias webcenter_public -file webcenter_public.cer
-keystore external_webcenter_custom.jks -storepass keystore_password
```

#### Where:

keystore\_password is the keystore password

#### Example 32–34 Importing the Certificate

keytool -importcert -alias webcenter\_public -file webcenter\_public.cer -keystore external\_webcenter\_custom.jks -storepass welcome1

**3.** Using keytool, generate a key pair:

```
keytool -genkeypair -keyalg RSA -dname "consumer_dname" -alias
external_webcenter_custom -keypass key_password -keystore
external_webcenter_custom.jks
-storepass keystore_password -validity days_valid
```

#### Where:

- consumer\_dname is the name of the consumer (for example, cn=external\_webcenter\_custom, dc=example, dc=com)
- *key\_password* is the password for the new public key, (for example, welcome1)
- keystore\_password is the keystore password, (for example, welcome1)
- days\_valid is the number of days for which the key password is valid (for example, 1064).

#### Example 32–35 Generating the Keypair

```
keytool -genkeypair -keyalg RSA -dname "cn=external_webcenter_custom,
dc=example,dc=com" -alias external_webcenter_custom -keypass welcome1
-keystore external_webcenter_custom.jks -storepass welcome1 -validity 1064
```

**Note:** You must use the -keyalg parameter and specify RSA as its value as shown above as the default algorithm (DSA) used by keytool for generating the key is incompatible with Oracle WebServices Security Manager requirements.

**4.** Export the certificate containing the public key so that it can be imported into the WebCenter Spaces domain's keystore:

keytool -exportcert -v -alias external\_webcenter\_custom -keystore external\_ webcenter\_custom.jks -storepass keystore\_password -rfc -file external\_ webcenter\_custom\_public\_key.cer

#### Where:

keystore\_password is the keystore password, (for example, welcome1)

#### Example 32–36 Exporting the Certificate Containing the Public Key

keytool -exportcert -v -alias external\_webcenter\_custom -keystore external\_ webcenter\_custom.jks -storepass welcome1 -rfc -file external\_webcenter\_custom\_ public\_key.cer

5. Import the certificate to the WebCenter domain with a different alias (choose Yes when prompted whether to overwrite the existing certificate with the alias external\_webcenter\_custom\_public\_key):

keytool -importcert -alias external\_webcenter\_custom\_public\_key -file external\_ webcenter\_custom\_public\_key.cer -keystore webcenter.jks -storepass keystore\_password

#### Where:

keystore\_password is the keystore password (for example, welcome1)

#### Example 32-37 Importing the Certificate

keytool -importcert -alias external\_webcenter\_custom\_public\_key -file external\_ webcenter\_custom\_public\_key.cer -keystore webcenter.jks -storepass welcome1

**6.** Continue by configuring the keystore using either WLST as described in Section 32.3.7.2, "Configuring the Keystore Using WLST," or using Fusion Middleware Control as described in Section 32.3.7.3, "Configuring the Keystore Using Fusion Middleware Control."

#### 32.3.7.2 Configuring the Keystore Using WLST

After creating the external WebCenter domain keystore, configure the keystore service and update the credential store so that OWSM can read the keystore and keys correctly. You can do this using either Fusion Middleware Control, as described in Section 32.3.7.3, "Configuring the Keystore Using Fusion Middleware Control," or using WLST as described below.

To configure the keystore service:

- Go to the *<DOMAIN HOME >*/config/fmwconfig directory, and open the file jps-config.xml in an editor.
- 2. Locate the <serviceInstance node for the keystore.provider Provider
- 3. Ensure that the webcenter.jks keystore file is copied to the <DOMAIN\_HOME>/config/fmwconfig directory, and then specify the location as ./webcenter.jks.
- **4.** Use the following WLST commands to update the credential store:

```
updateCred(map="oracle.wsm.security", key="keystore-csf-key", user="owsm",
password="welcome1", desc="Keystore key")
updateCred(map="oracle.wsm.security", key="enc-csf-key",
```

```
user="external_webcenter_custom", password="welcome1", desc="Encryption key")
updateCred(map="oracle.wsm.security", key="sign-csf-key",
user="external_webcenter_custom", password="welcome1", desc="Signing key")
```

Restart all servers.

#### 32.3.7.3 Configuring the Keystore Using Fusion Middleware Control

After creating the keystore, configure the keystore service and update the credential store so that OWSM can read the keystore and keys correctly. You can do this using either WLST, as described in Section 32.3.7.2, "Configuring the Keystore Using WLST," or using Fusion Middleware Control as described below.

To configure the keystore provider:

- 1. Open Fusion Middleware Control and log in to the WebCenter domain. For information on logging in to Fusion Middleware Control, see Chapter 6, "Starting Enterprise Manager Fusion Middleware Control."
- In the Navigation pane, expand the WebLogic Domain node and click the WebCenter domain (webcenter by default).
- From the WebLogic Domain menu, select **Security -> Security Provider** Configuration.
- **4.** Expand the Keystore section on the Security Provider Configuration page.
- **5.** Click **Configure**.

The Keystore Configuration page displays (see Figure 32–26).

Figure 32–26 Keystore Configuration Page

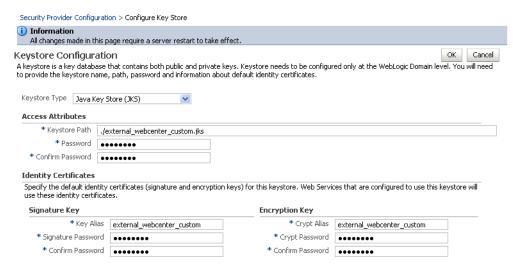

- Use the following settings to specify the location of the keystore that contains the certificate and private key, and the signature key and encryption key aliases:
  - **Keystore Path**: ./external\_webcenter\_custom.jks
  - Password: Enter and confirm the password for the keystore.
  - Key Alias: external\_webcenter\_custom
  - **Signature Password**: Enter and confirm the password for the signature key.
  - Crypt Alias: external\_webcenter\_custom

- **Crypt Password**: Enter and confirm the password for the encryption key.
- Click **OK** to save your settings.
- Restart the Administration server for the domain.

### 32.3.8 Command Summary for a Complex Topology

Use the following command summary to quickly configure the keystore and DF properties for a complex topology.

#### Generate the Keystore

Use the following keytool commands to generate the keystore, replacing the values in bold with those for your local environment:

```
keytool -genkeypair -keyalg RSA -dname "cn=spaces,dc=example,dc=com" -alias
webcenter -keypass welcome1 -keystore webcenter.jks -storepass welcome1 -validity
1064
```

```
keytool -exportcert -v -alias webcenter -keystore webcenter.jks -storepass
welcome1 -rfc -file webcenter_public.cer
```

keytool -importcert -alias df\_webcenter\_public -file webcenter\_public.cer -keystore owc\_discussions.jks -storepass welcome1

When prompted to trust the certificate, say yes.

keytool -importcert -alias webcenter\_spaces\_ws -file webcenter\_public.cer -keystore bpel.jks -storepass welcome1

When prompted to trust the certificate, say yes.

keytool -genkeypair -keyalg RSA -dname "cn=bpel,dc=example,dc=com" -alias bpel -keypass welcome1 -keystore bpel.jks

keytool -exportcert -v -alias bpel -keystore bpel.jks -storepass welcome1 -rfc -file orakay.cer

keytool -importcert -alias orakey -file orakay.cer -keystore webcenter.jks -storepass welcome1

When prompted to trust the certificate, say yes.

```
keytool -genkeypair -keyalg RSA -dname "cn=soa_server3,dc=example,dc=com" -alias
soa_server3 -keypass welcome1 -keystore soa_server3.jks -storepass welcome1
-validity 1024
```

```
keytool -exportcert -v -alias soa_server3 -keystore soa_server3.jks -storepass
welcome1 -rfc -file soa_server3_public_key.cer
```

keytool -importcert -alias soa\_server3\_public\_key -file soa\_server3\_public\_key.cer -keystore webcenter.jks -storepass welcome1

When prompted to trust the certificate, say yes.

keytool -importcert -alias webcenter\_public -file webcenter\_public.cer -keystore producer.jks -storepass welcome1

When prompted to trust the certificate, say yes.

```
keytool -genkeypair -keyalg RSA -dname "cn=producer,dc=example,dc=com" -alias
producer -keypass welcome1 -keystore producer.jks -storepass welcome1 -validity
1024
```

keytool -exportcert -v -alias producer -keystore producer.jks -storepass welcome1

```
-rfc -file producer_public_key.cer
```

keytool -importcert -alias webcenter\_public -file webcenter\_public.cer -keystore external\_webcenter\_custom.jks -storepass welcome1

When prompted to trust the certificate, say yes.

keytool -genkeypair -keyalg RSA -dname

"cn=external\_webcenter\_custom,dc=example,dc=com" -alias external\_webcenter\_custom -keypass welcome1 -keystore external\_webcenter\_custom.jks -storepass welcome1 -validity 1024

keytool -exportcert -v -alias external\_webcenter\_custom -keystore external\_webcenter\_custom.jks -storepass welcome1 -rfc -file external\_webcenter\_custom\_public\_key.cer

keytool -importcert -alias producer\_public\_key -file producer\_public\_key.cer -keystore webcenter.jks -storepass welcome1

When prompted to trust the certificate, say yes.

keytool -importcert -alias external\_webcenter\_custom\_public\_key -file external\_ webcenter\_custom\_public\_key.cer -keystore webcenter.jks -storepass welcome1 When prompted to trust the certificate, say yes.

Copy webcenter.jks to your domain\_home/config/fmwconfig directory, bpel.jks to your SOA1\_domain\_home/config/fmwconfig directory, soa\_server3.jks to your SOA\_2\_domain\_home/config/fmwconfig directory, producer.jks to your External\_Portlet\_domain\_home/config/fmwconfig directory, and external\_webcenter\_custom.jks to your External\_WebCenter\_domain\_home/config/fmwconfig directory.

#### Configure the WebCenter Domain Keystore

Follow the steps below to configure the service instance reference for the WebCenter domain:

- 1. Navigate to the <DOMAIN\_HOME>/config/fmwconfig directory.
- 2. Copy webcenter.jks to the <DOMAIN HOME>/config/fmwconfig directory if you haven't already done so.
- **3.** Open jps-config.xml in an editor.
- 4. Locate < serviceInstance node for keystore.provider Provider.
- **5.** Specify the location as ./webcenter.jks.
- **6.** Using WLST, connect to the WebCenter domain as an administrator and run the following commands:

```
updateCred(map="oracle.wsm.security", key="keystore-csf-key", user="owsm",
password="welcome1", desc="Keystore key")
updateCred(map="oracle.wsm.security", key="enc-csf-key", user="webcenter",
password="welcome1", desc="Encryption key")
updateCred(map="oracle.wsm.security", key="sign-csf-key", user="webcenter",
password="welcome1", desc="Signing key")
```

#### Configure the External Discussions Server Domain Keystore

Follow the steps below to configure the service instance reference for the discussions server:

1. Navigate to the <DOMAIN\_HOME>/config/fmwconfig directory.

- 2. Copy webcenter.jks to the <DOMAIN\_HOME>/config/fmwconfig directory if you haven't already done so.
- **3.** Open jps-config.xml in an editor.
- 4. Locate < serviceInstance node for keystore.provider Provider.
- **5.** Specify the location as ./owc\_discussions.jks.
- 6. Using WLST, connect to the WebCenter domain as an administrator and run the following commands:

```
updateCred(map="oracle.wsm.security", key="keystore-csf-key", user="owsm",
password="welcome1", desc="Keystore key")
updateCred(map="oracle.wsm.security", key="enc-csf-key",
user="owc_discussions", password="welcome1", desc="Encryption key")
updateCred(map="oracle.wsm.security", key="sign-csf-key",
user="owc_discussions", password="welcome1", desc="Signing key")
```

#### **Configure the SOA1 Domain Keystore**

Follow the steps below to configure the service instance reference for the SOA1 domain:

- 1. Navigate to the <DOMAIN\_HOME>/config/fmwconfig directory.
- 2. Copy bpel.jks to the <DOMAIN\_HOME>/config/fmwconfig directory if you haven't done already done so.
- **3.** Open jps-config.xml in an editor.
- 4. Locate < serviceInstance node for keystore.provider Provider.
- **5.** Specify the location as ./bpel.jks.
- **6.** Using WLST, connect to the SOA1 domain as an admin user and run the following commands:

```
updateCred(map="oracle.wsm.security", key="keystore-csf-key", user="owsm",
password="welcome1", desc="Keystore key")
updateCred(map="oracle.wsm.security", key="enc-csf-key", user="bpel",
password="welcome1", desc="Encryption key")
updateCred(map="oracle.wsm.security", key="sign-csf-key", user="bpel",
password="welcome1", desc="Signing key")
```

#### Configure the SOA2 Domain Keystore

Follow the steps below to configure the service instance reference for the SOA2 domain:

- 1. Navigate to the <DOMAIN\_HOME>/config/fmwconfig directory.
- 2. Copy soa\_server3.jks to the <DOMAIN\_HOME>/config/fmwconfig directory if you haven't done already done so.
- **3.** Open jps-config.xml in an editor.
- 4. Locate < serviceInstance node for keystore.provider Provider.
- **5.** Specify the location as ./soa\_server3.jks.
- 6. Using WLST, connect to the SOA2 domain as an admin user and run the following commands:

```
updateCred(map="oracle.wsm.security", key="keystore-csf-key", user="owsm",
password="welcome1", desc="Keystore key")
updateCred(map="oracle.wsm.security", key="enc-csf-key", user="soa_server3",
```

```
password="welcome1", desc="Encryption key")
updateCred(map="oracle.wsm.security", key="sign-csf-key", user="soa_server3",
password="welcome1", desc="Signing key")
```

#### **Configure the External Portlet Producer Domain Keystore**

Follow the steps below to configure the service instance reference for the External Portlet Producer and External WebCenter domain keystores:

- 1. Navigate to the <DOMAIN\_HOME>/config/fmwconfig directory of the External Portlet Producer domain.
- 2. Copy producer.jks to the <DOMAIN HOME>/config/fmwconfig directory if you haven't done already done so.
- **3.** Open jps-config.xml in an editor.
- 4. Locate < serviceInstance node for keystore.provider Provider.
- **5.** Specify the location as ./producer.jks.
- 6. Using WLST, connect to the External Portlet Producer domain as an administrator and run the following commands:

```
updateCred(map="oracle.wsm.security", key="keystore-csf-key", user="owsm",
password="welcome1", desc="Keystore key")
updateCred(map="oracle.wsm.security", key="enc-csf-key", user="producer",
password="welcome1", desc="Encryption key")
updateCred(map="oracle.wsm.security", key="sign-csf-key", user="producer",
password="welcome1", desc="Signing key")
```

- 7. Navigate to the <DOMAIN\_HOME>/config/fmwconfig directory of the External WebCenter domain.
- 8. Copy producer.jks to the <DOMAIN\_HOME>/config/fmwconfig directory if you haven't done already done so.
- **9.** Open jps-config.xml in an editor.
- 10. Locate < serviceInstance node for keystore.provider Provider.
- 11. Specify the location as ./external\_webcenter\_custom.jks.
- **12.** Using WLST, connect to the External Portlet Producer domain as an administrator and run the following commands:

```
updateCred(map="oracle.wsm.security", key="keystore-csf-key", user="owsm",
password="welcome1", desc="Keystore key")
updateCred(map="oracle.wsm.security", key="enc-csf-key",
user="external_webcenter_custom", password="welcome1", desc="Encryption key")
updateCred(map="oracle.wsm.security", key="sign-csf-key",
user="external_webcenter_custom", password="welcome1", desc="Signing key")
```

#### **Configure the Discussions Server Connection**

Supply the WS-Security client certificate information within the discussions server connection that is configured for WebCenter Spaces or your WebCenter Portal application, as described in Section 14.3, "Registering Discussions Servers." Also see Section 32.3.3.4, "Configuring the Discussions Server Connection Settings" for example connection detail settings for the Edit Discussions and Announcement Connection page.

## 32.4 Securing Oracle WebLogic Communication Services (OWLCS) with **WS-Security**

Follow the steps below to configure WS-Security for Oracle WebLogic Communication Services (OWLCS):

1. Provide the **policyURI** when creating the Instant Messaging and Presence (IMP) connection.

When you create the connection to the WS-Security enabled OWLCS server, you must provide the policyURI. The value of policyURI should be set to oracle/wss11\_saml\_token\_with\_message\_protection\_client\_policy . If no policyURI is supplied, the application uses a non-secure connection. See also Section 16.1, "What You Should Know About Instant Messaging and Presence Connections."

**2.** Supply an alias name for the private key to the IMP connection.

Provide an additional property in the WebCenter IMP connection named recipient.alias. Set the value of this property to the alias under which to import the OWLCS certificate. Ensure that this value is unique and is not used already by some other service. If no alias name is supplied, the application uses the default value webcenter\_owlcs. See also Section 16.3, "Registering Instant Messaging and Presence Servers."

3. Determine the private key in the OWLCS keystore (located on the OWLCS instance at DOMAIN\_HOME/config/fmwconfig).

Use the following command to list the keystore contents:

```
keytool -list -v -keystore Serversidekeystore.jks -storepass password
```

Find the entry with the Entry type set to keyEntry. The alias name of this entry is the private key (orakey by default).

**4.** Export the private key from the OWLCS server keystore.

Use the following command to export orakey to a certificate file (for example, orakey.cer).

```
keytool -exportcert -v -alias orakey -keystore Serversidekeystore.jks
-storepass welcome -rfc -file orakey.cer
```

5. Determine the private key in the WebCenter keystore (on the WebCenter instance at DOMAIN HOME/config/fmwconfig).

If no keystore is found, proceed to step 6. Otherwise, use the following command to list the keystore contents:

```
keytool -list -v -keystore default-keystore.jks -storepass welcome
```

Find the entry with Entry type set to keyEntry or PrivateKeyEntry. The alias name of this entry is the private key.

If no such entry is found, proceed to step 6. Otherwise, continue at step 7.

**6.** Generate a private key on WebCenter.

Go to DOMAIN\_HOME/config/fmwconfig in your WebCenter installation and run the following command to add a key pair to the keystore. The command creates a keystore named default-keystore.jks if it does not exist, and adds a new private key entry with alias orasig and the password set to welcome1.

You can optionally change the alias, password and domain name command when you run the command.

```
keytool -genkeypair -keyalg RSA -dname "cn=consumer,dc=example,dc=com"
-alias orasig -keypass welcome1 -keystore default-keystore.jks
-storepass welcome1 -validity 360
```

**7.** Configure OWLCS on your WebCenter instance to use the private key.

Run the WLST updateCred command substituting the values for user and password in the first two commands with your private key alias and password.

```
updateCred(map='oracle.wsm.security', key='enc-csf-key', user='orasig',
password='welcome1', desc='EncryptionKey')
updateCred(map='oracle.wsm.security', key='sign-csf-key', user='orasig',
password='welcome1', desc='SigningKey')
updateCred(map='oracle.wsm.security', key='keystore-csf-key', user='owsm',
password='welcome1', desc='KeystoreKey')
```

**8.** Export the private key pair to a certificate.

Export the private key found in step 5 or created in step 6 to a certificate file using the following command:

```
keytool -exportcert -v -alias orasig -keystore default-keystore.jks -storepass
welcome1 -rfc -file orasig.cer
```

**9.** Import the certificate generated on the OWLCS Server to the WebCenter keystore.

Copy the certificate generated in step 4 to a temporary location on the WebCenter instance. Import the certificate in the WebCenter instance using the alias name from step 2.

Use the following command to import the certificate in the WebCenter keystore:

```
keytool -importcert -alias webcenter_owlcs -file orakey.cer -keystore
default-keystore.jks -storepass welcome1
```

**10.** Import the WebCenter certificate on the OWLCS instance.

Copy the certificate created in step 8 to a temporary location on the OWLCS instance. Go to DOMAIN\_HOME/config/fmwconfig and import the certificate in the keystore under a meaningful alias (for example, webcenter\_key) using the following command:

```
keytool -importcert -alias webcenter_key -file orasig.cer -keystore
Serversidekeystore.jks -storepass welcome
```

## 32.5 Securing WebCenter Spaces for Applications Consuming Spaces Client APIs with WS-Security

This section describes the administrator tasks required to configure WS-Security for WebCenter Spaces so that the communication between the an application exposing WebCenter Spaces APIs (the consumer) and WebCenter Spaces (the producer) is secure, and that the identity of the user invoking the APIs is protected.

For information about the developer tasks for developing applications that consume WebCenter Spaces client APIs, see "How to Set Up Your WebCenter Portal application to Use the WebCenter Spaces APIs" in the Oracle Fusion Middleware Developer's Guide *for Oracle WebCenter.* 

This section includes the following subsections:

- Section 32.5.1, "Configuring a Simple Topology for Applications Consuming Spaces Client APIs"
- Section 32.5.2, "Configuring a Typical Topology for Applications Consuming Spaces Client APIs"
- Section 32.5.3, "Configuring a Complex Topology for Applications Consuming Spaces Client APIs"

## 32.5.1 Configuring a Simple Topology for Applications Consuming Spaces Client APIs

If your client application is part of the same domain as WebCenter Spaces, you only need to specify the following for the GroupSpaceWSContext():

```
GroupSpaceWSContext context = new GroupSpaceWSContext();
context.setRecipientKeyAlias("orakey");
```

If your client application is JDeveloper and you have access to the WebCenter Spaces server's configured keystore, copy the same keystore to IDeveloper's DefaultDomain/config/fmwconfig/dir and configure the JDeveloper domain to use this keystore. The steps here would be exactly same as those in Section 32.1.2.2, "Configuring the Keystore with WLST", and you would then also need to specify the following on your client stub:

```
GroupSpaceWSContext context = new GroupSpaceWSContext();
context.setRecipientKeyAlias("orakey");
```

## 32.5.2 Configuring a Typical Topology for Applications Consuming Spaces Client APIs

If your client application is part of the same domain as WebCenter Spaces, you only need to specify the following for the GroupSpaceWSContext():

```
GroupSpaceWSContext context = new GroupSpaceWSContext();
context.setRecipientKeyAlias("webcenter");
```

If your client application is JDeveloper and you have access to the WebCenter Spaces server's configured keystore, copy the same keystore to JDeveloper's DefaultDomain/config/fmwconfig/dir and configure the JDeveloper domain to use this keystore. The steps here would be exactly same as those in Section 32.2.2.2, "Configuring the Keystore Using WLST", and you would then also need to specify the following on your client stub:

```
GroupSpaceWSContext context = new GroupSpaceWSContext();
context.setRecipientKeyAlias("webcenter");
```

## 32.5.3 Configuring a Complex Topology for Applications Consuming Spaces Client **APIs**

If your client application is part of the same domain as WebCenter Spaces, you only need to specify the following for the GroupSpaceWSContext():

```
GroupSpaceWSContext context = new GroupSpaceWSContext();
context.setRecipientKeyAlias("webcenter");
```

If your client application is JDeveloper, copy the same keystore to JDeveloper's DefaultDomain/config/fmwconfig/dir and configure the JDeveloper domain to use this keystore. The steps here would be exactly same as those in Section 32.3.2.2, "Configuring the Keystore Using WLST", and you would then also need to specify the following on your client stub:

```
GroupSpaceWSContext context = new GroupSpaceWSContext();
context.setRecipientKeyAlias("webcenter");
```

| `~ ~i~ ~ | MahCantar | Chanan far | A molioctions | Canalina  | 0      | Cliant | A DIa with | MIC Coough  |
|----------|-----------|------------|---------------|-----------|--------|--------|------------|-------------|
| securina | webbenier | Spaces for | Applications  | Consumina | Spaces | Cilent | APIS WITH  | WS-Security |

# **Configuring Security for Portlet Producers**

This chapter describes how to configure your WebCenter Portal application to handle security for WSRP and JPDK portlet producers.

This chapter includes the following sections:

- Section 33.1, "Securing a WSRP Producer"
- Section 33.2, "Securing a PDK-Java Producer"

#### **Audience**

The content of this chapter is intended for Fusion Middleware administrators (users granted the Admin role through the Oracle WebLogic Server Administration Console). Users with the Monitor or Operator roles can view security information but cannot make changes. See also, Section 1.8, "Understanding Administrative Operations, Roles, and Tools.'

## 33.1 Securing a WSRP Producer

The following sections describe how to secure access to JSR-168 standards-based WSRP portlets from WebCenter applications:

- Section 33.1.1, "Deploying the Producer"
- Section 33.1.2, "Attaching a Policy to the Producer Endpoint"
- Section 33.1.3, "Setting Up the Keystores"

For a conceptual overview of securing WSRP producers, see "Securing Identity Propagation Through WSRP Producers with WS-Security" in the Oracle Fusion Middleware Developer's Guide for Oracle WebCenter.

## 33.1.1 Deploying the Producer

Before you configure the producer for WS-Security, you must first deploy your standards-compliant portlet producer to an Oracle WebLogic managed server by performing the steps described in Section 23.8, "Deploying Portlet Producer Applications."

## 33.1.2 Attaching a Policy to the Producer Endpoint

This section describes how to attach a security policy to a WSRP producer endpoint. The following policies are supported for WSRP producers:

Username token with password wss10\_username\_token\_with\_message\_protection\_service\_policy This policy enforces message-level protection (message integrity and confidentiality) and authentication for inbound SOAP requests in accordance with the WS-Security 1.0 standard. It uses WS-Security's Basic 128 suite of asymmetric key technologies (specifically, RSA key mechanism for message confidentiality, SHA-1 hashing algorithm for message integrity, and AES-128 bit encryption). The keystore is configured through the security configuration. Authentication is enforced using credentials in the WS-Security UsernameToken SOAP header. The user's Subject is established against the currently configured identity store.

#### Username token without password

wss10\_username\_id\_propagation\_with\_msg\_protection\_service\_pol

This policy enforces message level protection (message integrity and confidentiality) and identity propagation for inbound SOAP requests using mechanisms described by the WS-Security 1.0 standard. Message protection is provided using WS-Security's Basic 128 suite of asymmetric key technologies (specifically, RSA key mechanisms for confidentiality, SHA-1 hashing algorithm for integrity, and AES-128 bit encryption). Identity is set using the user name provided by the UsernameToken WS-Security SOAP header. The Subject is established against the currently configured identity store.

#### SAML token

There are four SAML token policies:

WSS 1.0 SAML token Policy:

```
wss10_saml_token_service_policy
```

This policy authenticates users using credentials provided in SAML tokens in the WS-Security SOAP header. The credentials in the SAML token are authenticated against a SAML login module. This policy can be applied to any SOAP-based endpoint.

WSS 1.0 SAML token with message integrity:

```
wss10_saml_token_with_message_integrity_service_policy
```

This policy provides message-level integrity protection and SAML-based authentication for inbound SOAP requests in accordance with the WS-Security 1.0 standard. It uses WS-Security's Basic 128 suite of asymmetric key technologies, specifically SHA-1 hashing algorithm for message integrity.

WSS 1.0 SAML token with message protection:

```
wss10_saml_token_with_message_protection_service_policy
```

This policy enforces message-level protection and SAML-based authentication for inbound SOAP requests in accordance with the WS-Security 1.0 standard. It uses WS-Security's Basic 128 suite of asymmetric key technologies, specifically RSA key mechanisms for message confidentiality, SHA-1 hashing algorithm for message integrity, and AES-128 bit encryption.

WSS 1.1 SAML token with message protection:

```
wss11_saml_token_with_message_protection_service_policy
```

This policy enforces message-level protection (that is, message integrity and message confidentiality) and SAML-based authentication for inbound SOAP requests in accordance with the WS-Security 1.1 standard. Messages are

protected using WS-Security's Basic 128 suite of symmetric key technologies, specifically RSA key mechanisms for message confidentiality, SHA-1 hashing algorithm for message integrity, and AES-128 bit encryption. The keystore is configured through the security configuration. It extracts the SAML token from the WS-Security binary security token, and uses those credentials to validate users against the configured identity store. This policy can be attached to any SOAP-based endpoint.

The keystore is configured through the security configuration. It extracts the SAML token from the WS-Security binary security token, and uses those credentials to validate users against the configured identity store.

#### To attach a policy to a producer endpoint

- 1. Open Fusion Middleware Control and log into the target domain. For information on logging into Fusion Middleware Control, see Section 6, "Starting Enterprise Manager Fusion Middleware Control."
- In the Navigation pane, expand the Application Deployments node, and click the producer to attach a policy to.
- **3.** From the Application Deployment menu, select **Web Services**. The Web Services Summary page for the producer displays (see Figure 33–1).

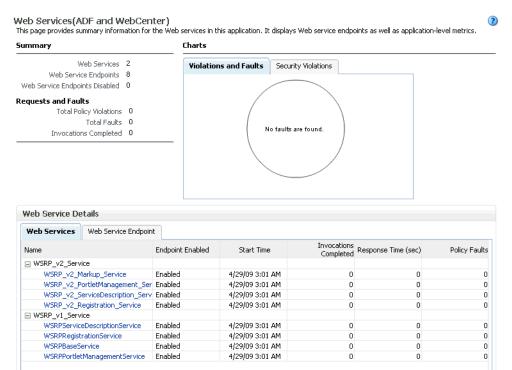

Figure 33-1 Web Services Summary Page

Open the Web Service Endpoint tab and click the endpoint to which to attach a policy.

**Note:** Only the markup service ports should be secured (WSRP\_V2\_Markup\_Service and WSRP\_V1\_Markup\_Service).

The Web Service Endpoints page for the producer displays (see Figure 33–2).

Figure 33–2 Web Service Endpoints Page

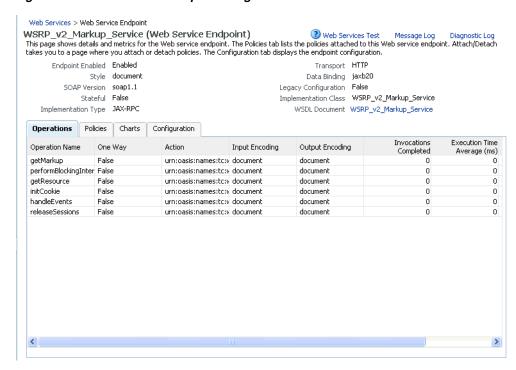

Open the Policies tab to display the currently attached policies for the producer (see Figure 33–3).

Figure 33–3 Web Services Endpoint Policies Page

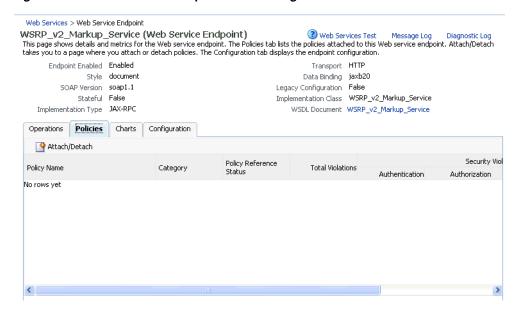

Click **Attach/Detach** to add or remove a policy.

The Attach/Detach Policies page is shown listing the available policies and their descriptions (see Figure 33–4).

Figure 33-4 Attach/Detach Policies Page

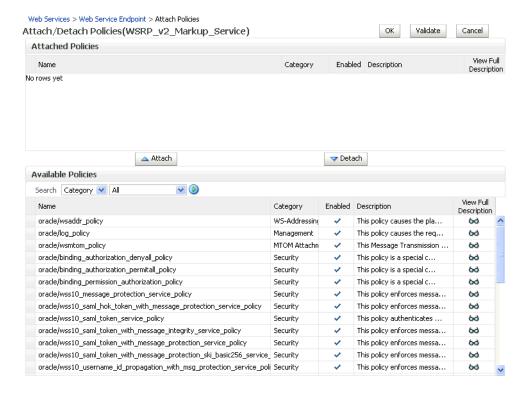

- Under Available Policies, select Category and Security as the policy category to search, and click the Search icon to list the security policies.
- Select the policies to attach and click **Attach**. Use the **Ctrl** key to select multiple policies.

The policies appear in the list under Attached Policies (see Figure 33–5).

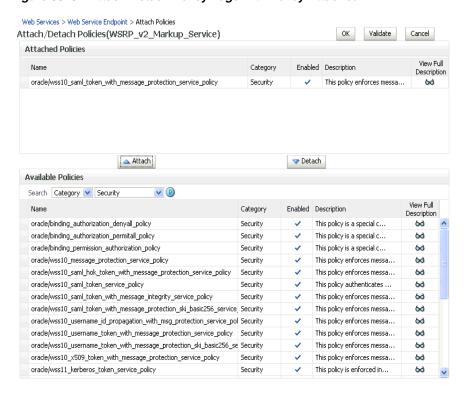

Figure 33–5 Attach Detach Policy Page with Policy Attached

**9.** When finished adding polices to attach to the producer endpoint, click **OK**.

## 33.1.3 Setting Up the Keystores

The steps to create and configure keystores for a WSRP producer depend on the topology of your WebCenter environment, and are covered in the following sections:

- Section 32.1, "Configuring WS-Security for a Simple Topology"
- Section 32.2, "Configuring WS-Security for a Typical Topology"
- Section 32.3, "Configuring WS-Security for a Complex Topology"

Please refer to these sections for more complete instructions for setting up the keystores, and other WS-Security aspects of configuring WSRP producers.

## 33.2 Securing a PDK-Java Producer

A shared key can be defined for message integrity protection and should be used with SSL. The steps to store a shared key as a password credential are:

- Define a shared key as a password credential in the credential store of the administration server instance. This can be done using either Fusion Middleware Control or WLST.
- Restart the web producer and access the test page. Confirm that the shared key has been picked up correctly by checking the application logs.

**Note:** Using a shared key provides only message integrity protection. For complete message protection SSL is required. For more information on securing PDK-Java portlets using SSL, see Section 31.5, "Securing the WebCenter Spaces Connection to Portlet Producers with SSL."

## 33.2.1 Defining a Shared Key as a Password Credential

You can define a shared key as a password credential in the credential store of the administration server instance using either Fusion Middleware Control or WLST commands.

#### 33.2.1.1 Defining a Shared Key Using Fusion Middleware Control

To define a shared key using Fusion Middleware Control:

- Log into Fusion Middleware Control.
  - For information on logging into Fusion Middleware Control, see Section 6, "Starting Enterprise Manager Fusion Middleware Control."
- In the Navigation pane, expand the WebLogic Domain node and click the target domain (for example, wc\_domain).
- From the WebLogic Domain menu, select **Security > Credentials**. The Credentials pane displays (see Figure 33–6).

Figure 33–6 Credentials Pane

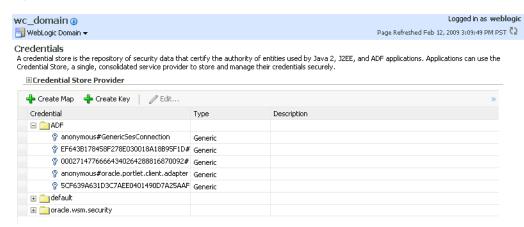

- Click **Create Map** and enter PDK as the **Map Name** and click **OK**.
- Click **Create Key** and select the map (PDK) you just created.
- Enter a **User Name** (this value is not used so it could be anything), a **Key** in the form pdk. < service\_id>. sharedKey (where < service\_id> is the name of the producer), and a 10 to 20 hexadecimal digit Password and click OK.

The new key is displayed in the Credential pane (see Figure 33–7).

Figure 33–7 Credentials Pane with New Shared Key

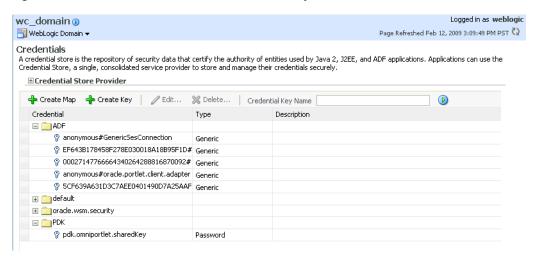

#### 33.2.1.2 Defining a Shared Key Using WLST

You can also define a shared key using WLST:

- Start WLST as described in Section 1.13.3.1, "Running Oracle WebLogic Scripting Tool (WLST) Commands," and connect to the Administration Server instance for the target domain.
- **2.** Connect to the Administration Server for the target domain with the following command:

```
connect('user_name', 'password, 'host_id:port')
```

#### Where:

- user\_name is the name of the user account with which to access the Administration Server (for example, weblogic)
- password is the password with which to access the Administration Server
- *host\_id* is the host ID of the Administration Server
- port is the port number of the Administration Server (for example, 7001).
- Add a shared key credential for a producer to the credential store using the WLST createCred command:

```
createCred(map='PDK', key='pdk.service_id.sharedKey.user_name',
user='user_name', password='password')
```

#### Where:

- service\_id is the name of the producer to create the key for (for example, omniPortlet)
- user\_name is the name of the user. This value is not used so it could be anything
- password is a 10 to 20 hexadecimal digit value.

#### For example:

```
createCred(map='PDK', key='pdk.omniPortlet.sharedKey', user='sharedKey',
password='1234567890abc')
```

**Note:** After creating a credential, you can use the WLST updateCred command with the same parameters as above to update it.

#### **4.** Restart the producer.

Web producers pick up properties the first time they handle a request (for example, a browser test page request or when they are first registered), so producers should be restarted once a shared key credential has been set up.

# **Using WebCenter Portal Administration** Console

This chapter provides information about the runtime administration console that is available for WebCenter Portal applications.

This chapter includes the following sections:

- Section 34.1, "Introduction to WebCenter Portal Administration Console"
- Section 34.2, "Accessing the WebCenter Portal Administration Console"
- Section 34.3, "Configuring Application Defaults"
- Section 34.4, "Managing Application Members and Roles"
- Section 34.5, "Managing Application Resources"
- Section 34.6, "Managing Services, Portlet Producers, and External Applications"

#### **Audience**

The content of this chapter is intended for users with the Administrator role who are responsible for managing users and roles, resources, and configuring default settings for WebCenter Portal applications.

## 34.1 Introduction to WebCenter Portal Administration Console

By default, WebCenter Portal applications offer several administration pages (Figure 34–1) that enable authenticated administrators to perform common administrative duties, including:

- Setting application-level preferences
- Managing users and granting application roles
- Managing and configuring application resources
- Managing content
- Managing and configuring portlet producers
- Managing and configuring external applications
- Creating and managing polls
- Propagating application updates

Figure 34–1 WebCenter Portal Administration Console

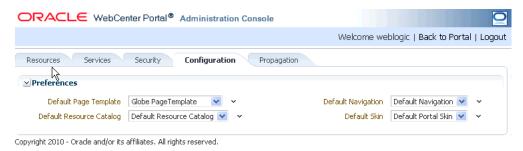

## 34.2 Accessing the WebCenter Portal Administration Console

To access the administration console for a WebCenter Portal application:

- 1. Log in to your application as an administrator. Initially, the WebCenter Portal Administration Console is only available to the system administrator. For information on how to grant the Administrator role to others, see Section 34.4.3.3, "Giving a User Administrative Privileges."
- **2.** Do one of the following:
  - Click the **Administration** link (Figure 34–2).

Figure 34–2 WebCenter Portal Administration Console - Administration Link

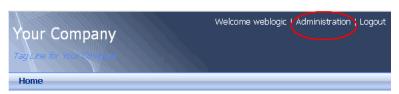

Access the WebCenter Portal Administration Console using the direct URL: The default direct URL is:

```
http://www.server:port/context_root/admin
```

For example: http://mycompany.com:8888/myapp/admin

Application developers can, however, customize the direct URL using the web.xml entry:

```
<servlet-mapping>
 <servlet-name>PortalAdminServlet/servlet-name>
  <url-pattern>/admin</url-pattern>
</servlet-mapping>
```

The WebCenter Portal Administration Console displays (see Figure 34–1).

## 34.3 Configuring Application Defaults

On deployment WebCenter Portal applications are pre-configured with various default settings which administrators can customize to suit their audience through the WebCenter Portal Administration Console. From the Configuration tab (Figure 34–3), you can specify a default page template, skin, resource catalog, and navigation model.

Figure 34–3 WebCenter Portal Administration Console - Configuration Tab

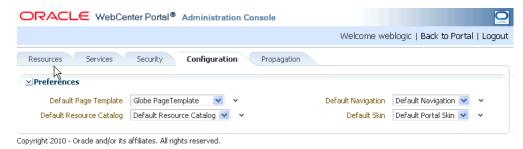

This section includes the following subsections:

- Section 34.3.1, "Choosing a Default Page Template"
- Section 34.3.2, "Choosing Default Resource Catalogs"
- Section 34.3.3, "Choosing a Default Navigation"
- Section 34.3.4, "Choosing a Default Skin"

## 34.3.1 Choosing a Default Page Template

In a WebCenter Portal application, page templates define how individual pages and groups of pages display on a user's screen. Every page displays within a page template. For more information, see "Working with Page Templates" in the Oracle Fusion Middleware Developer's Guide for Oracle WebCenter.

Administrators can define the default page template that is used to display pages.

To select a default page template for the application:

- Navigate to the **Configuration** administration tab. See also, Section 34.2, "Accessing the WebCenter Portal Administration Console".
- Choose a **Default Page Template** from the list provided.

The template you select is applied to existing pages and any new pages that are created.

**Note:** If users create pages and hard-code links to page templates, the **Default Page Template** has no effect.

3. Click Apply.

## 34.3.2 Choosing Default Resource Catalogs

In a WebCenter Portal application, the resource catalog specifies a collection of elements, such as layout components, task flows, portlets, documents, and others, that authorized users can add to the application at runtime. For more information, see "Creating and Managing Resource Catalogs" in the Oracle Fusion Middleware Developer's Guide for Oracle WebCenter.

To select a default resource catalog for the application:

Navigate to the **Configuration** administration tab. See also, Section 34.2, "Accessing the WebCenter Portal Administration Console". **2.** Choose a **Default Resource Catalog** from the list provided.

The catalog you select is offered to users when they add content to pages, page templates, and so on.

**3.** Click **Apply**.

## 34.3.3 Choosing a Default Navigation

Navigations enable users to easily get around your WebCenter Portal application and quickly access the information they need. For more information, see "Building a Navigation Model for Your Portal" in the Oracle Fusion Middleware Developer's Guide for *Oracle WebCenter.* 

Administrators can define the navigation used wherever there is a EL reference to \${navigationContext.defaultNavigation}. This enables administrators to specify a default navigation model once and have it change throughout the system.

To choose a default navigation for the application:

- **1.** Navigate to the **Configuration** administration tab. See also, Section 34.2, "Accessing the WebCenter Portal Administration Console".
- **2.** Choose a **Default Navigation** from the list provided.

The navigation you select is applied wherever there is a EL reference to \${navigationContext.defaultNavigation}.

**Note:** If users hard-code navigation model references (for example, in a parameter to a task flow), the **Default Navigation** has no effect.

3. Click Apply.

## 34.3.4 Choosing a Default Skin

Application administrators can customize the default appearance of a WebCenter Portal application by changing its skin. A skin changes the way the user interface appears, but does not change the application's behavior.

To choose a default skin:

- Navigate to the **Configuration** administration tab. See also, Section 34.2, "Accessing the WebCenter Portal Administration Console".
- **2.** Choose a **Default Skin** from the list provided.

The skin you select is applied to all the pages in your application.

The **Default Skin** has no effect on administration pages because the WebCenter Portal Administration Console uses an internal skin that does not change.

**3.** Click **Apply**.

## 34.4 Managing Application Members and Roles

Users who are granted the Administrator role, can manage application members and roles through the WebCenter Portal Administration Console. From the Security tab (Figure 34-4), you can add members, define roles, grant and revoke permissions and roles, as well as remove members.

Figure 34–4 WebCenter Portal Administration Console - Security Tab

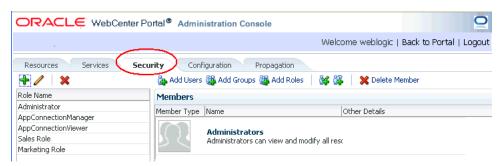

This section contains the following subsections:

- Section 34.4.1, "Understanding Users"
- Section 34.4.2, "Understanding Application Roles and Permissions"
- Section 34.4.3, "Managing Users"
- Section 34.4.4, "Managing Application Roles and Permissions"

**Note:** The Security tab displays the *Role Manager* task flow, which can be added independently to any WebCenter Portal application. For more information, see "Using the Role Manager Task Flow" in the *Oracle Fusion Middleware Developer's Guide for Oracle WebCenter.* 

## 34.4.1 Understanding Users

WebCenter Portal application users each require a login account—provisioned directly from an existing identity store. Initially, only the Fusion Middleware Administrator (weblogic by default) can login and this default user has full administrative privileges through the Administrator role (see Table 34–1).

It is the Fusion Middleware Administrator's job to make individual users and user groups, who exist in the identity store, members of the WebCenter Portal and to assign each member an appropriate application role. Default and custom application roles are described in the section on Section 34.4.2.1, "Understanding Application Roles."

Alternatively, the Fusion Middleware Administrator may also choose to assign the application Administrator role to one or more other users and delegate this responsibility to others.

Table 34–1 Default Administrator for WebCenter Portal Applications

| User                                       | Description                                                                                            |
|--------------------------------------------|----------------------------------------------------------------------------------------------------|
| Fusion Middleware Administrator (weblogic) | Administrator for the entire WebCenter domain. This user can manage any application within the domain. |

## 34.4.2 Understanding Application Roles and Permissions

Application roles control the level of access a user has to resources and services in a WebCenter Portal application. This section describes application roles and permissions and includes the following subsections:

- Section 34.4.2.1, "Understanding Application Roles"
- Section 34.4.2.2, "Understanding Application Permissions"

#### 34.4.2.1 Understanding Application Roles

Application role assignment is the responsibility of the application administrator. Administrators can assign members a default application role or create additional, custom roles specific to their application. For more detail, see:

- Section 34.4.2.1.1, "Default Application Roles"
- Section 34.4.2.1.2, "Custom Application Roles"
- Section 34.4.2.2.1, "Application Permissions"
- Section 34.4.2.2.2, "Discussion Server Role Mapping"
- Section 34.4.2.2.3, "Understanding Enterprise Group Role Mapping"

Application roles and permissions defined within a WebCenter Portal application are stored in its *policy store* and, consequently, only apply to the application and do not imply any other permissions within the WebCenter domain or other domains. Enterprise roles are different; enterprise roles are stored within the application's identity store and do not imply any permissions within the application.

#### 34.4.2.1.1 Default Application Roles

WebCenter Portal applications provide several default application roles that cannot be deleted (Table 34–2).

Table 34–2 Default Roles for a WebCenter Portal Application

| Application Role     | Description                                                                                                    |  |  |
|----------------------|----------------------------------------------------------------------------------------------------|--|--|
| Administrator        | Users with the Administrator role can set application-wide preferences, manage resources, configure the content repository, create polls, and register producers and external applications.                                                                            |  |  |
|                      | Administrators can also manage users and roles for the application, and delegate or revoke privileges to/from other users.                                                                                                    |  |  |
|                      | Initially, the Administrators enterprise group is the only member assigned full administrative privileges through the Administrator role. This means that any user in the Administrators group has full administrative privileges in the WebCenter Portal application. |  |  |
| AppConnectionManager | Users with this role can manage ( <i>create</i> , <i>update</i> , and <i>delete</i> ) portlet producers and external applications through corresponding task flows.                                                                                                    |  |  |
|                      | Initially, only users with the Administrator role is a member of the AppConnectionManager role.                                                                                                    |  |  |

Table 34–2 (Cont.) Default Roles for a WebCenter Portal Application

| Application Role    | Description                                                                                                    |  |  |
|---------------------|----------------------------------------------------------------------------------------------------|--|--|
| AppConnectionViewer | Users with this role can <i>view</i> portlet producers and external applications through corresponding task flows                                                                                                    |  |  |
|                     | Initially, any user who is logged in (that is, has authenticated-role) is a member of the AppConnectionViewer role.                                                                                                    |  |  |
|                     | No direct permissions are granted to the AppConnectionViewer role so everything granted to authenticated-role is available to members with this role.                                                                                    |  |  |
| authenticated-role  | Authenticated users are granted the authenticated-role—a standard OPSS (Oracle Platform Security Services) application role.                                                                                                    |  |  |
| anonymous-role      | Anyone who can access the application but is not logged in, is granted the anonymous-role—a standard OPSS (Oracle Platform Security Services) application role. Such users are anonymous, unidentified, and can see public content only. |  |  |

#### 34.4.2.1.2 Custom Application Roles

Custom application roles (sometimes known as user-defined roles) are specific to your WebCenter Portal application. When setting up the application, it is the administrator's job to identify which application roles are required, choose suitable role names, and define the responsibilities of each role.

For example, an education environment might require roles such as Teacher, Student, and Guest. While roles such as Finance, Sales, Human Resources, and Support would be more appropriate for a corporate environment.

To learn how to set up applications roles for users, see Section 34.4.4.1, "Defining Application Roles."

#### 34.4.2.2 Understanding Application Permissions

Every application role has specific, defined capabilities known as permissions. These permissions allow individuals to perform specific actions within the application. Note that no permission, inherits privileges from other permissions.

This section contains the following subsections:

- Section 34.4.2.2.1, "Application Permissions"
- Section 34.4.2.2.2, "Discussion Server Role Mapping"
- Section 34.4.2.2.3, "Understanding Enterprise Group Role Mapping"

#### 34.4.2.2.1 Application Permissions

Permissions are categorized as follows and listed individually in the Table 34–3:

- Application
- Mashup Styles
- Content Presenter Templates
- Skins
- Task Flows
- Resource Catalogs

- Page Styles
- Data Controls
- Navigations
- Page Templates
- Pages
- Links
- Lists
- People Connections

No permission, except for Manage, inherits privileges from other permissions.

Table 34–3 Application Permissions in WebCenter Portal Applications

| Category                       | Application Permissions                                                                                                    |  |  |
|--------------------------------|----------------------------------------------------------------------------------------------------|--|--|
| Application                    | Manage - Enables access to all WebCenter Spaces Administration pages: Resources, Services, Security, Configuration, Propagation. Through these pages, users can manage application security (users/roles), configure application-wide properties and services, manage application resources, create and manage pages, and propagate application changes. |  |  |
|                                | <b>Configuration</b> - Enables users to view and perform operations on the Configuration tab.                                                                                                    |  |  |
|                                | <b>Propagation</b> - Enables users to view and perform operations on the Propagation tab.                                                                                                    |  |  |
| Mashup Styles                  | <b>Create, Edit, and Delete</b> - Create, edit and delete mashup styles for the application using the WebCenter Portal Administration Console (Resources tab).                                                                                                    |  |  |
|                                | Create - Create mashup styles for the application.                                                                                                    |  |  |
|                                | Edit - Edit mashup styles.                                                                                                    |  |  |
|                                | See also, Chapter 34.5, "Managing Application Resources".                                                                                                    |  |  |
| Content Presenter<br>Templates | <b>Create, Edit, and Delete</b> - Create, edit and delete content display templates for the application using the WebCenter Portal Administration Console (Resources tab).                                                                                                    |  |  |
|                                | Create - Create content display templates for the application.                                                                                                    |  |  |
|                                | Edit - Edit application-level content display templates.                                                                                                    |  |  |
|                                | See also, Chapter 34.5, "Managing Application Resources".                                                                                                    |  |  |
| Skins                          | <b>Create, Edit, and Delete</b> - Create, edit and delete skins using the WebCenter Portal Administration Console (Resources tab).                                                                                                    |  |  |
|                                | Create - Create skins for the application.                                                                                                    |  |  |
|                                | Edit - Edit skins.                                                                                                    |  |  |
|                                | See also, Chapter 34.5, "Managing Application Resources".                                                                                                    |  |  |
| Task Flows                     | <b>Create, Edit, and Delete</b> - Create, edit and delete task flows based on a mashup style using the WebCenter Portal Administration Console (Resources tab).                                                                                                    |  |  |
|                                | Create - Create task flows for the application.                                                                                                    |  |  |
|                                | Edit - Edit task flows.                                                                                                    |  |  |
|                                | See also, Chapter 34.5, "Managing Application Resources".                                                                                                    |  |  |
|                                |                                                                                                    |  |  |

Table 34–3 (Cont.) Application Permissions in WebCenter Portal Applications

| Category          | Application Permissions                                                                                                    |  |
|-------------------|----------------------------------------------------------------------------------------------------|--|
| Resource Catalogs | Create, Edit, and Delete - Create, edit and delete resource catalogs for the application using the WebCenter Portal Administration Console (Resources tab).    |  |
|                   | <b>Create</b> - Create resource catalogs for the application.                                                                                                  |  |
|                   | Edit - Edit resource catalogs.                                                                                                    |  |
|                   | See also, Chapter 34.5, "Managing Application Resources".                                                                                                    |  |
| Page Styles       | <b>Create, Edit, and Delete</b> - Create, edit and delete page styles using the WebCenter Portal Administration Console (Resources tab).                       |  |
|                   | Create - Create page styles for the application.                                                                                                    |  |
|                   | Edit - Edit page styles.                                                                                                    |  |
|                   | See also, Chapter 34.5, "Managing Application Resources".                                                                                                    |  |
| Data Controls     | <b>Create, Edit, and Delete</b> - Create, edit and delete data controls for the application using the WebCenter Portal Administration Console (Resources tab). |  |
|                   | Create - Create data controls for the application.                                                                                                    |  |
|                   | Edit - Edit data controls.                                                                                                    |  |
|                   | See also, Chapter 34.5, "Managing Application Resources".                                                                                                    |  |
| Navigations       | <b>Create, Edit, and Delete</b> - Create, edit and delete navigations for the application using the WebCenter Portal Administration Console (Resources tab).   |  |
|                   | Create - Create navigations for the application.                                                                                                    |  |
|                   | Edit - Edit navigations.                                                                                                    |  |
|                   | See also, Chapter 34.5, "Managing Application Resources"                                                                                                    |  |
| Page Templates    | <b>Create, Edit, and Delete</b> - Create, edit and delete page templates using the WebCenter Portal Administration Console (Resources tab).                    |  |
|                   | Create - Create page templates for the application.                                                                                                    |  |
|                   | Edit - Edit page templates.                                                                                                    |  |
|                   | See also, Chapter 34.5, "Managing Application Resources"                                                                                                    |  |
| Page Service      | Grant Page Access - Manage page security.                                                                                                    |  |
|                   | <b>Edit</b> - Add or edit page content, rearrange content, and set page parameters and properties.                                                             |  |
|                   | Customize - Customize pages for everyone.                                                                                                    |  |
|                   | <b>Personalize</b> - Personalize your view of pages by adding, editing, or removing content.                                                                   |  |
|                   | View - View pages.                                                                                                    |  |
| Links             | <b>Create, and Delete</b> - Create and delete links between objects, and manage link permissions.                                                              |  |
|                   | Delete - Delete a link between two objects.                                                                                                    |  |
|                   | Create - Create links between objects, and delete links that you create.                                                                                       |  |

Table 34–3 (Cont.) Application Permissions in WebCenter Portal Applications

| Category           | Application Permissions                                                                            |  |  |  |
|--------------------|----------------------------------------------------------------------------------------------------|--|--|--|
| Lists              | Create, Edit, and Delete - Create, edit, and delete lists and list data.                           |  |  |  |
|                    | Create Lists - Create lists, and delete lists that you create.                                     |  |  |  |
|                    | Edit Lists - Edit list column definitions.                                                         |  |  |  |
|                    | Delete Lists - Delete any list.                                                                    |  |  |  |
|                    | Edit List Data - Add, edit, and delete list data.                                                  |  |  |  |
|                    | View Lists - View lists and list data.                                                             |  |  |  |
| People Connections | <b>Manage People Connections</b> -Manage application-wide settings for People Connection services. |  |  |  |
|                    | <b>Update People Connections Data</b> -Edit content associated with People Connection services.    |  |  |  |
|                    | <b>Connect with People</b> -Share content associated with People Connection services with others.  |  |  |  |

#### 34.4.2.2.2 Discussion Server Role Mapping

Some WebCenter services that need access to "remote" (back-end) resources also require role-mapping based authorization. That is, the roles that allow users to work with the Discussions service in a WebCenter Portal application, must be mapped to corresponding roles on the Oracle WebCenter Discussions Server.

A WebCenter Portal application uses application roles to manage user permissions within the application. On the Oracle WebCenter Discussions server, a different set of roles and permissions apply.

Any user assigned the Discussions-Create Edit Delete permission in a WebCenter Portal application is automatically added to Oracle WebCenter Discussions and assigned the Administrator role (on the discussions server) with Category Admin permissions. In WebCenter Portal applications, the Administrator role is granted the Discussions-Create Edit Delete permission by default as shown in Table 34–4.

Table 34–4 Discussions Server Roles and Permissions

|               |                | WebCenter Portal Application<br>Equivalent Application Permission                                                        |
|---------------|----------------|----------------------------------------------------------------------------------------------------|
| Administrator | Category Admin | Discussions-Create, Edit, and Delete                                                                                     |
|               |                | Create, read, update and delete sub categories, forums and topics inside the category for which permissions are granted. |

#### 34.4.2.2.3 Understanding Enterprise Group Role Mapping

You can assign individual users or multiple users in the same enterprise group to WebCenter Portal application roles. Subsequent enterprise group updates in the back-end identity store are then automatically reflected in the WebCenter Portal application. Initially, when you assign an enterprise group to a WebCenter Portal application role, everyone in the enterprise group is granted that role. If someone moves out of the group, the role is revoked. If someone joins the group, they are granted the role.

For a WebCenter Portal application to properly maintain enterprise group-to-role mappings, back-end servers, such as the discussions server and content server, must also support enterprise groups. When back-end servers do not support enterprise groups, users belonging to enterprise groups are individually added to WebCenter Portal application roles and subsequent group updates in the identity store are not reflected in the application. This can quickly become a maintenance issue, especially when enterprise groups contain a large number of users. The Oracle WebCenter Discussion Server and Oracle Content Server repository provided with Oracle WebCenter 11.1.1.2.0 and later support enterprise groups, but previous versions may not.

## 34.4.3 Managing Users

Administrators must ensure that all application users have appropriate permissions. To get permissions, users must be granted membership to the application through an appropriate application role.

This section tells you how to add members and assign roles. It contains the following subsections:

- Section 34.4.3.1, "Adding Members to Application Roles"
- Section 34.4.3.2, "Assigning a User to a Different Role"
- Section 34.4.3.3, "Giving a User Administrative Privileges"
- Section 34.4.3.4, "Revoking Application Roles"
- Section 34.4.3.5, "Adding or Removing Users"

#### 34.4.3.1 Adding Members to Application Roles

You can grant membership to individual users or multiple users in the same enterprise group through the Security tab. Any user or group defined in the identity store is eligible for membership, see also, Section 28.3, "Adding Users to the Embedded LDAP Identity Store."

Updates in your back-end identity store, such as new users or someone leaving an enterprise group, are automatically reflected in the WebCenter Portal application. Initially, when you assign an enterprise group to an application role, everyone in the group is granted that role. If someone moves out of the group, the role is revoked. If someone joins the group, they are granted the role.

**Note:** For a WebCenter Portal application to properly maintain enterprise group-to-role mappings, back-end servers, such as the discussions server and content server, must support enterprise groups too. When back-end servers do not support enterprise groups, users belonging to enterprise groups are individually added to application roles and subsequent group updates in the identity store are not reflected in the WebCenter Portal application. This can quickly become a maintenance issue, especially when enterprise groups contain a large number of users. Both versions of Oracle WebCenter Discussion Server and Oracle Universal Content Management provided with Oracle WebCenter Spaces 11.1.1.2.0 and later support enterprise groups but previous versions may not.

To grant user membership through an appropriate application role:

**1.** Navigate to the **Security** administration tab. See also, Section 34.2, "Accessing the WebCenter Portal Administration Console". **2.** In the **Role Name** pane, select the role to assign to the user.

Notice that the current list of members assigned to the role you select are listed on the right (in the **Members** pane).

Only choose **Administrator** to assign full, administrative privileges for your application. If the role you want is not listed, create a new role that meets your requirements (see Section 34.4.4.1, "Defining Application Roles").

**3.** Click **Add Users**, **Add Groups**, or **Add Roles** (Figure 34–5):

**Add Users** - click to grant membership to individual users

**Add Groups** - click to grant membership to everyone in a user group

Add Roles - click to grant membership to everyone assigned to a particular application role

Figure 34–5 WebCenter Portal Administration Console - Add Members

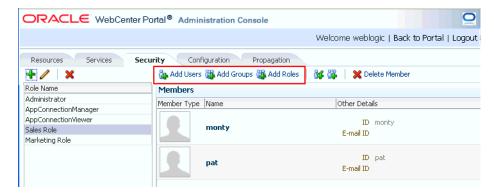

If you know the exact name of the user, group, or application role, enter the name in the search box (Add People, Add Group or Add Role) and click the arrow icon. If you are not sure of the name you can search your identity store using part of the name as shown below (see Figure 34–6).

Figure 34–6 Add Users Pane - People Search

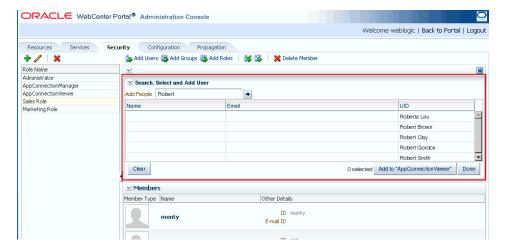

Select the user, group, or role to whom you want to grant the selected role, and click **Add to**. Use the Ctrl key to select multiple names.

**Note:** If the user, group, or role already has the role, directly or indirectly, the role is not granted; cyclic role assignments are not allowed.

The new members display in the Members pane (see Figure 34–7).

Figure 34–7 WebCenter Portal Administration Console - Members Pane

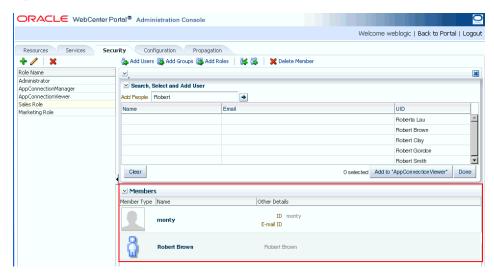

Click **Done** when finished.

## 34.4.3.2 Assigning a User to a Different Role

From time to time, a user's role in a WebCenter Portal application may change. For example, a user may move out of sales into the finance department and in this instance, the user's role assignment may change from *Sales* to *Finance*. To change a user's role, first revoke membership for the user's previous role, then add the user to the new role. For more information see Section 34.4.3.4, "Revoking Application Roles," and Section 34.4.3.1, "Adding Members to Application Roles."

**Note:** You cannot modify your own role or the Fusion Middleware Administrator's role. See Section 34.4.2.1, "Understanding Application Roles".

### 34.4.3.3 Giving a User Administrative Privileges

It's easy to give a user full, administrative privileges for your WebCenter Portal application through the Administrator role. Administrators have the highest privilege level and can view and modify anything in the application so take care when assigning the Administrator role.

Most administrative tasks, such as managing users and roles, are exclusive to the Administrator role. See also, Section 34.4.2.1.1, "Default Application Roles".

#### 34.4.3.4 Revoking Application Roles

It's easy to revoke application role assignments that no longer apply. Note, however, that revoking all of a user's application roles does not remove that user from the identity store.

**Note:** You cannot revoke your own role assignments or the Fusion Middleware Administrator's role. See Section 34.4.2, "Understanding Application Roles and Permissions".

To revoke application roles:

- **1.** Navigate to the **Security** administration tab. See also, Section 34.2, "Accessing the WebCenter Portal Administration Console".
- Select the role from the **Role Name** pane.
- Select a user, group, or application role from the Members list.
- Click **Delete Member**.
- When prompted, click **Delete** to revoke the role for the user.

## 34.4.3.5 Adding or Removing Users

Administrators cannot add new user data directly to the WebCenter domain identity store or remove user credentials. Identity store management is the responsibility of the systems administrator and takes place through the WLS Administration Console or directly into embedded LDAP identity stores using LDAP commands. See also, Section 28.3, "Adding Users to the Embedded LDAP Identity Store."

## 34.4.4 Managing Application Roles and Permissions

WebCenter Portal applications use application roles to manage permissions for users within the application. This section tells you how to manage application roles, and their permissions from the Security administration page (Figure 34–8).

Figure 34–8 WebCenter Portal Administration Console - Security Tab

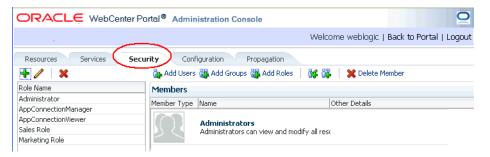

WebCenter Portal applications provide several default application roles. You cannot delete default application roles but you can modify the default permission assignments for each role. For more information, see Section 34.4.2, "Understanding Application Roles and Permissions."

This section contains the following subsections:

- Section 34.4.4.1, "Defining Application Roles"
- Section 34.4.4.2, "Modifying Application Role Permissions"
- Section 34.4.4.3, "Granting Roles to Unauthenticated Users"
- Section 34.4.4.4, "Granting Roles to All Authenticated Users"

Section 34.4.4.5, "Deleting Application Roles"

## 34.4.4.1 Defining Application Roles

Use roles to characterize groups of application users and determine what they can see and do within their WebCenter Portal application.

When defining application roles, use self-descriptive role names and try to keep the role policy as simple as possible. Choose as few roles as you can, while maintaining an effective policy.

Take care to assign appropriate access rights when assigning permissions for new roles. Do not allow users to perform more actions than are necessary for the role, but at the same time, try not to inadvertently restrict them from activities they must perform. In some cases, users might fall into multiple roles.

To define a new application role:

- Navigate to the **Security** administration tab. See also, Section 34.2, "Accessing the WebCenter Portal Administration Console".
- Click the **Add** icon (plus) above the Role Name pane.

The Create Role dialog displays (Figure 34–9).

Figure 34–9 WebCenter Portal Administration Console - Create Role Dialog

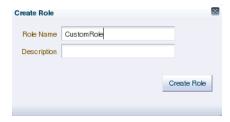

Enter a name and description for the new role, and click **Create Role**.

Ensure the role name is self-descriptive. Make it as obvious as possible which users should belong to which roles. Role names can contain alphanumeric characters, blank spaces, @, and underscores.

The new role is listed in the Roles pane (Figure 34–10).

Figure 34–10 WebCenter Portal Administration Console - Roles Pane

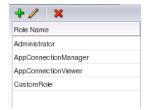

Continue by defining the user permissions for the role as described in Section 34.4.4.2, "Modifying Application Role Permissions."

### 34.4.4.2 Modifying Application Role Permissions

Permissions should always be set after creating a new role, but administrators can modify the permissions associated with an application role at any time.

Application role permissions allow individuals to perform specific actions within their application. Application permissions are described in Section 34.4.2, "Understanding Application Roles and Permissions."

To change the permissions assigned to a role:

- **1.** Navigate to the **Security** administration tab. See also, Section 34.2, "Accessing the WebCenter Portal Administration Console".
- 2. Select the role for which to view or modify permissions, and click the **Edit** icon (pencil).

The Edit Role dialog displays with the current permissions for the role (Figure 34–11).

X Edit Role : Custom Role Permission Description Manage Manage application Configure Propagate Propagate changes from stage to production instance Create, Edit, and Delete Mashup Styles Create, edit, and delete mashup styles. Create Mashup Styles Create mashup styles. Edit Mashup Styles Edit mashup styles. ∇ Content Presenter Templates Create, Edit, and Delete Content Presenter Temp Create, edit, and delete Content Presenter displya templates Create Content Presenter Templates Create Content Presenter display templates. Edit Content Presenter Templates Edit Content Presenter display templates. Create, Edit, and Delete Skins Create, edit, and delete skins. Create skins. Edit Skins Edit skins. Create, Edit, and Delete Task Flows Create, edit, and delete task flows. Create Task Flows Create task flows.

Figure 34-11 WebCenter Portal Administration Console - Edit Role Dialog

3. Select or clear permissions check boxes to enable or disable permissions for the role.

Apply OK Cancel

Click **Apply** to save or **OK** to save and exit.

The new permissions are effective immediately.

#### 34.4.4.3 Granting Roles to Unauthenticated Users

Anyone who is not logged in to a WebCenter Portal application assumes the anonymous-role. Initially, users with the anonymous-role have no privileges and only see public application pages, such as the login or landing page, and also content that individual users choose to make public.

**Caution:** Take care when granting privileges to the anonymous-role. Avoid granting administrative privileges, or any permission that might be considered unnecessary. For security reasons, Oracle recommend that you limit what anonymous users can see and do in your application.

To grant application roles to the public:

- **1.** Navigate to the **Security** administration tab. See also, Section 34.2, "Accessing the WebCenter Portal Administration Console".
- 2. If you have not done so already, define a role that grants permissions suitable for unauthenticated users.
  - See also, Section 34.4.4.1, "Defining Application Roles".
- **3.** Select the role that defines privileges suitable for unauthenticated users.
- Click Add Anonymous Role for Public Access (Figure 34–12).

Figure 34-12 WebCenter Portal Administration Console - Add Public Access

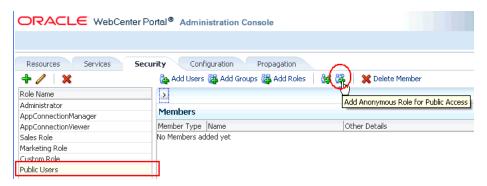

The anonymous-role is added to the members list (Figure 34–13).

Figure 34–13 WebCenter Portal Administration Console - Add Public Access

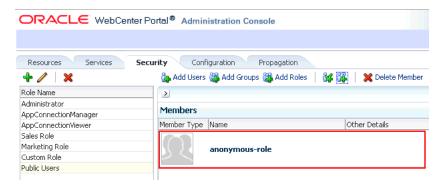

#### 34.4.4.4 Granting Roles to All Authenticated Users

Anyone who is logged in to a WebCenter Portal application assumes the authenticated-role.

Other important notes:

- The authenticated-role always inherits permissions from the anonymous-role
- Custom application roles all inherit permissions from the authenticated-role.

#### 34.4.4.5 Deleting Application Roles

When an application role is no longer required you should remove it from your application. This helps maintain a valid role list, and prevents inappropriate role assignment. You cannot, however, delete a role that is granted to you, directly or indirectly.

Application roles are deleted even when users are still assigned to them.

**Note:** Default roles cannot be deleted: Administrator, AppConnectionManager, AppConnectionViewer, authenticated-role, anonymous-role. See also, Section 34.4.2.1.1, "Default Application Roles."

As you cannot delete *default roles*, application users can log in through the authenticated-role, even when all other application roles are revoked.

To delete an application role:

- 1. Navigate to the **Security** administration tab. See also, Section 34.2, "Accessing the WebCenter Portal Administration Console".
- Select the role to delete from the list of roles and click the **Delete** icon (x).

Figure 34-14 Deleting an Application Role

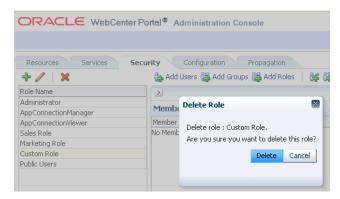

When prompted, click **Delete** to confirm that you want to delete the role. The role is removed from the table. Users assigned to only this role can still log in through the authenticated-user role.

# 34.5 Managing Application Resources

By using the Resources page of the WebCenter Portal Administration Console, you can manage your application resources—pages, page templates, navigations, resource catalogs, skins, page styles, content presenter templates, mashup styles, data controls, and task flows (Figure 34–15). You can perform tasks such as create, edit, copy, publish, upload, and download your application resources. For information about various resources, see the section "Introducing Resources" in Oracle Fusion Middleware *User's Guide for Oracle WebCenter.* 

ORACLE WebCenter Portal® Administration Console Welcome weblogic | Back to Portal | Logout Resources Services Security Configuration Propagation Preview Edit → 6 About Filter Structure **→** Modified By syste 
 ✓ Available
 Swooshy PageTemplate
 Modified By
 system

 Swooshy PageTemplate
 Swooshy PageTemplate
 Not strength
 Resource Catalogs On 11/30/10 10:28 AM Look and Layout Skins Page Styles Content Presenter Mashup Styles Mashups Data Controls Task Flows

Figure 34–15 WebCenter Portal Administration Console - Resources Page

This section includes the following subsections:

- Section 34.5.1, "Working with Pages"
- Section 34.5.2, "Creating a Resource"
- Section 34.5.3, "Copying a Resource"
- Section 34.5.4, "Editing Resources"
- Section 34.5.5, "Setting Properties on a Resource"
- Section 34.5.6, "Showing or Hiding a Resource"
- Section 34.5.7, "Setting Resource Security"
- Section 34.5.8, "Downloading and Uploading a Resource"
- Section 34.5.9, "Previewing a Resource"
- Section 34.5.10, "Deleting a Resource"

## 34.5.1 Working with Pages

At runtime, you can create and manage application pages.

This section includes the following subsections:

- Section 34.5.1.1, "Creating a Page"
- Section 34.5.1.2, "Creating a Sub Page"
- Section 34.5.1.3, "Setting Page Access"
- Section 34.5.1.4, "Reordering a Page"
- Section 34.5.1.5, "Moving a Page in the Page Hierarchy"
- Section 34.5.1.6, "Renaming a Page"

For information about editing, copying, or deleting a page, refer to the generic resource procedures documented later in this chapter.

#### 34.5.1.1 Creating a Page

To create an application page at runtime:

- Open the **Resources** tab in WebCenter Portal Administration Console. See also, Section 34.2, "Accessing the WebCenter Portal Administration Console."
- In the navigation panel on the left, click **Pages**.

- **3.** On the menu bar, click **Create Page**.
- In the **Create Page** dialog, in the **Page Name** field, enter the name of the page.
- From the Page Template list, select the page template on which you want to base your page.

**Note:** If you do not specify a page template, the default template is used. It is recommended that you leave the **Page Template** list blank unless you want to override the default template.

**6.** From the **Page Style** list, select the style you want to use for your page. For information about page styles, see the "What You Should Know About Page Styles" section in *Oracle Fusion Middleware User's Guide for Oracle WebCenter*.

Figure 34–16 Creating a Page

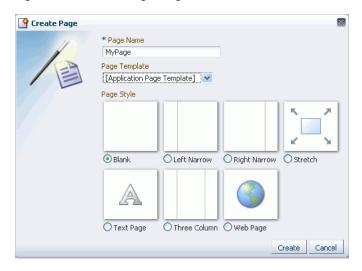

7. Click Create.

The newly created page is listed on the Resources page. You can mange the page by using the options available on the **Actions** menu of the page (Figure 34–17).

Figure 34–17 Actions Menu of a Page

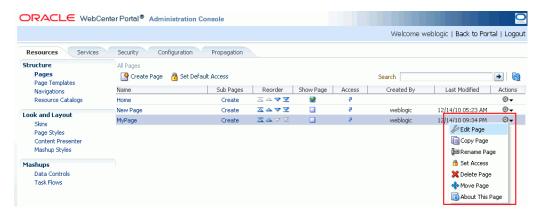

## 34.5.1.2 Creating a Sub Page

The procedure to create a sub page is similar to creating a main page as described in Section 34.5.1.1, "Creating a Page." On the **Resources** page, you need to click **Create** next to the page for which you want to create a sub page (Figure 34–18). By default, sub pages inherit security from their parent page.

Figure 34-18 Creating a Sub Page

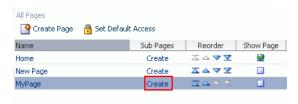

## 34.5.1.3 Setting Page Access

All your application pages reside under the root node, and by default, inherit the permissions defined for the root node. You can define custom permissions for the root node. Further, you can override the default root node permissions, and specify custom permissions for individual pages. By default, sub pages inherit security from their parent page.

While setting page access, you can choose either of these access methods: Delegate Security or Inherit Parent Security (Figure 34–19).

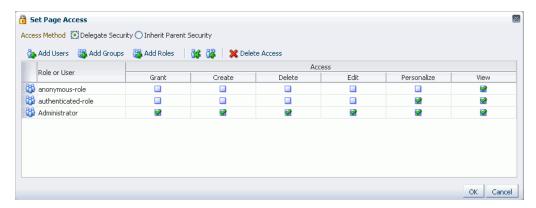

Figure 34-19 Setting Page Access

#### Choose:

- **Delegate Security** to define who may manage and update a page. When you select this option, all permissions that a page currently inherits from its parent are displayed in the dialog. This effectively is the current security policy applicable on the page. You can further refine the grants by adding new grants or removing the existing ones.
- **Inherit Parent Security** to inherit permissions defined for a page's parent node. When you set this option, any security permissions defined on the page are deleted, and the parent node's security settings take effect.

You can define the following page permission actions:

Manage - grants all other page permissions and is typically used for specifying a super administrator type of access. This permission action is available only when defining access on the root node.

- **Grant** allows a user to further grant the access that they already have to other users, groups, or roles. For example, if a user has the Grant and Edit permissions, the user can further grant these two actions only; she cannot grant any other permission, like Delete or Personalize.
- **Create** allows a user to create sub pages under the current page.
- **Delete** allows a user to delete a page along with all its sub pages.
- **Edit** allows a user to edit a page.
- **Personalize** allows a user to personalize a page.
- **View** allows a user to view a page.

All permissions follow one of the two permission models - delegation or containment. Delegation is when an entity has been granted a particular permission on a page, and this is all that is used to evaluate whether the entity has the said permission action or not. All permission actions other than View fall in this category. A permission is of containment type if the permission is granted to an entity on a page, as well as all the nodes up in the hierarchy where security is defined. Only the View permission action falls in this category.

So, to be able to view a page, you need to have the View permission action on the specified page and all nodes up in the hierarchy to the root node. If you do not have the View permission on an intermediate node in the page hierarchy, you cannot view the specified page. For other permission actions (delete, edit, and the like), you just need that particular permission on the page.

This section includes the following subsections:

- Section 34.5.1.3.1, "Setting Permissions on an Individual Page"
- Section 34.5.1.3.2, "Setting Permissions on the Root Node"

#### **34.5.1.3.1 Setting Permissions on an Individual Page** To set permissions on a specific page:

- Navigate to the **Resources** page, as described in Section 34.2, "Accessing the WebCenter Portal Administration Console."
- In the left navigation panel, click **Pages**.
- From the list of pages, open the **Actions** menu for the required page, then select Set Access.

Figure 34–20 Setting Page Access

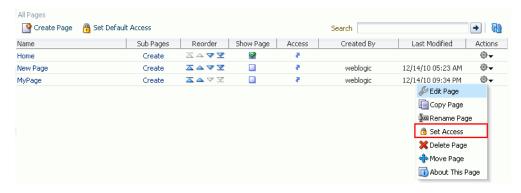

In the Set Page Access dialog, select an access method (Figure 34–21):

- **Delegate Security**—Select this method to define who may manage and update this page node, and all its children in the hierarchy that have not overridden security. Selecting this method shows the default permissions available. You can further refine the permissions by adding new permissions or removing the existing ones.
  - If you select this option, proceed to step 5.
- Inherit Parent Security—Select this method to inherit permissions defined for the page's parent node. If you select this method, click **OK** to save your changes and exit the dialog.

Figure 34–21 Setting Page Access

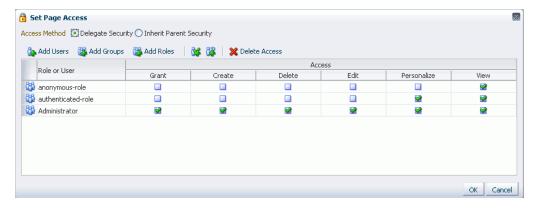

- If you selected Delegate Security, specify the user, group, or role to which you want to grant access to the page.
  - Click **Add Users** to search for and select individual users included in your identity store. Select the required user(s), and click **OK**.
  - Click **Add Groups** to search for and select groups of users included in your identity store. Select the required group(s), and click **OK**.
  - Click **Add Roles** to search for and select the application roles to which you want to grant access to the page. Select the required role(s), and click **OK**.
- For each user, group, or role listed in the **Role or User** column, specify the level of access you want to grant. You can grant any of the following permissions: Grant, Create, Delete, Edit, Personalize, and View.
- Optionally, you can click the Add Authenticated Role for Logged in User Access icon to add authenticated-role and define the access for all authenticated users. You can click the **Add Anonymous Role for Public Access** icon to add **anonymous-role** and grant the required permissions to all users.
- If you want to revoke permissions from any user, group, or role, select that entity and click **Delete Access**.
- Click **OK** to save the security settings for the page.
  - The lock icon in the Access column for a page signifies that **Delegate Security** access method has been set for the page; the arrow icon signifies that Inherit Parent Security access method has been set for the page (Figure 34–22).

Figure 34–22 Access Methods Specified for Pages

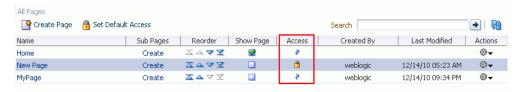

**34.5.1.3.2** Setting Permissions on the Root Node All page and sub page nodes that do not have security overridden, derive their access settings from the root node. You can define permissions for the root node by using the Set Default Access option on the Pages page on the Resource tab (Figure 34–23). The rest of the procedure is same as that for setting permissions for a specific page. For information, see Section 34.5.1.3.1, "Setting Permissions on an Individual Page."

When you set permissions for the root node, in addition to other permissions, you can also set the Manage permission. A user with this permission has complete access on the entire pages hierarchy irrespective of the settings on individual pages.

Figure 34–23 Setting Access for the Root Node

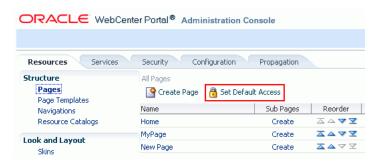

#### 34.5.1.4 Reordering a Page

You can reorder your pages. This order is used when you include pages in the navigation model through a Page Query.

To change the order of a page:

- 1. Navigate to the **Resources** page in WebCenter Portal Administration Console. See also, Section 34.2, "Accessing the WebCenter Portal Administration Console."
- **2.** In the left navigation panel, click **Pages**.
- Drag the page to the required location in the page hierarchy. To reorder pages, you can also use the icons displayed in the Reorder column (Figure 34–24). Use the icons to move your page to the top of the list, bottom of the list, before the preceding page, or after the page displayed next in the list.

Figure 34–24 Reordering a Page

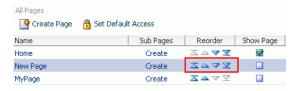

## 34.5.1.5 Moving a Page in the Page Hierarchy

You can change the level at which a page appears in the page hierarchy—you can move a page to appear as a sub page, appear at the root level, or appear as a parent page.

To move a page in the page hierarchy:

- Navigate to the **Resources** page in WebCenter Portal Administration Console. See also, Section 34.2, "Accessing the WebCenter Portal Administration Console."
- 2. In the left navigation panel, click **Pages**.
- Open the **Action** menu for the page that you want to move, and choose **Move** Page (Figure 34–25).

Figure 34–25 Actions Menu of a Page

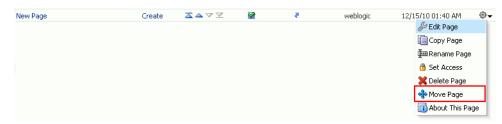

In the Move Page dialog, select the level at which you want to move the page in the page hierarchy.

For example, if you want your page to appear as a sub page of **MyPage**, click MyPage (Figure 34–26).

Figure 34-26 Moving a Page

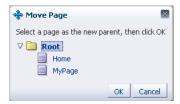

5. Click **OK**.

In Figure 34–27, the sub page icon in the **Sub Pages** column represents that **MyPage** now contains a sub page.

Figure 34–27 A Page Updated in the Page Hierarchy

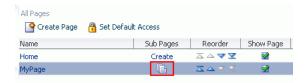

#### 34.5.1.6 Renaming a Page

To rename a page:

- 1. Navigate to the **Resources** page in WebCenter Portal Administration Console, as described in Section 34.2, "Accessing the WebCenter Portal Administration Console."
- **2.** In the left navigation panel, click **Page**.
- **3.** Open the **Action** menu for the page you want to rename, and choose **Rename** Page.
- **4.** In the Rename Page dialog, enter the desired name.
- Click **OK**. 5.

# 34.5.2 Creating a Resource

Even after your application has been deployed, as an administrator, you may need to constantly update it to meet your organization's requirements. Oracle WebCenter enables you to create and edit resources at runtime, without requiring you to redeploy your application.

To create a resource:

**Note:** The procedure for creating a data control and a page is different than other resources. For information about how to create a data control, navigate to the **Resources** page in WebCenter Portal Administration Console and then follow the procedure outlined in the chapter "Creating and Managing Data Controls" in Oracle Fusion Middleware User's Guide for Oracle WebCenter. For information about creating a page, see Section 34.5.1.1, "Creating a Page."

- 1. Navigate to the **Resources** page in WebCenter Portal Administration Console. See also, Section 34.2, "Accessing the WebCenter Portal Administration Console."
- 2. In the left navigation panel, select the category of the resource you want to create.
- **3.** On the menu bar, click **Create**.
- **4.** In the **Create** dialog, in the **Name** field, enter the name of the resource.
- In the **Description** field, enter a description of the resource.
- **6.** From the **Copy from** list, select the existing resource that you want to extend for creating a new resource.

**Note:** The **Copy from** list is available for page template, navigation, Resource Catalog, and skin resources. It is not available for a task flow resource.

For a task flow resource, you need to select a mashup style. For information, see the section "Creating a Task Flow" in Oracle Fusion Middleware User's Guide for Oracle WebCenter.

#### **7.** Click Create.

The newly created resource is listed on the Resources page. The gray icon next to a resource indicates that it is not yet published and hence not available to users for use. For information about publishing resources, see Section 34.5.6, "Showing or Hiding a Resource."

## 34.5.3 Copying a Resource

You can create a copy of a resource. This feature is useful when you want to create a backup of a resource or update a resource while keeping the original in use. When you create a copy of a resource, the copy is marked as hidden.

To make a copy of a resource:

- Navigate to the **Resources** page in WebCenter Portal Administration Console. See also, Section 34.2, "Accessing the WebCenter Portal Administration Console."
- In the left navigation panel, select the desired type of resource.
- From the list of resources, select the resource you want to copy.
- From the **Edit** menu, choose **Copy**.

**Note:** To make a copy of a page, select **Copy Page** from the **Actions** menu of the page. In the Copy Page dialog, specify the page name and click **OK**.

5. In the Copy dialog, in the **Display Name** field, enter a name for the resource copy (Figure 34–28).

Figure 34–28 Copying a Resource

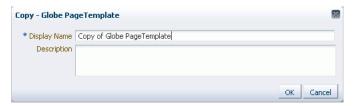

- In the **Description** field, enter a description of the resource copy.
- Click **OK**.

## 34.5.4 Editing Resources

At runtime, you can perform two types of resource editing:

- Simple editing provides a simple means of editing a resource's basic settings. Use the Edit dialog to perform simple editing.
- Source editing enables you to work with the source code of a resource. Use the Edit Source dialog to perform source editing.

#### 34.5.4.1 Editing the Source Code of a Resource

To get more control over resource editing at runtime, you can edit the underlying source code of any custom resource, except data controls and pages.

To edit the source code of a resource:

- Navigate to the **Resources** page in WebCenter Portal Administration Console, as described in Section 34.2, "Accessing the WebCenter Portal Administration Console."
- From the navigation panel on the left, select the desired type of resource.

- **3.** From the list of resources displayed on the right, select the resource whose code you want to edit.
- **4.** From the **Edit** menu, choose **Edit Source**.

The Edit Source dialog displays the resource definition.

Edit the code as required (Figure 34–29).

The XML syntax in the code is validated and an error message is displayed if you miss any tags or add them incorrectly. Validation is not performed for non-XML files, such as a CSS file.

Figure 34–29 Editing the Source of a Resource

```
Edit Source - Copy of Globe PageTemplate
  <?xml version='1.0' encoding='UTF-8'?>
  <jsp:root xmlng:jsp="http://java.sun.com/JSP/Page" version="2.1"
xmlng:f="http://java.sun.com/jsf/core" xmlng:af="http://xmlns.oracle.com/adf/faces</pre>
  /rich" xmlns:pe="http://xmlns.oracle.com/adf/pageeditor"
  xmlns:cust="http://xmlns.oracle.com/adf/faces/customizable"
xmlns:c="http://java.sun.com/jsp/jstl/core">
       (jsp:directive.page contentType="text/html;charset=UTF-8"/>
      <af:pagelemplatelef var="attis">
<af:pagelemplatelef var="attis">
<af:pageletouplayout id="pt_root" layout="scroll">
              <af:panelGroupLayout id="pt_pgl2" layout="vertical" inlineStyle="width:#
  {attrs.contentWidth};margin: 0 auto;"
                  <af:panelBorderLayout id="pt_pgll" rendered="#{!composerContext.inEditMode
  or attrs_isEditingTemplate)" inlineStyle="background-image:ugl(# (facesContext.externalContext.raguestContextPath)/images/globe.png);">
                     <gust:panelCustomizable id="pt_pc2" layout="horizontal"
  inlineStyle="border-style:none;"
                        <af:group id="pt_g2">
                             >
                               <af:goLink text="Your Company" id="pt_ot4" destination="/"
  inlineStyle="font-size:x-large; color:White;"/>
                            <af:gutputText value=" Tag Line for Your Company" id="pt_ot6"
<acheening="company" id="pt_ot6"</a>
  inlineStyle="color:#558ff9; font-style:italic; font-size:small;"/>
                        </af:group>
   Template Page Definition
                                                                                                         OK Cancel
```

**6.** Click **OK**.

### 34.5.4.2 Editing a Resource by Using the Edit Dialog

To edit a resource at runtime:

- 1. Navigate to the **Resources** page in WebCenter Portal Administration Console. See also, Section 34.2, "Accessing the WebCenter Portal Administration Console."
- In the left navigation panel, select the desired type of resource.
- From the list of resources, select the resource you want to edit.
- From the **Edit** menu, choose **Edit**.

**Note:** To edit a page, select the **Edit Page** option from the **Actions** menu of the page.

Edit the resource as desired.

The properties that you can edit vary from resource to resource. For information about the properties of a resource that can be edited, refer to the relevant resource chapter listed in the table "Resources Available in WebCenter Spaces" in Oracle Fusion

Middleware User's Guide for Oracle WebCenter. The procedure to edit a resource in a WebCenter Portal application is similar to that in WebCenter Spaces.

## 34.5.5 Setting Properties on a Resource

Each resource has certain associated properties that define its display properties and attributes. Authorized users can edit these properties by using the Edit Properties dialog. For information about the properties displayed in the Edit Properties dialog, see the "What You Should Know About a Resource's Properties" section in Oracle Fusion Middleware User's Guide for Oracle WebCenter.

This section describes how to access the Edit Properties dialog and set resource properties. It includes the following subsections:

> **Note:** The properties described in this section are not applicable to a page resource.

- Section 34.5.5.1, "Accessing the Edit Properties Dialog of a Resource"
- Section 34.5.5.2, "Renaming, Describing, and Categorizing a Resource"
- Section 34.5.5.3, "Associating an Icon with a Resource"
- Section 34.5.5.4, "Working with Attributes of a Resource"

## 34.5.5.1 Accessing the Edit Properties Dialog of a Resource

To access the Edit Properties dialog of a resource:

- 1. Navigate to the **Resources** page in WebCenter Portal Administration Console, as described in Section 34.2, "Accessing the WebCenter Portal Administration Console."
- From the left navigation panel, select the type of resource you want to edit.
- Highlight the relevant resource, and choose **Edit Properties** from the **Edit** menu. The Edit Properties dialog opens (Figure 34–30).

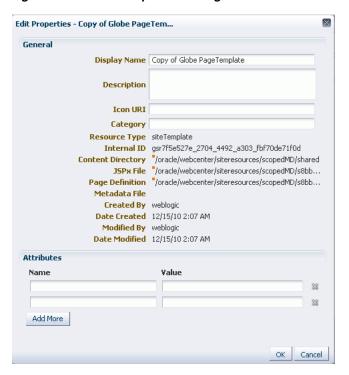

Figure 34–30 Edit Properties Dialog of a Resource

**See Also:** The next thing you do depends on what you want to accomplish. For more information, see:

- Section 34.5.5.2, "Renaming, Describing, and Categorizing a Resource"
- Section 34.5.5.3, "Associating an Icon with a Resource"
- Section 34.5.5.4, "Working with Attributes of a Resource"

#### 34.5.5.2 Renaming, Describing, and Categorizing a Resource

Resources are sorted on the Resource page according to their display names. To maintain a well-organized set of resources, consider developing a standard naming scheme and method of description. This is not a required step, but it may be useful in identifying and clarifying your intended purpose for a given resource.

You can classify your resources into relevant groups. For example, all page styles associated with Sales could be categories under a sales category. This value is available and exposed only in the Edit Properties dialog.

To provide a name, description, and category for a resource:

- Follow the steps outlined in Section 34.5.5.1, "Accessing the Edit Properties Dialog of a Resource.'
- In the **Display Name** field, edit the display name of the resource, if required.
- Optionally, in the **Description** field, enter a description of the resource.
- Optionally, in the **Category** field, enter a category name.
- Click **OK** to save your changes and exit the dialog.

## 34.5.5.3 Associating an Icon with a Resource

You can associate an icon with a resource. In the current version of Oracle WebCenter, the associated icon is visible only for page styles when you create a page using the Create Page dialog.

To associate an icon with a resource:

- Open the Edit Properties dialog as described in Section 34.5.5.1, "Accessing the Edit Properties Dialog of a Resource."
- **2.** In the **Icon URI** field, enter a standard URI path to the desired icon.

For example, enter:

/mycompany/webcenter/page/images/myimage.png

You can either specify an absolute URL (where the URL should also work if entered in a browser address field), or a relative URL that points to an image located in the /oracle/webcenter/siteresources/scopedMD/shared folder of your application.

Click **OK** to save your changes and exit the dialog.

## 34.5.5.4 Working with Attributes of a Resource

In addition to the default attributes exposed through the Edit Properties dialog (Display Name, Description, and the like), you can expose custom attributes for resources. The Edit Properties dialog provides an Attributes section for entering attribute name/value pairs (Figure 34–31).

Figure 34–31 Attributes Section of a Resource

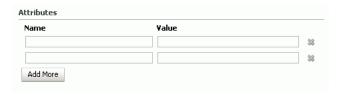

For example, you can associate the editPageAfterCreation attribute with a page style resource to control whether a newly created page opens in edit or view mode. The attribute takes a value of true or false. When you associate this attribute with a particular page style, every time a user creates a page based on the selected style, the attribute value is considered and the page functions accordingly.

This section describes how to associate a custom attribute with a resource and how to remove a custom attribute. It contains the following sections:

- Section 34.5.5.4.1, "Associating an Attribute with a Resource"
- Section 34.5.5.4.2, "Deleting an Attribute of a Resource"

**34.5.5.4.1** Associating an Attribute with a Resource To associate an attribute with a resource:

- Open the Edit Properties dialog using the procedure outlined in Section 34.5.5.1, "Accessing the Edit Properties Dialog of a Resource."
- **2.** In the **Attributes** section, in the **Name** field, enter the attribute name.
- In the **Value** field, enter the value of the attribute.

**4.** Click **Add More** if you want to add more attributes.

This adds a new row. You can then enter the required details in the Name and **Value** fields.

Click **OK** to save your changes and exit the dialog.

**Deleting an Attribute of a Resource** To remove an attribute associated with a resource:

- Open the Edit Properties dialog using the procedure outlined in Section 34.5.5.1, "Accessing the Edit Properties Dialog of a Resource."
- In the **Attributes** section, click the **Remove** icon corresponding to the attribute you want to delete.
- Click **OK** to save your changes and exit the dialog.

## 34.5.6 Showing or Hiding a Resource

When you create a resource, by default the resource is marked as hidden. A hidden resource is not available for use in the resource picker. For a resource to become available, it must be published.

For all resources that are available for use, a green tick mark and the word "Available" appear next to the resource's name on the Resources page. A gray icon and the word "Hidden" next to a resource's name indicate that the resource is marked as hidden, as shown in Figure 34–32.

Figure 34–32 Showing or Hiding a Resource

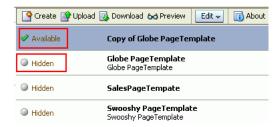

To show or hide a resource:

- 1. Navigate to the **Resources** page in WebCenter Portal Administration Console, as described in Section 34.2, "Accessing the WebCenter Portal Administration Console."
- In the left navigation panel, select the desired type of resource.
- From the list of resources, select the resource that you want to show or hide.
- From the **Edit** menu, choose **Show** or **Hide**, depending on the option displayed.

If your resource is hidden, the **Show** option displays on the **Edit** menu. When you click **Show**, a green tick mark and the word "Available" appear next the resource's name, indicating that the resource is now available for use.

If your resource is already published, the **Edit** menu lists the **Hide** option. When you click **Hide**, a gray icon and the word "Hidden" appear next to the resource's name, indicating that the resource is now hidden and is not available to users.

**Note:** To mark a page as available, select the **Show Page** checkbox next to the page's name on the **Resources** page. If this checkbox is unchecked, the page is marked as hidden.

## 34.5.7 Setting Resource Security

You can control whether all users or only specific users or groups can access the resources that you created in the application. By default, resource access is controlled by application-level permissions. The Security Settings dialog provides a means of setting aside application-level permissions and defining specific permissions on a selected resource.

For information about setting page access, see Section 34.5.1.3, "Setting Page Access."

To set access permissions on any resource other than a page:

- Navigate to the **Resources** page in WebCenter Portal Administration Console, as described in Section 34.2, "Accessing the WebCenter Portal Administration Console."
- In the left navigation panel, select the desired type of resource.
- From the list of resources, select the resource on which you want to set access permissions.
- From the **Edit** menu, choose **Security Settings**.
- In the Security Settings dialog, specify an access method by selecting either of the following options (Figure 34–33):
  - **Use Custom Permissions**—Select this option to define who may manage and update the selected resource. If you select this option, the other controls in the dialog become available. Proceed to step 6.

**Note:** When you choose **Use Custom Permissions**, ensure that at least one user or group is granted the Manage access.

Use Application Permissions—Select this option to inherit the selected resource's access settings from those defined for the application. If you select this option, click **OK** to save your changes and exit the dialog.

**Note:** Selecting **Use Application Permissions** removes any custom permissions that you may have set.

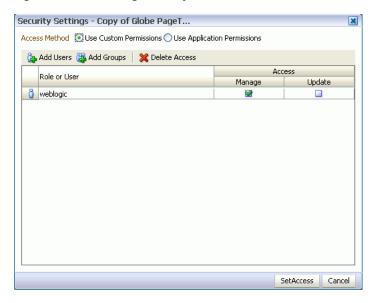

Figure 34–33 Setting Security on a Resource

- **6.** If you selected **Use Custom Permissions**, specify the user or group to whom you want to grant resource access. In the Security Settings dialog:
  - Click **Add Users** to open a dialog where you can search for and select individual users included in your identity store. Select the required user(s), and click **OK** to close the dialog.
  - Click **Add Groups** to open a dialog that you can use to search for and select groups of users included in your identity store. Select the required group(s), and click **OK** to close the dialog.
- 7. For each user or group listed in the **Role or User** column, specify the level of access you want to grant:
  - Select the **Manage** checkbox to grant full access to the resource. Such users can edit the resource properties and delete the resource.
  - Select the **Update** checkbox to grant the permission to edit the resource. Such users can edit the resource, but cannot delete it.
- **8.** If you want to revoke permissions from any user or group, select that entity and click **Delete Access**.
- 9. Click OK.

# 34.5.8 Downloading and Uploading a Resource

In your deployed application, you can edit resources at runtime. However, for greater control, you may want to edit a resource at design time. For this, you can download the resource created at runtime, edit it at design time in JDeveloper, and then upload the updated resource back into the application without redeploying the application.

**Note:** Data controls and pages cannot be downloaded or uploaded at the resource level.

The Download and Upload options enable post-deployment, round-trip application development. These actions greatly simplify the process of bringing new or revised

resources from JDeveloper into your application and pushing them back into development from your application to JDeveloper as needed.

When you download a resource, the resource configuration is saved into a single export archive (.ear file). You can save an export archive either to your local file system or a remote server file system.

#### To download a resource:

- Navigate to the **Resources** page in WebCenter Portal Administration Console, as described in Section 34.2, "Accessing the WebCenter Portal Administration Console."
- **2.** In the left navigation panel, select the desired resource type.
- From the list of resources, select the resource you want to download as an EAR file.
- 4. Click Download.
- 5. In the Download dialog, in the Archive Name field, enter the name of the export archive file.
- **6.** Click **Download** to download the resource.
- 7. In the Download dialog, specify the location where you want to save the export archive file. Use either of the following options:
  - **Download** Click this if you want to save the export archive file to your local file system. Then, specify the path where you want to save the file.
  - **Save to Server** Click this to save the export archive file to a remote server file system. In the **Server Location** dialog, in the **Save to Location** field, enter the server path and then click **Save**.

After editing your resources in JDeveloper, you can upload them into your application at runtime. For the resources to be uploaded, they must be in the export archive (.ear file) format.

To upload a resource at runtime:

- Navigate to the **Resources** page in WebCenter Portal Administration Console, as described in Section 34.2, "Accessing the WebCenter Portal Administration Console."
- **2.** In the left navigation panel, select the desired resource type.
- Click **Upload**.
- In the Upload dialog, specify the location of the resource archive file. Depending on the location of your EAR file, select either of the following:
  - On Local File System: Select if the archive is located on your local file system. Enter the path to the EAR file or use the **Browse** button.
  - **On Server**: Select if the archive is located on a remote server. Enter the path to the EAR file.
- **5.** Click **Upload**.

# 34.5.9 Previewing a Resource

You can edit resources at runtime, preview the changes, and make further adjustments as needed.

To preview a resource:

- 1. Navigate to the **Resources** page in WebCenter Portal Administration Console, as described in Section 34.2, "Accessing the WebCenter Portal Administration Console."
- **2.** In the left navigation panel, select the desired resource category.
- Select the resource that you want to preview.
- Click **Preview**.

**Note:** Preview of data controls and pages is not supported. The way you access the Preview option differs for certain resources. For information about a particular resource, refer to the resource-specific chapter listed in the table "Resources Available in WebCenter Spaces" in Oracle Fusion Middleware User's Guide for Oracle WebCenter.

## 34.5.10 Deleting a Resource

When a resource is no longer required, you may want to remove it from your application.

To delete a resource:

- Navigate to the Resources page in WebCenter Portal Administration Console, as described in Section 34.2, "Accessing the WebCenter Portal Administration Console."
- **2.** In the left navigation panel, select the desired resource type.
- From the list of resources, select the resource you want to delete.
- From the **Edit** menu, choose **Delete**.

**Note:** To delete a page, select the **Delete Page** option from the **Actions** menu of the page. When you delete a page, its sub pages also get deleted.

**5.** In the Delete confirmation dialog, click **OK** to delete the resource.

# 34.6 Managing Services, Portlet Producers, and External Applications

You can manage and configure several WebCenter services through the WebCenter Portal Administration Console. From the Services tab (Figure 34–34), you can manage and configure the content repository, polls, portlet producers, and external applications.

Figure 34–34 WebCenter Portal Administration Console - Services Tab

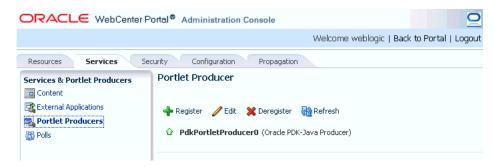

Some services, such as the Analytics, are ready to use out-of-the-box and do not require administrator-level configuration. Other services, such as Polls, require additional configuration by users with administrative privileges to get things up and running.

This chapter includes the following sections:

- Section 34.6.1, "Managing Content"
- Section 34.6.2, "Managing Portlet Producers"
- Section 34.6.3, "Managing External Applications"
- Section 34.6.4, "Creating and Configuring Polls"

## 34.6.1 Managing Content

Application administrators can manage content that is stored in the application's primary content repository through the WebCenter Portal Administration Console (Figure 34–35). Administrators can add, edit and update content from here, manage document version history, and also access useful information such as direct URLs and download URLs for files and folders.

Your systems administrator is responsible for registering content repositories for WebCenter Portal applications and determining the primary (or default) content repository. If you expected this administration page to display content from a different content repository, ask your systems administrator to reconfigure the primary (or default) content repository connection. See also, Section 11.7, "Changing the Active (or Default) Content Repository Connection."

ORACLE WebCenter Portal® Administration Console Resources Services Security Configuration 
 V ☐ ContentReposConnection
 ☐ > ContentReposConnection
 Filter

 D ☐ Contribution Folders
 File ▼ View ▼ ☐ New Wiki Document
 ☑ Upload ☐ Download

 D ☐ PBQ
 Name

 Name
 Name
 Services & Portlet Producers Content
External Applications
Portlet Producers 
 P BQ
 Name
 ■ Modified by
 Loss.
 10/8/10 3:05 AM

 P BQ3
 □ Contribution Folders
 □ 10/8/10 3:05 AM
 10/8/10 3:05 AM
 □ 10/8/10 3:05 AM
 □ 10/8/10 3:05 AM
 □ 10/8/10 3:05 AM
 □ 10/8/10 3:06 FM
 □ 10/8/10 3:06 FM
 □ 10/8/10 3:06 FM
 □ 10/8/10 3:10 AM
 □ 10/8/10 3:10 AM
 □ 10/8/10 3:10 AM
 □ 10/8/10 3:10 AM
 □ 10/8/10 3:10 AM
 □ 10/8/10 3:10 AM
 □ 10/8/10 3:52 AM
 □ 10/8/10 3:52 AM
 □ 10/8/10 3:52 AM
 □ 10/8/10 3:52 AM
 □ 10/8/10 3:52 AM
 □ 10/8/10 3:52 AM
 □ 10/8/10 3:52 AM
 □ 10/8/10 3:50 AM
 □ 10/8/10 3:50 AM
 □ 10/8/10 3:52 AM
 □ 10/8/10 3:50 AM
 □ 10/8/10 3:50 AM
 □ 10/8/10 3:50 AM
 □ 10/8/10 3:50 AM
 □ 10/8/10 3:50 AM
 □ 10/8/10 3:50 AM
 □ 10/8/10 3:50 AM
 □ 10/8/10 3:50 AM
 □ 10/8/10 3:50 AM
 □ 10/8/10 3:50 AM
 □ 10/8/10 3:50 AM
 □ 10/8/10 3:50 AM
 □ 10/8/10 3:50 AM
 □ 10/8/10 3:50 AM
 □ 10/8/10 3:50 AM
 □ 10/8/10 3:50 AM
 □ 10/8/10 3:50 AM
 □ 10/8/10 3:50 AM
 □ 10/8/10 3:50 AM
 □ 10/8/10 3:50 AM
 □ 10/8/10 3:50 AM
 □ 10/8/10 3:50 AM
 □ 10/8/10 3:50 AM
 □ 10/8/10 3:50 AM
 □ 10/8/10 3:50 AM
 □ 10/8/10 3:50 AM
 □ 10/8/10 3:50 AM
 □ 10/8/10 3:50 AM
 Name Modified By Last Modified A Polls

Figure 34–35 Contents of a Primary Repository for the Documents Service

This section includes the following subsections:

- Section 34.6.1.1, "Creating a New Folder"
- Section 34.6.1.2, "Creating a Wiki Page"
- Section 34.6.1.3, "Editing a File"
- Section 34.6.1.4, "Uploading a Document"
- Section 34.6.1.5, "Checking Out a Document"
- Section 34.6.1.6, "Uploading a New Version of a Document"
- Section 34.6.1.7, "Viewing Version History of a Content Item"
- Section 34.6.1.8, "Getting Direct and Download URLs of a Document"
- Section 34.6.1.9, "Organizing Columns for the Displayed Content"
- Section 34.6.1.10, "Setting Up Security on Folders and Documents"

## 34.6.1.1 Creating a New Folder

To create a new folder:

- **1.** Navigate to the **Services** administration tab. See also, Section 34.2, "Accessing the WebCenter Portal Administration Console".
- 2. Select Contents.
- Select a directory in which you want to create a new folder.
- From the File menu, choose **New Folder**.
- In the Create Folder dialog, enter a descriptive name in the Folder Name field, and click **Create** to create the folder in the chosen directory.

**Tip:** To rename or delete a folder, choose the appropriate option from the File menu. This menu also provides options to cut, copy, and paste contents in a folder.

To hide folders in a directory, from the View menu, choose Hide **Folders**. To make hidden folders visible, deselect the **Hide Folders** option.

## 34.6.1.2 Creating a Wiki Page

To create a wiki document:

- Navigate to the **Services** administration tab. See also, Section 34.2, "Accessing the WebCenter Portal Administration Console".
- Select Contents. 2.
- Select a directory in which you want to create your wiki page.
- Click New Wiki Document. The Rich Text Editor displays.
- In the **Title** field, enter a descriptive title, and click **Create** to create the wiki page in the chosen directory.

## 34.6.1.3 Editing a File

To edit contents such as a wiki document:

- Navigate to the **Services** administration tab. See also, Section 34.2, "Accessing the WebCenter Portal Administration Console".
- 2. Select Contents.
- Select the item you want to edit.
- From the File menu, choose **Edit**. The file opens in the Rich Text Editor, as shown in Figure 34–36.

Figure 34–36 A Wiki Page Opened for Editing

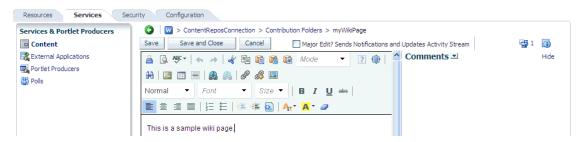

Click **Save and Close** to close the document after saving.

## 34.6.1.4 Uploading a Document

To upload a document:

- Navigate to the **Services** administration tab. See also, Section 34.2, "Accessing the WebCenter Portal Administration Console".
- 2. Select Contents.
- Select a directory in which you want to upload your document.
- Click **Upload Document**. The Upload Document to *<Folder Name>* dialog displays.
- In the **Upload Document** section, click **Browse** and select the required document. In the **Description** section you can enter a description if you like, and then click **Upload**. Your document is uploaded in the chosen directory.

**Tip:** You can upload multiple documents at a time. You can add more field to upload as many documents as you like by clicking **More**.

To download a document, select it and click **Download**.

## 34.6.1.5 Checking Out a Document

To check out a document:

- 1. Navigate to the **Services** administration tab. See also, Section 34.2, "Accessing the WebCenter Portal Administration Console".
- Select Contents.
- Select the document you want to check out.
- From the File menu, choose **Check Out**. The document is checked out and the lock icon appears to indicate its checked out status, as shown in Figure 34–37.

Figure 34–37 Checked Out Document

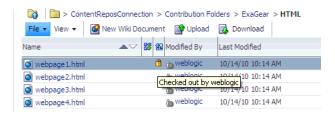

**Tip:** To cancel check out, select the document in the directory it is located, and from the File menu choose Cancel Check Out.

#### 34.6.1.6 Uploading a New Version of a Document

To upload a new version of a document:

- **1.** Navigate to the **Services** administration tab. See also, Section 34.2, "Accessing the WebCenter Portal Administration Console".
- Select Contents. 2.
- Select the document you want to check out.
- From the File menu, choose **Upload New Version**.
- In the Upload New Version dialog, click Browse to select another version of the document, as shown in Figure 34–38. You can enter a description, if you like, and then click **Upload**.

Figure 34–38 Upload a New Version of a Document

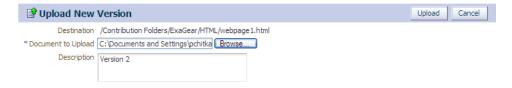

### 34.6.1.7 Viewing Version History of a Content Item

To view the version history of a document such an image or a wiki page:

- Navigate to the **Services** administration tab. See also, Section 34.2, "Accessing the WebCenter Portal Administration Console".
- Select Contents.
- Navigate to the directory in which your documents are located.
- Select a document to view its version history.
- From the View menu, choose **Version History**. The version history displays, as shown in Figure 34–39.

Figure 34–39 Version History of a Document

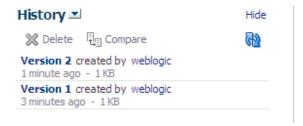

**Tip:** To view properties of an item, select this item in the directory it is located, and from the View menu, choose **Properties**.

## 34.6.1.8 Getting Direct and Download URLs of a Document

A direct URL lets you view a document, whereas a download URL lets you download it. To get these URLs:

- Navigate to the **Services** administration tab. See also, Section 34.2, "Accessing the WebCenter Portal Administration Console".
- Select Contents.
- Navigate to the directory in which your documents are located.
- Select a document to get its URLs.
- From the View menu, choose **Get a Link**.
- In the Get a Link dialog, click the **Direct URL** if you want to view this document. To download this document, click **Download URL**.

Figure 34-40 Direct and Download URLs

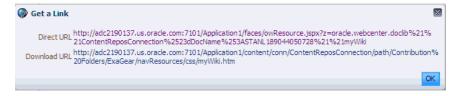

#### 34.6.1.9 Organizing Columns for the Displayed Content

For each item in a primary repository you can choose what associated information you would like to display, such as name of a content item, its last modified date, its check out status, and so on. You can also reorder chosen columns to display the desired information in a specific order.

**34.6.1.9.1 Showing Columns** To choose columns that will display the desired information associated with your content items:

- **1.** Navigate to the **Services** administration tab. See also, Section 34.2, "Accessing the WebCenter Portal Administration Console".
- 2. Select Contents.
- Navigate to the directory in which your documents are located.
- From the View menu, choose **Columns** and then choose titles that will display the desired information for your content items, as shown in Figure 34–9.

Figure 34-41 Columns - Show

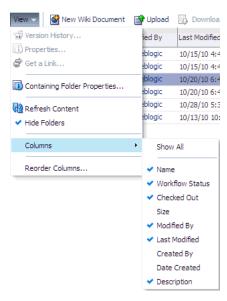

#### **34.6.1.9.2 Reordering Columns** To reorder columns:

- **1.** Navigate to the **Services** administration tab. See also, Section 34.2, "Accessing the WebCenter Portal Administration Console".
- 2. Select Contents.
- Navigate to the directory in which your documents are located.
- From the View menu, choose **Reorder Columns**. The Reorder Columns dialog displays, as shown in Figure 34–42.

Figure 34–42 Columns - Reorder

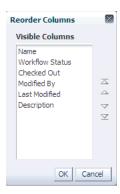

## 34.6.1.10 Setting Up Security on Folders and Documents

Under the Contents tab, in the File menu, the Security menu item for a document or folder is visible when the following conditions are met:

- Item level security has been enabled in Oracle Content Server, as described in Section 11.2.3.2, "Configuring Oracle Content Server 11g to Support Item Level Security in All WebCenter Applications."
- If the security group assigned to these documents is listed in the Special Auth Groups setting at the time when the item level security is enabled in Oracle Content Server, as described in Section 11.2.3.2, "Configuring Oracle Content Server 11g to Support Item Level Security in All WebCenter Applications."
- The user has administrative rights on the document or folder in Oracle Content Server.

For information about using the security feature, see the section "Setting Security Options for a File" in the *Oracle Fusion Middleware User's Guide for Oracle WebCenter*.

# 34.6.2 Managing Portlet Producers

To be able to register and manage portlet producers in a WebCenter Portal application, a user must be assigned the AppConnectionManager role. By default, users with the Administrator role have the AppConnectionManager role; and therefore, application administrators can configure portlet producers through the WebCenter Portal Administration Console. See also, Section 34.4.4, "Managing Application Roles and Permissions".

When you register a portlet producer, all the portlets owned by that producer automatically become available through the application's resource catalog. Once registered, users with appropriate edit page privileges, are then able to add the producer's portlets to their pages. Users who want access to a particular portlet but cannot find it in the resource catalog must ask an administrator to register the associated producer.

This section includes the following:

- Section 34.6.2.1, "Registering Portlet Producers"
- Section 34.6.2.2, "Editing and Deleting Portlet Producers"

**Note:** Fusion Middleware administrators can also register portlet producers for WebCenter Portal applications, using Fusion Middleware Control and WLST commands. For details, see Chapter 23, "Managing Portlet Producers."

## 34.6.2.1 Registering Portlet Producers

To register a portlet producer at runtime for a WebCenter Portal application:

- **1.** Navigate to the **Services** administration tab. See also, Section 34.2, "Accessing the WebCenter Portal Administration Console".
- Select **Portlet Producers** (Figure 34–43).

Figure 34–43 WebCenter Portal Administration Console - Portlet Producers

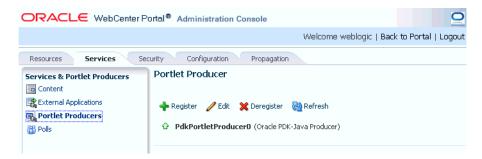

- Click **Register**.
- Enter connection details for the portlet producer.

If you need help with one or more fields, refer to the following tables:

#### **WSRP Producers**

- Table 23–1, "WSRP Producer Connection Parameters"
- Table 23–2, "WSRP Producer Security Connection Parameters"
- Table 23–3, "WSRP Producer Key Store Connection Parameters"

#### **Oracle PDK Java Producers**

Table 23–4, "Oracle PDK-Java Producer Connection Parameters"

## **Pagelet Producers**

- Table 24–1, "Pagelet Producer Connection Parameters"
- Click **Test** to verify your connection details.
- Click **OK** to register the portlet producer.

#### 34.6.2.2 Editing and Deleting Portlet Producers

To modify or delete portlet producers at runtime for a WebCenter Portal application:

- **1.** Navigate to the **Services** administration tab. See also, Section 34.2, "Accessing the WebCenter Portal Administration Console".
- **2.** Select **Portlet Producers** (Figure 34–43).
- Select the portlet producer required, and then click one of the following:

- Click **Edit** to update connection details for a portlet producer.
- Click **Deregister** to deregister a producer. This removes registration data from both the WebCenter Portal application and the remote producer.

Deregistering *does not* remove portlet instance from WebCenter Portal application pages. Instead of the portlet, users see a "Portlet unavailable" message.

Consider deleting the external application associated with this portlet producer if the application's sole purpose is to support this producer. See Section 34.6.3.2, "Editing and Deleting External Applications."

## 34.6.3 Managing External Applications

To be able to register and manage external applications in a WebCenter Portal application, a user must be assigned the AppConnectionManager role. By default, users with the Administrator role have the AppConnectionManager role; and therefore, application administrators can configure external applications through the WebCenter Portal Administration Console. See also, Section 34.4.4, "Managing Application Roles and Permissions".

An external application is any application that implements its own authentication process. Specifically, it is an application that does not take part in the WebCenter Portal application's single sign-on process. If your WebCenter Portal application interacts with an application that handles its own authentication, you can register an external application to allow for credential provisioning.

Application administrators can register, edit, and delete external applications for a WebCenter Portal application at runtime, through the WebCenter Portal Administration Console.

This section includes the following subsections:

- Section 34.6.3.1, "Registering External Applications"
- Section 34.6.3.2, "Editing and Deleting External Applications"

**Note:** Fusion Middleware administrators can also register external applications for WebCenter Portal applications, using Fusion Middleware Control and WLST commands. For details, see Chapter 23, "Managing Portlet Producers."

## 34.6.3.1 Registering External Applications

To register an external application at runtime for a WebCenter Portal application:

- **1.** Navigate to the **Services** administration tab. See also, Section 34.2, "Accessing the WebCenter Portal Administration Console".
- **2.** Select External Application (Figure 34–44).

Figure 34–44 WebCenter Portal Administration Console - External Applications

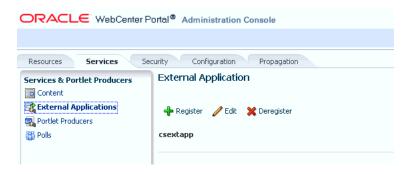

- Click **Register**.
- Enter connection details for the external application.

If you need help with one or more fields, refer to the following tables:

- Table 25–1, "External Application Connection Name"
- Table 25–2, "External Application Connection Login Details"
- Table 25–3, "External Application Connection Authentication Details"
- Table 25–4, "External Application Connection Additional Login Fields"
- Table 25–5, "External Application Connection Shared User and Public User Credentials"
- Click **Test** to verify your connection details.
- Click **OK** to register the application.

### 34.6.3.2 Editing and Deleting External Applications

To modify or delete external applications at runtime for a WebCenter Portal application:

- Navigate to the **Services** administration tab. See also, Section 34.2, "Accessing the WebCenter Portal Administration Console".
- **2.** Select External Application (Figure 34–44).
- Select the external application required and then click one of the following:
  - Click **Edit** to update connection details for an external application.
  - Click **Deregister** to remove the external application.

Take care when deleting an external application connection as WebCenter application users will no longer have access to that application, and any services dependent on the external application may not function correctly.

# 34.6.4 Creating and Configuring Polls

Application administrators can create and configure online polls for a WebCenter Portal application at runtime through the WebCenter Portal Administration Console. With polls, you can survey your audience (such as their opinions and their experience level), check whether they can recall important information, and gather feedback on the efficacy of presentations.

This section includes the following subsections:

- Section 34.6.4.1, "What You Should Know About the Polls Service"
- Section 34.6.4.2, "Creating, Configuring, and Analyzing a Poll"

### 34.6.4.1 What You Should Know About the Polls Service

With the Polls service, in addition to taking available polls, you can do the following:

- Create a poll by clicking the Create Poll icon, and then adding section headings and questions to it
- Schedule the poll for distribution
- Save the poll as a template for use with new polls
- Analyze the results of the poll

The Polls service is integrated with many WebCenter services, such as RSS, Search (to search poll text), Instant Messaging and Presence, and Recent Activities.

Figure 34–45 shows an example poll.

Figure 34-45 Example Poll

| ☐ Take Polls                                  |      |
|-----------------------------------------------|------|
| Which region has the best accounts this year? |      |
| ✓ Northeast                                   |      |
| South                                         |      |
| Midwest                                       |      |
| West                                          |      |
| What state has the best accounts?             |      |
| New York                                      |      |
| Florida                                       |      |
| ✓ Illinois                                    |      |
| ✓ California                                  |      |
|                                               | Vote |

Polls must be published and open before they can be completed by users. Users cannot complete unpublished or closed polls.

## 34.6.4.2 Creating, Configuring, and Analyzing a Poll

From the Polls page (Figure 34–46) you can create polls, and once created, view the status of current polls and perform operations on them, including edit, save (as poll or as a poll template), publish, close, analyze, and delete. You can update poll data on the Polls page at any time by clicking the **Refresh** icon.

To add a new poll:

- Navigate to the **Services** administration tab. See also, Section 34.2, "Accessing the WebCenter Portal Administration Console".
- Select **Polls** (Figure 34–46).

Figure 34-46 WebCenter Portal Administration Console - Polls

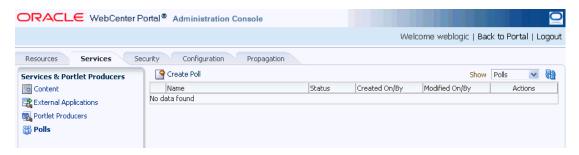

3. Click Create Poll.

The Create Poll dialog displays (Figure 34–47).

Figure 34–47 Create Poll Dialog

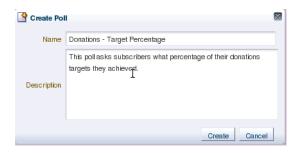

Enter a Name and Description for the poll and click **Create**. The Design tab displays (Figure 34–48).

Figure 34-48 Create Polls - Design Tab

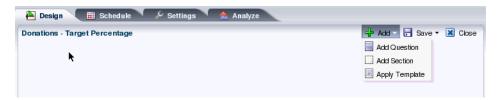

- Click Add to populate the poll with an existing template, or with questions and surrounding text.
- Click **Add Section** to enter any explanatory text in a rich text editor (Figure 34–49), and click **OK** when done.

Figure 34-49 Polls - Create/Edit Section Dialog

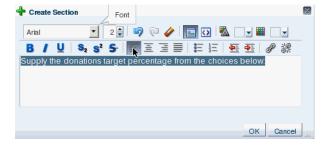

7. Click **Add Question** to add each poll question (Figure 34–50).

Figure 34–50 Polls - Create/Edit Question Dialog - Question Type

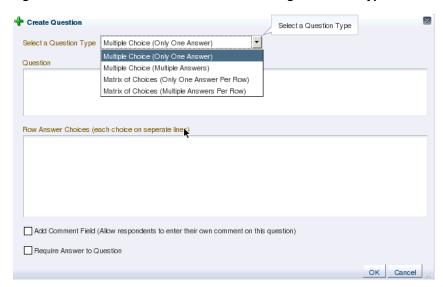

Select the Question Type from the dropdown list.

There are four question types:

- Multiple Choice (Only One Answer)
- Multiple Choice (Multiple Answer)
- Matrix of Choices (Only One Answer Per Row)
- Matrix of Choices (Multiple Answers Per Row)
- Enter the Question text and the Choices (each choice must be on a separate line) and click **OK** when done.

Figure 34-51 Polls - Create/Edit Question Dialog

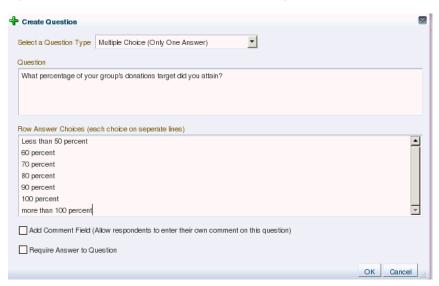

For this example, the current design looks like Figure 34–52.

Figure 34–52 Create Polls - Design Tab

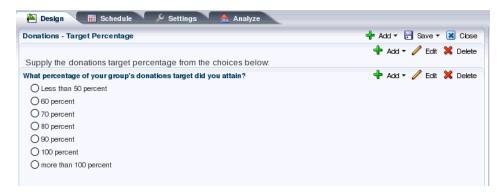

**10.** Open the **Schedule** tab, and choose the publish and close options for the poll (see Figure 34–53). Polls must be published and open to be taken. Users cannot take unpublished or closed polls.

In Publish Options, choose to keep the poll in draft mode for further editing, publish it immediately, or publish it on a future date. Click the Select Date and **Time** icon to enter the publishing time through a calendar. Click **Edit** Introduction Message to customize in the rich text editor the text provided at the beginning of the poll.

In Close Options, choose to close the published poll after it reaches a certain number of responses or on a certain date. If you choose both options, then the poll closes when either condition is first met. Click the **Select Date and Time** icon to enter the closing time through a calendar. Click Edit Closing Message to customize in the rich text editor the text provided at the end of the poll.

Figure 34-53 Create Polls - Schedule Tab

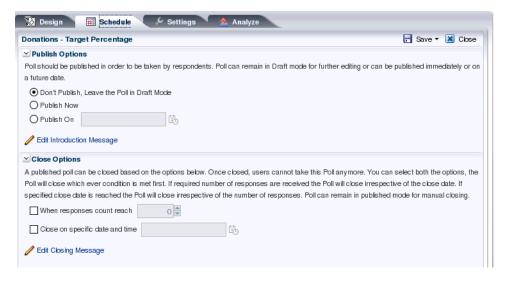

11. Open the Settings tab and choose what to display after the poll is taken, if users can edit responses after entering them, and if an asterisk should mark required questions (see Figure 34–54).

Figure 34-54 Create Polls - Settings Tab

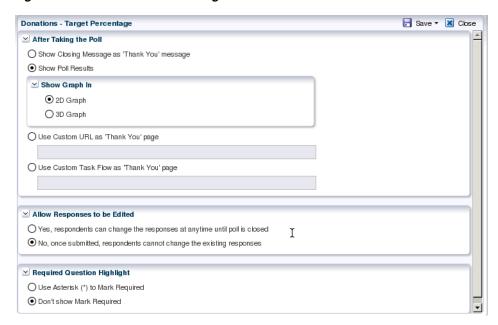

12. After conducting the poll, open the Analyze tab to view the poll data. Use the Questions box on the right to toggle between multiple questions (Figure 34–55).

Figure 34-55 Create Polls - Analyze Tab

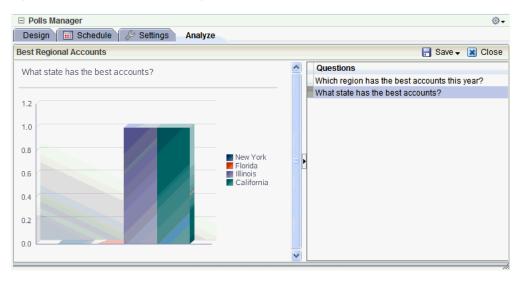

# Managing a Multilanguage Portal

If your portal must support different languages, you can configure it to display localized content based on the user's selected language and locale. For example, if you know your page will be viewed by users who speak Italian, you can localize your page so that when Italian is selected (in browser, user preferences, Space, or application settings), text strings in the page appear in Italian.

Additionally, locale selection applies special formatting considerations applicable to the selected locale. For example, whether information is typically viewed from left to right or right to left, how numbers are depicted (such as monetary information), and the like.

This chapter includes the following sections:

- Section 35.1, "What You Should Know About Languages in WebCenter Spaces"
- Section 35.2, "Adding Support for a New Language"
- Section 35.3, "Modifying or Translating Default Strings"
- Section 35.4, "Modifying or Translating Component Tags"
- Section 35.5, "Translating User Content"

For information on language configuration options available in WebCenter Spaces, see Oracle Fusion Middleware User's Guide for Oracle WebCenter.

# 35.1 What You Should Know About Languages in WebCenter Spaces

There are three main types of information that are displayed in WebCenter Spaces:

- User interface (UI) elements, such as field and button labels and seeded boilerplate text
- User-entered metadata, such as Space and page names
- Content added by users, such as announcements, documents, and discussion forum content

Each type of information is handled differently when it comes to translation:

- UI elements include out-of-the-box translations for 27 languages and 100 different locales. If the default UI text is not suited to your company's needs or if your company must support additional languages, you can edit the string files containing this text.
- User-entered metadata can be translated the same way that UI elements are translated, by editing the string files.

**Note:** Generally, the user-entered metadata you want to display in multiple languages is company-wide content or customer-facing content that likely has translations available in some form. More specific content (for example, content specific to a particular department or region) is probably necessary in only one language, and therefore does not require translation.

Content added by users is generally displayed in the language used by the contributing user, though there is a way that you can display translated content using Content Presenter.

## 35.1.1 Languages Supported Out-of-the-Box by WebCenter Spaces

WebCenter Spaces provides run-time translations for 27 languages and 100 different locales.

Table 35-1 Languages Available for Oracle WebCenter Spaces

| A to Fi               | Fr to No  | P to T     |
|-----------------------|-----------|------------|
| Arabic                | French    | Polish     |
| Brazilian Portuguese  | German    | Portuguese |
| Chinese (Simplified)  | Greek     | Romanian   |
| Chinese (Traditional) | Hebrew    | Russian    |
| Czech                 | Hungarian | Slovak     |
| Danish                | Italian   | Spanish    |
| Dutch                 | Japanese  | Swedish    |
| English               | Korean    | Thai       |
| Finnish               | Norwegian | Turkish    |

The list in Table 35–1 includes all the languages available to WebCenter Spaces out-of-the-box. Users can also select locales associated with particular languages. For example, a user can change the language to Arabic and, within that language group, select from 20 different locales, including Algeria, Bahrain, Djibouti, and so on.

**Note:** The administrative tier that offers services to WebCenter Spaces, including such tools as Oracle Enterprise Manager, provides a subset of the languages available to WebCenter Spaces. These include:

- English
- Brazilian Portuguese
- Chinese (Simplified)
- Chinese (Traditional)
- French
- German
- Italian
- Japanese
- Korean
- Spanish

The Discussions service uses the Jive application. Out-of-the-box, the Jive application bundled with WebCenter supports English and Spanish. It does not support other languages listed in Table 35–1. However, Jive is open to your own translation files. For more information, see

http://www.jivesoftware.com/builds/docs/latest/docum entation/developer-guide.html#i18n. This information is explicit to the Jive application user interface.

# 35.2 Adding Support for a New Language

You can include additional languages in WebCenter Spaces by adding a <language> tag for the new language in the supported-languages.xml configuration file and providing string files for the new language.

For more information, refer to the whitepaper "Using WebCenter Spaces Extension Samples (11.1.1.4.0)" available from Oracle Technology Network (OTN) at http://www.oracle.com/technetwork/index.html.

# 35.3 Modifying or Translating Default Strings

The text displayed in the UI is stored as strings in the override bundle (xliffBundles/SpacesSeedDataOverrideBundle.xlf). If you want to change the default UI text or must support a language that is not supported out-of-the-box by Oracle WebCenter, you can customize the strings.

To modify or translate the default strings:

- If you are editing a particular string (rather than all of them), find the resource key for the string:
  - Open the page or resource in Oracle Composer. For details, see "Editing a Page Template in Oracle Composer", "Editing a Page in a Space" or "Editing a Task Flow."
  - **b.** Click the **Edit** icon (wrench) for the component that includes the string you want to edit.

- **c.** In the Component Properties dialog box, click the **Display Options** tab.
- The resource key is the last part of the text in the **Text** box.

For example, Figure 35–1 shows the resource key for the Announcements component. If you want to edit the string "Announcements" make note of the resource key ANNOUNCEMENTS. TITLE.

Figure 35–1 Display Options for Announcements Component - Resource Key

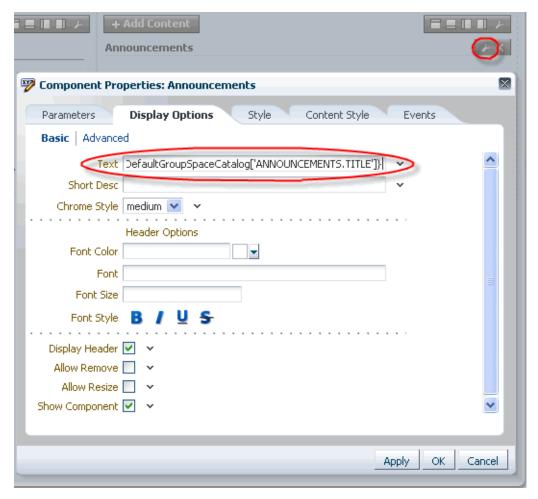

Use the WLST command exportMetadata to export the override bundle. For example:

exportMetadata(application='webcenter',server='WC\_ Spaces',toLocation='/tmp/metadata',docs='/xliffBundles/SpacesSeedDataOverrideBu ndle.xlf')

You can specify any folder in the toLocation; /tmp/metadata is used only as an example.

For details, see Section 1.13.3.1, "Running Oracle WebLogic Scripting Tool (WLST) Commands." See also "exportMetadata" in the Oracle Fusion Middleware WebLogic Scripting Tool Command Reference.

3. Navigate to the directory to which you exported the override bundle, and into the following subdirectory: /xliffBundles. For example:

cd /tmp/metadata/xliffBundles

- If you want to modify the default UI text, edit the file SpacesSeedDataOverrideBundle.xlf:
  - **a.** Find the <trans-unit> block for the element you want to modify.

The OBJECTGUID attribute corresponds to the resource key you made note of in Step 1. For example, here is the <trans-unit> block for the Announcements title.

```
<trans-unit id="SCOPEGUID:s1a448c10_c9b8_429f_bf83_</pre>
a481d5f9e4bc:SERVICEID:oracle.webcenter.peopleconn:OBJECTTYPE:profile:OBJEC
TGUID: ANNOUNCEMENTS_TITLE">
<source>Announcements/source>
</trans-unit>
```

- **b.** Modify the <source> text to fit your business needs.
- Save the .xlf file.
- If you want to support a language that is not supported out-of-the-box, create a language/locale-specific version of the SpacesSeedDataOverrideBundle.xlf file for each language you want to support:

**Caution:** Make sure to correctly encode your file or you receive an error when you try to import the translations. You might want to use Oracle JDeveloper to edit the file because it automatically encodes special characters correctly.

- Copy the xlf file and save it as a language/locale-specific version. For example, SpacesSeedDataOverrideBundle\_de.xlf for German.
- **b.** Use a text editor (we recommend Oracle JDeveloper) to edit the <source> text to the translated values.
- Save the .xlf file.
- Use the WLST command importMetadata to import the updated override bundle back into Oracle WebCenter Spaces. For example:

```
importMetadata(application='webcenter', server='WC_
Spaces',fromLocation='/tmp/metadata','/xliffBundles/*')
```

For details, see Section 1.13.3.1, "Running Oracle WebLogic Scripting Tool (WLST) Commands." See also "importMetadata" in the Oracle Fusion Middleware WebLogic Scripting Tool Command Reference.

**7.** Restart the WC\_Spaces managed server.

# 35.4 Modifying or Translating Component Tags

Component tags are used in reusable WebCenter Spaces components such as the Login or Administration links and in custom components that include custom text (such as a title). The text for these components is stored as strings. Each Space has its own set of strings, stored in oracle/webcenter/translations/scopedMD/SPACE\_ *GUID*/scope-resource-bundle.xlf.

If you want to modify or translate the strings for a particular instance of a component on a page or page template, you can customize the strings.

**Note:** The following procedure uses an example to demonstrate the steps. The example describes how to display a localized "Welcome *User*" message at the top of WebCenter Spaces by adding a Current User Profile component to the page, translating the "Welcome" string, and changing the properties for the component to refer to the translated strings.

**Note:** If you wan to change the text for all instances of a WebCenter Spaces component, modify the strings in the override bundle, as described in Section 35.3, "Modifying or Translating Default Strings."

To modify or translate component tags:

- 1. In Oracle WebCenter Spaces, add a reusable component to the page. For example, open the Template Development folder, and add the Current User Profile component.
- **2.** Get the Space's GUID by clicking the **About** menu and choosing **About Group Space**. For example, s0f5677ff\_03d8\_4a71\_a6dd\_fa584f80e5f2.
- **3.** Use the WLST command exportMetadata to export the strings. For example:

```
exportMetadata(application='webcenter',server='WC_
Spaces',toLocation='/tmp/metadata')
```

You can specify any folder in the toLocation; /tmp/metadata is used only as an example.

For details, see Section 1.13.3.1, "Running Oracle WebLogic Scripting Tool (WLST) Commands." See also "exportMetadata" in the Oracle Fusion Middleware WebLogic Scripting Tool Command Reference.

4. Navigate to the directory to which you exported the strings, and into the following subdirectory: /oracle/webcenter/translations/scopedMD/SPACE GUID, where SPACE\_GUID is the GUID of the Space for which you are translating content. For example:

cd /tmp/metadata/oracle/webcenter/translations/scopedMD/s0f5677ff\_03d8\_4a71\_ a6dd\_fa584f80e5f2/

- **5.** Edit the file scope-resource-bundle.xlf:
  - Copy an existing <trans-unit> block and paste it below the block you copied or into another appropriate location within the <body> tag.
  - **b.** Modify the id attribute and the <source> text. The id attribute must be unique, as this is the ID you refer to in the application to display the correct string. For example:

```
<trans-unit id="SCOPEGUID:s1a448c10_c9b8_429f_bf83_</pre>
a481d5f9e4bc:SERVICEID:oracle.webcenter.peopleconn:OBJECTTYPE:profile:OBJEC
TGUID:::WELCOME">
<source>Welcome</source>
</trans-unit>
```

- **c.** Save the .xlf file.
- **6.** Create a language/locale-specific version of the scope-resource-bundle.xlf file for each language you want to support:

**Caution:** Make sure to correctly encode your file or you receive an error when you try to import the translations. You might want to use Oracle JDeveloper to edit the file because it automatically encodes special characters correctly.

- Copy the xlf file and save it as a language/locale-specific version. For example, scope-resource-bundle\_de.xlf for German.
- **b.** Use a text editor (we recommend Oracle Fusion Middleware Configuring and Managing JDBC for Oracle WebLogic Server) to edit the <source> text to the translated values. For example, the scope-resource-bundle\_de.xlf file would contain the following block:

```
<trans-unit id="SCOPEGUID:s1a448c10_c9b8_429f_bf83_</pre>
a481d5f9e4bc:SERVICEID:oracle.webcenter.peopleconn:OBJECTTYPE:profile:OBJEC
TGUID:::WELCOME">
<source>Willkommen</source>
</trans-unit>
```

- **c.** Save the .xlf file.
- 7. Use the WLST command importMetadata to import the updated strings back into Oracle WebCenter Spaces. For example:

```
importMetadata(application='webcenter', server='WC_
Spaces',fromLocation='/tmp/metadata',docs='/oracle/webcenter/translations/scope
dMD/s6d510603_b8f2_4d97_a1eb_507e1327c13a/*')
```

For details, see Section 1.13.3.1, "Running Oracle WebLogic Scripting Tool (WLST) Commands." See also "importMetadata" in the Oracle Fusion Middleware WebLogic Scripting Tool Command Reference.

- Restart the WC\_Spaces managed server.
- 9. In Oracle WebCenter Spaces, edit the page with the reusable component, changing the properties for the component to refer to the translations. For example, change the text from #{security.userDisplayName} to #{uib\_o\_w\_f\_t\_ Translations['SCOPEGUID:s1a448c10\_c9b8\_429f\_bf83\_ a481d5f9e4bc:SERVICEID:oracle.webcenter.peopleconn:OBJECTTYPE :profile:OBJECTGUID:::WELCOME']} #{security.userDisplayName}
- **10.** Save and close the page.

Based on the example, the user profile component should display "Welcome userid" when English is selected, and "Willkommen userid" when German is selected.

# 35.5 Translating User Content

There are two main types of content in a Group Space: user-entered metadata, such as page names and Space names; and uploaded content, such as file content. The method you use for translation depends on which type of content you want to translate. This section includes the following sections:

- Translating Page Names, Space Names, and Space Descriptions
- Presenting Translated Content Through a Content Presenter Template

## 35.5.1 Translating Page Names, Space Names, and Space Descriptions

When a user enters page names, the Space name, and the Space description, the values are saved as strings in a base .xlf file. Each Space has its own base .xlf file, stored in oracle/webcenter/translations/scopedMD/SPACE\_GUID/scope-resource-bundle.xlf. If you want to translate this text you export the xlf file, translate the strings, then import the .xlf file back into Oracle WebCenter Spaces.

If you want to translate the page names, Space name, and Space description, you can customize the strings.

To translate page names, the Space name, and the Space description:

- In Oracle WebCenter Spaces, navigate to the Space you want to translate.
- Get the Space's GUID by clicking the **About** menu and choosing **About Group Space**. For example, s0f5677ff\_03d8\_4a71\_a6dd\_fa584f80e5f2.
- Use the WLST command exportMetadata to export the base .xlf file. For example:

```
exportMetadata(application='webcenter', server='WC_
Spaces',docs='/oracle/webcenter/translations/scopedMD/s0f5677ff_03d8_4a71_
a6dd584f80e5f2/scope-resource-bundle.xlf',toLocation='/tmp/metadata')
```

You can specify any folder in the toLocation; /tmp/metadata is used only as an example.

For details, see Section 1.13.3.1, "Running Oracle WebLogic Scripting Tool (WLST) Commands." See also "exportMetadata" in the Oracle Fusion Middleware WebLogic Scripting Tool Command Reference.

4. Navigate to the directory to which you exported the xlf file, and into the following subdirectory: /oracle/webcenter/translations/scopedMD/SPACE\_GUID, where SPACE\_GUID is the GUID of the Space for which you are translating content. For example:

```
cd /tmp/metadata/oracle/webcenter/translations/scopedMD/0f5677ff_03d8_4a71_
a6dd_fa584f80e5f2/scope-resource-bundle.xlf
```

Create a language/locale-specific version of the scope-resource-bundle.xlf file for each language you want to support:

**Caution:** Make sure to correctly encode your file or you receive an error when you try to import the translations. You might want to use Oracle JDeveloper to edit the file because it automatically encodes special characters correctly.

- **a.** Copy the xlf file and save it as a language/locale-specific version. For example, scope-resource-bundle\_de.xlf for German.
- **b.** Use a text editor (we recommend Oracle JDeveloper) to edit the <source> text to the translated values. For example, the scope-resource-bundle\_de.xlf file would contain the following block:

```
<trans-unit id="SCOPEGUID:s1a448c10_c9b8_429f_bf83_</pre>
a481d5f9e4bc:SERVICEID:oracle.webcenter.peopleconn:OBJECTTYPE:profile:OBJEC
TGUID:::WELCOME">
    <source>Willkommen</source>
</trans-unit>
```

- **c.** Save the .xlf file.
- **6.** Use the WLST command importMetadata to import the updated strings back into Oracle WebCenter Spaces. For example:

```
importMetadata(application='webcenter',server='WC_
Spaces', fromLocation='/tmp/metadata', docs='/oracle/webcenter/translations/scope
dMD/s0f5677ff_03d8_4a71_a6dd_fa584f80e5f2/*')
```

For details, see Section 1.13.3.1, "Running Oracle WebLogic Scripting Tool (WLST) Commands." See also "importMetadata" in the Oracle Fusion Middleware WebLogic Scripting Tool Command Reference.

**7.** Restart the WC\_Spaces managed server.

Based on the example, the page name should display "Sales Department" when English is selected, and "Vertriebsabteilung" when German is selected.

## 35.5.2 Presenting Translated Content Through a Content Presenter Template

To display translated content, you must create a Content Presenter template that looks up the display language and then displays content from a language-specific folder. For information on creating a Content Presenter template, see "Creating Content Presenter Display Templates" in Oracle Fusion Middleware Developer's Guide for Oracle WebCenter.

# Monitoring Oracle WebCenter Performance

Fusion Middleware Control Console provides a Web-based user interface for monitoring the real-time performance of WebCenter applications, including any producers and portlets that WebCenter applications may use.

Performance monitoring helps administrators identify issues and performance bottlenecks in their environment. This chapter describes the range of performance metrics available for WebCenter applications and how to monitor them through Fusion Middleware Control. It also describes how to troubleshoot issues by analyzing information that is recorded in WebCenter diagnostic log files.

Administrators who monitor WebCenter applications regularly will learn to recognize trends as they develop and prevent performance problems in the future.

This chapter includes the following sections:

- Section 36.1, "Understanding WebCenter Performance Metrics"
- Section 36.2, "Viewing Performance Information"
- Section 36.3, "Viewing and Configuring Log Information"

#### **Audience**

The content of this chapter is intended for Fusion Middleware administrators (users granted the Admin, Operator, or Monitor role through the Oracle WebLogic Server Administration Console). See also, Section 1.8, "Understanding Administrative Operations, Roles, and Tools".

# 36.1 Understanding WebCenter Performance Metrics

Through Fusion Middleware Control, administrators can monitor the performance and availability of all the components and services that make up WebCenter applications, and the application as a whole.

To make best use of the information displayed it is important that you understand how performance metrics are calculated and what they mean. All WebCenter's performance metrics are listed and described here for your reference. Some applications (such as WebCenter Spaces) might use the full range of social networking, personal productivity, and collaboration service metrics listed, while others may only use one or two of these services.

This section includes the following subsections:

- Section 36.1.1, "WebCenter Metric Collection: Recent History and Since Startup"
- Section 36.1.2, "Common WebCenter Metrics"

- Section 36.1.3, "Common WebCenter Performance Issues and Actions"
- Section 36.1.4, "WebCenter Service-Specific Metrics"
- Section 36.1.5, "WebCenter Service-Specific Performance Issues and Actions"
- Section 36.1.6, "Space Metrics"
- Section 36.1.7, "Page Metrics for WebCenter Spaces"

## 36.1.1 WebCenter Metric Collection: Recent History and Since Startup

Performance metrics are automatically enabled for Oracle WebCenter. In other words, you do not need to set options or perform any extra configuration to collect performance metrics. If you encounter a problem, such as, an application running slowly or hanging, you can view particular metrics to find out more information about the problem as Fusion Middleware Control provides real-time data.

The following metrics are collected for Oracle WebCenter:

**Since Startup**: At any given time, real-time metrics are available for the duration for which the WebLogic Server hosting WebCenter applications is up and running. Real-time metrics that are collected or aggregated since the startup of the container are displayed for WebCenter as Since Startup. These metrics provide data aggregated over the lifetime of the WebLogic Server. The aggregated data enables you to understand overall system performance and compare the performance of recent requests shown in **Recent History**.

**Note:** Metric collection starts afresh after the container is restarted. Data collected before the restart becomes unavailable.

- Recent History: In addition to the Since Startup metrics, Oracle WebCenter metrics are also configured to capture performance data every five minutes. This metric data is used with the Since Startup metrics, and is made available as Recent **History** metrics.
- All metrics seen under Recent History are calculated using the recent metrics. For example, if a service is used for a short time, but it is not accessed at all for the last 15 minutes, then the Since Startup metrics for the service shows numbers greater than 0, while the Recent History metrics for that service are all zero. The Recent History metrics enable you to assess real-time performance of a live site based on data collected just from recent run-time access.

Typically, Recent History shows data for the most recent 10-15 minutes. However, there are situations when the data does not reflect the last 10-15 minutes:

- If the WebLogic Server has just started up, and has been running for less than 10-15 minutes, then Recent History shows data for the duration for which the server has been up and running.
- Metric collection stops temporarily if no metric requests are detected over a long period. The collection restarts when the client next requests metrics. If metric collection stops, then Recent History initially shows data for the period since metric collection stopped. As soon as the metric collection starts again, the data starts displaying metrics for the most recent 10-15 minutes.

While diagnosing a live site, you can navigate to the WebCenter metric pages and see the **Services Summary** section to identify services that are actively used and/or are taking longer than expected. Click the **Refresh** icon next to the time stamp to refresh

metrics with live data. Then, click the particular service and repeat these steps to determine which specific operation in the service is taking a long time. If needed, navigate to application pages that use the service and set the application to trigger the run-time metrics to get more data.

### 36.1.2 Common WebCenter Metrics

Fusion Middleware Control provides capabilities to monitor performance of WebCenter Services in the following ways:

- Services summary: Summary of performance metrics for each service used in a WebCenter application. Table 36–1 lists services that use common performance metrics. Table 36–2 describes service metrics.
- Most popular operations and response time for individual service operations. Table 36–3 describes these metrics.
- Per operation metrics: Performance metrics for individual service operations. Table 36–1 lists common performance metrics used to monitor performance of individual operations. Table 36–3 describes these metrics.

Table 36-1 Common Performance Metrics

|                   | Services Summary                             | Per Operation Metrics                                        |
|-------------------|----------------------------------------------|--------------------------------------------------------------|
| Service           | (Since Startup and Recent History)           | (Since Startup and Recent History)                           |
| Announcements     | The performance metrics include:             | The performance metrics include:                             |
|                   | <ul><li>Status</li></ul>                     | <ul> <li>Most Popular Operations</li> </ul>                  |
|                   | <ul><li>Successful Invocations (%)</li></ul> | <ul> <li>Response Time</li> </ul>                            |
|                   | <ul><li>Invocations</li></ul>                | <ul><li>Invocations</li></ul>                                |
|                   | <ul><li>Average Time (ms)</li></ul>          | <ul><li>Average Time (ms)</li></ul>                          |
|                   |                                              | <ul><li>Maximum Time (ms)<br/>(Since Startup only)</li></ul> |
| BPEL Worklist     | The performance metrics include:             | Not applicable                                               |
|                   | <ul><li>Status</li></ul>                     |                                                              |
|                   | <ul><li>Successful Invocations (%)</li></ul> |                                                              |
|                   | <ul><li>Invocations</li></ul>                |                                                              |
|                   | <ul><li>Average Time (ms)</li></ul>          |                                                              |
| Discussion Forums | The performance metrics include:             | The performance metrics include:                             |
|                   | <ul><li>Status</li></ul>                     | <ul> <li>Most Popular Operations</li> </ul>                  |
|                   | <ul><li>Successful Invocations (%)</li></ul> | <ul> <li>Response Time</li> </ul>                            |
|                   | <ul><li>Invocations</li></ul>                | <ul> <li>Successful Invocations</li> </ul>                   |
|                   | <ul><li>Average Time (ms)</li></ul>          | (%)                                                          |
|                   |                                              | <ul> <li>Invocations</li> </ul>                              |
|                   |                                              | <ul><li>Average Time (ms)</li></ul>                          |
|                   |                                              | <ul><li>Maximum Time (ms)<br/>(Since Startup only)</li></ul> |

Table 36–1 (Cont.) Common Performance Metrics

|                                         | Services Summary                                        | Per Operation Metrics                                        |
|-----------------------------------------|---------------------------------------------------------|--------------------------------------------------------------|
| Service                                 | (Since Startup and Recent History)                      | (Since Startup and Recent History)                           |
| External Applications                   | The performance metrics include:                        | The performance metrics include:                             |
|                                         | <ul><li>Status</li></ul>                                | <ul> <li>Most Popular Operations</li> </ul>                  |
|                                         | <ul><li>Successful Invocations (%)</li></ul>            | <ul> <li>Response Time</li> </ul>                            |
|                                         | <ul><li>Invocations</li></ul>                           | <ul> <li>Successful Invocations</li> <li>(%)</li> </ul>      |
|                                         | <ul><li>Average Time (ms)</li></ul>                     | <ul><li>Invocations</li></ul>                                |
|                                         |                                                         | <ul> <li>Average Time (ms)</li> </ul>                        |
|                                         |                                                         | <ul><li>Maximum Time (ms)<br/>(Since Startup only)</li></ul> |
| Events                                  | The performance metrics include:                        | The performance metrics include:                             |
|                                         | <ul><li>Status</li></ul>                                | <ul> <li>Most Popular Operations</li> </ul>                  |
|                                         | <ul><li>Successful Invocations (%)</li></ul>            | <ul> <li>Response Time</li> </ul>                            |
|                                         | <ul><li>Invocations</li><li>Average Time (ms)</li></ul> | <ul><li>Successful Invocations (%)</li></ul>                 |
|                                         | • Average Time (IIIs)                                   | <ul><li>Invocations</li></ul>                                |
|                                         |                                                         | <ul><li>Average Time (ms)</li></ul>                          |
|                                         |                                                         | <ul><li>Maximum Time (ms)<br/>(Since Startup only)</li></ul> |
| Import/Export                           | The performance metrics include:                        | The performance metrics include:                             |
|                                         | <ul><li>Status</li></ul>                                | <ul> <li>Most Popular Operations</li> </ul>                  |
|                                         | <ul><li>Successful Invocations (%)</li></ul>            | <ul> <li>Response Time</li> </ul>                            |
|                                         | <ul><li>Invocations</li><li>Average Time (ms)</li></ul> | <ul><li>Successful Invocations (%)</li></ul>                 |
|                                         | • Average Time (IIIs)                                   | <ul><li>Invocations</li></ul>                                |
|                                         |                                                         | <ul><li>Average Time (ms)</li></ul>                          |
|                                         |                                                         | <ul><li>Maximum Time (ms)<br/>(Since Startup only)</li></ul> |
| Instant Messaging and<br>Presence (IMP) | The performance metrics include:                        | The performance metrics include:                             |
|                                         | <ul><li>Status</li></ul>                                | <ul> <li>Most Popular Operations</li> </ul>                  |
|                                         | <ul> <li>Successful Invocations (%)</li> </ul>          | <ul> <li>Response Time</li> </ul>                            |
|                                         | Invocations  Average Time (ms)                          | <ul><li>Successful Invocations (%)</li></ul>                 |
|                                         | <ul><li>Average Time (ms)</li></ul>                     | <ul> <li>Invocations</li> </ul>                              |
|                                         |                                                         | <ul><li>Average Time (ms)</li></ul>                          |
|                                         |                                                         | <ul><li>Maximum Time (ms)<br/>(Since Startup only)</li></ul> |

Table 36–1 (Cont.) Common Performance Metrics

|         | Services Summary                                        | Per Operation Metrics                                                                  |
|---------|---------------------------------------------------------|----------------------------------------------------------------------------------------|
| Service | (Since Startup and Recent History)                      | (Since Startup and Recent<br>History)                                                  |
| Lists   | The performance metrics include:                        | The performance metrics include:                                                       |
|         | <ul><li>Status</li></ul>                                | <ul> <li>Most Popular Operations</li> </ul>                                            |
|         | <ul><li>Successful Invocations (%)</li></ul>            | <ul> <li>Response Time</li> </ul>                                                      |
|         | <ul><li>Invocations</li></ul>                           | <ul> <li>Successful Invocations</li> </ul>                                             |
|         | <ul><li>Average Time (ms)</li></ul>                     | (%)  • Invocations                                                                     |
|         |                                                         |                                                                                        |
|         |                                                         | Average Time (ms)  Maximum Time (ms)                                                   |
|         |                                                         | <ul><li>Maximum Time (ms)<br/>(Since Startup only)</li></ul>                           |
| Mail    | The performance metrics include:                        | The performance metrics include:                                                       |
|         | <ul><li>Status</li></ul>                                | <ul> <li>Most Popular Operations</li> </ul>                                            |
|         | <ul><li>Successful Invocations (%)</li></ul>            | <ul> <li>Response Time</li> </ul>                                                      |
|         | <ul><li>Invocations</li><li>Average Time (ms)</li></ul> | <ul><li>Successful Invocations (%)</li></ul>                                           |
|         |                                                         | <ul><li>Invocations</li></ul>                                                          |
|         |                                                         | <ul><li>Average Time (ms)</li></ul>                                                    |
|         |                                                         | <ul><li>Maximum Time (ms)<br/>(Since Startup only)</li></ul>                           |
| Notes   | The performance metrics include:                        | The performance metrics include:                                                       |
|         | <ul><li>Status</li></ul>                                | <ul> <li>Most Popular Operations</li> </ul>                                            |
|         | <ul><li>Successful Invocations (%)</li></ul>            | <ul> <li>Response Time</li> </ul>                                                      |
|         | <ul><li>Invocations</li><li>Average Time (ms)</li></ul> | <ul><li>Successful Invocations (%)</li></ul>                                           |
|         | - Therage Time (ma)                                     | <ul><li>Invocations</li></ul>                                                          |
|         |                                                         | <ul><li>Average Time (ms)</li></ul>                                                    |
|         |                                                         | <ul><li>Maximum Time (ms)<br/>(Since Startup only)</li></ul>                           |
| Pages   | The performance metrics include:                        | The performance metrics include:                                                       |
|         | <ul><li>Status</li></ul>                                | <ul> <li>Most Popular Operations</li> </ul>                                            |
|         | <ul><li>Successful Invocations (%)</li></ul>            | <ul> <li>Response Time</li> </ul>                                                      |
|         | <ul><li>Invocations</li></ul>                           | <ul> <li>Successful Invocations</li> </ul>                                             |
|         | <ul><li>Average Time (ms)</li></ul>                     | (%)                                                                                    |
|         |                                                         | <ul> <li>Invocations</li> </ul>                                                        |
|         |                                                         | <ul><li>Average Time (ms)</li><li>Maximum Time (ms)<br/>(Since Startup only)</li></ul> |

Table 36–1 (Cont.) Common Performance Metrics

|                    | Services Summary                                                                                        | Per Operation Metrics                                                                                                    |
|--------------------|----------------------------------------------------------------------------------------------------|----------------------------------------------------------------------------------------------------|
| Service            | (Since Startup and Recent History)                                                                      | (Since Startup and Recent History)                                                                                                    |
| People Connections | The performance metrics include:  Average Processing Time (ms)  Invocations  Successful Invocations (%) | The performance metrics include:  Most Popular Operations Response Time Successful Invocations (%) Invocations Average Time (ms) Maximum Time (ms) (Since Startup only) |
| Polls              | The performance metrics include:  Average Processing Time (ms)  Invocations  Successful Invocations (%) | The performance metrics include:  Most Popular Operations Response Time Successful Invocations (%) Invocations Average Time (ms) Maximum Time (ms) (Since Startup only) |
| Recent Activity    | The performance metrics include:  Average Time (ms)  Successful Invocations (%)  Invocations            | Not available                                                                                                    |
| RSS                | The performance metrics include:  Status  Successful Invocations (%)  Invocations  Average Time (ms)    | Not available                                                                                                    |
| Search             | The performance metrics include:  Status  Successful Invocations (%)  Invocations  Average Time (ms)    | The performance metrics include:  Most Popular Operations Response Time Successful Invocations (%) Invocations Average Time (ms) Maximum Time (ms) (Since Startup only) |

Table 36–2 describes metrics used for monitoring performance of all operations.

Table 36–2 Description of Common Metrics - Summary (All Operations)

| Metric                     | Description                                                                                                    |
|----------------------------|----------------------------------------------------------------------------------------------------|
| Status                     | The current status of the service:                                                                                                    |
|                            | <ul> <li>Up (Green Up Arrow) - Indicates that a service is up and<br/>running and the last operation was successful.</li> </ul>                                                                                                    |
|                            | ■ <b>Down</b> (Red Down Arrow) - Indicates that a service is not currently available. The last operation was unsuccessful due to an unexpected error or exception. User errors, such as an authentication failure, do not change the status to Down. |
|                            | <ul> <li>Unknown (Clock) - Indicates that a service cannot query the<br/>status of the WebCenter application for some reason.</li> </ul>                                                                                                    |
| Successful Invocations (%) | Percentage of a service invocations that succeeded. Successful Invocations (%) equals the number of successful invocations divided by the invocation count:                                                                                          |
|                            | - Since Startup                                                                                                    |
|                            | - Recent History                                                                                                    |
|                            | If Successful Invocations (%) is below 100%, check the diagnostic logs to establish why service requests are failing. See, Section 36.3, "Viewing and Configuring Log Information".                                                                  |
| Invocations                | This metric shows number of service invocations per minute:                                                                                                    |
|                            | - Since Startup                                                                                                    |
|                            | - Recent History                                                                                                    |
|                            | This metric provides data on how frequently a particular service is being invoked for processing of operations. Comparing this metric across services can help determine the most frequently used WebCenter Services in the application.             |
| Average Time (ms)          | The average time taken to process operations associated with a service. This metric can be used with the Invocations metric to assess the total time spent in processing service operations.                                                         |
|                            | - Since Startup                                                                                                    |
|                            | - Recent History                                                                                                    |

Table 36–3 describes metrics used to monitor performance of each operation performed by a service or component.

Table 36–3 Description of Common Metrics - Per Operation

| Metric                  | Description                                                                                                    |
|-------------------------|----------------------------------------------------------------------------------------------------|
| Most Popular Operations | The number of invocations per operation (displayed on a chart).                                                                     |
|                         | The highest value on the chart indicates which operation is used the most.                                                          |
|                         | The lowest value indicates which operation is used the least.                                                                       |
| Response Time           | The average time to process operations associated with a service since the WebCenter application started up (displayed on a chart). |
|                         | The highest value on the chart indicates the worst performing operation.                                                            |
|                         | The lowest value indicates which operation is performing the best.                                                                  |
| Operation               | The operation being monitored. See also, Section 36.1.4, "WebCenter Service-Specific Metrics".                                      |

Table 36–3 (Cont.) Description of Common Metrics - Per Operation

| Metric            | Description                                                                                                    |
|-------------------|----------------------------------------------------------------------------------------------------|
| Invocations       | The number of invocations, per operation:                                                                                                    |
|                   | - Since Startup                                                                                                    |
|                   | - Recent History                                                                                                    |
|                   | This metric provides data on how frequently a particular service is being invoked for processing of operations. Comparing this metric across services can help determine the most frequently used Web 2.0 Services in the application. |
| Average Time (ms) | The average time taken to process each operation:                                                                                                    |
|                   | - Since Startup                                                                                                    |
|                   | - Recent History                                                                                                    |
| Maximum Time (ms) | The maximum time taken to process each operation.                                                                                                    |

#### 36.1.3 Common WebCenter Performance Issues and Actions

This section provides information about identifying generic performance-related issues.

If a metric is out-of-bounds, do the following:

- Check system resources, such as memory, CPU, network, external processes, or other factors.
- Check other metrics to see if the problem is systemwide or only in a particular service.
- If the issue is related to a particular service, then check if the back-end server is down or overloaded.
- If the WebLogic Server has been running for a long time, compare the **Since** Startup metrics with the Recent History metrics to determine if performance has recently deteriorated, and if so, by how much.
- Verify connection configuration information associated with the service to see if it is incorrect or no longer valid. See also, Appendix A, "WebCenter Configuration."
- When the status of a service is *Down* or some operations do not work, then validate, test, and ping the back-end server through direct URLs. For details, refer to the "Testing Connection" section in the relevant chapter. For a list of chapters, see Part IV, "Managing Services, Portlet Producers, and External Applications".

If a service is reconfigured, but the container is not restarted to pick up the changes, then the service becomes unavailable.

# 36.1.4 WebCenter Service-Specific Metrics

This section describes per operation metrics for all services and components. This section includes the following sub sections:

- Section 36.1.4.1, "Announcement Metrics"
- Section 36.1.4.2, "BPEL Worklist Metrics"
- Section 36.1.4.3, "Content Repository Metrics"
- Section 36.1.4.4, "Discussion Metrics"
- Section 36.1.4.6, "External Application Metrics"

- Section 36.1.4.5, "Space Event Metrics"
- Section 36.1.4.7, "Instant Messaging and Presence (IMP) Metrics"
- Section 36.1.4.8, "Import and Export Metrics"
- Section 36.1.4.9, "List Metrics"
- Section 36.1.4.10, "Mail Metrics"
- Section 36.1.4.11, "Note Metrics"
- Section 36.1.4.12, "Page Metrics"
- Section 36.1.4.13, "Portlet Producer Metrics"
- Section 36.1.4.14, "Portlet Metrics"
- Section 36.1.4.15, "People Connection Metrics"
- Section 36.1.4.16, "Poll Metrics"
- Section 36.1.4.17, "RSS News Feed Metrics"
- Section 36.1.4.18, "Recent Activity Metrics"
- Section 36.1.4.19, "Search Metrics"

To access live performance metrics for your WebCenter application, see Section 36.2, "Viewing Performance Information."

#### 36.1.4.1 Announcement Metrics

Performance metrics associated with the Announcements service (Figure 36–1) are described in Table 36-4 and Section 36.1.2, "Common WebCenter Metrics."

WebCenter Service Metrics
Use this page to monitor WebCenter application performance. Choose a service to view detailed metric information. Service Name Invocations Average Time (ms) 100 1928 249 3.30 Announcements BPEL Worklists ① ① 264.20 411.30 Content Repositories 13 90 69.50 13 90 69.50 524.20 1080 524.20 External Applications Û 1397 90.60 1397 90.60 Group Space Events 97 1008 10.30 1008 10.30 0.00 Import/Export Announcements ☐ Most Popular Operations ☐ Response Time Create
List
Search
Login
Logout Create
List
Search
Login
Logout 200 400 600 800 1,000 1,200 80 120 160 200 240 280 Invocations Time (ms) □ Operations Operation Maximum Time (ms) cations Create 178.30 0.00 1085 List 90.50 65.50 2,428.00 Search Login Logout 356 243 238 229.90 125.50 5.270.00

Figure 36-1 Announcement Metrics

Table 36-4 Announcements Service - Operations Monitored

| Operation | Description                                                                                             | Performance Issues - User Action                                                               |
|-----------|----------------------------------------------------------------------------------------------------|------------------------------------------------------------------------------------------------|
| Login     | Logs a WebCenter user (accessing the Announcements service) into the discussions server that is hosting | For service-specific causes, see<br>Section 36.1.5.1, "Announcements<br>Service."              |
|           | announcements.                                                                                          | For common causes, see Section 36.1.3, "Common WebCenter Performance Issues and Actions."      |
| Logout    | Logs a WebCenter user out of the discussions server that is hosting announcements.                      | For service-specific causes, see<br>Section 36.1.5.1, "Announcements<br>Service."              |
|           |                                                                                                    | For common causes, see Section 36.1.3, "Common WebCenter Performance Issues and Actions."      |
| Search    | Searches for terms within announcement text.                                                            | If Announcement searches are failing, verify that Announcement text contains the search terms. |
|           |                                                                                                    | For other causes, see Section 36.1.5.1, "Announcements Service."                               |
|           |                                                                                                    | For common causes, see Section 36.1.3, "Common WebCenter Performance Issues and Actions."      |
| Create    | Creates an announcement.                                                                                | For service-specific causes, see<br>Section 36.1.5.1, "Announcements<br>Service.".             |
|           |                                                                                                    | For common causes, see Section 36.1.3, "Common WebCenter Performance Issues and Actions."      |
| List      | Retrieves a list of announcements.                                                                      | For service-specific causes, see<br>Section 36.1.5.1, "Announcements<br>Service."              |
|           |                                                                                                    | For common causes, see Section 36.1.3, "Common WebCenter Performance Issues and Actions."      |

### 36.1.4.2 BPEL Worklist Metrics

Performance metrics associated with the BPEL Worklist service (Figure 36–2) are described in Section 36.1.2, "Common WebCenter Metrics."

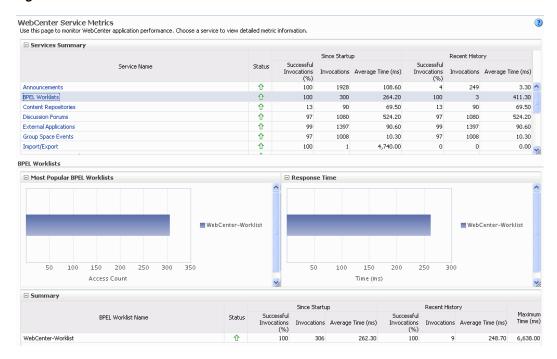

Figure 36-2 BPEL Worklist Metrics

To monitor these metrics through Fusion Middleware Control, see Section 36.2, "Viewing Performance Information."

### 36.1.4.3 Content Repository Metrics

Performance metrics associated with the Documents service and Content Presenter (Figure 36–3 and Figure 36–4) are described in the following tables:

- Table 36–5, "Content Repository Operations Monitored"
- Table 36–6, "Content Repository Metrics Summary (All Repositories)"
- Table 36–7, "Content Repository Metrics Operation Summary Per Repository"
- Table 36–8, "Content Repository Metrics Operation Detail Per Repository"

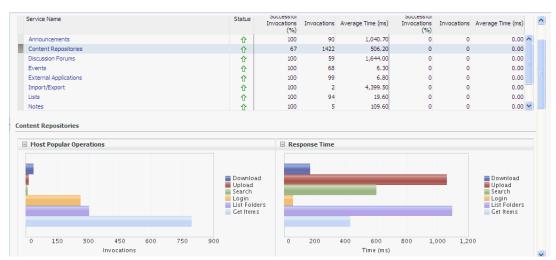

Figure 36–3 Content Repository Metrics

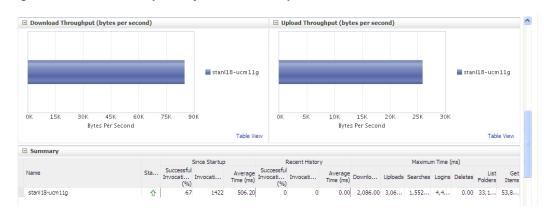

Figure 36–4 Content Repository Metrics - Per Operation

Table 36–5 Content Repository - Operations Monitored

| Operation | Description                                                                    | Performance Issues - User Action                                                                                            |
|-----------|--------------------------------------------------------------------------------|----------------------------------------------------------------------------------------------------|
| Operation | Description                                                                    |                                                                                                    |
| Download  | Downloads one or more documents from a content repository.                     | For service-specific causes, see<br>Section 36.1.5.3, "Content Repository<br>(Documents and Content Presenter)<br>Service." |
|           |                                                                                | For common causes, see<br>Section 36.1.3, "Common WebCenter<br>Performance Issues and Actions."                             |
| Upload    | Uploads one or more documents to a content repository.                         | For service-specific causes, see<br>Section 36.1.5.3, "Content Repository<br>(Documents and Content Presenter)<br>Service." |
|           |                                                                                | For common causes, see<br>Section 36.1.3, "Common WebCenter<br>Performance Issues and Actions."                             |
| Search    | Searches for documents stored in a content repository.                         | For service-specific causes, see<br>Section 36.1.5.3, "Content Repository<br>(Documents and Content Presenter)<br>Service." |
|           |                                                                                | For common causes, see<br>Section 36.1.3, "Common WebCenter<br>Performance Issues and Actions."                             |
| Login     | Establishes a connection to the content repository and authenticates the user. | For service-specific causes, see<br>Section 36.1.5.3, "Content Repository<br>(Documents and Content Presenter)<br>Service." |
|           |                                                                                | For common causes, see<br>Section 36.1.3, "Common WebCenter<br>Performance Issues and Actions."                             |
| Delete    | Deletes one or more documents stored in a content repository.                  | For service-specific causes, see<br>Section 36.1.5.3, "Content Repository<br>(Documents and Content Presenter)<br>Service." |
|           |                                                                                | For common causes, see<br>Section 36.1.3, "Common WebCenter<br>Performance Issues and Actions."                             |

Table 36–5 (Cont.) Content Repository - Operations Monitored

| Operation    | Description                                                                                                    | Performance Issues - User Action                                                                                            |
|--------------|----------------------------------------------------------------------------------------------------|----------------------------------------------------------------------------------------------------|
| List Folders | Lists folders stored in a content repository. This operation is specific to Content Presenter.                               | For service-specific causes, see<br>Section 36.1.5.3, "Content Repository<br>(Documents and Content Presenter)<br>Service." |
|              |                                                                                                    | For common causes, see<br>Section 36.1.3, "Common WebCenter<br>Performance Issues and Actions."                             |
| Get Items    | Displays items, such as a document or image stored in a content repository. This operation is specific to Content Presenter. | For service-specific causes, see<br>Section 36.1.5.3, "Content Repository<br>(Documents and Content Presenter)<br>Service." |
|              |                                                                                                    | For common causes, see<br>Section 36.1.3, "Common WebCenter<br>Performance Issues and Actions."                             |

Table 36–6 Content Repository Metrics - Summary (All Repositories)

| Metric                     | Description                                                                                                    |
|----------------------------|----------------------------------------------------------------------------------------------------|
| Status                     | The current status of the Documents service:                                                                                                    |
|                            | ■ Up (Green Up Arrow) - Indicates that the Documents service is up and running and the last operation was successful.                                                                                                    |
|                            | ■ <b>Down</b> (Red Down Arrow) - Indicates that the Documents service is not currently available or service requests are failing. This also indicates that the last operation was unsuccessful due to an unexpected error or exception. User errors, such as an authentication failure, do not change the status to <b>Down</b> . |
|                            | If you are having problems with the Documents service, check the diagnostic logs to establish why this service is "Down". See, Section 36.3, "Viewing and Configuring Log Information."                                                                                                    |
|                            | Some typical causes of failure include:                                                                                                    |
|                            | - Content repository is down or not responding.                                                                                                    |
|                            | - Network connectivity issues exist between the application and one or more content repositories.                                                                                                    |
|                            | - Connection configuration information associated with one or more content repositories is incorrect or no longer valid.                                                                                                    |
|                            | <ul> <li>Clock - Unable to query the status of the service for some<br/>reason.</li> </ul>                                                                                                    |
| Successful Invocations (%) | The percentage of Documents service invocations that succeeded (Upload, Download, Search Login, Delete):                                                                                                    |
|                            | - Since Startup                                                                                                    |
|                            | - Recent History                                                                                                    |
|                            | If Successful Invocations (%) is below 100%, check the diagnostic logs to establish why service requests are failing. See, Section 36.3, "Viewing and Configuring Log Information."                                                                                                    |

Table 36–6 (Cont.) Content Repository Metrics - Summary (All Repositories)

| Metric                                 | Description                                                                                                    |  |
|----------------------------------------|----------------------------------------------------------------------------------------------------|--|
| Invocations                            | The number of Documents service invocations per minute (Upload, Download, Search Login, Delete):                                                                                                    |  |
|                                        | - Since Startup                                                                                                    |  |
|                                        | - Recent History                                                                                                    |  |
|                                        | This metric provides data on how frequently a particular service is being invoked for processing of operations. Comparing this metric across services can help determine the most frequently used WebCenter Services in the application. |  |
| Average Time (ms)                      | The average time taken to process operations associated with the Documents service (Upload, Download, Search Login, Delete):                                                                                                    |  |
|                                        | - Since Startup                                                                                                    |  |
|                                        | - Recent History                                                                                                    |  |
| Most Popular Operations                | The number of invocations per operation (displayed on a chart).                                                                                                    |  |
|                                        | The highest value on the chart indicates which operation is used the most.                                                                                                    |  |
|                                        | The lowest value indicates which operations is used the least.                                                                                                    |  |
| Response Time                          | The average time to process operations associated with the Documents service since the WebCenter application started up (displayed on a chart).                                                                                          |  |
|                                        | The highest value on the chart indicates the worst performing operation.                                                                                                    |  |
|                                        | The lowest value indicates which operations is performing the best.                                                                                                    |  |
| Download Throughput (bytes per second) | The rate at which the Documents service downloads documents.                                                                                                    |  |
| Upload Throughput (bytes per second)   | The rate at which the Documents service uploads documents                                                                                                    |  |

| Table 36–7 | Content Repository | Metrics - Operation | Summary Per Repository |
|------------|--------------------|---------------------|------------------------|
|            |                    |                     |                        |

| Metric                                 | Description                                                                                                    |  |
|----------------------------------------|----------------------------------------------------------------------------------------------------|--|
| Status                                 | The current status of the content repository:                                                                                                    |  |
|                                        | ■ Up (Green Up Arrow) - Indicates that the content repository is up and running and the last operation was successful.                                                                                                    |  |
|                                        | ■ <b>Down</b> (Red Down Arrow) - Indicates that the content repository is not currently available or service requests are failing. It also indicates that the last operation was unsuccessful due to an unexpected error or exception. User errors, such as an authentication failure, do not change the status to <b>Down</b> . |  |
|                                        | If you are having problems with a content repository, check the diagnostic logs to establish why this service is "Down". See, Section 36.3, "Viewing and Configuring Log Information."                                                                                                    |  |
|                                        | Some typical causes of failure include:                                                                                                    |  |
|                                        | - Content repository is down or not responding.                                                                                                    |  |
|                                        | - Network connectivity issues exist between the application and one or more content repositories.                                                                                                    |  |
|                                        | <ul> <li>Connection configuration information associated with one<br/>or more content repositories is incorrect or no longer valid.</li> </ul>                                                                                                    |  |
|                                        | <ul> <li>Clock - Unable to query the status of the service for some<br/>reason.</li> </ul>                                                                                                    |  |
| Successful Invocations (%)             | The percentage of Documents service invocations that succeeded (Upload, Download, Search, Login, Delete) for this content repository:                                                                                                    |  |
|                                        | - Since Startup                                                                                                    |  |
|                                        | - Recent History                                                                                                    |  |
|                                        | If Successful Invocations (%) is below 100%, check the diagnostic logs to establish why service requests are failing. See, Section 36.3, "Viewing and Configuring Log Information".                                                                                                    |  |
| Invocations                            | The number of Documents service invocations per minute (Upload, Download, Search, Login, Delete) for this content repository:                                                                                                    |  |
|                                        | - Since Startup                                                                                                    |  |
|                                        | - Recent History                                                                                                    |  |
|                                        | This metric provides data on how frequently a particular service is being invoked for processing of operations. Comparing this metric across services can help determine the most frequently used WebCenter Services in the application.                                                                                         |  |
| Average Time (ms)                      | The average time taken to process operations associated with the Documents service (Upload, Download, Search, Login, Delete) for this content repository:                                                                                                    |  |
|                                        | - Since Startup                                                                                                    |  |
|                                        | - Recent History                                                                                                    |  |
| Bytes Downloaded                       | The volume of data that the Documents service has downloaded from this content repository.                                                                                                    |  |
| Download Throughput (bytes per second) | The rate at which the Documents service downloads documents from this content repository.                                                                                                    |  |
| Bytes Uploaded                         | The volume of data that the Documents service has uploaded from this content repository.                                                                                                    |  |
|                                        |                                                                                                    |  |

Table 36-7 (Cont.) Content Repository Metrics - Operation Summary Per Repository

| Metric                               | Description                                                                                                    |
|--------------------------------------|----------------------------------------------------------------------------------------------------|
| Upload Throughput (bytes per second) | The rate at which the Documents service uploads documents from this content repository.                                                             |
| Maximum Time (ms)                    | The maximum time to process operations associated with the Documents service (Upload, Download, Search, Login, Delete) for this content repository. |

Table 36–8 Content Repository Metrics - Operation Detail Per Repository

| Metric                       | Description                                                                                                    |  |
|------------------------------|----------------------------------------------------------------------------------------------------|--|
| Invocations                  | The number of Documents service invocations per operation (Upload, Download, Search, Login, Delete):                                                                                                    |  |
|                              | - Since Startup                                                                                                    |  |
|                              | - Recent History                                                                                                    |  |
|                              | This metric provides data on how frequently a particular service is being invoked for processing of operations. Comparing this metric across services can help determine the most frequently used WebCenter Services in the application. |  |
| Average Processing Time (ms) | The average time taken to process each operation associated with the Documents service (Upload, Download, Search, Login, Delete):                                                                                                    |  |
|                              | - Since Startup                                                                                                    |  |
|                              | - Recent History                                                                                                    |  |

#### 36.1.4.4 Discussion Metrics

Performance metrics associated with the Discussions service (Figure 36–5) are described in Table 36-9 and Section 36.1.2, "Common WebCenter Metrics."

Figure 36–5 Discussion Metrics

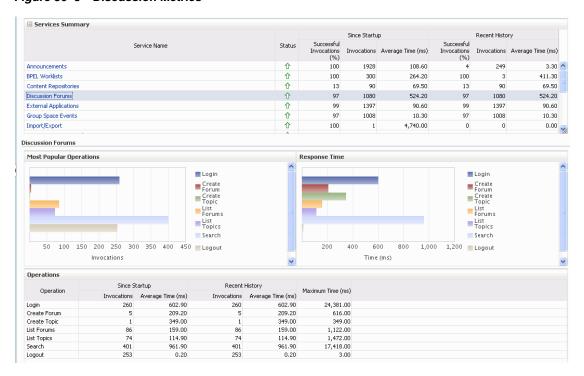

Table 36–9 Discussions Service - Operations Monitored

| Operation    | Description                                                                                                    | Performance Issues - User Action                                                                         |
|--------------|----------------------------------------------------------------------------------------------------|----------------------------------------------------------------------------------------------------|
| Login        | Logs a WebCenter user (accessing<br>the Discussions service) into the<br>discussions server that is hosting<br>discussions forums. | For service-specific causes, see<br>Section 36.1.5.4, "Discussions<br>Service."                          |
|              |                                                                                                    | For common causes, see<br>Section 36.1.3, "Common WebCenter<br>Performance Issues and Actions."          |
| Logout       | Logs a WebCenter user out of the discussions server that is hosting discussion forums.                                             | For service-specific causes, see<br>Section 36.1.5.4, "Discussions<br>Service."                          |
|              |                                                                                                    | For common causes, see<br>Section 36.1.3, "Common WebCenter<br>Performance Issues and Actions."          |
| Create Forum | Creates a discussion forum in the discussions server, under a                                                                      | If you are having problems creating forums, it may be due to:                                            |
|              | specific category.                                                                                                    | <ul> <li>Category under which<br/>discussion forums must be<br/>created has been deleted.</li> </ul>     |
|              |                                                                                                    | <ul> <li>User does not have permissions<br/>to create discussion forums.</li> </ul>                      |
|              |                                                                                                    | For other service-specific causes, see<br>Section 36.1.5.4, "Discussions<br>Service."                    |
|              |                                                                                                    | For common causes, see<br>Section 36.1.3, "Common WebCenter<br>Performance Issues and Actions."          |
| Create Topic | Creates a topic in the discussions server, under a specific forum.                                                                 | If you are having problems creating forums, it may be due to:                                            |
|              |                                                                                                    | <ul> <li>Discussion forum under which<br/>topics must be created has been<br/>deleted.</li> </ul>        |
|              |                                                                                                    | <ul> <li>User does not have permissions<br/>to create topics.</li> </ul>                                 |
|              |                                                                                                    | For other service-specific causes, see<br>Section 36.1.5.4, "Discussions<br>Service".                    |
|              |                                                                                                    | For information on common causes, see Section 36.1.3, "Common WebCenter Performance Issues and Actions". |

Table 36–9 (Cont.) Discussions Service - Operations Monitored

| Operation   | Description                                                                        | Performance Issues - User Action                                                                        |
|-------------|------------------------------------------------------------------------------------|----------------------------------------------------------------------------------------------------|
| List Forums | Retrieves a list of forums, under a specific category, from the discussion server. | If you are having problems creating forums, it may be due to:                                           |
|             |                                                                                    | <ul> <li>User does not have permissions<br/>to view forums in the category.</li> </ul>                  |
|             |                                                                                    | <ul> <li>Category from which to fetch<br/>forums has been deleted.</li> </ul>                           |
|             |                                                                                    | For other service-specific causes, see<br>Section 36.1.5.4, "Discussions<br>Service."                   |
|             |                                                                                    | For common causes, see<br>Section 36.1.3, "Common WebCenter<br>Performance Issues and Actions."         |
| List Topics | Retrieves a list of topics, under a specific forum, from the discussion server.    | If you are having problems creating forums, it may be due to:                                           |
|             |                                                                                    | <ul> <li>User does not have permissions<br/>to view topics in the forum.</li> </ul>                     |
|             |                                                                                    | <ul> <li>Forum from which to fetch<br/>topics has been deleted.</li> </ul>                              |
|             |                                                                                    | For other service-specific causes, see<br>Section 36.1.5.4, "Discussions<br>Service."                   |
|             |                                                                                    | For common causes, see<br>Section 36.1.3, "Common WebCenter<br>Performance Issues and Actions."         |
| Search      | Searches for terms within discussion forum text, in the discussions server.        | If you are having problems creating forums, it may be due to:                                           |
|             |                                                                                    | <ul> <li>No topic/messages exist with<br/>the specified search term.</li> </ul>                         |
|             |                                                                                    | <ul> <li>Category or forum in which the<br/>search term object resides has<br/>been deleted.</li> </ul> |
|             |                                                                                    | For other service-specific causes, see<br>Section 36.1.5.4, "Discussions<br>Service."                   |
|             |                                                                                    | For common causes, see<br>Section 36.1.3, "Common WebCenter<br>Performance Issues and Actions."         |

## 36.1.4.5 Space Event Metrics

Performance metrics associated with the Space Events and Personal Events services are described in Table 36-10 and Section 36.1.2, "Common WebCenter Metrics."

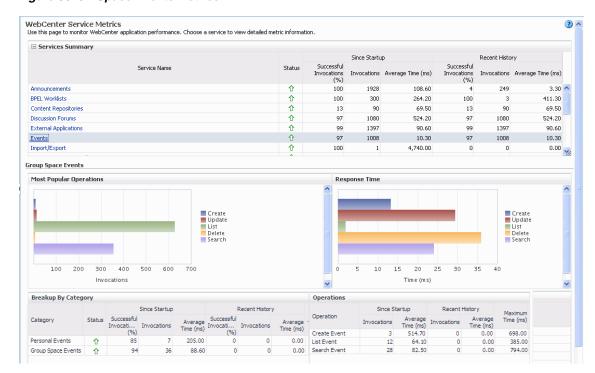

Figure 36-6 Space Events Metrics

Table 36–10 Events Service - Operations Monitored

| Operation    | Description                                                           | Performance Issues - User Action                                                          |
|--------------|-----------------------------------------------------------------------|-------------------------------------------------------------------------------------------|
| Create Event | Creates a Space or personal event in the WebCenter repository.        | For service-specific causes, see<br>Section 36.1.5.6, "Events Service."                   |
|              |                                                                       | For common causes, see Section 36.1.3, "Common WebCenter Performance Issues and Actions." |
| Update Event | Updates a Space or personal event stored in the WebCenter repository. | For service-specific causes, see<br>Section 36.1.5.6, "Events Service."                   |
|              |                                                                       | For common causes, see Section 36.1.3, "Common WebCenter Performance Issues and Actions." |
| Delete Event | Deletes a Space or personal event in the WebCenter repository.        | For service-specific causes, see<br>Section 36.1.5.6, "Events Service."                   |
|              |                                                                       | For common causes, see Section 36.1.3, "Common WebCenter Performance Issues and Actions." |
| List Event   | Retrieves a list of events from the WebCenter repository.             | For service-specific causes, see<br>Section 36.1.5.6, "Events Service."                   |
|              |                                                                       | For common causes, see Section 36.1.3, "Common WebCenter Performance Issues and Actions." |

Table 36-10 (Cont.) Events Service - Operations Monitored

| Operation    | Description                           | Performance Issues - User Action                                                          |
|--------------|---------------------------------------|-------------------------------------------------------------------------------------------|
| Search Event | Searches for terms within event text. | For service-specific causes, see<br>Section 36.1.5.6, "Events Service."                   |
|              |                                       | For common causes, see Section 36.1.3, "Common WebCenter Performance Issues and Actions." |

### 36.1.4.6 External Application Metrics

Performance metrics associated with the External Application service are described in Table 36–11 and Section 36.1.2, "Common WebCenter Metrics."

Figure 36–7 External Application Metrics

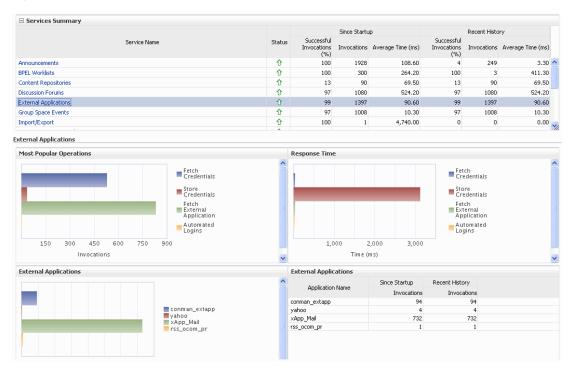

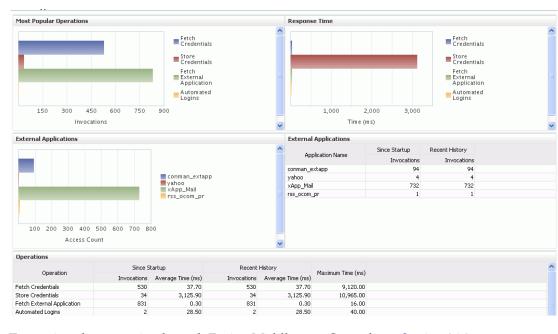

Figure 36–8 External Application Metrics - Per Operation

Table 36-11 External Applications - Operations Monitored

| Operation                     | Description                                                                              | Performance Issues - User Action                                                                |
|-------------------------------|------------------------------------------------------------------------------------------|-------------------------------------------------------------------------------------------------|
| Fetch Credentials             | Retrieves credentials for an external application.                                       | For service-specific causes, see<br>Section 36.1.5.5, "External<br>Applications Service."       |
|                               |                                                                                          | For common causes, see<br>Section 36.1.3, "Common WebCenter<br>Performance Issues and Actions." |
| Store Credentials             | Stores user credentials for an external application.                                     | For service-specific causes, see<br>Section 36.1.5.5, "External<br>Applications Service."       |
|                               |                                                                                          | For common causes, see<br>Section 36.1.3, "Common WebCenter<br>Performance Issues and Actions." |
| Fetch External<br>Application | Retrieves an external application.                                                       | For service-specific causes, see<br>Section 36.1.5.5, "External<br>Applications Service."       |
|                               |                                                                                          | For common causes, see<br>Section 36.1.3, "Common WebCenter<br>Performance Issues and Actions." |
| Automated Logins              | Logs a WebCenter user in to an external application (using the automated login feature). | For service-specific causes, see<br>Section 36.1.5.5, "External<br>Applications Service."       |
|                               |                                                                                          | For common causes, see<br>Section 36.1.3, "Common WebCenter<br>Performance Issues and Actions." |

## 36.1.4.7 Instant Messaging and Presence (IMP) Metrics

Performance metrics associated with the Instant Messaging and Presence (IMP) service (Figure 36–9) are described in Table 36–12 and Section 36.1.2, "Common WebCenter Metrics."

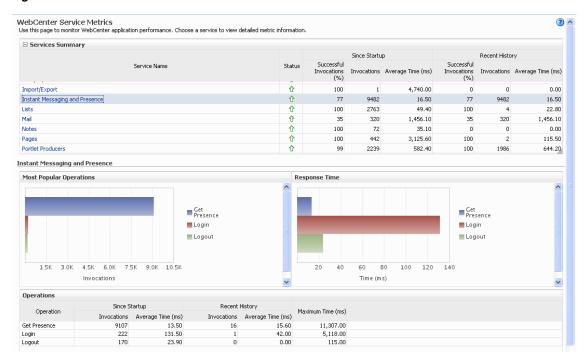

Figure 36-9 IMP Metrics

Table 36-12 Instant Messaging and Presence Service - Operations Monitored

| Operation    | Description                                                              | Performance Issues - User Action                                                                         |
|--------------|--------------------------------------------------------------------------|----------------------------------------------------------------------------------------------------|
| Get Presence | Retrieves user presence information from the IMP server.                 | For service-specific causes, see<br>Section 36.1.5.7, "Instant Messaging<br>and Presence (IMP) Service." |
|              |                                                                          | For common causes, see Section 36.1.3, "Common WebCenter Performance Issues and Actions."                |
| Login        | Logs a WebCenter user (accessing the IMP service) into the IMP server.   | For service-specific causes, see<br>Section 36.1.5.7, "Instant Messaging<br>and Presence (IMP) Service." |
|              |                                                                          | For common causes, see Section 36.1.3, "Common WebCenter Performance Issues and Actions."                |
| Logout       | Logs a WebCenter user (accessing the IMP service) out of the IMP server. | For service-specific causes, see<br>Section 36.1.5.7, "Instant Messaging<br>and Presence (IMP) Service." |
|              |                                                                          | For common causes, see Section 36.1.3, "Common WebCenter Performance Issues and Actions."                |

### 36.1.4.8 Import and Export Metrics

Performance metrics associated with import and export services (Figure 36–10) are described in Table 36-13 and Section 36.1.2, "Common WebCenter Metrics." These metrics apply to WebCenter Spaces only.

Figure 36-10 Import/Export Metrics

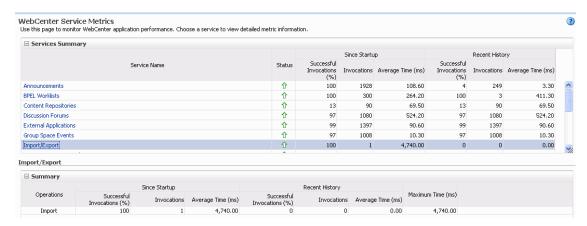

To monitor these metrics through Fusion Middleware Control, see Section 36.2, "Viewing Performance Information."

Table 36–13 Import/Export - Operations Monitored

| Operation | Description                              | Performance Issues - User Action                                                          |
|-----------|------------------------------------------|-------------------------------------------------------------------------------------------|
| Export    | Exports an entire WebCenter application. | For service-specific causes, see<br>Section 36.1.5.8, "Import and Export."                |
|           |                                          | For common causes, see Section 36.1.3, "Common WebCenter Performance Issues and Actions." |
| Import    | Imports entire WebCenter application.    | For service-specific causes, see<br>Section 36.1.5.8, "Import and Export."                |
|           |                                          | For common causes, see Section 36.1.3, "Common WebCenter Performance Issues and Actions." |

### **36.1.4.9 List Metrics**

(WebCenter Spaces only) Performance metrics associated with the List service (Figure 36–11) are described in Table 36–14 and Section 36.1.2, "Common WebCenter Metrics."

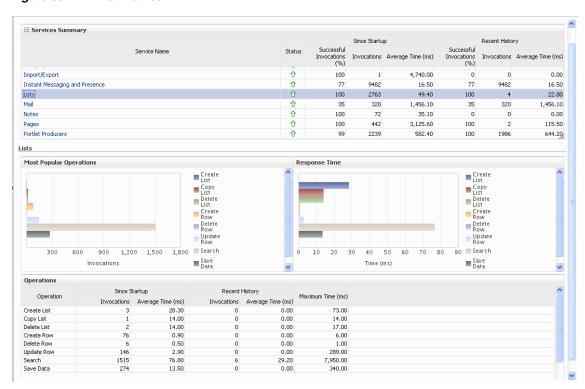

Figure 36-11 List Metrics

Table 36-14 List service - Operations Monitored

| Operation   | Description                                                                                                    | Performance Issues - User Action                                                          |
|-------------|----------------------------------------------------------------------------------------------------|-------------------------------------------------------------------------------------------|
| Create List | Creates a list in the user session.                                                                                                    | For service-specific causes, see<br>Section 36.1.5.9, "Lists Service."                    |
|             | The Save Data operation commits new lists to the MDS repository.                                                                                        | For common causes, see Section 36.1.3, "Common WebCenter Performance Issues and Actions." |
| Copy List   | Copies a list and its data in the user session.                                                                                                    | For service-specific causes, see<br>Section 36.1.5.9, "Lists Service."                    |
|             | The Save Data operation commits copied lists and list data to the MDS repository and the WebCenter repository (the database where list data is stored). | For common causes, see Section 36.1.3, "Common WebCenter Performance Issues and Actions." |
| Delete List | Deletes a list and its data in the user session.                                                                                                    | For service-specific causes, see Section 36.1.5.9, "Lists Service."                       |
|             | The Save Data operation commits list changes to the MDS repository and the WebCenter repository (the database where list data is stored).               | For common causes, see Section 36.1.3, "Common WebCenter Performance Issues and Actions." |

Table 36-14 (Cont.) List service - Operations Monitored

| Operation  | Description                                                                                                    | Performance Issues - User Action                                                          |
|------------|----------------------------------------------------------------------------------------------------|-------------------------------------------------------------------------------------------|
| Create Row | Creates row of list data in the user session.                                                                           | For service-specific causes, see<br>Section 36.1.5.9, "Lists Service."                    |
|            | The Save Data operation commits list data changes to the WebCenter repository (the database where list data is stored). | For common causes, see Section 36.1.3, "Common WebCenter Performance Issues and Actions." |
| Update Row | Updates row of list data in the user session.                                                                           | For service-specific causes, see<br>Section 36.1.5.9, "Lists Service."                    |
|            | The Save Data operation commits list data changes to the WebCenter repository (the database where list data is stored). | For common causes, see Section 36.1.3, "Common WebCenter Performance Issues and Actions." |
| Delete Row | Deletes row of list data in the user session.                                                                           | For service-specific causes, see<br>Section 36.1.5.9, "Lists Service."                    |
|            | The Save Data operation commits list data changes to the WebCenter repository (the database where list data is stored). | For common causes, see Section 36.1.3, "Common WebCenter Performance Issues and Actions." |
| Search     | Retrieves a list by its ID from the Metadata repository.                                                                | For service-specific causes, see<br>Section 36.1.5.9, "Lists Service."                    |
|            |                                                                                                    | For common causes, see Section 36.1.3, "Common WebCenter Performance Issues and Actions." |
| Save Data  | Saves all changes to lists and list data (in the user session) to                                                       | For service-specific causes, see<br>Section 36.1.5.9, "Lists Service."                    |
|            | the Metadata Services repository and the WebCenter repository (the database where list information is stored).          | For common causes, see Section 36.1.3, "Common WebCenter Performance Issues and Actions." |

### 36.1.4.10 Mail Metrics

Performance metrics associated with the Mail service (Figure 36-12) are described in Table 36–15 and Section 36.1.2, "Common WebCenter Metrics."

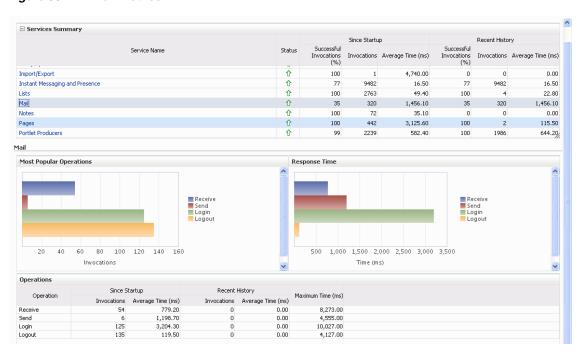

Figure 36-12 Mail Metrics

Table 36–15 Mail Service - Operations Monitored

| Operation | Description                                                     | Performance Issues - User Action                                                                         |
|-----------|-----------------------------------------------------------------|----------------------------------------------------------------------------------------------------|
| Login     | Logs a WebCenter user into the mail server that is hosting mail | For service-specific causes, see<br>Section 36.1.5.10, "Mail Service."                                   |
|           | services.                                                       | For common causes, see Section 36.1.3, "Common WebCenter Performance Issues and Actions."                |
| Logout    | Logs a WebCenter user out of the mail server that is hosting    | For service-specific causes, see<br>Section 36.1.5.10, "Mail Service."                                   |
|           | mail services.                                                  | For common causes, see Section 36.1.3, "Common WebCenter Performance Issues and Actions."                |
| Receive   | Receives a mail.                                                | For service-specific causes, see<br>Section 36.1.5.10, "Mail Service."                                   |
|           |                                                                 | For common causes, see Section 36.1.3, "Common WebCenter Performance Issues and Actions."                |
| Send      | Sends a mail.                                                   | For service-specific causes, see<br>Section 36.1.5.10, "Mail Service."                                   |
|           |                                                                 | For common causes, see Section 36.1.3, "Common WebCenter Performance Issues and Actions."                |
| Search    | Searches for mail that contains a specific term.                | For service-specific causes, see<br>Section 36.1.5.10, "Mail Service."                                   |
|           |                                                                 | For information on common causes, see Section 36.1.3, "Common WebCenter Performance Issues and Actions." |

### **36.1.4.11 Note Metrics**

Performance metrics associated with the Notes service (Figure 36–13) are described in Table 36–16 and Section 36.1.2, "Common WebCenter Metrics."

☐ Services Summary Since Startup Recent History Successful Invocations (%) Service Name Invocations Average Time (ms) Invocations Average Time (ms) û û Import/Export 4,740.00 0.00 100 Instant Messaging and Presence 16.50 9482 16.50 企 100 2763 49.40 100 22.80 Mail ⇑ 35 320 1,456.10 320 1,456.10 Notes 100 72 35.10 0 0 0.00 企 100 442 3,125.60 115.50 Pages 100 Portlet Producers 644.20 Notes Most Popular Operations Response Time 40 50 60 200 300 500 Invocations Since Startup Operation Maximum Time (ms) 33.70 82.00 17.40

47.00 143.00 342.00

Figure 36–13 Notes Metrics

Create

To monitor these metrics through Fusion Middleware Control, see Section 36.2, "Viewing Performance Information."

Table 36-16 Notes Service - Operations Monitored

9.00

102

| Operation | Description                                                            | Performance Issues - User Action                                                          |
|-----------|------------------------------------------------------------------------|-------------------------------------------------------------------------------------------|
| Create    | Creates a personal note. The Save Changes operation                    | For service-specific causes, see<br>Section 36.1.5.11, "Notes Service."                   |
|           | commits new notes to the MDS repository.                               | For common causes, see Section 36.1.3, "Common WebCenter Performance Issues and Actions." |
| Update    | Updates a personal note.                                               | For service-specific causes, see<br>Section 36.1.5.11, "Notes Service."                   |
|           | The Save Changes operation commits note updates to the MDS repository. | For common causes, see Section 36.1.3, "Common WebCenter Performance Issues and Actions." |
| Find      | Retrieves a note from the MDS repository.                              | For service-specific causes, see<br>Section 36.1.5.11, "Notes Service."                   |
|           |                                                                        | For common causes, see Section 36.1.3, "Common WebCenter Performance Issues and Actions." |
| Delete    | Deletes a note from the MDS repository.                                | For service-specific causes, see<br>Section 36.1.5.11, "Notes Service."                   |
|           |                                                                        | For common causes, see Section 36.1.3, "Common WebCenter Performance Issues and Actions." |

### **36.1.4.12 Page Metrics**

Performance metrics associated with the Page service (Figure 36–14) are described in Table 36-17 and Section 36.1.2, "Common WebCenter Metrics."

☐ Services Summary Since Startup Recent History Service Name Status Invocations Average Time (ms) Import/Export 4,740.00 0.00 100 Instant Messaging and Presence Û Lists Û 2763 49.40 100 22.80 Û Mail 35 320 1,456.10 35 320 1,456.10 35.10 Notes 100 72 0 0.00 Pages 442 3,125.60 100 115.50 100 644.20 Pages ☐ Most Popular Operations ☐ Response Time ■ Create ■ Create Update Properties Delete Delete 100 150 200 250 300 350 500 1,000 1,500 2,000 2,500 3,000 3,500 4,000 4,500 □ Operations Since Startup Recent History Maximum Time (ms) Operation Invocations Average Time (ms) 1,027.00 Create 238.30 0.00 Update Properties Delete 40.00 289.20 0.00 83.00 1,997.00 353 3.852.00 0.00 71.921.00

Figure 36-14 Page Metrics

Table 36–17 Page Service - Operations Monitored

| Operation | Description                                      | Performance Issues - User Action                                                          |
|-----------|--------------------------------------------------|-------------------------------------------------------------------------------------------|
| Create    | Creates a page in the WebCenter application.     | For service-specific causes, see<br>Section 36.1.5.12, "Page Service."                    |
|           |                                                  | For common causes, see Section 36.1.3, "Common WebCenter Performance Issues and Actions." |
| Сору      | Copies a page.                                   | For service-specific causes, see<br>Section 36.1.5.12, "Page Service."                    |
|           |                                                  | For common causes, see Section 36.1.3, "Common WebCenter Performance Issues and Actions." |
| Delete    | Deletes a page.                                  | For service-specific causes, see<br>Section 36.1.5.12, "Page Service."                    |
|           |                                                  | For common causes, see Section 36.1.3, "Common WebCenter Performance Issues and Actions." |
| Search    | Searches for pages that contain a specific term. | For service-specific causes, see<br>Section 36.1.5.12, "Page Service."                    |
|           |                                                  | For common causes, see Section 36.1.3, "Common WebCenter Performance Issues and Actions." |

### 36.1.4.13 Portlet Producer Metrics

Performance metrics associated with the portlet producers (Figure 36–15) are described in the following tables:

- Table 36–18, "Portlet Producers Summary"
- Table 36–19, "Portlet Producer Detail"

Figure 36-15 Portlet Producer Metrics

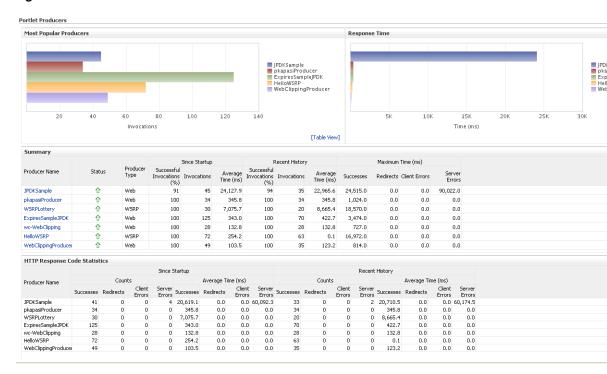

Table 36-18 Portlet Producers - Summary

| Metric | Description  The current status of portlet producers used in the WebCenter application:                                                                                                    |  |
|--------|----------------------------------------------------------------------------------------------------|--|
| Status |                                                                                                    |  |
|        | <ul> <li>Up (Green Up Arrow) - Indicates that all portlet producers<br/>are up and running.</li> </ul>                                                                                                    |  |
|        | <ul> <li>Down (Red Down Arrow) - Indicates that the one or more<br/>portlet producers are currently unavailable. A producer<br/>instance might be down, or there could be some network<br/>connectivity issues.</li> </ul> |  |
|        | <ul> <li>Clock - Unable to query the status of the portlet producers<br/>for some reason.</li> </ul>                                                                                                    |  |

Table 36–18 (Cont.) Portlet Producers - Summary

| Metric                     | Description                                                                                                    |
|----------------------------|----------------------------------------------------------------------------------------------------|
| Successful Invocations (%) | The percentage of portlet producer invocations that succeeded:                                                                                                    |
|                            | - Since Startup                                                                                                    |
|                            | - Recent History                                                                                                    |
|                            | Any request that fails will impact availability. This includes WebCenter application-related failures such as timeouts and internal errors, and also client/server failures such as requests returned with response codes HTTP4xx or HTTP5xx, responses with a bad content type, and SOAP faults, where applicable. |
|                            | If Successful Invocations (%) is below 100%, check the diagnostic logs to establish why service requests are failing. See, Section 36.3, "Viewing and Configuring Log Information."                                                                                                    |
| Invocations                | The number of portlet producer invocations per minute:                                                                                                    |
|                            | - Since Startup                                                                                                    |
|                            | - Recent History                                                                                                    |
|                            | This metric measures each WebCenter application-related portlet request and therefore, due to cache hits, errors, or timeouts on the application, this total may be higher than the number of actual HTTP requests made to the producer server.                                                                     |
| Average Time (ms)          | The average time taken to make a portlet request, regardless of the result:                                                                                                    |
|                            | - Since Startup                                                                                                    |
|                            | - Recent History                                                                                                    |

Table 36-19 Portlet Producer - Detail

| Metric                 | Description                                                                                                    |
|------------------------|----------------------------------------------------------------------------------------------------|
| Most Popular Producers | The number of invocations per producer (displayed on a chart).                                                                                                    |
|                        | The highest value on the chart indicates which portlet producer is used the most.                                                                                 |
|                        | The lowest value indicates which portlet producer is used the least.                                                                                              |
| Response Time          | The average time each portlet producer takes to process producer requests since the WebCenter application started up (displayed on a chart).                      |
|                        | The highest value on the chart indicates the worst performing portlet producer.                                                                                   |
|                        | The lowest value indicates which portlet producer is performing the best.                                                                                         |
| Producer Name          | The name of the portlet producer being monitored.                                                                                                    |
|                        | Click the name of a portlet producer to pop up more detailed information about each portlet that the application uses. See also Table 36–21, " Portlet - Detail". |

Table 36–19 (Cont.) Portlet Producer - Detail

| Metric                     | Description                                                                                                    |
|----------------------------|----------------------------------------------------------------------------------------------------|
| Status                     | The current status of each portlet producer:                                                                                                    |
|                            | <ul> <li>Up (Green Up Arrow) - Indicates that the portlet producer<br/>is up and running.</li> </ul>                                                                                                    |
|                            | ■ <b>Down</b> (Red Down Arrow) - Indicates that the portlet producer is currently unavailable. The producer instance might be down, or there could be some network connectivity issues.                                 |
|                            | <ul> <li>Clock - Unable to query the status of portlet producer for<br/>some reason.</li> </ul>                                                                                                    |
| Producer Type              | The portlet producer type: Web or WSRP                                                                                                    |
|                            | <ul> <li>Web portlet producer - deployed to a J2EE application<br/>server, which is often remote and communicates through<br/>Simple Object Access Protocol (SOAP) over HTTP.</li> </ul>                                |
|                            | <ul> <li>WSRP portlet producer - Web Services for Remote Portlets<br/>(WSRP) is a Web services standard that allows<br/>interoperability between a standards enabled container and<br/>any WSRP application.</li> </ul> |
| Successful Invocations (%) | The percentage of producer invocations that succeeded:                                                                                                    |
|                            | - Since Startup                                                                                                    |
|                            | - Recent History                                                                                                    |
| Invocations                | The number of invocations, per producer:                                                                                                    |
|                            | - Since Startup                                                                                                    |
|                            | - Recent History                                                                                                    |
|                            | By sorting the table on this column, you can find the most frequently accessed portlet producer in your WebCenter application.                                                                                          |
| Average Time (ms)          | The average time taken to make a portlet request, regardless of the result:                                                                                                    |
|                            | - Since Startup                                                                                                    |
|                            | - Recent History                                                                                                    |
|                            | Use this metric to detect non-functional portlet producers. If you use this metric with the Invocations metric, then you can prioritize which producer to focus on.                                                     |
| Maximum Time (ms)          | The maximum time taken to process producer requests:                                                                                                    |
|                            | - Successes - HTTP200xx response code                                                                                                    |
|                            | - Re-directs - HTTP300xx response code                                                                                                    |
|                            | - Client Errors - HTTP400xx response code                                                                                                    |
|                            | - Server Errors - HTTP500xx response code                                                                                                    |

### 36.1.4.14 Portlet Metrics

Performance metrics associated with portlets (Figure 36–16) are described in the following tables:

- Table 36–20, "Portlets Summary"
- Table 36–21, "Portlet Detail"
- Table 36–22, "Portlet HTTP Response Code Statistics"
- Table 36–23, "HTTP Response Codes"

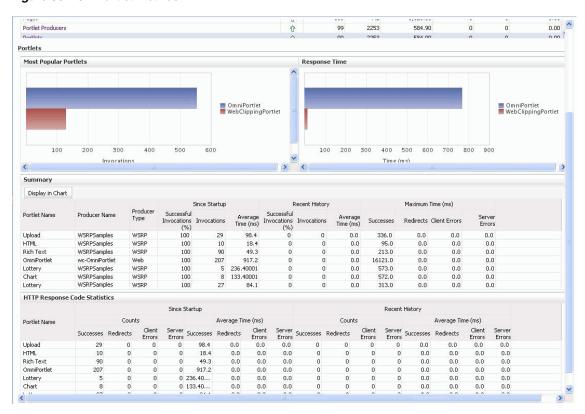

Figure 36-16 Portlet Metrics

Table 36–20 Portlets - Summary

| Metric                     | Description  The current status of portlets used in the WebCenter application:                                                                                                    |  |
|----------------------------|----------------------------------------------------------------------------------------------------|--|
| Status                     |                                                                                                    |  |
|                            | <ul> <li>Up (Green Up Arrow) - Indicates that all portlets are up and<br/>running.</li> </ul>                                                                                                    |  |
|                            | ■ <b>Down</b> (Red Down Arrow) - Indicates that the one or more portlets are currently unavailable. A producer instance might be down, or there could be some network connectivity issues. For other causes, see Section 36.1.5.13, "Portlets and Producers." |  |
|                            | <ul> <li>Clock - Unable to query the status of portlets for some<br/>reason.</li> </ul>                                                                                                    |  |
| Successful Invocations (%) | The percentage of portlet invocations that succeeded:                                                                                                    |  |
|                            | - Since Startup                                                                                                    |  |
|                            | - Recent History                                                                                                    |  |
|                            | Any request that fails will impact availability. This includes WebCenter application-related failures such as timeouts and internal errors, and also client/server errors.                                                                                    |  |
|                            | If Successful Invocations (%) is below 100%, check the diagnostic logs to establish why service requests are failing. See, Section 36.3, "Viewing and Configuring Log Information."                                                                           |  |

Table 36–20 (Cont.) Portlets - Summary

| Metric            | Description                                                                                                    |
|-------------------|----------------------------------------------------------------------------------------------------|
| Invocations       | The number of portlet invocations per minute:                                                                                                    |
|                   | - Since Startup                                                                                                    |
|                   | - Recent History                                                                                                    |
|                   | This metric measures each WebCenter application-related portlet request and therefore, due to cache hits, errors, or timeouts on the application, this total may be higher than the number of actual HTTP requests made to the portlet producer. |
| Average Time (ms) | The average time taken to process operations associated with portlets, regardless of the result:                                                                                                    |
|                   | - Since Startup                                                                                                    |
|                   | - Recent History                                                                                                    |

Table 36–21 Portlet - Detail

| Metric                     | Description                                                                                                    |
|----------------------------|----------------------------------------------------------------------------------------------------|
| Most Popular Portlets      | The number of invocations per portlet (displayed on a chart).                                                                                                    |
|                            | The highest value on the chart indicates which portlet is used the most.                                                                                                    |
|                            | The lowest value indicates which portlet is used the least.                                                                                                    |
| Response Time              | The average time each portlet takes to process requests since the WebCenter application started up (displayed on a chart).                                                                                              |
|                            | The highest value on the chart indicates the worst performing portlet.                                                                                                    |
|                            | The lowest value indicates which portlet is performing the best.                                                                                                    |
| Portlet Name               | The name of the portlet being monitored.                                                                                                    |
| Status                     | The current status of each portlet:                                                                                                    |
|                            | <ul> <li>Up (Green Up Arrow) - Indicates that the portlet is up and<br/>running.</li> </ul>                                                                                                    |
|                            | ■ <b>Down</b> (Red Down Arrow) - Indicates that the portlet is currently unavailable. The producer instance might be down, or there could be some network connectivity issues.                                          |
| Producer Name              | The name of the portlet producer through which the portlet is accessed.                                                                                                    |
| Producer Type              | The portlet producer type: Web or WSRP                                                                                                    |
|                            | <ul> <li>Web portlet producer - deployed to a J2EE application<br/>server, which is often remote and communicates through<br/>Simple Object Access Protocol (SOAP) over HTTP.</li> </ul>                                |
|                            | <ul> <li>WSRP portlet producer - Web Services for Remote Portlets<br/>(WSRP) is a Web services standard that allows<br/>interoperability between a standards enabled container and<br/>any WSRP application.</li> </ul> |
| Successful Invocations (%) | The percentage of portlet invocations that succeeded:                                                                                                    |
|                            | - Since Startup                                                                                                    |
|                            | - Recent History                                                                                                    |
|                            | If Successful Invocations (%) is below 100%, check the diagnostic logs to establish why service requests are failing. See, Section 36.3, "Viewing and Configuring Log Information."                                     |

Table 36–21 (Cont.) Portlet - Detail

| Metric            | Description                                                                                                    |
|-------------------|----------------------------------------------------------------------------------------------------|
| Invocations       | The number of invocations, per portlet:                                                                                                    |
|                   | - Since Startup                                                                                                    |
|                   | - Recent History                                                                                                    |
|                   | By sorting the table on this column, you can find the most frequently accessed portlet in your WebCenter application.                                                                                                    |
| Average Time (ms) | The average time each portlet takes to process requests, regardless of the result:                                                                                                    |
|                   | - Since Startup                                                                                                    |
|                   | - Recent History                                                                                                    |
|                   | Use this metric to detect non-performant portlets. If you use this metric with the Invocations metric, then you can prioritize which portlet to focus on.                                                                                                    |
| Maximum Time (ms) | The maximum time taken to process portlet requests:                                                                                                    |
|                   | - Successes - HTTP200xx                                                                                                    |
|                   | - Redirects - HTTP300xx                                                                                                    |
|                   | - Client Errors - HTTP400xx                                                                                                    |
|                   | - Server Errors - HTTP500xx                                                                                                    |
|                   | The breakdown of performance statistics by HTTP response code can help you identify which factors are driving up the total average response time. For example, failures due to portlet producer timeouts would adversely affect the total average response time. |

Table 36–22 Portlet - HTTP Response Code Statistics

| Metric            | Description                                                                            |
|-------------------|----------------------------------------------------------------------------------------|
| Portlet Name      | The name of the portlet being monitored.                                               |
| Invocations Count | The number of invocations, by type (HTTP response code):                               |
| - Successes       | - Since Startup                                                                        |
| - Redirects       | - Recent History                                                                       |
| - Client Errors   | See also, Table 36–23, "HTTP Response Codes".                                          |
| - Server Errors   |                                                                                        |
| Average Time (ms) | The average time each portlet takes to process requests:                               |
| - Successes       | - Since Startup                                                                        |
| - Redirects       | - Recent History                                                                       |
| - Client Errors   | Use this metric to detect non-functional portlets. If you use this                     |
| - Server Errors   | metric with the Invocations metric, then you can prioritize which portlet to focus on. |

Table 36–23 HTTP Response Codes

| HTTP Response and Error Code Description |                                                                                                    |
|------------------------------------------|----------------------------------------------------------------------------------------------------|
| Code                                     | Description                                                                                                    |
| 200 -Successful Requests                 | Portlet requests that return any HTTP2xx response code, or which were successful without requiring an HTTP request to the remote producer, for example, a cache hit. |

Table 36-23 (Cont.) HTTP Response Codes

| HTTP Response and Error              |                                                                                                    |
|--------------------------------------|----------------------------------------------------------------------------------------------------|
| Code                                 | Description                                                                                                    |
| 300 -Unresolved<br>Redirections      | Portlet requests that return any HTTP3xx response code.                                                                                                    |
| 400 -Unsuccessful Request Incomplete | Portlet requests that return any HTTP4xx response code.                                                                                                    |
| 500 -Unsuccessful Server<br>Errors   | Portlet requests that failed for any reason, including requests that return HTTP5xx response codes, or which failed due to a WebCenter application-related error, timeout, bad content type response, or SOAP fault. |

### 36.1.4.15 People Connection Metrics

Performance metrics associated with the People Connections service are described in Table 36-24 and Section 36.1.2, "Common WebCenter Metrics."

232.00 People Connections 196.80 131 11 Polls 159 7.50 0.00 **₽** 412,472.69 Search 0.00 People Connections Most Popular Operations Response Time Get Profiles Get Profiles ■ Get Activities ■ Get Activities ■ Publish Activities ■ Publish Activities Get Connections Get Connections 800 1,000 1,200 200 400 600 100 200 300 400 500 Invocations Time (ms) Table View Table View Operations Since Startup Recent History Maximum Time (ms) Operation Invocations Average Time (ms) Invocations Average Time (ms) Get Profiles 1004 679.00 146.70 121 160.80 Get Activities 210 460.00 123.20 985.30 4,258.00 3,974.00 Publish Activities 1,346.00

Figure 36-17 People Connection Metrics

Table 36–24 People Connections Service - Operations Monitored

| Operation      | Description                                                | Performance Issues - User Action                                                          |
|----------------|------------------------------------------------------------|-------------------------------------------------------------------------------------------|
| Get Profiles   | Retrieves profiles of a user.                              | For service-specific causes, see<br>Section 36.1.5.14, "People Connections<br>Service."   |
|                |                                                            | For common causes, see Section 36.1.3, "Common WebCenter Performance Issues and Actions." |
| Get Activities | Retrieves the activities based on the user filter options. | For service-specific causes, see<br>Section 36.1.5.14, "People Connections<br>Service."   |
|                |                                                            | For common causes, see Section 36.1.3, "Common WebCenter Performance Issues and Actions." |

Table 36-24 (Cont.) People Connections Service - Operations Monitored

| Operation          | Description                                                                          | Performance Issues - User Action                                                          |
|--------------------|--------------------------------------------------------------------------------------|-------------------------------------------------------------------------------------------|
| Publish Activities | Publishes an activity in the user session and saves it in the WebCenter application. | For service-specific causes, see<br>Section 36.1.5.14, "People Connections<br>Service."   |
|                    |                                                                                      | For common causes, see Section 36.1.3, "Common WebCenter Performance Issues and Actions." |
| Get Messages       | Retrieves the messages of the user.                                                  | For service-specific causes, see<br>Section 36.1.5.14, "People Connections<br>Service."   |
|                    |                                                                                      | For common causes, see Section 36.1.3, "Common WebCenter Performance Issues and Actions." |
| Get Feedback       | Retrieves the feedback of the user.                                                  | For service-specific causes, see<br>Section 36.1.5.14, "People Connections<br>Service."   |
|                    |                                                                                      | For common causes, see Section 36.1.3, "Common WebCenter Performance Issues and Actions." |
| Get Connections    | Retrieves the connections of users.                                                  | For service-specific causes, see<br>Section 36.1.5.14, "People Connections<br>Service."   |
|                    |                                                                                      | For common causes, see Section 36.1.3, "Common WebCenter Performance Issues and Actions." |

### 36.1.4.16 Poll Metrics

Performance metrics associated with the Polls service (Figure 36-18) are described in Table 36-25 and Section 36.1.2, "Common WebCenter Metrics."

Figure 36-18 Poll Metrics

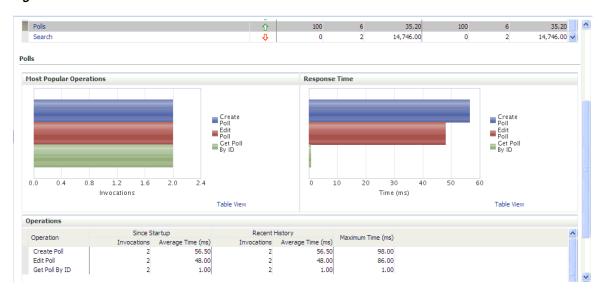

Table 36–25 Polls Service - Operations Monitored

| Operation       | Description                                  | Performance Issues - User Action                                                          |
|-----------------|----------------------------------------------|-------------------------------------------------------------------------------------------|
| Create Poll     | Creates a poll in the WebCenter application. | For service-specific causes, see<br>Section 36.1.5.15, "Polls Service."                   |
|                 |                                              | For common causes, see Section 36.1.3, "Common WebCenter Performance Issues and Actions." |
| Edit Poll       | Edit a poll in the WebCenter application.    | For service-specific causes, see<br>Section 36.1.5.15, "Polls Service."                   |
|                 |                                              | For common causes, see Section 36.1.3, "Common WebCenter Performance Issues and Actions." |
| Delete Poll     | Deletes the ongoing poll.                    | For service-specific causes, see<br>Section 36.1.5.15, "Polls Service."                   |
|                 |                                              | For common causes, see Section 36.1.3, "Common WebCenter Performance Issues and Actions." |
| Get Poll By ID  | Displays the ongoing poll.                   | For service-specific causes, see<br>Section 36.1.5.15, "Polls Service."                   |
|                 |                                              | For common causes, see Section 36.1.3, "Common WebCenter Performance Issues and Actions." |
| Submit Poll     | Submits the ongoing poll.                    | For service-specific causes, see<br>Section 36.1.5.15, "Polls Service."                   |
|                 |                                              | For common causes, see Section 36.1.3, "Common WebCenter Performance Issues and Actions." |
| Analyze Results | Analyzes the poll result.                    | For service-specific causes, see<br>Section 36.1.5.15, "Polls Service."                   |
|                 |                                              | For common causes, see Section 36.1.3, "Common WebCenter Performance Issues and Actions." |

### 36.1.4.17 RSS News Feed Metrics

Performance metrics associated with the RSS service (Figure 36–19) are described in Section 36.1.2, "Common WebCenter Metrics."

Figure 36-19 RSS News Feed Metrics

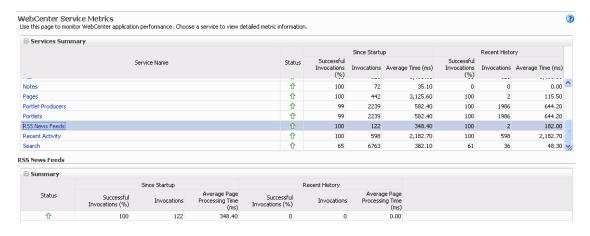

To monitor these metrics through Fusion Middleware Control, see Section 36.2, "Viewing Performance Information."

### 36.1.4.18 Recent Activity Metrics

Performance metrics associated with the Recent Activities service (Figure 36–20) are described in Section 36.1.2, "Common WebCenter Metrics."

Figure 36-20 Recent Activity Metrics

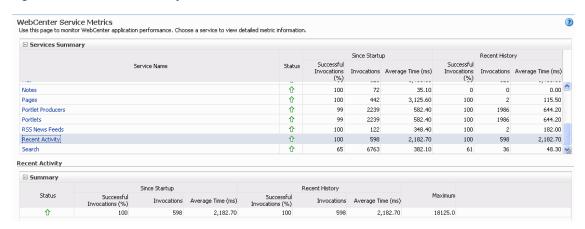

To monitor these metrics through Fusion Middleware Control, see Section 36.2, "Viewing Performance Information."

#### 36.1.4.19 Search Metrics

Performance metrics associated with the Search service (Figure 36–21) are described in Table 36-26 and Section 36.1.2, "Common WebCenter Metrics."

Figure 36-21 Search Metrics

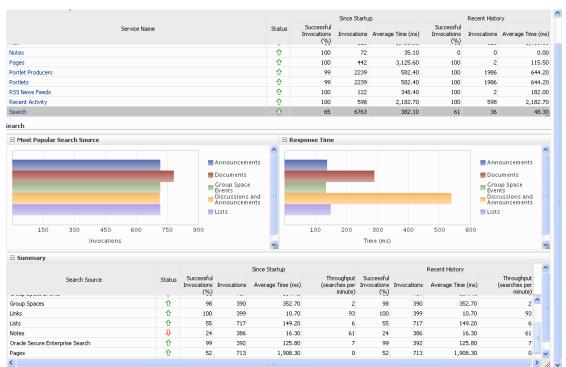

To monitor these metrics through Fusion Middleware Control, see Section 36.2, "Viewing Performance Information."

Table 36-26 Search Service - Search Sources

| Operation                          | Description                                                                                                    |
|------------------------------------|----------------------------------------------------------------------------------------------------|
| Announcements                      | Announcement text is searched.                                                                                                    |
| Documents                          | Contents in files and folders are searched.                                                                                         |
| Discussion Forums                  | Forums and topics are searched.                                                                                                    |
| Spaces                             | Contents saved in a Space, such as links, lists, notes, tags, and Space events are searched.                                        |
| Space Events                       | Space events are searched.                                                                                                    |
| Links                              | Objects to which links have been created are searched (for example, announcements, discussion forum topics, documents, and events). |
| Lists                              | Information stored in lists is searched.                                                                                            |
| Notes                              | Notes text, such as reminders, is searched.                                                                                         |
| Oracle Secure Enterprise<br>Search | Contents from the Document Library task flow, discussions, tag clouds, notes, and other WebCenter services are searched.            |
| Pages                              | Contents added to application, personal, public, wiki, and blog pages are searched.                                                 |

### 36.1.5 WebCenter Service-Specific Performance Issues and Actions

This section describes service-specific performance issues and user actions required to address those issue. This section includes the following sub sections:

**Note:** For information about tuning the performance of WebCenter Services, see Appendix A, "WebCenter Configuration."

- Section 36.1.5.1, "Announcements Service"
- Section 36.1.5.2, "BPEL Worklist Service"
- Section 36.1.5.3, "Content Repository (Documents and Content Presenter) Service"
- Section 36.1.5.4, "Discussions Service"
- Section 36.1.5.5, "External Applications Service"
- Section 36.1.5.6, "Events Service"
- Section 36.1.5.7, "Instant Messaging and Presence (IMP) Service"
- Section 36.1.5.8, "Import and Export"
- Section 36.1.5.9, "Lists Service"
- Section 36.1.5.10, "Mail Service"
- Section 36.1.5.11, "Notes Service"
- Section 36.1.5.12, "Page Service"
- Section 36.1.5.13, "Portlets and Producers"
- Section 36.1.5.14, "People Connections Service"

- Section 36.1.5.15, "Polls Service"
- Section 36.1.5.16, "RSS Service"
- Section 36.1.5.17, "Recent Activities Service"
- Section 36.1.5.18, "Search Service"

#### 36.1.5.1 Announcements Service

If you are experiencing problems with the Announcements service and the status is **Down**, check the diagnostic logs to establish why this service is unavailable. Some typical causes of failure include:

- Discussions server is down or not responding.
- Network connectivity issues exist between the application and the Discussions server.
- Connection configuration information associated with the Announcements service is incorrect or no longer valid.

#### 36.1.5.2 BPEL Worklist Service

If you are experiencing problems with the BPEL Worklist service and the status is **Down**, check the diagnostic logs to establish why this service is unavailable. Some typical causes of failure include:

- BPEL server being queried is not available.
- Network connectivity issues exist between the application and the BPEL server.
- Connection configuration information associated with the Worklist service is incorrect or no longer valid.

### 36.1.5.3 Content Repository (Documents and Content Presenter) Service

If you are experiencing problems with the Documents service and the status is **Down**, check the diagnostic logs to establish why this service is unavailable. Also, do one of the following:

- For Oracle Content Server and Oracle Portal, verify that the back-end server is up and running.
- For Oracle Content Server, verify that the socket connection is open for the client for which the service is not functioning properly.
- For Oracle Portal, verify the status of the JDBC connection using Oracle WebLogic Administration Console.
- (Functional check) Check logs on the back-end server. For Oracle Content Server, go to Oracle Content Server > Administration > Log files > Content Server Logs. For Oracle Portal use Fusion Middleware Control.
- (Functional check) Search for log entries in which the module name starts with oracle.vcr, oracle.webcenter.content, oracle.webcenter.doclib, and oracle.stellent.

#### 36.1.5.4 Discussions Service

If you are experiencing problems with the Discussions service and the status is **Down**, check the diagnostic logs to establish why this service is unavailable. Some typical causes of failure include:

Discussions server is down or not responding.

- Network connectivity issues exist between the application and the discussions
- Connection configuration information associated with the Discussions service is incorrect or no longer valid.

### 36.1.5.5 External Applications Service

If you are experiencing problems with the External Applications service and the status is **Down**, check the diagnostic logs to establish why this service is unavailable. Some typical causes of failure include:

- Credential store is not configured for the application.
- Credential store that is configured, for example Oracle Internet Directory, is down or not responding.

#### 36.1.5.6 Events Service

If you are experiencing problems with the Space Events or Personal Events service and the status is **Down**, check the diagnostic logs to establish why this service is unavailable. Some typical causes of failure include:

- WebCenter repository is not available (the database where event information is stored).
- Network connectivity issues exist between the application and the WebCenter repository.
- Connection configuration information associated with the Space Events or Personal Events service is incorrect or no longer valid.

### 36.1.5.7 Instant Messaging and Presence (IMP) Service

If you are experiencing problems with the IMP service and the status is **Down**, check the diagnostic logs to establish why this service is unavailable. Some typical causes of failure include:

- Instant Messaging and Presence server is not available.
- Network connectivity issues exist between the application and the Instant Messaging and Presence server.
- Connection configuration information associated with the IMP service is incorrect or no longer valid.

### 36.1.5.8 Import and Export

If you are experiencing import and export problems and the status is **Down**, check the diagnostic logs to establish why this service is unavailable.

### 36.1.5.9 Lists Service

If you are experiencing problems with the Lists service and the status is **Down**, check the diagnostic logs to establish why this service is unavailable. Some typical causes of failure include:

- MDS repository or WebCenter repository, in which the data of the Lists service is stored, is not available.
- Network connectivity issues exist between the application and the repository.

Connection configuration information associated with the Lists service is incorrect or no longer valid.

#### 36.1.5.10 Mail Service

If you are experiencing problems with the Mail service and the status is Down, check the diagnostic logs to establish why this service is unavailable. Some typical causes of failure include:

- Mail server is not available.
- Network connectivity issues exist between the application and the mail server.
- Connection configuration information associated with the Mail service is incorrect or no longer valid.

#### 36.1.5.11 Notes Service

If you are experiencing problems with the Notes service, check if the MDS repository is unavailable or responding slowly (the repository where note information is stored).

### **36.1.5.12 Page Service**

If you are experiencing problems with the Page service and the status is **Down**, check the diagnostic logs to establish why this service is unavailable. Some typical causes of failure include:

- WebCenter repository is not available (the database where page information is stored).
- Network connectivity issues exist between the application and the WebCenter repository.

#### 36.1.5.13 Portlets and Producers

If you are experiencing problems with a portlet producer and the status is **Down**, check the diagnostic logs to establish why this service is unavailable. Some typical causes of failure include:

- Portlet producer server is down or not responding.
- Connection configuration information associated with the portlet producer is incorrect or no longer valid.
- Producer requests are timing out.
- There may be a problem with a particular producer, or the performance issue is due to a specific portlet(s) from that producer.

#### 36.1.5.14 People Connections Service

If you are experiencing problems with the People Connections service and the status is **Down**, check the diagnostic logs to establish why this service is unavailable. Some typical causes of failure include:

- The service is down or not responding.
- Connection configuration information associated with the service is incorrect or no longer valid.
- WebCenter repository is not available (the database where page information is stored).

Network connectivity issues exist between the application and the WebCenter repository.

#### 36.1.5.15 Polls Service

If you are experiencing problems with the Polls service and the status is **Down**, check the diagnostic logs to establish why this service is unavailable. Some typical causes of failure include:

- The service is down or not responding.
- Connection configuration information associated with the service is incorrect or no longer valid.
- WebCenter repository is not available (the database where page information is stored).
- Network connectivity issues exist between the application and the WebCenter repository.

#### 36.1.5.16 RSS Service

If you are experiencing problems with the RSS service and the status is **Down**, check the diagnostic logs to establish why this service is unavailable. Some typical causes of failure include:

- The Search service is not available.
- A service being searched for recent activities has failed

#### **Unable to Get Discussions Data**

If you are experiencing performance issues, check the performance of the Discussions service.

#### **Unable to Get Lists Data**

If you are experiencing performance issues, check the performance of the Lists service.

### **Unable to Get Recent Activities Data**

If you are experiencing performance issues, check the performance of the Recent Activity service.

#### 36.1.5.17 Recent Activities Service

If you are facing problems with the Recent Activities service and the status is **Down**, check the diagnostic logs to establish why this service is unavailable. Some typical causes of failure include:

- Search Service is not available.
- A service being searched for recent activity has failed

#### 36.1.5.18 Search Service

If you are facing problems with the Search service (a service executor) and the status is **Down**, check the diagnostic logs to establish why this executor is unavailable. Some typical causes of failure include:

- The repository of the executor is not available.
- Network connectivity issues exist between the application and the repository of the executor.

- Connection configuration information associated with the executor is incorrect or no longer valid.
- Content repositories being searched is currently unavailable.

### 36.1.6 Space Metrics

(WebCenter Spaces only) Performance metrics associated with the Space activity (Figure 36–22) are described in Table 36–27 and Section 36.1.2, "Common WebCenter Metrics."

☐ Space Metrics Space Name Filter Maximum Rows Display Most Accessed Spaces 

Duration Since Startup Since Startup Recent History Name 7 8,048,60 0 0.00 YES 100 15,978.00 1,612.00 dechrist1 39 1,509.20 0.00 4,993.00 425.00 nightlygs 7 8,275.90 3 18,041.00 22,481.00 2,761.00 28 2,120.10 MainSpace 93 0 0.00 12,194,00 965.00 7 8,556.90 24,452.00 2,584.00 100 仓 WTF-FFS 100 33 1,790.60 0 0.00 5,660.00 831.00 CKMainSpace **û** 100 38 1.558.30 0 0.00 5.274.00 699.00 8 6,862.00 0.00 11,300.00 4,147.00 SARAH6 100 22 2,718.00 0.00 3,322.00 1,919.00 2,320.00 m1 企 14 4,230.00 0 0.00 8.934.00 Display in Chart ■ Invocations ☐ Errors YES
dechrist1
nightlygs
MainSpace
mr080410

Errors

Figure 36-22 Space Metrics

To monitor these metrics through Fusion Middleware Control, see Section 36.2, "Viewing Performance Information."

You can filter the data in the following ways:

Access Count

- Search for a specific Space through the Space Name Filter field. (Does not show metrics for Home Spaces.)
- Display a specific number of rows through the **Maximum Rows** field.
- Display most accessed, least performant, or pages that have maximum errors, through the Display dropdown list.

Table 36–27 Space Metrics

| Metric               | Description                                                                                                    |
|----------------------|----------------------------------------------------------------------------------------------------|
| WebCenter Spaces URL | The WebCenter Spaces application being managed.                                                                        |
| WebLogic Server      | The WebLogic Server instance in which WebCenter Spaces is deployed.                                                    |
| J2EE Application     | The name of the WebCenter Spaces application.                                                                          |
| Page Response        | The current average response time (in milliseconds) of Space pages.                                                    |
| Most Active Spaces   | Graph showing the most active Spaces, that is, Spaces recording the most invocations.                                  |
|                      | To compare a different set of Spaces, select one or more Spaces in the table, and then click <b>Display in Chart</b> . |

Table 36–27 (Cont.) Space Metrics

| Metric                     | Description                                                                                                    |
|----------------------------|----------------------------------------------------------------------------------------------------|
| Page Throughput            | Graph showing the average number of pages processed per minute for each Space.                                                                                                    |
|                            | To compare a different set of Spaces, select one or more Spaces in the table, and then click <b>Display in Chart</b> .                                                                                                    |
| Average Processing Time    | Graph showing the average page processing time (in milliseconds) per Space.                                                                                                    |
|                            | To compare a different set of Spaces, select one or more Spaces in the table, and then click <b>Display in Chart</b> .                                                                                                    |
| Status                     | The current status of each Space:                                                                                                    |
|                            | <ul> <li>Up (Green Up Arrow) - Indicates that the last Space<br/>operation was successful. The Space is up and running.</li> </ul>                                                                                                    |
|                            | ■ <b>Down</b> (Red Down Arrow) - Indicates that the Space is not currently available or the last Space operation was unsuccessful due to an unexpected error or exception. User errors, such as an authentication failure, do not change the status to "Down". |
| Successful Invocations (%) | The percentage of Space invocations that succeeded:                                                                                                    |
|                            | - Since Startup                                                                                                    |
|                            | - Recent History                                                                                                    |
|                            | If Successful Invocations (%) is below 100%, check the diagnostic logs to establish why service requests are failing. See, Section 36.3, "Viewing and Configuring Log Information."                                                                            |
| Invocations                | The number of Space invocations per minute:                                                                                                    |
|                            | - Since Startup                                                                                                    |
|                            | - Recent History                                                                                                    |
| Errors                     | The number of errors occurred in a Space per minute.                                                                                                    |
| Page Throughput            | The average number of pages processed per minute for each Space:                                                                                                    |
|                            | - Since Startup                                                                                                    |
|                            | - Recent History                                                                                                    |
| Average Time (ms)          | The average time (in ms) to display Space pages:                                                                                                    |
|                            | - Since Startup                                                                                                    |
|                            | - Recent History                                                                                                    |
| Maximum Time (ms)          | The maximum time taken to display a Space page.                                                                                                    |
| Minimum Time (ms)          | The minimum time taken to display a Space page.                                                                                                    |

# 36.1.7 Page Metrics for WebCenter Spaces

Performance metrics associated with the page activity (Figure 36-24) are described in Table 36–28. You can display page metrics for both full and partial pages associated with WebCenter Spaces and WebCenter Portal applications.

### **Full Page and Partial Page Metrics**

Full page metrics do not include partial page metrics. Partial page rendering of a component on a page increases only partial page metrics and does not cause any change in full page metrics. For example, a calendar refresh on a page increases partial page invocations by 1, but full page invocations remain unchanged.

Partial page requests render only portions of the page. Therefore, you can monitor the performance of pages within a page. Partial page refresh behavior is called partial page rendering (PPR). PPR allows only certain components on a page to be rerendered without the need to refresh the entire page. A common scenario is when an output component displays what a user has chosen or entered in an input component. Similarly, a command link or button can cause another component on the page to be rerendered without refreshing the entire page. For example, if a user takes a quick poll and clicks the Vote button, only the quick poll component is updated and rendered. Hence the full page invocations remain unchanged and the partial page invocations go up by 2. For more information about PPR, see the chapter "Rerendering Partial Page Content" in the Oracle Fusion Middleware Web User Interface Developer's Guide for Oracle *Application Development Framework.* 

**Note:** The page metrics discussed in this section are different from the Page service metrics discussed in Section 36.1.4.12, "Page Metrics." The Page service metrics, which show up as service metrics, monitor individual operations like creating pages. The Page metrics for Spaces, which are discussed in this section, monitor the individual page performance when they are accessed. The Page metrics capture only view/display operations (do not include page edit operations).

### **Metrics Display for Pages**

You can filter the data in the following ways:

- Search for a specific page through the **Page Name Filter** field.
- Search for a specific Space through the **Space Name Filter** field. (relevant only to WebCenter Spaces)
- Display a specific number of rows through the **Maximum Rows** field.
- Display most accessed, least performant, or pages that have maximum errors, through the **Display** dropdown list.

By default the **Pages Per Minute** for full page metrics is hidden. To show this metric, go to the View menu > Columns > Since Startup/Recent History > Full Page > Pages Per Minute (Figure 36–23). Similarly, to hide columns that are not required, deselect the column names.

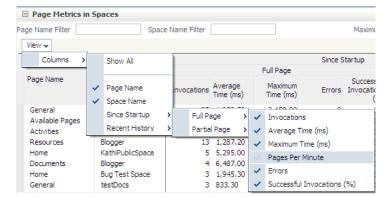

Figure 36–23 Pages Per Minute Option in the View Menu

Metrics are shown only for custom pages. The metrics for the following types of pages are not shown:

- All pages from any Space named Home Space
- Welcome page of a Space
- Service pages such as documents and events

Figure 36-24 Page Metrics in Spaces

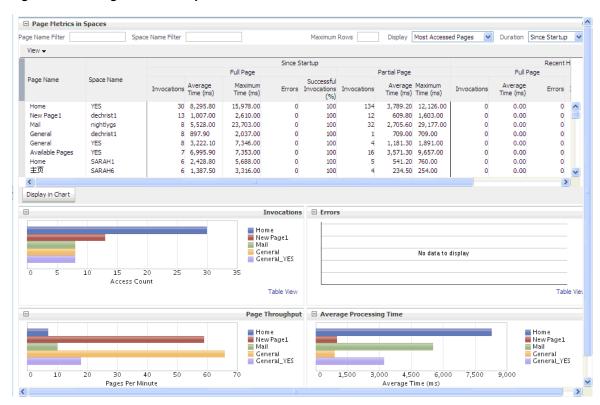

Table 36-28 Page Metrics - Full Page and Partial Page

| Metric                      | Description                                                                                                    |
|-----------------------------|----------------------------------------------------------------------------------------------------|
| Invocations                 | The number of page invocations per minute:                                                                                                    |
|                             | - Since Startup                                                                                                    |
|                             | - Recent History                                                                                                    |
| Average Time (ms)           | The average time (in ms) to display pages:                                                                                                    |
|                             | - Since Startup                                                                                                    |
|                             | - Recent History                                                                                                    |
| Maximum Time (ms)           | The maximum time taken to display a page.                                                                                                    |
| Errors (Only for full page) | The number of errors occurred in a page per minute.                                                                                                    |
| Successful Invocations      | The percentage of page invocations that succeeded:                                                                                                    |
| (Only for full page)        | - Since Startup                                                                                                    |
|                             | - Recent History                                                                                                    |
|                             | If Successful Invocations (%) is below 100%, check the diagnostic logs to establish why service requests are failing. See, Section 36.3, "Viewing and Configuring Log Information." |

# **36.2 Viewing Performance Information**

Fusion Middleware Control monitors a wide range of performance metrics for WebCenter applications. You can view performance data for all the dependent services, external applications, and portlet producers used by your WebCenter application.

This section includes the following subsections:

- Section 36.2.1, "Monitoring WebCenter Spaces"
- Section 36.2.2, "Monitoring WebCenter Portal Applications"

### 36.2.1 Monitoring WebCenter Spaces

Administrators can monitor the performance and availability of all the components and services that make up WebCenter Spaces, and the application as a whole. These detailed metrics will help diagnose performance issues and, if monitored regularly, you will learn to recognize trends as they develop and prevent performance problems in the future.

Some key metrics display on the WebCenter Spaces home page. You can see at a glance which Spaces are the most popular, identify the best and worst performing Spaces and more. For details, see Section 36.1.6, "Space Metrics".

The WebCenter Spaces Home page also summarizes the status and performance of individual services, external applications, and any portlet producers that the application uses. When a service is **Down** or running slowly you can drill down to more detailed metrics to troubleshoot the problem, and take corrective action. For metric information, see Section 36.1, "Understanding WebCenter Performance Metrics."

This section includes the following subsections:

- Section 36.2.1.1, "Monitoring Service Metrics"
- Section 36.2.1.2, "Monitoring Space Metrics"
- Section 36.2.1.3, "Monitoring Page Metrics for WebCenter Spaces"
- Section 36.2.1.4, "Monitoring All Metrics Through the Metrics Palette"

#### 36.2.1.1 Monitoring Service Metrics

To access service metrics for WebCenter Spaces:

In Fusion Middleware Control Console, navigate to the home page for WebCenter

See Section 6.2, "Navigating to the Home Page for WebCenter Spaces".

**2.** From the **WebCenter** menu, choose **Monitoring** > **Service Metrics**.

Use Services Summary at the top of the WebCenter Service Metrics page to quickly see which services are up and running, and to review individual and relative performances of those services used by WebCenter Spaces.

Statistics become available when a service, application, or portlet is accessed for the first time. If a service is not configured or has never been used it will not appear in the **Summary** table.

Click the name of a service to drill down to more detailed metrics.

To learn more about individual metrics, see Section 36.1, "Understanding WebCenter Performance Metrics".

### 36.2.1.2 Monitoring Space Metrics

To access performance metrics for Spaces created in WebCenter Spaces:

- In Fusion Middleware Control Console, navigate to the home page for WebCenter Spaces.
  - See Section 6.2, "Navigating to the Home Page for WebCenter Spaces".
- From the **WebCenter** menu, choose **Monitoring** > **Space Metrics**.
- In the **Space Name Filter** field, enter the name of a Space, then press the **[Enter]** key. For information about the Space filtering options, see Section 36.1.6, "Space Metrics."

OR

In the Name column, click the Space name (link) for which you want to display performance metrics. The metrics for the selected Space display, as shown in Figure 36–25.

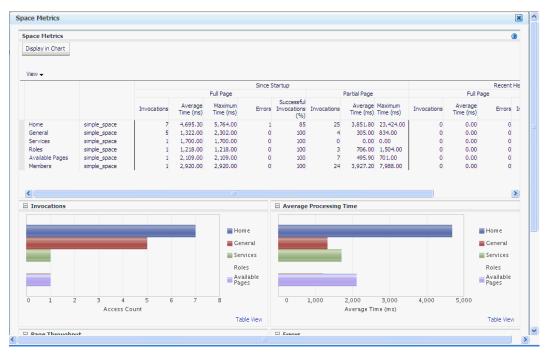

Figure 36-25 Metrics for a Space

### 36.2.1.3 Monitoring Page Metrics for WebCenter Spaces

To access the page metrics:

- In Fusion Middleware Control Console, navigate to the home page for WebCenter Spaces.
  - See Section 6.2, "Navigating to the Home Page for WebCenter Spaces".
- From the **WebCenter** menu, choose **Monitoring** > **Page Metrics**. For information about available page filtering options, see Section 36.1.7, "Page Metrics for WebCenter Spaces."

To see metrics for all pages in a Space, enter the name of the Space in the **Space** Name Filter field and press [Enter]. See Figure 36–26.

Figure 36-26 Page Metrics

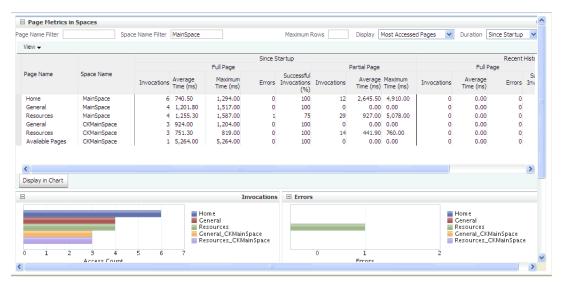

To see metrics for a particular page of a Space, enter the page name in the **Page** Name Filter field and the name of the Space to which this page belongs, in the **Space Name Filter** field, and then press [Enter]. See Figure 36–27.

Figure 36-27 Space Metrics

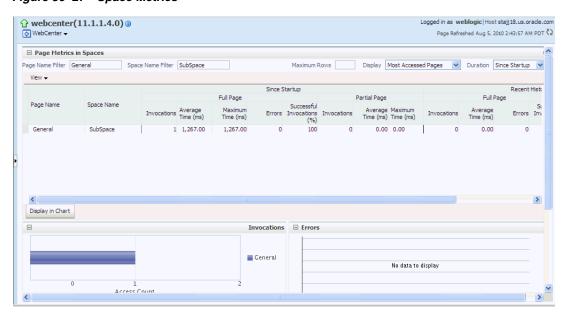

#### 36.2.1.4 Monitoring All Metrics Through the Metrics Palette

To access performance summary for Space and associated pages in WebCenter Spaces:

In Fusion Middleware Control Console, navigate to the home page for WebCenter Spaces.

See Section 6.2, "Navigating to the Home Page for WebCenter Spaces".

**2.** From the **WebCenter** menu, choose **Monitoring** > **Performance Summary**.

Use the **Show Metric Palette** button at the top of the **Performance Summary** page to display the Metric Palette. This palette enables you to select metrics for services that are up and running, and to review live performances of individual services in graphical and tabular formats.

Statistics become available when a service, application, or portlet is accessed for the first time. If a service is not configured or has never been used it will not appear in the performance summary graphs and tables.

In the Metric Palette, expand a service folder and select the metric checkboxes to view the service performance in graphical or tabular format.

Figure 36–28 shows the Performance Summary page and Metric Palette. In addition to WebCenter performance metrics, the Metric Palette also displays general performance metrics associated with any J2EE application, for example, ADF Application Pool metrics. To display the help content for any metric, right-click the required directory or any metric in the directory and select **Help**.

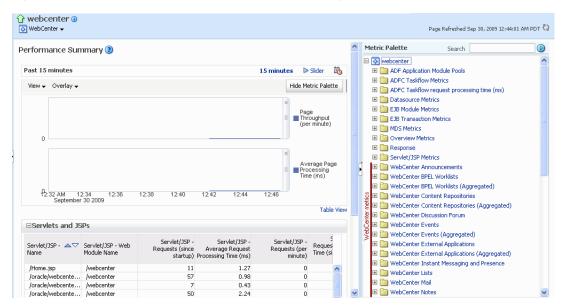

Figure 36–28 WebCenter Spaces - Performance Summary and Metric Palette

# 36.2.2 Monitoring WebCenter Portal Applications

Administrators can monitor the performance and availability of all the components and services that make up WebCenter Portal applications, and the application as a whole. These detailed metrics will help diagnose performance issues and, if monitored regularly, you will learn to recognize trends as they develop and prevent performance problems in the future.

This section includes the following subsections:

- Section 36.2.2.1, "Monitoring Service Metrics"
- Section 36.2.2.2, "Monitoring Page Metrics for WebCenter Portal Applications"
- Section 36.2.2.3, "Monitoring All Metrics Through the Metrics Palette"

### 36.2.2.1 Monitoring Service Metrics

To access performance metrics for a service associated with a WebCenter Portal application:

- In Fusion Middleware Control Console, navigate to the home page for WebCenter Portal applications.
  - See Section 6.3, "Navigating to the Home Page for WebCenter Portal Applications".
- 2. From the Application Deployment menu, choose WebCenter > Service Metrics.
  - Use the Services Summary at the top of the WebCenter Service Metrics page to quickly see which services are up and running, and to review individual and relative performances of all the services used by the WebCenter application.
  - Statistics become available when a service, application, or portlet is accessed for the first time. If a service is not configured or has never been used it will not appear in the Services Summary table.
- Click the name of a service to drill down to more detailed metrics (Figure 36–28). To display the help content for any metric, right-click the required directory or any metric in the directory and select **Help**.

To learn more about individual metrics for each service, see Section 36.1, "Understanding WebCenter Performance Metrics".

### 36.2.2.2 Monitoring Page Metrics for WebCenter Portal Applications

To access performance metrics for a page associated with a WebCenter Portal application:

- In Fusion Middleware Control Console, navigate to the home page for WebCenter Portal applications.
  - See Section 6.3, "Navigating to the Home Page for WebCenter Portal Applications".
- 2. From the Application Deployment menu, choose WebCenter > Page Metrics. For information about available page filtering options, see Section 36.1.7, "Page
- 3. To see metrics for a page, enter the page name in the Page Name Filter field and press [Enter].

### 36.2.2.3 Monitoring All Metrics Through the Metrics Palette

Metrics for WebCenter Spaces."

To access service and page performance summary for a WebCenter Portal application:

- In Fusion Middleware Control Console, navigate to the home page for WebCenter Portal applications.
  - See Section 6.3, "Navigating to the Home Page for WebCenter Portal Applications".
- **2.** From the **Application Deployment** menu, choose **Performance Summary**.
  - Use the **Show Metric Palette** button at the top of the **Performance Summary** page to display the Metric Palette. This palette enables you to select metrics for services that are up and running, and to review live performances of individual services in graphical and tabular formats.
  - Statistics become available when a service, application, or portlet is accessed for the first time. If a service is not configured or has never been used it will not appear in the performance summary graphs and tables.

In the Metric Palette, expand a service folder and select the metric checkboxes to view the service performance in graphical or tabular format.

Figure 36–29 shows the Performance Summary page and Metric Palette. In addition to WebCenter performance metrics, the Metric Palette also displays general performance metrics associated with any J2EE application, for example, ADF Application Pool metrics. To display the help content for any metric, right-click the required directory or any metric in the directory and select Help.

Application Deployment -Page Refreshed Oct 28, 2009 6:57:34 AM PDT 🗘 Metric Palette Search Performance Summary (?) ☐ (\*\*) TestApp(V2.0) Past 15 minutes 15 minutes ▶ Slider 🖄 ADF Application Module Pools Hide Metric Palette Active Sessions Overview Metrics 🗄 🛅 Response Request Processing Time (ms) ■ DebCenter Content Repositories Requests (per WebCenter Discussion Forum ■ Parameter External Applications WebCenter External Applications (Aggregated) 06:45 AM 06:48 October 28 2009 06:54 🗉 🚞 WebCenter Instant Messaging and Presence Table View ■Servlets and JSPs ■Work Manager Work Manager Requests (per minute) 0 Active Sessions 0 Request Processing Time (ms) 0 Work Manager Pending Requests 0 Requests (per minute) 0

Figure 36–29 WebCenter Portal Application - Performance Summary and Metric Palette

# 36.3 Viewing and Configuring Log Information

All diagnostic information related to startup and shutdown information, errors, warning messages, access information on HTTP requests, and additional information get stored in log files. To learn how to find information about the cause of an error and its corrective action, see the chapter "Managing Log Files and Diagnostic Data" in Oracle Fusion Middleware Administrator's Guide. To learn how to enable diagnostic logging to identify issues, see the section "Configuring Settings for Log Files" in Oracle Fusion Middleware Administrator's Guide.

For WebCenter Spaces, the log file, WC\_Spaces-diagnostic.log is stored in the DOMAIN\_HOME/servers/WC\_Spaces/logs directory.

For WebCenter Portal applications, the log file is available in the DOMAIN\_HOME/servers/ServerName/logs directory. The log file follows the naming convention of ServerName-diagnostics.log.

For example, for a managed server, WC\_Custom, the logs will be stored in the DOMAIN\_HOME/servers/WC\_Custom/logs, and the log file name will be WC\_Custom-diagnostics.log.

This section includes the following sub sections:

- Section 36.3.1, "WebCenter Spaces Logs"
- Section 36.3.2, "WebCenter Portal Application Logs"

### 36.3.1 WebCenter Spaces Logs

To view log messages for WebCenter Spaces:

1. In Fusion Middleware Control Console, navigate to the home page for WebCenter Spaces.

See Section 6.2, "Navigating to the Home Page for WebCenter Spaces".

- 2. From the WebCenter menu, choose Logs > View Log Messages.
- 3. In the **Log Messages** page, search for warnings, errors, notifications, and so on.

To configure log files for WebCenter Spaces:

1. In Fusion Middleware Control Console, navigate to the home page for WebCenter Spaces.

See Section 6.2, "Navigating to the Home Page for WebCenter Spaces".

- **2.** From the **WebCenter** menu, choose **Logs** > **Log Configuration**.
- In the **Log Configuration** page, in the **Log Files** tab, configure log settings.

For more information, see the section "Searching and Viewing Log Files" in Oracle Fusion Middleware Administrator's Guide.

### 36.3.2 WebCenter Portal Application Logs

To view log messages for WebCenter Portal applications:

1. In Fusion Middleware Control Console, navigate to the home page for WebCenter applications.

See Section 6.3, "Navigating to the Home Page for WebCenter Portal Applications".

- 2. From the Application Deployment menu, choose Logs > View Log Messages.
- In the **Log Messages** page, search for warnings, errors, notifications, and so on.

To configure log files for WebCenter Portal applications:

In Fusion Middleware Control Console, navigate to the home page for WebCenter applications.

See Section 6.3, "Navigating to the Home Page for WebCenter Portal Applications".

- 2. From the Application Deployment menu, choose Logs > Log Configuration.
- **3.** In the **Log Configuration** page, in the **Log Files** tab, configure log settings.

For more information, see the section "Searching and Viewing Log Files" in Oracle Fusion Middleware Administrator's Guide.

# Managing Export, Import, Backup, and **Recovery of WebCenter**

Oracle WebCenter stores data related to its configuration and content for the various feature areas in several locations. To facilitate disaster recovery and the full production lifecycle from development through staging and production, WebCenter provides a set of utilities that enable you to back up this data, move the data between WebCenter applications in staging and production environments. This chapter describes the backup, import, and export capabilities and tools available. It includes the following sections:

- Section 37.1, "Exporting and Importing WebCenter Spaces for Data Migration"
- Section 37.2, "Exporting and Importing WebCenter Portal Applications for Data Migration"
- Section 37.3, "Backing Up and Recovering WebCenter Applications"
- Section 37.4, "Troubleshooting Import and Export Issues for WebCenter Spaces"

To best plan the proper usage of these tools, record which WebCenter features your WebCenter applications are using: WebCenter Spaces, WebCenter Framework, Oracle WebCenter Discussions Server, Oracle Content Server, and so on.

**Note:** If you want to clone a test instance to a production instance, refer to "Moving Oracle WebCenter from a Test to Production Environment" in Oracle Fusion Middleware Administrator's Guide. This section describes an alternative approach to the steps described in this chapter (some of the steps are automated).

#### Audience

The content of this chapter is intended for Fusion Middleware administrators (users granted the Admin role through the Oracle WebLogic Server Administration Console). See also, Section 1.8, "Understanding Administrative Operations, Roles, and Tools".

# 37.1 Exporting and Importing WebCenter Spaces for Data Migration

WebCenter Spaces provides a set of export and import utilities that enable you to back up or move content between WebCenter Spaces applications and stage or production environments. This section describes how to export and import the whole WebCenter Spaces application, and also individual Spaces and Space templates. It includes the following subsections:

Section 37.1.1, "Understanding WebCenter Spaces Export and Import"

Section 37.1.2, "Prerequisites for WebCenter Spaces Export and Import"

### Migrating an entire WebCenter Spaces application:

- Section 37.1.3, "Migrating Back-end Components for an Entire WebCenter Spaces Application"
- Section 37.1.4, "Exporting an Entire WebCenter Spaces Application"
- Section 37.1.5, "Importing an Entire WebCenter Spaces Application"

### **Migrating Spaces:**

- Section 37.1.6, "Prerequisites for Individual Space Export and Import"
- Section 37.1.7, "Migrating Back-end Components for Individual Spaces"
- Section 37.1.8, "Exporting Spaces"
- Section 37.1.9, "Importing Spaces"

### Migrating Space templates:

- Section 37.1.10, "Migrating Back-end Components for Space Templates"
- Section 37.1.11, "Exporting Space Templates"
- Section 37.1.12, "Importing Space Templates"

### Migrating WebCenter Spaces resources:

- Section 37.1.13, "Exporting WebCenter Spaces Resources"
- Section 37.1.14, "Importing WebCenter Space Resources"

## 37.1.1 Understanding WebCenter Spaces Export and Import

Using export and import, Fusion Middleware administrators can migrate entire WebCenter Spaces applications between stage and production environments. This includes every Space, Space template, user-defined resources, customizations (applied to the application, pages, and task flows), application and service metadata (object definitions), and other data, as outlined in Figure 37–1.

Figure 37–1 Information Exported with WebCenter Spaces

| Always Exported                                                                                                    | Export Optional                                                                                                    | Never Exported                                                                                                    |
|----------------------------------------------------------------------------------------------------|----------------------------------------------------------------------------------------------------|----------------------------------------------------------------------------------------------------|
|                                                                                                    |                                                                                                    | ,                                                                                                    |
| MDS – Service Metadata  Announcements  Discussions  Documents  Events  Lists (Definitions)  Notes  Mail  Pages  Portlets  Recent Activities  Resource Catalog  RSS News Feeds  Search  Tags | MDS - Task Flow Customizations  Documents: - Content Presenter - Document Library - Document List Viewer  Events - Events Lists - List Viewer  Polls - Quick Poll - Polls Manager - Take Polls - View Poll Results  Search - Saved Searches  MDS - Application Customizations WebCenter Spaces: | MDS – User Customizations  Pages Task Flows** Application  External – Service Data Documents Wikis and Blogs Activity Graph Analytics Announcements Discussions |
| Worklists  MDS – Service Data     Notes  MDS – Service                                                                                                    | o WebCenter Administration* o Space Administration  MDS – Resource Customizations • Page Templates                                                                                                    | IMP     Mail     Personal Events     Worklists                                                                                                    |
| Customizations     Portlets     Pages                                                                                                    | WebCenter Repository – Service Data  Space Events Links                                                                                                    | Application Artefacts<br>(not in the Content                                                                                                    |
| Web Center Resources Page Templates Navigations Resource Catalogs Skins Page Styles Content Templates Mashup Styles Data Controls                                                           | Lists Tags Polls People Connections: Default Settings for Profiles, Message Boards, Feedback, Connections, Activity Streams Activity Stream Task Flow Customizations                                                                                                    | Directory) • Icons • Images                                                                                                    |
| Task Flows  Application Artefacts (in the Content Directory)     Icons     Images                                                                                                    | Security Policy  policy-store.xml:  Application roles and  permissions  Space roles and permissions  User role assignments                                                                                                    |                                                                                                    |

<sup>\*</sup> Except for People Connection Settings

This migration can be performed using Fusion Middleware Control Console or WLST commands. For details, see:

Section 37.1.4.1, "Exporting WebCenter Spaces Using Fusion Middleware Control"

<sup>\*\*</sup> Except for Activity Stream Task Flow Customizations

- Section 37.1.4.2, "Exporting WebCenter Spaces Using WLST"
- Section 37.1.5.1, "Importing WebCenter Spaces Using Fusion Middleware Control"
- Section 37.1.5.2, "Importing WebCenter Spaces Using WLST"

### Space and Space Template Export and Import

WebCenter Spaces administrators can also export and import individual Spaces and Space templates, and their related objects, through WebCenter Spaces Administration. Several WLST commands for migrating individual Spaces and Space templates are available too.

The primary purpose of these export and import features is to enable cloning and migration of data. The export and import combination enables WebCenter Spaces administrators to:

- Move content between stage and production environments.
- Move content to remote instances.

For more detail, see.

- Section 37.1.8, "Exporting Spaces"
- Section 37.1.9, "Importing Spaces"
- Section 37.1.11, "Exporting Space Templates"
- Section 37.1.12, "Importing Space Templates"

### **Application Customizations and User Customizations**

Some WebCenter Spaces application customizations are optional on export, as noted in Figure 37–1. If you want to migrate application-level customizations you must set the export option "Include Customizations". For more information, reference Table 37–3, "WebCenter Spaces Services - Application Customizations" and Table 37–4, "WebCenter Spaces - Application Customizations" at the end of this chapter.

User-level customizations are not migrated during export and import. For more information on application customization and user customization and the difference between them, see "What You Should Know About Customizing Page Components" in the Oracle Fusion Middleware User's Guide for Oracle WebCenter.

# 37.1.2 Prerequisites for WebCenter Spaces Export and Import

The database in which the application metadata or schema is stored must be up and running for the export and import operation to work. If your application contains any Web Service data controls, all the associated Web Services must also be up and accessible for the export and import to succeed.

In addition, Oracle recommends that you migrate all the back-end components before you export or import a WebCenter Spaces application. For more information, refer to the next section, Section 37.1.3, "Migrating Back-end Components for an Entire WebCenter Spaces Application."

WebCenter Spaces is temporarily unavailable during import and export operations to prevent data conflicts. Any user who tries to login or access WebCenter Spaces pages sees an "application unavailable" page.

# 37.1.3 Migrating Back-end Components for an Entire WebCenter Spaces Application

Before migrating a WebCenter Spaces application, you must migrate all the back-end components that are used by the application. This section tells you how to migrate the Identity Store, Credential Store, Policy Store, Oracle WebCenter Discussions Server, Oracle Content Server, Oracle WebLogic Communications Server, and portlet producers.

The configured services in the target instance must be a superset of the services that are configured in the source instance. That is, the target must be configured with at least the same set of services that the source is configured with. If this is not the case, the import operation fails.

This section includes the following sub-sections:

- Section 37.1.3.1, "Exporting the LDAP Identity Store"
- Section 37.1.3.2, "Importing the LDAP Identity Store"
- Section 37.1.3.3, "Exporting and Importing the LDAP Credential Store"
- Section 37.1.3.4, "Exporting and Importing the LDAP Policy Store"
- Section 37.1.3.5, "Exporting and Importing a File-based Credential Store"
- Section 37.1.3.6, "Exporting and Importing a File-based Policy Store"
- Section 37.1.3.7, "Exporting Oracle WebCenter Discussions Server"
- Section 37.1.3.8, "Importing Oracle WebCenter Discussions Server"
- Section 37.1.3.9, "Exporting Oracle Content Server"
- Section 37.1.3.10, "Importing Oracle Content Server"
- Section 37.1.3.11, "Exporting Oracle WebLogic Communications Server"
- Section 37.1.3.12, "Importing Oracle WebLogic Communications Server"
- Section 37.1.3.13, "Exporting Portlet Producers"
- Section 37.1.3.14, "Importing Portlet Producers"

### 37.1.3.1 Exporting the LDAP Identity Store

To export users, groups, and passwords from an *external* identity store, use the ldapsearch command. This command creates an ldif file, which the ldapadd command uses during the import operation. The ldapsearch utility is located in the OID/IdM IDM\_ORACLE\_HOME/bin directory.

Example 37–1 shows the ldapsearch command for exporting an LDAP identity store. Where LDAP OH/bin is the OID/IdM IDM ORACLE HOME/bin directory:

### Example 37-1 Idapsearch Command to Export LDAP Identity Store

```
LDAP_OH/bin/ldapsearch -h ldap_hostname -p ldap_port -D "cn=ldap_user" -w
password -b "cn=users,dc=example,dc=com"
-s subtree "objectclass=*" "*" orclguid -L > my_users.ldif
```

When exporting users, ensure that the command includes the orclguid attribute, as shown in Example 37–1.

To migrate groups, repeat the command with appropriate group base DN. For example: -b "cn=groups,dc=example,dc=com"

For detailed syntax and examples, see "ldapsearch" and "ldapaddmt" in Oracle Fusion Middleware User Reference for Oracle Identity Management.

For information on migrating an external LDAP identity store, refer to "Managing Directory Entries" and "Performing Bulk Operations" in the Oracle Fusion Middleware Administrator's Guide for Oracle Internet Directory.

**Note:** To migrate users, groups, and passwords between two embedded LDAP servers, refer to "Exporting and Importing Information in the Embedded LDAP Server" in Oracle Fusion Middleware Securing Oracle WebLogic Server. Ensure that the command includes the orclguid attribute.

The source and target LDAP servers must both be the same type, that is, both embedded LDAP servers or both external LDAP servers. It is not possible, for example, to migrate users, groups, and passwords stored in an embedded LDAP server to an external LDAP server.

### 37.1.3.2 Importing the LDAP Identity Store

To import users and groups from another external identity store, use the 1dapaddmt utility. The ldapaddmt utility is located in the OID/IdM IDM\_ORACLE\_HOME/bin directory.

Example 37-2 shows how to run the ldapaddmt utility to import the ldif file. Where LDAP\_OH/bin is the OID/IdM IDM\_ORACLE\_HOME/bin directory:

#### Example 37-2 Idapaddmt Utility to Import the Idif File

LDAP\_OH/bin/ldapaddmt -h ldap\_hostname -p ldap\_port -D "cn=ldap\_user" -w password -c -r -f my\_users.ldif

For detailed syntax and examples, see "Idapaddmt" in Oracle Fusion Middleware User Reference for Oracle Identity Management.

For information on migrating the LDAP identity store, refer to "Managing Directory Entries" and "Performing Bulk Operations" in the Oracle Fusion Middleware Administrator's Guide for Oracle Internet Directory.

**Note:** To import users, groups, and passwords from another embedded LDAP server, refer to "Exporting and Importing Information in the Embedded LDAP Server" in Oracle Fusion Middleware Securing Oracle WebLogic Server.

The source and target LDAP servers must both be the same type, that is, both embedded LDAP servers or both external LDAP servers. It is not possible, for example, to migrate users, groups, and passwords stored in an embedded LDAP server to an external LDAP server.

#### 37.1.3.3 Exporting and Importing the LDAP Credential Store

To migrate your credential store to a different target, use the WLST command migrateSecurityStore. Before running this command you must specify details relating to your *source* credential store in a jps-config.xml file.

1. Create your own jps-config.xml (namedjps-config-cred.xml in this example) and then specify the domain name, JPS root, and LDAP URL of the source credential store:

**a.** Create a copy of your target's jps-config.xml file, located at DOMAIN\_HOME/config/fmwconfig/jps-config.xml, and name the copy jps-config-cred.xml as follows:

```
cp MW_HOME/user_projects/domains/my_domain/config/fmwconfig/jps-config.xml
MW_HOME/user_projects/domains/my_domain/config/fmwconfig/jps-config-cred.xm
1
```

**b.** In the jps-config-cred.xml file, duplicate the following section:

```
<serviceInstance provider="ldap.credentialstore.provider"</pre>
name="credstore.ldap">
  . . .
</serviceInstance>
```

The next few steps describes how to edit this new section to point to your source credential store. Once complete, jps-config-cred.xml file contains both source and target information for the migration process.

**c.** First, change the name of the new element to indicate that it contains *source* information. For example, change:

```
From: name="credstore.ldap."
    name="credstore.ldap.s"
```

**d.** Modify the domain name, JPS root, and LDAP URL values as appropriate. For example:

```
<serviceInstance provider="ldap.credentialstore.provider"</pre>
name="credstore.ldap.s">
           property value="bootstrap"
name="bootstrap.security.principal.key"/>
           property value="cn=my_domain"
name="oracle.security.jps.farm.name"/>
           cproperty value="cn=jpsroot_webcenter_mytest_to_prod"
name="oracle.security.jps.ldap.root.name"/>
           cproperty value="ldap:myhost:myport" name="ldap.url"/>
        </serviceInstance>
```

**e.** You are only concerned with the credential store, therefore, modify the <jpsContext name="default"> element, removing references to the identity store and the policy store. For example:

```
<jpsContext name="default">
    <serviceInstanceRef ref="keystore"/>
    <serviceInstanceRef ref="audit"/>
    <serviceInstanceRef ref="credstore.ldap"/>
</jpsContext>
```

 Duplicate the <jpsContext> element, and change the name in the new <jpsContext> element to "source". For example, change:

```
From: <jpsContext name="default">
    <jpsContext name="source">
```

Modify the credential store reference to point to the value specified in step c. For example:

```
<jpsContext name="source">
    <serviceInstanceRef ref="keystore"/>
    <serviceInstanceRef ref="audit"/>
    <serviceInstanceRef ref="credstore.ldap.s"/>
```

```
</insContext>
```

**2.** Find the name of the source folder using the ldapsearch utility.

#### For example, enter:

```
LDAP_OH/bin/ldapsearch -h srcldap_hostname -p ldap_port -D "cn=ldap_user" -w
password -b "" -s sub "cn=<application_name>-*"
```

Where <application\_name> is the name of the source WebCenter application.

The folder name returned is named: <application name>-xxxx

For WebCenter Spaces, <application\_name> is always webcenter. If, for example, the source folder is named webcenter-1646, the following information might be returned:

```
cn=webcenter-1646,cn=CredentialStore,cn=my_domain, cn=JPSContext,
cn=jpsroot_webcenter_t2ptest
objectclass=top
objectclass=orclContainer
cn=webcenter-1646
```

**3.** Find the name of the destination folder using the ldapsearch utility.

#### For example, enter:

```
LDAP_OH/bin/ldapsearch -h dstldap_hostname -p ldap_port -D "cn=ldap_user" -w
password -b "" -s sub "cn=<application_name>-*"
```

Where <application\_name> is the name of the destination WebCenter application.

The folder name returned is named: <application name>-xxxx

For WebCenter Spaces, <application\_name> is always webcenter.

**4.** To import the credential store, run the WLST command migrateSecurityStore.

For example (Example 37–3):

#### Example 37-3 migrateSecurityStore - Credential Store

```
migrateSecurityStore(type="credStore",
configFile="/MW_HOME/user_projects/domains/my_domain/config/fmwconfig/jps-config-c
red.xml",
src="source", dst="default", overWrite="true", srcFolder="<source folder>",
dstFolder="<destination folder>")
```

For detailed syntax and examples, see "migrateSecurityStore" in Oracle Fusion Middleware WebLogic Scripting Tool Command Reference.

#### 37.1.3.4 Exporting and Importing the LDAP Policy Store

With WebCenter Spaces, there is no need for manual policy store migration because the WebCenter Spaces export/import commands migrate security policy data for you. For details, see Section 37.1.4, "Exporting an Entire WebCenter Spaces Application."

Oracle does not recommend that you perform policy store migration manually for WebCenter Spaces, but there may be circumstances where this is required. In such cases, use the WLST command migrateSecurityStore to perform the migration as described below.

**Note:** For other WebCenter Portal applications, always use the migrateSecurityStore command to migrate security policy data.

Before running the migrateSecurityStore command you must specify details relating to your source policy store in a jps-config.xml file.

- 1. Create your own jps-config.xml (namedjps-config-policy.xml in this example) and then specify the domain name, JPS root, and LDAP URL of the source policy store:
  - **a.** Create a copy of your target's jps-config.xml file, located at DOMAIN\_HOME/config/fmwconfig/jps-config.xml, and name the copy jps-config-policy.xml as follows:

```
cp MW_HOME/user_projects/domains/my_domain/config/fmwconfig/jps-config.xml
MW_HOME/user_projects/domains/my_domain/config/fmwconfig/jps-config-policy.
xml
```

**b.** In the jps-config-policy.xml file, duplicate the following section:

```
<serviceInstance provider="ldap.policystore.provider"</pre>
name="policystore.ldap">
  . . .
</serviceInstance>
```

The next few steps describes how to edit this new section to point to your *source* policy store. Once complete, jps-config-policy.xml file contains both source and target information for the migration process.

**c.** First, change the name of the new element to indicate that it contains *source* information. For example, change:

```
From: name="policystore.ldap."
    name="policystore.ldap.s"
```

**d.** Modify the domain name, JPS root, and LDAP URL values as appropriate. For example:

```
<serviceInstance provider="ldap.policytore.provider"</pre>
name="policystore.ldap.s">
           property value="bootstrap"
name="bootstrap.security.principal.key"/>
           property value="cn=my_domain"
name="oracle.security.jps.farm.name"/>
           roperty value="cn=jpsroot_webcenter_mytest_to_prod"
name="oracle.security.jps.ldap.root.name"/>
           roperty value="ldap:myhost:myport" name="ldap.url"/>
        </serviceInstance>
```

**e.** Duplicate the <jpsContext> element, and change the name in the new <jpsContext> element to "source". For example, change:

```
From: <jpsContext name="default">
    <ipsContext name="source">
```

Modify the policy store reference to point to the value specified in step c, removing references to the identity store and the credential store. For example:

```
<jpsContext name="source">
```

```
<serviceInstanceRef ref="keystore"/>
    <serviceInstanceRef ref="audit"/>
    <serviceInstanceRef ref="policystore.ldap.s"/>
</jpsContext>
```

g. Modify the <jpsContext name="default"> element, removing references to the identity store and the credential store. For example:

```
<jpsContext name="default">
     <serviceInstanceRef ref="keystore"/>
     <serviceInstanceRef ref="audit"/>
    <serviceInstanceRef ref="policystore.ldap"/>
</jpsContext>
```

2. Find the full name of the source WebCenter application using the ldapsearch utility.

For example, enter:

```
LDAP_OH/bin/ldapsearch -h srcldap_hostname -p srcldap_port -D "cn=ldap_user"
-w password -b "" -s sub "orclapplicationcommonname=<application_name>*"
```

Where <application\_name> is the name of the source WebCenter application.

The application name returned is: <application\_name>xxxx

For WebCenter Spaces, <application name> is always webcenter. If, for example, the full source application name is webcenter #V2.0, the following information might be returned:

```
cn=webcenter\#V2.0,cn=my_domain,cn=JPSContext,cn=jpsroot_webcenter_t2ptest
objectclass=top
objectclass=orclJavaApplicationEntity
orclapplicationcommonname=webcenter#V2.0
cn=webcenter#V2.0
```

**3.** Find the full name of the destination WebCenter application using the 1dapsearch utility.

For example, enter:

```
LDAP_OH/bin/ldapsearch -h dstldap_hostname -p dstldap_port -D "cn=ldap_user"
-w password -b "" -s sub "orclapplicationcommonname=<application name>*"
```

Where <application\_name> is the name of the destination WebCenter application.

The application name returned is: <application\_name>xxxx

For WebCenter Spaces, <application\_name> is always webcenter.

**4.** To import the policy store, run the WLST command migrateSecurityStore. For example (Example 37–4):

#### Example 37–4 migrateSecurityStore - Policy Store

```
migrateSecurityStore(type="appPolicies",
configFile="/MW_HOME/user_projects/domains/my_domain/config/fmwconfig/jps-config-p
olicv.xml",
src="source",dst="default",overWrite="true", srcApp="<full application name>",
dstApp="<full application name>")
```

For detailed syntax and examples, see "migrateSecurityStore" in Oracle Fusion Middleware WebLogic Scripting Tool Command Reference.

### 37.1.3.5 Exporting and Importing a File-based Credential Store

To migrate a file-based credential store to a different target, use the WLST command migrateSecurityStore. Before running this command you must specify details relating to your *source* credential store in the target's jps-config.xml file.

- Backup your target's jps-config.xml file located at DOMAIN\_HOME/config/fmwconfig/jps-config.xml.
- **2.** Add source and target information to the target's jps-config.xml:
  - a. Add the following section (above the closing </serviceInstances> tag) to point to the *source* credential store:

```
<serviceInstance name="sourcecredstore" provider="credstoressp"</pre>
location="/MW_HOME/user_projects/domains/base-domain/config/fmwconfig/.">
     <description>File Based Credential Store Service
Instance</description>
</serviceInstance>
```

Replace /MW\_HOME/user\_projects/domains/base-domain with the path to the source domain.

**b.** Update the credential store reference to point to the value specified in step a. Add the following entries above the closing </jpsContexts> tag:

```
<jpsContext name="targetcredstore">
     <serviceInstanceRef ref="credstore"/>
</ipsContext>
<jpsContext name="sourcecredstore">
      <serviceInstanceRef ref="sourcecredstore"/>
</jpsContext>
```

3. Import the file-based credential store using the WLST command migrateSecurityStore.

```
For example (Example 37–5):
```

#### Example 37-5 migrateSecurityStore - Credential Store

```
migrateSecurityStore(type="credStore",
configFile="/MW_HOME/user_projects/domains/base-domain/config/fmwconfig/jps-config
.xml", src="sourcecredstore", dst="targetcredstore")
```

Note that the configFile parameter maps to the jps-config.xml file in the target domain, and that the src and dst parameters map to the newly created jpsContext elements.

For detailed syntax and examples, see "migrateSecurityStore" in Oracle Fusion Middleware WebLogic Scripting Tool Command Reference.

Output similar to the following displays and includes a WARNING that you can ignore:

```
{srcFolder=null, preserveAppRoleGuids=null, dst=targetcredstore, type=credStore,
dstFolder=null, resourceTypeFile=null, dstLdifFile=null, srcApp=null,
configFile=/scratch/product/target/user_projects/domains/domain4/config/fmwconfig/
jps-config.xml,
dstApp=null, srcConfigFile=null, src=sourcecredstore, overWrite=null,
migrateIdStoreMapping=null, processPrivRole=null}
```

```
Oct 26, 2009 11:23:42 AM
oracle.security.jps.internal.tools.utility.destination.apibased.JpsDstCredential
setCredential
WARNING: Cannot migrate credential folder/key
webcenter-1111/anonymous#oracle.portlet.client.adapter.adf.ADFPortletContainerExte
rnalConfig.Reason
oracle.security.jps.service.credstore.CredentialAlreadyExistsException:
The credential with map webcenter-1111 and key
anonymous#oracle.portlet.client.adapter.adf.ADFPortletContainerExternalConfig
already exists.
```

### 37.1.3.6 Exporting and Importing a File-based Policy Store

With WebCenter Spaces, there is no need for manual policy store migration because the WebCenter Spaces export/import commands migrate security policy data for you. For details, see Section 37.1.4, "Exporting an Entire WebCenter Spaces Application."

Oracle does not recommend that you perform policy store migration manually for WebCenter Spaces but there may be circumstances where this is required. In such cases, use the WLST command migrateSecurityStore to perform the migration as described below.

**Note:** For other WebCenter Portal applications, always use the migrateSecurityStore command to migrate security policy data.

Before running the migrateSecurityStore command you must specify details relating to your *source* policy store in your target's jps-config.xml file.

- 1. Backup your target's jps-config.xml file located at DOMAIN\_HOME/config/fmwconfig/jps-config.xml.
- **2.** Add source and target information to the target's jps-config.xml:
  - a. Add the following section (above the closing </serviceInstances> tag) to point to the *source* policy store:

```
<serviceInstance name="srcpolicystore.xml"</pre>
provider="policystore.xml.provider"
location="/MW_HOME/user_projects/domains/base_domain/config/fmwconfig/syste
m-iazn-data.xml">
   <description>File Based Policy Store Service Instance</description>
</serviceInstance>
```

Replace /MW\_HOME/user\_projects/domains/base-domain with the path to the source domain.

**b.** Update the policy store reference to point to the value specified in step a. Add the following entries above the closing </jpsContexts> tag:

```
<jpsContext name="targetFileStore">
     <serviceInstanceRef ref="policystore.xml"/>
</ipsContext>
<jpsContext name="sourceFileStore">
    <serviceInstanceRef ref="srcpolicystore.xml"/>
</jpsContext>
```

Import the file-based credential store using the WLST command migrateSecurityStore.

For example (Example 37–6):

#### Example 37–6 migrateSecurityStore - Credential Store

```
migrateSecurityStore(type="appPolicies", srcApp="webcenter",
configFile="/MW_HOME/user_projects/domains/base_domain/config/fmwconfig/jps-config
.xml".
src="sourceFileStore", dst="targetFileStore", overWrite="true")
```

Note that the configFile parameter maps to the jps-config.xml file in the target domain, and that the src and dst parameters map to the newly created jpsContext elements.

For detailed syntax and examples, see "migrateSecurityStore" in Oracle Fusion Middleware WebLogic Scripting Tool Command Reference.

Output similar to the following displays and includes a WARNING that you can ignore:

```
{srcFolder=null, dst=targetFileStore,
type=appPolicies, dstFolder=null, resourceTypeFile=null,
dstLdifFile=null, srcApp=webcenter,
configFile=/scratch/product/target/user_projects/domains/base_domain/config/fmwcon
fig/jps-config.xml,
dstApp=null, srcConfigFile=null, src=sourceFileStore, overWrite=true,
migrateIdStoreMapping=null, processPrivRole=null}Oct 26, 2009 4:14:42 AM
oracle.security.jps.internal.tools.utility.destination.apibased.JpsDstPolicy
WARNING: No identity store associate with policy store found.
wls:/offline>
```

# 37.1.3.7 Exporting Oracle WebCenter Discussions Server

To export Oracle WebCenter Discussions Server data, use the appropriate database export utility:

- For an Oracle database, go to ORACLE\_HOME/bin of your database and run the command described in Example 37–7.
- For non-Oracle databases, refer to the manufacturer's documentation.

**Note:** The Oracle Data Pump utility does not support LONG columns types that exist in the DISCUSSIONS schema. Therefore, Oracle recommends using Oracle Database Utilities. See also, the Oracle Database Utilities guide.

#### Example 37–7 Export Database Utility

DB\_ORACLE\_HOME/bin/expdp \"sys/password@serviceid as sysdba\"  ${\tt OWNER=} srcrcuprefix\_{\tt DISCUSSIONS} \ \ {\tt DUMPFILE=/tmp/df.dmp} \ \ {\tt STATISTICS=none}$ 

#### where:

- DB ORACLE HOME is the directory in which the database for Oracle WebCenter Discussions Server schema is installed.
- password is the password for the system database user.
- serviceid is the service ID of the database connection.
- OWNER is the schema to be exported. This is the RCU suffix that was used during installation, \_DISCUSSIONS, along with the user supplied prefix. For example, DEV\_DISCUSSIONS.

DUMPFILE contains the exported data.

### 37.1.3.8 Importing Oracle WebCenter Discussions Server

To import Oracle WebCenter Discussions Server data, use the appropriate database import utility:

- For an Oracle database, follow the steps below.
- For non-Oracle databases, refer to the manufacturer's documentation.

**Note:** The Oracle Data Pump utility does not support LONG columns types that exist in the DISCUSSIONS schema. Therefore Oracle recommends using Oracle Database Utilities. See also, the Oracle Database Utilities guide.

- 1. Shut down the target Oracle WebCenter Discussions Server.
- **2.** Go to DB ORACLE HOME/bin of the database where Oracle WebCenter Discussions Server schema is installed, and connect to the database using sqlplus as sysdba:

DB\_ORACLE\_HOME/bin/sqlplus "sys/password@serviceid as sysdba"

**3.** Drop the target user:

drop user tgtrcuprefix\_DISCUSSIONS cascade;

**4.** Create the target user:

create user tgtrcuprefix DISCUSSIONS identified by password default tablespace tgtrcuprefix\_IAS\_DISCUSSIONS temporary tablespace name\_IAS\_TEMP;

#### where:

- tgtrcuprefix\_DISCUSSIONS is the user name. This is the RCU suffix that was used during installation, \_DISCUSSIONS, along with a user supplied prefix. For example, DEV\_DISCUSSIONS.
- password is the password for the target user.
- tgtrcuprefix\_IAS\_DISCUSSIONS identifies the default tablespace. For example, the RCU suffix that was used during installation, IAS\_DISCUSSIONS, along with a user supplied prefix. For example, DEV IAS DISCUSSIONS.
- name\_IAS\_TEMP identifies the temporary tablespace. For example, DEV IAS TEMP.
- **5.** Grant connect and resource to the user:

grant connect, resource to tgtrcuprefix\_DISCUSSIONS;

- **6.** Exit sqlplus.
- Run the import tool as described in Example 37–8.

#### Example 37–8 Database Import Utility

DB\_ORACLE\_HOME/bin/impdp \"sys/password@serviceid as sysdba\" remap\_schema=srcrcuprefix\_DISCUSSIONS:tgtrcuprefix\_DISCUSSIONS 

#### STATISTICS=none

#### where:

- DB\_ORACLE\_HOME is the directory in which the database for Oracle WebCenter Discussions Server schema is installed.
- password is the password for the system database user.
- serviceid is the service ID of the database connection.
- REMAP\_SCHEMA identifies the source and target schemas. For example, schema names include the RCU suffix that was used during installation, \_DISCUSSIONS, along with the user supplied prefix. For example, DEV DISCUSSIONS.
- REMAP\_TABLESPACE identifies the source and target tablespace. Remaps all objects selected for import with persistent data in the source tablespace to be created in the target tablespace. For example, source\_tablespace:target\_tablespace.
- DUMPFILE contains the data to be imported.

### 37.1.3.9 Exporting Oracle Content Server

First use Oracle Data Pump to export the Oracle Content Server schema, and then export the native (vault) and web-viewable (weblayout) files.

**Note:** For non-Oracle databases, refer to the manufacturer's documentation.

1. Export Oracle Content Server using the Oracle Data Pump export utility.

For example, go to ORACLE\_HOME/bin of your database and run the command described in Example 37–9.

**Note:** The Oracle Data Pump utility does not support LONG columns types that exist in the OCSERVER schema. Therefore, Oracle recommends using Oracle Database Utilities. See also, the Oracle Database Utilities guide.

#### Example 37-9 Data Pump Utility (Export)

DB\_ORACLE\_HOME/bin/expdp \"sys/password@serviceid as sysdba\" OWNER=srcrcuprefix\_OCSERVER DUMPFILE=/tmp/ucm.dmp STATISTICS=none

#### where:

- DB\_ORACLE\_HOME is the directory in which the database for Oracle Content Server schema is installed.
- password is the password for system database user.
- serviceid is the service ID of the database connection.
- OWNER is the schema to be exported. This is the RCU suffix that was used during installation, \_OCSERVER, along with the user supplied prefix. For example, DEV\_OCSERVER.
- DUMPFILE contains the exported data.

- **2.** Export the native (vault) and web-viewable (weblayout) files:
  - **Vault files -** Tar up the <WC\_ORACLE\_HOME>/ucm/vault folder on the source system. For example:

```
tar cvf ucm_vault.tar WC_ORACLE_HOME/ucm/vault
```

Weblayout files - Tar up the <WC ORACLE HOME>/ucm/weblayout folder on the source system. For example:

```
tar cvf ucm_weblayout.tar WC_ORACLE_HOME/ucm/weblayout
```

- 3. Import the source vault and weblayout folder archives on the target system as follows:
  - **Vault files -** Restore the vault folder. For example:

```
cd WC_ORACLE_HOME/ucm;
tar xvf ucm_vault.tar
```

**Weblayout files** - Restore the weblayout folder. For example:

```
cd WC_ORACLE_HOME/ucm;
tar xvf ucm_weblayout.tar
```

#### 37.1.3.10 Importing Oracle Content Server

First use Oracle Data Pump to import the source Oracle Content Server schema, and then import the source vault and weblayout folder archives.

**Note:** For non-Oracle databases, refer to the manufacturer's documentation.

- 1. Shut down the target Oracle Content Server.
- **2.** Go to DB ORACLE HOME/bin of the database where Oracle Content Server schema is installed, and connect to the database using sqlplus as sysdba:

```
DB_ORACLE_HOME/bin/sqlplus "sys/password@serviceid as sysdba"
```

**3.** Drop the target user:

```
drop user tgtrcuprefix_OCSERVER cascade;
```

**4.** Create the target user:

create user tgtrcuprefix\_OCSERVER identified by password default tablespace tgtrcuprefix\_OCSERVER temporary tablespace name\_IAS\_TEMP;

#### where:

- tgtrcuprefix\_OCSERVER is the user name. This is the RCU suffix that was used during installation, \_OCSERVER, along with a user supplied prefix. For example, DEV\_OCSERVER.
- password is the password for the target user.
- tgtrcuprefix\_IAS\_OCSERVER identifies the default tablespace. For example, the RCU suffix that was used during installation, IAS\_OCSERVER, along with a user supplied prefix. For example, DEV\_IAS\_OCSERVER.

- name\_IAS\_TEMP identifies the temporary tablespace. For example, DEV IAS TEMP.
- Grant connect and resource to the user:

```
grant connect, resource to tgtrcuprefix_OCSERVER;
```

Import Oracle Content Server using the Oracle Data Pump import utility.

For example, in DB\_ORACLE\_HOME/bin of your database, run the command described in Example 37–10.

**Note:** The Oracle Data Pump utility does not support LONG columns types that exist in the OCSERVER schema. Therefore, Oracle recommends using Oracle Database Utilities. See also, the Oracle Database Utilities guide.

#### Example 37–10 Data Pump Utility (Import)

DB\_ORACLE\_HOME/bin/impdp \"sys/password@serviceid as sysdba\" remap\_schema=srcrcuprefix\_OCSERVER:tgtrcuprefix\_OCSERVER remap\_tablespace=source\_tablespace:target\_tablespace DUMPFILE=/tmp/UCM.dmp STATISTICS=none TRANSFORM=oid:n

#### where:

- DB\_ORACLE\_HOME is the directory in which the database for Oracle Content Server schema is installed.
- password is the password for system database user.
- serviceid is the service ID of the database connection.
- REMAP\_SCHEMA identifies the source and target schemas. For example, schema names include the RCU suffix that was used during installation, \_OCSERVER, along with the user supplied prefix. For example, DEV\_OCSERVER.
- REMAP\_TABLESPACE identifies the source and target tablespace. Remaps all objects selected for import with persistent data in the source tablespace to be created in the target tablespace. For example, source\_tablespace:target\_tablespace.
- DUMPFILE contains the data to be imported.
- 7. Import the source vault and weblayout folder archives on the target system as follows:
  - **Vault files** Restore the vault folder. For example:

```
cd WC_ORACLE_HOME/ucm;
tar xvf ucm_vault.tar
```

**Weblayout files -** Restore the weblayout folder. For example:

```
cd WC ORACLE HOME/ucm;
tar xvf ucm_weblayout.tar
```

After importing the Oracle Content Server, log in to WebCenter Spaces and open any imported Space. Verify that the Documents service is enabled in that Space and that imported Space folders are available as expected.

# 37.1.3.11 Exporting Oracle WebLogic Communications Server

For information on exporting Oracle WebLogic Communications Server, see Oracle WebLogic Communication Services Administrator's Guide.

#### 37.1.3.12 Importing Oracle WebLogic Communications Server

For information on importing Oracle WebLogic Communications Server, see *Oracle* WebLogic Communication Services Administrator's Guide.

### 37.1.3.13 Exporting Portlet Producers

This step is only require to migrate entire producer metadata and not just the producer metadata associated with your WebCenter Spaces application. For information on how to export entire producer metadata, see the appendix "Portlet Preference Store Migration Utilities" in Oracle Fusion Middleware Developer's Guide for Oracle WebCenter.

## 37.1.3.14 Importing Portlet Producers

This step is only required to migrate entire producer metadata and not just the producer metadata associated with your WebCenter Spaces application. For information on how to import entire producer metadata, see the appendix "Portlet Preference Store Migration Utilities" in Oracle Fusion Middleware Developer's Guide for *Oracle WebCenter.* 

# 37.1.4 Exporting an Entire WebCenter Spaces Application

This section describes how to export an entire WebCenter Spaces application using Fusion Middleware Control and WLST commands.

A WebCenter Spaces application is exported into a single export archive (.ear file). The EAR file contains a metadata archive (.mar file) and a single XML file containing the security policy information. You can save export archives to your local file system or to a remote server file system. For more information about what is exported, read Section 37.1.1, "Understanding WebCenter Spaces Export and Import".

WebCenter Spaces is temporarily unavailable during import and export operations to prevent data conflicts. Any user who tries to login or access WebCenter Spaces pages see an "application unavailable" page.

The export process does not include data associated with external services, that is, Mail, Discussions, Announcements, Worklists, Personal Events, Instant Messaging and Presence (IMP), and Documents. To learn how to move data associated with these services, see Section 37.1.3, "Migrating Back-end Components for an Entire WebCenter Spaces Application."

The users in both the export and import environment must be identical. If a shared identity store is not used, then these users must also be migrated. Refer to Section 37.1.3, "Migrating Back-end Components for an Entire WebCenter Spaces Application."

**Note:** Only application artefacts located in the *content directory* are exported. For example, icons and images, and so on, associated with a page template must be placed in the page template's content directory to be exported. For more information, see "What You Should Know About a Resource's Properties" in the Oracle Fusion Middleware User's Guide for Oracle WebCenter.

Out-of-the-box templates and user customizations are never exported. For more information on user customizations, see the section What You Should Know About Customizing Page Components" in the Oracle Fusion Middleware User's Guide for Oracle WebCenter.

This section includes the following:

- Section 37.1.4.1, "Exporting WebCenter Spaces Using Fusion Middleware Control"
- Section 37.1.4.2, "Exporting WebCenter Spaces Using WLST"

#### 37.1.4.1 Exporting WebCenter Spaces Using Fusion Middleware Control

Fusion Middleware administrators can export an entire WebCenter application using Fusion Middleware Control.

To export WebCenter Spaces:

- 1. In Fusion Middleware Control, navigate to the home page for WebCenter Spaces. See Section 6.2, "Navigating to the Home Page for WebCenter Spaces."
- From the **WebCenter** menu, select **Application Export**, as shown in Figure 37–2.

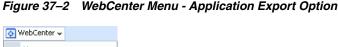

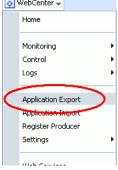

**3.** Change the **File Name** for the export archive or accept the default name.

To ensure uniqueness, the default .ear filename contains a timestamp: webcenter\_wholeapp\_ts\_timestamp.ear, as shown in Figure 37-3.

Figure 37–3 Naming the Export Archive

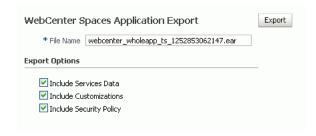

Set export options as required. For details, see Table 37–1.

Table 37-1 WebCenter Spaces Application Export Options

# Field Description

Include Services Data

Select to export data stored in the WebCenter repository for the following services: Activity Streams, Events, Feedback, Lists, Links, Message Boards, Connections, and Profiles. Notes data stored in the MDS repository is exported too.

Always re-export list data if source and target list definitions do not match. Mis-match only occurs when a list definition exists on the target and it is subsequently changed in the source.

If the application selected for export contain a large amount of data, consider using the database export utilities to export (and import) the WebCenter schema data instead. For example:

DB\_ORACLE\_HOME/bin/expdp \"sys/password@serviceid as sysdba\" OWNER=srcrcuprefix\_WEBCENTER DUMPFILE=/tmp/WCS.dmp STATISTICS=none

DB\_ORACLE\_HOME/bin/impdp \"sys/password@serviceid as sysdba\"

remap\_schema=srcrcuprefix\_WEBCENTER:tgtrcuprefix\_WEBCEN

remap\_tablespace=source\_tablespace:target\_tablespace DUMPFILE=/tmp/WCS.dmp STATISTICS=none TRANSFORM=oid:n

For details, refer to the Oracle Database Utilities guide.

Deselect this option if you do not want to export any data associated with lists, events, tags, links, connections, profiles, message boards, activity streams, and feedback. For example, when moving an application from a test environment to a stage or production environment the test data may no longer be required.

**Note:** The export process does *not* export data associated with other, external services such as Mail, Discussions, Announcements, Worklists, Instant Messaging and Presence (IMP), Personal Events, and Documents. To learn how to move data associated with these services, see documentation for that product. See also, Section 37.1.3, "Migrating Back-end Components for an Entire WebCenter Spaces Application."

Table 37–1 (Cont.) WebCenter Spaces Application Export Options

## Field Description Include Customizations Select to export application customizations. For information about which application customizations are optional on export, see Table 37–3 and Table 37–4. If you deselect this option, WebCenter Spaces is exported without these application customizations. Portlet and page customizations are always exported. See also Figure 37–1, "Information Exported with WebCenter Spaces". Include Security Policy Select to generate an XML file (policy-store.xml) listing: WebCenter Spaces application roles (and permissions assigned to each role). Users and their application role assignments for the Home Space. Individual Space members (and their role assignments in each Space). Deselect this option if you do not want to export user details, that is, current role assignment in the Home Space and for individual Space members. When you import an application without any user data, existing permissions (if any) are removed and the WebCenter Spaces administrator who is importing the application becomes the default moderator for any Spaces that are imported. This option is useful when exporting an application between a stage and production environment for the first time and where users added during the testing phase are no longer required. Tip: Always select this option when backing up WebCenter Spaces so that you can restore the application's security policy. If you deselect this option, no security policy exists after the import/restore operation.

- Click **Export**.
- In the Download dialog, as shown in Figure 37–4, click **Export** to confirm that you want to go ahead.

Figure 37–4 Downloading an Export Archive

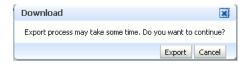

Progress information is displayed during the export process. The application being exported cannot be accessed during export operations.

When the export process is complete, specify a location for the export archive (.ear).

Figure 37–5 Saving an Export Archive

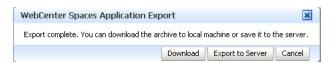

Select one of:

**Download** - Saves the export EAR file to your local file system.

Your Browser downloads and saves the archive locally. The actual download location depends on your Browser set up.

**Save to Server** - Saves the export EAR file to a server location.

When the Archive Location dialog box displays (Figure 37–6), enter a suitable path for Server Location, for example, /tmp, and then click Save. The name of the EAR is not required here.

Ensure that the server directory you specify has write permissions.

Figure 37–6 Saving Export Archives to a Server Location

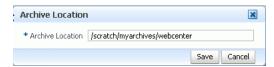

**8.** Click **Close** to dismiss the Export window.

The export archive (.EAR) is saved to the specified location.

Check the diagnostic log file, WC\_Spaces-diagnostics.log, for any warnings or errors reported during the export process. To view the log file, choose the menu option WebCenter > Logs > View Log Messages. For details, see Section 34.3, "Viewing and Configuring Log Information". See also Section 37.4, "Troubleshooting Import and Export Issues for WebCenter Spaces."

# 37.1.4.2 Exporting WebCenter Spaces Using WLST

Use the WLST command exportWebCenterApplication to export WebCenter Spaces. For command syntax and examples, see "exportWebCenterApplication" in the Oracle Fusion Middleware WebLogic Scripting Tool Command Reference.

WebCenter Spaces is temporarily unavailable during export operations to prevent data conflicts. Any user who tries to login or access WebCenter Spaces pages sees an "application unavailable" page.

For information on how to run WLST commands, see Section 1.13.3.1, "Running Oracle WebLogic Scripting Tool (WLST) Commands."

# 37.1.5 Importing an Entire WebCenter Spaces Application

This section describes how to import an entire WebCenter Spaces application using Fusion Middleware Control and WLST commands.

Before importing WebCenter Spaces:

Migrate the LDAP Identity Store, Credential Store, Policy Store, Oracle WebCenter Discussions Server, Oracle Content Server, Oracle WebLogic Communications Server, and portlet producers. See Section 37.1.3, "Migrating Back-end Components for an Entire WebCenter Spaces Application."

Personal pages are only migrated if the target and source applications both use the same LDAP Identity Store; this is because personal page assignments are per user GUID.

Oracle also recommends that you backup the database schema, WebCenter repository, MDS, and your policy store. See Section 37.3, "Backing Up and Recovering WebCenter Applications."

- Check that all users assigned to the Administrator role exist in the target identity store. On import, users listed in the WebCenter Spaces security policy are checked against the identity store that is configured for the domain. If a user is not found, any policies associated with that user are removed. See also, Section 28.5, "Moving the Administrator Account to an External LDAP Server."
- Confirm that the WebCenter Spaces archive (.ear) that you want to import was exported from WebCenter Spaces 11.1.1.4.0. You cannot import archives from earlier versions (such as 11.1.1.2.0 or 11.1.1.3.0) directly into WebCenter Spaces 11.1.1.4.0. If necessary, you must upgrade to 11.1.1.4.0 before you create the export archive. For details, "Patching Oracle WebCenter" in Oracle Fusion Middleware Patching Guide.

WebCenter Spaces is temporarily unavailable during import and export operations to prevent data conflicts. Any user who tries to login or access WebCenter Spaces pages sees an "application unavailable" page.

This section includes the following:

- Section 37.1.5.1, "Importing WebCenter Spaces Using Fusion Middleware Control"
- Section 37.1.5.2, "Importing WebCenter Spaces Using WLST"

### 37.1.5.1 Importing WebCenter Spaces Using Fusion Middleware Control

Fusion Middleware administrators can import an entire WebCenter application using Fusion Middleware Control.

To import a WebCenter Spaces application using Fusion Middleware Control:

- In Fusion Middleware Control, navigate to the home page for WebCenter Spaces. See Section 6.2, "Navigating to the Home Page for WebCenter Spaces."
- From the **WebCenter** menu, select **Application Import**.
- In the WebCenter Spaces Application Import page (Figure 37–7), specify the location of your WebCenter Spaces application archive (.ear). Select one of the following:
  - **Archive Located on Local File System Enter the Archive Location.** Alternatively, click **Browse** to locate the directory on the local file system where the .ear file is stored.
  - **Archive Located on Server File System Enter the Archive Location.** Any shared location accessible from this WebCenter Spaces application.

The .ear you select must contain an entire WebCenter Spaces application export—you cannot import individual Spaces from here. Refer to "Exporting and Importing Spaces and Space Templates" in the Oracle Fusion Middleware User's *Guide for Oracle WebCenterfor* more information.

Figure 37–7 WebCenter Spaces Application Import Page

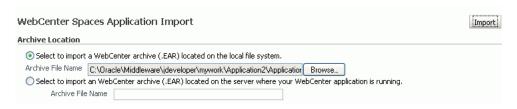

Click **Import**.

**5.** In the WebCenter Spaces Application Import dialog (Figure 37–8), click **Import**.

Figure 37–8 WebCenter Spaces Application Import dialog

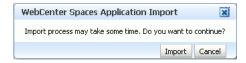

Once the import is complete, a success message displays.

- Restart the managed server on which the newly imported WebCenter Spaces application is deployed.
  - In a cluster environment, restart each managed server in the cluster. See also, Section 8.2, "Starting and Stopping Managed Servers for WebCenter Application Deployments."
- 7. Initiate the Oracle Secure Enterprise Search crawler to index newly imported data. See also, Oracle Secure Enterprise Search Administrator's Guide.

## 37.1.5.2 Importing WebCenter Spaces Using WLST

Use the WLST command importWebCenterApplication to import a WebCenter Spaces. For command syntax and examples, see "importWebCenterApplication" in the Oracle Fusion Middleware WebLogic Scripting Tool Command Reference.

For information on how to run WLST commands, see Section 1.13.3.1, "Running Oracle WebLogic Scripting Tool (WLST) Commands."

#### **Note:** After import:

- Restart the managed server on which the newly imported WebCenter Spaces application is deployed. In a cluster environment, restart each managed server in the cluster. See also, see Section 8.2, "Starting and Stopping Managed Servers for WebCenter Application Deployments."
- Initiate the Oracle Secure Enterprise Search crawler to index newly imported data.

# 37.1.6 Prerequisites for Individual Space Export and Import

To export one or more Spaces, the WebCenter Spaces application which contains the Spaces must be up and running, and all the Spaces you want to export must be offline to prevent data conflicts. For details, see, "Taking Any Space Offline" in the Oracle Fusion Middleware User's Guide for Oracle WebCenter. If a Space contains Web Service data controls, all associated Web Services must also be up and accessible for the export and import to succeed.

Space-related data associated with some back-end components, specifically Oracle WebCenter Discussions Server, must be migrated after you export or import Spaces. See next section, Section 37.1.7, "Migrating Back-end Components for Individual Spaces."

**Note:** The simultaneous export or import of large numbers of Spaces is not recommended as, depending on server configuration, it may affect system performance. If a serious deterioration in performance is observed, break-down the export or import into several smaller groups.

# 37.1.7 Migrating Back-end Components for Individual Spaces

When migrating one or more Spaces, you must also migrate the back-end components used by the Space. This section tells you how.

This section includes the following sub sections:

- Section 37.1.7.1, "Exporting Discussions for a Space"
- Section 37.1.7.2, "Importing Discussions for a Space"
- Section 37.1.7.3, "Exporting Documents for a Space"
- Section 37.1.7.4, "Importing Documents for a Space"

You must import the Spaces on to the target before importing these back-end components.

# 37.1.7.1 Exporting Discussions for a Space

Use the Oracle WebCenter Discussions Server Admin Console to export discussions associated with a particular Space.

Space discussions are exported to an .xml file, and saved to a .zip file in the DOMAIN\_HOME/config/fmwconfig/servers/<target\_server\_name>/owc\_di scussions/data/ directory.

Where DOMAIN\_HOME is the path to the Oracle WebLogic Server domain. For example, MW\_HOME/user\_projects/domains/my\_domain/config/fmwconfig/servers /WC\_Collaboration/owc\_discussions/data/.

To export discussions for a Space:

Login to the Oracle WebCenter Discussions Server Admin Console.

You can login directly if you know the console's URL. For example: http://example.com:8890/owc\_discussions/admin

Alternatively, login through WebCenter Spaces as follows:

Login to WebCenter Spaces with administrative privileges, and open the WebCenter Spaces administration pages.

See "Accessing WebCenter Spaces Administration Pages" in the Oracle Fusion Middleware User's Guide for Oracle WebCenter.

- **b.** Click **Spaces**.
- Select the Space you want to export, then choose **Edit Space** from the **Edit**
- Click **Services**, then **Discussions**.
- Note down the Forum Name/ID or Category Name/ID associated with this Space.

Oracle WebCenter Discussions Server generates discussion category and forum IDs sequentially. If this ID exists on the target system, the imported forum (or category) will be assigned a new, unique ID, and therefore you must reconfigure the imported Space, to point to the new ID. For details, see Section 37.1.9.1, "Importing Individual Spaces Using WebCenter Spaces" - Step 11.

- Click **Forum Administration**, and login to the Admin Console.
- 2. In the Admin Console, select the System menu and choose XML Export & Import in the sidebar.
- 3. Select Data Export.
- **4.** Set the following options (Figure 37–9):
  - **a. Export Options -** Select **Custom Options**, and select all the check boxes.
  - **b.** Export Content Select Export Specific Content, and select the name of the forum or category required.
    - Note: Spaces that support multiple forums use a category to store discussions. Other Spaces use a single forum.
  - c. Export location, Export filename, Export file encoding Keep the default values.

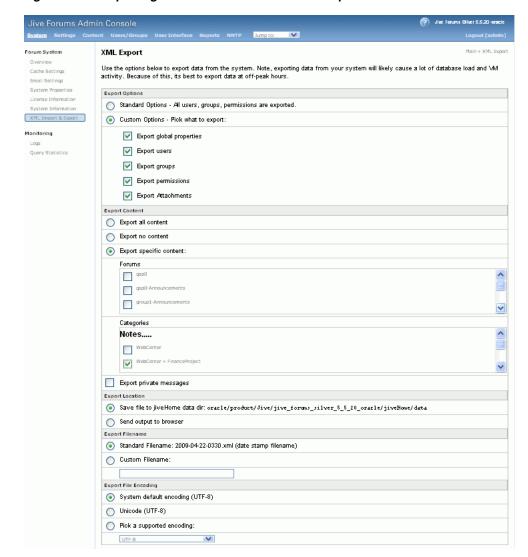

Figure 37–9 Exporting Discussions for an Individual Space

# **5.** Click **Start Export**.

Once complete, copy the . zip file (that contains the export .xml file) from the MW\_HOME/user\_projects/domains/my\_domain/config/fmwconfig/serv ers/<server\_name>/owc\_discussions/data directory to same location on the target discussions server.

#### For example,

MW\_HOME/user\_projects/domains/my\_domain/config/fmwconfig/serv ers/WC\_Collaboration/owc\_discussions/data.

Before importing Space discussions on the target system, the Space you are migrating must exist on the target. See Section 37.1.9.1, "Importing Individual Spaces Using WebCenter Spaces."

#### 37.1.7.2 Importing Discussions for a Space

Use the Oracle WebCenter Discussions Server Admin Console to import discussions exported from another WebCenter Spaces application.

Ensure that the associated Space exists on the target before you import the discussion data. See Section 37.1.9.1, "Importing Individual Spaces Using WebCenter Spaces."

**Note:** Oracle WebCenter Discussions Server generates discussion category and forum IDs sequentially. Therefore, when importing discussion data between two targets (or source to target), there is a chance that the same IDs exist on both systems. When ID clashes occur, the imported forum (or category) is assigned a new, unique ID and therefore you must reconfigure the Space to point to the new ID. See Step 11 below for details.

To import discussions for a particular Space:

1. Login to the Oracle WebCenter Discussions Server Admin Console.

You can login directly if you know the console's URL. For example: http://example.com:8890/owc discussions/admin

Alternatively, login through WebCenter Spaces as follows:

**a.** Login to WebCenter Spaces with administrative privileges, and open the WebCenter Spaces administration pages.

See "Accessing WebCenter Spaces Administration Pages" in the Oracle Fusion Middleware User's Guide for Oracle WebCenter.

- **b.** Click **Spaces**.
- **c.** Select the Space for which you want to import data, and then choose **Edit Space** from the **Edit** menu.
- **d.** Click **Services**, then **Discussions**.
- **e.** Click **Forum Administration**, and login to the Admin Console.
- 2. In the Admin Console, select the **System** menu and then choose **XML Export & Import** in the sidebar.
- **3.** Select **Data Import**.
- **4.** Choose the appropriate Space export file from the list available (Figure 37–10).

If the file you want is not listed, copy the export . zip file from the source directory

DOMAIN\_HOME/config/fmwconfig/servers/<target\_server\_name>/owc \_discussions/data/ to same location on this target. See also, Section 37.1.7.1, "Exporting Discussions for a Space."

Where DOMAIN\_HOME is the path to the Oracle WebLogic Server domain. For example,

MW\_HOME/user\_projects/domains/my\_domain/config/fmwconfig/serv ers/WC\_Collaboration/owc\_discussions/data/.

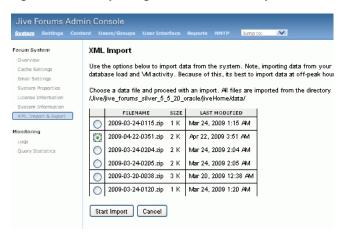

Figure 37–10 Importing Discussions for a Space

Click Start Import.

On import, the discussions data is copied to the discussions server. In the next step you reassociate the Space you migrated earlier with this newly imported data.

- Select the **Content** menu, and then choose **Content Summary** in the sidebar. All the categories and forums in the system are listed here.
- Select **WebCenter**, and then click the **Move** button for the newly imported forum or category.
- Select the root category for the target WebCenter Spaces application, and click Move Categories.

The Category Summary page shows the new location.

- Click **Permissions** in the sidebar.
- **10.** Deselect all the permissions for the User Types: **Anyone** and **Registered Users**, and click **Save Changes** (Figure 37–11).

Figure 37-11 Editing Forum Permissions

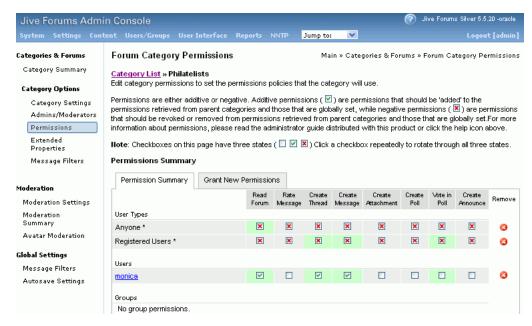

- 11. In WebCenter Space, navigate to the Space's Discussions Forum Settings tab, to reassociate the Space with the discussion data that you just imported:
  - **a.** Login to WebCenter Spaces with administrative privileges.
    - See "Accessing WebCenter Spaces Administration Pages" in the Oracle Fusion Middleware User's Guide for Oracle WebCenter.
  - **b.** Open WebCenter Spaces Administration.
  - **c.** Click **Spaces**.
  - **d.** Select the Space for which you want to import data, and then choose **Edit Space** from the **Edit** menu.
  - e. Click Services, then Discussions.
  - f. Click the **Search** icon besides Category ID or Forum ID, and choose the imported category (or forum) from the list.
  - Click **Apply**.

### 37.1.7.3 Exporting Documents for a Space

You are not required to export Space-related documents before you export the Space, because the documents remain in the source content repository. Once you have imported the Space into another WebCenter Spaces application you can upload the Space documents to the new target Space, as described in Section 37.1.7.4, "Importing Documents for a Space".

# 37.1.7.4 Importing Documents for a Space

There are several ways to import documents into a Space:

- In WebCenter Spaces, open the Space, and on the Documents page or in a Document Manager, Document Explorer, or Folder Viewer task flow, use the **Upload** action to import up to ten individual files at a time, as described in "Uploading New Files" in Oracle Fusion Middleware User's Guide for Oracle WebCenter.
- When the content repository is Oracle Content Server:
  - **Use WebDAV**, which is installed with Oracle Content Server out-of-the-box, to drag and drop content from the folder belonging to the original Space in your Oracle Content Server repository to the empty folder assigned to the target Space. When dragging and dropping content to the target system, do **not** drag the original Space's *source folder* to the target; drag and drop only the content that is stored under the Space's folder.

If you do not know the WebDAV URL for the Oracle Content Server that is used to store documents, contact your Fusion Middleware Administrator. If the base URL for that Oracle Content Server is

http://host:port/relative\_web\_root, the WebDAV root URL is http://host:port/relative\_web\_root/idcplg/webdav.

**Note:** Depending on the WebDAV client you use, all properties may not be copied over (for example, document descriptions, checkin and checkout status, and versions may not be carried across).

- Use the Batch Loader utility, as described in "Batchloading Content" in Oracle Fusion Middleware System Administrator's Guide for Universal Content Management.
  - Use the Batch Loader to migrate Space-related documents if you want to preserve document metadata or require document links in Content Presenter task flows to work postimport.
- Create a Windows network place to a Space, then use Windows Explorer to drag and drop files of any type to the Space folder, as described in "Working with Microsoft Windows Explorer Integration" in Oracle Fusion Middleware *User's Guide for Oracle WebCenter.*
- Use the Microsoft Office shared document management functionality to save a local Microsoft Word, Excel, or PowerPoint file, or use the task pane to add files of any type to the Oracle Content Server repository, as described in "Adding a File" in *Oracle Fusion Middleware User's Guide for Oracle WebCenter*.

# 37.1.8 Exporting Spaces

Administrators can export one or more Spaces using WebCenter Spaces and WLST commands.

Space information is exported into a single export archive (.ear file). The EAR file contains a metadata archive (.mar file) and a single XML file containing the security policy information. You can save export Space archives to your local file system or to a remote server file system.

For more information about what is exported, see Section 37.1.1, "Understanding WebCenter Spaces Export and Import."

The export process does not include data associated with external services, such as, Discussions, Announcements, and Documents. To learn how to move data associated with these services, see Section 37.1.7, "Migrating Back-end Components for Individual Spaces."

Individual Spaces are locked during an export operation to prevent simultaneous imports/exports of the same Space. If someone else is exporting a particular Space, all subsequent attempts to export (or import) the same Space are blocked. If a Space contains Web Service data controls, all the associated Web Services must be up and accessible for the export to succeed.

**Note:** Space artefacts must be located in the *content directory* to be exported. For example, icons and images, and so on, associated with a page template must be placed in the page template's content directory to be exported. For more information, see "What You Should Know About a Resource's Properties" in the Oracle Fusion Middleware User's *Guide for Oracle WebCenter.* 

Out-of-the-box templates and user customizations are never exported. For information on user customizations, see the section "What You Should Know About Customizing Page Components" in the Oracle Fusion Middleware User's Guide for Oracle WebCenter.

This section includes the following:

- Section 37.1.8.1, "Exporting Individual Spaces Using WebCenter Spaces"
- Section 37.1.8.2, "Exporting Individual Spaces Using WLST"

If you want to export an entire WebCenter Spaces application, see Section 37.1.4, "Exporting an Entire WebCenter Spaces Application."

### 37.1.8.1 Exporting Individual Spaces Using WebCenter Spaces

WebCenter Spaces administrators can export one or more Spaces from WebCenter Spaces administration pages. For details, see "Exporting Spaces" in Oracle Fusion Middleware User's Guide for Oracle WebCenter.

### 37.1.8.2 Exporting Individual Spaces Using WLST

Use the WLST command exportGroupSpaces to export one or more Spaces. For command syntax and examples, see "exportGroupSpaces" in the Oracle Fusion Middleware WebLogic Scripting Tool Command Reference.

For information on how to run WLST commands, see Section 1.13.3.1, "Running Oracle WebLogic Scripting Tool (WLST) Commands."

# 37.1.9 Importing Spaces

Administrators can import a Space archive (.EAR) using WebCenter Spaces and WLST commands.

On import, all Spaces included in the archive are created or re-created on the target application. Existing Spaces are deleted then replaced, and new Spaces are created.

If you intend to import Spaces with names identical to those available on the target application, ensure that those Spaces are offline in the target application. It is not possible to overwrite a Space, on import, if it is online. For details, see "Taking Any Space Offline" in *Oracle Fusion Middleware User's Guide for Oracle WebCenter*.

Spaces are locked during an import operation to prevent simultaneous imports/exports of the same Space. If someone else is importing a particular Space, all subsequent attempts to import (or export) the same Space are blocked. Should the Space contain Web Service data controls, all the associated Web Services must be up and accessible for the import to succeed.

All Spaces must have a security policy. When you import a brand new Space you must ensure that import the Space's security policy. Existing Spaces have a security policy in place so, in this case, it's up to you whether to overwrite the security information on import or maintain the existing security policy.

When you import a Space with security, security policy updates do not apply immediately. Any user logged in to WebCenter Spaces must log out and log back in to adopt the new Space security policy.

If data migration is important, documents and discussions can be migrated for individual Spaces. For details, see Section 37.1.7, "Migrating Back-end Components for Individual Spaces."

This section includes the following:

- Section 37.1.9.1, "Importing Individual Spaces Using WebCenter Spaces"
- Section 37.1.9.2, "Importing Individual Spaces Using WLST"

After importing one or more Spaces, consider initiating an Oracle Secure Enterprise Search crawl to index the newly imported data.

### 37.1.9.1 Importing Individual Spaces Using WebCenter Spaces

WebCenter Spaces administrators can import archives containing one or more Spaces (.EAR) into another WebCenter Spaces application. For details, see, "Importing Spaces" in Oracle Fusion Middleware User's Guide for Oracle WebCenter.

### 37.1.9.2 Importing Individual Spaces Using WLST

Use the WLST command importGroupSpaces to import one or more Spaces. For command syntax and examples, see "importGroupSpaces" in the Oracle Fusion Middleware WebLogic Scripting Tool Command Reference.

For information on how to run WLST commands, see Section 1.13.3.1, "Running Oracle WebLogic Scripting Tool (WLST) Commands."

# 37.1.10 Migrating Back-end Components for Space Templates

Space templates can contain pages, resources, discussions, lists, and member details. As this template data is exported along with the template, there is no need to migrate template data separately when exporting and importing Space templates.

You must, however, migrate the Space template's folder (on Oracle Content Server) to the target instance as described below. If you do not, the Documents service is not enabled in any Space that you create, using this template.

#### Importing the Back-end Folder for a Space Template

Use WebDAV (for Oracle Content Server), to drag and drop the folder belonging to the source Space template to the target instance.

WebDAV is enabled on Oracle Content Server out-of-the-box. If you do not know the WebDAV URL for the Oracle Content Server that WebCenter Spaces uses, contact your Fusion Middleware Administrator. If the base URL for that Oracle Content Server is http://<host>:<port>/<relative web root>, the WebDAV root URL is http://<host>:<port>/<relative\_web\_root>/idcplg/webdav.

# 37.1.11 Exporting Space Templates

Administrators can export Space templates and import them into other WebCenter Spaces applications. Out-of-the-box templates cannot be exported.

Space templates can include pages, resources, discussions, lists, service information, and security information such as custom roles and current members; no other data, such as documents, are stored with the template.

While export and import utilities are primarily used to move information between WebCenter Spaces applications, the Space template export feature is also useful as a backup service, and for sharing and exchanging templates with others.

Space template information is exported into a single export archive (.EAR file). The EAR file contains a metadata archive (.MAR file) and a single XML file containing Space security policy information.

You can save export archives to your local file system or to a remote server file system.

This section includes the following:

- Section 37.1.11.1, "Exporting Space Templates Using WebCenter Spaces"
- Section 37.1.11.2, "Exporting Space Templates Using WLST"

See also, Section 37.1.8, "Exporting Spaces."

# 37.1.11.1 Exporting Space Templates Using WebCenter Spaces

WebCenter Spaces administrators can export one or more Space templates from WebCenter Spaces administration pages. For details, see "Exporting Space Templates" in Oracle Fusion Middleware User's Guide for Oracle WebCenter.

### 37.1.11.2 Exporting Space Templates Using WLST

Use the WLST command exportGroupSpaceTemplates to export one or more Space templates. For command syntax and examples, see "exportGroupSpaceTemplates" in the Oracle Fusion Middleware WebLogic Scripting Tool Command Reference.

For information on how to run WLST commands, see Section 1.13.3.1, "Running Oracle WebLogic Scripting Tool (WLST) Commands."

# 37.1.12 Importing Space Templates

Administrators can import a Space template archive (.EAR) into another WebCenter Spaces application.

On import, all Space templates included in the archive are re-created on the target application. If a Space template exists on the target, then it is deleted and replaced. If a Space template does not exist, then it is created.

Newly imported Space templates are not immediately available for general use. You must publish the imported templates to make them available to everyone. See "Publishing and Hiding Space Templates" in Oracle Fusion Middleware User's Guide for Oracle WebCenter.

This section includes the following:

- Section 37.1.12.1, "Importing Space Templates Using WebCenter Spaces"
- Section 37.1.12.2, "Importing Space Templates Using WLST"

See also, Section 37.1.9, "Importing Spaces"

#### 37.1.12.1 Importing Space Templates Using WebCenter Spaces

WebCenter Spaces administrators can import one or more Space templates from WebCenter Spaces administration pages. For details, see "Importing Space Templates" in Oracle Fusion Middleware User's Guide for Oracle WebCenter.

#### 37.1.12.2 Importing Space Templates Using WLST

Use the WLST command importGroupSpaces to import one or more Space templates. For command syntax and examples, see "importGroupSpaces" in the Oracle Fusion Middleware WebLogic Scripting Tool Command Reference.

For information on how to run WLST commands, see Section 1.13.3.1, "Running Oracle WebLogic Scripting Tool (WLST) Commands."

# 37.1.13 Exporting WebCenter Spaces Resources

Authorized users can download WebCenter Spaces resources, such as skins and page templates, while the application is running, edit and extend them in tools such as Oracle JDeveloper, and then upload them back into their WebCenter Spaces application. Users who want to share or migrate resources to other WebCenter Spaces applications can use the download feature too.

You can download the following application-level and Space-level resources through the resource management pages in WebCenter Spaces:

- Skins
- Page Styles
- Page Templates
- Content Display Templates
- **Navigations**
- Resource Catalogs
- Task Flows
- Mashup Styles

Alternatively, administrators can perform the same task using WLST commands.

When you download (or export) a WebCenter resource, the resource details are saved to a WebCenter export archive (.EAR). You can save the export archive to your local file system or a remote server file system using a filename of your choice.

This section includes the following:

- Section 37.1.13.1, "Exporting WebCenter Resources Using WebCenter Spaces"
- Section 37.1.13.2, "Exporting WebCenter Resources Using WLST"

#### 37.1.13.1 Exporting WebCenter Resources Using WebCenter Spaces

WebCenter Spaces administrators and individual Space moderators can export resources from WebCenter resource administration pages. For details, see "Downloading a Resource" in Oracle Fusion Middleware User's Guide for Oracle WebCenter.

#### 37.1.13.2 Exporting WebCenter Resources Using WLST

Use the WLST command exportWebCenterResource to export a single WebCenter resource. For command syntax and examples, see "exportWebCenterResource" in the Oracle Fusion Middleware WebLogic Scripting Tool Command Reference.

For information on how to run WLST commands, see Section 1.13.3.1, "Running Oracle WebLogic Scripting Tool (WLST) Commands."

# 37.1.14 Importing WebCenter Space Resources

Authorized users can upload WebCenter Spaces resources, such as skins and page templates, while the application is running. You can upload the following application-level and Space-level resources through the WebCenter Spaces resource management pages or using WLST commands:

- Skins
- Page Styles
- Page Templates
- Content Display Templates
- Navigations
- Resource Catalogs
- Task Flows

#### Mashup Styles

You can only import a resource previously saved to WebCenter export archive file (.EAR). For details, see Section 37.1.13, "Exporting WebCenter Spaces Resources".

#### On import:

- Existing WebCenter Spaces resources are overwritten, that is, resources with the same internal ID.
- Space-level resources are only imported back into the same Space. You cannot import a resource into a different Space.

This section includes the following:

- Section 37.1.14.1, "Importing WebCenter Resources Using WebCenter Spaces"
- Section 37.1.14.2, "Importing WebCenter Resources Using WLST"

## 37.1.14.1 Importing WebCenter Resources Using WebCenter Spaces

WebCenter Spaces administrators and individual Space moderators can import resources from WebCenter resource administration pages. For details, see "Uploading a Resource" in Oracle Fusion Middleware User's Guide for Oracle WebCenter.

### 37.1.14.2 Importing WebCenter Resources Using WLST

Use the WLST command importWebCenterResource to import a single WebCenter resource. For command syntax and examples, see "importWebCenterResource" in the Oracle Fusion Middleware WebLogic Scripting Tool Command Reference.

For information on how to run WLST commands, see Section 1.13.3.1, "Running Oracle WebLogic Scripting Tool (WLST) Commands."

# 37.2 Exporting and Importing WebCenter Portal Applications for Data Migration

This section describes how to export and import metadata and application customizations for a WebCenter Portal application developed with Oracle WebCenter Framework.

It includes the following sections:

- Section 37.2.1, "Understanding WebCenter Portal Application Export and Import"
- Section 37.2.2, "Prerequisites for WebCenter Portal Application Export and Import"
- Section 37.2.3, "Exporting Portlet Client Metadata (WebCenter Portal Applications)"
- Section 37.2.4, "Importing Portlet Client Metadata (WebCenter Portal Applications)"
- Section 37.2.5, "Exporting Resources (WebCenter Portal Applications)"
- Section 37.2.6, "Importing Resources (WebCenter Portal Applications)"
- Section 37.2.7, "Exporting WebCenter Services Metadata and Data (WebCenter Portal Applications)"
- Section 37.2.8, "Importing WebCenter Services Metadata and Data (WebCenter Portal Applications)"
- Section 37.2.9, "Migrating Security for WebCenter Portal Applications"

Section 37.2.10, "Migrating Data (WebCenter Portal Applications)"

# 37.2.1 Understanding WebCenter Portal Application Export and Import

Several migration tools are available to export and import WebCenter Portal application, their connections and customizations (that is, customizations applied to an application, pages, and portlets) between stage and production environments (Figure 37–12).

Development Oracle WebLogic Server Oracle WebCenter Services at Design Time Portlet Customizations Export/Import WebCenter Service Customizations Production Export/Import WebCenter Portlet Producers Service Customizations Development Portlet Middle Tier MDS Preference Store Portlet Stage Producers Portlet Preference Store Middle Tier Export/Import Runtime Portlet Customizations Portlet Producers Portlet Preference Store Export/Import Runtime Portlet Customizations

Figure 37–12 WebCenter Application Export and Import

Table 37–2 lists available migration tools and their capabilities. All customizations listed in Table 37–2 are migrated with WebCenter Portal applications.

| Migration Tools                  | Capabilities                                                                                                    |
|----------------------------------|----------------------------------------------------------------------------------------------------|
| wigration roots                  | Capabilities                                                                                                    |
| Portlet Client WLST<br>Commands  | Enable export and import of portlet client metadata, and producer customizations and personalizations.                                                   |
| WebCenter Resource WLST Commands | Enable export and import of WebCenter resources, such as skins, page templates, and so on.                                                               |
| MDS WLST Commands                | Enables export and import of:                                                                                                    |
|                                  | <ul> <li>WebCenter application metadata including<br/>customizations made to pages and WebCenter<br/>services</li> </ul>                                 |
|                                  | <ul> <li>Data stored in the connections.xml and<br/>adf-config.xml documents</li> </ul>                                                                  |
| Migration WLST<br>Commands       | Enables export and import of security policies, including roles and mapping of users and roles.                                                          |
| Oracle Database Utilities        | Enables export and import of WebCenter application data. For information, see the part "Oracle Data Pump" in the <i>Oracle Database Utilities</i> guide. |
| Non-Oracle database utilities    | Refer to the database manufacturer's documentation for information about their data migration tools.                                                     |

Table 37-2 WebCenter Portal Application Migration Tools

# 37.2.2 Prerequisites for WebCenter Portal Application Export and Import

Before exporting or importing metadata and customizations for a WebCenter Portal application, ensure the following:

- The database in which the application metadata and schema is stored is up and
- The target instance is configured with the same set of services as the source instance. Additional services can be configured in the target, if required, but minimally, service configuration in the source and target must match.
- The jps.policystore.removal parameter is set to OFF in your application's weblogic-application.xml so that policies are migrated on import:

```
<application-param>
   <param-name>jps.policystore.removal</param-name>
   <param-value>OFF</param-value>
 </application-param>
```

If this option is not set, no policy information is imported. In some instances you may not want to migrate policy data, for example, when migrating from a test environment to a production environment where test data is not required. Note however, that pages created on the source instance at runtime do not display on the target instance because no page grants exist on the target.

# 37.2.3 Exporting Portlet Client Metadata (WebCenter Portal Applications)

To export portlet client metadata and producer customizations and personalizations, for a WebCenter Portal application, use the WLST command exportPortletClientMetadata. This command is run on the entire application, and therefore, it exports metadata of all the producers stored in an application. You cannot opt to export metadata for specific producers.

**Note:** Both the portlet producer and individual portlets must include an <allow-export> tag that is set to true. If this tag is not set, the portlet producer (and the portlets) are excluded from the export process. For details, refer to "How to Implement Export/Import of Customizations (WSRP 2.0)" in the Oracle Fusion Middleware *Developer's Guide for Oracle WebCenter.* 

For detailed syntax and examples, see "exportPortletClientMetadata" in Oracle Fusion Middleware WebLogic Scripting Tool Command Reference.

For information on how to run WLST commands, see Section 1.13.3.1, "Running Oracle WebLogic Scripting Tool (WLST) Commands."

For information on how to import portlet client metadata associated with all applications, see "Portlet Preference Store Migration Utilities" in Oracle Fusion Middleware Developer's Guide for Oracle WebCenter.

# 37.2.4 Importing Portlet Client Metadata (WebCenter Portal Applications)

This section describes how to import portlet client metadata and producer customizations and personalizations, for a WebCenter Portal application, using the WLST command importPortletClientMetadata.

#### **Prerequisites:**

The database in which the application metadata or schema is stored and the portlet producers must be up and running.

Both the portlet producer and individual portlets must include an <allow-import> tag that is set to true. If the tag is not set, the portlet producer (and the portlets) are excluded from the import process. For details, refer to "How to Implement Export/Import of Customizations (WSRP 2.0)" in the Oracle Fusion Middleware Developer's Guide for Oracle WebCenter.

# To import portlet client metadata:

 Run the WLST command deleteMetadata to delete the metadata under /oracle/adf/portlet.

#### For example:

```
deleteMetadata(application='myWebCenterApp', server='WC_CustomApp',
docs='/oracle/adf/portlet/**')
```

#### where:

- application: Name of the WebCenter application (for example, myWebCenterApp)
- server: Name of the managed server on which the application is deployed
- docs: List of comma separated fully qualified document name(s) or document name patterns (such as \* and \*\* patterns).

See also, Section 1.13.3.1, "Running Oracle WebLogic Scripting Tool (WLST) Commands."

For detailed syntax and examples, see "deleteMetadata" in *Oracle Fusion* Middleware WebLogic Scripting Tool Command Reference.

2. Run the WLST command importPortletClientMetadata:

```
importPortletClientMetadata(appName, fileName, [server, applicationVersion)]
```

#### where:

- appName: Name of the WebCenter application (for example, myWebCenterApp).
- fileName: Name of the exported EAR file containing the portlet client metadata (for example, myportletmetadata.ear).
- server: Name of the managed server where the WebCenter application is deployed (for example, WC\_CustomPortal).
- applicationVersion: Version number of the deployed application, if multiple versions of the application is deployed.

See also, Section 1.13.3.1, "Running Oracle WebLogic Scripting Tool (WLST) Commands."

For detailed syntax and examples, see "importPortletClientMetadata" in Oracle Fusion Middleware WebLogic Scripting Tool Command Reference. See also, "Metadata Services (MDS) Custom WLST Commands".

# 37.2.5 Exporting Resources (WebCenter Portal Applications)

Authorized users can download application resources, such as skins and page templates, while a WebCenter Portal application is running, edit and extend them in tools such as Oracle JDeveloper, and then upload them back to the WebCenter Portal application. Users who want to share or migrate resources to other WebCenter Portal applications can use the download feature too.

You can download the following portal resources at runtime through the WebCenter Portal Administration Console:

- Skins
- Page Styles
- Page Templates
- Content Display Templates
- Navigations
- Resource Catalogs
- Task Flows
- Mashup Styles

When you download (or export) a WebCenter resource, the resource details are saved to a WebCenter export archive (.EAR). You can save the export archive to your local file system or a remote server file system using a filename of your choice.

For details, see Section 34.5.8, "Downloading and Uploading a Resource".

Alternatively, system administrators can perform the same task using the WLST command exportWebCenterResource. For command syntax and examples, see exportWebCenterResource" in the Oracle Fusion Middleware WebLogic Scripting Tool" Command Reference.

# 37.2.6 Importing Resources (WebCenter Portal Applications)

Authorized users can upload application, such as skins and page templates, while a WebCenter Portal application is running. You can upload the following resources at runtime through the WebCenter Portal Administration Console:

- Skins
- Page Styles
- Page Templates
- Content Display Templates
- **Navigations**
- Resource Catalogs
- Task Flows
- Mashup Styles

You can import resources previously saved to WebCenter export archive files (.ear), on your local or remote server file system. Existing resources, that is, resources with the same internal ID are overwritten on import.

For details, see Section 34.5.8, "Downloading and Uploading a Resource".

Alternatively, administrators can perform the same task using the WLST command importWebCenterResource. For command syntax and examples, see "importWebCenterResource" in the Oracle Fusion Middleware WebLogic Scripting Tool Command Reference.

For information on how to run WLST commands, see Section 1.13.3.1, "Running Oracle WebLogic Scripting Tool (WLST) Commands."

### 37.2.7 Exporting WebCenter Services Metadata and Data (WebCenter Portal Applications)

The metadata created by WebCenter services is stored in the Oracle metadata store (MDS). For detailed information about MDS, see the chapter "Managing the Oracle Metadata Repository" in Oracle Fusion Middleware Administrator's Guide.

To export base documents for WebCenter services, together with their customizations, use the WLST command exportMetadata.

### For example:

```
exportMetadata(application='myWebCenterApp', server='WC_CustomPortal',
toLocation='/tmp/myrepos', docs='/oracle/webcenter/**')
```

#### Where:

- application: Name of the WebCenter application for which the metadata is to be exported (for example, myWebCenterApp).
- server: Server on which the WebCenter application is deployed (for example, WC\_CustomPortal).
- toLocation: Target directory to which documents selected from the source partition are to be exported. The toLocation parameter can be used as a temporary file system for migrating metadata from one server to another.
- docs: List of comma separated fully qualified document name(s) and/or document name patterns (\* and \*\* patterns).

In this example, "docs='/oracle/webcenter/\*\*" exports the required documents for all WebCenter services storing metadata in MDS.

**Note:** The "docs='/oracle/webcenter/\*\*" command *does not* export portlet customizations and personalizations or changes to configuration files such as connections.xml and adf-config.xml.

- To export portlet metadata, run the WLST command exportPortletClientMetadata. See also, Section 37.2.3, "Exporting Portlet Client Metadata (WebCenter Portal Applications)".
- To export configuration file updates that are stored in MDS, run the WLST command exportMetadata with "docs='/META-INF/mdssys/cust/adfshare/adfshare/\*\* ". See also, Appendix A.1.1, "adf-config.xml and connections.xml".

For detailed syntax and examples, see "exportMetadata" in Oracle Fusion Middleware WebLogic Scripting Tool Command Reference.

For information on how to run WLST commands, see Section 1.13.3.1, "Running Oracle WebLogic Scripting Tool (WLST) Commands."

Customizations listed in Table 37–3 are also exported when WebCenter applications are migrated between stage and production environments.

Metadata for WebCenter services, which consists of base and customization documents, are stored in the following paths:

Analytics:/oracle/webcenter/analytics/\*\*

- **Announcements**: /oracle/webcenter/collab/announcement/\*\*
- Blogs: /oracle/webcenter/blog/\*\*
- Documents: /oracle/webcenter/doclib/\*\* and /oracle/webcenter/doclib/view/jsf/fragments/\*\*
- **Discussions**: /oracle/webcenter/collab/forum/\*\*
- General Settings: /oracle/webcenter/generalsettings/\*\*
- Events:/oracle/webcenter/collab/events/\*\*
- External Applications:/oracle/webcenter/admin/\*\* and oracle/adfinternal/extapp/\*\*
- Instant Messaging and Presence: /oracle/webcenter/collab/rtc/\*\*
- Links: /oracle/webcenter/relationship/\*\*
- Language: /oracle/webcenter/webcenterapp/\*\*
- **Lists**: /oracle/webcenter/list/\*\* and /oracle/webcenter/list/view/jsf/regions/\*\*
- Mail: /oracle/webcenter/collab/mail/\*\*
- Navigations: /oracle/webcenter/navigationtaskflows/\*\*
- **Notes:** /oracle/webcenter/note/\*\*
- Page: /oracle/webcenter/page/\*\* and /pageDefs/\*\*
- Polls: /oracle/webcenter/collab/survey/\*\*
- **People Connections** (Connections):/oracle/webcenter/peopleconnections/connection/\*\*
- **People Connections** (Feedback):/oracle/webcenter/peopleconnections/kudos/\*\*
- **People Connections (Profile** Gallery):/oracle/webcenter/peopleconnections/personalweb/\*\*
- **People Connections** (Profile):/oracle/webcenter/peopleconnections/profile/\*\*
- **People Connections (Message** Board):/oracle/webcenter/peopleconnections/wall/\*\*
- Polls: /oracle/webcenter/collab/survey/\*\*
- Recent Activity: /oracle/webcenter/recentactivity/\*\*
- Resource Action Handler: /oracle/webcenter/framework/service/\*\*
- RSS News Feed: oracle/webcenter/rssviewer/\*\*
- Scope: /oracle/webcenter/framework/scope/\*\*
- **Search**: /oracle/webcenter/search/\*\*
- **Security**: /oracle/webcenter/security/\*\*
- Smart Tag: /oracle/webcenter/collab/smarttag/\*\*
- Space Browser: /oracle/webcenter/community/\*\*
- Space Contacts: /oracle/webcenter/people/\*\*
- **Subscriptions**: /oracle/webcenter/notification/\*\*

- Tags: /oracle/webcenter/tagging/\*\*
- adf-config.xml, connections.xml:

```
/META-INF/mdssys/cust/adfshare/adfshare/**
```

Configuration file updates are not stored under the /oracle/webcenter/ directory alongside WebCenter services. To export customizations associated with these files, run exportMetadata again with

"docs='META-INF/mdssys/cust/adfshare/adfshare/\*\*". See also, Appendix A.1.1, "adf-config.xml and connections.xml".

### 37.2.8 Importing WebCenter Services Metadata and Data (WebCenter Portal Applications)

To import WebCenter service metadata and customizations for a WebCenter Portal application, use the WLST command importMetadata. For example:

```
importMetadata(application='myWebCenterApp', server='WC_CustomPortal',
fromLocation='/tmp/myrepos', docs='/**')
```

#### Where:

- application: Name of the WebCenter application for which the metadata is be imported (for example, myWebCenterApp).
- server: Name of the target server on which the application is deployed (for example, WC\_CustomPortal).
- from Location: Source directory from which documents are imported. The fromLocation parameter can be any temporary file system location for migrating metadata from one server to another.
- docs: List of comma separated fully qualified document name(s) and/or document name patterns (\* and \*\* patterns).

For detailed syntax and examples, see "importMetadata" in Oracle Fusion Middleware *WebLogic Scripting Tool Command Reference.* 

See also, Section 1.13.3.1, "Running Oracle WebLogic Scripting Tool (WLST) Commands."

### 37.2.9 Migrating Security for WebCenter Portal Applications

Security migration involves moving the identity store, credential store, and policy store, from one WebCenter application to another. The process is the same for all WebCenter applications so, for WebCenter Portal applications, you can follow the same instructions provided for WebCenter Spaces:

- Section 37.1.3.1, "Exporting the LDAP Identity Store"
- Section 37.1.3.2, "Importing the LDAP Identity Store"
- Section 37.1.3.3, "Exporting and Importing the LDAP Credential Store"
- Section 37.1.3.4, "Exporting and Importing the LDAP Policy Store"

### 37.2.10 Migrating Data (WebCenter Portal Applications)

To export the WebCenter Portal application data, use the export and import database utilities. This section includes the following sub sections:

Section 37.2.10.1, "Exporting Data (WebCenter Portal Applications)"

Section 37.2.10.2, "Importing Data (WebCenter Portal Applications)"

### 37.2.10.1 Exporting Data (WebCenter Portal Applications)

To export WebCenter Portal application data, use the appropriate database utility:

- For an Oracle database, go to ORACLE\_HOME/bin of your database and run the command described in Example 37–11.
- For non-Oracle databases, refer to the manufacturer's documentation.

### Example 37–11 Data Pump Utility (Export)

DB\_ORACLE\_HOME/bin/expdp \"sys/password@serviceid as sysdba\" OWNER=srcrcuprefix\_WEBCENTER FILE=/tmp/wc.dmp STATISTICS=none

#### where:

- DB ORACLE HOME is the directory in which the database for the Oracle WebCenter schema is installed.
- password is the password for system database user.
- serviceid is the service ID of the database connection.
- OWNER is the schema to be exported. This is the RCU suffix that was used during installation along with the suffix WEBCENTER. For example, DEV WEBCENTER.
- FILE contains the exported data.

For more information, see "Oracle Data Pump" in the Oracle Database Utilities guide.

### 37.2.10.2 Importing Data (WebCenter Portal Applications)

To import WebCenter Portal application data, use the appropriate database utility:

- For an Oracle database, go to ORACLE\_HOME/bin of your database and run the command described in Example 37–12
- For non-Oracle databases, refer to the manufacturer's documentation.

### Example 37–12 Data Pump Utility (Import)

DB\_ORACLE\_HOME/bin/impdp \"sys/password@serviceid as sysdba\" remap\_schema=srcrcuprefix\_WEBCENTER:tgtrcuprefix\_WEBCENTER remap\_tablespace=source\_tablespace:target\_tablespace DUMPFILE=/tmp/wc.dmp STATISTICS=none TRANSFORM=oid:n

### where:

- DB\_ORACLE\_HOME is the directory in which the database for the Oracle WebCenter schema is installed.
- password is the password for system database user.
- serviceid is the service ID of the database connection.
- REMAP\_SCHEMA identifies the source and target schemas. For example, schema names include the RCU suffix that was used during installation, \_WEBCENTER, along with the user supplied prefix. For example, DEV\_WEBCENTER.
- REMAP\_TABLESPACE identifies the source and target tablespace. Remaps all objects selected for import with persistent data in the source tablespace to be created in the target tablespace. For example, source\_tablespace:target\_tablespace.
- DUMPFILE contains the data to be imported.

For more information, see "Oracle Data Pump" in the Oracle Database Utilities guide.

### 37.3 Backing Up and Recovering WebCenter Applications

To recover data from disasters, such as the loss of database hardware, inadvertent removal of data from file or database, it is important to back up WebCenter applications on a frequent basis. The frequency of backup depends on how often the underlying information stored by WebCenter changes in a particular customer application, and how much time and amount of information could acceptably be lost. Incremental or partial backups may be applied where the data is critical to the business and must be restored due to a failure.

Backup and recovery of WebCenter components can be managed through database export and import utilities, and various other tools. For more information, see "Part IV Advanced Administration: Backup and Recovery" in Oracle Fusion Middleware Administrator's Guide.

### 37.4 Troubleshooting Import and Export Issues for WebCenter Spaces

This section contains the following subsections:

- Section 37.4.1, "ResourceLimitException Issue"
- Section 37.4.2, "Exporting and Importing Spaces in Multibyte Languages"
- Section 37.4.3, "Page or Space Not Found Messages After Import"
- Section 37.4.4, "Space Import Archive Exceeds Maximum Upload File Size"
- Section 37.4.5, "Lists Not Imported Properly"
- Section 37.4.6, "Importing WebCenter Spaces Customizations"

### 37.4.1 ResourceLimitException Issue

### **Problem**

The ResourceLimitException error displays when you try to export all Spaces or an entire WebCenter Spaces application:

Weblogic.common.resourcepool.ResourceLimitException

### Solution

Increase the maximum capacity in the JDBC connection pool. To reconfigure the connection pool, log in to the WLS Administration Console. From Services, select Data **Sources**, **JDBC**, and then the **Connection Pool** tab.

### 37.4.2 Exporting and Importing Spaces in Multibyte Languages

### **Problem**

On Linux, individual Space export or import fails for one or more Spaces created in multibyte languages due to naming restrictions. Space names are restricted to alphanumeric and space characters ("a" through "z", "A" through "Z", "0" through "9", and the single-byte space character, which WebCenter Spaces replaces with "\_"(underscore) ). If any other characters are used in the Space name, export or import fails.

### Solution

Enforce the naming restriction on the server on which Oracle WebCenter is deployed. To do this, set the environment variable LC\_ALL set to utf-8.

### 37.4.3 Page or Space Not Found Messages After Import

#### **Problem**

When users first log in to WebCenter Spaces after an import operation they may see a "Page not found" or "Space not found" message if the page or Space they last visited no longer exists. Such messages display because "last accessed" page information is retained during an import operation.

#### Solution

No action required. Users will not see the message the next time they log in.

### 37.4.4 Space Import Archive Exceeds Maximum Upload File Size

### **Problem**

There is a file size limitation uploading content to WebCenter Spaces. If your export archive exceeds the maximum upload size then the import operation through WebCenter Spaces administration fails.

### Solution

Import the Space archive using WLST. For details, seeSection 37.1.9.2, "Importing Individual Spaces Using WLST."

Alternatively, modify the content repository upload parameter in web.xml. The default maximum upload size is 2 GB. See also, "Section A.1.2, "web.xml"" in Appendix A, "WebCenter Configuration."

### 37.4.5 Lists Not Imported Properly

#### **Problem**

Lists are not importing properly due to list definition differences in the source and target systems.

### Solution

Consider exporting and importing list data. This ensures that list data is consistent with the list definitions being imported.

If you choose to import without data, the list data in the target system is changed to be consistent with the imported list definitions. If a list column data type is changed, the column values are converted from the target data type to the imported data type, if possible, otherwise the value is deleted. If a list column is removed during import, the column values are deleted.

### 37.4.6 Importing WebCenter Spaces Customizations

When you migrate WebCenter Spaces you can choose whether certain application customizations are imported using the option "Include Customizations". Table 37-3 highlights those services and task flows that store application customizations, and

which are optional on migration. Table 37–4 lists application-level and Space-level settings which are optional.

**Note:** User customization are never migrated during export and import. For more information on application customizations and user customizations, and the difference between them, see "What You Should Know About Customizing Page Components" in the Oracle Fusion Middleware User's Guide for Oracle WebCenter.

Table 37–3 WebCenter Spaces Services - Application Customizations

| Services in WebCenter Spaces          | Application Customizations                                                                                                    | Optional/<br>Always |  |
|---------------------------------------|----------------------------------------------------------------------------------------------------|---------------------|--|
| Analytics Service                     | None                                                                                                    |                     |  |
| Analytics Page and Task Flows         | Report preferences in page edit mode (Chart,<br>Data Selection, Filtering, Grouping)                                                                    | Optional            |  |
| Announcements Service                 | None                                                                                                    |                     |  |
| Announcement Tab                      | None                                                                                                    |                     |  |
| Announcement Task Flow                | None                                                                                                    |                     |  |
| Discussions Service                   |                                                                                                    |                     |  |
| Sidebar                               | None                                                                                                    |                     |  |
| Discussions Tab                       | None                                                                                                    |                     |  |
| Discussion Forum Manager Task<br>Flow | None                                                                                                    |                     |  |
| Forum Task Flow                       | None                                                                                                    |                     |  |
| Discussion Task Flows                 | None                                                                                                    |                     |  |
| Documents Service                     |                                                                                                    |                     |  |
| Documents Tab                         | None                                                                                                    |                     |  |
| Document Manager Task Flow            | <ul> <li>Document Manager display preferences,<br/>such as, Description, Size, Status,<br/>Modified by, Last Modified, Links, and<br/>so on.</li> </ul> | Optional            |  |
|                                       | <ul> <li>Table column settings, such as, visible<br/>columns, column sizes, and ordering.</li> </ul>                                                    |                     |  |
|                                       | See also, "Understanding the Document<br>Manager Task Flow" in <i>Oracle Fusion</i><br><i>Middleware User's Guide for Oracle WebCenter</i> .            |                     |  |

Table 37–3 (Cont.) WebCenter Spaces Services - Application Customizations

### **Services in WebCenter Spaces**

### **Application Customizations**

Optional/ **Always** 

Document List Viewer Task Flow

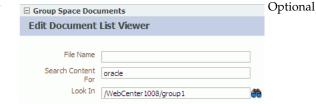

Table column settings, such as, visible columns, column sizes, and ordering.

In page edit mode, default fields that display document search results can be customized and additional fields can be added.

See also, "Understanding the Document List Viewer Task Flow" in Oracle Fusion Middleware User's Guide for Oracle WebCenter.

Content Presenter Task Flow

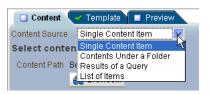

Optional

In page edit mode, content and display template settings.

See also, "Understanding the Content Presenter Task Flow" in Oracle Fusion Middleware User's Guide for Oracle WebCenter.

Recent Documents Task Flow

None

### **Events Service**

**Events Tab** None **Events Task Flow** Page edit mode: Optional - Task flow customizations: Display Mode, Grid Start Hour, Second Timezone. - Calendars overlay properties: Name, Order, Color and Visibility.

**Lists Service** 

List Tab None

Table 37–3 (Cont.) WebCenter Spaces Services - Application Customizations

| Services in WebCenter Spaces | Application Customizations                                                                                                    | Optional/<br>Always |
|------------------------------|----------------------------------------------------------------------------------------------------|---------------------|
| List Viewer Task Flow        | Page edit mode:                                                                                                    | Optional            |
|                              | <ul> <li>Banding type and interval, and column<br/>filter settings</li> </ul>                                                                               |                     |
|                              | Banding None ✓ Interval Row Column  Match None All Any  Add Filter ✓                                                                                        |                     |
|                              | <ul> <li>Column settings: Sort column and sort<br/>direction (ascending, descending),<br/>column sizes, and column order</li> </ul>                         |                     |
|                              | See also, "Working with the Lists Service" in Oracle Fusion Middleware User's Guide for Oracle WebCenter.                                                   |                     |
| List Manager Task Flow       | None                                                                                                    |                     |
| Mail Service                 |                                                                                                    |                     |
| Sidebar                      | None                                                                                                    |                     |
| Mail Task Flow               | None                                                                                                    |                     |
| Notes Service                | None                                                                                                    |                     |
| Pages                        | Page edit mode: task flow and portlet customizations using Oracle Composer, such as, Maximize, Move, Vertical Height                                        | Always              |
|                              | Page properties: Page Name, Description,<br>Keywords, Scheme, Scheme Background<br>Color, Page Security, Page Parameters, Page<br>modified date, and so on. | Always              |
|                              | Component properties: Title, Background Color, and so on.                                                                                                   | Always              |
| People Connection Service    |                                                                                                    |                     |
| Activity Stream Task Flow    | Display options for the Activity Stream task flow.                                                                                                    | Optional            |
| Portlets                     | Customizations/edit defaults (if any) stored in the producers.                                                                                              | Always              |
| Recent Activities Service    | None                                                                                                    |                     |
| Resource Catalog             | None                                                                                                    |                     |
| RSS News Feed Service        | None                                                                                                    |                     |
| Search Service               | None                                                                                                    |                     |
| Saved Search                 | Shared/Private option for saved searches. Optional                                                                                                    |                     |
|                              | Saved search customizations.                                                                                                    |                     |
| Tags Service                 |                                                                                                    |                     |
| Tags                         | None                                                                                                    |                     |
| Tags Center                  | None                                                                                                    |                     |
| Tag Sidebar                  | None                                                                                                    |                     |

Table 37–3 (Cont.) WebCenter Spaces Services - Application Customizations

| Services in WebCenter Spaces | Application Customizations | Optional/<br>Always |
|------------------------------|----------------------------|---------------------|
| Worklist Service             | None                       | _                   |

Table 37–4 WebCenter Spaces - Application Customizations

| WebCenter Spaces               | Customizations                                                                                                    | Export   |
|--------------------------------|----------------------------------------------------------------------------------------------------|----------|
| Application Settings           |                                                                                                    | Optional |
| Configuration: General tab     | All properties                                                                                                    |          |
| Configuration: General tab     | Language                                                                                                    |          |
| Configuration:Services tab     | Default settings for Discussions, Mail, and People<br>Connections (Profiles, Message Boards, Feedback,<br>Connections, Activity Streams) |          |
| Pages: Business Role Pages tab | Settings such as Set Page Defaults and display order                                                                                     |          |
| Pages: System Pages            | Page customizations                                                                                                    |          |
| Space Settings                 |                                                                                                    | Optional |
| Spaces Settings: General tab   | All properties                                                                                                    |          |
| Spaces Settings: Pages tab     | Settings such as, Set Page Defaults, Order, and Show Page                                                                                |          |
|                                | Page and system page customizations                                                                                                    |          |
| Spaces Settings: Resource tab  | Application level resources edited for use in a Space                                                                                    |          |
| Spaces Settings: other tabs    | All properties                                                                                                    |          |

# Part VI

# **Appendixes**

Part VI contains the following appendixes:

- Appendix A, "WebCenter Configuration"
- Appendix B, "Oracle HTTP Server Configuration for WebCenter"

# **WebCenter Configuration**

The main configuration files for WebCenter applications are adf-config.xml and connections.xml. This appendix describes both these files, how to locate them, and also when to configure these files and which tools to use. Other configuration files, such as web.xml and webcenter-config.xml are described here too. See also, Section 1.3.5, "WebCenter Configuration Considerations."

This appendix also outlines how to tune configuration properties for the operating system on which WebCenter applications are installed, WebCenter applications, and their back-end components.

This appendix includes the following sections:

- Section A.1, "Configuration Files"
  - Section A.1.1, "adf-config.xml and connections.xml"
  - Section A.1.2, "web.xml"
  - Section A.1.3, "webcenter-config.xml"
- Section A.2, "Cluster Configuration"
- Section A.3, "Configuration Tools"
- Section A.4, "Tuning Oracle WebCenter Performance"
- Section A.5, "Troubleshooting WebCenter Application Configuration Issues"
- Section A.6, "Troubleshooting WLST Command Issues"

### A.1 Configuration Files

adf-config.xml, connections.xml, and web.xml are used to configure WebCenter applications and their back-end services. The webcenter-config.xml configuration file is specific to WebCenter Spaces and is used to configure application-wide settings.

This section describes how WebCenter applications use each file and the location of these files post deployment. This section includes the following subsections:

- adf-config.xml and connections.xml
- web.xml
- webcenter-config.xml

### A.1.1 adf-config.xml and connections.xml

adf-config.xml and connections.xml both store design time configuration information, such as the discussions server, mail server, or Oracle Content Server that is used by the WebCenter application in the development environment:

adf-config.xml - Stores application-level settings, such as which discussions server or mail server the WebCenter application is currently using.

See also, Oracle Fusion Middleware Fusion Developer's Guide for Oracle Application *Development Framework.* 

**connections.xml** - Stores connection details for WebCenter services.

See also, Oracle Fusion Middleware Fusion Developer's Guide for Oracle Application Development Framework.

After you deploy a WebCenter application to a production environment, Oracle recommends that you use Fusion Middleware Control or WebLogic Scripting Tool (WLST) commands to reconfigure properties in these files. For example, you may want to modify connection details to point to production server instances. See also, Appendix A.3, "Configuration Tools".

The main advantage of using Fusion Middleware Control and WLST commands is that any configuration changes that you make, post deployment, are stored as customizations in the WebCenter application's Oracle Metadata Services (MDS) repository. MDS uses the original deployed versions of adf-config.xml and connections.xml as base documents and stores all subsequent customizations separately into MDS using a single customization layer. If the application is redeployed in the future, all previous configuration changes are retained.

When a WebCenter application starts up, application customizations stored in MDS are applied to the appropriate base documents and the WebCenter application uses the merged documents (base documents with customizations) as the final set of configuration properties.

For information on MDS customizations, see "Understanding the MDS Repository" in Oracle Fusion Middleware Administrator's Guide.

### Reviewing Post Deployment Customizations in MDS

Post deployment, always use Fusion Middleware Control or WLST commands to review the latest configuration or make configuration changes. In Fusion Middleware Control you will mostly use WebCenter application configuration screens but a useful Systems MBean Browser is also available for reviewing configuration settings. These tools always show you the current configuration so, typically, there is no need for you to examine or change the content of base documents or MDS customization data for files such as adf-config.xml and connections.xml.

At times it might be useful to 'see' the information in MDS. If for any reason you must extract or examine configuration file customizations that are stored in MDS, use the WLST command exportMetadata.

**See also:** For detailed syntax and examples, see "exportMetadata" in *Oracle Fusion Middleware WebLogic Scripting Tool Command Reference.* 

For example, to determine MDS customizations for connections.xml in WebCenter Spaces, where application name is always webcenter, the managed server is always WC\_Spaces, and the file name and location is always

/META-INF/mdssys/cust/adfshare/adfshare/connections.xml.xml,you might specify:

```
exportMetadata(application='webcenter', server='WC_Spaces',
toLocation='/tmp/mydata',
docs='/META-INF/mdssys/cust/adfshare/adfshare/connections.xml.xm
1')
```

And similarly, to determine MDS customizations for adf-config.xml:

```
exportMetadata(application='webcenter', server='WC Spaces',
toLocation='/tmp/mydata',
docs='/META-INF/mdssys/cust/adfshare/adfshare/adf-config.xml.xml
')
```

You choose where to save file customizations by specifying toLocation. If, for example, toLocation is set to /tmp/mydata, then the requested file is saved to /tmp/mydata/META-INF/mdssys/cust/adfshare/adfshare.

If no customizations exist for the requested file, then nothing is saved to the specified location—previously extracted customizations at the same location are not overwritten.

### **Handling Configuration Conflicts**

MDS customizations use references to elements in the base document to call out which elements must be inserted/deleted/replaced, and at what location. If an element is inadvertently removed from a future redeployment and MDS contains a reference to that element, then the WebCenter application's configuration appears corrupt.

For example, consider a WebCenter Portal application called MyPortalApp, with a connection, created at design-time, called myconnection. The application was deployed to a managed server, and a URL in myconnection was modified. This modification is stored in MDS as a customization instruction to update myconnection to use the new URL. If in the future, myconnection is removed at design time and the application redeployed using the same MDS details, a configuration conflict occurs, that is, the customization instruction in MDS attempts to find myconnection but no such configuration exists.

You are unlikely to face this problem but should a previously deployed application appear corrupt after making changes to adf-config.xml or connections.xml you have the following options:

- Remove the MDS customization causing conflict manually:
  - 1. Extract MDS customization information for adf-config.xml or connections.xml.

```
exportMetadata(application='webcenter',
server='WC_Spaces', toLocation='/tmp/mydata',
docs='/META-INF/mdssys/cust/adfshare/adfshare/adf-config.x
ml.xml')
exportMetadata(application='webcenter',
server='WC_Spaces', toLocation='/tmp/mydata',
docs='/META-INF/mdssys/cust/adfshare/adfshare/connections.
xml.xml')
```

- **2.** Remove the customization instruction that is causing conflict from the document.
- **3.** Import the modified document back in to MDS.

### For example:

```
importMetadata(application='webcenter',
server='WC_Spaces', fromLocation='/tmp/mydata',
docs='/META-INF/mdssys/cust/adfshare/adfshare/connections.
xml.xml')
importMetadata(application='webcenter',
server='WC_Spaces', fromLocation='/tmp/mydata',
docs='/META-INF/mdssys/cust/adfshare/adfshare/adf-config.x
ml.xml')
```

- **4.** Restart the managed server.
- Delete MDS customizations for adf-config.xml or connections.xml, deploy the new EAR file, and reconfigure your application from scratch using Fusion Middleware Control or WLST.

See below for detailed steps, "Deleting MDS Customizations for adf-config.xml or connections.xml".

Redeploy the EAR file on a new partition or a partition where older customizations are deleted. In either case, all data previously stored in MDS for the application is lost, including any application customizations for adf-config.xml or connections.xml, and all user customizations. You must reconfigure your application from scratch too, using Fusion Middleware Control or WLST.

See also, "deleteMetadata" in the Oracle Fusion Middleware WebLogic Scripting Tool Command Reference.

### Deleting MDS Customizations for adf-config.xml or connections.xml

This section describes how to remove all post-deployment configuration for connections.xml or adf-config.xml. This operation cannot be reversed; customizations are *permanently* removed.

If you do want to delete MDS customizations, Oracle recommends that you use the "exportMetadata" command to save a copy of the existing files before completing the steps below.

1. Use the exportMetadata command to backup connections.xml and adf-config.xml.

### For example:

```
exportMetadata(application='webcenter', server='WC_Spaces',
toLocation='/tmp/mydata',
docs='/META-INF/mdssys/cust/adfshare/adfshare/connections.xml
exportMetadata(application='webcenter', server='WC Spaces',
toLocation='/tmp/mydata',
docs='/META-INF/mdssys/cust/adfshare/adfshare/adf-config.xml.
xml')
```

**2.** Delete customizations for connections.xml, using WLST. For example:

```
deleteMetadata(application='webcenter', server='WC Spaces',
docs='/META-INF/mdssys/cust/adfshare/adfshare/connections.xml.xml')
```

**3.** Delete customizations for adf-config.xml, using WLST. For example:

```
deleteMetadata (application='webcenter', server='WC_Spaces',
```

docs='/META-INF/mdssys/cust/adfshare/adfshare/adf-config.xml.xml')

- **4.** Restart the WebCenter application.
- **5.** Reconfigure your application from scratch using Fusion Middleware Control or WLST.

### A.1.2 web.xml

web.xml is a standard J2EE application deployment descriptor file and it is located in the /META-INF directory for your application. Typical run-time settings in web.xml include initialization parameters, custom tag library locations, and security settings.

Most web.xml properties are fairly static so they are specified for the application at design time. If you need to modify some properties in a deployed environment, you can edit most properties through the "Configure Web Modules" screen on the "Deployment Settings" page. See also, Figure 7–12 in Section 7.1.6.4, "Deploying Applications Using Fusion Middleware Control".

There are very few instances where you might be required to modify web.xml, for example, if you must change:

Content repository upload parameters: UPLOAD\_MAX\_MEMORY, UPLOAD\_MAX\_DISK\_SPACE, and UPLOAD\_TEMP\_DIR. For details, see Section 11.12, "Changing the Maximum File Upload Size".

**Note:** In WebCenter Spaces, you use the uploadedFileMaxDiskSpace parameter in webcenter-config.xml to configure a maximum upload size for files. For details, see Appendix A.1.3, "webcenter-config.xml".

- Time after which HTTP sessions expire. For details, see Appendix A.4, "Tuning Oracle WebCenter Performance".
- JSP page timeout value. For details, see Appendix A.4, "Tuning Oracle WebCenter Performance".

Unlike connections.xml and adf-config.xml, web.xml does not store post deployment customizations in MDS. Also, you cannot use Fusion Middleware Control or WLST to modify web.xml in an existing WebCenter application deployment.

If you must modify settings in web.xml follow the appropriate instructions for your application:

- Editing web.xml Properties for WebCenter Spaces
- Editing web.xml Properties for WebCenter Portal Applications

### A.1.2.1 Editing web.xml Properties for WebCenter Spaces

If specific web.xml properties need to be updated, open the WebCenter Spaces .ear file, edit web.xml, and repackage the .ear as follows:

- Navigate to your WebCenter Oracle home directory.
- Open the WebCenter Spaces .EAR file:

```
mkdir -p /tmp/my_ear
cd /tmp/my_ear
jar -xvf $WEBCENTER_HOME/archive/applications/webcenter.ear
mkdir war
cd war
jar -xvf ../spaces.war
```

- **3.** Edit WEB-INF/web.xml and save the changes.
- **4.** Create a modified .EAR file with the required web.xml properties.

```
cd /tmp/my_ear/war
jar -cvf ../spaces.war *
cd ..
rm -rf war
jar -cvf ../webcenter.ear *
```

- **5.** Copy /tmp/webcenter.ear to \$WEBCENTER\_HOME/archive/applications/webcenter.ear.
- **6.** Restart the WC\_Spaces managed server.

At startup, this automatically deploys the newer application with the modified web.xml.

**Caution:** Future WebCenter Spaces patches will overwrite this configuration change, so you must remember to repeat such configuration changes after patching, that is, you must obtain the latest webcenter.ear file and repeat these steps.

### A.1.2.2 Editing web.xml Properties for WebCenter Portal Applications

Typically, when specific web.xml properties need to be modified, developers edit web.xml at design time, and regenerate the application's .EAR file to include the new values.

If this is not a viable option, you can open the current application .EAR file, edit web.xml, and repackage/redeploy the .EAR as described above for WebCenter Spaces, see Section A.1.2.1, "Editing web.xml Properties for WebCenter Spaces".

### A.1.3 webcenter-config.xml

webcenter-config.xml is a WebCenter Spaces configuration file containing application-level settings, such as the application name and logo. webcenter-config.xml is created in MDS the first time you configure "General" settings through WebCenter Spaces Administration and most of the properties in the file are managed through WebCenter Spaces administration screens. For more information, see "Accessing WebCenter Spaces Administration Pages" and "Configuring Global Defaults" in Oracle Fusion Middleware User's Guide for Oracle WebCenter.

There are very few instances where you might be required to manually modify settings in webcenter-config.xml, for example, if you must change the following entries:

<webcenter:uploadedFileMaxDiskSpace>2097152</webcenter:uploadedFileMaxDiskSpace> <webcenter:rememberLastAccessedPage>NEVER</webcenter:rememberLastAccessedPage>

- **Maximum file upload size** the default is 2MB.
- Remember the last page accessed in a Space by default, WebCenter Spaces does not remember the last page a user accesses in a Space, that is, when a user navigates to the Space the first page displays. For alternative options, see Section 9.8, "Controlling Last Page Accessed Behavior in WebCenter Spaces".

If you must modify settings in webcenter-config.xml, follow the steps below:

1. Export the latest webcenter-config.xml from MDS.

### For example:

```
exportMetadata(application='webcenter', server='WC_Spaces',
toLocation='/tmp/mydata',
docs='/oracle/webcenter/webcenterapp/metadata/mdssys/cust/site/webcenter/webcen
ter-config.xml.xml')
```

**2.** Open the file in a text editor and modify settings, as required.

### For example:

```
<webcenter:rememberLastAccessedPage>ACROSS_SESSIONS</webcenter:rememberLastAcce</pre>
ssedPage>
<webcenter:uploadedFileMaxDiskSpace>4194304</webcenter:uploadedFileMaxDiskSpace</pre>
```

- **3.** Save and close webcenter-config.xml.
- 4. Import the updated webcenter-config.xml file to WebCenter Spaces.

### For example:

```
importMetadata(application='webcenter', server='WC_Spaces',
fromLocation='/tmp/mydata',
docs='/oracle/webcenter/webcenterapp/metadata/mdssys/cust/site/webcenter/webcen
ter-config.xml.xml')
```

### A.2 Cluster Configuration

All post deployment configuration through Fusion Middleware Control, WLST, or the Systems MBean Browser is stored as customizations in the MDS repository. In a cluster environment, since the MDS repository is shared across all nodes, all WebCenter configuration changes done on one node are visible to all nodes in the cluster. To effect configuration changes that are not dynamic, all nodes in the cluster must be restarted. See also Section 8.2, "Starting and Stopping Managed Servers for WebCenter Application Deployments".

In WebCenter applications most configuration changes that you make, through Fusion Middleware Control or using WLST, are not dynamic. For example, when you add or modify connection details for WebCenter services (Analytics, Activity Graph, Announcements, Discussions, Documents, Events, Mail, Instant Messaging and Presence, Search, Worklists) you must restart the application's managed server.

There are two exceptions; portlet producer and external application registration is dynamic. Any new portlet producers and external applications that you register are immediately available in your WebCenter application and any changes that you make to existing connections take effect immediately too.

If you edit configuration files in a cluster environment, then you must ensure that identical changes are made in each cluster member so that the overall cluster configuration remains synchronized.

### **A.3 Configuration Tools**

Oracle offers a range of tools for configuring WebCenter application deployments. This section outline which tools are available.

**Note:** Most of the WebCenter configuration parameters are immutable and cannot be changed at run time unless otherwise specified.

Post deployment, always use Fusion Middleware Control or WebLogic Scripting Tool (WLST) commands to review the latest configuration or make configuration changes. In Fusion Middleware Control you will mostly use WebCenter application configuration screens but a useful Systems MBean Browser is also available for reviewing and modifying configuration settings.

For more information about these tools, read:

- Oracle Enterprise Manager Fusion Middleware Control Console
- Oracle WebLogic Scripting Tool (WLST)
- Oracle System MBean Browser

These tools always show you the current configuration so, typically, there is no need for you to examine or manually change the content of configuration files or MDS customization data for files such as adf-config.xml or connections.xml. If you use the same MDS details when you redeploy the application, all configuration performed using these tools is preserved.

### What Configuration Tool to Use

You can use any tool for post-deployment configuration. However, if you intend to repeat the configuration steps multiple times, for example, when provisioning newer instances or for automation, screen-based configuration using tools such as Fusion Middleware Control becomes less efficient. In such cases, Oracle highly recommends that you write WLST scripts to perform the required configuration.

All WebCenter configuration operations possible through Fusion Middleware Control are available using WebCenter's WLST commands. You can also use WLST scripts to configure other components, for example, to deploy applications, create managed servers, set MDS properties for an application, configure data sources, and so on. If you want help to automate domain configuration, you can record configuration actions in the WLS Administration Console as a series of WLST commands and then use WLST to replay the commands. For more details on this topic, see "Recording WLST scripts" in *Oracle Fusion Middleware Introduction to Oracle WebLogic Server*.

**Tip:** Where Oracle documentation describes steps in the WLS Administration Console, consider automating the process using the "Record" option.

Another way to configure deployment specific properties is through the WebCenter application's deployment plan. Typical properties changed on deployment include:

- Host/port properties for connections
- Standard J2EE artifacts in web.xml

See also, Section 7.1.6, "Deploying the Application to a WebLogic Managed Server".

**Note:** While reconfiguration is possible this way, any metadata repository and ADF connection configuration changes that you make are not saved as part of the deployment plan, that is, they are saved in the archive that is deployed. Therefore, your configuration changes must be repeated on subsequent redeployments.

If you redeploy your application multiple times, Oracle recommends that you use Fusion Middleware Control or WLST commands to perform your post-deployment configuration. This way, configurations changes are saved in MDS and remain intact on redeployment.

### A.4 Tuning Oracle WebCenter Performance

Refer to the chapter "Oracle WebCenter Performance Tuning" in the Oracle Fusion Middleware Performance and Tuning Guide for information on tuning the parameters listed in Table A–1:

Table A-1 WebCenter Performance Tuning

| Performance Tuning                              | Parameters                                                                              | File            |
|-------------------------------------------------|-----------------------------------------------------------------------------------------|-----------------|
| Environment                                     | System Limit                                                                            |                 |
|                                                 | JDBC Data Source (settings for MDSDS and WebCenterDS)                                   |                 |
|                                                 | JRockit virtual machine (JVM) arguments                                                 | setDomainEnv.sh |
| WebCenter Application                           | HTTP Session Timeout                                                                    | web.xml         |
|                                                 | JSP Page Timeout                                                                        | web.xml         |
|                                                 | ADF Client State Token                                                                  | web.xml         |
|                                                 | MDS Cache Size and Purge Rate                                                           | adf-config.xml  |
|                                                 | Concurrency Management                                                                  | adf-config.xml  |
|                                                 | CRUD APIs (Create, Read, Update and Delete)                                             | adf-config.xml  |
| Back-end Components <sup>1</sup>                |                                                                                         |                 |
| Announcements Service                           | Connection Timeout                                                                      | connections.xml |
| Discussions Service                             | Connection Timeout                                                                      | connections.xml |
| Instant Messaging and<br>Presence (IMP) Service | Connection Timeout                                                                      | connections.xml |
| Mail Service                                    | Connection Timeout                                                                      | connections.xml |
| RSS News Feed Service                           | Refresh Interval                                                                        | adf-config.xml  |
| Search Service                                  | Number of Saved Searches Displayed,<br>Number of Results Displayed, various<br>Timeouts | adf-config.xml  |
| WSRP Producers                                  | Connection Timeout                                                                      | connections.xml |
| Oracle PDK-Java Producers                       | Connection Timeout                                                                      | connections.xml |
| OmniPortlet                                     | Connection Timeout                                                                      | connections.xml |
| Portlet Service                                 | Locale Support, Portlet Timeout, Portlet Cache Size                                     | adf-config.xml  |

### A.5 Troubleshooting WebCenter Application Configuration Issues

This section includes the following sub sections:

- Section A.5.1, "WebCenter Does Not Display in the Application Deployment Menu in Fusion Middleware Control"
- Section A.5.2, "Configuration Options Unavailable"
- Section A.5.3, "Configuration Performed in One Application Reflects in Another"
- Section A.5.4, "WebCenter Spaces Logs Indicate Too Many Open Files"

### A.5.1 WebCenter Does Not Display in the Application Deployment Menu in Fusion Middleware Control

After logging into Fusion Middleware Control, you cannot find the **WebCenter** option in the **Application Deployment** menu.

#### Solution

Ensure the following:

- Deployed application is an ADF application.
  - The **WebCenter** option does not display for applications that are not developed using ADF.
- Deployed application is up and running.
- Deployed application contains accurate information about the MDS repository and partition, and the MDS repository is accessible to the application. To verify this information, check the metadata-store-usages section in the adf-config.xml file. For information on MDS, see "Understanding the MDS Repository" in Oracle Fusion Middleware Administrator's Guide.
- Application is packaged with required artifacts to support configuration:
  - adf-jndi-config name space is configured in the application's adf-config.xml file. This is provisioned at design time. The following is an example (the text in **bold**) of the adf-jndi-config name space:

```
<adf-config xmlns="http://xmlns.oracle.com/adf/config"
    xmlns:jndiC="http://xmlns.oracle.com/adf/jndi/config"
    xmlns:ns2="http://xmlns.oracle.com/mds/config"
    xmlns:ns3="http://xmlns.oracle.com/adf/mds/config">
</adf-config>
```

Appropriate listeners exist in the web.xml file to register the MBeans. This is provisioned at design time. For example, see the text in **bold** in the following snippet of the web.xml file:

```
stener>
  <description>ADF Config MBeans</description>
  <display-name>ADF Config MBeans</display-name>
```

<sup>&</sup>lt;sup>1</sup> Performance of back-end servers, for example, Worklists, Oracle Content Server, and so on, should be tuned as described in guidelines for those back-ends.

<lass>oracle.adf.mbean.share.config.ADFConfigLifeCycleCallBack istener-class>

```
</listener>
stener>
   <description>ADF Connection MBeans</description>
   <display-name>ADF Connection MBeans/display-name>
```

tener-class>oracle.adf.mbean.share.connection.ADFConnectionLifeCycleCal lBack</listener-class>

</listener>

- MBeans are registered for the WebCenter application. To verify this:
  - In Fusion Middleware Control, from the **Application Deployment** menu, select **System MBean Browser**.
  - 2. Locate connection MBeans for your application under Application Defined MBeans > oracle.adf.mbean.share.connection.
  - 3. Similarly, locate adf-config MBeans for your application under Application Defined MBeans > oracle.adf.mbean.share.config. Figure A-1 shows how the Application Defined MBeans section looks in Fusion Middleware Control.

If your application consumes producers, then locate the Producer Manager Mbean.

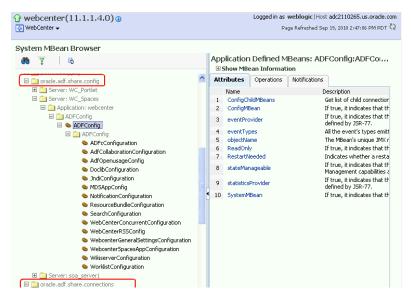

Figure A-1 Application Defined MBeans

Check the application's diagnostic logs, analyze messages for the modules oracle.adf.mbean.share.connection and oracle.adf.mbean.share.config, and determine what must be done.

### A.5.2 Configuration Options Unavailable

### **Problem**

When you try to configure a WebCenter application through Fusion Middleware Control, the following message displays:

Configuration options currently unavailable. The application application name might be down, did not start-up properly, or is incorrectly packaged. Check the log files for further details.

### Solution

For information on how to resolve this issue, see Section A.5.1, "WebCenter Does Not Display in the Application Deployment Menu in Fusion Middleware Control."

### A.5.3 Configuration Performed in One Application Reflects in Another

#### **Problem**

You configured a WebCenter application, but those configurations also show in another application.

### Solution

This happens when multiple applications share the MDS partition in the same schema. To resolve this problem, deploy these applications again and ensure that each application uses its own MDS schema and partition combination. For information about creating a MDS repository or configuring an existing WebCenter application to use a different MDS repository or partition, see section "Managing the Oracle Metadata Repository" in Oracle Fusion Middleware Administrator's Guide.

### A.5.4 WebCenter Spaces Logs Indicate Too Many Open Files

### **Problem**

WebCenter Spaces is inaccessible or displaying error messages and the diagnostic log files indicates that there is an issue with 'too many open files'.

### Solution

Do the following:

- Check the number of file handles configured on each of the back-end servers, primarily the database, and increase appropriately.
- If the problem persists after increasing the file handles, check the value of fs.file-max in the /etc/sysctl.conf file and increase the value appropriately.

### A.6 Troubleshooting WLST Command Issues

This section includes the following sub sections:

- Section A.6.1, "None of the WebCenter WLST Commands Work"
- Section A.6.2, "WLST Commands Do Not Work for a Particular Service"
- Section A.6.3, "A Connection with the Name Connection Name Already Exists"
- Section A.6.4, "WLST Shell is Not Connected to the Oracle WebLogic Managed Server Instance"
- Section A.6.5, "Application with the Same Name Already Exists in a Domain"
- Section A.6.6, "Application with the Same Name Already Exists on a Managed
- Section A.6.7, "Already in Domain Runtime Tree Message Displays"

See also, Section 1.13.3.1, "Running Oracle WebLogic Scripting Tool (WLST) Commands".

### A.6.1 None of the WebCenter WLST Commands Work

#### **Problem**

You are unable to run any WLST commands.

#### Solution

Ensure the following:

Always run WebCenter WLST commands from your WebCenter Oracle home directory (WC\_ORACLE\_HOME/common/bin).

If you attempt to run WebCenter WLST commands from the wrong directory you will see a NameError.

No files other than Python are stored in the WLST source directory: WC\_ORACLE\_HOME/common/bin/wlst. This directory must contains files with the .py extension only.

The default set of files in this location contain legal Python files from Oracle. It is possible that a user copied some non-python script to this directory, for example, a backup file or a test python file with syntax errors.

webcenter-wlst.jar is located at WC\_ORACLE\_HOME/common/bin/wlst/lib.

### A.6.2 WLST Commands Do Not Work for a Particular Service

### **Problem**

You are unable to run WLST commands for a particular service, and therefore, you cannot configure that service.

### Solution

First, run generic non-WebCenter commands, for example, listApplications() and displayMetricTableNames() to verify whether these commands work. If generic commands do not work, then apply the solution described in Section A.6.1, "None of the WebCenter WLST Commands Work."

If generic commands work, then run test commands to check WebCenter-specific commands for syntax errors. Run the appropriate WSLT check command (see Table A–2).

See also, Section 1.13.3.1, "Running Oracle WebLogic Scripting Tool (WLST) Commands."

Table A-2 File Names and WLST Commands for WebCenter Service

| Service Name    | File Name         | WLST Command         |
|-----------------|-------------------|----------------------|
| Activity Graph  | ActivityGraph.py  | metadataAdminCheck() |
| Activity Stream | ActivityStream.py | asCheck()            |
| Analytics       | Analytics.py      | analyticsCheck()     |
|                 | OpenUsage.py      | openusageCheck()     |

Table A-2 (Cont.) File Names and WLST Commands for WebCenter Service

| Service Name                          | File Name                 | WLST Command                       |
|---------------------------------------|---------------------------|------------------------------------|
| Discussions and<br>Announcements      | Forum.py<br>JiveAdmin.py  | fcpCheck()                         |
| Documents                             | Doclib.py                 | doclibCheck()                      |
| External Applications                 | ExtApp.py                 | extCheck()                         |
| Space Events                          | CommunityWLST.py          | ceCheck()                          |
| Instant Messaging and<br>Presence     | Imp.py                    | rtcCheck()                         |
| Mail                                  | Mail.py                   | mailCheck()                        |
| Notifications                         | Notification.py           | notificationCheck()                |
| Personal Events                       | Personal.py               | peCheck()                          |
| Producers                             |                           |                                    |
| PDK-Java Producers                    | Pdk.py                    | pdkCheck()                         |
| WSRP Producers                        | Wsrp.py                   | wsrpCheck()                        |
| Pagelet Producers                     | Ensemble.py               | ensembleCheck()                    |
| Producer Helper                       | Producer.py               | producerHelperCheck()              |
| RSS News Feed                         | RSS.py                    | rssCheck()                         |
| Search                                | Ses.py                    | sesCheck()                         |
| Worklist                              | Bpel.py                   | bpelCheck()                        |
| Export/Import - WebCenter application | Lifecycle.py              | lifecycleCheck()                   |
| Export/Import - Spaces and Template   | ExtImp.py                 | expimpCheck()                      |
| WebCenter - General                   |                           |                                    |
| Service Framework                     | WcServiceFwk.py           | serviceFwkCheck()                  |
| General Settings                      | WebCenterGeneralSettings. | <pre>generalSettingsCheck( )</pre> |
| WebCenter Spaces and SOA              | WebCenterSpacesSOA.py     | spaceCheck()                       |

### A.6.3 A Connection with the Name Connection\_Name Already Exists

### **Problem**

You are unable to create a connection with the name <code>connection\_name</code>. The following message displays:

A connection with name Connection\_Name already exists.

### Solution

Connection names are unique across WebCenter applications. This error occurs when you try to create a connection with a name that is in use. Ensure that you use a unique name for your connection.

### A.6.4 WLST Shell is Not Connected to the Oracle WebLogic Managed Server Instance

#### **Problem**

The WLST shell is not connected to the managed server on which you want to run WLST commands.

#### Solution

Run the following command to connect the WLST shell to the managed server:

```
connect(username, password , serverhost:serverport)
```

See also, Section 1.13.3.1, "Running Oracle WebLogic Scripting Tool (WLST) Commands."

### A.6.5 Application with the Same Name Already Exists in a Domain

#### **Problem**

You are unable to register a producer application. The following message displays:

Another application named "YourApplicationName" exists. Specify the Server on which your application is deployed. Use: server="YourServerName".

### Solution

There are multiple applications with the same name in the domain in which you are trying to register your application. This usually happens in a cluster environment, where the same application is deployed to multiple managed servers. If this is the case, specify the name of the server in which you are trying to register this application. For example, run the registerWSRPProducer WLST command with the server argument:

```
registerWSRPProducer(appName='myApp', name='MyWSRPSamples',
url='http://host:port/application_name/portlets/wsrp2?WSDL', server=server_name)
```

For command syntax and examples, see "registerWSRPProducer" in the Oracle Fusion Middleware WebLogic Scripting Tool Command Reference.

See also, Section 1.13.3.1, "Running Oracle WebLogic Scripting Tool (WLST) Commands."

### A.6.6 Application with the Same Name Already Exists on a Managed Server

#### **Problem**

You are unable to register a producer application. The following message displays:

Another application named "application\_name" exists on the server managedServerName.

### Solution

There are multiple applications with the same name on the managed server in which you are trying to register your application. This usually happens when applications are assigned different versions. If this is the case, specify the version of the application you want to register. For example, run the registerWSRPProducer WLST command with the arguments server and applicationVersion:

```
registerWSRPProducer(appName='myApp', name='MyWSRPSamples',
url='http://host:port/application_name/portlets/wsrp2?WSDL',
```

server=server\_name applicationVersion=version of the application)

For command syntax and examples, see "registerWSRPProducer" in the Oracle Fusion Middleware WebLogic Scripting Tool Command Reference.

See also, Section 1.13.3.1, "Running Oracle WebLogic Scripting Tool (WLST) Commands."

### A.6.7 Already in Domain Runtime Tree Message Displays

### **Problem**

While running a WLST command, the following message displays:

Already in Domain Runtime Tree

### **Solution**

None required. This is for information only.

## **Oracle HTTP Server Configuration for** WebCenter

For WebCenter components that run on Oracle WebLogic Server, you can set Oracle HTTP Server (OHS) as the frontend to Oracle WebLogic Server. Some scenarios that require OHS as the frontend are:

- For OSSO to function properly between Site Studio and Oracle Content Server UI. This is achieved through mod\_osso of OHS.
- The adequate distribution of load across the Oracle WebLogic Server cluster nodes. This is achieved through mod\_wl of OHS.
- OHS is also required for OAM's WebGate component.
- OHS is used as a reverse proxy.

In these cases, you must configure the mod\_wl\_ohs module to allow requests to be proxied from an OHS to Oracle WebLogic Server. For information, see the section "Configure the mod\_wl\_ohs Module on Oracle HTTP Server" in *Oracle Fusion* Middleware Administrator's Guide for Oracle HTTP Server.

### Sample mod wl ohs.conf

After you have configured the mod\_wl\_ohs module using the Fusion Middleware Control, the mod wl ohs.conf file looks similar to Example B-1. The default location of this file is:

OHS\_HOME/Oracle\_WT1/instances/instance1/config/OHS/ohs1/mod\_wl\_o hs.conf.

### Example B-1 WebCenter Spaces - Sample mod\_wl\_ohs.conf File

### # WebCenter Spaces

```
<Location /webcenter>
 SetHandler weblogic-handler
 WeblogicHost webcenter.example.com
 WeblogicPort 8888
</Location>
<Location /webcenterhelp>
 SetHandler weblogic-handler
 WeblogicHost webcenter.example.com
 WeblogicPort 8888
</Location>
<Location /rss>
 SetHandler weblogic-handler
 WeblogicHost webcenter.example.com
 WeblogicPort 8888
</Location>
```

```
<Location /rest>
   SetHandler weblogic-handler
   WeblogicHost webcenter.example.com
   WeblogicPort 8888
  </Location>
# Discussions
  <Location /owc_discussions>
   SetHandler weblogic-handler
   WeblogicHost discuss.example.com
   WeblogicPort 8890
  </Location>
# SES Search
  <Location /rsscrawl>
   SetHandler weblogic-handler
   WeblogicHost ses.examplet.com
   WeblogicPort 7777
  </Location>
  <Location /sesUserAuth>
   SetHandler weblogic-handler
   WeblogicHost ses.example.com
   WeblogicPort 7777
  </Location>
# Portlets
 <Location /portalTools>
   SetHandler weblogic-handler
   WeblogicHost webcenter.example.com
   WeblogicPort 8889
  </Location>
  <Location /wsrp-tools>
   SetHandler weblogic-handler
   WeblogicHost webcenter.example.com
   WeblogicPort 8889
  </Location>
# Personalization
  <Location /wcps>
   SetHandler weblogic-handler
   WeblogicHost webcenter.example.com
   WeblogicPort 8891
 </Location>
# Activity Graph
  <Location /activitygraph-engines>
   SetHandler weblogic-handler
   WeblogicHost webcenter.example.com
   WeblogicPort 8891
 </Location>
# UCM
# Web server context root for Oracle Content Server
  <Location /cs>
     SetHandler weblogic-handler
    WeblogicHost ucm.example.com
    WeblogicPort 16200
  </Location>
# Enables Oracle Content Server authentication
  <Location /adfAuthentication>
     SetHandler weblogic-handler
    WeblogicHost ucm.example.com # Same as /cs entry
    WeblogicPort 16200
                                  # Same as /css entry
  </Location>
# SAML SSO
   <Location /samlacs/acs>>
```

```
SetHandler weblogic-handler
    WeblogicHost ucm.example.com
    WeblogicPort 16200
  </Location>
# BPEL Server
 <Location /workflow>
   SetHandler weblogic-handler
   WeblogicHost soa.example.com
   WeblogicPort 8001
  </Location>
# Virtual Hosts - Pagelet Producer
 <VirtualHost *:7777>
    ServerName pagelet-producer.example.com
      <Location />
        SetHandler weblogic-handler
        WeblogicHost webcenter.example.com
        WeblogicPort 8889
       </Location>
  </VirtualHost>
# Virtual Hosts - Sharepoint
  <VirtualHost *:7777>
    ServerName webtier-spaces.example.com
       <Location />
        SetHandler weblogic-handler
        WeblogicHost webcenter.example.com
        WeblogicPort 8888
       </Location>
       <Location /webcenter>
             Deny from all
       </Location>
       <Location /webcenterhelp>
            Deny from all
       </Location>
       <Location /rest>
            Deny from all
       </Location>
  </VirtualHost>
```

### **SSL Directives**

If you have configured SSL, then the following additional directives are required:

- WLProxySSL ON
- WLProxySSLPassThrough ON

For example, mod\_wl\_ohs.conf entries looks like Example B-2:

### Example B-2 WebCenter Spaces - mod\_wl\_ohs.conf File with SSL Directives

### # WebCenter Spaces

```
<Location /webcenter>
 SetHandler weblogic-handler
 WeblogicHost webcenter.example.com
 WeblogicPort 8888
    WLProxySSL ON
    WLProxySSLPassThrough ON
</Location>
<Location /webcenterhelp>
 SetHandler weblogic-handler
 WeblogicHost webcenter.example.com
```

```
WeblogicPort 8888
    WLProxySSL ON
    WLProxySSLPassThrough ON
</Location>
```

Frontend Listening Host and Frontend Listening Port

If the Oracle HTTP Server (OHS) frontend is also the site entry point, use the Oracle WebLogic Server Administration Console to set the FrontEnd Host and FrontEnd HTTP Port *for each* server that uses the OHS frontend.

# **Glossary**

### **About mode**

A **portlet mode** that typically displays information such as copyright, version, and author of the portlet.

### **Activity Stream**

In the **People Connections service**, a feature for viewing the application activities tracked for you and other users.

### **Activity Graph**

A WebCenter service that provides suggestions of people, items, and spaces that users may be interested in interacting with.

The engine used by the Activity Graph service to provide a central repository for actions that are collected by enterprise applications. The data stored in the activity graph is analyzed to calculate ranks for nodes, predict new actions, and make recommendations.

### **Activity Rank**

Determines the relevance of a search result.

### **ADF**

Application Development Framework. A range of technologies aimed at making **Java EE** application development faster and simpler for developers while at the same time taking advantage of proven software patterns to ensure that the developed application is scalable, performant, and the like.

#### administrator

In WebCenter Spaces there are two types of administrator:

- Fusion Middleware administrator: Also referred to as systems administrator. A
  user with complete administrative capabilities. This administrator can perform the
  complete range of security-sensitive administrative duties, and all installation,
  configuration, and audit tasks.
- WebCenter Spaces administrator: A WebCenter Spaces user who is responsible for customizing WebCenter Spaces out of the box, managing and granting application roles, and maintaining the application when it is in use.

### Ajax

A combination of asynchronous JavaScript, dynamic HTML (DHTML), XML, and XmlHttpRequest communication channel that enables requests to be made to the

server without fully re-rendering the page. Ajax enables rich client-like applications to use standard internet technologies.

### **Analytics service**

The Analytics service offers real-time usage and activity reporting for your portal. In WebCenter Spaces, users can track and analyze WebCenter Spaces traffic and usage.

#### **Announcements service**

A WebCenter service that offers a quick, convenient way to create and widely distribute messages instantly or at a specific time.

### **APD**

AviTrust Portal Demo. An enterprise application built using Oracle Fusion Middleware, including Oracle WebCenter, used to provide examples of WebCenter functionality.

### **API**

Application Programming Interface. A set of exposed data structures and functions that an application can use to invoke services on an application object, such as a **portlet**.

### application customization

Performed by an administrator, all users see the change. These are static changes to an application that affect a site or sites that do not involve changes to the application's code or schema.

See also user customization and personalization

### **Application Development Framework**

See ADF.

### **Application Programming Interface**

See API.

### application role

Roles that are specific to a particular application and are stored in an application-specific stripe of the policy store.

### application skin

Specifies the WebCenter Spaces application background color, screen fonts, and, with some skins, the shapes and images used for application buttons and icons. The WebCenter Spaces administrator chooses the default application skin. WebCenter users may change the application skin on the General tab of the Preferences dialog.

### application templates

WebCenter provides templates for creating two kinds of applications: WebCenter Portal applications and WebCenter Portlet Producer applications. Templates ensure that the right technology scopes are set, tag libraries added, and required Java classes are added to the class path. Once you do this, relevant components are included to the Component Palette and relevant context menus become available in JDeveloper.

### authenticated user

A user who is logged into a **WebCenter Portal application**. Credentials of this user are verified against the identity store. By default, an authenticated user can access public

information. To access secured information, such as pages and **portlet**s, this user must be authorized through the policy and credential store.

Contrast with **public users**, who are not logged in, and can access public content only.

### authentication

Identification of a user through an identity management system. You can require ADF authentication to enforce credentials for users to access the WebCenter application only (all ADF resources in the application remain accessible), or authentication *and* authorization to enforce credentials for users to access the WebCenter application and any ADF resources that have been secured in the application.

### authorization

The policies that define the access rights of an individual or group to a secured resource. This resource may be a page or component within a page.

### authorized user

An individual who has access to a secured resource. For non-public resources, this individual is also an **authenticated user**.

### blog page

A page that provides a personal record of an individual user's experience and opinions. There are two kinds of blog: personal blogs are written by an individual; group blogs are written by several users.

### **Box layout component**

An Oracle Composer layout component. A container that enables the placement of content on a WebCenter Spaces page. In Oracle Composer, a Box is rendered as a rectangle comprised of dashed lines. For designers of WebCenter portal applications, this is the runtime equivalent of a Panel Customizable component.

#### **BPEL**

Business Process Execution Language. An XML-based markup language for composing a set of discrete web services into an end-to-end process flow.

### business role page

A page, created by the WebCenter Spaces administrator, specifically provided for a given role in an organization. Business role pages provide a targeted environment for users of a particular role by delivering information that is timely and relevant to individual roles without the noise of irrelevant information from other lines of business. Business role pages appear in the personal Spaces of users classified under the specified role.

#### caching

The act of storing frequently accessed information, typically web pages, in a location where it can be accessed quickly to avoid frequent content generation.

See also expiry-based caching and validation-based caching.

### calendar overlay

The ability to display multiple calendars in a single Events task flow.

### **Change Mode Button component**

A component provided in the Oracle Composer tag library that enables users to change from page View mode to page Edit mode.

### **Change Mode Link component**

A component provided in the Oracle Composer tag library that enables users to change from page View mode to page Edit mode.

### check out/check in

A mechanism that enables a user to lock information, by checking it out, so that other users cannot modify that same piece of information. This prevents users from overwriting each other's changes. After making modifications, the user releases it by checking it back in, making it available again for other users to modify.

### **Child Components**

The components contained within a parent component. For example, the task flows contained within a Box layout component are the child components of the Box.

See also Box layout component and parent component.

#### chrome

Visual elements surrounding a portlet or task flow that provide an access point for actions, such as those on the Actions menu and those embedded in the chrome itself, such as the minimize icon or resize handles.

#### **CMIS**

Content Management Interoperability Services (CMIS) standard defines a domain model and Web services and Restful AtomPub bindings that can be used by applications to work with one or more Content Management repositories or systems.

### component

An individual piece of an application, for example, a task flow, portlet, page, or layout element such as a box or image.

### **Component Catalog**

A dialog, accessed from Oracle Composer, that provides access to all the content you can add to a WebCenter application page.

### component developer

The developer who builds components (such as portlets, **JavaServer Faces** components, and web services).

#### **Component Properties**

A dialog, accessed from Oracle Composer, that provides access to a component's parameters, display options, child components, style settings, and associated events.

#### Connections

In the **People Connections service**, a feature for establishing a social network with other application users.

### container

An application program or subsystem in which the program building block, known as a **component**, is run.

### container runtime option

A JSR 286 feature that provides a way to customize the behavior of the portlet container and therefore customize the runtime environment.

# content integration services

Services provided by **Oracle WebCenter** to enable developers to display content from a **content repository**, such as by creating **data controls**.

#### **Content Presenter**

A feature of the **Documents service** that enables end users to select and search content items and then display those items using available display templates. Oracle WebCenter provides out-of-the-box templates for displaying single and multiple content items on your pages. You can also define custom templates for the content that you want to display in your **WebCenter Portal application**, or for selection by end users at runtime.

### content repository

A specialized storage and management mechanism that provides such features as author-based versioning, full text searching, and content categorization and attribution. A content repository is optimized for storing unstructured information, which differentiates it from a data repository.

# content repository data control

A data control sourced though a content repository. In a WebCenter Portal application, you can create content repository data controls for the following content repositories: Oracle Portal, Oracle Universal Content Management, third-party repositories that support the Java Content Repository (JCR) standard, and your local file system.

### credential provisioning page

A **JSF** (\* . jspx) page used for authenticating to an **external application**. At runtime, the Credential Provisioning page displays login data fields consisting of the data fields specified through external application registration. Login information is passed to the producer, which in turn passes the login values to the external application. The application provides the producer with the requested portlets.

After authentication, the user's login credentials are preserved in a **credential store**, which subsequently supplies that information at future sessions. Unless his information changes, the user supplies his credentials only one time.

#### credential store

Provides storage for login credentials for its associated domain. It also preserves the login credentials that a user provides for authentication to an **external application**. Credential store is usually combined with the policy store as a single logical store.

Although the credentials stored in the credential store are used during subsequent logins for authentication, the main function of this store is to provide authorization for those accounts.

### **CSS**

Cascading Style Sheet. A simple mechanism for ensuring a consistent look and feel or adding style, such as fonts, colors, and spacing, to web documents.

#### custom action

Icons or menu items rendered on the header or the Actions menu of a Show Detail Frame component surrounding a task flow. Custom actions can represent actions that were defined in the task flow when it was created. For example, at design time a developer can build a task flow with custom personalization settings. At runtime,

users can access these settings through icons or Actions menu items provided in the task flow's surrounding chrome (or Show Detail Frame).

#### custom attribute

Specifies Space information in addition to that provided by the built-in attributes. Custom attributes can be used to determine the content of the components in a Space based on the parameter passed in. For example, a component can display data for a specific customer by passing in the customer ID. A custom attribute is simply a name value pair, for example customerId=400, orderId=11, userName=Smith, and so on. Custom attributes are stored within the Space template.

### custom page

Any page created by a user rather than one provided out of the box.

# custom display template

A Content Presenter display template is a JSFF file (JSF page fragment) that defines how Content Presenter renders content items on a WebCenter application page. WebCenter provides several out-of-the-box display templates to get you started, or, you can create your own templates.

# custom resource catalog

A resource catalog that has been customized to control the components that are visible to specific users.

Contrast with default resource catalog.

#### custom role

A user role created by an administrator or a Space moderator to meet a specific Home Space or Space requirement.

#### **Customize mode**

A **portlet mode** that enables users to set the default values for portlet preferences for all users.

### customizable component

A WebCenter component that can be added to a page at runtime to enable end users to perform personalizations such as move, minimize, restore, or remove on content within those components. Customizable components are the **Panel Customizable component** and the **Show Detail Frame component**.

#### data control

A mechanism that provides an abstraction of the business service's data model. The ADF data controls provide a consistent mechanism for clients and web application controllers to access data objects, collections, methods, and operations.

# default language (application-level)

A display language specified by the WebCenter Spaces administrator that is used when users log in to WebCenter Spaces. The WebCenter Spaces administrator sets the application-level default language on the **General** tab of the **Administration** page. Individual users can set their own user-level default language on the General tab of the Preferences dialog.

# default language (user preference)

A user-specified display language that is rendered when the user logs in to WebCenter Spaces. This language selection lasts until the user specifies a different default language. It can be overridden by a session language, but returns as the default when the session cookie is purged or expires. This value is set on the **General** tab of the Preferences dialog.

### default resource catalog

The resource catalog that is provided by default for an application. It contains all of the Oracle ADF components and portlets available to the application.

Contrast with custom resource catalog.

#### **Default Server**

See Integrated WLS.

### delegated administration

Provides a mechanism for securing portal resources based on user roles. You apply delegated administration to a page hierarchy, and the specific security assignments are automatically propagated down through the hierarchy through pages and sub pages.

# deployment profile

A file used in application deployment that specifies the following types of information:

- The source files, deployment descriptors, and other auxiliary files that are packages
- The type and name of the archive file to be created
- Dependency information
- Platform-specific instructions
- Other information

**WebCenter services** provides a special deployment profile, the **WebCenter Portal application** WAR deployment profile, that includes an option to export project metadata.

### **Design view (JDeveloper)**

A view, in **Oracle JDeveloper**, that provides a WYSIWYG representation of a file.

See also Source view (JDeveloper).

### **Design view (WebCenter Spaces)**

A view, in **Oracle Composer**, that provides a WYSIWYG representation of a page and its components.

See also Source view (WebCenter Spaces).

#### discoverable Space

A Space that can be found by anyone logged into WebCenter Spaces, for example through a search. Any **Public** or **Private** Space is discoverable. Discoverable Spaces are listed on the **Spaces** page when **All Spaces** is selected from the **Show** list. Users wishing to join the Space can request membership through self-service (if enabled) or by contacting the Space moderator.

#### **Discussions service**

A WebCenter service that provides a means of creating and participating in text-based discussions with members of a particular Space.

### display language

Controls the language in which application user interface elements, such as buttons, field labels, and screen text, are rendered in the browser. The order of precedence for WebCenter application display language settings from weakest to strongest is: browser setting, application setting, user preference setting, session setting, Space setting.

# **Documents page**

A predefined page provided in every WebCenter Spaces group and Home Space that includes the Document Manager task flow for managing content.

#### **Documents service**

A WebCenter service that provides several task flows that offer a variety of formats to display folders and files on a page. You can choose the task flows appropriate for your application to provide features for accessing, adding, and managing folders and files; configuring and viewing file and folder properties; and searching file and folder content in the connected content repositories.

#### domain

Any tree or subtree within the Domain Name System (DNS) namespace. Domain most commonly refers to a group of computers whose host names share a common suffix: the domain name.

### dynamically-generated page

A page that displays as the result of a user action, such as a search or a click on a tag. As the name suggests, dynamically-generated pages are not stored, but rather are created as and when needed.

#### **EAR**

Enterprise Archive file. A **Java EE** archive file that is used in deploying applications on a **Java EE** application server. **WebCenter Portal application**s are deployed using both a generic EAR file, which contains the application and the respective runtime customization, and a targeted EAR file, which contains only the application for deployment to the application server. EAR files simplify application deployment by reducing the possibility of errors when moving an application from development to test, and test to production.

See also WAR.

### ECMA-262 specification

A standardization of scripting programming languages, such as **ECMAScript** and JavaScript.

### **ECMAScript**

A scripting programming language, standardized by Ecma International according to the **ECMA-262 specification**. Frequently referred to as JavaScript or JScript, which are both extensions of the ECMA-262 specification.

#### **Edit Defaults mode**

(JSR 286 portlets only.) A **portlet mode** that enables personalization of a JSR 286 portlet. Edit Defaults mode is a display mode for the JSR 286 portlet's properties. In a **WebCenter Portal application**, the Edit Defaults mode displays on the portlet's Actions menu as the Customize command.

See also **Edit mode**.

#### **Edit mode**

A **portlet mode** that enables personalization of the portlet for each user, for each instance.

See also Edit Defaults mode.

#### edit mode

A view mode that enables users to modify the content, style, and layout of a page. Access edit mode by choosing Edit Page from the Page Actions menu.

#### EL

Expression Language. Provides a shorthand way of working with web application data by providing operators for retrieving and manipulating application data residing in a **Java EE** web container. In a **WebCenter Portal application**, EL expressions are encapsulated in the characters "#{" and "}" and typically come in the form #{object.data} where *object* represents any Java object or **ADF** component placed in the **Java EE** web container's page, request, session, or application's scope.

### **Enterprise Archive file**

See **EAR**.

#### enterprise mashup

An application that enables users to bring all sorts of content and services together in a single place.

#### **Events service**

A WebCenter service that provides calendars for scheduling meetings, appointments, and so on. In WebCenter Spaces, the service provides calendars in Spaces to record events relevant to the specific Space. You can also integrate the Events service with Microsoft Exchange Server to enable individual users to access their personal calendars in their Home Space. Personal calendars are also available in WebCenter portal applications.

#### expiry-based caching

A **caching** method that uses a retention period to specify how long the item is valid in the cache before a refresh is required. When there is a request for the item beyond the retention period, it is refreshed in the cache.

See also validation-based caching.

### **Expression Language**

See EL.

# external application

Applications that do not delegate authentication to the single sign-on server. Instead, they display HTML login forms that ask for application user names and passwords. At

the first login, users can choose to have the single sign-on server retrieve these credentials for them. Thereafter, they are logged in to these applications transparently.

#### farm

A collection of components managed by Fusion Middleware Control. A farm can contain a Managed Server domain and other Oracle Fusion Middleware system components that are installed, configured, and running on the domain.

#### favorites

A personal list of links to favorite WebCenter Spaces pages and external web sites.

### **Federated Portal Adapter**

See **FPA**.

### **Feedback**

In the **People Connections service**, a feature for posting informal appraisals for and receiving informal appraisals from other application users.

#### **FPA**

Federated Portal Adapter. A component of **Oracle Portal** that enables Oracle Portal instances to share their database portlets through the web portlet interface. Using the FPA, Oracle Portal database portlets, including PL/SQL portlets, Portlet Builder portlets, and page portlets can be made available for use in WebCenter applications.

### Full Screen Mode (WebCenter Spaces)

A view mode that opens the space to occupy the entire screen, thus maximizing the display space. The Sidebar is not displayed in Full Screen Mode.

#### Full Screen mode (Portlets)

(PDK-Java portlets only.) A portlet mode that provides more content than can be shown in the portlet when it is sharing a page with other portlets.

#### **Fusion Middleware Control**

A browser-based management application that is deployed when you install Oracle WebCenter. From Fusion Middleware Control, you can monitor and administer a **farm** (such as Oracle WebCenter).

### **Fusion Order Demo (FOD)**

See APD.

### HA

High Availability. A collection of solutions to ensure that your applications meet the required availability to achieve your business goals, eliminating single points of failure with no or minimal outage in service.

#### Help mode

A portlet mode that displays usage information about the functionality of the portlet.

### **High Availability**

See HA.

# **Home Space**

A work area within WebCenter Spaces that provides individual users with a private Space for storing personal content, keeping notes, viewing and responding to assignments, maintaining a list of online buddies, and performing many other tasks relevant to their unique working day. Users can also extend this environment by creating additional personal pages and custom content.

### **HTML Markup layout component**

An Oracle Composer layout component. A simple HTML component that renders raw HTML and JavaScript mark-up inline on the page.

### Hyperlink layout component

An Oracle Composer layout component. A link to an internal or external web page. For designers of WebCenter portal applications, this is the runtime equivalent of a Go Link component.

#### IDE

Integrated Development Environment. A visual application development tool containing editors, debuggers, screen painters, object browsers, and the like. **Oracle JDeveloper** is an example of an IDE.

# **Identity Propagation**

For a WebCenter Portal application and associated content repositories, selecting this option allows propagation of current user's identity across the application and processes. The propagated identity is verified on the receiver's side, and then it is used to make decisions such as assigning role based access control.

### Image layout component

An Oracle Composer layout component. An illustration that can include a hyper link. For designers of WebCenter portal applications, this is the runtime equivalent of an Image Link component.

#### IMP service

See Instant Messaging and Presence service.

### initialization parameters

The parameters initialized upon the start-up of a standard JSR 286 portlet. Initialization parameters provide an alternative to JNDI (Java Naming and Directory Interface) variables. Use initialization parameters instead of JNDI to configure the behavior of all of the different components of the portlet—for example, servlets and other portlets—in a compatible way. In **Oracle WebCenter**, initialization parameters are entered into the portlet.xml file.

### **Instant Messaging and Presence service**

A WebCenter service that enables users to observe the presence status of other authenticated users and provides instant access to interaction options, such as instant messages, emails, and phone calls.

# **Integrated Development Environment**

See IDE.

# **Integrated WLS**

Integrated WebLogic Server. A WLS instance used as a platform for pretesting WebCenter application deployments on a local computer. Integrated WLS also contains preconfigured portlet producers and several useful prebuilt portlets.

### Iterative development

Iterative development lets you make changes to your WebCenter Portal application while it is running on the Integrated WebLogic Server and immediately see the effect of those changes simply by refreshing the current page in your browser. The iterative development feature works by disabling certain optimization features. Iterative development allows developers to work more quickly and efficiently when building a portal application.

#### **JAAS**

Java Authentication and Authorization Service (JAAS) is a Java package that enables applications to authenticate and enforce access controls upon users. JAAS is designed to complement Java 2 security and implements a Java version of the standard Pluggable Authentication Module (PAM) framework. This enables an application to remain independent from the authentication service, and supports the use of custom authentication modules.

JAAS extends the access control architecture of the Java 2 Security Model to support subject-based authorization. It also supports declarative security settings in deployment descriptors instead of being limited to code-based security settings.

### **Java Authentication and Authorization Service**

See JAAS.

### Java Content Repository

See **JCR 1.0**.

# Java EE

Also known as Java EE 5. Java Enterprise Edition 5 Platform. A platform that enables application developers to develop, deploy, and manage multitier, server-centric, enterprise-level applications. The Java EE platform offers a multitiered distributed application model, integrated XML-based data interchange, a unified security model, and flexible transaction control. You can build your own Java EE portlets and expose them through web producers.

# **Java Enterprise Edition 5 Platform**

See Java EE.

#### **Java Portlet Specification**

Standardizes how components for portal servers are to be developed. This specification defines a common portlet **API** and infrastructure that provides facilities for personalization, presentation, and security. Portlets using this **API** and adhering to the specification are product-agnostic, and can be deployed to any portal product that conforms to the specification. See also **JSR 286**.

### Java Specification Request

See JSR 286.

#### **JavaServer Faces**

See JSF.

# JavaServer Page

See JSP.

#### **JCR 1.0**

Java Content Repository 1.0. Also known as JSR 170. It proposes a standard access and interaction **API** for content repositories, much like JDBC does for databases.

### **JDeveloper**

See Oracle JDeveloper.

#### **JSF**

JavaServer Faces. A standard Java framework for building web applications. It simplifies development by providing a component-centric approach to developing Java web user interfaces. JSF offers rich and robust **API**s that provide programming flexibility and ensures that applications are well designed with greater maintainability by integrating the Model-View-Controller (**MVC**) design pattern into its architecture. As JSF is a Java standard developed through Java Community Process, development tools like **Oracle JDeveloper** are fully empowered to provide easy to use, visual, and productive development environments for JSF.

#### **JSF JSP**

JavaServer Faces JavaServer Page. JSF JSPs differ from plain JSPs through their support of **Oracle ADF Faces** components for the user interface and JSF technology for page navigation. JSF JSP pages leverage the advantages of the Oracle **Application Development Framework** (Oracle ADF) by using the ADF Model binding capabilities for the components in the pages.

#### **JSP**

JavaServer Page. An extension to servlet functionality that provides a simple programmatic interface to web pages. JSPs are HTML pages with special tags and embedded Java code that is executed on the web or application server. JSPs provide dynamic functionality to HTML pages. They are actually compiled into servlets when first requested and run in the servlet container.

See also **ISP tags**.

#### JSP tags

Tags that can be embedded in JSPs to enclose Java code. These tags use the <jsp: syntax and enclose action elements in the JSP with begin and end tags similar to XML elements.

#### **JSR 286**

Java Specification Request (JSR) 286. Defines a set of **APIs** for building standards-based portlets using Java. Portlets built to this specification can be rendered to a portal locally or deployed to a WSRP container for rendering portlets remotely. For more information, see http://jcp.org/en/jsr/detail?id=286.

# **JSR 170**

See JCR 1.0

#### **JSR 329**

See Oracle JSF Portlet Bridge.

# keystore

A file that provides information about available public and private keys that are used for authentication and data integrity. User certificates and the trust points needed to validate the certificates of peers are also stored securely in the keystore.

# layout box

A container that enables placement of content on a WebCenter Spaces page.

### layout component

An object for enhancing the usefulness and appearance of a given page. Layout components include layout boxes, a rich text editor, images, hyperlinks, and so on.

# **Layout Customizable component**

A component provided in the Oracle Composer tag library that enables users to select from a set of predefined layouts (for example, two column, three column, two row, and so on) and apply it to the page. Users can apply these layouts to a particular area of the page or to the entire page.

#### **LDAP**

Lightweight Directory Access Protocol. A standard, extensible directory access protocol. It is a common language that LDAP clients and servers use to communicate. The framework of design conventions supporting industry-standard directory products, such as the Oracle Internet Directory.

### life cycle

See portal application life cycle.

### **Lightweight Directory Access Protocol (LDAP)**

See LDAP.

#### Links service

A WebCenter service that provides a means of creating a bidirectional association between two objects, thus setting up easy access between those objects.

#### **Lists service**

A WebCenter service that provides a means of creating lists and exposing them for placement on application pages at runtime. At design time, you can make the Lists task flow available in your runtime Resource Catalog. At runtime, users can add the task flow from the Catalog to a page and use the task flow to create lists.

### Lists page

A predefined page that displays the Space's current lists.

### Look and feel

A look and feel file determines the appearance of your portal application, from the placement and behavior of elements on a portal page to the colors used in the portlet title bars. The look and feel is determined by skins, navigations, page templates, layouts, content display templates, and other similar components.

#### Mail service

A WebCenter service for exposing familiar email functionality in WebCenter applications.

# **Managed Server**

In a production environment, a Managed Server hosts applications and the resources needed by those applications. A domain, which is a logically related group of Oracle WebLogic Server resources, can have any number of Managed Servers. An Administration Server manages these servers.

### mashup

A web application that enables end users to pull information from different sources to create a personalized application that exactly meets their individual requirements.

See also enterprise mashup.

#### **MBean Browser**

In Fusion Middleware Control, MBean browsers enable the administrator to perform specific monitoring and configuration tasks and browse MBeans for an Oracle WebLogic Server or a selected application.

#### **MDS**

Oracle Metadata Services. A core technology of the **Application Development Framework**. MDS provides a unified architecture for defining and using metadata in an extensible and customizable manner.

# **MDS** repository

An application server and Oracle relational database that keep metadata in these areas: a file-based repository, dictionary tables accessed by build-in functions, and a metadata registry. One of the primary uses of MDS is to store customizations and persisted personalization for Oracle applications.

#### **Message Board**

In the **People Connections service**, a feature for posting messages to and receiving messages from other application users.

#### metadata

Information about a content item, such as title, author, or security group. Metadata is used to describe, find, and group content items. Also referred to as content information.

### **Model-View-Controller**

See MVC.

### moderator

A WebCenter Spaces user who is responsible for managing a particular Space. A Space moderator can add and remove members, invite new members, enable self registration, provide and update Space metadata, and manage the services available to the Space.

### Movable Box layout component

An Oracle Composer layout component. A container that enables the placement of content on a WebCenter Spaces page. Movable Boxes, along with their content, can be moved around on the page. For designers of WebCenter portal applications, this is the runtime equivalent of Show Detail Frame component.

#### **MVC**

Model-View-Controller. A classic design pattern often used by applications that need the ability to maintain multiple views of the same data. The MVC pattern hinges on a clean separation of objects into one of three categories: models for maintaining data, views for displaying all or a portion of the data, and controllers for handling events that affect the model or views. Because of this separation, multiple views and controllers can interface with the same model. Even new types of views and controllers that never existed before, such as portlets, can interface with a model without forcing a change in the model design.

### My Spaces page

A predefined page that displays a list of all the Spaces available to the currently logged in user. The user can select from the **Show** menu to display **All Spaces**, only Spaces of which the user is a member (**Joined by Me**), or only Spaces of which the user is the moderator (**Moderated by Me**).

### navigation

WebCenter provides three navigation components to create portal navigation. These components are: Breadcrumb navigation, menu navigation, and tree navigation.

### navigation model

Navigation models provide data to the navigation user interface and enable navigation to resources in your application, such as pages, page hierarchies, task flows, external sites, portlets, and other entities. You can configure navigation models at both design time and runtime.

#### **Notes service**

A WebCenter service that provides useful features for writing personal notes and reminders. This service is available only in WebCenter Spaces, and not in WebCenter portal applications.

# **Notifications service**

A WebCenter service that provides an automated means of triggering notices across different messaging channels, such as phone, mail, Worklist, and so on. Messages are triggered when the Spaces and application objects to which you have subscribed change.

### OAM

See Oracle Access Manager (OAM).

### **OHS**

See Oracle HTTP Server (OHS).

#### **OmniPortlet**

A component of **Oracle WebCenter** that enables you to inject portal-like capabilities, such as portlets, content integration, and customization, into your **Oracle ADF Faces** applications.

# **Oracle Access Manager (OAM)**

Part of Oracle's enterprise class suite of products for identity management and security, Oracle Access Manager provides a wide range of identity administration and security functions, including several single sign-on options for WebCenter Spaces and

WebCenter portal applications. OAM is the recommended single sign-on solution for Oracle WebCenter 11g installations.

#### **Oracle ADF Faces**

Oracle **ADF** Faces is a rich set of user interface components based on the new **JavaServer Faces** JSR (JSR 127). Oracle ADF Faces provide various user interface components with built-in functionality, such as data tables, hierarchical tables, and color and date pickers, that can be customized and reused in an application.

# **Oracle Composer**

A seamlessly integrated environment for populating, revising, and configuring WebCenter application pages. It enables users to easily build or revise page layout and content. It also provides the means of adding different components, such as task flows, portlets, content, and other objects, onto a page and then linking those components for a more relevant or personalized view of the information.

#### **Oracle Content Server**

A content repository for building secure business libraries with check in and check out, revision control, and automated publishing in web-ready formats. Current information is available to authorized users anytime, anywhere.

Oracle Content Server is a component of Oracle Universal Content Management.

#### Oracle WebCenter Discussions Server

Enables integration of discussion forums and announcements into WebCenter application.

### **Oracle Enterprise Manager**

A component that enables administrators to manage Oracle Fusion Middleware services through a single environment. The Fusion Middleware administrator uses Enterprise Manager to configure, manage, and monitor WebCenter applications.

### **Oracle HTTP Server (OHS)**

Software that processes web transactions that use the Hypertext Transfer Protocol (HTTP). Oracle uses HTTP software developed by the Apache Group.

### **Oracle Internet Directory**

Oracle's LDAP V3 compliant LDAP server. It is used as a repository for provisioning users and groups. By default, the **Oracle Single Sign-On (OSSO)** authenticates user credentials against Oracle Internet Directory information about dispersed users and network resources. Oracle Internet Directory combines LDAP version 3 with the high performance, scalability, robustness, and availability of the Oracle database.

#### **Oracle JDeveloper**

Oracle JDeveloper is an integrated development environment (IDE) for building applications and web services using the latest industry standards for Java, XML, and SQL. Developers can use Oracle JDeveloper to create Java portlets.

### **Oracle JSF Portlet Bridge**

Based on and conforming to JSR 329, the Oracle JSF Portlet Bridge enables application developers to expose a JSF application or task flow as a JSR 286 portlet for consumption in another application.

#### **Oracle Metadata Services**

See MDS.

### **Oracle Portal**

A component used for the development, deployment, administration, and configuration of enterprise class **portals**. Oracle Portal incorporates a portal building framework with self-service publishing features to enable you to create and manage information accessed within your portal.

See also Oracle WebLogic Portal.

### **Oracle SES**

Oracle Secure Enterprise Search (SES) provides easy-to-use search for public and secure data. It is included with **Oracle WebCenter**. You can override the default search adapters in WebCenter Spaces and use Oracle SES, which provides unified ranking results. The results are listed together, instead of being clustered into separate sections for Documents, Discussions, and so on, with the most relevant items appearing first.

# Oracle Single Sign-On (OSSO)

A component that enables users to log in to all features of the Oracle Fusion Middleware product suite, and to other web applications, using a single user name and password.

#### **Oracle Site Studio**

A powerful, flexible web development application suite that offers a comprehensive approach to designing, building, and maintaining enterprise-scale web sites. Site Studio uses Oracle Content Server as the main repository for a web site.

In WebCenter, Content Presenter integrates with Site Studio to allow you to create, access, edit, and display Site Studio contributor data files in either a Site Studio region template or a custom Content Presenter display template.

# **Oracle SOA Suite**

A middleware component of Oracle Fusion Middleware. Oracle SOA Suite enables services to be created, managed, and orchestrated into SOA composite applications. Composites enable you to easily assemble multiple technology components into one SOA composite application. Oracle SOA Suite plugs into heterogeneous infrastructures and enables enterprises to incrementally adopt SOA.

# **Oracle Technology Network**

See OTN.

#### Oracle Universal Content Management

A consolidated content management application that provides multisite web content management, document management, digital asset management and records management.

### **Oracle WebCenter**

A suite of services that enables you to build WebCenter portal applications. Oracle WebCenter reduces the front-end labor historically required to bring necessary business components to the user by capitalizing on the notion of Service Oriented Architecture (SOA). The suite includes a wide range of plug-and-play products, tools, and services that make it easy to build the applications your users need. Oracle WebCenter includes:

- WebCenter services
- Oracle WebCenter Portal Framework
- content integration services
- ADF
- Oracle SES
- Oracle WebCenter Discussions Server
- Mobile Services
- Portlet Pack

### **Oracle WebCenter Portal Framework**

A set of features provided by **Oracle WebCenter** that augments the Java Server Faces (JSF) environment by providing additional integration and runtime customization options. It integrates capabilities historically included in portal products, such as site navigation, page hierarchies, portlets, customization, personalization, and integration, directly into the fabric of the JSF environment. This eliminates artificial barriers for the user and provides the foundation for developing context-rich applications. You can selectively add only desired Oracle WebCenter components or services to your WebCenter portal application.

# **Oracle WebCenter Pagelet Producer**

Provides a collection of useful tools and features that facilitate dynamic pagelet development.

# Oracle WebLogic Server Administration Console

A browser-based, graphical user interface to manage a WebLogic Server domain. Use to:

- Configure, start, and stop WebLogic Server instances
- Configure WebLogic Server clusters
- Configure WebLogic Server services, such as database connectivity (JDBC) and messaging (JMS)
- Configure security parameters, including creating and managing users, groups, and roles
- Configure and deploy your applications
- Monitor server and application performance
- View server and domain log files
- View application deployment descriptors
- Edit selected run-time application deployment descriptor elements

#### Oracle WebCenter Wiki and Blog Server

Supports integration of wikis and blogs into WebCenter applications. It also supports features that enable application users to create their own wikis and blogs.

### **OTN**

Oracle Technology Network. The online Oracle technical community that provides a variety of technical resources for building Oracle-based applications. You can access OTN at http://www.oracle.com/technetwork.

# **Oracle WebLogic Portal**

WebLogic Portal enables you to provide a user interface to integrate your applications. WebLogic Portal lets you surface application data and functionality from heterogeneous environments into an integrated, dynamic, and customizable web-based portal user interface that can simultaneously support multiple devices. In addition to a powerful portal framework and its J2EE security foundation, WebLogic Portal provides many business services, such as content management, communities, personalization, search, and user management. WebLogic Portal provides a virtual content repository that lets you federate external content management systems into a single management interface. You can then build portals using content in those external resource. WebLogic Portal also provides a WLP content repository for creating and managing content.

# Page Customizable component

A component provided in the Oracle Composer tag library that defines the editable area of a page at runtime. Within this area, users can edit properties for a component, add content to the page, arrange content, and so on.

### page hierarchy

A model that associates pages in a parent-child relationship, where any page can have one or more sub pages. This parent-child model not only helps define the overall structure of the portal, but also allows child pages to inherit the security policies from their parent.

### page parameter

### **Page Properties**

A dialog, accessed from Oracle Composer, that provides access to a page's display options, security settings, and parameters.

# page scheme

Determines the background image used in the page. WebCenter Spaces provides several default page schemes and an option for specifying a custom page scheme.

### page style

Determines the initial page structure, for example one column or two column. Some default page styles also include the task flows, components, and page properties useful for a particular purpose. For example, a page created using the Text page style includes a Text layout component.

### page template

Lets you specify view elements that you intend to be common to all of your pages. A page template file is a JSPX file that includes ADF layout components and other elements. Typically, page templates define a page layout, with headers, footers, and content areas. In addition, the page template usually specifies the positioning and style of the navigation UI for your pages.

### page variable

A variable that binds your public portlet parameter to the page. Page variables are defined within the <variableIterator> of your PageDef.xml. One page variable can be bound to multiple public portlet parameters.

### Panel Customizable component

A component provided in the Oracle Composer tag library that provides a container region for a group of Oracle ADF components and portlets that are customizable at runtime. Any Show Detail Frame components and portlets added as child components to a Panel Customizable component can be moved or maximized with the Panel Customizable component.

#### parameter

A variable that controls the default behavior of task flow content and facilitates the wiring of a task flow to page parameters and page definition variables.

### parent component

A component that contains other components, such as a Box layout component that contains task flows. The Box is the parent component of the task flows. In contrast, the task flows are the Box's child components.

See also Child Components.

# participant

A WebCenter Spaces user who can manipulate the content of a Space. A participant can upload and share documents, initiate and take part in chats with other members, create discussion topics, create new or view existing lists.

#### **PDK-Java**

Java Portlet Developer Kit. The development framework used to build and integrate web content and applications with **Oracle WebCenter**. It includes toolkits, samples, and technical articles that help make portal development simple. You can take existing Java **servlets**, **JSPs**, URL-accessible content and web services and turn them into **portlets**. It is typically used by external developers and vendors to create portlets and services.

#### **People Connections service**

A WebCenter service that provides social networking tools for creating, interacting with, and tracking the activities of one's enterprise connections.

See also, Activity Stream, Connections, Feedback, Message Board, and Profile.

#### personalization

Dynamic changes to an application's behavior based on user context, facilitated by the WebCenter personalization services.

See also application customization and user customization

### Personalization service

A WebCenter service that enables you to deliver content within your application to targeted application users based on selected criteria. WebCenter Personalization also provides a declarative means for specifying dynamic application flow.

# personal page

A page created by a user in his or her Home Space. Personal pages are viewable by other users only if specifically granted access by the user who created the page.

### personal profile

A page that displays a user's personal information such as email address, phone number, office location, department, manager, direct reports, and so on.

See also, **Profile**.

#### Polls service

A WebCenter service that enables you to create, edit, and take online polls on your application pages. Polls let you survey your audience (such as their opinions and their experience level) and check whether they can recall important information, and gather feedback on the efficacy of presentations.

#### portal

A common interface (that is, a web page) that provides a personalized, single point of interaction with web-based applications and information relevant to individual users or class of users.

# portal application life cycle

The process of creating and testing a portal application in a design time environment, deploying it to a production system, and then performing routine maintenance, such as monitoring performance and migrating customization data. The life cycle of an application also includes performing further enhancements, restaging, and then redeploying the application to the production system.

#### portal application template

See application templates.

# **Portal Developer Kit**

See PDK-Java.

#### portlet

A reusable web component that can draw content from many different sources. Portlets can display excerpts of other web sites, generate summaries of key information, perform searches, and access assembled collections of information from a variety of data sources. Because different portlets can be placed on a common page, the user receives a single-source experience, even though the content may be derived from multiple sources. Portlet resources include the many prebuilt portlets available out of the box and programmatic portlets built through WebCenter's JSR 286, PDK-Java Portlet wizards, and other portlet building tools.

# portlet event

A JSR 286 feature that allows portlets to react to actions or state changes not directly related to an interaction of the user with the portlet.

### portlet filter

A JSR 286 feature that allows on-the-fly transformations of information in both the request to and the responses from a portlet. A portlet filter is a reusable piece of code that can transform the content of portlet requests and portlet responses.

# portlet mode

The ways by which a **portlet** can be called to display information. These methods include:

- Shared Screen mode or View mode
- Edit mode or Edit Defaults mode
- Customize mode
- Help mode
- About mode
- Full Screen mode (Portlets) or Show Details Page mode

### **Portlet Producer Application template**

An application template, provided by JDeveloper, for creating an application with the recommended projects and technology scopes required for developing portlets. The Portlet Producer Application template consists of a single project scoped for portlet creation (Portlets).

See also WebCenter Portal Application template and producer.

# predefined page

A page created by WebCenter Spaces to perform a specific function. Examples of predefined pages include, Welcome pages, Search pages, and Documents pages.

# **Predeployment Tool**

A utility for **WebCenter Portal application**s that assists you in configuring your target system with the new producer registrations you have added to your application in Oracle JDeveloper. You must run this utility before deploying your application. You can also use this utility after deployment to migrate metadata from stage to production, for example, to export and import your customizations. This tool also enables you to define the **MDS** repository location to allow run-time customizations to be migrated.

#### pretty URL

A shortened version of a page's URL that hides the complexity of the real web address.

#### private parameter

A portlet parameter that is known only to the portlet itself and has no connection to the page on which the portlet resides.

Contrast with **public parameter**.

#### producer

A communication link between portlet consumers (such as a **WebCenter Portal application** or a **portal**). When a consumer application renders a portlet, it calls the producer of that portlet, which in turn executes the portlet and returns the results in the form of portlet content. A producer can contain one or more portlets. A portlet can be contained by only one producer.

### **Oracle WebCenter** supports two types of producers:

Oracle PDK-Java producers: Deployed to a Java EE application server, which is
often remote and communicates through Simple Object Access Protocol (SOAP)
over HTTP.

Web Services for Remote Portlets (WSRP): A web services standard that enables the plug-and-play of visual, user-facing web services with portals or other intermediary web applications. Being a standard, WSRP enables interoperability between a standards-enabled container based on a particular language (such as JSR 286, .NET, Perl) and any WSRP portal. A portlet (regardless of language) deployed to a WSRP-enabled container can be rendered in any application that supports this standard.

### **Profile**

In the **People Connections service**, a feature for viewing and managing information about yourself, such as your contact information, manager, and direct reports, and for viewing this information about other application users.

### programmatic portlets

Portlets constructed in a non-declarative manner using **API**s. Also referred to as *hand*-or *manually-coded* portlets.

# public render parameters

A JSR 286 feature that enables portlets to share parameter values, allowing a form of interportlet communication.

# public Space

A Space that is available to all users, even those who are not logged in to WebCenter Spaces.

# public page

A page within WebCenter Spaces that is available to all users, even those who are not logged in to WebCenter Spaces.

### public parameter

A portlet parameter that is known to the page and bound to it by way of a page variable.

Contrast with private parameter.

### public user

A user who can access, but is not logged into, a **WebCenter Portal application**. A public user can view any page that has been marked as public, but cannot personalize or edit any content, or view pages that have any form of access control.

Contrast with authenticated user.

#### **Recent Activities service**

A WebCenter service that provides a means of tracking recent activities in a WebCenter application.

### recipe

A weighted list of similarity calculations. The weighting of each calculation determines its significance in deciding the overall recommendation score. Recommendations are ordered by their total recommendation score.

#### resize handle

A user interface element in a task flow chrome increasing or decreasing the height of the task flow.

#### resource

Items users can manage through the Resource Manager, like page templates, skins, task flows, navigations, and so on. WebCenter Spaces categorizes resources under the following categories: Structure, Look and Layout, and Mashups.

# Resource Action Handling framework

Enables services that expose custom resources to be viewed, searched, and tagged.

# **Resource Catalog**

A catalog that provides a federated view of one or more otherwise unrelated repositories in a unified search and browse user interface. Resources are created and published in their source repository and are then exposed to the developer in JDeveloper's Resource Palette and to the end user in the Resource Catalog Viewer. Resource catalogs can contain layout components, Oracle ADF components, portlets, service task flows, and documents.

#### Resource Index

The starting point for accessing WebCenter REST APIs. Sending a GET request to the Resource Index URI returns a list of links to entry points for all available services.

### **Resource Manager**

Enables users with the appropriate privileges to continue developing the portal after the application has been deployed. Using the Resource Manager users can also download runtime portal resources (from WebCenter Portal applications and WebCenter Spaces) and import them into Oracle JDeveloper for further development. These resources can then be exported from JDeveloper and uploaded back into the deployed application.

#### resource type

Defines the type of resource that a WebCenter REST API link identifies. Use resource types to determine the response bodies for GET requests and allowable request bodies for POST and PUT. Also use resourceType attributes on entities to uniquely identify their type.

### **REST APIs**

Oracle WebCenter provides a set of web-based REST (REpresentational State Transfer) APIs for retrieving and modifying server data dynamically from the client. REST APIs are available for **Discussions service**, **People Connections service**, and **WebCenter Spaces**.

#### **Reverse Proxy Server**

A server process that hides the physical location of internal servers by exposing the servers as a single public site. Requests to the public site are routed to the appropriate internal server.

#### Round-trip development

Round-trip development refers to features and techniques that allow you to retrieve resources from a deployed, runtime portal back to JDeveloper for maintenance or enhancement. After modifying a resource in JDeveloper, you can use the Resource Manager to upload the resource back to the deployed portal. WebCenter's round-trip development features provide a simple, convenient way to modify portal resources without redeploying the entire application.

#### **RSS** service

A WebCenter service that provides a means of publishing content from other services as news feeds. The RSS service supports both RSS 2.0 and Atom 1.0 formats.

### Search page

A predefined page for running searches, creating and managing saved searches, and viewing and refining search results.

#### Search service

A WebCenter service that enables the discovery of information and people in a WebCenter application, returning only the results users are authorized to see

# Secure Enterprise Search

See Oracle SES.

### secured application page

A page created by a user that has not been made available to public users.

# Self-Registration page

A predefined page where users can register with WebCenter Spaces, thus creating themselves an identity store login account. Administrators can customize certain aspects of this page.

### **Self-Subscription page**

A predefined page where users can register to become members of a Space. Moderators can customize certain aspects of this page.

#### service ID

In Expression Language, the string that identifies a particular service. For example, the string oracle.webcenter.collab.announcement is the service ID for the Announcements service.

A PDK-Java producer's unique identifier. PDK-Java enables you to deploy multiple producers under a single adapter servlet. Different producers are identified by their unique service IDs. A service ID is required only when a service ID/producer name is not appended to the URL endpoint.

### **Service Oriented Architecture**

See **SOA**.

#### servlet

A Java program that usually runs on a **Web server**, extending the web server's functionality. HTTP servlets take client HTTP requests, generate dynamic content (such as through querying a database), and provide an HTTP response.

### session language

A display language specified by the user that remains in effect for the life of the session cookie (from log on to log off). If the user clears browser cookies, the display language reverts to the user-level default language, if specified, then to the application-level default language set by the WebCenter Spaces administrator. Set the session language in the Change Language pop-up, accessible from the Welcome page.

#### Shared Screen mode

A **portlet mode** that renders the body of the portlet and enables you to display a portlet on a page that can contain other portlets. Every portlet must have at least a Shared Screen mode.

See also View mode.

# **Show Detail Frame component**

A component provided in the Oracle Composer tag library that renders a border or chrome around the child component. It provides a header with an Actions menu and thereby providers user interface (UI) controls to customize the display of the child component. However, to customize the display of the child component, the Show Detail Frame component must be included inside a Panel Customizable component.

### **Show Details Page mode**

A **portlet mode** that provides full-browser display of the portlet. For example, a portlet in **Show Page mode** could be limited to displaying only the ten most recently submitted expense reports, while the same portlet in Show Details Page mode could show all submissions.

Contrast with **Show Page mode**.

#### show modes

Types of portlet modes encompassing Show Page mode and Show Details Page mode.

### **Show Page mode**

A **portlet mode** that provides a smaller portlet display to allow space for additional portlets and other objects in the browser window. For example, a portlet in Show Page mode could be limited to displaying only the ten most recently submitted expense reports, while the same portlet in Show Details Page mode could show all submissions.

Contrast with Show Details Page mode.

# similarity calculation

Used by the Activity Graph service to provide a similarity score (a number between zero and one) that designates how similar two objects are to each other given a specific criterion. The weighting of each calculation determines its significance in deciding the overall recommendation score. Recommendations are ordered by their total recommendation score.

#### skin

A style sheet based on the CSS 3.0 syntax specified in one place for an entire application. Instead of providing a style sheet for each component, or inserting a style sheet on each page, you can create one skin for the entire application.

#### SOA

Service Oriented Architecture. A design methodology aimed at maximizing the reuse of application services.

### Source view (JDeveloper)

A view, in **Oracle JDeveloper**, that provides a way to directly edit the source code of a file.

# Source view (WebCenter Spaces)

A view, in Oracle Composer, that provides a selectable structural representation of a page and its components.

See also Design view (WebCenter Spaces).

### **Space**

A work area within WebCenter Spaces that supports a group of people of any size that is organized around an area of interest or a common goal.

### Space icon

An image displayed alongside Space names on the Spaces page in My Spaces to help other users with identification and location.

# Space logo

An image displayed on the Home Space page to provide a visual identity for the Space. The Home Space logos also display alongside the Space name at the top of the page in Full Screen Mode.

# Space member

A user who is participating in a Space. Members can be added or invited to a Space, or they can subscribe to a Space themselves if self-registration is enabled.

### Space owner

A user who initially created a Space. The Space owner is automatically also a moderator of the Space.

### **Spaces Switcher**

A menu showing three areas: **Recent Spaces** lists up to ten recently accessed Spaces, followed by Spaces to which current user most recently gained access. **My Spaces** lists all Spaces to which the current user has access, in alphabetical order. A list of links provides direct access from the menu to the Home Space, the Spaces browser page, and the Create a Space dialog.

#### Space template

A starting point for creating a new Space. WebCenter Spaces includes several out-of-the-box templates to get you started, and you can create custom Space templates using existing Spaces as the basis.

### Space Unavailable page

A predefined page that displays when a Space member tries to open a Space that is temporarily offline. Moderators can customize this page.

#### struts

A development framework for Java servlet applications based upon the **MVC** design paradigm.

### style properties

Used to override the style information from the skin CSS to set specific instances of component display.

# Tags service

A WebCenter service that enables users to apply their own terms to application objects, making it possible to search for those objects using personally meaningful terms.

#### task flow

A set of ADF Controller activities, control flow rules, and managed beans that interact to allow a user to complete a task. Task flows provide a modular approach for defining control flow in an application. Instead of representing an application as a single JSF page flow, developers can break it up into a collection of reusable task flows.

#### task flow header

An area at the top of a task flow that displays the task flow name and various tools for interacting with the task flow.

### template

See Space template, application templates, and custom display template.

# Text layout component

An Oracle Composer layout component. A rich text editor for providing static page text. For designers of WebCenter portal applications, this is the runtime equivalent of a Rich Text Editor component.

### **Unauthorized Access page**

A predefined page that is shown when someone without access permission tries to open a page.

# **Universal Content Management**

Provides a flexible, secure, centralized, web-based repository that manages all phases of the content life cycle: from creation and approval to publishing, searching, expiration, and archival or disposition. It enables contributors to easily contribute content from native desktop applications, efficiently manage business content through rich library services, and securely access that content anywhere using a web browser. All content, regardless of content type, is stored in the web repository or database for management, reuse and access.

# **URL** parameter

See private parameter.

### user customization

Changes that affects only a user's own work space.

See also application customization and personalization

# validation-based caching

A **caching** method that uses a validation check to determine if the cached item is still valid.

Contrast with expiry-based caching.

### **Virtual Content Repository**

Virtual Content Repository (VCR) enables you to plug in multiple, heterogeneous content repositories.

### viewer

WebCenter Spaces users who can look at the information in a Space but cannot contribute any of their own.

#### View mode

(JSR 286 portlets only.) A portlet mode that enables you to display a JSR 286 portlet on a page that can contain other portlets. It is the only required mode for JSR 286 portlets.

See also Shared Screen mode.

#### WAR

Web application archive file. This file is used in deploying applications on a **Java EE** application server. WAR files encapsulate in a single module all of the components necessary to run an application. WAR files typically contain an application's **servlet**, **JSP**, and **JSF JSP** components.

See also **EAR**.

#### Web 2.0

Technologies, such as wiki, RSS, and blogs, that enable the construction of highly interactive web applications.

See also WebCenter services.

# **Web Application Archive file**

See WAR.

# Web Clipping portlet

A browser-based declarative tool that enables you to integrate any web application with your **WebCenter Portal application**. It is designed to give you quick integration by leveraging the web application's existing user interface. You can drag and drop Web Clipping portlets onto a \* . jspx page.

### Web Page layout component

An Oracle Composer layout component. A means of embedding another web site, wiki, or blog within the context of a WebCenter Spaces page. For designers of WebCenter portal applications, this is the equivalent of an Inline Frame component.

### Web server

A program that delivers web pages.

# **Web Services for Remote Portlets**

See WSRP.

#### WebCenter

See Oracle WebCenter.

# WebCenter Portal application

A WebCenter Portal application is built on top of the ADF using the **WebCenter Extension for Oracle JDeveloper**. This application combines web content, portlets, content integration, and collaborative services for the end user. Developers and administrators can create a WebCenter Portal application based on their roles and skill levels in the organization.

A portal also includes page hierarchies, navigation models, and delegated administration.

# **WebCenter Portal application administrator**

The administrator responsible for maintaining the **WebCenter Portal application**. For example, in WebCenter Spaces, the administrator performs tasks such as implementing the branding for the WebCenter application, making new content available, modifying pages, and granting and revoking privileges.

Contrast with systems administrator who has administrative rights for entire Fusion Middleware functions. The Fusion Middleware administrator is also responsible for deploying, setting up, and configuring the WebCenter application, and performing on-going administrative tasks for the WebCenter application and other WebCenter components through Fusion Middleware Control.

### WebCenter Portal application developer

The developer who plans, builds, and maintains a WebCenter Portal application using the Oracle Application Development Framework, Oracle JDeveloper, and Oracle WebCenter.

### WebCenter Portal application end user

The WebCenter Portal application end user is the runtime user of the **WebCenter Portal application**, who accesses pages, portlets, and content, and personalizes portlets (assuming the appropriate privileges).

### WebCenter Extension for Oracle JDeveloper

An extension available through the Oracle JDeveloper Update Wizard that installs the necessary libraries, templates, wizards, and dialogs needed to build and deploy **WebCenter Portal applications** in **Oracle JDeveloper**.

# **WebCenter Framework**

See Oracle WebCenter Portal Framework.

### **WebCenter Portal Application template**

An application template that enables developers to generate default projects with unique technology scopes, libraries, and default files. Additionally, it limits the types of options that are exposed in the JDeveloper user interface to those appropriate to portal projects. The WebCenter Portal Application template includes portal framework features like site navigation, page hierarchies, delegated administration, and page templates.

See also Portlet Producer Application template.

### WebCenter services

A collection of Web 2.0 services that expose social networking and personal productivity features through various services.

- Activity Graph
- Announcements service
- Analytics service
- Discussions service
- Documents service
- Events service

- Instant Messaging and Presence service
- Links service
- Lists service
- Mail service
- Notes service
- Notifications service
- People Connections service
- Personalization service
- Polls service
- Recent Activities service
- RSS service
- Search service
- Tags service
- Worklist service

# **WebCenter Spaces**

A web-based application that offers the very latest technology for social networking, communication, collaboration, and personal productivity. WebCenter Spaces uses services and applications to bring everything together that users require to exchange ideas with others, keep track of personal and work-related tasks, interact with critical applications, and zero in on projects and interests; all within a single integrated environment.

WebCenter Spaces is a **WebCenter Portal application**.

# **WebCenter Spaces application administrator**

See administrator.

# WebCenter Spaces RSS reader

An RSS reader provided with WebCenter Spaces that incorporates public news feeds from external sources onto application pages. This RSS reader is available only in WebCenter Spaces, and not in WebCenter portal applications.

### WebCenter systems administrator

See administrator.

#### WebLogic Server

See WLS.

# Welcome page

There are two types of Welcome page:

- Public Welcome page: A predefined page that users encounter before logging in to WebCenter Spaces.
- Personal Welcome page: A predefined page that introduces users to their Home Space.

### wiki page

A page that provides in-place editing using HTML or a simple mark-up language. Any user with sufficient privileges can add, revise, and remove wiki content.

#### **WLS**

WebLogic Server. A scalable, enterprise-ready Java Platform, Enterprise Edition (Java EE) application server. The WebLogic Server infrastructure supports the deployment of many types of distributed applications and is an ideal foundation for building applications based on Service Oriented Architectures (SOA).

See also Integrated WLS

### **WLST**

WebLogic Scripting Tool. A command line tool for managing Oracle Fusion Middleware components, such as Oracle WebCenter.

#### **Worklist service**

A WebCenter service that provides access to notifications, alerts, and BPEL tasks assigned to the current user.

#### **WSRP**

Web Services for Remote Portlets (WSRP) is a web services standard that allows the plug-and-play of visual, user-facing web services with portals or other intermediary web applications. Being a standard, WSRP enables interoperability between a standards-enabled container based on a particular language (such as JSR 286, .NET, Perl) and any WSRP portal. A portlet (regardless of language) deployed to a WSRP-enabled container can be rendered on any portal that supports this standard.

#### **XSL**

Extensible Stylesheet Language (XSL) is the language used within style sheets to transform or render XML documents.

# Index

| Α                                                       | See System MBean Browser                         |
|---------------------------------------------------------|--------------------------------------------------|
| access protocols, 1-8                                   | See WebCenter Portal Administration Console      |
| Activity Graph engines                                  | See WebCenter Spaces Administration pages        |
| about, 12-1                                             | See WebLogic Scripting Tool (WLST)               |
| Collaborative Filtering Engine, 12-7                    | See WebLogic Server Administration Console       |
| Gathering Engine, 12-7                                  | administrator role                               |
| Rank Engine, 12-7                                       | granting for Oracle WebCenter                    |
| running                                                 | Discussions, 14-14                               |
| on a schedule, 12-8                                     | granting to a user (WebCenter Portal             |
| on demand, 12-8                                         | application), 34-13                              |
| Activity Graph provider, 19-4                           | granting to nondefault user, 14-14               |
| configuring, 19-12                                      | revoking from default user, 14-15                |
| Activity Graph service                                  | Analytics Collector                              |
| about, 12-1                                             | about, 13-2                                      |
| Activity Graph engines, 12-1, 12-7                      | configuring, 13-6                                |
| Activity Graph engines, 12-1, 12-7 Activity Rank, 12-12 | registering with a WebCenter application, 13-9   |
| configuring, 12-6                                       | Analytics service                                |
| customizing reason strings, 12-9                        | about, 13-2                                      |
| deleting metadata, 12-11                                | managing connections, 13-1                       |
|                                                         | partitioning data, 13-13                         |
| exporting metadata, 12-10                               | prerequisites, 13-5                              |
| exporting provider configuration, 12-11                 | purging data, 13-13                              |
| importing metadata, 12-11                               | registering an Analytics Collector, 13-9         |
| Oracle SES, 12-12                                       | task flows, 13-3                                 |
| preparing data, 12-7                                    | troubleshooting, 13-14                           |
| prerequisites, 12-6, 13-5                               | Announcements service                            |
| QRPPs, 12-3                                             | connection                                       |
| recipe, 12-3                                            | activating, 14-9                                 |
| registering an Analytics Collector, 13-9                | creating, 14-5                                   |
| schema customizations, 12-10                            | deleting, 14-11                                  |
| similarity calculation, 12-3                            | managing, 14-1                                   |
| Activity Rank, 12-12                                    | modifying, 14-10                                 |
| addWorklistConnection (WLST command), 22-12             | performance issues and actions, 36-40            |
| ADF (Application Development Framework), 1-3            | performance metrics, 36-9                        |
| ADF Client State Token, A-9                             | performance tuning, A-9                          |
| ADF libraries, 1-7, 1-8                                 | troubleshooting, 14-16                           |
| ADF security                                            | anonymous-role (WebCenter Portal                 |
| about, 27-3                                             | application), 34-16                              |
| permission-based authorization, 27-6                    | application roles (WebCenter Portal application) |
| role-mapping based authorization, 27-6                  | assigning to enterprise groups, 34-11            |
| adf-config.xml, 1-9, A-9                                | assigning to users, 34-11                        |
| Admin role (WebLogic Server), 1-13                      | changing role assignments, 34-13                 |
| administration server                                   | creating, 34-15                                  |
| See WebLogic Server Administration Console              | custom roles, 34-7                               |
| administration tools                                    | deleting, 34-17                                  |
| See Fusion Middleware Control                           | granting permissions, 34-15                      |
|                                                         | ,                                                |

| permissions, 34-7 revoking from a user, 34-13 authenticated-role (WebCenter Portal application), 34-17 authentication methods (external applications), 25-6 authentication, of REST services, 26-4 automatic login (external applications), 25-5                                                                                                    | connections configuring MDS repository, 10-1, 10-4 managing post deployment WebCenter Portal applications, 6-6 WebCenter Spaces, 6-3 setting up Activity Graph, 12-1 setting up Analytics, 13-1 setting up content repositories, 11-2                                                                                                    |
|----------------------------------------------------------------------------------------------------|----------------------------------------------------------------------------------------------------|
| В                                                                                                    | setting up Discussions and Announcements, 14-1                                                                                                    |
| backup and recovery about, 37-45 WebCenter back-end components, 37-45 basic authentication external applications, 24-8 pagelet producer resources, 24-8 BASIC authentication method, 25-6 Blog Metrics (analytics task flow), 13-3 BPEL servers configuring notifications, 18-8 configuring WebCenter Spaces workflows, 9-2 hosting WebCenter Spaces workflows, 9-2 LDAP identity store, 22-7 managing connections, 22-5 performance issues and actions, 36-40 performance metrics, 36-10 prerequisites, 22-6 single sign-on, 22-7 Worklist service requirements, 22-6 WS-Security, 22-7 | setting up Events, 15-1 setting up Instant Messaging and Presence, 16-1 setting up Mail, 17-1 setting up pagelet producers, 24-1 setting up portlet producers, 23-1 setting up Search, 21-1 setting up Worklists, 22-5 connections.xml, 1-9, A-9 Content Presenter configuring for WebCenter Personalization, 19-16 content repositories about connections, 11-2 active connection, 11-3, 11-39 changing active connection using Fusion Middleware Control, 11-39 using WLST, 11-40 connection information files, 11-3 default connection, 11-3, 11-39 deleting connections using Fusion Middleware Control, 11-46 using WLST, 11-46 file system, 11-29 |
| C                                                                                                    | managing, 11-1                                                                                                    |
| CFE (Collaborative Filtering Engine), 12-7 Change Center, 1-17 checklists administering WebCenter Portal applications, 5-1 administering WebCenter Spaces, 3-1 getting WebCenter Portal applications up and running, 4-1 getting WebCenter Spaces up and running, 2-1 CLIENT_STATE_MAX_TOKENS setting, A-9                                                                                                    | managing connection properties (WebCenter Spaces) using Fusion Middleware Control, 11-47 using WLST, 11-47 modifying connections using Fusion Middleware Control, 11-41 using WLST, 11-41 Oracle Content Server, 11-3 Oracle Portal, 11-28 performance metrics, 36-11                                                                                                    |
| cluster Analytics Collector configuration, 13-6 cluster configuration, A-7 discussion server configuration, 14-3 WebCenter application deployment, 1-10 CMIS provider, 19-3, 19-11                                                                                                    | registering using Fusion Middleware Control, 11-31 using WLST, 11-39 createBPELConnection (WLST command), 22-11 createDiscussionForumConnection (WLST command), 14-9                                                                                                    |
| Collaborative Filtering Engine, 12-7 command-line configuration (WLST), 1-18 component tags, 35-5 composite applications, 1-5 compression, and REST APIs, 26-4 concurrency management, A-9 configuration files adf-config.xml, 1-9, A-1 connections.xml, 1-9, A-1 handling conflicts, A-3 webcenter-config.xml, 9-5, A-1, A-6                                                                                                    | createExtAppConnection (WLST command), 25-8 createIMPConnection (WLST command), 16-16 createJCRContentServerConnection (WLST command), 11-39 createJCRFileSystemConnection (WLST command), 11-39 createJCRPortalConnection (WLST command), 11-39 createJCRSharePointConnection (WLST command), 11-51 createMailConnection (WLST command), 17-12                                                                                                    |
| web.xml, A-1                                                                                                    | createPersonalEventConnection (WLST command), 15-9                                                                                                    |

| createSESConnection (WLST command), 21-13<br>credential mapping (Pagelet Producers), 24-8 | deregisterPDKJavaProducer (WLST command), 23-15                                 |
|-------------------------------------------------------------------------------------------|---------------------------------------------------------------------------------|
| credential provisioning (external applications)                                           | deregisterSampleProducers (WLST                                                 |
| about, 25-1                                                                               | command), 23-15                                                                 |
| public credentials, 25-7                                                                  | deregisterWSRPProducer (WLST command), 23-15                                    |
| shared credentials, 25-7                                                                  | diagnostic log files, 1-11                                                      |
| Credential Vault (Pagelet Producer), 24-6                                                 | Discussion Metrics (analytics task flow), 13-4                                  |
| CRUD APIs, A-9                                                                            | discussions server                                                              |
| custom managed servers, 1-7                                                               | configuration files                                                             |
| customizations                                                                            | exporting data, 37-13                                                           |
| migrating, 7-24                                                                           | exporting discussions for a Space, 37-25                                        |
| storing in MDS, A-2                                                                       | granting administrator role to nondefault                                       |
| _                                                                                         | user, 14-14                                                                     |
| D                                                                                         | importing data, 37-14 importing discussions for a Space, 37-27                  |
| data source                                                                               | managing connections, 14-1                                                      |
| choosing, 7-13                                                                            | performance metrics, 36-9, 36-16                                                |
| global, 7-13                                                                              | prerequisites, 14-2                                                             |
| local, 7-13                                                                               | registering, 14-5                                                               |
| database connection                                                                       | revoking administrator role, 14-15                                              |
| about, 10-1                                                                               | WS-Security, 14-3                                                               |
| creating, 10-1                                                                            | Discussions service                                                             |
| database connection, changing (WebCenter                                                  | connection                                                                      |
| repository), 10-5                                                                         | activating, 14-9                                                                |
| deleteAGAction (WLST command), 12-11                                                      | creating, 14-5                                                                  |
| deleteAGNodeClass (WLST command), 12-11                                                   | deleting, 14-11                                                                 |
| deleteAGProviderAssignment (WLST                                                          | managing, 14-1                                                                  |
| command), 12-11                                                                           | modifying, 14-10                                                                |
| deleteAGQRPPRegistration (WLST                                                            | performance issues and actions, 36-40                                           |
| command), 12-11                                                                           | performance metrics, 36-16                                                      |
| delete AGRank Calculation (WLST command), 12-11                                           | performance tuning, A-9                                                         |
| deleteAGSimilarityCalculation (WLST command), 12-11                                       | permissions (WebCenter Portal application), 34-7                                |
| deleteAllAGMetadata (WLST command), 12-11                                                 | troubleshooting, 14-16                                                          |
| deleteConnection (WLST command), 11-46, 14-12,                                            | usage reports (analytics), 13-4<br>distribution lists (WebCenter Spaces), 17-18 |
| 15-12, 16-20, 17-16, 21-17, 22-14, 25-10                                                  | Document Metrics (analytics task flow), 13-3                                    |
| deleteDocumentsSpacesProperties (WLST                                                     | Documents service                                                               |
| command), 11-48                                                                           | content repositories, 11-2                                                      |
| deleteMetadata (WLST command), 37-39                                                      | exporting Space content, 37-30                                                  |
| deployment                                                                                | importing Space documents, 37-30                                                |
| about, 7-3                                                                                | performance issues and actions, 36-40                                           |
| checking application connections, 7-35                                                    | performance metrics, 36-11                                                      |
| checking data source connections, 7-35                                                    | usage report (analytics), 13-3                                                  |
| choosing the data source, 7-13                                                            | ,                                                                               |
| EAR file, 7-4                                                                             | E                                                                               |
| global data source, 7-13                                                                  |                                                                                 |
| local data source, 7-13                                                                   | EAR files, 7-4                                                                  |
| migrating customizations, 7-24                                                            | enterprise groups, assigning to roles, 34-11                                    |
| post-deployment configuration, 7-34                                                       | Enterprise Manager                                                              |
| post-deployment security configurations, 7-35                                             | See Fusion Middleware Control                                                   |
| undeploying WebCenter Portal applications, 7-25 using Fusion Middleware Control, 7-14     | events server managing connections, 15-1                                        |
| using JDeveloper, 7-14                                                                    | prerequisites, 15-5                                                             |
| using WLS Administration Console, 7-21                                                    | registering, 15-8                                                               |
| using WLST, 7-19                                                                          | SSL, 15-6                                                                       |
| WebCenter Portal applications, 7-1, 7-12                                                  | Events service                                                                  |
| WebCenter Spaces, 1-15                                                                    | connection                                                                      |
| WebLogic Managed Server, creating, 7-4                                                    | activating, 15-10                                                               |
| WebLogic Managed Server, provisioning, 7-4                                                | creating, 15-8                                                                  |
| deregisterOOTBProducers (WLST command). 23-15                                             | deleting. 15-12                                                                 |

| managing, 15-1                                                   | importing using Fusion Middleware               |
|------------------------------------------------------------------|-------------------------------------------------|
| modifying, 15-11                                                 | Control, 37-23                                  |
| testing, 15-12                                                   | importing using WLST, 37-24                     |
| prerequisites, 15-5                                              | policy store, 37-8, 37-12                       |
| troubleshooting, 15-13                                           | prerequisites, 37-4                             |
| using Microsoft Exchange Server 2003, 15-7                       | troubleshooting, 37-45                          |
| using Microsoft Exchange Server 2007, 15-5                       | exportAGMetadata (WLST command), 12-10          |
| export and import                                                | exportAGProviderConfiguration (WLST             |
| about, 37-1                                                      | command), 12-11                                 |
| exporting a Space, 37-31                                         | exportGroupSpaces (WLST command), 37-32         |
| exporting a Space template, 37-33                                | exportGroupSpaceTemplates (WLST                 |
| exporting resources                                              | command), 37-34                                 |
| WebCenter Portal applications, 37-39                             | exportMetadata (WLST command), 37-41, A-2       |
| WebCenter Spaces, 37-34                                          | exportPortletClientMetadata (WLST               |
| importing a Space, 37-32                                         | command), 23-14, 37-38                          |
|                                                                  |                                                 |
| importing a Space template, 37-33, 37-34                         | exportWebCenterApplication (WLST                |
| importing resources                                              | command), 37-22                                 |
| WebCenter Portal applications, 37-40                             | exportWebCenterResource (WLST command), 37-35   |
| WebCenter Spaces, 37-35                                          | external applications                           |
| migration tools, 37-37                                           | about, 25-1                                     |
| Spaces                                                           | adding extra login fields, 25-7                 |
| exporting discussions, 37-25                                     | deleting                                        |
| exporting documents, 37-30                                       | using Fusion Middleware Control, 25-10          |
| importing discussions, 37-27                                     | using WLST, 25-10                               |
| importing documents, 37-30                                       | managing post deployment                        |
| migrating back-end components, 37-25                             | WebCenter Portal applications, 6-6              |
| WebCenter Portal applications                                    | WebCenter Spaces, 6-3                           |
| about, 37-37                                                     | modifying                                       |
| exporting data, 37-44                                            | using Fusion Middleware Control, 25-8           |
| exporting portlet client metadata, 37-38                         | using WLST, 25-9                                |
| exporting WebCenter services metadata and                        | performance issues and actions, 36-41           |
| data, 37-41                                                      | performance metrics, 36-20                      |
| importing data, 37-44                                            | registering                                     |
| importing portlet client metadata, 37-38                         | using Fusion Middleware Control, 25-4           |
| importing WebCenter services metadata and                        | using WLST, 25-8                                |
| data, 37-43                                                      | 0                                               |
| migrating application security policies, 37-43                   | _                                               |
| migrating data, 37-43                                            | <u>F</u>                                        |
| prerequisites, 37-37                                             | file system                                     |
| WebCenter Spaces                                                 | connection parameters, 11-38                    |
| about, 37-1, 37-2                                                | limitations in WebCenter, 11-30                 |
| back-end components, 37-5                                        | security considerations, 11-29                  |
| credential store, 37-6, 37-11                                    | file-based identity store                       |
| customizations, 37-4                                             | exporting and importing credential store, 37-11 |
| customizations, 37-46 customizations and personalizations, 37-46 | exporting and importing policy store, 37-12     |
| exporting discussions, 37-13                                     | files, maximum upload size, 11-51, A-6          |
| exporting entire producer metadata, 37-18                        | Fusion Middleware administrators, 3-1           |
|                                                                  | Admin role (WebLogic Server), 1-13              |
| exporting LDAP identity store, 37-5                              | Monitor role (WebLogic Server), 1-13            |
| exporting Oracle Webl agia Communications                        | Operator role (WebLogic Server), 1-13           |
| exporting Oracle WebLogic Communications                         | roles and responsibilities (WebCenter Portal    |
| Server, 37-18                                                    | applications), 4-1, 5-1                         |
| exporting using Fusion Middleware                                | roles and responsibilities (WebCenter           |
| Control, 37-19                                                   | * · · · · · · · · · · · · · · · · · · ·         |
| exporting using WLST, 37-22                                      | Spaces), 2-1                                    |
| importing discussions, 37-14                                     | Fusion Middleware Control                       |
| importing entire producer metadata, 37-18                        | about, 1-16                                     |
| importing LDAP identity store, 37-6                              | changing content repository active              |
| importing Oracle Content Server, 37-17                           | connection, 11-39                               |
| importing Oracle WebLogic Communications                         | deploying portlet producer applications, 23-18  |
| Server, 37-18                                                    | deploying WebCenter Portal applications, 7-14   |

| exporting WebCenter Spaces, 37-19               | import and export, 37-1                        |
|-------------------------------------------------|------------------------------------------------|
| importing WebCenter Spaces, 37-23               | performance issues and actions, 36-41          |
| managing                                        | performance metrics, 36-23                     |
| Analytics service connections, 13-1             | importAGMetadata (WLST command), 12-11         |
| Announcements service connections, 14-1         | importGroupSpaces (WLST command), 37-33, 37-34 |
| content repository connections, 11-2            | importMetadata (WLST command), 37-43           |
| ÷                                               |                                                |
| Discussions service connections, 14-1           | importPortletClientMetadata (WLST              |
| Events service connections, 15-1                | command), 23-14, 37-38                         |
| Instant Messaging and Presence service          | importWebCenterApplication (WLST               |
| connections, 16-1                               | command), 37-24                                |
| Mail service connections, 17-1                  | importWebCenterResource (WLST                  |
| portlet producer connections, 23-13             | command), 37-36, 37-40                         |
| Search service connections, 21-1                | installation                                   |
| Worklist service connections, 22-5              | Analytcis Collector, 13-5                      |
| monitoring WebCenter applications, 36-1         | BPEL server, 22-6                              |
| navigating to                                   | discussions server, 14-2                       |
| WebCenter Portal application home page, 6-5     | events server, 15-5                            |
| WebCenter Spaces home page, 6-2                 | mail server, 17-6                              |
|                                                 |                                                |
| operation summary, 1-14                         | Oracle Content Server, 11-5                    |
| redeploying WebCenter Portal applications, 7-29 | Oracle SES, 21-7                               |
| registering                                     | presence server, 16-2                          |
| PDK-Java producers, 23-10                       | WebCenter, 1-13                                |
| WSRP producers, 23-3                            | Instant Messaging and Presence (IMP)           |
| registering an MDS schema, 7-9                  | See IMP                                        |
| starting, 6-1                                   |                                                |
| undeploying WebCenter Portal applications, 7-25 | 1                                              |
|                                                 | J                                              |
| •                                               | J2EE application deployment, 6-5               |
| G                                               | Java keystore                                  |
| garbage collector, A-9                          | complex topology, 32-25                        |
| Gathering Engine, 12-7                          | simple topology                                |
| GET authentication method, 25-6                 | typical topology, 32-14                        |
| getRssProxyConfig (WLST command), 20-2          | JDBC data source, A-9                          |
| getKssi roxyComig (WLSi Command), 20-2          | •                                              |
|                                                 | JKS<br>Control of the state                    |
| Н                                               | See Java keystore                              |
| 1                                               | JNDI Name, 10-5                                |
| heap size, A-9                                  | JRF libraries, 1-8                             |
| HTTP server                                     | JRockit, A-9                                   |
| See Oracle HTTP Server                          | JSP Page Timeout parameter, A-9                |
| HTTP Session Timeout, A-9                       | JVM arguments, A-9                             |
|                                                 | JVM_ARGS argument, 1-19                        |
| 1                                               |                                                |
| <u> </u>                                        | V                                              |
| identity store                                  | K                                              |
| aggregating multiple identity stores, 28-33     | keystore                                       |
| See LDAP identity store                         | <i>See</i> Java keystore                       |
| See LDAP identity store                         | , ,                                            |
| IMAP                                            |                                                |
| connnection configuration, 17-9                 | L                                              |
| Mail service connections, 17-2                  | language support                               |
| SSL security configuration, 17-8                | about, 35-2                                    |
| IMP (Instant Messaging and Presence) service    |                                                |
|                                                 | adding a new language, 35-3                    |
| connection 16.17                                | LCS                                            |
| activating, 16-17                               | See Microsoft Live Communications Server, 16-1 |
| creating, 16-16                                 | LDAP identity store                            |
| deleting, 16-19                                 | about, 27-5                                    |
| managing, 16-1                                  | adding users, 28-8                             |
| modifying, 16-18                                | aggregating using libOVD, 28-33                |
| performance issues and actions, 36-41           | BPEL server requirements, 22-7                 |
| performance metrics, 36-22                      | exporting, 37-5                                |
| performance tuning, A-9                         | exporting and importing credential store, 37-6 |
| 1                                               | T                                              |

| exporting and importing policy store, 37-8    | creating, 7-4                                    |
|-----------------------------------------------|--------------------------------------------------|
| external LDAP, 27-7                           | provisioning, 7-4                                |
| moving the administrator account, 28-23       | SOA, 9-2                                         |
| importing, 37-6                               | starting and stopping, 8-2                       |
| Microsoft Office Communications Server (OCS)  | startup order, 1-8                               |
| requirements, 16-8                            | WC_Collaboration, 1-7                            |
| Microsoft Office Live Communications Server   | WC_Portlet, 1-7                                  |
| (LCS) requirements, 16-11                     | WC_Spaces, 1-7                                   |
| Oracle WebLogic Communications Server         | WC_Utilities, 1-7                                |
| (OWLCS) requirements, 16-12                   | MDS (Metadata Service) repository                |
| tuning, 28-7                                  | creating, 7-5                                    |
| LDIF files                                    | registering, 7-5                                 |
| adding users to LDAP, 28-13                   | MDS Cache Size parameter, A-9                    |
| creating, 28-14                               | MDS Purge Rate parameter, A-9                    |
| root node, 29-2                               | MDS repository                                   |
| libOVD, 28-33                                 | application startup failure                      |
| Links service, permissions (WebCenter Portal  | base file locations, A-2                         |
| applications), 34-7                           | configuration files, 1-9                         |
| listAnalyticsEventTypes (WLST command), 13-13 | configuring, 10-1, 10-4                          |
| listDocumentsSpacesProperties (WLST           | customizations, 1-9, A-2                         |
| command), 11-47                               | setting MDS cache size, A-9                      |
| listJCRSharePointConnection (WLST             | setting MDS purge rate, A-9                      |
| command), 11-51                               | MDS schema                                       |
| Lists service                                 | creating, 7-5                                    |
| performance issues and actions, 36-41         | registering, 7-5                                 |
| performance metrics, 36-23                    | registering using Fusion Middleware Control, 7-9 |
| permissions (WebCenter Portal                 | registering using WLST, 7-11                     |
| applications), 34-7                           | memory size, A-9                                 |
| Lock and Edit (WebLogic Administration        | Metadata Service (MDS) repository                |
| Console), 1-17                                | creating, 7-5                                    |
| Login Metrics (analytics task flow), 13-3     | registering, 7-5                                 |
| logs                                          | Microsoft Exchange Server                        |
| configuring, 36-53                            | registering, 17-8                                |
| log file locations, 1-11                      | setting up events connections, 15-5              |
| viewing, 36-53                                | using Microsoft Exchange Server 2003, 15-7       |
| WebCenter Portal applications, 36-53, 36-54   | using Microsoft Exchange Server 2007, 15-5       |
| WebCenter Spaces, 36-53, 36-54                | setting up mail connections, 17-1                |
| 1                                             | Microsoft Live Communications Server             |
| М                                             | about, 16-8                                      |
| IVI                                           | LDAP identity store, 16-11                       |
| mail servers                                  | performance metrics, 36-22                       |
| configuring notifications, 18-8               | prerequisites, 16-2                              |
| managing connections, 17-1                    | registering, 16-13                               |
| performance metrics, 36-25                    | setting up connections, 16-1                     |
| prerequisites, 17-5                           | SSL security, 31-38                              |
| registering, 17-8                             | Microsoft Office Communication Server            |
| Mail service                                  | SSL security, 31-38                              |
| connection                                    | Microsoft Office Communications Server           |
| activating, 17-12                             | LDAP identity store, 16-8                        |
| creating, 17-8                                | performance metrics, 36-22                       |
| deleting, 17-15                               | prerequisites, 16-2                              |
| managing, 17-1                                | registering, 16-13                               |
| modifying, 17-14                              | setting up IMP connections, 16-2                 |
| performance issues and actions, 36-42         | migrateSecurityStore (WLST command), 37-6        |
| performance metrics, 36-25                    | migrating customizations, 7-24                   |
| performance tuning, A-9                       | mod_osso module, B-1                             |
| setting up connections, 17-1                  | mod_wl_ohs module, B-1                           |
| troubleshooting, 17-17                        | modifying provider connection settings, 19-7     |
| managed servers                               | Monitor role (WebLogic Server), 1-13             |
| about, 1-6                                    | monitoring performance                           |
|                                               |                                                  |

| common performance issues and actions, 36-8 metric collection, 36-2 WebCenter Portal applications, 36-51 WebCenter services, 36-3 WebCenter Spaces, 36-48 | Oracle Application Development Framework, 1-3 Oracle Composer, 1-4 Oracle Content Server configuring, 11-6 DynamicConverter, 11-6 |
|----------------------------------------------------------------------------------------------------|----------------------------------------------------------------------------------------------------|
| N                                                                                                    | Folders_g, 11-6 item level security, 11-9                                                                                         |
| Node Manager, 8-2                                                                                                    | Oracle Inbound Refinery, 11-7                                                                                                    |
| Notes service                                                                                                    | Oracle Site Studio, 11-8<br>OracleTextSearch, 11-8                                                                                |
| performance issues and actions, 36-42                                                                                                    | SES Crawler, 11-8                                                                                                    |
| performance metrics, 36-27                                                                                                    | WebCenterConfigure, 11-7                                                                                                    |
| notifications, 18-1 to 18-16                                                                                                    | WebCenterConversions, 11-9                                                                                                    |
| activities that trigger messages, 18-3                                                                                                    | configuring identity store, 28-33                                                                                                 |
| connection types                                                                                                    | connection parameters, 11-33                                                                                                    |
| about, 18-8                                                                                                    | exporting application content, 37-15                                                                                              |
| setting with Fusion Middleware Control, 18-9                                                                                                    | exporting Space documents, 37-30                                                                                                  |
| setting with WLST commands, 18-10 creating custom notification templates, 18-10                                                                           | importing application content, 37-17                                                                                              |
| overwriting default templates, 18-10, 18-13                                                                                                    | importing Space documents, 37-30 installing, 11-5                                                                                 |
| preferences in WebCenter Spaces, 18-7                                                                                                    | prerequisites, 11-3                                                                                                    |
| prerequisites, 18-8                                                                                                    | security considerations, 11-24                                                                                                    |
| configuration, 18-9                                                                                                    | verifying signatures, 31-33                                                                                                    |
| installation, 18-8                                                                                                    | Oracle DMS, 1-8                                                                                                    |
| limitations, 18-9                                                                                                    | Oracle Enterprise Manager                                                                                                    |
| setting up default preferences, 18-2                                                                                                    | See Fusion Middleware Control                                                                                                    |
| subscription default settings                                                                                                    | Oracle HTTP Server, B-1                                                                                                    |
| effect on connections, 18-5<br>effect on feedback, 18-6                                                                                                   | Oracle Internet Directory, 27-7, 28-2, 28-15, 29-5,                                                                               |
| effect on Message Board, 18-6                                                                                                    | 31-31<br>Oracle Metadata Repository                                                                                               |
| effect on Spaces management, 18-6                                                                                                    | See MDS repository                                                                                                    |
| testing connections, 18-14                                                                                                    | Oracle Platform Security Services, 27-3, 27-6                                                                                     |
| troubleshooting, 18-14                                                                                                    | APIs, 27-7                                                                                                    |
| •                                                                                                    | Oracle Portal                                                                                                    |
| 0                                                                                                    | configuring, 11-28                                                                                                    |
| OAM                                                                                                    | connection parameters, 11-38                                                                                                    |
| See Oracle Access Manager                                                                                                    | installing, 11-28                                                                                                    |
| OAM-SSO, 14-17                                                                                                    | limitations in WebCenter, 11-28                                                                                                   |
| OBJECTGUID attribute, 35-5                                                                                                    | prerequisites, 11-28<br>Oracle Secure Enterprise Search (SES), 21-1                                                               |
| OCS (Office Communications Server)                                                                                                    | configuring                                                                                                    |
| See Microsoft Office Communications Server                                                                                                    | for WebCenter Portal applications, 21-18                                                                                          |
| OmniPortlet                                                                                                    | for WebCenter Spaces, 21-35                                                                                                    |
| about, 1-8, 8-2, 23-1                                                                                                    | managing connections, 21-1                                                                                                    |
| performance tuning, A-9                                                                                                    | overview, 21-2                                                                                                    |
| open-files-limit, A-9                                                                                                    | performance metrics, 36-38                                                                                                    |
| Operator role (WebLogic Server), 1-13<br>OPSS Trust Service, 19-4                                                                                         | prerequisites, 21-7                                                                                                    |
| configuring, 19-5, 28-36                                                                                                    | registering, 21-11                                                                                                    |
| configuring cross-domain trust, 19-6                                                                                                    | SSL security, 21-11<br>Oracle SES                                                                                                 |
| Oracle Access Manager                                                                                                    | See Oracle Secure Enterprise Search (SES)                                                                                         |
| Access Server, 30-3                                                                                                    | Oracle Single Sign-On (OSSO), 30-34                                                                                               |
| configuring, 30-2                                                                                                    | components, 30-36                                                                                                    |
| configuring using scripts, 30-13                                                                                                    | configuring, 30-34                                                                                                    |
| Identity Assertion Provider, 30-3                                                                                                    | Oracle SOA Suite, 9-2                                                                                                    |
| installing the 11g WebTier, 30-6                                                                                                    | Oracle Web Services Manager (wsm-pm), 1-8                                                                                         |
| logout from SSO applications, 27-3                                                                                                    | Oracle WebCenter                                                                                                    |
| single sign-on, 27-8<br>topology and components, 30-2                                                                                                    | about, 1-1                                                                                                    |
| WebGate, 30-3                                                                                                    | ADF security, 27-1                                                                                                    |
|                                                                                                    | administration tools, 1-16                                                                                                    |

| administrative roles, 1-13                              | Announcements service, 36-40                                |
|---------------------------------------------------------|-------------------------------------------------------------|
| architecture, 1-2                                       | Discussions service, 36-40                                  |
| configuration files, A-1                                | Documents service, 36-40                                    |
| configuration overview, 1-9                             | external applications, 36-41                                |
| configuration tools, A-7                                | IMP service, 36-41                                          |
| default security, 27-1, 27-4                            | import and export, 36-41                                    |
| external dependencies, 1-8                              | Lists service, 36-41                                        |
| installing, 1-13                                        | Mail service, 36-42                                         |
| log file locations, 1-11                                | Notes service, 36-42                                        |
| managed servers, 1-7                                    | Page service, 36-42                                         |
| performance monitoring, 1-15                            | People Connections service, 36-42                           |
| topology, 1-6                                           | portlet producers, 36-42                                    |
| Oracle WebCenter Discussions Server                     | RSS service, 36-43                                          |
| See discussions server                                  | Search service, 36-43                                       |
| Oracle WebCenter Framework, 1-3                         | Space Events service, 36-41                                 |
| Oracle WebCenter Framework, 1-3 Oracle WebCenter Spaces | Worklist service, 36-40                                     |
|                                                         |                                                             |
| See WebCenter Spaces                                    | performance metrics                                         |
| Oracle WebLogic Communications Server                   | Announcements service, 36-9                                 |
| configuring WS-Security, 32-52                          | Discussions service, 36-16                                  |
| exporting, 37-18                                        | Documents service, 36-11                                    |
| importing, 37-18                                        | external applications, 36-20                                |
| LDAP identity store, 16-12                              | Import and Export service, 36-23                            |
| performance metrics, 36-22                              | Instant Messaging and Presence service, 36-22               |
| prerequisites, 16-2                                     | Lists service, 36-23                                        |
| registering, 16-13                                      | Mail service, 36-25                                         |
| setting up connections, 16-1                            | metric collection, 36-2                                     |
| SSL security, 16-12, 31-37                              | Notes service, 36-27                                        |
| WS-Security, 16-12                                      | Page service, 36-28                                         |
| Oracle WebLogic Scripting Tool                          | People Connections service, 36-35                           |
| See WLST                                                | Polls service, 36-36                                        |
| override language bundle, 35-3                          | portlet producers, 36-29                                    |
| owc_discussions application, 1-8, 8-2                   | portlets, 36-31                                             |
| OWLCS                                                   | Recent Activities service, 36-38                            |
| See Oracle WebLogic Communications Server               | RSS service, 36-37                                          |
|                                                         | Search service, 36-38                                       |
| P                                                       | Space Events service, 36-18                                 |
| <u> </u>                                                | Spaces, 36-44                                               |
| page name translations, 35-8                            | viewing performance information, 36-48                      |
| page permissions (WebCenter Portal                      | WebCenter services, 36-3                                    |
| applications), 34-7                                     | Worklist service, 36-10                                     |
| Page service                                            | permissions                                                 |
| Page Traffic analytics task flow, 13-3                  | to use Fusion Middleware Control, 1-13                      |
| performance issues and actions, 36-42                   | to use WebCenter Portal applications, 34-7                  |
| performance metrics, 36-28                              | to use WLS Admin server, 1-13                               |
| Page Traffic (analytics task flow), 13-3                | to use WLST, 1-13                                           |
| Page Traffic analytics task flow, 13-3                  | policy and credential store, 29-1                           |
| PDK-Java producers                                      | policy store                                                |
| performance tuning, A-9                                 | configuring for OID, 29-1                                   |
| registering                                             | exporting and importing, 37-12                              |
| in WebCenter Portal applications, 23-12                 | Polls service, performance metrics, 36-36                   |
| in WebCenter Spaces, 23-12                              | portalTools application, 1-8, 8-2                           |
| using Fusion Middleware Control, 23-10                  | Portlet Instance Response Time (analytics task              |
| using WLST, 23-12                                       | flow), 13-3                                                 |
| securing, 33-6                                          |                                                             |
| testing connections, 23-12                              | Portlet Instance Traffic (analytics task flow), 13-3        |
| People Connections locator, 19-4, 19-12                 | portlet producers                                           |
| People Connections service                              | about, 23-1                                                 |
| performance issues and actions, 36-42                   | considerations, 23-1                                        |
| performance metrics, 36-35                              | converting EAR files, 23-16                                 |
| performance issues and actions                          | deleting connections in WebCenter Portal applications 23-16 |
|                                                         |                                                             |

| in WebCenter Spaces, 23-16                                              | WebCenter Portal applications, 7-1, 7-27                |
|-------------------------------------------------------------------------|---------------------------------------------------------|
| using Fusion Middleware Control, 23-15                                  | registerPDKJavaProducer (WLST command), 23-12           |
| using WLST, 23-15                                                       | registerWSRPProducer (WLST command), 23-8               |
| deploying applications, 23-16                                           | rememberLastAccessedPage property, 9-5                  |
| editing connections                                                     | removeExtAppCredential (WLST command), 25-9             |
| using Fusion Middleware Control, 23-13                                  | removeExtAppField (WLST command), 25-9                  |
| using WLST, 23-14                                                       | removeWorklistConnection (WLST                          |
| managing post deployment                                                | command), 22-14                                         |
| WebCenter Portal applications, 6-6                                      | renameAGAction (WLST command), 12-12                    |
| WebCenter Spaces, 6-3                                                   | renameAGNodeClass (WLST command), 12-12                 |
| managing security, 33-1                                                 | Repository Creation Utility (RCU), 7-5                  |
| performance issues and actions, 36-42                                   | resource bundle translation, 35-3                       |
| performance metrics, 36-29                                              | ResourceLimitException issue, 37-45                     |
| registering pagelet producers                                           | resources                                               |
| using Fusion Middleware Control, 24-3                                   | about, 34-18                                            |
| using WLST, 24-3                                                        | copying, 34-27                                          |
| registering PDK-Java producers                                          | creating, 34-26                                         |
| in WebCenter Portal applications, 23-12                                 | deleting, 34-36                                         |
| in WebCenter Spaces, 23-12                                              | downloading, 34-35                                      |
| using Fusion Middleware Control, 23-10                                  | editing                                                 |
| using WLST, 23-12                                                       | simple editing using Edit dialog, 34-28                 |
| registering WSRP producers                                              | source code editing, 34-27                              |
| in WebCenter Portal applications, 23-9                                  | exporting resources                                     |
| in WebCenter Spaces, 23-9                                               | WebCenter Portal applications, 37-39                    |
| using Fusion Middleware Control, 23-3                                   |                                                         |
| using WLST, 23-8                                                        | WebCenter Spaces, 37-34                                 |
|                                                                         | importing resources WebContor Portal applications 27,40 |
| troubleshooting, 23-18  Portlet Perpaga Time (applytics took flow) 12-2 | WebCenter Portal applications, 37-40                    |
| Portlet Response Time (analytics task flow), 13-3                       | WebCenter Spaces, 37-35                                 |
| Portlet Traffic (analytics task flow), 13-3                             | pages                                                   |
| portlets                                                                | access methods, 34-21                                   |
| cache size, A-9                                                         | creating a page, 34-19                                  |
| locale support, A-9                                                     | creating a sub page, 34-21                              |
| performance metrics, 36-31                                              | moving pages in page hierarchy, 34-25                   |
| timeouts, A-9                                                           | permission actions, 34-21                               |
| tuning performance, A-9                                                 | reordering, 34-24                                       |
| POST authentication method, 25-6                                        | setting access on a page, 34-22                         |
| providers                                                               | setting access on root node, 34-24                      |
| configuring, 19-7                                                       | previewing, 34-35                                       |
| configuring custom providers, 19-14                                     | securing, 34-33                                         |
| modifying provider connection settings, 19-7                            | setting properties                                      |
| proxy server, 26-2                                                      | associating an icon, 34-31                              |
| public credentials (external applications), 25-7                        | associating attributes, 34-31                           |
|                                                                         | deleting attributes, 34-32                              |
| Q                                                                       | renaming, 34-30                                         |
|                                                                         | showing or hiding, 34-32                                |
| QRPPs (Query Result Post-Processors), 12-3                              | uploading, 34-35                                        |
|                                                                         | REST APIs, 26-1                                         |
| R                                                                       | REST Service Identity Asserter, 28-36                   |
| Pank Engine 12.7                                                        | REST services                                           |
| Rank Engine, 12-7                                                       | about, 26-1                                             |
| RCU (Repository Creation Utility), 7-5                                  | authentication, 26-4                                    |
| reason strings, customizing, 12-9                                       | compression of, 26-4                                    |
| reassociating the policy and credential store, 29-1                     | configuring the identity asserter, 28-36                |
| Recent Activities service, performance metrics, 36-38                   | managing, 26-1                                          |
| Recent History metrics, 36-2                                            | manual configurations, 26-2                             |
| recipe, 12-3                                                            | proxy server configuration, 26-2                        |
| redeployment                                                            | root name, changing, 26-4                               |
| about, 7-27                                                             | security tokens, 26-2                                   |
| using Fusion Middleware Control, 7-29                                   | reverse proxy                                           |
| using WLST, 7-34                                                        | roles                                                   |

| WebCenter Portal application roles, 34-6                 | command), 11-48                                  |
|----------------------------------------------------------|--------------------------------------------------|
| WebLogic Server administrative roles, 1-13               | setDomainEnv.sh, A-9                             |
| roles and responsibilities, 2-1, 2-2, 3-1, 3-2, 4-1, 5-1 | setExtAppConnection (WLST command), 25-9         |
| RSS service                                              | setExtAppCredential (WLST command), 25-9         |
| about, 20-1                                              | setExtAppField (WLST command), 25-9              |
| performance issues and actions, 36-43                    | setIMailConnection (WLST command), 17-14         |
| performance metrics, 36-37                               | setIMailConnectionProperty (WLST                 |
| prerequisites, 20-1                                      | command), 17-14                                  |
| setting up proxy server                                  | setIMPConnection (WLST command), 16-18, 16-19    |
| using Fusion Middleware Control, 20-1                    | setIMPConnectionProperty (WLST                   |
| using WLST, 20-2                                         | command), 16-19                                  |
| testing a connection, 20-2                               | setJCRContentServerConnection (WLST              |
| tuning performance, A-9                                  | command), 11-40, 11-41                           |
| RTC Web service, 16-8                                    | setJCRFileSystemConnection (WLST                 |
| RTC Web service, 10-0                                    | command), 11-40, 11-41                           |
| _                                                        | ·                                                |
| S                                                        | setJCRPortalConnection (WLST command), 11-40,    |
| SAML-based single sign-on, 30-47                         | 11-41                                            |
| Search Metrics (analytics task flow), 13-3               | setJCRSharePointConnection (WLST                 |
| Search service                                           | command), 11-51                                  |
| connection                                               | setMailConnection (WLST command), 17-13          |
|                                                          | setPDKJavaProducer (WLST command), 23-14         |
| activating, 21-14                                        | setPersonalEventConnection (WLST                 |
| creating, 21-11                                          | command), 15-10, 15-11                           |
| deleting, 21-16                                          | setRssProxyConfig (WLST command), 20-2           |
| managing, 21-1                                           | setSearchSESConfig (WLST command), 21-16         |
| modifying, 21-15                                         | setSESConnection (WLST command), 21-15, 21-16    |
| performance issues and actions, 36-43                    | setWSRPProducer (WLST command), 23-14            |
| performance metrics, 36-38                               | shared credentials (external applications), 25-7 |
| performance tuning, A-9                                  | similarity calculation                           |
| troubleshooting, 21-62                                   | about, 12-3                                      |
| usage reports (analytics), 13-3                          | customizing reason strings, 12-9                 |
| security                                                 | single sign-on                                   |
| ADF security, 27-3                                       | about, 27-8                                      |
| administrator accounts, 27-4                             | BPEL server requirements, 22-7                   |
| default configuration, 27-1, 27-4                        | configuring with virtual hosts, 30-75            |
| external LDAP, 27-7                                      | external applications, 25-5                      |
| identity store, 27-5                                     | Microsoft clients, 30-63                         |
| item level security, 11-9                                | Oracle Access Manager, 30-2                      |
| Oracle Platform Security Services, 27-3                  | Oracle Single Sign-On (OSSO), 30-34              |
| policy store, 27-5, 29-1                                 | SAML-based, 30-47                                |
| portlet producers, 33-1                                  | SMTP                                             |
| securing PDK-Java producers, 33-6                        | about, 17-1                                      |
| single sign-on, 27-8                                     | SSL security, 17-8                               |
| SSL, 27-8                                                | SOA Suite, 9-2                                   |
| WebCenter Portal applications, 27-3                      | Space Events service                             |
| WebCenter Security Framework, 27-3                       | performance issues and actions, 36-41            |
| WebCenter Spaces, 27-3                                   | performance metrics, 36-18                       |
| WebLogic Server security, 27-4                           | Space Response Time (analytics task flow), 13-4  |
| WS-Security, 27-8                                        | Space templates                                  |
| Security Assertion Markup Language, 30-47, 30-48         | about export and import, 37-4                    |
| security tokens, 26-2                                    | exporting and importing, 37-33, 37-34            |
| self-registration by invitation, 29-6                    | Space Traffic (analytics task flow), 13-4        |
| session timeout, A-9                                     | Spaces                                           |
| setAnalyticsCollectorConfig (WLST command), 13-7         | about import and export, 37-4                    |
| setAnalyticsCollectorConnection (WLST                    | export and import, 37-31, 37-32                  |
| command), 13-12                                          | back-end components, 37-25                       |
| setBPELConnection (WLST command), 22-13                  | exporting discussions, 37-25                     |
| setDiscussionForumConnection (WLST                       | importing discussions, 37-27                     |
| command), 14-10, 14-11                                   | prerequisites, 37-24                             |
| setDocumentsSpacesProperties (WLST                       | finding the GUID. 35-6, 35-8                     |
|                                                          |                                                  |

| performance metrics, 36-44                         | translations                                    |
|----------------------------------------------------|-------------------------------------------------|
| translating names and descriptions, 35-8           | component tags, 35-5                            |
| SSL security                                       | default strings, 35-3                           |
| about, 27-8                                        | new languages, 35-3                             |
| browser connection to Discussions service, 31-15   | page names, 35-8                                |
| browser connection to WebCenter Spaces, 31-2       | Space names and descriptions, 35-8              |
| IMAP connections, 17-8                             | trans-unit block, 35-5                          |
| Oracle HTTP Server to WebCenter Spaces, 31-10      | troubleshooting                                 |
| OWLCS connections, 16-12                           | Activity Graph service, 12-15                   |
| SES connections, 21-11                             | Analytics service, 13-14                        |
| SMTP connections, 17-8                             | Discussions and Announcements, 14-16            |
| WebCenter Spaces connection to                     | Events service, 15-13                           |
| IMAP/SMTP, 31-35                                   | Mail service, 17-17                             |
| WebCenter Spaces connection to LCS, 31-38          | Oracle SES search, 21-62                        |
| WebCenter Spaces connection to LDAP, 31-31         | pagelets, 24-12                                 |
| WebCenter Spaces connection to OCS, 31-38          | portlet producers, 23-18                        |
| WebCenter Spaces connection to OWLCS, 31-37        | subscriptions and notifications, 18-14          |
| WebCenter Spaces connection to portlet             | WebCenter application configuration, A-10       |
| producers, 31-23                                   | WebCenter Spaces export and import, 37-45       |
| WebCenter Spaces connection to SES, 31-36          | WLST commands, A-12                             |
| start script, 8-2                                  | Worklist service, 22-15                         |
| startApplication (WLST command), 8-4, 8-6          | Trust Service, 19-4                             |
| startNodeManager.sh, 8-2                           | configuring, 19-5, 28-36                        |
| stopApplication (WLST command), 8-5, 8-6           | configuring cross-domain trust, 19-6            |
| string translation, 35-3                           | tuning performance                              |
| subscription workflows (WebCenter Spaces), 9-2     | Announcements service, A-9                      |
| subscriptions and notifications, 18-1 to 18-16     | Discussions service, A-9                        |
| activities that trigger messages, 18-3             | IMP service, A-9                                |
| connection types                                   | Mail service, A-9                               |
| about, 18-8                                        | Omniportlet producers, A-9                      |
| setting with Fusion Middleware Control, 18-9       | PDK-Java producers, A-9                         |
| setting with WLST commands, 18-10                  | portlets, A-9                                   |
| creating custom notification templates, 18-10      | RSS service, A-9                                |
| overwriting default notification templates, 18-10, | Search service, A-9                             |
| 18-13                                              | WSRP producers, A-9                             |
| preferences in WebCenter Spaces, 18-7              | 1 ,                                             |
| prerequisites, 18-8                                | U                                               |
| configuration, 18-9                                | <u>0</u>                                        |
| installation, 18-8                                 | undeploying WebCenter Portal applications, 7-25 |
| limitations, 18-9                                  | undeployment                                    |
| setting up default preferences, 18-2               | using Fusion Middleware Control, 7-25           |
| subscription default settings                      | using WLST, 7-25                                |
| effect on connections, 18-5                        | WebCenter Portal applications, 7-1, 7-25        |
| effect on feedback, 18-6                           | unsetRssProxyConfig (WLST command), 20-2        |
| effect on Message Board, 18-6                      | UPLOAD_MAX_DISK_SPACE parameter, A-5            |
| effect on Spaces management, 18-6                  | UPLOAD_MAX_MEMORY parameter, A-5                |
| testing connections, 18-14                         | UPLOAD_TEMP_DIR parameter, A-5                  |
| troubleshooting, 18-14                             | uploadedFileMaxDiskSpace property (WebCenter    |
| system libraries, 1-7, 1-8                         | Spaces), A-6                                    |
| system limit, A-9                                  | user interface string translation, 35-3         |
| System MBean Browser, 1-20, A-8                    | user-defined roles (WebCenter Portal            |
|                                                    | applications), 34-7                             |
| <b>-</b>                                           | users (WebCenter Portal applications)           |
| <u>T</u>                                           | adding and removing, 34-14                      |
| timeouts                                           | assigning to roles, 34-11                       |
| concurrency management, A-9                        | changing role assignments, 34-13                |
| HTTP session, A-9                                  | granting administrator role, 34-13              |
| JSP page, A-9                                      | managing, 34-11                                 |
| portlets, A-9                                      | revoking roles, 34-13                           |
| services and portlets, A-9                         | users (WebCenter Spaces)                        |
|                                                    |                                                 |

| managing, 28-23                                                                     | policy store, 27-5<br>security, 27-2, 27-3                   |
|-------------------------------------------------------------------------------------|--------------------------------------------------------------|
| V                                                                                   | single sign-on, 30-2                                         |
| virtual hosts, 30-75                                                                | starting and restarting using Fusion Middleware Control, 8-6 |
| W                                                                                   | using WLST, 8-6 stopping                                     |
|                                                                                     | using Fusion Middleware Control, 8-6                         |
| WC_Collaboration (managed server), 1-7                                              | using WLST, 8-6                                              |
| WC_Custom-diagnostics.log, 36-53                                                    | undeploying, 7-25                                            |
| WC_Portlet (managed server), 1-7                                                    | viewing and configuring logs, 36-53                          |
| WC_Spaces (managed server), 1-7                                                     | WebCenter services, 1-4                                      |
| WC_Spaces-diagnostic.log, 36-53<br>WC_Utilities (managed server), 1-7               | back-end component requirements                              |
| Web Clipping, 1-8, 8-2, 23-1                                                        | Worklist service, 22-6                                       |
| WebCenter, 1-22                                                                     | database connection, 10-1                                    |
| webcenter (J2EE application), 1-8, 8-2                                              | managing, 10-1                                               |
| WebCenter applications                                                              | setting up connections, 13-1, 14-1, 15-1, 20-1, 22-1         |
| configuration changes, A-7                                                          | WebCenter Spaces<br>about, 1-3                               |
| configuration tools, A-7                                                            | administering applications (checklist), 3-1                  |
| See also WebCenter Portal applications                                              | administration pages, 1-14                                   |
| tuning performance, A-9                                                             | configuring WS-Security, 32-1                                |
| WebCenter Framework                                                                 | export and import, 37-1                                      |
| See Oracle WebCenter Framework                                                      | exporting a Space, 37-31                                     |
| WebCenter Personalization                                                           | exporting a Space template, 37-33                            |
| about, 19-1                                                                         | exporting documents, 37-30                                   |
| Activity Graph provider, 19-4                                                       | importing a Space, 37-32                                     |
| CMIS provider, 19-3                                                                 | importing a Space template, 37-34                            |
| configuration options, 19-3                                                         | importing documents, 37-30                                   |
| configuration requirements, 19-2                                                    | getting started, 2-1                                         |
| configuring Content Presenter, 19-16                                                | granting the administrator role, 28-17                       |
| configuring custom providers, 19-14                                                 | home page in Fusion Middleware Control, 6-2                  |
| configuring gingle sign on 10.20                                                    | logs, 36-54                                                  |
| configuring single sign-on, 19-20 configuring the Activity Graph provider, 19-12    | monitoring performance, 36-1, 36-48                          |
| configuring the Activity Graph provider, 19-12 configuring the CMIS provider, 19-11 | security, 27-2, 27-3                                         |
| installation requirements, 19-2                                                     | starting and restarting                                      |
| limitations, 19-3                                                                   | using Fusion Middleware Control, 8-4                         |
| managing, 19-1                                                                      | using WLST, 8-4                                              |
| modifying provider connection settings, 19-7                                        | stopping<br>using Fusion Middleware Control, 8-5             |
| OPSS Trust Service, 19-4                                                            | using WLST, 8-5                                              |
| out-of-the-box configuration, 19-3                                                  | usage report (analytics), 13-4                               |
| overriding default security settings, 19-20                                         | viewing and configuring logs, 36-53                          |
| People Connections locator, 19-4, 19-12                                             | workflows, 9-2                                               |
| prerequisites, 19-2                                                                 | WebCenter Spaces administrators, 2-2, 3-2                    |
| security, 19-2                                                                      | WebCenter Spaces APIs, 32-53                                 |
| WebCenter Portal Administration Console, 1-22                                       | WebCenter Spaces resources                                   |
| WebCenter Portal applications                                                       | See resources                                                |
| about, 1-12                                                                         | WebCenter Traffic (analytics task flow), 13-3                |
| administering applications (checklist), 5-1                                         | webcenter-config.xml, 9-5, A-6                               |
| administrator accounts, 27-4                                                        | webcenter-help application, 1-8, 8-2                         |
| default security, 27-1, 27-4                                                        | WebLogic Administration Console                              |
| deploying, 7-1, 7-12                                                                | See WebLogic Server Administration Console                   |
| export and import, 37-37                                                            | WebLogic Managed Server                                      |
| getting applications up and running (checklist), 4-1                                | creating, 7-4                                                |
| home page in Fusion Middleware Control, 6-5                                         | provisioning, 7-4                                            |
| identity store, 27-5                                                                | WebLogic Scripting Tool                                      |
| monitoring performance, 36-51                                                       | See WLST Webl agic Server Administration Console             |
| permissions, 34-7                                                                   | WebLogic Server Administration Console about, 1-17           |

| deploying portlet producer applications, 23-18 operation summary, 1-14 | listSharePointConnection, 11-51 managing content repository connection properties |
|------------------------------------------------------------------------|-----------------------------------------------------------------------------------|
| topology, 1-6                                                          | (WebCenter Spaces), 11-47                                                         |
| WebLogic Server security, 27-4                                         | migrating WebCenter Portal application security                                   |
| web.xml, A-1, A-5, A-9                                                 | policies, 37-43                                                                   |
| Wiki Metrics (analytics task flow), 13-3 WLS Administration Console    | modifying content repository connection details, 11-41                            |
| deploying WebCenter Portal applications, 7-21                          | operation summary, 1-14                                                           |
|                                                                        |                                                                                   |
| See WebLogic Server Administration Console WLST                        | redeploying WebCenter Portal applications, 7-34 registering an MDS schema, 7-11   |
| about, 1-18                                                            | registering content repositories, 11-39                                           |
| addWorklistConnection, 22-12                                           | registering pagelet producers, 24-3                                               |
| changing content repository active connection, 11-40                   | registering PDK-Java producers, 23-12 registering WSRP producers, 23-8            |
| createBPELConnection, 22-11                                            | registerPDKJavaProducer, 23-12                                                    |
| createIMPConnection, 16-16                                             | registerWSRPProducer, 23-8                                                        |
| createJCRContentServerConnection, 11-39                                | removeExtAppCredential, 25-9                                                      |
| createJCRFileSystemConnection, 11-39                                   | removeExtAppField, 25-9                                                           |
| createJCRPortalConnection, 11-39                                       | removeWorklistConnection, 22-12, 22-14                                            |
| createMailConnection, 17-12                                            | renameAGAction, 12-12                                                             |
| createPersonalEventConnection, 15-9                                    | renameAGNodeClass, 12-12                                                          |
| createSESConnection, 21-13                                             | running, 1-18                                                                     |
| createSharePointConnection, 11-51                                      | setAnalyticsCollectorConnection, 13-12                                            |
| deleteAGAction, 12-11                                                  | setBPELConnection, 22-13                                                          |
| deleteAGNodeClass, 12-11                                               | setDiscussionForumConnection, 14-10, 14-11                                        |
| deleteAGProviderAssignment, 12-11                                      | setDocumentsSpacesProperties, 11-48                                               |
| deleteAGQRPPRegistration, 12-11                                        | setExtAppConnection, 25-9                                                         |
| deleteAGRankCalculation, 12-11                                         | setExtAppCredential, 25-9                                                         |
| deleteAGSimilarityCalculation, 12-11                                   | setExtAppField, 25-9                                                              |
| deleteAllAGMetadata, 12-11                                             | setIMPConnection, 16-18, 16-19                                                    |
| deleteConnection, 11-46, 14-12, 15-12, 16-20,                          | setIMPConnectionProperty, 16-19                                                   |
| 17-16, 21-17, 22-14, 25-10                                             | setJCRContentServerConnection, 11-40, 11-41                                       |
| deleteDocumentsSpacesProperties, 11-48                                 | setJCRFileSystemConnection, 11-40, 11-41                                          |
| deleting content repository connections, 11-46                         | setJCRPortalConnection, 11-40, 11-41                                              |
| deleting portlet producer connections, 23-15                           | setMailConnection, 17-13, 17-14                                                   |
| deploying portlet producer applications, 23-18                         | setMailConnectionProperty, 17-14                                                  |
| deploying WebCenter Portal applications, 7-19                          | setPDKJavaProducer, 23-14                                                         |
| editing portlet producer connection details, 23-14                     | setPersonalEventConnection, 15-10, 15-11                                          |
| exportAGMetadata, 12-10                                                | setRssProxyConfig, 20-2                                                           |
| exportAGProviderConfiguration, 12-11                                   | setSearchSESConfig, 21-16                                                         |
| exporting a Space, 37-32                                               | setSESConnection, 21-15, 21-16                                                    |
| exporting a Space template, 37-34                                      | setSharePointConnection, 11-51                                                    |
| exporting portlet client metadata, 37-38                               | setWSRPProducer, 23-14                                                            |
| exporting resources, 37-34, 37-39                                      | startApplication, 8-4                                                             |
| exporting WebCenter services metadata and                              | stopApplication, 8-5                                                              |
| data, 37-41                                                            | undeploying WebCenter Portal applications, 7-25                                   |
| exporting WebCenter Spaces, 37-22                                      | unsetRssProxyConfig, 20-2                                                         |
| exportMetadata command, A-2                                            | wlst.sh script, 1-18                                                              |
| exportPortletClientMetadata, 23-14                                     | workflows (WebCenter Spaces), 9-2                                                 |
| getRssProxyConfig, 20-2                                                | Worklist service                                                                  |
| importAGMetadata, 12-11                                                | back-end requirements, 22-6                                                       |
| importing a Space, 37-33                                               | connection                                                                        |
| importing a Space template, 37-34                                      | activating, 22-11                                                                 |
| importing portlet client metadata, 37-38                               | managing, 22-5                                                                    |
| importing resources, 37-35, 37-36                                      | modifying, 22-12                                                                  |
| importing WebCenter service metadata and                               | performance metrics, 36-10                                                        |
| data, 37-43                                                            | troubleshooting, 22-15                                                            |
| importing WebCenter Spaces, 37-24                                      | WebCenter Spaces workflows, 9-2                                                   |
| importPortletClientMetadata, 23-14                                     | wsm-pm application, 1-8                                                           |
| listDocumentsSpacesProperties, 11-47                                   | WSRP producers                                                                    |

```
performance tuning, A-9
  registering
     in WebCenter Portal applications, 23-9
     in WebCenter Spaces, 23-9
     using Fusion Middleware Control, 23-3
     using WLST, 23-8
  testing connections, 23-9
  WS-Security, 33-1
wsrp-tools application, 1-8, 8-2
WS-Security
  about, 27-8
  BPEL server, 22-7
  configuring, 32-1
  configuring for a complex topology, 32-23
  configuring for a simple topology, 32-1
  configuring for a typical topology, 32-13
  discussions server, 14-3
  OWLCS, 16-12, 32-52
  WebCenter Spaces APIs, 32-53
  WSRP producers, 33-1
```